# **Genian NAC**

*Release 5.0.61*

**GENIANS, INC.**

**Apr 26, 2024**

# **관리자 가이드**

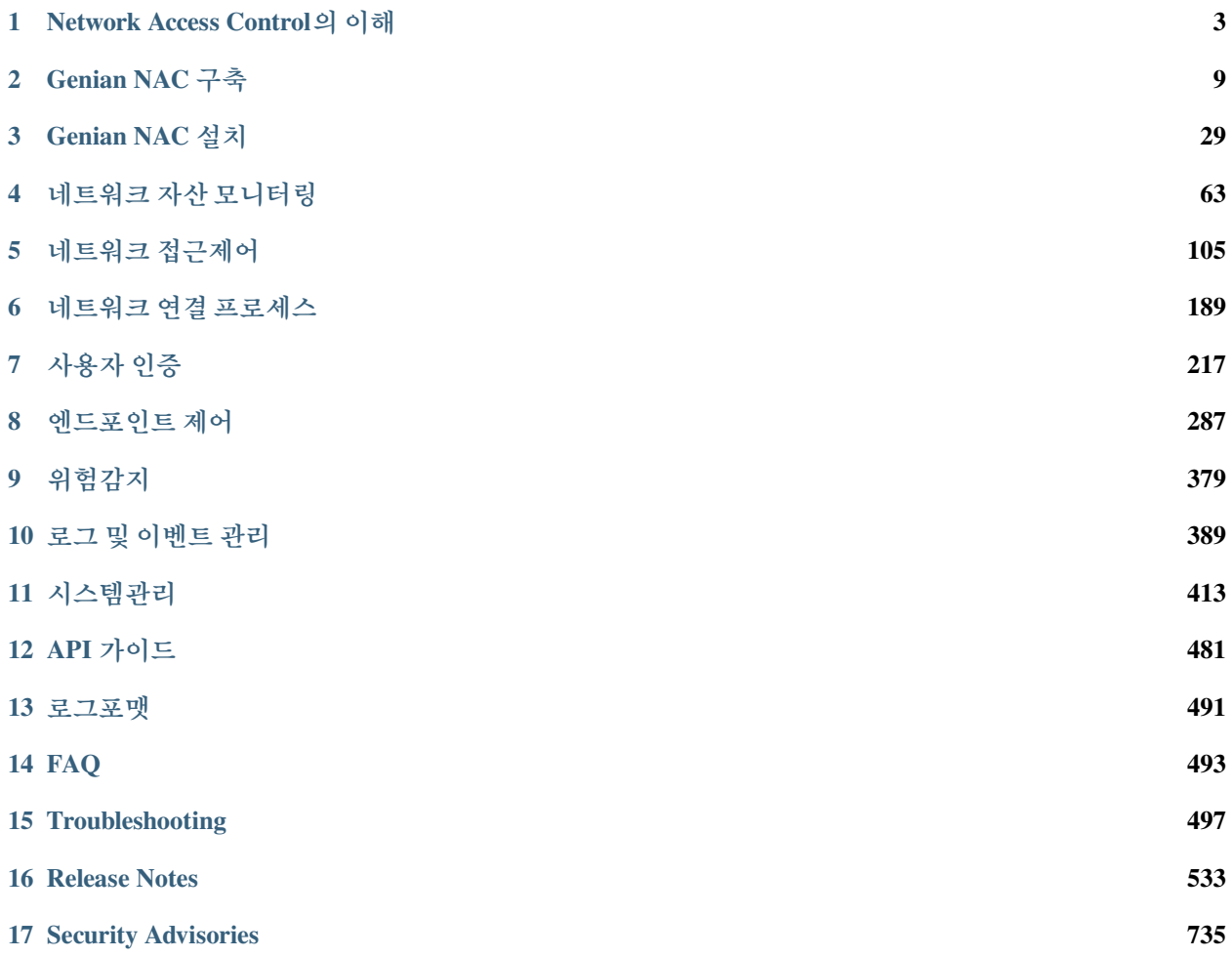

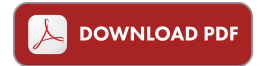

**CHAPTER**

### **ONE**

# **NETWORK ACCESS CONTROL의 이해**

## <span id="page-6-0"></span>**1.1 NAC란 무엇인가?**

 $\triangleright$ **Note:** Genian NAC 소개 영상 입니다.

네트워크 접근제어(Network Access Control)는 네트워크에 접속하는 장치에 대해 접속 가능 여부를 확인하여 인가된 장치만이 접속할 수 있도록 제한하는 것에서 출발하였다. 이 같은 접속 제어는 통상 [802.1X](https://en.wikipedia.org/wiki/IEEE_802.1X) 라 불리는 기술을 통하여 제공되었는데 이때 AAA(Authentication, Authorization, Accounting)라 불리는 3가지 중요한 기능 이 제공된다.

#### **Authentication**

Authentication은 네트워크에 접속하는 사용자나 장치에 대해 검증하는 과정이다. 통상적으로 사용자명/비밀 번호를 통해 제공되는데 경우에 따라서는 장치의 MAC 주소가 인증의 수단으로 사용되기도 한다.

#### **Authorization**

Authorization은 인증된 장치가 어떤 네트워크 자원에 대해서 접근할 수 있는지에 대해 결정하는 과정이다. 인증된 장치의 종류나 식별된 사용자의 그룹에 따라 접근할 수 있는 네트워크, 서비스 및 시간대를 제한할 수 있다.

### **Accounting**

Accounting은 장치가 네트워크를 접근한 기록을 남겨 향후 과금이나 보안상의 목적으로 사용할 수 있도록 해주는 과정이다. 이를 통해 어떤 장치를 누가, 언제, 어디서, 어떻게 사용했는지 확인할 수 있다.

이 같은 AAA 기능이 네트워크 접근제어의 기본 기술로 오랜 기간 사용되었는데 최근 네트워크 단말들의 다양한 보안 문제로 인해 단말의 보안 규제 준수상태에 따라 네트워크 접속 가능 여부를 결정하길 원하게 되었다. 이에 단말의 사용자에 대한 식별을 뛰어넘어 장치의 종류가 무엇인지 장치의 현재 보안설정이나 상태를 확인하여 관리자가 정한 조건에 부합하는 단말만이 네트워크에 접속할 수 있도록 해주는 제품군을 NAC라는 명칭으로 부르게 되었다.

NAC를 네트워크 연결 시점을 기준으로 보면 연결이 이루어지기 이전 단계에서 수행되는 작업과 연결 이후 수행되는 작업으로 구분하여 설명할 수 있다.

### **Pre-Connect**

Pre-Connect는 단말이 네트워크에 연결되어 정상적인 통신이 이루어지기 이전에 수행되는 작업들을 말한다. 어떤 단말에 네트워크에 연결하고자 할 경우 단말에서 제공되는 사용자명/비밀번호/인증서/MAC 주소와 같은 신원정보를 이용하여 단말을 식별하고 인증하게 된다. 이 과정을 통해 네트워크에 접속 가능한 단말로 인가되 지 못하면 네트워크 연결이 거부된다. 이 과정은 스위치나 무선랜 액세스포인트와 같은 장치를 통해 802.1X를 통해 제공되거나 ARP통제를 통해 제공될 수 있다.

#### **Post-Connect**

단말이 Pre-Connect단계에서 요구하는 요구사항을 충족하면 주어진 권한에 따라 네트워크를 사용할 수 있게 된다. 이때 NAC는 지속적으로 단말의 상태 및 정보를 수집하여 관리자가 요구하는 조건을 충족하는지 여부를 모니터링하게 되고 만일 단말이 보안정책을 위배하는 상태가 되면 단말을 네트워크로 부터 즉시 격리하게 된 다. 지속적인 단말의 상태를 모니터링하기 위해 선택적으로 Agent를 사용할 수 있다. Agent는 단말에 설치되어 시스템의 상태 변경을 모니터링하면서 변경이 감지되면 즉시 NAC 정책서버로 알려 새로운 정책을 적용받도록 해준다.

# **1.2 NAC의 발전**

초창기 1세대의 NAC는 과거부터 사용되던 네트워크 접속 사용자 인증 프로토콜인 802.1X를 기반으로 한 제품들이 주를 이루었다. 이는 스위치 및 무선 접속장치에서 제공되는 802.1X 표준을 통하여 인터페이스에 연결이 감지되면 정해진 인증서버(RADIUS)를 통하여 사용자명/비밀번호 또는 인증서를 통해 접속자를 식 별한 뒤 인증서버에서 접속이 허가되면 연결 인터페이스를 활성화시켜주는 방식이다. 이 방식은 스위치의 포트 수준에서 작동되기 때문에 가장 완벽한 접근제어를 제공할 수 있다. 하지만 802.1X를 지원하지 못하는 장치들에 대한 인증 문제 및 모든 접속장치가 802.1X를 지원해야 하는지 확인해야 하는등 기존 네트워크를 일순간에 접근제어를 적용하기에는 어려운점이 많아 구축실패 사례가 많이 발생되었다.

이에 2세대로 나온 NAC는 802.1X에서 벗어나 네트워크 접속장치들과 SNMP를 통해 정보를 수집하거나 각 네트워크마다 센서 또는 Probe라 불리는 장치를 통해 독립적으로 정보를 수집할 수 있게 되었고 접근제어 또한 대체적인 수단으로 제공하기 시작했다. 802.1X 이외에 네트워크에서 적용 가능한 접근제어는 스위치의 VLAN 을 조정하여 단말은 제한된 VLAN으로 위치시키거나 ACL을 설정하는것 부터 네트워크센서를 통해 ARP 를 이용한 제어, SPAN(미러링) 포트를 통한 연결끊기 방식까지 사용자의 환경이나 요구사항에 맞게 다양한 방식으로 진화 되었다. 네트워크 접속방법이 유선랜 방식에서 무선랜으로 변화됨에 따라 네트워크센서, 무선 컨트롤러, 에이전트를 통해 무선 네트워크에 대한 가시성을 확보하는 기능들도 추가되고 그를 바탕으로 Rogue AP와 같은 무선 보안에 대응할 수 있게 되었다.

3세대의 NAC는 수집과 제어를 넘어서 다양한 자동화를 위한 기술들이 추가되었다. 에이전트를 통해 단말의 보안 수준을 기업이 원하는 상태로 자동적으로 설정되도록 해주며 네트워크에 존재하는 다양한 시스템들과의 연동을 통해 상호 협력적인 보안 모델을 구축할 수 있도록 해주었다. 예를 들어 인터넷 게이트웨이 구간에서 동작하는 보안시스템은 종단 네트워크의 장치가 주변 장치와 동일한 서브넷 내에서 통신하는 것을 제어할 수 없기 때문에 NAC와 연계하여 NAC를 통해 제어를 할 수 있게 된다. 또한 차세대 방화벽과 같이 단말의 사용자 정보를 통해서 접근제어 정책을 수립할 수 있게 된 보안시스템들이 필요한 IP에 대한 사용자 정보를 제공하여 보다 향상된 보안시스템 구축을 쉽게 만들어 준다. 이 같은 연동은 REST, Webhook, Syslog와 같은 표준화된 프로토콜을 통하여 제공되게 된다.

4세대의 NAC는 최근의 BYOD와 IoT 트렌드로 기하급수적으로 늘어난 접속 단말들로 인해 IT관리자의 가시성 이 저하되고 네트워크 관리가 어려워지는 것을 해결하는것에 중점을 두고 있다. 단말을 보다 정확히 식별하고 더 나아가서 단말의 다양한 비지니스 상태 (End-of-Life, End-of-Support등)를 손쉽게 관리하거나 단말에 알려진 취약점등을 자동적으로 관리할 수 있도록 해주는 방향으로 진화하고 있다. 그와 더불어 클라우드와 같이 변화하는 IT 환경에 맞게 클라우드 기반 관리형 서비스도 새롭게 선보이고 있다.

## **1.3 NAC가 해결해주는 문제점들**

### **허가되지 않은 기기의 무단 반입**

NAC가 구현되지 않은 네트워크는 사내에 존재하는 이더넷 포트에 어떠한 기기를 연결하더라도 즉시 네트 워크를 사용할 수 있게 된다. 이는 사무실이 물리적으로 매우 안전하게 보호되고 있다 하더라도 직원들이 회사의 자산이 아니거나 허용되지 않은 기기를 네트워크에 연결하여 Worm이나 Ransomware 등으로 인해 사내 IT 시스템에 심각한 손상을 초래할 수 있게 된다. NAC는 이 문제를 해결하기 위해 모든 연결되는 기기에 대해 인증하고 일정 수준 이상의 보안 요구사항을 충족하는 경우에만 네트워크를 사용할 수 있게 해 준다.

**보안사고 발생 시 IP 추적 불가**

대부분의 보안시스템은 감사기록을 통해 IP주소를 남긴다. 보안사고 발생 시 감사기록 확인을 통해 문제가 되는 IP를 확인하더라도 현재 그 IP가 과거에 사용되었던 시스템과 같은 시스템인지 사용자는 누구인지, 어떤 시스템인지에 대한 정보를 얻는 것은 굉장히 어렵고 복잡한 일이다. NAC는 지속적인 네트워크 감시를 통해 연결 되는 모든 단말에 대한 기록을 남겨두어 수개월 전 특정 시점에 해당 IP를 사용했던 단말에 대한 다양한 정보를 제공해줄 수 있다.

### **보안 규제에서 요구되는 IT 자산관리**

오늘날의 IT 환경은 BYOD, IoT 등으로 인해 과거에 비해 훨씬 복잡 다양해졌다. 이로인해 기업에 요구되는 많은 보안 규제에서 IT 자산에 대한 관리가 철저히 이루어질 것을 요구하고 있다. 하지만 IT 자산을 정확하게 파악하고 그 상태를 항상 확인하는 것은 관리자에게 어려운 문제이다. IT 자산을 관리하기 위해서는 MAC 주 소와 같은 식별 값부터 단말의 제조사, 제품명, 이름, 위치 (스위치 포트 또는 물리적 위치), 사용자명, 네트워크 연결/단절 시각등의 정보가 정확히 수집되어야 한다. NAC는 네트워크에 연결되는 IT 자산에 대해 실시간으로 감시하여 항상 원하는 데이터를 출력할 수 있도록 해서 관리자의 부담을 크게 줄여준다.

#### **무선랜 접속장치의 공유 비밀번호**

스마트폰과 같은 모바일 기기들이 확산되고 그것들이 업무에 활용되면서 무선랜 사용이 점차 증가되고 있다. 고가의 관리형 무선 접속장치를 사용하는 경우 향상된 보안시스템이 적용되어 무선랜 접속 시 각 개인의 비밀 번호를 이용한 사용자 인증이 이루어질 수 있다. 하지만 많은 네트워크에서 공유 비밀번호를 통해 무선랜에 접속하는 것이 현실이다. 공유비밀번호는 손쉽게 노출될 수 있고 접속자에 대한 식별이 불가능하여 추적이 어렵다. 회사의 공유 비밀번호는 원칙적으로 그 비밀번호를 아는 직원이 회사를 떠나게 될 경우 변경해야 한다. 하지만 전 직원이 쓰는 비밀번호를 매번 변경하는 것은 쉬운일이 아니다. 이를 위해 무선랜 접속시 개인의 비밀번호를 이용하여 인증할 수 있도록 해주는 802.1X 시스템이 필요하다. NAC는 기본적으로 802.1X 를 지원하여 보다 향상된 무선랜 보안을 구축할 수 있게 해 준다.

#### **허가되지 않은 외부 네트워크 접속**

네트워크 기술이 발전함에 따라 사용자의 단말은 자신이 속한 기업에서 제공하는 네트워크 이외에도 다양한 형태의 외부 네트워크 접속이 가능해졌다. 스마트폰을 이용한 Hotspot이나 Public WiFi와 같이 손쉽게 이용 가능한 접속을 통해 기업의 보안시스템을 우회하는 인터넷 연결을 만들어 내부자료 유출과 같은 문제점이 발생될 수 있다. NAC는 기업 내부에서 접속 가능한 WiFi를 모니터링하고 어떤 사용자가 접속하는지를 관리, 통제할 수 있으며 또한 사용자 단말에서 IT 관리자가 설정하지 않는 네트워크 대역에 접속하는 이벤트 등을 모니터링해서 내부 보안시스템을 우회하려는 시도를 차단해준다.

#### **필수 소프트웨어 미설치 및 구동**

관리자는 다양한 보안 문제를 해결하기 위해 사용자의 시스템에 설치해야 할 필수적인 소프트웨어나 운영체제 설정을 직원들에게 요구하게 된다. 하지만 모든 사용자의 단말이 그 요구사항을 항상 준수하는 것은 아니기 때문에 보안사고는 끊임없이 발생되고 있다. NAC는 Antivirus와 같이 단말에 필수적으로 필요한 소프트웨어 나 화면보호기와 같은 필수적인 설정이 규정에 맞게 올바르게 되어있는지 지속적으로 모니터링하여 규정을 위반한 경우 차단, 치유, 격리할 수 있게 해 준다.

### **운영체제 최신 보안패치 미적용**

단말의 보안을 위해 무엇보다 가장 중요한 것은 최신 보안패치의 적용이다. NAC는 단말의 보안패치 적용 상태를 지속적으로 모니터링하여 패치가 적용되지 않은 단말을 네트워크에서 격리한다. 이는 제어가 단말이 아닌 네트워크 수준에서 동작한다는 점이 기존의 단말을 관리하는 소프트웨어가 제공하는 것과 크게 다르다. 관리자는 네트워크 제어를 통해서 사용자가 우회할 수 없는 강력한 정책을 수행할 수 있게 된다.

## **1.4 NAC와 Firewall의 차이점**

NAC 기술에 익숙하지 않은 사용자는 종종 Firewall과 그 역할을 혼동하기도 한다. 이는 네트워크 접근제어 (Network Access Control)라는 용어가 가지는 일반성 때문에 Firewall도 같은 기능의 제품으로 생각하기 쉽다. 하지만 두 제품은 다음과 같은 큰 차이점을 가지고 있다.

### **네트워크 중심 vs 단말 중심**

Firewall은 그 구성 위치상 일반적으로 두개 이상의 네트워크 중간에 위치하여 양 네트워크를 오가는 통신에 대한 접근제어를 제공하는데 반해 NAC는 각 단말 간의 통신에 대한 접근제어를 제공한다. 예를 들어 동일한 서브넷에 존재하는 두 PC간에 이루어지는 파일공유에 대해서 일반적으로 Firewall은 제어하지 못하는 반면 NAC는 제어를 할 수 있다.

### **정적인 정책 vs 동적인 정책**

Firewall의 정책은 일반적으로 5 Tuples라 불리는 출발지/목적지의 주소, 포트와 같은 객체를 통해서 이루어진다. 최근 차세대 방화벽에서 사용자와 같은 추가적인 객체를 통한 제어를 제공하기 시작했으나 그 수가 많지 않다. 반면 NAC의 경우는 통상 수 백개 이상의 조건을 통해 단말들의 그룹을 구성하면 각 단말의 상태 변경에 따라 구성된 그룹에 자동으로 포함/해제가 되고 그에 따라 정책이 적용되는 구조를 제공한다. 예를 들어 Antivirus 를 구동 중이지 않은 단말이라는 그룹이 있다고 가정하면 이 그룹에 속한 단말은 상태에 따라 실시간으로 변화하게 된다.

### **외부망 vs 내부망**

이 같은 이유로 인해 Firewall은 단말의 사용자를 특정할 수 없고 상세한 정보를 수집할 수 없는 외부 사용자와 내부 시스템간의 접근제어의 목적에 보다 적합하고 NAC는 다양한 상태 정보를 얻을 수 있는 내부 사용자에 대한 접근제어 시스템으로 적합하다.

두 개의 제품은 각각의 역할에 맞는 위치 및 구성으로 네트워크 보안을 보다 효과적으로 구축할 수 있는 상호 보완적인 역할을 수행한다.

# **1.5 NAC 구축단계**

#### **가시성 확보**

NAC를 구축하는 궁극적인 목적은 관리자가 정한 보안규정을 준수하지 않는 단말이 네트워크에 접속해서 사용하는 것을 통제하고 관리하는 것이다. 하지만 이 목적을 위해 단말에 대한 통제기능을 네트워크에 즉시 적 용하기는 매우 어렵다. 예를 들어 802.1X를 각 스위치 별로 설정하기에 앞서 네트워크에 있는 스위치들이 모두 802.1X를 지원하는지 그리고 현재 각 스위치에 연결된 단말이 802.1X 인증을 지원하는지, 지원하지 않는다면 MAC 주소 기반 인증을위해 필요한 각 단말의 MAC 주소는 어떻게 수집할 것인지 등의 많은 사전 고려사항이 필요하다. 때문에 네트워크에 대한 가시성을 확보하는 것이 가장 처음으로 해야 할 작업이다. 이때 통제 없이 가시성이 확보가 가능해야 하는데 802.1X는 제어가 이루어져야만 가시성을 얻을 수 있는 구조이기 때문에 가시성 확보만을 위한 목적으로 적합하지 않다.

가시성은 단말이 가진 IP/MAC 주소와 같은 기본 정보를 시작으로 플랫폼 종류/이름/제조사, 호스트명, 연결 스위치/포트, 연결 SSID, 서비스포트, 동작상태와 같은 정보들이 제공되어야 한다. 추가적으로 단말에 대한 보다 상세한 가시성을 위해 Agent를 제공될 수 있다.

### **단말의 분류**

가시성이 확보되면 그 데이터를 기반으로 보안정책을 수립해야 한다. 보안정책 수립의 첫 단계는 수집된 데이터를 바탕으로 단말을 분류하는 것이다. NAC에서 제공되는 다양한 조건을 이용하여 단말을 분류하고 제어가 필요한 그룹이 어떤 그룹인지에 대해서 결정해야 한다. 단말을 분류하는 기준은 관리자의 일상적인 관리업무에 필요한 그룹이나 기업이 따라야할 규제에서 요구되는 보안규정 미준수 단말을 식별하는것이 우선적으로 고려될 수 있다.

#### **네트워크 접근제어**

제어의 방법은 한 가지가 아니라 네트워크 환경이나 단말의 상태에 따라 다양한 방식으로 적용할 수 있어야 한다. 802.1X는 물론 ARP통제, 스위치 제어, SPAN방식, 에이전트 기반, 타 보안시스템 연동까지 여러 가지 옵션을 놓고 선택적으로 사용할 수 있어야 한다. 접근제어 단계에서 가장 먼저 고려되는 것이 단말에 대한 사용자의 인증이다. 단말을 어떤 사용자가 사용하는 것인지 식별하는 작업은 매우 중요한 작업인데 이때 사용되는 사용자 데이터베이스는 일반적으로 기업이 이미 보유한 인증시스템과 연동하는 것이 권장된다. Microsoft Active Directory와 같은 LDAP 연동이나, Google G-Suite, Office 365와 같은 기업용 서비스, 이메일, 심지어는 RDBMS까지 다양한 외부 시스템과의 연동이 고려된다. 그다음 단계로 사용자가 단말의 속성에 따라 역할 기반 접근제어가 제공되어야 한다. 영업 조직과 기술 조직이 각기 다른 접속 권한을 가질 수 있도록 VLAN 을 할당하거나 연결을 차단하는 제어를 수행한다.

접근제어를 통해 연결이 차단된 사용자에게는 웹 브라우져 사용 시 관리자가 지정한 페이지로 사용자의 접속을 우회시켜 사용자가 스스로 필요한 조치를 취할 수 있도록 하는 Captive Web Portal 페이지를 구성할 수 있다. 이 페이지를 통해 사용자는 자신에게 요구되는 보안정책을 확인하고 조치를 취해서 네트워크에 접속 가능한 상태로 스스로 조치할 수 있도록 도와준다.

### **IT보안 자동화**

자동화는 사용자들이 따라야 할 보안규정 (운영체제 업데이트 및 설정, 필수 소프트웨어 설치 및 동작등)을 관리자가 정한 정책에 따라 자동으로 적용되도록 해주는 것이다. 제어가 필요한 단말에 대해서 인증과 같이 제어 자체가 목적을 달성하는 수단이 되기도 하지만 또 다른 경우에는 제어에 앞서 자동화를 통해 사용자의 단말이 치유되는 것이 더 필요할 수 있다. 예를 들어 전체 사용자의 90%가 준수하지 않는 보안정책이 있다고 했을 때 90%의 사용자에 대해 네트워크 접근제어 정책을 수행하는 것보다는 에이전트를 통하여 자동으로 정책을 따르도록 처리된다면 보다 손쉽게 NAC를 도입할 수 있을 것이다. 또한 자동화는 기존에 사내에 보유한 다양한 시스템들과의 연동을 통해 상호 정보나 이벤트를 주고받아 관리자의 개입 없이 업무가 자동적으로 처리될 수 있도록 해준다.

보다 자세한 구축방법 및 고려사항에 대해서는 [구축 고려 사항](#page-14-0) 을 참고하기 바란다.

# **1.6 Genian NAC의 특징**

### **4세대 NAC**

Genian NAC는 4세대 NAC의 대표적인 제품으로 네트워크센서를 통해 기존 IT 환경의 변화 없이 가장 진보된 가시성을 제공한다. 이를 통해 500여 개 이상의 다양한 그룹 조건을 제공하여 단말의 상태에 따른 동적인 그룹을 상세히 관리할 수 있다. 다양한 구성방식을 지원하여 빠르고 쉽게 성공 적인 NAC 구축을 할 수 있다.

### **네트워크센서 기반의 진보된 가시성**

Genian NAC는 각 네트워크의 브로드캐스트 도메인에 직접 연결되는 네트워크센서를 사용해 기존 IT 인프라와의 연동을 최소화하여 도입이 간편하고 허브와 같은 레거시 네트워크 환경에서도 문제 없이 동작한다. 더불어 네트워크 가시성 확보에 필요한 각 서브넷의 중요 트래픽 - Broadcast(ARP, DHCP, uPNP, mDNS), Multicast - 을 모니터링할 수 있기 때문에 네트워크 장치와 연동을 통한 NAC 제품군에 비해 진보된 가시성을 제공한다.

#### **진보된 단말 플랫폼 정보**

[Device Platform Intelligence](https://www.genians.com/device-platform-intelligence/) 로 불리는 차별화된 단말 식별 및 정보제공 시스템을 통해 가장 정확하고 단말에 대한 다양한 정보를 통해 IT 관리자의 일상적인 관리업무을 손쉽게 만들어준다. 제공정보 의 종류: 판매 종료, 지원 종료, 네트워크 연결방식, 제조사 도산, 제조사 합병, 제조국가, 발표된 취약점 목록 등

### **다양한 접근제어 방식**

접근제어는 802.1X부터 ARP통제, DHCP 서버, 스위치 제어, SPAN 기반 제어, 에이전트 기반 제어, 타 솔루션과의 연동을 통한 제어 등 기존 NAC 제품 대비 가장 폭넓은 제어 방식을 지원하여 관리 자의 요구사항에 맞게 단계적인 보안정책을 수립하기 쉽게 해 준다. (참고 [제어 방법](#page-123-0))

#### **다양한 IT보안 자동화**

Genian NAC에서 제공되는 에이전트는 단말의 정보수집을 넘어서 운영체제 설정 관리, 애플리케이 션 관리, 장치 제어, 업데이트 관리 등 관리자가 원하는 다양한 IT보안 자동화를 손쉽게 구축할 수 있게 해 준다. 또한 다양한 신청/승인 시스템을 제공하여 IT 관리자의 일상 업무를 단순화시켜주고 사용자에게는 편리성을 제공한다.

### **향상된 무선랜 보안**

네트워크센서 및 에이전트를 통해 무선 정보를 수집하여 Rogue AP 탐지, 비인가 무선랜 접속 모니 터링 및 제어, Soft AP차단 등의 무선랜 보안 기능을 제공한다.

### **뛰어난 연동성**

*[REST API](#page-484-0)*, Webhook, Syslog와 같이 표준적인 연동 기술을 제공하여 기존 IT시스템과의 다양한 연 동을 통해 시큐리티 오케스트레이션 도구로서 활용할 수 있다.

### **다양한 구성 방식**

On-Premises 또는 Cloud-managed의 운영방식을 지원하여 자체적인 운영조직이 있거나 없는 경우 모두에 적합한 솔루션을 제공한다. 아울러 지정된 하드웨어를 통해서만 구동이 가능한 Appliance 방식이 아닌 소프트웨어형 제품으로 사용자가 하드웨어를 선택할 수 있어 가상 머신이나 사내 유휴장비를 이용한 구축이 가능하다.

#### **용도에 맞는 Edition**

Genian NAC은 위에서 설명한 구축 단계에 맞게 3가지의 *[Edition](#page-26-0)* 으로 구분되어 있다. Basic Edition은 NAC구축 초기단계에 필요한 가시성 제공을 주목적으로 한다. Basic Edition을 통해 기존 네트워크 구성의 변경 없이 빠르게 가시성을 확보할 수 있다. Professional Edition은 그 위에 802.1X, ARP통제, SPAN제어와 같은 방식의 네트워크 접근제어 기능을 제공한다. Basic Edition을 통해 통제가 필요한 네트워크나 단말이 확인되면 Professional Edition으로 업그레이드하여 단말들을 제어할 수 있다. 마지막으로 Enterprise Edition은 대규모 기업에서 즉시적인 접근제어를 적용하기 어렵거나 다양한 기존 시스템과의 연동이 필요한 경우 고려될 수 있다.

### **CHAPTER**

**TWO**

# **GENIAN NAC 구축**

<span id="page-12-0"></span>이 장에서는 Genian NAC를 설치하기 전에 알아야 할 기본 정보를 소개합니다.

# **2.1 구성 요소 이해**

Genian NAC를 구축하려면 다양한 구성 요소가 필요합니다. 이 장에서는 각 구성 요소의 역할 및 설치에 대해 설명합니다.

**Note:** 유튜브를 통해 Genian NAC 구성 요소 교육 영상을 확인할 수 있습니다 : [Online EDU 2 Chapter](https://www.youtube.com/watch?v=LdqQjO53N0A&list=PLcmno3vXnjNYS-I2cXD94ejIZdrOoI5bL&index=4/) , [관리자](https://www.youtube.com/watch?v=NqhhlX14ndM&list=PLcmno3vXnjNY8Qv-342NjXELIaDmOpZCH/) 교육-[제품 소개 및 기본 구성 요소와 이해](https://www.youtube.com/watch?v=NqhhlX14ndM&list=PLcmno3vXnjNY8Qv-342NjXELIaDmOpZCH/)

### **2.1.1 정책 서버**

정책서버는 NAC의 모든 데이터 및 설정을 저장하는 중앙 관리 시스템입니다. 다른 구성 요소들은 정책서버 로부터 정책을 수신한 다음 수집된 정보를 정책서버로 전송합니다. 일반적으로 정책 서버는 조직의 데이터 센터에 상주하며 실제 서버 또는 가상 시스템에 설치 됩니다. 정책서버는 또한 클라우드 환경에 설치할 수 있습니다.

정책서버의 또 다른 역할은 관리자의 관리 웹 UI 콘솔을 제공하는 것입니다. 다른 구성 요소를 구성 및 관리 할 수 있습니다. 웹 기반 관리 콘솔을 통해 수집 된 정보를 보고 조직의 보안 정책을 수립 할 수 있습니다.

**Note:** 정책서버는 On-premise 또는 Cloud managed 두 가지 운영방식을 지원합니다.

### **2.1.2 네트워크센서**

네트워크센서는 각 네트워크 세그먼트에 위치하며 네트워크를 모니터링하고 정보를 수집하여 정책 서버로 전송합니다.

네트워크센서는 일반 네트워크 액세스 포트에 연결되며 포트 미러링과 같은 특수 설정이 필요하지 않습니다. 그러나 하나의 물리적 센서로 여러 VLAN 정보를 수집 할 때는 802.1Q를 통해 트렁크 포트로 구성해야합니다.

네트워크센서는 ARP 또는 DHCP와 같은 브로드 캐스트 패킷을 모니터링하여 새로운 장치를 감지합니다. 또한 UPNP, NetBIOS 등 다양한 브로드 캐스트 패킷을 통해 플랫폼을 탐지하거나 장치 정보를 수집할 수 있습니다.

따라서 **네트워크센서는 모든 브로드 캐스트 도메인** 에 연결 되어야합니다. WAN에 연결된 원격 사이트가 있는 경우, 각 네트워크 마다 별도의 네트워크센서가 필요합니다.

### **무선 센서**

무선 센서는 무선 LAN 네트워크 인터페이스를 통해 무선 신호를 모니터링하여 센서 주변의 SSID 및 무선 장치를 감지합니다. 이를 통해 WLAN과 관련 된 보안을 모니터링 할 수 있습니다. 무선 센서는 네트워크센서 시스템에 무선 LAN 인터페이스를 추가하여 작동시킬 수 있습니다. 그러나, 센서의 위치는 무선 네트워크의 특성으로 인해 검출 될 수 있는 영역에 크게 영향을 미치기 때문에, 네트워크센서와 별도의 하드웨어로 구성 될 수 있습니다.

무선 관련 기능을 사용하는지 여부에 따라 무선 센서를 사용할 수 있습니다.

### **네트워크 제어**

네트워크 제어는 조직의 정책을 위반하는 장치에 대해 독립적인 네트워크 접근 제어 기능을 제공하는 구성 요소입니다. 이를 통해 기존 네트워크 인프라의 도움없이 장치 자체를 격리 할 수 있습니다.

각 네트워크 세그먼트에 설치된 네트워크센서에서 제어기능을 활성화 하면 ARP Layer 2 기반 제어가 제공됩 니다. 추가 하드웨어 없이 네트워크센서로 네트워크 액세스 제어를 제공하는 가장 쉬운 방법입니다.

다른 제어 방법은 SPAN 포트 (미러링)를 사용하여 코어 스위치에 연결하여 권한이 없는 네트워크 액세스가 감지되면 세션을 종료 할 수 있습니다. 이를 위해서는 네트워크 트래픽의 양에 따라 처리 할 수있는 별도의 독립 하드웨어가 필요합니다.

### **2.1.3 에이전트**

에이전트는 사용자의 데스크톱 시스템에 설치된 소프트웨어입니다. 주기적으로 운영체제, 하드웨어 및 소프 트웨어 관련 정보를 수집하고 변경이 감지되면 이를 정책 서버로 전송합니다. 또한 데스크톱 구성 관리 기능을 제공하므로 조직의 보안 정책 설정에 따라 필요한 항목을 쉽게 관리 할 수 있습니다.

에이전트 설치는 선택적 요소이므로 에이전트 없이 NAC 시스템을 구성할 수 있습니다.

에이전트는 관리자의 설정에 따라 종료 방지 및 삭제 방지 와 같은 자체 보안 기능을 제공합니다.

### **2.1.4 Geni Update Server**

Genian Update Server는 보다 강력한 수준의 보안체계가 도입된 실시간 업데이트 서비스 서버입니다. 또한 제품 이미지와 제품에서 사용되는 주요 업데이트 데이터를 제공하고 있습니다.

### **Genian Data**

Genian Data는 소프트웨어 공급망 보안을 강화하여 [SLSA3](https://slsa.dev/spec/v1.0/about) (Supply-chain Levels for Software Artifacts, 소프트웨어 공급망 무결성 보호를 위한 프레임워크) 수준의 요구사항을 만족시켜 주요 데이터를 제공하고 있습니다.

SLSA3 요구 수준은 NIST에서 권고하는 [SSDF](https://csrc.nist.gov/Projects/ssdf#nist-plans) (Secure Software Development Framework,안전한 소프트웨어 개발 프레임워크) 요구사항을 더 세분화하여 만족하고있으며,

Geni Update Server에서는 제품에 등록된 노드들의 **CVE 위협 정보, NODE 분류정보, OS 업데이트 정보, 플랫폼 분류 및 플랫폼 정보 등의 업데이트를 제공** 하고 있습니다.

Genian Data는 기본적으로 2시간 간격으로 업데이트를 체크하며 환경에 따라 수동 및 자동으로 업데이트 기능 을 사용할 수 있습니다.

### **Genian Software**

정책서버, 네트워크센서, 및 에이전트의 소프트웨어 업데이트는 관리 Web UI > 시스템 > 소프트웨어 메뉴에서 가능합니다.

Genians Cloud 구독 가입자의 경우 정책서버 소프트웨어는 자동으로 업데이트됩니다.

# <span id="page-14-0"></span>**2.2 구축 고려 사항**

### **2.2.1 Genian NAC를 통한 성공적인 NAC 구축**

NAC를 구축하는 것은 네트워크 환경의 다양한 변화로 이어질 수 있습니다. 사용자의 가용성을 확보하기 위해 단계별 구축과정이 중요합니다. Genian NAC는 수많은 프로젝트 경험을 토대로 아래와 같은 구축 단계를 권장합니다.

### **1 단계 : 네트워크 자산에 대한 가시성 확보**

네트워크 및 사용자 환경을 이해하는 것은 보안 정책을 설정하고 네트워크 접근 제어를 성공적으로 구축하는데 가장 중요한 요소입니다.

네트워크 및 사용자 단말에 대한 가시성을 가짐으로써 실시간으로 다음 정보를 모니터링 할 수 있습니다.

- 네트워크에 있는 단말의 유형과 수량을 정확하게 파악
- 네트워크를 구성하는 스위치 / 라우터와 같은 단말의 유형 / 수량 / 구성을 식별
- 사용자 단말의 운영 체제 / 하드웨어 / 소프트웨어 정보 확인
- 사무실의 무선 LAN 환경 이해

이러한 가시성을 확보하는 데는 여러 가지 방법이 있습니다. 많은 고객사로 부터 구현 복잡도가 높은 802.1x 액세스 제어 방법을 통해 가시성을 달성하지 못하였다고 전해 들었습니다. 802.1x는 가시성이 아닌 제어를 위해 설계된 기술이므로 제어를 하기 전 먼저 가시성을 확보해야합니다. 따라서 802.1x기술 만을 통해 점진적인 네트워크 액세스 제어환경을 구축하는 것은 매우 어렵습니다.

802.1x보다 가시성을 확보하는 방법으로 SNMP / CLI를 통한 스위치 단말 통합을 통한 정보수집이 있습니다. 이를 통하면 단말들을 제어하지 않고 가시성을 확보 할 수 있으므로 가시성을 쉽게 얻을 수 있습니다. 그러나 관리중인 스위치 제조업체, 모델, 관리되지 않는 스위치 장비들과의 호환성을 고려하여야합니다.

이러한 복잡성과 호환성 문제를 해결하기 위해 Genian은 별도의 독립적 **네트워크센서** 를 통해 가시성을 확보 하는 방법을 제공합니다. 네트워크센서는 각 서브넷 (브로드 캐스트 도메인)에 연결되어 구성 될 수 있습니다. 기존 네트워크 환경이나 설정을 변경하지 않고 일반적으로 네트워크센서를 설치하여 전체 네트워크 가시성 확보 기간은 약 2 ~ 3 일 이내에 완료 됩니다.

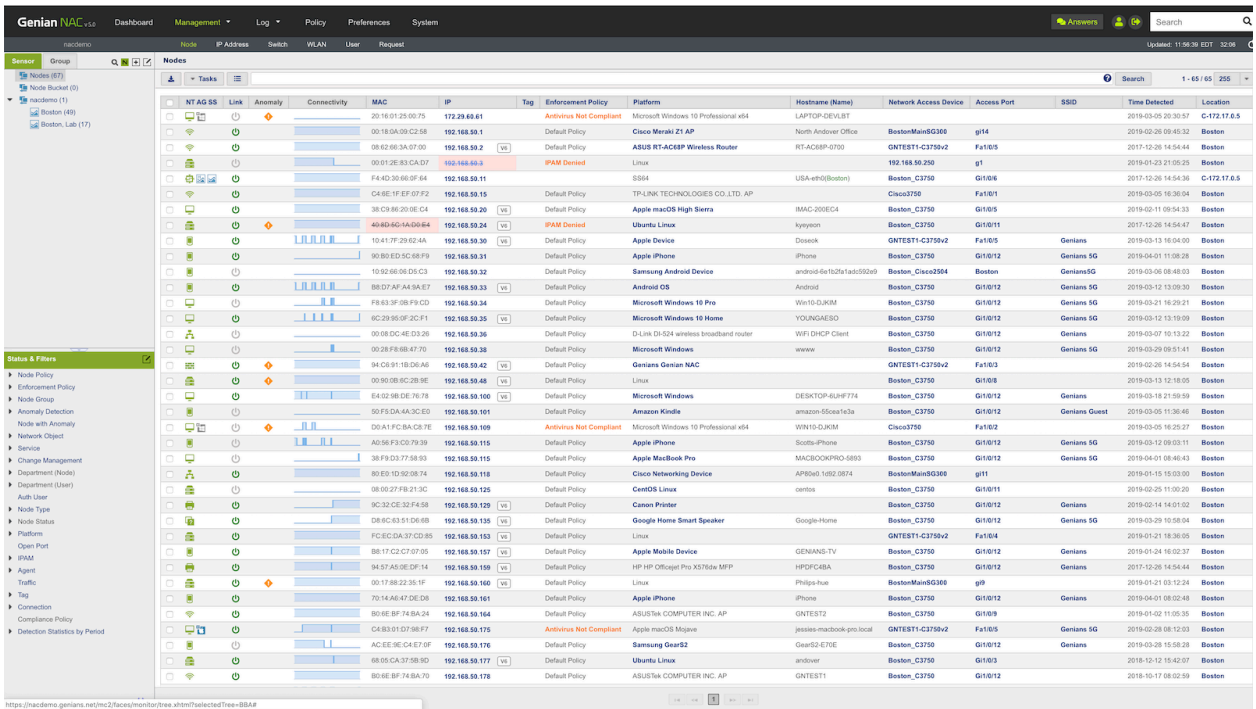

Genian NAC는 또한 Windows 및 MacOS 운영 체제에 대한 가시성을 높이기 위해 **Agent** 소프트웨어를 제공합 니다. 사용자의 시스템에 설치되어 관리자가 원하는 정보 (운영 체제 / 하드웨어 / 소프트웨어 / 업데이트 등) 를 수집하고 조회 할 수 있습니다.

### **2 단계 : 자산 분류 및 준수 확인**

IT 자산의 가시성이 확립되면 다음 단계는 알려진 자산을 분류하는 것입니다. 자산을 IT 관리자 또는 사용자가 개인적으로 또는 공개적으로 사용되는지 여부와 같은 여러 가지 관점으로 분류하고 정렬해야합니다.

이를 위해 Genian NAC의 Device Platform Intelligence에서 제조 업체/제품 이름/모델 정보, 연결 방법 등 다양한 추가 정보를 제공합니다.

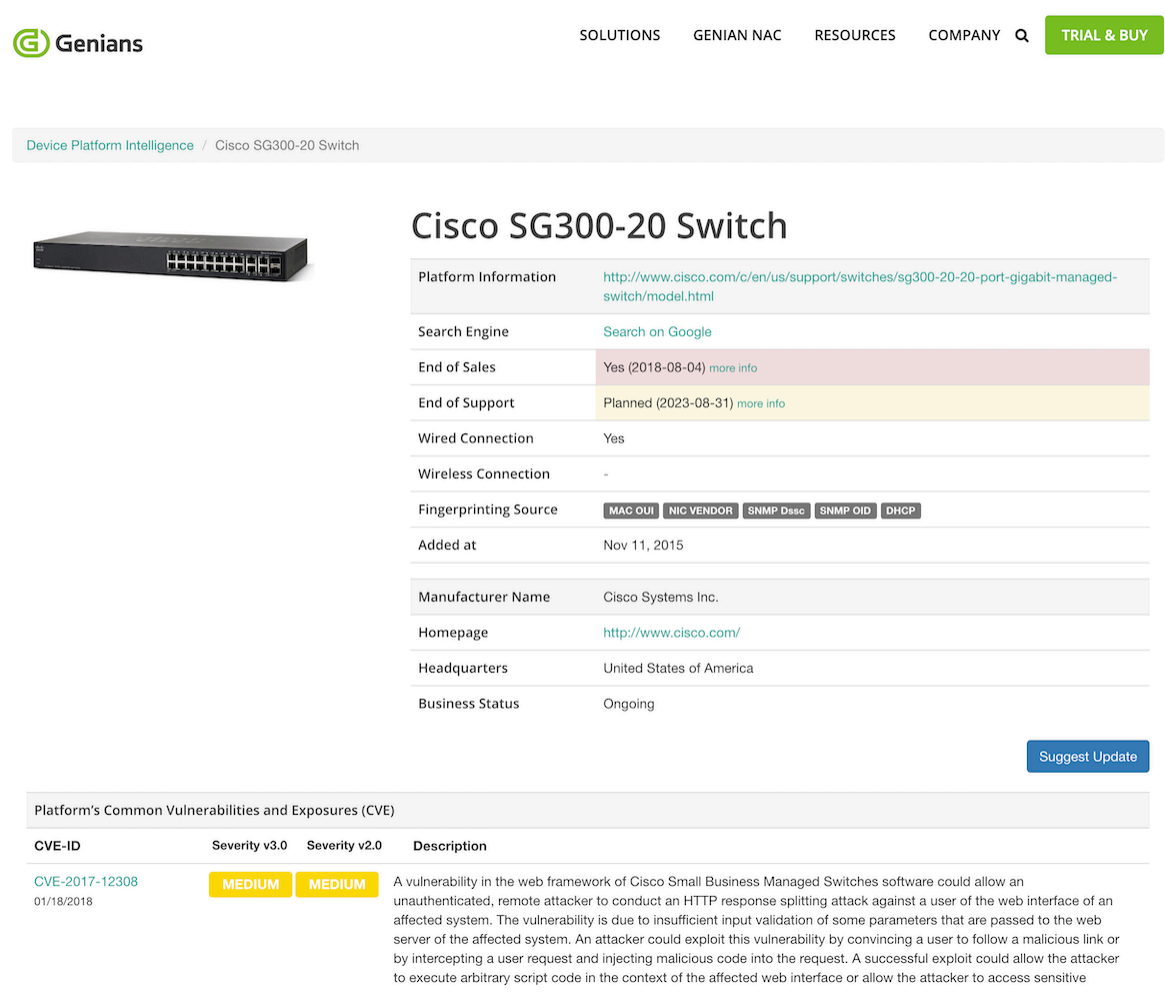

관리 분류 이외에도 보안 규정을 위반하는 단말를 분류하는 것은 매우 중요합니다. 일반적으로 다음 보안 조항을 고려 할 수 있습니다.

- 네트워크에 연결된 BYOD 단말 (개인 디바이스)
- 바이러스 백신 소프트웨어를 설치하지 않고 PC 사용
- Wi-Fi를 허용하지 않는 네트워크에서 iPad와 같은 무선 연결만 제공하는 단말 감지

Genian NAC는 단말과 조건이 일치하는지 여부를 실시간으로 확인하기 위해 500 가지 이상의 다양한 조건을 제공합니다.

### **3 단계 : IT 보안 정책 및 수정 수립**

IT 보안 정책이 수립되면 이를 위반하는 단말를 제어해야합니다. 그러나 식별된 모든 위반 단말를 한 번에 제어하는 것은 쉽지 않습니다. 이를 위해서는 단계별 자동 접근이 필요합니다.

IT 보안 정책이 수립되면 이를 위반하는 단말을 제어해야합니다. 그러나 식별된 모든 위반 단말을 한 번에 제어하는 것은 생각보다 어려운 일이며 단계별 대응이 필요합니다. 이를 위해 Genian NAC는 사용자 개입 없이 다양한 보안 설정 및 구성을 자동으로 처리할 수 있도록 액션 플러그인을 제공합니다. 더불어 CWP(Captive Web Portal)을 통해 사용자가 수행해야 할 작업을 안내합니다.

제어 작업에 대한 자세한 내용은 다음을 참조하십시오. [엔드포인트 제어](#page-290-0)

### **4 단계 : 네트워크 액세스 제어 적용 및 비준수 장비 차단**

위 단계를 통해 인증되지 않은 단말들을 제거하고 사용자 단말에 필요한 보안 조치를 완료한 후, 나머지는 보안 규정 준수 여부를 지속적으로 모니터링하고, 규정을 위반하는 단말을 더 이상 네트워크를 사용하지 않도록 제어할 수 있습니다. 이 단계에서 네트워크 환경 및 필요한 보안 수준에 따라 다양한 제어 방법을 선택할 수 있습니다. Genian NAC는 이를 위해 다양한 제어 기능을 제공합니다.

- 802.1x
- 레이어 2 (ARP, DHCP)
- SNMP / CLI (포트 종료)
- 포트 미러 (SPAN)
- 타 솔루션과의 연동 (방화벽, VPN 등)
- 에이전트

각 제어 방법에 대한 자세한 내용은 다음을 참조합니다. [제어 방법](#page-123-0)

# **2.2.2 기술적 고려 사항**

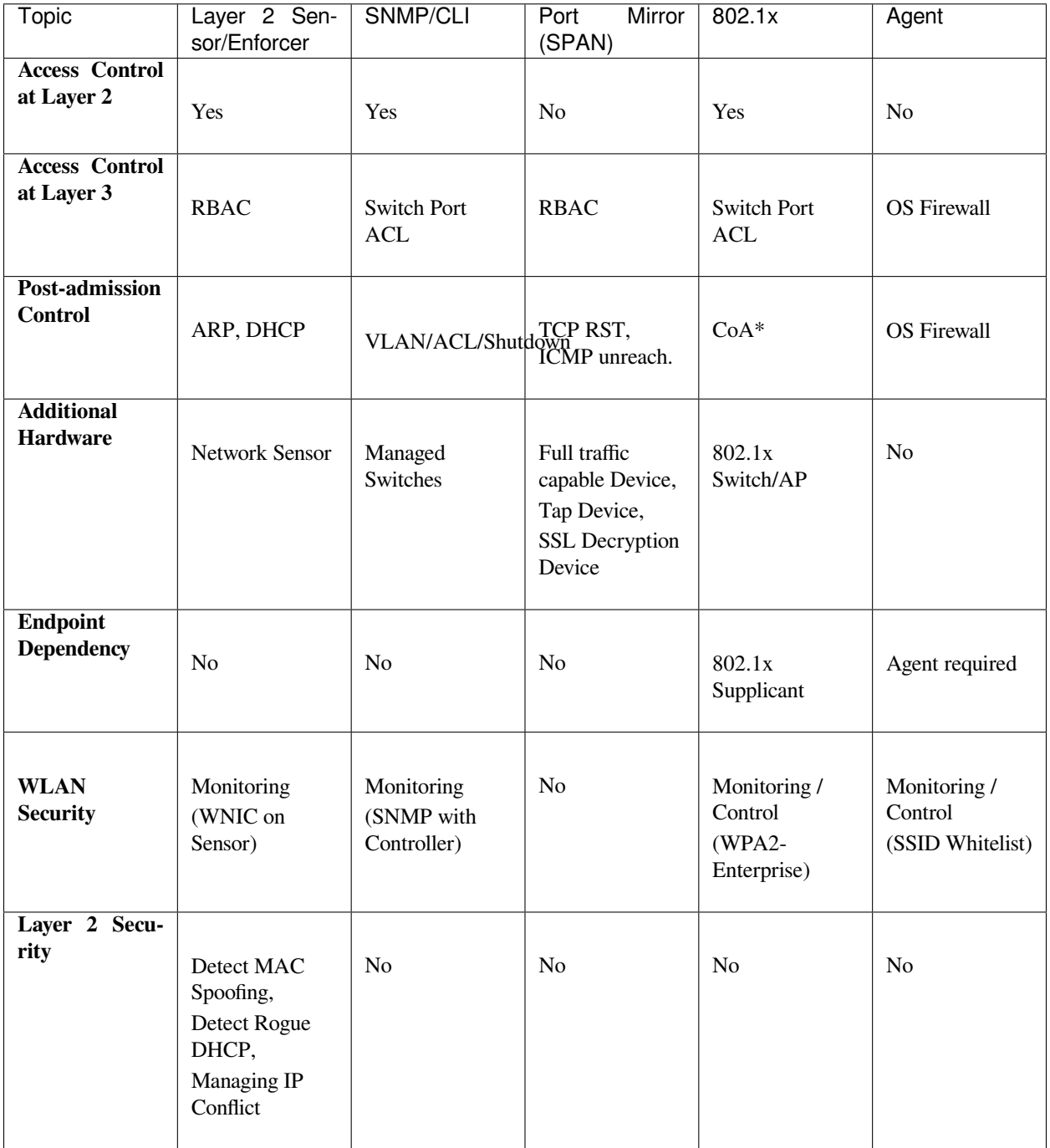

*CoA\*: Change of Authorization, RFC 5176 - Dynamic Authorization Extensions to RADIUS*

# **2.2.3 관리 고려 사항**

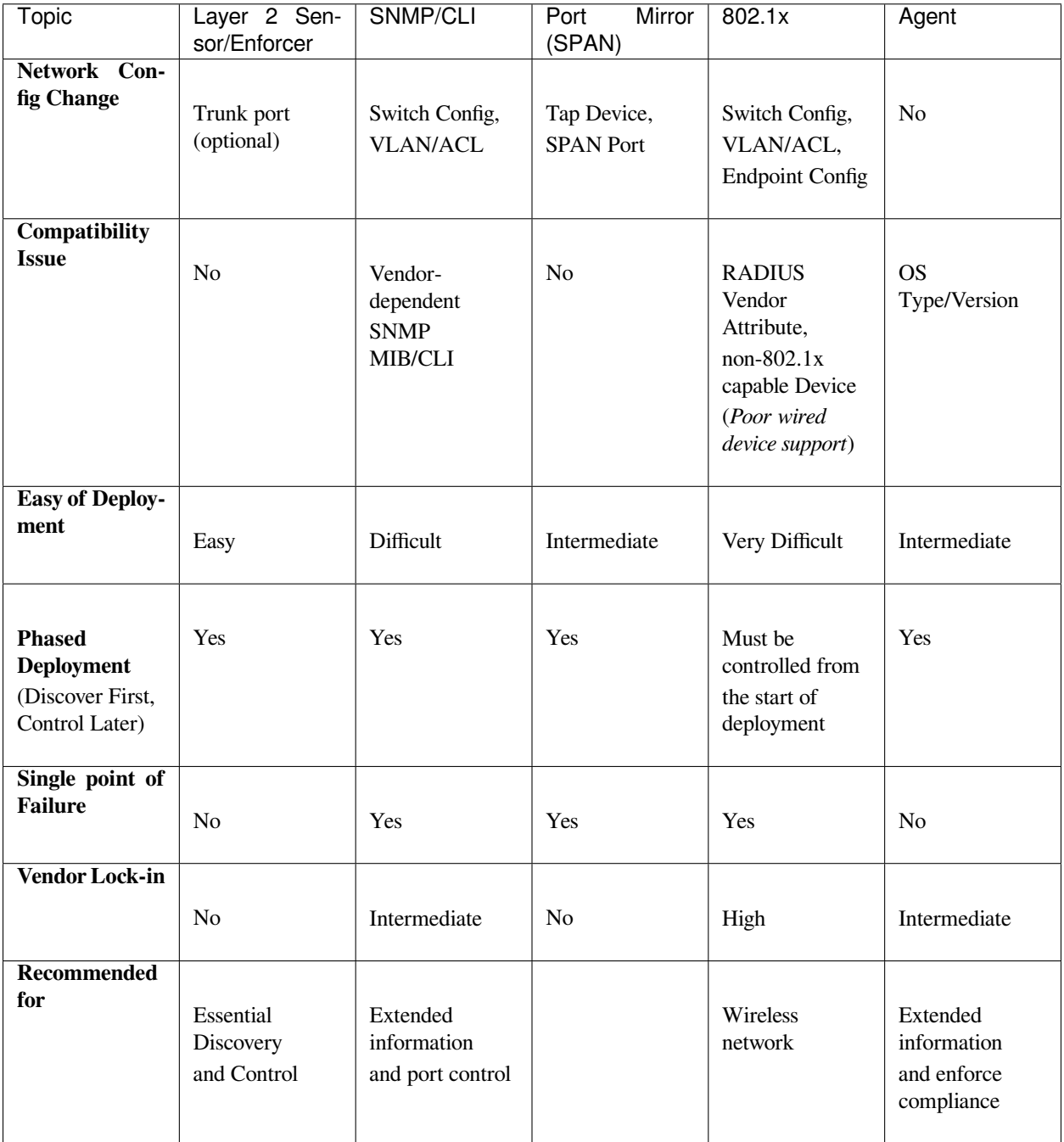

## **2.2.4 정책서버 모델**

### **On-Premises**

**정책서버** 및 **네트워크센서** 는 아래와 같이 구성하여 구축 할 수 있습니다.

스위치 포트는 표준 엑세스 포트이거나 최대 128 개(권장 64개)의 VLAN에 대한 트렁킹 포트가 될 수 있습니 다. 하나의 네트워크센서에 128 개 이상의 VLAN이있는 경우 두 번째 네트워크센서가 필요합니다. (동일한 네트워크에 두 개의 네트워크센서가 있거나 *802.1q* 환경에서 중복되는 네트워크가있는 경우에 중복된 노드를 갖는 것은 문제가 되지 않으며, 단지 주의해야 할 사항일 뿐입니다.)

**다른 구축 유형**

**On-Premise**

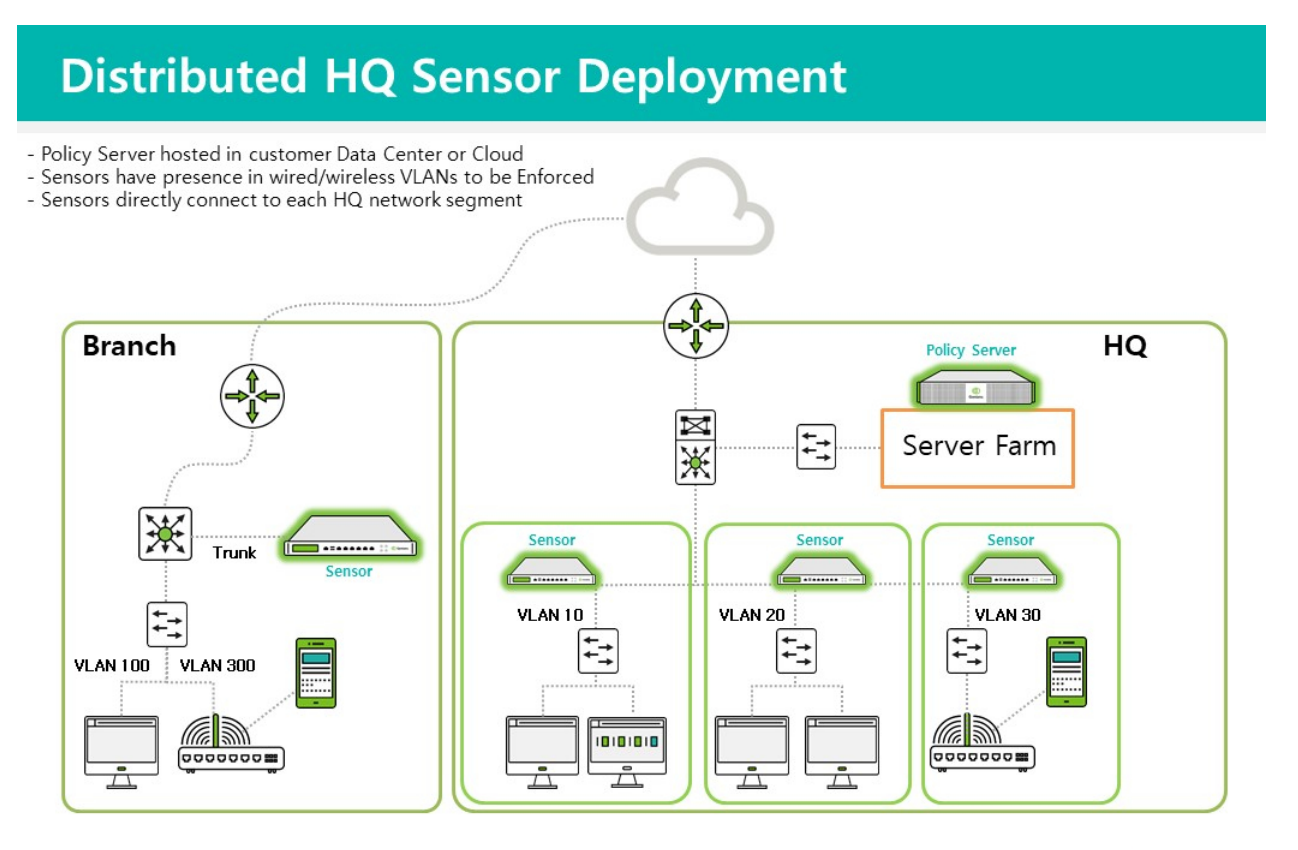

# **Typical On-Prem RADIUS Deployment**

- Policy/RADIUS Server hosted in customer Data Center<br>- Nodes are detected via RADIUS Accounting

- 
- No Sensors are required
- No Device Platform Intelligence (DPI) available

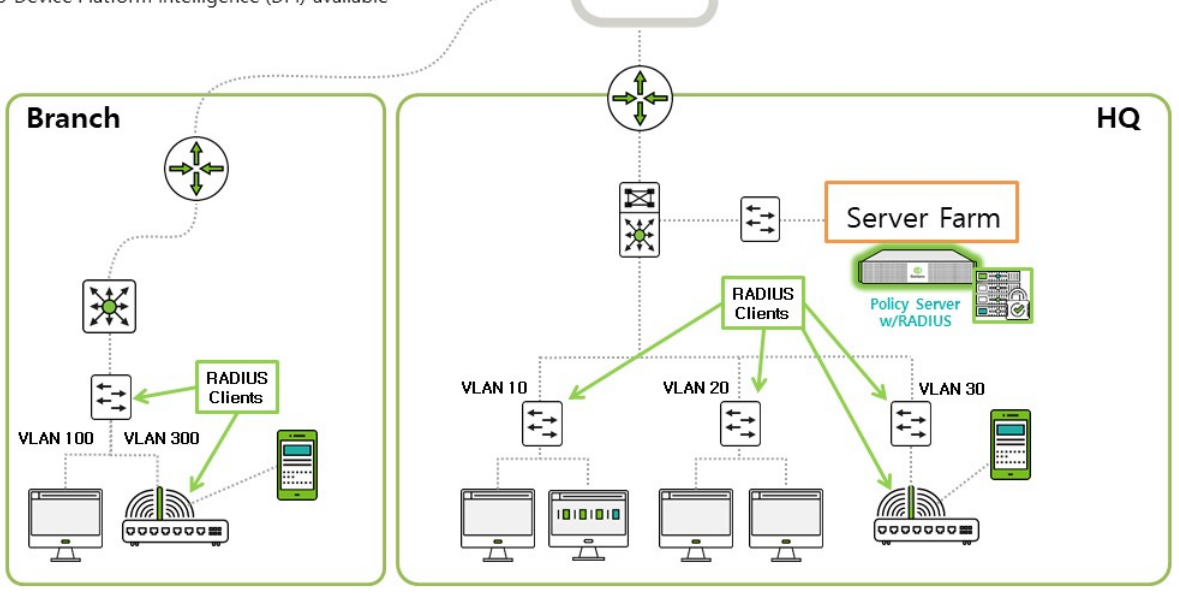

# **Typical On-Prem RADIUS Deployment with DPI**

- Policy/RADIUS Server hosted in customer Data Center<br>- Sensors have presence in wired/wireless VLANs to be Enforced
- Trunk port configuration is required to control multiple VLANs
- Sensors provide Device Platform Intelligence (DPI)
- Policy Server can also act as a Sensor

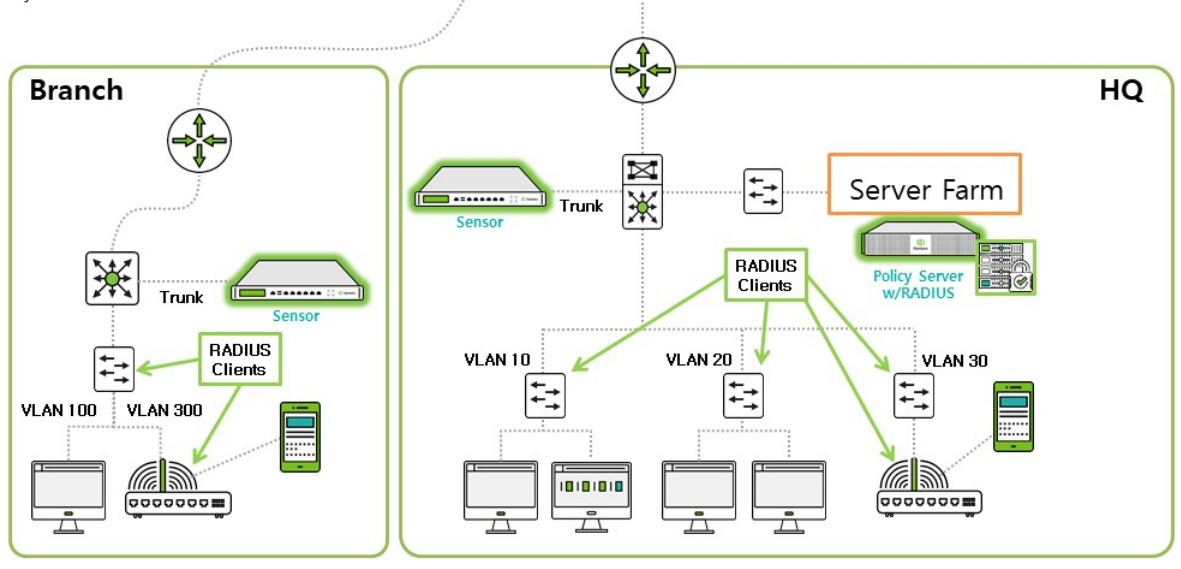

# **Genians VPN Enforcement - Unauthorized User**

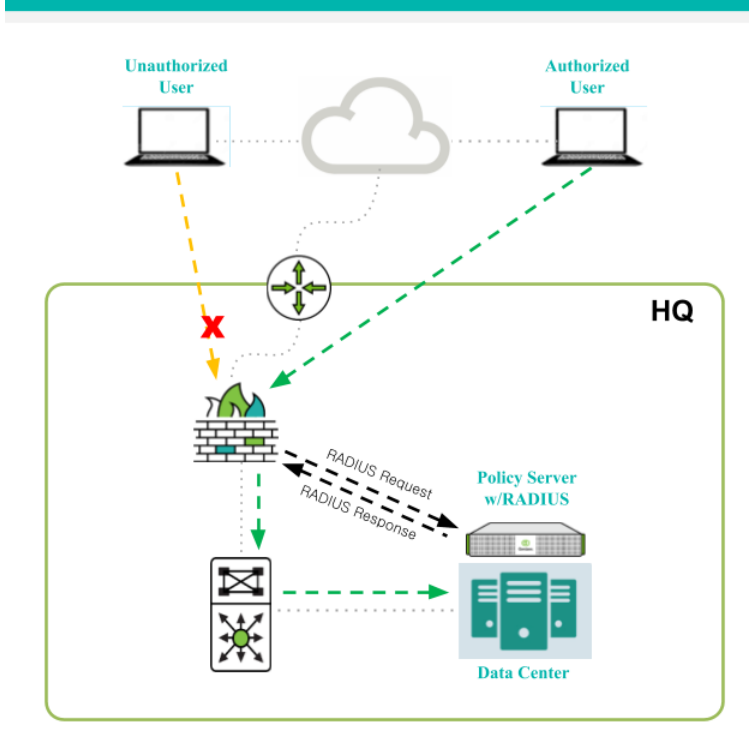

### **Highlights:** No Agent Required **AD/Local User Accounts No RADIUS CoA Required**

# **RADIUS Enforcement**

- VPN Firewall/Server Sends Request to Genians - Genians Responds with Access-Reject **Message** 

- User Unable to Establish VPN Connection

G Genians

일반적인 NAC 재해복구 구축

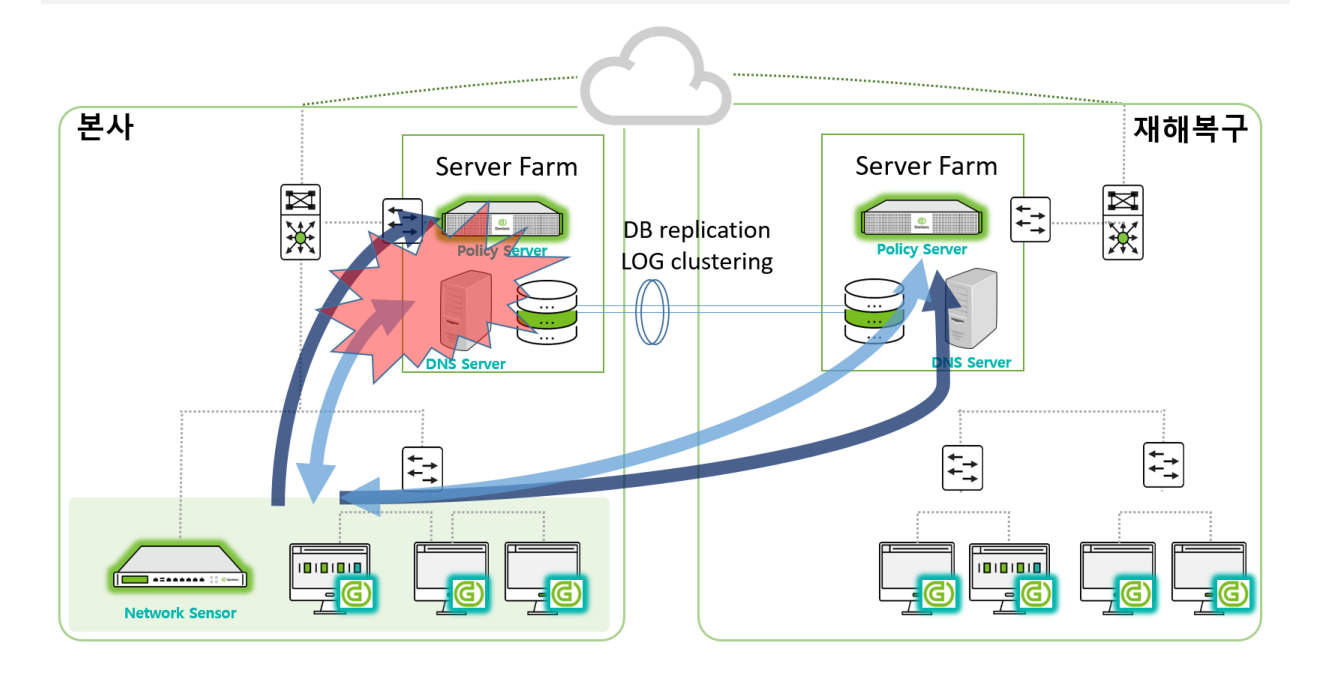

### **Cloud**

# **Typical Cloud RADIUS Deployment**

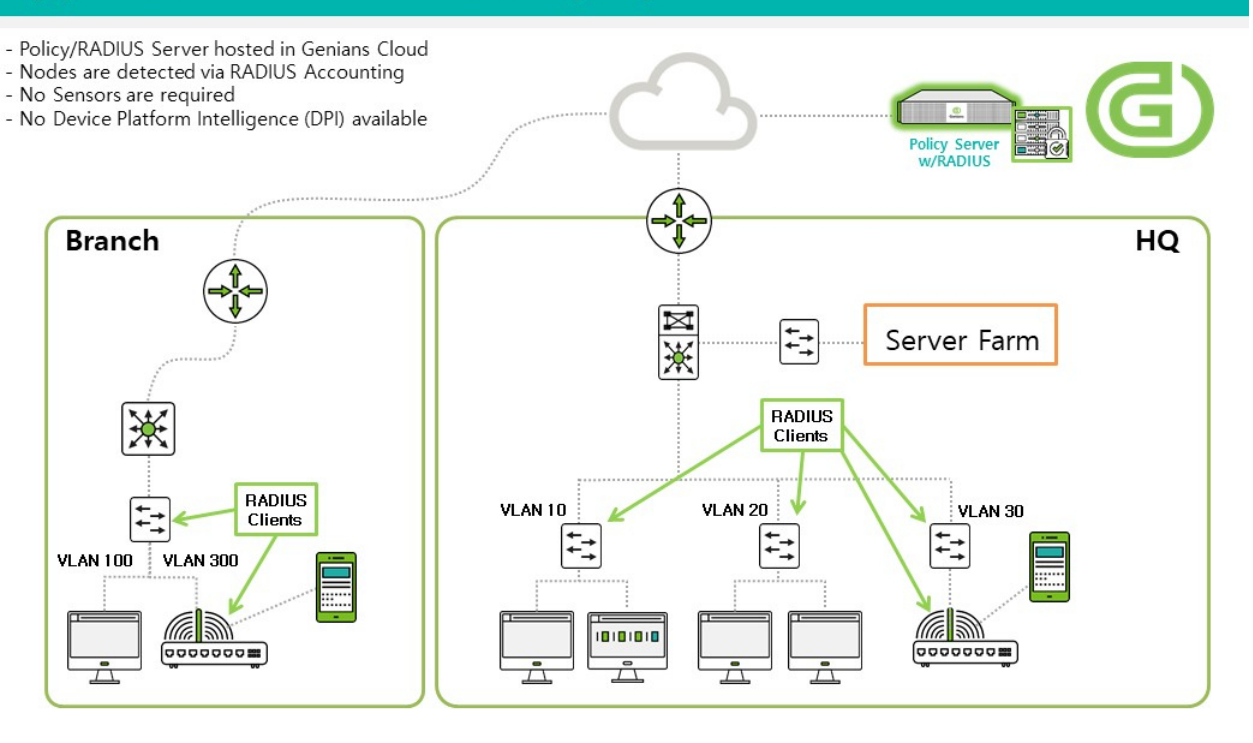

# **Typical Cloud RADIUS Deployment with DPI**

- Policy/RADIUS Server hosted in Genians Cloud<br>- Sensors have presence in wired/wireless VLANs to be Enforced
- Trunk port configuration is required to control multiple VLANs
- Sensors provide Device Platform Intelligence (DPI)

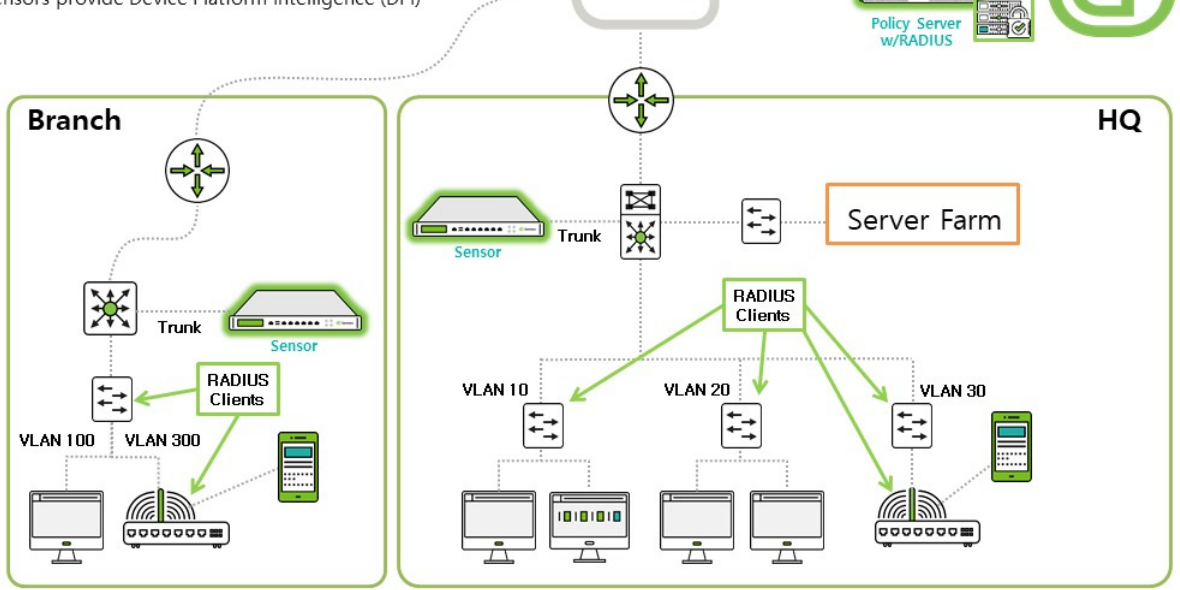

G Genians

# 일반적인 On-Premise 구축

- 정책서버는 고객사 내부에 위치합니다.
- 본사센서는 여러 개의 VLAN을 사용하는 네트워크 센서로 설치됩니다.

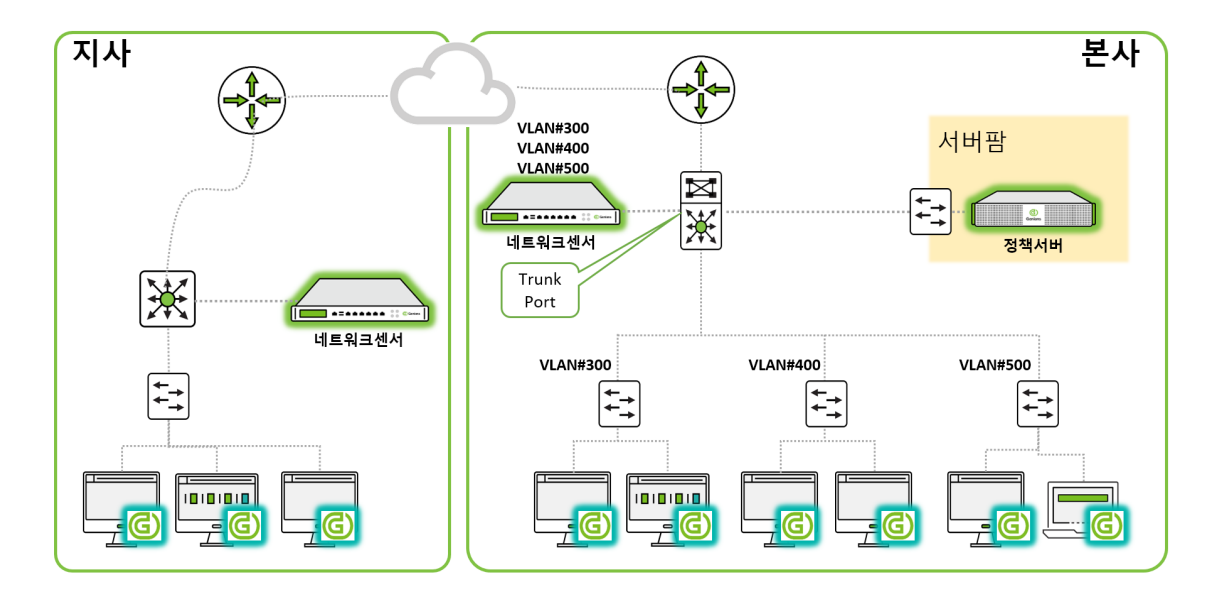

### **CLOUD**

**정책서버** 는 클라우드에 설치가 되며 **네트워크센서** 는 원격 사이트 위치의 Edge Switch에 연결하여 설치 할 수 있습니다. Edge Switch 포트는 엑세스 포트이거나 최대 128개(권장 64개)의 VLAN을위한 트렁킹 포트 일 수 있습니다. 네트워크센서에 128 개 이상의 VLAN이있는 경우 두 번째 **네트워크센서** 가 필요합니다.

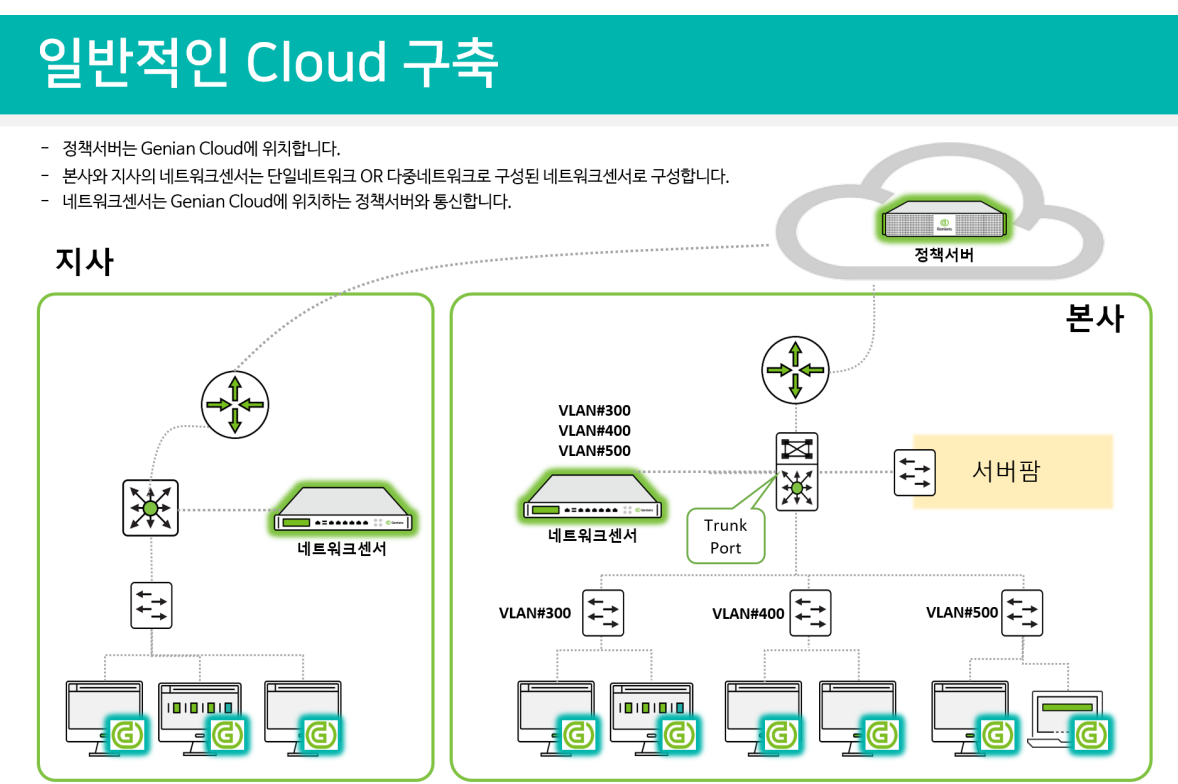

# <span id="page-26-0"></span>**2.3 에디션 비교**

Genian NAC는 Basic, Professional 및 Enterprise 등 세 가지 에디션으로 제공됩니다.

각 에디션의 기능 범위는 다음과 같습니다.

### **Basic**

네트워크 및 IT 자산에 대한 **모니터링** 을 제공합니다.

### **Professional**

IT 보안 정책에 따라 네트워크 **접근 제어** 를 제공합니다.

### **Enterprise**

Active Directory 연동, Desktop management, API 연동 등 다양한 **IT 자동화 플랫폼** 을 제공합니다.

제품을 에디션별로 구축할 수 있으므로 비용이 절약되고 기능에 따라 제품을 선택하기가 더 쉽습니다. 아래의 각 에디션에 대한 기능 비교표를 참고하여 적절한 에디션을 선택하십시오.

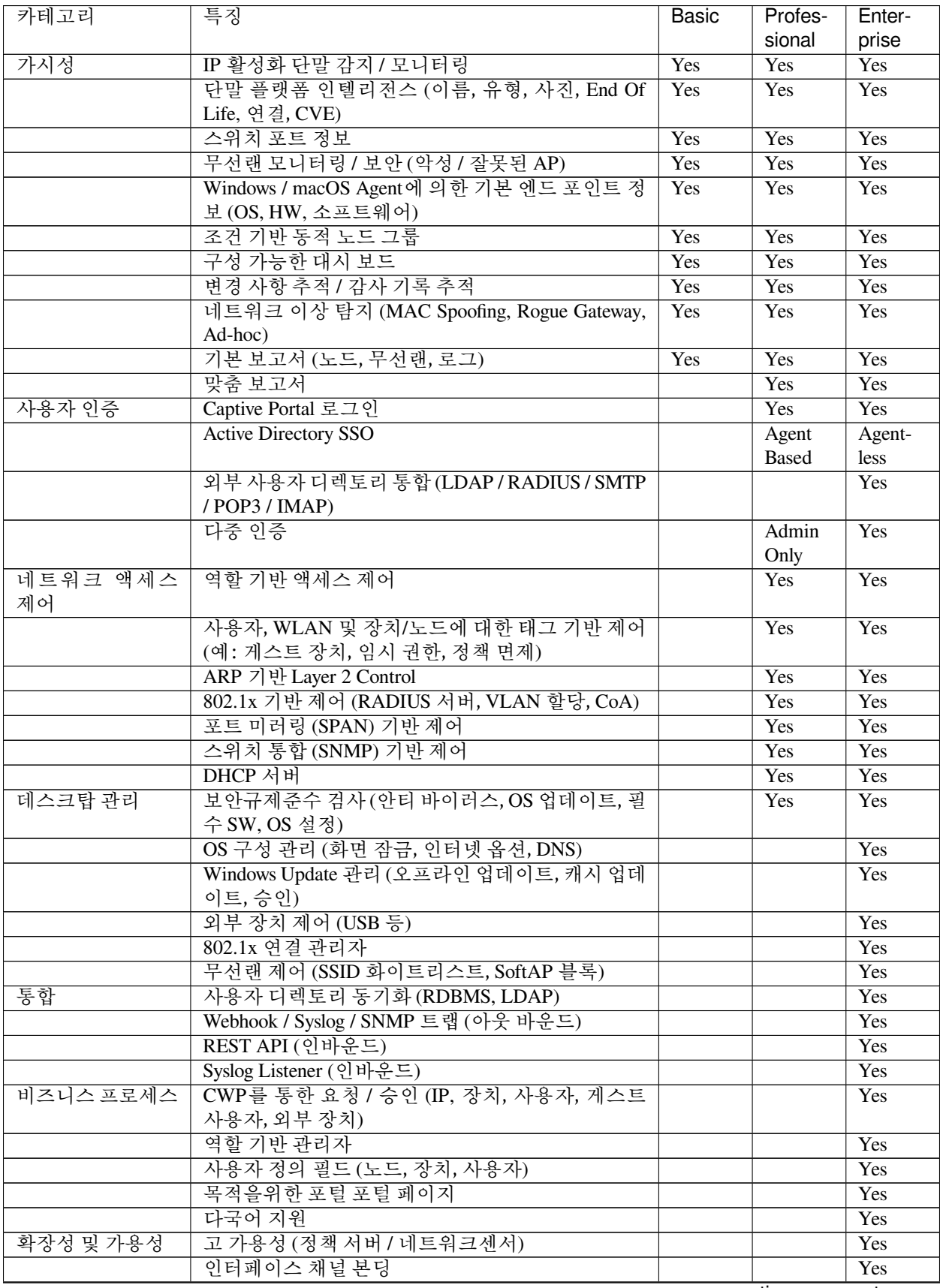

continues on next page

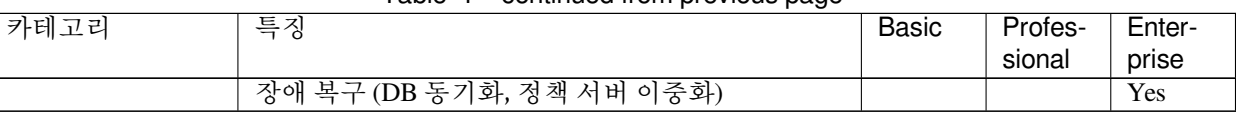

### Table 1 – continued from previous page

# **2.4 네트워크 준비**

네트워크에 NAC 구축을 계획할 때 몇 가지 고려 사항이 있습니다.

- 장비를 어디에 두어야 하나요?
- 스위치에 어떻게 연결 하나요?
- 몇 개의 장비가 필요한가요?
- Genian NAC가 통신하려면 어떤 포트를 열어야 하나요?

### **2.4.1 유선 연결**

정책서버는 Core Switch 포트에 액세스 포트로 직접 연결 되어야합니다. 네트워크센서는 액세스 포트 또는 트렁크 포트가 될 수 있는 Edge 스위치 포트에 연결 되어야합니다.

### **Switches**

네트워크센서는 브로드 캐스트 패킷을 볼 수 있어야하므로 관리되는 모든 서브넷에 연결해야합니다.

### **VLANs**

단일 포트를 통해 여러 VLAN (최대 128 개, 권장 64개)을 모니터링 하려면 스위치 포트가 802.1Q 트렁크로 구성되어 있고 모니터링하려는 모든 VLAN이 해당 포트에서 허용되는지 확인합니다.

스위치 제조사 마다 Trunk 설정을 구성하는 방법이 다릅니다.

다음은 Cisco 스위치의 VLAN 10,20,30 및 40에 대한 802.1Q 트렁크 포트를 구성하는 예입니다.

```
Switch> enable
Switch# configure terminal
Switch(config)# interface fa0/1
Switch(config-if)# switchport trunk encapsulation dot1q
Switch(config-if)# switchport mode trunk
Switch(config-if)# switchport trunk allowed vlan 10,20,30,40
```
**SNMP**

- Genian은 SNMP 버전 1, 2c 및 3를 지원합니다.
- 읽기 전용 커뮤니티 문자열은 노드가 SNMP를 지원하는지 확인하는데 사용됩니다.
- 네트워크센서가 노드정보를 수집하는 과정 중 노드가 SNMP 요청에 응답하면 센서는 SNMP 쿼리를 통해 BRIDGE-MIB를 지원하는지 확인함으로써 노드가 스위치인지 확인합니다.
- 읽기, 쓰기 커뮤니티 문자열은 스위치 포트 설명 및 셧다운 등 스위치를 변경하는데 사용됩니다.
- SNMP를 이용하여 무선 컨트롤러의 정보를 수집하는 등 다양한 부가 기능에 사용할 수 있으며, 장치의 플랫폼 정보를 탐지합니다.

**Note:** 동일한 네트워크 세그먼트에 있는 모든 스위치의 액세스 목록에 네트워크센서를 추가하고 모든 OID를 보기 위해 사용자 / 그룹에 필요한 권한을 할당합니다. 자세한 정보는 다음을 참고 [스위치 찾아보기](#page-90-0)

### **원격지**

원격지에 관리해야할 또 다른 네트워크가 있는경우 해당 위치에 별도의 네트워크센서가 필요합니다.

### **2.4.2 무선 연결**

무선 NIC를 포함한 네트워크센서는 주변의 모든 무선 패킷을 감지하고 SSID를 식별합니다. 센서는 대상의 무 선 신호를 탐지할 수 있는 물리적으로 인접한 위치에 설치해야 하며, 무선 NIC의 신호가 닿는 중심에 배치하면 대부분의 SSID를 탐지 할 수 있습니다.

### **2.4.3 방화벽 요구 사항**

Genian NAC가 제대로 동작하려면 아래의 포트들이 방화벽으로부터 개방되어야합니다.

[On-Premises]

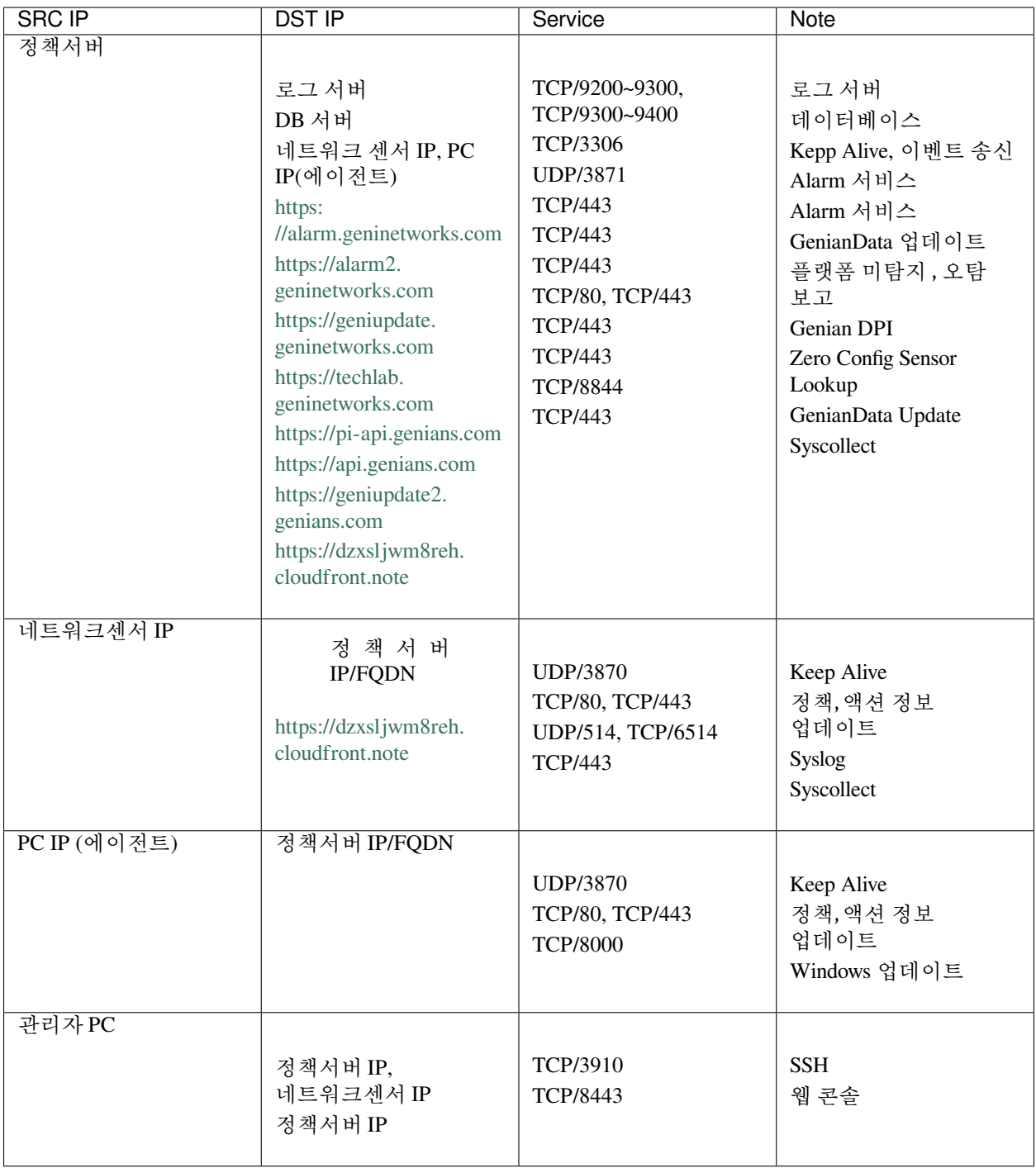

[Cloud managed]

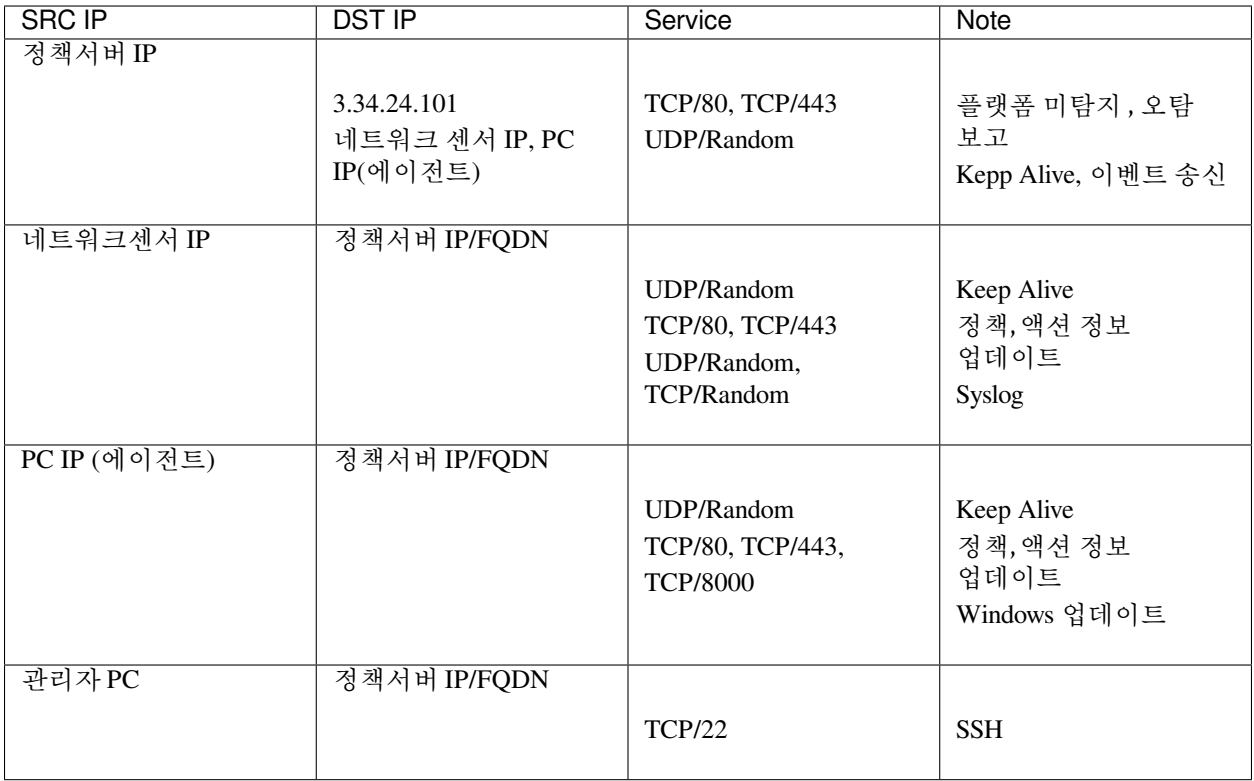

**Note: Keep Alive** 트래픽은 VLAN 인터페이스(ethX 및 ethX.X)를 포함한 모든 센서 인터페이스에서 전송 됩니다.

**Note:** 운영정보 데이터 다운로드 및 플랫폼 오탐보고를 전송하기 위해서는 정책서버가 외부 통신이 가능해야 합니다.

**Note:** Cloud managed의 경우 정책서버가 Cloud 환경에 존재하므로 목적지 port가 랜덤으로 설정됩니다.

**Note:** 파일배포v2 keyless 방식을 사용하는 경우 다음 [파일배포](#page-339-0)*v2* 정보도 방화벽에서 허용해야합니다.

### **CHAPTER**

## **THREE**

## **GENIAN NAC 설치**

<span id="page-32-0"></span>이 장에서는 Genian NAC를 시스템에 설치하고 관리자 웹 및 CLI 콘솔에 액세스하는 과정을 안내합니다.

# **3.1 정책서버 설치**

### **3.1.1 구축 형태**

정책서버는 규모 또는 관리 방식에 따라 두 가지 방법으로 설치할 수 있습니다.

### **On-premises**

내부 네트워크에 직접 물리적인 정책서버를 설치하여 고객의 정책 및 네트워크를 관리하는 시스 템입니다.

### **Cloud managed**

클라우드 환경에 가상의 정책서버를 설치하는 시스템입니다. 관리자는 클라우드 시스템에 접근 하여 정책 및 네트워크를 관리합니다.

### **3.1.2 하드웨어 준비**

물리적 시스템 또는 가상 시스템에 정책서버를 설치할 수 있습니다.

#### **물리적 장비**

테스트 및 소규모 구축을 위해 HP, Dell 또는 Mini PC와 같은 일반 인텔 서버를 사용할 수 있습니다. 최소 하드웨어 요구 사항

- 프로세서 : Intel 또는 AMD 듀얼 코어
- 메모리 : 4GB (8GB 권장)
- 저장 용량 : 120GB
- NIC : 유선 네트워크 인터페이스, 무선 인터페이스 (옵션)

**Note:** 관리 노드수에 따라 하드웨어 요구 사양이 달라질 수 있습니다.

### **가상 머신**

가상 시스템에 정책서버를 설치할 수 있습니다. NAC는 VMWare, VirtualBox, XenServer와 같은 다양한 하이퍼 바이저를 지원합니다.

#### **Cloud managed**

Genians은 사용자가 정책서버를 수동으로 설치 및 관리할 필요가 없는 클라우드 관리 서비스를 제공합니다.

### **3.1.3 네트워크 연결 준비**

Genian NAC는 적어도 하나의 고정 IP 주소로 네트워크 연결을 요구합니다. On-premises 구성으로 설치하는 경우 해당 인터페이스를 관리 인터페이스로 사용할 수 있습니다.

Genian NAC는 네트워크의 브로드캐스트 도메인에 연결되어 모든 브로드캐스트 패킷을 모니터링합니다. 관리하려는 네트워크가 WAN을 통해 연결되어 있다면 물리적으로 분리된 네트워크센서가 별도로 필요합니다.

#### **Note:**

가상 머신을 사용하는 경우 **Bridge** 모드에서 네트워크 인터페이스 유형을 선택해야합니다. VMWare ESXi 를 [802.1Q](https://en.wikipedia.org/wiki/IEEE_802.1Q) trunk 포트와 함께 사용하려고하면 VGT 모드를 활성화해야합니다. [VMWARE KB](https://kb.vmware.com/s/article/1004252) 문서 또는 가상환경에서 Trunk 설정 을 참조 하십시오.

### **3.1.4 소프트웨어 다운로드**

[기술지원센터](https://genians.slack.com/) 를 통하여 정책서버 ISO 파일을 다운로드하고 **물리적 장비** 설치용 부팅 USB를 생성합니다.

### **부팅 가능한 USB 드라이브 만들기**

Genian NAC 정책 서버를 실제 장비에 설치하려면 먼저 UNETbootin 을 사용하여 USB 드라이브를 만듭니다.

### **UNETbootin 얻기**

Genians 는 CD를 굽지 않고 Genian NAC 설치용 USB 플래시 드라이브를 만들 수있는 [UNETbootin](https://unetbootin.github.io/) 을 권장합니 다. UNETbootin을 다운로드하려면 운영 체제를 선택하십시오.

### **USB 드라이브 만들기**

USB 드라이브가 포맷 된 FAT32인지 확인하십시오. 다른 파일 시스템은 지원되지 않을 수 있습니다. UNETbootin 이 설치되면 다음 단계를 수행 하십시오.

1. Diskimage 불러오기

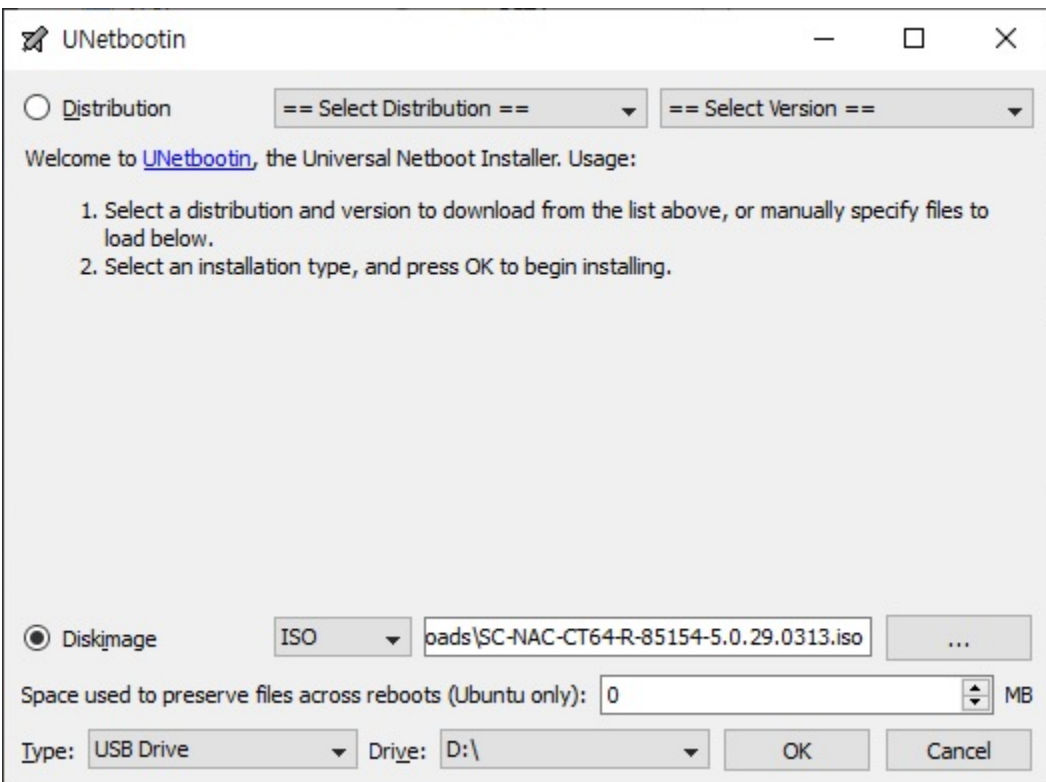

## 2. 확인을 클릭하고 계속합니다.

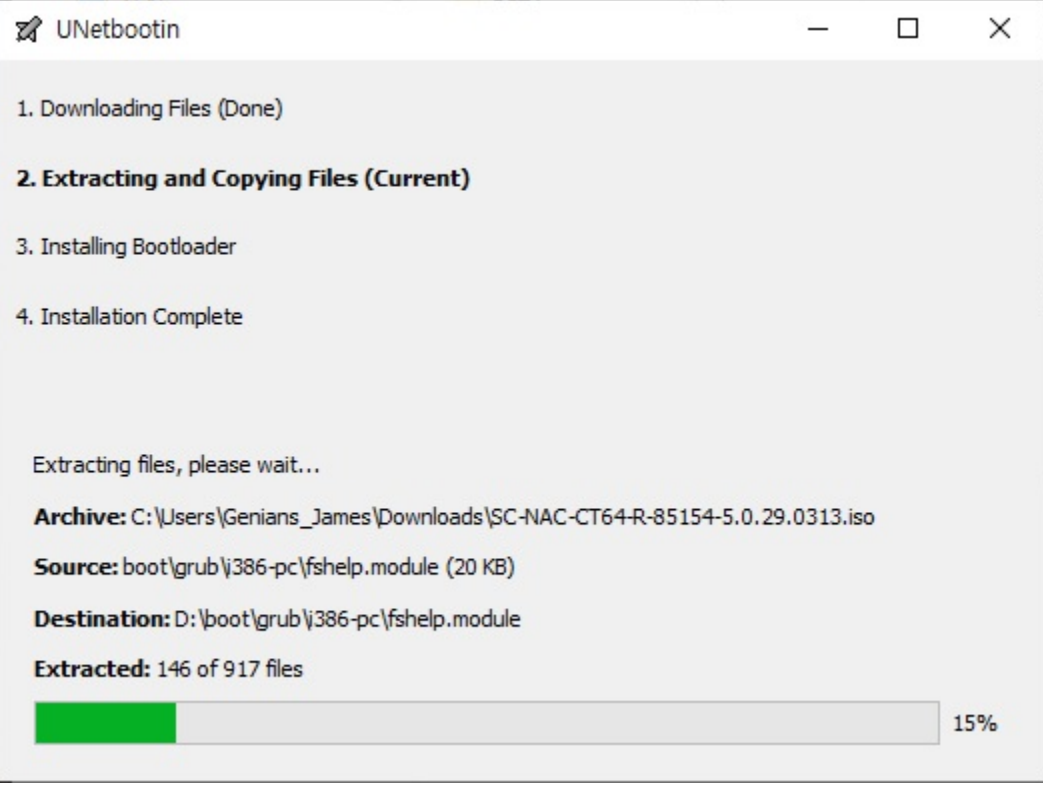

3. 나가기를 클릭하십시오.

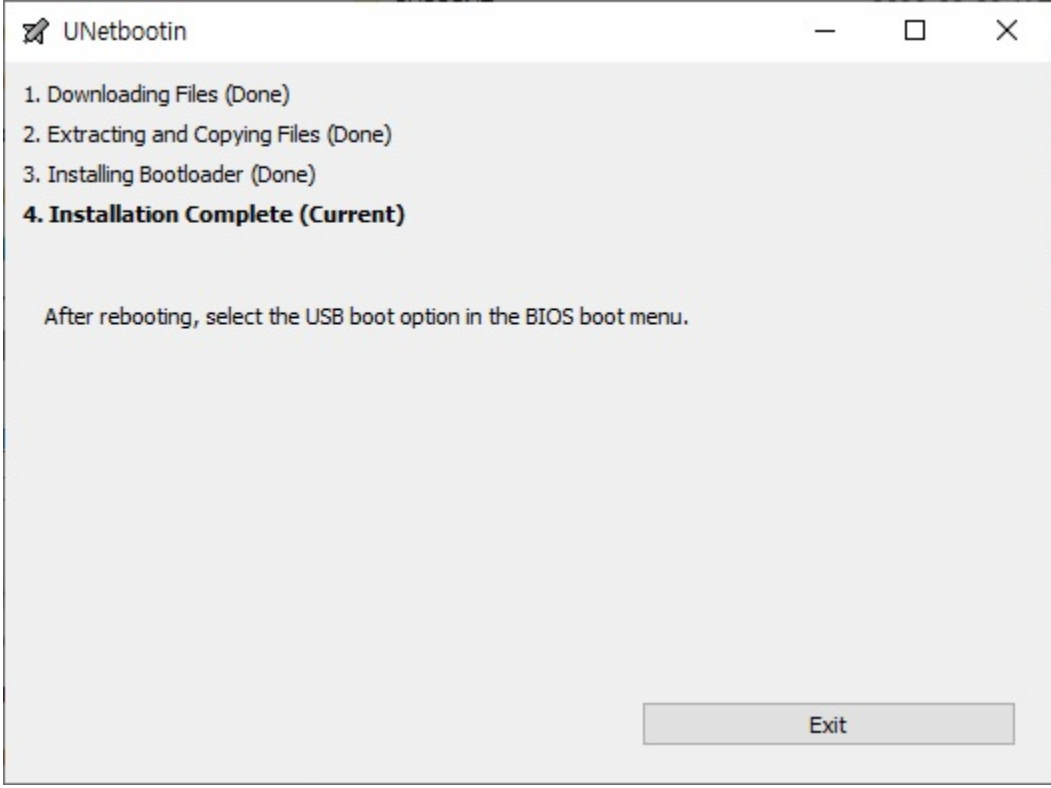

이제 Genian NAC 를 원하는 장비에 설치하기위한 USB 드라이브가 생성 되었습니다.

### **문제 해결 하기**

• 오류 메시지: "BOOTMGR is missing" indicative of improperly formatted USB drive.(잘못 포맷 된 USB 드라 이브를 나타내는 "BOOTMGR 이 없습니다".)

### **Note:**

NAC는 별도의 OS를 설치할 필요 없이 자체 OS로 설치됩니다.

## **3.1.5 정책서버 설치**

- 1. 장비 부팅
	- 부팅 USB를 컴퓨터에 연결하십시오.
	- BIOS 설정에서 USB가 먼저 부팅되도록 부팅 순서를 변경합니다.
	- 가상 컴퓨터에서 설치 미디어의 ISO 파일을 선택하십시오. (가상 머신인 경우)
- 2. Genians에서제공하는 Appliance가아닌자체하드웨어또는가상머신에제품을설치하는경우**type Model Name** 에 "UNKNOWN-CT64" 을 입력합니다.
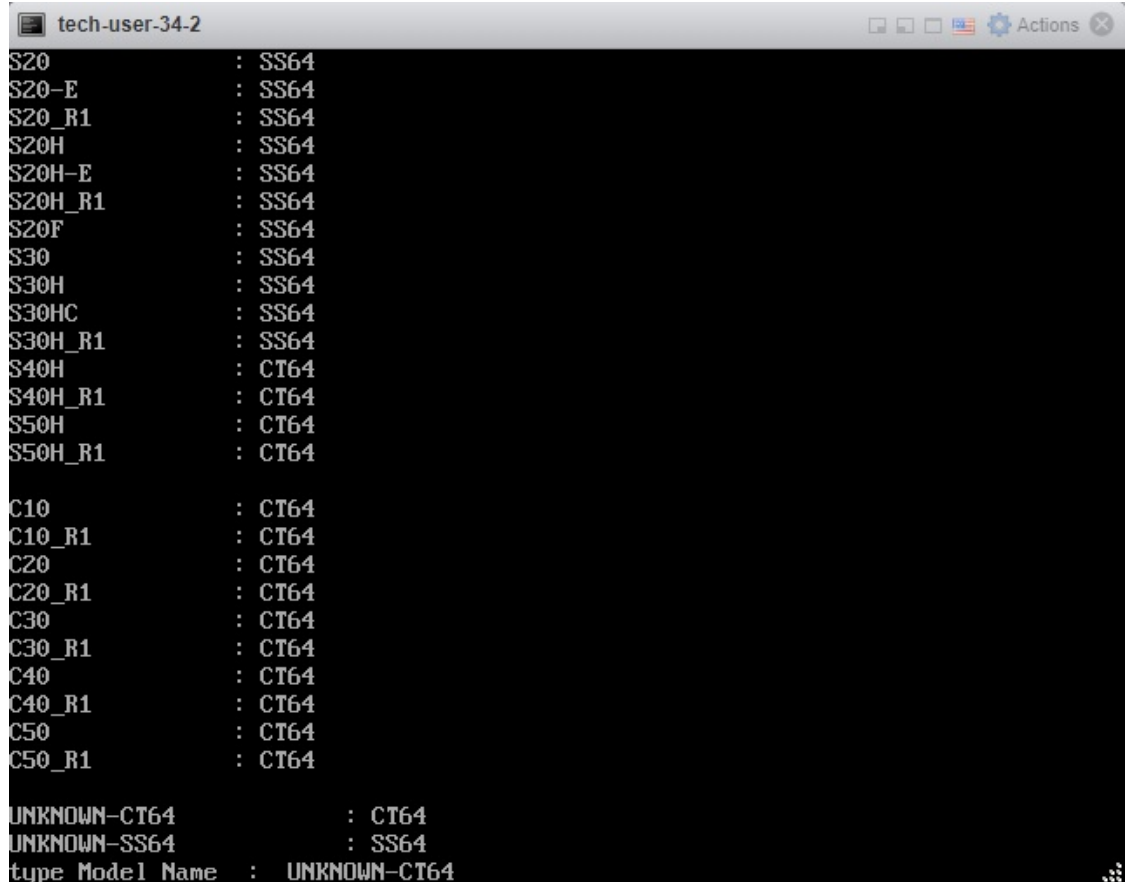

3. "i" 를 입력하고, 기존 시스템이 있는 경우 y를 입력하여 삭제하고 진행하십시오.

4. 설치가 완료되면 미디어를 제거하십시오. (USB 또는 ISO파일)

```
tech-user-34-2
                                                          □□□■ ● Actions ②
All rights reserved.
: UNKNOWN-CT64
Taget Platform
working target<br>Install target
                 : CTO4: CT64
Installation from : /tmp/image
Target system information
                 : NAC-CT64-R-82402-5.0.25.1121
version
system disk
                 : /deu/sda1
log/data disk
                 : /deu/sda2
DB disk
                 : /deu/sda2
SSD disk
PATCH disk
SWAP disk
                 : /deu/sda3
[i]nstall
                 : format all disk and install new software
Ielxit
                 : exit
Install or Exit ? (i/e) i
Delete old Data/Log DISK ? (y/N) y
Make filesystem: /deu/sda ... done
Install Product: /deu/sda1 ... done
Install BootLoader: /deu/sda ... done
Installation complete ....
Please remove installation media and reboot
Genians$ reboot
```
# **3.1.6 초기 구성**

시스템이 재부팅 된 후 초기 설정을 수행해야합니다.

- 1. 초기설정 방법 선택하기 ("1" 입력)
- Interactive Wizard : 위자드를 이용하여 설정하는 방법입니다.
- Manual Configuration : 수동 CLI 명령으로 설정하는 방법입니다.
- 2. 정책서버 동작형태 선택하기 ("1" 입력)
- Single Server Stand Alone : 단일서버로 동작하는 형태입니다.
- Multi Server Backend (Log/Database Server) : Log, DB(Backend)가 분리된 형태입니다.
- Multi Server Frontend (Node/Mgmt Server) : Node, Management(Frontend)가 분리된 형태입니다.
- 3. 언어 선택하기 ("2" 입력)
- 4. 웹 UI 및 SSH 연결을위한 관리자 계정 만들기
	- 관리자 계정 이름을 입력하십시오.
	- 관리자 계정 비밀번호를 입력하십시오.

```
tech-user-34-2
                                                              □□□■ 卷 Actions ◎
cat: can't open '/var/geni/etc/COMMUNITY': No such file or directory
Genian NAC Initial Configuration Tool
Press Ctrl+C if you want to restart the configuration process
1. Interactive Wizard
2. Manual Configuration
Select installation type: 1
1. Single Server - Stand Alone
2. Multi Server - Backend (Log/Database Server)
3. Multi Server - Frontend (Node/Mgmt Server)
Select Server Type: 1
1. English
2. Korean
Select System Language: 2
Enter administrator username (4-31 characters)
# Password must contain at least one alphabet, number and special character
Enter administrator password (minimum 9 characters):
```
5. NTP 서버 설정

- NTP 서버 IP 또는 FQDN을 입력하십시오 (기본값은 *pool.ntp.org* 입니다).
- 6. 연결 유형 선택

### **Note:**

네트워크 연결이 시스템의 첫 번째 인터페이스 (eth0)에 연결되어 있는지 확인하십시오.

• 인터페이스 eth0가 연결된 경우 **액세스 포트** (일반 포트)

**–** "n" 입력

• 인터페이스 eth0가 [802.1Q](https://en.wikipedia.org/wiki/IEEE_802.1Q) **트렁크 포트** 에 연결되어있는 경우

**–** "y" 입력

- **–** NAC 서비스 활성화를 위한 VLAN ID를 입력하십시오. (범위에 대해 쉼표 또는 *AB*로 연결됨, 예 : *10,20-30*)
- **–** 인터페이스 관리용 VLAN ID 입력
- **–** VLAN 센서 인터페이스는 기본적으로 DHCP 클라이언트로 설정됩니다.
- **–** 초기 설치 후 VLAN 인터페이스에 대한 정적 IP를 정의하려면 인터페이스 IP 주소 변경 하십시오. 참고: [인터페이스](#page-430-0) *IP* 주소 변경
- **–** 센서 인터페이스는 초기 설치 후 각 VLAN 에 대해 구성되어야합니다. : [네트워크센서](#page-433-0) [추가 및 삭제](#page-433-0) 를 참고하십시오.

 $\blacksquare$  tech-user-28-4 □□□■ ● 작업 ◎ Select System Language: 2 Enter administrator username (4-31 characters) [admin]: # Password must contain at least one alphabet, number and special character Enter administrator password (minimum  $9$  characters): Re-enter Password: Enter NTP server [pool.ntp.org]:  $0.$  eth $0$  $1.$  eth $1$ Select management interface: 0 Select the network connection method with the switch. ACCESS PORT: A typical network connection to only one subnet TRUNK PORT: Connect to multiple VLANs tagged by the 802.1Q standard. Switch configuration requeired Is 'eth0' connected to 802.1Q trunk port (y/n) ? y Enter the VLAN IDs you want to monitor (e.g. 20,30-35): 20 Enter VLAN ID for management interface: 20 # Network configuration for [eth0.20] Enter IP Address:  $1.1.1.1$ 

- 7. 네트워크 구성
	- 이 단계는 관리를 위해 인터페이스 IP 주소를 설정하는 것입니다.
		- IP 주소 입력
		- 넷마스크 입력
		- 기본 게이트웨이 입력
		- DNS IP 주소 입력 (쉼표로 연결)
- 8. 모든 정보 확인
	- 모든것이 올바른 경우. "y" 입력 및 시작
	- 올바르지 않을 경우. "n" 입력 후 재설정

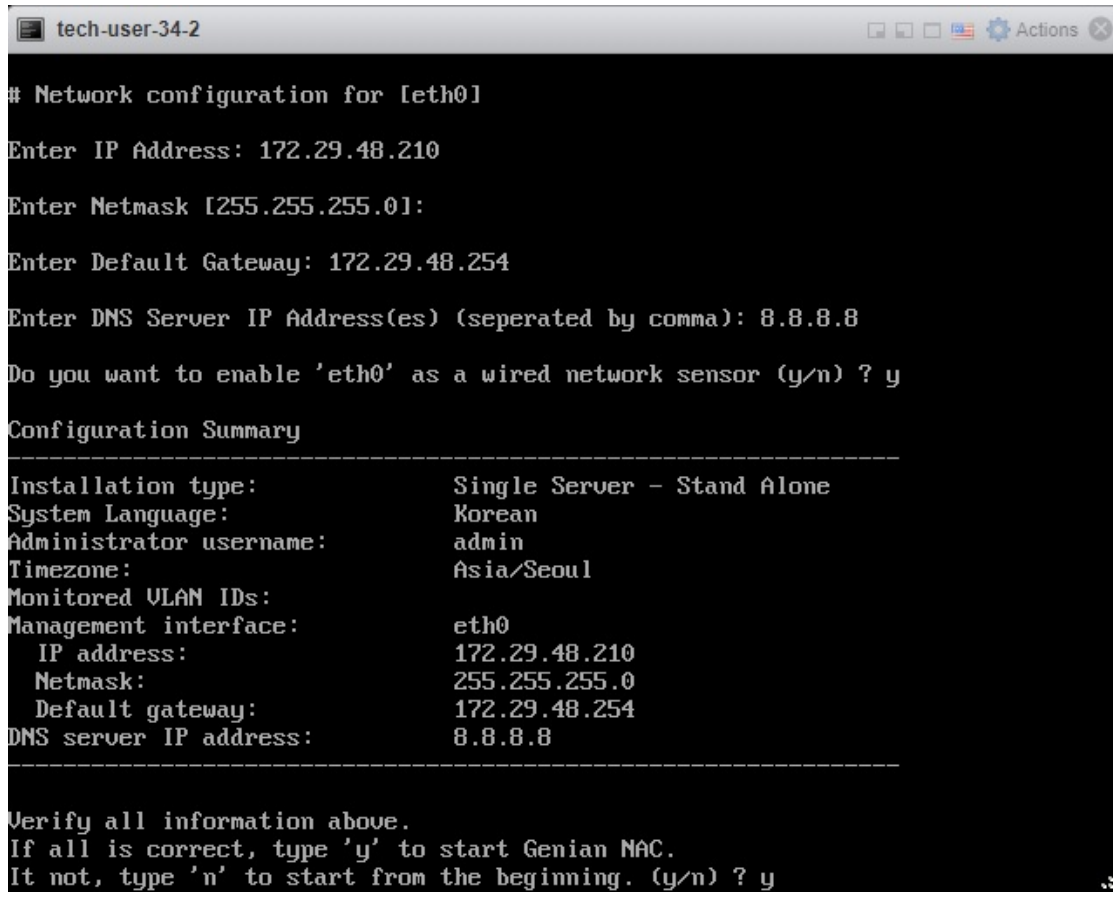

7. Genian NAC 관리 UI에 로그인하십시오. 참고: [관리자 콘솔](#page-54-0)

# **3.1.7 지원되지 않는 하드웨어**

자체 하드웨어에 설치가 정상적으로 진행이 되지 않는 경우 담당 파트너 엔지니어 또는 [기술지원센터](https://genians.slack.com/) 에 문의 해주세요.

**Note:** 가상 환경에 설치할 때 저장 장치 또는 네트워크 인터페이스가 인식되지 않으면 저장소 유형을 SATA 로 변경하거나 네트워크 인터페이스 드라이버를 E1000과 같은 Intel 계열로 변경하십시오.

### **지원되지 않는 하드웨어보고**

Genian NAC 설치 중에 저장 장치, 이더넷 어댑터 또는 무선 LAN 어댑터와 같이 지원되지 않는 하드웨어가있는 경우 절차를 통해 정보를 수집하고 [help@genians](mailto:help@genians).com으로 보내주십시오.

- 1. Ubuntu 와 같은 일반 리눅스 배포판 설치
- 2. 터미널 열기
- 3. 다음 명령을 입력하여 report.txt를 만듭니다.

```
$ sudo apt install pciutils lshw
$ dmesg > report.txt
```
(continues on next page)

(continued from previous page)

```
$ lspci >> report.txt
$ lshw >> report.txt
```
4. report.txt 파일을 보내주세요.

# **3.2 소프트웨어 버전 정책서버 설치**

Linux 배포판 중 Ubuntu 기반(18.04.05 LTS) 운영체제에서 동작할 수 있는 Genian NAC를 설치할 수 있습니다.

# **3.2.1 하드웨어 준비**

물리적 시스템 또는 가상 시스템에 정책서버를 설치할 수 있습니다.

**시스템 할당 자원(최소 요구사항)**

**최소 하드웨어 요구사항**

- CPU : 2 core 이상
- 메모리 : 8192MB 이상
- 디스크 : 500GB 이상 권장

#### **가상머신**

가상 시스템에 정책서버를 설치할 수 있습니다. Genian NAC는 VMWare, VirtualBox, XenServer와 같은 다양한 하이퍼 바이저를 지원합니다.

# **3.2.2 사전준비**

### **1. ISO 파일 준비**

• 파트너 엔지니어 혹은 [기술지원센터](https://genians.slack.com/) 를 통하여 ISO파일을 다운로드 받으시기 바랍니다.

**2. H/W에 설치하는 경우, 부팅USB를 제작해주시기 바랍니다.**

# **3.2.3 1. Ubuntu 서버 설치하기**

Genian Appliance, H/W장비와 가상머신에 제공된 ISO파일을 이용하여 Ubuntu서버 설치를 진행할 수 있습니다. **Step 1: 장비 부팅**

- **Genian Appliance에 설치하기**
	- **–** Genian Appliance는 기본적으로 Ubuntu 서버와 NAC S/W가 설치되어있습니다.
	- **– 2. Genian NAC 정책서버 설정하기** 로 이동하여 NAC 정책서버 설정을 진행해주시기 바랍니다.
- **H/W 혹은 가상머신에 설치하기**
	- **–** 다운로드한 ISO파일을 가상머신에 업로드합니다.

#### **Step 2: 최초 Ubuntu 설치**

 $\triangleright$ **Note:** 유튜브를 통해 범용 OS 설치 가이드 영상을 확인할 수 있습니다.

1. Ubuntu 설치 언어, GENIANS Server, 언어, 설치국가, 키보드를 기본값으로 설정합니다.

- 2. 네트워크를 설정합니다.
	- 최우선 순위로 DHCP 서버를 통해 IP를 할당받는 과정이 진행됩니다. 자동 IP할당 실패 시 수동 설정 혹은 네트워크 설정하지 않기를 선택할 수 있습니다.
	- 네트워크를 설치하지 않아도 정상적으로 설치가 가능합니다.
- 3. 호스트명과 사용자계정 및 암호를 생성합니다.
- 4. 타임존을 설정합니다.
- 5. 디스크 선택과 파티션 설정을 진행합니다.
- 6. Proxy 설정을 공란으로 입력하여 사용하지 않음으로 설정합니다.
- 7. 자동 업데이트 설정 화면에서 **No automatic updates** 를 선택합니다.
- 8. 추가 패키지 설치화면에서 **continue** 를 선택하여, 해당 과정을 통과합니다.
	- Installation step failed가 나오더라도, **continue** 를 선택하여 다음 과정으로 이동합니다.
- 9. 하드디스크에 GRUB 부트로더를 설치합니다.
	- 설치메뉴 화면에서 **Install the GRUB boot loader on a hard disk** 를 선택합니다.
	- 선택 후, GRUB 부트로더 설치화면에서 **YES** 를 선택하여 설치를 진행합니다.

위의 9단계가 완료되면 재부팅이 된 후, 아래의 화면과 같이 설치가 완료됩니다.

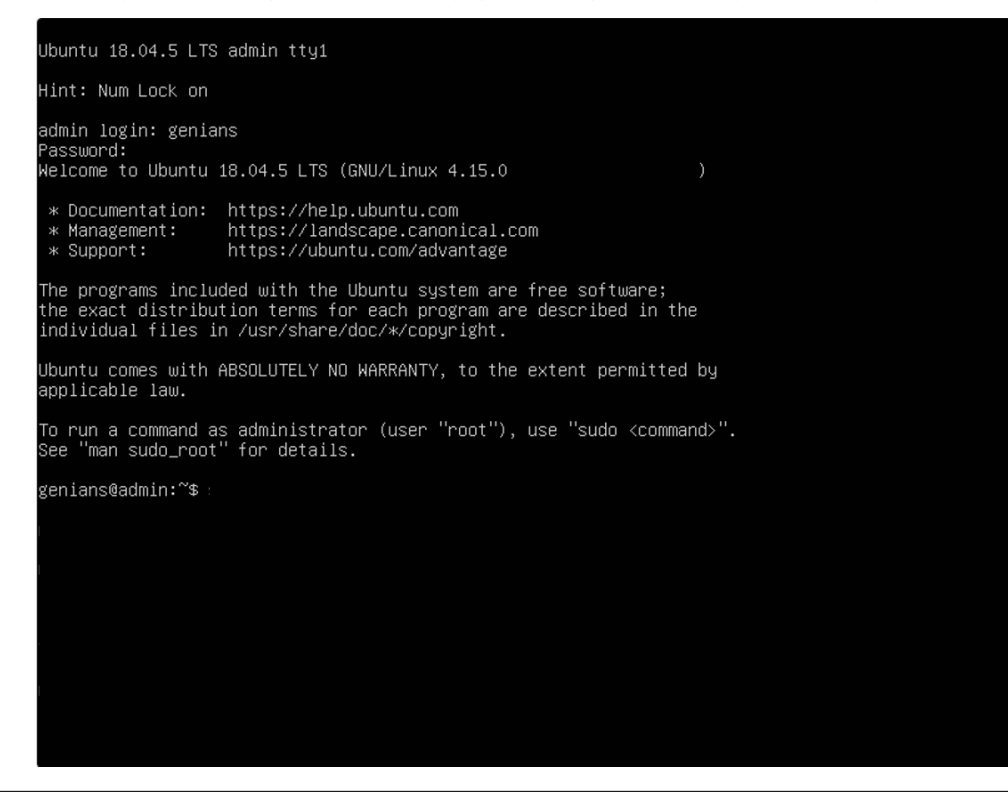

# **3.2.4 2. Genian NAC 정책서버 설정하기**

단일구성 설정 방법을 기준으로 안내합니다.

### **Step 1: Ubuntu 및 Gnlogin 접속**

설치가 완료된 후, 장비 초기설정을 위해 Ubuntu 및 Gnlogin 접속이 필요합니다.

```
genians login:
Password :
user@genians:# sudo su
#root 권한을 획득합니다.
root@genians:# gnlogin
#Genian Shell 진입
```
#### **Note:**

root 권한을 획득해야만 인터페이스 설정을 정상적으로 적용할 수 있습니다.

### **Step 2: 인터페이스 설정**

장비의 기본 인터페이스를 설정합니다.

- 1. enable 명령어를 통해 글로벌 구성모드로 진입합니다.
- 2. configure terminal 명령어를 통해 설정모드로 진입합니다.
- 3. 인터페이스의 IP와 서브넷 마스크를 설정합니다.
- 4. 인터페이스의 기본 게이트웨이를 설정합니다.
- 5. 장비의 기본 게이트웨이를 설정합니다.
- 6. 장비의 DNS서버를 설정합니다.
- 7. 장비의 NTP서버를 설정합니다.

```
genian> enable
Password :
genian# configure terminal
genian(config)# interface [인터페이스 명] address [IP] [Subnetmask]
genian(config)# interface [인터페이스 명] gateway [IP]
genian(config)# ip default-gateway [IP]
genian(config)# ip name-server [IP]
genian(config)#ntp server [IP]
```
#### **Step 3: Database 서버 설정**

Database 서버 설정을 진행합니다.

- 1. DB 계정을 설정합니다.
- 2. DB 서버를 구동합니다.
- 3. DB 서버 접속 계정 패스워드를 설정합니다.
- 4. DB 접근 권한 설정합니다.

```
genian(config)# data-server username [DB계정]
Genian(config)# data-server enable
Genian(config)# data-server password [DB 패스워드]
```
#### **Step 4: LogServer설정**

Log 서버를 구동합니다.

genian(config)*# log-server enable*

시스템에 다중 인터페이스가 활성화되어 있는 경우, 로그서버 통신 인터페이스 설정이 필요합니다. 단일 인터페이스인 경우, 해당 설정을 하지 않아도 됩니다.

genian(config)*# log-server publish-port [*인터페이스 명*]*

#### **Step 5: WebUI, SopaServer 설정**

- 1. WebUI를 구동합니다.
- 2. Soap 서버를 구동합니다.

genian(config)*# interface [*인터페이스 명*] management-server enable* genian(config)*# interface [*인터페이스 명*] node-server enable*

### **Step 6: 관리자 계정생성**

Genian NAC WebUI의 관리자 계정을 생성합니다. 최초 1회만 설정 가능합니다.

1. WebUI 계정을 생성합니다.

genian(config)*# superadmin [*관리자 계정*] [*관리자 패스워드*] [*관리자 이메일*]*

#### **Note:**

관리자 계정의 PASSWORD는 알파벳, 숫자, 특수문자를 포함하여 최소 9자 이상으로 설정해야 합니다.

#### **Step 7: Debug 설정**

1. 정책서버 디버그를 설정합니다.

genian(config)*# debug centerd all*

#### **Note:**

네트워크 센서 디버그 설정은 설치 완료 후, 정책서버 *Web* [콘솔을 통한 네트워크 센서 디버그 설정하기](#page-473-0) 를 참고하여 WebUI에서 설정해주시기 바랍니다.

#### **Step 8: WebUI 접속**

위의 과정이 모두 완료되었다면, Genian NAC WebUI에 로그인하여 설치가 정상적으로 되었는지 확인해주시기 바랍니다.

#### **Note:**

WebUI 관련 정보는 [관리자 콘솔](#page-54-0) 을 참고해주시기 바랍니다.

# **3.3 네트워크센서 설치**

네트워크센서는 사용자의 내부 네트워크에 설치되고 정보를 수집하여 정책 서버로 전송합니다. 네트워크 구성에 따라 하나 이상의 논리적 / 물리적 네트워크센서를 설치해야 할 수 있습니다.

# **3.3.1 하드웨어 준비**

물리 시스템이나 가상 시스템에 네트워크센서를 설치할 수 있습니다.

**물리적 장비**

테스트 및 소규모 배포를 위해 HP, Dell 또는 Mini PC와 같은 일반 인텔 서버를 사용할 수 있습니다.

**가상 머신**

가상 머신에 네트워크센서를 설치할 수 있습니다. 다양한 하이퍼 바이저를 지원합니다.

**Note:** 클라우드 버전을 사용하는 경우에도 네트워크센서를 내부 네트워크에 설치해야합니다.

# **3.3.2 네트워크 연결 준비**

Genian NAC는 하나 이상의 고정IP 주소로 네트워크 연결이 필요합니다.

네트워크센서는 네트워크상에 뿌려지는 브로드 캐스트 패킷(ARP, DHCP, uPNP 등)을 모니터링 해야하며 관리하려는 모든 세그먼트(브로드 캐스트 도메인)에 연결되어 있어야합니다.

VLAN으로 구성된 스위치가 있는 경우 하나의 물리적 인터페이스로 여러 네트워크를 모니터링하도록 802.1Q trunk port를 설정할 수 있습니다.

가상 환경에 네트워크센서를 설치하는 경우 VM(센서)은 모니터링 및 제어하려는 모든 세그먼트와 직접 통신이 가능해야합니다.

**Note:** 가상 머신을 사용하는 경우 **Bridge** 모드에서 네트워크 인터페이스 유형을 선택해야합니다.

네트워크센서가 무선LAN 정보를 수집하려면 호환되는 무선 네트워크 어댑터를 설치해야합니다. 하단 문서 참고

### **무선 어댑터 호환성**

Genian NAC와 호환되는 무선 어댑터 리스트입니다.

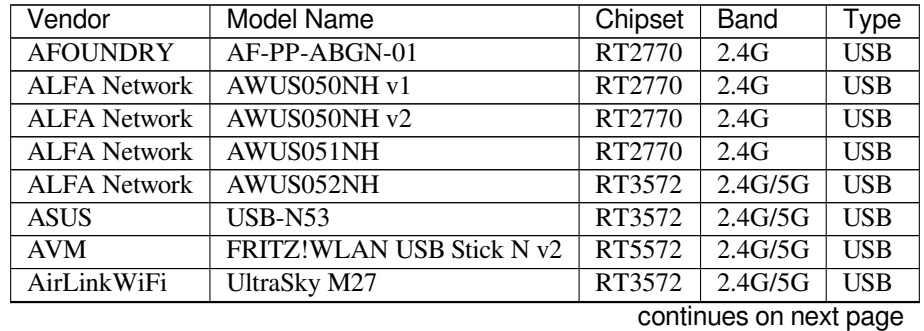

**42 Chapter 3. Genian NAC 설치**

| Vendor               | communed non previous page<br><b>Model Name</b> | Chipset | <b>Band</b>          | <b>Type</b>      |
|----------------------|-------------------------------------------------|---------|----------------------|------------------|
| Airlink101           | <b>AWLL7025</b>                                 | RT2870  | 2.4G                 | <b>USB</b>       |
| Alpha Net            | WUS-ND02                                        | RT2870  | 2.4G                 | <b>USB</b>       |
| Alpha Net            | WUS-ND12B                                       | RT5572  | 2.4G/5G              | <b>USB</b>       |
| <b>AmbiCom</b>       | WL600N-USB                                      | RT2870  | 2.4G                 | <b>USB</b>       |
| Askey                | <b>WLU5022</b>                                  | RT3572  | 2.4G/5G              | <b>USB</b>       |
| Belkin               | F7D4501 Wireless Module                         | RT3572  | 2.4G/5G              | <b>USB</b>       |
| <b>Buffalo</b>       | $\overline{WI-U2-300D}$                         | RT5572  | 2.4G/5G              | <b>USB</b>       |
| <b>Buffalo</b>       | WLI-UC-AG300N                                   | RT2870  | 2.4G                 | <b>USB</b>       |
| <b>Buffalo</b>       | WLP-UC-AG300                                    | RT2870  | 2.4G                 | <b>USB</b>       |
| Cameo                | <b>WLAN-1501</b>                                | RT2870  | 2.4G                 | <b>USB</b>       |
| $\overline{C}$ orega | CG-WLUSB300AGN                                  | RT2870  | 2.4G                 | <b>USB</b>       |
| Cisco                | <b>AE1000</b>                                   | RT3572  | 2.4G/5G              | <b>USB</b>       |
| D-Link               | DHD-131 Wireless Module                         | RT3572  | 2.4G/5G              | <b>USB</b>       |
| D-Link               | $DWA-160$ rev $B1$                              | RT2870  | 2.4G                 | <b>USB</b>       |
| D-Link               | $DWA-160$ rev $B2$                              | RT5572  | 2.4G/5G              | <b>USB</b>       |
| D-Link               | $DWA-160$ rev $C1$                              | RT5572  | 2.4G/5G              | <b>USB</b>       |
| D-Link               | <b>DWA-160</b>                                  | RT5592  | 2.4G/5G              | <b>USB</b>       |
| Edimax               | $EW-7722UnD$                                    | RT3572  | 2.4G/5G              | <b>USB</b>       |
| EnGenius             | EUB600 v1                                       | RT3572  | 2.4G/5G              | <b>USB</b>       |
| EnGenius             | EUB600 v2                                       | RT5572  | 2.4G/5G              | <b>USB</b>       |
| EnGenius             | <b>EUB9801</b>                                  | RT3572  | 2.4G/5G              | <b>USB</b>       |
| Gemtek               | WUBR-208N                                       | RT2870  | 2.4G                 | <b>USB</b>       |
| <b>I-O DATA</b>      | WHG-AGDN/US                                     | RT3572  | $2.\overline{4G/5G}$ | <b>USB</b>       |
| Intel                | Dual Band Wireless-AC3160                       |         | 2.4G/5G              | <b>HMC</b>       |
| Intel                | Dual Band Wireless-AC3160                       |         | 2.4G/5G              | M.2              |
| Intel                | Dual Band Wireless-AC8260                       |         | 2.4G/5G              | $\overline{M.2}$ |
| <b>JJPlus</b>        | ExpandarMax9 (NR25UA5)                          | RT2770  | 2.4G                 | <b>USB</b>       |
| LG-Ericsson          | <b>USB-1040</b>                                 | RT3572  | 2.4G/5G              | <b>USB</b>       |
| LanReady             | <b>WUB2000H10</b>                               | RT3572  | 2.4G/5G              | <b>USB</b>       |
| Lenovo               | 03T8726                                         | RT5572  | 2.4G/5G              | <b>USB</b>       |
| Linksys              | <b>AE1000</b>                                   | RT3572  | 2.4G/5G              | <b>USB</b>       |
| Linksys              | AE3000                                          | RT3593  | 2.4G/5G              | <b>USB</b>       |
| Linksys              | <b>DMC350 Wireless Module</b>                   | RT2870  | 2.4G                 | <b>USB</b>       |
| Linksys              | WUSB600N v1                                     | RT2870  | 2.4G                 | <b>USB</b>       |
| Linksys              | WUSB600N v2                                     | RT3572  | 2.4G/5G              | <b>USB</b>       |
| Loopcomm             | LP-7767                                         | RT3572  | 2.4G/5G              | <b>USB</b>       |
| Motorola             | TER/NUSB1-N1                                    | RT2770  | 2.4G                 | <b>USB</b>       |
| <b>Netis</b>         | WF2150                                          | RT5572  | 2.4G/5G              | <b>USB</b>       |
| Netis                | WF2151                                          | RT5572  | 2.4G/5G              | <b>USB</b>       |
| Realtek              | <b>RTL8821AE</b>                                |         | 2.4G/5G              | HMC              |
| Rosewill             | RNX-N600UB                                      | RT5572  | 2.4G/5G              | <b>USB</b>       |
| Rosewill             | RNX-N600UBE v1                                  | RT3572  | 2.4G/5G              | <b>USB</b>       |

Table 1 – continued from previous page

**Note:** 위 목록에 없는 어댑터에 대해서는 Slack에 문의 부탁드립니다. [\(https://www.genians.com/slack\)](https://www.genians.com/slack)

#### **Access port**

스위치 Access Port를 통해 단일 네트워크를 모니터링하는 경우에는 스위치의 추가 설정이 필요하지 않습니다. 두개 이상의 NIC가 있는 시스템에 네트워크센서를 설치하는 경우 엑세스 포트를 통해 여러 세그먼트를 모니 터링 할 수 있습니다.

### **Trunk Port**

단일 인터페이스에서 여러개의 VLAN을 모니터링하려면 802.1Q 프로토콜을 사용하여 스위치 포트를 Trunk Port로 설정해야합니다. 아래는 Cisco와 HP 스위치에서 트렁크포트 802.1Q를 설정하는 예시입니다.

Cisco switch 설정 예제

```
Cisco(config)#interface gi1/0/48
Cisco(config-if)#switchport trunk encapsulation dot1q
Cisco(config-if)#switchport mode trunk
```
HP switch 설정 예제 (태깅된 인터페이스로 port 48 생성)

```
Procurve(config)#vlan 100
Procurve(config)#tagged 48
Procurve(config)#vlan 200
Procurve(config)#tagged 48
```
# **3.3.3 네트워크센서 설치**

설치 프로세스는 정책 서버 설치와 동일합니다. 그러나 설치 2 단계에서 **네트워크센서 2를 선택해야합니다.** 참고 [정책서버 설치](#page-32-0)

# **3.3.4 초기 설정하기**

시스템초기설정은 시스템이 구성된 이후 등록되는 모든 GENIAN 장비에 기본설정이 됩니다. 이를 통하여 추가로 등록되는 네트워크센서의 환경설정 및 네트워크센서설정을 별도로 변경하지 않아도 초기설정이 자동 반영됩니다.

### **장비 환경설정 자동으로 세팅하기**

Genian NAC 장비가 최초 등록되면 관리자가 등록된 장비에 환경설정을 변경해야합니다. 다수의 네트워크센 서가 등록되는 환경이라면 초기 설정값을 지정하여 신규장비 등록 시 자동으로 환경설정이 적용되도록 할 수 있습니다.

- 1. 상단 페널에 **시스템** 으로 이동합니다.
- 2. 왼쪽 **시스템** 항목에서 **시스템 초기설정 > 환경설정** 을 선택합니다.
- 3. 환경설정 **설정값** 을 입력합니다.
- 4. **수정** 버튼을 클릭합니다.

**Note:** 개별장비의 설정을 변경하기 위해서는 **시스템 > 장비IP 선택 > 환경설정탭** 에서 진행합니다.

**보안설정**

#### **SSH를 통한 원격 액세스 허용**

SSH 접속을 통한 CLI 콘솔 접속을 허용하는 IP를 2개 설정합니다. 일반적으로 관리자의 단말 IP를 지정합니다.

- 1. **보안설정** 에서 **CLI 콘솔 접속 IP** (예: 192.168.1.10)에 대해 **IP 주소** 를 입력하십시오.
- 2. **수정** 을 클릭하십시오.

#### **Windows 업데이트 프록시 설정**

네트워크 센서에서 운영체제 업데이트 파일을 다운로드 하도록 설정합니다. 네트워크 센서에 데이터 디스크가 존재할 경우에만 동작하도록 되어 있어, 데이터 디스크가 없는 경우에는 설정과 상관없이 동작하지 않습니다.

1. **운영체제 업데이트 Proxy 서비스설정** 을 찾아 **사용여부** 를 찾아 드롭다운에서 **On** 을 선택하십시오.

- 2. 프록시 서비스를 사용할 **대상 네트워크그룹** 선택하십시오.
- 3. **수정** 을 클릭하십시오.

#### **SNMP 에이전트 설정**

네트워크 센서의 시스템 정보를 외부에서 수집할 지 여부를 설정합니다. 제공되는 정보로는 시스템 기본정보 (이름, 설명, 업타임등), 인터페이스 정보, 시스템 상세정보(CPU, Memory, disk)가 있습니다.

- 1. **SNMP Agent 설정** 을 찾아 드롭다운에서 **On** 을 선택하십시오.
- 2. 다음을 입력하십시오.:
	- **Username**
	- **Auth Password** (*SHA,* 최소 길이 *8*자)
	- **Priv Password** 데이터 암호화 (*AES,* 최소 길이  *8* 자)

3. **수정** 을 클릭하십시오.

#### **자원경고**

네트워크 센서의 자원(데이터 디스크, 메모리, CPU, 노드수)에 임계치 모니터링을 설정합니다. 임계치 이상 으로 자원이 사용될 경우 감사기록를 통해 관리자에게 알람을 줄 수 있습니다.

- 1. **자원경고** 설정화면을 찾으십시오.
- 2. 다음을 입력하십시오.:
	- **데이터 디스크** 데이터 디스크가 이 설정값을 초과하면 로그 생성(*Default is 90*)
	- **메모리** 메모리가 이 설정값을 초과하면 로그 생성(*Default is 90*)
	- **CPU** CPU가 이 설정값을 초과하면 로그 생성(*Default is 95*)
- 3. **수정** 을 클릭하십시오.

### **날짜 및 시간**

네트워크 센서가 운영될 타임존을 설정합니다. (기본으로 Asia, Seoul로 설정되어 있습니다.)

- 1. **날짜및 시간** 설정화면을 찾으십시오.
- 2. 타임존 드롭다운에서 **국가** 를 선택하고 가장 가까운 **도시** 를 선택하십시오.
- 3. **수정** 을 클릭하십시오.

#### **기타설정**

네트워크 센서의 디버그 로그 설정과 노드의 UP/DOWN 상태 검사방식을 설정합니다. 데이터 디스크가 없는 네트워크 센서일 경우에는 디버그 로그 설정 시 무조건 정책서버에 저장됩니다.

- 1. **기타설정** 설정화면을 찾으십시오.
- 2. 드롭다운에서 **기본문자셋** 을 선택하십시오.
- 3. **수정** 을 클릭하십시오.

#### **장비 센서설정 자동으로 세팅하기**

정책서버에 추가되는 모든 네트워크센서에 대한 초기설정을 구성할 수 있습니다. 초기설정은 선택 사항이며 이후에 개별 네트워크센서에 대해 고유 설정은 각 센서에서 변경할 수 있습니다

**Note:** 개별장비의 설정을 변경하기 위해서는 **시스템 > 장비IP 선택 > 환경설정탭** 에서 진행합니다.

#### **네트워크센서 초기설정**

신규 등록될 네트워크센서의 초기 센서설정이 됩니다.

- 1. 상단 패널에서 **시스템** 으로 이동
- 2. 좌측 패널에서 **시스템 초기설정 > 센서설정** 으로 이동하십시오.

#### **센서동작**

네트워크 센서가 동작하는 모드를 지정합니다. 네트워크 환경에 따라서 동작모드와 운영모드의 조합으로 다음과 같이 설정할 수 있습니다.

- 센서 모드를 Inactive, Mirror, Inline, 또는 Host(권장)로 설정 합니다.
- VLAN이 여러개인 경우 VLAN Interface 별로 센서가 구동되며, 각 VLAN Interface별 센서에 대하여 모두 Host모드로 설정해야 합니다.

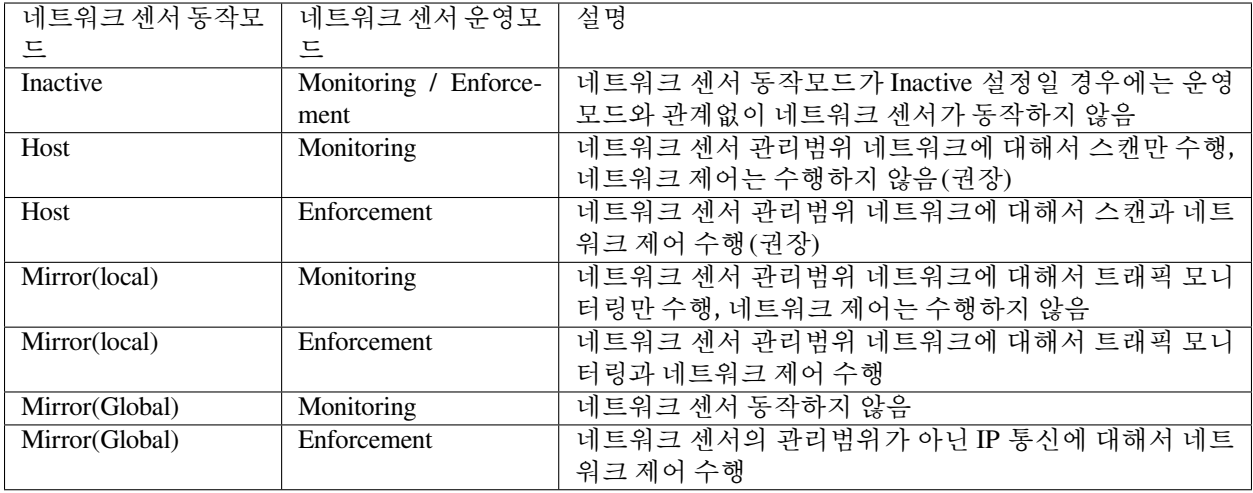

**Warning:** 네트워크센서가 Enforcement 모드로 동작하면 네트워크가 즉시 차단될 수 있으므로 설정시에 주의하시기 바랍니다.

### **트래픽 모니터링**

네트워크 센서가 Mirror(local) 동작모드로 운영될 경우 관리범위 네트워크에 트래픽 현황을 확인하도록 설정 합니다.

## **노드등록**

하나의 MAC당 최대 등록 가능한 노드수, 일정 비율 이상의 IP가 사용중이면 경고 설정이 가능합니다.

### **노드정보 검사**

플랫폼 감지를 위한 포트스캔 및 서비스스캔 여부를 결정할 수 있습니다. NetBIOS 검사를 하거나 검사 주기를 변경할 수 있습니다.

### **네트워크 스캔**

**노드정보 검사** 이외 추가적으로 정의된 스캔 항목에 수집 여부를 설정합니다.

### **노드상태 검사**

위험감지 MAC+IP Clone 탐지를 수행하기 위한 상태검사를 설정합니다.

#### **서브넷 노드스캔**

노드스캔 주기, 초당 스캔 개수 등을 설정할 수 있습니다.

### **DHCP**

DHCP 서비스 활성화 여부를 설정할 수 있습니다.

### **가상IP**

사용하지 않는 IP를 위험 트래픽 유도용(허니팟) 가상 IP로 사용할 수 있습니다.

#### **IP 관리**

신규로 연결되는 노드에 대하여 차단여부를 설정하거나, 센서에 설정된 IP에 대해서 충돌보호 기능을 On / Off 할 수 있습니다.

#### **기타설정**

NAC의 관리대상에서 예외처리할 MAC을 지정할 수 있습니다.

### **센서 로그 설정 구성**

- 1. 상단 패널에서 **시스템** 으로 이동
- 2. 출력되는 화면에서 **네트워크 센서 IP** 를 선택
- 3. **환경설정** 클릭

**기타 설정** 참고

- 기본문자셋
- **센서 디버그로그 생성** -로그 저장 위치 - ( 로컬, 정책 서버, 로컬&정책 서버)

**Note:** 로그 위치가 정책서버에 저장되도록 설정된 경우 발생된 로그는 포트 6514를 사용하여 TLS를 통해 syslog에 의해 전송 됩니다.

TLS를 통한 syslog 전송이 실패하면, 표준 syslog 포트인 514 포트를 사용하여 전송 됩니다.

CLOUD NAC의 경우 **랜덤 포트** 가 사용됩니다. **시스템 > 서비스 관리 > 접속포트** 에서 할당된 포트를 확인할 수 있습니다.

# **Genian Air-Sentry 환경설정 자동으로 설정하기**

정책서버에 추가되는 모든 Genian Air-Sentry에 대한 초기설정을 구성할 수 있습니다. 초기설정은 선택 사항이 며 이후에 개별 고유 설정은 개별 Genian Air-Sentry에서 변경할 수 있습니다.

# **Genian Air-Sentry 초기설정**

신규 등록될 Genian Air-Sentry의 초기 센서설정이 됩니다.

- 1. 상단 패널에서 **시스템** 으로 이동
- 2. 좌측 패널에서 **시스템 초기설정 > 무선센서 환경설정** 을 선택합니다.

## **Genian Air-Sentry 동작**

Genian Air-Sentry가 동작하는 모드를 지정합니다.

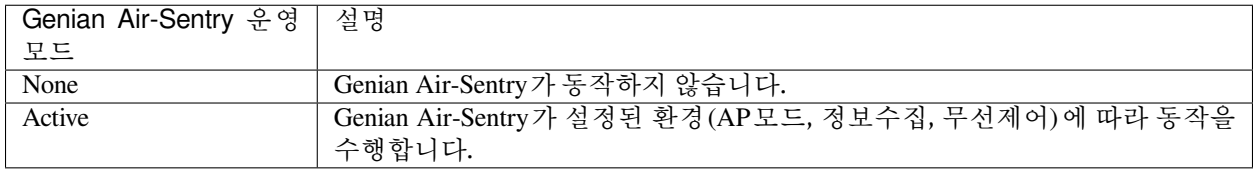

# **보안설정**

Genian Air-Sentry Console 접속을 설정합니다.

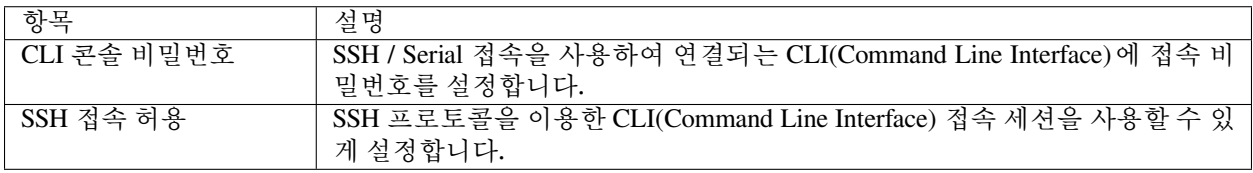

## **신호감도**

Genian Air-Sentry가 수집하는 신호 세기 범위를 설정합니다.

**Note:** dBm 이란 mW(1/1000W) 단위의 전력을 dB 스케일로 나타낸 절대값 단위

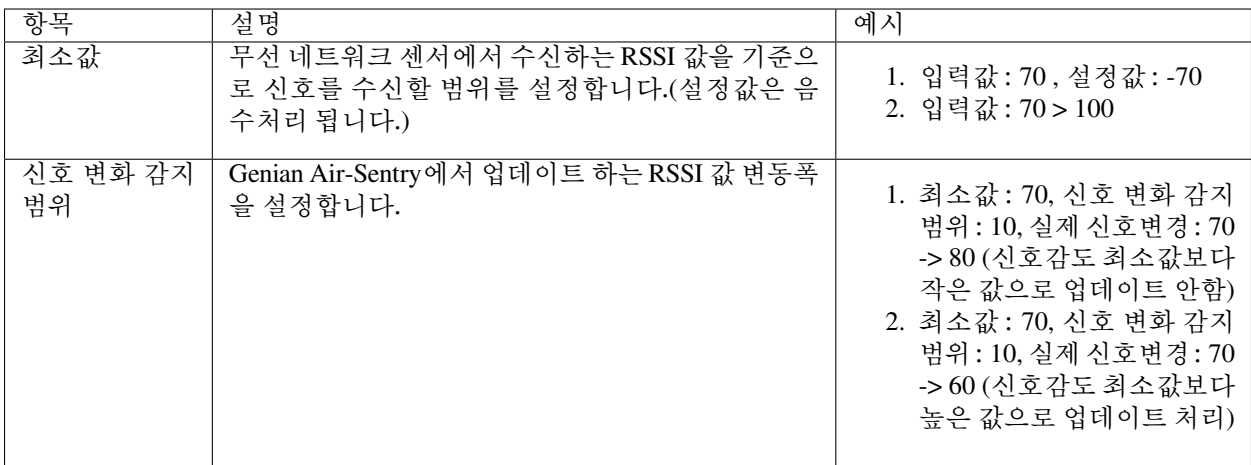

# **유효시간**

Genian Air-Sentry가 AP를 등록하는 최소 시간을 설정합니다.

# **정보갱신 주기**

Genian Air-Sentry에서 정보를 최신으로 유지할 주기를 설정합니다.

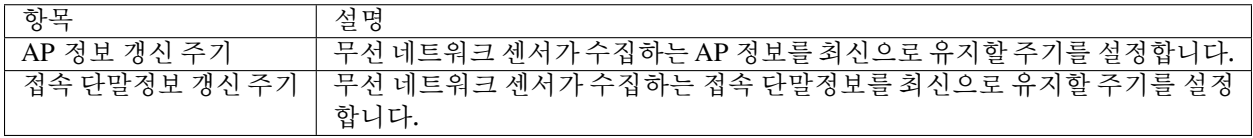

# **무선제어**

무선 네트워크 접속 시 Deauthentication 패킷을 사용하여 접속을 차단할 무선 네트워크 대상을 설정합니다.

# **무선랜카드 설정**

Genian Air-Sentry가 AP로 동작할 무선 네트워크를 설정합니다.

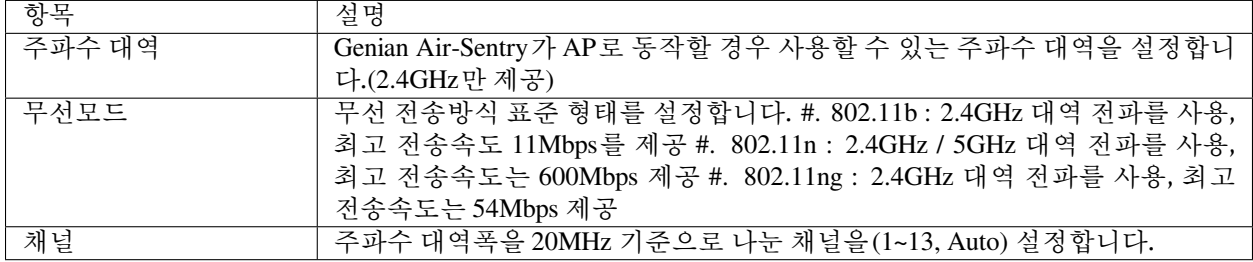

### **자원경고**

Genian Air-Sentry의 자원(메모리, CPU)에 임계치 모니터링을 설정합니다. 임계치 이상으로 자원이 사용될 경우 감사기록를 통해 관리자에게 알람을 줄 수 있습니다.

# <span id="page-54-0"></span>**3.4 관리자 콘솔**

**Genian NAC는 두 가지 유형의 관리 인터페이스를 제공합니다.**

- **WEB 콘솔 (Web Console, Web interface, 웹 인터페이스)** : 웹 브라우저에서 액세스할 수 있는 사용자 인터페이스이며, 모든 관리 및 정책 설정을 제공합니다.
- **명령 줄 인터페이스(Command-line interface, CLI, 커맨드 라인 인터페이스)** : 기본 서비스 구성 및 네트워크 구성과 같은 시스템 설정을 제공합니다.

# **3.4.1 WEB 콘솔**

WEB 콘솔의 접속 방식은 정책서버의 설치 방식에 따라 다릅니다.

#### **On-Premises / 소프트웨어 NAC**

- 1. **웹 브라우저** 를 열고 다음 링크로 이동합니다.
- 2. 아래 링크를 복사하여 브라우저에 붙여 넣습니다.
- 3. **정책 서버 관리 IP 주소:8443** 를 실제 IP 주소로 변경합니다.

https://"정책 서버 관리 IP 주소:8443"/mc2/ (e.g. https://192.168.50.10:8443/mc2/)

#### **Cloud managed**

- 1. **웹 브라우저** 를 열고 다음 링크로 이동합니다.
- 2. 아래 링크를 복사하여 브라우저에 붙여 넣습니다.
- 3. **클라우드 정책 서버 도메인** 을 실제 등록된 이름으로 변경합니다.

https://"Cloud Site Name"/ (e.g. https://nac.genians.net/)

# **3.4.2 CLI 콘솔**

CLI(Command Line Interface) 콘솔은 SSH를 통해 접속할 수 있습니다.

### **1. SSH 접속 프로그램을 통한 CLI 콘솔 접속**

#### **Step1: 정책서버 SSH 접속을 위한 원격 액세스 설정하기**

정책서버로 SSH 접속을 하기 위해서는 허용하는 IP주소 또는 네트워크 주소/CIDR 패턴을 추가해야합니다.

- 1. 상단 패널에 **시스템** 으로 이동합니다.
- 2. 왼쪽 **시스템** 항목에서 **시스템관리** 를 선택합니다.
- 3. **정책서버 IP** 를 클릭합니다.
- 4. **환경설정 탭** 을 선택합니다.
- 5. **보안설정** 항목에서 **CLI 콘솔 접속 IP** 를 입력합니다.(SSH 접속을 수행하는 단말 IP)
- 6. **수정** 버튼을 클릭합니다.

### **Step2: SSH 접속 프로그램을 통한 CLI 콘솔 접속하기**

CLI 콘솔 접속 방식은 정책서버의 설치 방식에 따라 다릅니다. 각각의 설치 방식별 포트 정보는 아래와 같습니 다.

- **On-Premises 포트 정보** : 3910
- **소프트웨어 NAC 포트 정보** : 22
- **Cloud managed** : 클라우드 정책서버는 SSH CLI 콘솔을 제공하지 않습니다.

```
#On-premises CLI 콘솔 접속
ssh "정책 서버 관리 IP" -p 3910 (e.g. : ssh 192.168.50.10 -p 3910)
#소프트웨어 NAC CLI 콘솔 접속
ssh "정책 서버 관리 IP" -p 22 (e.g. : ssh 192.168.50.10 -p 22)
```
#### **Note:**

소프트웨어 NAC의 CLI콘솔 접속이 되지 않는 경우에는 systemctl restart sshd 명령어를 통해 SSH 데몬을 재시작해주시기 바랍니다.

### **2. Web 콘솔에서 SSH 접속을 통한 CLI 콘솔 접속**

- 1. 상단 패널에 **시스템** 으로 이동합니다.
- 2. 왼쪽 **시스템** 항목에서 **시스템관리** 를 선택합니다.
- 3. SSH 접속 대상 IP주소 오른쪽 아이콘을 클릭합니다.
- 4. 팝업창에 Username, Password를 입력하여 SSH 접속을 수행합니다.

# **3.5 라이선스 설치**

Genian NAC가 설치되면 기본적으로 무료 버전으로 작동합니다. 무료 버전에는 다음과 같은 제한 사항이 있습니다.

- Basic Edition 기능만 제공됩니다.
- 최대 300 개의 노드만 관리 할 수 있습니다.
- 지점의 센서를 추가 연결할 수 없습니다.

제어 및 연동이 필요한 경우 Professional 또는 Enterprise Edition에 대한 라이선스를 설치해야합니다. [평가판](https://www.genians.com/trial/) [라이선스 페이지](https://www.genians.com/trial/) 로 이동하여 30 일 동안 Professional / Enterprise Edition을 체험 할 수있는 평가판 라이선스를 얻을 수 있습니다.

**Note:** On-Premises 정책 서버만 라이선스가 필요합니다. 클라우드 관리 서비스는 라이선스가 필요하지 않습 니다.

# **3.5.1 서버 ID 확인**

- 1. 상단 패널의 **시스템** 을 클릭하십시오.
- 2. 왼쪽 **시스템** 패널에서 **시스템 > 라이선스** 로 이동하십시오.
- 3. **서버 ID 확인**

# **3.5.2 평가판 라이선스 받기**

- 1. [평가판 라이선스 페이지](https://www.genians.com/trial/)
- 2. **서버 ID** 섹션을 찾아 정책 서버에있는 서버 ID를 추가하십시오.
- 3. **전체 이름**, **회사 이름**, **이메일** 을 입력하십시오.
- 4. **시범 사용권 얻기** 를 클릭하십시오.
- 5. —–BEGIN CERTIFICATE—– 부터 —–END CERTIFICATE—– 까지 **라이선스** 를 복사하십시오.

# **3.5.3 라이선스 설치**

- 1. 상단 패널의 **시스템** 을 클릭하십시오.
- 2. 왼쪽 **시스템** 패널에서 **라이선스** 로 이동하십시오.
- 3. **라이선스 등록** 클릭하여 라이선스 파일을 업로드 하거나 복사 & 붙여넣기합니다.
- 4. **적용** 을 클릭 하십시오.

# **3.6 에이전트 설치**

Genian NAC는 엔드포인트의 시스템 정보수집, 엑세스 제어, 사용자 인증 뿐만 아니라 엔드포인트의 보안상 태를 점검하는 역할을 수행합니다. 이를 위해 Windows 및 macOS에 에이전트를 수동 설치하거나 에이전트 미설치 차단정책을 통해 에이전트를 자동 설치하기도합니다. 설치 이후 엔드포인트의 보안정책 점검, 준수를 위해 정책서버와 통신합니다.

# **3.6.1 Windows Agent 설치**

GPO, CWP (Captive Web Portal)를 통해 Windows 단말에 **에이전트** 를 설치 하거나 메일, USB 등을 이용하여 수동으로 **에이전트** 를 설치할 수 있습니다.

### **Windows 에이전트 설치**

- [에이전트 다운로드 페이지를 통해 다운로드 및 설치](#page-57-0)
- *CWP*[를 통한 에이전트 설치](#page-57-1)
- *[Active Directory GPO](#page-58-0)*를 통한 에이전트 *MSI* 패키지 설치
- *[Windows Agent](#page-61-0)* 설치 확인
- *Windows* [단말 에이전트 로그 위치](#page-61-1)

<span id="page-57-0"></span>**에이전트 다운로드 페이지를 통해 다운로드 및 설치**

- 1. 에이전트 다운로드
	- https://(*IP* 또는 도메인)/agent
- 2. 에이전트 선택 : 파일명 충돌을 피하기 위해 파일 이름을 변경하지 마십시오.
	- Windows 설치 관리자 버전 : GnUpdate\_(*IP* 또는 *FQDN*) .exe

**Note:** 사용자에게 파일 설치 권한이 없는 경우 설치 프로그램을 실행할 수 없으므로 파일 설치 권한으로 관리자 권한으로 실행해야합니다.

## <span id="page-57-1"></span>**CWP를 통한 에이전트 설치**

에이전트를 설치하지 않으면 제어정책에 의해 네트워크가 차단되고 에이전트 설치를 위한 CWP(Captive Web Portal)로 리다이렉션 될 수 있습니다. CWP 화면에서 에이전트 설치 버튼을 클릭하여 에이전트를 다운로드하고 설치합니다.

"에이전트 설치" 정책 옵션을 적용하려면

- 1. 상단 패널의 **정책** 으로 이동합니다.
- 2. **노드 정책** 으로 이동 하십시오.
- 3. "노드 정책 ID"를 클릭하여 정책을 적용 할 위치를 지정합니다.
- 4. **에이전트 정책** 항목을 찾습니다.
- 5. **에이전트** 체크박스에서 **on** 을 선택합니다.

6. 좌측메뉴의 **제어정책** 을 선택하여 **에이전트 미설치 차단** 정책을 활성화합니다.

**Note:** 노드 정책을 할당 받은 노드는 에이전트가 설치되지 않은 경우 제어정책(에이전트 미설치 차단 정책) 에 의해 CWP 페이지로 리다이렉션 되고 CWP 페이지에 "에이전트 설치 버튼"을 표시합니다.

#### <span id="page-58-0"></span>**Active Directory GPO를 통한 에이전트 MSI 패키지 설치**

#### **MSI 설치패키지 다운로드**

- 1. 관리 WebUI에 접속하여 상단 **시스템** 메뉴로 이동합니다. 좌측 **업데이트 관리 > 소프트웨어** 메뉴로 이동합니다.
- 2. 현재 정책서버에 에이전트가 업로드가 되어있다면 **Genian NAC Agent for Windows** 항목 우측의 MSI 버튼을 클릭하면 MSI 설치패키지가 다운로드 됩니다.

**Note:** Genian NAC 5.0.38 이상 버전은 *Active Directory GPO*[정책을 이용한 에이전트 배포](#page-59-0) 과정을 바로 진행합 니다

Genian NAC 5.0.37 이하 버전은 아래 MSI 파일 설정문서 에서 MSI파일 수정 과정을 진행한다음 배포를 진행 합니다.

### **MSI 파일 설정**

Genian NAC 5.0.37 이하버전의 정책서버에서 다운로드 받은 MSI 설치파일은 Microsoft Orca를 사용하여 정책 서버IP 설정을 해야합니다.

설치패키지에 포함된 정책서버 IP는 단말에 에이전트가 설치가 된 이후에 에이전트가 등록될 정책서버의 IP 입니다.

MSI 설치패키지에 정책서버IP를 설정하기 위해서는 Microsoft Orca 가 필요합니다.

#### **Orca 다운로드 방법**

Microsoft Orca는 윈도우즈 독립 실행형 SDK를 다운받아 그 안에 있는 Orca파일만 추출하여 사용합니다.

아래 단계를 따라 Orca를 설치합니다. :

- 1. [다운로드 링크](https://developer.microsoft.com/ko-kr/windows/downloads/) 로 이동하여 하단 **Windows 10 SDK 다운로드** 클릭
- 2. 시작섹션의 .ISO [다운로드](https://go.microsoft.com/fwlink/p/?linkid=2083448&clcid=0x409) 클릭 (약 800MB)
- 3. 압축 해제 프로그램을 이용하여 ISO 파일을 압축 해제합니다.
- 4. 압축 해제한 폴더 안의 Istallers 폴더로 이동하여 **orca** 가 들어간 파일을 찾습니다. (eg. Orca-x86\_en-us.msi)
- 5. orca msi 파일만 다른 폴더로 이동하여 실행합니다.
- 6. 설치에 필요한 **.cab** 파일이 없다고 에러가 발생할 것이며 이때 표시된 모든 파일을 찾아서 orca msi가 있는 폴더로 복사합니다.
- 7. 모든 파일이 복사가 되었다면 msi 파일을 실행하여 orca를 설치합니다.

## **MSI파일에 정책서버 IP 설정**

아래 순서대로 MSI 파일 설정 변경을 수행합니다.

- 1. Orca 실행
- 2. **File > Open > 에이전트 MSI파일 선택**
- 3. 좌측 테이블에서 **CustomAction** 선택
- 4. **custom** 필드를 찾아 우측내용 작성 "-n:정책서버 IP나 Domain Name 입력"
- 5. 저장 & 종료

### <span id="page-59-0"></span>**Active Directory GPO정책을 이용한 에이전트 배포**

**Note:** 로그인한 계정의 권한이 사용자권한일 경우 에이전트가 제대로 작동하지 않을 수 있으며 **로컬 시스템 계정** 으로 에이전트 수행 계정을 변경해야합니다.

아래 순서에 따라 노드정책 에이전트의 수행계정을 수정합니다.:

- 1. 상단 패널의 정책 으로 이동합니다.
- 2. 노드 정책 으로 이동 하십시오.
- 3. "노드 정책 ID"를 클릭하여 정책을 적용 할 위치를 지정합니다.
- 4. 에이전트 정책 항목을 찾습니다.
- 5. 수행 계정에 로컬 시스템 계정 선택
- 6. 수정 및 변경정책적용 클릭
- 7. Active Directory GPO를 통하여 MSI 패키지 배포

### **Active Directory GPO(Goup Policy Object) 설정**

Genian Agent MSI 파일을 AD를 통해 배포할 수 있는 Active Directory GPO에 대해 설정하는 방법을 설명 합니다.

## **1단계. 배포하는 MSI 파일에 대한 공유 폴더를 생성**

• 에이전트 MSI 파일을 Genian에서 공유 폴더로 복사하거나 파일이 들어 있는 폴더를 공유 폴더로 설정합니다.

**2단계. Group Policy Management(그룹 정책 관리) 를 열고 GPO 생성**

- 윈도우 서버에서 **실행(Run)** > **gpmc.msc** 또는 **시작** > **관리 도구** > **그룹 정책 관리** 입니다.
- 왼쪽 항목에서 **[도메인 이름]** 을 선택 > 마우스 오른쪽 버튼에서 **이 도메인에서 GPO를 만들어 여기 에 연결** 을 **클릭** > **새 GPO 이름(N): 입력창** 에 **이름(예: genian)** 을 입력 > **확인** 버튼을 클릭합니다.
- 생성 된 **genian** GPO 에 오른쪽 마우스 버튼을 클릭하면 **그룹 정책 관리 편집기** 가 표시 됩니다.

**3단계. 그룹 정책 관리 편집기 를 구성**

- 왼쪽 항목에서 **정책** 및 **소프트웨어 설정** 폴더 하위 트리를 확장 > **소프트웨어 설치** 항목에서 마우스 오른쪽 버튼을 클릭하고 **새로 만들기(N)** 및 **패키지** 를 클릭합니다
- (예: \[도메인]공유폴더)와 같은 공유 폴더 경로로 이동합니다. 폴더 권한을 **인증됨 = 읽기, 도메인 컴퓨터 = 읽기, 시스템 = 모든 권한** 으로 설정 합니다.
- 에이전트 MSI 파일 선택 > **소프트웨어 배포 팝업** 에서 **고급** 선택
- **고급** > **패키지 배포 시 언어 무시** 체크 > **확인** 을 클릭합니다.

**4단계. 그룹 정책 관리 의 GPO 정책 적용**

**Note:** GPO에는 **컴퓨터** 및 **사용자** 구성 모두 포함 될 수 있습니다.

GPO의 "컴퓨터 구성" 은 부팅 중에 적용 됩니다. GPO의 "사용자 구성" 은 사용자 로그인 시 적용 됩니다.

• 왼쪽 항목의 마우스 오른쪽 버튼에서 **컴퓨터** 또는 **사용자** 폴더를 클릭합니다. > **기존 GPO 링크** > **genian GPO** 선택

**5단계. 검증**

• **실행** > **cmd** > gpupdate /force 명령을 수행합니다.

```
C:\Users\Administrator.GENIAN-ADSERVER>gpupdate /force
Updating policy...
Computer Policy update has completed successfully.
The following warnings were encountered during computer policy processing:
The Group Policy Client Side Extension Software Installation was unable to apply<sub>-</sub>
→
one or more settings because the changes must be processed before system.
,→startup or user logon.
The system will wait for Group Policy processing to finish completely before the␣
,→next startup or logon for this user, and this may result in slow startup and␣
,→boot performance.
User Policy update has completed successfully.
For more detailed information, review the event log or run GPRESULT /H GPReport.
html from the command line to access information about Group Policy results.
,→Certain Computer policies are enabled that can only run during startup.
OK to restart? (Y/N)
```
- **작업관리자** 내에서 **GnAgent.exe, GnPlugin.exe, GnStart.exe** 프로세스를 체크합니다.
- C:₩Program Files₩Geni₩Genian 에서 **GnAgent.exe, GnPlugin.exe, GnStart.exe** 와 같은 에이전트 파일들을 체크합니다.

# <span id="page-61-0"></span>**Windows Agent 설치 확인**

- 1. **관리 > 노드** 를 선택합니다.
- 2. 노드 리스트 창에서 **NT AG SS** 열을 클릭하십시오. (노드에 설치된 에이전트가있는 경우 에이전트 아이 콘 이 표시 됩니다.)

## **Windows 단말의 Genian 에이전트 옵션**

- 1. Windows 단말의 화면 우측하단 **TrayIcon** 위치로 이동합니다.
- 2. **Genians 에이전트 아이콘** 을 찾아 마우스 오른쪽 버튼으로 클릭합니다.
- 3. 나열된 옵션을 사용하여 다음을 수행 할 수 있습니다.
	- **공지사항 보기:** 관리자로부터 현재 공지 사항을 보여 줍니다.
	- **알림 메세지 보기:** 관리자의 현재 메시지를 표시합니다.
	- **내상태 확인:** 현재 단말의 보안정책 만족상태를 웹페이지를 통해 보여줍니다.
	- **사용자 인증 (L):** 사용자가 로그인 할 수 있으며 로그인 성공시 CWP 페이지가 표시 됩니다.
	- **사용자 인증 해제 (O):** 사용자가 로그 아웃 할 수 있습니다.
	- **사용자 인증 정보:** 사용자가 로그인 성공 시 계정 정보를 볼 수 있습니다.
	- **네트워크 연결 정보:** 사용자가 활성화 된 네트워크 연결 단말를 볼 수 있습니다.
	- **USB장치 정보:** 사용자가 USB 단말의 정보를 볼 수 있게합니다.
	- **원격 에이전트 삭제:** (사용자는 설치 된 에이전트를 삭제할 수 없습니다.이 작업은 관리자가 수행 해야합니다)
	- **프로그램 정보:** 설치 된 Agent에 대한 버전 정보를 볼 수 있습니다.

## <span id="page-61-1"></span>**Windows 단말 에이전트 로그 위치**

- 1. Windows 단말에서 **파일 탐색기** 열기
- 2. **C: / Program Files / Geni / Genian / Logs** 로 이동합니다.
- 3. **수정 된 날짜** 로 정렬

**Note:** 에이전트 설치와 관련된 인스톨로그는 Windows 디렉토리에 Installer"년월일".log 로 존재합니다.

# **Windows 지원 목록**

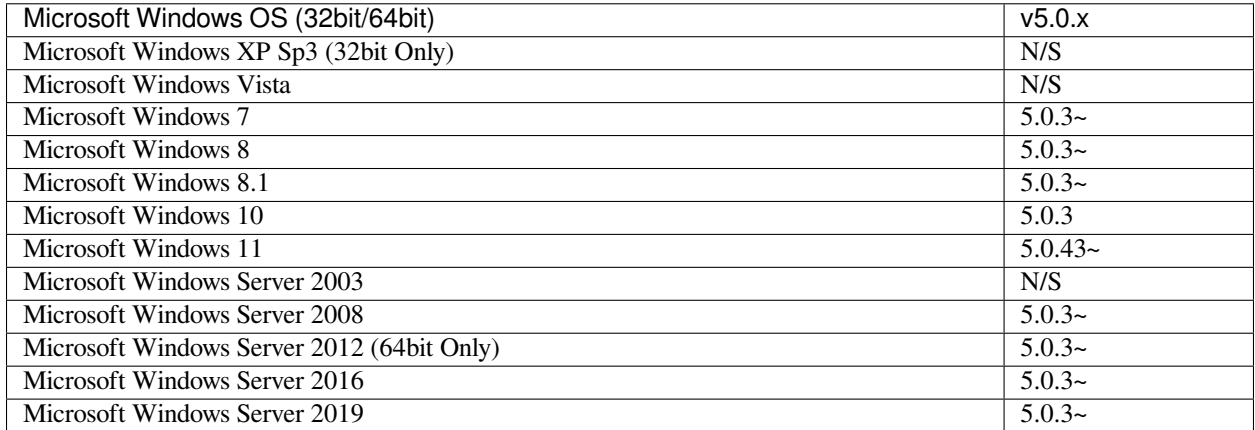

# **3.6.2 macOS 에이전트 설치**

GPO(Group Policy Object), CWP(Captive Web Portal)를 통해 macOS 장치에 **에이전트** 를 설치 하거나 이동식 저장 미디어를 사용하여 수동으로 에이전트 를 설치할 수 있습니다

## **macOS 에이전트 설치**

- 1. 에이전트 다운로드
	- https://( *IP* 또는 도메인 )/agent
- 2. 에이전트 선택 : 이름 충돌을 피하기 위해 파일 이름을 변경하지 마십시오.
	- macOS 버전 : GnAgent\_( *IP* 또는 도메인 ).pkg

## **macOS 에이전트 설치 확인**

- 1. **관리 > 노드** 를 선택하십시오.
- 2. 노드 리스트 창에서 **NT AG SS** 컬럼을 클릭 하십시오.(노드에 설치된 에이전트가있는 경우 에이전트 아이콘이 표시됩니다)

## **macOS 지원 목록**

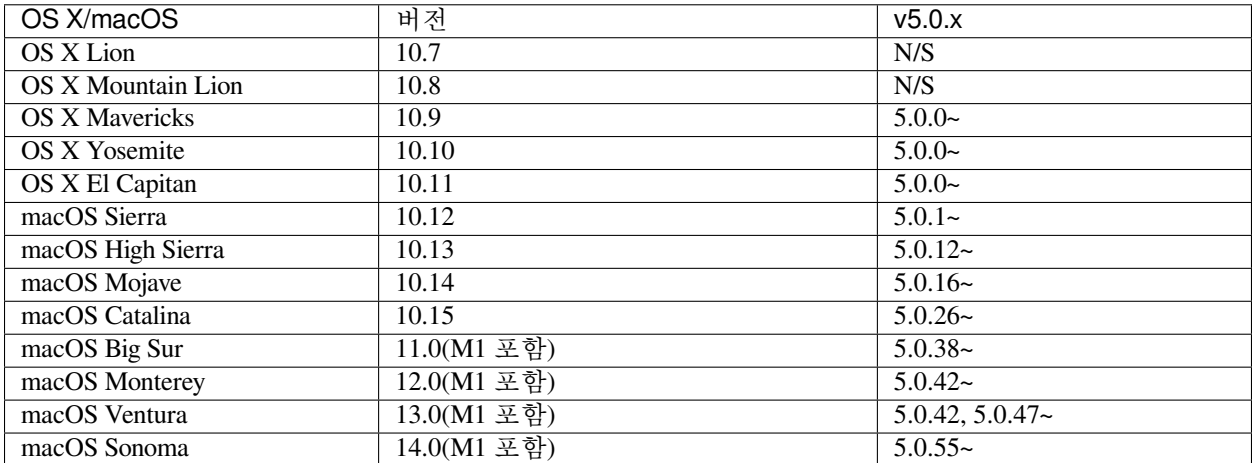

# **3.6.3 Linux 에이전트 설치**

**CWP 페이지를 통하여 설치스크립트를 다운로드하고 스크립트 수행하여 에이전트를 설치 할 수 있습니다.**

• Linux OS를 사용하는 단말은 플랫폼 분류를 통하여 **서버** 노드타입으로 등록됩니다.

## **CWP를 통한 Linux 에이전트 설치**

**Genian NAC에서 에이전트 설치방법은 여러가지가 존재합니다. 아래 다양한 방법중 가장 일반적인 CWP 페이지 접속하여 에이전트 설치방법 안내입니다.**

- CWP 페이지 직접 접속하여 에이전트 설치파일 다운로드
- 에이전트 미설치단말을 차단하여 CWP로 유도하여 설치
- 1. CWP 페이지에 접속합니다. https://정책서버*IP*/agent
- 2. OS별 에이전트 아이콘에서 리눅스 아이콘을 선택하고 파일을 다운로드합니다.
- 3. Linux 배포판에서 **터미널** 열어서 **Download** 폴더로 이동합니다. (우분투 기준)

**Note:** 리눅스 배포판에 따라서 리눅스 에이전트 설치 스크립트의 다운로드 경로가 다를 수 있습니다.

4. 다운로드디렉토리에 설치 스크립트를 아래와 같이 실행합니다.

- cd ~/Download
- chmod 755 ./lnxagent\_\*서버주소\*.sh
- sudo ./lnxagent\_\*서버주소\*.sh

**Note:** 사용자에게 파일 설치 권한이 없는 경우 설치 프로그램을 실행할 수 없으므로, 관리자 권한으로 실행해야합니다. 스크립트가 종료되면 자동으로 프로세스가 구동됩니다.

### **Linux 에이전트 설치 확인**

- 1. WEB콘솔 접속을 합니다.
- 2. **관리 > 노드** 메뉴로 이동합니다.
- 3. 설치한 노드의 IP를 검색합니다.
- 4. 노드 리스트화면에서 에이전트 아이콘이 표시되면 정상적으로 설치 및 정보등록이 완료된 상태입니다.

### **Linux 배포판에서 에이전트 로그를 찾는 위치**

- Linux 배포판에서 **터미널** 열어서 아래의 위치의 로그파일을 확인합니다.
	- **–** 설치경로: /usr/share/genians
	- **–** 로그경로: /var/log/genians
	- **–** 설정 파일 경로: /usr/share/genias/GenianDB
	- **–** PID 파일 경로: /var/run/genians

### **Linux 에이전트 지원 OS 목록**

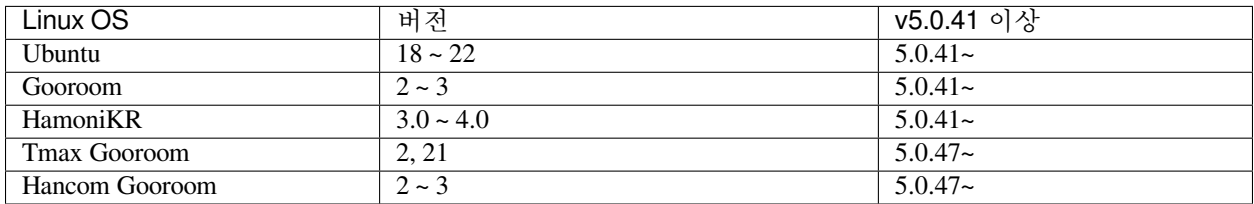

# **3.6.4 에이전트 삭제**

**사용자 단말에서 에이전트를 제거하는 방법은 아래와 같습니다.**

- 노드 정책의 **에이전트정책**
- 에이전트 설정의 **인증코드 사용**
- 에이전트 설정의 **인증코드 미사용**

### **노드정책의 에이전트정책을 사용하여 에이전트 삭제**

다음은 관리자가 다수의 장치에서 에이전트를 일괄삭제하는 방법입니다.

- 1. **노드 그룹** 을 생성하여 에이전트를 삭제할 노드를 추가 하십시오.
- 2. **노드 정책** 을 생성하여 선택한 노드에서 에이전트를 삭제 하십시오.
	- 아래 : **노드정책** 에서 에이전트 정책 항목 메뉴의 Delete 옵션을 설정합니다.
- 3. 노드 정책을 작성한 후 오른쪽 상단 의 **적용** 옵션을 클릭하십시오.

그러면 노드 정책이 에이전트에서 업데이트 될 때 지정된 장치에서 에이전트가 자동으로 삭제 됩니다.

**Note:** Active Directory의 GPO정책으로 설치한 단말의 에이전트는 반드시 단말의 GPO정책을 제거해야합니다.

#### **관리자 인증코드를 사용하여 에이전트 삭제**

이 방법은 **인증코드 사용** 설정일때 사용합니다. 사용자가 삭제 요청 > 관리자 코드 발급 방식으로 진행됩니다. **엔드포인트 사용자** 삭제 요청 :

- 1. Windows 또는 macOS 시스템의 작업 표시줄로 이동하여 Genians 아이콘을 찾습니다.
- 2. 로고를 마우스 오른쪽 단추로 클릭하고 **원격 에이전트 삭제 (D)** 옵션을 선택하십시오.
- 3. 팝업 창에서 **에이전트 코드** 를 찾아 Genian NAC 관리자에게 제공하여 **인증 코드** 를 요청하십시오.
- 4. 제공받은 **인증 코드** 를 입력하고 **삭제** 버튼을 클릭하십시오.

#### **관리자 인증코드** 발급 :

- 1. 정책서버 관리WebUI에 로그인하십시오.
- 2. 상단 **관리 > 신청** 메뉴를 선택하십시오.
- 3. 좌측 하단 **에이전트 인증코드 발급** 을 선택하여 **에이전트 인증코드 발급** 메뉴로 이동 하십시오.
- 4. 엔드 포인트 사용자가 제공 한 **에이전트 코드** 를 입력하고 **인증코드 발급** 버튼을 클릭하십시오.
- 5. **인증 코드** 가 표시 됩니다. 최종 사용자에게 이 코드를 제공하십시오.

#### **Note:**

1. 에이전트가 오프라인 상태여도 정책서버에서 발급한 인증코드를 사용하여 에이전트 삭제가 가능합니다.

2. 에이전트 인증코드 발급 결과 부분은 다음에 agent-authentication-code-result 참고하시기 바랍니다.

#### **정책서버를 이용하여 삭제코드를 발급 할수 없는 경우**

에이전트를 삭제하기 위해서는 에이전트 설치에 사용 된 정책 서버가 필요합니다. 이 정책 서버를 더 이상 사용할 수 없으면 새로운 정책 서버가 필요합니다.

- 1. 새로운 정책 서버를 설치하십시오.
- 2. 새 정책 서버의 에이전트를 설치하십시오. 기존 에이전트를 삭제하고 새 에이전트로 덮어쓰기 됩니다.
- 3. 노드 정책 또는 삭제 코드를 사용하여 에이전트를 삭제하십시오.

#### **사용자 직접 삭제 방법**

이 방법은 **인증코드 미사용** 설정일때 사용합니다. 사용자가 에이전트를 직접 삭제하는 방법입니다.

#### **사용자 직접삭제** 방법 :

- 1. Windows 또는 macOS의 트레이 바에서 NAC 아이콘을 찾습니다.
- 2. 아이콘을 마우스 우측 버튼으로 클릭하여 **원격 에이전트 삭제 (D)** 를 선택합니다.

**Note:** 에이전트 삭제방식이 **지원 안함** 인 경우에는 트레이 메뉴에서 에이전트를 삭제 할 수 없습니다.

# **CHAPTER**

# **FOUR**

# **네트워크 자산 모니터링**

노드 자체 또는 IP 주소, 스위치 및 무선 LAN을 모니터링하여 네트워크 자산을 모니터링 할 수 있습니다.

# **4.1 네트워크 모니터링 이해하기**

# **4.1.1 네트워크 및 엔드 포인트의 가시성 확보**

네트워크 액세스 제어는 일반적으로 다음 단계를 통해 설정 됩니다.

- 네트워크 검색 및 정보 수집을 통해 자산의 가시성 확보
- 보안 정책 및 상태에 따라 수집된 자산 분류
- 분류 된 객체에 대한 네트워크 액세스 제어 정책 수립

Genian NAC는 네트워크센서 및 에이전트를 통해 다양한 네트워크 자산의 정보를 수집하고 네트워크 및 엔드 포인트에 대한 실시간 가시성을 제공합니다.

- 네트워크 노드
- 엔드 포인트
- IP 주소
- 스위치 / 포트
- 무선 랜

네트워크센서 및 에이전트는 관리 대상 네트워크 또는 엔드 포인트를 실시간으로 모니터링하고 새로운 정보 또는 변경된 정보를 정책 서버로 전송합니다. 관리자는 정책 서버가 제공하는 관리 콘솔을 통해 전체 관리 대상 네트워크 및 엔드 포인트 정보를 조회할 수 있습니다.

# **4.1.2 관리 메뉴**

관리자 웹 콘솔의 관리 메뉴는 네트워크센서 및 에이전트를 통해 수집된 다양한 정보를 검색하고 정보를 검색 및 설정하기위한 메뉴입니다. 각 관리 화면은 세 영역으로 구분됩니다. 왼쪽의 트리 항목과 상태 및 필터 항목은 오른쪽 보기 창에 표시 할 대상 개체를 선택하는 데 사용됩니다.

#### **트리 항목**

트리 항목을 사용하면 보기 창에 센서 또는 관리자가 지정한 조건을 충족하는 그룹으로 표시 할 대상 개체를 선택할 수 있습니다.

#### **상태 및 필터 항목**

상태 및 필터 항목은 트리 항목에서 선택한 객체의 보다 상세한 필터링을 제공합니다. Genian NAC에서 수집 한 다양한 정보를 기반으로 올바른보기 창에서 정보와 일치하는 개체를 쉽게 선택하고 표시할 수 있습니다. 또한 통계 정보는 제공되는 다양한 범주의 최상위가 선택 될 때 그래프 또는 표를 통해 제공 됩니다.

#### **보기 창**

상단에있는 검색 기능을 통해 출력된 개체를 검색하거나 각 항목을 선택 하여 **작업** 메뉴 에서 다양한 작업을 수행할 수 있습니다. 각 관리 메뉴에 대한 키 열의 링크를 클릭하면 개체에 대한 자세한 정보를 볼 수 있습니다. 각 관리 메뉴의 키 열은 다음과 같습니다.

- 노드: **IP**
- IP 주소: **Sensor**
- 스위치: 스위치, **포트**
- 무선랜: **MAC**

# **4.2 네트워크 노드 모니터링**

다양한 관점에서 그룹화, 필터링 등 리스트화 하여 **노드** 를 모니터링 할 수 있습니다.

#### **4.2.1 네트워크 노드 이해하기**

#### **네트워크 노드 및 장비**

노드는 IP주소와 MAC주소의 조합으로 구성된 NAC의 논리적인 연결 단위입니다. 노드는 물리적 디바이스와 다른 논리적 개념입니다. 예를 들어 하나의 장비에 여러 개의 IP 또는 MAC이 있을 경우, 여러 개의 노드로 인식됩니다.

예)

- 하나의 장비가 여러 개의 NIC 카드 (유선 LAN, 무선 LAN)를 통해 네트워크에 연결 될 때
- 여러 운영 체제가 하나의 장비에서 다중 부팅을 통해 서로 다른 IP 주소를 사용 할 때
- 하나의 장비에서 가상 컴퓨터를 통해 여러개의 IP / MAC 조합으로 사용 될 때

Genian NAC는 다음과 같은 경우 하나의 장비에 연결된 다른 노드를 자동으로 인식합니다.

- 여러 노드가 동일한 MAC 주소를 사용할 때
- 에이전트를 통해 하나의 장비에 설치된 여러 개의 네트워크 어댑터를 확인했을 때

관리자는 화면에 노드를 표시할때 노드관점 또는 장비관점을 선택적으로 사용할 수 있습니다.

**네트워크 노드 감지**

Genian NAC는 네트워크센서 또는 에이전트를 통해 네트워크의 노드를 감지합니다. 네트워크센서는 네트워크 상에 발생되는 ARP broadcast 패킷을 통해 새로운 네트워크 노드가 연결되었음을 감지할 수 있습니다. 만약 네트워크에 새로운 노드가 연결되었을 경우 DHCP와 같은 broadcast 패킷을 통해 수신된 이더넷 프레임을 분 석하여 새 노드가 연결 되었는지 확인합니다.

노드를 인식하는 또 다른 방법은 엔드 포인트 시스템에 에이전트를 설치하는 것입니다. 에이전트는 시스템의 IP / MAC 을 포함하여 다양한 정보를 수집하여 정책서버로 전송하고 노드로 등록합니다.

#### **노드 정보 수집**

네트워크센서는 노드로부터 수동적&능동적 방법 모두를 사용하여 정보를 수집합니다.

수동적 방법으로는 노드에서 주기적으로 발생되는 DHCP, NetBIOS, UPNP 및 mDNS와 같은 패킷에 포함된 정보를 수신하여 노드에 영향을주지 않고 정보를 수집할 수 있습니다.

능동적 방법으로는 포트 스캔을 통해 노드에 의해 제공된 서비스를 체크하고, 각 서비스에 따라 요청을 통해 정보를 수집합니다. 예를 들어, 노드가 HTTP 서비스를 제공하는 경우 TCP 80 포트를 통해 네트워크센서는 정보를 얻기 위해 최상위 페이지를 요청합니다.

능동적으로 수집된 정보는 대상 항목과 수집 기간을 설정할 수 있습니다. 자세한 내용은 다음을 참조하십시오. gathering-options

네트워크 센서는 WMI 쿼리를 Windows로 보낼 수도 있습니다. 노드는 하드웨어, 소프트웨어 및 네트워크 속성에 대한 정보를 수집합니다.

#### **WMI 노드 정보 스캔**

**수집 능력**

**하드웨어**

- **마더보드**
	- **–** Chassis 타입
	- **–** 제조사
	- **–** CPU 제품명
	- **–** CPU 제조사
	- **–** 리비전
	- **–** 배터리
- **메모리 정보**
	- **–** 총 메모리 크기
	- **–** 메모리 사용량
	- **–** 메모리 사용량(%)
- **저장 장치**
	- **–** 장비 이름
	- **–** 장비 타입
- **–** Unique #
- **–** 파일 시스템
- **–** 용량
- **–** 사용량
- **–** 사용량(%)
- **USB 장치**
	- **–** 클래스 이름
	- **–** 장치 이름
	- **–** 제조사
	- **–** 상태
- **운영체제**
	- **–** 운영체제 이름
	- **–** 버전
	- **–** 빌드 버전
	- **–** 서비스 팩
	- **–** 최근 업데이트 시간
	- **–** 언어
	- **–** 사용자
	- **–** 조직
	- **–** 컴퓨터 이름
	- **–** 도메인
	- **–** 설치 시간
	- **–** 가동 시간
- **사용자**
	- **–** 사용자 이름
	- **–** 계정 유형
	- **–** 비밀번호 설정
	- **–** 로그인 상태
- **화면 보호기**
	- **–** 활성화/비활성화
	- **–** 비밀번호 설정
	- **–** 대기 시간
	- **–** 이름

# **네트워크**

- **상호 작용**
- 이름
- 연결 방법
- MAC
- 장치 이름
- 링크
- 속도
- 난잡
- **IPV4 설정**
- 이름
- IPV4
- IP/넷마스크
- 게이트웨이
- 1차/2차 DNS
- **IPV6**
- 이름
- IPV6
- IPV6 주소
- IPV6 링크 로컬

# **공유 폴더**

- 공유 폴더 이름
- 타입
- 경로
- 감지 시간
- 세부사항

# **프린터**

- 이름
- 장치 이름
- 포트 정보

**소프트웨어**

- **소프트웨어 정보**
	- **–** 프로그램 이름
	- **–** 버전
	- **–** 경로
	- **–** 설치 일자
	- **–** 탐지 시간

**WMI 노드 정보 수집 구성**

**전체 조건 설정 구성**

- 1. 대상 노드가 도메인에 가입되어 있는지 확인하십시오.
- 2. 엔드포인트/도메인 계정이 WMI 쿼리에 응답하도록 허용합니다.
- 3. 권한이 있는 도메인 계정에 대한 Bind DN 및 Bind 비밀번호를 입력하십시오. **설정->사용자인증->인증 연동->LDAP 인증연동**

**WMI 스캔 활성화**

- 1. **시스템** 탭으로 이동하여 원하는 센서를 선택합니다.
- 2. **센서관리** 탭을 선택한 후 설정을 진행할 **인터페이스** 를 선택합니다.
- 3. **노드정보 검사** 아래에서 **포트/서비스 스캔** 을 활성화 한 다음 **WMI 정보검사** 를 활성화 시킵니다.

**Note:** WMI 스캔은 에이전트가 설치되지 않은 노드에서만 동작 합니다. 에이전트를 통해 정보를 수집하려면 *Windows* 시스템 *WMI*[정보 수집](#page-307-0) 를 참고 하십시오.

# **4.2.2 Genian Device Platform Intelligence (GDPI)**

### **GDPI란 무엇인가?**

오늘날 업무 환경에서 개인용 장비를 사용하는 BYOD 또는 모든 IT 장비가 네트워크에 연결되는 IoT는 네트워 크를 이전보다 복잡하고 다양한 위협에 노출되게 합니다.

IT 관리자는 인증된 장비만 네트워크에 연결할 수 있도록 함으로써 여러 위협으로부터 네트워크를 보호해야 합니다. 그러나 조직의 여러 액세스 포인트에 연결된 다양한 장비를 식별하고 관리하는 것은 쉽지 않습니다.

Genian NAC는 Device Platform Intelligence를 제공하여 관리자가 장비들을 더욱 쉽게 관리할 수 있도록 합니다.

첫째, Device Platform Intelligence는 다양한 지능형 방법을 통해 네트워크에 연결된 장비의 제조업체, 제품 이름 및 모델명을 식별합니다. 식별된 장비 플랫폼을 통해 관리자는 장비가 보유한 다양한 정보를 조회할 수 있습 니다.

- 장비 사진
- 장비 연결 유형 (유선, 무선)
- 장비의 EoL(End of Life) 상태
- 장비의 EoS(End of Sale) 상태
- 제조사
- 제조 국가
- 제조업체 비지니스 연속성 상태
- 제조업 자격취득

이러한 추가 정보를 통해 관리자는 네트워크상의 기기에 대한 가시성을 높여 IT를 보다 쉽게 관리할 수 있습 니다.

## **장비 플랫폼 및 CVE**

Common Vulnerabilities and Exposures (CVE)는 [MITRE](https://cve.mitre.org/) 에서 제공하는 IT 장비 및 소프트웨어의 취약점에 대한 데이터베이스입니다. 매월 1,000 건이 넘는 새로운 취약점이 발표되고 IT 관리자는 자신이 관리하는 IT 장비와 관련된 취약점을 식별해야합니다. Genian NAC는 네트워크에서 IT 장치를 식별하고 CVE를 표시하여 네트워크 관리를 보다 쉽게 할 수 있습니다.

## **장비 플랫폼을 찾는 방법**

Genian NAC는 **네트워크센서** 가 수집한 다양한 정보를 활용하여 연결된 장비 플랫폼을 **감지** 합니다. 디바이스 가 네트워크에 연결되면 센서와 패킷을 송수신하고, 센서는 디바이스가 서비스하고 있는 프로토콜의 정보를 얻을 수 있습니다. Genian NAC는 다음 프로토콜을 이용하여 장비 플랫폼 정보를 감지합니다.

#### **능동적 방법**

- HTTP / HTTPS 헤더 및 본문
- 웹 브라우저 사용자 에이전트
- TELNET / SSH / SMTP 배너
- 오픈 포트 (node-portscan)
- SNMP OID / Description
- SIP
- and more

## **수동적 방법**

- 웹 브라우저 사용자 에이전트 (SPAN 포트 사용)
- MAC 주소
- 호스트 이름
- DHCP Request
- UPNP
- HPSLP
- and more

Genian NAC는장비플랫폼을탐지하기위해자체플랫폼데이터베이스(GPDB)를사용하고있습니다. GPDB는 장비 정보와 일치하는 다양한 패턴을 통해 플랫폼이 정확하게 감지 되도록합니다. 최고의 정확도를 제공하기 위해 GPDB는 매주 업데이트 되어 시장에 출시된 최신 장비를 네트워크 내에서 신속하게 식별할 수 있습니다. (*Professional / Enterprise* 에디션의 *GPDB*는 매주 업데이트 되며, *Basic* 에디션의 *GPDB*는 매월 업데이트 됩니다.) [에디션 비교](#page-26-0)

**노드 타입**

각 장비 플랫폼에는 다음과 같은 노드 타입이 있습니다.

- 정책 서버
- 네트워크센서
- 가상 센서
- 스위치 포트
- 세컨더리 네트워크센서
- 가상 IP
- 무선 센서
- 정의되지 않음
- PC
- 모바일 단말
- 서버
- 네트워크 장비
- 무선 장비
- 라우터
- 스위치
- 보안 장비
- 프린터
- IP 전화
- 기타

이 노드 타입 정보를 기반으로 정책을 찾아 보거나 만들 수 있습니다.

## **Genian 플랫폼 데이터베이스 (GPDB)**

GPDB는 GDPI와 관련된 장비 플랫폼 탐지 패턴 및 장비 플랫폼 정보를 저장하는 데이터베이스입니다. GPDB 는 Genians의 장비 플랫폼 엔지니어를 통해 지속적으로 업데이트 됩니다. 따라서 추가 작업 없이 새로운 장비를 신속하게 감지할 수 있습니다.

마지막으로 업데이트 된 GPDB의 시간을 확인하려면

1. **시스템 > 업데이트 관리 > 운영정보 데이터** 로 이동합니다.

#### **Device Platform Intelligence**

[Device Platform Intelligence](https://www.genians.com/dpi-list/) 페이지를 통해 추가 장비 플랫폼 정보를 볼 수 있습니다 . 개별 노드 정보를 보려면,

- 1. 상단 패널에서 **관리 > 노드** 로 이동합니다.
- 2. 원하는 **노드** 의 **플랫폼** 을 찾아서 클릭합니다.

## **노드 플랫폼을 수동으로 정의하기**

- 1. 상단 패널에서 **관리 > 노드** 로 이동합니다.
- 2. 원하는 노드의 **IP 주소 선택**
- 3. **플랫폼상태** 탭에서 **플랫폼** 입력 **지정** 체크박스를 클릭하여 수동으로 입력
- 4. **수정** 버튼을 클릭합니다.

**Note:** 노드보기에서 플랫폼 이름 옆에 아이콘이 표시됩니다. 이 아이콘은 이것이 수동으로 정의되었음을 나타냅니다.

#### **사용자 정의 노드 타입 작성**

- 1. 상단 패널에서 **설정** 으로 이동합니다.
- 2. 왼쪽 설정 패널에서 **속성관리 > 노드타입 관리** 로 이동합니다.
- 3. **작업선택 > 생성** 을 클릭합니다.
- 4. 노드타입명을 입력하고 아이콘 선택(커스텀 아이콘이 있는 경우 **추가** 버튼을 클릭하여 아이콘 이미지 파일을 업로드)
- 5. **생성** 클릭

**Note:** 사용자 정의 노드 타입을 수동으로 정의하고 노드에 추가해야합니다.

- 1. 상단 패널에서 **관리 > 노드** 로 이동합니다.
- 2. 원하는 노드의 **IP 주소** 를 클릭합니다.

#### 아래에서 기본정보 탭

- 1. **노드타입** 의 **지정** 을 클릭하여 노드타입을 **수동으로 정의** .
- 2. **노드타입** 을 선택합니다.
- 3. **수정** 을 클릭합니다.

## **알 수 없는 / 잘못된 플랫폼 감지 보고**

어떤 이유로 Genian NAC가 장비의 플랫폼을 감지 할 수없는 경우 다음 중 하나가 원인 일 수 있습니다.

- **정보 부족** : 장비가 패킷을 보내지 않거나 요청에 응답하지 않습니다. OS의 방화벽이 활성화 되어 있을 가능성이 있습니다.
- **GPDB에서 일치하는 패턴 없음** : 노드 정보에는 특정 플랫폼의 증거가 있지만 GPDB에는 아직 일치하는 패턴이 없습니다.

GPDB에 일치하는 패턴이 없는 경우 잘못된 플랫폼보고 대화 상자를 사용하여 해당 노드 정보를 Genian 클라 우드로 보낼 수 있습니다. Genians가 보고서를 받으면 플랫폼 엔지니어가 패턴을 조사하여 GPDB로 업데이트 합니다.

#### **알 수 없는 플랫폼 보고 기능 해제**

기본적으로 Genian NAC는 알 수 없는 플랫폼 노드에 대해 잘못된 플랫폼 보고를 매일 전송합니다. 전송된 모든 정보는 장비 외부에서 읽을 수 있습니다. Genian Cloud에 잘못된 플랫폼 보고 전송을 비활성화하려면 다음 단계를 따릅니다.

- 1. 상단 패널의 **설정** 으로 이동합니다.
- 2. **환경설정 > 노드관리** 로 이동합니다.
- 3. **노드정보 검색 > 플랫폼미탐지보고** 옵션을 **OFF** 로 설정합니다.
- 4. 수정 버튼을 클릭합니다.

## **4.2.3 노드 관리 및 필터**

**센서 및 그룹 항목**

**센서 및 그룹** 항목을 사용하면 노드를 빠르고 체계적으로 볼 수 있습니다. 상단 항목에서 **관리 > 노드** 를 클릭 합니다.

• **센서 탭** : 모든 네트워크에 속한 모든 노드, 감지 된 네트워크 및 센서가 표시 됩니다.

*(*센서를 클릭하면 해당 센서와 관련된 모든 노드가 표시 됩니다.*)*

• **그룹 탭** : 현황 그룹 또는 정책 그룹별로 분류 된 모든 노드 및 노드가 표시 됩니다.

#### **현황 & 필터 항목**

**현황 & 필터** 항목에서 사전 정의된 필터를 사용하여 노드를 필터링 할 수 있습니다.

1. 상단 항목에서 **관리 > 노드** 를 클릭 하세요.

2. 왼쪽 항목의 **현황 & 필터** 에서 **항목** 을 클릭 한 다음 **하위 항목** 을 클릭합니다.

*(*항목을 클릭하면 항목 내의 노드에 대한 요약보기가 표시 됩니다.*)*

특정 Sensor가 관리하는 노드에서 "Microsoft Windows"로 사전 정의 된 필터를 보려면 :

1. 상단 항목에서 **관리 > 노드** 를 클릭합니다.

2. 왼쪽 항목의 **센서** 탭으로 이동합니다. 특정 센서를 클릭합니다.

3. 왼쪽 아래 항목에서 **현황 및 필터** 로 이동합니다. **노드 그룹** > **확인** > **Microsoft Windows** 를 클릭합니다. 주 노드보기 화면에서 특정 센서가 관리하는 "Microsoft Windows" 노드 만 표시 됩니다.

## **현황 및 필터 사용자 정의**

사용하지 않는 불필요한 카테고리는 숨길 수 있습니다.

- 1. 상단 항목에서 **관리 > 노드** 를 클릭합니다.
- 2. 왼쪽 항목에서 **현황 및 필터** 를 찾으십시오. **현황 및 필터** 왼쪽 항목의 오른쪽 상단에있는 **수정** 아이콘을 클릭합니다.
- 3. **드래그 앤 드롭** 원하지 않는 카테고리를 **선택** 에서 **사용 가능**
- 4. **수정** 을 클릭합니다.

**Note:** 사용자 정의 현황 및 필터는 현재 관리자의 보기에만 영향을 미칩니다.

#### **네트워크센서로 노드 찾기**

- 1. 상단 항목에서 **관리 > 노드** 로 이동합니다.
- 2. 왼쪽 항목의 **센서** 탭으로 이동합니다.
- 3. 검색을 사용하려면 검색 아이콘을 클릭합니다.
- 4. 네트워크센서의 이름 또는 IP 입력
- 5. 특정 센서 선택
	- 결과를 사용할 수없는 경우 공백을 입력하고 Enter 키를 눌러 전체 센서를 확인합니다.

**Note:** 네트워크센서 위치를 기반으로하는 기본 노드보기의 노드가 표시됩니다.

#### **여러 센서에 대한 하위 폴더 편집 및 만들기**

- 1. 상단 항목에서 **관리 > 노드** 로 이동합니다.
- 2. 왼쪽 항목의 **센서** 탭으로 이동합니다.
- 3. 오른쪽 상단의 **트리 편집** 아이콘을 클릭합니다.
- 4. 센서 선택 및 드래그 앤 드롭으로 네트워크센서 재배치
	- 네트워크센서가 많은 경우 만들기 옵션을 선택하여 하위 폴더를 만들 수 있습니다

## **노드 그룹 별 노드 찾기**

- 1. 상단 항목에서 **관리 > 노드** 로 이동합니다.
- 2. 왼쪽 항목의 **그룹** 탭으로 이동합니다.
- 3. 사이트 이름 아래에는 **노드 그룹** 이 포함되어있는 네 개의 **노드 카테고리** 가 있습니다.
	- **Identification**
	- **Categorization**
	- **Compliance**
	- **카테고리 미지정**

**Note:** 이것들은 기본적으로 제공되지만, [노드 그룹 관리](#page-86-0) 로 가서 다른 것을 만들 수 있습니다.

## **센서 및 노드 그룹에 대한 노드 카테고리 편집 및 만들기**

- 1. 상단 항목에서 **관리 > 노드** 로 이동합니다.
- 2. 왼쪽 항목의 **그룹** 탭으로 이동합니다.
- 3. 오른쪽 상단의 **트리 편집** 아이콘을 클릭합니다.
- 4. **센서** 또는 **노드 그룹** 을 할당하려면 사이트 이름을 마우스 오른쪽 버튼으로 클릭합니다.
	- **네트워크센서** 가 많은 경우에는 **생성** 옵션을 선택하여 하위 폴더를 생성 할 수 있습니다.
	- 할당을 선택하고 전환하여 **센서** 또는 **노드 그룹** 에 대한 옵션을 확인합니다.
- 5. 검색을 클릭하고 **체크 박스** 를 클릭합니다.
- 6. **확인** 을 클릭합니다.

## **다양한 보기로 노드 목록 표시**

다양한 관점을 통해 **노드** 를 탐색 할 수 있습니다.

- 1. 상단 항목에서 **관리 > 노드** 로 이동합니다.
- 2. **작업** 버튼 오른쪽의 **메뉴** 아이콘을 클릭합니다.
- 3. **보기 기준** > **노드 별** 또는 **장비 별** 를 선택합니다.
- 4. 다음 관점에서 봅니다.
	- **요약뷰**
	- **노드뷰**
	- **IP관리뷰**
	- **위험뷰**
	- **운영체제 업데이트뷰**
	- **자산관리뷰**
	- **에이전트액션뷰**
	- **인증사용자뷰**
	- **장치사용 관리뷰**
	- **장비수명주기 관리뷰**

#### **세부 정보 찾기**

- 1. 상단 항목에서 **관리 > 노드** 로 이동합니다.
- 2. **노드** 의 원하는 **IP 주소** 를 찾아서 클릭합니다.
- 3. 포함 할 일반 정보 및 기타 정보 찾기 :
	- 에이전트가 설치되지 않은 경우
	- **기본 정보** *IP, MAC, IPv6, IPv6* 링크 로컬, 호스트 이름, 플랫폼, 플랫폼 인텔리전스, 연결 유형, 사용자 인증, *RADIUS* 계정 세션 등
	- **장비 정보** 이름, 장치 *ID,* 장치 수명주기, 장치의 노드
	- **네트워크 정보** 트래픽, *WLAN, TCP* 연결, 서비스, 포트 열기
	- **이력 관리** 로그, 현황 로그
	- **IP 관리** *IP* 및 *MAC* 정책
	- **정책** 인증 정책, 호스트 이름 정책, 노드 관리 옵션
	- **정책 현황** 노드 정책, 적용 정책, 노드 그룹, 위험감지, 에이전트 액션 수행 결과
	- 에이전트가 설치된 경우 추가 탭이 있습니다. (표시된 정보는 할당 된 플러그인에 따라 다를 수 있습니다)
	- **기본 정보**
	- **장비 정보**
	- **시스템 정보** 마더 보드, 메모리, 디스크, *OS,* 네트워크 연결, 인터페이스, 공유, 사용자 계정, *USB* 장치, 모니터, 프린터
	- **네트워크 정보**
	- **소프트웨어 정보** 안티 바이러스 소프트웨어, 설치된 프로그램
	- **운영체제 업데이트 정보** *Windows OS* 업데이트
	- **이력관리**
	- **IP관리**
	- **정책**
	- **정책 현황**

## **노드 세부정보 검색**

**모든노드 또는 선택한 센서/그룹에서 원하는 조건의 노드를 검색하는 방법:**

- 1. 관리WebUI > 노드 메뉴 진입
- 2. 좌측 트리화면에서 전체노드 또는 센서/그룹 선택
- 3. 우측 리스트창 상단 검색란 클릭
- 4. 드롭다운 메뉴에서 검색할 속성 선택 및 MYSQL 연산자 선택
- 5. 찾고자하는 검색어 입력 후 검색버튼 클릭
- **지원하는 노드속성 :**
	- **– IP**
	- **– MAC**
- **– 현황**
- **– 노드 타입**
- **– 노드 정책**
- **– 제어 정책**
- **– 도메인**
- **– 인증 사용자명**
- **– 인증 사용자 아이디**
- **– 부서**
- **– 호스트명**
- **– 노드이름**
- **– 노드 설명**
- **– 플랫폼**
- **– 장비 이름**
- **– 장비 설명**
- **– 스위치**
- **– 스위치 포트**
- 기타 다수 지원

## **4.2.4 노드 태그 할당**

**태그** 노드(MAC+IP) 또는 장비(MAC)에 적용되는 관리자 지정 꼬리표로 이런 꼬리표들을 직접 관리할 수 있습니다.

하나 이상의 태그를 노드 또는 장비에 적용할 수 있습니다. 태그는 로그 검색필터 기능을 통해 자동으로 적용 되거나 노드그룹 조건으로 사용될 수도 있습니다.

노드태그는 MAC+IP주소 쌍에 적용됩니다. 정책을 추적하거나 정책을 특정 MAC주소에서 사용하는 단일 IP주소에 적용하는데 적합합니다. 노드태그는 MAC+IP에 적용되므로 고정IP, DHCP로 인한 IP변경, 단말의 네트워크 변경으로 인해 IP가 변경될때 태그가 장비를 따라가지 않습니다. 변경된 IP주소+MAC주소는 새로운 노드로 간주됩니다.

반대로 MAC 태그는 특정 MAC주소를 가진 모든 노드에 적용됩니다. 따라서 MAC태그는 DHCP를 사용하는 단말 또는 정기적으로 IP가 변경되는 장비 및 모바일 장비에 사용하는데 적절합니다.

- 노드, 장비, 사용자에 특정 감사로그가 발생하는 경우 검색필터를 이용하여 노드에 태그 자동설정 및 태그를 이용한 정책적용 연계에 활용
- 태그를 활용할 수 있는 정책: 노드정책, 제어정책, 장치제어, IP관리

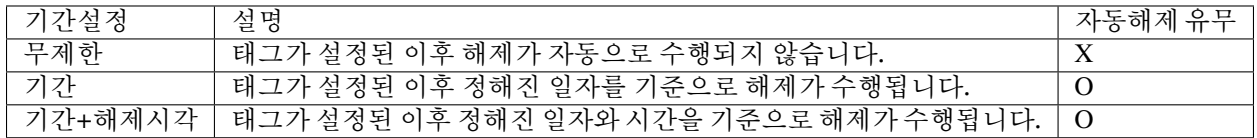

**Note:** 태그를 할당할 수 있는 관리자 계정에 제한 설정은 다음 [관리자 계정](#page-417-0) 참고하시기 바랍니다.

#### **태그 생성**

- 1. 상단 패널의 **설정** 으로 이동
- 2. **속성관리 > 태그 관리** 로 이동
- 3. **작업선택 > 생성**
- 4. **태그이름** 의 경우 고유 이름을 입력합니다.
- 5. **설명** 의 경우 이 태그의 용도에 대해 설명합니다.
- 6. **색상** 의 경우 원하는 색 선택을 클릭하고 **확인** 를 클릭합니다.
- 7. **기간설정** 의 경우, 이 옵션은 할당 및 만료에 대한 선택 사항입니다.
- 8. 관리자별로 사용가능한 태그를 할당하고 싶은 경우 **관리역할 제한** 에 체크를 하고 관리자를 선택합니다.
- 9. **저장** 을 클릭합니다.

## **개별 노드에 대한 태그**

- 1. 상단 패널의 **관리 > 노드** 로 이동합니다.
- 2. **노드** 의 원하는 **IP 주소** 를 찾아 클릭합니다.
- 3. 노드상세정보 하단 **태그** 항목으로 이동
- 4. 태그주체(노드,MAC), 태그명, 태그할당시각을 선택하거나 입력
- 5. **추가** 버튼을 클릭합니다.
- 6. 화면 상단 **수정** 버튼을 클릭합니다.

#### **여러 노드에 대한 일괄 태그**

- 1. 상단 패널의 **관리 > 노드** 로 이동합니다.
- 2. 원하는 노드의 **체크박스** 를 찾아 클릭합니다.
- 3. **작업선택 > 노드 및 장비 > 노드 태그 설정** 선택합니다.
- 4. 노드 태그 설정 팝업창에서 태그설정 조건을 먼저 선택합니다.(선택한 태그 추가,교체,삭제,설정된 태그 모두 삭제 중 택일)
- 5. 원하는 **태그** 를 목록에 **체크박스** 를 선택합니다.(하나 이상의 옵션을 선택할 수 있음)
- 6. **설정** 을 클릭합니다.
- 7. 선택 한 노드에 **태그** 설정이 일괄 적용 되었는지 노드리스트에서 확인합니다.

#### **MAC 태그**

- 1. 상단 패널의 **관리 > 노드** 로 이동합니다.
- 2. MAC태그를 설정할 노드의 **IP 주소** 클릭합니다.
- 3. 노드상세정보 하단 **태그** 항목으로 이동
- 4. 태그주체(노드,MAC), 태그명, 태그할당시각을 선택하거나 입력
- 5. **추가** 버튼을 클릭합니다.
- 6. 화면 상단 **수정** 버튼을 클릭합니다.

**Note:** 특정 MAC 주소에 태그를 할당 할 때, 해당 MAC 주소의 모든 노드에도 태그가 자동으로 할당 됩니다.(장 비 기준의 태그 설정)

#### **개별 노드에 대한 태그 해제**

- 1. 상단 패널의 **관리 > 노드** 로 이동합니다.
- 2. **노드** 의 원하는 **IP 주소** 를 찾아 클릭합니다.
- 3. 노드상세정보 하단 **태그** 항목에 추가된 태그 우측 **삭제** 를 클릭합니다.
- 4. 상단 **수정** 버튼을 클릭합니다.

#### **여러 노드에 대한 태그 해제**

- 1. 상단 패널의 **관리 > 노드** 로 이동합니다.
- 2. 원하는 노드의 **체크박스** 를 찾아 클릭합니다.
- 3. **작업선택 > 노드 및 장비 > 노드 태그 설정** 선택합니다.
- 4. 노드 태그 설정 팝업화면에서 패널의 왼쪽 상단 모서리에 있는 드롭다운항목의 **선택한 태그 삭제** 를 선택합니다.
- 5. 원하는 **태그명** 에 **체크박스** (하나 이상의 옵션을 선택할 수 있음)
- 6. **설정** 을 클릭합니다.
- 7. 선택 한 노드에 **태그** 삭제가 일괄 적용 되었는지 노드리스트에서 확인합니다.

**Note: 설정된 태그 모두 삭제** 를 선택하여 노드에서 모든 태그를 제거합니다.

#### **MAC에 대한 태그 해제**

- 1. 상단 패널의 **관리 > 노드** 로 이동합니다.
- 2. **노드** 의 원하는 **IP 주소** 를 찾아 클릭합니다.
- 3. 노드상세정보 하단 **태그** 항목에 추가된 태그 우측 **삭제** 를 클릭합니다.
- 4. 상단 **수정** 버튼을 클릭합니다.

## **로그 필터로 태그 지정**

특정 로그가 발생할 때 자동으로 노드에 태그를 지정하거나 태그를 해제 할 수 있습니다.

- 로그 검색필터 생성에 대한 자세한 내용을 보려면 다음을 참고합니다. [검색필터 생성](#page-395-0)
- 로그 검색필터를 사용한 태그 지정에 대한 자세한 정보 참고: [로그 발생 시 태그 할당](#page-397-0)

# **4.2.5 노드 관리**

**Note:** 등록된 노드의 상태 확인 부분은 node-updown-status 문서를 참고하시기 바랍니다.

## **노드 추가**

Genian NAC는 자동으로 활성 노드를 감지하여 노드 목록에 등록합니다. 또한 노드가 네트워크에 액세스하기 전에 노드를 허용하거나 거부할 때 노드를 사전 등록하고 사용 할 수 있습니다.

- 1. 상단 항목의 **관리 > 노드** 로 이동합니다.
- 2. **작업선택 > 노드장비관리 > 노드등록** 를 클릭합니다.
- 3. **노드등록** 팝업창에 내용을 입력합니다.

IP만 입력하거나 MAC만 입력하거나 둘 다 입력하여 노드를 등록 할 수 있습니다.(기타 값은 선택 사항)

- 1. **IP** 는 IP 주소 를 입력합니다.
- 2. 연속으로 노드의 IP를 여러개 등록하려면 **미사용 IP 다중등록** 항목을 선택합니다.
- 3. **특정 IP 정책을 설정하기 원한다면 IP 정책설정 항목을 선택합니다.**
	- **IP 허용 - 충돌보호 해제**
	- **IP 허용 - 충돌보호 설정**

4. 노드의 사용 시작 기간을 설정합니다. **IP 사용 시작** 체크 후 달력에서 시작 날짜 및 시간을 선택합니다.

- 5. 노드의 사용 종료 기간을 설정합니다. **IP 사용 종료** 체크 후 달력에서 시작 날짜 및 시간을 선택합니다.
- 6. **IP 사용 신규노드정책**
	- **MAC 허용**
	- **충돌보호 설정**
	- **변경금지 설정**
	- **충돌보호 설정 / 변경금지 설정**

7. **MAC** 은 MAC 주소 를 입력합니다.

8. 특정 MAC 정책을 설정하기 원한다면 **MAC정책설정** 항목을 선택합니다.

9. 노드의 사용 시작 기간을 설정합니다. **IP 사용 시작** 체크 후 달력에서 시작 날짜 및 시간을 선택합니다.

10. 노드의 사용 종료 기간을 설정합니다. **IP 사용 종료** 체크 후 달력에서 시작 날짜 및 시간을 선택합니다.

- 11. **관리센서** 노드는 등록 할 센서의 위치를 선택합니다.
- 12. **노드타입** 등록 할 노트 타입을 선택합니다.
- 13. **노드삭제 금지** 노드를 삭제 할 수 있는지에 대한 on 또는 off 여부를 선택합니다.
- 14. **등록** 버튼을 클릭합니다.

## **노드 일괄등록**

CSV 파일을 사용하여 한 번에 여러 노드를 등록 할 수 있습니다.

- 1. 상단 항목의 **관리 > 노드** 로 이동.
- 2. **작업선택 > 노드장비관리 > 노드일괄등록**
- 3. 노드일괄등록 선택 후 **CSV** 의 **파일선택** 메뉴를 클릭합니다.
- 4. 파일 탐색기에서 등록포맷에 대한 생성 된 CSV 파일 을 선택합니다.
- 5. 노드를 등록할 드롭다운 메뉴에서 적절한 **센서** 를 선택합니다.
- 6. **가져오기** 버튼을 클릭합니다.

**Note:** CSV 파일의 형식이 올바르지 않으면 노드가 등록되지 않습니다.

### **노드삭제**

비활성 노드 데이터를 삭제하여 네트워크 노드 보기를 더 잘 구성 할 수 있습니다. 정책을 통해 비활성 노드를 삭제할 수 있으며, 또는 노드를 네트워크에서 더 이상 찾을 수 없으므로 수동으로 삭제합니다.

## **비활성 노드 수동으로 삭제**

- 1. 상단 항목의 **관리 > 노드** 로 이동
- 2. 원하는 비활성 노드를 찾아 **체크박스** 을 클릭합니다.
- 3. **작업선택 > 노드장비관리 > 노드삭제** 를 클릭합니다.

**Warning:** 네트워크에 연결되고 동작 중인 노드를 실수로 삭제하면 해당 노드가 즉시 새롭게 등록 됩니다.

## **정책을 통해 비활성 노드 제거**

- 1. 상단 항목의 **정책** 으로 이동
- 2. 왼쪽 정책 항목에서 **정책 > 노드정책** 으로 이동합니다.
- 3. 노드정책 항목에서 **정책이름** 을 찾아서 선택합니다.
- 4. 노드정책 항목에서 **관리정책 > 비활성노드삭제**
- 5. 일정 기간 비활동 후 노드 삭제 시간을 설정: 30 (일정 기간 노드가 오프라인 일 경우 자동으로 삭제 됩니다. 기본값은 *30*일)
- 6. **수정** 을 클릭합니다.
- 7. 오른쪽 상단 모서리에서 **변경정책적용** 을 클릭합니다.

**오래 된 노드 삭제**

정책 서버는 IP가 변경된 후 다운상태의 노드 정보를 기본적으로 최대 3 일 동안 유지합니다.

- 1. **설정 > 환경설정 > 노드관리 > 노드정리**
- 2. **IP변경노드삭제** 메뉴 찾기
- 3. 노드 IP변경 시 설정된 날짜 이상 다운상태를 유지하는 오래 된 노드를 삭제 할 시간을 설정합니다. : 3 (기본값은 *3*일입니다.)
- 4. **수정** 을 클릭합니다.
- 5. 오른쪽 상단 모서리에서 **변경정책적용** 을 클릭합니다.

## **노드 호스트명 모니터링**

호스트명 정책을 준수하기 위해 신규노드를 선별할 수 있습니다.

노드 정책에 따라 노드에 허용되는 호스트명을 지정 할 수 있습니다. 허용 된 노드 호스트명에 대한 기준은 인증 된 사용자 속성, IP주소 또는 템플릿을 기반으로 구성 할 수 있습니다.

- 1. 관리 WebUI 접속
- 2. 상단 **정책** , 좌측 패널의 **정책 > 노드정책**
- 3. 변경할 노드정책명을 클릭
- 4. **관리 정책** 의 **신규노드 호스트명제한** 항목 **On**
- 5. 표준 호스트명을 입력하거나 **설정** 을 클릭하여 템플릿을 설정할 수 있습니다.

윈도우 호스트 이름은 **호스트명 변경** 플러그인을 사용하여 변경할 수 있습니다.

참고: [호스트명 변경](#page-346-0)

## **노드바구니 사용법**

노드바구니는 테스트나 모니터링 지정 노드 작업 등 다양한 관리 목적으로 사용할 수 있는 그룹화 툴입니다. 정책에는 사용할 수 없습니다.

#### **노드바구니에 추가**

- 1. 상단 **관리 > 노드** 이동
- 2. 원하는 노드를 찾아 좌측 **체크박스** 에 체크
- 3. **작업선택 > 노드 및 장비 > 노드바구니에 담기** 클릭
- 4. 팝업창에서 **확인** 클릭(추가된 노드는 좌측 **센서트리의 노드바구니** 항목에서 확인 가능)

#### **노드바구니에서 제거**

- 1. 상단 **관리 > 노드** 이동
- 2. 좌측 센서트리에서 노드바구니 항목을 선택
- 3. 우측 노드리스트에서 제거할 노드의 체크박스 선택
- 4. 상단 **선택 노드바구니 비우기 OR 전체 노드바구니 비우기** 클릭
- 5. 팝업창에서 **확인** 클릭

#### **노드 타입 확인하기**

노드타입은 네트워크 센서와 에이전트에서 수집되는 정보를 기반으로 시스템에서 정의된 항목으로 분류하는 추가적인 정보입니다.

#### **Note:**

- 1. 노드타입에 대한 분류에 대한 부분은 다음에 *[Genian Device Platform Intelligence \(GDPI\)](#page-71-0)* 부분을 참고하시기 바랍니다.
- 2. 노드타입을 사용하여 노드그룹을 생성하는 부분은 다음에 [노드그룹 상세정보](#page-88-0) 부분을 참고하시기 바랍 니다.

#### **노드 타입 신규로 생성하기**

GDPI를 통해 식별된 장비 플랫폼을 시스템에서 관리하기 위해 노드타입을 지정하게 됩니다. 이때 시스템에서 정의된 노드타입이 아닌 사용자가 정의한 노드타입을 사용하기 위해서는 별도의 노드타입을 생성해야 합니다.

- 1. 상단 패널에 **설정** 으로 이동합니다.
- 2. 왼쪽 **속성관리** 항목에서 **노드타입 관리** 를 선택합니다.
- 3. **작업선택** 에서 **생성** 을 클릭합니다.
- 4. 이름과 아이콘을 설정한 후 **생성** 을 클릭합니다.

#### **노드 타입 지정하기**

시스템에서 정의된 노드타입은 시스템에서 자동으로 지정되나 사용자가 정의한 노드타입은 수동으로 지정해 야 합니다.

**Note:** 확인된 노드타입으로 지정할 경우 수집되는 정보에 의한 노드타입 정보와 비교할 수 있습니다.

- 1. 노드타입을 지정할 **노드** 를 검색합니다.
- 2. 노드 IP를 선택하여 **노드정보 탭** 을 확인합니다.
- 3. **플랫폼상태** 항목에서 **노드타입, 지정, 확인된 노드타입** 부분을 설정합니다.
- 4. **수정** 버튼을 클릭합니다.

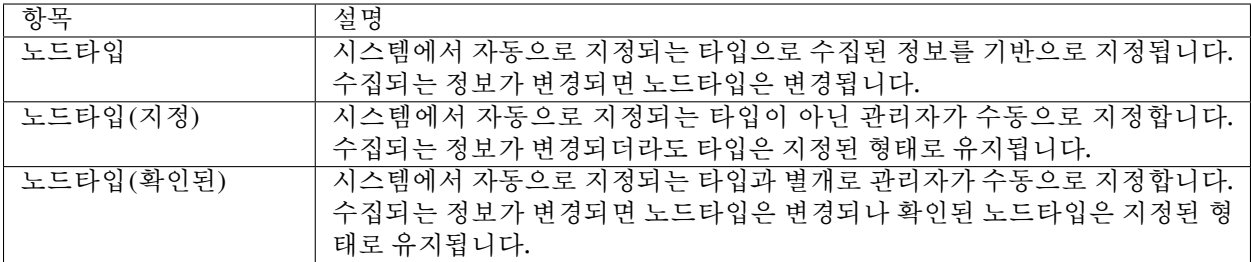

# <span id="page-86-0"></span>**4.2.6 노드 그룹 관리**

#### **노드 그룹 만들기**

**노드 그룹** 은 **노드** 들의 그룹으로 특정 조건 기반의 유사함이 있습니다. **노드 그룹** 을 사용하면 여러 노드에 대해 동일한 작업을 동시에 수행할 수 있습니다. Genian NAC는 **노드정책** 및 **제어정책** 에 적용할 수 있는 두 가지 유형의 노드 그룹을 제공합니다.

- **정책 그룹**: 노드 타입, IP / MAC 정보, 사용자 정보, 인증 등과 같은 노드 관련 정보를 기반으로 하는 그룹입니다.
- **상태 그룹**: 노드 상태 및 관련 조건 결과에 의해 측정된 노드 상태를 기반으로 하는 그룹입니다.
- 1. 상단 항목에서 **정책** 을 클릭 하십시오.
- 2. 왼쪽 정책 항목에서 **그룹 > 노드** 로 이동합니다.
- 3. **작업선택 > 정책그룹 생성** 또는 **작업선택 > 상태그룹 생성** 을 클릭합니다.

아래 **기본정보** 를 설정합니다.

- 1. **Category** 의 경우 기본값 또는 새로 만들어 사용합니다.(*Node Groups*를 분류 할 수 있습니다)
- 2. **ID** 의 경우 고유 이름을 입력합니다.
- 3. **설명** 이 노드그룹에 대한 내용을 작성합니다.
- 4. **적용모드** : **사용함** 설정
- 5. 그룹 조건 설정:
	- 조건연산: "**AND**" or "**OR**" ("*AND*" 는 모든 조건이 만족되어야합니다. "*OR*" 는 조건 중 하나만 만족해도 됩니다)
	- 조건설정: **추가** 를 클릭합니다. (이 조건은 적절한 그룹화에 적용할 다양한 조건입니다.)
- 6. **추가** 버튼을 클릭합니다.
- 7. **생성** 버튼을 클릭합니다.
- 8. 오른쪽 상단의 **변경정책적용** 을 클릭합니다.

## **노드그룹 가져오기 / 내보내기**

Genian NAC는 관리 WebUI에서 만들어져있는 노드그룹들을 내보내거나 가져오는 기능을 JSON형태 파일로 제공합니다.

다음 단계를 따르십시오:

- 1. 상단 **정책** 메뉴 클릭
- 2. 좌측 **그룹 > 노드** 클릭
- 3. 내보낼 노드그룹 좌측 체크박스를 선택
- 4. 상단 **작업선택** 버튼 클릭
- 5. **노드그룹 내보내기** 선택시 확장자 JSON형태의 파일이 PC에 다운로드
- 6. 가져오기는 상단 **작업선택 > 노드그룹 가져오기** 선택하여 JSON형태의 파일을 선택합니다.

# **4.2.7 노드 상세정보**

Genian NAC에서 수집하는 정보 중 노드와 관련된 세부정보와 정책현황을 표시할 수 있습니다. 노드 상세 정보는 네트워크 센서에 의해 수집되는 정보와 에이전트에 의해 수집되는 정보, 노드가 적용받는 정책으로 나눠지며 해당 정보를 통해 단말에 현황을 확인할 수 있습니다.

노드 상세정보에서는 대상노드작업 명령을 통해 노드에 적용되어 있는 정책을 확인하거나 정책을 재적용 할 수 있으며, 에이전트 관련 실시간 적용기능을 적용할 수 있습니다.

## **노드 상세정보 확인하기**

- 1. 상단 패널에 **관리 > 노드** 로 이동합니다.
- 2. 상세정보를 확인할 노드의 **IP** 를 클릭합니다.
- 3. 우측에 표시되는 **노드 상세정보** 를 확인합니다.

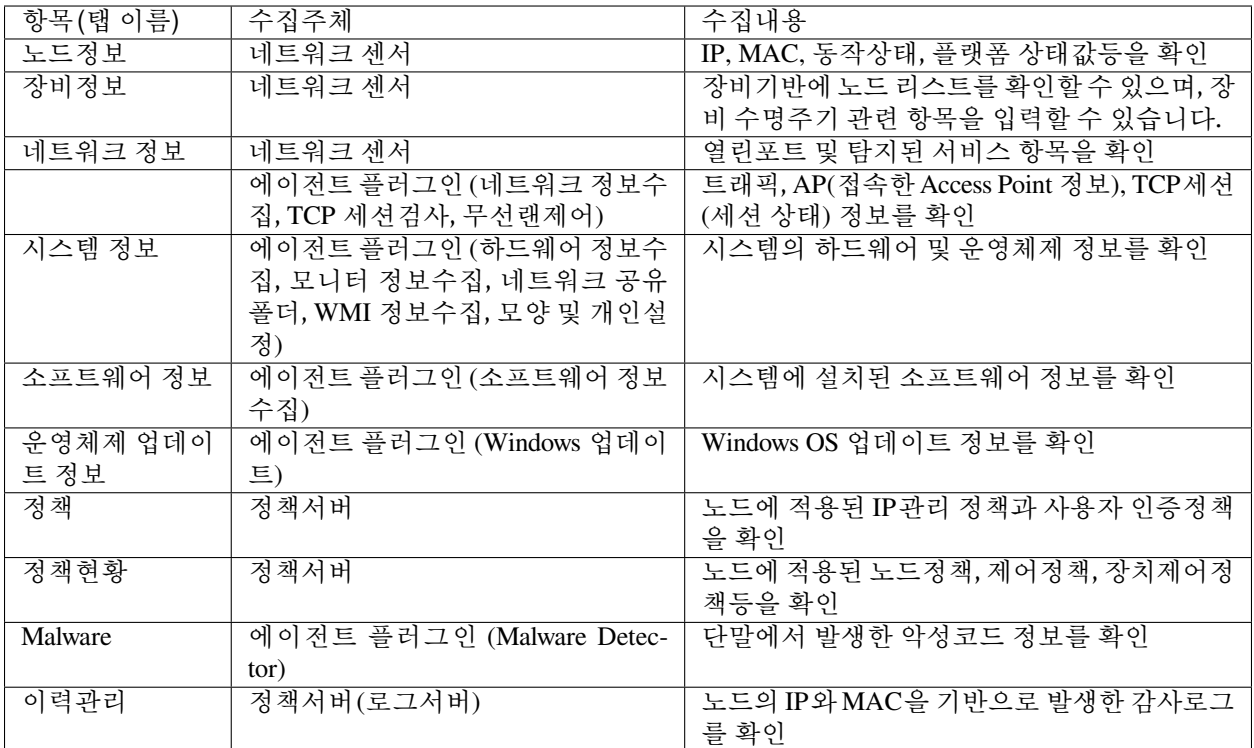

# <span id="page-88-0"></span>**4.2.8 노드그룹 상세정보**

Genian NAC에서 생성할 수 있는 노드그룹은 타입은 노드정책 전용 노드그룹(정책그룹)과 일반 노드그룹 (상태그룹)으로 나눠집니다.

일반적으로 노드그룹은 정책을 수립할 경우 사용되며, 노드정책과 제어정책에서 사용될 수 있습니다.

**노드정책 전용 노드그룹 생성 조건 확인하기**

노드정책 전용 노드그룹은 노드 타입, IP / MAC 정보, 사용자 정보, 인증 등과 같은 노드 관련 정보를 기반으로 하는 그룹입니다.

노드정책 전용 노드그룹은 노드정책에서 사용할 수 있습니다.

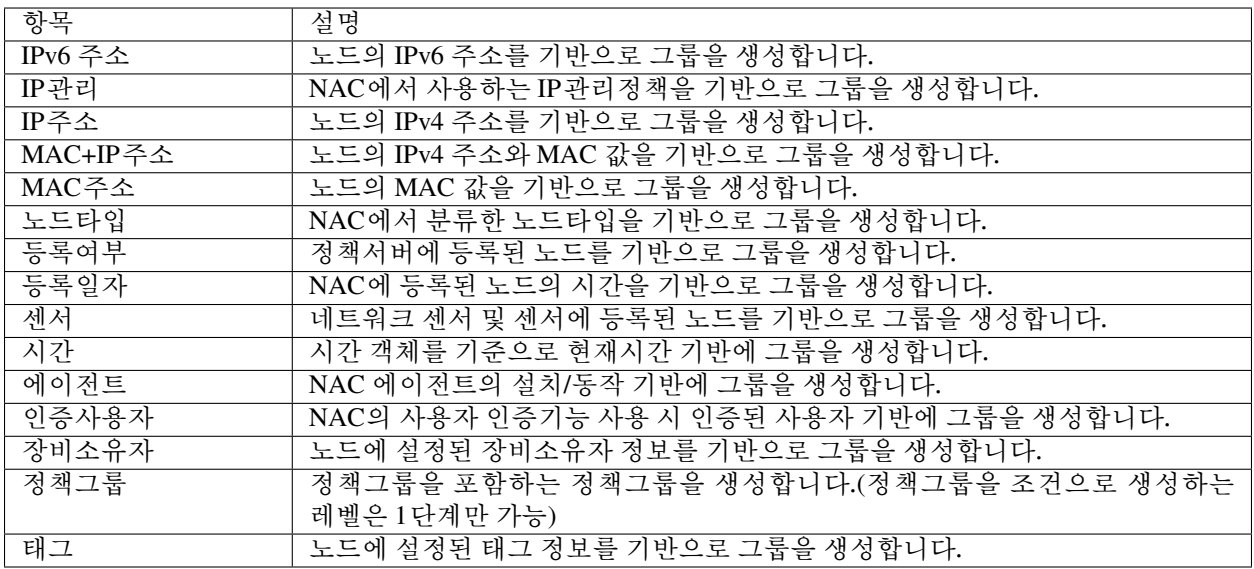

# **일반 노드그룹 생성 조건 확인하기**

일반 노드그룹은 노드 상태 및 관련 조건 결과에 의해 측정된 노드 상태를 기반으로 하는 그룹입니다.

**Note:** 일반 노드그룹은 노드정책 전용 노드그룹에 설정조건을 모두 포함하고 있지만 노드정책에서는 사용할 수 없습니다.

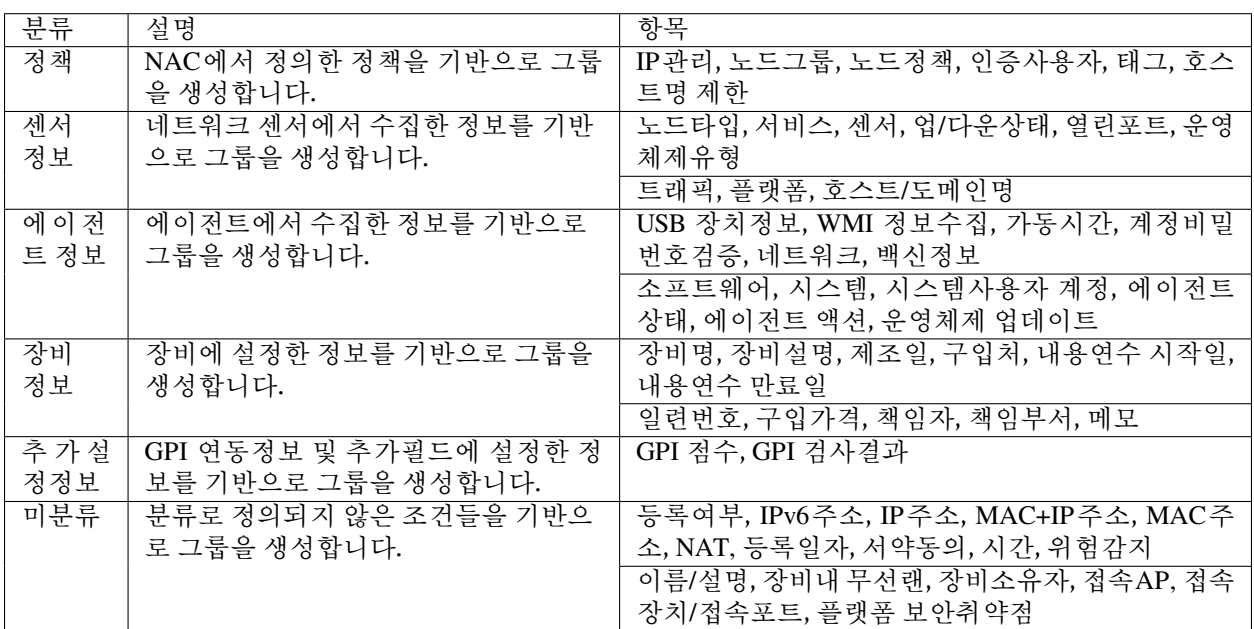

# **4.3 IP 주소 모니터링**

**네트워크센서** 는 IP 주소를 모니터링하고 직관적인 매트릭스보기를 통해 실시간으로 IP 주소의 사용 상태를 표시합니다. (*C Class* 서브넷 마스크)

# **4.3.1 센서 IP 상태 보기**

네트워크센서를 통해 탐색 하고 IP관리 항목 에서 현재 상태를 볼 수 있습니다.

#### **네트워크센서의 네트워크 별 전체 IP 사용 상태 보기**

- 1. 상단 패널의 **관리 > IP주소** 로 이동 하십시오.
- 2. 왼쪽 IP주소 관리 항목에서 **네트워크센서** 이름을 클릭 하십시오.

# **4.3.2 매트릭스 뷰를 사용하여 IP 상태 찾아보기**

직관적인 매트릭스 뷰 를 통하여 **IP 사용량** 과 **현재 상태** 를 볼 수 있습니다.

#### **각 네트워크 별 IP 주소가 사용되는 방법 찾기**

- 1. 상위 항목의 **관리 > IP주소** 로 이동 하십시오.
- 2. 왼쪽 IP주소 관리 항목에서 **네트워크센서** 이름을 클릭 하십시오.

#### **세부 사항 찾기**

- 1. 상위 항목의 **관리 > IP주소** 로 이동 하십시오.
- 2. 왼쪽 IP주소 관리 항목에서 **네트워크센서** 이름을 클릭 하십시오.
- 3. **IP 주소 블록** 위로 마우스 를 가져 가면 자세한 정보를 볼 수 있습니다.

# **4.4 스위치 모니터링**

특정 스위치 포트의 연결 상태 (*up / down*), 포트 보안 상태 레벨, 802.1x 정보, 트래픽, 사용률 등 얼마나 많은 장치가 연결되어 있는지 확인 할 수 있습니다 .

## **4.4.1 스위치 찾아보기**

**스위치** 를 식별하기 위해 Genian NAC 는 **SNMP 요청** 을 전송합니다. 요청에 대한 응답이 OID(dot1dBaseBridgeAddress(1.3.6.1.2.1.17.1.1.1))로 반환되는 경우 Genian NAC는 **MAC 주소** 를 **스위치** 의 라 벨로 지정합니다. **스위치가 공용 커뮤니티 문자열에서 식별되지 않으면 커뮤니티 문자열 구성을 확인하거나, SNMPWALK 명령어를 실행하여 스위치가 제대로 응답하는지 확인하십시오.**

**네트워크센서에서 노드 스캔 주기 설정**

- 1. 상위 항목에 있는 **시스템** 으로 이동
- 2. 왼쪽 시스템 관리에서 **시스템 목록 > 센서** 로 이동 하십시오.
- 3. **네트워크센서 IP** 를 클릭 하십시오.
- **설정** 탭에서 다음을 수행:
	- 1. **센서설정** 을 클릭 하십시오.
- **서브넷 노드스캔** 에서
	- 1. **수행주기** 의 시간 간격을 수정합니다. (*10* 분  *1* 년)
	- 2. **수정** 버튼을 클릭하여 업데이트합니다.

#### **SNMP 검사를 위한 SNMP 설정하기**

- 1. 상단 항목의 **설정** 으로 이동 하십시오.
- 2. 왼쪽 설정 메뉴에서 **환경설정 > 노드관리** 로 이동합니다.

#### 아래에서 **SNMP 검색**:

- 1. SNMP 설정에 대해 **추가** 를 클릭합니다.
- 1. **SNMP 버전** 의 경우 Version 2c 또는 Version 3 을 선택합니다.
- 2. Version 2 의 경우 **Community** 에 read/write 커뮤니티 문자열을 설정합니다. (예: *public,private*)
- 3. Version 3 의 경우 **Username** 과 적절한 **Security Level** 을 선택합니다.
- 4. **Security Level** 에는 NoAuth/NoPriv, Auth/NoPriv, and Auth/Priv 가 있습니다.
- 1. **네트워크 정보 수집** 이 필요한 경우 **On** 설정. (*SNMP* 정보를 *Off*로 설정하면 수집되지 않습니다)
- 2. **검색주기** 의 수행 시간을 수정합니다. (*5* 분 *1* 년)
- 3. 특정 시간에 수행하기 위한 **시간객체** 를 설정합니다.
- 4. SNMP를 즉시 검색하려면 **지금시작** 버튼을 클릭 하십시오.

**Windows 단말에서 SNMPWALK를 사용하여 스위치 응답 확인**

**Note:** 스위치 목록에 스위치 정보가 없다면 먼저 스위치의 커뮤니티 문자열을 확인 한 다음 SNMPWALK를 실행하십시오.

- 1. **스위치** 에 로그인하고 SNMP 커뮤니티 문자열을 확인 하십시오.
- 2. Genian NAC 에 올바른 **SNMP 커뮤니티 문자열** 이 설정되어 있는지 확인 하십시오.
- 3. Windows 단말과 Net-SNMP를 사용하여 다음을 수행 하십시오.
	- Windows 용 **Net-SNMP** 다운로드 (기본 폴더 위치를 *C: Net-SNMP*로 설정하여 쉽게 찾을 수 있음)
	- 명령 프롬프트를 열고 디렉토리를 변경 하십시오. (이동 경로: **cd /Net-SNMP/bin** )
	- 다음 명령을 사용하여 snmpwalk를 실행하십시오. snmpwalk -Os -c public -v 2c "Switch-IP".1.3.6.1.2.1.17.1.1 (예 : *snmpwalk-Os -c public -v 2c 192.168.50.5 .1.3.6.1. 2.1.17.1.1*)

• **mib-2.17.1.1.0 = Hex-STRING: XX XX XX XX XX XX** 이 표시 되어야합니다. (스위치가 *SNMP* 요청에 올바르게 응답 함을 표시합니다)

**읽기 / 쓰기 커뮤니티 설정**

- 1. 상단 항목에서 **관리 > 스위치** 로 이동 하십시오.
- 2. 왼쪽 스위치 관리 창에서 **스위치관리** 폴더를 찾아 클릭 하십시오.
- 3. 전체 스위치 창에서 원하는 **스위치** 이름을 찾아 클릭 하십시오.
- 4. **SNMP 커뮤니티** 문자열을 **읽기/쓰기 커뮤니티** 필드에 입력 하십시오.
- 5. **수정** 버튼을 클릭 하십시오.

## **4.4.2 스위치 포트**

#### **스위치 포트 찾아보기**

**스위치 포트** 목록은 네트워크에서 감지된 모든 **스위치 포트** 에 대한 자세한 정보를 제공합니다. **스위치 포트 목록** 은 왼쪽 상단에 있는 **스위치 관리 항목** 으로 이동한 후 스위치 포트를 클릭하면 볼 수 있습니다.

#### **스위치 관련 정보**

- 1. **관리 > 스위치** 로 이동 하십시오.
- 2. 원하는 **스위치 이름** 을 찾아 클릭합니다.
- 3. 다음과 같은 정보를 찾습니다.
	- **스위치** 스위치 호스트명
	- **이름** 스위치 포트 번호
	- **설명** 스위치 포트 설명
	- **접속사용자** 연결 된 스위치 포트를 통해 인증 된 사용자의 전체 이름
	- **접속호스트** 연결된 스위치 포트를 통해 확인 된 단말의 호스트명
	- **IP / MAC** 스위치 포트를 통해 연결 된 IP / MAC 정보
	- **노드** 스위치 포트를 통해 연결 된 노드의 수
	- **MACs** 스위치 포트를 통해 연결 된 MAC 의 수
	- **연결방식** 스위치 포트를 통해 연결 된 연결 방식
	- **연결** 스위치 포트 링크의 UP/Down 상태
	- **관리자 Down** 관리자에 의한 포트 셧다운
	- **Duplex** 링크 전이중/반이중 설정 정보
	- **속도** 포트 속도 정보
	- **트래픽** 스위치 포트 트레픽(byte/s)
	- **Utilization** 스위치 포트 이용률 %
	- **VLAN ID** 포트에 할당 된 VLAN ID
- **Trunk Port** 트렁크 포트 설정의 활성화 여부 표기: trunk or 공란
- **포트보안** Port Security 설정 상태: On or Off
- **802.1x 설정** 802.1x 설정 상태: Enable or 공란
- **허용MAC개수** 인증 MAC Address 개수

#### **노드바구니에 담기**

- 1. 상위 항목의 **관리 > 스위치** 로 이동 하십시오.
- 2. 추가할 **스위치 포트** 를 찾아 **체크박스** 클릭합니다. (포트에 노드가 하나 이상 연결되어 있는지 확인)
- 3. **작업선택 > 노드바구니에 담기** 를 클릭합니다.
- 4. **확인** 클릭합니다. (노드가 노드바구니에 추가 되면 관리 *>* 노드뷰에 표기 됩니다)

#### **노드바구니로 부터 삭제**

- 1. 상단 항목의 **관리 > 노드** 로 이동 하십시오.
- 2. 왼쪽 항목의 **센서 탭 > 노드바구니** 로 이동 하십시오.
- 3. **노드 바구니** 창에서 **노드** 를 찾으십시오. **체크박스** 클릭합니다.
- 4. 오른쪽 상단에 있는 **선택 노드바구니 비우기** 버튼을 클릭합니다. (노드바구니 전체를 삭제하려면 전체 노드바구니 비우기를 클릭 하십시오)

## **스위치 포트 검색**

관리 뷰 상단에 있는 **검색 입력창** 을 사용하여 **스위치** 및 해당 정보를 검색할 수 있습니다. 검색할 수 있는 세부 정보는 스위치, 이름, 설명, 접속사용자, 접속호스트 또는 MAC/노드 수입니다.

#### **스위치 포트 설명 변경**

- 1. 상단 항목에 있는 **관리 > 스위치** 로 이동 하십시오.
- 2. **이름** 열에서 **스위치 포트** 을 찾아 클릭합니다.
- **기본정보** 탭에서
	- 1. **설명 입력란** 에서 설명을 입력합니다.
	- 2. **수정** 을 클릭합니다.

#### **스위치 포트 VLAN ID 변경**

- 1. 상단 항목에 있는 **관리 > 스위치** 로 이동 하십시오.
- 2. **이름** 열에서 **스위치 포트** 을 찾아 클릭합니다.

#### **기본정보** 탭에서

- 1. **VLAN ID** 에서 설정하고자 하는 VLAN ID를 입력합니다.
- 2. **수정** 을 클릭합니다.

**Note:** 설명, VLAN ID를 변경하려면, 해당 스위치에 대한 쓰기 권한이 있는 read/Write Community 값 또는 SNMPv3 Username을 지정해야합니다.

# **4.4.3 스위치 현황정보 설정 및 확인하기**

스위치로 탐지된 대상에 정보 수집을 설정할 수 있으며 수집된 정보를 확인할 수 있습니다.

#### **Note:**

- 1. SNMP Read Community 를 사용하여 정보수집을 진행할 수 있습니다.
- 2. SNMP Write Community 를 사용할 경우 스위치의 설정을 변경할 수 있습니다.

## **스위치 정보 확인하기**

시스템에 의해 스위치로 분류된 대상에 대해서 수집된 정보를 확인할 수 있습니다. 수집되는 정보는 다음과 같습니다.

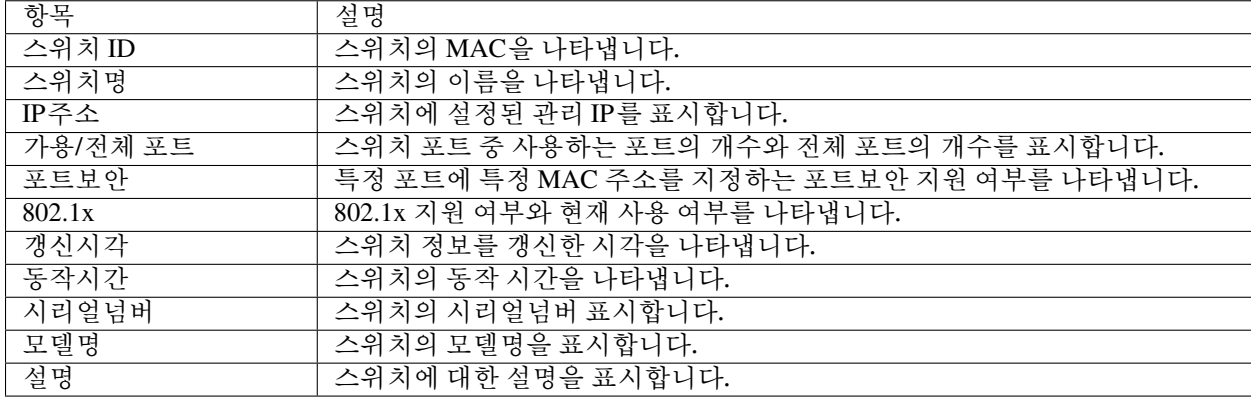

#### **스위치 포트 정보 확인하기**

스위치의 포트마다 설정된 항목을 확인할 수 있습니다. 확인할 수 있는 정보는 다음과 같습니다.

- 1. 상단 패널에 **관리 > 스위치** 로 이동합니다.
- 2. 왼쪽 메뉴에서 **전체스위치포트** 를 선택합니다.
- 3. 확인하고 싶은 포트의 **이름** 을 클릭합니다.

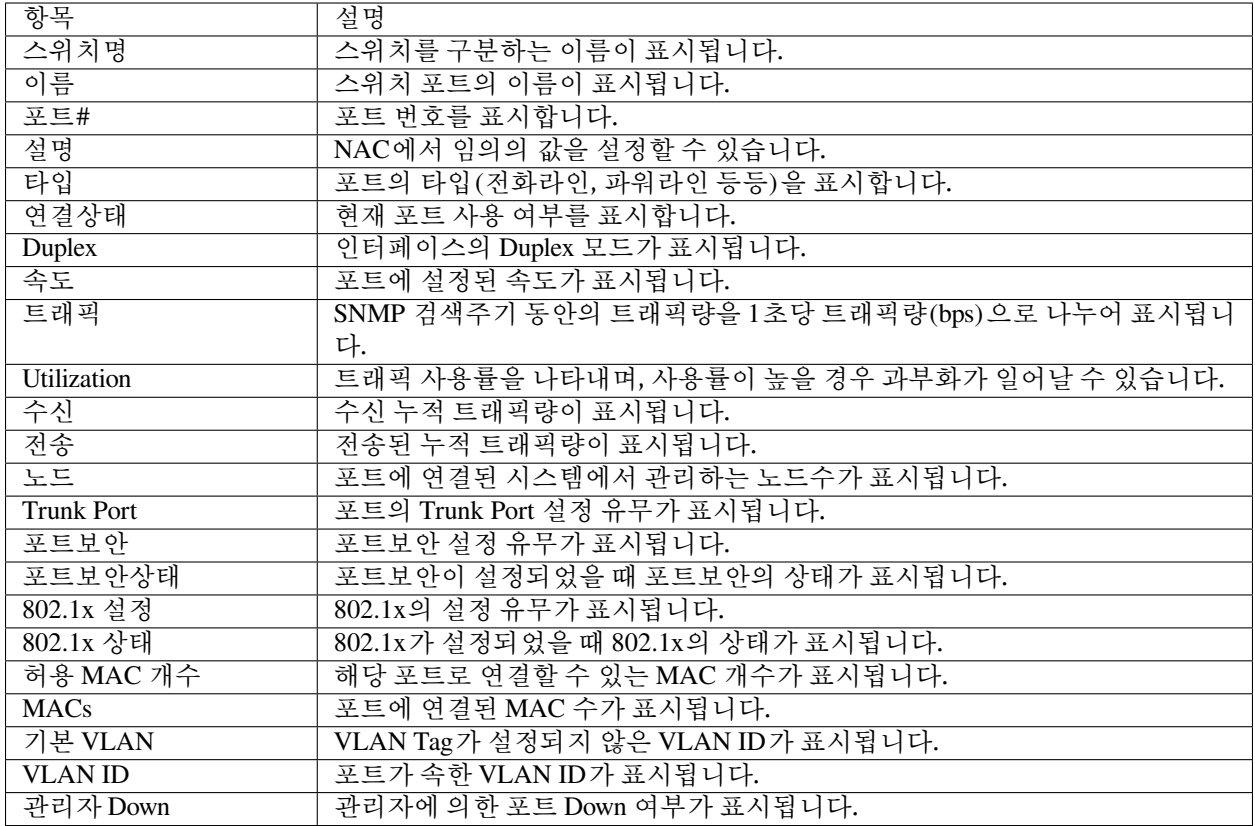

# **스위치 정보 수집 설정하기**

스위치에서 정보를 수집하기 위한 SNMP 설정을 할 수 있습니다.

스위치 설정사항 중 Write Community 값을 설정할 경우 다음에 항목에 설정을 변경할 수 있습니다.

## **Note:**

- 1. 스위치 포트에 설정된 기본 Vlan ID
- 2. 스위치 포트에 할당된 Vlan ID
- 3. 스위치 포트에 대한 관리자 Down 상태 변경

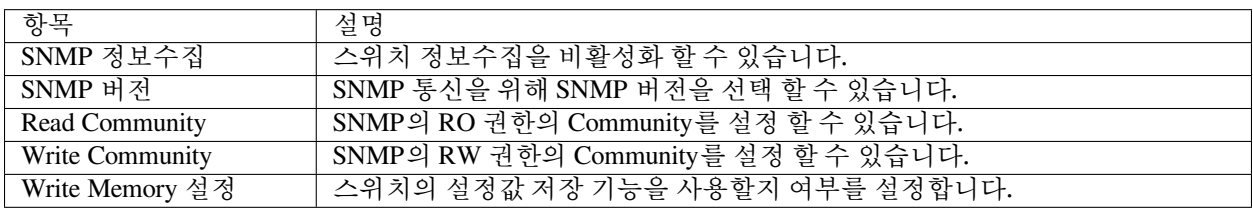

# **4.5 무선랜 모니터링**

내장 무선 어댑터가 있는 네트워크센서는 네트워크를 검색하여 모든 내부 및 인접 무선 SSID를 탐지합니다. 정책 서버는 엔드포인트에 설치된 에이전트와 통신하여 내장 무선 어댑터를 활용하여 SSID 정보를 수집하고 내부 SSID와 인접 SSID를 검색할 수 있습니다. **관리 > 무선랜** 항목을 통해 정책을 모니터링, 관리 및 적용하기 위한 그룹을 생성합니다. (무선 어댑터가 없으면 *WLAN SSID*를 감지할 수 없습니다)

# **4.5.1 무선랜 AP 탐지**

무선 네트워크를 지원하는 단말을 찾아 **무선랜 AP** 상태(*SSID* 사용 여부, 보안 상태, 주파수, *802.11* 프로토콜, 신호 강도, 감지 날짜, 연결된 무선 장비 등) 정보를 확인할 수 있습니다. 무선랜 모니터링을 위해서는 네트워 크센서에 무선NIC가 있거나 엔드포인트에 무선랜제어 플러그인이 활성화된 에이전트가 설치되어 있어야합 니다.

## **네트워크에서 탐지된 모든 SSID보기**

1. 상단 항목에서 **관리 > 무선랜** 으로 이동 하십시오.

## **테이블 열의 사용자 지정**

- 1. 무선랜 노드 목록 왼쪽 위의 **작업선택** 을 클릭합니다.
- 2. **관리뷰 편집** 을 선택합니다.
- 3. 열 제목을 **사용 가능** 에서 **선택** 항목으로 이동하여 목록에 추가 하십시오.
- 4. 드래그앤드롭으로 순서 변경이 가능합니다.
- 5. 수정 버튼을 클릭 하십시오.

## **SSID 검색**

**관리 > 무선랜** 기본 항목 상단에 있는 검색창를 사용하여 SSID 및 해당 정보를 검색 할 수 있습니다. 검색할 수 있는 항목은 **SSID, MAC 주소, 제조업체** 입니다.

## **무선랜 현황 및 필터**

무선랜은 현황 & 필터 항목에서 미리 정의된 필터로 필터링 할 수 있습니다.

## **무선 접속정보 보기**

**Station** 는 **STA** 라고도 하며 802.11 프로토콜을 사용 할 수 있는 기능을 가진 장비입니다.

### **접속 세부정보 보기**

- 1. 상단 항목의 **관리 > 무선랜** 으로 이동합니다.
- 2. 메인 **무선랜** 목록에서 **접속(전체)** 열을 클릭하여 정렬합니다.( 각 MAC 주소에 대한 여러 접속 현황 기반 으로 열을 정렬합니다 )
- 3. **원하는 단말의 접속(전체) 열 에서 숫자 를 클릭합니다.**
	- 이제 MAC 주소에 대한 모든 접속정보를 보고 **외부/내부** 보기를 변경할 수 있습니다.
	- **검색창** 을 사용하여 특정 **접속정보** 를 볼 수 있습니다. (외부*/*내부 또는 내부 검색 간에 검색을 필터링할 수 있습니다)

#### **SSID 물리적 위치 찾기**

BYOD 환경에서 많은 장비들이 불특정 시간에 나타나며 이를 추적하는 것은 상당히 어려운 일입니다. 어떤 장비가 네트워크 내부 또는 외부에 있는지 알아 내려면 해당 장비의 실제 위치를 찾기 위해 여러 단계가 필요 합니다.

#### **장비와 연결된 SSID를 확인**

악성 장비가 네트워크에 나타나면 이를 추적하는 첫 번째 단계는 연결된 SSID를 찾는 것입니다.

- 1. 상단 항목에 있는 **관리 > 노드** 로 이동합니다.
- 2. 원하는 노드의 **IP 주소** 를 클릭합니다.
- 3. **기본정보** 아래 **접속AP** 에 표시되는 **SSID** 를 클릭합니다.

이제 해당 SSID와 관련된 모든 정보가 메인 항목에 표시 됩니다

#### **장비의 신호 강도 보기**

단말의 상대적 위치는 신호의 강도를 모니터링하여 어느 방향과 어느 정도 가까운지 파악 할 수 있습니다. 신호가 강할수록 단말의 위치는 가까워집니다.

신호 강도는 두 가지 방법으로 표기 됩니다.

- **색상 / 아이콘** : 빨간색은 약한 것을 의미하고, 주황색은 이상 신호를 의미하고 녹색은 강한 신호 연결을 의미합니다.
- **dBm** : 신호의 데시벨 강도입니다. 수치가 낮을수록 신호가 강해지고 단말의 위치가 가까워집니다.

이제 장비를 상대적 위치까지 추적 할 수 있습니다. 그런 다음 장비를 찾거나 찾을 때까지 직원에게 해당 단말에 대해 문의할 수 있습니다.

# **4.5.2 내부 SSID 탐지**

SSID는 **내부 AP** 에서 **인접 AP** 로 구분 됩니다.

#### **내부 SSID 표시**

- 1. 상단 항목에서 **관리 > 무선랜** 으로 이동 하십시오.
- 2. 기본 무선랜 창에서 **내부** 컬럼명 열을 찾아 클릭하십시오. 모든 내부 AP는 이 컬럼에서 확인 표시로 식별됩니다.

### **내부 AP 찾는 방법**

Agent와 무선센서에 의해 탐지된 AP는 내부적으로 연결된 AP에 의해 여러 기준에 의해 구별될 수 있습니다. 내부 AP 감지 방법은 다음과 같습니다.

## **MAC 유사성 검사**

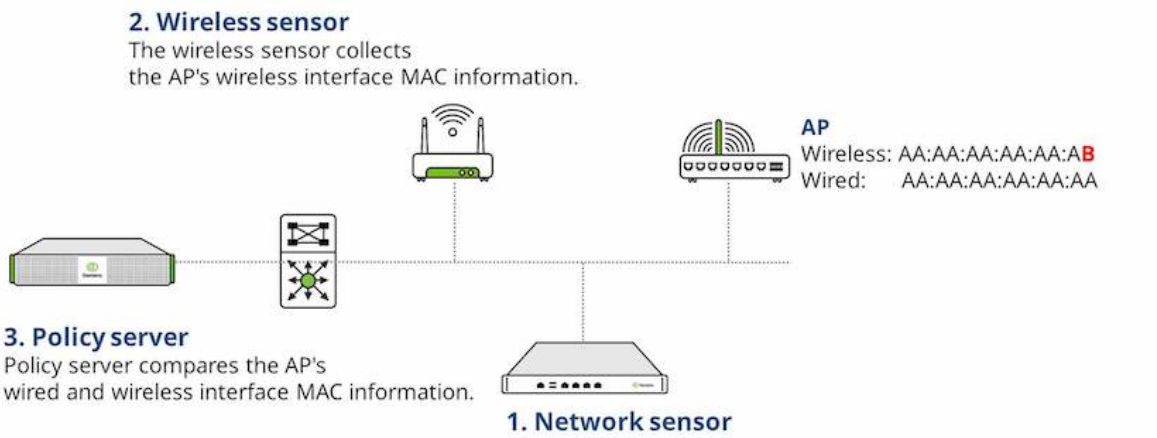

The network sensor collects the wired interface MAC information.

- 1. 네트워크센서는 내부적으로 연결된 AP의 유선 인터페이스 MAC 정보를 수집합니다.
- 2. 무선센서는 AP의 무선 인터페이스 MAC 정보를 수집하여 이를 정책서버로 보냅니다.
- 3. 정책서버는 AP의 유선 및 무선 인터페이스 MAC 정보를 비교하여 유사성이 확인되면 AP가 내부 네트 워크에 연결되어 있다고 판단합니다.

## **Packet broadcasting**

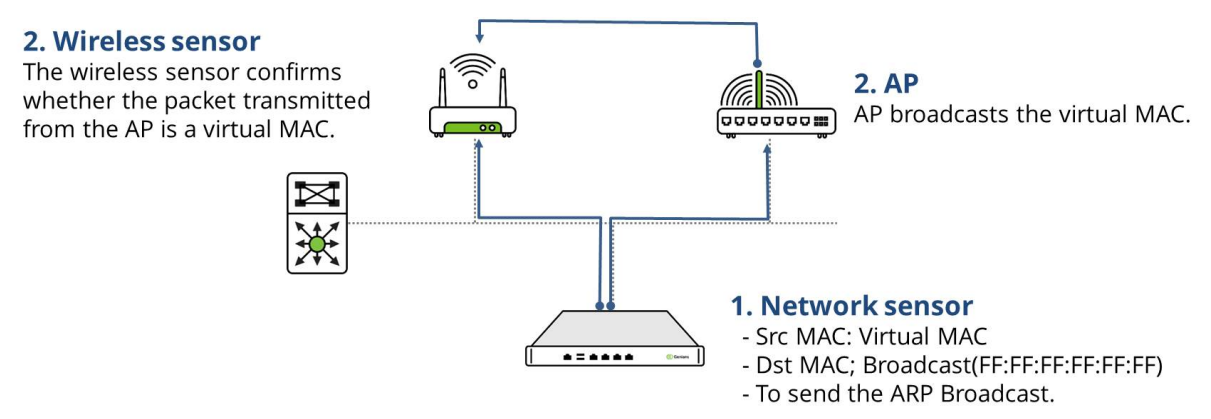

- 1. 네트워크센서는 가상 MAC을 네트워크에 브로드 캐스팅합니다.
- 2. 이때 내부 네트워크에 연결된 AP는 네트워크센서에서 수신한 가상 MAC을 AP의 무선 대역으로 브로드 캐스팅합니다.
- 3. 무선센서는 무선 네트워크를 모니터링하고 무선 센서가 AP로부터 가상 MAC을 수신하면 AP를 내부 AP 로 판단합니다.

#### **에이전트**

- 1. 에이전트는 사용자 단말에서 탐지된 모든 무선 네트워크 인터페이스 정보를 수집합니다.
- 2. 알려진 무선 네트워크 인터페이스 MAC 주소와 SSID MAC 주소를 매칭 시킵니다.

#### **무선 컨트롤러가 포함된 SNMP**

- 1. SNMP를 사용하여 무선 컨트롤러에서 정보를 수집합니다.
- 2. 무선 컨트롤러의 알려진 MAC 주소와 SSID MAC 주소를 매칭 시킵니다.

## **4.5.3 무선 그룹 생성**

**무선 그룹** 은 식별자로 설정된 조건 또는 속성으로 인해 함께 그룹화된 **SSID** 의 감지된 수량입니다. 이는 네트워크 관리자가 대량의 SSID를 처리할 때 특정 **SSID** 또는 **카테고리** 로 신속하게 이동 할 수 있도록 하기 위한 것입니다.

## **무선랜 그룹 생성**

무선랩 그룹을 생성하여 SSID 를 더 효율적으로 분류 할 수 있습니다.

- 1. 상단 항목에서 **정책** 로 이동 하십시오.
- 2. **그룹 > 무선랜** 으로 이동 하십시오.
- 3. **작업선택 > 생성** 을 클릭 하십시오.

#### 아래 **기본정보** 에서:

- 1. **그룹ID** 를 생성하기 위한 고유의 이름을 입력합니다.
- 2. **설명** 의 경우 이 그룹을 구성하는 내용에 대해 입력합니다.
- 3. **적용모드** 의 경우 드롭다운에서 **사용함** 을 선택합니다.
- 4. **감사로그** 의 경우, SSID가 그룹에 추가 될 때 로그를 생성하려면 **On** 을 설정합니다.

#### **그룹조건** 에서 다음을 수행합니다.

- 1. **조건연산** 의 경우 모든 조건을 일치하기 위해 **AND** 를 선택하고, 특정 조건에 일치하기 위해서는 **OR** 를 선택 하십시오.
- 2. **조건설정** 에서 **추가** 를 클릭하여 조건을 추가합니다.

#### **조건설정** 에서 다음을 수행:

다음은 SSID 를 식별 할 수 있도록 해주는 조건부 설정입니다.

- 1. **항목** 의 경우 MAC, 프로토콜, SSID, 보안 설정, 태그 등을 선택 할 수 있습니다.
- 2. **조건** 의 경우 다음과 같거나, 같거나, 포함하지 않거나, 포함하지 않는 등의 항목을 선택 할 수 있습니다.
- 3. **설정** 의 경우 검색한 값과 일치하는 값을 입력합니다.
- 4. **설정메모** 의 경우 이 그룹이 수행하는 작업 설명을 입력합니다.

5. **추가** 버튼을 클릭 하십시오.

6. **생성** 버튼을 클릭 하십시오.

**무선랜 태그 할당**

SSID에 태그를 지정하여 분류하고 다음 태그를 사용하여 정책을 생성 할 수 있습니다.

1. 상단 패널의 **관리 > 무선랜** 으로 이동합니다.

2. 원하는 **SSID 의 체크박스** 를 찾아 클릭 하십시오.

3. **작업선택 > 무선랜 태그설정** 을 클릭 하십시오.

아래와 같이 **무선랜 태그 할당** :

1. 드롭 앤 다운 항목에서 **선택한 태그 추가** 선택합니다.

2. **설정** 버튼을 클릭 하십시오.

**무선랜 그룹 할당**

태그, SSID 이름, 벤더, 보안 설정, 프로토콜 등을 기반으로 서로 유사한 SSID를 그룹화 할 수 있습니다.

1. 상단 항목의 **관리 > 무선랜** 으로 이동합니다.

- 2. 원하는 **SSID** 의 **체크박스** 를 찾아 클릭합니다.
- 3. **작업선택 > 무선랜 그룹할당/해제** 선택합니다.

아래 **무선랜 그룹** 을 할당합니다.

1. 동작선택에서 **무선랜그룹 지정** 또는 **무선랜그룹 해제** 를 선택 하십시오.

2. 무선랜 식별에서 **SSID, MAC** 또는 **MAC+SSID** 를 선택 하십시오.

3. **무선랜 그룹** 의 경우 연관 된 그룹입니다.

- 4. **설정** 을 클릭합니다.
- 5. **변경정책적용** 을 클릭합니다.

## **무선랜 센서 별 그룹**

무선랜 센서가 많은 경우 하나의 목록에서 모든 센서를 관리하기가 어렵습니다. 여기에서 그룹을 만들고 무선랜 센서 를 할당 할 수 있습니다.

- 1. 상단 항목에서 **관리 > 무선랜** 으로 이동 하십시오.
- 2. 오른쪽 상단의 **트리 편집 아이콘** 을 클릭 하십시오.
- 3. **전체 무선랜 AP** 또는 **전체 무선랜 클라이언트** 에서 마우스 오른쪽 버튼을 클릭하고 **생성** 을 선택 하십시 오.(새 노드 그룹이 나타나 이름을 변경합니다)
- 4. 새로 생성 된 그룹을 마우스 오른쪽 버튼으로 클릭하고 **할당** 을 클릭 하십시오.
- 5. **무선 센서** 를 검색하고 이 그룹에 추가 할 각 **체크박스** 를 선택합니다.
- 6. **선택확인** 을 클릭 하십시오.

.

**Note:** 전 세계에 사업장이 있는 경우 국가 **그룹** 을 만들고 해당 **국가** 에 있는 **무선랜 센서** 를 추가 할 수 있습니다

# **4.5.4 무선랜 그룹 세부 설정하기**

무선랜을 제공하는 AP(Access Point)에 대해서 별도의 조건을 기반으로 무선랜그룹을 생성할 수 있습니다.

**Note:** 무선랜 그룹을 조건으로 노드그룹을 생성하여 정책에 사용할 수 있습니다.

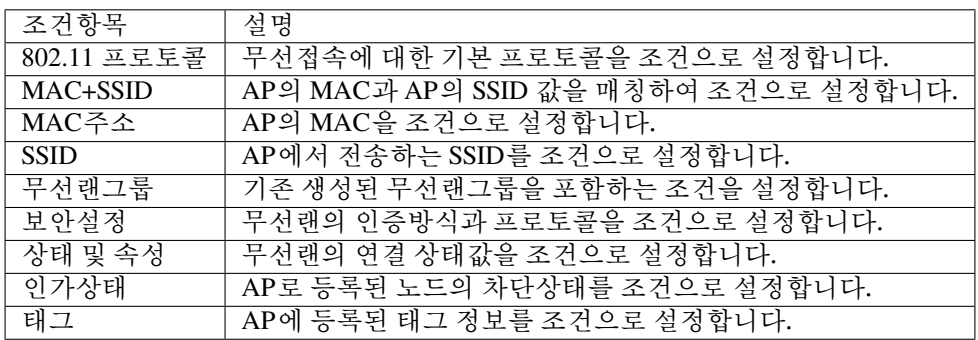

## **무선랜 그룹 세부 항목값**

무선랜 그룹 생성 시 설정값을 간략하게 설명합니다.

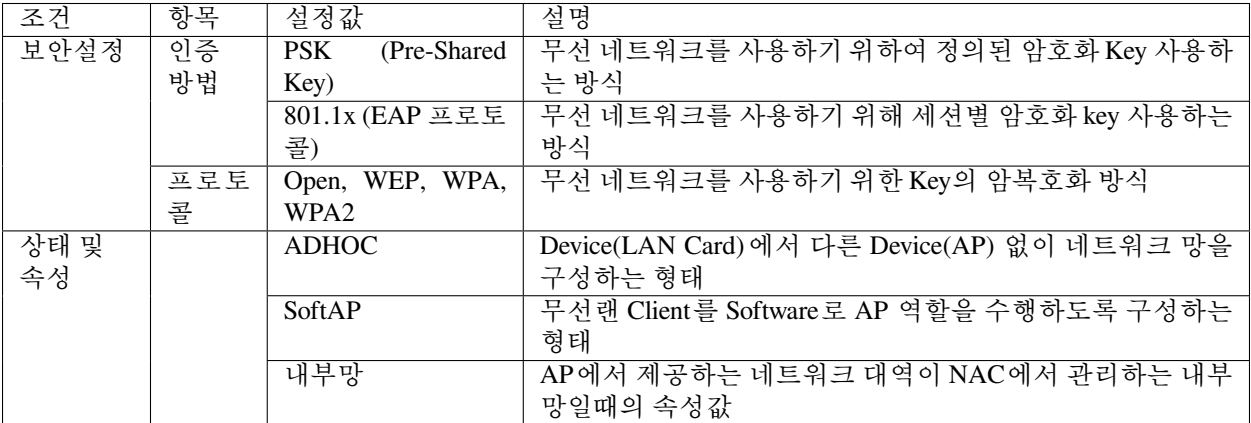

# **4.5.5 무선랜 현황 확인하기**

무선랜 네트워크 AP와 Client 정보를 수집하여 현황 정보를 확인하거나, 필요없는 서비스를 제공하는 AP와 Client 접속 현황을 확인할 수 있습니다.

**Note:**

- 1. 무선랜 제어 플러그인 **AP 정보 수집 대상** 설정을 사용하여 무선랜 AP 정보를 수집할 수 있습니다.
- 2. 무선랜 제어 플러그인 **무선 연결 이력 정보 수집** 설정을 사용하여 무선랜 Client 정보를 수집할 수 있습 니다.
- 3. 무선랜 제어 플러그인 설정은 다음에 [무선랜 제어](#page-314-0) 참고하시기 바랍니다.

## **무선랜 AP 현황 확인하기**

**무선랜 관리 > 전체 무선랜 AP** 에서 AP 정보 수집 대상이 설정된 단말에서 수집된 정보를 확인할 수 있습니다.

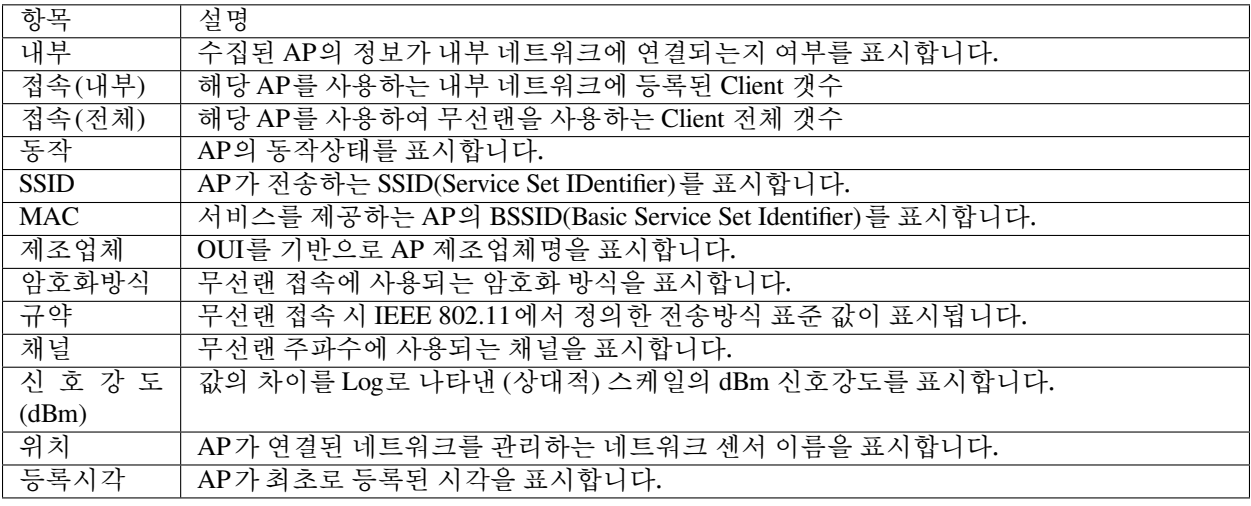

# **무선랜 접속 Client 현황 확인하기**

**무선랜 관리 > 전체 무선랜 Client** 에서 무선 네트워크 접속 정보가 수집된 대상에 정보를 확인할 수 있습니다. (Windows OS 한정)

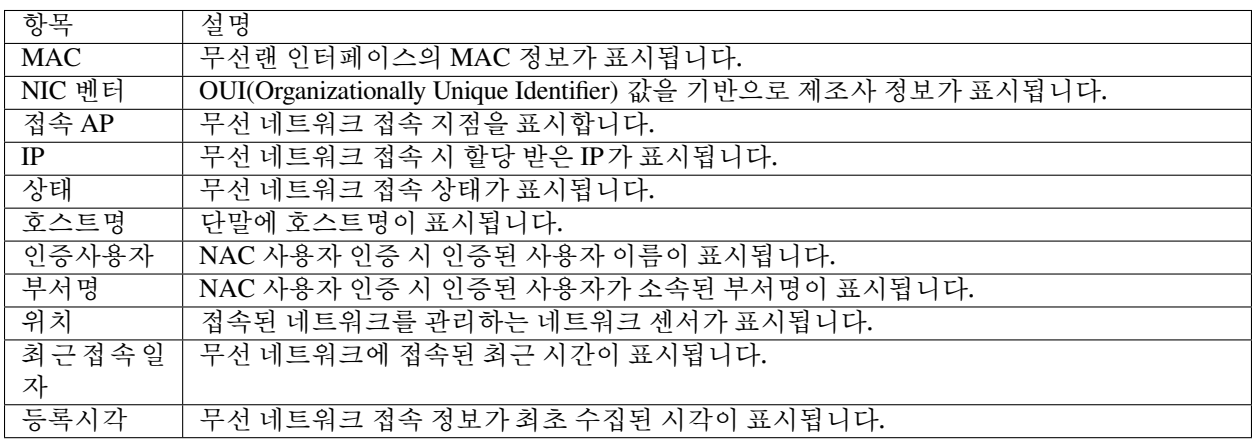

# **4.6 대시보드 관리**

대시보드는 위젯의 집합입니다. 대시보드는 사용자에게 가장 중요한 보고서와 메트릭스의 개요를 제공합니 다. 위젯을 사용자 정의하여 대시보드를 개인화 할 수 있습니다. 기본적으로 Genian NAC는 123개의 위젯을 제공합니다.

# **4.6.1 대시보드 추가**

요구 사항에 따라 대시보드를 추가, 삭제 및 사용자 지정으로 할 수 있습니다.

- 1. 메인화면 상단 우측 항목의 **대시보드 설정** 으로 이동합니다.
- 2. **설정 > 대시보드 탭추가** 를 클릭 하십시오.
- 3. 대시보드 탭 추가 창에서 **탭 이름** 을 찾고 고유의 이름을 입력합니다.
- 4. 대시보드 탭 추가 창에서 **탭 종류** 및 **대시보드 레이아웃** 을 선택 하십시오.
- 5. **확인버튼** 을 클릭 하십시오.

## **4.6.2 대시보드 삭제**

- 1. 메인화면 상단 우측 항목의 **대시보드 설정** 으로 이동합니다.
- 2. 원하는 **대시보드** 탭을 클릭합니다.
- 3. **설정 > 대시보드 탭삭제** 로 이동 하십시오.
- 4. **확인버튼** 을 클릭 하십시오.

# **4.6.3 대시보드 위젯을 추가**

- 1. 메인화면 상단 우측 항목의 **대시보드 설정** 으로 이동합니다.
- 2. **설정 > 위젯 추가** 를 클릭 하십시오.
- 3. 위젯 추가 창에서 **위젯 카테고리** 항목을 찾습니다. **카테고리** 를 선택합니다.
- 4. 위젯 추가 창에서 **위젯** 항목을 찾습니다.
- 5. 원하는 위젯에서 **대시보드에 추가** 버튼을 클릭 하십시오.

# **4.6.4 위젯 정렬**

위젯은 제목 표시 줄에서 마우스 왼쪽 버튼으로 잡아서 원하는 위치로 끌 수 있습니다.

## **4.6.5 위젯 설정 사용자 정의**

위젯 위에 마우스를 올리면 위젯의 오른쪽 상단에 기어 아이콘이 표시됩니다. 톱니 바퀴 아이콘을 클릭하면 해당 위젯의 설정이 표시됩니다. 완료되면 저장을 클릭하여 설정 변경 사항을 위젯에 적용 할 수 있습니다.

## **4.6.6 위젯 삭제**

- 1. 메인화면 상단 우측 항목의 **대시 보드 탭** 로 이동 하십시오.
- 2. **위젯** 을 찾아 제목 표시 줄 위로 마우스를 가져갑니다.
- 3. **X** 버튼을 클릭 하십시오.
- 4. **확인** 버튼을 클릭 하십시오.

## **4.6.7 센서 맵 만들기**

Google Maps를 사용하여 전세계에 센서 배치를 모니터링하고 사용자 정의합니다.

- 1. 메인화면 상단 우측 항목의 **대시 보드 설정** 으로 이동 하십시오.
- 2. **설정 > 대시보드 탭추가** 를 클릭 하십시오.
- 3. 대시보드 탭 추가 창에서 **탭 이름** 을 찾고 고유의 이름을 입력합니다.
- 4. 대시보드 탭 생성창에서 **탭 종류** 를 찾고, **센서 맵** 을 선택 하십시오.
- 5. 생성 된 **센서 맵** 탭을 클릭 하십시오.
- 6. 화면 오른쪽 위치에서 설정 아이콘 을 찾으십시오. 관심노드그룹 지정을 클릭 하십시오.
- 7. 관심노드그룹 창에서 **노드 그룹** 을 찾습니다. 추가할 노드 그룹을 더블 클릭 하십시오.
- 8. **저장** 버튼을 클릭 하십시오.

# **4.6.8 센서 맵에 센서 배치**

- 1. 메인화면 상단 우측 항목의 **대시 보드 설정** 으로 이동 하십시오.
- 2. Sensor Map (센서 맵) 탭으로 이동합니다.
- 3. 화면 오른쪽 위 모서리에 있는 메뉴 찾기 아이콘을 클릭 하십시오.
- 4. 센서 풍선 아이콘을 찾아 마우스를 통해 원하는 위치로 이동 시킵니다.

## **4.6.9 대시보드 내보내기**

대시보드를 다음과 같은 여러 형식으로 내보낼 수 있습니다.

- 1. 메인화면 상단 우측 항목의 **대시보드 탭** 으로 이동 하십시오.
- 2. 내보 낼 **대시보드 탭** 을 선택합니다.
- 3. **내보내기** 를 클릭하고 출력 형식(*PDF / DOCX / PPTX*)을 선택합니다.

# **4.6.10 사용자 정의 위젯 생성하기**

기존 정의된 위젯이 아닌 사용자가 정의한 위젯을 추가할 수 있습니다. 사용자 정의로 생성할 수 있는 항목은 위젯 코드 기반과 URL 기반에 위젯이 존재합니다.

HTML 페이지와 URL을 기반으로 Genian NAC에서 제공하지 않는 형태의 위젯을 생성하거나, 외부 Web 페이 지를 모니터링 할 수 있습니다.

#### **위젯코드 기반 사용자 정의 위젯 생성하기**

위젯코드 기반으로 생성되는 위젯은 HTML Code 값을 기반으로 설정합니다. HTML로 작성된 페이지 소스를 입력하여 해당 페이지가 위젯으로 동작하도록 합니다.

- 1. 메인화면 상단 우측 항목의 **대시보드 설정** 으로 이동합니다.
- 2. **설정 > 위젯 추가** 를 클릭 하십시오.
- 3. 위젯 추가 창에서 **위젯 카테고리** 항목을 찾습니다. **사용자 정의** 항목을 선택합니다.
- 4. 위젯 추가 창에서 **사용자정의 위젯 추가** 버튼을 클릭합니다.
- 5. 위젯 추가 창에서 **위젯구분** 항목을 **위젯코드기반** 으로 선택합니다.
- 6. 위젯을 구분할 **위젯명** 을 입력합니다.
- 7. 위젯을 설명할 **설명** 을 입력합니다.
- 8. 위젯을 이미지로 구분할 **이미지 URL** 에 이미지 파일을 업로드 합니다.(선택사항)
- 9. 위젯을 출력할 **위젯 옵션** 을 입력합니다.(선택사항)
- 10. 위젯에 표시할 내용을 **위젯코드** 에 입력합니다.

 $<$ h $+$ ml $>$ <body>Hello, world!</body> </html>

11. **생성** 버튼을 클릭합니다.

### **URL 기반 사용자 정의 위젯 생성하기**

URL(Uniform Resource Locator) 값을 기반으로 위젯을 설정합니다. 위젯으로 표현할 URL을 입력하여 해당 페이지가 위젯으로 동작하도록 합니다.

- 1. 메인화면 상단 우측 항목의 **대시보드 설정** 으로 이동합니다.
- 2. **설정 > 위젯 추가** 를 클릭 하십시오.
- 3. 위젯 추가 창에서 **위젯 카테고리** 항목을 찾습니다. **사용자 정의** 항목을 선택합니다.
- 4. 위젯 추가 창에서 **사용자정의 위젯 추가** 버튼을 클릭합니다.
- 5. 위젯 추가 창에서 **위젯구분** 항목을 **위젯코드기반** 으로 선택합니다.
- 6. 위젯을 구분할 **위젯명** 을 입력합니다.
- 7. 위젯을 설명할 **설명** 을 입력합니다.
- 8. 위젯을 이미지로 구분할 **이미지 URL** 에 이미지 파일을 업로드 합니다.(선택사항)
- 9. 위젯을 출력할 **위젯 옵션** 을 입력합니다.(선택사항)
- 10. 위젯에 표시할 페이지를 **URL** 에 입력합니다.
- 11. 위젯에 표시할 URL에 파라미터가 존재할 경우 **기본 파라미터** 를 입력합니다.

https://www.genians.com

12. **생성** 버튼을 클릭합니다.

## **모바일 플랫폼 기반 사용자 정의 위젯 생성하기**

모바일 플랫폼별 현황을 대시보드에서 모니터링할 수 있도록 설정할 수 있습니다. 모바일 플랫폼별로 노드그룹 생성 후, 위젯에 관심노드그룹으로 할당하여 사용할 수 있습니다. Android와 IOS 플랫폼의 노드를 모니터링하 는 위젯 생성 방법을 안내합니다.

#### **Step 1. 모바일 플랫폼 노드그룹 생성하기**

노드그룹 생성 방법은 [노드 그룹 관리](#page-86-0) 문서를 참고해주시기 바랍니다.

## **Android 노드그룹 생성하기**

- 노드그룹 구분 : 노드그룹
- **그룹 조건**
	- **–** 항목 : 운영체제유형
	- **–** 설정 : Android

#### **IOS 노드그룹 생성하기**

- 노드그룹 구분 : 노드그룹
- **그룹 조건**
	- **–** 항목 : 운영체제유형
	- **–** 설정 : iPhone OS

**Step 2. 위젯에 노드그룹 할당하기**

- 1. 메인화면 상단 우측 항목의 **대시보드 설정** 으로 이동합니다.
- 2. **설정 > 위젯 추가** 를 클릭하십시오.
- 3. 위젯 추가 창에서 **위젯 카테고리** 항목을 찾습니다. **노드/장비** 항목을 선택합니다.
- 4. 위젯 추가 창에서 **노드그룹** 혹은 **노드그룹 카운트** 항목을 찾습니다.
- 5. **대시보드에 추가** 버튼을 클릭합니다.
- 6. 좌측 노드그룹 목록에서 생성한 노드그룹을 찾아 **관심노드그룹** 으로 이동시킵니다.
- 7. 관점, 카운트사이즈, 이름사이즈, 추이차트, 타이틀, 화면갱신주기, 높이를 설정합니다.
- 8. **저장** 버튼을 클릭합니다.

 $\triangleright$ **Note:** 유튜브를 통해 WEB UI를 통한 네트워크 자산 모니터링에 대한 교육 영상을 확인할 수 있습니다.
### **CHAPTER**

# **FIVE**

**네트워크 접근제어**

**Note:** 이 기능을 사용하려면 Professional 또는 Enterprise Edition이 필요합니다.

네트워크센서 및 에이전트를 통해 수집 된 정보를 기반으로 정책을 설정하여 미준수 단말의 네트워크 사용을 제한 할 수 있습니다. 제어 정책은 다양한 방식으로 적용될 수 있습니다. Genian NAC는 다음과 같은 방법을 제공합니다.

# **5.1 접근제어 정책의 이해**

Genian NAC는 크게 4가지( **IP/MAC 정책, 노드정책, 제어정책, 무선랜정책** )의 네트워크 접근제어 정책을 사용합니다.

 $\, \triangleright$ **Note:** 유튜브를 통해 정책생성 교육 영상을 확인할 수 있습니다

# **5.1.1 IP/MAC 정책**

IP/MAC 정책은 관리자가 수동 또는 자동으로 장치의 IP사용을 제어할수 있습니다. 또한 IP와 MAC을 기반으로 네트워크 엑세스를 제어합니다.

NAC에서 위 기능을 사용하려면 반드시 네트워크센서 운영모드를 Enforcement 모드로 변경하고 IP관리정책을 활성화 해야합니다. 본 문서에서는 IP관리 정책을 활성화하고, IP 충돌과 변경을 방지하는 방법, IP를 할당하는 방법을 설명합니다.

**IP관리를 사용하여 네트워크접근 제어 준비**

IP관리에 의해 거부 된 IP관리 정책을 변경하여 적용이 가능하도록 설정하고 개별 네트워크센서 IP관리 정책을 변경 할 수 있습니다.

# **IP관리 차단정책 활성화**

기본적으로 IP관리 제어정책은 활성화되어 있지 않습니다. 정책을 사용하여 노드를 제어하기 전에 "IP관리 차단"에 대한 제어 정책을 활성화 해야합니다.

- 1. 상단 항목의 **정책** 으로 이동합니다.
- 2. 왼쪽 정책 항목의 **제어정책** 으로 이동합니다.
- 3. 제어정책 창에서 **IP관리 차단** 정책명을 클릭합니다.
- 4. **기본설정 > 적용모드** 를 찾아 **사용함** 으로 변경합니다.
- 5. **수정** 버튼을 클릭합니다.
- 6. 오른쪽 우측 상단에 **변경정책적용** 을 클릭합니다.

# **IP 관리 신규노드정책 변경**

각 네트워크센서에는 IP 관리 신규노드정책이 있습니다. 네트워크센서에 의해 신규 노드가 감지되거나 네트 워크에 IP 또는 MAC 주소가 처음 탐지되는 경우 신규노드정책이 자동으로 적용됩니다.

- **MAC 차단**: MAC 주소를 차단합니다.
- **IP 차단**: IP 주소를 차단합니다.
- **IP/MAC 차단**: IP 와 MAC 주소 모두 차단합니다.
- **허용모드**: IP 와 MAC 주소 모두 허용합니다. (기본옵션)
- **변경금지모드**: 노드의 MAC에 변경금지 모드를 설정합니다.
- **충돌보호모드**: 노드의 IP에 충돌보호 모드를 설정합니다.

# **네트워크센서의 IP 관리 신규노드정책 변경**

각 네트워크센서의 설정에서 신규노드정책을 변경 할 수 있습니다.

- 1. 상단 항목의 **시스템** 으로 이동 하십시오.
- 2. 좌측 **시스템 > 센서관리** 로 이동 하십시오.
- 3. 설정할 센서의 **IP 주소** 를 클릭 하십시오.
- 4. 우측 상단의 **...** 을 클릭하여 **센서설정** 으로 이동합니다.
- 5. 하단 **IP 관리** 항목에서 **신규노드정책** 을 변경 하십시오.
- 6. **수정** 버튼을 클릭 하십시오.

<span id="page-110-0"></span>**IP관리 정책 변경**

Genian NAC는 노드목록 및 IP 매트릭스 뷰를 이용하여 노드의 차단하거나 허용할 수 있습니다. 노드 리스트 및 IP 매트릭스 뷰에서는 다음과 같은 IP관리 정책을 사용할 수 있습니다.

### **네트워크센서의 IP 관리 신규노드정책 변경**

(*IP*관리 정책은 각 센서의 설정에서 변경 할 수 있습니다)

- 1. 상단 항목의 **시스템** 으로 이동 하십시오.
- 2. 시스템 관리 왼쪽 항목의 **시스템 > 센서관리** 로 이동 하십시오.
- 3. 원하는 센서의 **IP 주소** 를 클릭 하십시오.
- 4. **설정** 탭 그리고 **센서설정** 을 클릭 하십시오.
- 5. **IP 관리** 항목에서 **신규노드정책** 메뉴를 찾아 적용모드를 변경 하십시오.
- 6. **수정** 버튼을 클릭 하십시오.

#### **노드목록에서 IP관리 허용 및 차단**

- 1. 상단 **관리 > 노드** 로 이동합니다.
- 2. **작업할 노드에 체크박스** 선택을합니다.
- 3. 상단 **작업선택 > IP/MAC 정책** 에서 아래 옵션을 선택합니다.
- 4. IP관리 정책 항목
	- **IP 차단:** IP를 차단상태로 변경합니다.
	- **IP 허용 - 충돌보호 해제:** IP를 허용합니다.(IP 충돌보호설정을 해제합니다.)
	- **IP 허용 - 충돌보호 (지정MAC):** IP를 허용하고 노드의 MAC주소가 IP를 점유합니다.(노드상세화면 정책탭에서 추가 MAC주소를 설정할 수 있습니다.)
	- **IP 사용 호스트명제한 설정:** 노드의 호스트명 정책을 설정합니다.
	- **IP 사용 호스트명제한 해제:** 노드의 호스트명 정책을 해제합니다.
	- **IP 사용시간 제한/해제 설정:** IP사용 허용시간을 설정하거나 해제합니다.
	- **IP 사용신규노드정책설정:** 노드의 IP를 사용하는 신규노드에 정책을 설정/해제합니다.(MAC 허용, 충돌보호 설정, 변경금지 설정, 충돌보호/변경금지)
	- **IP 용도설정:** IP 사용 형태를 지정합니다.(선택안함, 유동IP 사용, 지정IP 사용, 임시사용 중 선택합 니다.)
	- **MAC 차단:** MAC을 차단합니다.
	- **MAC 허용 - 변경금지 해제:** MAC을 허용하고 변경금지설정이 존재하면 해제합니다.
	- **MAC 허용 - 변경금지(지정 IP대역):** MAC을 허용하고 해당 MAC은 노드의 지정된 IP만 사용하도 록합니다.(지정 IP대역은 노드의 관리센서 대역내에서는 지정한 IP만 사용이 가능합니다.)
	- **MAC 허용 - 변경금지(모든 IP대역):** MAC을 허용하고 해당 MAC은 노드의 지정된 IP만 사용하도 록합니다.(모든 IP대역은 NAC관리범위 전체에서 지정된 IP만 사용가능합니다.)
	- **MAC 사용시간 제한/해제 설정:** MAC사용 허용시간을 설정하거나 해제합니다.
	- **IP 및 MAC 차단:** IP 와 MAC을 차단합니다.
- **IP 및 MAC 허용:** IP 와 MAC을 허용합니다.
- **IP 충돌보호 및 변경금지 설정:** 노드에 IP 충돌보호 설정과 변경금지 설정을합니다.

**매트릭스 뷰의 IP관리 차단 및 허용**

- 1. 상단 항목의 **관리 > IP주소** 로 이동합니다.
- 2. 좌측 트리에서 원하는 **네트워크센서** 의 이름을 클릭합니다.
- 3. 작업할 **IP주소 네모칸** 을 클릭합니다.
- 4. 상단 **작업선택** 버튼을 클릭 하십시오.
- 5. 원하는 **옵션** 을 선택 하십시오.
- 6. 옵션 종류:
	- **노드등록:** 수동으로 노드를 등록합니다.
	- **노드삭제:** 선택한 IP를 사용하고 있는 노드를 삭제합니다.
	- **IP차단:** IP를 차단상태로 변경합니다.
	- **IP(모든MAC)허용 - 충돌보호해제:** IP를 허용합니다.(IP 충돌보호설정을 하지 않습니다.)
	- **IP(지정MAC)허용 - 충돌보호설정:** IP를 허용하고 노드의 MAC주소가 IP를 점유합니다.(노드상 세화면 정책탭에서 추가 MAC주소를 설정할 수 있습니다.)
	- **IP 충돌보호 및 변경금지 설정:** 노드에 IP 충돌보호 설정과 변경금지 설정을합니다.
	- **IP사용 신규노드정책 설정:** 선택한 IP에 신규노드에 정책을 설정/해제합니다.(MAC 허용, 충돌보호 설정, 변경금지 설정, 충돌보호/변경금지 설정에서 선택합니다.)
	- **IP사용시간 제한/해제 설정:** 노드의 IP를 사용하는 신규노드에 정책을 설정/해제합니다.(MAC 허용, 충돌보호 설정, 변경금지 설정, 충돌보호/변경금지)
	- **IP소유부서설정:** IP의 소유부서를 설정합니다.(IP소유부서설정은 노드그룹의 조건항목으로 사용 가능합니다.)
	- **IP용도설정:** IP용도를 설정합니다.(고정IP 사용, 유동IP사용, 임시사용)

**Note:** 차단 된 IP / MAC 주소는 연한 빨간색으로 강조 표시되고 IP 주소의 텍스트에는 취소선이 있습니다

### <span id="page-111-0"></span>**IP 변경 금지**

사용자가 자신의 IP 주소를 변경하지 못하게 할 수 있습니다. IP를 변경하면 사용자가 의도하지 않은 권한을 얻을 수있는 충돌이나 손상 문제가 발생할 수 있습니다. 예를 들어, 관리자는 인터넷 액세스를 허용하도록 지정된 IP 주소를 설정하고 다른 모든 주소는 차단할 수 있습니다. 해당 직원이 IP를 사용 할 수 없을 때 IP를 지정 된 주소로 변경 할 수 있는 경우, 인터넷에 접속 할 수 있습니다.

### **IP 변경 금지 동작 원리**

센서는 각 단말에서 전송되는 패킷을 감시하고 분석합니다. 신규 노드가 감지되면 센서가 Gratuitous ARP(GARP) 요청을 보냅니다. 단말은 자신과 일치하는 소스 IP가 포함된 ARP 요청을 수신하면 IP 충돌이 있음을 알 수 있습니다.

### **IP 변경금지 설정**

- 1. 상단 항목에 있는 **관리 > 노드** 로 이동합니다.
- 2. 원하는 **IP** 주소를 클릭합니다.
- 3. **정책** 탭을 클릭합니다.
- 4. **MAC 정책** 항목을 찾아 **MAC허용 - 변경금지** 박스를 선택합니다.(변경금지는 2가지가 있으며 IP변경을 현재 대역에서만 금지할지 모든 대역에서 금지할지 선택합니다.)
- 5. 선택한 장비에서 사용할 IP를 하단 드롭다운항목에서 선택하거나 수동 작성을 한뒤 추가버튼을 클릭합 니다.
- 6. 상단 **수정** 버튼을 클릭합니다.

#### **IP 변경금지 해제**

- 1. 상단 항목에 있는 **관리 > 노드** 로 이동합니다.
- 2. 원하는 **IP** 주소를 클릭합니다.
- 3. **정책** 탭을 클릭합니다.
- 4. **MAC 정책** 항목을 찾아 **MAC허용 - 변경금지해제** 를 클릭합니다.
- 5. 상단 **수정** 버튼을 클릭합니다.

### <span id="page-112-0"></span>**IP 충돌보호**

지정된 IP는 지정한 MAC을 가진 장비만 사용할 수 있도록 설정하는 기능입니다. 예를 들어 IP별로 방화벽 정책이나 네트워크 엑세스 권한이 다른 경우 IP별 장비를 제한할때 사용합니다.

### **IP 충돌보호 동작 원리**

네트워크센서는 네트워크에서 전송되는 패킷을 감시하고 분석합니다. IP 충돌보호정책을 위반한 노드가 네트워크에 접근하면 hello packet, Gratuitous ARP(GARP)패킷이 발생하고 이에 대한 응답을 보냅니다. 단말은 자신과 일치하는 소스 IP가 포함된 ARP 응답을 수신하면 IP 충돌로 판단하고 네트워크 접근을 스스로 제한합 니다.

### **IP 충돌보호 설정 방법**

- 1. 상단 **관리 > 노드** 로 이동합니다.
- 2. 설정할 노드의 **IP** 를 클릭합니다.
- 3. **정책** 탭을 클릭합니다.
- 4. **IP 정책** 항목에서 **IP허용 - 충돌보호(지정 MAC)** 를 선택합니다.
- 5. 선택한 IP에서 사용할 MAC을 하단 **드롭다운항목에서 선택하거나 수동 작성을 한뒤 추가** 버튼을 클릭 합니다.
- 6. **수정** 버튼을 클릭 하십시오.

#### **IP 충돌보호 해제**

- 1. 상단 **관리 > 노드** 로 이동합니다.
- 2. 설정할 **IP** 주소를 클릭합니다.
- 3. **정책** 탭을 클릭합니다.
- 4. **IP 정책** 항목을 찾아 **IP허용 - 충돌보호해제** 를 선택합니다.
- 5. **수정** 버튼을 클릭합니다.

#### <span id="page-113-0"></span>**시간 기준의 IP/MAC 허용**

지정된 시간(날짜, 시간) 동안 IP 주소를 허용하여 임시적으로 네트워크 접근이 허용되도록 할 수 있습니다. 허용 시간이 만료 되면 IP 주소는 차단되거나 추가 허용 허용설정이 될 때까지 네트워크 차단 됩니다.

#### **IP 사용 기간 설정 방법**

- 1. 상단 **관리 > 노드** 를 클릭 하십시오.
- 2. 설정할 **IP 주소** 를 클릭 하십시오.
- 3. **정책** 탭을 클릭 하십시오.
- 4. **IP정책** 항목에서 **IP사용 시작** OR **IP사용 종료** 를 클릭하여 날짜 및 시간 설정을 편집합니다.
- 5. **수정버튼** 을 클릭합니다.

#### **MAC 사용 기간 설정 방법**

- 1. 상위 항목에서 **관리 > 노드** 를 클릭 하십시오.
- 2. 원하는 **IP 주소** 를 클릭 하십시오.
- 3. **정책** 탭을 클릭 하십시오.
- 4. **MAC정책** 항목에서 **MAC사용 시작** OR **MAC사용 종료** 를 클릭하여 날짜 및 시간 설정을 편집합니다.
- 5. **수정버튼** 을 클릭합니다.

# **IP 관리 사전설정하기**

IP 신청시스템과 IP관리 기능을 사용하기 위해서는 다음에 항목을 사전 설정해야 합니다.

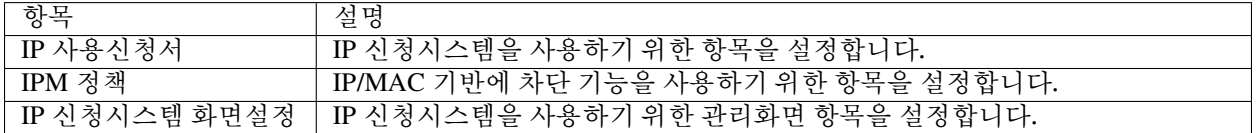

### **1. IP 신청시스템 사전설정하기**

IP 신청시스템을 사용하기 위해서는 다음에 항목들이 최소한 사전에 설정되어야 합니다.

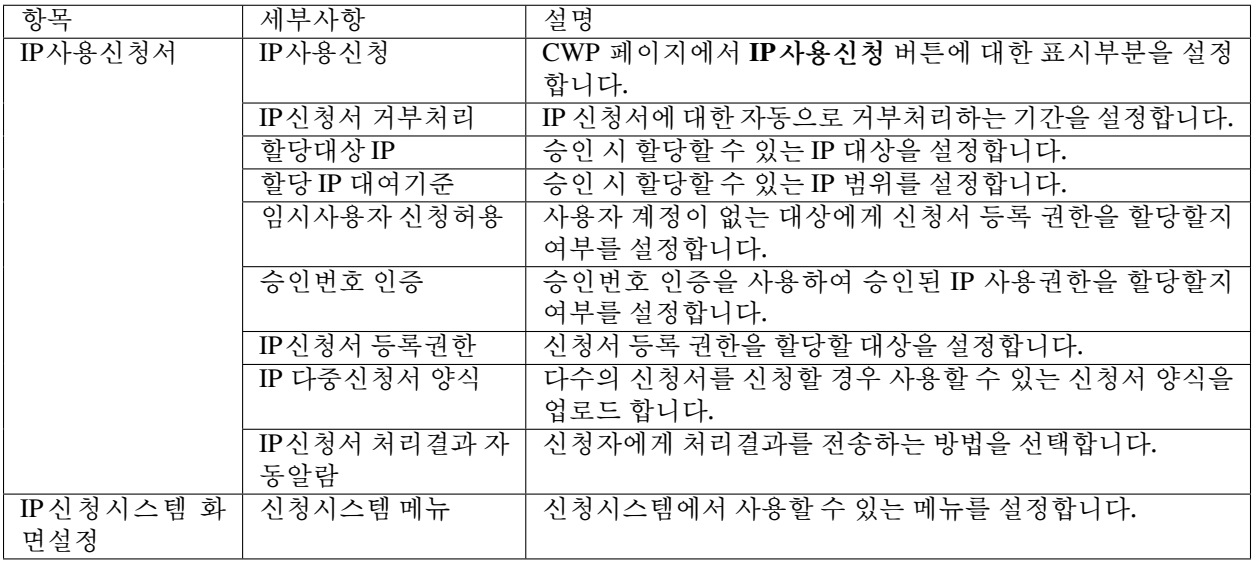

### **2. IP 관리기능 사전 설정하기**

IP 관리 기능을 사용하기 위해서는 네트워크 센서의 **IP관리** 항목과 **설정>환경설정>IP관리>IPM정책** 을 사전에 설정해야 합니다.

**Note:** 네트워크 센서의 **IP관리** 부분과 제어설정은 다음에 *IP*[관리 정책 변경](#page-110-0) 참고하시기 바랍니다.

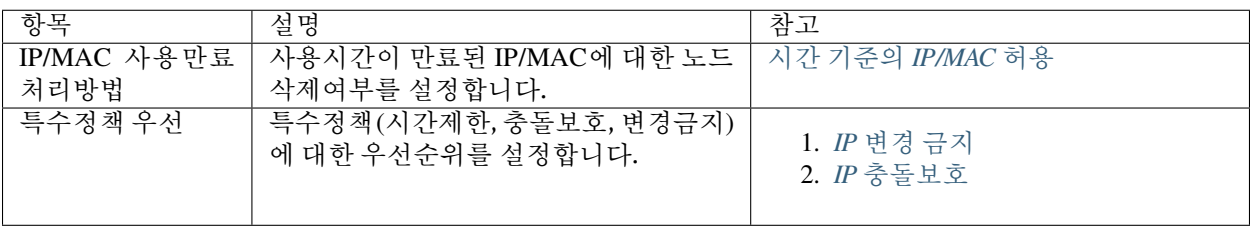

# **5.1.2 노드정책**

노드정책은 주로 노드로부터 정보를 수집하고 정책을 만족하고 있는 상태에 있는 네트워크를 확인 및 관리할 수 있습니다. 노드정책을 사용하면 노드의 사용자 인증방법에 따라 인증정책을 수립할 수 있고 단말의 정책준 수를 위한 기본설정을 할 수 있습니다.

노드정책을 설정하기 위해서는 생성되어 있는 노드그룹을 사용하거나 신규로 생성해야합니다.

그 다음 **관리 WebUI > 정책 > 노드정책 > 작업선택 > 생성** 으로 이동합니다.

정책생성 절차에 따라 정책에 그룹을 할당하고 세부 옵션을 설정합니다.

참고: | [사용자 인증 옵션 설정](#page-284-0) | [노드정책의 에이전트 설정](#page-294-0) | [노드 관리](#page-82-0) | node-policy-detail

# **5.1.3 제어정책**

노드정책이 노드의 정보를 수집하는 것이라면, 제어정책은 노드가 네트워크에 엑세스하는 것에 대해 허용/ 차단하고 추가적인 조치를 하는데 사용됩니다. 이 추가 조치는 정책준수를 위해 CWP로 리다이렉션하거나 에이전트를 통한 단말 제어를 포함합니다.

노드그룹을 생성해놓고([노드 그룹 관리](#page-86-0)) 제어정책을 생성하면 단말 제어에 대한 밑그림이 완성됩니다. 그 다음 제어정책에 노드그룹을 할당하여 그룹에 포함된 노드에 정책을 적용합니다.

<span id="page-115-0"></span>**권한 생성하기**

**권한 이해하기**

권한을 사용하면 네트워크, 서비스 및 시간을 포함하는 다양한 객체 조합을 기반으로 노드 엑세스를 정의 할 수 있습니다. Genians는 사전 정의된 제어 정책에 사용되는 2개의 사용 권한을 가집니다. 이것은 **PERM-ALL** 및 **PERM-DENY** 입니다. **PERM-DENY** 객체는 시스템에서 자동으로 생성되며 정책에 할당된 권한이 없을 경우 **PERM-DENY** 권한을 부여 받게 됩니다.

- **PERM-ALL**: 모든 네트워크와 서비스를 허용합니다.
- **PERM-DENY**: 모든 네트워크에서 오직 DNS 서비스만 허용합니다. (CWP Redirection을 위해 DNS 프로 토콜을 허용합니다.)

(사용자 지정 권한을 만들 수 있지만 먼저 네트워크, 서비스 및 시간 객체와 편집 및 생성 방법을 이해해야합니 다.)

**Note:** 권한은 *ARP* [제어,](#page-132-0) [미러 제어,](#page-133-0) *Windows* [방화벽 제어](#page-301-0) 에 적용됩니다.

- **네트워크** 특정 네트워크를 식별하고 IP/Netmask 또는 IP 범위 그리고 FQDN 을 기반으로 제어를 정의 할 수있게 해주는 규칙입니다.
- **서비스** 여러 프로토콜 및 포트를 통해 제어를 정의 할 수 있도록 서비스를 식별하는 규칙입니다.
- **시간** 특정 요일과 시간에 허용하거나 특정 요일이나 시간에 거부 할 수 있도록 여러 제어 시간을 만드는 데 사용되는 규칙입니다.

(제외 확인란은 *\*\*NOT* 연산자*\** 로 사용됩니다. 예를 들어 정의된 네트워크의 경우 제외 확인란을 선택하면 노드가 이 네트워크 이외의 모든 네트워크에 제어 할 수 있습니다.\*)

**Note:** 객체에 세부적인 정보는 다음에 object-detail 참고하시기 바랍니다.

**1단계. 사용자 지정 네트워크 객체를 만듭니다.**

- 1. 상단 항목에서 **정책** 로 이동합니다.
- 2. 왼쪽 정책 항목에서 **객체 > 네트워크** 로 이동합니다.
- 3. **작업선택 > 생성** 을 클릭합니다.
- 4. 다음을 입력합니다.
	- **ID**: 고유 이름 (예 : 게스트 네트워크)
	- **포함그룹**: 네트워크 객체에 적용할 그룹을 선택합니다.
	- **네트워크주소**: IP/Netmask or Range and FQDN
- 5. **생성** 버튼을 클릭합니다.
- 6. **변경정책적용** 버튼을 클릭합니다.

#### **기본 네트워크 객체**

- **@LOCAL** 각 센서 인터페이스의 로컬 네트워크를 나타내는 객체입니다. 로컬 서버는 로컬 네트워크의 모든 사용자가 액세스 할 수 있지만 외부 접속은 차단 됩니다.
- **@MANAGED** 모든 네트워크센서의 결합 된 네트워크입니다. 새 네트워크센서가 추가되면 해당 네트 워크가 자동으로 추가되어 @MANAGED 그룹에 포함됩니다.

예제:

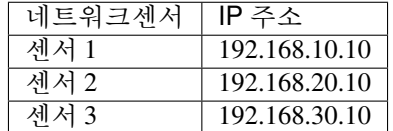

노드에 연결 된 IP: 192.168.10.100

노드가 허용되고 네트워크 객체가 LOCAL인 경우입니다. 그룹: A(192.168.10.100) Perm Destination Network: Local 노드는 네트워크 범위 192.168.10.0/24에만 연결할 수 있습니다.

노드가 허용되고 네트워크 객체가 관리 됩니다. 그룹:A(192.168.10.100) Perm Destination Network: Manage 노 드는 192.168.10.0/24, 192.168.20.0/24, 192.168.30.0/24의 네트워크 범위에만 연결 할 수 있습니다.

#### **2단계. 사용자 지정 서비스 객체를 생성**

- 1. 상단 항목에서 **정책** 로 이동합니다.
- 2. 왼쪽 정책 항목에서 **객체 > 서비스** 로 이동합니다.
- 3. **작업선택 > 생성** 을 클릭합니다.
- 4. 다음을 입력합니다.
	- **ID**: 고유 이름 (예 : *80 port*)
	- **포함그룹**: Select Group or Groups to apply to this Network Object
	- **서비스 포트**: 서비스 포트로 선택 할 프로토콜과 연산자를 선택합니다.(예: 포트 *80*의 경우: *TCP/ = 80, TCP/ = 8080*)입니다.
- 5. **생성** 버튼을 클릭합니다.
- 6. **변경정책적용** 버튼을 클릭합니다.

### **3단계. 사용자 지정 시간 객체 생성**

- 1. 상단 항목에서 **정책** 로 이동합니다.
- 2. 왼쪽 정책 항목에서 **객체 > 시간** 로 이동합니다.
- 3. **작업선택 > 생성** 을 클릭합니다.
- 4. 다음을 입력합니다.
	- ID: 고유 이름 (예 : 방문자의 업무시간)
	- **Group**: 네트워크 객체에 적용할 그룹을 선택합니다.
	- **시간객체**: 특정 날짜 또는 일 및 시간의 범위입니다. (예. 시간: *0800-1800,* 일: 월요일*-*금)
- 5. **생성** 버튼을 클릭합니다.
- 6. **변경정책적용** 버튼을 클릭합니다.

#### **4단계. 권한 생성**

- 1. 상단 항목에서 **정책** 로 이동합니다.
- 2. 왼쪽 정책 항목에서 **객체 > 권한** 로 이동합니다.
- 3. **작업선택 > 생성** 을 클릭합니다.
- 4. 다음을 입력합니다.
	- **ID**: 권한 명
	- **설명**: 권한의 기능을 이해하는 데 도움이 되는 설명입니다.
	- **조건설정**: 네트워크, 서비스 및 시간을 선택하고 편집합니다.
	- **Exclude 체크 박스**: NOT 연산자로 사용 됩니다.
- 5. **생성** 버튼을 클릭합니다.
- 6. **변경정책적용** 버튼을 클릭합니다.

### **노드 그룹에 대한 제어 정책 생성**

**제어 정책** 은 우편 실에서의 분류와 비슷한 방식으로 작동합니다. 모든 노드는 **제어 정책** 의 우선 순위 목록을 통하여 허용되는 접근노드 수 및 적합한 그룹을 결정합니다. (사용자 정의 제어 정책을 만들거나 제어 정책 목록을 다시 정렬할 때 두 개의 제어 정책이 있어야 현재 위치에 유지됩니다)

- **예외 허용** : 예외 허용 정책 위에 사용자 정의 제어 정책을 배치할 수 없거나 예외가 제대로 적용되지 않습니다.
- **기본 정책** : 기본 정책 아래에 사용자 정의 제어 정책을 배치 할 수 없습니다. 이 정책은 제어정책의 기본값입니다.

#### **제어 정책 만들기**

- 1. 상단 항목에서 **정책** 으로 이동합니다.
- 2. 왼쪽 정책 항목에서 **정책 > 제어정책** 으로 이동합니다.
- 3. **작업선택 > 생성** 을 클릭합니다.
- 4. **정책선택** 탭에서 **다음** 을 클릭합니다.
- 5. **정책 기본설정** 탭에서는 **ID** 와 간단한 **설명** 을 입력하여 정책이 수행하는 것 들을 정의합니다.(우선 순위 는 기본값으로 유지되며 상태는 사용 가능 이어야합니다). **다음** 을 클릭 하십시오.
- 6. **노드 그룹 할당** 탭에 생성 된 노드 그룹 을 선택하고 선택한 부분으로 이동 한 후 **다음** 을 클릭 하십시오 .
- 7. **권한 할당** 탭에서 **사용 가능한 권한** 을 **선택** 하고 **선택 항목** 으로 이동 한 후 **다음** 을 클릭 하십시오 .
- 8. **제어옵션 설정** 탭은 **CWP** 및 **스위치포트 차단** 을 설정하는 옵션입니다. **다음** 을 클릭 하십시오 .
- 9. **제어액션 설정** 탭은 **에이전트 액션** 을 추가 할 때의 **옵션** 입니다.
- 10. **완료** 를 클릭 하십시오.

#### **제어 상태 관리**

제어 정책 페이지에는 제어과 관련 된 정보를 제공하는 위젯이 표시됩니다. 이러한 정보는 상단 항목에서 정책을 클릭 한 다음 왼쪽 정책 항목에서 정책 > 제어 정책을 선택하여 볼 수 있습니다. 표시되는 두 위젯은 다음과 같습니다.

- **센서 운영모드 현황** : Enforcement 또는 Monitoring 동작모드의 네트워크센서 수를 표시합니다.
- **제어정책 적용 현황** : 탐지 된 모든 노드에서 차단 된 노드를 % 로 표시합니다.

#### **노드 관리 페이지에서 제어정책 상태 보기**

노드의 제어정책 적용 상태 는 **노드관리** 페이지에서 확인 할 수 있으며, 상단 항목에서 **관리 > 노드** 를 클릭하면 볼 수 있습니다.

• **제어 정책 컬럼**: 해당 노드에서 차단 중인 정책을 표시합니다. 노드에 **주황색** 으로 나열 된 정책이 있는 경우 해당 노드는 관련 정책을 준수하지 않으므로 현재 **차단** 된 상태입니다.

#### **제어정책 그룹**

**노드관리** 페이지의 왼쪽 아래에 있는 상태 & 필터로 이동합니다.아래 항목 중 **제어정책** 을 선택합니다.

#### **제어정책에 제어액션 설정**

제어정책의 제어액션은 설치된 에이전트를 이용하여 네트워크 차단 외에 추가 동작이 가능합니다. PC전원 제어, 사용자 알림메시지 등 다양한 에이전트 플러그인을 지원합니다.

# **제어액션 생성**

- 1. 상단 항목의 **정책** 을 클릭합니다.
- 2. 좌측 항목에서 **제어정책 > 제어액션** 을 클릭합니다.
- 3. **작업선택 > 생성** 을 클릭합니다.
- 4. **제어액션** 에서 **액션 수행설정** 을 설정합니다.
- 5. **생성** 을 클릭합니다.
- 6. 오른쪽 화면 상단의 **변경정책적용** 을 클릭합니다.

# **사용 가능한 플러그인 항목**

제어액션에 사용할 수 있는 플러그인은 다음과 같습니다.

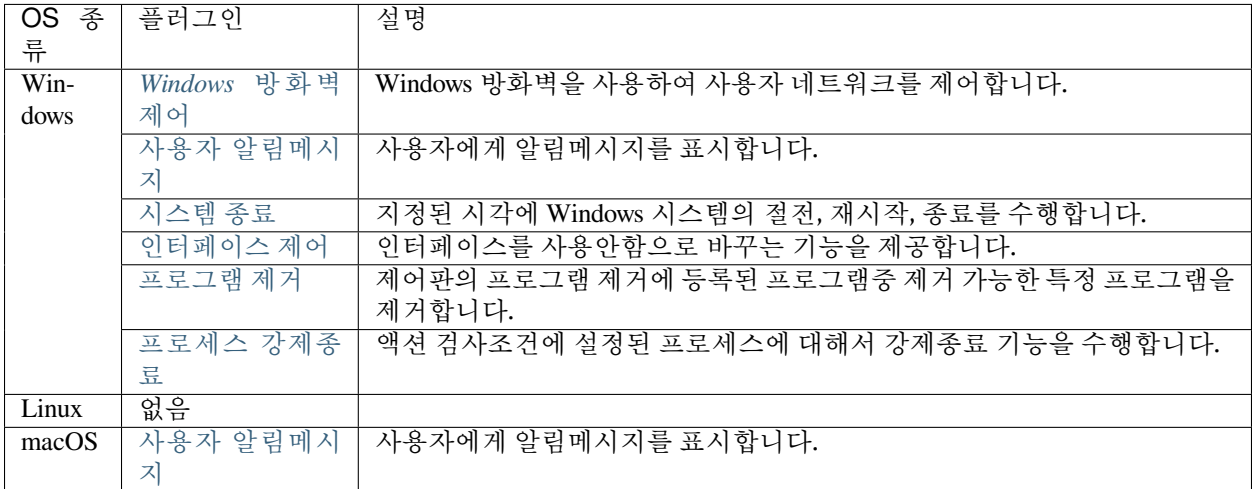

# **제어정책에 제어액션 할당**

- 1. 상단 항목에서 **정책** 을 클릭합니다.
- 2. 좌측 항목에서 **제어정책** 을 클릭합니다.
- 3. 설정을 원하는 **제어정책** 의 정책명을 찾아 클릭합니다.
- 4. 하단 **제어액션 설정** 을 찾아 **할당** 을 클릭합니다.
- 5. **사용가능** 항목에서 **제어액션** 을 찾아 **선택** 항목으로 이동합니다.
- 6. **추가** 를 클릭합니다.
- 7. 수정 버튼을 클릭합니다.
- 8. 우측 상단의 **변경정책적용** 을 클릭합니다.

**제어액션 할당 해제**

- 1. 상단 항목에서 **정책** 을 클릭합니다.
- 2. 좌측 항목에서 **제어정책** 으로 클릭합니다.
- 3. 설정을 원하는 **제어정책** 의 정책명을 찾아 클릭합니다.
- 4. **제어액션 설정** 에서 삭제하고자 하는 **제어액션** 을 찾아 **삭제** 를 클릭합니다.
- 5. 수정 버튼을 클릭합니다.
- 6. 우측 상단의 **변경정책적용** 을 클릭합니다.

#### **제어액션 삭제**

- 1. 상단 항목에서 **정책** 을 클릭합니다.
- 2. 좌측 항목에서 **제어정책 > 제어액션** 을 클릭합니다.
- 3. 삭제할 **제어액션** 을 찾아 **체크박스** 를 클릭합니다.
- 4. **작업선택 > 삭제** 를 클릭합니다.
- 5. 우측 상단의 **변경정책적용** 을 클릭합니다.

# **5.1.4 무선랜 정책**

무선랜 정책은 프로파일(AP, Client)을 배포하는 역할과 **Genian Air-Sentry** 로 접속하는 대상이 네트워크에 엑세스하는 것에 대해 허용/차단하는데 사용됩니다.

무선랜 정책에서 접근제어 기능을 사용하기 위해서는 **Genian Air-Sentry** 가 필요합니다.

### **무선랜 정책 설정하기**

무선랜 정책을 통해 다수의 **Genian Air-Sentry** 에 적용할 프로파일을 관리할 수 있으며, 무선 네트워크 사용 대상에 대한 접근제어를 적용할 수 있습니다.

### **기본정보 설정하기**

무선랜 정책이 적용받기 위한 기본 항목을(SSID, 타입, 설명, 사용유무) 설정합니다.

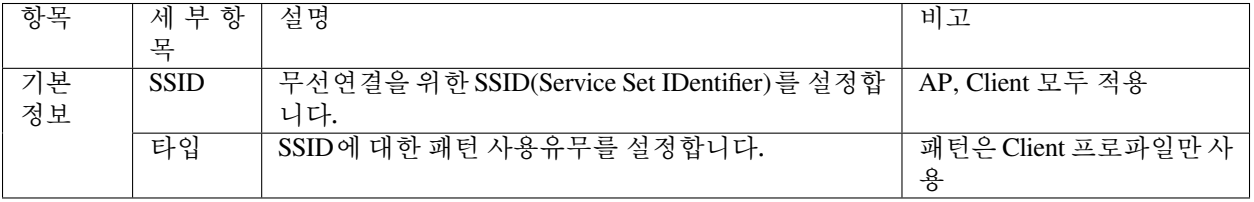

# **RADIUS 정책 설정하기**

무선 네트워크 사용을 위한 사용자 인증을 수행할 수 있는 대상을 지정합니다.

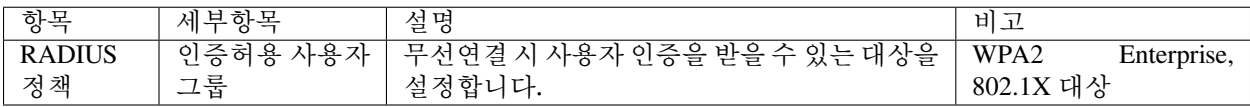

### **AP 정책 설정하기**

**Genian Air-Sentry** 를 대상으로 동작하는 정책을 설정합니다.

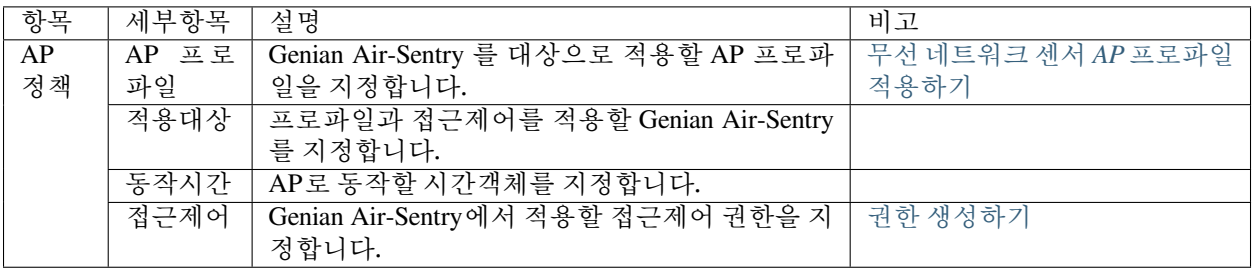

### **Client 정책 설정하기**

**무선연결관리자** 를 대상으로 동작하는 정책을 설정합니다.

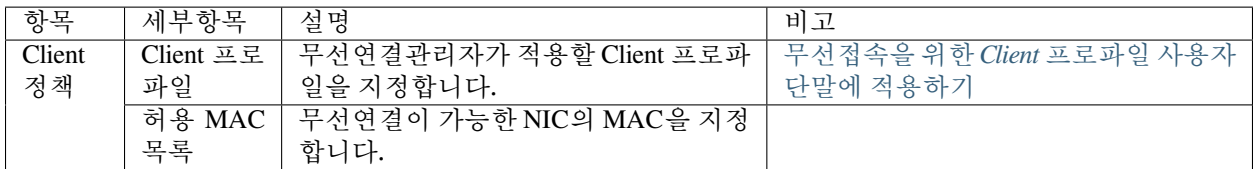

# **5.1.5 RADIUS정책**

RADIUS 정책은 무선 및 유선으로 RADIUS로 인증을 시도한 사용자인증을 승인/거부하고 추가적인 조치를 하는데 사용됩니다.

이 추가 조치는 네트워크에 접근이 허용된 노드가 연결된 스위치의 포트에 ACL, VLAN, Session timeout, Filter 설정을 포함합니다.

정책을 설정하기 위해서는 생성되어 있는 사용자그룹을 사용하거나 신규로 생성해야합니다.

그 다음 **관리 Web콘솔 > 정책 > RADIUS 정책 > 작업선택 > 생성** 으로 이동합니다.

정책 생성 절차에 따라 정책에 [사용자그룹](#page-256-0) 을 할당 하고 조건을 추가한뒤 세부 정책설정을합니다.

# <span id="page-122-0"></span>**RADIUS 정책 설정**

RADIUS 정책을 설정하는데 필요한 조건설정과 정책설정에 대한 안내입니다.

# **조건설정**

조건설정은 정책을 적용하는 대상에 대해 설정하는 항목입니다. 접속 정보를 활용하여 정책적용 대상을 지정할 수 있습니다.

# **속성으로 사용가능한 항목들**

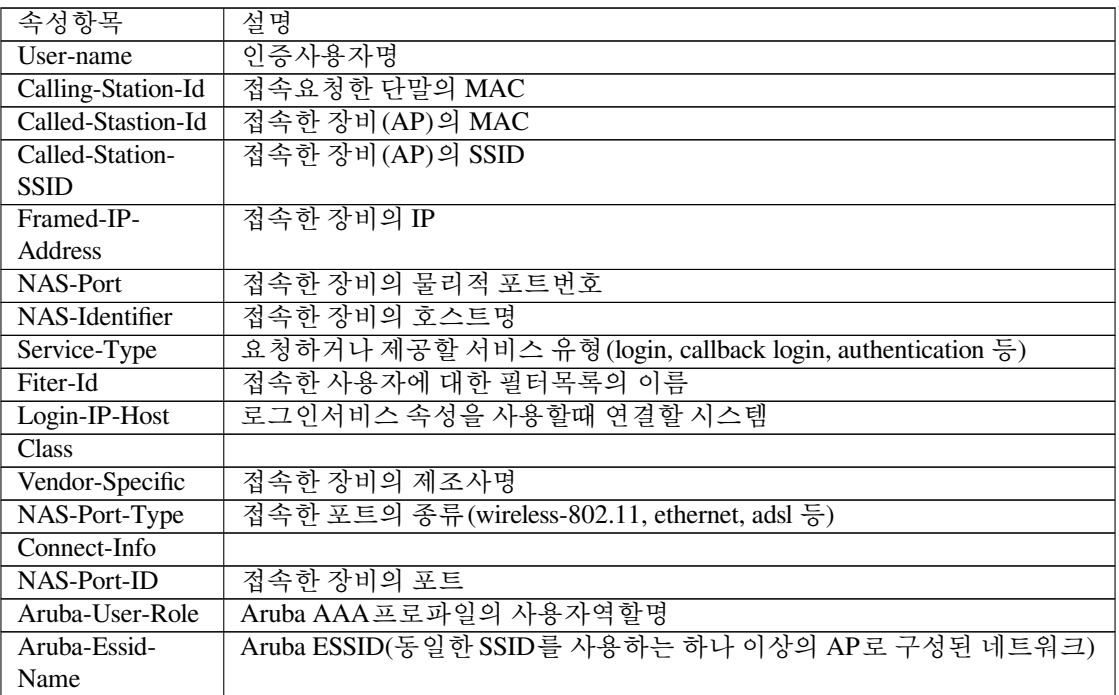

# **정책설정**

인증한 사용자에게 적용할 정책을 설정하는 항목입니다. 기본적으로 인증한 사용자를 허용/거부가 기본으로 설정이 됩니다. 인증된 사용자에게 추가속성을 부여할 수 있습니다.

# **추가 속성**

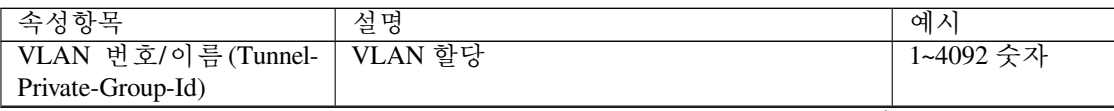

continues on next page

| 속성항목                       | 설명                     | 예시                       |
|----------------------------|------------------------|--------------------------|
| Cisco-AVPair(ip:inacl)     | Inbound 패킷에 대한 ACL 설정  | permit ip<br>host        |
|                            |                        | 192.168.1.203            |
|                            |                        | any                      |
| Cisco-AVPair(ip:outacl)    | Outbound 패킷에 대한 ACL 설정 | ip<br>deny<br>host       |
|                            |                        | 192.168.1.203            |
|                            |                        | any                      |
| Cisco-AVPair(security-     | 보안 그룹 태그               |                          |
| group-tag)                 |                        |                          |
| Cisco-AVPair(url-redirect- | Cisco 장비에 생성된 ACL 명    |                          |
| acl)                       |                        |                          |
| Cisco-AVPair(url-redirect) | Redirect 주소            | http(s)://IP<br>$\alpha$ |
|                            |                        | <b>DOMAIN</b>            |
| Cisco(AVPair)              | Cisco AVPair 속성        | 문자열                      |
| Filter-ID                  | 접속장비에 설정된 ACL명         |                          |
| NAS-Filter-Rule            | ACL 리스트 설정             | permit in tcp from       |
|                            |                        | any to any               |
| Session-Timeout            | 인증 후 세션종료 값            | 초                        |
| <b>Termination-Action</b>  | 세션만료 후에 동작             | 1(재인증), 0(종              |
|                            |                        | 료)                       |
| 직접입력                       | 세부속성값 직접입력             | 문자열                      |

Table 2 – continued from previous page

기본설정, 조건설정, 정책설정을 완료하고 하단 수정버튼을 클릭합니다.

속성 항목에 대해서는 [RFC2865](https://tools.ietf.org/html/rfc2865) 문서를 참고하시기 바랍니다.

# <span id="page-123-0"></span>**5.2 제어 방법**

조직에서 정의한 네트워크 접근제어 정책을 위반하는 장치를 제어하는 방법이 필요합니다. Genian NAC는 Layer 2 계층에서 Application 계층까지 다양한 계층의 제어방법을 제공합니다. 네트워크 환경 또는 보안 수준 요구 사항에 따라 다음 옵션들을 사용할 수 있습니다.

# **5.2.1 ARP 제어**

내부 네트워크의 단말 상태에 따라 네트워크 접근 제어는 어려움이 많습니다. 내부 네트워크 내의 접근을 제어하기 위해 라우터에 ACL을 설정하면 간단한 액세스 제어만 제공할 수 있습니다.

단말이 자주 이동하거나 단말의 IP가 자주 변경되는 DHCP 환경에서는 ACL을 적용하기 어렵습니다. 또한 동일한 서브넷에 연결된 여러 단말 간의 접근 제어가 가장 어려운 작업이며 솔루션이 많지 않습니다.

802.1x를 사용하여 장치가 연결된 스위치 포트에 포트 기반 접근 제어 기능을 적용할 수 있습니다. 그러나 802.1x는 비용이 많이 들며 지원되는 장치로 바꾸고 같은 제조업체의 제품으로 교체하는 등 대규모 네트워크 구성 변경이 필요합니다.

또한 모든 네트워크 장비가 802.1x를 지원하지 않기 때문에 연결된 각 스위치 포트에 수동 구성이 자주 필요 합니다. 거대한 엔터프라이즈 네트워크에서 각 스위치 포트에 대한 802.1x에 대한 예외 또는 MAC 주소를 설정하면 매우 큰 관리 문제가 야기되어 배포 및 관리에 매우 오랜 시간이 걸릴 수 있습니다.

또 다른 옵션은 ARP 변조와 함께 네트워크 접근 제어를 사용하는 것입니다. ARP 변조는 상대방이 ARP Request 를 통해 MAC주소를 얻을 때 상대방으로 가장하여 생성된 패킷을 가로채어 단말에 접근 제어를 적용 할 수 있도록 ARP 프로토콜의 특성을 사용합니다.

Genian NAC는 다음 절차를 통하여 ARP 제어를 수행합니다.

- 차단될 단말이 ARP Request를 수행합니다.
- 네트워크센서의 MAC으로 해당 요청에 응답합니다.
- 차단된 단말은 네트워크센서로 패킷을 전송합니다.
- 네트워크센서는 접근제어 정책에 따라 패킷을 Drop하거나 실제 목적지 대상으로 Redirection합니다.

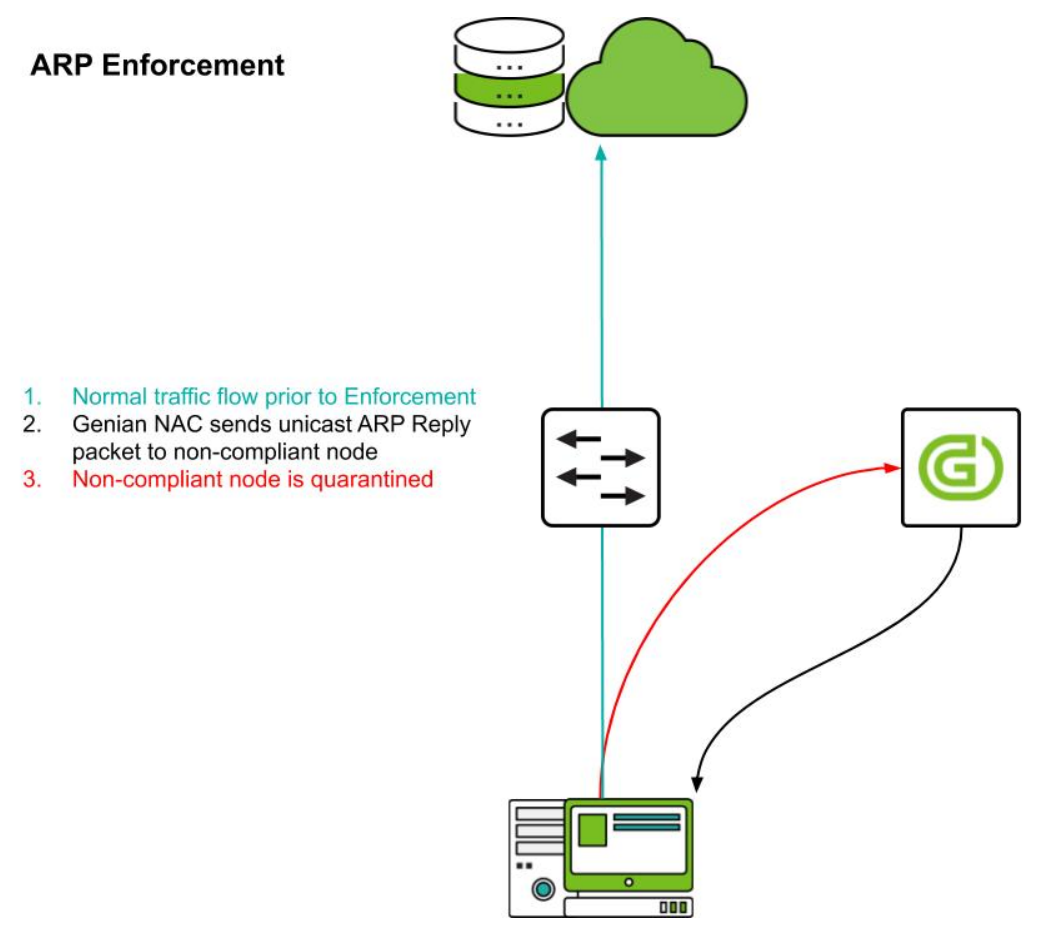

정적 ARP가 설정된 차단 단말의 ARP 변조 우회를 방지하기 위해 게이트웨이 등의 통신 대상에서 생성된 응답 패킷을 제어하기 위한 양방향 변조 기능을 제공하며 에이전트를 통해 정적 ARP 설정을 차단할 수 있습니다.

# **Static ARP 사용단말 제어하기**

단말에서 ARP Table의 MAC주소를 정적(Static)으로 설정하여 사용하면 정책을 위반한 단말이 네트워크접근 통제를 우회하여 통신이 가능합니다.

**Note:** ARP를 이용한 제어방법에서, 네트워크센서는 정책을 위반한 단말에게 ARP 제어패킷을 전송하여 네트워크를 제어합니다.

### **해결방법**

Static ARP 사용 단말을 제어하기 위해 Genian NAC에서는 아래 네 가지 제어 방법을 제공합니다.

#### **Static ARP 설정 방지 기능 적용(Agent)**

- 에이전트가 단말 ARP Table의 정적 설정 여부를 실시간으로 모니터링하여 동적으로 변경함
- 정책 > 노드정책 > 노드액션 > ARP 관리 > Static ARP 차단 On
- ARP 관리 노드액션을 노드정책에 할당하여 단말에 정책적용

#### **802.1x 구성을 통한 제어**

802.1x 포트기반 접근제어는 네트워크 환경에서 적용 할 수있는 가장 강력한 접근제어 방법입니다. 사용자 기반 인증을 사용하여 사용자별 권한을 스위치포트에 부여하여 역할별 접근제어를 수행할 수 있습니다.

#### **유무선 802.1x 구성**

- RADIUS서버 기능을 활성화하고 네트워크장비(Switch, AP)와 연동합니다.
- 에이전트 유선인증관리자 플러그인을 네트워크환경에 맞게 설정 한뒤 단말에 적용합니다.
- RADIUS 정책 설정을 활용하여 스위치 포트기반 네트워크 제어를 수행합니다.

*RADIUS* [제어 설정,](#page-134-0) *RADIUS* [정책 설정](#page-122-0) 문서를 참고바랍니다.

### **Mirror 구성을 통한 제어**

- Static ARP 단말의 상단 네트워크에 네트워크센서(Mirror Mode)를 추가 구성하여 HTTP Redirection으로 제어
- 시스템 > 센서관리 > 센서설정 > 차단방법 > HTTP Redirection Drop(Reject)

#### **Note:**

#### **HTTP Redirection의 두 가지 옵션**

- Drop : 차단된 패킷을 drop 후 추가 동작 없음
- Reject : TCP인 경우 RST 패킷 전송, UDP인 경우 ICMP Unreachable 패킷 전송

#### **Strict Mode를 통한 제어(네트워크센서)**

- 정책위반 단말을 고립시키는 형태로써 보안에 위반된 단말이 목적지로 패킷 전송 시 응답패킷을 네트워 크센서로 유도하여 네트워크통신을 제어하는 방법
- 시스템 > 센서관리 > 센서설정 > 센서 운영모드 > ARP Strict Mode

#### **Note:**

#### **Strict Mode의 세 가지 옵션**

• Normal : Strict Mode 적용하지 않음

- Strict : Strict Mode 적용
- Strict (without Gateway) : Strict Mode 적용 (게이트웨이는 제어하지 않음)

Genian NAC에는 RADIUS 서버가 내장되어 있어 802.1x 및 ARP 변조를 통해 패킷을 센서로 경유시키고, 사용 자는 네트워크 환경에 따라 이를 선택 할 수 있습니다.

# **5.2.2 포트 미러링 (SPAN)**

Genian NAC는 최소한의 네트워크 구성 변경으로 접근 제어를 제공하는 방법으로 포트 미러링 (Cisco의 SPAN) 을 사용합니다. 미러링 포트를 통해 새로 연결된 세션을 모니터링하고 TCP RST 또는 ICMP Destination Unreachable 패킷을 전송하여 연결을 차단합니다.

이렇게 하려면 Port Mirroring 지원 스위치 또는 네트워크 TAP 장비를 사용하여 Genian NAC에 트래픽을 전송 해야합니다.

Genian NAC는 두 가지 유형의 포트 미러링 모드를 제공합니다.

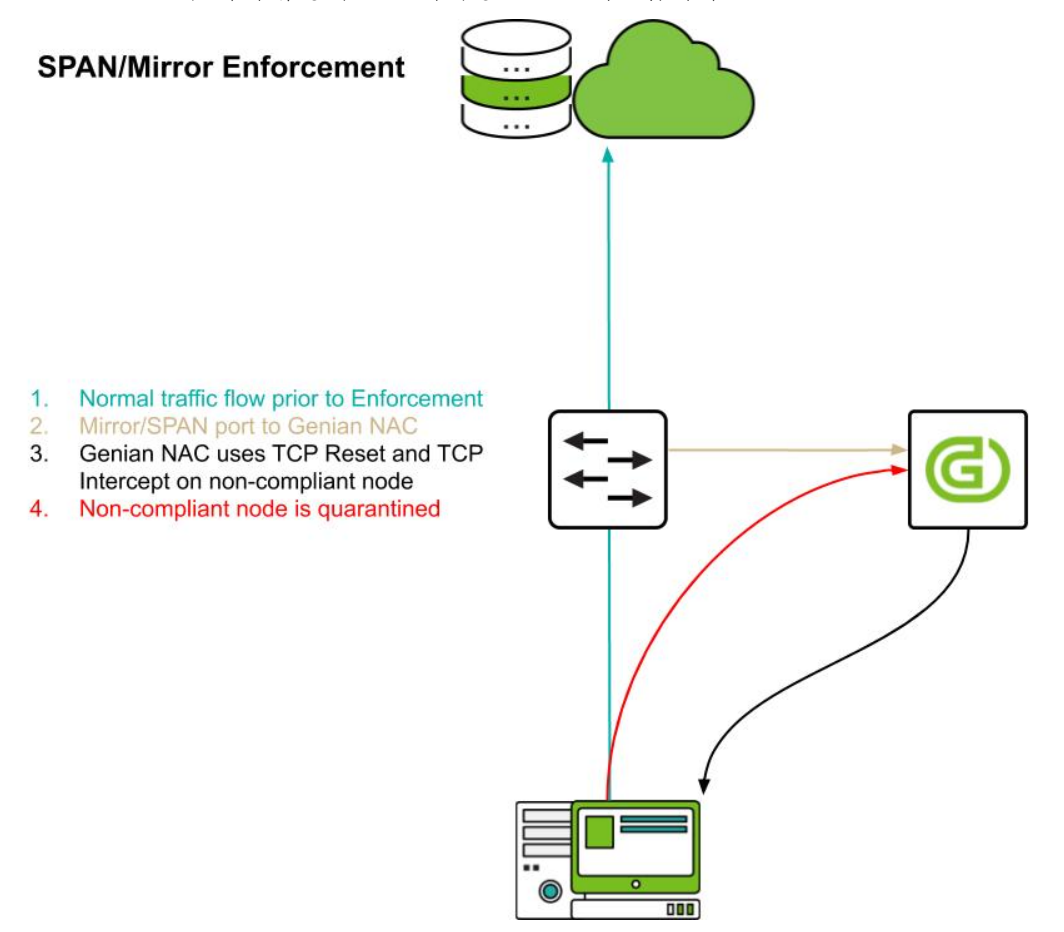

# **글로벌 미러 센서**

글로벌 미러 센서는 Genian NAC에 등록 된 모든 노드에 대한 정보를 가지고 있으며 정보 수집 및 접근 제어를 수행할 수 있습니다. 일반적으로 인터넷에 연결된 구간 네트워크에 위치하며 모든 내부 트래픽을 모니터링하 면서 접근 제어가 수행 됩니다.

네트워크에서 생성된 모든 트래픽을 모니터링 하면서 모든 노드를 제어하므로 네트워크센서와 별도의 전용 고성능 하드웨어를 사용하는 것이 좋습니다.

### **로컬 미러 센서**

ARP 변조와 달리 로컬 미러 센서는 해당 위치의 특정 네트워크 세그먼트를 통과하는 패킷만 제어 할 수 있습니 다. 이 문제를 해결하기 위해 각 최종 네트워크에 설치된 네트워크센서에 미러링 포트를 추가 할 수 있습니다. 이를 통해 로컬 네트워크 내에서 발생하는 연결을 제어 할 수 있습니다.

로컬 미러 센서는 네트워크센서 장비에서만 감지되고 기존 노드에 대한 제어만을 수행하기 때문에 글로벌 미러 센서와 비교할 때 상대적으로 낮은 사양의 하드웨어에서 작동 할 수 있습니다.

# **5.2.3 802.1x (RADIUS)**

802.1x 포트 기반 접근 제어는 엔터프라이즈 무선랜 환경에 적용 할 수있는 가장 이상적인 접근 제어 방법입니 다. 사용자 기반 인증을 사용하면 권한이 부여 된 사용자 만 네트워크에 액세스 할 수 있습니다. 또한 단말의 보안준수 상태에 따라 특정 VLAN에 연결하거나 연결 된 상태를 강제로 해제 할 수 있습니다.

802.1x를 지원하는 사용자 단말, 802.1x 지원 액세스 포인트(AP) 또는 스위치와 같은 네트워크 액세스 장비 및 RADIUS 서버가 필요합니다. Genian NAC는 내장형 RADIUS 서버를 제공하며 다음과 같은 접근 제어 기능을 제공합니다.

### **사용자 인증**

802.1x에서는 공유 암호와 같은 취약한 인증 방법 대신 사용자 기반 인증을 통해 네트워크에 액세스할 수 있습 니다. 사용자 인증에 대한 자세한 내용은 *[802.1x](#page-136-0)* 설정 을 참조 하십시오.

### **격리 VLAN**

802.1x 가 가능한 액세스 포인트(AP) 또는 스위치가 RADIUS *Tunnel-Private-Group-ID* 속성을 지원하면 장치의 상태에 따라 특정 VLAN에 대한 액세스를 제어 할 수 있습니다. RADIUS 서버가 사용자 인증 성공 결과를 전송하면이 속성이 추가되어 전송되고 액세스 포인트 또는 스위치는 VLAN ID를 수신하고 해당 VLAN ID를 액세스 포트에 할당합니다.

#### **Change of Authorization(CoA)**

단말 상태 변경으로 인해 네트워크 접근를 제한 해야하는 경우 RADIUS CoA (권한 변경)를 사용하여 단말의 접속상태를 종료 시 킬 수 있습니다. 연결이 끊긴 단말는 새 연결을 시도하고 이 때 분리 된 VLAN에 연결하여 단말을 네트워크에서 안전하게 분리합니다. 이렇게 하려면 액세스 지점 또는 스위치가 RADIUS에 대한 표준 (*RFC 5176 - Dynamic Authorization Extensions*) 을 지원 해야합니다.

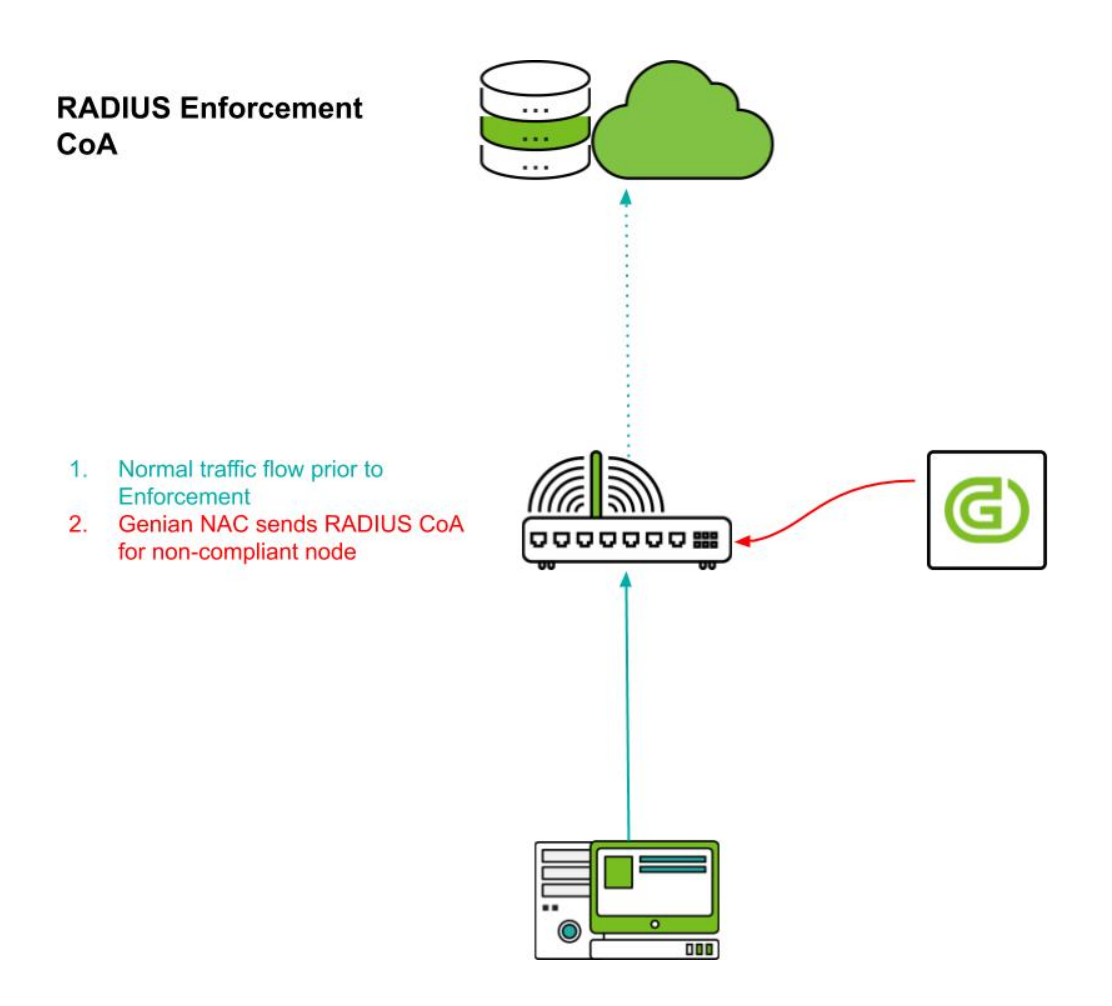

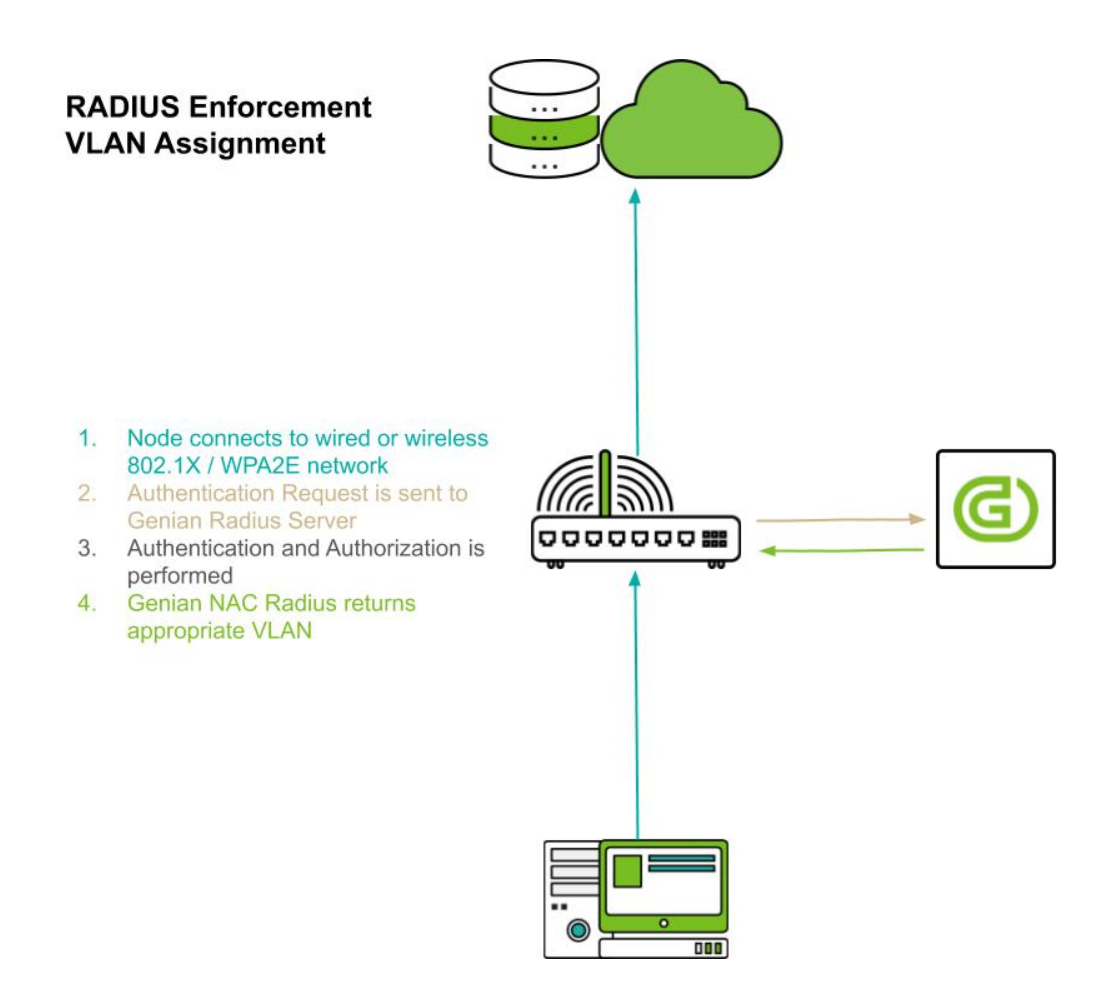

# **5.2.4 DHCP**

Genian NAC는 내장된 DHCP 서버를 통해 IP/MAC 정책에 따라 IP를 할당하거나 할당하지 않습니다. 이렇게 하면 권한이 없는 단말이 네트워크에 접근하는 것을 방지하거나 특정 MAC 주소가 있는 단말에 고정 IP 주소를 할당 할 수 있습니다.

# **5.2.5 스위치 포트 차단**

SNMP를 지원하는 스위치를 사용하는 경우 Genian NAC는 SNMP를 수집하고 각 노드에 연결된 스위치 정보 및 포트 정보를 수집합니다. 이 정보는 장치의 보안 정책에 따라 스위치 포트를 종료하는 데 사용할 수 있습니다. 스위치는 쓰기 가능한 *SNMP MIB-2 ifAdminStatus* 등록 정보를 제공해야합니다.

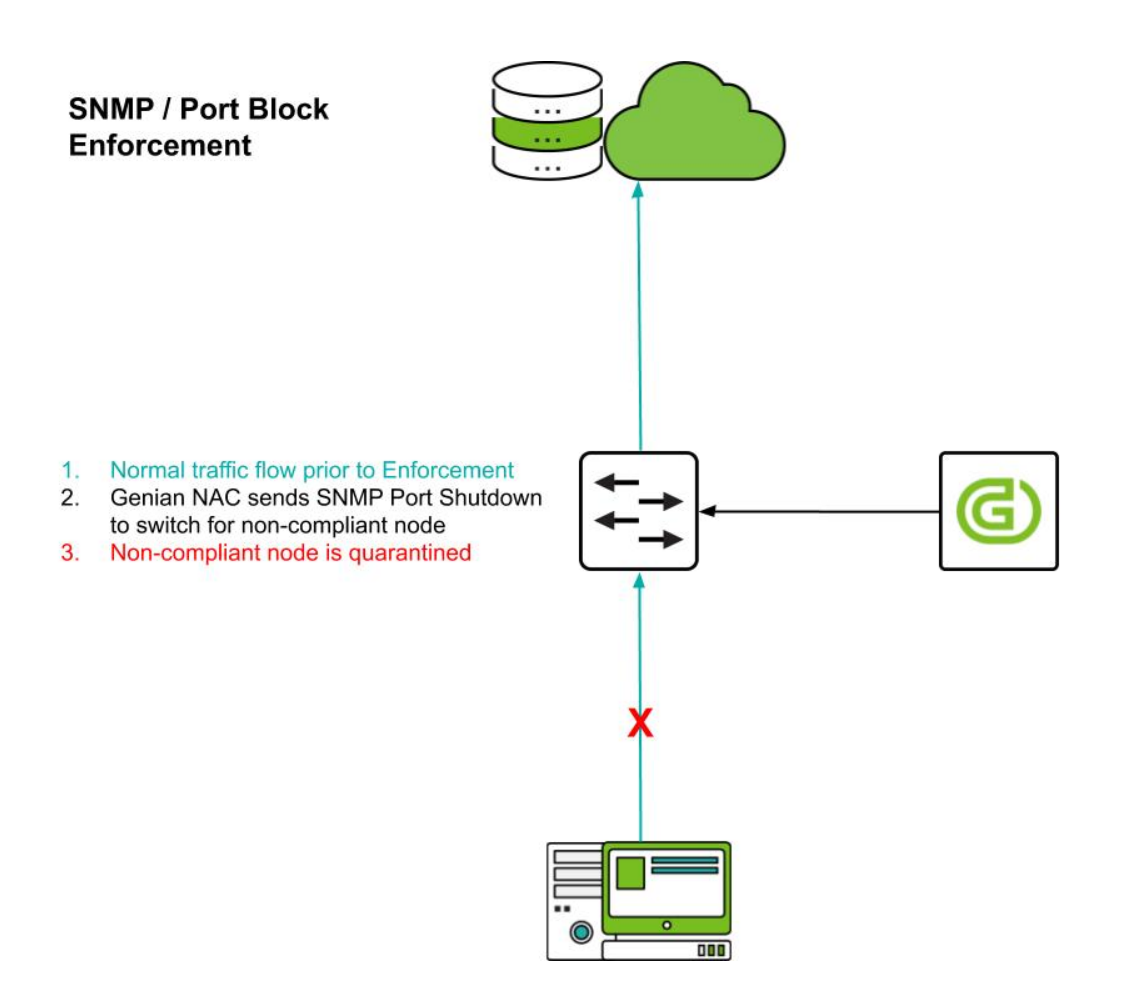

# **5.2.6 인라인 패킷 필터링**

적용 정책에 따라 지정 된 제어 정책을 적용하려면 두 네트워크간에 양방향 패킷 필터링 장치를 사용할 수 있습 니다. 이것은 일반적으로 방화벽과 동일한 방식으로 작동합니다. 두 네트워크 인터페이스는 각 네트워크에서 게이트웨이로 작동하며 패킷을 전달하는 과정에서 정책을 확인하고 승인되지 않은 패킷을 삭제합니다.

ARP 또는 포트 미러링 방법과 같은 대역 외 방법과 달리 통과하는 모든 패킷에 대해 보안 정책을 확인하고 허용 된 패킷 만 전송하기 때문에 보안이 강화 됩니다 그러나 인라인 장비는 통과하는 모든 패킷에 대해 보안 정책 검사를 받아 패킷 전송 지연을 유발 할 수 있습니다. 또한 인라인 장비를 통과하지 않는 패킷에는 접근 제어 정책을 적용 할 수 없습니다. 따라서 배포하기 전에 설치 위치를 주의해야합니다.

인라인 패킷 필터링의 경우 네트워크센서 소프트웨어는 두 개 이상의 네트워크 인터페이스가있는 하드웨어에 설치해야합니다. 설정을 통해 센서 작동 모드가 'Inline'으로 설정되면 보안 정책이 수신 된 패킷에 적용 된 다음 라우팅 테이블에 따라 시스템의 다른 인터페이스로 전달 됩니다.

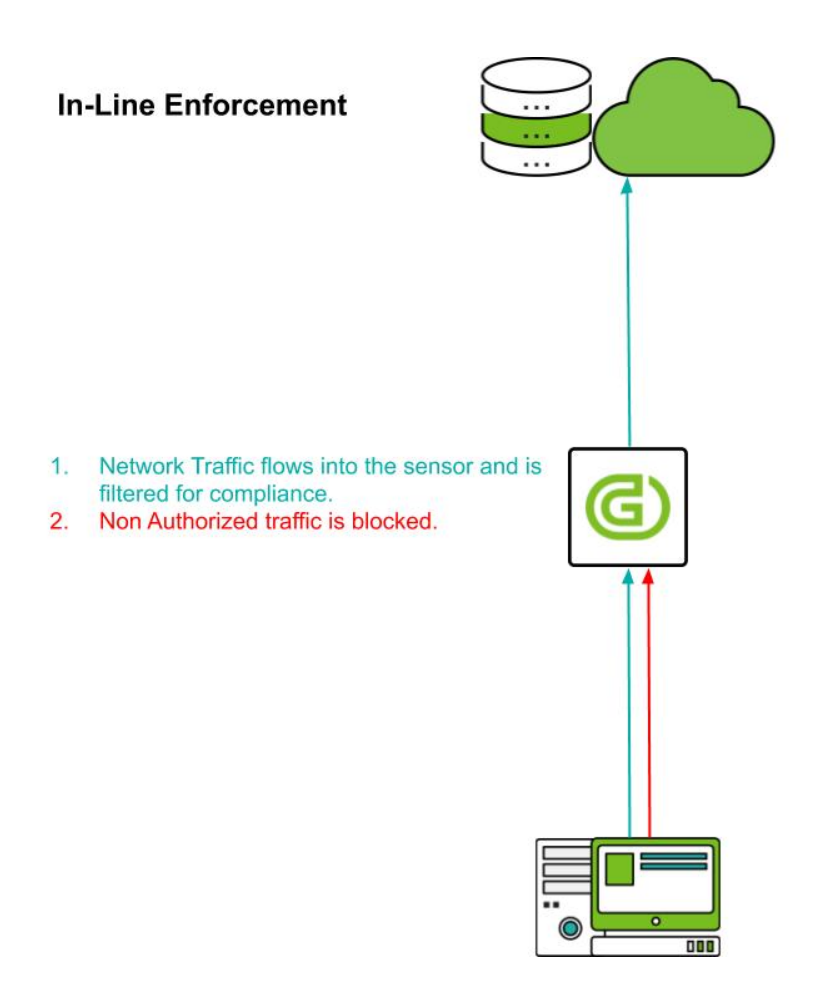

# **5.2.7 에이전트 액션**

에이전트는 네트워크 인터페이스 종료, 무선 연결 차단, PC 종료 및 알림 플러그인을 제공하여 단말을 직접 제어 할 수 있습니다.

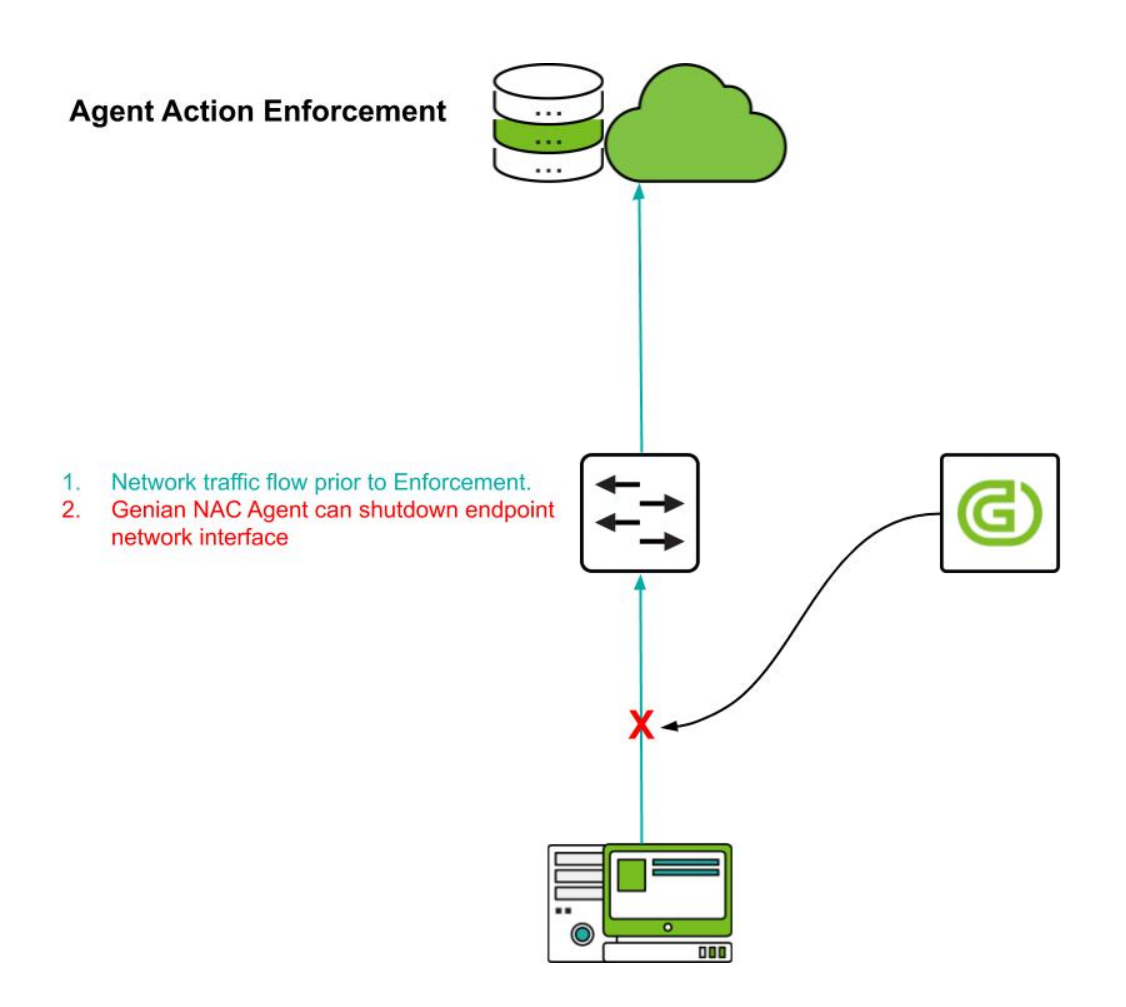

# <span id="page-132-0"></span>**5.3 ARP 제어 설정**

네트워크센서는 기본적으로 네트워크의 트래픽을 수신하도록 구성되어 있으며 정책 서버로 전달되는 정보를 수동으로 수집합니다. 수집 된 정보는 단말의 IP, MAC, 플랫폼, 호스트명 및 동작상태 등을 식별하고 요구 사항 에 따라 정책을 생성하는데 도움이 됩니다. 네트워크센서 운영 모드를 Monitoring에서 Enforcement로 변경해야 정책 서버가 정책을 적용하고 단말의 네트워크에 대한 접근을 제어 할 수 있습니다.

자세한 정보는 [제어 방법](#page-123-0) 에서 참고 하십시오.

**Note:** ARP 제어는 IDS 또는 EDR 제품에서 보안 경고를 발생시킬 수 있고, NAC의 APR 제어를 차단할 수 있습니다. 참조 : *[arp-enfoce](#page-515-0)*실패

# **5.3.1 ARP 제어 설정 방법**

**네트워크센서** 를 활성화하여 정책을 시행할 수 있습니다. 네트워크센서에는 두 가지 유형의 **센서 운영모드** 가 있습니다.

- 1. 상단 항목에 있는 **시스템** 으로 이동합니다.
- 2. 왼쪽 시스템 관리 항목의 **시스템 > 센서관리** 로 이동합니다.
- 3. 제어를 활성화 하기 위해 원하는 센서의 **IP 주소** 를 선택합니다.
- 4. 우측상단의 버튼을 클릭하십시오.
- 5. **센서 설정** 을 클릭합니다.
- 6. **센서 운영 모드** 를 **Enforcement** 로 변경합니다.
- 7. **수정** 을 클릭합니다.

# <span id="page-133-0"></span>**5.4 미러 모드 설정**

미러링 포트를 통해 새로 연결된 세션을 모니터링하고 TCP RST 또는 ICMP Destination Unreachable 패킷을 전송하여 연결을 차단합니다.

미러 모드에는 NIC가 두 개 이상 필요합니다. 첫 포트는 센서를 관리하기 위해 IP를 할당하고, 다른 포트는 패킷 모니터링을 위한 포트로 IP 할당 없이 사용됩니다.

자세한 정보는 [제어 방법](#page-123-0) 을 참조합니다.

# **5.4.1 글로벌 미러(Global Mirror)**

미러 센서는 모든 노드에 동작합니다.

- 1. 상단 항목에 있는 **시스템** 으로 이동합니다.
- 2. 왼쪽 시스템 관리 항목의 **시스템 > 센서관리** 로 이동합니다.
- 3. 미러 설정에 대해 원하는 센서의 **IP 주소** 를 선택합니다.
- 4. **설정 탭** > **센서 설정** 를 클릭합니다.
- 5. 미러 모드에서 사용 할 인터페이스를 클릭합니다. **eth1** 이 인터페이스에 할당된 IP가 없습니다.
- 6. **센서 동작 모드** 에서 **Mirror** 를 선택합니다.
- 7. **미러 동작범위** 에서 **Global** 을 선택합니다.
- 8. **센서 운영모드** 의 경우 **Enforcement** 로 변경합니다.
- 9. **수정** 버튼을 클릭합니다.

**Note:** 글로벌 미러를 사용 할 경우 노드가 등록되지 않으므로 엔드 포인트에 에이전트를 설치해야합니다.

# **5.4.2 로컬 미러(Local Mirror)**

**Monitoring** 모드 센서 와 함께 사용하면 더 많은 정보를 수집 할 수 있습니다 . **Monitoring** 모드 센서 와 동일한 장비에서 사용 할 수 있습니다.

- 1. 상단 항목에 있는 **시스템** 으로 이동합니다.
- 2. 왼쪽 시스템 관리 항목의 **시스템 > 센서관리** 로 이동합니다.
- 3. 미러 설정에 대해 원하는 센서의 **IP 주소** 를 선택합니다.
- 4. **설정 탭** > **센서 설정** 를 클릭합니다.
- 5. 미러 모드에서 사용 할 인터페이스를 클릭합니다. **eth1** 이 인터페이스에 할당된 IP가 없습니다.
- 6. **센서 동작 모드** 에서 **Mirror** 를 선택합니다.
- 7. **미러 동작범위** 에서 **Local** 을 선택합니다.
- 8. **센서 운영모드** 의 경우 **Enforcement** 로 변경합니다.
- 9. **수정** 버튼을 클릭합니다.

**Note:** 로컬 미러는 트래픽 모니터링 기능을 추가로 사용 할 수 있습니다.

- 1. **트래픽 모니터링** 항목을 찾습니다.
- 2. **수집주기** 0 은 사용 안함, 최소 10 **초**, 최대 1 **일** 입니다.
- 3. **평균계산 시간** 은 최소 10 **초**, 최대 1 **일**, 초기값은 5 **분** 입니다.
- 4. **업데이트최소값** 은 KB/s 단위이며, 트래픽 정보를 업데이트하는 최소값의 기본 설정값은 30 KB/s입니다.
- 5. **업데이트 변동폭** 은 % 단위이며, 최소 변동 백분율의 기본 설정값은 30 %입니다.
- 6. **목적지별 현황수집** 은 **On** 또는 **Off** 를 선택하고 대상에 따라 트래픽 정보를 수집합니다.

# <span id="page-134-0"></span>**5.5 RADIUS 제어 설정**

Genian NAC에는 무선 및 유선 802.1x 인증(인증서 또는 클라이언트 인증서)에 사용할 수 있는 RADIUS 서버가 내장되어 있습니다.

Genian NAC RADIUS 서버가 RADIUS 클라이언트/인증자(스위치, 컨트롤러, 엑세스포인트 등)의 인증 요청을 승인하기 위해서는 RADIUS 서버에 RADIUS 클라이언트로 추가해야합니다. RADIUS 서버에 RADIUS 클라 이언트를 추가하려면 하단 지침을 참조하시기 바랍니다.

또한 RADIUS 서버는 장비정보를 정책서버 데이터베이스에 등록할 수 있으며 IP주소 및 기타 정보를 인증하는 RADIUS 계정을 통해 수집할 수 있습니다.

# **5.5.1 자체 RADIUS 서버 활성화**

- 1. 상단 항목의 **설정** 으로 이동합니다.
- 2. 왼쪽 항목의 **서비스 > RADIUS 서버** 로 이동합니다.

### **RADIUS Secret** 설정

- 1. **추가** 를 클릭하고 RADIUS 클라이언트(인증자) 를 추가합니다.
- 2. **이름** 은 RADIUS 클라이언트(인증자) 를 대표할 이름을 입력합니다.
- 3. **IP/Subnet** 은 허용할 RADIUS 클라이언트(인증자) 의 IP 주소를 입력합니다(여러 개일 경우 줄 바꿈을 통해 입력).
- 4. **CoA 포트번호** 는 CoA패킷을 수신할 RADIUS 클라이언트(인증자) 의 포트번호를 입력합니다(CoA 사용 참조).
- 5. **인증키** 의 경우, RADIUS 인증자(스위치, 컨트롤러, 엑세스포인트 등)를 인증하기 위해 미리 공유된 비밀키를 입력합니다.

### **RADIUS Authentication Server 설정**

- 1. **포트번호** 에 RADIUS 인증 포트 번호(*Default is 1812*)를 입력합니다.
- 2. **인증대체** 의 경우 RADIUS 계정 패킷을 통해 자동으로 NAC 사용자에 대해 인증처리를 하려면 **On** 을 선택합니다.
- 3. **패킷타입** 의 경우 **Start** 및 **Stop** 체크박스를 선택합니다.
- 4. **노드검색방법** 의 경우 **MAC 또는 IP** 를 선택하고 노드와 일치시킬 속성을 선택합니다.
- 5. **적용대상** 에 대해 **모든 노드** 를 선택합니다.
- 6. **수정** 을 클릭합니다.

외부 RADIUS서버의 RADIUS Accounting 정보는 *[RADIUS Accounting](#page-227-0)* 를 참조합니다.

# **5.5.2 802.1X 인증**

IEEE 802.1X는 포트 기반의 네트워크 접근제어(*PNAC: port-based Network Access Control*)를 위한 IEEE 표준입니 다. 이것은 IEEE 802.1 네트워킹 프로토콜 그룹의 일부입니다. LAN 또는 Wireless LAN 에 연결하려는 단말에 인증 메커니즘을 제공합니다.

802.1X 인증에 필요한 3가지 구성요소: supplicant(요청자), authenticator(인증자), authentication server(인증 서 버).

요청자는 LAN / WLAN에 연결하려는 클라이언트 장치 (예 : 노트북)입니다. '요청자'라는 용어는 인증자에게, 자격 증명을 제공하는 단말에서 실행되는 소프트웨어를 나타내기 위해 서로 바꿔서도 사용 됩니다.

인증자는 이더넷 스위치 또는 무선 AP 와 같은 네트워크 장비입니다. 인증자는 보호된 네트워크에 대한 보안 감시 역할을합니다. 요청자는 신원이 확인되고 승인 될 때까지 인증자로 인해 보호 된 네트워크에 접근 할 수 없습니다.

802.1X 포트 기반 인증을 사용하면 요청자는 사용자 이름 / 암호 또는 디지털 인증서와 같은 자격증명을 인증 자에게 제공하고 인증자는 인증을 위해 자격증명을 인증 서버에 전달합니다. 증 서버가 자격 증명이 유효하다 고 판단하면 요청자 (사용자 단말)는 네트워크의 보호 된쪽에있는 리소스에 액세스 할 수 있습니다.

#### <span id="page-136-0"></span>**802.1x 설정**

#### **EAP 설정**

사용자 자격증명을 어떤 데이터베이스에서 하는지에 따라 다른 설정이 필요합니다.

**Active Directory or Genian 로컬 데이터베이스**

- 1. 상단 항목의 **설정** 으로 이동합니다.
- 2. 좌측 메뉴의 **서비스 > RADIUS서버** 로 이동합니다.
- 3. **RADIUS Authentication Server** 항목으로 이동합니다.
- 4. **EAP 인증 > Protected EAP(PEAP) On** 선택합니다.
- 5. **기본 EAP 유형(PEAP)** 항목에 **MSCHAPv2** 를 선택합니다.
- 6. **수정** 을 클릭합니다.

#### **LDAP (or 다른 데이터베이스)**

- 1. 상단 항목의 **설정** 으로 이동합니다.
- 2. 좌측 메뉴의 **서비스 > RADIUS서버** 로 이동합니다.
- 3. **RADIUS Authentication Server** 항목으로 이동합니다.
- 4. **EAP 인증 > Protected EAP(PEAP)** 항목에 **On** 을 선택합니다.
- 5. **기본 EAP 유형(PEAP) 항목에 EAP-GTC 를 선택합니다.**
	- 원본 암호화 알고리즘이 *NT-HASH* 가 아닌 경우 GTC 인증서를 사용
	- GTC 인증서는 OS기본 제공사항이 아니기 때문에 Genian NAC 에이전트가 필요
- 6. **수정** 을 클릭합니다.

#### **EAP-TLS**

스마트 카드 또는 인증서가 있는 TLS와 같이 강력한 EAP 유형을 사용하는 경우, 클라이언트와 서버 모두 인증서를 사용하여 서로의 ID를 확인합니다.

- 1. 상단 항목의 **설정** 으로 이동합니다.
- 2. 왼쪽 항목의 **서비스 > RADIUS서버** 로 이동합니다.
- 3. **RADIUS Authentication Server** 메뉴 하단에서 확인합니다.
- 4. 아래 **EAP 인증 > EAP-TLS** 옵션의 **On** 설정을 선택합니다.
	- **CA 인증서** 오른쪽에 있는 **업로드** 버튼을 클릭하여 **CA 인증서** 를 업로드합니다.
	- **CA 인증서** 업로드 팝업창의 **+** 버튼을 클릭하여 CA의 인증 파일을 선택합니다.
	- **CA 인증서 정보** 항목에서 인증서의 정보를 확인 할 수 있습니다.
- 5. **서버인증서** 오른쪽에 있는 **서버인증서 생성** 버튼을 클릭합니다.
	- 1. 호스트명에 nac.genians.com, FQDN(정규화된 도메인 이름) 또는 IP와 같은 **일반 이름** 을 입력 합니다. (웹 브라우저에서 입력한 내용과 정확히 일치하지 않으면 오류가 발생합니다.)
	- 2. 국가 코드를 **국가** 로 입력하세요. KR, 두 글자 ISO 국가 코드입니다.
	- 3. 조직의 이름을 Genians Inc. 처럼 **조직** 으로 입력합니다.
	- 4. 이메일을 admin@genians.com 처럼 **전자메일** 로 입력합니다. 이메일 주소는 당신의 조직에 문 의하는 데 사용됩니다.
- 5. **서명요청서(CSR)생성** 을 클릭합니다.
- 6. 상자의 모든 텍스트가 **서명요청서(CSR)** 오른쪽에 복사 됩니다.
- 7. CA 서버에 요청을 보내 서버 인증서를 발급하고, BASE64 인코딩된 파일을 열어, 상자에 있는 텍스 트를 **인증서** 의 오른쪽에 복사하여 붙여 넣습니다.
- 8. **등록** 버튼을 클릭합니다.
- 6. 인증서 해지 목록을 **CRL 배포 지점** 으로 입력합니다.. CRL을 확인하지 않으면 입력 할 필요가 없습니다.
- 7. 온라인 인증서 상태 프로토콜 응답자 URL 을 **OCSP 응답자 URL** 로 입력합니다. OCSP를 사용하지 않으면 입력 할 필요가 없습니다.
- 8. **수정** 버튼을 클릭합니다.

#### **Note:**

- EAP-TLS를 사용하려면 사용자는 서버에 인증서를 발급 한 동일한 CA 서버 또는 신뢰할 수있는 CA 서버에서 인증서를 얻어야합니다.
- 서버 인증서 및 사용자 인증서의 발급, 해지 및 관리는 외부 CA 서버를 통해 관리 됩니다.

#### **Cisco 네트워크장비 기본 RADIUS 설정 방법**

- 1. 스위치 AAA 설정
- 스위치에서 AAA 서버(RADIUS)를 등록하여 등록한 서버에서 인증을 수행할 수 있도록합니다.

```
aaa new-model
aaa authentication dot1x default group radius
aaa authorization network default group radius
aaa accounting dot1x default start-stop group radius
aaa session-id common
aaa accounting update newinfo periodic 10
radius server {radius server name}
address ipv4 {radius server ip} auth-port 1812 acct-port 1813
key {radius secret key}
radius-server vsa send authentication
ip radius source-interface X (Layer 3 management interface)
aaa server radius dynamic-author
client
server-key {radius secret key}
port 3799
auth-type any
dot1x system-auth-control
ip device tracking
```
- 2. 인터페이스 설정
- 각 인터페이스 802.1x 설정을 하여 포트에 장비가 연결되면 인증을 수행하도록합니다.

```
dot1x port-control auto
authentication port-control auto
mab
dot1x pae authenticator
dot1x timeout quiet-period 10
dot1x max-reauth-req 1
dot1x radius-attributes vlan static
dot1x host-mode multi-auth
```
**Note:** Cisco IOS 버전 별로 명령어가 다를 수 있습니다.

**Note:** 포트에 설정하는 타이머 및 인증 모드에 대한 자세한 내용은 Cisco 설명서를 참조하시기 바랍니다.

# **5.5.3 MAC Authentication Bypass (MAB)**

일부 장치는 802.1X 인증을 지원하지 않습니다. 예를 들어 네트워크 프린터, 환경 센서, 카메라 및 무선 전화와 같은 이더넷 기반 전자 장치가 있습니다. 이러한 장치가 보호된 네트워크 환경에서 사용 되려면 해당 장치를 인증하기 위한 대체 메커니즘이 제공되어야합니다.

포트에 MAB가 구성되어 있으면 해당 포트는 먼저 연결된 디바이스가 802.1X를 준수하는지 확인하고 연결된 디바이스에서 응답이 없으면 연결된 디바이스의 MAC 주소를 사용자 이름 및 암호로 사용하여 RADIUS 서 버에서 인증을 시도합니다. MAC 인증만 수행하도록 스위치 포트를 설정 할 수 있고 인증 순서 변경 옵션도 사용할 수 있습니다. 이것들은 스위치 제조사에 따라 다를 수 있습니다.

무선 네트워크의 경우 인증 방법은 일반적으로 SSID 단위로 설정되며 802.1X/WPA2E 또는 MAC 인증이지만 이 두가지가 아닌 경우도 있습니다.

# **MAC 인증 설정(MAB)**

Genian NAC는 지정된 노드그룹을 통하여 네트워크 사용이 허용되는 MAC주소를 선택할 수 있습니다. 인증 요청된 MAC주소가 노드그룹에 포함되어 있는 경우 인증이 허용되고 그렇지 않으면 인증이 거부됩니다.

### **MAC 인증 설정 방법**

- 1. 상단 항목의 **설정** 으로 이동합니다.
- 2. 왼쪽 패널의 **서비스 > RADIUS 서버** 로 이동합니다.
- 3. **RADIUS Authentications Server** 메뉴 아래에 설정이 있습니다.
- 4. **MAC 인증** 의 경우 MAC 인증 바이패스(MAB)를 사용하려면 **On** 을 선택합니다.
- 5. **노드 그룹** 의 경우 MAC 인증을 허용하려면 노드 그룹을 선택합니다.
- 6. **수정** 을 클릭합니다.

# **5.5.4 Authorization**

AAA는 Authentication, Authorization, Accounting 이 세가지를 말한다. 엔드포인트가 네트워크에 인증(authenticate)되면 수행하는 권한 부여(Authorization)은 선택적 사항이다.

권한 부여는 한정된 접근 수준(VLAN or ACL)이나 장비의 연결 측면(QoS 속성 등)을 제어하는 장비 속성을 적용하는 방법입니다.

Genian NAC RADIUS 서버는 인증 후 VLAN을 할당하는 인가를 지원합니다. RADIUS 서버 외부의 Genian NAC 에서도 추가적인 접근제어가 가능합니다.(ACLs, ARP Enforcement, etc)

# **Authorization 설정**

인증요청에 포함된 AD/LDAP 그룹 멤버십 또는 RADIUS 속성을 기준으로 초기인증을 완료할 수 있습니다. 또한 RADIUS CoA(Change of Authorization)는 노드그룹, 정책 미준수, 상태 변경 등과 같은 다른 기준에 따라 인증이 완료된 후 권한이 서로 다르게 부여합니다.

# **초기 Authorization 설정**

Genian NAC는 네트워크에 연결할 때 장치의 속성을 지정할 수 있는 기능이 제공합니다. 사용자 이름과 같은 노드 인증 특성을 기반으로 VLAN, ACL 또는 기타 속성을 할당하는 데 사용할 수 있습니다. 추가로 이기능을 사용하여 인증 요청을 선택적으로 거부할 수 있습니다.

- 1. 상단 항목의 **정책** 으로 이동합니다.
- 2. 왼쪽 메뉴의 **정책 > RADIUS 정책** 으로 이동합니다.
- 3. **작업선택 > 생성** 을 선택합니다.
- 4. 기본 설정인 **이름, 우선순위, 적용모드** 를 입력합니다.
- 5. **조건설정** 에서 **속성** 을 선택합니다.
- 6. **조건설정** 에서 **조건과 값** 을 입력합니다.
- 7. **조건설정** 을 **추가** 합니다.
- 8. **정책설정** 에서 정책 대상자에 대한 **접근정책** 을 선택합니다.
- 9. **생성** 을 클릭합니다.

**Note:** *User-Name, Calling-Station-Id, Called-Station-Id, Framed-IP-Address, NAS-IP-Address, NAS-Port, Service-Type, Filter-Id, Login-IP-Host, Class, Vendor-Specific, NAS-Port-Type, Connect-Infox, NAS-Port-ID, Aruba-User-Rolex, Aruba-Essid-Name* 등의 RADIUS 속성을 사용 할 수 있습니다.

**Attention:** RADIUS 클라이언트 장치는 클라이언트 인증에 [RFC2868](https://www.ietf.org/rfc/rfc2868.txt) IEEE 802.1X 표준을 지원해야합니다.

# **CoA (Change of Authorization) 사용**

네트워크 사용 중에 단말이 정책을 위반하는 등 네트워크에 인증된 후 상태가 변경되면 다양한 RADIUS 속성을 사용하여 장치에 대한 네트워크 접근을 제한 하거나 거부할 수 있습니다. 이것은 CoA(Change of Authorization, RFC 5176 - RADIUS 표준에 대한 동적 인증 확장)라는 표준을 통해 제공 됩니다.

CoA는 제어 정책이 변경된 단말에 대한 현재 연결을 끊습니다. 연결이 끊어진 단말은 다시 연결을 시도한 다음 VLAN 할당을 통해 격리 된 VLAN으로 이동합니다.

- 1. 상단 항목에서 **정책** 으로 이동합니다.
- 2. 왼쪽 항목에서 **정책 > 제어정책** 으로 이동합니다.
- 3. 연결을 끊을 제어 정책의 이름을 클릭합니다.
- 4. **제어 옵션 > RADIUS 제어** 에서 옵션을 선택합니다.
- 5. **RADIUS CoA** 에 옵션에 대해 **On** 을 선택합니다.
- 6. **CoA Command** 의 경우 표준 속성에 대해 **Terminate-Session** 을 선택하거나 다른 Generic-CoA를 선택하 여 VSA(Vendor Specific Attribute)를 입력합니다.
- 7. **Vendor-Specific-Attribute** 에 VSA 값(예: Nas-filter-Rule='permit in tcp from any to any 23' )을 입력합니다.
- 8. **수정** 을 클릭합니다.
- 9. 오른쪽 상단에 있는 **변경정책적용** 을 클릭합니다.

# **5.6 DHCP 서버 구성**

DHCP (Dynamic Host Configuration Protocol)는 IP 네트워크에서 사용되는 표준화 된 네트워크 프로토콜입니다. DHCP는 IP 주소와 같은 네트워크 구성 매개 변수를 동적으로 배포하는 정책 서버 / 네트워크센서에 의해 제어됩니다. 자체적으로 제공하는 DHCP 옵션을 설정 관리하고 정책 서버 / 네트워크센서를 구성하여 세 가지 DHCP 서비스(로컬, 리모트, 로컬 과 리모트)를 활용할 수 있습니다.

요구 사항에 따라 DHCP에 대한 세 가지 옵션이 있습니다. (**로컬**, **리모트**, **로컬 과 리모트**)

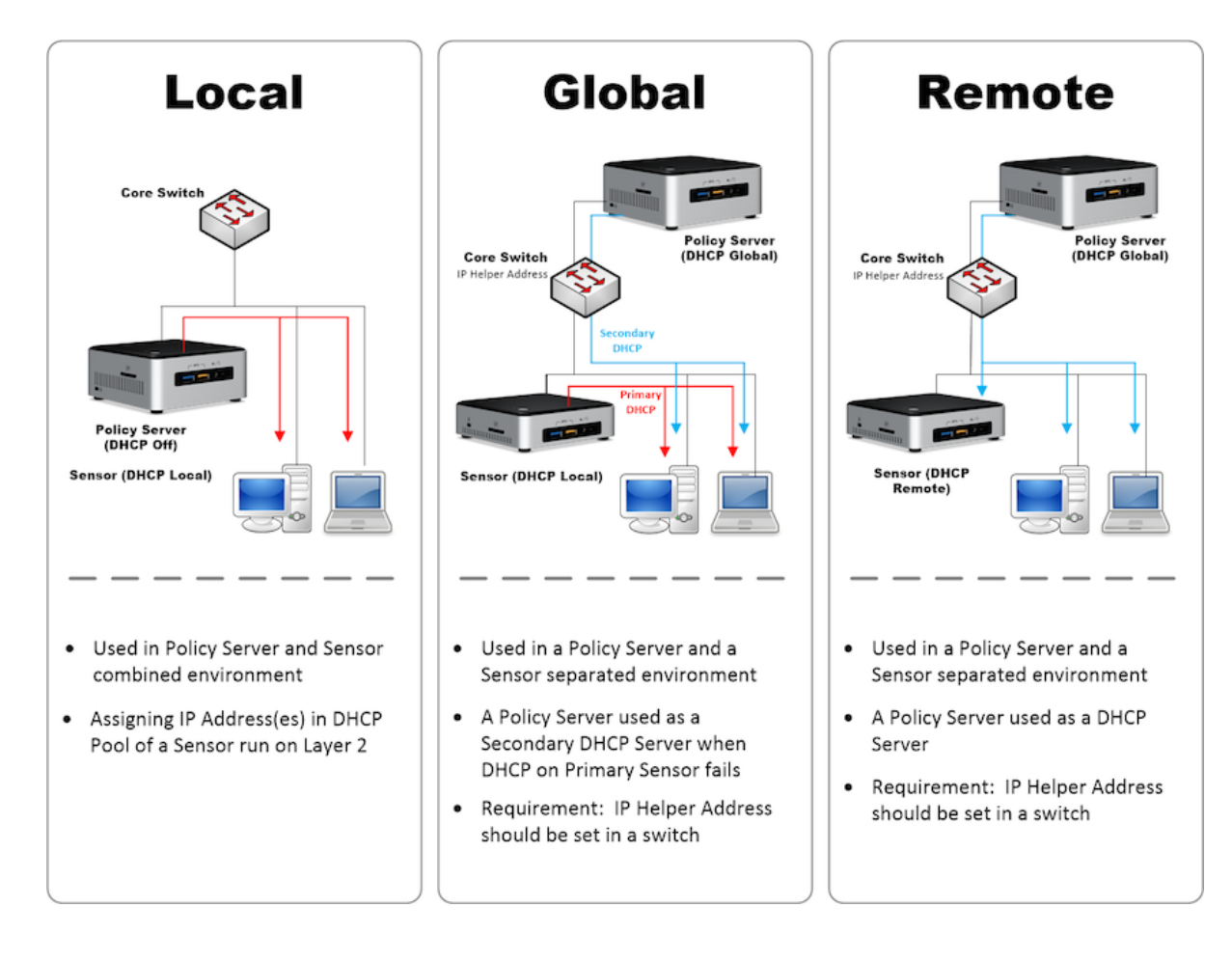

# **5.6.1 DHCP 서비스 구성하기**

• 네트워크센서 *DHCP* [서비스 설정하기](#page-456-0)

# **5.6.2 단말에 고정된 IP 할당하기**

Genian NAC는 많은 환경들을 분석하여 DHCP 환경의 일부단말에는 고정적인 IP를 할당해야하는 상황을 지 원하기 위하여 고정형 DHCP IP할당을 지원합니다.

- 1. Web콘솔 관리 > 노드로 이동합니다.
- 2. 고정적인 IP를 할당할 단말 좌측 체크박스에 체크합니다.
- 3. 작업선택 > IP/MAC 정책 > IP 충돌보호 및 변경금지를 클릭합니다.
- 충돌보호 및 변경금지를 설정하면 해당 IP는 설정단말에게만 할당됩니다.

# **5.6.3 DHCP Leases 관리**

DHCP 서버가 단말에 할당 한 DHCP IP를 조회하고 삭제하는 기능입니다. 이 기능은 CLI (Command Line Interface)를 통해서만 사용 할 수 있습니다.

**DHCP Lease 상태 보기**

```
genian# show dhcp lease all
IP Address MAC Expire Interface
  --------------- ----------------- ------------------- -----------
172.29.30.152 00:24:21:3D:65:C4 2018-08-06 20:10:13 eth0
172.29.30.154 00:90:FB:26:7D:24 2018-08-06 19:10:24 eth0
172.29.30.155 AC:3C:0B:3C:01:70 2018-08-06 20:10:21 eth0
```
**DHCP Lease 상태 지우기**

```
geinian# clear dhcp lease ip 172.29.30.152
genian# show dhcp lease all
IP Address MAC Expire Interface
--------------- ----------------- ------------------- -----------
172.29.30.154 00:90:FB:26:7D:24 2018-08-06 19:10:24 eth0
172.29.30.155 AC:3C:0B:3C:01:70 2018-08-06 20:10:21 eth0
```
# **5.7 스위치 포트 제어 설정**

제어 정책 또는 수동 종료를 위한 스위치 포트 차단 및 VLAN 설정은 SNMP의 구성으로 시작되며, 포트 차단 및 VLAN설정에 필요한 정보와 액세스를 제공합니다. 기본 스위치 설정은 다음을 참고합니다. [스위치 찾아보기](#page-90-0)

# **5.7.1 제어정책의 스위치포트 차단 설정**

스위치포트 차단대상은 제어정책에 따라 결정 됩니다. 특정 노드의 스위치 포트를 차단하려면 해당 노드를 대상으로 하는 제어정책을 생성한 다음 스위치포트 차단 옵션을 설정해야합니다.

- 1. 상위 항목의 **정책** 으로 이동합니다.
- 2. 왼쪽 항목의 **정책 > 제어정책** 으로 이동합니다.
- 3. 스위치포트 차단을 적용 할 제어정책의 원하는 **ID** 를 클릭합니다.

**제어옵션 > 스위치포트 제어** 에서 아래와 같이 설정합니다.

- 1. **스위치포트 제어** 옵션을 **포트차단** 으로 선택합니다.
- 2. **SNMP Community** 의 경우 기본 Community 문자열 또는 SNMPv# 사용자 및 비밀번호를 입력합니다. 이 설정이 비어 있으면 스위치 자체 설정을 사용합니다.
- 3. **차단포트 MAC 개수** 의 경우 스위치 포트의 MAC 수가 이 개수를 초과하면 차단되지 않습니다.
- 4. **Port Description** 의 경우 스위치 포트의 기존 설명에 추가할 텍스트를 입력합니다.
- 5. **수정** 버튼을 클릭합니다.

# **5.7.2 스위치 포트 종료**

웹 UI에서 수동으로 **스위치 포트** 를 종료 할 수 있습니다.

- 1. 상위 항목의 **관리 > 스위치** 로 이동합니다.
- 2. **전체 스위치포트** 관리 뷰에서 **이름** 을 클릭합니다.
- 3. **관리자 Down** 옆의 **체크박스** 를 클릭합니다.
- 4. **수정** 버튼을 클릭합니다.

# **5.7.3 제어정책의 스위치 VLAN 설정**

스위치포트 VLAN설정 대상은 제어정책에 따라 결정 됩니다. 특정 노드의 스위치 포트에 대한 VLAN을 설정 하려면 해당 노드를 대상으로 하는 제어정책을 생성한 다음 스위치 VLAN설정 옵션을 설정해야합니다.

노드의 스위치 포트 이동에 따른 VLAN설정을 하기 위해서는 설정 > 환경설정 > 감사기록 > SNMP Trap 수신 설정이 필요하며, 스위치에서 MAC-Notification Trap 설정이 필요합니다.

- 1. 상위 항목의 **정책** 으로 이동합니다.
- 2. 왼쪽 항목의 **정책 > 제어정책** 으로 이동합니다.
- 3. 스위치포트 차단을 적용 할 제어정책의 원하는 **ID** 를 클릭합니다.

**제어옵션 > 스위치포트 제어** 에서 아래와 같이 설정합니다.

- 1. **스위치포트 제어** 옵션을 **VLAN설정** 으로 선택합니다.
- 2. **SNMP Community** 의 경우 기본 Community 문자열 또는 SNMPv# 사용자 및 비밀번호를 입력합니다. 이 설정이 비어 있으면 스위치 자체 설정을 사용합니다.
- 3. **수정** 버튼을 클릭합니다.

# **5.8 외부 시스템 연동**

**Note:** 이 기능을 사용하려면 Enterprise Edition 이 필요합니다.

Genan NAC는 다양한 보안 벤더와 통합되어 보안 인텔리전스를 구축 할 수 있습니다.

# **5.8.1 Cisco VPN 연동 가이드**

이 가이드는 CISCO VPN제품과 네트워크 접근제어 시스템인 Genian NAC의 연동을 위한 설정 방법에 대한 가이드입니다.
#### **가이드 개요**

CISCO VPN은 VPN접속용 소프트웨어 AnyConnect를 사용자에게 제공하여, VPN 게이트웨이로 접속하여 인증과정을 거친 후, 내부네트워크로 접속할 수 있도록 합니다.

Genian NAC는 내부보안 관리를 위해 내부네트워크에 존재하는 단말에 대하여 가시성확보, 사용자 권한별 네트워크 접근제어, 단말의 보안정합성 제어방안을 제공합니다.

각각의 솔루션이 제공하는 기능을 연동하여, VPN접속자에게 Genian NAC의 기능으로 구현된 보 안정책에 만족하는지 체크 후 VPN접속을 허용하기 위하여 본 연동을 진행하였습니다.

### **연동의 목적**

Genian NAC와 CISCO VPN의 연동은 다음을 목적으로 합니다.

**VPN 접속단말의 보안정합성 체크**

• VPN 접속단말은 VPN-Gateway가 제공하는 부분에만 한정하여 정보가 수집됩니다. 그러나 Genian NAC와 연동시, Genian NAC가 접속단말의 정합성 정보를 제공합니다.

#### **VPN 접속단말의 보안정합성 결과에 따른 제어**

• CISCO VPN과 Genian NAC의 연동으로 VPN접속단말이 내부 네트워크로 진입하기 이전에 보안정합성을 판단하여 위협이 존재할 시, 네트워크 접속을 차단합니다.

접속 당시 보안정합성이 통과되어 접속한 단말에 대해서도 정합성 위반시, 정합성을 다시 확보 할 수 있도록 네트워크를 차단 후, 보안정합성을 확보하도록 합니다.

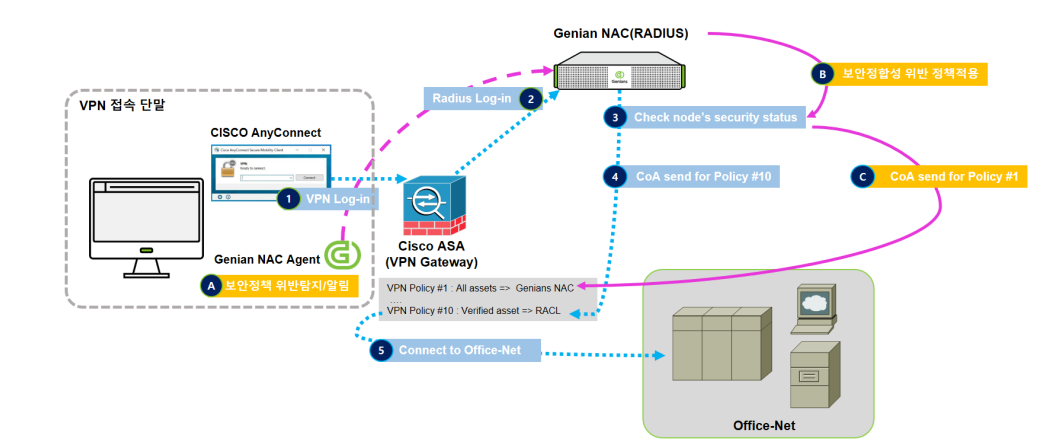

**연동의 시나리오 소개**

#### [최초 접속 시]

- (1) 사용자가 CISCO AnyConnect 를 이용하여 CISCO VPN Gateway 로 접속 시도
- (2) CISCO VPN Gateway 는 사용자 인증서버로 Genian NAC 의 RADIUS 로 지정 및 차단 정책적용(접속단말은 CWP 만 접속가능)
- (3) Genian NAC 는 접속단말에 NAC Agent 설치시도 및 단말의 보안정합성 만족여부 체크
- (4) 보안정합성 만족 시, AllowAll 정책을 부여할 것을 CISCO VPN Gateway 로 전송(CoA)

=> VPN 접속단말의 네트워크 진입

[접속중인 단말이 보안정합성 위반시]

- (A) Genian NAC 의 Agent 가 접속단말의 보안정합성 체크 및 Genian NAC Policy-Center 로 위반정보 전송
- (B) Genian NAC 는 정합성위반에 따른 차단정책적용
- (C) 차단정책을 적용할 것을 CISCO VPN Gateway 로 전송(CoA)
- => 세션이 종료되며, 최초 접속시의 (3)단계로 이동하여 이 후 과정을 거치게 됨

#### **사전준비 사항**

#### **Genian NAC RADIUS 와 CISCO VPN Gateway 간 Secret Key 정하기**

본 가이드에서 제시하는 연동의 구성은 CISCO VPN Gateway 의 인증서버가 Genian NAC(RADIUS)가 되어 접속을 시도하는 모든 VPN User 는 Genian NAC RADIUS 로 인증 을 받도록 구성됩니다.

두 장비 간의 안전한 연결을 위해 Secret Key 를 활용하도록 합니다.

#### **CISCO VPN Gateway 사전준비**

Change of Authorization(CoA)가 지원되는 VPN 버전을 확인합니다.

권장버전은 다음과 같습니다.

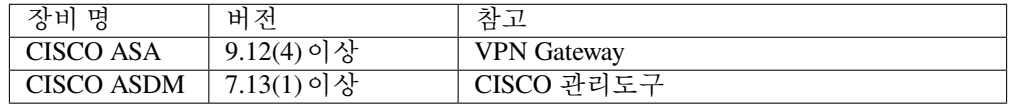

#### **Networking 사전 준비사항**

Genian NAC Policy Center 와 CISCO VPN Gateway 간의 통신을 확인합니다.

기본 포트는 다음과 같습니다.

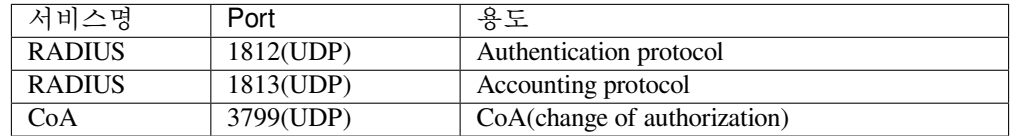

## **연동을 위한 CISCO VPN 설정**

(CISCO VPN Gateway 의 설정은 Adaptive Security Device Manager(ASDM)을 이용하였습니다)

Step 1: 정책 만들기

ASDM에서 Configuration > ACL Manager로 이동하여, Add를 클릭하여 다음과 같은 2개의 정책을 생성합니다.

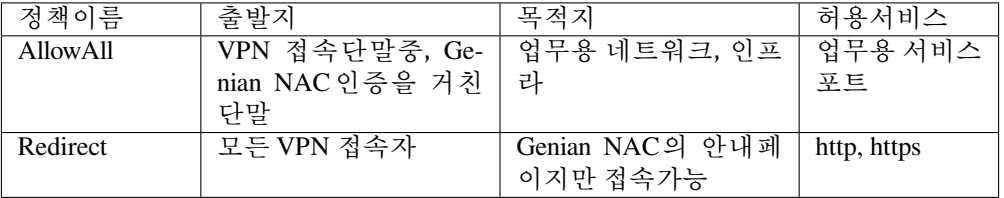

**AllowAll 정책:** VPN 접속단말이 Genian NAC에 설정된 보안정합성을 준수하면 해당정책 (Allow)을 부여 받습니다.

**Redirect 정책:** VPN 최초 접속 시와 보안정합성 위반시 적용될 Redirect 룰입니다. 이 정책에 의해서 VPN으로 접속한 단말과 보안정합성을 위반한 단말은 모든 접속시도가 Redirect되어 Genian NAC의 CWP(사용자 안내페이지)로만 접속됩니다.

Step 2: 외부 인증서버(Authentication Server)연동 설정

Configuration > Remote Access VPN > Network(Client) Access > AnyConnect Connection Profiles로 이동하여 Access interfaces 지정합니다.

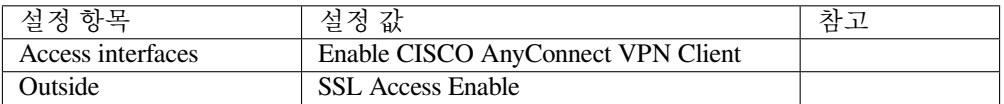

순서대로, Basic 메뉴에서 Authentication에서 다음과 같이 설정합니다.

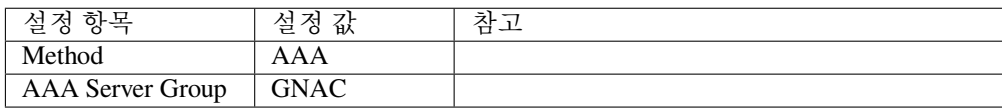

Advanced 메뉴에서 Accounting에서 Server Group은 GNAC으로 설정합니다.

Step 3: CoA (Change of Authorization)설정

Configuration > Remote access VPN > AAA/LocalUsers > AAA Server Groups로 이동하여, GNAC서버 그룹을 만들어 줍니다. 다음과 같이 설정 해 줍니다.

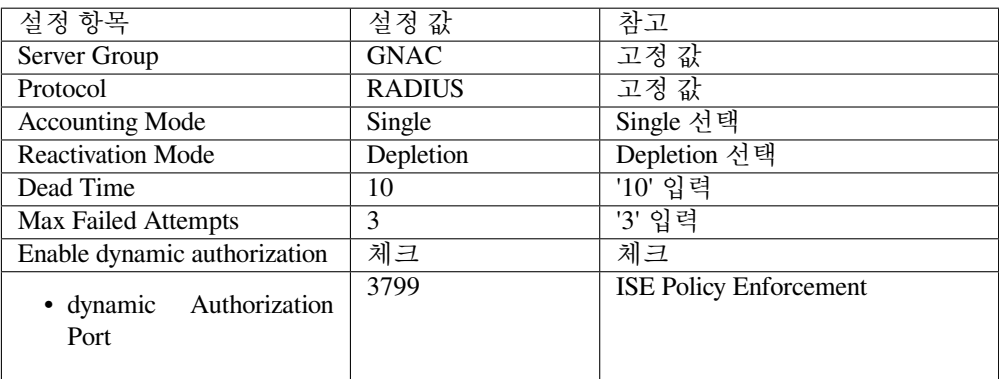

### **연동을 위한 Genian NAC 설정**

Step 1: VPN 접속단말 관리를 위한 노드그룹 만들기

**정책** > **그룹** > **노드** 로 이동하여, **생성** 을 클릭하여, 다음 **3개** 의 노드그룹을 만들어 줍 니다.

VPN을 통해서 접속하는 단말을 상태별로 관리하기 위한 노드그룹을 만듭니다.(Genian NAC에서 노드그룹은 노드의 관리단위입니다.)

(1) VPN으로 접속한 노드그룹(VPN access policy) 노드그룹 만들기

VPN을 통해서 접속한 모든단말을 대상으로 지정하는 그룹입니다. 다음과 같은 조건으로 만들어 줍니다.

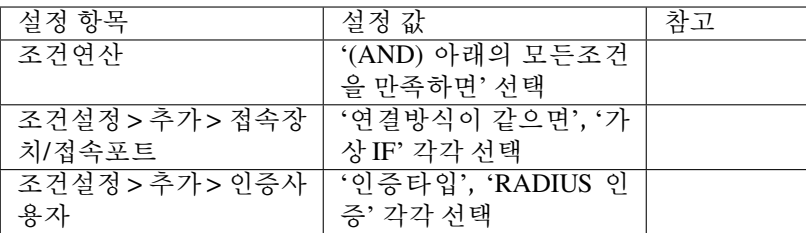

(2) VPN접속노드용 보안정합성을 충족하는 노드그룹(VPN Compliance) 만들기

VPN 접속단말을 대상으로 적용할 보안정합성 점검요소를 확인하기 위한 노드 그룹으로 본 가이드에서는 Genian NAC의 에이전트 동작상태와 백신정보 존재 여부를 예)로 들어 설명합니다. 보안정합성 요건은 각사의 VPN 접속사용자에 대한 보안정책의 요건들을 추가하시기 바랍니다.

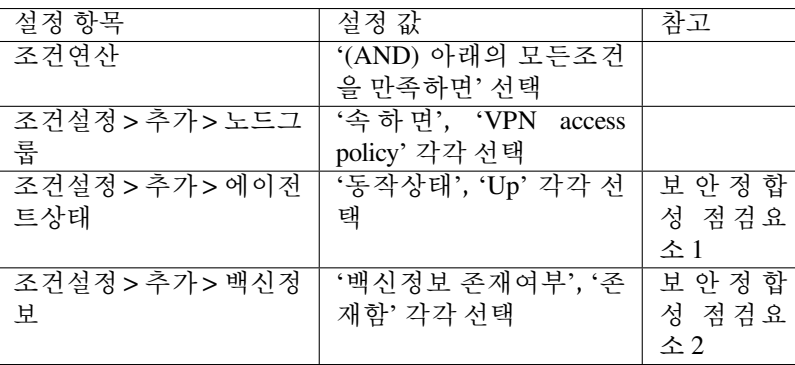

(3) VPN접속단말용보안정합성을충족하지않는노드그룹(VPN NonCompliance) 만들기 VPN 접속단말 중, 보안정합성에 위배되는 단말을 제어하기 위한 그룹을 만들어 줍니다.

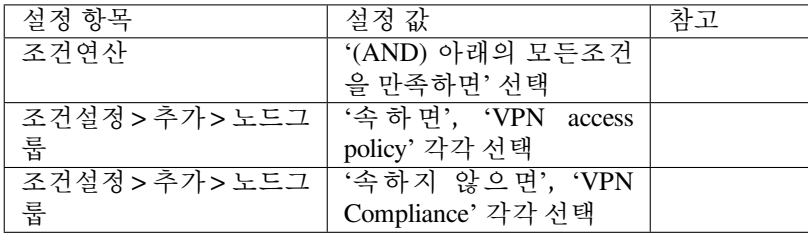

Step 2: VPN접속단말 관리를 위한 제어정책 만들기

**정책** > **제어정책** 으로 이동하여, **생성** 을 클릭하여, 다음 **2개** 의 노드그룹을 만들어 줍 니다.

Genian NAC는 접속단말의 네트워크 사용권한을 할당하기 위해서 제어정책을 활용합 니다. VPN 보안정합성에 따라 다른 권한을 부여하기 위해서 각각의 제어정책을 생성해 줍니다. (Genian NAC의 정책은 순서대로 적용받습니다)

(1) 보안정합성 미검증 제어정책 만들기

VPN으로 접속한 최초접속자와 접속중이던 사용자가 보안정합성에 위배되는 행위를 하였을 때, 적용받는 정책으로 Genian NAC의 안내페이지(CWP)로만 접속이 허용됩니다.

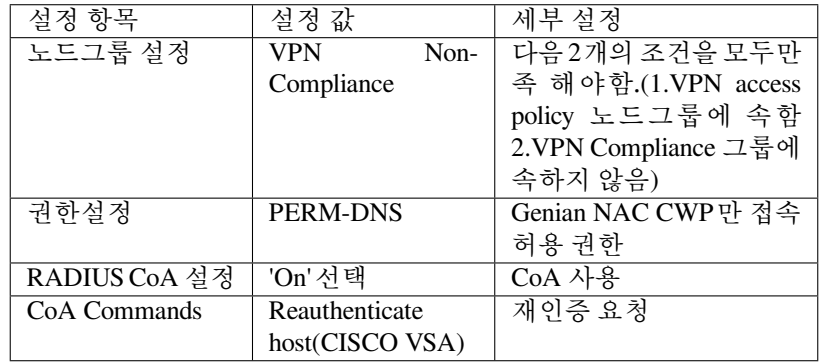

다음과 같이 설정해 줍니다.(보안정합성이 확보된 단말 정책보다 상단에 설정 합니다)

(2) VPN 보안정합성 검증 제어정책 만들기

VPN으로 접속한 단말의 보안정합성 검증이 완료된 후, 정상적인 네트워크 활 용을 위한 정책을 만들어줍니다.

아래와 같이 설정해 줍니다.

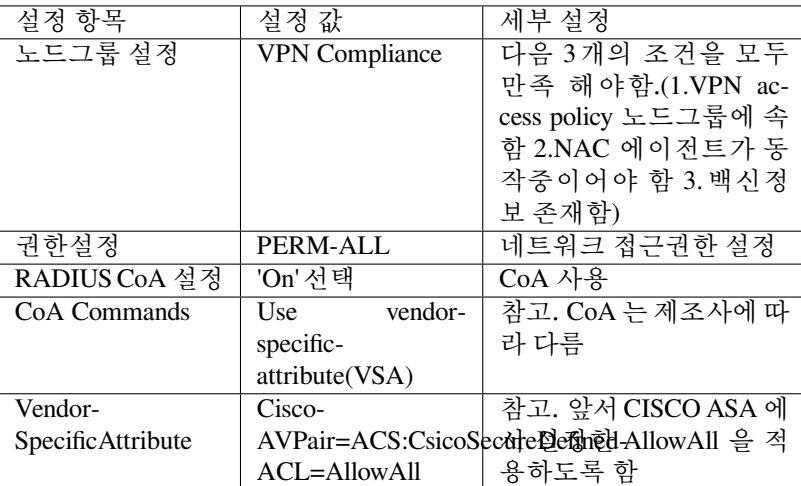

참고: 보안적합성이 검증되어 아래정책을 적용받는 단말이 보안위배 사항이 발생하면, 다시 보안정합성 미검증 정책이 부여됩니다.

Step 3: RADIUS 정책 만들기

**정책** > **RADIUS 정책** 으로 이동하여, 기본설정이 적용된 적용을 활용합니다.

VPN 접속시, 사용자의 인증을 위한 RADIUS서버를 설정하는 과정입니다.

연동기능을 활용하기 위해서는 기본제공하는 RADIUS 정책 중에서 **VPN\_NonCompliant** 정책과 **VPN\_Compliant** 정책의 두개만 설정하면 됩니다.

(1) RADIUS 정책: VPN\_NonCompliant 정책 수정하기

최초로 접속한 VPN 사용자와 VPN 사용자중 보안정합성을 위반한 사용자를 위한 RADIUS 정책을 기본 제공되는 정책을 아래와 같이 수정/추가해 줍니다. (권장설정은 입력되어있음)

다음과 같이 조건을 설정합니다.

| 속성         | 조거    | 값               | 참고      |
|------------|-------|-----------------|---------|
| NAS-Port-  | 속성값이  | Virtual         |         |
| Type       | 같으면   |                 |         |
| Calling-   | 노드그룹  | 컴플라이언스 위반노드     | 기 본 제 공 |
| Station-id | 에 포함되 |                 | 노드그룹    |
|            | 면     |                 |         |
| 조건연산       |       | '(AND) 모든조건을 만족 |         |
|            |       | 하면' 선택          |         |

다음과 같이 정책을 설정합니다. (조건에 부합하는 경우에 해당정책의 적용을 받습니다)

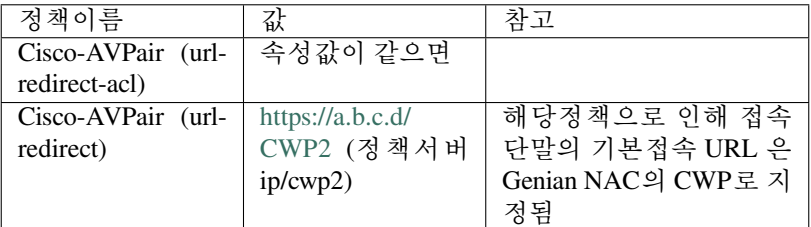

(2) RADIUS 정책: VPN\_Compliant 정책 수정하기

보안정합성을 조건을 만족하는 사용자의 RADIUS 정책을 아래와 같이 기본 제 공되는 정책을 수정합니다. (권장설정은 입력되어있음)

다음과 같이 조건을 설정합니다.

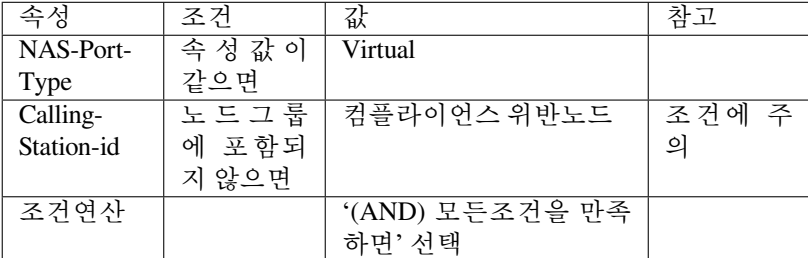

다음과 같이 정책을 설정합니다. (조건에 부합하는 경우에 해당정책의 적용을 받습니다)

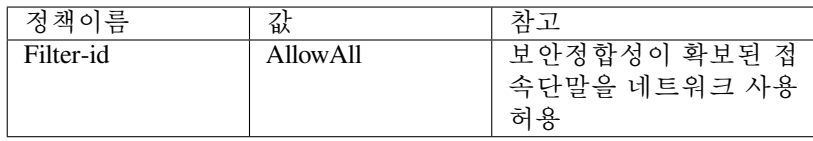

Step 4: RADIUS 서비스 만들기

**정책** > **서비스** > **RADIUS 서버** 로 이동하여 설정합니다.

VPN 접속시, 사용자의 인증을 위한 RADIUS서비스를 설정하는 과정입니다.

• RADIUS Secret 설정

클라이언트 설정 > 추가를 클릭하여 다음과 같이 설정합니다. (RADIUS 서버 접속 사전 설정)

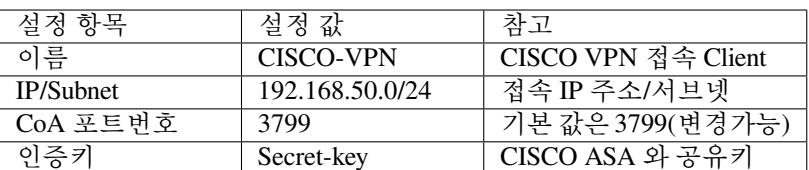

본 가이드에서는 CISCO ASA VPN을 통해서 접속하는 구성이므로 CISCO VPN, Network Access Server(NSA)에 대한 설정을 합니다.

이하 RADIUS 서버에 대한 설정은 기본설정 값을 활용해도 됩니다.

#### **CISCO VPN과 Genian NAC의 연동설정 완료**

CISCO VPN과 Genian NAC의 연동을 위한 설정이 완료되었습니다.

정상 동작여부의 테스트를 위해서,

VPN 접속단말이 최초 접속시의 노드그룹과 보안정합성 검증여부 확인 시의 **노드그룹** 이 **변경** 된 것을 확인하도록합니다. 노드그룹이 변경된다면 연동설정이 정상적으로 적용되어 있는 상태입 니다.

확인 방법은

1) **정책** > **제어정책** 에서 VPN 접속단말이 **적용받는 제어정책** 을 확인하셔도 되고,

2) **관리** > **노드** 에서 **VPN 접속단말의 그룹** , **적용받는 정책** 이 변경된 것을 확인할 수 있습니다. 작업이 완료되었습니다.

## **5.8.2 IGLOO Corporation Spider TM 연동**

이 가이드는 Genian NAC와 IGLOO Coporation Spider TM 간의 연동에 대한 정보를 제공합니다.

#### **가이드 개요**

본 가이드는 통합 관제 소루션인 IGLOO Coportation사의 Spider TM 제품과 네트워크 접근제어 시 스템인 Genian NAC의 연동 기능을 수행하기 위한 설정방법 및 연동테스트에 대한 가이드입니다.

Genian NAC의 위험관리 정책을 통한 네트워크제어 기능을 활용하며, 차단 단말에 대한 정보를 SpiderTM에서 실시간으로 전달되도록 연동합니다.

SpiderTM은 Genian NAC와 연동을 통해 위험 IP / MAC 을 실시간으로 차단 / 해제하여 안전하고 자동화된 단말제어를 수행 할 수 있습니다.

#### **권장 버전**

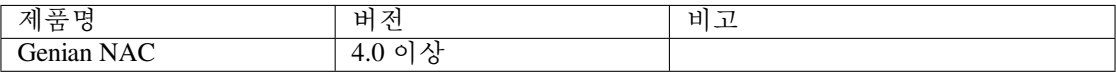

## **연동의 목적**

Genian NAC와 Spider TM 연동은 다음의 효과를 제공합니다.

### **위협 IP / MAC에 대한 실시간 차단**

• Genian NAC는 Spider TM에서 전달된 SNMP Trap을 통해 전달된 IP/MAC을 즉시 위험감지 정책으로 관리하며 제어정책을 활용하여 차단합니다.

### **위협 IP / MAC에 대한 실시간 차단 해제**

• Genian NAC는 Spider TM에서 전달된 SNMP Trap을 통해 전달된 IP/MAC을 즉시 위험감지 해제하여 네트워크차단 상태에서 해제합니다.

## **사전준비 사항**

### **Networking 사전 준비**

• Spider TM과 Genian NAC와 SNMP trap 에 사용되는 기본 포트는 UDP/162 입니다. 방화벽을 통해 해당 포트를 통한 통신을 허용해야합니다.

## **연동을 위한 Genian NAC 설정**

본 항목에서 다루는 Genian NAC의 설정 부분은 Spider TM과 연동을 위해 설정하는 최소한의 부분만을 소개합 니다. 본 과정은 최초 1회만 작업해주시면 이후엔 자동으로 적용됩니다.

Step1. 위험 감지 정책 설정

**정책 > 노드 정책 > 위험 감지** 로 이동하여 아래 신규 위험 감지 정책을 생성합니다.

1) SNMP Trap을 통한 위험탐지를 위한 위험 감지 정책 생성

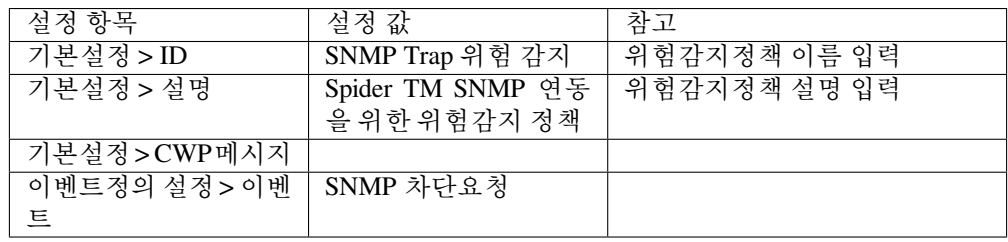

### **SNMP OID 정보**

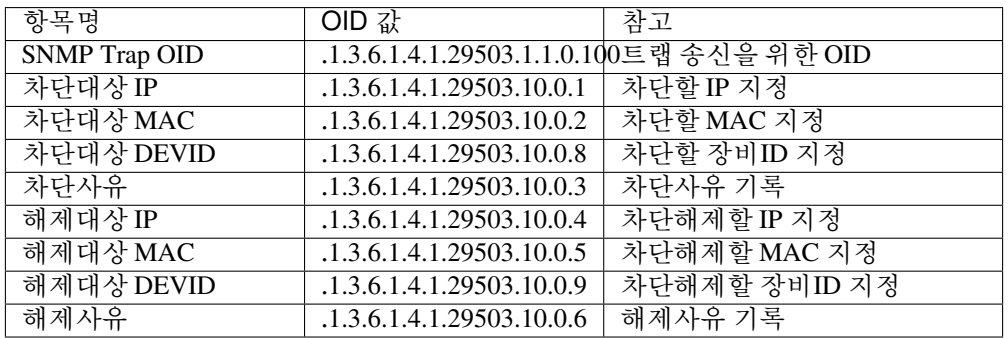

2) 위험감지 정책을 노드정책에 할당

1. 정책 > 노드정책 메뉴로 이동

- 2. 위험감지 정책을 적용할 대상 노드정책을 선택
- 3. 최하단 위험감지 섹션에서 할당 클릭
- 4. 생성한 SNMP Trap 위험감지 정책을 선택
- 5. 노드정책 수정
- 3) 위험탐지된 노드 그룹핑을 위한 노드그룹 추가
	- 1. 정책 > 그룹 > 노드 이동
	- 2. 신규 노드그룹 생성

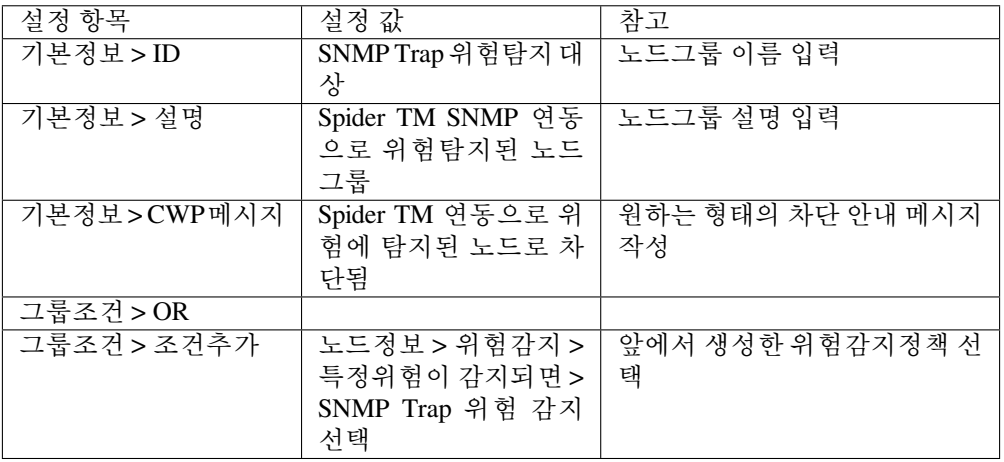

1. 생성

- 4) 위험 탐지된 노드 차단을 위한 제어정책 설정
- 1. 정책 > 제어정책 > IP관리 정책 클릭
- 2. 노드그룹 섹션 할당 클릭
- 3. SNMP Trap 위험탐지 대상 선택 할당
- 4. 하단 수정 버튼 클릭
- 5. 변경 정책 적용 클릭

#### **연동 확인을 위한 테스트**

SNMP Trap을 수신하면 Genian NAC Web콘솔 감사로그 메뉴에서 아래와 같은 형태의 감사로그를 확인 할 수 있습니다.

```
Block IP SNMP Trap 감사로그
SNMP Trap 수신. .1.3.6.1.2.1.1.3.0=0:0:00:00.00, .1.3.6.1.6.3.1.1.4.1.0=.1.3.6.
,→1.4.1.29503.1.1.0.100, .1.3.6.1.4.1.29503.10.0.1=172.29.132.117
```
SNMP Trap 수신 후 설정한 위험감지 정책으로 탐지되는지 확인합니다.

```
위험감지 탐지 감사로그
새로운 위험노드 발견됨. ANOMALY_DEF='TEST-SNMP trasp block'
```
위험에 탐지된 노드 상세정보의 정책현황 탭에서 노드에 할당되어있는 정책들을 확인하여 정상적으로 차단 및 해제가 되었는지 확인합니다.

# **5.8.3 Infoblox-DDI 연동 가이드**

이 가이드는 Genian NAC와 Infoblox DDI 연동에 대한 정보를 제공합니다.

## **가이드 개요**

이 가이드는 Genian NAC와 Infoblox-DDI를 연동하여 Infoblox-DDI가 악성 사이트에 접속을 시도하 는 노드를 탐지하고, 해당 노드를 Genian NAC의 접근제어 기능을 활용하여, 자동화된 대응이 가능 함을 보여줍니다. 또한, 두 제품간의 연동으로 infoblox-DDI의 Secure-DNS를 전사 노드에 활용할 수 있도록 Genian NAC를 이용하여 네트워크 전체를 대상으로 모든 노드의 DNS 설정 정보 확인/ 교정 기능을 제공합니다.

## **연동의 목적**

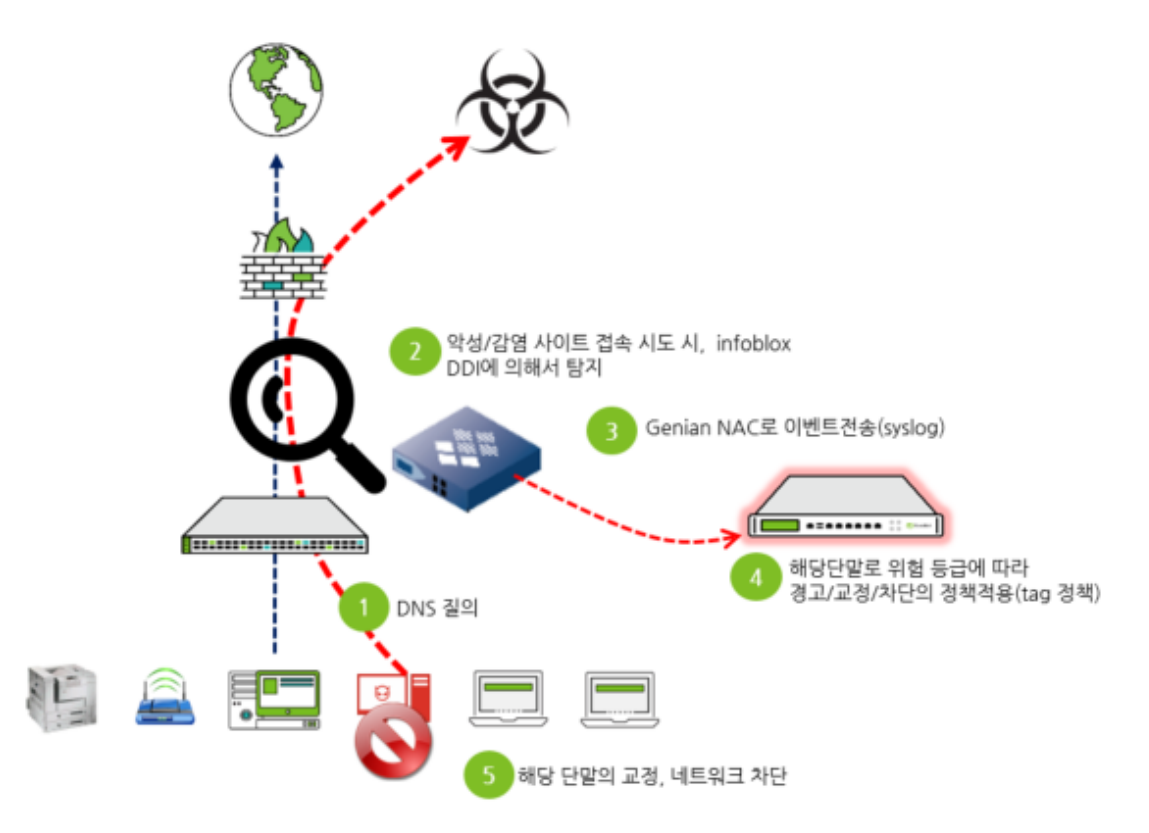

Genian NAC와 infoblox-DDI를 연동하여, 다음과 같은 장점 및 효과를 IT관리자와 사용자에게 제공합니다.

### **관리대상 노드의 자동판단**

- Genian NAC는 네트워크 상의 모든 장치들에 대해서 정보를 수집하고, 이 것을 기반으로 자동 분류하고 그룹을 생성합니다.
- infoblox-DDI는 Genian NAC로 IP를 전달하면, Genian NAC 는 이 IP에 대해서 추가적인 정보를 활용하여, 제어대상 여부를 자동으로 판단하여 제어합니다.

### **이상단말의 빠른 식별과 교정시간의 단축**

- Infoblox-DDI에서 GenianNAC로 IP 및 로그 정보를 보내면, Genian NAC는 Infoblox-DDI의 정보와 Genian NAC가 직접 수집한 이 노드에 대한 정보를 관리자에게 신속하게 제공한다.
- 그리고 이 비정상적인 노드는 Genian NAC를 통해서, 네트워크 격리 등 즉시 대응할 수 있습니다.

### **관리범위의 확대**

- Genian NAC는 L2-네트워크 계층에서 네트워크 접속 제어를 수행합니다.
- Genian NAC는 관리대상 네트워크에 존재하는 모든 IP를 가지는 노드를 찾아내고, 해당노드의 추가적인 정보를 수집/분석하여 특성에 따라 노드를 자동분류, 그룹화합니다.
- 관리자는 Genian NAC, infoblox-DDI가 제공하는 정보를 통하여 관리해야 할 대상과 범위를 더 잘 이해할 수 있습니다.

### **연동을 위한 infoblox-DDI 설정**

Step 1: RPZ(Response Policy Zones) Policy 추가(또는 설정)\*\*

Data management > DNS > Response Policy Zones로 이동합니다.

- RPZ 정책을 만듭니다(기존의 black-rule에 추가하셔도 됩니다)
	- (본 가이드에서는 기존의 Black 룰과 별도의 다른 이름으로 만들어서 테스트 했습니 다.)

Step 2: Syslog 전송설정

RPZ monitoring에서 Genian NAC로 전달하기 위한 설정입니다.

'Grid > Grid Manager > setting icon(Grid properties icon)을 선택합니다.

- 'Monitoring'을 선택하여, Genian NAC-policy 정책서버의 IP를 설정합니다.
- External Syslog 설정에서 RPZ-rule에만 적용하여 전송하도록 선택합니다. (다중으로 도 구현 가능합니다.)

## **연동을 위한 Genian NAC 설정**

Step 1: Syslog 수집설정

infoblox-DDI가 전송한 이벤트를 받기 위한 설정입니다.

설정 > 환경설정 > 감사기록 > Syslog 감사기록 저장으로 이동하여 필터를 추가 합니다.

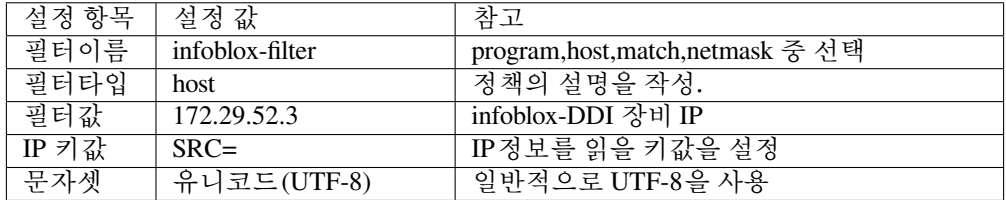

Step 2: 제어를 위한 Tag 추가하기

Genian NAC는 타 장비와 연동 등에서 유연하고 다양하게 활용하기 위하여, Tag 기능을 제공합니다.

Infoblox DDI와의 연동 시에는, infoblox의 로그에서 제공하는 위험 등급에 따라 3종류의 Tag를 생성, 적용하였습니다.

(infoblox-DDI의 RPZ 정책의 위험도에 따라서 나누었습니다)

- 설정 > 속성관리 > 태그 관리 > 작업선택 > 생성으로 이동합니다.
- 태그를 생성합니다. (태그의 이름, 설명 등을 입력 후, 'Save'합니다.)

• 본 가이드에서는 이해를 돕기 위해 'Infoblox-DDI-Isolation'으로 설명합니다.

Step 3: 제어정책 적용을 위한 로그필터 생성과 Tag 적용정책 만들기

Genian NAC는 유용한 로그필터 기능을 제공합니다.

로그의 값들을 이용하여 원하는 형태로 필터링하여 필터링된 정보를 기반으로 정책화할 수 있는 구조로 만들어져 있습니다.

1. 로그필터 생성하기

로그 필터를 만들기 위해, '감사 > 로그'로 이동합니다.

infoblox의 로그에서 제공하는 정보 검색필터 조건은 다음과 같이 작성합니다.

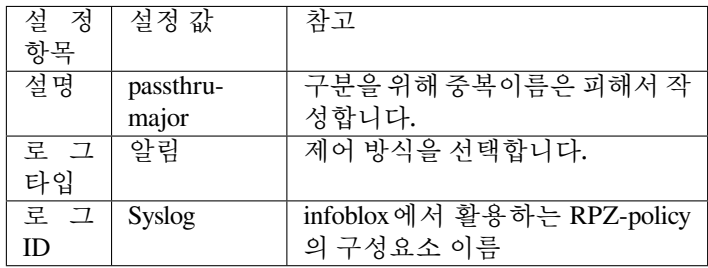

필터를 만든 후, 우측의 '저장' 버튼을 눌러서 저장하면, 로그 필터의 생성은 완료됩니다.

2. 로그필터를 통해 추출된 로그에 Tag 적용하기

로그필터 설정 창에서 추출된 노드에게 Tag를 적용하여, Infoblox-DDI가 제어할 수 있도록 설정합니다.

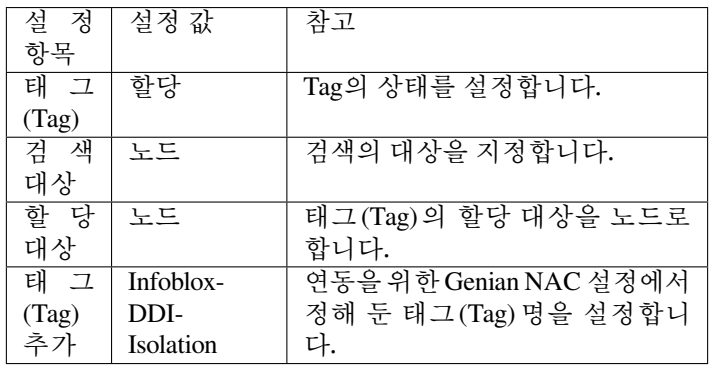

연동을 위한 설정이 완료되었습니다.

# **5.8.4 FireEye의 연동 가이드**

본 가이드에서는 Genian NAC와 FireEye와 연동하는 방법을 안내합니다.

## **가이드 개요**

FireEye에 의해 특정 이상 징후가 감지되면 FireEye는 SYSLOG를 통해 Genian NAC에 이상 징후 정보를 전송합 니다.

Genian NAC는 이상 징후 대상을 격리하여 이상 징후가 확산되는 것을 방지 할 수 있도록합니다.

## **FireEye를 이용한 Genian NAC 구축 구성**

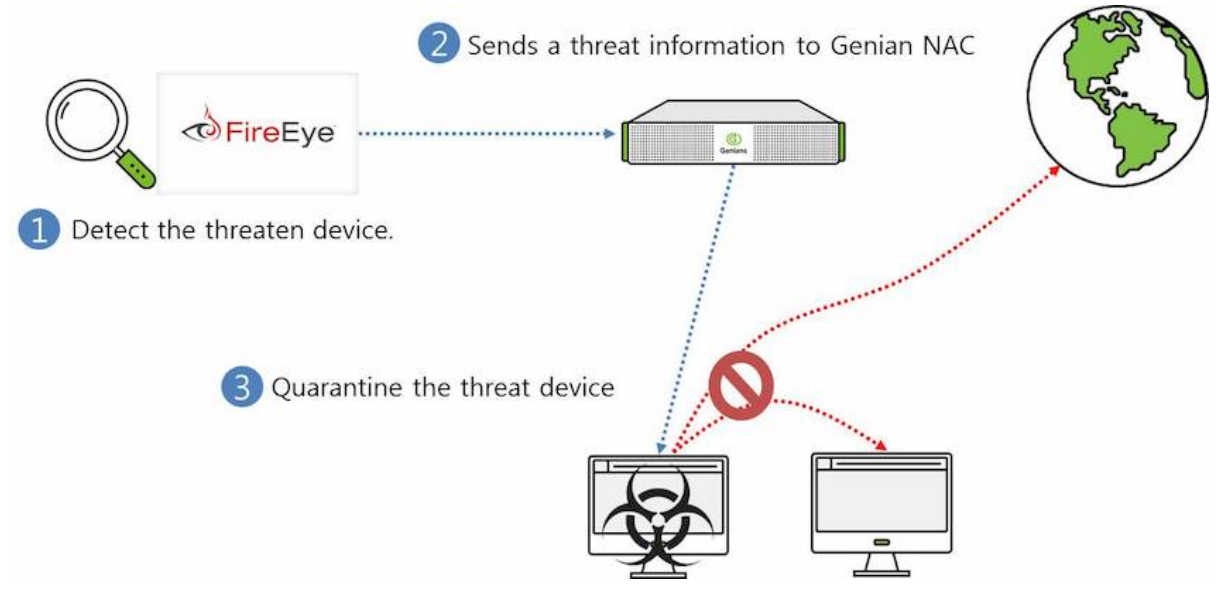

- 1. FireEye가 위협 단말을 감지합니다.
- 2. FireEye는 이상 정보를 SYSLOG를 통해 Genian NAC로 전송합니다.
- 3. Genian NAC는 위협 단말를 격리하여 위협 단말이 다른 네트워크에 연결 할 수 없습니다.

## **SYSLOG를 통한 FireEye 연동 구성**

### **Genian NAC의 설정**

Genian NAC는 FireEye에서 위협 단말에 대한 알림메시지를 SYSLOG로 수신하기 때문에 관련 설정 추가가 필요합니다.

CEF(Common Event Format,공통 이벤트 포맷)를 사용하여 FireEye로부터 데이터를 수신하려면 다음 단계를 완료해야합니다.

- 1. 관리자 계정으로 Genian NAC에 로그인
- 2. 상단 항목의 **설정** 탭으로 이동
- 3. 왼쪽 항목의 **환경설정 > 감사기록** 이동
- 4. **Syslog 감사기록 저장** 옵션 에 필터 **추가**
- 5. 정보를 입력합니다.

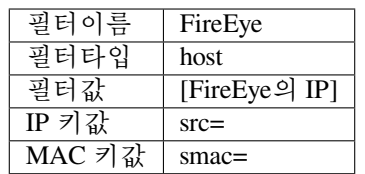

6. 하단 **추가** 버튼을 클릭 하고 **수정** 버튼을 클릭

## **FireEye 설정**

FireEye 어플라이언스는 알림 출력과 관련하여 매우 유연하며 다음 형식을 지원합니다.

- CEF
- LEEF
- CSV

본 가이드에서는 CEF를 사용합니다. CEF를 사용하여 Genian NAC에 데이터를 보내려면 다음 단계를 수행해 야합니다.

1. 관리자 계정으로 FireEye 어플라이언스에 로그인합니다.

- 2. 상단 항목의 **Settings** 탭으로 이동합니다.
- 3. 왼쪽 항목의 **Notifications** 로 이동합니다.
- 4. 가운데에 있는 **rsyslog** 를 클릭합니다.
- 5. 확인란에 있는 "Event type" 을 확인합니다.
- 6. **Rsyslog setting** 이 있는지 확인합니다.

```
Default format: CEF
Default delivery: Per event
Default send as: Alert
```
- 7. 아래에 **Add Rsyslog server** > Genian NAC **Name** 입력 > **Add Rsyslog Server** 버튼을 클릭합니다.
- 8. IP 주소 필드에 Genian NAC의 IP 주소를 입력합니다.
- 9. 아래의 **Update** 버튼을 클릭합니다.

## **검증**

위의 단계를 완료하게 되면 Genain NAC는 FireEye로부터 SYSLOG 메시지를 수신 할 수 있습니다.

- 1. 상단 항목의 **감사** 로 이동합니다.
- 2. 로그 메시지가 표시되면 **LogID** 는 FireEye입니다.

### **FireEye 데이터를 기반으로 Genian NAC 정책 적용**

Genian NAC가 FireEye에서 SYSLOG 데이터를 수신하면 로그 파일에 포함 된 장치 정보를 사용하여 개별 노드 에 태그를 자동으로 적용 할 수 있습니다. 이러한 태그를 사용하여 조직 또는 정책 목적으로 노드를 그룹화 할 수 있습니다.

감사로그 태그를 통해 정책을 적용하려면 [태그를 이용한 정책 적용](#page-397-0) 을 참조하십시오.

# **5.8.5 Genian GPI 연동 가이드**

이 가이드는 Genian NAC와 Genian GPI 간의 연동에 대한 정보를 제공합니다.

#### **가이드 개요**

본 가이드는 사용자 PC의 정보보안 수준 진단, 평가를 통해 PC의 보안성 확보 및 사용자의 보안 의식을 강화하기 위한 Genians의 솔루션, Genian GPI(Genian Policy Inspector)와 네트워크 접근제어 시스템인 Genian NAC의 연동 기능을 수행하기 위한 설정방법 및 연동 기능의 테스트 방법을 안내 하는 문서입니다.

Genian GPI는 보안성이 확보된 PC에 한하여 네트워크 사용을 허가하도록 Genian NAC와의 연동 설정을 Web콘솔에서 제공합니다. (별도의 기능 추가/설정 불필요)

연동 기능이 설정되면, Genian GPI는 수치화한 PC의 정보보안 수준 정보를 Genian NAC로 전송하 고, Genian NAC는 정보보안 수준이 미흡 단계의 PC를 네트워크에서 차단한 후, 사용자에게 PC의 교정을 위한 안내페이지에만 접속할 수 있도록 하여, 정보보안 수준이 확보된 PC만을 네트워크에 접속할 수 있도록 동작합니다.

#### **권장 버전**

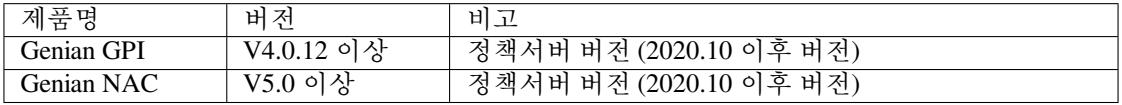

#### **연동의 목적**

Genian NAC와 Genian GPI의 연동은 다음의 효과를 제공합니다.

#### 1. **취약 PC의 강제조치, 자동제어 수행**

- Genian GPI가 진단한 점수를 기준으로 Genian NAC에서 네트워크 격리, 강제 수행 등의 정책이 자동으로 적용되어 관리자의 개입없이 강제화 수행이 가능합니다.
- 2. **조치 대상의 사용자에게 조치에 대한 사유 및 차등 안내페이지 자동 연결**
- Genian GPI에서 진단한 점수에 따라 Genian NAC가 조치한 PC의 초기 접속페이지를 차등 적용하여 차단 된 사유 안내 및 차단된 사유를 해소하여 정상적으로 네트워크 사용을 위한 조치 방법에 대한 안내페이 지를 제공합니다. (예, GPI 지수 70~80 구간: 에이전트를 통한 단순 안내, 40점 미만: 네트워크 차단 및 강제 조치 수행, 안내페이지만 접속 가능 등)

#### **사전준비 사항**

#### **Genian GPI Agent 배포대상, 설치여부 확인 및 공용 PC의 담당자 선정 확인**

Genian GPI는 PC의 정보보안 점검을 위해 Agent를 이용합니다.

배포대상에 Genian GPI Agent가 설치되었는지 확인하고, 특정 사용자가 존재하지 않는 공용 PC는 담당 자를 선정하시기 바랍니다. 만약 Genian GPI Agent가 설치되어있지 않거나 담당자를 선정하지 않은 경우 관리 대상에서 제외됩니다.

(Agent 설치 유무 확인 방법은 각 제품 별 Web콘솔에서 확인 가능합니다.)

#### **Networking 사전 준비사항**

두 제품간의 통신은 TCP/443, TCP/3306을 이용하여 통신합니다.

(Genian NAC 의 접속 포트정보는 Web콘솔에서 **시스템 > 서비스 관리 > 접속포트** 에 있습니다.)

## **연동을 위한 Genian GPI 설정**

### **PC 보안점검 설정**

- 1. Genian GPI Web콘솔에서 **보안점검 > 점검정책 관리** 메뉴로 이동
- 2. **사이버보안 진단의 날 > (우측) 관리** 에서 **정책점검 수정(연필모양)** 아이콘 클릭
- 3. 점검 대상자 설정

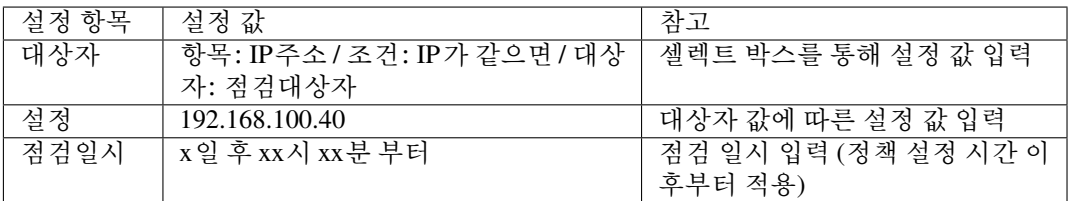

4) 우측 상단 **저장** 버튼 클릭하여 저장

### **Genian NAC와 연동 설정**

- 1. Genian GPI Web콘솔에서 **환경설정 > 보안점검 > 보안점검 결과 점수 > 보안점검 점수를 NAC와 연동하는 옵션** 항목으로 이동
- 2. **NAC** 텍스트 좌측 체크박스에 체크
- 3. 보안점검 점수를 수신할 Genian NAC 정책서버의 IP주소 입력

## **연동을 위한 Genian NAC 설정**

본 가이드에서 다루는 Genian NAC 의 설정 부분은 Genian GPI 와 연동을 위해 최소한의 부분만을 소개합니다. 본 과정은 최초 1 회만 작업해주시면 이후엔 자동으로 적용됩니다.

**Step 1: GPI 점검 미수행 그룹 제어를 위한 노드그룹 생성**

**정책 > 그룹 > 노드** 메뉴로 이동하여 다음과 같이 1개의 노드그룹을 설정 후 생성합니다.

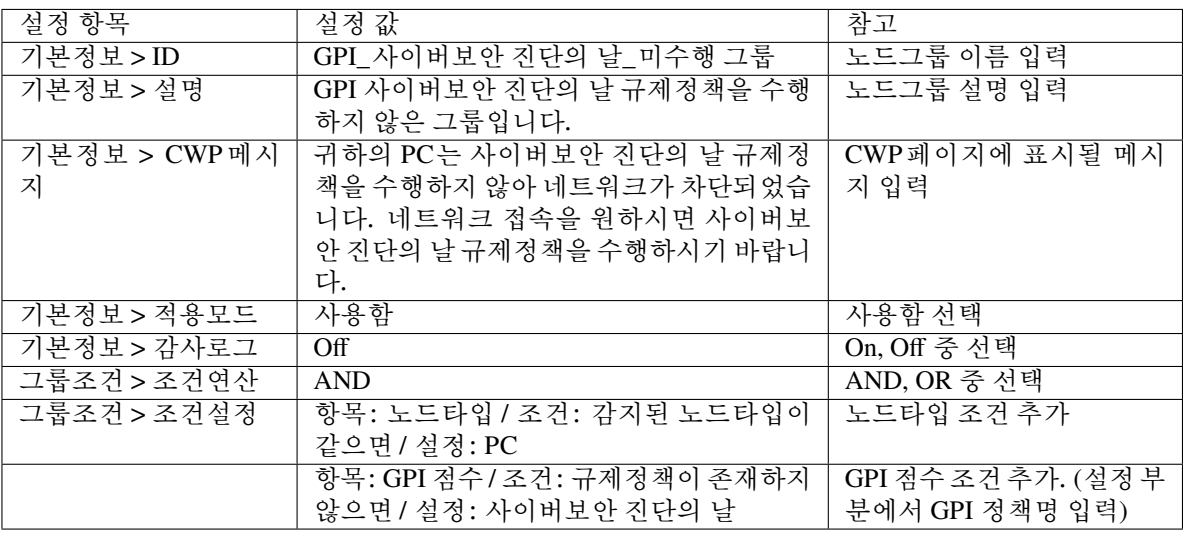

### **Step 2: GPI 점검 미수행 그룹 격리를 위한 제어정책 생성**

**정책 > 제어정책** 메뉴로 이동 한 후 **작업선택 > 생성** 셀렉트박스를 클릭 하면 제어정책 마법사가 실행됩 니다. **제어정책 마법사** 에서 제공하는 순서에 따라 제어정책을 생성합니다.

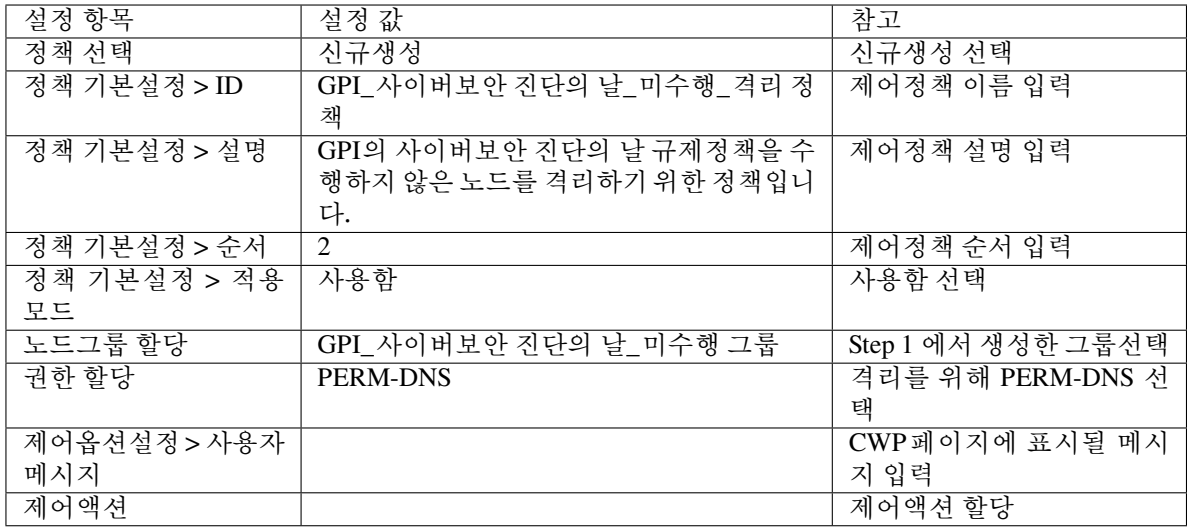

**Note:**

- **제어옵션설정 > 사용자 메시지** 는 Step 1의 사용자 메시지와 중복되므로 공백 처리
- 본 가이드에서는 격리 과정만 수행하므로 **제어액션** 은 공백 처리

**Step 3: GPI 점검 점수 70점 미만 격리를 위한 노드그룹 생성**

**정책 > 그룹 > 노드** 메뉴로 이동하여 다음과 같이 1개의 노드그룹을 설정 후 생성합니다.

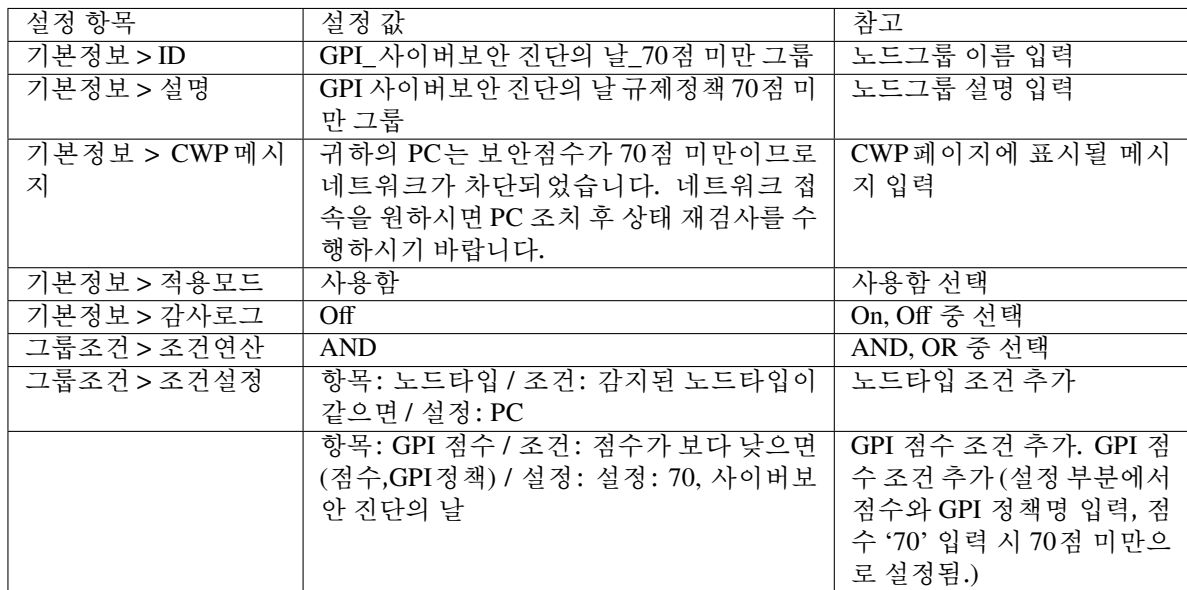

**Step 4: GPI 점검 점수 70점 미만 그룹 격리를 위한 제어정책 생성**

**정책 > 제어정책** 메뉴로 이동 한 후 **작업선택 > 생성** 셀렉트박스를 클릭 하면 제어정책 마법사가 실행됩 니다. **제어정책 마법사** 에서 제공하는 순서에 따라 제어정책을 생성합니다.

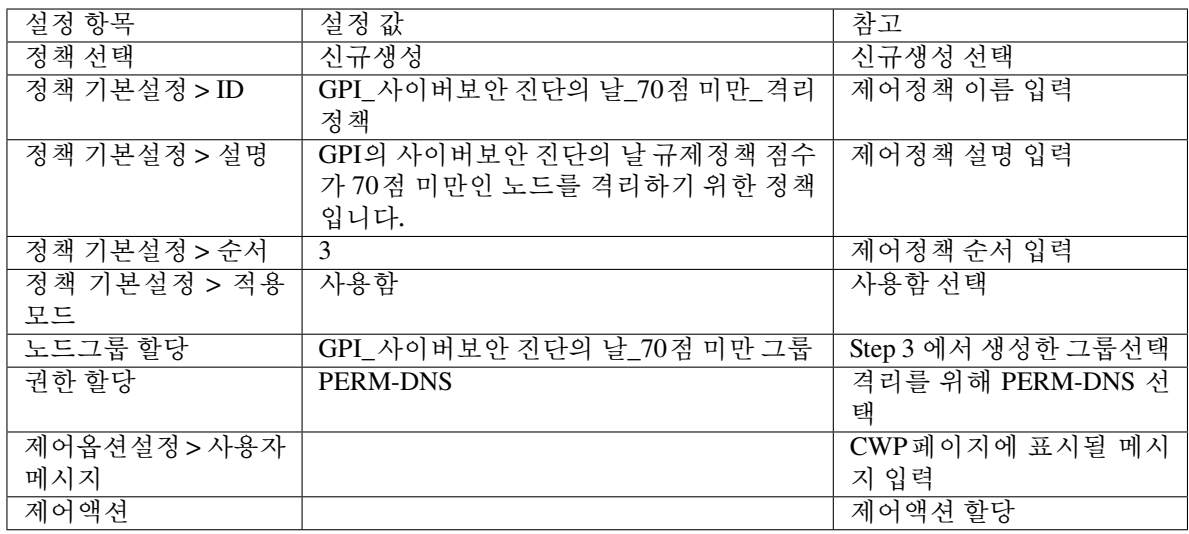

#### **Note:**

- **제어옵션설정 > 사용자 메시지** 는 Step 3의 사용자 메시지와 중복되므로 공백 처리
- 본 가이드에서는 격리 과정만 수행하므로 **제어액션** 은 공백 처리

### **연동 결과 확인**

연동을 위한 설정 작업 완료 후, 진단을 수행한 PC의 보안점검 점수가 기준 미달일 경우의 동작 테스트 과정입 니다. (본 테스트 과정은 Genian NAC와 Genian GPI의 Agent가 설치되어 있는 상태에서 진행하였습니다.)

#### **Step 1: 192.168.100.40 PC에서 Genian GPI 보안점검 수행**

- 1. 우측 하단 **Tray 메뉴 Genian GPI** 에서 **열기** 항목 클릭
- 2. 우측 상단 **점검시작** 버튼 클릭 후 점검 수행
- 3. 점검 수행 후 점수 70점 미만 확인

#### **Step 2: Genian GPI Web콘솔 "보안점검 > 개인별 점검결과 (월별)" 에서 점수 확인**

• 192.168.100.40 IP에 사이버보안 진단의 날 점수 70점 미만 확인

### **Step 3: Genian NAC Web콘솔 "감사 > 로그" 에서 이벤트 발생 확인**

• 192.168.100.40 IP에 **GPI 점수 추가 감지됨** 이벤트 확인

**Step 4: Genian NAC Web콘솔 "정책 > 제어정책" 에서 "GPI\_사이버보안 진단의 날\_70점 미만\_격리 정책" 에 포함되었는지 확인**

• 192.168.100.40 IP에 70점 미만 격리 정책 할당 확인

#### **Step 5: 192.168.100.40 PC에서 네트워크 접속 시도 테스트**

- 네트워크가 차단되며, 안내페이지에서 차단된 메시지 확인
- 안내페이지 메시지: 귀하의 *PC*는 보안점수가 *70*점 미만이므로 네트워크가 차단되었습니다. 네트 워크 접속을 원하시면 *PC* 조치 후 상태 재검사를 수행하시기 바랍니다.

# **5.8.6 Paloalto PAN-OS Single Sign On(SSO) 연동 가이드**

이 가이드는 Genian NAC와 Paloalto PAN-OS 제품간의 Single Sign On(SSO) 연동에 대한 정보를 제공합니다.

## **가이드 개요**

이 문서는 Next Generation Firewall(NGFW) 시스템인 Paloalto의 PAN-OS와 네트워크 접근제어 시스 템인 Genian NAC의 연동을 위한 설치와 설정 방법에 대한 가이드입니다.

두 제품간 사용자 인증정보를 연동하여 Genian NAC에서 인증한 사용자는 Paloalto PAN-OS에서 추가적으로 인증하지 않더라도 내부 시스템에 접근 할 수 있도록 하며, Paloalto PAN-OS가 Genian NAC의 사용자-노드의 결합된 정보를 이용하여, 사용자 기반의 접근제어 정책을 활용할 수 있도록 도움을 줍니다.

## **연동의 목적**

Genian NAC와 PAN-OS의 연동은 다음의 효과를 제공합니다.

#### **Single-Sign-On(SSO)**

• Genian NAC는 사용자가 노드를 사용하려 하거나 회사의 네트워크에 접속하기 위해 서 필수적으로 로그인 절차를 거치도록 합니다. 이 로그인 정보를 이용하여 PAN-OS 에서는 별도로 인증하는 불편함을 해소하며, 사용자 기반의 보안 정책을 구현하는데 도움을 줍니다.

**사용자기반 정책구현, 정보불일치 해소**

• 실제 노드의 사용자 정보를 보유하고 있는 Genian NAC의 사용자 정보를 이용하여, 신규 입사자, 부서이동, 근무위치의 변경 등의 사유로 인한 노드와 실제 사용자 정보 의 불일치 되는 문제를 해결할 수 있습니다.

<연동시의 인증/사용자 접근제어 프로세스>

- 1. Genian NAC에서 사용자 인증
- 2. Genian NAC가 인증정보(IP, User-ID)를 Paloalto PAN-OS로 전송 (XML API, syslog)
- 3. 등록된 노드(IP)정보와 사용자정보의 조합: PAN-OS
- 4. 사용자정보가 확인된 IP에 태그 할당: PAN-OS
- 5. 사용자 기반의 제어: PAN-OS

## **사전준비 사항**

**networking 사전 준비사항**

- Genian NAC Policy Center와 Paloalto PAN-OS간의 통신을 확인합니다.
- 본 가이드에서는 XML API (http, https) 방식과 syslog 방식의 두가지 방법을 제시하고 있으므로 활용하고자 하는 방법에 따라 확인바랍니다.

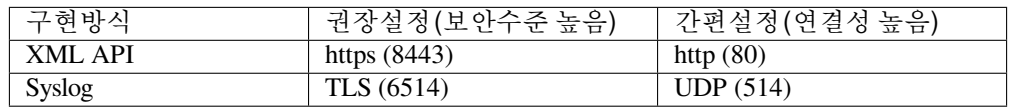

Genian NAC의 접속 포트정보는UI에서 '시스템 > 서비스 관리 > 접속포트'에 있습니다.

## **XML API를 이용한 연동**

#### **XML API 연동을 위한 paloalto PAN-OS 설정**

본 문서에서 다루는 PAN-OS의 설정에 대한 설명은 Genian NAC와의 연동을 위한 부분에 한합니다.

Step 1: 사용자인증정보의 처리를 위한 관리자 역할 생성하기

*Device >Admin roles* 으로 이동한 후, Add를 선택하면, Admin Role Profile창이 나 타납니다.

*Admin Role Profile* 창에서의 입력 값은 다음과 같습니다.

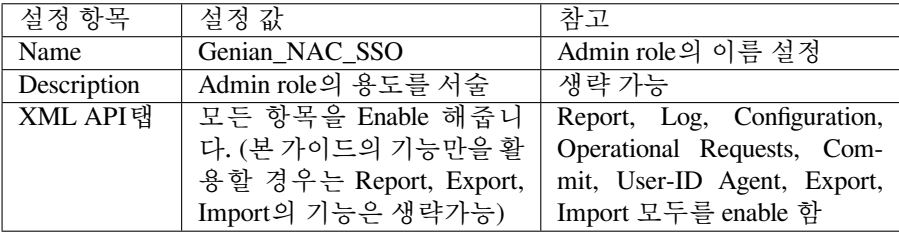

Step 2: 사용자 인증정보 처리를 위한 관리자 계정 생성하기

*Device >Administrators* 로 이동한 후, Add를 선택하면, Administrator 추가 창이 나 타납니다.

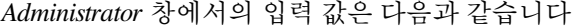

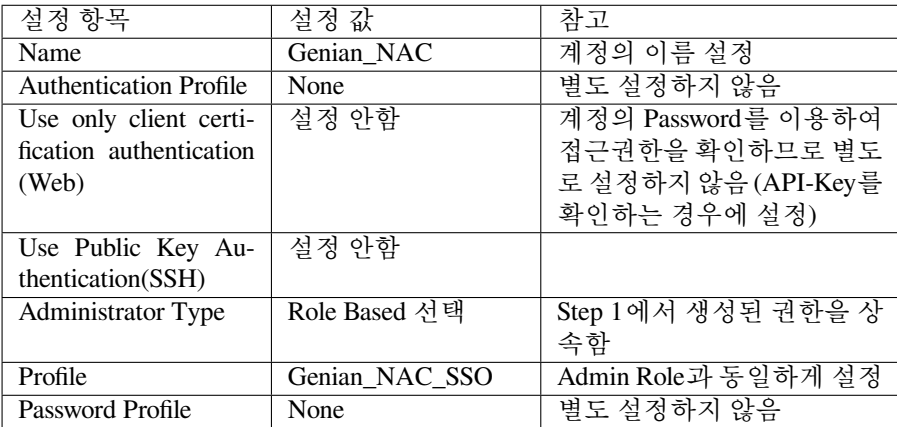

Step 3: 사용자 인증정보를 전송하기 위한 API-Key 생성하기

웹브라우져를이용하여,*[https://PAN-OS IP/api/?type=keygen&user=[username]&password=[password]]* 를 입력하여 API-Key를 생성합니다.

웹브라우저에 위와 같이 입력하면, 다음의 결과를 얻을 수 있습니다.

```
#Script
<response status='success'>
<result>
<key>,→LUFRPT1KbW80SU1hRXJuNk5XNHBudUhCNGMydE0rSUk9RFIzdEJ5RGcwWkRCVlhYMXl0Q1FPdz09
\langlekey>
\langle / result>
</response>
```
여기서 생성된 API-Key를 이용하여, Genian NAC가 인증정보를 PAN-OS로 전 송합니다.

Step 4: Genian NAC로부터 사용자 인증정보 수신시 SSO동작을 위한 구성하기

*Network > Zone* 으로 이동하여, Enable User Identification 선택 후 'OK' 클릭 (인증 된 사용자는 사용권한을 할당 받습니다)

### **XML API 연동을 위한 Genian NAC 설정**

Genian NAC에서 사용자가 인증시 발생하는 로그를 활용하여, PAN-OS로 XML API(webhook)를 전송하도록 설정하는 과정에 대한 설명입니다.

Step 1: 사용자가 Genian NAC에 인증시 발생하는 로그에 대한 검색필터 만들기

검색필터를 만들기 위해 감사 *>* 로그검색 으로 이동합니다.

사용자 인증시 PAN-OS로 전송해야 하므로 다음과 같이 로그 검색조건을 적용 합니다.

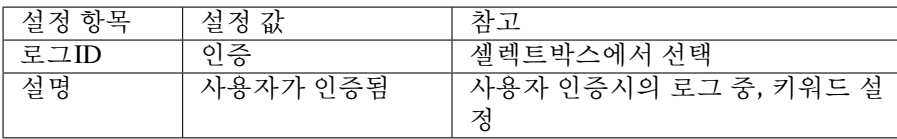

위의 조건으로 로그 검색시, 사용자 인증과 관련한 로그가 존재하는 지 확인 후, 저장합니다.

Step 2: 검색필터 이벤트 발생시, PAN-OS로 이벤트 전송설정하기

Step1에서 만든 검색필터의 '저장'을 클릭하면, 검색필터를 설정화면이 나타납 니다.

여기에서 다음과 같이 설정합니다.

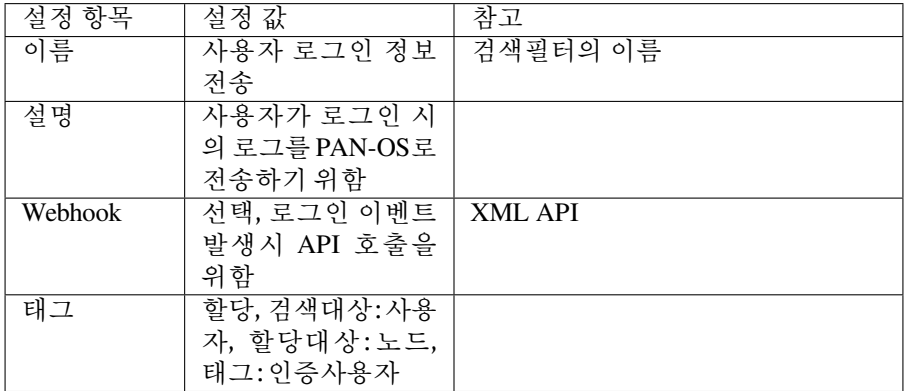

Webhook 설정: 다음과 같이 입력합니다.

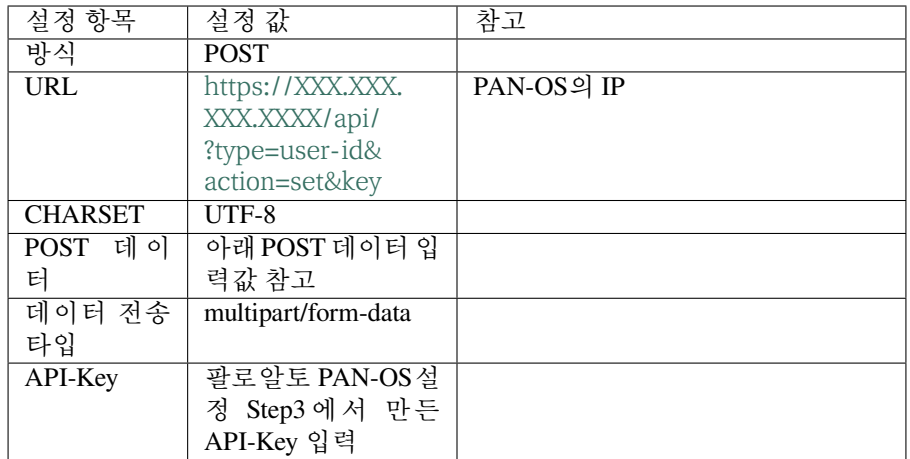

POST 데이터 입력값

```
<uid-message>
 <version>1.0</version>
 <type>update</type>
  <payload>
      <login>
        <entry name="{ID}" ip="{_IP}" timeout="20" />
      \langle/login>
  </payload>
</uid-message>
```
## **Syslog를 이용한 연동**

## **Syslog 연동을 위한 paloalto PAN-OS 설정**

본 문서에서 다루는 PAN-OS의 설정에 대한 설명은 Genian NAC와의 연동을 위한 부분에 한합니다.

Step 1: 사용자 인증정보의 수신을 위한 Syslog 설정하기

- 1. *Device > User Identification > User Mapping* 으로 이동한 후, User-ID Agent Setup 탭에서 Edit 버튼을 선택합니다.
- 2. Syslog filter를 선택하고 Add를 클릭하면 Syslog Parse profile 설정 창에 다음과 같이 설정 값을 작성합니다.

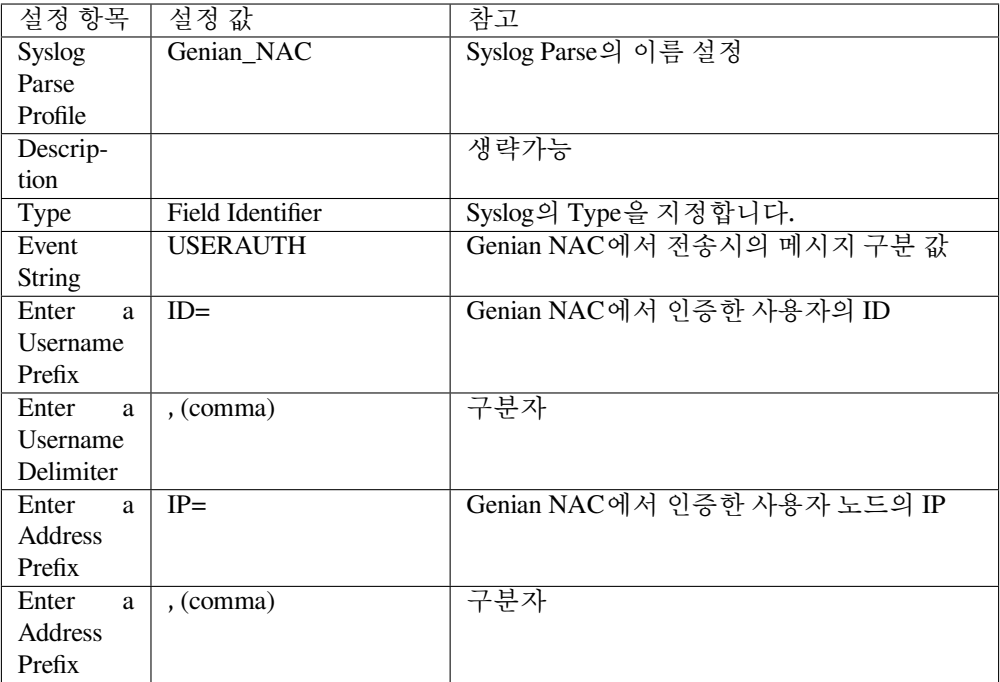

Step 2: 사용자 인증정보의 Syslog 송신자 지정하기

*Device > User Identification > User Mapping* 으로 이동한 후, Server Monitoring 부분에서 Add 를 클릭하여 User Identification Monitored Server 설정 창에 다음과 같이 작성합니다

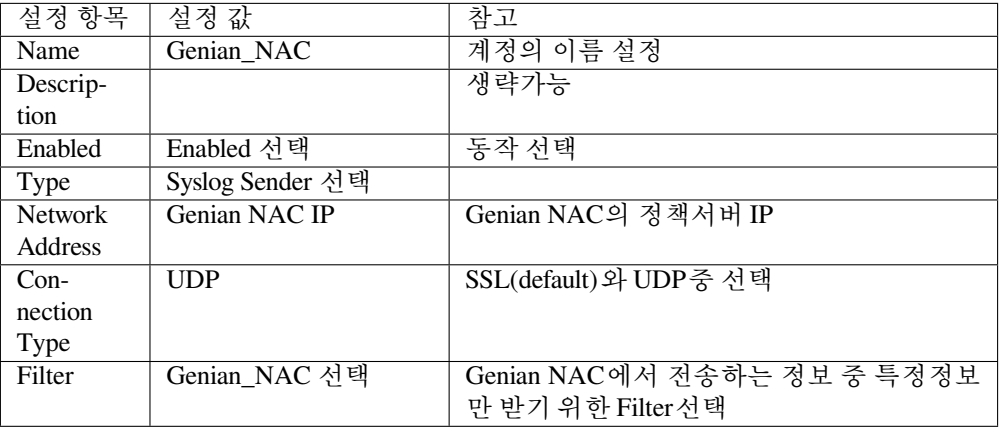

Step 3: Syslog Listener 서비스 활성화

*Network > Network Profiles > Interface Mgmt* 로 이동한 후, ADD를 클릭하면, syslog Listener New profile이 나타납니다.

- 다음과 같이 설정 값을 작성합니다.
	- 1. Network Profile: Allow Genian NAC
	- 2. User-ID SYSLOG Listener-SSL 또는 User-ID SYSLOG Listener-UDP 선택

설정을 완료하고, 'OK'를 클릭하면 the interface management profile로 이동합니다.

Step 4: Interface Management에 Genian NAC의 접근 허용하기

*Network > Interfaces* 를 선택한 후, 해당 인터페이스의 설정을 확인, 설정합니다. (UDP를 이용하는 경우 UDP/514, SSL을 이용하는 경우는 TCP/6514 입니다)

*Advanced > Other info > Interface Management Profile* 로 가서 Allow Genian NAC를 선택한 후, 'OK'를 클릭합니다.

설정을 반영하기 위해, 'Commit'을 클릭합니다.

### **Syslog 연동을 위한 Genian NAC 설정**

Genian NAC에서 사용자가 인증시 발생하는 로그를 PAN-OS로 Syslog로 전송하도록 설정하는 과정에 대한 설명입니다.

Step 1: 사용자가 Genian NAC에 인증시 발생하는 로그에 대한 검색필터 만들기

검색필터를 만들기 위해 '\* 감사 > 로그검색\* '으로 이동합니다.

사용자 인증시 PAN-OS로 전송해야 하므로 다음과 같이 로그 검색조건을 적용합니다.

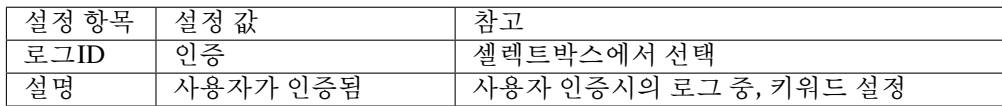

위의 조건으로 로그 검색시, 사용자 인증과 관련한 로그가 존재하는 지 확인 후, 저장합 니다.

Step 2: 검색필터 이벤트 발생시, PAN-OS로 이벤트 전송 설정하기

Step1에서 만든 검색필터의 '저장'을 클릭하면, 검색필터를 설정화면이 나타납니다, 다 음과 같이 설정합니다.

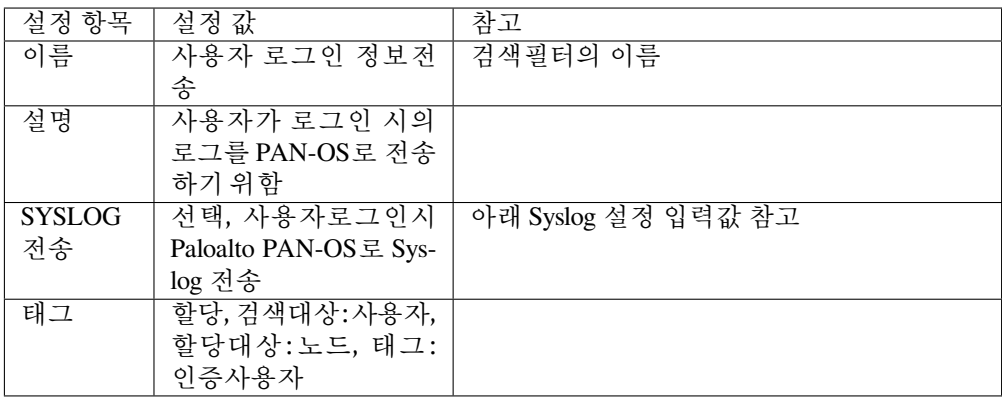

Syslog 설정 입력값

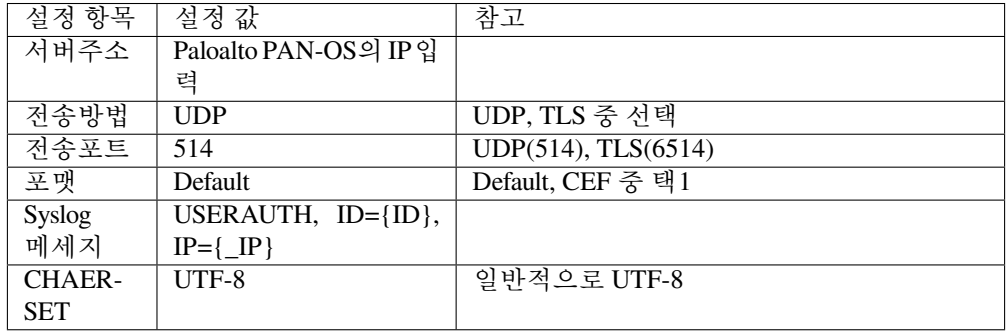

**연동 동작 테스트: Paloalto PAN-OS에서 Genian NAC에서 전송한 사용자 로그인 이벤트 수신 확인하기**

연동구성 완료 후, 다음과 같이 동작 테스트를 합니다.

1. Command Line Interface(CLI)에서 확인하기

'*show user ip-user-mapping all*' 을 입력하여 수신된 정보를 확인합니다.

```
CLI Command
admin@PA-VM> show user ip-user-mapping all
IP Vsys From User IdleTimeout(s) MaxTimeout(s)
------------ ------- ------- ------- -------------- -------------
172.29.101.1 vsys1 XMLAPI genian 1111 1111 1111
Total: 1 users
```
위와 같이, 수신된 정보가 확인되면, 정상적으로 설정이 된 것입니다.

2. WEB User-interface(UI)에서 확인하기

*Monitor > Logs > User-ID* 로 이동하면, Genian NAC의 인증을 통해 전달된 인증목록을 확인할 수 있습니다

# **5.8.7 Paloalto PAN-OS에서 탐지한 위협노드 격리를 위한 연동 가이드**

이 가이드는 Genian NAC와 Paloalto PAN-OS 제품간의 위협노드 탐지에 따른 노드의 격리를 위한 연동관련 정보를 제공합니다.

#### **가이드 개요**

이 문서는 Next Generation Firewall(NGFW) 시스템인 Paloalto의 PAN-OS와 네트워크 접근제어 시스 템인 Genian NAC의 연동을 위한 설치와 설정 방법에 대한 가이드입니다.

이 문서에서 설명드릴 태그를 이용한 Paloalto PAN-OS와 Genian NAC의 연동은 Paloalto PAN-OS 에서 탐지한 위협정보의 노드를 이용하여 Genian NAC가 위협노드가 네트워크로 진입하기 이전에 차단하여 회사의 네트워크를 위협에 최소화 하며, Genian NAC가 사용자용 노드에게 보안교정도구 의 제공 및 노드 사용자를 위한 차단안내가이드를 적용할 수 있도록 태그를 적용하는 과정에 대한 것입니다.

## **연동의 목적**

Genian NAC와 PAN-OS의 연동은 다음의 효과를 제공합니다.

#### **위협의 범위를 최소화하여 노드의 네트워크 차단 수행**

• Genian NAC의 차단용 센서는 사용자 노드와 동일한 네트워크 레벨에 설치되어 동작합니다. 노드의 네트워크 접근을 차단하는 동작지점이 위협의 노드와 동일한 네트워크에서 수행하므 로, 상대적으로 확산을 최소화 하여 노드를 격리합니다.

**노드의 위험 수준에 따른 격리, 교정, 알림정책 적용**

• Genian NAC는 노드의 정보 수집을 위해 사용자 노드에 Agent를 설치하여 운영합니 다. 그러므로, Genian NAC의 관리서버가 어떤 노드에서 위협이 탐지되었다는 정 보를 PAN-OS로부터 수신한 후, 탐지된 위험의 수준에 따라 네트워크 격리, 노드의 특정 서비스 중단 또는 어플리케이션의 삭제와 같은 제어 그리고 사용자가 네트워크 사용을 위한 접속 시도 시, 격리된 사유와 해결방법등을 제시하는 방식의 적용 등의

노드의 위험 수준에 따른 제어방법을 선택적으로 적용할 수 있습니다(예. 태그 생성 시, high, medium, low로 생성)

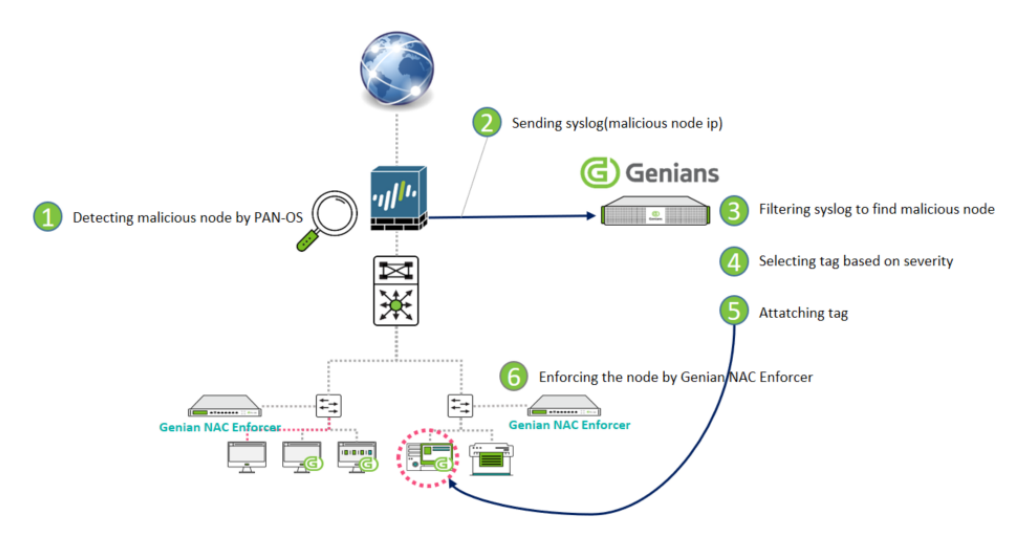

<접근제어 연동프로세스>

- 1. 위협노드 탐지: PAN-OS
- 2. IP정보 전송 (syslog): PAN-OS
- 3. Malicious node에 대한 syslog 추출: Genian NAC 정책서버
- 4. 위험도, 위험의 카테고리에 따른 선별: Genian NAC 정책서버
- 5. Tag 적용: Genian NAC 정책서버
- 6. Tag에 따른 노드의 제어: Genian NAC 센서

## **사전준비 사항**

**networking 사전 준비사항**

• Genian NAC Policy Center와 Paloalto PAN-OS간의 Syslog 통신을 확인합니다.

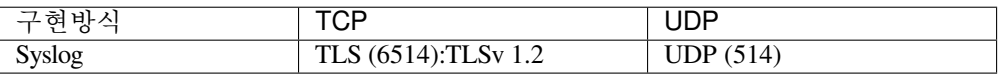

Genian NAC의 접속 포트정보는UI에서 '시스템 > 서비스 관리 > 접속포트'에 있습니다. (TLS 이용 시, Paloalto PAN-OS가 TLSv 1.2만 지원합니다.)

## **연동을 위한 paloalto PAN-OS 설정**

본 문서에서 다루는 PAN-OS의 설정에 대한 설명은 Genian NAC와의 연동을 위한 부분에 한합니다.

## **Step 1: Syslog Server profile 생성하기**

*Device > Server Profiles > Syslog* 로 이동한 후, Add를 선택합니다.

(만약, PAN-OS 제품이 여러 개일 경우, Location을 선택합니다)

• *Syslog server Profile* 창에서의 입력 값은 다음과 같습니다.

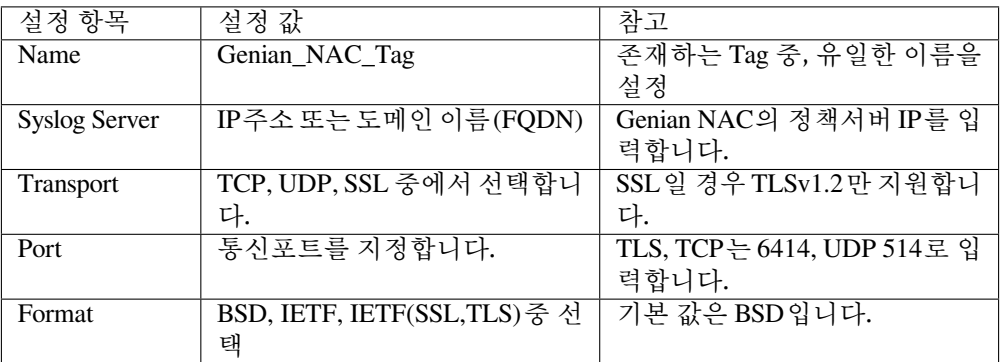

**Step 2: 트래픽, 위협 정보, Wildfire를 위한 Syslog 전송 설정하기**

트래픽 정보, 위협 정보, 그리고 보안 위협에 자동대응 하도록 만들어진 WildFire의 전송 을 위한 설정입니다.

(기존에 존재하던 Log Forwarding Profile을 선택하셔도 되고, 신규로 만들어 주셔도 됩니 다.)

*Objects > Log Forwarding* 을 선택하면 나타나는 *Log Forwarding Profile* 설정 창 에 다음과 같이 입력합니다.

- 1. Profile의 이름을 정해줍니다.
- 2. 각 로그 별로 type을 지정하고 위험도를 정하고 Syslog Server의 Profile을 선택합니다. (Genian\_NAC\_Tag 선택)

## **연동을 위한 Genian NAC 설정**

### **Syslog 연동을 위한 paloalto PAN-OS 설정**

Paloalto PAN-OS가 위협노드 정보를 syslog로 Genian NAC으로 전송 시, Genian NAC에서의 처리를 위한 설정에 대한 안내입니다.

## **Step 1: paloalto PAN-OS가 전송한 정보를 수신하기 위한 syslog 서버 설정하기**

설정 *>* 환경설정 *>* 감사기록 으로 이동합니다.

Syslog 감사기록 저장에서 추가 를 클릭한 후, 다음의 설정 값을 입력합니다.

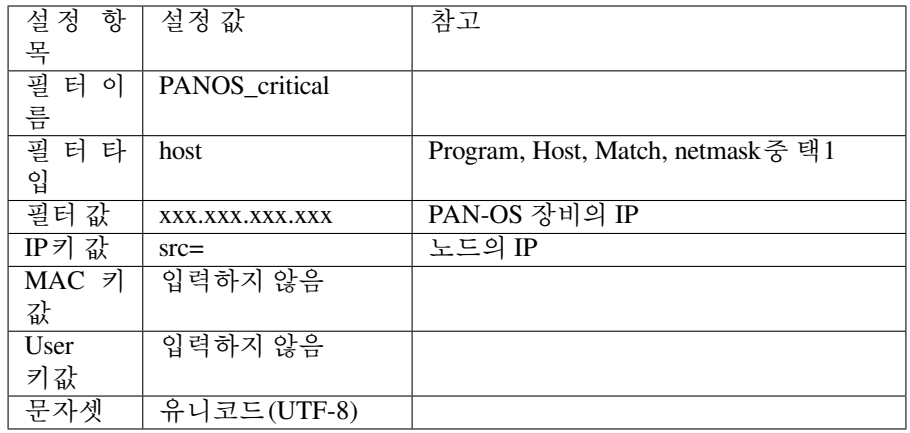

작성 후, 추가 를 클릭합니다.

#### **Step 2: 제어를 위한 Tag 추가하기**

Genian NAC는 타 장비와 연동 등에서 유연하고 다양하게 활용하기 위하여, Tag 기능을 제공합니다. PAN-OS와의 연동 시에는, PAN-OS의 로그에서 제공하는 위험 등급에 따라 제어정책을 적용하기 위하여 3종류의 Tag를 생성, 적용하였습니다. (원래 PAN-OS는 Critical, High, Medium, Low, Informational을 제공하지만, 위험도가 높은 3가지에 대해서 만 작성했습니다)

설정 *>* 속성관리 *>* 태그 관리 *\**로 이동한 후, *\**작업선택 *>* 생성 을 클릭하여 태그를 생성 합니다.

#### **Step 3: 제어정책 적용을 위한 로그필터 만들기 및 위협노드에 태그적용하기**

Genian NAC는 유용한 로그필터 기능을 제공합니다.

로그필터기능은 로그의 값들을 사용자가 자유롭게 검색한 정보를 기반으로 정책화 할 수 있는 구조로 만들어져 있습니다. 다시 말하면, 필터링 가능한 정보가 담긴 로그라면 Genian NAC는 대상노드를 제어할 수 있다는 의미입니다.

본 연동가이드에서는 PAN-OS의 로그의 설명 중, 'Severity:critical'+ 'category:malicious'가 포함된 것을 검색하여, 필터를 만들고, 이 필터에 해당하는 로그의 노드에 태그를 적용하는 것을 예로 설명합니다.

**로그필터 만들기**

- 1. 감사 *>* 로그 로 이동합니다.
- 2. 로그검색창에서 Add Filters를 클릭하면 필터 설정화면 이 열립니다.
- 3. 설정화면 중, 설명 란에 *'Severity:critical'+ 'category:malicious'* 를 적용하 여 검색합니다.
- 4. 필터를 만든 후, 우측의 *'Save'* 버튼을 눌러서 저장하면, 로그필터가 만들어 집니다.
- 5. 원하는 정보만 남았는지 확인하여 필터에서 잘못된 정보가 나타나지 않도록 설정을 완료합니다.

**위험도에 따른 태그적용 설정하기**

로그필터에서 가려낸 노드에 태그를 적용하기 위하여, 필터 하단부의 태그를 *NONE >* 할당 으로 변경하고 다음과 같이 입력합니다.

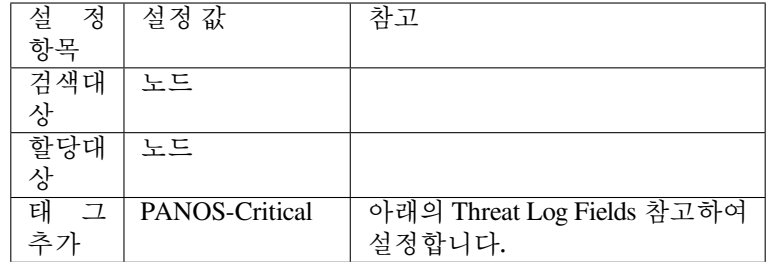

이렇게 설정하면 PAN-OS에서 탐지된 위협의 수준(severity)와 분류 (category)에 따라 노드에 태그가 적용됩니다.

참고: PAN-OS의 로그 중, 위험도, 분류와 같이 유용한 필터정보는 [PAN-OS Threat log field](https://docs.paloaltonetworks.com/pan-os/8-1/pan-os-admin/monitoring/use-syslog-for-monitoring/syslog-field-descriptions/threat-log-fields) 를 참조바랍니다.

#### **Step 4: 제어정책 만들기**

Genian NAC는 정책을 생성할 때 그룹단위로 적용합니다. 그러므로 노드를 그룹에 추가 해 주어야합니다.

**태그가 적용된 노드그룹 만들기**

정책 *>* 그룹 *>* 노드 로 이동한 후, 작업선택 *>* 생성 을 클릭합니다.

설정 부분의 기본정보를 작성 한 후, 하단 부의 '그룹조건'에서 다음과 같이 설 정합니다.

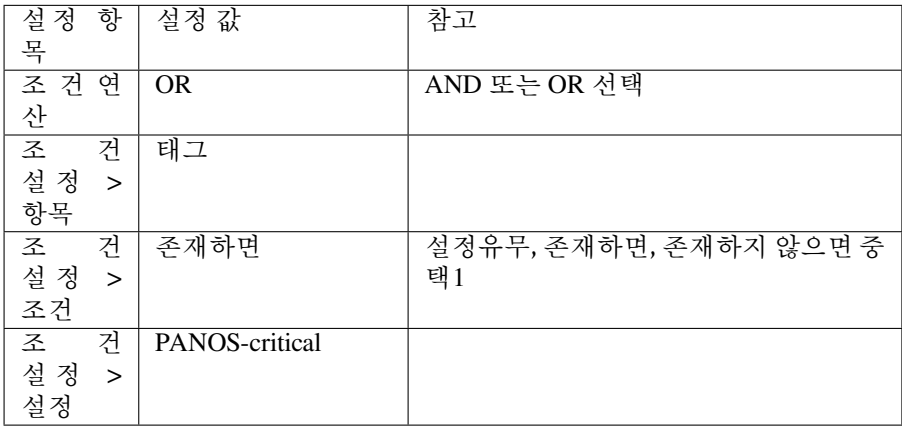

작성 후 '생성'을 클릭합니다.

#### **태그가 적용된 제어정책 만들기**

정책 *>* 제어정책 으로 이동한 후, 작업선택 *>* 생성 을 클릭합니다.

정책생성 마법사를 이용하여 정책을 생성합니다. 다른 과정은 모두 동일하며, 노드그룹할당 부분에서 *PAN-OS critical* 을 선택하여 적용합니다.

정책을 생성한 후, 우측 상단부의 '변경정책적용'을 클릭하면 연동작업은 완료 됩니다.

# **5.8.8 Paloalto Networks Firewall의 연동 가이드**

이 가이드에서는 Palo Alto 방화벽을 통한 연동에 대한 내용을 제공합니다.

## **가이드 개요**

이 가이드는 Genian NAC 엔지니어 및 기업 운영자가 Genian NAC 및 PAN 방화벽과 협력하여 PAN 인증 방화 벽에 사용자 인증 정보를 보내는 방법에 대해 설명합니다.

PAN 방화벽은 일반적으로 사용자가 부서 나 위치를 변경 할 때 IP 정보가 변경되고 이에 따라 할당 된 권한이 수정 되도록 요구합니다. IP 기반 방화벽 정책은 누가 IP를 사용하고 있는지 알지 못하지만 Genian NAC와 협력하여 IP에 대한 사용자 정보를 얻을 수 있습니다.

이 정보를 바탕으로 사용자의 부서 또는 위치가 이동되고 IP 정보가 변경 되더라도 사용자는 방화벽의 규칙을 수정하지 않고 각 사용자에게 할당 된 권한을 적용 할 수 있습니다. 관리자의 내부 인프라 운영 및 보안을 효율적으로 향상시킵니다.

## **PAN Firewall을 이용한 Genian NAC 구축**

Genian NAC는 인증 연동을 제공합니다. PAN 방화벽은 Genian NAC에서 제공하는 IP 및 사용자 인증 정보를 참조하여 정보에 태그를 할당하고 PAN 방화벽에서 생성 된 USER-ID 및 매핑을 수행하여 PAN 방화벽의 사용자 역할에 의한 액세스 제어를 가능하게합니다.

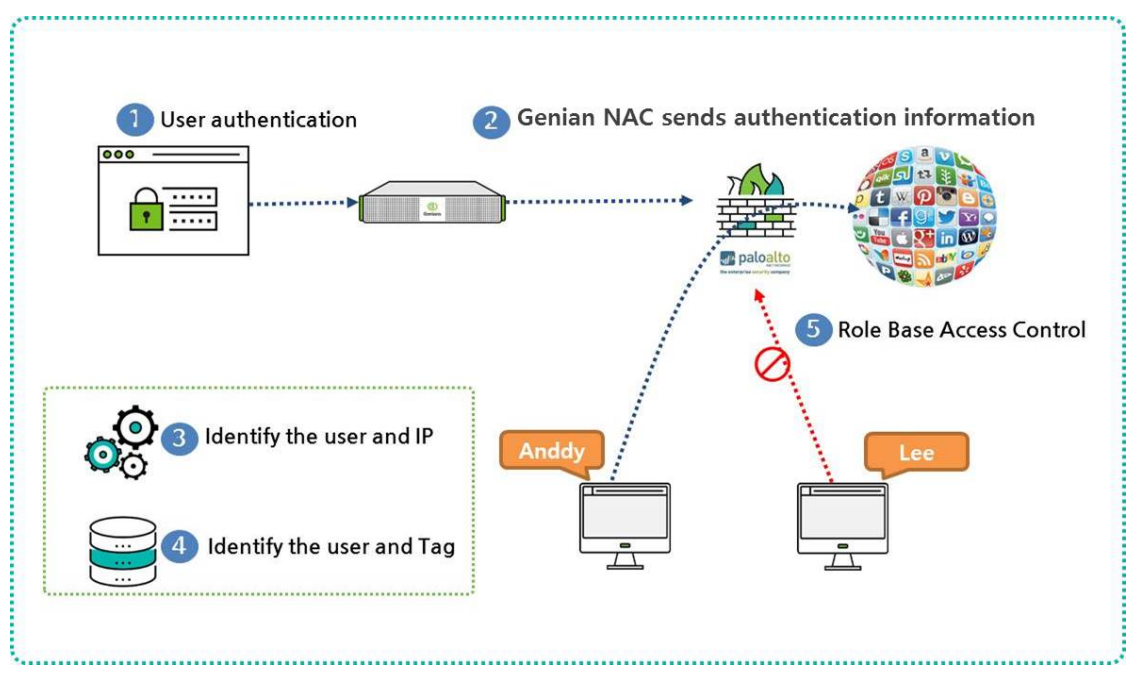

인증 프로세스는 다음과 같습니다.

- 1. Genian NAC의 사용자 인증
- 2. Genian NAC는 인증 사용자 및 IP 정보를 PAN 방화벽에 보냅니다.
- 3. PAN 방화벽은 인증 사용자와 Genian NAC에서받은 IP 정보를 자체 사용자 ID 테이블과 비교합니다.
- 4. PAN은 User-ID에 할당 된 태그를 확인합니다.
- 5. 각 사용자에게 할당 된 태그를 기반으로 역할 별 액세스 제어 정책이 수립됩니다.

## **XML API를 통해 연동을 위한 PAN Firewall 구성**

#### **1. PAN 방화벽에서 관리자 역할 생성**

먼저 웹에서 관리자 역할을 생성

- **Device** > **Admin Roles** > **Add** 으로 이동합니다.
- Genian\_NAC\_SSO 의 role **Name** 을 만들고 **XML API** 탭 아래를 설정합니다.
- 모든 것을 활성화하고 **OK** 를 사용하여 확인합니다.

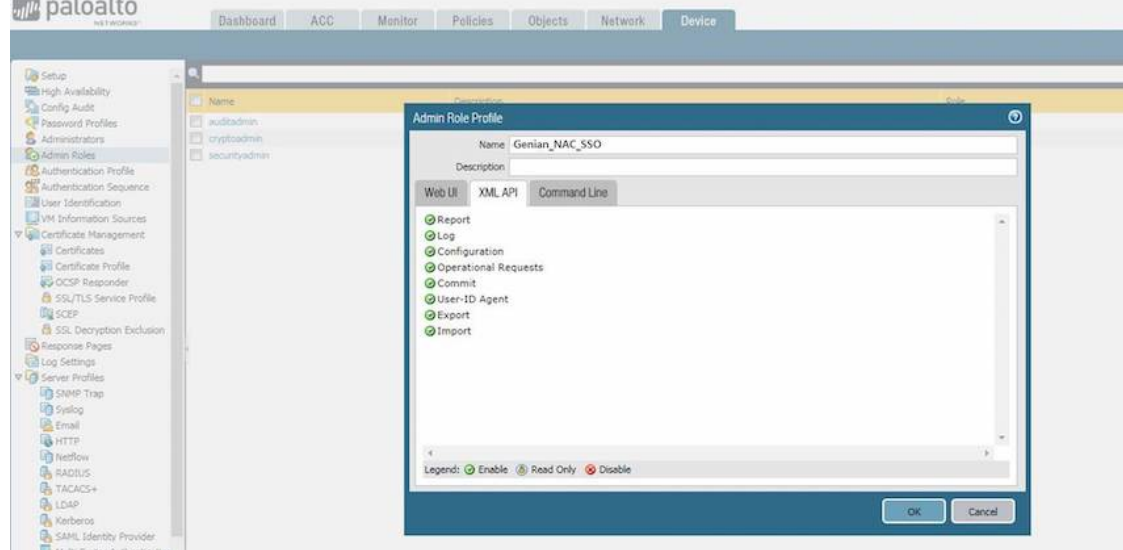

## **2. PAN 방화벽에서 Genian NAC 계정 생성**

계정에 SSO 역할을 할당합니다.

- **Name** 입력: Genian\_NAC
- **Administrator Type** 선택: Role Based
- **Profile** 선택: Genian\_NAC\_SSO

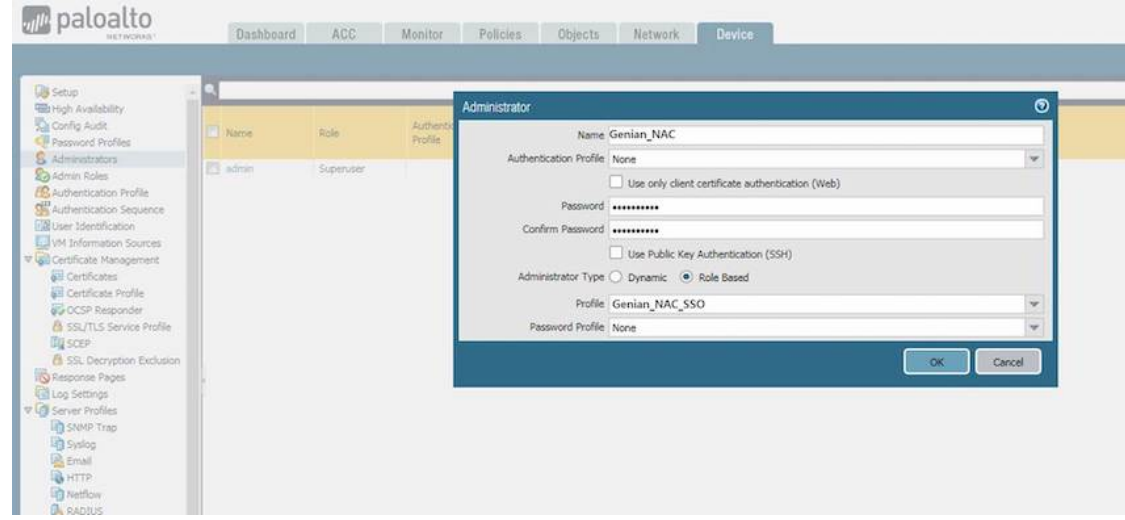

**3. PAN 방화벽에서 XML 키를 생성**

다음URL로이동: **https://[ IP of PAN firewall]/api/?type=keygen&user=[username]&password=[password]** 아래에서 생성된 키를 볼 수 있습니다.

```
Script
<response status = 'success'>
<result>
<key>
,→LUFRPT1KbW80SU1hRXJuNk5XNHBudUhCNGMydE0rSUk9RFIzdEJ5RGcwWkRCVlhYMXl0Q1FPdz09
\langlekey>
\langleresult>
</response>
```
## **4. Genian NAC에서 SYSLOG 전송을 위한 설정**

Genian NAC는 감사 로그의 필터를 사용하여 XML과 연동합니다.

- 상위 항목의 **감사** 로 이동합니다.
- 왼쪽 로그 항목에서 **로그** > **검색** > **고급검색** > **로그 ID** > **인증** > **검색** 버튼을 클릭합 니다.
- 사용자 인증 로그가 표시되고 **다른이름으로 저장** 버튼을 클릭합니다.
- (가) 로그필터 생성 및 감사로그 전송설정
	- **이름** 입력: SSO\_PaloAlto
	- **Webhook URL** 설정:

```
Call the PAN firewall XML
https://[IP of PAN firewall]/api/?type=user-id&action=set&
,→key=LUFRPT1KbW80SU1hRXJuNk5XNHBudUhCNGMydE0rSUk9RFIzdEJ5RGcwWkRCVlhYMXl0Q1FPdz09
```
(나) 로그필터 문자셋 및 전송내용 설정

- **character Set** 선택: EUC-KR
- **방식** 선택: POST
- **POST 데이터** 입력:

```
Script
<uid-message>
<version>1.0</version>
<type>update</type>
<payload>
   <login>
      <entry name="{ID}" ip="{_IP}" timeout="20" />
</login>
</payload>
</uid-message>
```
(다) 로그필터 데이터 전송타입 설정

• **데이터전송타입**: multipart/form-data

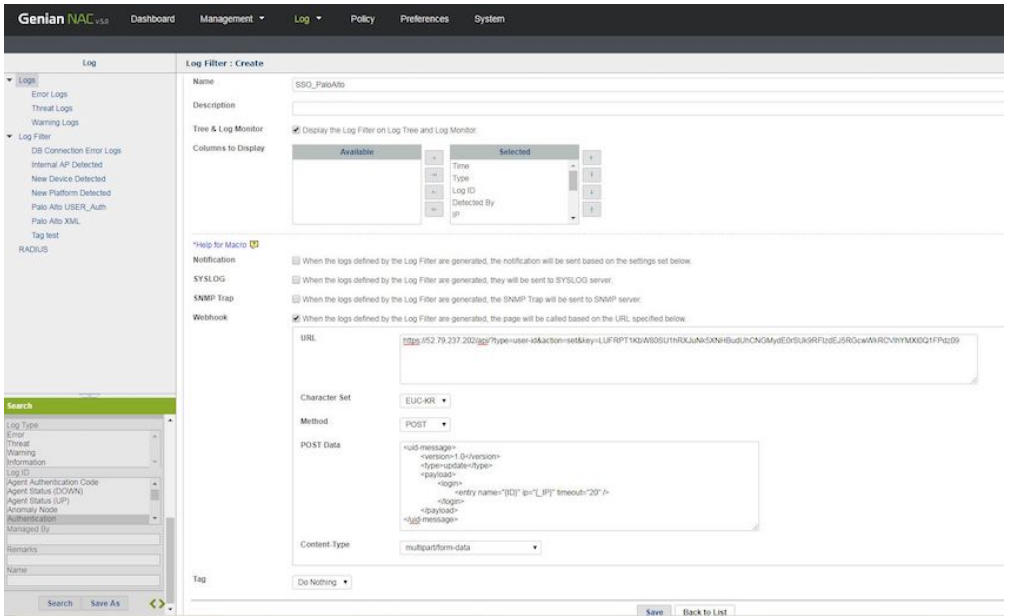

### **5. PAN 방화벽에서 보안 영역에 사용자 식별 구성**

PAN 방화벽 정책 규칙은 보안 영역을 사용하여 영역 내에서 자유롭게 흐르는 데이터 트 래픽을 식별합니다. 허용된 보안 정책 규칙을 정의하기 전에는 다른 영역 간에 자유롭게 흐르지 않습니다. 사용자 ID를 적용하려면 최종 사용자 트래픽으로 전달되는 인바운드 및 아웃바운드 영역 모두에서 사용자 ID를 사용하도록 설정 해야합니다.

사용자 ID를 사용하도록 설정

- **Network** > **Zone** 로 이동
- **Enable User Identification** 선택 및 **OK** 클릭.

**6. PAN 방화벽에서 SSH 및 웹 콘솔에서 로그인 이벤트를 수신하고 있는지 확인**

```
CLI Command
admin@PA-VM> show user ip-user-mapping all
IP Vsys From User IdleTimeout(s) ␣
,→MaxTimeout(s)
--------------- ------ ------- --------- -------------- ----------
,→---
172.29.101.1 vsys1 XMLAPI genian 1111 1111 1111
Total: 1 users
```
#### **PAN 방화벽 WebConsole**

- **Monitor** 로 이동합니다.
- 왼쪽 Monitor 항목의 **Logs** > **User-ID** 로 이동합니다.
- Genian NAC를 통해 인증 목록을 볼 수 있습니다.

**1000 000** 

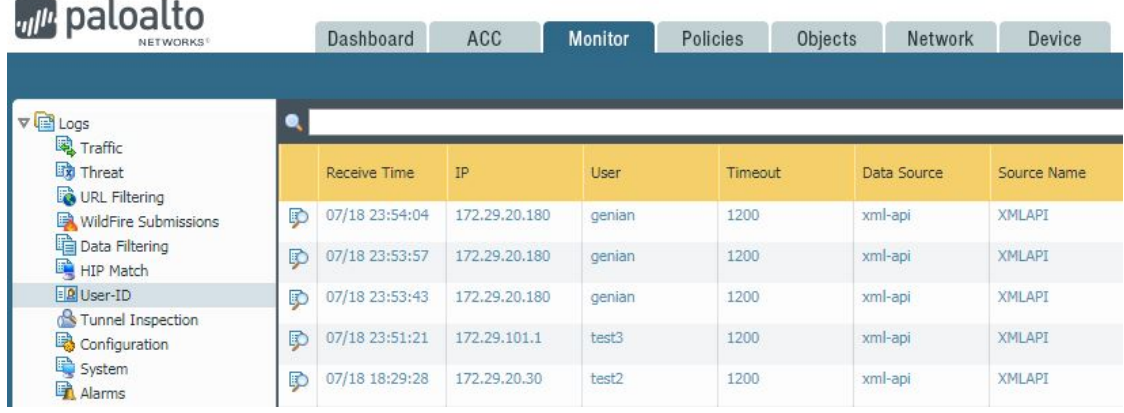

## **SYSLOG를 통해 연동을 위한 PAN Firewall 구성**

#### **1. PAN 방화벽에서 필터 생성**

Palo Alto 방화벽은 Genian NAC와 Syslog 메시지를 수신할 때 인증 관련 메시지를 구분하는 로그 필터를 생성합니다.

- 상단 항목의 **Device** 로 이동합니다.
- 사용자 **Identification** > **User Mapping** > PAN 방화벽 **User-ID Agent Setup** 탭에서 **기어** 와 같은 모양의 버튼을 클릭합니다.
- Syslog **Filters** > **Add** 로 이동합니다

```
Enter values
Enter a Syslog Parse Profile: Genian_NAC
Enter a Event String: AUTHUSER
Enter a Username Prefix: ID=
Enter a Username Delimiter: ,
Enter a Address Prefix: IP=
Enter a Address Delimiter: ,
```
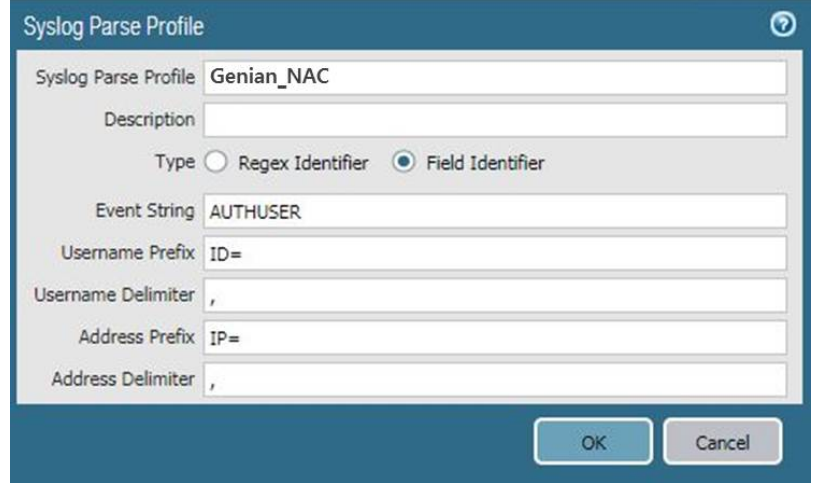

**2. PAN 방화벽이 모니터하는 SYSLOG 송신자 지정**

**Device** > **User Identification** > **User Mapping** 및 **ADD** (서버 모니터링 목록에 대한 항목을 추가)

Enter values Enter a Name to identify the sender Make sure the sender Profile is Enabled (default is enabled) Set the Type to Syslog Sender. Enter the Network Address of the Genian NAC IP address Select SSL(default) or UDP as the Connection Type

**Note:** UDP 프로토콜은 암호화되지 않은 데이터이므로 스푸핑이 될 수 있어 SSL 프로토콜을 사용 하는 것이 좋습니다.

The listening ports(514 for UDP and 6514 for SSL)

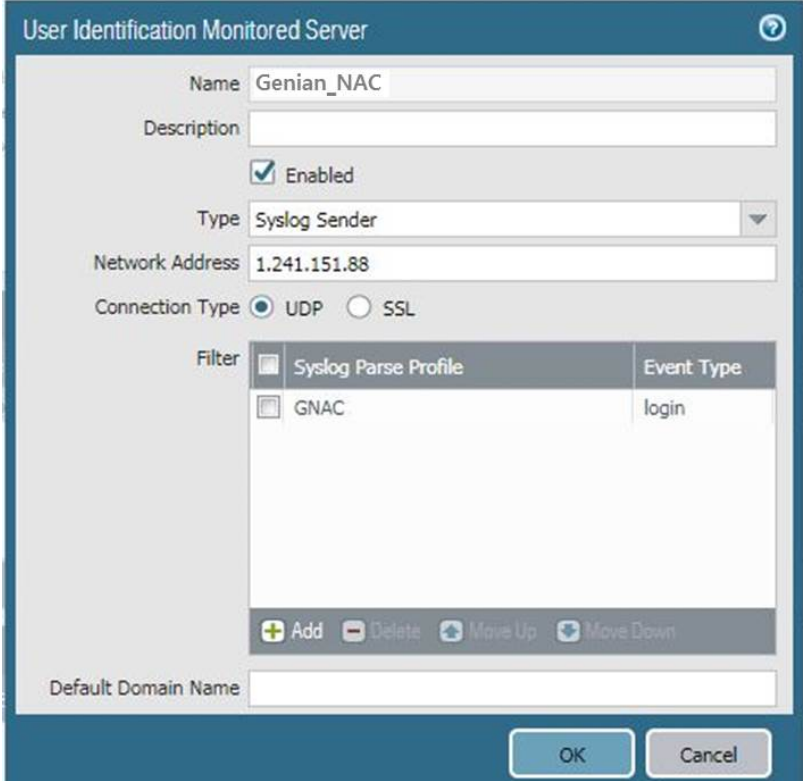

**4. PAN 방화벽에서 SYSLOG Listener 서비스 활성화**

Genian NAC의 SYSLOG를 받을 수 있습니다.

• **Network** > **Network Profiles** > **Interface Mgmt** > **ADD** 새 프로파일로 이동합니다.

```
Enter values
Enter a Name to identify the Network Profile: Allow Genian NAC
Check the User-ID SYSLOG Listener-SSL or User-ID SYSLOG Listener-UDP
Click OK to save the interface management profile
```
- **5. PAN 방화벽에서 인터페이스 관리 프로파일을 인터페이스에 할당**
	- **Network** > **Interfaces** 로 이동하여 인터페이스를 편집합니다.
	- **Advanced** > **other info** > **Interface Management Profile** 선택 > **Allow Genian NAC** 선택 > **Ok** 를 클릭합 니다.

• **Commit**

#### **6. Genian NAC에서 SYSLOG를 전송하도록 설정**

Genian NAC는 감사 로그의 필터를 사용하여 SYSLOG 와 연동합니다.

- 상위 항목의 **감사** 로 이동합니다.
- 왼쪽 로그 항목에서 **로그** > **검색** > **고급검색** > **로그 ID** > **인증** > **검색** 버튼을 클릭합니다.
- 사용자 인증 로그가 표시되고 **다른이름으로 저장** 버튼을 클릭합니다.

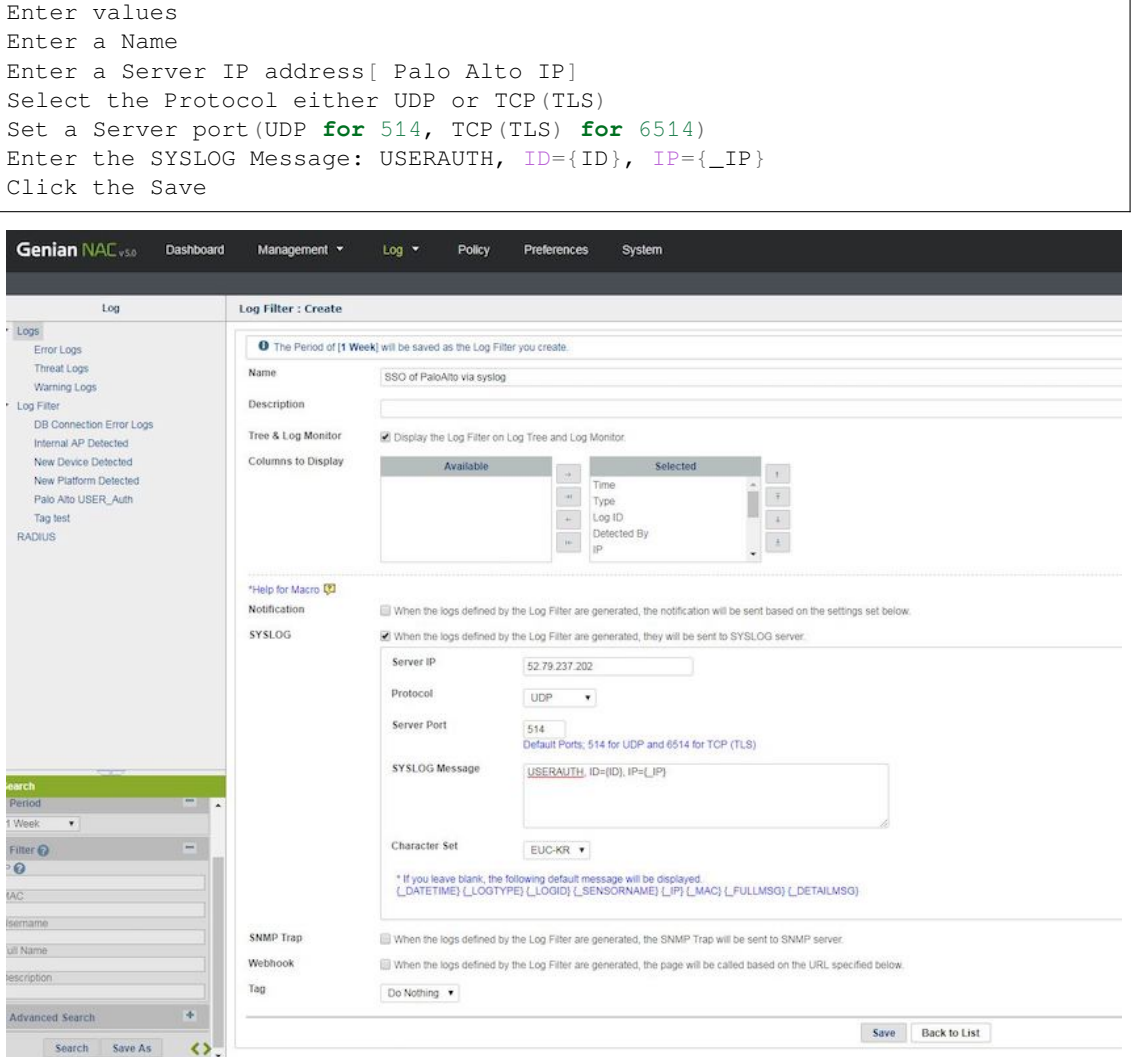

## **7. PAN 방화벽에서 사용자가 로그인하거나 로그아웃할 때 사용자가 매핑되는지 확인**

CLI command admin@PA-VM> show user ip-user-mapping all type SYSLOG IP Vsys From User IdleTimeout(s) ␣ *,→*MaxTimeout(s) --------------- ----- ------- -------------------- -------------- *,<sup>→</sup>* ------------ vsys1 SYSLOGI genian 2220 *,→*2220 Total: 1 users
# **5.8.9 Seceon aiSIEM 연동**

이 가이드는 Syslog를 이용하여 Genian NAC와 Seceon aiSIEM과 연동방법에 대한 정보를 제공합니다. Seceon aiSIEN의 위협 탐지 기능을 Genians NAC의 강력한 제어 기능으로의 확장을 제공합니다. 데모영상을 통하여 연동하는 방법을 비디오 웨비나로 함께할 수 있습니다. [Seceon](https://youtu.be/j3LWtQ5c7Io)

# **Genians and Seceon aiSIEM Security Automation**

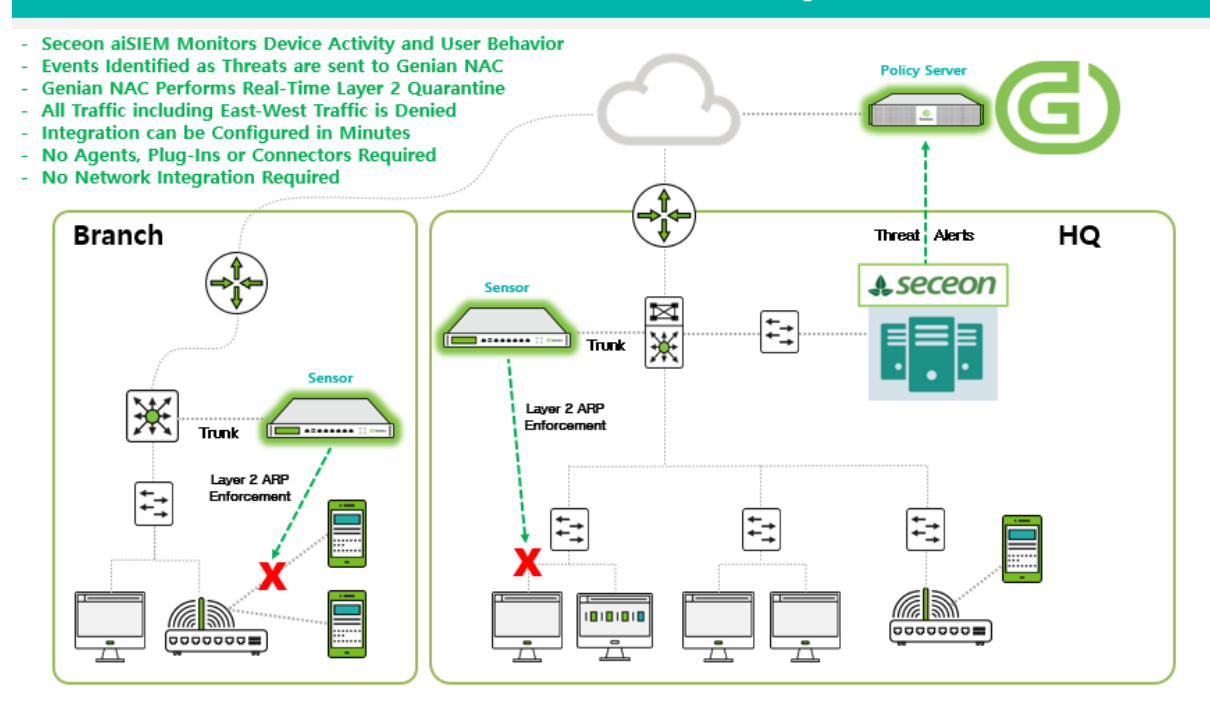

연동의 주요 단계는 다음과 같습니다.

- 1. Seceon APE에서 Remediator를 구성합니다.
- 2. APE Remediator가 보낸 syslog 이벤트를 이용하여 해당 노드에 정책을 적용할 수 있도록 Genian NAC를 설정합니다.

## **APE Remediator 설정**

Seceon APE UI에 로그인:

- 1. **Administration > Remediator > Add** 에서 Genian NAC를 방화벽 장치유형으로 선택하고 Genian NAC 정책서버의 IP를 입력합니다.
- 2. 사용자명, 패스워드, 패스워드 확인 항목은 필수이지만 연동을 하는데 필요치 않으므로 아무런 값이나 입력합니다.

#### **Genian NAC Syslog 설정**

Syslog를 수신하기 전에 서버에 syslog 패턴 설정을 추가해야합니다. 차단할 장치에 대한 정보를 추출하기 위해 Seceon aiSIEM 메시지 형식에 따라 서버 규칙을 설정합니다. 이 연동에서는 IP주소를 사용하여 차단할 장치를 식별합니다.

- 1. Web콘솔 **설정 > 환경설정 > 감사기록** 으로 이동합니다.
- 2. **Syslog 감사기록 저장** 항목에서 필터 **추가** 버튼을 클릭합니다.
- 3. 팝업창에서 **필터이름** 을 입력하고 **필터타입** 을 선택합니다. 이 항목은 syslog 또는 지정된 호스트의 메시 지를 허용하는 부분입니다.
- 4. **필터값** 을 입력합니다. 수신한 syslog의 filter 변수가 필터 설정값과 일치하게 되면 syslog 메시지가 정책 서버 로그에 표시됩니다. 여기에서는 **Seceon CCE IP** 를 입력합니다.
- 5. **IP 키값** 은 syslog에서 IP정보를 읽을때 사용할 키값입니다.
- 6. **문자셋** 은 수신한 syslog 처리시 적용할 인코딩값입니다. seceon과 매칭합니다.
- 7. 하단 **추가** 버튼을 클릭합니다.
- 8. 하단 **수정** 버튼을 클릭합니다.

이제 Seceon aiSIEM의 시스템 메시지는 Genian NAC가 감지 한 노드와 상호 연계됩니다.

#### **Genian NAC 노드태그와 정책 설정**

다음 위치로 이동합니다. **설정 > 속성관리 > 태그 관리**

- 1. **Seceon-Threat-Detected 라는 태그를 생성한 다음 저장을 클릭합니다.** 이 태그는 감사로그 필터와 연결되고 그다음 노드에 제어정책이 할당될 것입니다.
- 2. 상단 **감사** 를 클릭합니다.
- 3. **Add filters** 라고 써있는 로그 검색창을 클릭합니다.
- 4. **설명 부분에 THREAT so performing 을 입력하고 검색을 클릭합니다.** 위 메시지는 Seceon aiSEIEM의 syslog 메시지내용입니다.
- 5. 검색창 우측 **저장** 버튼을 클릭합니다.
- 6. **이름, 설명 을 입력하고 하단 태그 항목에서 할당 을 선택합니다. 검색대상**, **할당대상** 을 노드나 MAC, IP, 무선랜, 사용자를 선택할 수 있지만 **노드** 를 선택합니다.

7. **추가** 버튼을 클릭하여 앞에서 생성한 **Seceon-Threat-Detected** 태그를 체크하고 설정을 클릭합니다.

### **정책 > 그룹** 으로 이동합니다.

1. **작업선택 에서 생성 을 클릭합니다.**

이 노드그룹은 제어정책에 할당 예정입니다.

- 2. ID, 설명, CWP메시지 등 기본정보를 입력합니다.
- 3. 그룹조건에서 **추가** 버튼을 클릭하고 항목란에서 **태그** 를 선택합니다.
- 4. 조건항목에서는 **존재하면** 을 선택합니다.
- 5. 설정항목에서는 **Seceon-Threat-Detected** 태그를 선택하고 **추가** 버튼을 클릭합니다.
- 6. **생성** 버튼을 클릭합니다.

**정책 > 제어정책** 으로 이동합니다.

1. **작업선택** 에서 **생성** 을 클릭합니다.

- 2. 정책생성 절차대로 진행하고 노드그룹 선택에서 **Seceon-Threat-Detected** 그룹을 할당합니다.
- 3. 할당할 **권한** 을 선택하고 제어된 사용자에게 표시될 CWP메시지를 입력합니다.
- 4. **완료** 버튼을 클릭하여 정책을 생성합니다.

#### **검증 테스트**

- 1. Seceon Integrated Genian NAC 시스템의 네트워크센서에서 관리하는 테스트단말을 선택합니다.
- 2. 테스트단말에서 Seceon에서 탐지되는 Malware사이트로 접속합니다.
- 3. 약 1~3분(Seceon에서 위협처리에 필요한 시간)안에 Seceon은 Genian NAC로 위협탐지 syslog 경고를 발 송합니다.
- 4. Genian NAC에서 Seceon이 보낸 syslog를 수신했다면 테스트노드에 태그가 할당되야 합니다.
- 5. 태그가 할당된 노드는 위협 제어정책이 할당되고 네트워크격리가됩니다. 단말에서는 Gateway로 Ping이 실패하고 단말이 격리되었음을 나타내는 CWP가 표시됩니다.

## **5.8.10 모니터랩 AISWG 연동 가이드**

이 가이드는 Genian NAC와 모니터랩 AISWG 간의 연동에 대한 정보를 제공합니다.

#### **가이드 개요**

본 가이드는 시큐어 웹게이트웨이 시스템인 모니터랩의 Application Insight Secure Web Gateway (이 하, **AISWG** 로 표기함) 와 네트워크 접근제어 시스템인 Genian NAC의 연동 기능을 수행하기 위해 설정방법 및 연동테스트에 대한 가이드입니다.

Genian NAC의 사용자인증 정보와 에이전트를 통한 실시간 정보 수집 기능을 활용하여, 사용자정보 및 인증서 설치 현황 정보를 AISWG 관리자 페이지에 실시간으로 자동 갱신되도록 연동됩니다.

AISWG는 Genian NAC와 연동을 통해 신규 사용자 추가, 인증서 설치 현황에 대해 자동으로 업데 이트하여, 인증서 미설치 사용자는 AISWG 정책에 의해 웹서비스 이용을 차단하고, 인증서 설치 유도를 위해 안내페이지를 제공합니다.

#### **권장 버전**

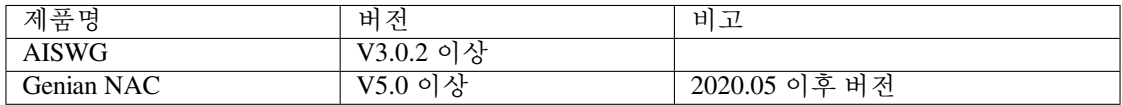

#### **연동의 목적**

Genian NAC와 모니터랩 AISWG의 연동은 다음의 효과를 제공합니다.

#### **인증서 설치 현황에 대한 실시간 탐지**

- Genian NAC는 단말에 설치된 에이전트를 통해 인증서 설치 현황 정보를 실시간으로 수집하고, 이에 대한 이벤트 발생 시 연동을 통해 정보 전달이 가능합니다.
- 모니터랩 AISWG는 인증서 설치 현황에 대해 최초 1회만 업데이트하여 PC 변경이나 초기화 시 인 증서 설치 현황이 업데이트되지 않기 때문에, 실시간 탐지가 가능한 Genian NAC와의 연동을 통해 인증서 설치 현황을 계속 업데이트 할 수 있게 됩니다.

**인증서 미설치 사용자에 대한 안내페이지 제공**

• 모니터랩 AISWG는 Genian NAC와 연동을 통해 인증서 설치 현황에 대한 정보를 실시간으로 전달 받아 인증서가 설치된 사용자는 정상적인 웹서비스 이용이 가능하고, 미설치 사용자는 인증서 설치 안내페이지를 제공하며, AISWG 정책에 의해 웹서비스 이용이 차단됩니다.

### **신규 사용자 자동 추가**

• AISWG Web콘솔에 신규 사용자는 수동으로 추가하여 인증서 설치 현황 업데이트를 하였지만, Genian NAC와 연동을 통해 별다른 조작없이 AISWG Web콘솔에 자동으로 사용자 추가를 할 수 있고, 기존에 존재하는 사용자의 경우에는 인증서 설치 현황만 업데이트 됩니다.

#### **사전준비 사항**

#### **Networking 사전 준비**

*SYSLOG* [수신을 위한](#page-183-0) *NAC* 연동 설정 을 참고하여 AISWG Web콘솔에 설정한 포트에 대해 Genian NAC 정책서버와 모니터랩 AISWG 서버 간의 통신을 확인하기 바랍니다.

- Genian NAC와 AISWG에서 SYSLOG 설정 시 사용되는 기본 포트는 UDP/514 입니다. (AISWG 와 연동 시 UDP 통신만 지원하며, TCP/TLS 통신은 추후에 지원 예정입니다.)
- AISWG에서 SYSLOG 수신 시 사용되는 포트는 설정하는 값에 따라 다를 수 있습니다.
- Genian NAC의 접속 포트정보는 UI에서 **시스템 > 서비스 관리 > 접속포트** 에 있습니다.

#### **연동을 위한 AISWG 설정**

본 항목에서 다루는 모니터랩 AISWG의 설정 부분은 Genian NAC와 연동을 위해 설정하는 최소한의 부분만을 소개합니다. 본 과정은 연동 이후 최초 1회만 작업해주시면 이후엔 자동으로 적용됩니다.

#### <span id="page-183-0"></span>**SYSLOG 수신을 위한 NAC 연동 설정**

AISWG 관리자 페이지 **정책 설정 > 기본 설정** 으로 이동 후 **NAC 연동** 항목에서 다음과 같이 설정 합니다.

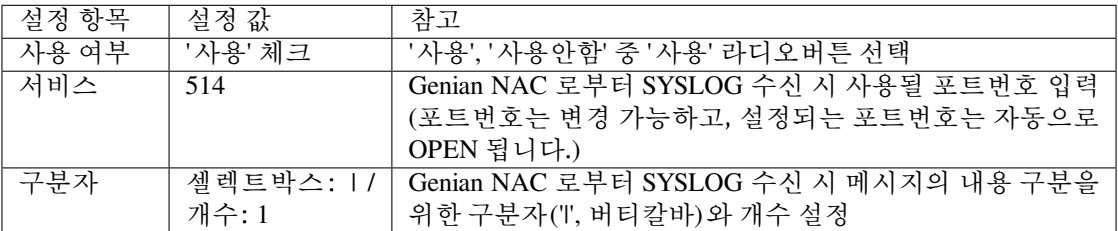

이 과정을 통해서 모니터랩 AISWG는 Genian NAC로부터 SYSLOG를 수신할 수 있는 환경이 구성 됩니다.

#### **연동을 위한 Genian NAC 설정**

본 항목에서 다루는 Genian NAC의 설정 부분은 모니터랩 AISWG와 연동을 위해 최소화해서 설정하는 부분만 을 소개합니다. 본 과정은 최초 1회만 작업해주시면 이후엔 자동으로 적용됩니다.

#### **Step 1: 인증서 설치 현황 검사를 위한 노드액션 생성**

<span id="page-183-1"></span>**정책 > 노드정책 > 노드액션** 으로 이동하여 다음과 같이 2개의 노드액션을 설정 후 생성합니다.

1) 인증서 설치 검사를 위한 노드액션 설정

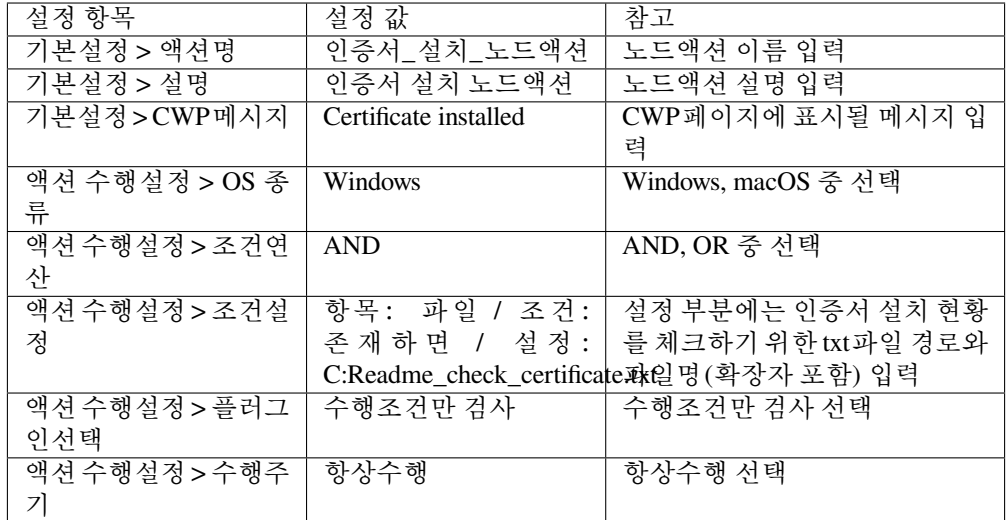

<span id="page-184-0"></span>2) 인증서 미설치 검사를 위한 노드액션 설정

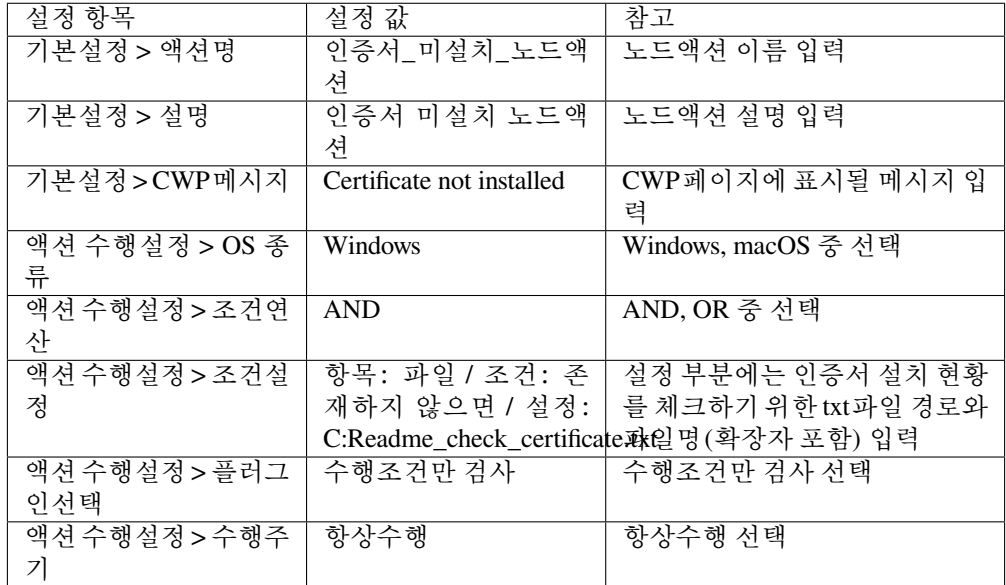

**Note:** AISWG의 실제 인증서가 설치되는 위치는 운영체제마다 상이하며, 인증서가 PC에 설치될 때 인증서의 존재 유무를 파악하기 위해 'C:' 경로에 **Readme\_check\_certificate.txt** 파일이 자동으로 생성됩니다.

Genian NAC는 **txt** 파일을 통해 인증서의 설치 현황을 체크하게 됩니다.

#### **Step 2: 인증서 설치 현황에 대한 노드그룹 생성**

**정책 > 그룹 > 노드** 로 이동하여 다음과 같이 2개의 노드그룹을 설정 후 생성합니다.

1) 인증서가 설치된 그룹 분류를 위한 노드그룹 설정

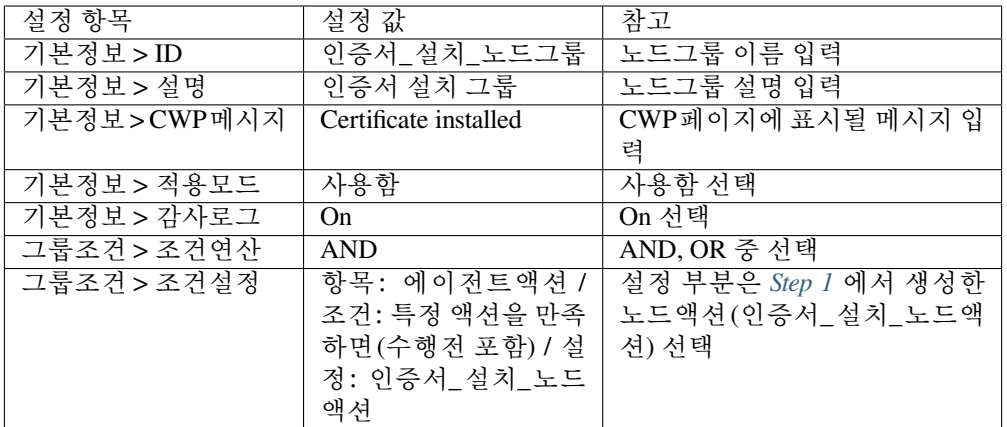

2) 인증서가 미설치된 그룹 분류를 위한 노드그룹 설정

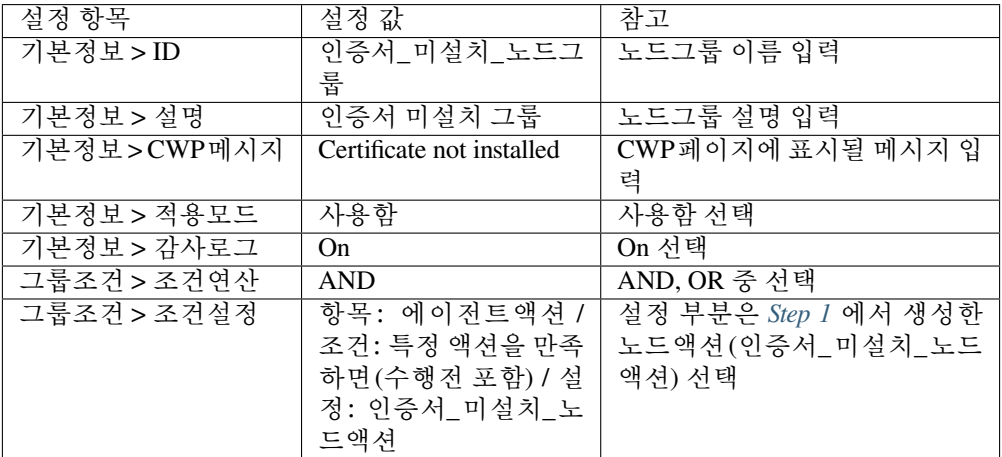

### **Step 3: 인증서 설치 및 미설치 시 발생하는 로그에 대한 검색필터 조회**

**감사 > 로그 > 로그검색** 으로 이동하여 인증서 설치 여부에 대한 검색필터를 조회합니다.

1) 인증서 설치 시 발생하는 로그에 대한 검색필터 조회

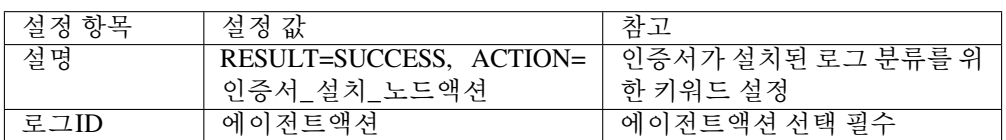

2) 인증서 미설치 시 발생하는 로그에 대한 검색필터 조회

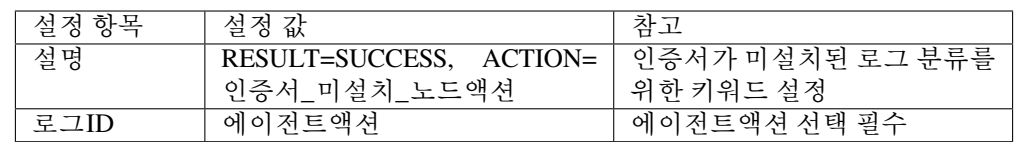

위의 조건들로 로그 검색 후 Step 4 과정을 진행합니다. (노드 그룹 수립 직후 로그 검색 시, 그룹화 작업이 진행 중이므로 검색 내용에 나타나지 않을 수 있습니다.)

**Step 4: 검색필터 로그 발생 시, AISWG 로 SYSLOG 전송 설정하기**

Step 3 에서 검색필터 조회 후 우측 상단 **저장** 버튼을 클릭하면, 검색필터 설정화면이 자동으로 나타납니다. 여기에서 다음과 같이 설정 후 저장합니다.

SYSLOG 전송 체크박스에 체크 아래 SYSLOG 전송 설정 참고

| 설정 항목 | 설정 값                |            |
|-------|---------------------|------------|
| 이름    | 인증서_설치_SYSLOG 전송    | 검색필터 이름 입력 |
| 설명    | 설치 PC의 로그를<br>인 증 서 | 검색필터 설명 입력 |

1) 인증서 설치 로그 발생 시 검색필터 및 SYSLOG 전송 설정

AISWG로 전송

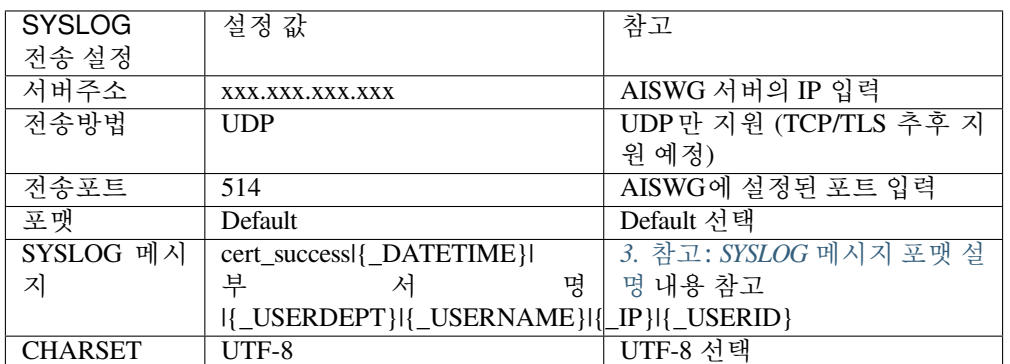

2) 인증서 미설치 로그 발생 시 검색필터 및 SYSLOG 전송 설정

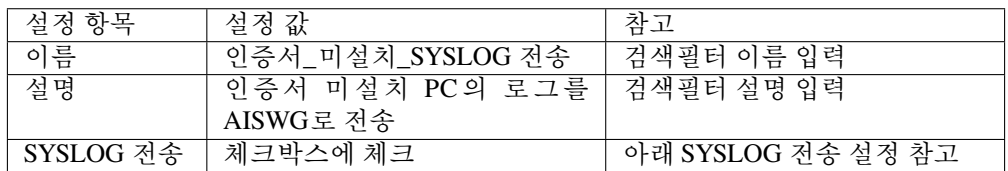

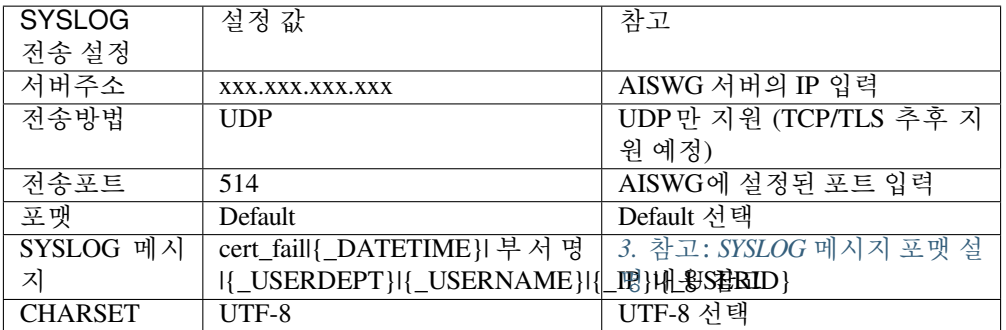

Step 4까지의 과정을 통해서 Genian NAC는 인증서 설치 현황에 대해 실시간으로 정보를 수집하여 이벤트 발생 시 모니터랩 AISWG로 SYSLOG 전송이 가능한 환경이 구성됩니 다.

<span id="page-186-0"></span>3) 참고: SYSLOG 메시지 포맷 설명

본 가이드에서 사용되는 SYSLOG 메시지의 포맷은 Genian NAC와 모니터랩 AISWG제품 연동 시 약속된 포맷이기 때문에 임의적으로 변경하면 정상적으로 연동이 이루어지지 않을 수 있습니다.

SYSLOG 메시지의 각 포맷 별 구분자는 AISWG Web콘솔 내 NAC 연동 설정에서 설정한 구분자(e,g **'|'**)로 입력 해야합니다.

인증서 설치 현황에 대해 노드에 Genian NAC 사용자인증이 되어있지 않으면, 사용자 정보가 전달되지 않기 때문에 AISWG Web콘솔에 갱신되지 않습니다. 또한 AISWG Web 콘솔에서 같은 부서에 동일한 사용자명이 있는 경우 인증서 설치 현황이 갱신되지 않습 니다.

SYSLOG 메시지 포맷에 대한 설명은 다음과 같습니다.

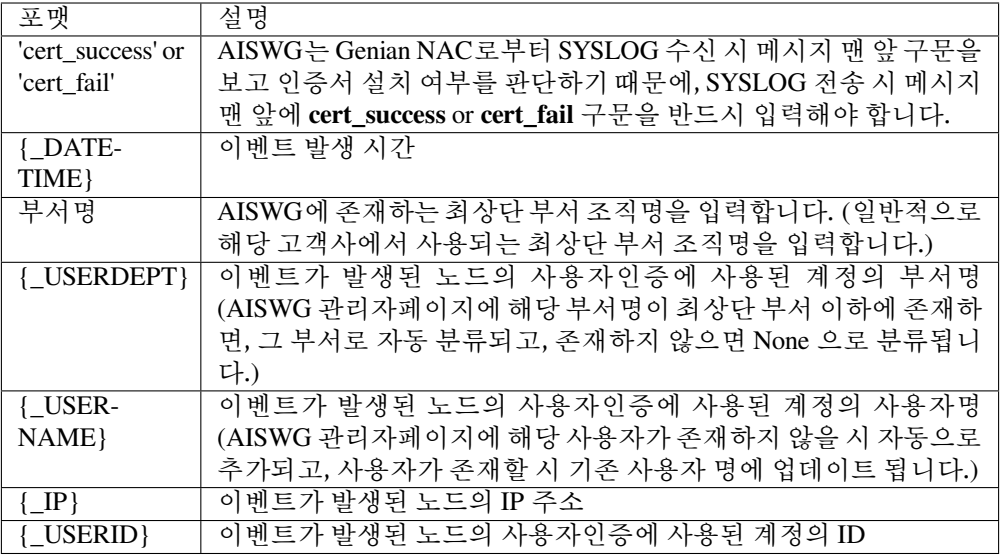

#### **연동 결과 확인**

연동을 위한 설정 작업 완료 후, 인증서 미설치 동작에 대한 테스트 과정입니다.

Step 1: 단말에 인증서 삭제

• 인증서 미설치 동작 테스트를 위해 'C:' 경로에 *Readme\_check\_certificate.txt* 파일을 삭제합니다

Step 2: Genian NAC Web콘솔 **감사 > 로그** 메뉴에서 이벤트 발생 확인

• 인증서 미설치 이벤트 발생 확인

Step 3: AISWG Web콘솔에서 인증서 설치 현황 갱신 확인

- **모니터랩 > 인증서 설치 현황** 메뉴에서 사용자명 검색 후 인증서 설치여부 확인
	- **–** 인증서 삭제 전 **설치 시간** 컬럼을 통해 인증서 존재 확인 이후에 인증서 삭제 후 **설치 시간** 컬럼이 변경됨 확인
- **정책설정 > 정책관리 > 정책 > 사용자관리** 메뉴에서 사용자명 검색 후 인증서 설치여부 확인
	- **–** 인증서 삭제 전 **인증서** 컬럼을 통해 인증서 존재 확인 이후에 인증서 삭제 후 **인증서** 컬럼 *NO* 로 변경

**Note:** 인증서가 사용자의 PC에 존재하지 않을 시 AISWG의 정책에 의해 정상적인 웹서비스를 이용할 수 없게 되고, 인증서 설치 안내페이지가 제공됩니다.

# **5.8.11 수산INT eWalker SWG 연동 가이드**

이 가이드는 Genian NAC와 수산INT eWalker SWG 연동에 대한 정보를 제공합니다.

### **가이드 개요**

유해사이트 접속차단 제품인 수산INT의 eWalker SWG와 네트워크 접근제어 시스템인 Genian NAC 의 연동 기능을 수행하기 위한 설정방법 및 연동테스트을 안내합니다.

Genian NAC에서 IP변경이 감지되면, IP가 사용자 노드의 IP인지 확인한 후, eWalker SWG로 변경된 정보를 전송하여 eWalker SWG에서 정책에 따른 정책을 적용할 수 있도록 연동됩니다.

(본 가이드에서는 Genian NAC가 타사장비와 연동시 범용적으로 활용하도록 제공하는 Webhook(API)을 활용하였습니다.)

#### **권장 버전**

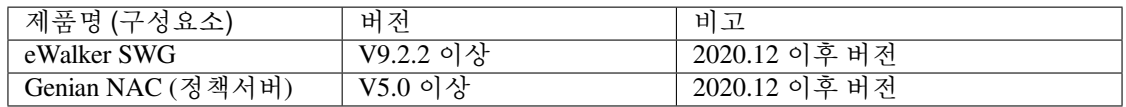

### **연동의 목적**

본 연동은 eWalker SWG와 인사정보연동이 되어있지 않거나 인사정보 연동이 불가한 경우에 노드의 MAC 주소를 기준으로 IP가 변경되는 것을 Genian NAC가 탐지하여 eWalker SWG로 전달하여 IP가 변경되는 것에 대해 제어할 수 있도록 도움을 줍니다.

Genian NAC와 eWalker SWG 연동은 다음의 효과를 제공합니다.

#### **단말의 IP변경시, 유해사이트 접근제어 정책의 자동적용**

• eWalker SWG 사용고객 중, 일반 사용자의 IP가 다양한 이유로 변경된 경우, IP기반으로 운영중인 고 객사에서는 관리자가 수동으로 확인하여, 사용자의 고유 IP와 비교하여, 적용된 정책을 변경하거나 사용자에게 IP를 변경하도록 요청하여야 합니다. 그러나 연동 설정을 해두면, IP변동 시 자동으로 인지하고 eWalker SWG로 정보가 전송되어, 자동으로 정책을 적용하도록 합니다.

#### **IP를 고의적으로 변경한 사용자에게 네트워크 차단 등 조치**

- 인사정보를 연동하지 않은 유해사이트 접속차단 제품은 사용자 IP를 기준으로 접근 가능한 사이트 가 관리되기 때문에 사용자가 단말의 IP를 변경하여 접근하는 사용자에 대해서 제어가 필요합니다.
- 예) 사용자 기반으로 운영되는 Genian NAC는 내부사용자가 (인터넷 사용 등에 제한이 없는 방문사 용자들의 IP로 변경하여, 사내에서 접근이 제한되는 사이트를 방문하려고 시도하는 경우, Genian NAC에서 네트워크 차단 등의 조치가 가능합니다.

## **사전준비 사항**

#### **Networking 사전 준비**

• Genian NAC 정책서버와 수산INT eWalker SWG 서버 간의 통신을 확인합니다. http TCP/80, https TCP/8443,8501 이 API 통신의 기본 포트입니다.

#### **수산INT eWalker SWG 의 서버정보 확인**

• Genian NAC 에서 IP 변경을 탐지한 노드의 정보(MAC 주소 또는 IP 주소변경을 탐지한 차단서버 정보(IP 또는 차단서버 이름)를 전송할 eWalker SWG 서버의 정보를 사전에 수집합니다.

**Note:**

- eWalker SWG 서버의 API 접속 주소 예) [https://{\[}eWalker](https://{[}eWalker) SWG 서버 IP]:8501
- API 경로 예) [https://{\[}eWalker](https://{[}eWalker) SWG 서버 IP]:8501/ewalker/orgdb/dhcp/macid

#### **연동을 위한 Genian NAC 설정**

본 항목에서 다루는 Genian NAC의 설정 부분은 eWalker SWG와 연동을 위한 최소한의 부분만을 소개합니다. 본 과정은 최초 1 회만 작업해주시면 이후엔 자동으로 적용됩니다.

#### **Step 1: IP 변경 태그 만들기**

**설정 > 속성관리 > 태그관리** 으로 이동하여 **작업선택 > 생성** 버튼 클릭 후 **SWG\_IP 변경** 태그를 생성합 니다.

#### **Step 2: 로그필터를 이용하여 IP 변경 노드그룹 만들기**

**감사 > 로그 > 로그검색** 으로 이동하여 아래의 항목에 대한 검색필터 생성 과정을 진행합니다.

1) 팝업 된 필터 설정 창의 **설명** 부분에 **노드 IP 변경 추가 감지됨** 을 입력하고, 검색 버튼을 클릭하여 IP 변경노드 탐지정보가 출력되는지 확인합니다.

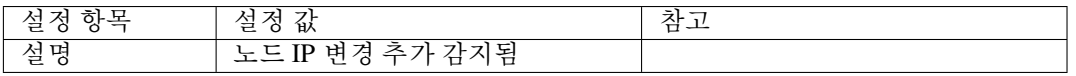

2) 우측상단의 **저장** 을 클릭하면 추가설정 창이 나타납니다. 이름을 설정하고 하단부 태그의 NONE 을 **할당** 으로 변경한 후, 다음과 같이 입력하고 저장합니다.

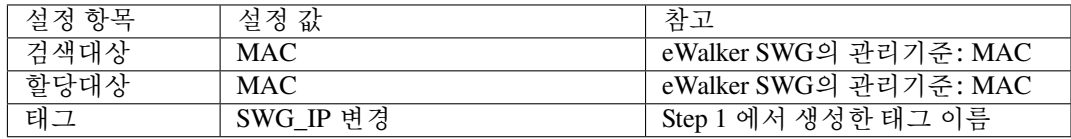

#### **Step 3: IP 변경에 대한 관리대상 노드그룹 만들기**

**정책 > 그룹 > 노드** 로 이동하여 **작업선택** 버튼을 클릭하여 노드정책을 생성합니다.

• 노드그룹의 조건은 다음과 같이 설정합니다

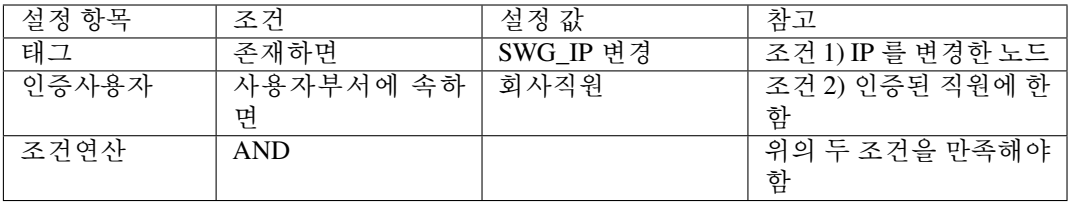

**Note:** IP 가 변경된 노드에 대해서 그룹을 생성하였으나 IP 가 변경된 것만으로 제어하는 것은 운영상의 위험이 따르므로 조건을 추가적용하여 신뢰도를 높여야 합니다. 본 가이드에서는 위의 2가지 조건을 적용하여 관리대상을 지정했습니다

#### **Step 4: 관리대상 노드 정보를 eWalker SWG로 전송하기 위한 설정**

**감사 > 로그검색** 으로 이동 후 상단의 검색 바를 클릭하면 검색옵션을 설정하는 부분이 팝업 됩니다.

팝업 된 필터 설정 창의 **설명** 부분에 **제어정책 변경됨. NEW='IP 임의 변경단말 네트워크 차단'** 을 입력 하고 **검색** 버튼을 클릭하여 정보가 출력되는지 확인합니다.

올바르게 정보가 출력되면, 우측 상단의 **저장** 을 클릭하여 검색필터 설정창으로 이동합니다. 필터의 이름을 정해주고, 하단 부의 **Webhook** 을 선택하여 다음의 정보를 입력합니다.

• Webhook 전송 설정

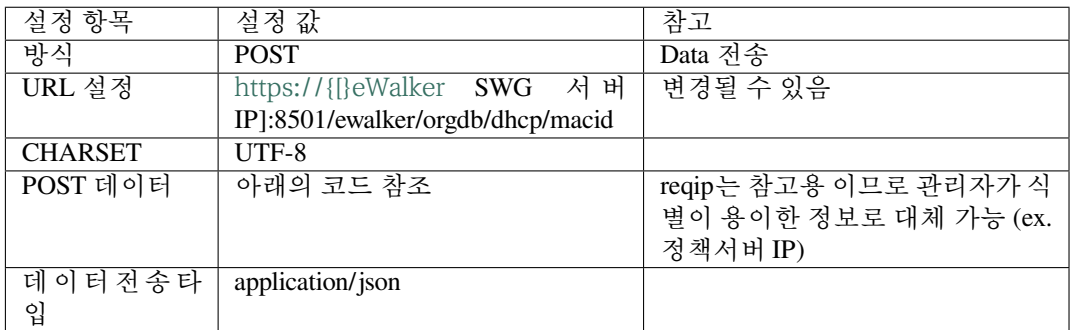

• POST 데이터 설정 값

```
{
   "cmd": "update",
   "reqip": "{_SENSORIP}",
   "reqtime": "{_DATETIMEZ}",
   "list": [
       [ " { ' MAC} ", " { IP } " ]
   ]
}
```
#### **연동을 위한 eWalker SWG 설정**

본 항목에서 다루는 eWalker SWG의 설정 부분은 Genians NAC 연동 시의 운영 방법에 대한 부분으로, eWalker SWG에서 사용되는 조직도의 사용자 ID를 MAC 주소로 대체하여, Genian NAC에서 전달 받은 {MAC+IP 주소} 를 eWalker SWG 정책에 적용하기 위한 설정입니다.

#### **Step 1: MAC 기반등록 사용자그룹만들기**

MAC 주소를 이용하여 정책을 생성하기 위해서, 사용자 그룹을 먼저 만들어 줍니다.

**정책 > 사용자 제어 정책 > 사용자 그룹** 으로 이동하여, 우측 상단의 **ADD** 버튼을 클릭하여 사용자 그룹을 추가합니다.

• 정책 적용 대상인 **사용자 그룹** 은 등록 시 IP 를 제외한 모든 조합이 가능 합니다. IP 정보는 정책 적용을 위해 사용되며, 이는 IP 변경에 따라 자동으로 변경되는 구조가 아닌 사용자, MAC 주소를 기준으로 IP 가 추가되는 형태로 구현됩니다.

#### **Step 2: MAC 기반등록 정책만들기**

MAC 주소를 이용하여 정책을 생성하는 단계입니다.

**정책 > 사용자 제어 정책 > 정책 설정** 으로 이동하여, 우측 상단의 **ADD** 버튼을 클릭하여 정책을 추가합 니다.

• 사용자, 카테고리 그룹, 시간 그룹에 대해서도 사용자 그룹과 동일한 방식으로 생성 또는 기존에 활 용 중이던 그룹정책을 활용하여 설정해 줍니다. 하단부의 설정 값은 기본 값을 활용하셔도 됩니다.

여기까지 설정 시, 내부사용자가 IP 를 변경하면, Genian NAC 에서 탐지하여 내부사용자만을 가려내어 eWalker SWG의 MAC 기반 IP 등록 정책에 자동 적용됩니다.

## **정상 동작 테스트 방법**

#### **Step 1: Genian NAC의 감사 > 로그 메뉴에서 확인**

1. 사용자 노드의 IP 변경 시, 이벤트 발생 및 전송 여부 확인 가능

#### **Step 2: eWalker SWG의 정보/실시간 로그 > 시스템 로그 메뉴에서 확인**

- 1. eWalker SWG Web콘솔 접속 후, [\(https://{\[}eWalker](https://{[}eWalker) SWG 서버 IP]:8500) 내용을 확인합니다.
- 2. Genian NAC 에서 정보 (MAC:IP) 변동 정보를 받을 경우 처리 내역 확인. (로그)
- 3. 사용자 "00:11:22:33:44:55" MAC의 IP 가 "192.168.100.100" 으로 변경되었음을 확인 후 수신 적용 확인

(Genian NAC 에서 전송한 IP 가 하나의 MAC 주소로 추가되어 다수의 IP 가 존재하는 것이 확인되면 정상적으로 동작하는 것으로 볼 수 있습니다. )

### **CHAPTER**

# **SIX**

# **네트워크 연결 프로세스**

**Note:** 이 기능을 사용하려면 Professional 또는 Enterprise Edition이 필요 합니다.

네트워크 연결 프로세스 항목에서 사용자 정의를 통해 Captive Web Portal 및 게스트 관리를 할 수 있습니다.

# **6.1 CWP(Captive Web Portal) 설정**

CWP(Captive Web Portal)는 사용자가 네트워크에 접속할때 표시되는 첫 페이지입니다. 사용자의 현재 보안상 태 또는 로그인 페이지 역할을합니다. 다양한 인증 및 정의된 페이지로 리다이렉션 가능합니다.

# **6.1.1 디자인 템플릿**

접속인증페이지 디자인에 도움을 주고자 표준템플릿을 포함해서 유용한 디자인 템플릿을 제공하고 있습니다. 또한 기존 템플릿을 이용해서 새로운 사용자 정의 템플릿을 제작할 수도 있습니다.

# **6.1.2 CWP(Captive Web Portal) 설정**

- 1. 상단 항목에서 **정책** 으로 이동합니다.
- 2. 왼쪽 정책 항목의 **제어 정책** 으로 이동합니다.
- 3. **원하는 제어 정책** 을 선택합니다.
- 4. **기본설정 > 적용모드** 에서 **사용함** 을 선택합니다.
- 5. **제어 옵션 > Captive Web Portal** 아래에서 다음과 같이 진행합니다.
- 6. **CWP 페이지** 메뉴에서 **표준 CWP 페이지** 를 선택합니다.
- 7. **수정** 버튼을 클릭합니다.
- 8. **변경정책적용** 버튼을 클릭합니다.

## **6.1.3 CWP 사용자 정의 메시지**

관리자가 CWP 메세지를 정의하여 사용자의 네트워크가 차단되었을때 차단사유에 대한 충분한 정보를 제공할 수 있습니다. 필수 소프트웨어 다운로드 및 업데이트 등 사용자에게 알려야 하는 정보를 제공하십시오.

**CWP 사용자 정의 메시지 추가**

- 1. 상단 항목에서 **정책** 으로 이동합니다.
- 2. 왼쪽 정책 항목의 **제어 정책** 으로 이동합니다.
- 3. **원하는 제어 정책** 의 이름을 선택합니다.
- 4. **제어 옵션 > Captive Web Portal** 메뉴를 찾습니다.
- 5. **CWP 페이지** 에서 원하는 옵션을 선택합니다.
- 6. **CWP** 에 표시 할 **사용자 메시지** 를 입력합니다.(이 메시지는 접속이 차단 될 때 표시됨)
- 7. **수정** 을 클릭합니다.

# **6.1.4 공지사항 설정**

공지사항은 직원이나 고객이 중요한 업데이트, 이벤트 또는 네트워크 관련 요소를 알 수 있도록하는 게시판 스타일의 메시지입니다. 공지 사항은 일반적으로 하나 이상의 항목을 설명하는 긴 문장이지만, 메시지는 사용자가 차단 된 이유 또는 네트워크에 액세스하기 위해 수행해야하는 작업에 대한 간략한 짧은 설명으로 사용 됩니다.

#### **공지사항 생성**

- 1. 상단 항목의 **설정** 으로 이동합니다.
- 2. 왼쪽 항목의 **접속인증페이지(CWP) > 공지사항** 으로 이동합니다.
- 3. **작업선택 > 생성** 을 클릭합니다.
- 4. **공지 기간** 이 필요한 경우 **체크박스** 를 클릭하고 **날짜** 및 **시간** 을 설정합니다.
- 5. **제목** 을 입력합니다.
- 6. **내용** 을 작성합니다.
- 7. **타입** 을 선택합니다. (*HTML, Text, or Markdown*)
- 8. **생성** 을 클릭합니다.

#### **공지사항 삭제**

- 1. 상단 항목의 **설정** 으로 이동합니다.
- 2. 왼쪽 항목의 **접속인증페이지(CWP) > 공지사항** 으로 이동합니다.
- 3. 삭제 할 **공지사항** 의 **체크박스** 를 선택합니다.
- 4. **작업선택 > 삭제** 를 클릭합니다.
- 5. **확인** 을 클릭합니다.

**Note:** 공지사항 설정에 세부사항은 다음에 notice-detail 참고하시기 바랍니다.

# **6.1.5 사용자 정의 버튼 관리**

**Captive Web Portal** 페이지에 삽입되는 **Custom Buttons** 를 생성하여 웹페이지 리다이렉션, 필수 소프트웨어 다운로드 등 여러가지 동작을 수행할 수 있습니다.

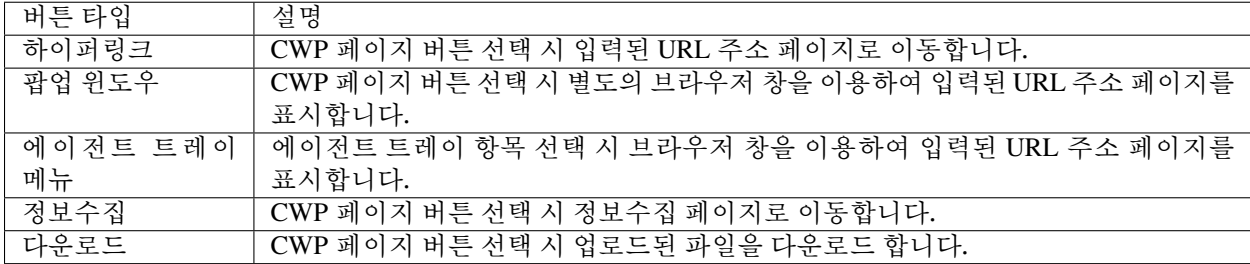

#### **버튼 생성**

- 1. 상단의 **설정** 으로 이동합니다.
- 2. 좌측의 **접속인증페이지(CWP) > 사용자정의 버튼** 으로 이동합니다.
- 3. **작업선택 > 생성** 을 클릭합니다.
- 4. 기본설정의 **이름** 및 **설명** 을 작성합니다.
- 5. 이미지URL은 **이미지 업로드** 버튼을 통해 이미지를 업로드합니다.
- 6. 버튼타입 **하이퍼링크** 를 설정합니다.
- 7. 버튼표시 **항상 출력** 을 설정합니다.
- 8. **생성** 을 클릭합니다.

#### **버튼 삭제**

- 1. 상단의 **설정** 으로 이동합니다.
- 2. 좌측의 **접속인증페이지(CWP) > 사용자정의 버튼** 으로 이동합니다.
- 3. **체크박스** 를 클릭하고 **작업선택 > 삭제** 를 클릭합니다.

#### **버튼 재정렬**

- 1. 상단의 **설정** 으로 이동합니다.
- 2. 좌측의 **접속인증페이지(CWP) > 사용자정의 버튼** 으로 이동합니다.
- 3. **작업선택 > 순서 일괄수정** 을 클릭합니다.
- 4. 정렬후에 **저장** 을 클릭합니다.

#### **사용자 정의버튼 기능 활용하기**

**1. 사용자 정의 버튼으로 특정 정보 입력받기**

**정보수집** 기능을 사용하여 사용자에게 특정 정보를 입력받아 노드/장비/사용자 추가필드에 저장하는 기능을 사용할 수 있습니다.

**Note:** 추가필드를 설정하는 부분은 다음에 [추가필드 관리하기](#page-459-0) 참고하시기 바랍니다.

### **6.1.6 관리자 정의 페이지 생성**

다양한 상황에서 사용할 관리자 정의 CWP 레이아웃을 생성할 수 있습니다.

#### **사용자정의 페이지 디자인**

**접속인증페이지(CWP)** 기본 페이지를 편집하거나 새로운 사용자 정의 페이지를 만들 수 있고, 회사의 로고 등을 CWP에 추가 할 수 있습니다. **설정 > 접속인증페이지(CWP) > 디자인 템플릿** 에서 설정이 가능합니다.

#### **컴포넌트 설정**

사용자등록 버튼, 사용자 인증 버튼 등 다양한 컴포넌트에 대해 설정이 가능합니다.

- 1. 필요한 구성 요소의 추가 또는 삭제 버튼을 클릭합니다.
- 2. 웹 콘솔의 오른쪽에 있는 기본 페이지에 페이지 미리보기가 표시 됩니다.
- 3. **수정** 버튼을 클릭합니다.

#### **수정**

Javascript를 활용하여 실제 Web 소스 수정이 가능합니다.

- 1. CWP 페이지는 html 코드 형태로 표시 됩니다.
- 2. **페이지를 html 코드 형식으로 제공합니다.**
	- 코드에 컴포넌트의 기능를 활성화 하거나 비활성화하여 페이지의 옵션을 수정합니다.
	- html 코드를 사용하여 수정 할 수 있습니다.
- 3. **수정** 을 클릭합니다.
- 4. 웹 콘솔의 오른쪽에 있는 기본 페이지에 페이지 미리보기가 표시 됩니다.

#### **레이아웃**

Html 코드를 사용하여 페이지 레이아웃을 수정할 수 있습니다.

```
<?xml version='1.0' encoding='UTF-8' ?>
<!DOCTYPE html PUBLIC "-//W3C//DTD XHTML 1.0 Transitional//EN" "http://www.w3.org/TR/
,→xhtml1/DTD/xhtml1-transitional.dtd">
<html xmlns="http://www.w3.org/1999/xhtml"
  xmlns:ui="http://xmlns.jcp.org/jsf/facelets"
  xmlns:h="http://xmlns.jcp.org/jsf/html"
  xmlns:p="http://primefaces.org/ui"
  xmlns:gncomponent="http://xmlns.jcp.org/jsf/composite/gncomponent">
SHEAD
<body id="body1">
$PAGEHEADER
<div id="wrap" class="wrap">
     $CUSTOMPAGEHEADER
     <div id="content" class="content">
         <!-- Don't delete code -->
         SCONTENT
         <!-- Don't delete code -->
     </div>
     $CUSTOMPAGEFOOTER
\langlediv>
</body>
\langle/html>
```
#### **CSS 스타일**

CSS Style 클래스를 정의하고 수정 탭 또는 레이아웃 탭에서 사용 할 수 있습니다.

1. "CSS 스타일" 탭에 CSS 스타일 코드를 입력합니다

.test {color:red;}

2. "수정" 탭에서 정의 된 CSS 스타일을 사용합니다.

```
<div class="test">
TEST
\langle/div\rangle
```
3. **수정** 버튼을 클릭합니다.

4. 웹 콘솔의 오른쪽에 있는 기본 페이지에 페이지 미리보기가 표시 됩니다.

**이미지 업로드**

접속 인증 페이지에 사용할 이미지를 직접 업로드할 수 있습니다.

**Note:** 영문 알파벳 문자 파일 이름 "jpg / gif / png" 확장자 파일만 지원합니다.

#### **정의된 CWP 템플릿 적용**

- 1. 상단 항목에 있는 **정책** 으로 이동합니다.
- 2. 왼쪽 항목의 **노드정책** 으로 이동합니다.
- 3. 적용하려는 **노드정책 이름** 을 찾아 클릭합니다.
- 4. **관리정책 > Design Template** 옵션을 찾습니다.
- 5. CWP에서 사용할 디자인 항목을 선택합니다.
- 6. **수정** 을 클릭하고 화면 우측 상단의 **변경정책적용** 을 클릭합니다.

### **6.1.7 시스템 정의 메시지 변경**

CWP 페이지에서 표시되는 시스템 정의 메시지에 대한 변경 기능을 제공합니다.

메시지 변경 기능을 사용하여 고객사 환경에 맞는 단어와 문구를 삽입하거나, 전체 메시지 문구를 변경할 수 있습니다.

- 1. 상단 패널에 **설정** 으로 이동합니다.
- 2. 왼쪽 **접속인증페이지(CWP)** 항목에 **메시지관리** 를 선택합니다.
- 3. 변경하고자 하는 **메시지 ID** 를 클릭합니다.
- 4. 변경하고자 하는 **언어** 에 해당하는 **메시지 내용** 을 수정합니다.
- 5. **수정** 버튼을 클릭합니다.

#### **메시지 분류 확인**

메시지의 분류로는 시스템 메시지와 적용모드 설정 메시지로 나눌수 있으며 각각 다음과 같이 사용할 수 있습 니다.

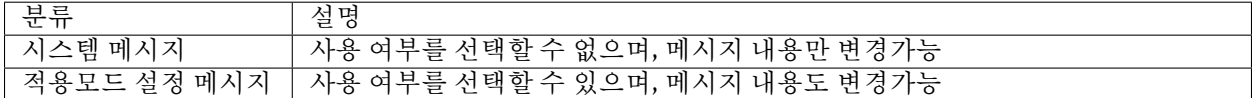

# **6.2 방문자 관리 설정**

Genian NAC는 네트워크에 정해진 사용 기간 동안 임시로 접속할 수 있는 방문자 계정을 발급 및 관리할 수 있습니다. 생성된 방문자 계정은 계정사용만료 시 처리방법을 설정할 수 있습니다. 방문자 계정 발급 방법은 관리자의 방문자 계정 추가와 방문자가 CWP페이지에서 신청하는 방법이 있습니다. 본 가이드 문서에서는 관리자의 방문자 계정 추가 및 삭제 방법을 안내합니다.

## **6.2.1 방문자 계정 추가**

관리자가 직접 방문자 계정을 생성하여 ID와 비밀번호를 전달할 수 있습니다.

- 1. 상단 항목에 있는 **관리 > 사용자** 로 이동합니다.
- 2. **작업선택 > 사용자등록** 를 클릭합니다.
- 3. **기본설정 > 용도 > 임시계정** 을 클릭합니다.
- 4. 생성 버튼을 클릭합니다.

### **6.2.2 방문자 계정 기간만료 처리 설정**

방문자 계정 사용기간만료 시 처리하는 방법을 설정할 수 있습니다.

- 1. 상단 항목의 **설정** 으로 이동합니다.
- 2. 왼쪽 설정 항목에서 **속성관리 > 용도관리 > 사용자용도** 로 이동합니다.
- 3. 목록에서 **Guest** 를 선택합니다.
- 4. **용도별 처리 옵션 > 사용자계정 만료처리** 로 이동합니다.
- 5. 사용자계정 만료처리를 **사용중지**, **계정삭제** 중 하나를 선택합니다.
- 6. 수정 을 클릭한 후, **정책적용** 버튼을 클릭합니다.

### **6.2.3 방문자 계정 삭제**

- 1. 상단 항목에 있는 **관리 > 사용자** 로 이동합니다.
- 2. 삭제 할 **사용자ID** 를 찾아 **체크박스** 를 선택합니다.
- 3. **작업선택 > 사용자삭제** 를 클릭합니다.
- 4. 확인 버튼을 클릭합니다.

# **6.2.4 방문자 계정 신청 및 승인 프로세스 설정하기**

**방문자 계정 신청 및 승인 프로세스 설정하기**

Genian NAC는 방문자 계정 발급을 통해 방문자 식별 및 관리를 할 수 있습니다. 방문자 계정 발급 방법은 관리자의 방문자 계정 추가와 방문자가 CWP페이지에서 신청하는 방법이 있습니다. 본 가이드 문서에서는 방문자가 계정을 직접 신청하고 승인받아 네트워크에 접속하는 프로세스를 안내합니다.

**Note:** 방문자는 신청한 방문자 계정의 승인이 완료될 때까지 해당 계정으로 로그인할 수 없습니다.

 $\triangleright$ **Note:** 유튜브를 통해 임시 사용자 방문 프로세스 교육 및 설정 방법을 확인할 수 있습니다.

**1. 방문자 계정 발급 신청 방법**

방문자는 CWP페이지에 접속하여 **사용자 등록** 항목을 통해 방문자 계정 발급을 신청할 수 있습니다.

방문자는 **CWP페이지 > 사용자 등록 > 용도 > 임시계정** 을 선택해야 정상적으로 방문자 계정 발급신청이 완료됩니다.

#### **CWP 사용자등록 버튼 활성화 방법**

방문자가 CWP페이지에서 방문자계정 발급 신청을 할 수 있도록, 관리자는 CWP페이지 의 사용자등록 버튼을 활성화 시켜야 합니다.

**Note:** 네트워크센서가 enforcement 모드로 동작 중이고, 노드 정책이 활성화되어 있는지 확인합니다. 네트워크센서에 enforcement 모드를 설정해야 정책을 적용하고 사용자 단 말의 네트워크 접근을 제어할 수 있습니다.

- 1. 상단 항목에서 **정책** 으로 이동합니다.
- 2. 왼쪽 정책 항목에서 **노드정책** 으로 이동합니다.
- 3. 노드정책 창에서 원하는 **노드정책** 의 **정책명** 을 찾아 클릭합니다.
- 4. **세부설정 > 인증정책 > 사용자등록 페이지** 를 찾아 **On** 으로 선택합니다.
- 5. **사용자등록에 사용될 WEBPAGE 의 URL 을 설정** 합니다. (미입력시 기본 사용자 등록페이지가 사용됩니다.)
- 6. 수정 을 클릭한 후, 정책적용 버튼을 클릭합니다.

#### **방문자 CWP 접속 주소**

http://(정책서버 IP)/cwp

#### **2. 방문자 계정 발급 승인 방법**

방문자 계정 발급 신청이 완료되면, 승인이 완료되어야 로그인이 가능합니다. 방문자 계정 발급 승인 방법은 관리자 직접승인, 이메일승인, 자동승인 총 세 가지 방법이 있습니다.

#### **Case 1 : 관리자 직접 승인 방법**

관리자는 WEB콘솔에서 방문자 계정 신청을 승인할 수 있으며, 미설정 시 해당 방식이 기본설정으로 되어있습니다. 방문자 계정 발급 승인 방법이 이메일 승인, 자동승인으로 설정되어있어도, 관리자는 신규등록 사용자 신청서 페이지에서 신규 방문자 계정 발급을 승인할 수 있습니다.

#### **관리자 직접 승인 방법 설정하기**

1. 상단 항목의 **설정** 으로 이동합니다.

2. 왼쪽 설정 항목에서 **속성관리 > 용도관리 > 사용자용도** 로 이동합니다.

- 3. 목록에서 **GUEST** 를 선택합니다.
- 4. **용도별 처리 옵션 > 피방문자 이메일 승인** 을 **Off** 으로 설정합니다.
- 5. 자동승인을 **Off** 로 설정합니다.
- 6. 수정 을 클릭한 후, 정책적용 버튼을 클릭합니다.
- **관리자의 방문자 계정 발급 직접 승인/거절하기**
	- 1. 상단 항목의 **관리 > 신청** 으로 이동합니다.
	- 2. 왼쪽 신청관리 항목에서 **사용자신청서 > 신규등록** 으로 이동합니다.
	- 3. 계정정보를 확인한 후, 신청서처리 항목에서 **승인** 혹은 **거절** 을 선택합니다.

#### **Case 2 : 이메일 승인 방법**

신규 방문자계정 발급 신청을 이메일을 통해 승인할 수 있습니다. 사용자 등록 신청서가 승인자의 이메일로 수신되면, 신청내용을 확인한 후 발급 승인 할 수 있습니다. 이메일 승인자를 관리자, 피방문자(내부사용자), 모두 중 선택하여 설정할 수 있습니다.

#### **임시 계정 이메일 승인자 설정**

- 1. 상단 항목의 **설정** 으로 이동합니다.
- 2. 왼쪽 설정 항목에서 **속성관리 > 용도관리 > 사용자용도** 로 이동합니다.
- 3. 목록에서 **GUEST** 를 선택합니다.
- 4. **용도별 처리 옵션 > 피방문자 이메일 승인** 을 **On** 으로 설정합니다.
- 5. 이메일 승인자를 **관리자**, **피방문자**, **모두** 중 하나를 선택합니다.
- 6. 수정 을 클릭한 후, 정책적용 버튼을 클릭합니다.

#### **방문자 계정 발급 이메일 승인/거부 방법**

- 1. 계정 알람정보에 설정한 이메일의 수신함에서 **'사용자 등록 신청서'** 를 확인합 니다.
- 2. 신청서 내용을 확인하고 **승인/거부** 버튼을 클릭합니다.

**Warning:** 'Failed to send email' 에러가 발생하는 경우, [외부 전송 이메일 서버](#page-447-0) [설정](#page-447-0) 과 관리자, 피방문자의 이메일 계정 확인이 필요합니다.

**Note:** 정책서버와 통신이 되지 않는 환경에선 메일의 승인 버튼을 클릭해도 승인 처리가 되지 않습니다.

**Case 3 : 자동승인 방법**

신규 방문자계정 발급신청을 자동으로 승인할 수 있습니다. 사용자 신규 신청완료와 동시에 승인이 이루어집니다.

#### **방문자계정 자동승인 설정**

- 1. 상단 항목의 **설정** 으로 이동합니다.
- 2. 왼쪽 설정 항목에서 **속성관리 > 용도관리 > 사용자용도** 로 이동합니다.
- 3. 목록에서 **GUEST** 를 선택합니다.
- 4. **용도별 처리 옵션 > 피방문자 이메일 승인** 을 **Off** 으로 설정합니다.
- 5. 자동승인을 **On** 으로 설정합니다.
- 6. 수정 을 클릭한 후, 정책적용 버튼을 클릭합니다.

#### **3. 방문자 계정 발급신청 결과 확인하기**

방문자가 계정 발급 승인 결과를 확인하는 방법으로는 CWP페이지 신청결과조회와 이메일 확인이 있습니다.

#### **Case 1 : CWP페이지에서 신청결과조회 하기**

방문자 계정 신청자는 CWP 페이지의 신청결과조회 항목을 통해 승인 결과를 확인할 수 있습니다.

#### **CWP 페이지 신청결과조회 버튼 활성화 방법**

- 1. 상단 항목의 **설정** 으로 이동합니다.
- 2. 왼쪽 설정 항목에서 **접속인증페이지(CWP) > 디자인템플릿** 으로 이동합니다.
- 3. 목록에서 해당하는 템플릿의 이름을 선택합니다.
- 4. **신청결과조회버튼** 을 활성화 시킵니다.
- 5. 수정 을 클릭하여 적용시킵니다.

#### **Case 2 : 방문자계정 신청자의 발급신청 결과 수신 설정 방법**

방문자 계정 신청자가 승인 결과를 메일로 수신받을 수 있도록 설정할 수 있습니다. 해당 기능 설정시 발급승인이 완료되면, 방문자 계정 신청자는 발급신청 결과 이메일을 수신하여 확인 가능합니다.

#### **방문자계정 발급신청 결과 이메일 수신 설정 방법**

- 1. 상단 항목의 **설정** 으로 이동합니다.
- 2. 왼쪽 설정 항목에서 **속성관리 > 용도관리 > 사용자용도** 로 이동합니다.
- 3. 목록에서 **GUEST** 를 선택합니다.
- 4. **용도별 신청정보 > 사용자 신청 옵션 필드** 에서 **할당** 을 클릭합니다.
- 5. **전자우편** 항목을 우측 목록에 추가 후, **확인** 을 클릭합니다.

6. 수정 을 클릭한 후, 정책적용 버튼을 클릭합니다.

**Note:** 방문자는 계정 발급 신청 시, 이메일 필드에 값을 입력해야 승인 완료 알림을 받을 수 있습니다.

#### **관리자의 발급신청 결과 확인 방법**

관리자는 WEB콘솔에서 본인 혹은 피방문자가 승인/거절한 계정발급신청 결과를 확인할 수 있습니다.

- 1. 상단 항목에 있는 **관리 > 신청** 으로 이동합니다.
- 2. **사용자신청서 > 결과조회** 를 클릭합니다.
- 3. 처리 결과를 확인합니다.

# **6.3 CWP 기능을 활용한 보안서약 동의 받기**

단말이 내부 네트워크에 접속 시 내부 네트워크 사용에 대한 보안약관을 공지하고 사용자에게 동의를 구할 수 있는 페이지를 제공할 수 있습니다.

보안서약에 동의여부, 동의기간 등의 설정을 통해 일정시간 동의를 수행하지 않는 단말을 제어하거나 재 동의 를 수행하도록 할 수 있습니다.

### **6.3.1 보안서약 페이지 구성하기**

사용자에게 표시할 보안서약 페이지 내용을 설정합니다. 보안서약 페이지는 사용자에게 표시할 약관과 사용 자에게 수집할 정보를 설정하는 수집정보 항목으로 나눠집니다.

- 1. 상단 패널 **설정** 항목으로 이동합니다.
- 2. 왼쪽 접속인증페이지에서 **동의페이지 > 보안서약** 으로 이동합니다.
- 3. 작업선택에서 **생성** 을 클릭합니다.
- 4. **보안서약** 과 **수집정보** 를 할당 후 **생성** 을 클릭합니다.

#### **6.3.2 보안서약 페이지 적용하기**

보안서약 페이지는 Genian NAC에서 사용하는 접속인증페이지를 기능을 활용하여 사용자에게 표시합니다. 보안서약 페이지를 적용하기 위해서는 [제어정책](#page-108-0) 을 생성하고, 세부 설정을 수행합니다.

일반적으로 보안서약은 네트워크를 사용하는 최초에 동의를 받아야 함으로 제어정책 생성 시 IP관리 정책 이후로 순서를 정의합니다.

- 1. 상단 패널 **정책** 항목으로 이동합니다.
- 2. 왼쪽 **제어정책** 으로 이동합니다.
- 3. 제어정책에 **ID** 를 클릭합니다.
- 4. **제어옵션 항목** 에서 CWP 페이지 입력값을 **보안서약 페이지** 로 설정합니다.
- 5. 세부항목을 설정 후 **수정** 버튼을 클릭합니다.
- 6. 오른쪽 화면 상단의 **변경정책적용** 을 클릭합니다.

# **6.4 CWP 페이지 Redirection 가능한 포트 추가하기**

네트워크 보안을 목적으로 HTTP / HTTPS(웹서비스)를 기본 포트가 아닌 다른 포트로 변경하여 사용할 경우 Genian NAC에서 제공하는 CWP 페이지 Redirection 기능을 사용할 수 없음으로 변경된 포트를 추가해야 CWP 페이지 Redirection 기능을 사용할 수 있습니다.

# **6.4.1 HTTP, HTTPS 포트 변경 및 추가**

HTTP는 기본 포트인 80,8080 이 설정되어 있으며, HTTPS 기본 포트인 443 이 설정되어 있습니다. 포트를 추가하기 위해서는 **,** 구분자를 입력해야 합니다.

- 1. 상단 패널에 **설정** 으로 이동합니다.
- 2. 왼쪽 환경설정 항목에 **노드관리** 를 클릭합니다.
- 3. 차단설정 메뉴에서 **HTTP 포트** , **HTTPS 포트** 항목을 추가합니다.
- 4. 수정 버튼을 클릭합니다.

# **6.5 CWP가 아닌 다른 페이지로 리다이렉션 설정하기**

단말의 네트워크가 차단되었을때 특정 페이지로 리다이렉션 되도록 설정하는 방법입니다. 관리자는 CWP 대신 특정 URL을 지정하거나, 사용자가 CWP의 확인 버튼을 클릭했을때 특정 URL로 리다이렉션 되도록 설정할 수 있습니다.

# **6.5.1 CWP가 아닌 특정 URL로 리다이렉션**

단말의 네트워크가 차단되었을때 CWP 대신 관리자가 지정한 URL로 리다이렉션 설정합니다. 다만 새 URL 에서 차단 사유에 대한 조치 방법이 충분히 제공이 되지 않는 경우 단말 네트워크 관리에 어려움이 있을 수 있습니다.

- 1. 상단 패널 **정책** 항목으로 이동합니다.
- 2. 좌측 **제어정책** 으로 이동합니다.
- 3. 제어정책 목록에서 설정을 변경할 정책을 클릭합니다.
- 4. **제어옵션** 의 **CWP 페이지** 를 **사용자정의 페이지** 로 변경합니다.
- 5. 리다이렉션 설정할 URL을 입력합니다.

# **6.5.2 CWP의 확인 버튼을 클릭했을때 특정 URL로 리다이렉션**

사용자가 CWP의 확인 버튼을 클릭했을때 구글, 네이버, 사내 홈페이지 등 관리자가 지정한 URL로 리다이렉 션됩니다.

- 1. 상단 패널 **설정** 항목으로 이동합니다.
- 2. 좌측 **접속인증페이지** 의 **디자인 템플릿** 으로 이동합니다.
- 3. 디자인 템플릿 목록에서 현재 사용중인 템플릿을 클릭합니다.
- 4. **컴포넌트 설정** 에서 **확인버튼** 을 클릭합니다.
- 5. 이미지 파일이 있는 경우 **아이콘이미지** 를 업로드합니다.
- 6. **확인버튼** 옵션에서 **항상사용** 또는 **모든조건 만족시 사용** 을 선택합니다.
- 7. URL을 입력하고 수정 버튼을 클릭합니다.
- 8. 수정 버튼을 클릭합니다.

# **6.6 무선접속을 위한 Client 프로파일 사용자 단말에 적용하기**

무선 네트워크 접속을 위한 Client 프로파일을 무선연결관리자(WCM)을 사용하여 Windows OS의 사용자 단 말에 자동으로 등록하는 기능을 적용합니다. 무선 네트워크 접속 설정이 Hidden 이거나 보안설정이 필요한 사항을 사용자가 수동으로 설정하지 않고 자동으로 등록과 관리를 수행할 수 있습니다.

프로파일을 단말에 배포하여 설정하기 위해서는 프로파일을 생성하고, 프로파일을 배포하는 무선랜 정책을 설정해야 합니다. 이후 프로파일이 배포되었다면 프로파일을 통해 무선랜을 접속하기 위한 무선연결관리자 (WCM) 설정이 필요합니다.

**Note:** Client 프로파일에 상세 설정 부분은 client-profile-detail 참고하시기 바랍니다.

# **6.6.1 1. 단말에 적용할 무선 Client 프로파일 설정하기**

Client 프로파일에서 설정할 수 있는 보안방식으로는 **Open, WEP, WPA2-Personal. WPA2-Enterprise, 802.1x** 가 있습니다.

- 1. 상단 패널에 **정책** 으로 이동합니다.
- 2. 왼쪽 **정책** 항목에 **무선랜정책 > Client 프로파일** 을 선택합니다.
- 3. **작업선택** 항목에서 **생성** 을 선택합니다.
- 4. **Client 프로파일** 설정값을 입력합니다.
- 5. **생성** 버튼을 클릭합니다.

# **6.6.2 2. 단말에 적용할 무선랜 정책 설정하기**

프로파일을 배포하는 무선랜 정책을 설정합니다. 무선랜 정책은 AP정책과 Client 정책으로 나눠지며 단말에 프로파일을 배포하기 위해서는 Client 정책만 설정하면 됩니다.

- 1. 상단 패널에 **정책** 으로 이동합니다.
- 2. 왼쪽 **정책** 항목에 **무선랜정책** 을 선택합니다.
- 3. **작업선택** 항목에서 **생성** 을 선택합니다.
- 4. **Client 프로파일 정책** 에 생성된 **Client 프로파일** 을 할당합니다.
- 5. **생성** 버튼을 클릭합니다.

## **6.6.3 3. 무선연결관리자 노드액션과 노드정책 설정하기**

노드액션과 노드정책 설정은 다음 [무선 연결관리자 구성](#page-316-0) 을 참고하시기 바랍니다.

# **6.7 무선 네트워크 센서 AP 프로파일 적용하기**

Genian NAC 무선 네트워크 센서에서 제공하는 AP(Acess Point) 기능의 프로파일을 관리하고 적용할 수 있습 니다.

AP의 프로파일을 설정하여 배포하는 기능을 사용함으로 전체/개별 무선 네트워크 센서에 대한 프로파일 관리 기능을 사용할 수 있습니다.

#### **Note:**

- Genian NAC 무선 네트워크 센서의 AP 프로파일만 관리할 수 있습니다.
- AP 프로파일에 상세 설정 부분은 다음에 ap-profile-detail 참고하시기 바랍니다.

## **6.7.1 1. AP 프로파일 설정하기**

프로파일에서 설정할 수 있는 보안방식으로는 **Open, WEP, WPA2-Personal. WPA2-Enterprise** 가 있습니다.

- 1. 상단 패널에 **정책** 으로 이동합니다.
- 2. 왼쪽 **정책** 항목에 **무선랜정책 > AP 프로파일** 을 선택합니다.
- 3. **작업선택** 항목에서 **생성** 을 선택합니다.
- 4. **AP 프로파일** 설정값을 입력합니다.
- 5. **생성** 버튼을 클릭합니다.

# **6.7.2 2. 무선 네트워크 센서에 적용할 무선랜 정책 설정하기**

무선랜 정책은 AP정책과 Client 정책을 설정할 수 있습니다. AP 정책은 무선 네트워크 센서에서 배포하는 프로파일을 지정하는 기능으로 단말의 무선접속에 대한 Client 정책 설정이 없어도 동작을 수행합니다.

- 1. 상단 패널에 **정책** 으로 이동합니다.
- 2. 왼쪽 **정책** 항목에 **무선랜정책** 을 선택합니다.
- 3. **작업선택** 항목에서 **생성** 을 선택합니다.
- 4. **AP 정책** 에 생성된 **AP 프로파일** 을 할당합니다.
- 5. **생성** 버튼을 클릭합니다.

# **6.8 사용자 IP 신청 연동(With Google Form)**

본 가이드는 Google Form(app script)을 활용하여 Genian NAC에 서비스중 하나인 IP신청시스템을 사용하는 방법을 안내합니다.

## **6.8.1 개요**

Google Form의 Apps script와 Genian NAC의 RestFul API를 활용하여 Genian NAC를 사용하는 사용자가 네트워 크 자원을 사용하기 전 보다 편리하게 IP와 MAC을 신청/승인 받고 비인가/인가 사용자에 대한 감사 증적을 남길 수 있습니다.

#### **권장 버전**

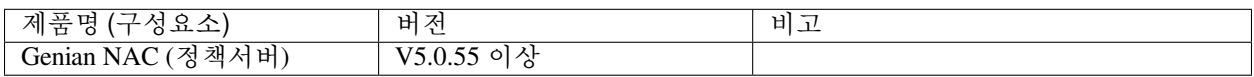

## **6.8.2 연동의 목적**

Goole Form과 Genian NAC IP 신청 연동은 다음의 효과를 제공합니다.

**사용자 친화적 IP 신청 프로세스**

• 일정한 틀이 만들어져있는 기본 제공 IP 신청화면이 아닌 사용자측에서 개발한 UI를 사용하여 IP 신청 시스템을 구축할 수 있습니다.

#### **관리자 친화적 IP 신청 프로세스**

• 관리자가 원하는 IP 신청/승인 프로세스를 만들 수 있으며 언제든지 프로세스를 변경 할 수 있습니다.

# **6.8.3 IP신청 연동 시나리오**

- 1. 사용자가 Google Form 으로 신청 내용 작성
- 2. Google Sheets 에 신청 내용 등록
- 3. 신청한 내용을 바탕으로 Genian NAC에 IP 신청
- 4. 관리자가 Google Sheets에서 승인으로 값 변경
- 5. 관리자가 승인한 IP 신청서 승인

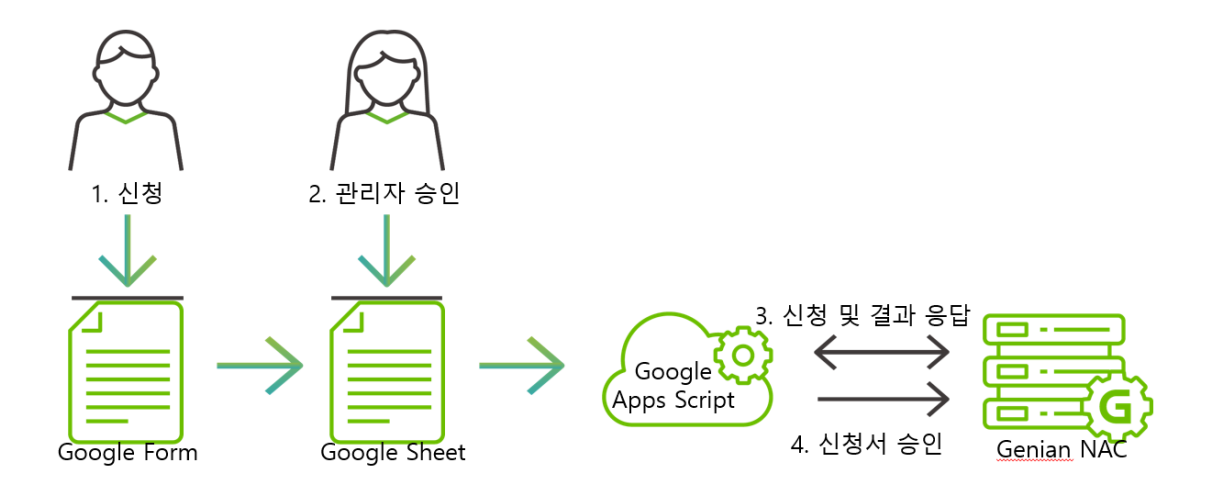

# **6.8.4 사전 준비 사항**

- 외부와 통신이 가능한 Genian NAC 정책 서버
- 관리자의 API 키
- 정책서버에 등록된 센서 장비 및 센서의 노드 아이디
- Google Form
- 1. Genian NAC

Google Apps Script에서 NAC의 API를 호출하기 위해서는 네트워크 접근이 가능해야하기 때문에 클라우드 기반의 NAC 환경이거나 NAC에 접근할 수 있도록 도메인 설정을 먼저 해야합니다. 여기서는 접근 편의성을 위해 Test용 Cloud NAC를 생성하여 진행합니다.

- Cloud NAC 사이트 생성
- genians[\(https://www.genians.com/\)](https://www.genians.com/) 사이트에서 계정 생성 및 사이트 생성
- 센서 설정 및 API Key 발급
	- IP 신청을 하기 위해서는 관리하고 있는 네트워크에 NAC 센서를 연결하여 생성한 사이트에 등록해야합니다. NAC 센서 생성 및 설정은 [네트워크센서 설치](#page-45-0) 를 참고하세요.
	- API 연동을 위해서는 관리자의 API Key를 생성해야합니다.
		- **–** 관리 > 사용자 > 관리자의 상세화면에서 API Key를 생성합니다.
- 센서 Node ID 확인
- IP 신청을 할 때 사용하고자하는 IP대역을 선택할 때 센서를 선택하게됩니다. 센서의 Key가 Node ID 입니다.
- 시스템 > 센서설정 > 센서 상세화면의 Node ID를 확인합니다.
- 2. Google Form
- 사용자에게 IP 신청을 받을 수 있는 Google 설문지 폼을 설정합니다.
- Google Drive 메뉴에서 Google 설문지 메뉴를 선택합니다.
- IP 신청서 작성 시 필수 입력이 필요한 항목을 설정합니다.(※ 각 사이트마다 요구사항은 다를 수 있으며 환경에 맞게 구성합니다)
- 본 문서에서는 기본적인 항목을 기반하여 설정했으며 설정내용은 아래와 같습니다.

```
사용위치: 드롭다운
- 사용하고 있는 센서를 추가합니다. 여러 항목중에 선택할 수 있도록 드롭다운을 사용하며 구분을
위해 IP 주소를 라벨로 지정했습니다.
사용자 ID: 단답형 텍스트
- 사용자의 ID를 입력합니다.
용도: 드롭다운
- 유동, 고정 IP 사용인지 용도를 선택할 수 있습니다.
IP 주소: 단답형 텍스트
- 고정 IP 용도인 경우 IP를 입력합니다.
MAC 주소: 단답형 텍스트
- 고정 IP 용도인 경우 MAC 주소를 입력 받습니다.
이메일: 단답형 텍스트
- 신청 결과를 받을 이메일 주소를 입력받습니다.
```
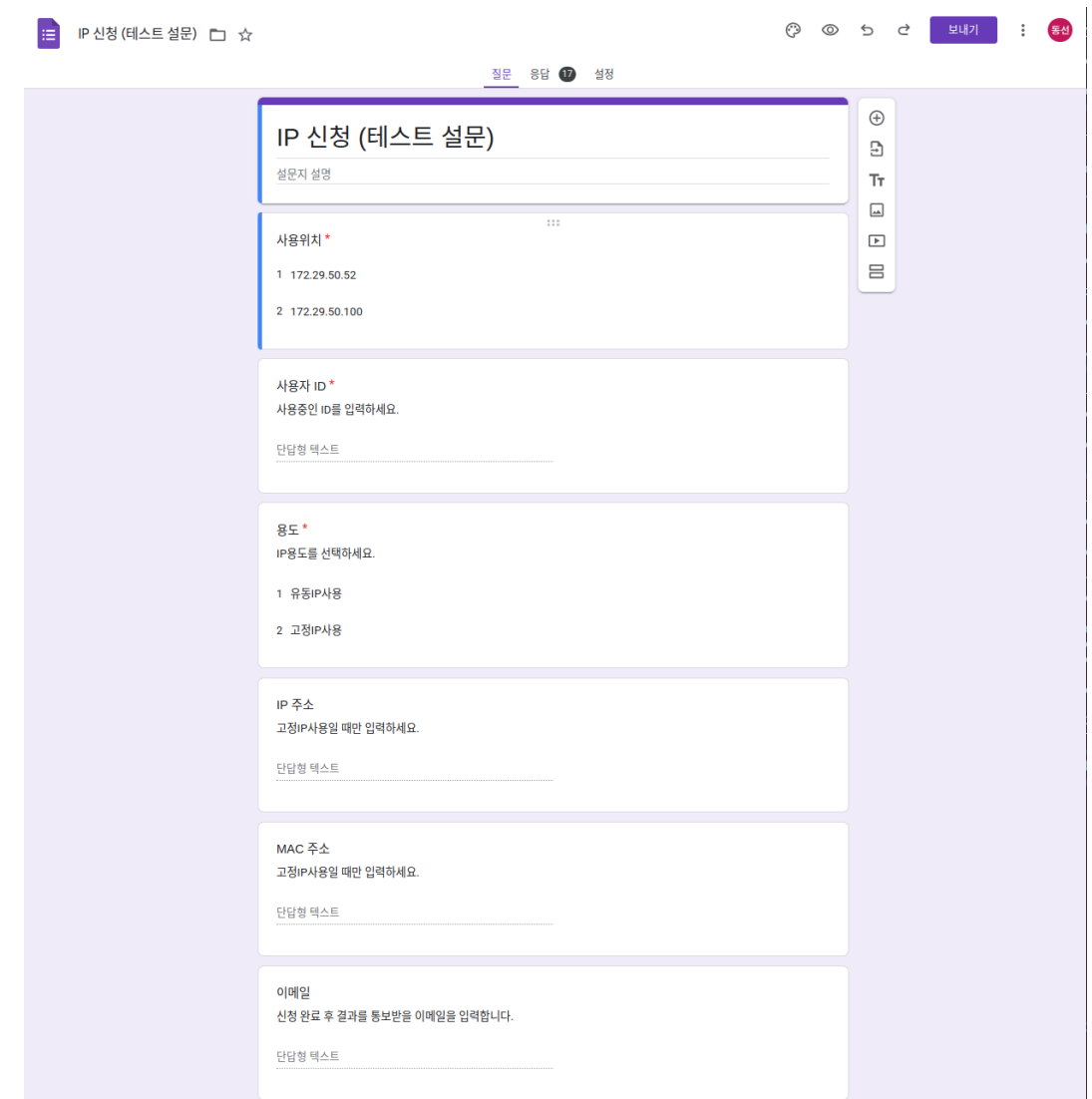

- 응답결과에 대한 Sheets를 생성합니다.
- 응답 > Sheets에서 보기 클릭
- Sheets 에서 컬럼 두개를 추가 합니다.
- 승인여부: 관리자가 승인 여부를 선택할 수 있도록 컬럼을 추가합니다.(드롭다운)
- idx: 신청서 추가 후 발급받은 index 값을 업데이트 할 컬럼입니다.
- 3. Apps Script
- 설문이 작성되어 시트에 내용이 저장될 때마다 실행될 스크립트를 작성합니다.
- 실행할 스크립트 종류는 두종류 입니다.
- 신청서 작성 시 신청서 등록 스크립트
- 관리자 승인 시 신청서 승인 스크립트
- Sheets 메뉴 > 확장 프로그램 > Apps Script를 선택합니다.
- 스크립트를 작성하기 전 NAC Swagger 페이지에서 사용할 API를 확인합니다.
- swagger는 Genian NAC에서 사용가능한 API를 문서화한 도구이며 [{https://Domain/mc2/swagger/index.](https://Domain/mc2/swagger/index.html) [html](https://Domain/mc2/swagger/index.html)} 에서 확인 가능합니다.
- 생성과 승인을 하기 위해 POST **/mc2/rest/applications/ips** (신청서 생성) 와 PUT **/mc2/rest/applications/ips/ 신청서idx** (신청서 상태 수정) API를 확인합니다.

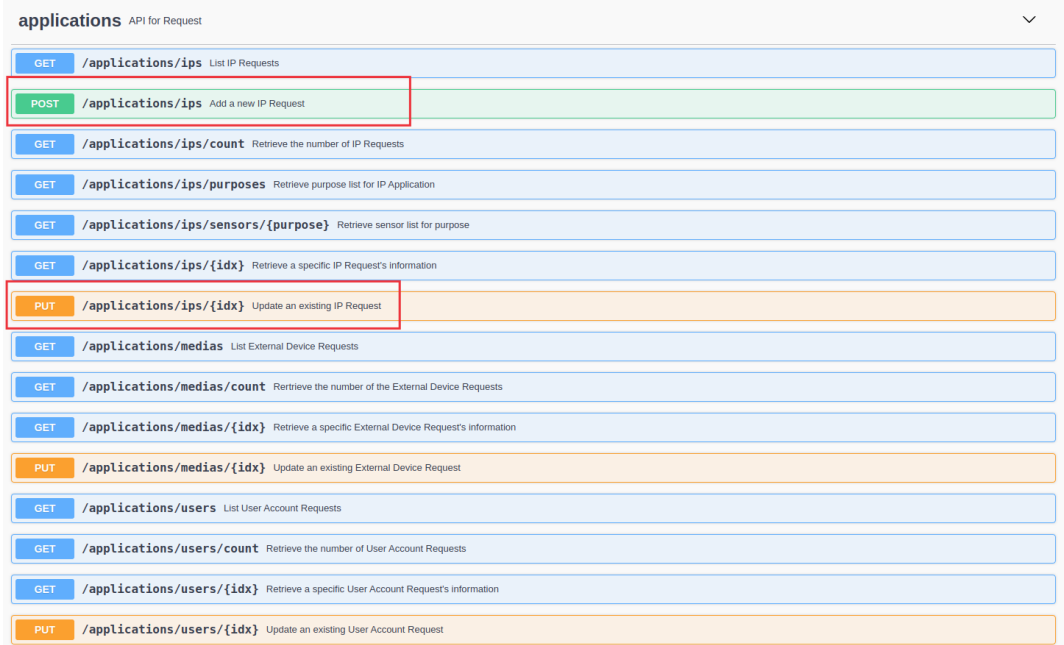

- Google form이 작성될 때마다 실행될 스크립트를 작성합니다.
- IP 신청서 등록

```
function onFormSubmit(e) {
const itemResponses = e.namedValues;
// 관리자의 API Key를 생성한 뒤 api 호출 시 사용할 수 있도록 선언한다.
const API_KEY = "[apiKey]"
// REST API 를 호출할 url
const url = "https://[도메인]/mc2/rest/applications/ips";
 const applyResJson = applyIpApplication(url, API_KEY, itemResponses);
 if(applyResJson !== null) {
   const idx = applyResJson.ipApps[0].idx;
   const sheet = e.range.getSheet();
   const row = e.range.getRowIndex() ;
   sheet.getRange(row, 9).setValue(idx);
  }
}
    /**
* IP 신청서 신청 후 응답값을 json 객체로 반환
*/
function applyIpApplication(_url, apiKey, itemResponses) {
 const url = _url + "?apiKey=" + apiKey;const payload = getApplicationPayload(itemResponses);
 // REST API 호출
 const options = {
```
(continues on next page)

```
(continued from previous page)
```

```
"method": "POST",
   "contentType": "application/json;charset=UTF-8",
   "headers": {
     "accept": "application/json;charset=UTF-8"
   },
  "payload": payload
 };
 const response = UrlFetchApp.fetch(url, options);
 let resJson = null;
 try {
   resJson = JSON.parse(response.getContentText());
 } catch(e) {
   resJson = null;
 }
 return resJson;
}
/**
* IP 신청서 신청 시 입력된 값을 json string 으로 변환
*/
function getApplicationPayload(itemResponses) {
 // 센서의 nid을 가져올 수 있도록 객체로 미리 선언
 const sensorDatas = {'172.29.50.52': '0d300156-7c51-103e-8002-
,→080027a65e65-cc2d2503',
                      '172.29.50.53': '0d300156-7c51-103e-8002-
,→080027a65e65-cc2d2504'};
 // 용도의 value 값 선언
 const purposeDatas = {'유동IP사용': 'USERIP_VARIABLE',
                         '고정IP사용': 'USERIP STATIC'};
 // 응답 데이터 가공
 const purposeType = itemResponses["용도"][0];
 const data = \{\};
 // 신규신청 : 1
 data["appType"] = 1;
 data["sensorNid"] = sensorDatas[itemResponses["사용위치"][0]];
 data["id"] = itemResponses["사용자 ID"][0];
 data["applicantId"] = itemResponses["사용자 ID"][0];
 data["purposeCode"] = purposeDatas[itemResponses["용도"][0]];
 if(purposeType === '고정IP사용') {
  data["ipStr"] = itemResponses["IP 주소"][0];
 data["mac"] = itemResponses["MAC 주소"][0];
}
 data["alarmEmail"] = itemResponses["이메일"][0];
 const payload = JSON.stringify([
   data
 ]);
return payload;
}
```
**–** function 설명

**– onFormSubmit()**

∗ Google form이 작성된 후 실행되는 진입점이 되는 function

**– applyIpApplication()**

∗ 신청서 API를 호출하는 function. 작업이 완료되면 결과값을 json 형태로 리턴합니다.

**– getApplicationPayload()**

∗ 신청서 API 호출 시 form에 입력된 정보를 바탕으로 파라미터를 생성합니다.

**–** 사전 정의한 정보

```
const sensorDatas = {'172.29.50.xx': '센서 Node ID',
                      '172.29.50.xx': '센서 Node ID'};
// 용도의 value 값 선언
const purposeDatas = {'유동IP사용': 'USERIP_VARIABLE',
                        '고정IP사용': 'USERIP_STATIC'};
```
- ∗ IP 신청을 할 때 센서의 Node ID 값을 파라미터로 전송해야하는데 form에 Node ID를 노출하는것은 사용자가 인식하기 어려운 정보이기 때문에 해당 부분이 치환이 될 수 있도록 사전에 정의해놓습니다.
- IP 신청 승인

```
/**
 * 시트에서 승인 컬럼 값이 변경되면 호출
 * @param {e} 이벤트 객체
   */
  function onEdit(e) {
   const sheet = e.source.getActiveSheet();
   const targetColumn = 8; // idx 컬럼
   const editedRow = e.range.getRow();
   const val = e. range. getValue();
    // 수정된 셀이 타겟 컬럼에 있는 경우에만 처리
  if (val === '승인') {
   const record = sheet.getRange(editedRow, 1, 1, sheet.getLastColumn()).
,→getValues()[0];
   const idx = record[targetColumn];
   if(idx !== '') {
   approveIpApplication(idx);
    }
}
}
/**
* IP 신청서 승인
*/
function approveIpApplication(idx) {
// 관리자의 API Key를 생성한 뒤 api 호출 시 사용할 수 있도록 선언한다.
const API_KEY = "[apiKey]"
const apiUrl = "https://[도메인]/mc2/rest/applications/ips/" + idx + "?
,→apiKey=" + API_KEY;
const options = {
   "method": "PUT",
    "contentType": "application/x-www-form-urlencoded",
   "headers": {
   "accept": "application/json;charset=UTF-8"
   },
   "payload": "cmd=approve"
};
   try {
   const response = UrlFetchApp.fetch(apiUrl, options);
} catch (err) {
   Logger.log("Error: " + err);
}
}
```
**–** function 설명

**– onEdit()**

- ∗ 시트의 컬럼값을 관리자가 수정했을때 호출되는 function
- ∗ 관리자가 수정한 컬럼이 승인여부 컬럼이면서 승인으로 값을 변경할 경우 approveIpApplication() function을 호출한다.

#### **– approveIpApplication()**

- ∗ 선택한 레코드의 IP 신청서를 승인한다.
- 트리거로 등록
- 트리거 메뉴로 이동합니다.
- 트리거 추가
	- **–** IP 신청서 등록 트리거
		- ∗ 실행할 함수 선택: 스크립트에 작성한 onFormSubmit() 선택
		- ∗ 실행할 배포: Head
		- ∗ 이벤트 소스 선택: 스프레드시트에서
		- ∗ 이벤트 유형 선택: 양식 제출 시

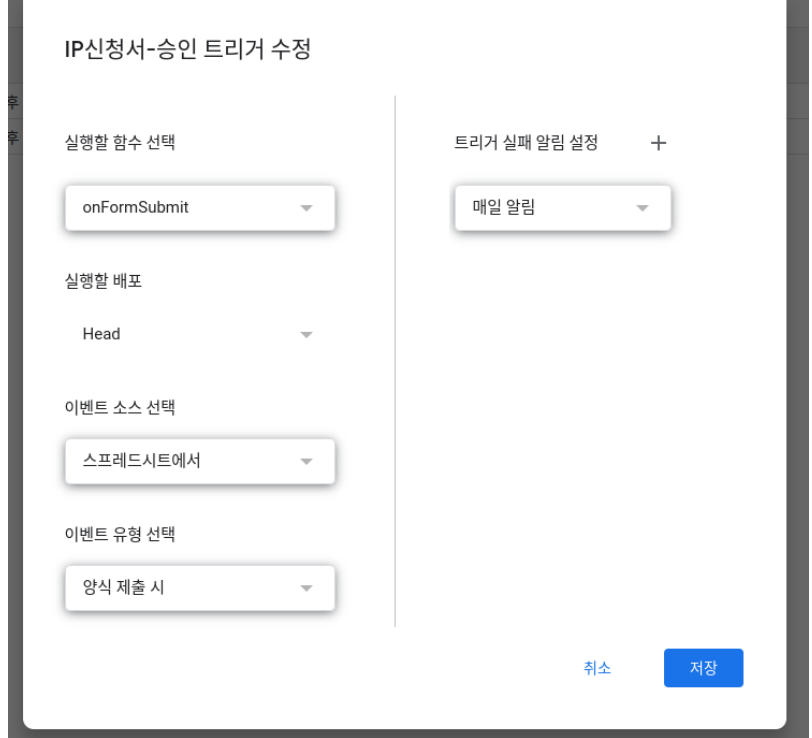

**–** IP 신청서 승인 트리거

- ∗ 실행할 함수 선택: 스크립트에 작성한 onFormSubmit() 선택
- ∗ 실행할 배포: Head
- ∗ 이벤트 소스 선택: 스프레드시트에서
- ∗ 이벤트 유형 선택: 수정 시

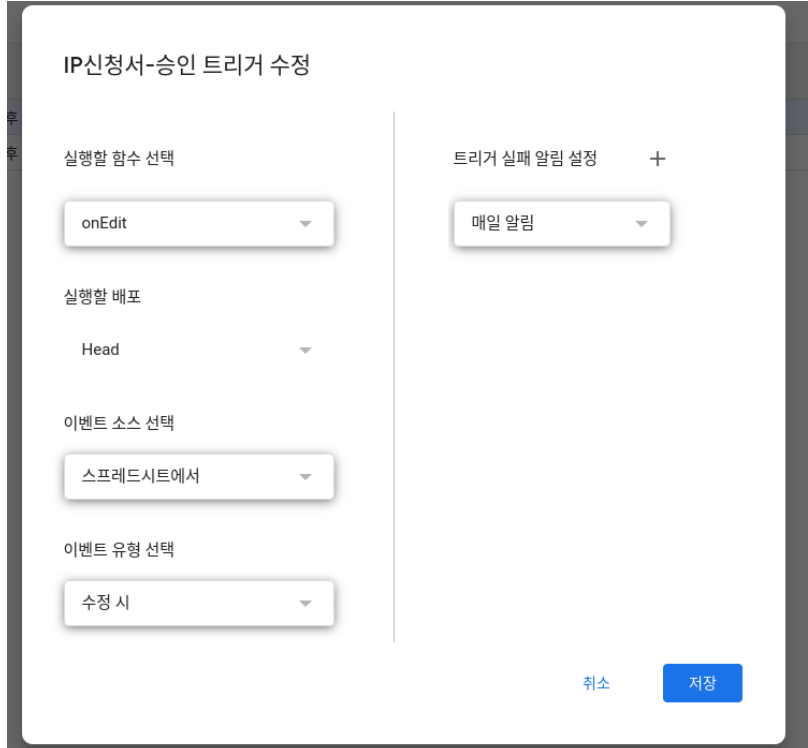

- 설문 작성 및 실행 확인
	- **–** 실행 확인
		- ∗ 설문을 작성 후 확인
		- ∗ 시트에서 승인 후 확인
		- ∗ Logger.log 로 확인할 내용을 작성해 놓으면 실행단계에서 확인이 가능합니다.
- NAC에서 IP 신청 결과 확인
	- **–** 관리 > 신청 > IP 사용 신청서 > 결과조회 메뉴 이동
	- **–** 승인된 신청서 확인

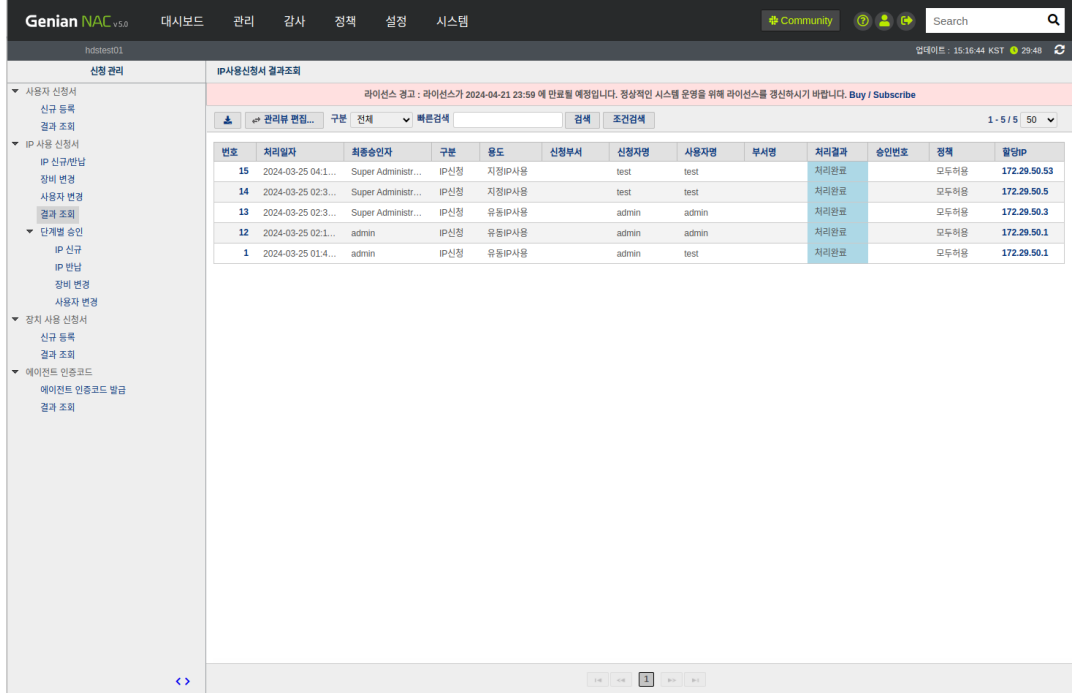

# **6.9 문제해결**

# **6.9.1 차단단말이 CWP페이지 Redirection이 되지 않는 문제**

Genian NAC는 회사의 보안 정책을 준수하지 않은 사용자가 브라우저로 네트워크 접속을 시도할 때 CWP를 통해 준수해야 하는 보안 정책을 보여 줍니다. 사용자에게 접속인증페이지를 표시하기 위해 Genian NAC은 사용자 PC가 네트워크 통신 프로세스를 모니터링하고 사용자가 액세스하려는 페이지 대신 Genian NAC의 CWP 페이지를 볼 수 있도록합니다.

Genian NAC가 제어하는 PC에서 CWP 페이지에 연결되어 있지 않습니다. 또는 웹브라우저에 "연결이 비공개 입니다." 라는 문구만 표시되는 경우가 있습니다

이 문제는 보안 정책을 준수하지 않는 사용자가 HTTPS 서비스를 사용하여 특정 사이트에 연결할 때 발생합 니다. Genian NAC는 기본적으로 단말에서 발생하는 패킷을 우회시켜 사용자에게 CWP 화면을 표시하지만 HSTS 및 HPKP(브라우저의 인증서 확인)라는 브라우저의 기능으로 CWP 페이지 리다이렉션이 되지 않을 수 있습니다. 아래 내용들을 확인하여 NAC의 차단 페이지 동작방식을 이해할 수 있습니다.

### **HTTP 통신을 시도하는 PC에 CWP 페이지를 표시하는 방식**

Genian NAC가 HTTPS 통신을 하려는 PC에 CWP 페이지를 표시하는 방법입니다. 차단된 단말이 WEB 브라우 저로 통신을 시도할때 GENIAN NAC CWP 페이지가 표시되는 원리를 이해할 수 있습니다.

### **이 방법은 단말의 패킷을 가로채는 방법을 사용합니다.**

보안 정책을 준수하지 않는 PC는 ARP 테이블이 변조된 상태에 있습니다. 모든 통신은 네트워크센서를 통해 이루어집니다. 웹 서버와 통신 할 때 네트워크센서는 웹 서버 대신 통신합니다.
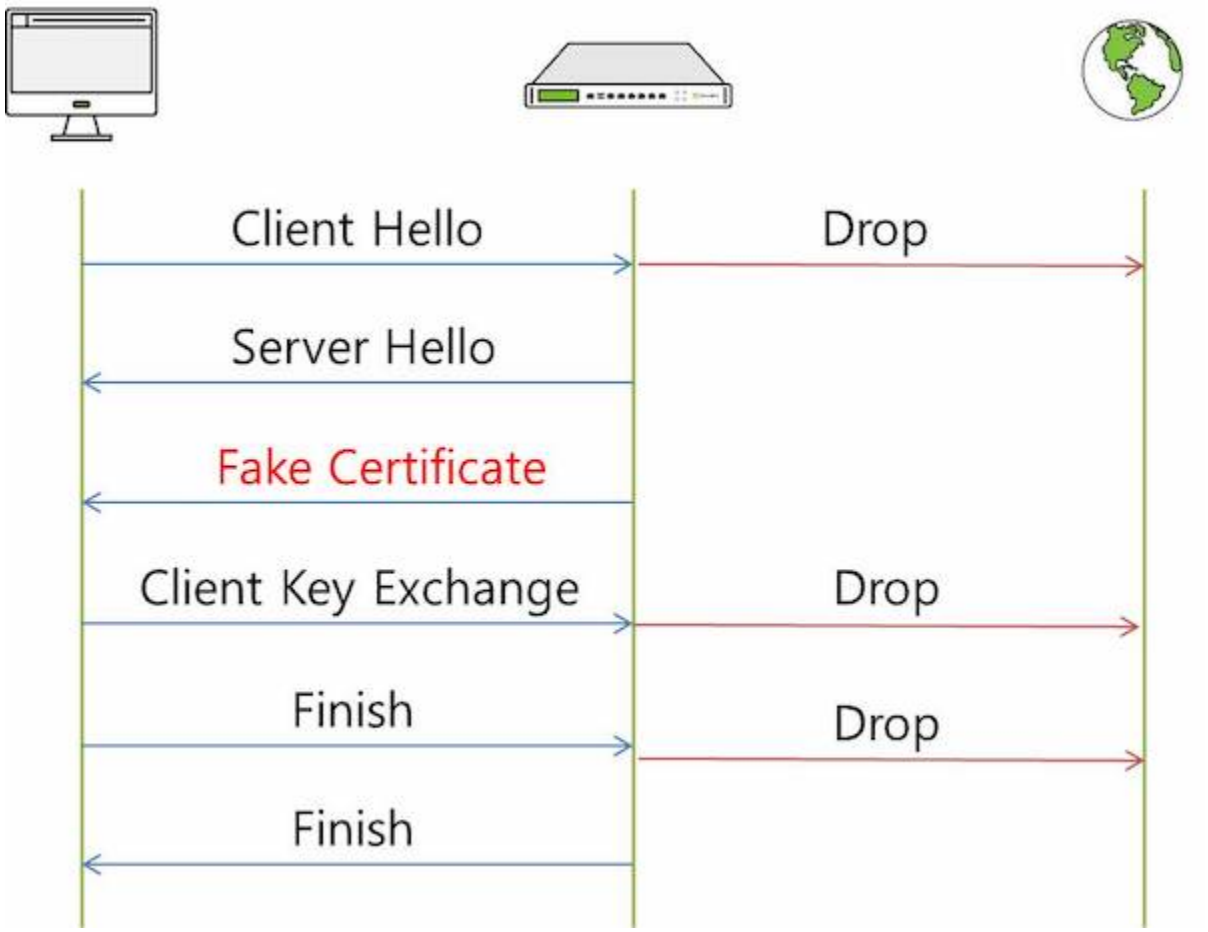

여기서 중요한 점은 서버 인증서가 Genian NAC에서 생성한 CA 인증서(FAKE 인증서)로 전송되어 암호화된 통신이 웹 서버에 연결되지 않고 Genian NAC로 세션이 설정되므로 네트워크센서에서 통신 내용을 확인할 수 있습니다.

따라서 Genian NAC는 보안 정책을 준수하지 않은 PC에서 CWP 화면을 표시할 수 있습니다. 그러나 보안 정책을 준수하지 않은 사용자가 특정 웹 사이트에 액세스 할 때 브라우저 화면에서 "연결이 비공개로 설정되어 있지 않습니다"라는 메시지만 볼 수 있고 CWP 화면을 볼 수 없는 이유는 HSTS 및 HPKP 기능 때문입니다.

## **1. HSTS/HPKP 로 인한 CWP 페이지가 표시되지 않는 경우**

**증상**

보안 정책을 준수하지 않는 사용자 PC가 특정 웹 사이트에 접속할 때 브라우저 화면에 **"연결이 비공개로 설정되어 있지 않습니다. ( IE : 이 사이트는 안전하지 않습니다. )"** 라는 메시지가 나타납니다.

## **원인**

Genian NAC가 CWP 페이지를 표시하지 못하는 경우와 보안 정책을 준수하지 않는 사용자를 제어하는 방법에 대해 설명 하겠습니다.

제어 대상 PC가 HTTPS 사이트에 액세스 할 때 Genian NAC는 자체 인증서를 특정 사이트 인증서 대신 제어 대상 PC에 전달합니다.

여기서 브라우저는 **Genian NAC에서 받은 인증서의 PIN 값을 사전 등록된 특정 사이트의 PIN 값과 비교** 합 니다. PIN 값이 서로 다른 것으로 판단되면 Genian NAC는 제어 대상 PC와 암호화 대상 사이에 암호화 세션을 설정할 수 없으므로 사용자 PC에 CWP 페이지를 표시 할 수 없습니다.

따라서 특정 사이트에 액세스 할 때 제어 대상 사용자 PC가 CWP 화면으로 리다이렉션되지 않고 "사용자의 연결이 비공개가 아닙니다"라는 메시지만 표시되는 것입니다.

**Note:** HSTS(HTTP Strict Transport security) 란?

- 클라이언트가 요청하는 HTTP 패킷을 HTTPS로만 요청하도록 강제화 하는 설정
- 웹서버의 응답 헤더에 'Strict-Transport-Security' 를 삽입하여 최초 요청 시 부터 HTTPS로 강제화하는 설정
- 중간자 공격 MITM (Man In The Middle) 중 일부인 SSL Strip 공격을 방지할 수 있다.

HPKP(HTTP Public Key Pinning) 란?

- 클라이언트가 서버와 SSL/TLS 암호화 통신에 사용할 인증서를 최종 서버의 인증서로 고정(Pinning) 하는 설정
- 잘못된 PIN 값을 가진 인증서로 접속 요청 시 고정했던 인증서를 비교하여 다를 경우 접속을 거부
- 즉. 중간자 공격 MITM (Man In The Middle) 을 방지할 수 있다.

### **해결방법**

리다이렉션 기능을 사용하는 모든 보안 솔루션에서 발생하는 문제이며 현재 다른 대책을 고려 중입니다.

### **2. Proxy 서버를 사용하여 CWP Redirection이 되지 않음**

**Note:** 5.0.53(LTS) 버전부터 Proxy를 통한 연결시에도 CWP Redirect가 동작하도록 개선되었습니다.(#25704)

## **증상**

네트워크를 제한하는 정책을 할당받은 노드가 WEB페이지 연결을 시도할때 CWP페이지로 Redirection 이 되지 않는 현상발생

## **원인**

단말의 트래픽이 Proxy 서버를 거치면서 정상적으로 Redirection을 수행하지 못하는 문제로 발생

**해결방법**

Proxy 설정에서 정책서버의 IP를 예외처리합니다.

예외처리 방법은 하단을 참고하시기 바랍니다.

**.pac 파일 수정 샘플**

```
function FindProxyForURL(url, host) { if (isInNet(host, "[정책서버 IP]","255.255.255.255
,→"))
return "DIRECT"; else return "PROXY [프록시 서버 주소]"; }
```
**.dat 파일 수정 샘플**

```
function FindProxyForURL(url, host)
{
if (isPlainHostName(host) ||
isInNet(host, "x.x.x.x", "255.255.255.255"))
return "DIRECT";
else
return "PROXY proxy.company.com:8080";
};
```
## **CHAPTER**

# **SEVEN**

# **사용자 인증**

**Note:** 이 기능을 사용하려면 Professional 또는 Enterprise Edition이 필요합니다.

사용자 인증은 네트워크에 접근 하려는 사용자의 신원을 확인하고 ID 및 암호를 사용하여 책임추적을 가능하게 합니다.

NAC는 다양한 방법으로 사용자 인증 기능을 제공 합니다.

정책 서버에서 로컬로 사용자를 생성하거나 Active Directory, RADIUS, POP3, IMAP, SMTP, CSV 또는 기타 타사 사용자 관리 시스템에서 사용자 정보를 가져 오도록 정책 서버를 구성 할 수 있습니다.

#### **로컬**

사용자는 NAC 정책서버 내에 생성된 로컬 데이터베이스에 인증을 시도합니다. 자격 증명이 일치하면 사용자가 네트워크를 이용할 수 있습니다.

#### **외부 (***Active Directory, RADIUS, IMAP, POP3, SMTP, CSV***)**

NAC는 외부 인증 시스템과 연동되어 로그인 시 적절한 자격 증명을 사용하여 사용자 액세스를 허용 할 수 있습니다.

# **7.1 사용자 인증 설정**

접속인증페이지(CWP), 에이전트, 802.1x, AD(Active Directory) 및 RADIUS 를 사용하여 사용자 인증을 구성 할 수 있습니다.

## **7.1.1 접속인증페이지(CWP) 통한 인증**

CWP는 사용자 인증, 게스트 관리, 사용자 알림에 사용됩니다. 관리자는 사용자 및 게스트 인증을 위해 접속 인증페이지(CWP)를 구성할 수 있습니다. 사용자는 네트워크 사용을 위해 리다이렉션된 CWP에서 아이디/ 패스워드를 이용한 인증을 수행합니다. 정책서버는 인증된 사용자 정보를 바탕으로 사용자에게 정책 및 정보를 표시해 줍니다.

접속인증페이지(CWP) 를 통한 사용자 인증 설정 예:

**"미인증 사용자" 상태그룹 편집**

- 1. 상단 항목의 **정책** 으로 이동합니다.
- 2. 왼쪽 정책 항목의 **그룹 > 노드** 로 이동합니다.
- 3. 노드그룹창에서 **미인증노드** 를 찾아 클릭합니다.
- 4. **기본정보 > 적용모드** 옵션을 찾아 **사용함** 을 선택합니다.
- 5. **수정** 버튼을 클릭합니다.
- 6. 우측 상단의 **변경정책적용** 버튼을 클릭합니다.

**"미인증노드" 상태그룹을 "미인증차단" 제어정책에 적용**

- 1. 상단 항목의 **정책** 으로 이동합니다.
- 2. 왼쪽 정책 항목의 **제어정책** 으로 이동합니다.
- 3. **미인증차단** 제어정책을 찾아 클릭합니다.
- 4. **기본설정 > 적용모드** 옵션을 찾아 **사용함** 으로 선택합니다.
- 5. **노드그룹** 에 **미인증노드** 가 추가되었는지 확인합니다. (없을 경우 할당을 클릭하고 추가)
- 6. **수정** 버튼을 클릭합니다.
- 7. 우측 상단의 **변경정책적용** 버튼을 클릭합니다.

**Note:** 브라우저 주소창에서 '정책서버IP'/cwp2 로 이동하면 인증 아이콘 확인이 가능합니다.

# **7.1.2 에이전트를 통한 인증**

**에이전트** 는 엔드포인트 단말의 상태를 확인하는 데 도움이 될 뿐만 아니라 시스템 정보 수집, 접근 제어 및 사용자 인증도 지원합니다. **Genian Agent** 플러그인을 사용하여 사용자를 인증하도록 정책 서버를 설정 할 수 있습니다 . 사용자가 인증되면 **에이전트** 는 2분 마다 정책 서버와 통신하여 엔드포인트 단말의 사용자를 계속 확인합니다.

## **1단계. 에이전트 인증을 위한 노드그룹 생성**

- 1. 상단 항목에서 **정책** 으로 이동합니다.
- 2. 왼쪽 정책 항목에서 **그룹 > 노드** 로 이동합니다.
- 3. **작업선택 > 정책 그룹 생성** 을 클릭합니다.
- 4. **ID** 를 **에이전트 인증** 으로 입력합니다.
- 5. 노드그룹 창에서 **그룹조건 > 조건설정** 메뉴을 찾습니다. **추가** 를 클릭합니다.
- 6. 다음을 입력합니다:
	- 항목: **에이전트**
	- 조건: **설치상태**
	- 설정: **설치됨**
- 7. **수정** 버튼을 클릭합니다.

8. 우측 상단의 **변경정책적용** 버튼을 클릭합니다.

#### **2단계. 에이전트 플러그인을 통한 사용자 인증 설정**

- 1. 상단 항목에서 **정책** 으로 이동합니다.
- 2. 왼쪽 정책 항목에서 **정책 > 노드정책 > 노드액션** 으로 이동합니다.
- 3. **에이전트 인증창** 을 찾아 클릭합니다.
- 4. **원하는 조건** 및 **에이전트 옵션 설정** 를 추가합니다.
- 5. **수정** 을 클릭합니다.
- 6. 우측 상단의 **변경정책적용** 버튼을 클릭합니다. 닫기를 클릭합니다.

### **3단계. 에이전트 인증을 위한 노드 정책을 생성**

- 1. 상단 항목에서 **정책** 으로 이동합니다.
- 2. 왼쪽 정책 항목에서 **정책 > 노드정책** 으로 이동합니다.
- 3. **작업선택 > 생성** 을 클릭합니다. **노드정책 마법사** 의 단계를 완료합니다.
- 4. **정책 기본설정** 탭에서 **ID** 를 **에이전트 인증** 으로 입력합니다.
- 5. **노드그룹 설정** 탭에서 **에이전트 인증** 노드 그룹을 선택하고 **선택** 위치로 이동합니다.
- 6. **정책 세부설정** 탭에서 **원하는 옵션** 을 입력합니다.
- 7. **노드액션 설정** 탭에서 **에이전트 인증창** 을 선택하고 **선택** 위치로 이동합니다.
- 8. **위험감지 설정** 탭 (이 탭에는 아무것도 필요하지 않습니다)
- 9. **완료** 를 클릭합니다.
- 10. 우측 상단의 **변경정책적용** 버튼을 클릭합니다. 닫기를 클릭합니다.

#### **노드 정책에 에이전트 액션 할당**

- 1. 상단 항목에서 **정책** 으로 이동합니다.
- 2. 왼쪽 정책 항목에서 **정책 > 노드정책** 으로 이동합니다.
- 3. 원하는 **노드정책** 명을 찾아 클릭합니다.
- 4. **노드액션 설정** 에서 **할당** 을 클릭합니다.
- 5. **에이전트 인증창** 액션을 **선택** 위치로 이동 시킵니다.
- 6. **추가** 를 클릭합니다.
- 7. **수정** 를 클릭합니다.
- 8. 우측 상단의 **변경정책적용** 버튼을 클릭합니다. 닫기를 클릭합니다.

**Note:** 새 노드 정책을 생성하지 않으려면 아래 단계를 선택하여 기존 노드 정책을 사용할 수 있습니다.

## **7.1.3 RADIUS(802.1x)를 통한 인증**

**Note:** 이 기능을 사용하려면 Enterprise Edition이 필요합니다.

Genian NAC에는 802.1x 포트 기반 액세스 제어를 지원하는 자체 RADIUS 서버가 있습니다. 일반적으로 802.1x 는 무선 네트워크에 접속하는 단말에 대해 향상된 사용자 인증을 제공하는데 널리 사용합니다. 유선 네트워 크에서는 802.1x를 지원하는 스위치를 통해 네트워크에 연결된 단말에 대한 사용자 인증 기능을 제공할 수 있습니다.

먼저 RADIUS 서버를 활성화해야 합니다. *RADIUS* [제어 설정](#page-134-0) 를 참고하십시오.

외부 데이터베이스에 대한 RADIUS 인증의 경우 인증 연동을 구성해야 합니다. [외부 인증서버 설정](#page-265-0) 를 참고하 십시오.

노드 정보에서 인증 결과를 업데이트하려면 RADIUS 계정 서버를 활성화해야 합니다. *[RADIUS Accounting](#page-227-0)* 를 참고하십시오.

#### **RADIUS AD 인증 연동**

- 1. 상단 항목의 **설정** 으로 이동합니다.
- 2. 왼쪽 설정 항목에서 **서비스 > RADIUS서버** 로 이동합니다.
- 3. **RADIUS서버 > ActiveDirectory 인증연동** 메뉴를 찾아 드롭다운에서 **On** 을 선택합니다.

**Note:** ※ 본 옵션은 EAP 인증 > 기본 EAP 유형(PEAP) 이 "MSCHAPv2" 인 경우 설정이 가능합니다.

4. 다음 항목들을 입력합니다.

- **도메인 네임** : ActiveDirectory 서버의 도메인 네임을 입력합니다. (예: *genians.com*)
- **Domain Admin 권한 계정 아이디** : ActiveDirectory 서버의 Domain Admin 권한이 있는 계정 아이디를 입력합니다.
- **Domain Admin 권한 계정 비밀번호** : ActiveDirectory 서버의 Domain Admin 권한이 있는 계정 비밀 번호를 입력합니다.

5. **수정** 버튼을 클릭합니다.

#### **RADIUS URL 인증 연동**

**1단계.**

- 1. 상단 항목의 **설정** 으로 이동합니다.
- 2. 왼쪽 설정 항목에서 **서비스 > RADIUS서버** 로 이동합니다.
- 3. **RADIUS서버 > Webhook 인증연동** 메뉴를 찾아 드롭다운에서 **On** 을 선택합니다.

**Note:** ※ 아래 단계의 옵션들은 모두 EAP 인증 > 기본 EAP 유형(PEAP) 이 "GTC" 인 경우 설정이 가능합니다.

**2단계.**

1. 왼쪽 설정 항목에서 **서비스 > 인증연동 > Webhook 인증연동**

2. 다음 항목들을 입력합니다.

- **URL** : 인증을 수행할 외부 URL을 입력합니다. (예: *http://.com*)
- **방식** : 호출방식을 선택합니다. ( GET / POST / PUT / DELETE )
- **결과검증 정규식** : 인증 성공을 판별할 수 있는 정규식을 입력합니다.
- 3. Click **Update**

#### **RADIUS 이메일 인증 연동**

- 1. 상단 항목의 **설정** 으로 이동합니다.
- 2. 왼쪽 설정 항목에서 **서비스 > RADIUS서버** 로 이동합니다.
- 3. **RADIUS서버 > E-Mail 인증연동** 메뉴를 찾아 드롭다운에서 **On** 을 선택합니다.
- 4. [외부 인증서버 설정](#page-265-0) 의 IMAP/POP3/SMTP 사전 설정이 필요합니다.
- 5. **수정** 버튼을 클릭합니다.

#### **RADIUS를 통한 사용자 단말(MAC) 인증**

MAC 인증은 사용자 계정에 대한 인증과정을 통신을 시도하는 인터페이스의 MAC 정보로 대체하는 인증방식 입니다. MAC 주소가 RADIUS 인증의 아이디, 패스워드를 대체합니다. 사용자는 네트워크에 접근하기 위해 특정 아이디, 패스워드를 제공할 필요가 없습니다.

- RADIUS 서버가 사용자의 MAC 주소를 검증할 수 없으면 인증이 실패합니다.
- 1. 상단 항목의 **설정** 으로 이동합니다.
- 2. 왼쪽 설정 항목에서 **서비스 > RADIUS서버** 로 이동합니다.
- 3. RADIUS서버 화면에서 **RADIUS Authentication Server > MAC 인증** 옵션을 찾습니다.
	- **MAC 인증** 옵션 **On** 설정
	- **노드그룹** 옵션에서 MAC인증을 적용할 노드그룹을 선택합니다.
- 4. **수정** 버튼을 클릭합니다.

## **7.1.4 Single Sign-On(SSO)**

Single Sign-On(SSO)은 하나의 인증매체를 이용하여 다른 여러 시스템의 인증을 대체하는 인증방식입니다. **Genian NAC가 타사의 인증을 활용한 SSO 구현가이드**

#### **AD Dommain Login**

Genian NAC는 Windows 또는 macOS 에이전트를 이용하여 Active Directory 대체인증 하는데 사용할 수 있습 니다.

AD를 통한 대체인증을 사용하려면 먼저 노드정책을 활성화해야 합니다.

- 1. 상단 항목에서 **정책** 으로 이동합니다.
- 2. 왼쪽 정책 항목에서 **노드정책** 으로 이동합니다.
- 3. 활성화를 원하는 원하는 정책 이름을 클릭합니다.

**인증정책** 에서 다음을 수행합니다.

- 1. **인증대체정보** 에서 **Active Directory** 를 선택합니다.
- 2. **AD 허용 도메인명** 을 입력합니다.
- 3. **수정** 버튼을 클릭합니다.

### **Agent 기반 AD 대체인증 설정**

- 에이전트를 설치합니다. ([에이전트 설치](#page-57-0))
- 에이전트 실행 / 설치 계정은 도메인관리자 계정이나 설치권한을 가진 계정으로 설정해야합니다. 에이 전트가 로컬 계정에 설치되어 있으면 SSO가 작동하지 않습니다.

#### **Agentless AD 대체인증 설정**

- 아래 설정 추가 시 Agent를 설치하지 않은 노드에서도 인증대체 기능을 사용할 수 있습니다.
- 도메인 컨트롤러에 대한 WMI 쿼리를 통해 에이전트없는 SSO를 수행합니다 (도메인에 인증된 모든 노드 지원).
- 네트워크 센서는 AD서버에 발생한 도메인 로그인 이벤트 로그와 네트워크 센서가 Netbios를 통해 탐지한 단말의 호스트/도메인명을 비교하여 인증 대체를 수행합니다. 따라서 네트워크센서가 단말의 netbios, remote WMI 등 과의 통신이 원활한 상태여야합니다.
- 1. 상단 항목의 **설정** 으로 이동합니다.
- 2. 왼쪽 설정 항목에서 **사용자인증 > 인증연동 > AD인증대체** 로 이동합니다.

아래의 항목을 입력하여 **AD인증대체** 설정을 완료합니다.

- 1. **서버 접속 센서** : AD 서버에 접속할 센서를 선택합니다. (선택안함 설성시 정책서버에서 접속합니다.)
- 2. **서버주소** : AD 인증대체를 위한 서버시스템의 주소/도메인을 입력합니다. 노드가 도메인에 가입된 경우 노드의 사용자정보를 인증정보로 대체합니다.
- 3. **User ID** : 이벤트 로그 모니터링을 위한 AD 서버의 사용자 ID를 입력합니다.
- 4. **Password** : 이벤트 로그 모니터링을 위한 AD 서버의 사용자 Password를 입력합니다.
- 5. **Secondary AD 사용** : Secondary AD 사용여부를 선택합니다.
- 6. **수정** 버튼을 클릭합니다.

#### **AD 환경설정**

- 1. 입력한 AD 사용자 계정이 다음 그룹에 포함되는지 확인합니다.
	- Distributed COM Users
	- Event Log Readers
	- Domain Users
	- AD configuration
- 2. 명령 프롬프트에서 *wmimgmt.msc* 를 실행합니다.
- 3. WMI 제어 속성 보안탭에서 CIMV2 폴더를 선택합니다.
- 4. 보안을 클릭하고 추가를 누른 다음 NAC에 설정한 사용자 계정을 선택합니다.
- 5. 계정사용, 원격으로부터 사용가능을 허용으로 설정합니다.
- 6. 확인 버튼을 클릭하여 설정을 완료합니다.

## **단말의 AD도메인 가입여부 확인방법**

- 1. **AD서버에서 확인하는 방법**
	- AD 서버에서 **제어판 > 관리도구 > Active Directory 사용자 및 컴퓨터** 를 실행합니다.
	- **도메인 > Computers** 를 클릭하여 우측의 가입된 컴퓨터 목록을 확인합니다.
- 2. **클라이언트 단말에서 확인하는 방법**

• 클라이언트 단말의 CMD에서 ping [AD 도메인] 이 정상적인 IP로 해석되는지 확인합니다. Genian NAC는 WMI쿼리를 통해 에이전트 없는 단말의 SSO를 수행합니다. 다음링크를 참고하여 WMI 구성을 설정해주시기 바랍니다.

## **원격 WMI 정보수집을 위한 환경 설정**

WMI(Windows Management Instrumentation)는 웹 기반 엔터프라이즈 관리를 위한 Microsoft 도구입니다. WMI 는 단말을 검사하고 단말에 정보를 수집하는데 사용할 수 있습니다.

## **기본 요구 사항**

Windows 단말에서 WMI를 사용하려면 다음 설정이 필요합니다.

- 포트 135/TCP 를 사용할 수 있어야합니다.
- **다음 서비스가 단말에서 실행 중이어야합니다.**
	- **–** Server
	- **–** Windows Management Instrumentation(WMI)
- 방화벽에서 WMI 통신을 허용해야합니다.

## **추가 구성 및 문제 해결 옵션**

원격 리모트 WMI 정보수집을 위해서는 다음 구성 설정을 확인 하시기바랍니다.

- 1. 다음과 같이 Active Directory 설정을 구성합니다. 그룹 정책을 사용하여 단말에 설정을 할 수 있습니다.
- Member of Domain Administrators or Local Administrators group
- **도메인 그룹의 구성원:**
	- **–** Performance Log Users
	- **–** Distributed COM Users
- **그룹의 구성원의 권한:**
	- **–** Act as part of Operating System
	- **–** Log on as a batch job
	- **–** Log on as a service
	- **–** Replace a process
- 2. dcomcnfg 유틸리티를 실행한다음 단말 권한을 설정합니다.
- Access Permissions: Enable all
- Launch and Activation Permissions: Enable all
- 3. wmimgmt.msc 유틸리티를 실행하고 WMI 도메인에 보안 설정을합니다. 도메인에 다음 위치에 대한 사용 권한을 할당합니다.
- root/CIMv2
- root/Default
- root/SecurityCenter
- root/SecurityCenter2

각 도메인에 다음 사용 권한을 할당합니다.

- Execute Methods
- Enable Account
- Remote Enable
- Read Security
- *[FAQ](#page-496-0)* 의 Agentless 관련 항목을 참고해주시기 바랍니다.

## <span id="page-227-0"></span>**RADIUS Accounting**

RADIUS를 통한 사용자 인증이 네트워크에 적용되면 AP(Access Point)와 같은 RADIUS 클라이언트가 제공한 RADIUS ACCOUNT 패킷을 통해 사용자 인증을 자동으로 수행 할 수 있습니다. 정책서버는 외부 RADIUS ACCOUNT 패킷을 수신하여 감사 기록으로 저장하고 이를 사용자인증 정보로 대체사용합니다.

NAS(Network Access Server)가 사용자에게 네트워크 엑세스 권한을 부여하면 계정 시작(Acct-Status-Type 속 성의 값이 "start" 이 RADIUS Account Request 패킷)이 NAS에서 RADIUS 서버로 전송되어 사용자의 네트워크 엑세스 시작을 알립니다.

"start" 레코드는 일반적으로 사용자의 식별, 네트워크 주소, 접속위치 및 고유한 세션 식별자를 포함합니다.

주기적으로 임시 업데이트 레코드("Acct-Status-Type 속성의 값이 "interim-update"인 RADIUS Account Request 패킷)는 NAS가 RADIUS 서버로 전송하여 Active session의 상태를 업데이트합니다.

"Interim" 레코드는 일반적으로 현재 세션이 유지되는 시간과 현재 데이터 사용에 대한 정보를 전달합니다.

마지막으로 사용자의 네트워크 엑세스가 종료되면 NAS는 RADIUS 서버에 최종 사용량에 대한 정보, 패킷 전송량, 데이터 전송량, 연결 해제 사유, 기타정보를 제공하는 Accounting Stop 레코드를 보냅니다.

일반적으로 클라이언트는 Accounting-Response acknowledgement를 받을 때까지 Accounting-Request 패킷을 주 기적으로 전송합니다.

**Note:** 대체인증이란 NAC가 아닌 다른 인증서버에서 인증한 결과를 가지고 NAC에 인증한 것으로 대체하는 인증방법입니다.

## **RADIUS 대체인증 설정**

- 1. 상단 항목의 **설정** 으로 이동합니다.
- 2. 왼쪽 설정 항목에서 **서비스 > RADIUS서버** 로 이동합니다.

아래를 통해 **RADIUS Accounting Server** 설정:

- 1. **포트번호** : RADIUS Accounting 수신포트를 설정합니다.(기본값: *1813*)
- 2. **인증대체** : RADIUS Accounting 수신시 인증 대체 여부를 설정합니다. (*On/Off*)

3. **수정** 버튼을 클릭합니다.

### **ESCARE PowerPack**

본 가이드는 ESCARE PowerPack과 네트워크 접근제어 시스템인 Genian NAC의 연동 기능을 수행하기 위한 설 정 방법을 안내합니다. (ESCARE PowerPack은 Symantec DLP 혹은 Symantec SEP 솔루션과 전용으로 연동되는 반출승인 및 매체사용승인 솔루션입니다.)

### **개요**

Genian NAC와 PowerPack 제품 간 연동 전, 사용자는 제품별로 각각 사용자인증을 수행하는 불편함이 있지만, **연동 후 두 제품간의 SSO가 구현되어 사용자는 PowerPack의 사용자인증 수행 시 Genian NAC에는 사용자인 증이 자동으로 처리됩니다.**

Genian NAC 에이전트에서 PowerPack의 인증을 대체하여 적용하도록 구성되어, 사용자의 인증을 위해 Genian NAC 에이전트가 PowerPack 에이전트를 경유하여, PowerPack 서버의 사용자 인증여부를 확인하며, 정상적인 인증상태에서 네트워크를 활용할 수 있도록 합니다.

이 과정을 통하여, 사용자에게는 단 한번의 로그인 과정으로 두 제품의 로그인 과정을 수행하는 편의성을 제공합니다.

### **권장 버전**

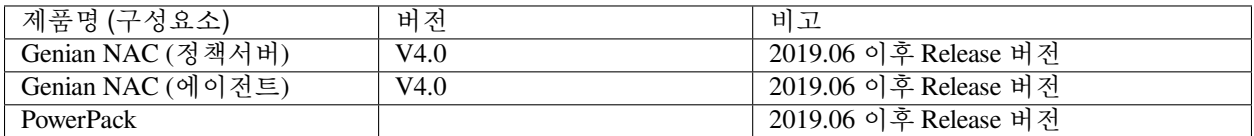

## **연동의 목적**

Genian NAC와 ESCARE PowerPack 연동은 다음의 효과를 제공합니다.

## **SSO 환경 제공**

• 사용자는 PowerPack에 먼저 사용자인증을 진행하고, Genian NAC 에이전트 플러그인 연동을 통해 Genian NAC 사용자인증이 자동으로 진행됩니다. Genian NAC는 PowerPack의 사용자인증 여부를 통해 Genian NAC에 사용자인증이 대체되어 SSO 환경이 구성됩니다.

### **PowerPack 미인증 사용자에게 네트워크 차단 사유 및 안내페이지 자동 연결**

• Genian NAC는 PowerPack 미인증 사용자에게 네트워크 차단 사유를 안내하여 정상적인 네트워크 사용을 위한 조치 방법에 대한 안내페이지를 제공합니다.

## **사전준비 사항**

### **연동을 위한 Genian NAC 에이전트 플러그인 준비**

Genian NAC는 PowerPack와 SSO 구현을 위해 사용자인증 연동 구현에 별도 제작된 Genian NAC 에이전 트용 플러그인이 활용되며, 플러그인 정보는 다음과 같습니다.

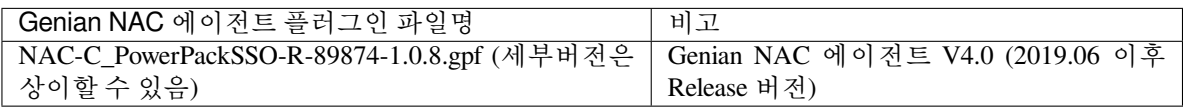

**인증 정보를 호출하는 PowerPack 의 라이브러리 경로 및 파일명 확인**

Genian NAC는 PowerPack과 연동 시 PowerPack의 인증 정보를 호출하는 라이브러리를 활용하여 사용 자인증을 대체합니다. PowerPack의 라이브러리가 저장된 기본 경로는 **C:\ProgramData\scEscpp\** 이고, 파일명은 **scEscppInfo.dll** 입니다.

PowerPack의 라이브러리 경로와 파일명은 Genian NAC의 별도 제작된 에이전트 플러그인에 기본으로 설정되어 있지만, 고객사에서 예외적으로 변경된 경우 경로와 파일명을 확인 후 [연동을 위한](#page-229-0) *Genian NAC* 설정 *> Step 2:* [에이전트 플러그인 설정](#page-229-0) *> 3*번 항목에서 설정 값을 변경한 후에 진행하시기 바랍니다.

## **연동을 위한 Genian NAC 설정**

본 과정에서 다루는 Genian NAC의 설정 부분은 PowerPack과 연동을 위해 최소한의 부분만을 소개합니다. 최초 1 회만 작업해주시면 이후엔 자동으로 적용됩니다.

**Step 1: 연동을 위한 에이전트 플러그인 업로드**

- 1) Genian NAC Web콘솔에서 **시스템 > 업데이트 관리 > 에이전트 > 플러그인** 메뉴로 이동
- 2) **작업선택 > 플러그인 업로드 > 파일선택** 버튼을 클릭하여 업로드할 **NAC-C\_PowerPackSSO-R-89874-1.0.8.gpf** 플러그인 선택
- 3) **업로드** 버튼 클릭

<span id="page-229-0"></span>**Step 2: 에이전트 플러그인 설정**

- 1) Genian NAC Web콘솔에서 **정책 > 노드정책 > 노드액션** 메뉴로 이동
- 2) **PowerPack 대체 인증** 플러그인 클릭
- 3) **액션 수행설정** 에서 다음과 같이 설정 값 입력

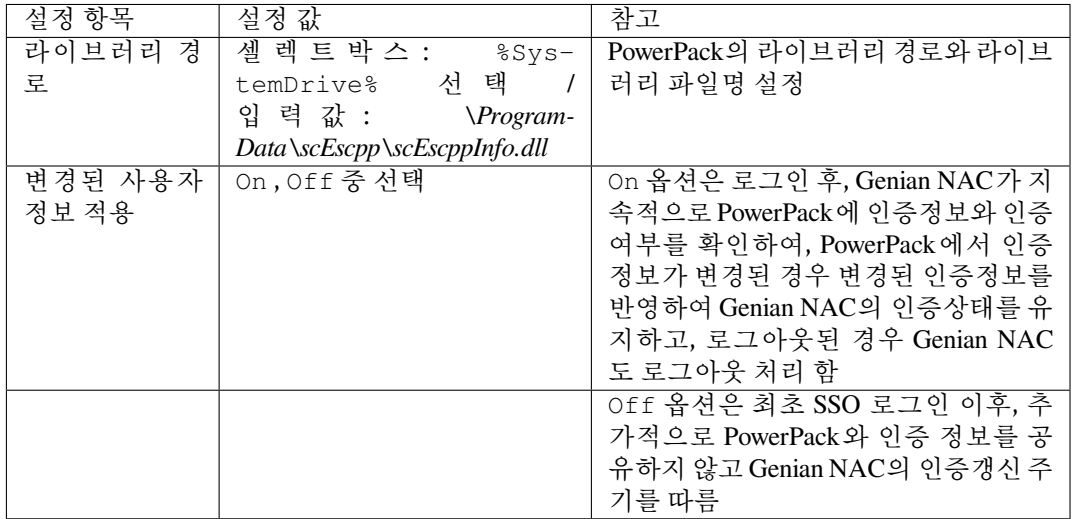

#### **Step 3: 연동기능 적용을 위한 노드정책 설정**

다음의 과정을 통해서 Genian NAC의 에이전트 플러그인을 이용하여, 사용자 PC와 서버간 인증을 위한 정상적인 통신 확인과 사용자인증 여부를 확인한 후, 네트워크 접속을 허가할 수 있도록 정책을 생성합 니다.

- 1) Genian NAC Web콘솔에서 **정책 > 노드정책** 메뉴로 이동
- 2) 사용자인증 연동을 적용할 **노드그룹** (ex. 모든노드)이 포함된 **노드정책** 클릭 (특정그룹에만 적용시, 별도의 노드그룹을 생성하여 활용)
- 3) **세부설정 > 인증정책 > 인증대체정보** 항목으로 이동 후 셀렉트박스에서 **연동API** 선택
- 4) 하단 **노드액션 설정** 항목으로 이동 후 **할당** 버튼 클릭
- 5) **PowerPack 대체 인증** 노드액션을 우측으로 이동 후 **추가** 버튼 클릭
- 6) 하단부 **수정** 버튼 클릭
- 7) 우측 상단 **변경정책적용** 버튼 클릭하여 정책 적용

#### **라톤테크 Rathon-SSO**

본 가이드는 통합인증 보안플랫폼(SSO)인 라톤테크의 Rathon-SSO와 네트워크 접근제어 시스템인 Genian NAC 의 연동 기능을 수행하기 위한 설정 방법을 안내합니다.

### **개요**

Genian NAC와 Rathon-SSO 제품 간 연동 전, 사용자는 제품별로 각각 사용자인증을 수행하는 불편함이 있지만, **연동 후 두 제품간의 SSO가 구현되어 사용자는 Rathon-SSO의 사용자인증 수행 시 Genian NAC에는 사용자 인증이 자동으로 처리됩니다.**

Genian NAC 에이전트에서 Rathon-SSO의 인증을 대체하여 적용하도록 구성되어, 사용자의 인증을 위해 Genian NAC 에이전트가 Rathon-SSO 에이전트를 경유하여, Rathon-SSO 서버의 사용자 인증여부를 확인하며, 정상적인 인증상태에서 네트워크를 활용할 수 있도록 합니다.

이 과정을 통하여, 사용자에게는 단 한번의 로그인 과정으로 두 제품의 로그인 과정을 수행하는 편의성을 제공합니다.

### **권장 버전**

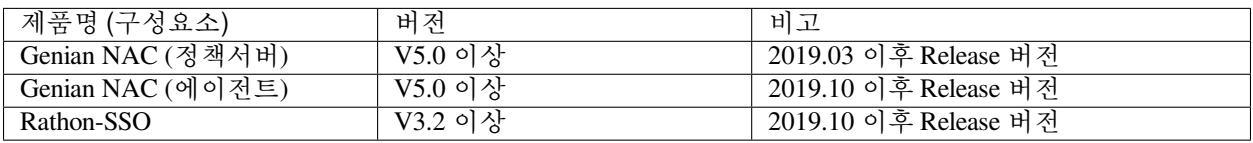

#### **연동의 목적**

Genian NAC와 라톤테크 Rathon-SSO 연동은 다음의 효과를 제공합니다.

#### **SSO 환경 제공**

• 사용자는 Rathon-SSO에 먼저 사용자인증을 진행하고, Genian NAC 에이전트 플러그인 연동을 통해 Genian NAC 사용자인증이 자동으로 진행됩니다. Genian NAC는 Rathon-SSO의 사용자인증 여부를 통해 Genian NAC에 사용자인증이 대체되어 SSO 환경이 구성됩니다.

### **Rathon-SSO 미인증 사용자에게 네트워크 차단 사유 및 안내페이지 자동 연결**

• Genian NAC는 Rathon-SSO 미인증 사용자에게 네트워크 차단 사유를 안내하여 정상적인 네트워크 사용을 위한 조치 방법에 대한 안내페이지를 제공합니다.

## **사전준비 사항**

#### **연동을 위한 Genian NAC 에이전트 플러그인 준비**

Genian NAC는 Rathon-SSO와 SSO 구현을 위해 사용자인증 연동 구현에 별도 제작된 Genian NAC 에이전 트용 플러그인이 활용되며, 플러그인 정보는 다음과 같습니다.

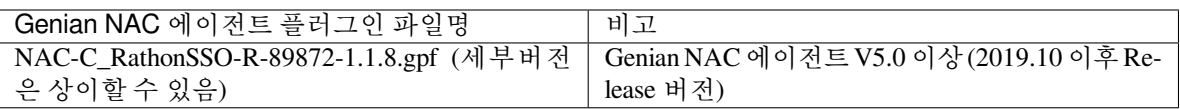

## **연동을 위한 Genian NAC 설정**

본 과정에서 다루는 Genian NAC의 설정 부분은 Rathon-SSO와 연동을 위해 최소한의 부분만을 소개합니다. 최초 1 회만 작업해주시면 이후엔 자동으로 적용됩니다.

### **Step 1: 연동을 위한 에이전트 플러그인 업로드**

- 1) Genian NAC Web콘솔에서 **시스템 > 업데이트 관리 > 소프트웨어 > 에이전트 플러그인** 메뉴로 이동
- 2) **작업선택 > 플러그인 업로드 > 파일선택** 버튼을 클릭하여 업로드할 **NAC-C\_RathonSSO-R-89872- 1.1.8.gpf** 플러그인 선택
- 3) **업로드** 버튼 클릭

#### **Step 2: 에이전트 플러그인 설정**

- 1) Genian NAC Web콘솔에서 **정책 > 노드정책 > 노드액션** 메뉴로 이동
- 2) **Rathon 대체 인증** 플러그인 클릭하여 확인

#### **Note:**

- Rathon 대체 인증 플러그인은 별도의 설정이 필요 없는 플러그인 입니다.
- Rathon-SSO의 연동 Library 경로나 파일명은 상호 협의된 기본값이 적용되어 있지만, 만일 변경된 경우 Rathon-SSO 관리자와 Genian NAC 관리자에게 문의하시기 바랍니다.

#### **Step 3: 연동기능 적용을 위한 노드정책 설정**

다음의 과정을 통해서 Genian NAC의 에이전트 플러그인을 이용하여, 사용자 PC와 서버간 인증을 위한 정상적인 통신 확인과 사용자인증 여부를 확인한 후, 네트워크 접속을 허가할 수 있도록 정책을 생성합 니다.

- 1) Genian NAC Web콘솔에서 **정책 > 노드정책** 메뉴로 이동
- 2) 사용자인증 연동을 적용할 **노드그룹** (ex. 모든노드)이 포함된 **노드정책** 클릭 (특정그룹에만 적용시, 별도의 노드그룹을 생성하여 활용)
- 3) **세부설정 > 인증정책 > 인증대체정보** 항목으로 이동 후 셀렉트박스에서 **연동API** 선택
- 4) 하단 **노드액션 설정** 항목으로 이동 후 **할당** 버튼 클릭
- 5) **Rathon 대체 인증** 노드액션을 우측으로 이동 후 **추가** 버튼 클릭
- 6) 하단부 **수정** 버튼 클릭
- 7) 우측 상단 **변경정책적용** 버튼 클릭하여 정책 적용

## **바이오닉스진 SafePC**

본 가이드는 DLP 시스템인 바이오닉스진의 SafePC Enterprise (이하, **SafePC** 로 표기함)와 네트워크 접근제어 시스템인 Genian NAC의 연동 기능을 수행하기 위한 설정 방법을 안내합니다.

## **개요**

Genian NAC와 SafePC 제품 간 연동 전, 사용자는 제품별로 각각 사용자인증을 수행하는 불편함이 있지만, **연동 후 두 제품간의 SSO가 구현되어 사용자는 SafePC의 사용자인증 수행 시 Genian NAC에는 사용자인증이 자동으로 처리됩니다.**

Genian NAC 에이전트 플러그인은 SafePC의 인증 정보를 호출하는 라이브러리를 활용하도록 구성되며, SafePC 의 에이전트가 설치된 단말에서 사용자인증 시 라이브러리를 통해 SafePC 서버에서 인증 정보를 읽어와 Genian NAC에 인증이 대체되도록 적용됩니다.

이 과정을 통하여, 사용자의 인증 정보를 사용자의 PC에 보관하지 않은 상태에서 인증을 수행하여 사용자 계정 의 안전을 보장하면서 사용자에게는 단 한번의 로그인 과정으로 두 제품의 로그인 과정을 수행하는 편의성을 제공합니다.

#### **권장 버전**

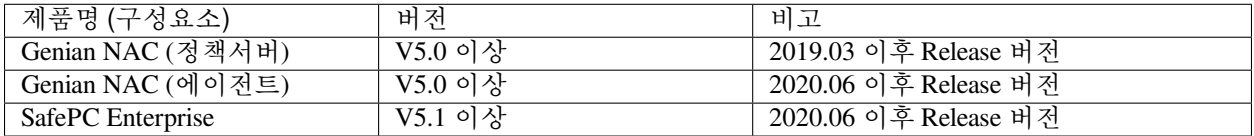

## **연동의 목적**

Genian NAC와 바이오닉스진 SafePC 연동은 다음의 효과를 제공합니다.

### **SSO 환경 제공**

• 사용자는 SafePC에 먼저 사용자인증을 진행하고, Genian NAC 에이전트 플러그인 연동을 통해 Genian NAC 사용자인증이 자동으로 진행됩니다. Genian NAC는 SafePC 에이전트의 사용자인증 여부를 통해 Genian NAC에 사용자인증이 대체되어 SSO 환경이 구성됩니다.

#### **SafePC 미인증 사용자에게 네트워크 차단 사유 및 안내페이지 자동 연결**

• Genian NAC는 SafePC 미인증 사용자에게 네트워크 차단 사유를 안내하여 정상적인 네트워크 사용 을 위한 조치 방법에 대한 안내페이지를 제공합니다.

### **사전준비 사항**

#### **연동을 위한 Genian NAC 에이전트 플러그인 준비**

Genian NAC는 SafePC와 SSO 구현을 위해 사용자인증 연동 구현에 별도 제작된 Genian NAC 에이전트용 플러그인이 활용되며, 플러그인 정보는 다음과 같습니다.

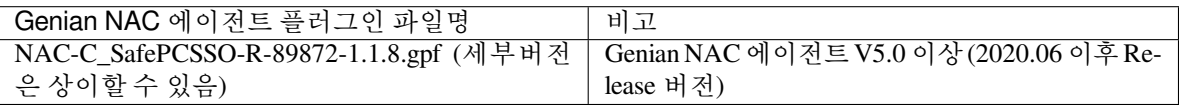

#### **인증 정보를 호출하는 SafePC의 라이브러리 경로 및 파일명 확인**

Genian NAC는 SafePC와 연동 시 SafePC의 인증 정보를 호출하는 라이브러리를 활용하여 사용자인증을

대체합니다. SafePC의 라이브러리가 저장된 기본 경로는 **C:\Windows\Nics\** 이고, 파일명은 **SUser.dll** 입니다.

SafePC의 라이브러리 경로와 파일명은 Genian NAC의 별도 제작된 에이전트 플러그인에 기본으로 설정 되어 있지만, 고객사에서 예외적으로 변경된 경우 경로와 파일명을 확인 후 [연동을 위한](#page-233-0) *Genian NAC* 설정 *> Step 2:* [에이전트 플러그인 설정](#page-233-0) *> 3*번 항목에서 설정 값을 변경한 후에 진행하시기 바랍니다.

### **연동을 위한 Genian NAC 설정**

본 과정에서 다루는 Genian NAC의 설정 부분은 SafePC와 연동을 위해 최소한의 부분만을 소개합니다. 최초 1 회만 작업해주시면 이후엔 자동으로 적용됩니다.

#### **Step 1: 연동을 위한 에이전트 플러그인 업로드**

- 1) Genian NAC Web콘솔에서 **시스템 > 업데이트 관리 > 소프트웨어 > 에이전트 플러그인** 메뉴로 이동
- 2) **작업선택 > 플러그인 업로드 > 파일선택** 버튼을 클릭하여 업로드할 **NAC-C\_SafePCSSO-R-89872- 1.1.8.gpf** 플러그인 선택
- 3) **업로드** 버튼 클릭

#### <span id="page-233-0"></span>**Step 2: 에이전트 플러그인 설정**

- 1) Genian NAC Web콘솔에서 **정책 > 노드정책 > 노드액션** 메뉴로 이동
- 2) **SafePC 대체 인증** 플러그인 클릭
- 3) **액션 수행설정** 에서 다음과 같이 설정 값 입력

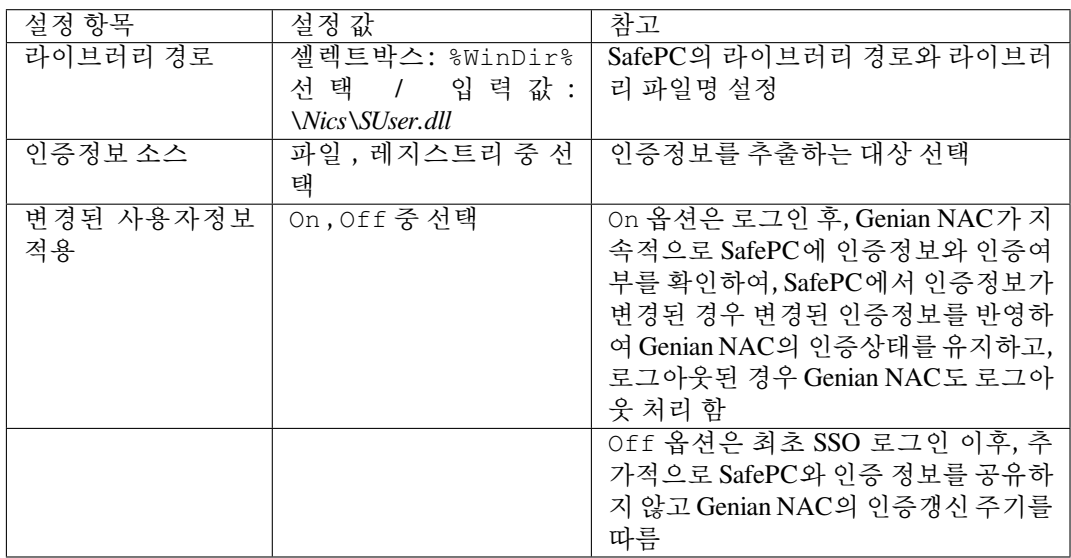

#### **Step 3: 연동기능 적용을 위한 노드정책 설정**

다음의 과정을 통해서 Genian NAC의 에이전트 플러그인을 이용하여, 사용자 PC와 서버간 인증을 위한 정상적인 통신 확인과 사용자인증 여부를 확인한 후, 네트워크 접속을 허가할 수 있도록 정책을 생성합 니다.

- 1) Genian NAC Web콘솔에서 **정책 > 노드정책** 메뉴로 이동
- 2) 사용자인증 연동을 적용할 **노드그룹** (ex. 모든노드)이 포함된 **노드정책** 클릭 (특정그룹에만 적용시, 별도의 노드그룹을 생성하여 활용)
- 3) **세부설정 > 인증정책 > 인증대체정보** 항목으로 이동 후 셀렉트박스에서 **연동API** 선택
- 4) 하단 **노드액션 설정** 항목으로 이동 후 **할당** 버튼 클릭
- 5) **SafePC 대체 인증** 노드액션을 우측으로 이동 후 **추가** 버튼 클릭
- 6) 하단부 **수정** 버튼 클릭
- 7) 우측 상단 **변경정책적용** 버튼 클릭하여 정책 적용

#### **이니텍 INISAFE Nexess**

본 가이드는 통합인증 보안플랫폼(SSO)인 이니텍의 INISAFE Nexess와 네트워크 접근제어 시스템인 Genian NAC의 연동 기능을 수행하기 위한 설정 방법을 안내합니다.

### **개요**

Genian NAC와 INISAFE Nexess 제품 간 연동 전, 사용자는 제품별로 각각 사용자인증을 수행하는 불편함이 있지만, **연동 후 두 제품간의 SSO가 구현되어 사용자는 INISAFE Nexess의 사용자인증 수행 시 Genian NAC 에는 사용자인증이 자동으로 처리됩니다.**

Genian NAC 에이전트에서 INISAFE Nexess의 인증을 대체하여 적용하도록 구성되어, 사용자의 인증을 위해 Genian NAC 에이전트가 INISAFE Nexess 에이전트를 경유하여, INISAFE Nexess 서버의 사용자 인증여부를 확인하며, 정상적인 인증상태에서 네트워크를 활용할 수 있도록 합니다.

이 과정을 통하여, 사용자에게는 단 한번의 로그인 과정으로 두 제품의 로그인 과정을 수행하는 편의성을 제공합니다.

#### **권장 버전**

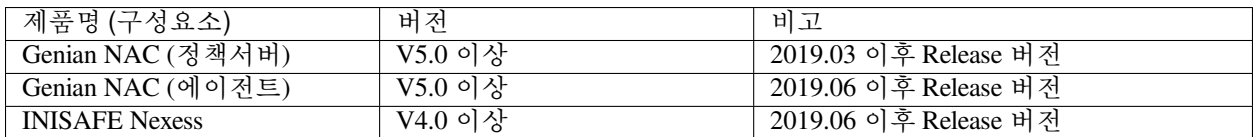

### **연동의 목적**

Genian NAC와 이니텍 INISAFE Nexess 연동은 다음의 효과를 제공합니다.

#### **SSO 환경 제공**

• 사용자는 INISAFE Nexess에 먼저 사용자인증을 진행하고, Genian NAC 에이전트 플러그인 연동을 통해 Genian NAC 사용자인증이 자동으로 진행됩니다. Genian NAC는 INISAFE Nexess의 사용자인 증 여부를 통해 Genian NAC에 사용자인증이 대체되어 SSO 환경이 구성됩니다.

#### **INISAFE Nexess 미인증 사용자에게 네트워크 차단 사유 및 안내페이지 자동 연결**

• Genian NAC는 INISAFE Nexess 미인증 사용자에게 네트워크 차단 사유를 안내하여 정상적인 네트 워크 사용을 위한 조치 방법에 대한 안내페이지를 제공합니다.

## **사전준비 사항**

### **연동을 위한 Genian NAC 에이전트 플러그인 준비**

Genian NAC는 INISAFE Nexess와 SSO 구현을 위해 사용자인증 연동 구현에 별도 제작된 Genian NAC 에이전트용 플러그인이 활용되며, 플러그인 정보는 다음과 같습니다.

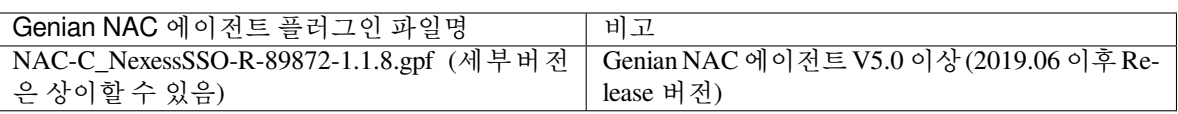

## **INISAFE Nexess의 인증 정보 API 호출을 위한 License Key 발급 및 연동 Library 확인**

아래의 두개 항목은 연동을 위한 *Genian NAC* 설정 *> Step 2:* [에이전트 플러그인 설정](#page-235-0) *> 3*번 항목 설정 시 활용됩니다.

- 1. INISAFE Nexess의 SSO 연동 Library 사용을 위한 License Key
- Genian NAC와 사용자인증 연동 시 INISAFE Nexess에 인증 정보 API 호출을 위해 INISAFE Nexess 에서 별도로 제공되는 라이선스 키를 발급 받은 후 진행하시기 바랍니다.
- 2. 각 기관별 사용되는 연동 Library 확인
- INISAFE Nexess는 연동 시 사용되는 Library를 기본으로 제공하여 Genian NAC에 별도로 업로드를 하지 않아도 되지만, 각 기관별로 환경설정 혹은 세부설정이 다른 경우에는 INISAFE Nexess에서 별도로 제공하는 연동 DLL파일을 제공받은 후 진행하시기 바랍니다. (**NCApi.dll** 와 같은 형태로 배포)

## **연동을 위한 Genian NAC 설정**

본 과정에서 다루는 Genian NAC의 설정 부분은 INISAFE Nexess와 연동을 위해 최소한의 부분만을 소개합니다. 최초 1 회만 작업해주시면 이후엔 자동으로 적용됩니다.

### **Step 1: 연동을 위한 에이전트 플러그인 업로드**

- 1) Genian NAC Web콘솔에서 **시스템 > 업데이트 관리 > 소프트웨어 > 에이전트 플러그인** 메뉴로 이동
- 2) **작업선택 > 플러그인 업로드 > 파일선택** 버튼을 클릭하여 업로드할 **NAC-C\_NexessSSO-R-89872- 1.1.8.gpf** 플러그인 선택
- 3) **업로드** 버튼 클릭

## <span id="page-235-0"></span>**Step 2: 에이전트 플러그인 설정**

- 1) Genian NAC Web콘솔에서 **정책 > 노드정책 > 노드액션** 메뉴로 이동
- 2) **Nexess 대체 인증** 플러그인 클릭
- 3) **액션 수행설정** 에서 다음과 같이 설정 값 입력

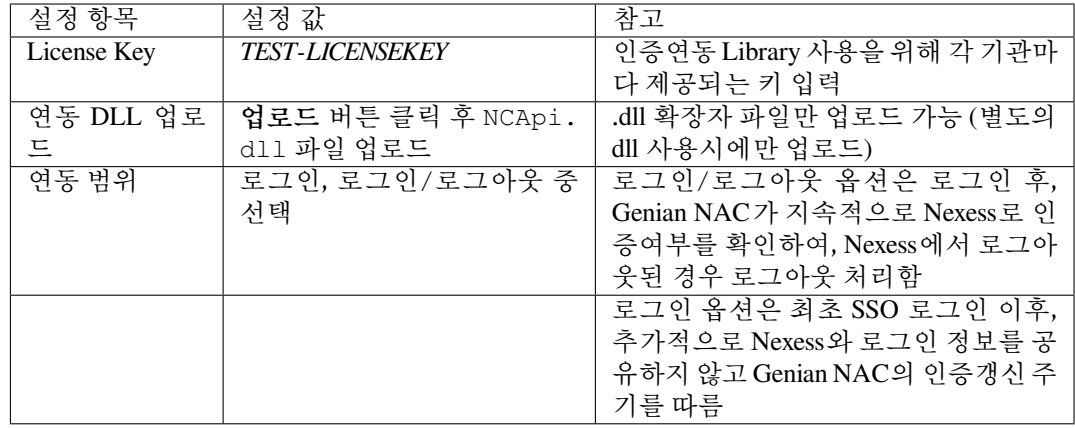

#### **Step 3: 연동기능 적용을 위한 노드정책 설정**

다음의 과정을 통해서 Genian NAC의 에이전트 플러그인을 이용하여, 사용자 PC와 서버간 인증을 위한 정상적인 통신 확인과 사용자인증 여부를 확인한 후, 네트워크 접속을 허가할 수 있도록 정책을 생성합 니다.

- 1) Genian NAC Web콘솔에서 **정책 > 노드정책** 메뉴로 이동
- 2) 사용자인증 연동을 적용할 **노드그룹** (ex. 모든노드)이 포함된 **노드정책** 클릭 (특정그룹에만 적용시, 별도의 노드그룹을 생성하여 활용)
- 3) **세부설정 > 인증정책 > 인증대체정보** 항목으로 이동 후 셀렉트박스에서 **연동API** 선택
- 4) 하단 **노드액션 설정** 항목으로 이동 후 **할당** 버튼 클릭
- 5) **Nexess 대체 인증** 노드액션을 우측으로 이동 후 **추가** 버튼 클릭
- 6) 하단부 **수정** 버튼 클릭
- 7) 우측 상단 **변경정책적용** 버튼 클릭하여 정책 적용

### **유비앤티스랩 PassNI SSO**

본 가이드는 통합인증 보안플랫폼(SSO)인 유비앤티스랩 PassNI SSO와 네트워크 접근제어 시스템인 Genian NAC의 연동 기능을 수행하기 위한 설정 방법을 안내합니다.

## **개요**

Pass-Ni는 Genian NAC와 연동 구성시, 일반적인 동작프로세스는 Pass-Ni 로그인 > Genian NAC 로그인의 프로 세스로 구성됩니다.

Genian NAC와 Pass-Ni 제품 간 연동 전, 사용자는 Pass-Ni로그인 이후 내부 네트워크 접근 시, Genian NAC로 별도의 로그인 과정이 필요하였지만, 연동 구성시 Pass-Ni로그인 만으로 Genian NAC까지 자동으로 로그인 되도록 구성됩니다.

#### **권장 버전**

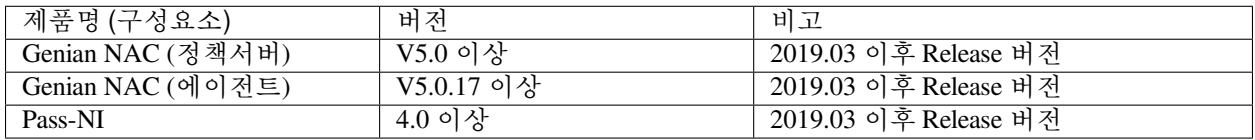

## **연동의 목적**

Genian NAC와 유비앤티스랩의 Pass-Ni의 연동은 다음의 효과를 제공합니다.

#### **SSO 환경 제공**

• Genian NAC 에이전트가 Pass-Ni의 인증 정보를 활용하는 형태로 구성되어, 사용자 인증 여부를 Pass-Ni 서버에 확인하여 정상 인증된 사용자에 대해서 Genian NAC의 추가적인 인증없이 네트워크를 활용하도록 구성합니다.

#### **Pass-Ni 미인증 사용자에게 네트워크 차단 사유 및 안내페이지 자동 연결**

• Genian NAC는 Pass-Ni 미인증 사용자에게 네트워크 차단 사유를 안내하여 정상적인 네트워크 사용 을 위한 조치 방법에 대한 안내페이지를 제공합니다. (새올시스템등과 추가 연동시, 안내페이지의 형태가 다를 수 있습니다)

## **사전준비 사항**

#### **연동을 위한 Genian NAC 에이전트 플러그인 준비**

Genian NAC 는 Pass-Ni 와 SSO 구현을 위해 사용자인증 연동 구현에 별도 제작된 Genian NAC 에이전트용 플러그인이 활용되며, 플러그인 정보는 다음과 같습니다

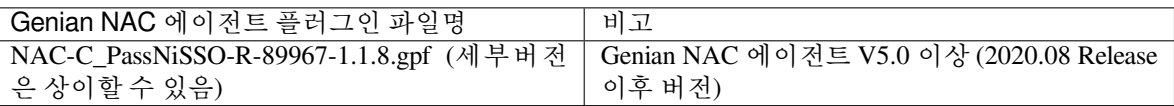

#### **Pass-Ni SSO 의 사용자용 API 호출도구 및 사용을 위한 License Key 발급**

- 1. Pass-Ni 용 사용자 단말용 사용자 정보의 API 호출도구 ( **SSO-CS-API-getUserInfo.zip** 와 같은 형태 로 배포)
- 2. Pass-Ni SSO 연동 Library 사용을 위한 License Key (각 기관마다 Pass-Ni 가 별도로 제공하는 라이선스 키로 *3130312XXXXE352XXXX3* 와 같은 형식입니다.)

### **연동을 위한 Genian NAC 설정**

본 과정에서 다루는 Genian NAC 의 설정 부분은 Pass-Ni 와 연동을 위해 최소한의 부분만을 소개합니다. 최초 1 회만 작업해주시면 이후엔 자동으로 적용됩니다.

### **Step 1: 연동을 위한 에이전트 플러그인 업로드**

- 1) Genian NAC Web콘솔에서 **시스템 > 업데이트 관리 > 소프트웨어 > 에이전트 플러그인** 메뉴로 이동
- 2) **작업선택 > 플러그인 업로드 > 파일선택** 버튼을 클릭하여 업로드할 **NAC-C\_PassNiSSO-R-89967- 1.1.8.gpf** 플러그인 선택
- 3) **업로드** 버튼 클릭

## **Step 2: 에이전트 플러그인 설정**

- 1) Genian NAC Web콘솔에서 **정책 > 노드정책 > 노드액션** 메뉴로 이동
- 2) **PassNi 대체 인증** 플러그인 클릭
- 3) **액션 수행설정** 에서 다음과 같이 설정 값 입력

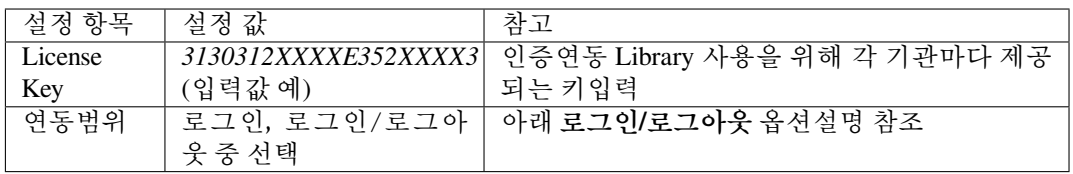

#### **Note: 로그인/로그아웃 옵션**

- 1) 로그인/로그아웃 옵션은 로그인 후, Genian NAC가 지속적으로 Pass-Ni로 인증여부를 확 인하여, Pass-Ni 에서 로그아웃된 경우, 로그아웃 처리 함
- 2) 로그인 옵션은 최초 SSO 로그인 이후, 추가적으로 Pass-Ni 와 로그인 정보를 공유하지 않고 Genian NAC 의 인증갱신 주기를 따름

#### **Step 3: 연동기능 적용을 위한 노드정책 설정**

다음의 과정을 통하여, Genian NAC 의 에이전트 플러그인을 이용하여, 사용자 PC 와 서버간 인증을 위한 정상적인 통신확인과 사용자인증의 여부를 확인한 후, 네트워크 접속을 허가할 수 있도록 정책을 생성합니다.

- 1) Genian NAC Web 콘솔에서 **정책 > 노드정책** 메뉴로 이동
- 2) 사용자인증 연동을 적용할 **노드그룹** 이 포함된 **노드정책** 클릭 (ex. 노드그룹: 모든노드(특정그룹 에만 적용시, 별도로 노드그룹을 생성하여 활용))
- 3) **세부설정 > 인증정책 > 인증대체정보** 항목으로 이동 후, 셀렉트박스에서 **연동 API** 선택
- 4) 하단 **노드액션 설정** 항목으로 이동 후 **할당** 버튼 클릭
- 5) **PassNi 대체 인증** 노드액션을 우측으로 이동 후 **추가** 버튼 클릭
- 6) 하단 부 **수정** 버튼 클릭
- 7) 우측 상단 **변경정책적용** 버튼 클릭하여 정책 적용

### **정부OTP인증센터 GOTP**

본 가이드는 모바일 OTP 시스템인 정부OTP인증센터의 GOTP와 네트워크 접근제어 시스템인 Genian NAC의 연동 기능을 수행하기 위한 설정 방법을 안내합니다.

## **개요**

### 본 연동은 **Genian NAC 일반 사용자인증 진행 시 기존의 ID/PW 방식을 대체하여 GOTP(OTP) 인증으로 변경 하기 위한 연동입니다.**

연동의 구성은 Genian NAC가 GOTP 전용 연동도구(정책서버 플러그인)를 제공하며, 사용자가 Genian NAC에 사용자인증 시도 시, GOTP 서버에서 사용자의 모바일 단말로 OTP(One Time Password)를 발행하게 하여, OTP 정보를 입력하는 방식의 인증 구성입니다.

## **권장 버전**

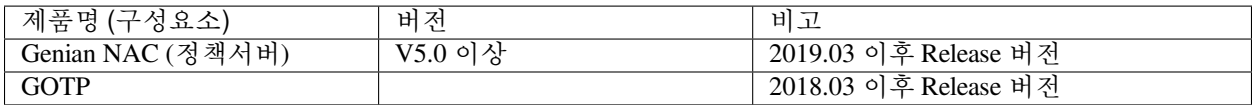

## **연동의 목적**

Genian NAC와 GOTP 연동은 다음의 효과를 제공합니다.

### **사용자인증 시 로그인 보안을 위한 OTP 인증 환경 제공**

- GOTP와 Genian NAC의 정책서버 플러그인 연동을 통해 사용자는 Genian NAC 사용자인증 진행 시, 기존의 ID/PW 방식 대신 GOTP(OTP)로 인증합니다.
- GOTP 연동으로 인해, 기존의 ID/PW 방식 대비 패스워드 도난, 계정 가로채기 등으로 인한 위협에 대해서 상대적으로 안전한 로그인 환경을 제공합니다.

#### **미인증 사용자에게 네트워크 차단 사유 및 안내페이지 자동 연결**

• GOTP를 Genian NAC와 연동하여 구성하므로 GOTP 인증과정을 거치지 않은 사용자 단말의 네트워 크 접근 시 차단하며, 차단에 대한 사유 및 해결에 대한 안내페이지를 제공하여 관리자의 업무부담을 줄여줍니다.

## **사전준비 사항**

## **GOTP 관련 사전준비**

- **1. GOTP 연계 신청 및 GPKI API(라이선스)와 GOTP API(API Key) 준비** API 호출 시 사용되는 GPKI API(라이선스)는 각 기관마다 다르기 때문에 기관 담당자는 GOTP 인증센터로 직접 GOTP 연계 신청 시 발급되는 **GPKI API(라이선스)** 와 **GOTP API(API Key)** 파일을 준비 한 후 연동 진행 시 지니언스 담당 엔지니어 혹은 기술지원팀에 제출합니다
- **2. 연동을 위한 기관 전용 Genian NAC 정책서버 플러그인 제작 요청** 기관 담당자는 GPKI API(라이선스)와 GOTP API(API Key) 확인 후 **정책서버 플러그인 제작 요청** 을 해주시기 바랍니다.

**Note:** 본 작업은 최초 1회에 한하며, 지니언스 담당 엔지니어 혹은 기술지원팀에 요청하시면 됩니다.

#### **3. GOTP 인증 서버로 API 호출을 위한 네트워크 접근허용 신청**

Genian NAC에서 정부OTP 인증 서버로 접근이 가능하도록 하기 위해 기관 담당자는 국가정 보자원관리원으로 네트워크 접근허가 신청을 하시기 바랍니다.

#### **Note:**

- 행정망 : www.gotp.go.kr, 8080 / 인터넷망 : www.gotp.go.kr, 80
- 네트워크 접근허용 신청문의: 국가정보자원관리원 서비스데스크(1577-0577)

#### **4. 모바일 단말에 GOTP App 설치**

일반 사용자는 Genian NAC 사용자인증 진행 시, 인증코드 발급을 위한 GOTP App을 모바일 단말에 설치하시기 바랍니다.

### **Genian NAC 사전준비**

#### **1. 연동을 위한 Genian NAC 정책서버 플러그인 준비**

Genian NAC는 각 기관별로 지니언스가 제공하는 전용 Genian NAC 정책서버 플러그인 (특수 목적을 위해 별도 제작된 Package)이 활용되며, 일반 정보는 다음과 같습니다.

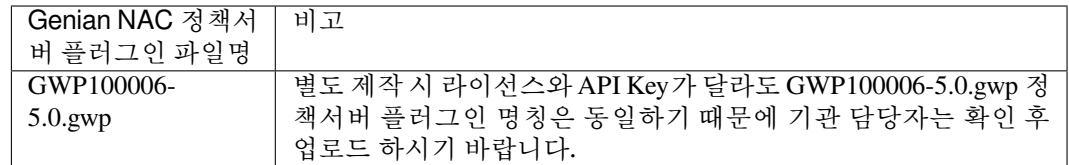

#### **2. GOTP 기능 수행을 위한 라이브러리 준비**

Genian NAC와 GOTP 연동 기능의 수행을 위해 Genian NAC 정책서버에 추가적인 라이브러리 가 필요합니다. 정책서버 플러그인 제작 시 라이브러리 파일이 같이 제공, 업데이트 됩니다.

(라이브러리 압축 파일명: **lib.tar.gz** )

#### **3. 인증코드 발급 시 활용되는 매체코드와 일련번호 간 정합성 보장을 위한 사용자 정보 최신화, 동기화**

Genian NAC와 연동 후 GOTP 인증코드 발급 시 매체코드와 GOTP 일련번호가 활용됩니다. 두 정보는 Genian NAC에서 사용자 정보동기화를 통해 Custom 필드에 저장해야 합니다.

- CUSTOM08 필드: 매체코드 (H/W, Mobile, PC, 스마트폰 등 매체에 대한 코드 저장)
- CUSTOM09 필드: 기기일련번호 (각 기관별 정부OTP 매체의 고유한 일련번호 저장)

사용자 정보동기화 방법은 [외부 사용자 정보 동기화](#page-277-0) 를 참고하시기 바랍니다.

#### **Note:**

• 기관 담당자는 해당되는 두 정보에 대한 제공 방식과 정보동기화를 위해 지니언스 담당 엔지니어 혹은 기술지원팀에 문의 후 협의하여 정보동기화를 진행하시기 바랍니다.

### **연동을 위한 Genian NAC 설정**

본 과정에서 다루는 Genian NAC의 설정 부분은 GOTP와 연동을 위해 최소한의 부분만을 소개합니다. 최초 1 회만 작업해주시면 이후엔 자동으로 적용됩니다.

#### **Step 1: 연동을 위한 정책서버 플러그인 업로드**

- 1) Genian NAC Web콘솔에서 **시스템 > 업데이트 관리 > 소프트웨어 > 정책서버 플러그인** 메뉴로 이동
- 2) **작업선택 > 플러그인 업로드 > 파일선택** 버튼을 클릭하여 업로드할 **GWP100006-5.0.gwp** 플러그인 선택
- 3) **업로드** 버튼 클릭
- 4) 목록으로 이동하여 **GOTP 인증 모듈 > 재기동시 설치완료예정** 버튼 클릭 후 팝업창에서 **확인** 버튼 클릭 (관리콘솔 웹 어플리케이션 재기동을 수행해야 최종 설치가 완료됩니다.)
- **Step 2: 정책서버 플러그인 설정**
	- 1) Genian NAC Web콘솔에서 **시스템 > 업데이트 관리 > 소프트웨어 > 정책서버 플러그인** 메뉴로 이동
	- 2) **GOTP 인증 모듈** 플러그인 클릭
	- 3) **설정항목** 에서 다음과 같이 설정 값 입력

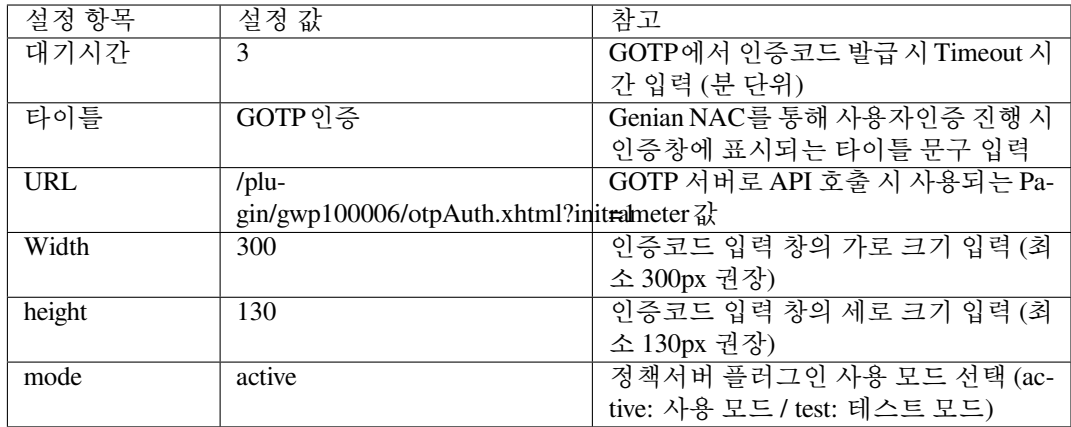

### **Step 3: Genian NAC 정책서버의 Hostname 확인 및 변경**

Genian NAC와 GOTP 연동 시 정책서버 플러그인 업로드 이후 GPKI API(라이선스)는 Genian NAC 정책 서버의 Hostname에 맵핑되어 있는 서버 IP를 체크합니다.

Genian NAC에 기본으로 설정되는 Hostname은 **Genians** 입니다. GOTP와 연동을 위해서는 Hostname을 서버 IP가 맵핑되어 있는 **GPKI** 로 설정되어 있어야 합니다.

• 지니언스 기술지원팀 또는 지니언스의 공식적인 기술파트너사의 지원으로 진행됩니다.

## **Step 4: Genian NAC 정책서버에 필수 라이브러리 설치**

Genian NAC와 GOTP 제품간 정상적인 연동을 위해 Genian NAC 정책서버의 업데이트가 필요합니다.

• 지니언스 기술지원팀 또는 지니언스의 공식적인 기술파트너사의 지원으로 진행됩니다.

## **Step 5: 연동기능 적용을 위한 노드정책 설정**

1) Genian NAC Web콘솔에서 **정책 > 노드정책** 메뉴로 이동

- 2) 사용자인증 GOTP 연동을 적용할 노드그룹(ex. 모든노드)이 포함된 **노드정책** 클릭 (특정그룹에만 적용시, 별도의 노드그룹을 생성하여 활용)
- 3) **세부설정 > 인증정책 > 인증방법** 항목 셀렉트박스에서 **비밀번호인증** 선택
- 4) **세부설정 > 인증정책 > 인증방법 > 인증방식** 항목 우측 **할당** 버튼 클릭
- 5) **GOTP** 항목만 우측으로 이동 후 **확인** 버튼 클릭 (GOTP를 제외한 나머지 인증 방식 제거)
- 6) 하단부 **수정** 버튼 클릭
- 7) 우측 상단 **변경정책적용** 버튼 클릭하여 정책 적용

이 과정을 통해서 Genian NAC와 GOTP가 연동되어 Genian NAC 사용자인증 수행 시 일반 사용자는 GOTP 인증이 가능하도록 구성됩니다.

## **케이사인 KSignAccess**

본 가이드는 통합인증 보안플랫폼(SSO)인 케이사인의 KSignAccess와 네트워크 접근제어 시스템인 Genian NAC의 연동 기능을 수행하기 위한 설정 방법을 안내합니다.

## **개요**

Genian NAC와 KSignAccess 제품 간 연동 전, 사용자는 제품별로 각각 사용자인증을 수행하는 불편함이 있지만, **연동 후 두 제품간의 SSO가 구현되어 사용자는 KSignAccess의 사용자인증 수행 시 Genian NAC에는 사용자 인증이 자동으로 처리됩니다.**

Genian NAC 에이전트 플러그인은 사용자의 인증을 위해 사용자PC에 암호화된 인증 정보가 담긴 토큰 값을 케이사인에서 제공하는 별도의 프로그램으로 복화화하여 사용자인증 여부를 확인 후, 정상적인 인증상태에서 네트워크를 활용할 수 있도록 합니다.

이 과정을 통하여, 사용자에게는 단 한번의 로그인 과정으로 두 제품의 로그인 과정을 수행하는 편의성을 제공합니다.

## **권장 버전**

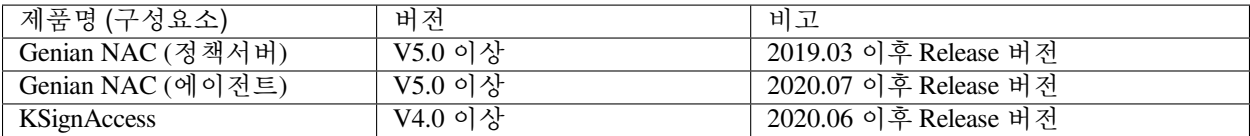

## **연동의 목적**

Genian NAC와 케이사인 KSignAccess 연동은 다음의 효과를 제공합니다.

#### **SSO 환경 제공**

• 사용자는 KSignAccess에 먼저 사용자인증을 진행하고, Genian NAC 에이전트 플러그인 연동을 통해 Genian NAC 사용자인증이 자동으로 진행됩니다. Genian NAC는 KSignAccess의 사용자인증 여부를 통해 Genian NAC에 사용자인증이 대체되어 SSO 환경이 구성됩니다.

### **KSignAccess 미인증 사용자에게 네트워크 차단 사유 및 안내페이지 자동 연결**

• Genian NAC는 KSignAccess 미인증 사용자에게 네트워크 차단 사유를 안내하여 정상적인 네트워크 사용을 위한 조치 방법에 대한 안내페이지를 제공합니다.

### **사전준비 사항**

#### **연동을 위한 Genian NAC 에이전트 플러그인 준비**

Genian NAC는 KSignAccess와 SSO 구현을 위해 사용자인증 연동 구현에 별도 제작된 Genian NAC 에이 전트용 플러그인이 활용되며, 플러그인 정보는 다음과 같습니다.

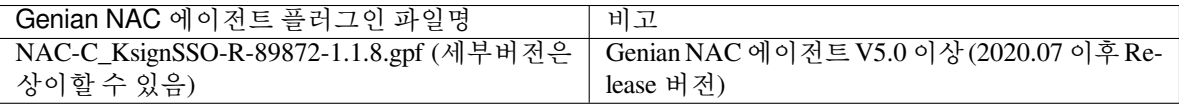

## **연동을 위한 Genian NAC 설정**

본 과정에서 다루는 Genian NAC의 설정 부분은 KSignAccess와 연동을 위해 최소한의 부분만을 소개합니다. 최초 1 회만 작업해주시면 이후엔 자동으로 적용됩니다.

**Step 1: 연동을 위한 에이전트 플러그인 업로드**

- 1) Genian NAC Web콘솔에서 **시스템 > 업데이트 관리 > 소프트웨어 > 에이전트 플러그인** 메뉴로 이동
- 2) **작업선택 > 플러그인 업로드 > 파일선택** 버튼을 클릭하여 업로드할 **NAC-C\_KsignSSO-R-89872- 1.1.8.gpf** 플러그인 선택
- 3) **업로드** 버튼 클릭

## **Step 2: 에이전트 플러그인 설정**

- 1) Genian NAC Web콘솔에서 **정책 > 노드정책 > 노드액션** 메뉴로 이동
- 2) **Ksign 대체 인증** 플러그인 클릭
- 3) **액션 수행설정** 에서 다음과 같이 설정 값 입력

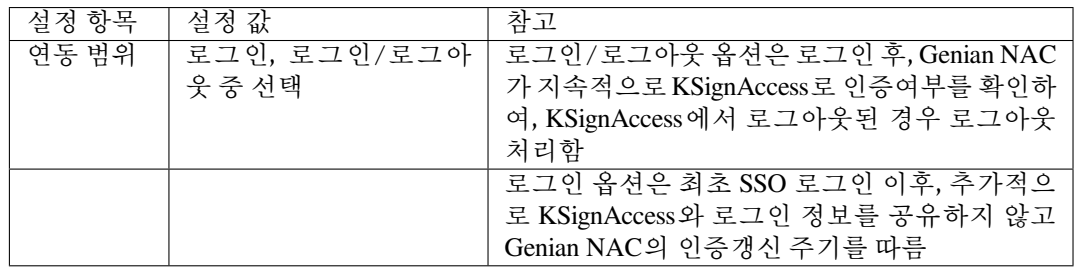

**Step 3: 연동기능 적용을 위한 노드정책 설정**

다음의 과정을 통해서 Genian NAC의 에이전트 플러그인을 이용하여, 사용자 PC와 서버간 인증을 위한 정상적인 통신 확인과 사용자인증 여부를 확인한 후, 네트워크 접속을 허가할 수 있도록 정책을 생성합 니다.

- 1) Genian NAC Web콘솔에서 **정책 > 노드정책** 메뉴로 이동
- 2) 사용자인증 연동을 적용할 **노드그룹** (ex. 모든노드)이 포함된 **노드정책** 클릭 (특정그룹에만 적용시, 별도의 노드그룹을 생성하여 활용)
- 3) **세부설정 > 인증정책 > 인증대체정보** 항목으로 이동 후 셀렉트박스에서 **연동API** 선택
- 4) 하단 **노드액션 설정** 항목으로 이동 후 **할당** 버튼 클릭
- 5) **Ksign 대체 인증** 노드액션을 우측으로 이동 후 **추가** 버튼 클릭
- 6) 하단부 **수정** 버튼 클릭
- 7) 우측 상단 **변경정책적용** 버튼 클릭하여 정책 적용

## **파수 Fasoo DRM SSO 연동**

본 가이드는 문서보안 솔루션인 파수사의 Fasoo Enterprise DRM(이하 Fasoo DRM)과 네트워크 접근제어 시스 템인 Genian NAC의 인증 연동 기능을 수행하기 위한 설정 방법을 안내합니다.

## **개요**

Genian NAC와 Fasoo DRM 제품 간 연동 전, 사용자는 제품별로 각각 사용자인증을 수행하는 불편함이 있지만, **연동 후 두 제품간의 SSO가 구현되어 사용자는 Fasoo DRM의 사용자인증 수행 시 Genian NAC에는 사용자인 증이 자동으로 처리됩니다.**

Genian NAC 에이전트 플러그인은 사용자의 인증을 위해 사용자PC에 구동중인 Fasoo DRM에서 제공하는 API 를 이용하여 인증정보를 얻어와 Genian NAC에 대체인증 처리를 하고 네트워크를 사용할 수 있도록 합니다.

이 과정을 통하여, 사용자에게는 단 한번의 로그인 과정으로 두 제품의 로그인 과정을 수행하는 편의성을 제공합니다.

## **권장 버전**

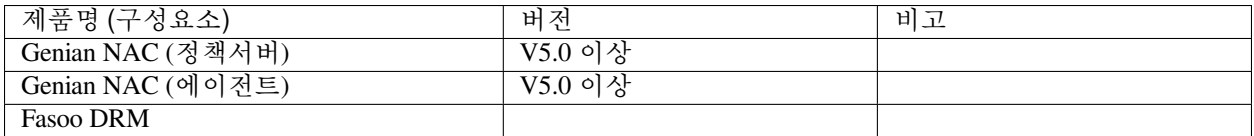

## **연동의 목적**

Genian NAC와 파수사의 Fasoo DRM 연동은 다음의 효과를 제공합니다.

### **SSO 환경 제공**

• 사용자는 Fasoo DRM에 먼저 사용자인증을 진행하고, Genian NAC 에이전트 플러그인 연동을 통해 Genian NAC 사용자인증이 자동으로 진행됩니다. Genian NAC는 Fasoo DRM의 사용자인증 여부를 통해 Genian NAC에 사용자인증이 대체되어 SSO 환경이 구성됩니다.

### **Fasoo DRM 미인증 사용자에게 네트워크 차단 사유 및 안내페이지 자동 연결**

• Genian NAC는 Fasoo DRM 미인증 사용자에게 네트워크 차단 사유를 안내하여 정상적인 네트워크 사용을 위한 조치 방법에 대한 안내페이지를 제공합니다.

## **사전준비 사항**

### **연동을 위한 Genian NAC 에이전트 플러그인 준비**

Genian NAC는 Fasoo DRM과 SSO 구현을 위해 사용자인증 연동 구현에 별도 제작된 Genian NAC 에이전 트용 플러그인이 활용되며, 플러그인 정보는 다음과 같습니다.

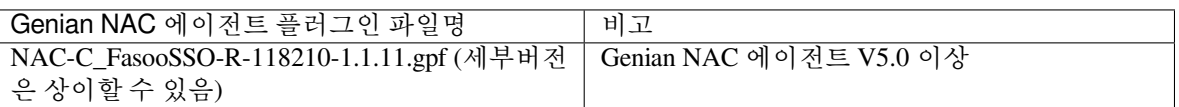

## **연동을 위한 Genian NAC 설정**

본 과정에서 다루는 Genian NAC의 설정 부분은 Fasoo DRM과 연동을 위해 최소한의 부분만을 소개합니다. 최초 1 회만 작업해주시면 이후엔 자동으로 적용됩니다.

#### **Step 1: 연동을 위한 에이전트 플러그인 업로드**

- 1) Genian NAC Web콘솔에서 **시스템 > 업데이트 관리 > 소프트웨어 > 에이전트 플러그인** 메뉴로 이동
- 2) **작업선택 > 플러그인 업로드 > 파일선택** 버튼을 클릭하여 업로드할 **NAC-C\_FasooSSO-R-118210- 1.1.11.gpf** 플러그인 선택
- 3) **업로드** 버튼 클릭

#### **Step 2: 에이전트 플러그인 설정**

- 1) Genian NAC Web콘솔에서 **정책 > 노드정책 > 노드액션** 메뉴로 이동
- 2) **Fasoo DRM 대체 인증** 플러그인 클릭
- 3) **액션 수행설정** 에서 다음과 같이 설정 값 입력
- 4) **고객사 식별 ID** 를 Fasoo에서 발급한 해당 고객사별 SSO DomainID를 입력
- 5) 하단부 **수정** 버튼 클릭

#### **Step 3: 연동기능 적용을 위한 노드정책 설정**

다음의 과정을 통해서 Genian NAC의 에이전트 플러그인을 이용하여, 사용자 PC와 서버간 인증을 위한 정상적인 통신 확인과 사용자인증 여부를 확인한 후, 네트워크 접속을 허가할 수 있도록 정책을 생성합 니다.

- 1) Genian NAC Web콘솔에서 **정책 > 노드정책** 메뉴로 이동
- 2) 사용자인증 연동을 적용할 **노드그룹** (ex. 모든노드)이 포함된 **노드정책** 클릭 (특정그룹에만 적용시, 별도의 노드그룹을 생성하여 활용)
- 3) **세부설정 > 인증정책 > 인증대체정보** 항목으로 이동 후 셀렉트박스에서 **연동API** 선택
- 4) 하단 **노드액션 설정** 항목으로 이동 후 **할당** 버튼 클릭
- 5) **Fasoo DRM 대체 인증** 노드액션을 우측으로 이동 후 **추가** 버튼 클릭
- 6) 하단부 **수정** 버튼 클릭
- 7) 우측 상단 **변경정책적용** 버튼 클릭하여 정책 적용

### **펜타시큐리티 ISign+**

본 가이드는 통합인증 보안플랫폼(SSO)인 Penta Security ISign+와 네트워크 접근제어 시스템인 Genian NAC의 연동 기능을 수행하기 위한 설정 방법을 안내합니다.

### **개요**

Genian NAC와 ISign+ 제품 간 연동 전, 사용자는 제품별로 각각 사용자인증을 수행하는 불편함이 있지만, 연동 후 두 제품간의 SSO가 구현되어 사용자는 ISign+의 사용자인증 수행 시 Genian NAC에는 사용자인증이 자동 으로 처리됩니다.

Genian NAC 에이전트에서 ISign+의 인증을 대체하여 적용하도록 구성되어, 사용자의 인증을 위해 Genian NAC 에이전트가 ISign+ 에이전트를 경유하여, ISign+ 서버의 사용자 인증여부를 확인하며, 정상적인 인증상태에서 네트워크를 활용할 수 있도록 합니다.

이 과정을 통하여, 사용자의 인증정보를 사용자의 PC에 보관하지 않은 상태에서 인증을 수행하여 사용자 계정 의 안전을 보장하면서 사용자에게는 단 한번의 로그인 과정으로 두 제품의 로그인 과정을 수행하는 편의성을 제공합니다.

### **권장 버전**

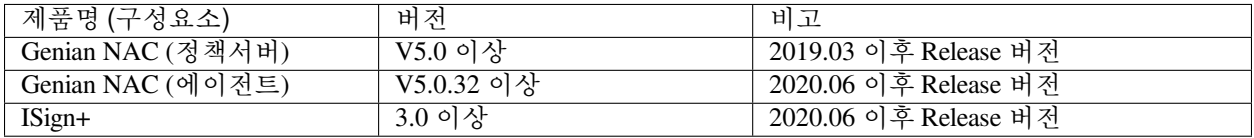

### **연동의 목적**

Genian NAC와 Penta Security ISign+의 연동은 다음의 효과를 제공합니다.

### **SSO 환경 제공**

• Genian NAC 에이전트가 ISign+의 인증 정보를 활용하는 형태로 구성되어, 사용자 인증여부를 ISign+ 서버에 확인하여 정상 인증된 사용자에 대해서 Genian NAC의 추가적인 인증없이 네트워크를 활용 하도록 구성합니다

#### **ISign+ 미인증 사용자에게 네트워크 차단 사유 및 안내페이지 자동 연결**

• Genian NAC는 KSignAccess 미인증 사용자에게 네트워크 차단 사유를 안내하여 정상적인 네트워크 사용을 위한 조치 방법에 대한 안내페이지를 제공합니다.

## **사전준비 사항**

#### **연동을 위한 Genian NAC 에이전트 플러그인 준비**

Genian NAC 는 ISign+와 SSO 구현을 위해 사용자인증 연동 구현에 별도 제작된 Genian NAC 에이전트용 플러그인이 활용되며, 플러그인 정보는 다음과 같습니다

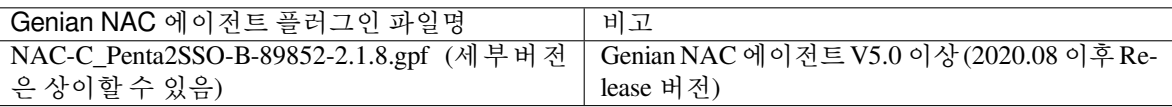

### **ISign+의 인증정보를 확인하기 위한 SSO 모듈경로, 서버접속 정보의 준비**

ISign+의 인증 정보와 인증 여부를 확인하기 위한 아래의 정보를 확인합니다.

- 1) SSO 모듈 경로: 사용자 PC 의 ISign+의 SSO 모듈경로를 확인합니다.
- 2) Check Server URL: ISign+서버의 도메인주소 또는 IP 정보
- 3) Validate Server URL: ISign+서버의 도메인주소 또는 IP 정보
- 4) Server Port: 기본포트 9080
- 5) Agent ID: 각 연동대상 제품 별로 ID 가 존재함 (예. PSI\_nac\_CS\_Prod / Genian NAC 의 ISign+ 연동 ID)

## **연동을 위한 Genian NAC 설정**

본 과정에서 다루는 Genian NAC 의 설정 부분은 ISign+와 연동을 위해 최소한의 부분만을 소개합니다. 최초 1 회만 작업해주시면 이후엔 자동으로 적용됩니다.

- **Step 1: 연동을 위한 에이전트 플러그인 업로드**
	- 1) Genian NAC Web콘솔에서 **시스템 > 업데이트 관리 > 소프트웨어 > 에이전트 플러그인** 메뉴로 이동
	- 2) **작업선택 > 플러그인 업로드 > 파일선택** 버튼을 클릭하여 업로드할 **NAC-C\_Penta2SSO-B-89852- 2.1.8.gpf** 플러그인 선택
	- 3) **업로드** 버튼 클릭

## **Step 2: 에이전트 플러그인 설정**

- 1) Genian NAC Web콘솔에서 **정책 > 노드정책 > 노드액션** 메뉴로 이동
- 2) **Penta SSO 대체 인증 2** 플러그인 클릭
- 3) **액션 수행설정** 에서 다음과 같이 설정 값 입력

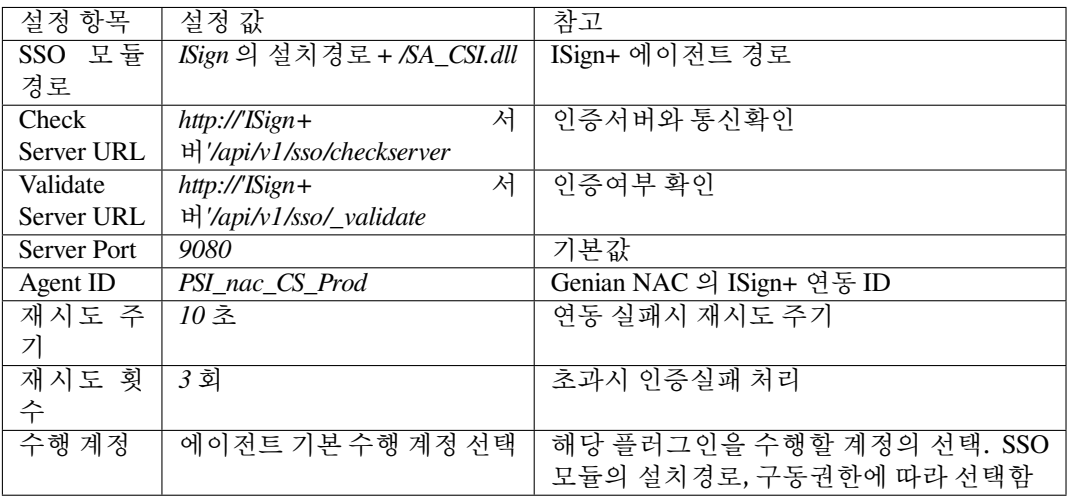

### **Step 3: 연동기능 적용을 위한 노드정책 설정**

다음의 과정을 통하여, Genian NAC 의 에이전트 플러그인을 이용하여, 사용자 PC 와 서버간 인증을 위한 정상적인 통신확인과 사용자인증의 여부를 확인한 후, 네트워크 접속을 허가할 수 있도록 정책을 생성합니다.

- 1) Genian NAC Web 콘솔에서 **정책 > 노드정책** 메뉴로 이동
- 2) 사용자인증 연동을 적용할 **노드그룹** 이 포함된 **노드정책** 클릭 (ex. 노드그룹: 모든노드(특정그룹 에만 적용시, 별도로 노드그룹을 생성하여 활용))
- 3) **세부설정 > 인증정책 > 인증대체정보** 항목으로 이동 후, 셀렉트박스에서 **연동 API** 선택
- 4) 하단 **노드액션 설정** 항목으로 이동 후 **할당** 버튼 클릭
- 5) **Penta SSO 대체 인증 2** 노드액션을 우측으로 이동 후 **추가** 버튼 클릭
- 6) 하단 부 **수정** 버튼 클릭
- 7) 우측 상단 **변경정책적용** 버튼 클릭하여 정책 적용

## **NetMan 사의 SmartNAC**

본 가이드는 네트워크 접근제어 솔루션(NAC)인 NetMan 사의 SmartNAC와 Genian NAC의 연동 기능을 수행 하기 위한 설정방법을 안내합니다.

## **개요**

SmartNAC와 Genian NAC 연동 구성 시, **SmartNAC 사용자인증> Genian NAC 사용자인증** 과정의 프로세스로 수행됩니다.

## **연동의 목적**

Genian NAC Agent 사용 목적이 네트워크 접근제어가 아닌 EDR 운영 목적일 경우 사용자 인증정보를 연동하기 위해 사용됩니다.

## **사전 준비사항**

## **인증정보를 호출하는 암호화된 레지스트리 정보 확인**

- SmartNAC에서 인증정보를 저장하는 레지스트리값과 암호화 방식, 복호화를 위한 Key / 초기백터 값을 확인합니다.
- **연동을 위한 Genian NAC 에이전트 플러그인 준비**
	- SSO 연동을 사용하기 위해 확장 플러그인으로 등록된 항목을 사용합니다.

## **연동을 위한 Genian NAC 설정**

### **Step 1: 에이전트 플러그인 설정**

- 1) Genian NAC Web 콘솔에서 **정책 > 노드정책 > 노드액션** 메뉴로 이동
- 2) **NetMan SmartNAC 대체 인증** 플러그인 클릭
- 3) **액션 수행설정** 에서 다음과 같이 설정 값 입력

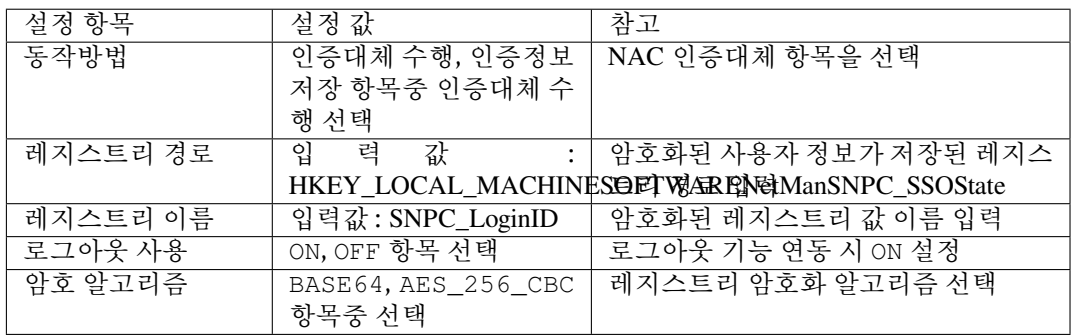

### **Step 2: 연동기능 적용을 위한 노드정책 설정**

다음의 과정을 통해서 Genian NAC의 에이전트 플러그인을 이용하여, 사용자 PC와 서버간 인증을 위한 정상적인 통신 확인과 사용자인증 여부를 확인한 후, 네트워크 접속을 허가할 수 있도록 정책을 생성합 니다.

1) Genian NAC Web콘솔에서 **정책 > 노드정책** 메뉴로 이동

- 2) 사용자인증 연동을 적용할 **노드그룹** (ex. 모든노드)이 포함된 **노드정책** 클릭 (특정그룹에만 적용시, 별도의 노드그룹을 생성하여 활용)
- 3) **세부설정 > 인증정책 > 인증대체정보** 항목으로 이동 후 셀렉트박스에서 **연동API** 선택
- 4) 하단 **노드액션 설정** 항목으로 이동 후 **할당** 버튼 클릭
- 5) **NetMan SmartNAC 대체 인증** 노드액션을 우측으로 이동 후 **추가** 버튼 클릭
- 6) 하단부 **수정** 버튼 클릭
- 7) 우측 상단 **변경정책적용** 버튼 클릭하여 정책 적용

**Genian NAC 인증이후, 타사의 인증을 진행하기 위한 SSO 구현가이드**

### **SK인포섹 이글아이(Eagleye)**

본 가이드는 개인정보 탐지 및 관리 제품인 SK 인포섹의 이글아이(Eagleye)와 네트워크 접근제어 시스템인 Genian NAC의 사용자 인증에 대한 연동 기능을 수행하기 위한 설정 방법을 안내합니다.

## **가이드 개요**

SK인포섹의 이글아이(Eagleye)와 Genian NAC의 연동 구성시, 로그인 프로세스는 Genian NAC 인증 > 이글아이 인증용 프로그램 자동실행 > 이글아이 인증의 프로세스로 구성됩니다.

(Genian NAC가 사용자 단말에서 타사장비와의 연동 시, 범용적으로 활용하는 에이전트인증-플러그인을 이용 한 인증방법으로 설명합니다.)

#### **권장 버전**

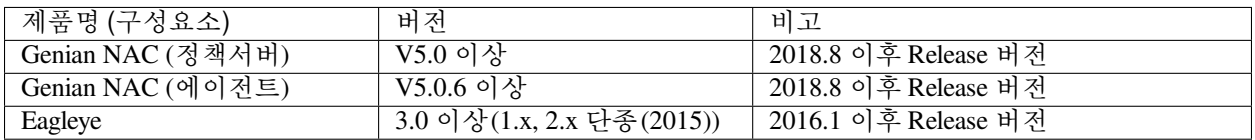

### **연동의 목적**

Genian NAC와 SK인포섹 이글아이(Eagleye)의 연동은 다음의 효과를 제공합니다.

### **SSO 환경 구성**

• 사용자가 네트워크 접속 요청시 사용자의 인증상태를 체크하여 미인증 상태인 경우 CWP를 통해 NAC 인증을 요청합니다. Genian NAC 인증이 성공하면 SK인포섹 이글아이(Eagleye)의 인증을 자동 수행하도록 구성되어, 사용자는 추가적인 인증이 불필요합니다.

만약, Genian NAC 사용자 인증과정에서 실패한 경우에는 네트워크 접속이 차단되며 CWP화면이 출력됩니다

### **SK인포섹 이글아이(Eagleye)미인증 사용자에게 네트워크 차단 등 조치**

• 개인정보 취급 담당자가 Genian NAC인증을 수행하더라도 업무 수행에 필요한 개인정보 관리제품 이 정상동작하지 않는 상황에서는 내부 네트워크를 활용할 수 없도록 하여 개인정보를 보호할 수 있도록 합니다.

## **사전준비 사항**

#### **연동을 위한 Genian NAC 에이전트 플러그인 확인**

Genian NAC 는 SK인포섹 이글아이(Eagleye)와 SSO 구현을 위해, 사용자인증 연동구현시에 제품의 기본 패키지에서 제공되는 **에이전트 인증창** 플러그인을 활용합니다.

(기본 제공되므로 별도로 업로드를 하지 않으셔도 됩니다.)

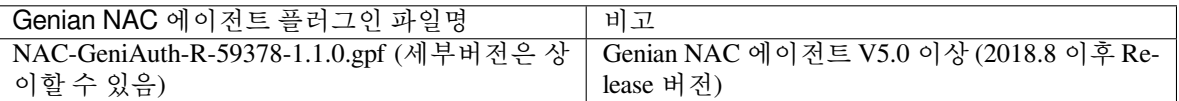

기본 제공된 에이전트 플러그인의 버전이 가이드에서의 권장버전보다 같거나 높으면 별도로 업로드는 하지 않으셔도 됩니다.

#### **SK인포섹 이글아이(Eagleye)인증 연동파일, 파일의 실행경로, 실행옵션 확인**

SK인포섹 이글아이(Eagleye)인증실행용 파일은 SK 인포섹에서 제공받아서 설치하여야 하며, 연동시 사용되는 경로와 실행옵션은 다음과 같습니다.

참고) 각 설정 값은 SK인포섹 이글아이(Eagleye)의 연동인증 실행용 파일에 따라 달라질 수 있습니다.

- 1) SK인포섹 이글아이(Eagleye) 인증실행용 파일 (예. EYNAC.EXE)
- 2) 실행경로: C:IECEYNAC.EXE
- 3) 실행옵션: cmd=–nac "–authid:{AUTH\_ID}"

#### **연동을 위한 Genian NAC 설정**

본 과정에서 다루는 Genian NAC의 설정 부분은 SK인포섹 이글아이(Eagleye)와 연동을 위해 최소한의 부분만을 소개합니다. 최초 1 회만 작업해주시면 이후엔 자동으로 적용됩니다.

#### **Step 1: 연동을 위한 에이전트 플러그인 버전 확인**

**시스템 > 업데이트 관리 > 소프트웨어 > 에이전트 플러그인** 으로 이동 후, **에이전트 인증창** 플러그인 버전을 비교합니다.

**NAC-GeniAuth-R-59378-1.1.0.gpf** 보다 낮은 버전이면, **Step2** 를 실행합니다.

#### **Step 2: 연동을 위한 에이전트 플러그인 업로드**

만약, **NAC-GeniAuth-R-59378-1.1.0.gpf** 이상버전인 경우, **Step2** 를 생략합니다.

- 1) Genian NAC Web 콘솔에서 **시스템 > 업데이트 관리 > 소프트웨어 > 에이전트 플러그인** 메뉴로 이동합니다.
- 2) **작업선택 > 플러그인 업로드 > 파일선택** 순으로 선택한 후, **NAC-GeniAuth-R-59378-1.1.X.gpf** 플 러그인 선택
- 3) **업로드** 버튼 클릭

### **Step 3: 에이전트 노드액션 설정**

- 1) Genian NAC Web 콘솔에서 **정책 > 노드정책 > 노드액션 > 노드액션 관리** 메뉴로 이동
- 2) **에이전트 인증창** 플러그인 클릭
- 3) **플러그인 설정 > 기타 > 인증 후 실행** 에서 **추가** 버튼을 클릭하여 다음과 같이 설정 값 추가

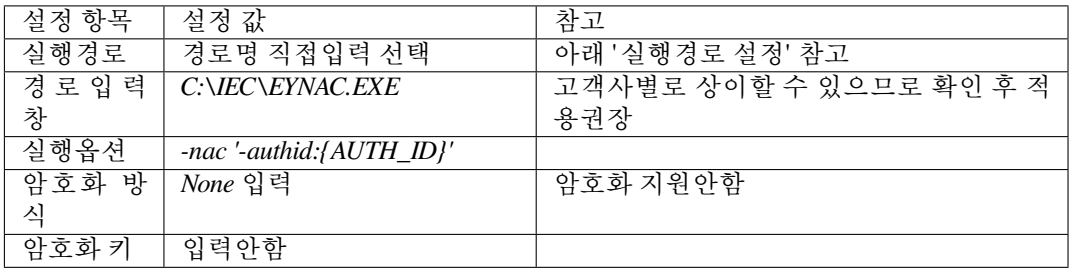

**Note:**

• 실행경로 설정: 경로명 직접입력 외에 8개가 추가옵션으로 제공되지만, 상대경로의 경우, OS 패치 업데이트 등으로 인해, 변경의 가능성이 있으므로, 경로명 직접입력 으로 설정을 권장함

#### **Step 4: 에이전트인증창 플러그인 적용을 위한 노드정책 설정**

본 과정에서는 에이전트인증창 플러그인을 노드정책에 적용하기 위한 것으로, 이미 에이전트인증창 플러그인을 활용하고 있다면 생략가능 합니다.

- 1) Genian NAC Web 콘솔에서 **정책 > 노드정책** 메뉴로 이동
- 2) 사용자인증 연동을 적용할 **노드그룹** (ex. 모든노드)이 포함된 **노드정책** 클릭 (특정그룹에만 적용시, 별도의 노드그룹을 생성하여 활용)
- 3) 하단 **노드액션 설정** 항목으로 이동 후 **할당** 버튼 클릭
- 4) **에이전트 인증창** 노드액션을 우측으로 이동 후 **추가** 버튼 클릭
- 5) 하단 부 **수정** 버튼 클릭
- 6) 우측 상단 **변경정책적용** 버튼 클릭하여 정책 적용

#### **파수 Enterprise DRM**

본 가이드는 문서보안 제품인 파수의 Enterprise DRM과 네트워크 접근제어 시스템인 Genian NAC의 사용자 인증에 대한 연동 기능을 수행하기 위한 설정 방법을 안내합니다.

### **개요**

파수 Enterprise DRM과 Genian NAC의 연동 구성시, 로그인 프로세스는 Genian NAC 인증 > 파수 Enterprise DRM 인증용 프로그램 자동실행 > 파수 Enterprise DRM 인증의 프로세스로 구성됩니다.

(Genian NAC가 사용자 단말에서 타사장비와의 연동 시, 범용적으로 활용하는 에이전트인증-플러그인을 이용 한 인증방법으로 설명합니다.)

Genian NAC와 파수 Enterprise DRM제품 간 연동 전, 사용자는 Genian NAC 로그인 이후, 추가적으로 파수 Enterprise DRM의 로그인과정을 수행하여야 하지만, 연동 구성시 Genian NAC의 에이전트를 통한 사용자 인 증시, 파수 Enterprise DRM 로그인프로세스가 순차적으로 수행하도록 구성됩니다.

### **권장 버전**
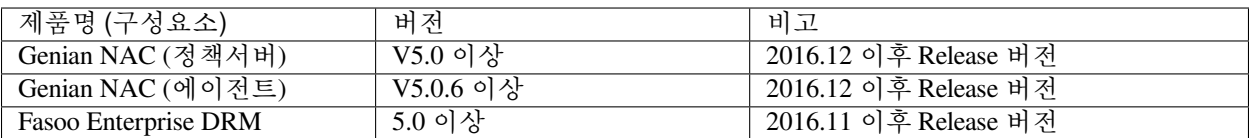

### **연동의 목적**

Genian NAC와 파수 Enterprise DRM의 연동은 다음의 효과를 제공합니다.

#### **SSO 환경 구성**

• Genian NAC 에이전트가 사용자 인증시, 파수 Enterprise DRM의 인증을 이어서 수행하도록 구성되 어, 사용자는 추가적인 파수 Enterprise DRM 인증의 과정 없이 인증과정을 수행할 수 있습니다.

### **NAC 미인증 사용자에게 네트워크 차단 및 PC를 사용할 수 없도록 조치**

- Genian NAC 인증을 거친 후, 파수 Enterprise DRM의 인증을 수행하도록 구성되며, 인증을 거치지 않은 사용자는 PC를 사용할 수 없도록 조치하는 기능을 제공합니다.
- 이는 사용자가 네트워크에 접근하지 않더라도 PC 내부의 정보에 접근할 우려가 있기 때문에 파수 Enterprise DRM의 목적인 문서보안을 항시수행하도록 Genian NAC가 미인증 사용자는 PC에 어떠한 행위도 못하도록 하여, 내부정보를 보호하는데 도움을 줍니다.

### **사전준비 사항**

#### **연동을 위한 Genian NAC 에이전트 플러그인 확인**

Genian NAC 는 파수 Enterprise DRM 과 SSO 구현을 위해, 사용자인증 연동 구현시에 제품의 기본패 키지에서 제공되는 **에이전트 인증창** 플러그인을 활용합니다. (기본 제공되므로 별도로 업로드를 하지 않으셔도 됩니다.)

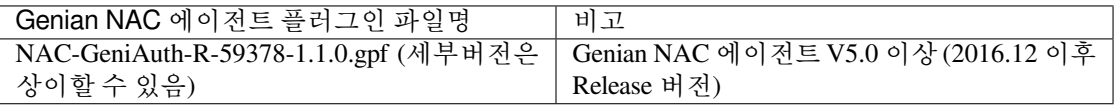

기본 제공된 에이전트 플러그인의 버전이 가이드에서의 권장버전보다 같거나 높으면 별도로 업로 드는 하지 않으셔도 됩니다.

### **파수 Enterprise DRM 인증연동파일, 파일의 실행경로, 실행옵션, 암호화 방식의 확인(파수 제공)**

파수Enterprise DRM 인증실행용 파일은 ㈜파수에서 제공 받아야하며, 연동시 사용되는 경로와 실행옵션은 다음과 같습니다.

참고) 파수Enterprise DRM의 연동인증 실행용 파일에 따라 아래의 각 설정 값은 달라질 수 있습니다.

- 1) 파수Enterprise DRM 인증실행용 파일 (예. f\_ssoex\_cast.exe)
- 2) 실행경로: C:WindowsSystem32f\_ssoex\_cast.exe
- 3) 실행옵션: -username={AUTH\_ID} -password={AUTH\_PWD}
- 4) 암호화 방식: BASE64, AES, BLOWFISH, CAST, SEED중 선택

# **연동을 위한 Genian NAC 설정**

본 과정에서 다루는 Genian NAC의 설정 부분은 파수 Enterprise DRM과 연동을 위해 최소한의 부분만을 소개 합니다. 최초 1 회만 작업해주시면 이후엔 자동으로 적용됩니다.

**Step 1: 연동을 위한 에이전트 플러그인 버전 확인**

**시스템 > 업데이트 관리 > 소프트웨어 > 에이전트 플러그인** 으로 이동 후, **에이전트 인증창** 플러그인 버전을 비교합니다.

**NAC-GeniAuth-R-59378-1.1.0.gpf** 보다 낮은 버전이면, **Step2** 를 실행합니다.

### **Step 2: 연동을 위한 에이전트 플러그인 업로드**

만약, **NAC-GeniAuth-R-59378-1.1.0.gpf** 이상버전인 경우, **Step2** 를 생략합니다.

- 1) Genian NAC Web 콘솔에서 **시스템>업데이트 관리 > 소프트웨어 > 에이전트 플러그인** 메뉴로 이동 합니다.
- 2) **작업선택 > 플러그인 업로드 > 파일선택** 순으로 선택한 후, **NAC-GeniAuth-R-59378-1.1.X.gpf** 플 러그인 선택
- 3) **업로드** 버튼 클릭

### **Step 3: 에이전트 노드액션 설정**

- 1) Genian NAC Web 콘솔에서 **정책 > 노드정책 > 노드액션 > 노드액션 관리** 메뉴로 이동
- 2) **에이전트 인증창** 플러그인 클릭
- 3) **플러그인 설정 > 기타 > 인증 후 실행** 에서 **추가** 버튼을 클릭하여 다음과 같이 설정 값 추가

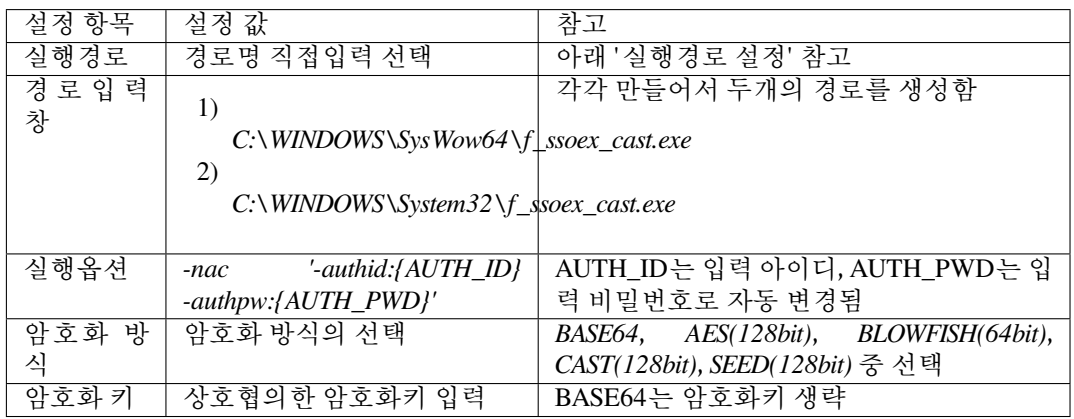

#### **Note:**

• 실행경로 설정: 경로명 직접입력 외에 8개가 추가옵션으로 제공되지만, 상대경로의 경우, OS 패치 업데이트 등으로 인해, 변경의 가능성이 있으므로, 경로명 직접입력 으로 설정을 권장함

### **Step 4: 에이전트인증창 플러그인 적용을 위한 노드정책 설정**

본 과정에서는 에이전트인증창 플러그인을 노드정책에 적용하기 위한 것으로, 이미 에이전트인증창 플러그인을 활용하고 있다면 생략가능 합니다.

1) Genian NAC Web 콘솔에서 **정책 > 노드정책** 메뉴로 이동

- 2) 사용자인증 연동을 적용할 **노드그룹** (ex. 모든노드)이 포함된 **노드정책** 클릭 (특정그룹에만 적용시, 별도의 노드그룹을 생성하여 활용)
- 3) 하단 **노드액션 설정** 항목으로 이동 후 **할당** 버튼 클릭
- 4) **에이전트 인증창** 노드액션을 우측으로 이동 후 **추가** 버튼 클릭
- 5) 하단 부 **수정** 버튼 클릭
- 6) 우측 상단 **변경정책적용** 버튼 클릭하여 정책 적용

# **7.1.5 VPN 사용자 인증**

Genian RADIUS서버는 VPN환경에서 인증서버로 사용할 수 있으며 인증 사용자에 대한 제한이 가능합니다.

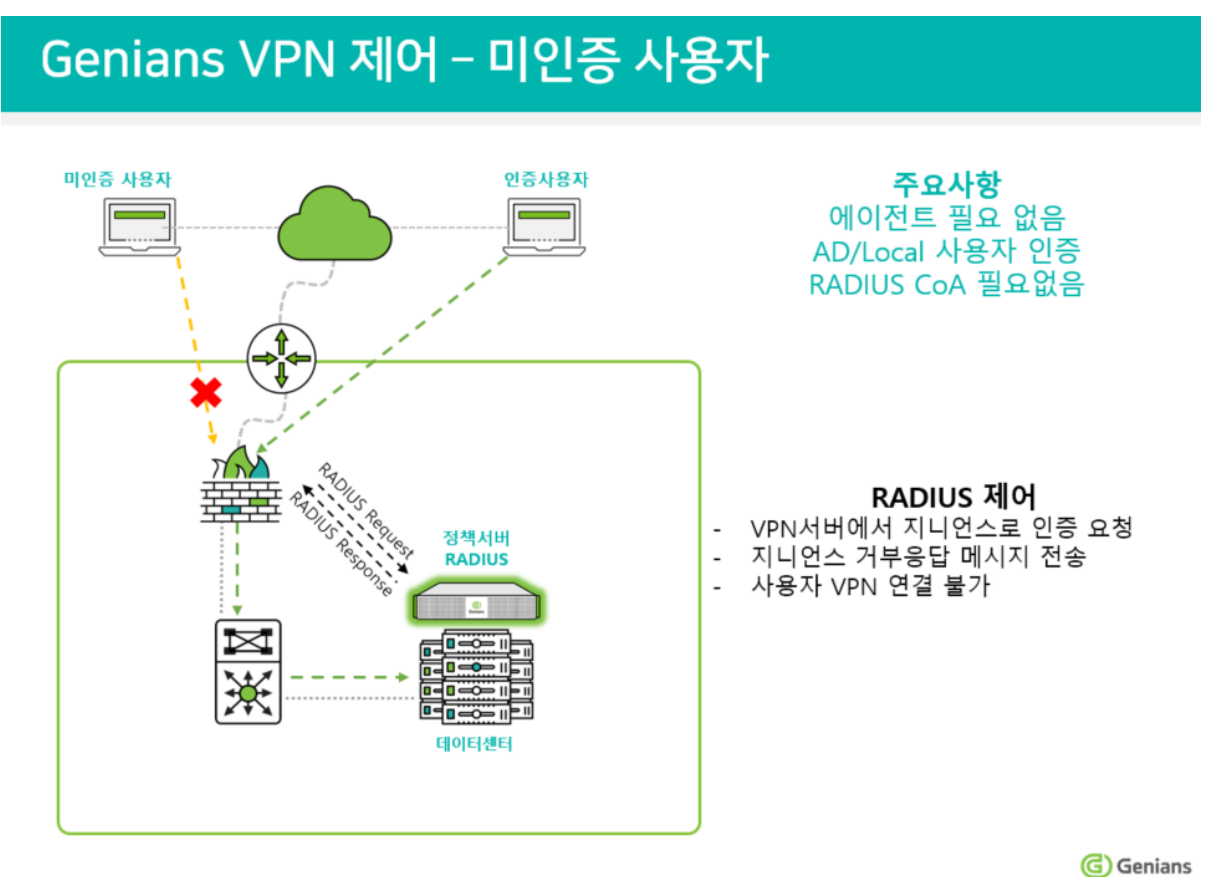

#### **Radius서버 연동**

Genian RADIUS 설정을 먼저 구성합니다. *RADIUS* [제어 설정](#page-134-0) 를 참고 하시길 바랍니다.

RADIUS 서버가 올바르게 설정되어있고 VPN 환경과 호환이 되는지 확인합니다.

아래 예제 이미지와 같이 VPN서버에서 Genian RADIUS 서버와 통신하기 위한 서버 인증키, 서버 주소, Authentication 포트, Accounting 포트 정보 등을 입력합니다.

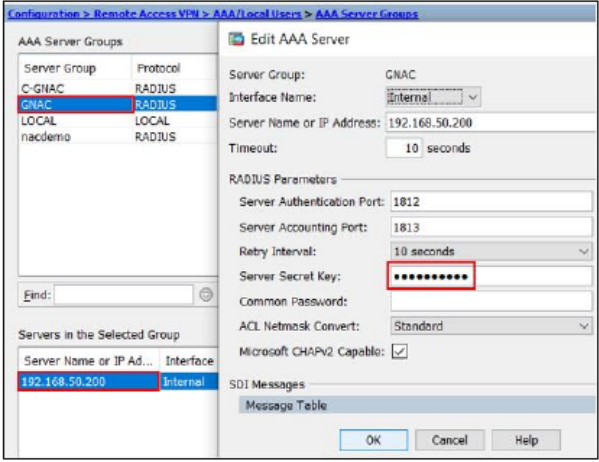

# **인증제한 설정**

경우에 따라 RADIUS 서버를 사용하여 인증 가능한 사용자를 제한할 수 있습니다. 이 작업은 관리 WebUI **정책 > RADIUS 정책** 을 생성하여 접근정책을 **REJECT** 으로 설정하여 제한합니다.

- 1. 상단 항목의 **정책** 으로 이동합니다.
- 2. 왼쪽 메뉴의 **정책 > RADIUS 정책** 으로 이동합니다.
- 3. **작업선택 > 생성** 을 선택합니다.
- 4. 기본 설정인 **이름, 우선순위, 적용모드** 를 입력합니다.
- 5. **조건설정** 에서 **속성** 을 선택합니다.
- 6. **조건설정** 에서 **조건과 값** 을 입력합니다.
- 7. **조건설정** 을 **추가** 합니다.
- 8. **정책설정** 에서 인증자자에 대한 **접근정책** 을 **REJECT** 로 선택합니다.
- 9. **생성** 을 클릭합니다.

다른 우선 순위가 높은 RADIUS 정책을 적용받지 않는경우 인증 요청이 정의된 조건에 충족하면 접근이 거부 됩니다.

# **7.2 사용자 및 그룹 관리**

사용자 및 사용자 그룹과 패스워드 정책을 관리 할 수 있습니다.

# **7.2.1 사용자 관리**

사용자 태그를 생성하고 할당 그리고 그룹화 할 부서 및 직책과 같은 정보를 추가하여 사용자를 관리 할 수 있습니다.

#### **사용자 등록**

- 1. 상단 항목의 **관리 > 사용자** 로 이동합니다.
- 2. **작업선택 > 사용자등록** 을 클릭합니다.
- 3. 기타 정보를 입력하고 **생성** 및 **수정** 버튼을 입력합니다. (필수입력 정보: 사용자*ID,* 이름, 비밀번호)

#### **사용자 삭제**

- 1. 상단 항목의 **관리 > 사용자** 로 이동합니다.
- 2. **사용자ID** 를 찾아 **체크박스** 를 클릭합니다.
- 3. **작업선택 > 사용자 삭제**
- 4. **확인** 버튼을 클릭합니다.

#### **사용자 태그 할당**

- 1. 상단 항목의 **관리 > 사용자** 로 이동합니다.
- 2. **사용자ID** 를 찾아 **체크박스** 를 클릭합니다.
- 3. **작업선택 > 사용자 태그설정** 을 클릭합니다.
- 4. **사용자 태그설정** 창에서 **선택한 태그 추가** 를 선택하고 원하는 **태그명** 의 **체크박스** 를 클릭합니다.
- 5. **설정** 버튼을 클릭합니다.

#### **사용자 부서 할당하기**

- 1. 상단 항목의 **관리 > 사용자** 로 이동합니다.
- 2. **사용자ID** 를 클릭합니다.
- 3. **추가정보 설정** 항목에서 부서를 할당합니다.
- 4. **수정** 버튼을 클릭합니다.

### **7.2.2 사용자 그룹 관리**

부서, 직책 또는 사용하는 시스템 유형별로 고유하게 식별하는 사용자 그룹을 관리 할 수 있습니다. 이렇게 하면 네트워크에서 사용자를보다 효과적으로 제어 할 수 있습니다.

**Note:** 사용자 그룹의 경우 사용자 계정의 상태 와 기타 정보(예: 개인정보, 조직, 직급 등)를 조건으로 활용하여 사용 됩니다.

### **사용자 그룹 생성**

- 1. 상단 항목의 **정책** 으로 이동합니다.
- 2. 왼쪽 정책 항목에서 **그룹 > 사용자** 메뉴로 이동합니다.
- 3. **작업선택 > 생성** 을 클릭합니다.
- 4. **기본정보** 탭 아래의 옵션(*ID,* 설명, 그룹조건) 들을 설정 헙니다.
- 5. **생성** 버튼을 클릭합니다.

#### **사용자 그룹 할당**

- 1. 상단 항목에서 **관리 > 사용자** 메뉴를 클릭합니다.
- 2. 원하는 **사용자ID** 를 찾아 **체크박스** 를 클릭합니다.
- 3. **작업선택 > 사용자그룹 지정** 을 클릭합니다.
- 4. **사용자그룹 지정** 창에서 생성되어 있는 사용자 그룹을 선택하여 **설정** 버튼을 클릭합니다.(*Tip.* 사용자 그룹 조건연산이 *OR* 인 그룹만 선택창에서 표시 됩니다.)
- 5. 화면 우측 상단의 **변경정책적용** 버튼을 클릭합니다.

#### **사용자 그룹 삭제**

- 1. 상단 항목의 **정책** 으로 이동합니다.
- 2. 왼쪽 정책 항목에서 **그룹 > 사용자** 메뉴로 이동합니다.
- 3. 원하는 **사용자그룹** 을 찾아 **체크박스** 를 클릭합니다.
- 4. **작업선택 > 삭제** 를 클릭합니다.
- 5. **확인** 버튼을 클릭합니다.

### **7.2.3 사용자 계정 비밀번호 정책**

최종 사용자에게 적용되는 비밀번호 정책을 구성하려면 다음과 같이합니다.

**Note:** 비밀번호 정책의 경우 일반사용자 계정 외 관리자 계정까지 동일하게 설정되는 공통 정책입니다.

#### **비밀번호 정책 설정**

- 1. 상단 항목의 **설정** 으로 이동합니다.
- 2. 왼쪽 설정 항목에서 **사용자인증 > 사용자관리** 메뉴로 이동합니다.
- 3. 옵션을 찾아 입력:
	- **비밀번호 저장방식** 사용자 비밀번호 저장방식을 선택합니다. RADIUS서버를 통한 MSCHAPv2 인증을 지원하기 위해서는 NT-Hash를 선택해야합니다.
	- **최소길이** 비밀번호 최소길이를 설정합니다. (9 30)
	- **최대길이** 비밀번호 최대길이를 설정합니다. (9 30)
- **문자로 시작** 비밀번호가 문자로 시작하도록 강제화 할지 여부를 설정합니다.
- **대/소문자 혼용** 비밀번호에 대/소문자를 혼용하도록 강제할지 여부를 설정합니다.
- **문자반복 불가횟수** 비밀번호에 동일문자 반복사용 제한을 위한 횟수를 설정합니다. (0: 제한안함, 3: 3자리 이상 동일문자 반복사용 불가)
- **연속문자 불가횟수** 비밀번호에 내림/오름차순 연속사용 제한을 위한 횟수를 설정합니다. (0: 제 한안함, 3: 3자리 이상 연속문자 사용불가)
- **검증 정규식 사용** 비밀번호 검증을 위한 정규식(Regular Expression) 사용여부를 선택합니다.
- **ID문자열 포함금지** 비밀번호에 ID문자열 포함금지 여부를 설정합니다.
- **Blacklist 단어 사용금지** Blacklist 등록 단어의 비밀번호 사용금지 여부를 설정합니다.
- 4. **수정** 버튼을 클릭합니다.

#### <span id="page-258-0"></span>**7.2.4 사용자 부서관리**

사용자 계정에 사용할 수 있는 부서 정보를 추가하거나 삭제하여 부서를 관리 할 수 있습니다.

#### **부서 수동 등록하기**

- 1. 상단 항목의 **관리 > 사용자** 로 이동합니다.
- 2. 왼쪽 부서관리 항목을 클릭합니다.
- 3. **작업선택 > 생성** 을 클릭합니다.
- 4. 정보를 입력하고 **생성** 버튼을 입력합니다. (필수입력 정보: 부서코드, 부서명)

### **부서 CSV 파일 가져오기**

부서 생성 시 외부 CSV 파일 형태로 사전에 정의된 파일을 기반으로 부서를 생성합니다.

- 1. 상단 항목의 **관리 > 사용자** 로 이동합니다.
- 2. 왼쪽 부서관리 항목을 클릭합니다.
- 3. **작업선택 > 가져오기** 을 클릭합니다.
- 4. **파일선택** 항목을 클릭하여 가져올 CSV 파일을 선택합니다.
- 5. **실행** 버튼을 클릭합니다.

#### **부서 삭제하기**

- 1. 상단 항목의 **관리 > 사용자** 로 이동합니다.
- 2. 왼쪽 부서관리 항목을 클릭합니다.
- 3. 삭제할 부서에 체그박스를 선택합니다.
- 4. **작업선택 > 삭제** 를 클릭합니다.

**Note:** 부서를 삭제하기 위해서는 부서가 할당된 계정에서 부서를 해제하거나 부서에 연결된 하위부서 항목이 없어야 합니다.

### **부서 노드그룹 지정하기**

부서 기반에 IP 신청시스템을 사용하기 위해서는 부서별 할당가능한 IP대역이 포함된 노드그룹을 지정해야 합니다.

- 1. 상단 항목의 **관리 > 사용자** 로 이동합니다.
- 2. 왼쪽 부서관리 항목을 클릭합니다.
- 3. 노드그룹을 지정할 부서에 체크박스를 선택합니다.
- 4. **작업선택 > 노드그룹 지정** 항목을 클릭합니다.
- 5. 할당할 **노드그룹** 을 선택합니다.
- 6. **설정** 버튼을 클릭합니다.

### **부서 노드그룹 해제하기**

- 1. 상단 항목의 **관리 > 사용자** 로 이동합니다.
- 2. 왼쪽 부서관리 항목을 클릭합니다.
- 3. 노드그룹을 해제할 부서에 체크박스를 선택합니다.
- 4. **작업선택 > 노드그룹 일괄해제** 항목을 클릭합니다.
- 5. **확인** 버튼을 클릭합니다.

# **7.2.5 사용자 직급관리**

사용자 계정에 사용할 수 있는 직급을 추가하거나 삭제하여 직급을 관리할 수 있습니다.

사용자 직급은 해당 정보를 가지고 사용자 그룹을 정의할 수 있으며, 정의된 사용자 그룹을 조건으로 노드그 룹을 생성할 수 있습니다. 생성된 노드그룹을 기반으로 Genian NAC에서 정책을 적용받는 대상으로 지정할 수 있습니다.

## **사용자 직급 생성하기**

- 1. 상단 항목의 **관리 > 사용자** 로 이동합니다.
- 2. 왼쪽 직급관리 항목을 클릭합니다.
- 3. **작업선택 > 생성** 을 클릭합니다.
- 4. 정보를 입력하고 **생성** 버튼을 입력합니다. (필수입력 정보: 직급코드, 직급명)

## **사용자 직급 삭제하기**

- 1. 상단 항목의 **관리 > 사용자** 로 이동합니다.
- 2. 왼쪽 직급관리 항목을 클릭합니다.
- 3. 삭제할 직급 항목에 체크박스를 선택합니다.
- 4. **작업선택 > 삭제** 를 클릭합니다.

**Attention:** 사용자 직급을 삭제하기 위해서는 직급이 할당된 사용자 계정이나 노드그룹이 존재하지 않아야 합니다.

### **사용자 직급 CSV 가져오기**

사용자 직급 생성 시 외부 CSV 파일 형태로 사전에 정의된 파일을 기반으로 직급을 생성합니다.

- 1. 상단 항목의 **관리 > 사용자** 로 이동합니다.
- 2. 왼쪽 직급관리 항목을 클릭합니다.
- 3. 작업선택 위쪽 **Window To 클릭하여 CSV 파일을 다우로드 합니다.**
- 4. 다운로드 된 **CSV 파일** 에 형식에 맞추어 정보를 입력합니다.
- 5. **작업선택 > 가져오기** 을 클릭합니다.
- 6. **파일선택** 항목을 클릭하여 작성된 CSV 파일을 선택합니다.
- 7. **실행** 버튼을 클릭합니다.

**사용자 직급을 조건으로 제어정책 생성하기**

**사용자 직급을 조건으로 사용자 그룹 생성하기**

- 1. 상단 패널에 **정책** 으로 이동합니다.
- 2. 왼쪽 **그룹** 항목에서 **사용자** 를 선택합니다.
- 3. **작업선택** 항목에서 **생성** 을 클릭합니다.
- 4. **사용자 그룹 생성 창** 에서 **조건** 항목을 **직급** 으로 설정값을 입력합니다.
- 5. **추가** 버튼을 클릭합니다.
- 6. **생성** 버튼을 클릭합니다.
- 7. 좌측 상단 **변경정책적용** 버튼을 클릭합니다.

**사용자 그룹을 조건으로 노드 그룹 생성하기**

- 1. 상단 패널에 **정책** 으로 이동합니다.
- 2. 왼쪽 **그룹** 항목에서 **노드** 를 선택합니다.
- 3. **작업선택** 항목에서 **생성** 을 클릭합니다.
- 4. **노드그룹 생성 창** 에서 **항목** 을 **인증사용자** 로 **조건** 은 **그룹에 속하면** 으로 **설정** 값은 직급으로 생성된 **사용자 그룹** 을 설정합니다.
- 5. **추가** 버튼을 클릭합니다.
- 6. **생성** 버튼을 클릭합니다.
- 7. 좌측 상단 **변경정책적용** 버튼을 클릭합니다.

**사용자 직급을 조건으로 제어정책 생성하기**

사용자 직급을 조건으로 한 노드그룹에 제어정책 설정 부분은 [노드그룹에 대한 제어정책 생성](https://docs.genians.com/release/ko/controlling/enforcement-policy/policy-nodegroup.html) 를 참고 하십 시오.

# **7.2.6 사용자 신청서를 통한 사용자 관리하기**

Genian NAC 시스템에서는 자체적으로 관리하는 사용자 계정에 대해 계정을 신청할 수 있는 신청서를 작성하여 관리자의 승인절차를 통해 사용자 인증을 사용할 수 있습니다.

#### **사용자 신청서를 사용하기 위한 사전작업**

- 1. 사용자 신청서 용도 작성 ( [사용자 계정 용도별 속성값 설정하기](#page-466-0) )
- 2. 사용자 신청서 사용 설정 ( user-application-used )

### **사용자 신청서 승인/거부 하기**

등록된 사용자 신청서에 대해서 관리자가 확인 후 승인, 거부를 수행할 수 있습니다.

- 1. 상단 패널에 **관리** 에서 **신청** 으로 이동합니다.
- 2. 완쪽 **사용자 신청서** 항목에서 **신규등록** 을 선택합니다.
- 3. 오른쪽 **신청서 리스트** 에서 **번호** 를 클릭하여 **신청서 세부정보** 를 확인합니다.
- 4. 신청서 세부정보 하단에 **승인** , **거부** 중 하나를 클릭합니다.

#### **Note:**

1. 사용자 신청서에 대한 자동승인은 [사용자 계정 신청을 자동 승인하기](#page-287-0) 참고하시기 바랍니다.

2. 사용자 신청서에 대한 이메일 승인은 [이메일을 통한 사용자 계정 승인하기](#page-287-1) 참고하시기 바랍니다.

#### **사용자 신청서 처리결과 확인하기**

신청서에 대한 관리자의 승인, 거부 결과를 확인할 수 있습니다.

- 1. 상단 패널에 **관리** 에서 **신청** 으로 이동합니다.
- 2. 완쪽 **사용자 신청서** 항목에서 **결과조회** 을 선택합니다.

**Note:** 처리결과 리스트에서 **번호** 를 클릭할 경우 신청서의 세부 항목 정보를 확인할 수 있습니다.

# <span id="page-262-0"></span>**7.2.7 사용자 계정 설정정보 확인 및 수정하기**

사용자 인증을 사용하기 위하여 등록된 사용자 계정에 설정된 정보를 확인하거나 수정할 수 있으며 계정 별 제한 설정을 변경할 수 있습니다.

사용자 계정에 대한 설정사항은 다음과 같습니다.

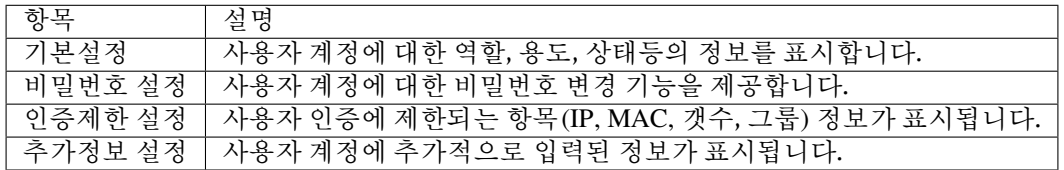

### **1. 기본설정 정보 확인하기**

Genian NAC에서 사용되는 사용자 계정에 기본정보를 표시합니다.

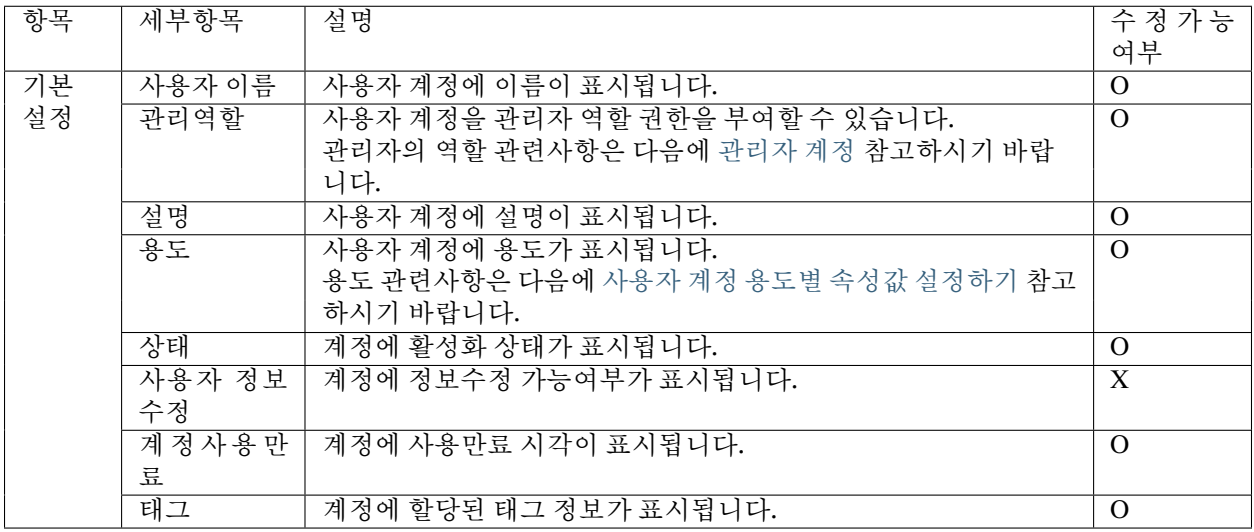

### **2. 비밀번호 설정**

사용자 인증 시 사용되는 사용자 계정에 비밀번호를 변경할 수 있습니다.

**Note:** 비밀번호 변경은 사용자 계정에 **사용자 정보수정** 정보에 따라서 수정 여부가 설정됩니다.

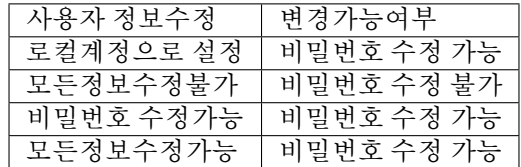

# **3. 인증제한 설정**

사용자 인증 수행 시 제한되는 조건을 설정할 수 있습니다.

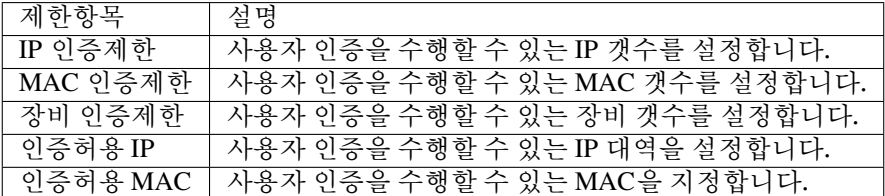

**예외처리 설정**

인증제한 항목이 설정되어 있더라도 제한설정이 적용되지 않는 예외처리 노드그룹을 설정합니다.

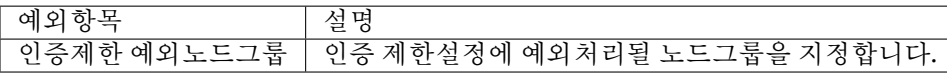

## **4. 추가정보 설정**

사용자 계정 신청이나 동기화를 사용하여 NAC에 생성된 계정에 일반정보가 표시됩니다. 표시되는 정보는 사용자 계정에 용도에 따라 다르며 용도관련 부분은 다음에 [사용자 계정 용도별 속성값 설정하기](#page-466-0) 참고하시기 바랍니다.

**Note:** 추가정보 변경은 사용자 계정에 **사용자 정보수정** 정보에 따라서 수정 여부가 설정됩니다.

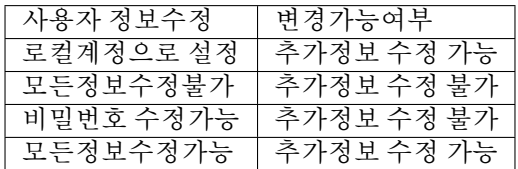

# <span id="page-263-0"></span>**7.2.8 사용자 그룹 세부 설정하기**

사용자 인증 기능을 제공하는데 사용되는 사용자 계정에 대해서 별도의 조건을 기반으로 사용자 그룹을 생성할 수 있습니다.

- 사용자 그룹을 조건으로 그룹을 생성하여 노드정책 에서 인증적용 대상 으로 지정할 수 있습니다.
- 사용자 그룹을 노드그룹으로 사용하기 위해서는 인증사용자 항목을 사용해야 합니다.

# **사용자 그룹 생성 조건 확인하기**

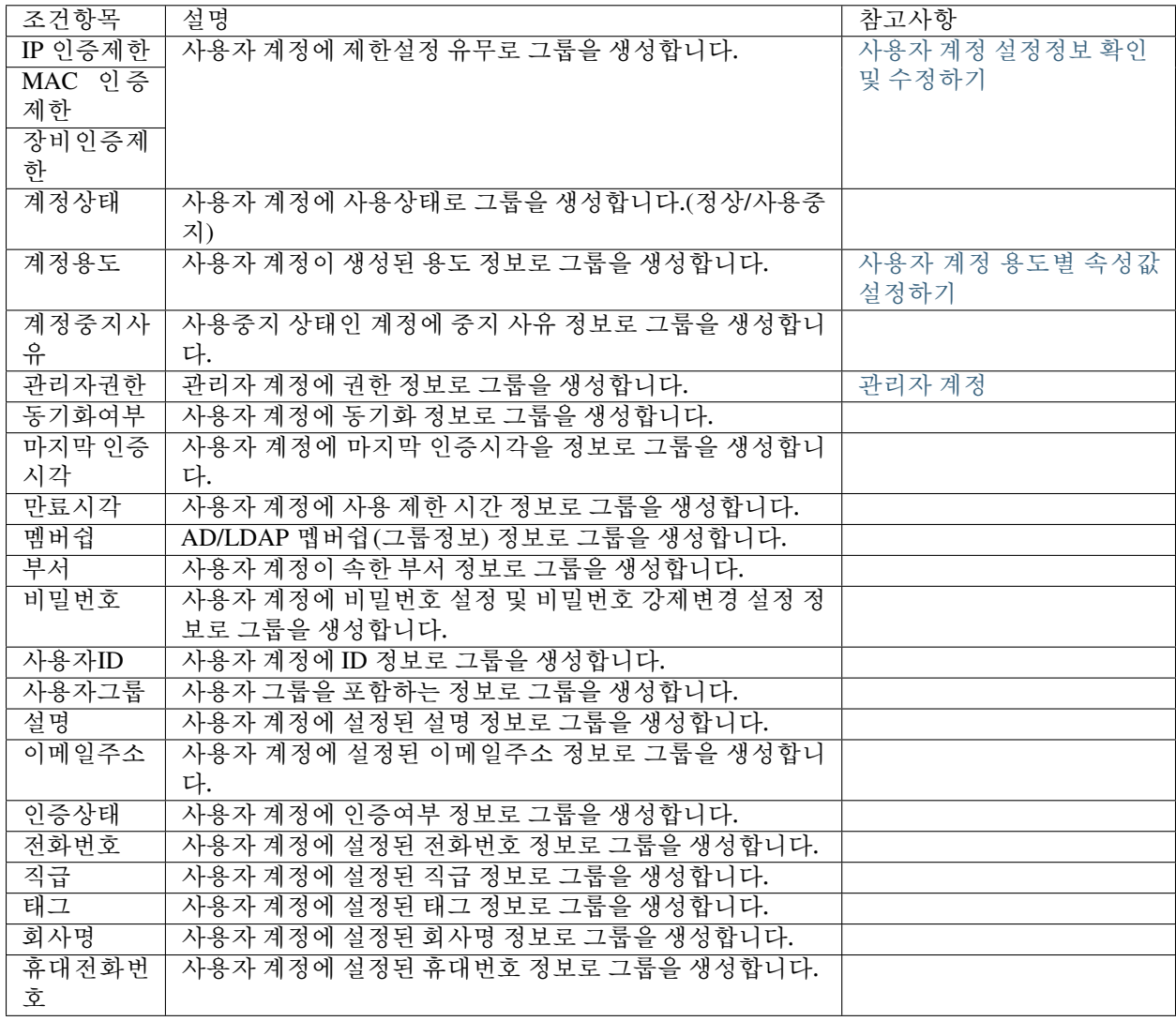

# **7.2.9 사용자 현황 확인하기**

**관리>사용자** 항목에서 NAC에 등록된 사용자 계정정보를 부서와 직급에 형태에 맞추어 현황을 확인할 수 있습니다.

**1. 사용자 전체 현황 확인하기**

**관리>사용자>전체사용자** 항목에서 NAC 사용자 등록이나 외부 동기화 기능을 사용하여 생성된 사용자 계정 전체를 확인할 수 있습니다.

### **2. 사용자 부서별 현황 확인하기**

**관리>사용자>전체사용자>부서별** 항목에서 사용자 계정이 속한 부서 기반에 현황을 표시합니다. 추가 옵션 으로 하위 부서를 포함하여 사용자 계정 현황을 확인할 수 있습니다.

**Note:** 부서 관련된 사항은 다음에 [사용자 부서관리](#page-258-0) 항목을 참고하시기 바랍니다.

## **3. 사용자 계정관련 관리자 설정항목**

등록된 사용자 계정에 대해서 관리자는 다음에 명령을 사용하여 관리할 수 있습니다.

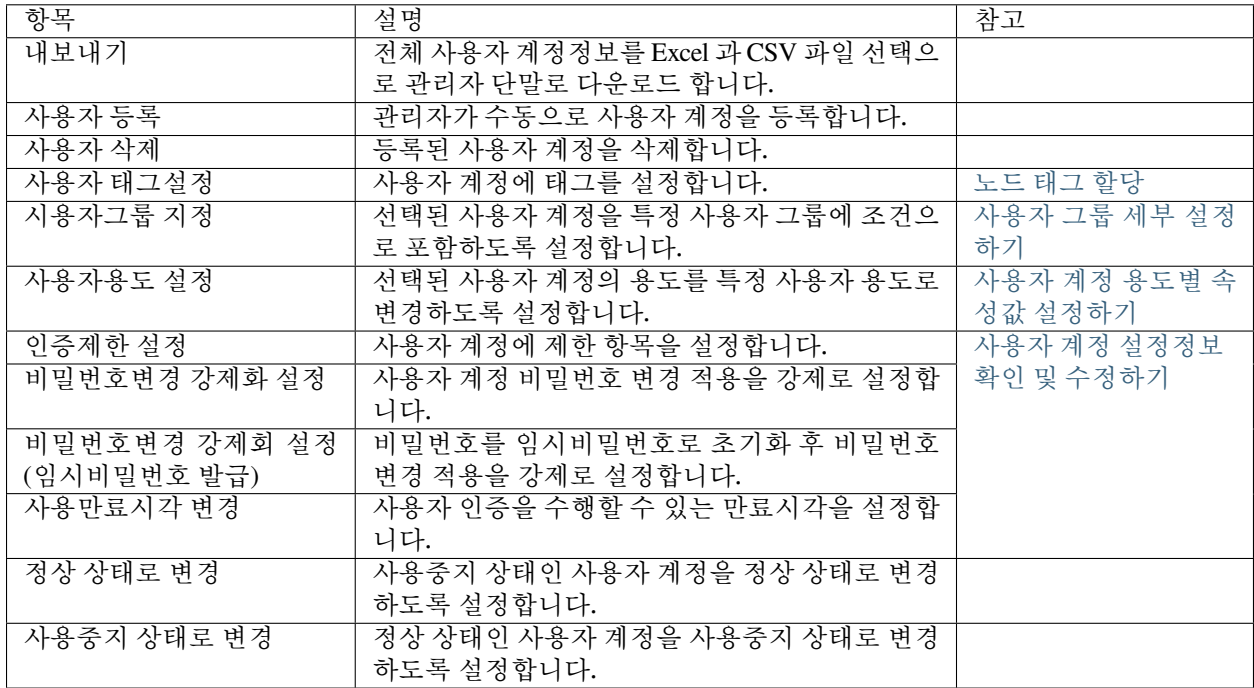

# <span id="page-265-0"></span>**7.3 외부 인증서버 설정**

LDAP, RADIUS, IMAP, POP3, SMTP 또는 기타 타사 시스템을 사용하여 외부 인증 시스템에 인증하도록 정책 서버를 구성할 수 있습니다.

# **7.3.1 RADIUS**

사용자 인증을 위해 기존의 외부 RADIUS 서버와 연동하도록 정책 서버를 구성 할 수 있습니다. 사용자가 접속인증페이지(CWP) 나 에이전트를 통해 인증되면 사용자 비밀번호 가 RADIUS 서버를 통해 인증 됩니다.

- 1. 왼쪽 상단 항목의 **설정** 으로 이동합니다.
- 2. 왼쪽 설정 항목에서 **사용자 인증 > 인증연동** 으로 이동합니다.

**RADIUS 인증연동** 메뉴에서 아래를 설정:

- 1. **서버주소** : 연동하고자하는 외부 RADIUS 인증서버의 IP주소 또는 FQDN 을 설정합니다.
- 2. **서버포트** : RADIUS 인증서버 서비스포트를 설정합니다.(기본포트: *1812*)
- 3. **인증키** : RADIUS 인증서버와의 상호인증을 위한 인증키를 설정합니다.
- 4. **수정** 버튼을 클릭합니다.

## <span id="page-266-0"></span>**7.3.2 LDAP (Active Directory) 서버 연동**

**사용자 인증** 을 **Active Directory** 와 연동 하도록 **정책 서버** 를 구성 할 수 있습니다.

- 1. 상단 항목의 **설정** 으로 이동합니다.
- 2. 왼쪽 설정 항목에서 **사용자 인증 > 인증연동** 으로 이동합니다.
- 3. 인증연동 창에서 **LDAP 인증연동** 메뉴를 찾습니다.
- 4. 아래 옵션을 찾아 입력:
	- **서버주소**: LDAP(ActiveDirectory) 인증연동을 위한 서버시스템의 주소/도메인을 설정합니다.
	- **서버포트**: LDAP 서비스 포트번호를 설정합니다. (표준값: *Non-SSL=389, SSL=636*)
	- **Base DN**: LDAP Base DN을 설정합니다. (예: *CN=Users,DC=geni,DC=genians,DC=com*)
	- **Bind DN**: 사용자 검색을 위한 Bind DN 값을 설정합니다. Anonymous검색이 가능 할 경우 공백.(도 메인 예:*Administrator@genians.com / Bind* 계정에는 관리자 권한이 있어야합니다.)
	- **Bind Password**: 사용자 검색을 위한 Bind DN 비밀번호를 설정합니다.
	- **Serch Attribute**: 사용자 ID를 담고있는 속성값 이름(ActiveDirectory: sAMAccountName)을 설정합 니다.
	- **SSL 접속**: LDAP 서버 접속시 SSL연결을 사용할지 여부를 선택합니다.
	- **Secondary LADP사용** : Secondary LDAP 사용여부를 선택합니다.
- 5. **수정** 버튼을 클릭합니다.
- 6. 테스트 를 클릭 하여 구성 설정을 테스트합니다. (테스트 계정은 *BASE DN* 에있는 모든 사용자 계정이 될 수 있습니다)

**Note:** 알려진 이슈

- 오류 메시지: **"LDAP 서버에 연결하지 못했습니다. URI=ldaps://[IP]:[PORT]/, ERRMSG='-1:Can't contact LDAP server, TLSv1.0=-1:Can't contact LDAP server' "**
- 해결 방법: LDAP 서버 펌웨어를 최신 패치로 업데이트합니다. "보안패치가 되지 않은 서버의 LDAP을 통해 Active Directory에 대해 인증하려고 하는 알려진 문제" 이며, 이는 암호화 호환성으로 인해 발생합 니다.

**이메일** 은 대부분의 조직에서 제공하는 서비스이므로 사용자 디렉토리를 제공하는 것이 가장 쉽습니다. **이메일** 에서 사용되는 **SMTP** , **POP3** 및 **IMAP** 을 사용하여 사용자의 아이디 와 비밀번호 를 확인할 수 있습니다 .

# **7.3.3 IMAP**

- 1. 상단 항목의 **설정** 으로 이동합니다.
- 2. 왼쪽 설정 항목에서 **사용자 인증 > 인증연동** 으로 이동합니다.
- 3. 메인창에서 **IMAP 인증연동** 을 찾습니다.
- 4. **IMAP 서버**, **IMAP 포트**, **사용자도메인** 을 입력합니다.
- 5. **수정** 버튼을 클릭합니다.
- 6. **인증테스트 > 테스트** 버튼을 클릭하여 사용자 인증을 테스트합니다.

#### **예제**

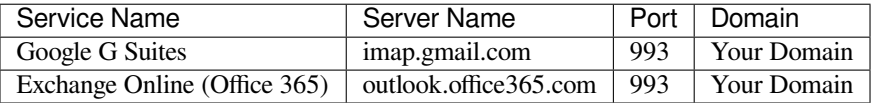

# **7.3.4 POP3**

- 1. 상단 항목의 **설정** 으로 이동합니다.
- 2. 왼쪽 설정 항목에서 **사용자 인증 > 인증연동** 으로 이동합니다.
- 3. 메인창에서 **POP3 인증연동** 을 찾습니다.
- 4. **POP3 서버**, **POP3 포트**, **사용자도메인** 을 입력합니다.
- 5. **수정** 버튼을 클릭합니다.
- 6. **인증테스트 > 테스트** 버튼을 클릭하여 사용자 인증을 테스트합니다.

**예제**

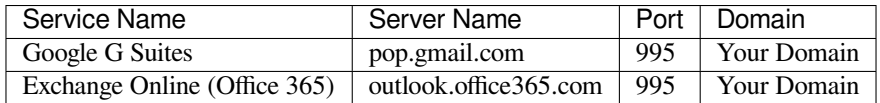

# **7.3.5 SMTP**

- 1. 상단 항목의 **설정** 으로 이동합니다.
- 2. 왼쪽 설정 항목에서 **사용자 인증 > 인증연동** 으로 이동합니다.
- 3. 메인창에서 **SMTP 인증연동** 을 찾습니다.
- 4. **SMTP 서버**, **SMTP 포트**, **사용자도메인** 을 입력합니다.
- 5. **수정** 버튼을 클릭합니다.
- 6. **인증테스트 > 테스트** 버튼을 클릭하여 사용자 인증을 테스트합니다.

**Note:** Genian NAC는 오직 smtps만 지원합니다. (SMTP over SSL)

### **예제**

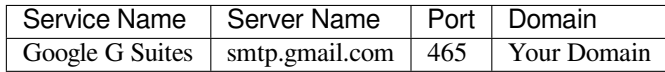

**문제 해결**

### **Error: Gmail SMTP 인증연동에 확인 된 이슈 :**

- 인증 테스트 : 인증 실패. Authentication failed.SMTP(535-5.7.8:Username and Password not accepted. Learn more at 535 5.7.8 [https://support.google.com/mail/?p=BadCredentialsy32sm41405227qt\)](https://support.google.com/mail/?p=BadCredentialsy32sm41405227qt)
- Genian NAC 로그 : Login failed. ERRMSG='Authorize(Account disabled)'
- **수정** : Google 계정 설정/보안에서 보안이 낮은 앱 액세스를 설정합니다.

# **7.3.6 SAML 2.0**

[SAML](https://en.wikipedia.org/wiki/Security_Assertion_Markup_Language) (Security Assertion Markup Language)은 당사자 간에 인증 및 인증 데이터를 교환 할 수 있는 개방형 표 준입니다. SAML은 인증이 필요한 최종 사용자 및 SP(서비스 공급자)와 인증 서비스를 제공하는 IdP(인증 공급자)로 구성 됩니다. Genian NAC가 SAML을 통해 Google과 통합되면 Genian NAC는 SP가 되고 Google은 IdP가 됩니다.

다음은 SAML 연동을 위한 기본 구성 단계입니다.

- 1. 상단 항목의 **설정** 으로 이동합니다.
- 2. 왼쪽 설정 항목에서 **사용자 인증 > 인증연동** 으로 이동합니다.
- 3. 메인창에서 **SAML2** 를 찾습니다.
- 4. **SP Entity ID** 및 **SP ACS URL** 값을 복사합니다.
- 5. Genian NAC 의 복사 된 해당값을\*IdP server\* 에 입력합니다.
- 6. **IdP Entity ID** 및 **IdP SSO URL** 에 IdP 서버로 부터 얻은 값들을 입력합니다.
- 7. **x509 Certificate** 의 경우 IdP 서버에서 발급한 인증서를 입력합니다.
- 8. **수정** 버튼을 클릭합니다.
- 9. **인증테스트 > 테스트** 버튼을 클릭하여 사용자 인증을 테스트합니다.

### **Okta (SAML2.0) - CWP**

본 가이드는 Okta 와 네트워크 접근제어 시스템인 Genian NAC의 인증연동 기능을 수행하기 위한 설정 방법을 안내합니다.

Genian NAC와 Okta 솔루션의 APP 연동을 통하여 Genian NAC자체 사용자DB를 관리할 필요가 없이 Okta를 통해 사용자 인증을 수행할 수 있습니다.

사용자 인증을 위해 Genian NAC CWP페이지에서 SAML2.0 프로토콜을 이용하여 Okta인증을 호출하고 Okta 에서 사용자인증여부를 확인하여 정상적인 SSO가 이루어집니다.

### **권장버전**

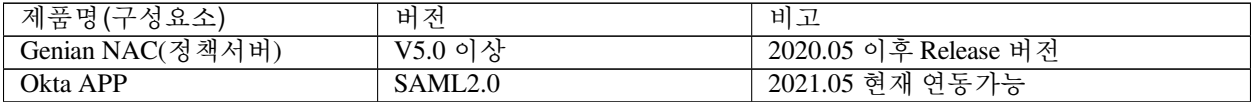

### **연동의 목적**

Genian NAC와 Okta 연동은 다음의 효과를 제공합니다.

- NAC, Okta 개별 인증을 위한 사용자DB 관리 불필요
- Okta 계정을 이용하여 NAC 인증가능

### **지원되는 기능**

Okta SAML App 연동은 다음과 같은 기능을 지원합니다:

- SP-initiated SSO
- IdP-initiated SSO

위 기능에 대한 자세한 정보는 , [https://help.okta.com/okta\\_help.htm?type=oie&id=ext\\_glossary](https://help.okta.com/okta_help.htm?type=oie&id=ext_glossary) 에서 확인하 세요.

## **연동 설정 방법**

본 가이드에서 다루는 Genian NAC와 Okta 설정 방법은 연동을 위한 필수 항목만을 안내합니다. 최초 1회 설정 이후 자동으로 적용됩니다.

### **Step 1: Okta 연동을 위한 계정등록**

1. <https://www.Okta.com/free-trial/> 접속하여 트라이얼 계정을 신청합니다. 사용자 정보와 국가를 선택합니다.

2. 신청한 메일주소로 수신된 인증확인 메일을 확인합니다. 신청한 메일주소로 'Activate your Okta account' 라는 제목으로 계정정보 확인 메일이 발송 됩니다.

3. 메일 내 'Activate Okta Accout' 버튼을 클릭하여 계정을 활성화 하십시오.

인증을 위한 초기패스워드 변경과 2차 인증에 대한 설정을 합니다.

Okta 콘솔접속시 OTP 2factor 인증을 요구하며 아이폰,안드로이드 OTP 앱 설치 및 OTP 등록이 필요합니다. OTP 등록과 로그인을 완료하였다면 이제 연동을 위한 SAML APP 설정이 시작됩니다.

#### **Step 2: 인증연동을 위한 SAML APP 추가 및 설정**

#### **General tab(Okta APP에 Genian NAC의 SP정보를 입력)**

- 1. 메뉴에서 **Applications > Applications** 로 이동합니다.
- 2. 화면에 있는 버튼 중 파란색 **Create App Integration** 버튼을 클릭합니다.
- 3. 팝업화면에서 **SAML 2.0** 을 선택하고 **Next** 버튼을 클릭합니다.
- 4. NAC와 연동에 사용할 APP의 이름과 로고를 입력하고 **Next** 버튼을 클릭합니다.
- 5. Okta의 아래 각 항목에 Genian NAC **Web콘솔 > 설정 > 사용자인증 > 인증연동 > SAML2 인증연동** 의 값을 복사하여 입력하십시오.
	- **Single sign-on URL** Genian NAC의 **SP ACS URL**.
	- **Audience URI (SP Entity ID)** Genian NAC의 **SP Entity ID**.
- 6. **Next** 버튼을 클릭합니다.
- 7. **Feedback** tab에서 **Are you a customer or partner?** 항목은 **i'm an Okta customer adding an internal app** 을 체크합니다.
- 8. 하단 **This is an internal app that we have create** 항목에 체크하고 **Finish** 버튼을 클릭합니다.
- 지원되는 SAML Attributes 입니다.

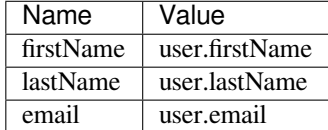

#### **Sign On tab(Genian NAC에 IDP 정보 입력)**

- 1. 화면 중간에 **Sign on methods > SAML 2.0 > More details** 버튼을 클릭하여 IdP 정보를 확인합 니다.
- 2. Genian NAC **Web콘솔 > 설정 > 사용자인증 > 인증연동 > SAML2 인증연동** 에 다음 각 항목의 값을 Okta에서 복사해서 입력하십시오.
	- **IdP SSO URL** Okta의 **Sign on URL**.
	- **IdP Entity ID** Okta의 **Issuer**.
	- **x509 Certificate** Okta의 **Signing Certificate** 를 다운로드해서 파일 내용을 복사하여 입력 하십시오.
- 3. Genian NAC CWP 인증 화면에서 표시할 Okta 인증버튼에 표시할 문구를 **로그인 버튼 문구** 에 입력합니다.
- 4. Genian NAC Web콘솔 설정 화면 하단 **수정** 버튼을 클릭합니다.

### **Step 3: Okta 인증연동에 사용할 계정 추가 및 할당**

이미 사용자가 등록되어 있다면 5번으로 이동

- 1. Okta 콘솔화면 메뉴 **Directory > Groups** 으로 이동합니다.
- 2. 화면 중간 **Add Group** 버튼을 클릭하여 그룹을 생성합니다.
- 3. Okta 콘솔화면 메뉴 **Directory > People** 으로 이동합니다.
- 4. 화면 중간 **Add Person** 버튼을 클릭하여 사용자를 추가합니다.

**Note:** Password 항목은 관리자가 패스워드를 지정하여 생성할지 사용자 최초로그인시 변경하도록 할지 선택합니다.

- 5. Okta 콘솔화면 메뉴 **Application > Application** 으로 이동합니다.
- 6. 위에서 등록한 APP 우측 삼각형아이콘을 클릭하여 **Assign to Users** 를 클릭합니다.
- 7. 팝업화면에서 APP을 통하여 인증연동에 사용할 계정의 우측 **Assign** 버튼을 클릭하여 APP에 할당해줍니다.

### **인증연동 테스트 방법**

**Okta My Apps 페이지에서 테스트 하는 방법 (IdP-initiated SSO)**

1. Okta My Apps 페이지에 접속하여 생성한 NAC SAML App을 클릭한다.

#### **Genian NAC Web콘솔에서 테스트하는 방법 (SP-initiated SSO)**

- 1. Web콘솔에 접속하여 **설정 > 사용자인증 > 인증연동 > 인증테스트** 항목에 **테스트** 버튼을 클릭합니다.
- 2. 팝업창에서 인증정보 저장소를 **SAML2** 를 선택합니다.
- 3. 새로운 팝업창에 Okta 인증페이지가 표시되며 사용자명, 암호를 입력하여 인증합니다.
- 4. '인증에 성공하였습니다.' 메시지가 표시되면 정상적으로 인증연동이 되었습니다.

#### **Genian NAC CWP 페이지에서 테스트하는 방법 (SP-initiated SSO)**

- 1. Genian NAC 노드정책 비밀번호 정책을 할당 받은 단말(노드)를 준비합니다.
- 2. Genian NAC CWP페이지에 접속합니다.
- 3. CWP페이지에 **인증** 버튼을 클릭합니다.
- 4. 인증화면에 위 Step2 5번 항목에서 설정한 인증버튼을 클릭합니다.
- 5. 새로운 팝업창에 Okta 인증페이지가 표시되며 사용자명, 암호를 입력하여 인증합니다.
- 6. '인증에 성공하였습니다.' 메시지가 표시되면 정상적으로 인증연동이 되었습니다.

**Note:** 인증연동 설정 후 정책적용시 제어정책 권한에 OKTA IdP 도메인을 추가해주어야 차단상 태에서도 인증연동 창이 표시됩니다.

1. 권한 추가 방법 2. 정책 > 객체 > 네트워크 3. 작업선택 > 생성 4. 기본정보 입력 5. 네트워크주소 > FQDN 선택 > IdP 도메인 입력(e.g. genians.okta.com) 6. 생성 클릭 7. 권한 메뉴로 이동 8. 생성한 네트워크객체를 이용하여 권한 생성 9. 단말 네트워크를 제어하는 제어정책에 생성한 권한 할당

#### **Okta (SAML2.0) - Web 콘솔**

본 가이드는 Okta 와 네트워크 접근제어 시스템인 Genian NAC의 인증연동 기능을 수행하기 위한 설정 방법을 안내합니다.

관리자 인증을 위해 Genian NAC Web 콘솔 페이지에서 SAML2.0 프로토콜을 이용하여 Okta인증을 호출하고 Okta에서 사용자인증여부를 확인하여 정상적인 SSO가 이루어집니다.

#### **권장버전**

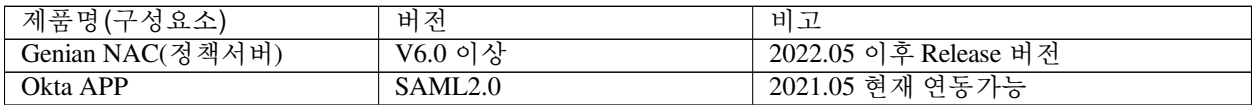

### **연동 전 필요한 사항**

현재 버전에서는 JIT provisioning 기능을 지원하지 않아 Genian NAC(SP)에 생성된 관리자가 없으면 인증할 수 없습니다. NAC에 먼저 관리자를 생성하시기 바랍니다.

### **연동의 목적**

Genian NAC와 Okta 연동은 다음의 효과를 제공합니다.

- NAC, Okta 개별 인증을 위한 사용자DB 관리 불필요
- Okta 계정을 이용하여 NAC 인증가능

#### **지원되는 기능**

Okta SAML App 연동은 다음과 같은 기능을 지원합니다:

- SP-initiated SSO
- IdP-initiated SSO

위 기능에 대한 자세한 정보는 [https://help.okta.com/okta\\_help.htm?type=oie&id=ext\\_glossary](https://help.okta.com/okta_help.htm?type=oie&id=ext_glossary) 에서 확인하 세요.

# **연동 설정 방법**

본 가이드에서 다루는 Genian NAC와 Okta 설정 방법은 연동을 위한 필수 항목만을 안내합니다. 최초 1회 설정 이후 자동으로 적용됩니다.

### **Step 1: Okta 연동을 위한 계정등록**

1. <https://www.Okta.com/free-trial/> 접속하여 트라이얼 계정을 신청합니다.

사용자 정보와 국가를 선택합니다.

2. 신청한 메일주소로 수신된 인증확인 메일을 확인합니다.

신청한 메일주소로 'Activate your Okta account' 라는 제목으로 계정정보 확인 메일이 발송 됩니다.

3. 메일 내 'Activate Okta Accout' 버튼을 클릭하여 계정을 활성화 하십시오.

인증을 위한 초기패스워드 변경과 2차 인증에 대한 설정을 합니다.

Okta 콘솔접속시 OTP 2factor 인증을 요구하며 아이폰,안드로이드 OTP 앱 설치 및 OTP 등록이 필요합니다. OTP 등록과 로그인을 완료하였다면 이제 연동을 위한 SAML APP 설정이 시작됩니다.

### **Step 2: 인증연동을 위한 SAML APP 추가 및 설정**

### **General tab(Okta APP에 Genian NAC의 SP정보를 입력)**

- 1. 메뉴에서 **Applications > Applications** 로 이동합니다.
- 2. 화면에 있는 버튼 중 파란색 **Create App Integration** 버튼을 클릭합니다.
- 3. 팝업화면에서 **SAML 2.0** 을 선택하고 **Next** 버튼을 클릭합니다.
- 4. NAC와 연동에 사용할 APP의 이름과 로고를 입력하고 **Next** 버튼을 클릭합니다.
- 5. Okta의 아래 각 항목에 Genian NAC **Web콘솔 > 설정 > 환경설정 > 관리콘솔 > SAML2 인증 > IdP** 의 값을 복사하여 입력하십시오.
	- **Single sign-on URL** Genian NAC의 **SP ACS URL**.
	- **Audience URI (SP Entity ID)** Genian NAC의 **SP Entity ID.**
- 6. **Next** 버튼을 클릭합니다.
- 7. **Feedback** tab에서 **Are you a customer or partner?** 항목은 **i'm an Okta customer adding an internal app** 을 체크합니다.
- 8. **Finish** 버튼을 클릭합니다.

### **Sign On tab(Genian NAC에 IDP 정보 입력)**

- 1. 화면 중간에 **Sign on methods > SAML 2.0 > More details** 버튼을 클릭하여 IdP 정보를 확인합 니다.
- 2. Genian NAC **Web콘솔 > 설정 > 환경설정 > 관리콘솔 > SAML2 인증 > IdP** 에 다음 각 항목의 값을 Okta에서 복사해서 입력하십시오.
	- **IdP SSO URL** Okta의 **Sign on URL**.
	- **IdP Entity ID** Okta의 **Issuer**.
- **x509 Certificate** Okta의 **Signing Certificate** 를 다운로드해서 파일 내용을 복사하여 입력 하십시오.
- 3. Genian NAC Web 콘솔 인증화면에서 표시할 Okta 인증버튼에 표시할 문구를 **로그인 버튼 문구** 에 입력합니다.
- 4. Genian NAC Web 콘솔 설정화면 하단 **수정** 버튼을 클릭합니다.

**Step 3: Okta 인증연동에 사용할 계정 추가 및 할당**

이미 사용자가 등록되어 있다면 5번으로 이동

- 1. Okta 콘솔화면 메뉴 **Directory > Groups** 으로 이동합니다.
- 2. 화면 중간 **Add Group** 버튼을 클릭하여 그룹을 생성합니다.
- 3. Okta 콘솔화면 메뉴 **Directory > People** 으로 이동합니다.
- 4. 화면 중간 **Add Person** 버튼을 클릭하여 사용자를 추가합니다.

**Note:** Password 항목은 관리자가 패스워드를 지정하여 생성할지 사용자 최초로그인시 변경하도록 할지 선택합니다.

- 5. Okta 콘솔화면 메뉴 **Application > Application** 으로 이동합니다.
- 6. 위에서 등록한 APP 우측 삼각형아이콘을 클릭하여 **Assign to Users** 를 클릭합니다.
- 7. 팝업화면에서 APP을 통하여 인증연동에 사용할 계정의 우측 **Assign** 버튼을 클릭하여 APP에 할당해줍니다.

### **인증연동 테스트 방법**

#### **Okta My Apps 페이지에서 테스트 하는 방법 (IdP-initiated SSO)**

1. Okta My Apps 페이지에 접속하여 생성한 NAC SAML App을 클릭한다.

**Genian NAC Web 콘솔 페이지에서 테스트하는 방법 (SP-initiated SSO)**

- 1. Genian NAC Web 콘솔 페이지에 접속합니다.
- 2. **SAML 로그인** 버튼을 클릭합니다.
- 3. 인증화면에 위 Step2 5번 항목에서 설정한 인증버튼을 클릭합니다.
- 4. 새로운 팝업창에 Okta 인증페이지가 표시되며 사용자명, 암호를 입력하여 인증합니다.

**Note:** 인증연동 설정 후 정책적용시 제어정책 권한에 OKTA IdP 도메인을 추가해주어야 차단상 태에서도 인증연동 창이 표시됩니다.

```
1. 권한 추가 방법
2. 정책 > 객체 > 네트워크
3. 작업선택 > 생성
4. 기본정보 입력
5. 네트워크주소 > FQDN 선택 > IdP 도메인 입력(e.g. genians.okta.com)
6. 생성 클릭
7. 권한 메뉴로 이동
```
(continues on next page)

(continued from previous page)

8. 생성한 네트워크객체를 이용하여 권한 생성 9. 단말 네트워크를 제어하는 제어정책에 생성한 권한 할당

### **Google G Suite(SAML2.0)**

본 가이드는 G-suit와 Genian NAC의 인증연동 기능을 수행하기 위한 설정 방법을 안내합니다.

### **개요**

Genian NAC와 Google G Suite를 연동하여 Genian NAC자체 사용자 DB를 관리할 필요 없이 Google G Suite를 통해 사용자 인증을 수행할 수 있습니다. 사용자 인증을 위해 Genian NAC CWP 페이지에서 SAML2.0 프로토 콜을 이용하여 G-suite인증을 호출하고 사용자 인증여부를 확인하여 정상적인 SSO가 이루어집니다.

# **연동 설정 방법**

### **Step 1: Google G suite 연동을 위한 설정 방법**

- 1. <https://admin.google.com> 에 로그인 합니다. ( **Workspace 관리자 계정으로 로그인 합니다.** )
- 2. 좌측 콘솔 메뉴바에서 **앱 -> 웹 및 모바일 앱** 을 클릭합니다.
- 3. 앱 추가 -> 맞춤 SAML 앱 추가를 클릭합니다.
- 4. 앱 이름과 설명 그리고 앱 아이콘을 설정 합니다.
- 5. Genian NAC 웹 콘솔 접속 후 , **설정 -> 사용자 인증 -> 인증 연동 -> SAML2 인증연동 -> 추가** 를 클릭합 니다.
- 6. Google 관리 콘솔에 작성된 ( **SSO URL, 엔티티ID , x.509 Certificate** ) 값을 Genina NAC SAML2 인증연동 창에( **IdP SSO URL, IdP Entity ID, x509 Certificate** ) 입력합니다.
- 7. 반대로 Genian NAC SAML2 인증연동 화면에 작성된 값( **SP Entity ID, SP ACS URL** )을 Google 관리콘솔 창( **ACS URL, Entity ID** )에 입력합니다.
- 8. 정책 노드 정책 인증방법 인증방식 할당을 클릭하여 SAML2 인증을 추가 합니다.

**step 2: Google G suite 연동을 위한 사용자 추가**

- 1. Google 관리 콘솔 메인화면에 있는 사용자를 클릭합니다.
- 2. **새 사용자 추가** 를 클릭합니다.
- 3. 사용자의 이름과 메일을 설정후, **새 사용자 추가** 를 클릭합니다.
- 4. 메인화면 사용자 비밀번호 재설정 클릭 후, 사용자의 비밀번호를 재설정 합니다.

**Note:** Password 항목은 관리자가 패스워드를 지정하여 생성할지 사용자 최초로그인시 변경하도록 할지 선택 합니다.

**Step 3: Google G suite 연동 테스트 진행**

- 1. **설정 - 사용자 인증 - 인증연동 - 인증 테스트** 클릭
- 2. 인증정보 저장소를 **SAML2** 로 수정
- 3. 출력되는 화면에서 설정한 SAML 인증 로그인 버튼을 클릭 로그인 진행
- 4. 정상적으로 설정되었을 경우 Google 로그인창이 출력되고, 인증에 성공하게 됩니다.
- 5. 감사로그에서 로그인한 계정의 ID와 로그인한 인증방식(SAML)을 확인할 수 있습니다.

**Note:** 인증연동 설정 후, 정책적용시 제어정책 권한에 IdP 도메인을 추가해주어야 차단상태에서도 인증연동 창이 표시됩니다.

1. 권한 추가 방법 2. 정책 > 객체 > 네트워크 3. 작업선택 > 생성 4. 기본정보 입력 5. 네트워크주소 > FQDN 선택 > IdP 도메인 입력(e.g. accounts.google.com) 6. 생성 클릭 7. 권한 메뉴로 이동 8. 생성한 네트워크객체를 이용하여 권한 생성 9. 단말 네트워크를 제어하는 제어정책에 생성한 권한 할당

# **7.3.7 Webhook 인증연동**

Webhook 인증연동은 사용자가 로그인 시도 시 , Webhook 이벤트가 발생하고 Genian NAC는 Webhook URL을 호출하게 됩니다.

호출된 URL로부터 리턴 성공값이 Genian NAC로 반환되면 사용자 로그인이 되는 인증방식 입니다.

다음은 Webhook 인증연동을 사용하기 위한 설정 방법입니다.

- 1. 정책 노드정책 클릭 후 , Webhook 인증을 사용할 노드정책을 선택합니다.
- 2. 노드정책 세부 설정에 있는 인증방식에 할당 버튼을 클릭후 Webhook을 추가합니다.( **인증방식 목록 상단에 위치한 인증방식부터 인증에 사용됩니다.** )
- 3. **설정 - 인증연동 Webhook 인증연동** 으로 이동합니다.
- 4. 이벤트 발생시 **호출할 URL** 과 **호출 방식** 을 설정 합니다.( **GET,POST중 호출방식을 선택합니다.** )

```
예시) 데이터 형식 - json
GET 방식 : http://호출할 URL/?id={_USERID}&pwd={_USERPASSWORD}
POST 방식 : http://호출할 URL/
```
5. POST 방식일 경우 **데이터전송타입** 을 선택 후 , 데이터 형식에 맞는 POST 데이터를 입력합니다.

```
예시) 데이터 형식 - application/json
POST 데이터 : id={_USERID}&pwd={_USERPASSWORD}
```
- 6. 결과검증 정규식을 입력합니다. ( **리턴 성공값을 작성합니다.** )
- 7. 결과메세지 정규식을 입력합니다.
- 8. 결과메세지 문자셋을 설정합니다.

**Note:** SSL 기반 암호화 통신 사용을 위해서는, Webhook URL을 https로 수정합니다.

# **7.3.8 인증 연동 테스트**

**RADIUS**, **LDAP**, **IMAP**, **POP3** , **SMTP** 또는 **Webhook** 의 연동 구성을 테스트하여 성공적인 연결을 확인 할 수 있습니다.

- 1. 왼쪽 상단 항목의 **설정** 으로 이동합니다.
- 2. 왼쪽 설정 항목에서 **사용자 인증 > 인증연동** 으로 이동합니다.
- 3. 메인창에서 **인증 테스트** 을 찾습니다.
- 4. 설정을 변경한 경우 **수정** 을 클릭합니다.
- 5. **테스트** 를 클릭하여 변경한 설정에 대해 테스트합니다.

# **7.4 외부 사용자 정보 동기화**

고객사에서 사용중인 계정시스템과 동기화 하여 계정정보 이외에 사용자의 부서, 직책, 전자메일 등의 추가 사용자 정보를 수집할 수 있습니다. 이러한 정보들을 활용해서 사용자 그룹을 만들고 사용자 그룹을 이용한 노드그룹을 생성할 수 있습니다. NAC는 RDBMS, LDAP, CSV, Google G Suite, REST API Server 등 다양한 외부시스템을 지원합니다.

# **7.4.1 동기화 테스트**

- 1. 상단 탭에서 **설정** 을 클릭합니다.
- 2. 왼쪽 설정 탭에 **사용자 인증** -> **정보 동기화** 를 클릭합니다.
- 3. 생성한 작업을 선택하고 **작업선택** -> **즉시수행** 을 클릭합니다.
- 4. **웹 콘솔** -> **감사 로그** 에서 동기화 성공 여부를 확인할 수 있습니다.

**Note:** 동기화를 여러 소스로부터 수행하는 경우, 소스별로 작업을 구분하기 위해 데이터소스 구분 값을 설 정합니다. 데이터소스 구분 값이 서로 다른 각각의 동기화는 다른 DB에서 동기화한 내용이 삭제되지 않도록 합니다. 하지만 데이터소스 구분 값을 설정하지 않을 경우, 모두 삭제하고 동기화합니다.

### **RDBMS**

**Note:** 이 기능을 사용하려면 Enterprise Edition이 필요합니다.

사용자 디렉토리를 RDBMS(Relational Database Management System: 관계형 데이터베이스 관리 시스템) 와 동 기화 할 수 있습니다. RDBMS는 관계 모델을 기반으로 하는 데이터베이스 시스템입니다.

### **접속 테스트 하기**

접속 테스트가 가능한 데이터베이스 종류는 다음과 같습니다.

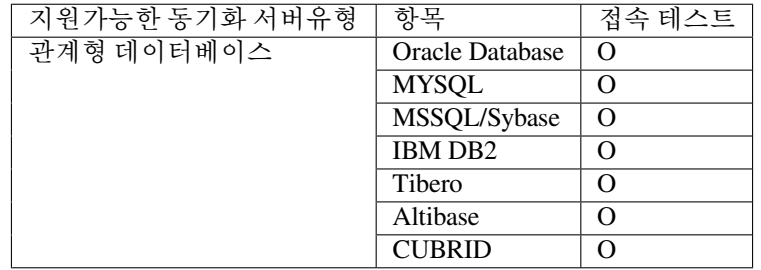

**Note: 정책서버** 와 **동기화 서버** 간 정상적인 통신 여부를 우선적으로 확인하여 접속 테스트를 사전에 수행하 시기 바랍니다.

### **동기화 설정하기**

- 1. 상단 항목의 **설정** 으로 이동합니다.
- 2. 왼쪽 설정 항목에서 **사용자인증 > 정보 동기화** 로 이동합니다.
- 3. **작업선택 > 생성** 을 클릭합니다.
- 4. 메인창에서 **기본설정** 메뉴를 찾습니다.
- 5. **동기화 수행주기** 및 **수행 옵션** 을 설정합니다.
- 6. 메인창에서 **상세설정 > DB타입** 메뉴를 찾습니다. 데이터를 읽어올 **데이터베이스 타입** 을 선택 해 입력 정보를 설정합니다.
- 7. 메인창에서 **상세설정 > 사용자정보, 부서정보, 직급정보, 노드정보, 장비수명주기정보** 항목들을 찾아 필요한 정보들을 추가합니다.(*CSV*를 사용할 경우 비워 둡니다).
- 8. **생성** 버튼을 클릭합니다.
- 9. **정보 동기화** 목록에서 동기화하고자 하는 항목을 선택합니다.
- 10. **작업선택 > 즉시수행** 을 클릭합니다.

### **LDAP (Active Directory)**

Genian NAC는 LDAP 디렉토리를 사용자 및 조직 정보의 소스로 사용할 수 있습니다. LDAP 동기화를 통해 사용자 계정을 로컬에서 생성하여 관리 또는 정책에 사용 할 수 있습니다. LDAP 동기화는 일반적으로 Microsoft AD(Active Directory) 시스템에서 사용됩니다.

다음은 AD를 기반으로 사용자 및 조직 정보를 동기화하는 방법에 대해 설명합니다.

# **접속 테스트 하기**

접속 테스트를 수행하기 위해서는 다음에 기본값이 입력되어야 합니다.

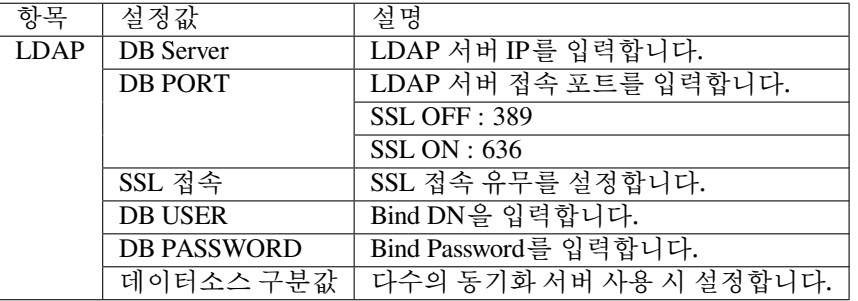

**Note:** 접속 테스트가 정상적으로 되지 않을 경우 **정책서버** 와 **동기화서버** 간 정상적인 통신 여부를 우선적으로 확인하시기 바랍니다.

### **동기화 설정하기**

- 1. 상단 항목의 **설정** 으로 이동합니다.
- 2. 왼쪽 설정 항목에서 **사용자인증 > 정보 동기화** 로 이동합니다.
- 3. **작업선택 > 생성** 을 클릭합니다.

### **기본설정** 옵션

- 1. **ID** : 고유의 이름을 입력합니다.
- 2. **동기화 수행주기** : 동기화에 대해 지정된 시간 또는주기적인 간격을 선택합니다.
- 3. **정책적용여부** : 동기화 후 변경사항 반영을 위해 적용함 을 선택합니다 . 동기화 설정이 여러 개인 경우 적용안함 으로 설정하고 마지막 동기화만 사용하도록 설정 할 수 있습니다.

**데이터베이스** 옵션

- 1. **DB타입** : LDAP
- 2. **DB SERVER** : Active Directory 서버의 IP 주소 또는 FQDN 을 입력합니다.
- 3. **DB PORT**: AD의 LDAP 서비스 포트를 입력합니다. 기본 LDAP 포트는 389 입니다. LDAPS(LDAP over SSL)를 사용하는 경우 기본 포트는 636 입니다.
- 4. **SSL 접속** : LDAPS를 사용할 경우``On`` 을 선택합니다.
- 5. **DB USER** : Active Directory의 Bind DN을 입력합니다. 일반적으로 administrator@company.com 과 같은 이메일 형식을 사용할 수 있습니다.
- 6. **DB PASSWORD** : Bind DN 사용자 비밀번호를 입력합니다.

**사용자정보** 옵션

- 1. **사용자테이블명** : 사용자의 기본 고유 이름(DN)을 입력합니다. 보통은, CN=Users,DC=company, DC=com 입니다.
- 2. **사용자조건문**: 사람객체를필터링하기위해(&(objectClass=user)(objectCategory=person)) 를 입력합니다.
- 3. **사용자ID컬럼명** : sAMAccountName 을 입력합니다.
- 4. **사용자이름컬럼명** : displayName 을 입력합니다.
- 5. **부서ID컬럼명** : \$distinguishedName, IF(LOCATE('OU=',\$)>0,SUBSTRING(\$,LOCATE(', ',\$)+1),'') 를 입력합니다.
- 6. 기타 추가 정보는 각 컬럼 이름에 LDAP 속성 이름을 사용할 수 있습니다.

### **부서정보** 옵션

- 1. **Table Name** : OU(OrganizationUnit)의 기본 고유 이름(DN)을 입력합니다. 일반적으로 DC=company, DC=com 입니다.
- 2. **부서조건문** : OU 객체를 필터링 하려면 objectClass=organizationalUnit 를 입력합니다.
- 3. **출력정렬순서** : 부서명을 기준으로 출력하기 위해 @NAMEPATH 을 입력합니다.
- 4. **부서ID컬럼명** : distinguishedName 을 입력합니다.
- 5. **부서이름컬럼명** : name 을 입력합니다.
- 6. **상위부서컬럼명** : \$distinguishedName, SUBSTRING(\$,LOCATE(',',\$)+1) 을 입력합니다.
- 7. **생성** 버튼을 클릭합니다.

**Attention:** Active Directory는 userPassword 속성을 제공하지 않으므로 사용자 비밀번호를 동기화할 수 없습 니다. 따라서 별도의 연동을 설정해야합니다. *[LDAP \(Active Directory\)](#page-266-0)* 서버 연동 을 참조합니다.

### **CSV 파일 또는 URL**

**Note:** 이 기능을 사용하려면 Enterprise Edition 이 필요합니다.

CSV(Comma-Separated Value) 파일에서 최종 사용자 정보를 가져 와서 정책 서버에 사용자를 추가 할 수 있습니 다.

- 1. 상단 항목의 **설정** 으로 이동합니다.
- 2. 왼쪽 설정 항목에서 **사용자인증 > 정보 동기화** 로 이동합니다.
- 3. **작업선택 > 생성** 을 클릭합니다.
- 4. 메인창에서 **기본설정** 메뉴를 찾습니다.
- 5. **동기화 수행주기** 및 **수행옵션** 을 설정합니다.
- 6. 메인창에서 **상세설정 > 외부 DB 유형** 을 찾아 **CSV** 를 선택합니다.
- 7. 메인창에서 **상세설정 >** (**사용자, 부석, 직급, 노드, 및 장비수명주기**) 항목들을 찾아 필요한 정보를 추가 합니다. (*CSV*를 사용할 경우 비워 둡니다)
- 8. **정보 동기화** 리스트에서 원하는 동기화 목록의 **체크박스** 를 클릭합니다.
- 9. **작업선택 > 즉시수행** 을 클릭합니다.

#### **Google G Suite**

Genian NAC는 G Suite 디렉토리를 사용자 및 조직 정보의 소스로 사용할 수 있습니다. G Suite 동기화를 통해 사용자 계정을 로컬에서 생성하여 관리 또는 정책에 사용 할 수 있습니다.

다음은 G Suite를 기반으로 사용자 및 조직 정보를 동기화하는 방법에 대해 설명합니다.

### **접속 테스트 하기**

접속 테스트를 수행하기 위해서는 다음에 기본값이 입력되어야 합니다.

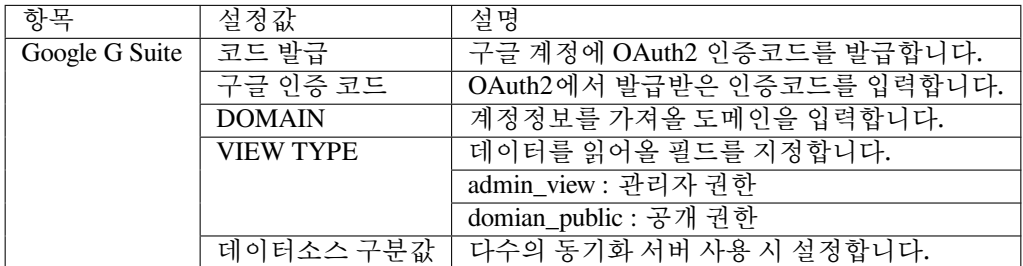

**Note:** 접속 테스트가 정상적으로 되지 않을 경우 **정책서버** 와 **동기화서버** 간 정상적인 통신 여부를 우선적으로 확인하시기 바랍니다.

 $\triangleright$ **Note:** 유튜브를 통해 Google G suit 가이드 영상을 확인 할 수 있습니다

### **동기화 설정하기**

- 1. 상단 항목의 **설정** 으로 이동합니다.
- 2. 왼쪽 설정 항목에서 **사용자인증 > 정보 동기화** 로 이동합니다.
- 3. **작업선택 > 생성** 을 클릭합니다.

### **기본설정** 옵션

- 1. **ID** : 고유의 이름을 입력합니다.
- 2. **동기화 수행주기** : 동기화에 대해 지정된 시간 또는 주기적인 간격을 선택합니다.
- 3. **정책적용여부** : 동기화 후 변경사항 반영을 위해 적용함 을 선택합니다. 동기화 설정이 여러 개인 경우 적용안함 으로 설정하고 마지막 동기화만 사용하도록 설정 할 수 있습니다.

### **데이터베이스** 옵션

- 1. **DB타입** : Google G Suite
- 2. **구글 인증 코드** : 동기화 수행 계정 인증을 위한 코드를 입력합니다. 상단의 구글 인증 코드 발급 버튼을 클릭하고, 팝업창에서 계정 로그인 및 권한 허용 버튼 클릭 후 출력되는 코드를 복사하여 입력합니다.
- 3. **DOMAIN**: 도메인 입력시 해당 도메인의 정보만 동기화합니다. 미입력시 계정이 속한 모든 도메인에 대한 정보를 동기화합니다.

4. **VIEW TYPE** : 권한에 따른 데이터 동기화 범위를 선택합니다다. 일반적으로 admin 권한의 계정인 경우 admin\_view 를, 그렇지 않은 경우 domain\_public 을 선택합니다.

### **사용자정보** 옵션

- 1. **사용자테이블명** : users 을 입력합니다.
- 2. **사용자ID컬럼명** : primaryEmail 을 입력합니다.
- 3. **사용자이름컬럼명** : name/fullName 을 입력합니다.
- 4. **부서ID컬럼명** : orgUnitPath 을 입력합니다.

**부서정보** 옵션

- 1. **Table Name** : orgunits 을 입력합니다.
- 2. **출력정렬순서** : 부서명을 기준으로 출력하기 위해 @NAMEPATH 을 입력합니다.
- 3. **부서ID컬럼명** : orgUnitId 을 입력합니다.
- 4. **부서이름컬럼명** : name 을 입력합니다.
- 5. **상위부서컬럼명** : parentOrgUnitId 을 입력합니다.
- 6. **생성** 버튼을 클릭합니다.

**Attention:** G Suite는 API 사용시 password 속성을 제공하지 않으므로 사용자 비밀번호를 동기화할 수 없습 니다. 따라서 별도의 연동을 설정해야합니다. [외부 인증서버 설정](#page-265-0) 의 SAML 2.0 을 참조합니다.

### **REST API Server**

Genian NAC는 REST API Server를 사용자 및 조직 정보의 소스로 사용할 수 있습니다.

REST API Server 동기화를 통해 사용자 계정을 로컬에서 생성하여 관리 또는 정책에 사용 할 수 있습니다.

REST API Server 요청은 HTTP GET 방식을 사용하여 호출하며, 응답데이터형식은 JSON Object 형식이어야 합니다.

slack 에서 사용자정보는 users.list API를 통해서 가져올 수 있습니다. Method URL 은 [https://slack.com/api/](https://slack.com/api/users.list) [users.list](https://slack.com/api/users.list) 이며 요청은 GET 과 POST 방식을 지원합니다.

NAC 에서 REST API 정보는 Swagger를 통해 제공합니다. 참고 *- API* [활용도구 제공:](#page-492-0) *Swagger*

REST API 의 상세 내용은 *API* [가이드](#page-484-0) 를 통해 확인할 수 있습니다.

## **접속 테스트 하기**

접속 테스트를 수행하기 위해서는 다음에 기본값이 입력되어야 합니다.

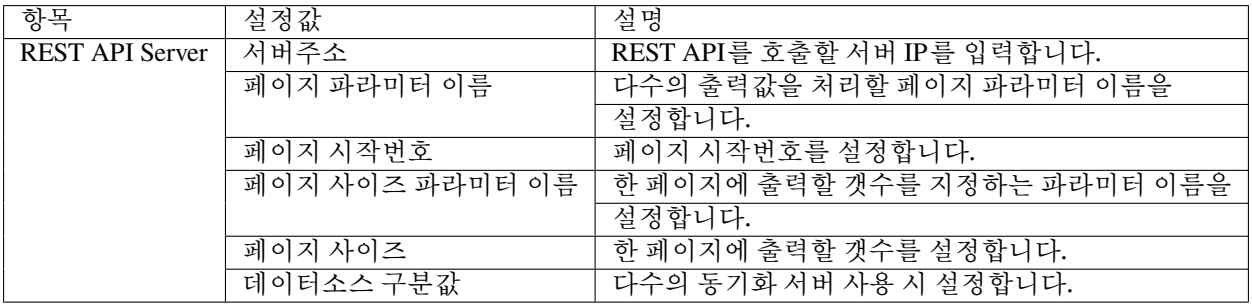

**Note:** 접속 테스트가 정상적으로 되지 않을 경우 **정책서버** 와 **동기화서버** 간 정상적인 통신 여부를 우선적으로 확인하시기 바랍니다.

#### **동기화 설정하기**

- 1. 상단 항목의 **설정** 으로 이동합니다.
- 2. 왼쪽 설정 항목에서 **사용자인증 > 정보 동기화** 로 이동합니다.
- 3. **작업선택 > 생성** 을 클릭합니다.

### **기본설정** 옵션

- 1. **ID** : 고유의 이름을 입력합니다.
- 2. **동기화 수행주기** : 동기화에 대해 지정된 시간 또는주기적인 간격을 선택합니다.
- 3. **정책적용여부** : 동기화 후 변경사항 반영을 위해 적용함 을 선택합니다 . 동기화 설정이 여러 개인 경우 적용안함 으로 설정하고 마지막 동기화만 사용하도록 설정 할 수 있습니다.

**데이터베이스** 옵션

- DB타입은 REST API Server 를 선택하고, 사용하고 있는 서버주소를 입력합니다.
	- **–** 예) slack의 경우 <https://slack.com>, NAC의 경우 <https:/>/(정책서버IP):8443
- 페이징은 지원하지 않으므로 페이징관련 설정은 입력하지 않습니다.
- 1. **DB타입** : REST API Server
- 2. **서버주소** : REST API Server의 주소를 입력합니다.
- 3. **페이지 파라미터이름** : 서버측 페이징을 통해서 정보를 가져오는 경우 페이지번호를 의미하는 파라미터 이름을 입력합니다.
- 4. **페이지 시작번호**: 서버측 페이징을 통해서 정보를 가져오는 경우 페이지 시작번호를 입력합니다.
- 5. **페이지사이즈 파라미터이름** : 서버측 페이징을 통해서 정보를 가져오는 경우 페이지당 가져오는 데이터 수를 의미하는 파라미터 이름을 입력합니다.
- 6. **페이지사이즈** : 서버측 페이징을 통해서 정보를 가져오는 경우 페이지당 가져오는 데이터수를 입력합 니다.
- 7. **데이터소스 구분값** : 데이터소스 구분값은 동기화 한 사용자 정보의 출처 식별을 위한 값입니다.

**사용자정보** 옵션

- 사용자정보출처를 입력할 때 상호인증을 API Key를 활용 한다면 /api/users.list?token=<API Token> 를 입력하거나, API 서비스 계정을 활용 한다면 /api/users.list 만 입력합니다. 자세한 내용은 *API* [활용을 위한](#page-485-0) [상호 인증 방법](#page-485-0) 을 참고하시기 바랍니다.
- 컬럼명은 JSON Object에서 값을 추출하기 위한 경로를 입력합니다. 경로는 . 으로 구분합니다.
	- **–** 예) JSON Response [ { "id": "..", "name": ".." }, { "id": "..", "name": ".." } ] 인 경우에 ID컬럼명은 id, 이름컬럼명은 name 을 입력합니다.
	- **–** 예) JSON Response { "users": { "members" : [ { "id": "..", "name": ".." }, { "id": "..", "name": ".." } ] } } 인 경우에 ID컬럼명은 users.members.id, 이름컬럼명은 users.members.name 을 입력합니다.
- 1. **사용자정보출처** : 사용자정보동기화를 위한 URI 정보를 입력합니다. 입력된 URI설정은 서버주소 뒤에 경로명으로 추가됩니다.(예. /api/users.list 를 입력한 경우에 <https://slack.com/api/users.list> 를 호출합니 다.)
- 2. **사용자조건문** : 사용안함.
- 3. **사용자ID컬럼명** : JSON Object에서 사용자 ID 값의 경로를 입력합니다.(예. users.id)
- 4. **사용자이름컬럼명** : JSON Object에서 이름 값의 경로를 입력합니다.(예. users.name)
- 5. **부서ID컬럼명** : JSON Object에서 부서 ID 값의 경로를 입력합니다.(예. users.department\_id)
- 6. 기타 추가 정보는 JSON Object에서 값의 경로를 입력합니다.

**Attention:** 그외 부서, 직급, 노드, 장비수명 정보 옵션 설정은 사용자정보 옵션과 동일한 방식으로 설정 사용할 수 있습니다.

# **7.5 사용자 인증 옵션 설정**

# **7.5.1 일반 옵션**

인증 기준, 장비 소유권, 로그온 복구 및 제한에 대한 일반 옵션은 **설정 > 사용자 인증 > 사용자 인증** 에서 찾을 수 있습니다.

## **옵션 종류**

- **인증범위**
	- **–** 노드(MAC+IP) or 장비(MAC)
- **인증허용 IP**
	- **–** 사용자 최초 인증된 단말의 IP를 인증허용 IP로 자동설정 하는 옵션입니다.
	- **–** 사용자계정에 인증허용 IP가 존재하지 않을때 사용가능합니다.
- **인증허용 MAC**
	- **–** 사용자 최초 인증된 단말의 MAC을 인증허용 MAC으로 자동설정 하는 옵션입니다.
	- **–** 사용자계정에 인증허용 MAC이 존재하지 않을때 사용가능합니다.
- **소유자 설정**

**–** 사용자 인증시 IP또는 장비의 소유자 , 소유자 부서정보를 자동 설정하는 옵션입니다.

- **사용자 ID 정규식 적용**
	- **–** 인증하는 사용자계정을 정규식 패턴형태로 치환하여 인증처리하는 옵션입니다.
- **사용자인증시 ID 보호**
	- **–** 사용자 인증시 ID를 마스킹 처리하여 표시합니다.
- **로그아웃 사용**

**–** 사용자가 직접 에이전트와 CWP페이지에서 로그아웃 허용여부를 설정하는 옵션입니다.

• **아이디/비밀번호 찾기**

**–** 아이디나 비밀번호 분실시 찾기기능 사용여부를 위한 옵션입니다.

• **인증코드 유효시간**

**–** 아이디나 비밀번호 찾기사용시 전송되는 SMS의 유효시간 설정 옵션입니다.

- **사용자 인증정보 표시**
	- **–** 에이전트 메뉴와 CWP화면에서 인증된 사용자의 정보를 표시하는 옵션입니다.
- **사용자정보 노드반영**

**–** 사용자등록신청서가 승인될때 신청PC의 노드정보에 사용자정보(이름,설명)을 반영하는 옵 션입니다.

## **7.5.2 개별노드에 인증옵션 설정 방법**

- 1. 노드리스트에서 노드의 IP를 클릭하고 정책탭을 선택
- 2. 노드(IP+MAC) 정책에서 사용자인증정책으로 이동

### **옵션 종류**

- 사용자인증을 노드정책기준으로 설정
- 모든사용자를 인증할 수 있도록 설정
- 지정한 사용자만 인증할 수 있도록 설정

### **7.5.3 그룹별 인증정책 설정 방법**

노드의 인증정책은 특정 그룹의 노드가 인증 받는 시점과 방법을 결정합니다.

인증방법, 요구 사항, 시간 제한 및 로그온 절차에 대한 옵션을 구성하려면 **정책 > 노드 정책 > [정책이름]** 에서 노드 정책을 선택하고 **세부설정 > 인증정책** 에서 설정 가능합니다.

### **옵션 종류**

- **인증 방법**
	- **–** 호스트인증과 비밀번호 인증을 선택할 수 있습니다.
	- **–** 비밀번호 인증은 허용할 인증 소스와 2팩터인증 사용 여부를 지정할 수 있습니다.
- **인증대체정보**
	- **– Active Directory** AD서버 인증정보를 NAC인증정보로 대체합니다.
	- **– 연동 API** 에이전트 인증연동시 사용합니다.
	- **– Genian API** 지니언스(주)에서 제공하는 API를 이용하여 서버 to 서버 인증연동시 사용합니다.
- **인증 사용자그룹**
	- **–** 노드정책할 할당받은 노드중 인증을 허용할 사용자그룹을 설정합니다.
- **인증만료 자동 로그아웃**
	- **–** 최초 인증시각 후 지정된 시간이 지나면 자동 로그아웃되도록 설정합니다.
- **미사용노드 자동로그아웃**

**–** 노드가 다운되고 지정시간 후 자동로그아웃 처리되도록 설정합니다.

• **주기적 재인증**

**–** 지정된 주기마다 인증해제하여 사용자가 재인증하도록 유도하는 설정입니다.

• **인증만료전알림**

**–** 인증이 만료되기전 에이전트를 통하여 사용자에게 인증만료를 알리는 설정입니다.

• **사용자인증페이지**

**–** 사용자가 인증하는 페이지가 별도로 있는경우 URL을 설정합니다.(미입력시 시스템 기본 인증 페이지가 표시됩니다.)

- **운영체제 시작시 재인증**
	- **–** 시스템 재부팅, 절전모드 해제시 자동 로그아웃이 되고 재인증을 유도하는 설정입니다.
	- **–** 절전모드는 **설정 > 환경설정 > 에이전트 > 절전모드 재시작 시간** 옵션에 따라 자동 로그아웃이 수행됩니다.
	- **–** 인증 대체 정보를 사용할 경우 동작하지 않습니다.
- **사용자명 출력이름, 비밀번호 출력이름**
	- **–** 사용자명과 비밀번호 입력란에 표시할 텍스트를 입력합니다.

# **7.6 사용자 계정 등록 시 정보 수집 동의 페이지 사용하기**

Genian NAC 에서는 CWP 페이지를 통해 사용자 계정 등록 시 입력되는 개인정보에 대해서 정보수집에 대한 약관을 표시하고 사용자 동의를 받을 수 있습니다.

# **7.6.1 사용자 동의페이지 구성하기**

사용자에게 표시할 동의페이지 내용을 설정합니다. 사용자 정보 페이지는 사용자에게 표시할 약관과 사용자 에게 수집할 정보를 설정하는 수집정보 항목으로 나눠집니다.

- 1. 상단 패널 **설정** 항목으로 이동합니다.
- 2. 왼쪽 접속인증페이지에서 **동의페이지 > 사용자정보** 으로 이동합니다.
- 3. 작업선택에서 **생성** 을 클릭합니다.
- 4. **약관내용** 과 **수집정보** 를 할당 후 **생성** 을 클릭합니다.

# **7.6.2 사용자 계정 등록과 사용자 동의 페이지 설정하기**

CWP 페이지에서 사용자 계정을 등록하기 위해서는 사용자 등록 기능을 설정해야 합니다.

- 1. 상단 패널 **정책** 항목으로 이동합니다.
- 2. 왼쪽 **노드정책** 으로 이동합니다.
- 3. 노드정책에 **ID** 를 클릭합니다.
- 4. **인증정책 항목** 에서 **사용자 등록페이지** 사용을 ON **사용자 동의 페이지** 사용을 ON으로 설정합니다.
- 5. **수정** 버튼을 클릭합니다.
- 6. 오른쪽 화면 상단의 **변경정책적용** 을 클릭합니다.

# <span id="page-287-1"></span>**7.7 이메일을 통한 사용자 계정 승인하기**

Genian NAC에서 사용자 계정에 대한 사용 승인을 관리자가 아닌 피방문자(사용자계정이 존재하는 대상)가 이메일을 사용하여 승인처리 할 수 있습니다.

신청된 사용자 계정에 대한 이메일을 통해 승인하는 방식을 사용하여 승인에 대한 권한을 관리자가 아닌 일반 사용자에게 부여하는 방식을 사용하여 관리자의 역할을 대행할 수 있습니다.

**Note:** 승인방법을 이메일로 사용하기 위해서는 메일연동과 일반 사용자 계정에 이메일 정보가 존재해야 합니다.

# **7.7.1 사용자 계정 신청서 용도 만들기**

사용자 계정 신청서에 대한 승인방식을 이메일로 진행하며, 신청서에 대한 승인권한을 피방문자(사용자계정이 존재하는 대상)에게 부여하는 용도를 생성합니다.

- 1. 상단 패널에 **설정** 으로 이동합니다.
- 2. 왼쪽 **속성관리** 항목에서 **용도관리 > 사용자 용도** 를 선택합니다.
- 3. **작업선택** 항목에서 **생성** 을 선택합니다.
- 4. **옵션설정** 항목에서 **용도별 처리옵션 > 피방문자 이메일 승인** 설정값을 **ON** 으로 설정합니다.
- 5. **이메일 승인자** 항목에 설정값을 **피방문자** 로 설정합니다.
- 6. **생성** 버튼을 클릭합니다.

# **7.7.2 일반 사용자가 이메일을 통한 신청된 사용자 계정 승인하기**

사용자 계정 신청 시 피방문자 이메일 승인이 가능한 용도를 지정해야 하며, 선택된 피방문자의 이메일을 통해 승인을 수행합니다.

- 1. 피방문자 계정에 이메일 서버에서 **승인 요청 이메일** 을 확인합니다.
- 2. 이메일에 **승인** 버튼을 클릭합니다.

# <span id="page-287-0"></span>**7.8 사용자 계정 신청을 자동 승인하기**

Genian NAC 사용자 계정에 대한 사용 승인을 관리자가 수동으로 승인하지 않고, 자동으로 승인되는 방식을 제공합니다.

게스트 사용자 계정에 대한 사용 승인을 관리자의 확인 없이 자동으로 수행하여 게스트 계정에 대한 사용 편의성을 높일 수 있습니다.
# **7.8.1 게스트 사용자 계정 신청 용도 만들기**

Genian NAC에서 사용자 인증을 수행하기 위한 계정 생성 시 승인방식을 자동으로 설정하는 게스트 용도를 생성합니다.

- 1. 상단 패널에 **설정** 으로 이동합니다.
- 2. 왼쪽 **속성관리** 항목에서 **용도관리 > 사용자 용도** 를 선택합니다.
- 3. **작업선택** 항목에서 **생성** 을 선택합니다.
- 4. **옵션설정** 항목에서 **용도별 처리옵션 > 피방문자 이메일 승인** 설정값을 **OFF** 으로 설정합니다.
- 5. **자동승인** 항목에 설정값을 **ON** 로 설정합니다.
- 6. **생성** 버튼을 클릭합니다.

## **7.8.2 게스트 사용자 계정 생성 및 인증하기**

사용자 계정 신청 시 게스트 사용자 용도를 선택하여 신청을 진행할 경우 신청완료 시 계정승인이 수행되어 신청된 계정이 활성화 됩니다.

- 1. CWP 페이지에서 **사용자 등록** 버튼을 클릭합니다.
- 2. **용도** 항목을 **게스트 사용자 용도** 로 선택합니다.
- 3. 사용자 계정 신청에 **필수사항** 을 입력합니다.
- 4. **등록** 버튼을 클릭합니다.
- 5. **처리 결과** 를 확인 후 **초기화면** 버튼을 클릭합니다.
- 6. **사용자 인증** 버튼을 클릭하여 생성된 계정을 사용하여 **인증** 을 수행합니다.

# **7.9 사용자 신청 시 사용기간 설정하기**

Genian NAC에서 사용자 계정 신청 시 계정 사용 기간을 입력받을 수 있습니다.

계정에 대한 사용 기간을 일반 사용자보다 짧게 제한하여 방문자 및 외주 인원을 관리하는 목적으로 사용할 수 있습니다.

# **7.9.1 사용기간을 설정할 수 있는 사용자 신청서 생성하기**

용도별 신청정보에 기간을 입력받는 외부 인원 용도를 생성합니다. 승인방법을 이메일을 통한 승인, 자동승인 을 사용할 경우는 다음에 항목을 참고하시기 바랍니다.

[사용자 계정 신청을 자동 승인하기](#page-287-0) , [이메일을 통한 사용자 계정 승인하기](#page-287-1)

- 1. 상단 패널에 **설정** 으로 이동합니다.
- 2. 왼쪽 **속성관리** 항목에서 **용도관리 > 사용자 용도** 를 선택합니다.
- 3. **작업선택** 항목에서 **생성** 을 선택합니다.
- 4. **용도별 신청정보** 항목에서 **할당** 을 클릭합니다.
- 5. **사용자 신청 옵션 필드 할당** 창에서 **기간** 항목을 Add 합니다.
- 6. **확인** 버튼을 클릭합니다.
- 7. **생성** 버튼을 클릭합니다.

# **7.9.2 사용기간 제한 설정하기**

생성된 용도의 기간 설정을 변경하여 사용자가 신청서 작성 시 제한할 수 있는 기간을 지정할 수 있습니다. 관리자가 제한날짜를 3일로 설정할 경우 사용자는 최소 1일부터 최대3일까지 사용기간을 입력할 수 있습니다.

- 1. 상단 패널에 **설정** 으로 이동합니다.
- 2. 왼쪽 **속성관리** 항목에서 **용도관리 > 사용자 용도** 를 선택합니다.
- 3. 생성된 용도의 오른쪽 **용도별 정의수정** 항목에서 **신청정보** 를 클릭합니다.
- 4. 필드명 항목에서 **기간** 을 클릭합니다.
- 5. 설정 에서 **입력날짜 제한 > 기간** 항목을 **90일** 에서 **3일** 로 수정합니다.
- 6. **필수입력 설정** 항목에 설정값을 **ON** 으로 변경합니다.
- 7. **수정** 버튼을 클릭합니다.

## **CHAPTER**

# **EIGHT**

# **엔드포인트 제어**

엔드포인트 장치는 TCP/IP 네트워크에서 인터넷이 가능한 컴퓨터 하드웨어 장치입니다. 데스크톱 컴퓨터, 랩톱, 스마트 폰, 태블릿, thin client, 프린터 또는 기타 특수 하드웨어에 이르기까지 다양합니다.

Genian NAC Agent를 사용하여 Windows 및 macOS 엔드포인트 단말을 제어 할 수 있습니다. 엔드 포인트에 설치 되면 백그라운드에서 실행되고 엔드 포인트에 대한 변경사항이 생기면 정책 서버와 통신합니다. 에이전트는 운영 체제, 업데이트, 응용 프로그램, 레지스트리 항목 및 서비스와 같은 엔드포인트 시스템 정보를 관리하는 정책을 사용하여 엔드포인트의 이상 징후를 감지하고 처리하는데 도움이 됩니다.

**Note:** Windows 기반 Agent 동작방식과 Plugin 교육 영상을 Online EDU Chapter 5 에서 확인 하실수 있습니다.  $\triangleright$ 

# **8.1 에이전트 기본 구성**

에이전트 기본 정책에 따라 엔드포인트에 에이전트의 기본 설치 및 작업이 결정 됩니다. 노드 별 에이전트 설정을 추가로 구성할 수 있습니다. [노드정책의 에이전트 설정](#page-294-0) 을 참조 하십시오.

에이전트 기본 옵션을 구성하려면 메뉴 모음에서 **설정** 을 선택하고 왼쪽 항목에서 **환경설정 > 에이전트** 를 선택합니다.

# **8.1.1 설치 경로**

• 에이전트 파일을 설치할 위치를 정의합니다. 기본값 : %ProgramFiles%\Geni\Genian (Windows 전용)

# **8.1.2 설치 전 사용자확인**

- 에이전트 설치 전 사용자확인을 거칠지 여부를 선택합니다. (Windows 전용)
- 선택: **On** 또는 **Off**

# **8.1.3 설치과정 표시**

- 에이전트 설치진행과정을 표시할지 여부를 선택합니다. (Windows 전용)
- 선택: **On** 또는 **Off**
- **On** 일 경우, 에이전트 설치완료 후 메시지를 표시할지 여부(**On / Off**)를 선택합니다. (Windows 전용)

# **8.1.4 설치정보 등록**

• 선택: 제어판의프로그램추가/제거에에이전트설치정보의등록여부(**On / Off**)를선택합니다. (Windows 전용)

# **8.1.5 에이전트 삭제방식**

- 선택: 트레이메뉴를 통해 에이전트 삭제가 되는 방식을 선택합니다. (Windows 전용)
- 인증코드 사용 : '에이전트 인증코드 발급'을 통한 삭제키가 요구됩니다.
- 인증코드 미사용 : 사용자는 별도의 인증과정 없이 에이전트를 삭제 할 수 있습니다.
- 지원 안 함 : 메뉴를 통한 '에이전트 삭제'를 지원하지 않습니다.

# **8.1.6 자동업데이트 대상**

• 에이전트 자동업데이트를 수행할 대상 네트워크를 선택합니다.

# **8.1.7 서비스 대상그룹**

• 에이전트의 트레이 메뉴에서 내상태를 확인할 수 있는 "내상태 확인"메뉴의 표시 여부를 설정합니다. (Windows and macOS 전용)

# **8.1.8 내상태 확인 메뉴 표시**

• 선택: 에이전트의 트레이 메뉴에서 내상태를 확인할 수 있는 "내상태 확인" 메뉴의 표시 여부(**On / Off**) 를 설정합니다. (Windows and macOS 전용)

# **8.1.9 웹 브라우저**

- 선택: 에이전트가 웹페이지를 표시하는 데 사용할 웹브라우져(**Internet Explorer or 브라우져 경로직접 입력**)를 선택합니다. (Windows 전용)
- IE 웹브라우져 모양: 에이전트는 Internet Explorer의 툴바 및 버튼을 최소화하여 웹페이지를 표시할 수 있습니다.(**옵션: 표준 / 간략**)
- IE 웹브라우져 크기: **표준** 또는 **최대화**

# **8.1.10 에이전트 커스텀 아이콘**

• 에이전트의 트레이 아이콘에 사용될 커스텀 아이콘(ICO 파일)을 업로드합니다. (Windows 전용)

# **8.1.11 KeepAlive 전송주기**

- 주기 설정: KeepAlive 패킷을 전송하는 주기 (최소값:30초 최대값:10분)
- 전송 주기 \* 5회의 시간 동안(예: 2분 \* 5회 = 10분) KeepAlive가 수신되지 않으면 에이전트 동작 상태를 Down으로 감지합니다.

# **8.1.12 절전모드 재시작 시간**

• 시간 설정: 절전모드진입 후 해당시간이 경과했을 경우 운영체제 시작시 동작하는 기능이 수행됩니다. (최소값:30분 - 최대값:6시간) (Windows and macOS 전용)

# **8.1.13 정책서버 SSL인증서 설치**

• 옵션 선택: 에이전트가 정책서버의 SSL인증서를 사용자PC에 설치할지 여부를 선택합니다. (Windows and macOS 전용)

# **8.2 운영체제별 플러그인 지원 목록**

Genian NAC가 각 OS의 정보를 수집, 제어하기 위한 플러그인 목록은 다음과 같습니다.

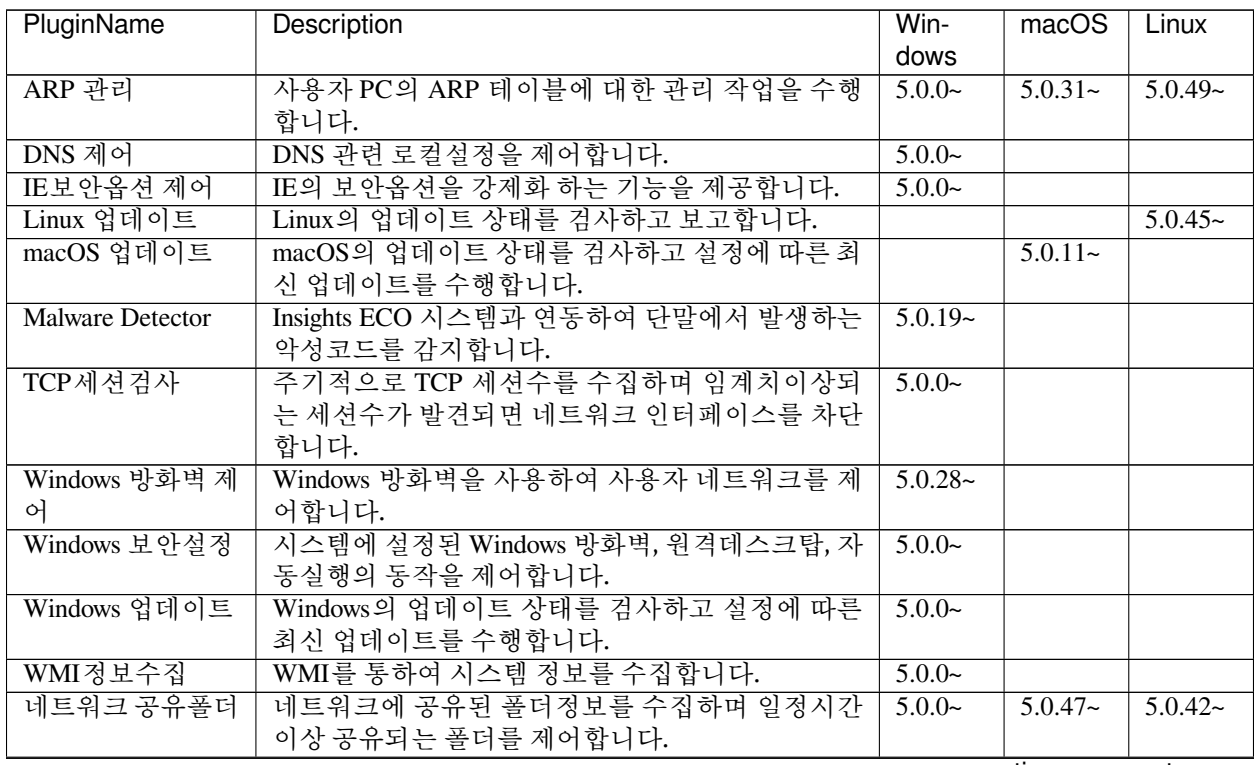

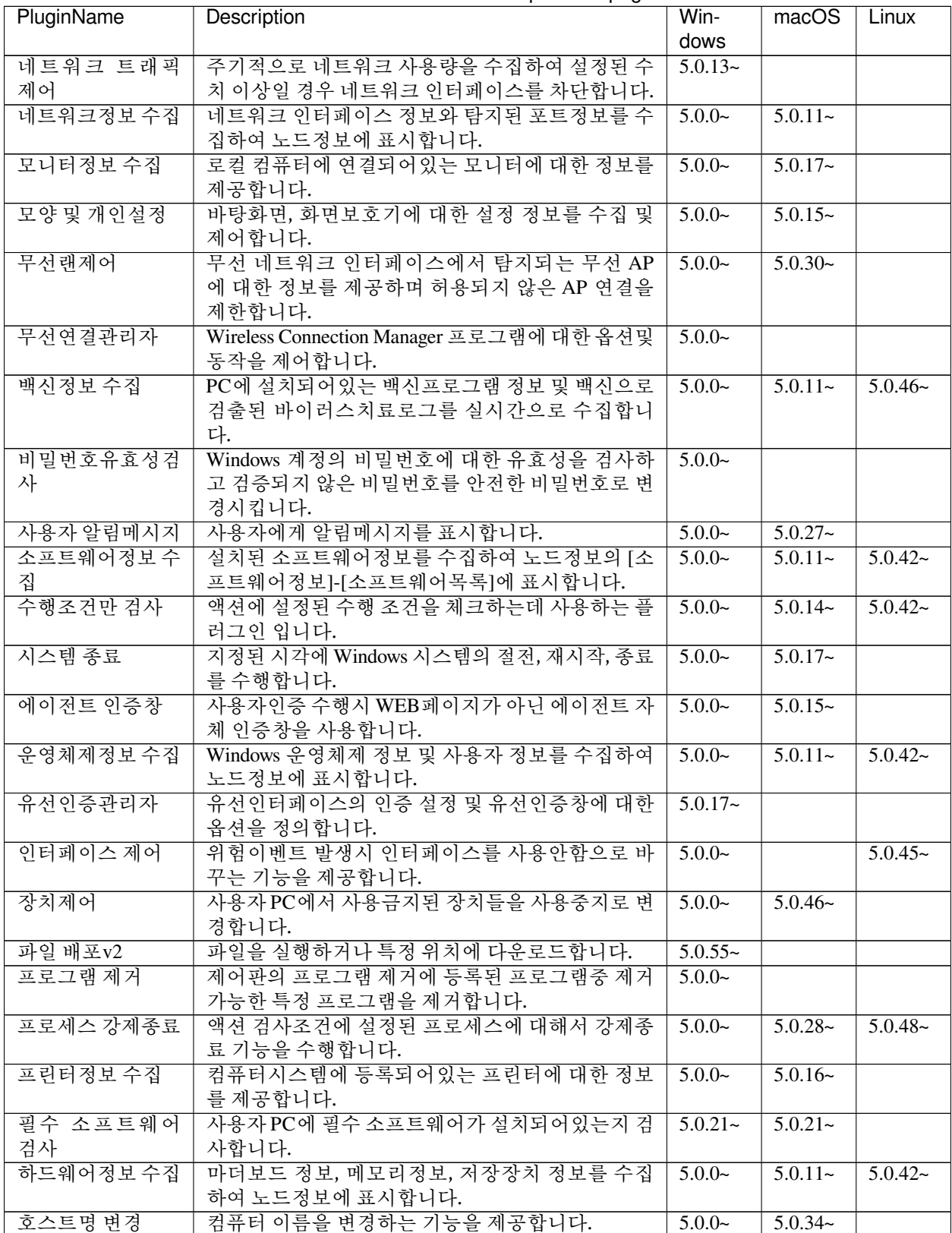

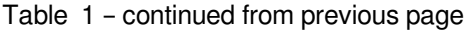

# <span id="page-294-0"></span>**8.3 노드정책의 에이전트 설정**

에이전트 정책은 노드 그룹에 적용되는 개별 노드 정책을 기반으로 구성 할 수 있습니다. **정책 > 노드정책 > [정책 ID]** 에서 노드 정책을 선택하고 아래로 스크롤하여 **세부설정 > 에이전트 정책** 에서 다음 옵션에 설정합 니다.

# **8.3.1 사용여부**

- 지정:
- **On**, **Off** 또는 **Delete** 는 에이전트 실행 상태를 전환하거나 노드에서 에이전트를 삭제합니다.
- 에이전트삭제시간:
- 정책 서버에 연결되지 않은 경우 에이전트를 삭제 할 **시간**, **일**, **주** 또는 **개월** 의 기간을 정의합니다. 이 기능을 사용하지 않으려면 **0** 을 입력합니다.

# **8.3.2 Dissolvable Agent**

- Dissolvable Agent 기능은 사용자가 시스템에 로그온 할 때 실행되며, 시스템 정보를 수집하고 수집이 완료되면 프로세스가 종료됩니다. (로그온 시 *1*회성 동작 방식)
- **On** 또는 **Off** 를 선택합니다.

# **8.3.3 Agent Fail-safe**

- 에이전트가 정책 서버에 연결되지 않은 시간을 시점으로 **분 시간**, **일**, **주**, 또는 **개월** 로 정의된 기간 후에 에이전트를 비활성화합니다.
- **On** 또는 **Off** 를 선택합니다.

**Note:** 엔드포인트 제어를 수행하는 플러그인은 개별적으로 Fail safe 설정이 가능합니다.

# **8.3.4 트레이아이콘 표시**

- 트레이아이콘 표시 여부를 선택합니다. (*macOS* 에이전트: 상태 표시줄 에이전트 아이콘 */ Windows* 에이 전트: 시스템 트레이 에이전트 아이콘)
- **On** 또는 **Off** 를 선택합니다.

# **8.3.5 수행 계정**

• **PC에 로그인된 계정**, **별도의 수행계정 설정** 또는 **로컬 시스템 계정** 을 선택하여 에이전트를 실행합니다.

선택한 계정에서 설정 된 에이전트 작업을 수행하거나 설치 할 수 있는 적절한 권한이 있는지 확인합니다. ActiveDirectory 환경에서 제한된 권한의 사용자는 에이전트 설치를 위한 별도의 배포 과정이 필요할 수 있습니 다. 참고: *[Windows](#page-295-0)* 제어, *[macOS](#page-347-0)* 제어.

• **PC에 로그인된 계정** - 로그인한 모든 계정에서 에이전트를 실행합니다. Active Directory를 통해 에이전 트를 배포하려는 경우 GPO, SCCM 또는 기타 소프트웨어 배포 메커니즘을 사용하십시오.

- **별도의 수행계정 설정** 도메인 내의 여러 디바이스가 비관리자에 의해 사용되도록 되어 있다면, 이 옵션 을 선택하고 도메인 관리자 자격 증명으로 구성합니다.
- **로컬 시스템 계정** 로컬 시스템의 루트 수준 자격 증명을 위해 이 계정 옵션을 선택합니다. 단일 디바이 스에 적용되는 노드 정책에 가장 적합합니다.

# **8.3.6 정책변경검사주기**

- 에이전트가 정책 서버에서 업데이트 된 정책을 확인 할 수 있도록 **시간** 의 기간을 지정합니다.
- 1-4 **시간** 중에서 선택합니다.

# **8.3.7 에이전트정보삭제**

• 정책 서버에 연결되지 않은 경우 에이전트정보를 삭제 할 **시간**, **일**, **주** 또는 **개월** 의 기간을 정의합니다. 이 기능을 사용하지 않으려면 **0** 을 입력합니다.

# **8.4 운영체제별 플러그인 설정방법**

Genian NAC Agent에서 단말에 정보를 수집하거나 단말의 설정을 제어하기 위한 플러그인을 운영체제별로 생성할 수 있습니다.

# **8.4.1 플러그인 타입별 구분사항**

Genian NAC Agent에서 동작하는 플러그인은 다음과 같은 타입으로 분류할 수 있습니다.

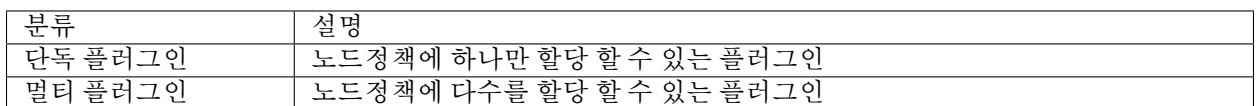

# **8.4.2 운영체제별 플러그인**

운영체제별 설정할 수 있는 플러그인 항목은 다음과 같습니다.

**Note:** 플러그인 동작부분을 설정하여 사이트 환경에 맞추어 플러그인을 사용할 수 있습니다.

## <span id="page-295-0"></span>**Windows 제어**

다음 플러그인을 사용하여 에이전트가 설치된 Windows 단말을 제어할 수 있습니다.

#### **ARP 테이블 관리**

사용자 PC의 ARP 테이블에 대한 관리 작업을 수행합니다. 악의적인 사용자는 ARP 테이블을 변조하여 내부 네트워크 보안 체계를 우회하거나 내부 사용자의 패킷을 가로채려는 시도를 할 수 있습니다. NAC는 이러한 시도들을 방지하기 위해 다음과 같은 기능을 제공합니다.

- 악의적인 사용자가 패킷을 가로채는 ARP Spoofing 공격 대응
- 수동으로 ARP 항목을 Static 설정하지 못하도록 강제화하여 네트워킹 보호
- 1. 상단 항목의 **정책** 으로 이동합니다.
- 2. 왼쪽 정책 항목에서 **정책 > 노드정책 > 노드액션** 으로 이동합니다.
- 3. 노드액션 관리창에서 **ARP 관리** 을 찾아 클릭합니다.

아래 **기본설정** 이 있습니다.

1. **CWP 메시지** 의 경우 정책에 따라 표시할 메시지를 추가합니다.

2. **라벨** 의 경우 **라벨** 을 추가하면 "설명" 입력란에 표시되는 맞춤 라벨로 플러그인을 분류할 수 있습니다. 아래 **플러그인설정** 이 있습니다.

- 1. **Static ARP 차단** 의 경우 **On** 으로 설정하여 Static으로 설정된 ARP에 대해서 사용하지 못하도록 강제화 합니다.
- 2. **Anti ARP Spoofing** 를 **On** 으로 설정하여 ARP Spoofing 방지를 위해 충돌 보호된 IP에 대해서 Static ARP 를 설정(확인 된 노드의 *ARP* 정보)합니다.
	- **적용대상 노드그룹** : AAS(Anti ARP Spoofing)를 적용할 IP가 특정 노드그룹에 속하는 경우만 적용할 수 있도록 선택합니다. (미선택시 모든노드에 대해서 적용)
- 3. **FailSafe 사용** 은 에이전트가 정책서버로 접속이 되지 않을 경우 플러그인 동작을 중지할 수 있는 기능입 니다.
- 4. **수정** 버튼을 클릭합니다.
- 5. 왼쪽 정책 항목에서 **노드정책** 으로 이동합니다.
- 6. 노드정책 화면에서 **적용하려는 정책** 을 클릭합니다.
- 7. **노드액션 설정** 을 찾아 **할당** 을 클릭합니다.
- 8. **사용가능** 항목에서 **ARP 관리** 를 찾아 **선택** 항목으로 드래그하여 이동합니다.
- 9. **추가** 버튼을 클릭합니다.
- 10. **수정** 버튼을 클릭합니다.

**Note:** 관리 > 노드 > IP관리 탭 > IP 정책으로 이동하여 충돌 방지 설정을 구성합니다.

#### **DNS 제어**

DNS 관련 로컬설정을 제어합니다. 에이전트 설치된 PC가 임의로 DNS를 설정할 수 없게 관리자가 DNS 서버를 지정할 수 있습니다. DNS를 우회할 수 있는 hosts 파일 항목에 대해서도 추가/제거가 가능합니다.

- 관리자가 지정한 DNS 서버로 설정을 강제화하여 기업의 내부 DNS 규정 준수
- 보안사고로 인해 hosts 파일이 변조된 경우 특정항목 제거 가능

**Warning:** 다른 보안 솔루션이 Hosts 파일을 제어할 경우 본 플러그인과 충돌 가능성이 있으므로 사용전에 꼭 확인바랍니다.

1. 상단 항목의 **정책** 으로 이동합니다.

- 2. 왼쪽 정책 항목에서 **정책 > 노드정책 > 노드액션** 으로 이동합니다.
- 3. 노드액션 관리창에서 **DNS 제어** 을 찾아 클릭합니다.

아래 **기본설정** 이 있습니다.

1. **CWP 메시지** 의 경우 정책에 따라 표시 할 메시지를 추가합니다.

2. **라벨** 의 경우 **라벨** 을 추가하면 "설명" 입력란에 표시되는 맞춤 라벨로 플러그인을 분류 할 수 있습니다. 아래 **플러그인 설정** 이 있습니다.

1. **DNS 구성** 의 경우 제어안함, 자동으로 DNS 서버 주소 받기, 다음 DNS 서버 주소 사용 등이 있습니다.

2. **Hosts 파일 설정** 의 경우 Hosts 파일 내용을 추가하거나 제거할 수 있습니다.

3. **FailSafe 사용** 의 경우 에이전트가 정책서버와 동신이 되지 않을 경우 플러그인의 동작을 중지합니다.

4. **수정** 버튼을 클릭합니다.

- 5. 왼쪽 정책 항목에서 **노드정책** 으로 이동합니다.
- 6. 적용하고자 하는 **노드정책** 을 클릭합니다.
- 7. **노드액션 설정** 을 찾아 **할당** 을 클릭합니다.
- 8. **사용가능** 항목에서 **DNS 제어** 을 찾아 **선택** 항목으로 드래그하여 이동합니다.
- 9. **추가** 버튼을 클릭합니다.
- 10. **수정** 버튼을 클릭합니다.

#### **Internet Explorer 보안 설정**

Internet Explorer(IE)의 보안옵션을 강제화 하는 기능을 제공합니다. 사용자별로 브라우저 설정을 다르게 사용 하여 브라우저 보안이 취약해지는 것을 관리자가 설정을 강제화하여 보호할 수 있습니다.

- 관리중인 Proxy가 아닌 다른 Proxy를 이용하여 네트워크를 우회하는 것을 방지
- 내부에서 관리하는 Proxy가 없는데 사용자가 자체 Proxy를 이용하는 것을 방지
- 취약한 사이트에서 ActiveX를 다운 받아 위험에 노출되는 것을 방지
- 팝업, 브라우저 도우미, Toolbar 등 내부 보안규정에 따라 관리자가 기능 활성/비활성 가능
- 1. 상단 항목의 **정책** 으로 이동합니다.
- 2. 왼쪽 정책 항목에서 **정책 > 노드정책 > 노드액션** 으로 이동합니다.
- 3. 노드액션 관리창에서 **IE보안옵션 제어** 을 찾아 클릭합니다.

아래 **기본설정** 이 있습니다.

1. **CWP 메시지** 의 경우 정책에 따라 표시 할 메시지를 추가합니다.

2. **라벨** 의 경우 **라벨** 을 추가하면 "설명" 입력란에 표시되는 맞춤 라벨로 플러그인을 분류 할 수 있습니다. 아래 **액션 수행설정** 이 있습니다.

- 1. **인터넷옵션-일반** 설정
	- **홈 페이지** 에서 웹브라우저의 시작 페이지를 설정합니다. (공란이면 제어안함)
	- **임시인터넷파일 삭제** 는 **강제사용** 을 선택하여 브라우저 종료시 임시인터넷파일폴더를 비우도록 설정합니다.
- 2. **인터넷옵션-보안** 설정
	- **서명 안 된 ActiveX 컨트롤 다운로드** 에서 **사용안함** 을 선택하여 서명되지 않은 ActiveX 컨트롤을 다운로드하지 않습니다.
	- **ActiveX 컨트롤을 자동으로 확인** 에서 **사용안함** 을 선택하여 ActiveX 컨트롤 설치 자동 알림을 비활 성화합니다.
	- **파일 다운로드 시 자동으로 확인** 을 **사용안함** 으로 설정하여 파일 다운로드 시 자동으로 확인되지 않고 알림줄이 표시되도록 설정합니다.
	- **팝업 차단** 에서 **강제사용** 으로 설정하여 팝업을 차단하도록 설정합니다.
	- **신뢰할 수 있는 사이트** 를 **On** 으로 설정하여 신뢰할 수있는 사이트를 추가하거나 제거 할 수 있습 니다. 또한 서버 확인을 **활성화** 및 **비활성화** 할 수 있습니다.
- 3. **인터넷옵션-연결** 설정
	- **프록시 서버 사용** 은 사용자 LAN에 프록시 서버 사용 옵션을 지정 할 수 있습니다.(이 설정은 전화 연결이나 *VPN* 연결에는 적용되지 않음)
		- **– 사용안함** : **프록시 서버** 를 사용 하지 않습니다.
		- **– 기본설정** : 주소 포트 추가, 선택적 Bypassing Proxy Server 활성화, 예외 사항 입력
		- **– 고급설정** : HTTP, 보안, FTP, Socks 포트를 입력하십시오. 옵션으로 프록시 서버를 생략하고 예외 상황을 입력하십시오.
- 4. **인터넷옵션-내용** 설정
	- **폼 자동완성** 에서 **사용안함** 을 선택하여 폼 자동완성기능을 사용 하지 않도록 설정합니다.
- 5. **추가기능 관리** 설정
	- **미사용 ActiveX 삭제** 를 **On** 으로 설정하여 기준일 이상 미사용된 ActiveX를 삭제합니다.
	- **Toolbar 삭제** 를 **On** 으로 설정하여 IE에 설치된 모든 Toolbar 를 삭제합니다.
	- **브라우저 도우미 삭제** 설정을 **On** 선택하여 IE에 설치된 모든 브라우저 도우미를 삭제합니다.
	- **예외**: 삭제하지 않을 IE추가기능(ActiveX, Toolbar, 브라우저 도우미) 이름을 입력합니다.
- 6. **FailSafe 사용** 은 에이전트가 정책서버로 접속이 되지 않을 경우 플러그인 동작을 중지할 수 있는 기능입 니다.
- 7. **수정** 버튼을 클릭합니다.
- 8. 왼쪽 정책 항목에서 **노드정책** 으로 이동합니다.
- 9. 적용하고자 하는 **노드정책** 을 클릭합니다.
- 10. **노드액션 설정** 을 찾아 **할당** 을 클릭합니다.
- 11. **사용가능** 항목에서 **IE보안옵션 제어** 을 찾아 **선택** 항목으로 드래그하여 이동합니다.
- 12. **추가** 버튼을 클릭합니다.
- 13. **수정** 버튼을 클릭합니다.

### **Malware 정보 수집**

Insights ECO 시스템과 연동하여 단말에서 발생하는 악성코드를 감지합니다.

- 단말의 실행 파일에 대한 정보(소스, 파일보유, 서명)를 수집하여 악성코드 탐지
- NAC의 다른 기능과 연동하여 단말 보안 강화 가능

수집된 정보는 벤더나 제3자 분석용으로 제공될 수 있습니다. 수집된 정보는 악성코드 검출 및 분석 이외의 목적으로는 제공되지 않습니다.

- 1. 상단 항목의 **정책** 으로 이동합니다.
- 2. 왼쪽 정책 항목에서 **정책 > 노드정책 > 노드액션** 으로 이동합니다.
- 3. 노드액션 관리창에서 **Malware 정보 수집** 을 찾아 클릭합니다.

#### 아래 **기본설정** 이 있습니다.

1. **CWP 메시지** 의 경우 정책에 따라 표시 할 메시지를 추가합니다.

2. **라벨** 의 경우 **라벨** 을 추가하면 "설명" 입력란에 표시되는 맞춤 라벨로 플러그인을 분류 할 수 있습니다. 아래 **액션 수행설정** 이 있습니다.

- 1. **정보수집동의** 의 경우 플러그인을 사용하기 위해서는 정보수집에 대한 사용자의 동의가 필요합니다.
- 2. **수집제외경로** 의 경우 Malware 감지에 필요한 정보 수집에서 제외할 폴더 경로를 설정합니다.
- 3. **수정** 버튼을 클릭합니다.
- 4. 왼쪽 정책 항목에서 **노드정책** 으로 이동합니다.
- 5. 노드정책 화면에서 **적용하려는 정책** 을 클릭합니다.
- 6. **노드액션 설정** 을 찾아 **할당** 을 클릭합니다.
- 7. **사용가능** 항목에서 **Malware 정보 수집** 를 찾아 **선택** 항목으로 드래그하여 이동합니다.
- 8. **추가** 버튼을 클릭합니다.
- 9. **수정** 버튼을 클릭합니다.

### **TCP 세션 검사**

주기적으로 TCP 세션수를 수집하며 임계치 이상되는 세션수가 발견되면 네트워크 인터페이스를 차단합니다. 다량의 광고나 링크가 포함된 악성 사이트에 접속하여 단말에서 의도하지 않은 다량의 TCP 세션을 맺게 되었 을때 NAC는 이를 감지하고 네트워크 차단이 가능합니다.

• 다량의 TCP 연결을 시도하는 악성 코드 또는 사이트에 감염되었을때 네트워크 인터페이스를 제어하여 단말 보호

### **노드정책에 에이전트 액션 추가**

- 1. 상단 항목의 **정책** 으로 이동합니다.
- 2. 왼쪽 정책 항목에서 **정책 > 노드정책** 으로 이동합니다.
- 3. 노드정책창에서 **원하는 노드정책 ID** 를 클릭합니다.
- 4. **노드액션 설정** 을 찾아 **할당** 버튼을 클릭합니다.
- 5. **사용가능** 항목에서 **TCP세션검사** 을 찾아 **선택** 항목으로 드래그하여 이동합니다.
- 6. **추가** 버튼을 클릭합니다.
- 7. **수정** 버튼을 클릭합니다.

### **TCP세션검사 설정**

- 1. 상단 항목의 **정책** 으로 이동합니다.
- 2. 왼쪽 정책 항목에서 **정책 > 노드정책 > 노드액션** 으로 이동합니다.
- 3. 노드액션 관리창에서 **TCP세션검사** 을 찾아 클릭합니다.
- 4. 옵션 설정에서 **조건설정** 을 입력합니다.

아래에서 **세션정보 전송주기** 을 설정합니다.

- 1. **세션정보 전송주기** 에서 TCP 세션 정보를 업데이트 할 시간 간격을 지정합니다.(*0:* 전송안함)
- 2. **업데이트 최소비율** 에서 TCP 세션 전체의 수가 이전에 보낸 세션수와 설정비율 이상 차이가 나면 정보를 전송합니다.(*LISTENNING* 상태는 제외)
- 3. **업데이트 최소값** 의 경우 세션수가 설정값 미만이면 업데이트 최소비율이 적용되지 않고 업데이트되지 않습니다.

아래에서 **인터페이스 제어** 에 대해 설정합니다.

4. **인터페이스 제어** 의 경우 세션상태임계치를 정의하여 임계치 초과시 인터페이스를 차단시킬지 여부를 선택합니다.(*On:* 차단 */ Off:* 차단안함)

아래에서 **인터페이스 차단알림** 에 대해 설정합니다.

- 5. **인터페이스 차단알림** 의 경우 TCP 세션수가 임계치를 초과하여 인터페이스 제어되었을 때 사용자에게 차단사실을 알리는 3가지 방법을 제공합니다.
	- **사용안함** : 장치가 차단되어도 사용자에게 차단알림을 하지 않습니다.
	- **사용자메시지** : 직접 사용자에게 보여질 메시지를 정의하여 인터페이스 장치가 차단됨을 알립니다.
	- **에이전트팝업** : 에이전트 기본팝업창을 사용하여 인터페이스 장치가 차단되었음을 알립니다.
- 6. **FailSafe 사용** 은 에이전트가 정책서버로 접속이 되지 않을 경우 플러그인 동작을 중지할 수 있는 기능입 니다.
- 7. **수정** 버튼을 클릭합니다.

### **Windows 방화벽 제어**

Windows 방화벽을 사용하여 사용자 네트워크를 제어합니다. 센서가 동작하지 않을때 접근제어를 엔드포인트 (PC)에서 에이전트로 수행이 가능합니다.

- 제어정책 자동 규칙 기반 아웃바운드 트래픽 차단
- 커스텀 규칙을 통한 외부 악성 C&C 서버 차단

플러그인 할당시 **자동 규칙 설정 사용** 옵션을 사용할 경우 노드가 속한 **제어 정책의 권한 객체 정보로 Windows 방화벽 아웃바운드 규칙이 설정** 됩니다. 또한 다양한 조건으로 Windows 방화벽 규칙을 직접 설정할 수 있습니다.

### **Windows 방화벽 제어 옵션 구성**

- 1. **자동 규칙 설정 사용** : 제어정책의 권한 설정에 따라 Windows 방화벽 아웃바운드 규칙을 자동으로 설정 합니다.
- 2. **알림 메시지** : 자동 규칙 설정시 사용자에게 팝업 메시지를 표시합니다.
- 3. **메시지 내용** : 자동 규칙 설정시 팝업 메시지에 대한 내용을 입력합니다.
- 4. **커스텀 규칙** : Windows 방화벽 규칙을 직접 설정할 수 있습니다.
- 5. **FailSafe 사용** : 센터에 접속이 불가능할 경우 플러그인을 중지할 수 있습니다.

### **노드정책을 통하여 네트워크 차단 정책 구성**

- 1. 상단 항목의 **정책** 으로 이동합니다.
- 2. 왼쪽 정책 항목에서 **정책 > 노드정책 > 노드액션** 으로 이동합니다.
- 3. 노드액션 관리창에서 **Windows 방화벽 제어** 을 찾아 클릭합니다.
- 4. **조건설정** 및 옵션을 입력합니다.
- 5. 왼쪽 정책 항목에서 **정책 > 노드정책** 으로 이동합니다.
- 6. 네트워크 차단 정책을 구성할 노드정책을 클릭합니다.
- 7. **노드액션 설정** 을 찾아 **할당** 을 클릭합니다.
- 8. **사용가능** 항목에서 **Windows 방화벽 제어** 을 찾아 **선택** 항목으로 드래그하여 이동합니다.
- 9. **추가** 버튼을 클릭합니다.
- 10. **수정** 버튼을 클릭합니다.
- 11. 오른쪽 상단의 **변경정책적용** 버튼을 클릭합니다.

**제어정책을 통하여 네트워크 차단 정책 구성**

### **1단계. 제어 대상 노드그룹 생성**

- 1. 상단 항목의 **정책** 으로 이동합니다.
- 2. 왼쪽 정책 항목에서 **그룹 > 노드** 로 이동합니다.
- 3. **작업선택 > 생성** 을 클릭합니다.
- 4. **추가** 버튼을 클릭합니다.
- 5. 제어 대상의 조건 설정 후 **추가** 버튼을 클릭합니다.
- 6. **생성** 버튼을 클릭합니다.

#### **2단계. 제어 액션 생성**

- 1. 왼쪽 정책 항목에서 **정책 > 제어정책 > 제어액션** 으로 이동합니다.
- 2. **작업선택 > 생성** 을 클릭합니다.
- 3. 플러그인 선택 항목에서 **Windows 방화벽 제어** 플러그인을 선택합니다.
- 4. **조건설정** 및 옵션을 입력합니다.
- 5. **생성** 버튼을 클릭합니다.

#### **3단계. 제어정책 생성**

- 1. 왼쪽 정책 항목에서 **정책 > 제어정책 > 제어정책** 으로 이동합니다.
- 2. **작업선택 > 생성** 을 클릭하고, **제어정책 마법사** 를 완료 시킵니다.
- 3. **정책 기본설정** 탭에서 **ID** 항목에 **사용할 정책 ID** 를 입력합니다.
- 4. **노드그룹 설정** 탭에서 **새로 추가한 노드그룹** 을 선택하고, **선택** 항목으로 이동 시킵니다.
- 5. **권한 할당** 과 **제어 옵션** 탭에서 **원하는 옵션** 을 입력합니다.
- 6. **제어액션 설정** 탭에서 **생성한 제어액션** 을 찾아 **선택** 항목으로 이동 시킵니다.
- 7. **완료** 버튼을 클릭합니다.
- 8. 오른쪽 상단의 **변경정책적용** 을 클릭합니다.

#### **Windows 보안설정**

시스템에 설정된 Windows 방화벽, 원격데스크탑, 자동실행 등의 동작을 제어합니다. 시간동기화, 게스트 계정 제한, 전원관리 등 윈도우의 다양한 보안 설정을 지원합니다.

- 게스트 계정 잠금을 통해 RID 하이재킹(게스트 계정의 권한을 상승시키는 공격) 방지
- RDP(원격데스크탑) 프로토콜에 대해 무차별 패스워드를 대입하는 공격
- 1. 상단 항목의 **정책** 으로 이동합니다.
- 2. 왼쪽 정책 항목에서 **정책 > 노드정책 > 노드액션** 으로 이동합니다.
- 3. 노드액션 관리창에서 **Windows 보안설정** 을 찾아 클릭합니다.

아래 **기본설정** 이 있습니다.

1. **CWP 메시지** 의 경우 정책에 따라 표시 할 메시지를 추가합니다.

2. **라벨** 의 경우 **라벨** 을 추가하면 "설명" 입력란에 표시되는 맞춤 라벨로 플러그인을 분류 할 수 있습니다. 아래의 **액션 수행설정** 을 구성합니다.

- 1. **게스트계정 잠그기** 에서 **On** 설정을 하여 게스트계정을 비활성화 시킵니다.
- 2. **Windows 방화벽** 에서 **강제사용** 선택하여 Windows 방화벽 설정을 활성화 시킵니다.
- 3. **원격 데스크톱** 에서 **사용안함** 을 선택하여 원격 데스크톱 사용을 비활성화 시킵니다.(예: 미디어, 외부 장치, 기타)
- 4. **복구 콘솔자동 로그온** 에서 **사용안함** 을 선택하여 복구 콘솔에 대한 자동 관리 로그온 허용 값을 비활성화 시킵니다.
- 5. **자동실행** 에서 **사용안함** 을 선택하여 외부 장치의 자동실행을 비활성화합니다.
- 6. **시간 동기화서버** 에서 **강제사용** 을 선택하여 NTP(*Network Time Protocol*) 서버와의 시간 동기화를 적용합 니다. **시간 동기화서버 주소** 및 **동기화 주기** 를 입력합니다.
- 7. **절전모드 해제시 암호 보호** 에서 **강제사용** 을 선택하여 절전모드 해제시 암호 보호 설정을 적용합니 다.(절전모드 해제 시 로그*Off* 상태에서 비밀번호 입력창이 나타나도록합니다)
- 8. **빠른 시작 켜기** 에서 전원 단추 동작에 대한 빠른 시작 옵션을 설정합니다. (Windows 8 이상)
- 9. **Windows XP 예약작업** 에서 **사용안함** 을 설정하여 Windows XP의 스케줄링 된 작업만 제어합니다.
- 10. **수정** 버튼을 클릭합니다.
- 11. 왼쪽 정책 항목에서 **노드정책** 으로 이동합니다.
- 12. 노드정책창에서 **기본정책** 을 클릭합니다.
- 13. **노드액션 설정** 을 찾아 **할당** 버튼을 클릭합니다.
- 14. **사용가능** 항목에서 **Windows 보안설정** 을 찾아 **선택** 항목으로 드래그하여 이동합니다.
- 15. **추가** 버튼을 클릭합니다.
- 16. **수정** 버튼을 클릭합니다.

### **Windows 업데이트**

Windows의 업데이트 상태를 검사하고 설정에 따른 최신 업데이트를 수행합니다. 사용자가 다양한 이유로 자동 업데이트를 비활성화 해놓은 경우 강제 자동 업데이트 활성화가 가능합니다.

### **Windows 운영체제 업데이트 환경 설정하기**

Windows 업데이트 기능을 사용할 경우 사전에 업데이트를 수행하는 환경을 설정해야 합니다.

#### **1. Windows 운영체제 업데이트 환경 설정하기(검색/연결방법)**

Windows 운영체제 업데이트 환경설정은 업데이트 파일에 대한 검색방법과 Mircosoft에서 제공하는 업데이트 서버와의 연결방법 설정으로 나눠집니다. 네트워크 환경에 따라서 검색방법과 연결방법을 변경해서 사용할 수 있습니다.

- 1. 상단 패널에 **설정** 으로 이동합니다.
- 2. 왼쪽 **환경설정** 항목에 **에이전트 > 운영체제 업데이트** 를 선택합니다.
- 3. **Windows 업데이트** 항목을 설정합니다.
- 4. **수정** 버튼을 클릭합니다.

**Note:**

- 1. **Mircosoft Windows Update** : 외부망(인터넷)에 연결된 Mircosoft 제공하는 업데이트 서버와 통신하는 방식
- 2. **WSUS** : 내부망에 연결된 WSUS 서버와 통신하는 방식
- 3. **Offline Scan File** : 내부망에 연결된 Genian NAC 정책서버와 통신하는 방식

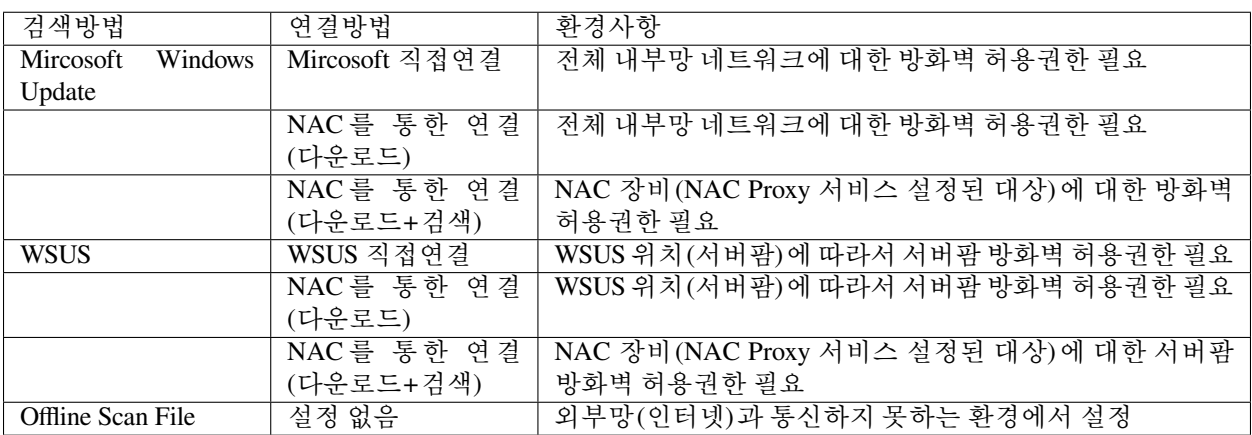

#### **2. Proxy 서버 설정하기**

운영체제 업데이트 시 연결방법을 **NAC를 통한 연결** 을 사용할 경우에 한해서 설정할 수 있습니다.

방화벽에서 **운영체제 업데이트 Proxy 서비스설정** 된 네트워크 센서 모두에 허용권한을 부여할 수 없을 경우 사용됩니다.

**Note:** Proxy 서버 설정 시 설정된 서버 IP로 외부망 접속을 수행합니다.

#### **3. 접속허용 도메인 설정하기**

Genian NAC에 의해 **네트워크가 차단된 대상** 에 대해서 운영체제 업데이트를 수행할 수 있도록 접속허용 도메 인을 설정할 수 있습니다.

#### **플러그인 설정**

- 사용자가 시스템 지연등의 이유로 자동 업데이트를 꺼놓은 경우
- 1. 상단 항목의 **정책** 으로 이동합니다.
- 2. 왼쪽 정책 항목에서 **정책 > 노드정책 > 노드액션** 으로 이동합니다.
- 3. 노드액션 관리 창에서 **Windows 업데이트** 를 찾아 클릭합니다.

#### 아래 **기본설정** 이 있습니다.

1. **CWP 메시지** 의 경우 정책에 따라 표시 할 메시지를 추가합니다.

2. **라벨** 의 경우 **라벨** 을 추가하면 "설명" 입력란에 표시되는 맞춤 라벨로 플러그인을 분류 할 수 있습니다. 아래 **플러그인설정** 이 있습니다.

1. **업데이트 모음** 옵션의 드롭 다운 메뉴에서 설정을 선택하거나 업데이트 모음을 추가하려면 +를 클릭합 니다.

2. **검사 시점** : 예약 된 시간에 업데이트를 확인할지 여부를 지정합니다.(옵션: *1.* 주기적 검사 */ 2.* 지정시간 검사)

• **수행 주기** : 시간 간격을 조정하여 업데이트의 검사/설치 시점을 확인합니다. (시간 *-* 개월)

- 3. **동작 모드** : 검사와 설치를 수행 또는 검사만 수행 할 지를 선택합니다.
- 4. **설치 시점** : 업데이트 설치를 수행하는 시점을 선택합니다.(옵션: *1.* 검사 후 즉시 설치 */ 2.* 종료시 설치 */ 3.* 지정시간 설치)
- 5. **리부팅옵션** : 사용자에게 알림을 할지 자동 리부팅을 할지 선택합니다.
- 6. **자동업데이트** : 중요 업데이트를 확인하고 드롭다운의 설정을 사용하여 설치할지 여부를 지정합니다.
- 7. **수정** 버튼을 클릭합니다.
- 8. 왼쪽 정책 항목에서 **노드정책** 으로 이동합니다.
- 9. 적용하고자 하는 **노드정책** 을 클릭합니다.
- 10. **노드액션 설정** 을 찾아 **할당** 을 클릭합니다.
- 11. **사용가능** 항목에서 **Windows 업데이트** 을 찾아 **선택** 항목으로 드래그하여 이동합니다.
- 12. **추가** 버튼을 클릭합니다.
- 13. **수정** 버튼을 클릭합니다.
- 14. 오른쪽 상단의 **변경정책적용** 버튼을 클릭합니다.

**특정 OS 또는 패치에 대한 새 Windows 업데이트 만들기**

- 1. 상단 항목의 **정책** 으로 이동합니다.
- 2. 왼쪽 정책 항목에서 **정책 > Windows 업데이트 정책** 으로 이동합니다.
- 3. **작업선택 > 생성** 을 클릭합니다.

아래에서 **기본정보** 및 **자동승인 설정** 을 구성합니다.

- 1. **ID** 의 경우 고유 이름을 입력합니다.
- 2. **설명** 의 경우 간단한 설명을 입력합니다.
- 3. **제품** : 적용할 제품 또는 전체 선택
- 4. **분류** : 적용할 항목 또는 전체를 선택합니다.
- 5. **생성** 버튼을 클릭합니다.
- 6. 오른쪽 상단의 **변경정책적용** 버튼을 클릭합니다.

#### 또는

- 1. 상단 항목의 **정책** 으로 이동합니다.
- 2. 왼쪽 정책 항목에서 **정책 > 노드정책 > 노드액션** 으로 이동합니다.
- 3. 노드액션 설정창에서 **Windows 업데이트** 를 찾아 클릭합니다.
- 4. **노드액션: Windows 업데이트** 를 찾아 클릭하고 **수정** 합니다.

아래에서 **기본정보** 및 **자동승인 설정** 을 구성합니다.

1. **ID** 의 경우 고유 이름을 입력합니다.

2. **설명** 의 경우 간단한 설명을 입력합니다.

- 3. **제품** : 적용할 제품 또는 전체 선택
- 4. **분류** : 적용할 항목 또는 전체를 선택합니다.
- 5. **생성** 버튼을 클릭합니다.
- 6. 오른쪽 상단의 **변경정책적용** 버튼을 클릭합니다.

(더 이상 사용되지 않은 *Windows* 업데이트를 삭제하려면 정책 *>* 윈도우 업데이트 정책으로 이동 후 삭제 할 윈도우 업데이트 항목의 체크박스를 선택하고 작업선택 *>* 삭제 버튼을 클릭합니다.)

#### **Genian Syncer 소프트웨어 구성**

Genian Syncer 소프트웨어는 Microsoft 웹사이트에서 Microsoft 업데이트 및 패치를 가져와 인터넷에 액세스할 수 없는 정책 서버와 동기화하도록 설계되었습니다. Genian Syncer를 통해 정책서버에 패치파일들을 업로드 했다면 정책 서버 Windows Update 정책 설정을 통해 주기적으로 인터넷에 엑세스할 수 없는 Windows 기기에 Windows Update를 수행합니다.

#### **Genian Syncer 소프트웨어 사용하기**

- 1. **Genians에 문의하여 Genian Syncer 소프트웨어 다운로드 주소를 받습니다.**
- 2. **Genian Syncer.zip을 다운로드합니다.**
- 3. **Genian Syncer.zip을 압축 해제합니다.**
- 4. **Genian Syncer.exe를 실행합니다.** (설치화면이 나타납니다)
- 5. 실행된 Genian Syncer 창에서 **센터에서 다운로드** 을 클릭합니다. (새로운 대화 상자 창이 나타납니다)
- 6. **다운로드할 폴더를 지정합니다.**
- 7. 다시한번 **센터에서 다운로드** 를 클릭합니다.
- 8. **정책 서버 주소** 와 **관리자 계정정보** 를 입력합니다. (정책서버에서 라이선스 등 정보를 수집합니다)
- 9. **설정** 을 클릭하여 업데이트항목을 선택합니다. (다운로드할 파일의 범위를 좁히기 위해 분류 및 제품을 지정할 수 있습니다)
- 10. Microsoft에서 파일을 다운로드하려면 **온라인 다운로드** 를 클릭합니다. (선택한 패치항목들이 다운로드 됩니다)
- 11. 업데이트 및 패치 파일을 정책 서버에 업로드하려면 **센터에 업로드** 를 클릭합니다.
- 12. **정책 서버 IP 주소** 또는 **정책서버 도메인** 을 입력하세요. 그런 다음 **관리자 계정정보** 를 입력하고 **확인** 을 클릭합니다.
- 13. 정책 서버에 파일이 성공적으로 업로드되었을 때 **확인을 클릭합니다.**

**업데이트 및 패치가 성공적으로 업로드되었는지 확인하기**

- 1. 상단 패널에서 **정책** 으로 이동합니다.
- 2. 왼쪽 정책 패널에서 **노드정책 > Windows 업데이트 정책** 으로 이동합니다.
- 3. Windows 업데이트 창에서 **원하는 업데이트 이름** 을 클릭합니다.
- 4. **업데이트** 탭을 찾아 클릭합니다. (새로운 업데이트 및 패치가 표시됩니다)

### **업데이트 서비스 설정 구성하기**

(에이전트가 인터넷이 아닌 정책 서버를 통하여 업데이트 및 패치를 찾도록 설정하는 것입니다)

- 1. 상단 패널에서 **설정** 으로 이동합니다.
- 2. 왼쪽 설정 패널에서 **환경설정 > 에이전트 > 운영체제 업데이트** 로 이동합니다.
- 3. **Windows 업데이트: 검색방법** 항목을 **Offline Scan file** 을 선택합니다.
- 4. 하단 **수정** 을 클릭합니다.

#### **정책서버 프록시서버 설정 구성하기**

(정책 서버가 에이전트에 업데이트 및 패치를 프록시하는 것을 지시하는 것입니다)

- 1. 상단 패널에서 **시스템** 으로 이동합니다.
- 2. **정책 서버 IP 주소 > 환경설정** 탭으로 이동합니다.
- 3. **운영체제 업데이트 Proxy 서비스설정** 섹션을 찾으세요. **사용여부** 를 **On** 으로 선택합니다.
- 4. 하단 **수정** 를 클릭합니다.

#### **Windows 시스템 WMI정보 수집**

WMI를 통하여 시스템 정보를 수집합니다. WMI는 윈도우 관리 도구(Windows Management Instrumentation)로 단말로부터 모니터 정보, 시리얼 넘버 등 다양한 정보를 쿼리를 통해 수집할 수 있습니다.

- WMI 쿼리를 이용하여 USB로 연결된 프린터 정보 수집
- 비인가 프린터 정보를 탐지하여 사용자 네트워크 차단에 활용

도메인에 가입한 노드들의 시스템 정보는 에이전트가 없는 환경에서 WMI 쿼리를 통해 수집할 수 있습니다. 참조 : *WMI* [스캔](#page-68-0)

- 1. 상단 항목의 **정책** 으로 이동합니다.
- 2. 왼쪽 정책 항목에서 **정책 > 노드정책 > 노드액션** 으로 이동합니다.
- 3. **작업선택 > 생성** 을 클릭하여 새로운 노드액션을 생성합니다.
- 4. **액션명** 의 경우 고유 이름(예: *WMI* 내부 배터리 식별)을 입력합니다.

아래 **기본설정** 이 있습니다.

1. **CWP 메시지** 의 경우 정책에 따라 표시 할 메시지를 추가합니다.

2. **라벨** 의 경우 **라벨** 을 추가하면 "설명" 입력란에 표시되는 맞춤 라벨로 플러그인을 분류 할 수 있습니다. 아래 **액션 수행설정** 이 있습니다.

- 1. **플러그인선택** 의 경우, 드롭다운에서 **WMI정보 수집** 을 선택합니다.
- 2. **NameSpace** 설정의 경우, 드롭다운에서 적절한 네임스페이스를 선택하거나 **직접입력** (예: *rootCIMV2*) 에서 네임스페이스를 정의합니다.
- 3. **WMI 쿼리** 의 경우 세미콜론으로 구분 된 선택적 쿼리를 입력합니다.(예 : *SELECT Caption FROM Win32\_Battery*)
- 4. **수행주기** 의 경우 실행 주기 간격(초 *-* 개월)을 조정합니다.
- 5. **수정** 버튼을 클릭합니다.
- 6. 왼쪽 정책 항목에서 **노드정책** 으로 이동합니다.
- 7. 적용하고자 하는 **노드정책** 을 클릭합니다.
- 8. **노드액션 설정** 을 찾아 **할당** 을 클릭합니다.
- 9. 새로 생성한 **노드액션** (예: *WMI* 내부 배터리 식별)을 찾아서 더블클릭합니다.
- 10. **추가** 버튼을 클릭합니다.
- 11. **수정** 버튼을 클릭합니다.

#### **WMI 결과 보기**

- 정책이 정의 된 일정에 따라 실행 될 때까지 기다리거나 지금 바로 실행하여 결과를 즉시 볼 수 있습니다.
	- 1. 상단 항목의 **정책** 으로 이동합니다.
	- 2. 왼쪽 정책 항목에서 **노드정책** 으로 이동합니다.
	- 3. 기본정책의 **체크박스** 를 클릭합니다.
	- 4. **작업선택 > 즉시수행** 을 클릭합니다. (이 작업을 실행하려면 몇 분 정도 기다립니다)
	- 5. **관리 > 노드** 로 이동하여 에이전트가 설치된 Windows 노드의 **IP** 를 찾아 클릭합니다.
	- 6. **WMI 정보수집결과** 항목을 찾아 WMI 결과를 확인합니다.

#### **WMI 결과에 대한 상태 그룹 만들기**

위에 생성 된 **노드액션** 의 WMI 결과를 바탕으로 상태 그룹을 만듭니다 . 그런 다음 이 상태 그룹을 통해 네트 워크 요구 사항에 따라 정책을 식별하고 적용 할 수 있습니다.

- 1. 상단 항목의 **정책** 으로 이동합니다.
- 2. 왼쪽 정책 항목에서 **그룹 > 노드** 로 이동합니다.
- 3. **작업선택 > 상태그룹 생성** 을 클릭합니다.

아래 **기본정보** 를 설정합니다.

- 1. **Category** 의 경우 기본값 또는 새로 만들어 사용합니다.(*Node Groups*를 분류할 수 있습니다)
- 2. **ID** 의 경우 고유 이름(예: *WMI* 내부 배터리 그룹)을 입력합니다.
- 3. **설명** 이 노드그룹에 대한 내용을 작성합니다.
- 4. **적용모드** : **사용함** 설정
- 아래의 **그룹조건** 을 설정합니다.
	- 1. "**AND**" 또는 "**OR**" **조건연산** 을 선택합니다. ("*AND*" 는 모든 조건이 만족되어야합니다. "*OR*" 는 조건 중 하나만 만족해도 됩니다)
	- 2. **조건설정** 에서 **추가** 를 클릭합니다. (이 조건은 적절한 그룹화에 적용할 다양한 조건입니다.)
	- 3. **항목** 에서 **WMI정보수집** 을 선택합니다.
	- 4. **조건** 의 경우 드롭다운에서 적절한 옵션을 선택합니다(예: 같으면*(*클래스*/*속성명,속성값*)*)
	- 5. **설정** 에서 적절한 클래스/속성명,속성값을 입력합니다. (예: *Win32\_Battery/Caption, Internal Battery*)
	- 6. **추가** 버튼을 클릭합니다.

7. **생성** 버튼을 클릭합니다.

### **WMI Query 예제:**

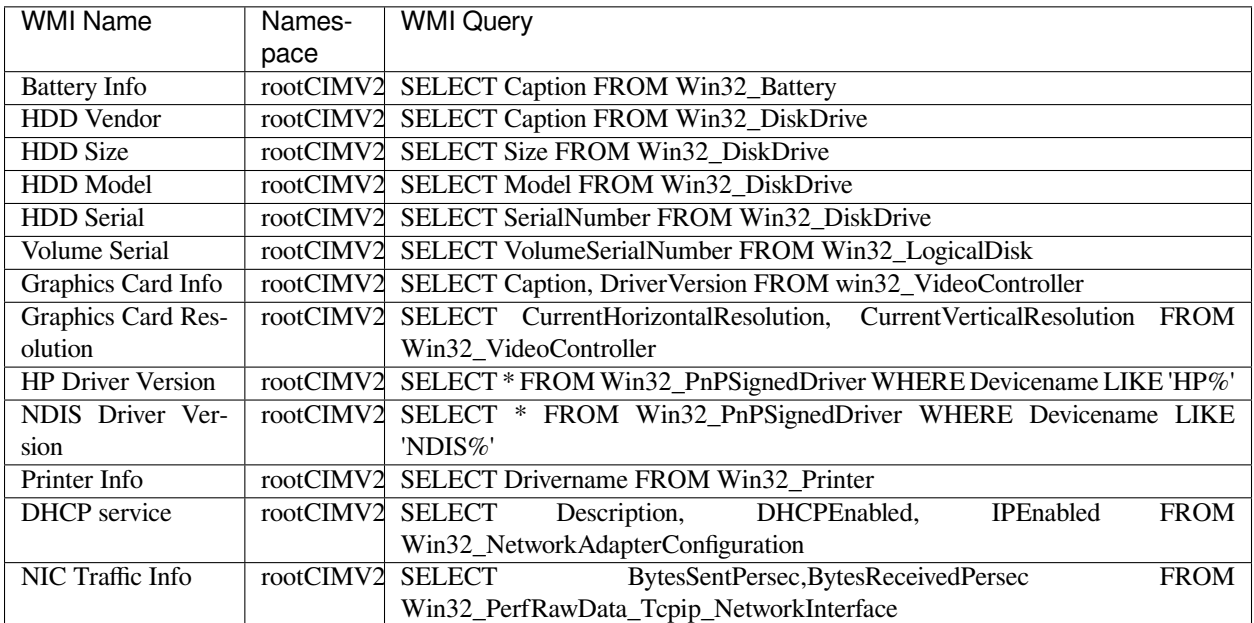

### **WMI 상태그룹 예제:** (설정 사용 예제 : 같거나 같지 않음, 크거나 같음)

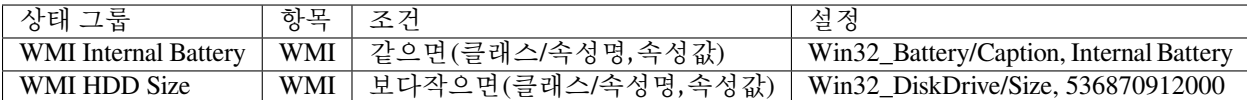

## **네트워크 폴더 공유 제어**

네트워크에 공유된 폴더정보를 수집하며 일정시간 이상 공유되는 폴더를 제어합니다. 플러그인을 통해 특정 시간, 특정 권한으로 제한적인 허용이 가능합니다.

- 네트워크 폴더 공유에 대한 정보 제공
- 불필요한 폴더 공유로 인한 파일 노출 방지를 위하여 제한적인 허용 기능
- 1. 상단 항목의 **정책** 으로 이동합니다.
- 2. 왼쪽 정책 항목에서 **정책 > 노드정책 > 노드액션** 으로 이동합니다.
- 3. 노드액션 관리 창에서 **네트워크 공유폴더** 를 찾아 클릭합니다.

## 아래 **기본설정** 이 있습니다.

1. **CWP 메시지** 의 경우 정책에 따라 표시 할 메시지를 추가합니다.

2. **라벨** 의 경우 **라벨** 을 추가하면 "설명" 입력란에 표시되는 맞춤 라벨로 플러그인을 분류 할 수 있습니다. 아래 **플러그인설정** 이 있습니다.

- 1. **공유 폴더 정보 수집** 에 대해 **Off** 를 선택하여 네트워크를 통해 공유 폴더에 대한 정보를 수집하지 않습 니다.
- 2. **공유폴더 해제** 에 대해 **On** 을 설정하여 폴더 공유 상태를 해제합니다.
	- **공유 허용 시간** : 공유폴더의 임시 사용 가능 시간을 설정합니다. (초 *-* 개월)
- **읽기권한만 허용** 에 대해 **On** 으로 설정하여 읽기권한만 있는 폴더는 허용하고 쓰기권한이 있는 폴더는 공유를 해제합니다.
- **Everyone권한 외 허용** 에 대해 **On** 으로 설정하여 Everyone 권한이 존재하는 폴더만 공유를 해제합 니다.
- **관리폴더 허용** 을 **Off** 로 설정하여 관리 공유에 대한 액세스를 비활성화합니다.(예: *admin\$, c\$, d\$, e\$*)
- 3. **공유해제알림 방법** 은 사용자메시지 또는 에이전트팝업을 선택하여 공유 해제를 사용자에게 알려 줍 니다.
- 4. **수정** 버튼을 클릭합니다.
- 5. 왼쪽 정책 항목에서 **노드정책** 으로 이동합니다.
- 6. 노드정책 창에서 **원하는 정책ID** 를 클릭합니다.
- 7. **노드액션 설정** 을 찾아 **할당** 을 클릭합니다.
- 8. **사용가능** 항목에서 **네트워크 공유폴더** 을 찾아 **선택** 항목으로 드래그하여 이동합니다.
- 9. **추가** 버튼을 클릭합니다.
- 10. **수정** 버튼을 클릭합니다.

### **네트워크 트래픽 제어**

주기적으로 네트워크 사용량을 수집하여 설정된 수치 이상일 경우 네트워크 인터페이스를 차단합니다.

- 네트워크 트래픽이 급격하게 상승하여 설정된 임계치를 넘었을 경우 인터페이스를 차단하여 네트워크를 보호하고 사용자 알림
- 네트워크 사용량을 수집하여 네트워크 모니터링에 활용 가능

### **노드정책에 에이전트 액션 추가**

- 1. 상단 항목의 **정책** 으로 이동합니다.
- 2. 왼쪽 정책 항목에서 **정책 > 노드정책** 으로 이동합니다.
- 3. 노드정책창에서 **원하는 노드정책ID** 를 클릭합니다.
- 4. **노드액션 설정** 을 찾아 **할당** 버튼을 클릭합니다.
- 5. **사용가능** 항목에서 **네트워크 트래픽 제어** 를 찾아 **선택** 항목으로 이동 시킵니다.
- 6. **추가** 버튼을 클릭합니다.
- 7. **수정** 버튼을 클릭합니다.

**네트워크 트래픽 제어 설정**

- 1. 상단 항목의 **정책** 으로 이동합니다.
- 2. 왼쪽 정책 항목에서 **정책 > 노드정책 > 노드액션** 으로 이동합니다.
- 3. 노드액션 관리창에서 **네트워크 트래픽 제어 설정** 을 찾아 클릭합니다.
- 4. **조건설정** 및 옵션을 입력합니다.

**네트워크 트래픽 제어** 설정을합니다.

- 1. **확인 주기** : 인터페이스의 인/아웃바운드 정보 확인 주기를 설정합니다.
- 2. **이동평균 시간** : 이동평균을 계산할 시간을 설정합니다.
- 3. **전체 임계치** : 네트워크 사용량의 전체 임계치를 입력합니다. (*B/s* 기준)
- 4. **인바운드 임계치** : 인바운드 네트워크 사용량의 임계치를 입력합니다. (*B/s* 기준)
- 5. **아웃바운드 임계치** : 아웃바운드 네트워크 사용량의 임계치를 입력합니다. (*B/s* 기준)

**차단 알림** 설정을합니다.

1. **인터페이스 차단 알림**

[설정된 규칙을 위반하여 네트워크 인터페이스가 차단되었을 때 사용자에게 알리는 방법을 선택합 니다.]

- **사용안함** : 장치가 차단되어도 사용자에게 차단알림을 하지 않습니다.
- **사용자메시지** : 직접 사용자에게 보여질 메시지를 정의하여 장치가 차단됨을 알립니다.
- **에이전트팝업** : 에이전트 기본팝업창을 사용하여 장치가 차단됨을 알립니다.

2. **수정** 버튼을 클릭합니다.

#### **네트워크정보 수집**

네트워크 인터페이스 정보와 탐지된 포트 정보를 수집하여 노드정보에 표시합니다. 관리자에게 가시성을 제공하여 네트워크 제어에 활용 가능합니다.

- 트래픽 정보를 모니터링하여 관리자의 네트워크 제어에 활용
- 포트정보를 수집하여 오픈 포트 목록을 통해 관리자가 이상징후 확인 가능
- 1. 상단 항목의 **정책** 으로 이동합니다.
- 2. 왼쪽 정책 항목에서 **정책 > 노드정책 > 노드액션** 으로 이동합니다.
- 3. 노드액션 관리창에서 **네트워크정보 수집** 을 찾아 클릭합니다.

#### 아래 **기본설정** 이 있습니다.

1. **CWP 메시지** 의 경우 정책에 따라 표시 할 메시지를 추가합니다.

2. **라벨** 의 경우 **라벨** 을 추가하면 "설명" 입력란에 표시되는 맞춤 라벨로 플러그인을 분류 할 수 있습니다. 아래 **액션 수행설정** 이 있습니다.

1. **조건연산** 의 경우 **AND** 또는 **OR** 를 선택하여 선택 조건을 추가합니다.

2. **조건설정** 의 경우 **추가** 를 클릭하고 조건설정창에서 옵션들을 설정합니다. **항목 / 조건 / 설정** 입니다.

아래 **플러그인설정** 이 있습니다.

1. **트래픽 정보 업데이트 비율** 의 경우 마지막으로 전송한 인터페이스 트래픽의 이동평균 차이가 설정비율 이상 차이 나면 인/아웃바운드 정보를 전송합니다.

2. **전송주기** 에 대해 주기적 간격(초 *-* 시간)을 조정합니다.

3. **이동평균 시간** 의 경우, 전송주기 보다 이동평균 시간을 더 크게 조정합니다.

4. **열린포트 정보 수집** 에 대해 **On** 으로 설정하여 열린포트 정보를 수집합니다.

5. **수정** 버튼을 클릭합니다.

6. 왼쪽 정책 항목에서 **노드정책** 으로 이동합니다.

7. 적용하고자 하는 **노드정책** 을 클릭합니다.

8. **노드액션 설정** 을 찾아 **할당** 을 클릭합니다.

9. 사용가능 항목에서 **네트워크정보 수집** 을 찾아 선택 항목으로 드래그하여 이동합니다.

10. **추가** 버튼을 클릭합니다.

11. **수정** 버튼을 클릭합니다.

**모니터정보 수집**

로컬 컴퓨터에 연결되어있는 모니터에 대한 정보를 제공합니다. 모니터 정보를 수집하여 자산 관리/교체 등에 활용 가능합니다.

- 특정 inch 이하의 모니터 정보를 수집하여 하드웨어 교체 작업에 활용
- 1. 상단 항목의 **정책** 으로 이동합니다.
- 2. 왼쪽 정책 항목에서 **정책 > 노드정책 > 노드액션** 으로 이동합니다.
- 3. 노드액션 관리창에서 **모니터정보 수집** 을 찾아 클릭합니다.

아래 **기본설정** 이 있습니다.

- 1. **CWP 메시지** 의 경우 정책에 따라 표시 할 메시지를 추가합니다.
- 2. **라벨** 의 경우 **라벨** 을 추가하면 "설명" 입력란에 표시되는 맞춤 라벨로 플러그인을 분류 할 수 있습니다.
- 3. **수정** 버튼을 클릭합니다.
- 4. 왼쪽 정책 항목에서 **노드정책** 으로 이동합니다.
- 5. 적용하고자 하는 **노드정책** 을 클릭합니다.
- 6. **노드액션 설정** 을 찾아 **할당** 을 클릭합니다.
- 7. 사용가능 항목에서 **모니터정보 수집** 을 찾아 선택 항목으로 드래그하여 이동합니다.
- 8. **추가** 버튼을 클릭합니다.

9. **수정** 버튼을 클릭합니다.

#### **모양 및 개인설정**

바탕화면, 화면보호기에 대한 설정 정보를 수집 및 제어합니다. 사내 표준 바탕화면 및 화면보호기 규정 강제 적용 기능을 제공합니다.

- 화면보호기 해제시 재로그인 강제화
- 사내 표준 바탕화면 또는 화면보호기를 강제 적용하여 내부 보안 정책 준수
- 1. 상단 항목의 **정책** 으로 이동합니다.
- 2. 왼쪽 정책 항목에서 **정책 > 노드정책 > 노드액션** 으로 이동합니다.

3. 노드액션 관리창에서 **모양 및 개인설정** 을 찾아 클릭합니다.

아래 **기본설정** 이 있습니다.

1. **CWP 메시지** 의 경우 정책에 따라 표시 할 메시지를 추가합니다.

2. **라벨** 의 경우 **라벨** 을 추가하면 "설명" 입력란에 표시되는 맞춤 라벨로 플러그인을 분류 할 수 있습니다. 아래 **플러그인설정** 이 있습니다.

1. **화면 보로기정보 수집** 에서 **Off** 옵션을 설정하여 사용 중인 화면 보호기 설정 정보를 수집하지 않습니다. 2. **화면 보호기 제어** 에서 **On** 을 설정하여 화면 호보기를 설정합니다.

- **화면 보호기 에서 직접 업로드 를 선택합니다. (옵션: 없음,** *Genian* **화면 보호기, 직접 업로드)**
	- **– 화면 보호기 업로드** : 확장자가 scr인 파일을 업로드합니다.
	- **– 파일 이름** : 화면 보호기 파일 이름으로 설정됩니다. (예: *Genian.scr /* 미입력시 *"Genian.scr"* 로 적용)
- **사용자지정 화면 보호기 허용** 을 **On** 으로 설정하여 사용자가 화면 보호기를 선택할 수 있도록합 니다.
- **대기시간** : 화면보호기로 전환되기 전까지의 동작 대기시간을 설정합니다. (분 *-* 시간)
- **대기시간 고정** 을 **On** 으로 설정하여 관리자가 설정한 시간보다 PC에 사용중인 대기시간이 짧을 경우에도 대기시간을 변경합니다.
- **Windows 로그온 화면 표시** 을 **On** 으로 설정하여 화면보호기 해제 시 Windows 로그온 화면 표시 기능을 활성화합니다.
- 3. **NAC 재인증** : 화면 보호기 해제 시 NAC 사용자 인증을 다시 수행할지 여부를 선택합니다. (*On / Off*)
- 4. **바탕 화면 이미지 제어** : 바탕 화면에 사용 할 이미지를 업로드 하여 사용할 수 있습니다. 기능은 화면 보호기 제어의 메뉴와 동일합니다.(이미지 위치: 가운데, 바둑판식, 늘리기)
- 5. **무결성 검사 주기** : 설정 주기에 화면보호기와 바탕화면 이미지에 대한 무결성을 검증하며 파일이 손상된 경우 파일을 새로 다운로드 받습니다.(분 *-* 시간)
- 6. **수정** 버튼을 클릭합니다.
- 7. 왼쪽 정책 항목에서 **노드정책** 으로 이동합니다.
- 8. 적용하고자 하는 **노드정책** 을 클릭합니다.
- 9. **노드액션 설정** 을 찾아 **할당** 을 클릭합니다.
- 10. **사용가능** 항목에서 **모양 및 개인설정** 을 찾아 **선택** 항목으로 드래그하여 이동합니다.
- 11. **추가** 버튼을 클릭합니다.
- 12. **수정** 버튼을 클릭합니다.

### **화면 잠금 해제 시 인증 코드 추가**

사용자가 잠김 화면에서 윈도우 로그인을 하고 화면 잠금 해제 를 할 수 없는 경우(에이전트 정책)에 대해 인증 코드를 활성화할 수 있습니다. 사용자가 오프라인 상태(정책 서버와 통신을 할 수 없는 상태)일 수 있으며 화면의 잠금을 해제 하려면 인증해야합니다. 아래 옵션은 관리자에게 관리자 코드를 생성하여 화면 잠금에 들어가기위한 인증 코드를 얻는 버튼을 제공합니다.

**Note: 모양 및 개인설정** 플러그인이 노드 정책에서 이미 할당 및 정책이 적용되어 있어야합니다. (기본정책)

1. 상단 항목의 **정책** 으로 이동합니다.

2. 왼쪽 정책 항목에서 **정책 > 노드정책** 으로 이동합니다.

3. 노드정책창에서 **원하는 노드정책ID** 를 클릭합니다.

4. **노드액션 설정** 을 찾아 **할당** 버튼을 클릭합니다.

5. **사용가능** 항목에서 **에이전트인증창** 를 찾아 **선택** 항목으로 이동 시킵니다.

6. **추가** 버튼을 클릭합니다.

7. **수정** 버튼을 클릭합니다.

8. **정책 > 노드정책 > 노드액션** 으로 이동하여, 노드액션 관리창에서 **에이전트인증창** 을 클릭합니다. 아래에서 **에이전트 액션 플러그인 설정(기타)** 을 구성합니다.

1. **종료 금지** 옵션을 **On** 으로 설정하여 인증화면을 종료할 수 없도록 강제화합니다.

2. **잠금화면 배경색** 옵션에서 배경색을 변경합니다.

3. **잠금 해제 버튼 표시** 를 **On** 으로 설정하여 **화면 잠금 해제 버튼** 을 표시하도록합니다.

4. **수정** 버튼을 클릭합니다.

**Note:** 사용자가 "화면 잠금 해제 버튼"을 클릭하여 "에이전트 코드"를 생성하고 관리자에게 제공합니다. 그런 다음 관리자는 이를 사용하여 사용자가 입력할 수 있는 "인증 코드"를 발급하고 사용자는 "화면 잠금 해제"를 진행합니다.

### **무선랜 제어**

무선 네트워크 인터페이스에서 탐지되는 무선 AP에 대한 정보를 제공하며 허용되지 않은 AP 연결을 제한합 니다. 무선랜을 사용하는 환경에서 AP에 대한 가시성을 제공합니다.

- AP 목록을 수집하여 인가/비인가 AP에 대한 가시성 확보 가능
- 무선랜 인터페이스의 AP모드를 비활성화하여 보안사고 방지 가능

## **무선랜 관리 환경설정**

무선 네트워크 관련 수집된 데이터의 정확도를 높이기 위한 항목을 설정할 수 있습니다.

1. 상단 패널에 **설정 > 환경설정** 을 선택합니다.

2. 왼쪽 메뉴에서 **무선랜 관리** 를 클릭합니다.

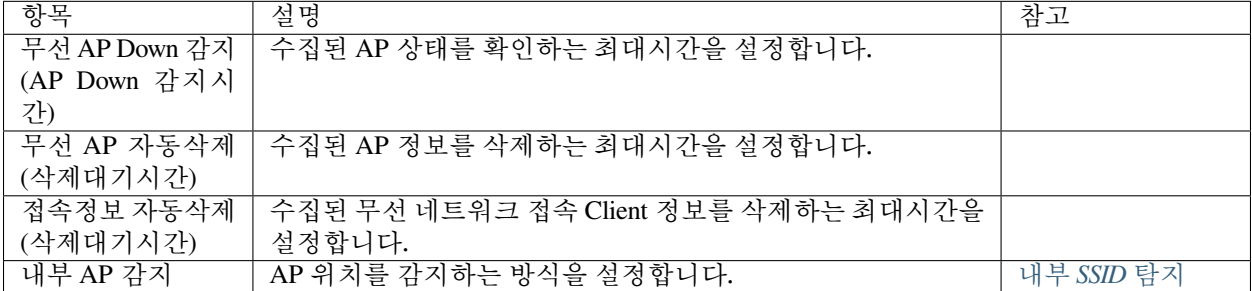

### **플러그인 설정**

- 1. 상단 항목의 **정책** 으로 이동합니다.
- 2. 왼쪽 정책 항목에서 **정책 > 노드정책 > 노드액션** 으로 이동합니다.
- 3. 노드액션 관리 창에서 **무선랜제어** 를 찾아 클릭합니다.
- 아래 **기본설정** 이 있습니다.
	- 1. **CWP 메시지** 의 경우 정책에 따라 표시할 메시지를 추가합니다.
- 2. **라벨** 의 경우 **라벨** 을 추가하면 "설명" 입력란에 표시되는 맞춤 라벨로 플러그인을 분류할 수 있습니다. 아래 **플러그인 설정** 이 있습니다.
	- 1. **AP 정보 수집 대상** : WLAN 인터페이스에서 탐지 및 연결된 SSID에 대한 정보를 수집합니다.
	- 2. **무선 연결 이력 정보 수집** : **On** 을 설정하여 무선 연결 기록에 대한 정보를 수집합니다.
		- **정보 일괄 전송시간대** : 무선 연결 기록을 업데이트할 시간 범위를 지정합니다. (예: *0:00-23:59*)
		- **최대 시도 일수** : 조회할 일수를 지정하고 연결 기록을 수집합니다. (정보를 전송할 수 없는 경우 시작 시 업데이트됨)
		- **연결 이력 정보 유효 시간** : 수집된 연결 기록에 대한 시간을 지정합니다.
	- 3. **AP 연결 제어** : 허용되지 않은 무선 AP에 대한 연결 해제 여부를 지정합니다.
		- **허용 AP 검색 방법** : 허용할 SSID 정의 방법을 선택합니다. (*WLAN* 그룹 선택, *SSID* 입력, 정규식 사용)
		- **허용 무선랜 그룹** : 드롭다운에서 허용될 WLAN 그룹을 선택합니다.
		- **제어 유보 시간** : 허용 AP 목록을 갱신하기 위한 AP 연결 허용 시간을 지정합니다. (초 *-* 분)
		- **차단알림** : AP 연결이 차단되었을 때 사용자에게 알리는 방법을 선택합니다. (에이전트 팝업 *or* 코드인증)
		- **허용 AP 자동 연결** : 허용된 SSID에 자동으로 연결할지를 지정합니다. (*(Windows Vista* 이상 동작*)*)
	- 4. **AP 모드 차단** : 무선랜 인터페이스의 SoftAP나 Adhoc와 같은 무선 AP 모드를 차단합니다. (핫스팟 제어 까지 가능)
		- **차단알림** : **On** 을 설정하여 사용자에게 무선 AP 모드가 비활성화되었음을 알립니다.
	- 5. 네트워크 요구 사항을 기반으로 **CWP 메시지** , **조건설정** 및 **플러그인설정** 을 조정하여 입력합니다.
	- 6. **수정** 버튼을 클릭합니다.
	- 7. 왼쪽 정책 항목에서 **노드정책** 으로 이동합니다.
	- 8. 노드정책 창에서 **기본정책** 을 클릭합니다.
	- 9. **노드액션 설정** 을 찾아 **할당** 을 클릭합니다.
	- 10. **사용가능** 항목에서 **무선랜제어** 를 찾아 **선택** 항목으로 드래그하여 이동합니다.
	- 11. **추가** 버튼을 클릭합니다.
	- 12. **수정** 버튼을 클릭합니다.

**무선 연결관리자 구성**

Wireless Connection Manager 프로그램에 대한 옵션및 동작을 제어합니다. 무선 연결 설정에 대한 편의성을 제공합니다.

- 윈도우에서 기본으로 제공하는 무선 연결 서비스보다 사용자가 더욱 쉽게 무선랜을 이용 가능
- WCM을 활용하여 무선 AP 802.1X 인증 가능
- 1. 상단 항목의 **정책** 으로 이동합니다.
- 2. 왼쪽 정책 항목에서 **정책 > 노드정책 > 노드액션** 으로 이동합니다.
- 3. 노드액션 관리창에서 **무선연결관리자** 을 찾아 클릭합니다.

### 아래 **기본설정** 이 있습니다.

1. **CWP 메시지** 의 경우 정책에 따라 표시 할 메시지를 추가합니다.

2. **라벨** 의 경우 **라벨** 을 추가하면 "설명" 입력란에 표시되는 맞춤 라벨로 플러그인을 분류 할 수 있습니다. 아래의 **액션 수행설정** 을 구성합니다.

- 1. **무선랜정책** 에서 **할당** 을 클릭하여 시스템에 등록할 무선랜 정책을 선택합니다.
- 2. **무선 연결 관리자 사용** 을 **On** 으로 설정하여 Genian WCM(*Wireless Connection Manager*)을 적용합니다.
	- **강제실행** 을 **On** 으로 설정하여 무선연결관리자 프로그램을 항상 동작하도록 강제화합니다.
	- **유선사용시 숨김** 은 유선이 활성화되어 있으면 자동으로 무선연결관리자 프로그램이 바탕화면에서 사라 집니다.
	- **자동재연결** 은 AP와의 연결이 끊어진 경우 지정 된 무선랜정책 중 신호가 가장 좋은 AP로 자동 재연결을 시도합니다.
	- **비밀번호 만료전 알림시간** 은 인증 후 비밀번호 만료전에 사용자에게 알려주는 기간을 설정합니 다.(시간 *-* 개월)
	- **AP 선택 기능** 은 연결가능한 AP들을 사용자가 직접 선택하거나, 가장 신호가 강한 항목만 연결 하도록합니다.
	- **아이디 설명 문자열** 은 무선연결관리자 접속창의 인증ID 출력 문자열을 나타 냅니다.
	- **비밀번호 설명 문자열** 은 무선연결관리자 접속창의 비밀번호 출력 문자열을 나타 냅니다.
	- **아이디 저장 허용** 을 **On** 으로 설정하여 최근 인증 된 아이디를 입력창에 자동 입력되도록합니다.
	- **비밀번호 저장 허용** 을 **On** 으로 설정하여 최근 인증 된 비밀번호를 입력창에 자동 입력되도록합 니다.
	- **자동연결 허용** 을 **On** 으로 설정하여 프로그램 시작 시 최근 연결된 무선 AP로 자동연결 시킵니다.
	- **출력이미지 선택** 의 **업로드** 버튼을 클릭하여 무선연결관리자 로그인창 상단에 출력되는 이미지를 업로드합니다.(*BMP* 포멧만 지원 가능)
	- **배경색상** 은 대화상자의 배경색상을 나타 냅니다.
	- **글자색상** 은 대화상자의 글자색상을 나타 냅니다.
	- **도움말** 에서 대화상자에 출력 될 도움말 내용을 입력합니다.
	- **도움말 html 사용** 을 **On** 으로 설정하여 대화상자에 출력되는 도움말을 html 처리 하도록합니다.
	- **연결 후 실행** 에서 **추가** 를 클릭하여 무선연결이 성공적으로 완료된 이후에 실행 될 프로그램을 등록합니다.(프로그램 경로 또는 *CLI* 매개 변수 지정)
- 3. **무선 연결 관리자 사용** 을 **Off** 로 설정할 경우 설치되어있는 Genian WCM(*Wireless Connection Manager*)이 제거됩니다.
- 적용받는 노드정책에 플러그인 액션 정책이 제거된 경우에도 Genian WCM(*Wireless Connection Manager*)이 제거됩니다.
- 4. **수정** 버튼을 클릭합니다.
- 5. 왼쪽 정책 항목에서 **노드정책** 으로 이동합니다.
- 6. 노드정책창에서 **기본정책** 을 클릭합니다.
- 7. **노드액션 설정** 을 찾아 **할당** 버튼을 클릭합니다.
- 8. **사용가능** 항목에서 **무선연결관리자** 을 찾아 **선택** 항목으로 드래그하여 이동합니다.
- 9. **추가** 버튼을 클릭합니다.
- 10. **수정** 버튼을 클릭합니다.

### **백신정보 수집**

PC에 설치되어있는 백신프로그램 정보 및 백신으로 검출된 바이러스치료로그를 실시간으로 수집합니다. 다양한 벤더들의 백신 정보를 NAC에서 수집합니다.

바이러스 백신은 에이전트가 없은 환경에서 WMI 쿼리를 통해 탐지할 수 있습니다. 참조 : *wmi* [스캔](#page-68-0)

- 글로벌 벤더의 백신명, 버전, 패턴정보, 실시간 감시 정보 등을 수집하여 단말보안을 강화합니다.
- '안랩 V3', '하우리 바이로봇', '이스트소프트 알약' 등 국산 기업용 백신과 연동하여 실시간 감시 강제화, 검사 방식 등을 설정합니다.

### **백신 지원 목록**

Genian NAC에서 지원되는 모든 안티바이러스를 버전별로 확인합니다.

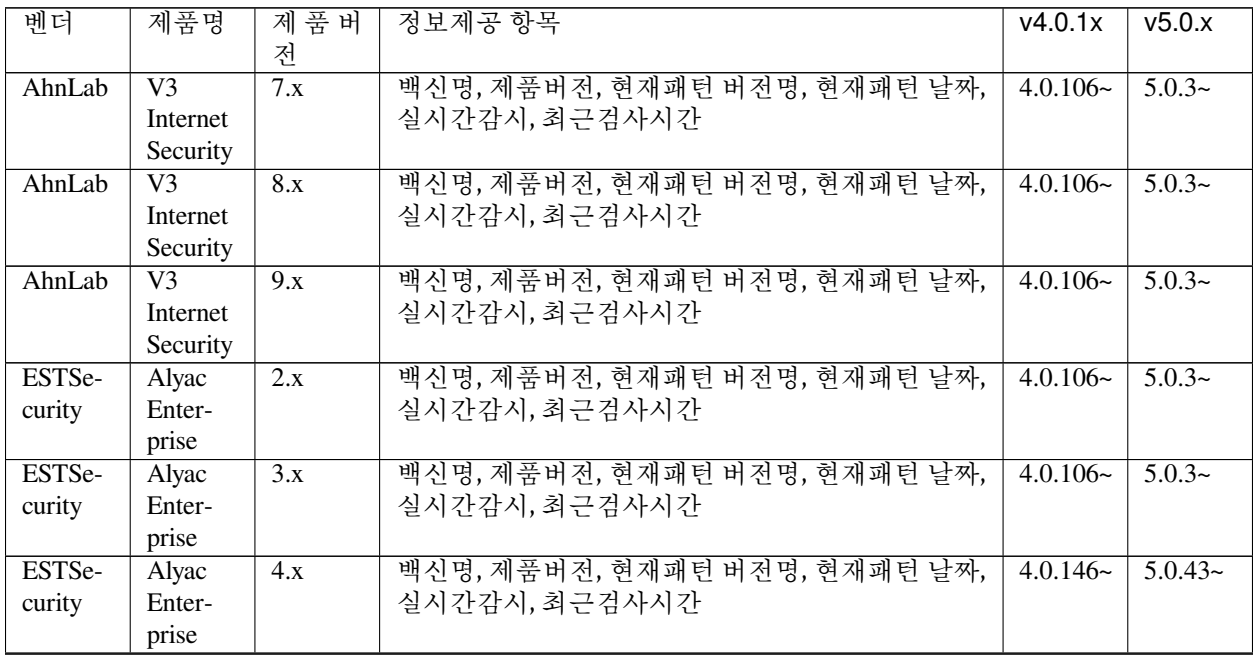

| 벤더          | 제품명            | 제품버               | 정보제공 항목                                   | v4.0.1x    | v5.0.x               |
|-------------|----------------|-------------------|-------------------------------------------|------------|----------------------|
|             |                | 전                 |                                           |            |                      |
| ESTSe-      | Alyac          | $\overline{5.x}$  | 백신명, 제품버전, 현재패턴 버전명, 현재패턴 날짜,             | $4.0.146-$ | $5.0.43-$            |
| curity      | Enter-         |                   | 실시간감시, 최근검사시간                             |            |                      |
|             | prise          |                   |                                           |            |                      |
| Hauri       | <b>ViRobot</b> | <b>VRIS</b>       | 백신명, 제품버전, 현재패턴 버전명, 현재패턴 날짜,             | $4.0.106-$ | $5.0.3-$             |
|             |                | 2011              | 실시간감시, 최근검사시간                             |            |                      |
| Hauri       | ViRobot        | $\overline{5.5}$  | 백신명, 제품버전, 현재패턴 버전명, 현재패턴 날짜,             | $4.0.106-$ | $5.0.3-$             |
|             | Desktop        |                   | 실시간감시, 최근검사시간                             |            |                      |
| Hauri       | ViRobot        | 7.x               | 백신명, 현재패턴 버전명, 현재패턴 날짜, 실시간감<br>시, 최근검사시간 | $4.0.106-$ | $5.0.3-$             |
| Hauri       | ViRobot        | 1.x               | 백신명, 제품버전, 현재패턴 버전명, 현재패턴 날짜,             | N/S        | $5.0.59-$            |
|             | Security       |                   | 실시간감시, 최근검사시간                             |            |                      |
|             | 1.0            |                   |                                           |            |                      |
| <b>INCA</b> | nProtect       | $\overline{3.x}$  | 백신명, 현재패턴 버전명, 현재패턴 날짜, 실시간감              | $4.0.106-$ | $\frac{5.0.3}{\sim}$ |
|             | Anti-          |                   | 시, 최근검사시간                                 |            |                      |
|             | Virus/Spyware  |                   |                                           |            |                      |
| SGA         | Vir-           |                   | 백신명, 현재패턴 버전명, 현재패턴 날짜, 실시간감              | $4.0.106-$ | $5.0.3-$             |
| Solution    | usChaser       |                   | 시, 최근검사시간                                 |            |                      |
| Avira       | Free           | 15.x              | 백신명, 현재패턴 버전명, 현재패턴 날짜                    | N/S        | $5.0.3-$             |
|             | An-            |                   |                                           |            |                      |
|             | tivirus        |                   |                                           |            |                      |
| Avira       | Internet       | 15.x              | 백신명, 현재패턴 버전명, 현재패턴 날짜                    | N/S        | $\overline{5.0.3}$ ~ |
|             | Security       |                   |                                           |            |                      |
|             | Suite          |                   |                                           |            |                      |
| Avira       | An-            | $\overline{15.x}$ | 백신명, 현재패턴 버전명, 현재패턴 날짜                    | N/S        | $\frac{5.0.3}{~}$    |
|             | tivirus        |                   |                                           |            |                      |
|             | Pro            |                   |                                           |            |                      |
| Avira       | End-           | 15.x              | 백신명, 현재패턴 버전명, 현재패턴 날짜                    | N/S        | $5.0.3-$             |
|             | point          |                   |                                           |            |                      |
|             | Suite          |                   |                                           |            |                      |
| Bitde-      | An-            | 23.x              | 백신명, 제품버전, 실시간감시                          | N/S        | $5.0.14-$            |
| fender      | tivirus        |                   |                                           |            |                      |
|             | Plus           |                   |                                           |            |                      |
| Bitde-      | Internet       | 23.x              | 백신명, 제품버전, 실시간감시                          | N/S        | $5.0.14-$            |
| fender      | Security       |                   |                                           |            |                      |
| Bitde-      | Total          | $\overline{23.x}$ | 백신명, 제품버전, 실시간감시                          | N/S        | $5.0.14-$            |
| fender      | Security       |                   |                                           |            | $5.0.24-$            |
| Cylance     | PRO-           |                   | 2.0.1420.13백신명, 제품버전, 실시간감시               |            |                      |
|             | <b>TECT</b>    |                   |                                           |            |                      |
| Crowd-      | Crowd-         |                   | 백신명, 제품버전, 실시간감시                          | N/S        | $5.0.29-$            |
| Strike      | Strike         |                   |                                           |            |                      |
|             | FAL-           |                   |                                           |            |                      |
|             | <b>CON</b>     |                   |                                           |            |                      |
|             | Sensor         |                   |                                           |            |                      |
| <b>ESET</b> | NOD32          | 9.x               | 백신명, 제품버전, 현재패턴 버전명, 현재패턴 날짜,             | N/S        | $\frac{5.0.3}{\sim}$ |
|             | An-            |                   | 실시간감시, 최근검사시간                             |            |                      |
|             | tivirus        |                   |                                           |            |                      |
| <b>ESET</b> | NOD32          | $\overline{12.x}$ | 백신명, 제품버전, 현재패턴 버전명, 현재패턴 날짜,             | N/S        | $5.0.3-$             |
|             | An-            |                   | 실시간감시, 최근검사시간                             |            |                      |
|             | tivirus        |                   |                                           |            |                      |

Table 2 – continued from previous page

| 벤더                     | 제품명                     | 제품버<br>전          | 정보제공 항목                       | v4.0.1x    | v5.0.x               |
|------------------------|-------------------------|-------------------|-------------------------------|------------|----------------------|
| <b>ESET</b>            | End-                    | 12.x              | 백신명, 제품버전, 현재패턴 버전명, 현재패턴 날짜, | N/S        | $5.0.3-$             |
|                        | point                   |                   | 실시간감시, 최근검사시간                 |            |                      |
|                        | Security                |                   |                               |            |                      |
| <b>ESET</b>            | Internet                | 12.x              | 백신명, 제품버전, 현재패턴 버전명, 현재패턴 날짜, | N/S        | $\overline{5.0.3}$ ~ |
|                        | Security                |                   | 실시간감시, 최근검사시간                 |            |                      |
| <b>ESET</b>            | <b>Smart</b>            | 12.x              | 백신명, 제품버전, 현재패턴 버전명, 현재패턴 날짜, | N/S        | $5.0.3-$             |
|                        | Security                |                   | 실시간감시, 최근검사시간                 |            |                      |
| $F-$                   | $\overline{F}$          | 17.x              | 백신명, 현재패턴 버전명, 현재패턴 날짜, 실시간감  | N/S        | $5.0.15-$            |
| Secure                 | Secure                  |                   | 시, 최근검사시간                     |            |                      |
|                        | Anti-                   |                   |                               |            |                      |
|                        | Virus                   |                   |                               |            |                      |
| Kasper-                | An-                     |                   | 백신명, 현재패턴 버전명, 현재패턴 날짜, 실시간감  | $4.0.106-$ | $\frac{5.0.3}{\sim}$ |
| sky                    | tivirus                 |                   | 시, 최근검사시간                     |            |                      |
| Kasper-                | End-                    | $\overline{11.x}$ | 백신명, 제품버전, 현재패턴 버전명, 현재패턴 날짜, | $4.0.106-$ | $\overline{5.0.3}$ ~ |
| sky                    | point                   |                   | 실시간감시, 최근검사시간                 |            |                      |
|                        | Security                |                   |                               |            |                      |
| McAfee                 | Desktop                 |                   | 백신명, 제품버전, 현재패턴 버전명, 현재패턴 날짜, | $4.0.106-$ | $5.0.3-$             |
|                        | Protec-                 |                   | 실시간감시, 최근검사시간                 |            |                      |
|                        | tion                    |                   |                               |            |                      |
| McAfee                 | Total                   | $\overline{22.3}$ | 백신명, 제품버전, 현재패턴 버전명, 현재패턴 날짜, | $4.0.106-$ | $5.0.24-$            |
|                        | Pro-                    |                   | 실시간감시, 최근검사시간                 |            |                      |
|                        | tection                 |                   |                               |            |                      |
|                        | (VirusS-                |                   |                               |            |                      |
|                        | can)                    |                   |                               |            |                      |
| McAfee                 | End-                    | 10.6.0.542        | 백신명, 제품버전, 현재패턴 버전명, 현재패턴 날짜, | $4.0.106-$ | $5.0.24-$            |
|                        | point                   |                   | 실시간감시                         |            |                      |
|                        | Security                |                   |                               |            |                      |
| Mi-                    | Security                |                   | 백신명, 현재패턴 버전명, 현재패턴 날짜, 실시간감  | N/S        | $5.0.3-$             |
| crosoft                | Essen-                  |                   | 시, 최근검사시간                     |            |                      |
|                        | tials                   |                   |                               |            |                      |
| $\overline{\text{Mi}}$ | Fore-                   |                   | 백신명, 현재패턴 버전명, 현재패턴 날짜, 실시간감  | 4.0.106~   | $5.0.3-$             |
| crosoft                | front                   |                   | 시, 최근검사시간                     |            |                      |
| $\overline{\text{Mi}}$ | System                  |                   | 백신명, 현재패턴 버전명, 현재패턴 날짜, 실시간감  | N/S        | $\frac{5.0.3}{\sim}$ |
| crosoft                | Center                  |                   | 시, 최근검사시간                     |            |                      |
| $\overline{\text{Mi}}$ | $\overline{\text{Win}}$ |                   | 백신명, 현재패턴 버전명, 현재패턴 날짜, 실시간감  | $4.0.106-$ | $5.0.3-$             |
| crosoft                | dows                    |                   | 시, 최근검사시간                     |            |                      |
|                        | De-                     |                   |                               |            |                      |
|                        | fender                  |                   |                               | $N/S$ ~    |                      |
| Panda                  | Panda<br>End-           | 8.0.15            | 백신명, 제품 버전, 현재패턴 날짜(마지막 업데이트  |            | $5.0.30-$            |
| Security               |                         |                   | 날짜), 실시간감시                    |            |                      |
|                        | point<br>Pro-           |                   |                               |            |                      |
|                        | tection                 |                   |                               |            |                      |
|                        | Plus                    |                   |                               |            |                      |
| Sophos                 | Home                    | 1.3.x             | 백신명, 제품버전, 현재패턴 버전명, 현재패턴 날짜, | N/S        | $5.0.17-$            |
|                        |                         |                   | 실시간감시                         |            |                      |
| Sophos                 | End-                    | 2.1.x             | 백신명, 제품버전, 현재패턴 버전명, 현재패턴 날짜, | N/S        | $5.0.17-$            |
|                        | point                   |                   | 실시간감시                         |            |                      |

Table 2 – continued from previous page

| 벤더     | 제품명        | 제 품 버 | 정보제공 항목                       | v4.0.1x    | v5.0.x    |
|--------|------------|-------|-------------------------------|------------|-----------|
|        |            | 전     |                               |            |           |
| Syman- | End-       | 12.x  | 백신명, 제품버전, 현재패턴 버전명, 현재패턴 날짜, | $4.0.106-$ | $5.0.3-$  |
| tec    | point      |       | 실시간감시, 최근검사시간                 |            |           |
|        | Protec-    |       |                               |            |           |
|        | tion       |       |                               |            |           |
| Trend  | OfficeS-   | 10.x  | 백신명, 현재패턴 버전명, 현재패턴 날짜        | $4.0.106-$ | $5.0.3-$  |
| Micro  | can        |       |                               |            |           |
| Trend  | APex       |       | 백신명, 제품버전, 현재패턴 버전명, 현재패턴 날짜, | N/S        | $5.0.42-$ |
| Micro  | <b>One</b> |       | 실시간감시                         |            |           |
| Check  | End-       |       | 백신명, 제품버전, 현재패턴 버전명, 현재패턴 날짜, | N/S        | $5.0.42-$ |
| Point  | point      |       | 실시간감시                         |            |           |
|        | security   |       |                               |            |           |

Table 2 – continued from previous page

### **백신정보 수집**

- 1. 상단 항목의 **정책** 으로 이동합니다.
- 2. 왼쪽 정책 항목에서 **정책 > 노드정책 > 노드액션** 으로 이동합니다.
- 3. 노드액션 관리창에서 **백신정보 수집** 을 찾아 클릭합니다.

아래 **기본설정** 이 있습니다.

- 1. **CWP 메시지** 의 경우 정책에 따라 표시 할 메시지를 추가합니다.
- 2. **라벨** 의 경우 **라벨** 을 추가하면 "설명" 입력란에 표시되는 맞춤 라벨로 플러그인을 분류 할 수 있습니다. 아래 **액션 수행설정** 이 있습니다.
	- 1. **백신정보 검사주기** 에서 백신정보를 검사하는 주기를 정의합니다.(초 *-* 시간)
	- 2. **실시간감시OFF 보류 횟수** 는 일정횟수 이상 연속 Off로 수집될 경우에만 실시간감시 Off 로 보고되도록 설정합니다.
	- 3. **백신연동** 을 **On** 으로 설정하여 백신소프트웨어 연동기능을 사용하도록합니다.
		- **연동가능 백신**
		- 안랩 V3
		- 하우리 바이로봇
		- 이스트소프트 알약
		- **INCA** nProtect
		- **치료 감사기록** 에서 치료한 바이러스에 대한 감사기록 여부를 선택합니다.
		- **중복로그 제외시간** 은 바이러스에 대한 동일한 로그를 남기지 않는 시간을 설정 (분 *-* 시간)
		- **실시간감시 강제화** 를 **Off** 로 선택하여 실시간 검색을 비활성화합니다.
		- **강제검사** 는 마지막 바이러스 검사시각이 설정주기이상일때 강제로 검사를 수행합니다.(시간 *-* 개월 */ 0*이면 수행하지 않음)
		- **검사 방식** 은 **전체검사** 선택합니다.
		- **검사창 UI 숨기기** 를 **On** 으로 설정하여 사용자에게 바이러스검사창 UI 를 표시하지 않습니다.
		- **강제업데이트** 는 마지막 백신엔진 업데이트시각이 설정주기이상일 때 강제로 업데이트를 수행합 니다. (시간 *-* 개월)
- 4. **수정** 버튼을 클릭합니다.
- 5. 왼쪽 정책 항목에서 **노드정책** 으로 이동합니다.
- 6. 적용하고자 하는 **노드정책** 을 클릭합니다.
- 7. **노드액션 설정** 을 찾아 **할당** 을 클릭합니다.
- 8. **사용가능** 항목에서 **백신정보 수집** 을 찾아 **선택** 항목으로 드래그하여 이동합니다.
- 9. **추가** 버튼을 클릭합니다.
- 10. **수정** 버튼을 클릭합니다.

### **비밀번호 유효성 검사**

Windows 계정의 비밀번호에 대한 유효성을 검사하고 검증되지 않은 비밀번호를 안전한 비밀번호로 변경시킵 니다. 특수문자 사용 등 비밀번호 규칙을 강제화하여 단말 보안을 강화합니다.

- 관리자가 정한 비밀번호 문자열의 규칙 준수를 강제화하여 패스워드 보안을 강화
- 비밀번호 변경 주기를 설정하여 주기마다 패스워드 변경을 강제화

#### **노드정책에 에이전트 액션 추가**

- 1. 상단 항목의 **정책** 으로 이동합니다.
- 2. 왼쪽 정책 항목에서 **정책 > 노드정책** 으로 이동합니다.
- 3. 노드정책창에서 **원하는 노드정책 ID** 를 클릭합니다.
- 4. **노드액션 설정** 을 찾아 **할당** 버튼을 클릭합니다.
- 5. **사용가능** 항목에서 **비밀번호유효성검사** 을 찾아 **선택** 항목으로 드래그하여 이동합니다.
- 6. **추가** 버튼을 클릭합니다.
- 7. **수정** 버튼을 클릭합니다.

#### **비밀번호유효성검사 설정**

- 1. 상단 항목의 **정책** 으로 이동합니다.
- 2. 왼쪽 정책 항목에서 **정책 > 노드정책 > 노드액션** 으로 이동합니다.
- 3. 노드액션 관리창에서 **비밀번호유효성검사** 을 찾아 클릭합니다.
- 4. 옵션 설정에서 **조건설정** 을 입력합니다.

아래의 **액션 수행설정** 을 구성합니다.

- 1. **검증된 계정표시** : **On/Off** 설정을 통해 대화상자에 검증된 계정에 대해서도 표시를 할지 여부를 선택합 니다.
- 2. **검증창 고정** : **On/Off** 대화상자를 화면의 중앙에 고정합니다.
- 3. **Windows 로그온 계정** 에서 다음을 설정합니다.
	- **비밀번호 문자열 검사방법** : "규칙검사" 를 설정합니다. (비밀번호 규칙의 경우 *"*설정 *>* 환경설정 *>* 사용자인증 *>* 비밀번호정책*"* 규칙이 적용 됩니다)
	- **비밀번호 변경주기** : 윈도우 로그인 계정에 대한 비밀번호 변경주기를 설정합니다. (시간 *-* 개웧)
- **만료전알림** : 비밀번호 시간이 만료되기 전에 알림을 발생합니다. (만료시간은 정책이 적용 된 시점부터 적용 됩니다.)
- **검사예외ID** : 검사 예외대상의 사용자 ID의 전체문자열을 입력합니다. (여러개 입력시 콤마로 구분, 대소문자를 구분하지 않습니다.)
- 4. **수행주기** 의 경우 주기 간격(초 *-* 개월)을 조정합니다.
- 5. **수정** 버튼을 클릭합니다.

### **비밀번호 유효성 검사 결과 확인**

**Note:** 정책이 적용되면 검증되지 않은 단말에 비밀번호 검증창이 팝업 되고 사용자는 자신의 윈도우 계정 비밀번호를 입력합니다.

- 1. 상단 항목의 **관리 > 노드** 로 이동합니다.
- 2. 노드리스트 창에서 에이전트가 설치 된 노드의 **IP** 를 클릭합니다.
- 3. **시스템정보** 탭 아래로 스크롤 하여 **계정비밀번호 검증 정보** 항목의 결과를 확인합니다.

#### **사용자 알림메시지**

사용자에게 알림메시지를 표시합니다. 관리자가 에이전트를 통해서 사용자에게 메시지를 전달합니다.

- 사용자에게 알림 메시지를 표시하여 클릭시 설정된 URL로 리다이렉션
- 공지사항 등을 메시지 확인 알림을 통해 감사기록 저장

#### **사용자 알림메시지 옵션 구성**

- 1. **메시지 제목** 에 에이전트 알림 시 표시할 제목을 설정합니다.
- 2. **클릭시 CWP접속** 을 **On** 으로 설정하여 에이전트 알림 클릭 시 CWP 페이지로 이동하도록합니다.
	- **CWP URL** 에 **설정** 버튼을 클릭하여 템플릿을 사용하거나 URL을 직접 입력합니다.
- 3. **팝업창 고정** 의 경우 에이전트 알림을 닫지 못하도록 할지 여부를 선택합니다. (*On/Off*)
	- **메시지 타입** : 사용자메시지 타입을 선택합니다. (일반, 경고)
	- **메시지확인 알림** : 사용자가 메시지를 확인했으면 감사 로그를 기록하도록 설정합니다. (*On/Off*)

#### **노드정책을 통하여 사용자 알림메시지 정책 구성**

- 1. 상단 항목의 **정책** 으로 이동합니다.
- 2. 왼쪽 정책 항목에서 **정책 > 노드정책 > 노드액션** 으로 이동합니다.
- 3. 노드액션 관리창에서 **사용자 알림메시지** 를 찾아 클릭합니다.
- 4. 왼쪽 정책 항목에서 **정책 > 노드정책** 으로 이동합니다.
- 5. 사용자 알림메시지 정책을 구성할 노드정책을 클릭합니다.
- 6. **노드액션 설정** 을 찾아 **할당** 을 클릭합니다.
- 7. **사용가능** 항목에서 **사용자 알림메시지** 를 찾아 **선택** 항목으로 드래그하여 이동합니다.
- 8. **추가** 버튼을 클릭합니다.
- 9. **수정** 버튼을 클릭합니다.
- 10. 오른쪽 상단의 **변경정책적용** 버튼을 클릭합니다.

**제어정책을 통하여 사용자 알림메시지 정책 구성**

### **1단계. 제어 대상 노드그룹 생성**

- 1. 상단 항목의 **정책** 으로 이동합니다.
- 2. 왼쪽 정책 항목에서 **그룹 > 노드** 로 이동합니다.
- 3. **작업선택 > 생성** 을 클릭합니다.
- 4. **추가** 버튼을 클릭합니다.
- 5. 제어 대상의 조건 설정 후 **추가** 버튼을 클릭합니다.
- 6. **생성** 버튼을 클릭합니다.

#### **2단계. 제어액션 생성**

- 1. 왼쪽 정책 항목에서 **정책 > 제어정책 > 제어액션** 으로 이동합니다.
- 2. **작업선택 > 생성** 을 클릭합니다.
- 3. 플러그인선택 항목에서 **사용자 알림메시지** 플러그인을 선택합니다.
- 4. **조건설정** 및 옵션을 입력합니다.
- 5. **생성** 버튼을 클릭합니다.

#### **3단계. 제어정책 생성**

- 1. 왼쪽 정책 항목에서 **정책 > 제어정책 > 제어정책** 으로 이동합니다.
- 2. **작업선택 > 생성** 을 클릭하고, **제어정책 마법사** 를 완료합니다.
- 3. **정책 기본설정** 탭에서 **ID** 항목에 **사용할 정책 ID** 를 입력합니다.
- 4. **노드그룹 설정** 탭에서 **새로 추가한 노드그룹** 을 선택하고, **선택** 항목으로 이동합니다.
- 5. **권한 할당** 과 **제어 옵션** 탭에서 **원하는 옵션** 을 입력합니다.
- 6. **제어액션 설정** 탭에서 **생성한 제어액션** 을 찾아 **선택** 항목으로 이동합니다.
- 7. **완료** 버튼을 클릭합니다.
- 8. 오른쪽 상단의 **변경정책적용** 을 클릭합니다.

### **소프트웨어 정보 수집**

설치된 소프트웨어정보를 수집하여 노드정보의 [소프트웨어정보]-[소프트웨어목록]에 표시합니다.

- 단말에 설치된 소프트 웨어 목록을 수집하여 비인가 소프트웨어 설치 여부 확인 제공
- 1. 상단 항목의 **정책** 으로 이동합니다.
- 2. 왼쪽 정책 항목에서 **정책 > 노드정책 > 노드액션** 으로 이동합니다.
- 3. 노드액션 관리창에서 **소프트웨어 수집** 을 찾아 클릭합니다. (*Windows*에 하나, *MacOS*에 하나씩 있음)
아래 **기본설정** 이 있습니다.

1. **CWP 메시지** 의 경우 정책에 따라 표시 할 메시지를 추가합니다.

2. **라벨** 의 경우 **라벨** 을 추가하면 "설명" 입력란에 표시되는 맞춤 라벨로 플러그인을 분류 할 수 있습니다. 아래 **액션 수행설정** 이 있습니다.

1. **수행주기** 의 경우 실행 주기 간격(초 *-* 개월)을 조정합니다.

2. **수정** 버튼을 클릭합니다.

3. 왼쪽 정책 항목에서 **노드정책** 으로 이동합니다.

- 4. 적용하고자 하는 **노드정책** 을 클릭합니다.
- 5. **노드액션 설정** 을 찾아 **할당** 을 클릭합니다.

6. 사용가능 항목에서 **소프트웨어정보 수집** 을 찾아 선택 항목으로 드래그하여 이동합니다.

7. **추가** 버튼을 클릭합니다.

8. **수정** 버튼을 클릭합니다.

**수행조건만 검사**

액션에 설정된 수행 조건을 검사하는데 사용하는 플러그인입니다. 프로세스, 파일, 시스템 및 인증된 사용자 등 조건을 설정하여 검사할 수 있습니다.

• 특정 프로세스의 해쉬값 검사

• 사내 필수프로그램 설치 여부 확인

1. 상단 항목의 **정책** 으로 이동합니다.

2. 왼쪽 정책 항목에서 **정책 > 노드정책 > 노드액션** 으로 이동합니다.

3. 노드액션 관리창 **작업선택** 오른쪽의 드롭다운 버튼을 클릭하여 **Windows** 운영체제를 선택합니다.

4. 노드액션 리스트에서 **수행조건만 검사** 를 찾아 클릭합니다.

아래 **기본설정** 이 있습니다.

1. **CWP 메시지** 의 경우 정책에 따라 표시 할 메시지를 추가합니다.

2. **라벨** 의 경우 **라벨** 을 추가하면 "설명" 입력란에 표시되는 맞춤 라벨로 플러그인을 분류 할 수 있습니다. 아래 **액션 수행설정** 이 있습니다. (이 플러그인이 작동하려면 조건이 추가되어야합니다)

1. **조건연산** 의 경우 **AND** 또는 **OR** 를 선택하여 선택 조건을 추가합니다.

2. **조건설정** 의 경우 **추가** 를 클릭하고 조건설정창에서 옵션들을 설정합니다. **항목 / 조건 / 설정** 입니다.

3. **수행주기** : 설정된 주기마다 액션을 수행합니다. (초 *-* 개월)

4. **추가** 버튼을 클릭합니다.

5. 왼쪽 정책 항목에서 **노드정책** 으로 이동합니다.

6. 적용하고자 하는 **노드정책** 을 클릭합니다.

7. **노드액션 설정** 을 찾아 **할당** 을 클릭합니다.

8. **사용가능** 항목에서 **수행조건만 검사** 을 찾아 **선택** 항목으로 드래그하여 이동합니다.

9. **추가** 버튼을 클릭합니다.

10. **수정** 버튼을 클릭합니다.

# **시스템 종료**

지정된 시각에 Windows 시스템의 절전, 재시작, 종료를 수행합니다. 사용자의 시스템 전원을 제어하여 단말 보안을 강화합니다.

- NAC의 여러 제어 기능 중 시스템 전원 제어 제공
- 직원 퇴근시간에 맞춰 시스템 자동 종료

# **시스템 종료 옵션 구성**

- 1. **동작방식** 의 경우 PC의 전원을 제어하는 방식(절전, 다시시작, 시스템 종료)을 선택합니다.
- 2. **강제화모드** 를 **On** 으로 설정하여 사용자가 취소할 수 없도록합니다.
- 3. **종료전 알림 시간** 에 PC의 전원이 제어되기 전 사용자에게 알람을 표시할 시간을 설정합니다. (초 *-* 분)
- 4. **PC가동시간** 이 지난 경우에만 전원 제어를 수행합니다. 본 플러그인에 의해 절전으로 전환된 후 해제 시점을 가동 시작 시각으로 간주합니다. (분 *-* 개월)
- 5. **타이틀 표시** 를 **On** 으로 설정하여 대화상자의 타이틀을 표시합니다.
- 6. **메시지 표시 방법** : 제어 전 알림 시간동안 대화상자에 표시할 내용을 선택합니다. (*HTML,* 이미지)
	- **HTML** 을 설정할 경우 사용자에게 표시할 HTML 메시지를 입력합니다.
	- **이미지** 를 설정할 경우 사용자에게 표시할 Bitmap 이미지를 업로드합니다.

# **노드정책을 통하여 시스템 종료 정책 구성**

- 1. 상단 항목의 **정책** 으로 이동합니다.
- 2. 왼쪽 정책 항목에서 **정책 > 노드정책 > 노드액션** 으로 이동합니다.
- 3. 노드액션 관리창에서 **시스템 종료** 를 찾아 클릭합니다.
- 4. 왼쪽 정책 항목에서 **정책 > 노드정책** 으로 이동합니다.
- 5. 시스템 종료 정책을 구성할 노드정책을 클릭합니다.
- 6. **노드액션 설정** 을 찾아 **할당** 을 클릭합니다.
- 7. **사용가능** 항목에서 **시스템 종료** 를 찾아 **선택** 항목으로 드래그하여 이동합니다.
- 8. **추가** 버튼을 클릭합니다.
- 9. **수정** 버튼을 클릭합니다.
- 10. 오른쪽 상단의 **변경정책적용** 버튼을 클릭합니다.

**제어정책을 통하여 시스템 종료 정책 구성**

## **1단계. 제어 대상 노드그룹 생성**

- 1. 상단 항목의 **정책** 으로 이동합니다.
- 2. 왼쪽 정책 항목에서 **그룹 > 노드** 로 이동합니다.
- 3. **작업선택 > 생성** 을 클릭합니다.
- 4. **추가** 버튼을 클릭합니다.
- 5. 제어 대상의 조건 설정 후 **추가** 버튼을 클릭합니다.
- 6. **생성** 버튼을 클릭합니다.

#### **2단계. 제어액션 생성**

- 1. 왼쪽 정책 항목에서 **정책 > 제어정책 > 제어액션** 으로 이동합니다.
- 2. **작업선택 > 생성** 을 클릭합니다.
- 3. 플러그인선택 항목에서 **시스템 종료** 플러그인을 선택합니다.
- 4. **조건설정** 및 옵션을 입력합니다.
- 5. **생성** 버튼을 클릭합니다.

#### **3단계. 제어정책 생성**

- 1. 왼쪽 정책 항목에서 **정책 > 제어정책 > 제어정책** 으로 이동합니다.
- 2. **작업선택 > 생성** 을 클릭하고, **제어정책 마법사** 를 완료합니다.
- 3. **정책 기본설정** 탭에서 **ID** 항목에 **사용할 정책 ID** 를 입력합니다.
- 4. **노드그룹 설정** 탭에서 **새로 추가한 노드그룹** 을 선택하고, **선택** 항목으로 이동합니다.
- 5. **권한 할당** 과 **제어 옵션** 탭에서 **원하는 옵션** 을 입력합니다.
- 6. **제어액션 설정** 탭에서 **생성한 제어액션** 을 찾아 **선택** 항목으로 이동합니다.
- 7. **완료** 버튼을 클릭합니다.
- 8. 오른쪽 상단의 **변경정책적용** 을 클릭합니다.

#### **에이전트센서**

에이전트센서 플러그인은 네트워크센서가 없는 네트워크 세그먼트에서 기본적인 노드 감지를 수행합니다.

네트워크를 실시간으로 모니터링하고 새로운 노드정보 또는 변경된 노드정보를 정책 서버로 전송합니다. 관리자는 정책 서버가 제공하는 관리 콘솔을 통하여 에이전트센서가 동작중인 네트워크 대역의 정보를 조회할 수 있습니다.

에이전트센서는 노드에서 주기적으로 발생되는 DHCP, NetBIOS, UPNP 및 mDNS와 같은 패킷에 포함된 정보 를 수신하여 노드에 영향을주지 않고 정보를 수집할 수 있습니다. nmap,snmp 등을 이용한 정보 수집은 에이전 트센서가 등록된 물리적인 센서 장비에 의해서 정보를 수집합니다.

- 네트워크 센서를 설치 하기 어려운 네트워크 세그먼트의 노드 모니터링
- 네트워크 제어가 필요 없이 노드 모니터링만 수행하고자 하는 네트워크 세그먼트

**세부 기능 상세**

- 본 플러그인은 별도의 설정이 필요하지 않습니다.
- 에이전트 기반 센서 플러그인은 정책서버와 직접 통신하며 에이전트센서라는 가상센서로 등록됩니다.
- 에이전트 기반 센서는 Windows 로그인(서비스)에 관계없이 작동 가능
- 에이전트 플러그인 기능:
	- **– 신규 노드 등록** : 수신 된 트래픽을 기반으로 **노드를 등록** 합니다.
	- **– 서브넷 스캔너** : 6시간 주기로 관리 네트워크(C Class)에 대산 ARP Request에 대한 응답결과를 기반 으로 신규 노드를 감지합니다.
	- **– 노드 헬스 체크** : 10초 마다 한번씩 ICMP를 보내고 Windows에서 ARP 테이블을 확인하여 노드 링크 상태를 업데이트합니다.
	- **–** 2분 동안 ARP 테이블에서 노드가 식별되지 않으면 10초마다 ICMP가 전송됩니다.
	- **–** ARP 테이블에서 3분 동안 노드가 식별되지 않으면 링크 상태가 **DOWN** 으로 표시됩니다.
	- **–** 플러그인은 포트 3871에서 수신 대기하여 해당 네트워크대역의 센서상태를 모니터링합니다.
		- ∗ 물리 네트워크센서가 감지되면 에이전트 센서는 대기 상태로 전환됩니다.
		- ∗ 여러 에이전트 센서 플러그인이 동일대역 에이전트에 다수 배포가 될 경우 한대의 에이전트센 서만 동작합니다.

**에이전트센서 사용방법**

- 1. 물리 네트워크센서에 에이전트센서 대역을 설정하여 에이전트센서가 해당 네트워크센서 하위로 추가될 수 있도록 합니다.
- 상단 항목의 **시스템** 으로 이동합니다.
- 장비 목록에서 네트워크센서를 선택합니다.
- **환경설정** 탭으로 이동하여 **기타설정 항목** > **에이전트센서 네트워크** 에 에이전트센서에서 사용할 네트 워크대역을 입력합니다.
- **수정** 버튼을 클릭합니다.
- 2. 에이전트센서를 사용할 대역의 노드정책에 센서노드액션을 할당합니다.
- 상단 **정책** 메뉴로 이동합니다.
- 왼쪽 정책 항목에서 **노드정책** 으로 이동합니다.
- 적용하고자 하는 **노드정책명** 을 클릭합니다.
- **노드액션 설정** 항목에서 **할당** 을 클릭합니다.
- 사용가능 항목에서 **에이전트센서** 을 찾아 선택 항목으로 드래그하여 이동합니다.
- **추가** 버튼을 클릭합니다.
- **수정** 버튼을 클릭합니다.

노드에 설치된 에이전트에 플러그인이 설치되고 동작하게되면 정책서버에 가상의 에이전트센서가 추가됩 니다.

## **에이전트 인증창**

사용자인증 수행시 WEB페이지가 아닌 에이전트 자체 인증창을 사용합니다. 에이전트를 통해서 CWP 인증보 다 간편한 사용자 인증을 제공합니다.

- 지문 등 2차 인증 기능 제공
- 종료 금지를 통한 사용자 인증 강제화

 $\triangleright$ **Note:** 유튜브를 통해 Slack 을 활용한 2차인증 가이드 영상을 확인할 수 있습니다.

# **노드정책에 에이전트 액션 추가**

- 1. 상단 항목의 **정책** 으로 이동합니다.
- 2. 왼쪽 정책 항목에서 **정책 > 노드정책** 으로 이동합니다.
- 3. 노드정책창에서 **원하는 노드정책ID** 를 클릭합니다.
- 4. **노드액션 설정** 을 찾아 **할당** 버튼을 클릭합니다.
- 5. **사용가능** 항목에서 **에이전트인증창** 를 찾아 **선택** 항목으로 이동 시킵니다.
- 6. **추가** 버튼을 클릭합니다.
- 7. **수정** 버튼을 클릭합니다.

#### **에이전트를 통한 사용자 인증 설정**

1. 상단 항목의 **정책** 으로 이동합니다.

- 2. 왼쪽 정책 항목에서 **정책 > 노드정책 > 노드액션** 으로 이동합니다.
- 3. 노드액션 관리창에서 **에이전트인증창** 을 찾아 클릭합니다.

아래 **인증정책** 설정

- 1. **인증방법** 에서 사용자 인증 방법을 선택합니다.
- 2. **2단계 인증** 에서 2단계 인증 방법을 선택합니다.

### 아래 **화면설정** 구성

- 1. **이미지 사용** 의 경우 에이전트 인증창의 이미지를 지정합니다.
- 2. **타이틀바 표시** 의 경우 에이전트 인증창의 타이틀 문구를 표시할지 여부를 지정합니다.
- 3. **배경색** 은 인증창의 색상을 지정합니다.
- 4. **글자색** 은 대화상자의 글자색상을 나타 냅니다.
- 5. **HTML 사용** 은 HTML을 사용하여 도움말을 표시합니다.

아래 **기타** 설정

- 1. **종료 금지** 의 경우 에이전트 인증 대화 상자에 대한 닫기 작업을 사용하지 않도록 설정하여 인증을 적용 할지 여부를 지정합니다.
- 2. **인증 후 실행**, 사용자가 인증된 후 실행되는 프로그램을 추가합니다.
- 3. **수정** 버튼을 클릭합니다.

## **운영체제정보 수집**

Windows 운영체제 정보 및 사용자 정보를 수집하여 노드정보에 표시합니다.

- 관리자가 운영체제 정보를 수집하여 운영체제별 별도 정책 적용
- 1. 상단 항목의 **정책** 으로 이동합니다.
- 2. 왼쪽 정책 항목에서 **정책 > 노드정책 > 노드액션** 으로 이동합니다.

3. 노드액션 관리창에서 **운영체제정보 수집** 을 찾아 클릭합니다. (*Windows*에 하나, *MacOS*에 하나씩 있음) 아래 **기본설정** 이 있습니다.

- 1. **CWP 메시지** 의 경우 정책에 따라 표시 할 메시지를 추가합니다.
- 2. **라벨** 의 경우 **라벨** 을 추가하면 "설명" 입력란에 표시되는 맞춤 라벨로 플러그인을 분류 할 수 있습니다.
- 3. **수정** 버튼을 클릭합니다.
- 4. 왼쪽 정책 항목에서 **노드정책** 으로 이동합니다.
- 5. 적용하고자 하는 **노드정책** 을 클릭합니다.
- 6. **노드액션 설정** 을 찾아 **할당** 을 클릭합니다.
- 7. 사용가능 항목에서 **운영체제정보 수집** 을 찾아 선택 항목으로 드래그하여 이동합니다.
- 8. **추가** 버튼을 클릭합니다.
- 9. **수정** 버튼을 클릭합니다.

### **유선인증관리자**

유선인터페이스의 인증 설정 및 유선인증창에 대한 옵션을 정의합니다. Windows에서 기본적으로 제공하는 설정보다 간편한 802.1X 설정을 제공합니다.

• 802.1X 유선인증에 대해 간편한 인증방법 및 SSO 연동 제공

802.1x는 엔드 포인트 단말을 사용하는 사용자의 검증을 제공하는 IEEE 표준 스위치 포트 인증입니다. 유선 환경에서 이것은 스위치의 물리적 포트이고, 무선 환경에서는 AP (Access Point)와의 연결입니다. 포트 기반 인증은 네트워크에 연결하려는 엔드포인트 단말이 802.1x 요청자를 사용하고 다른 내부 네트워크 장치와의 통신이 시작되기 전에 EAP 메시지를 사용하여 연결 지점에서 요청되어야 한다는 것입니다. 802.1x를 통해 사용자 액세스를 인증하도록 정책 서버를 구성할 수 있습니다.

#### **1 단계. 802.1x 인증을 위한 노드그룹 생성**

- 1. 상단 항목의 **정책** 으로 이동합니다.
- 2. 왼쪽 정책 항목에서 **그룹 > 노드** 로 이동합니다.
- 3. **작업선택 > 정책그룹 생성** 을 클릭합니다.
- 4. **ID** 입력란에 **802.1x 인증** 을 기입합니다.
- 5. 그룹조건 메뉴에서 **조건설정 > 추가** 버튼을 클릭합니다.
- 6. 다음 정보 입력:
	- 항목: **IP 주소**
	- Operator: **서브넷에 속하여**
- Value: **(Network Subnet)**
- 7. **추가** 버튼 클릭
- 8. **생성** 버튼 클릭
- 9. 오른쪽 상단의 **변경정책적용** 버튼을 클릭합니다.

### **2 단계. 802.1x 인증을 위한 노드 정책 생성**

- 1. 상단 항목의 **정책** 으로 이동합니다.
- 2. 왼쪽 정책 항목에서 **정책 > 노드정책** 으로 이동합니다.
- 3. **작업선택 > 생성** 을 클릭하고, **노드정책 마법사** 를 완료 시킵니다.
- 4. **정책 기본설정** 탭에서 **ID** 항목에 **802.1x 인증** 을 입력합니다.
- 5. **노드그룹 설정** 탭에서 **802.1x 인증** 노드그룹을 선택하고, **선택** 항목으로 이동 시킵니다.
- 6. **정책 세부설정** 탭에서 **원하는 옵션** 을 입력합니다.
- 7. **노드액션 설정** 탭에서 **유선인증관리자** 를 찾아 **선택** 항목으로 이동 시킵니다.
- 8. **위험감지 설정** 탭의 설정은 패스. (이 탭에는 아무것도 필요하지 않습니다)
- 9. **완료** 버튼을 클릭합니다.
- 10. 오른쪽 상단의 **변경정책적용** 을 클릭합니다.

### **3 단계. 유선인증관리자 플러그인 구성**

- 1. 상단 항목의 **정책** 으로 이동합니다.
- 2. 왼쪽 정책 항목에서 **정책 > 노드정책 > 노드액션** 으로 이동합니다.
- 3. **유선인증관리자** 를 찾아 클릭합니다.
- 4. **플러그인설정** 을 원하는 옵션으로 설정합니다.
- 5. **수정** 버튼을 클릭합니다.
- 6. 오른쪽 상단의 **변경정책적용** 을 클릭합니다.

(아래 단계는 새 노드 정책을 생성하지 않고 기존 노드 정책을 사용하는 옵션입니다)

## **4단계. 노드 정책에 에이전트 액션 할당**

- 1. 상단 항목의 **정책** 으로 이동합니다.
- 2. 왼쪽 정책 항목에서 **정책 > 노드정책** 으로 이동합니다.
- 3. **노드정책의 ID** 를 찾아 클릭합니다.
- 4. **노드액션 설정** 을 찾아 **할당** 버튼을 클릭합니다.
- 5. **유선인증관리자** 위치를 **선택** 항목으로 이동 시킵니다.
- 6. **추기** 버튼을 클릭합니다.
- 7. 오른쪽 상단의 **변경정책적용** 을 클릭합니다.

#### **노드정책에서 에이전트 액션 제거**

- 1. 상단 항목의 **정책** 으로 이동합니다.
- 2. 왼쪽 정책 항목에서 **정책 > 노드정책** 으로 이동합니다.
- 3. **노드정책의 ID** 를 찾아 클릭합니다.
- 4. **노드액션 설정** 에서 **유선인증관리자** 위치를 **사용가능** 항목으로 이동 시키거나, **노드액션 설정** 의 노드 액션 리스트에서 오른쪽 **삭제** 버튼을 클릭합니다.
- 5. 오른쪽 상단의 **변경정책적용** 을 클릭합니다.

#### **인터페이스 제어**

위험이벤트 발생시 인터페이스를 사용안함으로 바꾸는 기능을 제공합니다. NAC의 여러가지 제어방식 중 인터페이스 제어 기능을 제공합니다.

• 관리자가 여러가지 조건을 정책으로 정의하여 단말의 네트워크 인터페이스 제어

유선, 무선, 브리지 및 비규칙(Promiscuous) 모드를 사용하지 않도록 설정하여 엔드포인트 사용자의 Windows 단말에서 유선 및 무선 네트워크 인터페이스를 제어 할 수 있습니다. 또한 팝업으로 표시되는 사용자 지정 메시지와 함께 인터페이스 사용 안 함 이벤트 알림을 보낼 수도 있습니다.

#### **네트워크 인터페이스 제어 옵션 구성**

- 1. **타입별 차단** : 사용하지 않도록 설정할 네트워크 유형을 지정합니다. (유선, 무선, 또는 전체)
- 2. **기본장치 예외** : "On" 설정 시 정책서버와 통신이 가능한 네트워크 장치는 차단대상에서 제외 시킵니다.
- 3. **브리지 차단** : "On" 설정 시 브리지 인터페이스를 사용안함으로 강제화합니다. 기본장치 예외 옵션과 상관없이 차단됩니다.
- 4. **Promiscuous 차단** : "On" 설정 시 Promiscuous인 인터페이스를 사용안함으로 강제화합니다. 기본장치 예외 옵션과 상관없이 차단됩니다.
- 5. **차단알림** : 인터페이스 차단 이벤트에 대해 사용자에게 옵션 별(사용자메시지 *or* 에이전트팝업)로 메시 지를 전달합니다.
- 6. **인터넷연결공유** : 인터페이스의 인터넷 연결공유 속성을 해제합니다.
- 7. **IPv6** : 인터페이스의 IPv6 속성을 해제합니다.

#### **노드정책을 통하여 네트워크 인터페이스 제어 정책 구성**

- 1. 상단 항목의 **정책** 으로 이동합니다.
- 2. 왼쪽 정책 항목에서 **정책 > 노드정책 > 노드액션** 으로 이동합니다.
- 3. 노드액션 관리창에서 **인터페이스 제어** 을 찾아 클릭합니다.
- 4. **플러그인설정** 항목에서 필요한 옵션으로 설정합니다.
- 5. 왼쪽 정책 항목에서 **정책 > 노드정책** 으로 이동합니다.
- 6. 인터페이스 제어 정책을 구성할 노드정책을 클릭합니다.
- 7. **노드액션 설정** 을 찾아 **할당** 을 클릭합니다.
- 8. **사용가능** 항목에서 **인터페이스 제어** 을 찾아 **선택** 항목으로 드래그하여 이동합니다.

9. **추가** 버튼을 클릭합니다.

- 10. **수정** 버튼을 클릭합니다.
- 11. 오른쪽 상단의 **변경정책적용** 버튼을 클릭합니다.

**제어정책을 통하여 네트워크 인터페이스 제어 정책 구성**

### **1단계. 제어 대상 노드그룹 생성**

- 1. 상단 항목의 **정책** 으로 이동합니다.
- 2. 왼쪽 정책 항목에서 **그룹 > 노드** 로 이동합니다.
- 3. **작업선택 > 생성** 을 클릭합니다.
- 4. **추가** 버튼을 클릭합니다.
- 5. 제어 대상의 조건 설정 후 **추가** 버튼을 클릭합니다.
- 6. **생성** 버튼을 클릭합니다.

#### **2단계. 제어액션 생성**

- 1. 왼쪽 정책 항목에서 **정책 > 제어정책 > 제어액션** 으로 이동합니다.
- 2. **작업선택 > 생성** 을 클릭합니다.
- 3. 플러그인선택 항목에서 **인터페이스 제어** 플러그인을 선택합니다.
- 4. **조건설정** 및 옵션을 입력합니다.
- 5. **생성** 버튼을 클릭합니다.

## **3단계. 제어정책 생성**

- 1. 왼쪽 정책 항목에서 **정책 > 제어정책 > 제어정책** 으로 이동합니다.
- 2. **작업선택 > 생성** 을 클릭하고, **제어정책 마법사** 를 완료 시킵니다.
- 3. **정책 기본설정** 탭에서 **ID** 항목에 **사용할 정책 ID** 를 입력합니다.
- 4. **노드그룹 설정** 탭에서 **새로 추가한 노드그룹** 을 선택하고, **선택** 항목으로 이동 시킵니다.
- 5. **권한 할당** 과 **제어 옵션** 탭에서 **원하는 옵션** 을 입력합니다.
- 6. **제어액션 설정** 탭에서 **생성한 제어액션** 을 찾아 **선택** 항목으로 이동 시킵니다.
- 7. **완료** 버튼을 클릭합니다.
- 8. 오른쪽 상단의 **변경정책적용** 을 클릭합니다.

#### **장치 제어**

사용자 PC에서 사용금지된 장치들을 사용중지로 변경합니다. 시스템에 물리적으로 연결하는 모든 장치를 제어합니다.

- 외부 장치를 실행 중지 또는 제거
- 관리자가 에이전트를 통해 장치에 대한 사용 신청을 받아 승인 여부 결정

**Note:** 장치사용신청서 설정부분은 다음에 external-device-request 참고하시기 바랍니다.

**1 단계. 장치 그룹 생성**

- 장치 그룹은 제어에 필요한 일련의 장치를 정의하는 기능입니다. 정책에 대한 차단 또는 예외로 사용될 수 있습니다.
- 1. 상단 항목의 **정책** 으로 이동합니다.
- 2. 왼쪽 정책 항목에서 **정책 > 장치제어 정책 > 장치그룹** 으로 이동합니다.
- 3. **작업선택 > 생성** 을 클릭합니다.
- 4. **기본정보** 에서 고유한 **ID 이름** 을 입력합니다. (예 : *"USB* 저장 장치*"*).
- 5. **조건설정** 에서 다음을 입력합니다.
	- **클래스명** : 장치 관리자에 있는 "**일부 이름**" (예: 범용 직렬 버스 컨트롤러)
	- **장치명**: 장치 관리자 정보에 있는 "**일부 공급 업체 이름**" (예: *USB* 대용량 저장소 장치)
	- **장치설명**: "**장치에 대한 설명**" 은 장치 관리자 세부 정보(속성정보)에서 확인
	- **이동장치 속성** : 이동식 장치 속성에 대한 옵션 선택
	- **USB 제조사** : USB 공급업체 이름을 지정
	- **USB 모델** : USB 모델 이름을 지정
	- **USB 시리얼** : USB 일련 번호 지정

6. **생성** 버튼을 클릭합니다.

## **설정 예:**

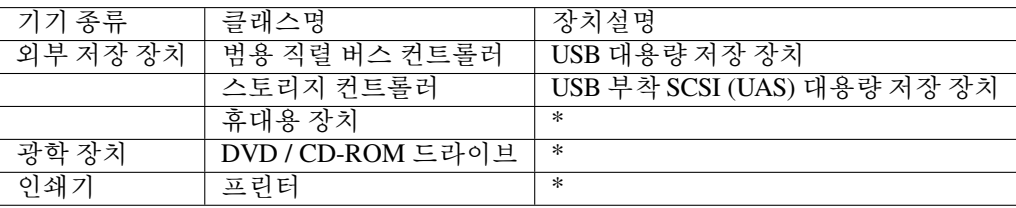

**Note:** 장치 그룹에 대한 세부사항은 external-device-group-detail 확인하시기 바랍니다.

#### **2 단계. 장치제어 정책 생성**

- 장치 제어 정책은 대상이 장치 제어를 수행하도록 차단하거나 허용 할 장치 그룹을 정의합니다.
- 플러그인이 업로드 되면 기본적인 출력장치에 대한 장치정책이 템플릿으로 제공됩니다. (장치제어 정책 ID : Data Leakage Prevention)
- 1. 상단 항목의 **정책** 으로 이동합니다.
- 2. 왼쪽 정책 항목에서 **정책 > 장치제어 정책** 으로 이동합니다.
- 3. **작업선택 > 생성** 버튼을 클릭합니다.
- 4. **기본정보** 에서 고유의 **ID 이름** 을 입력합니다. (예: *"USB* 스토리지 정책*"*)
- 5. **노드그룹 설정** 에서 **할당** 버튼을 클릭하고 **노드그룹** 을 선택합니다.
- 6. **차단장치 설정** 에서 **할당** 버튼을 클릭하고 **USB 저장 장치** 를 선택합니다.

7. 1단계에서 설정한 장치그룹이 아니더라도 아래의 **기본장치그룹** 으로 정의되어있는 항목을 선택 할 수 있습니다.

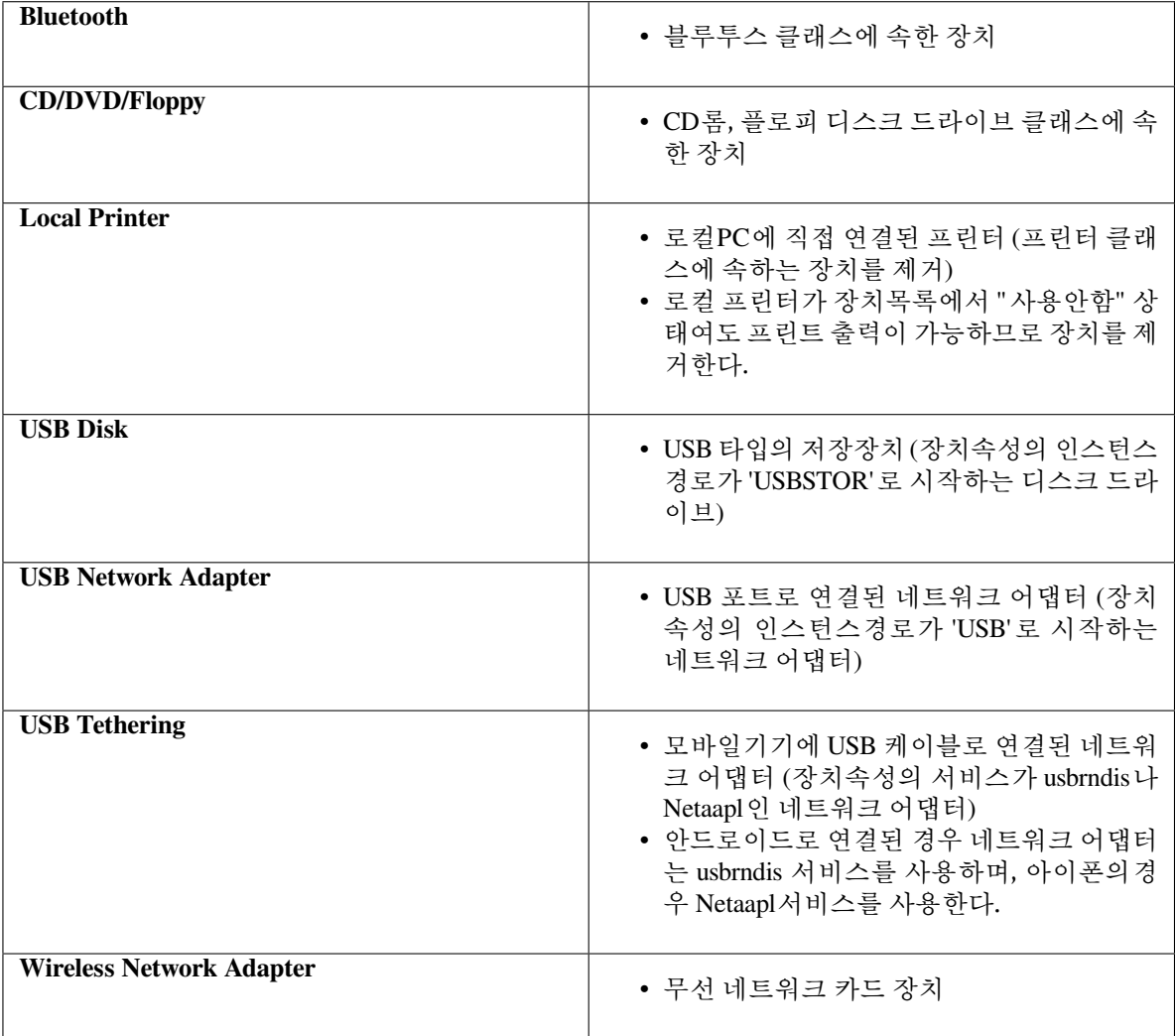

- 8. 만약 USB저장장치 중에서 제어를 허용할 별도의 장치가 존재한다면 **1단계. 장치그룹생성** 과 동일하게 예외그룹을 생성하여 **차단예외장치 설정** 에 할당 할 수 있습니다.
- 9. **생성** 버튼을 클릭합니다.

# **3 단계. 장치 제어 플러그인 설정**

- 1. 상단 항목의 **정책** 으로 이동합니다.
- 2. 왼쪽 정책 항목에서 **정책 > 노드정책 > 노드액션** 으로 이동합니다.
- 3. 노드액션 관리창에서 **장치 제어** 을 찾아 클릭합니다.
- 4. **액션 수행설정 > 장치제어 방식** 에서 **제거** 또는 **중지** 를 선택합니다.
- 5. **수정** 버튼을 클릭합니다.

## **4 단계. 노드정책에 에이전트 액션 추가**

- 1. 상단 항목의 **정책** 으로 이동합니다.
- 2. 왼쪽 정책 항목에서 **정책 > 노드정책** 으로 이동합니다.
- 3. 노드정책창에서 **원하는 노드정책ID** 를 클릭합니다.
- 4. **노드액션 설정** 을 찾아 **할당** 버튼을 클릭합니다.
- 5. **사용가능** 항목에서 **장치 제어** 를 찾아 **선택** 항목으로 이동 시킵니다.
- 6. **추가** 버튼을 클릭합니다.
- 7. **수정** 버튼을 클릭합니다.

## **파일 배포v2**

**Note:** 파일 배포 플러그인은 CC 평가 항목에 포함된 기능이 아니므로 CC 인증을 요구하는 공공기관에서는 해당 플러그인을 사용할 수 없습니다.

파일 배포 플러그인은 파일을 실행하거나 특정 위치에 다운로드합니다. 정책서버는 에이전트와 통신하여 단말에게 파일에 대한 배포, 실행, 설치를 할 수 있습니다.

- 단말에 필요한 파일 배포
- 단말의 미설치 소프트웨어 설치
- 파일 배포v2 플러그인은 기존 파일배포 플러그인에서 보안성 강화에 치중하여 추가되었습니다.

파일 배포v2 플러그인은 안전한 파일 배포를 위해 파일 무결성 검증과 배포자 신원확인을 제공합니다.

- 3단계에 걸친 무결성 검증을 수행
- 최종 사용자의 배포자 식별 및 승인

파일 배포v2 플러그인은 배포하는 파일에 대한 전자서명을 필수로 요구하며 전자서명과 서명검증을 위해 공급망 보안을 위해 설계된 Sigstore Signing 방식을 사용합니다. 파일 배포v2 플러그인은 Sigstore Signing을 사용하여 Sigstore Keyless Signing과 Public Key Signing 2가지 방식을 선택적으로 사용할 수 있습니다.

#### **전자서명 및 전자서명 검증을 위한 도구와 서비스(Sigstore)**

# **Sigstore 개요**

[Sigstore](https://www.sigstore.dev) 는 소프트웨어 공급망 보안을 위해 설계된 개방형 분산 인프라입니다.

Sigstore는 소프트웨어를 서명하고, 서명을 검증하고, 서명을 추적할 수 있는 도구와 서비스를 제공합니다. 또한 소프트웨어 공급망 보안을 개선하기 위해 설계된 프레임워크인 SLSA(Software Supply Chain Levels of Assurance)를 구현하기 위한 도구와 서비스를 제공합니다.

Sigstore는 소프트웨어 공급망 보안을 개선하기 위해 다음과 같은 기능을 제공합니다.

- 소프트웨어를 서명하여 소프트웨어의 무결성을 보장합니다.
- 서명을 검증하여 소프트웨어가 변조되지 않았는지 확인합니다.
- 서명을 추적하여 소프트웨어의 소스와 배포를 추적합니다.
- SLSA를 구현하여 소프트웨어 공급망의 보안을 향상시킵니다.

Sigstore는 소프트웨어 공급망 보안을 개선하기 위해 설계된 개방형 분산 인프라로, 소프트웨어 공급망의 보안 을 향상시키는 데 도움이 될 수 있습니다.

## **Genian NAC에서의 Sigstore**

Genian NAC에서는 강화된 보안을 위하여 파일배포 플러그인v2에서는 **Sigstore에서 제공하는 소프트웨어 무결성 보장을 위한 도구** 를 사용합니다.

배포할 파일에 Sigstore에서 제공되는 **cosign** 이라는 전자서명 및 서명 검증을 위한 도구를 사용하며 추가적으로 검증을 위한 불변 원장 기반의 서비스에서 전자서명정보를 검증합니다.

전자서명 검증을 위해 정책서버 및 플러그인에는 cosign 도구가 추가되어있습니다.

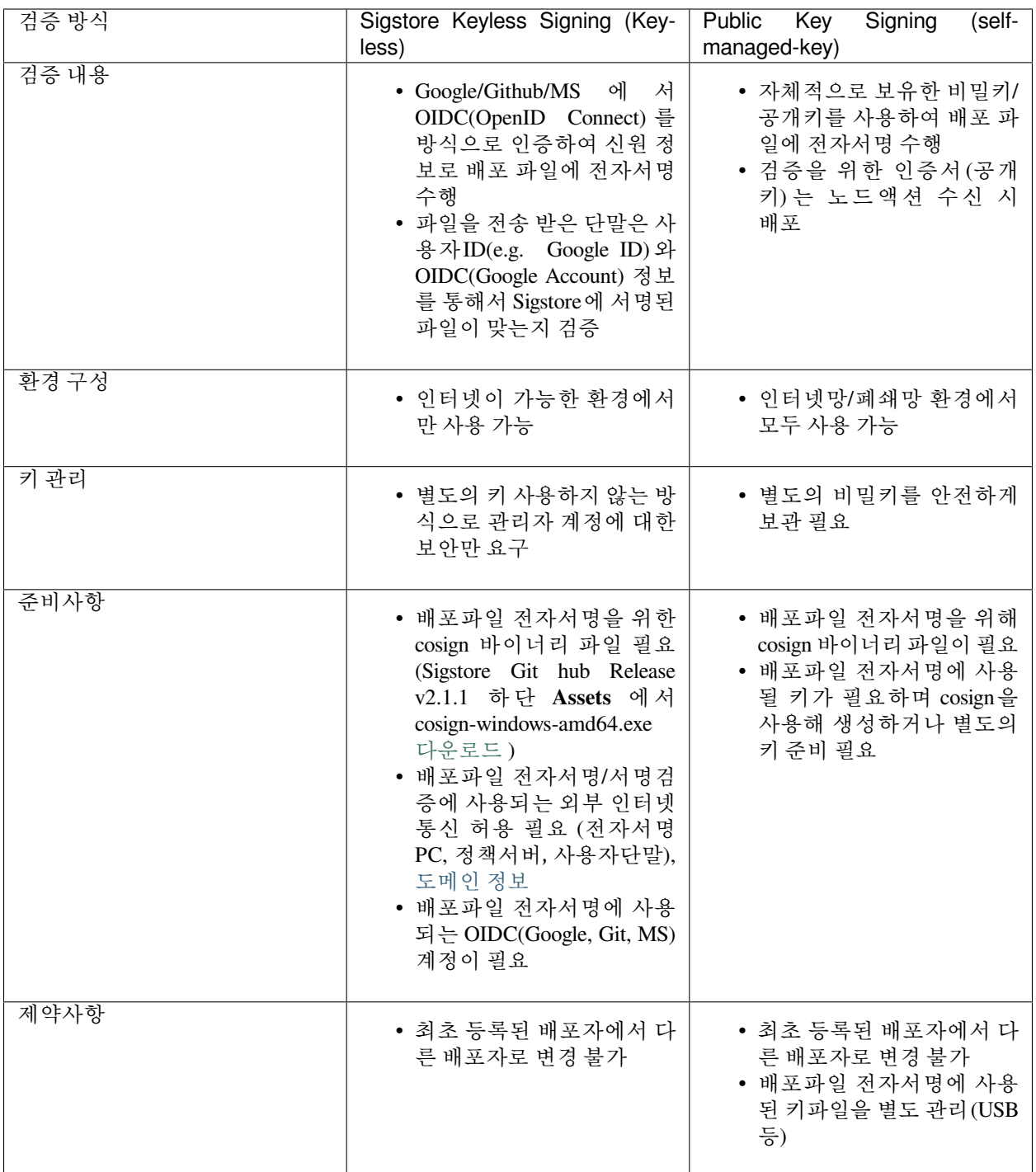

## **Sigstore Keyless Signing 방식**

Sigstore는 **OpenID Connect(OIDC)를 사용하여 짧은 유효 기간의 인증서** 를 생성합니다.

**이 인증서는 소프트웨어를 서명하는 데 사용** 되며, 서명된 소프트웨어는 cosign을 통해 공개적으로 검증할 수 있습니다.

OIDC는 OAuth 2.0의 확장으로, 사용자에게 리소스에 대한 액세스를 제공하기 위해 로그인 인증을 사용하는 프레임워크입니다. OIDC는 사용자의 암호를 요구하지 않고도 인증서를 생성할 수 있기 때문에, Sigstore에서 짧은 유효 기간의 인증서를 생성하는 데 사용됩니다.

#### **Sigstore Keyless Signing 사용 방법**

#### **Step1. 배포파일 전자서명**

- 1. cosign을 다운로드 받아 배포파일 전자서명에 사용할 디렉토리에 저장합니다.
- 2. 파일명을 cosign.exe로 변경합니다.
- 3. 전자서명할 파일을 디렉토리에 복사합니다.
- 4. 시작 > 실행 > cmd를 입력한 후 실행하여 cosign.exe 파일이 위치하는 디렉토리로 이동합니다.
- 5. 아래 명령어를 입력하여 전자서명을 수행합니다.

> cosign.exe sign-blob {배포파일명} --output-certificate {생성할 cert 파일명.cert}␣ *,→*--output-signature {생성할 시그니처 파일명.sig}

- 6. cmd창에 표시된 URL 정보를 복사하여 브라우저를 사용하여 Web페이지에 접속합니다.
- 7. cmd창에 표시된 8자리 문자 값과 cmd창에 표시된 8자리 문자값이 동일한지 확인하고 Submit 버튼을 클릭합니다.
- 8. Git, Google, Microsoft 세가지 OIDC중 하나를 선택하고 인증을 수행합니다.
- 9. 잠시 후 cmd창에 서비스 약관 동의에 y 를 입력합니다.
- 10. 디렉토리내에 Cert, Sig 파일이 정상적으로 생성되었는지 확인합니다.

### **Step2. 전자서명 검증하기**

1. 시작 > 창에서 아래 명령어를 입력합니다.

```
> cosign.exe verify-blob {배포파일명} --certificate {생성된 cert 파일명.cert} --
,→signature {생성된 시그니처 파일명.sig} --certificate-identity={인증에 사용한 ID} --
,→certificate-oidc-issuer={OIDC 발행자}
예시> cosign.exe verify-blob agent.zip --certificate agent.cert --signature␣
,→agent.sig --certificate-identity=genian@genians.com --certificate-oidc-
,→issuer=https://accounts.google.com
```
2. 정상적으로 전자서명이 이루어진 경우 **Verified OK** 라고 표시됩니다.

# **Step3. 노드액션 생성하기**

- 1. 정책서버 Web콘솔에 접속하여 상단 **정책** 으로 이동합니다.
- 2. 좌측 메뉴 **노드정책 > 노드액션** 으로 이동합니다.
- 3. 상단 **작업선택 > 생성** 을 클릭합니다.

### 아래 **기본설정** 이 있습니다.

4. **액션명** 은 용도에 따라 "(용도)액션명" 형태로 사용하시면 향후 운영시 편하게 노드액션을 구분할 수 있습니다.

5. **설명** 은 용도에 따라 다르게 사용하는 경우 어떤 목적으로 사용하는 노드액션인지 구분할 수 있습니다.

6. **라벨** 을 추가하면 "설명" 입력란에 표시되는 맞춤 라벨로 플러그인을 분류 할 수 있습니다.

아래의 **액션 수행설정** 을 구성합니다.

7. **OS 종류** 는 macOS, Linux, Windows 대상에 맞는 OS를 선택합니다.

8. **조건 설정** 은 일반적으로 배포를 할 때 특정조건에 맞는 사용자에게 배포하기 위해 사용합니다.

예시: "c:\%ProgramFiles%\abc.exe 가 존재하지 않는 경우" 라는 조건을 사용하여 배포하게 되면. *,→*abc.exe 가 존재하지 않는 단말에만 배포가 가능합니다.

- 9. **플러그인선택** 에서는 **파일 배포 V2** 를 선택합니다.
- 10. **배포 파일** 에는 업로드 버튼을 클릭하여 파일을 선택합니다.
- 11. **배포파일 검증방법** 은 Sigstore Keyless Signing을 선택합니다.
- 12. **신뢰하는 OIDC 발행자** 에는 전자서명 시 인증에 사용한 OIDC(Github, Google, Microsoft)를 선택합니다.
- 13. **신뢰하는 ID** 에는 전자서명 시 인증에 사용한 ID(email주소 형태)를 입력합니다.
- 14. **Certificate** 는 우측 파일읽기 버튼을 클릭하여 전자서명 시 생성되었던 **cert** 파일을 추가합니다.
- 15. **Signature** 는 우측 파일읽기 버튼을 클릭하여 전자서명 시 생성되었던 **sig** 파일을 추가합니다.
- 16. **배포 옵션** 의 경우 배포할 방식을 설정합니다.
- **파일 실행**: 압축파일일 경우 "파일 경로"에 실행할 파일을 설정하고, "실행옵션"과 실행할 "수행 계정"을 설정하여 해당 파일을 실행시킵니다. "리부팅 옵션"을 통해 파일 실행 이후 리부팅여부를 설정합니다.
- **다운로드**: 배포 파일을 복사할 단말의 파일 및 폴더 경로를 지정합니다.
- 17. **수정** 버튼을 클릭합니다.
- 18. 왼쪽 정책 항목에서 **노드정책** 으로 이동한 후 **기본정책** 을 클릭합니다.
- 19. **노드액션 설정** 을 찾아 **할당** 버튼을 클릭합니다.
- 20. **사용가능** 항목에서 **파일 배포** 을 찾아 **선택** 항목으로 드래그하여 이동합니다.
- <span id="page-339-0"></span>21. **수정** 버튼을 클릭한 후 **수정** 버튼을 클릭합니다.

## **Note:**

Sigstore Keyless Siging 방식의 경우 전자서명/서명검증을 위하여 외부와 통신이 필수적이며 아래 도메인에 대한 통신이 허용되어야합니다. (출발지:정책서버, 에이전트), (서비스포트: TCP/443) rekor.sigstore.dev : 원장 기록 시스템 oauth2.sigstore.dev : Sigstore oauth 흐름 제공 서버 accounts.google.com : OIDC 제공자(다른 OIDC인 경우 해당 OIDC 도메인) fulcio.sigstore.dev : sigstore CA 서버 tuf-repo-cdn.sigstore.dev : SLSA 검증

# **Public Key Signing 방식**

Sigstore cosign은 자체관리 키 전자서명 방식도 제공하고 있습니다. Public Key Signing 방식은 직접 키를 생성하여 전자서명을 하거나 별도로 제작하여 사용중인 키를 사용하여 전자서명을 하는 방식입니다.

## **Public Key Signing 사용 방법**

**Step1. 배포파일 전자서명**

- 1. Sigstore Keyless Signing 방식의 Step1 의 1~4 를 수행 후 다음으로 진행합니다.
- 2. 별도로 사용하는 전자서명용 키가 없다면 아래 명령어를 입력하여 전자서명용 비밀키와 공개키를 생성 합니다.

```
> cosign.exe generate-key-pair
> 비밀키 패스워드 입력
> 비밀키 패스워드 확인
> dir 을 입력하여 비밀키(key) 파일과 공개키(pub) 파일이 생성되었는지 확인합니다.
```
3. 키를 생성했다면 아래와 같이 생성한 키를 사용하여 배포파일에 전자서명을 수행합니다.

```
> cosign.exe sign-blob {배포파일명} --key cosign.key --tlog-upload=false --
,→output-signature {생성할 시그니처 파일명.sig}
예시> cosign.exe sign-blob agent.zip --key cosign.key --tlog-upload=false --
,→output-signature agent.sig
```
## **Step2. 전자 서명 검증하기**

1. CMD창에서 아래 명령어를 입력합니다.

```
> cosign.exe verify-blob {배포파일명} --key {공개키 파일명.pub} --signature {생성된
시그니처 파일명.sig} --insecure-ignore-tlog=true --insecure-ignore-sct=true
예시> cosign.exe verify-blob agent.zip --key cosign.pub --signature agent.sig -
,→-insecure-ignore-tlog=true --insecure-ignore-sct=true
```
2. 정상적으로 전자서명이 이루어진 경우 **Verified OK** 라고 표시됩니다.

### **Step3. 노드액션 생성하기**

- 1. Sigstore Keyless Signing 방식의 Step3 의 1~10 를 수행 후 다음으로 진행합니다.
- 2. **배포파일 검증방법** 은 Public Key Signing을 선택합니다.
- 3. **신뢰하는 공개키** 는 우측 파일읽기 버튼을 클릭하여 키생성 시 함께 생성되었던 **pub** 파일을 추가합니다.
- 4. **Signature** 는 우측 파일읽기 버튼을 클릭하여 전자서명 시 생성되었던 **sig** 파일을 추가합니다.
- 5. Sigstore Keyless Signing 방식의 Step3 의 16~21 를 수행합니다.

#### **Danger:**

**최초 설정된 배포방식과 배포자 변경이 불가능** 하기때문에 최초 노드액션 생성 시 사용한 Private key 는 **분실위험이 없도록 안전하게 보관** 해야 합니다.

등록된 배포자정보는 Web콘솔 설정 > 환경설정 > 에이전트 > 배포 옵션 섹션에서 확인할 수 있습니다.

**프로그램 제거**

제어판의 프로그램 제거에 등록된 프로그램 중 제거 가능한 특정 프로그램을 제거합니다. 관리자가 허용하지 않은 프로그램을 제거하여 Windows 단말의 소프트웨어를 제어합니다.

• 비인가 소프트웨어 삭제

- 1. 상단 항목의 **정책** 으로 이동합니다.
- 2. 왼쪽 정책 항목에서 **정책 > 노드정책 > 노드액션** 으로 이동합니다.
- 3. 노드액션 관리 창에서 **프로그램 제거** 를 찾아 클릭합니다.

아래 **기본설정** 이 있습니다.

1. **CWP 메시지** 의 경우 정책에 따라 표시 할 메시지를 추가합니다.

2. **라벨** 의 경우 **라벨** 을 추가하면 "설명" 입력란에 표시되는 맞춤 라벨로 플러그인을 분류 할 수 있습니다. 아래 **액션 수행설정** 이 있습니다.

1. **조건연산** 의 경우 **AND** 또는 **OR** 를 선택하여 선택 조건을 추가합니다.

2. **조건설정** 의 경우 **추가** 를 클릭하고 조건설정창에서 옵션들을 설정합니다. **항목 / 조건 / 설정** 입니다. 아래 **플러그인설정** 이 있습니다.

- 1. **프로그램 이름** 의 경우 제어판의 프로그램 제거에 등록된 프로그램중 제거할 프로그램 이름을 설정합 니다.
- 2. **삭제전 알림** : 프로그램 삭제전 사용자에게 메시지 표시 여부를 설정합니다.

• **메시지 내용** : 프로그램 삭제전 사용자에게 보여질 메시지를 입력합니다.

3. **수행 계정** : 프로그램 제거시 사용할 수행계정을 설정합니다.

4. **리부팅옵션** 의 경우 사용자에게 알림을 보낼 지 자동 재부팅을 할지 선택합니다.

5. **수행주기** 는 설정 된 주기마다 액션을 수행합니다. (초 *-* 개월)

- 6. **수정** 버튼을 클릭합니다.
- 7. 왼쪽 정책 항목에서 **노드정책** 으로 이동합니다.
- 8. 적용하고자 하는 **노드정책** 을 클릭합니다.
- 9. **노드액션 설정** 을 찾아 **할당** 을 클릭합니다.
- 10. **사용가능** 항목에서 **프로그램 제거** 을 찾아 **선택** 항목으로 드래그하여 이동합니다.
- 11. **추가** 버튼을 클릭합니다.

12. **수정** 버튼을 클릭합니다.

#### **프로세스 강제종료**

액션 검사조건에 설정된 프로세스에 대해서 강제종료 기능을 수행합니다. 실행 주기를 지정하여 반복 수행 기능을 제공합니다.

- 비인가 프로세스 강제 종료 기능 제공
- 1. 상단 항목의 **정책** 으로 이동합니다.
- 2. 왼쪽 정책 항목에서 **정책 > 노드정책 > 노드액션** 으로 이동합니다.
- 3. 노드액션 관리 창에서 **프로세스 강제종료** 를 찾아 클릭합니다.

아래 **기본설정** 이 있습니다.

1. **CWP 메시지** 의 경우 정책에 따라 표시할 메시지를 추가합니다.

2. **라벨** 의 경우 **라벨** 을 추가하면 "설명" 입력란에 표시되는 맞춤 라벨로 플러그인을 분류할 수 있습니다. 아래 **액션 수행설정** 이 있습니다.

- 1. **조건연산** 의 경우 **OR** 를 선택하여 종료시킬 프로세스명을 조건으로 추가합니다.
- 2. **조건설정** 의 경우 **추가** 를 클릭하고 조건설정 창에서 옵션들을 설정합니다. **항목(프로세스) / 조건(동작 하면) / 설정(프로세스명)** 입니다.

아래 **플러그인설정** 이 있습니다.

- 1. **차단 팝업메시지 표시** 을 **On** 으로 설정하여 프로세스 강제종료에 대한 팝업메시지를 표시하도록합니다.
	- **팝업메시지 내용** : 프로세스 강제종료에 대한 팝업메시지 내용을 입력합니다. (*{\_PROCESSNAME}* 매크로를 이용하여 종료된 프로세스의 이름을 표시할 수 있습니다)
- 2. **수행주기** 는 설정 된 주기마다 액션을 수행합니다. (초 *-* 개월)
- 3. **수정** 버튼을 클릭합니다.
- 4. 왼쪽 정책 항목에서 **노드정책** 으로 이동합니다.
- 5. 노드정책 창에서 **기본정책** 을 클릭합니다.
- 6. **노드액션 설정** 을 찾아 **할당** 을 클릭합니다.
- 7. **사용가능** 항목에서 **프로세스 강제종료** 을 찾아 **선택** 항목으로 드래그하여 이동합니다.
- 8. **추가** 버튼을 클릭합니다.
- 9. **수정** 버튼을 클릭합니다.

#### **프린터정보 수집**

컴퓨터시스템에 등록되어있는 프린터에 대한 정보를 제공합니다. 정책서버는 에이전트와 통신하여 Windows 단말의 프린터 정보를 수집합니다.

- 1. 상단 항목의 **정책** 으로 이동합니다.
- 2. 왼쪽 정책 항목에서 **정책 > 노드정책 > 노드액션** 으로 이동합니다.
- 3. 노드액션 관리창에서 **하드웨어정보 수집** 을 찾아 클릭합니다.

### 아래 **기본설정** 이 있습니다.

1. **CWP 메시지** 의 경우 정책에 따라 표시 할 메시지를 추가합니다.

2. **라벨** 의 경우 **라벨** 을 추가하면 "설명" 입력란에 표시되는 맞춤 라벨로 플러그인을 분류 할 수 있습니다. 아래 **플러그인설정** 이 있습니다.

- 1. **가상 프린터 수집 제외** 옵션을 **On** 으로 설정하여 프린터수집항목 중 물리적으로 연결되어있지 않은 로컬프린터 항목을 제외시킵니다.
- 2. **수행주기** 의 경우 주기 간격(초 *-* 개월)을 조정합니다.
- 3. **수정** 버튼을 클릭합니다.
- 4. 왼쪽 정책 항목에서 **노드정책** 으로 이동합니다.
- 5. 적용하고자 하는 **노드정책** 을 클릭합니다.
- 6. **노드액션 설정** 을 찾아 **할당** 을 클릭합니다.
- 7. 사용가능 항목에서 **프린터정보 수집** 을 찾아 선택 항목으로 드래그하여 이동합니다.
- 8. **추가** 버튼을 클릭합니다.
- 9. **수정** 버튼을 클릭합니다.

### **필수 소프트웨어 검사**

사용자 PC에 필수 소프트웨어가 설치되어있는지 검사합니다. 특정 제품 이름 선택만으로 사용자 PC에 해당 제품이 설치되어있는지 검사할 수 있습니다.

- 사내 필수 프로그램 검사 기능 제공
- 1. 상단 항목의 **정책** 으로 이동합니다.
- 2. 왼쪽 정책 항목에서 **정책 > 노드정책 > 노드액션** 으로 이동합니다.
- 3. 노드액션 관리창에서 **필수 소프트웨어 검사** 을 찾아 클릭합니다.

## 아래 **기본설정** 이 있습니다.

- 1. **CWP 메시지** 의 경우 정책에 따라 표시 할 메시지를 추가합니다.
- 2. **라벨** 의 경우 **라벨** 을 추가하면 "설명" 입력란에 표시되는 맞춤 라벨로 플러그인을 분류 할 수 있습니다. 아래 **액션 수행설정** 이 있습니다.
	- 1. **소프트웨어** 에서 검사할 소프트웨어의 분류를 선택합니다.
	- 2. **제품** 에서 검사할 제품을 선택합니다.
	- 3. **수정** 버튼을 클릭합니다.
	- 4. 왼쪽 정책 항목에서 **노드정책** 으로 이동합니다.
	- 5. 적용하고자 하는 **노드정책** 을 클릭합니다.
	- 6. **노드액션 설정** 을 찾아 **할당** 을 클릭합니다.
	- 7. **사용가능** 항목에서 **필수 소프트웨어 검사** 을 찾아 **선택** 항목으로 드래그하여 이동합니다.
	- 8. **추가** 버튼을 클릭합니다.
	- 9. **수정** 버튼을 클릭합니다.

### **백신 제품 목록**

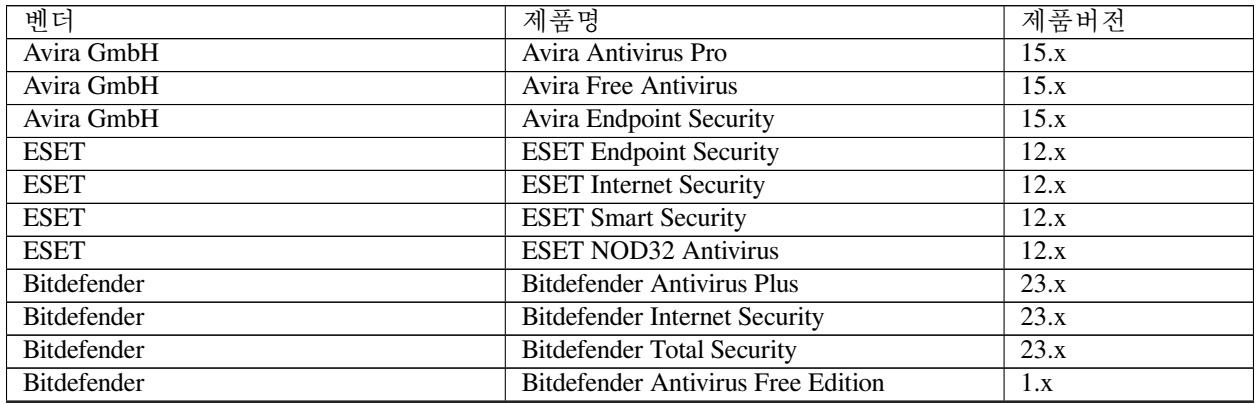

continues on next page

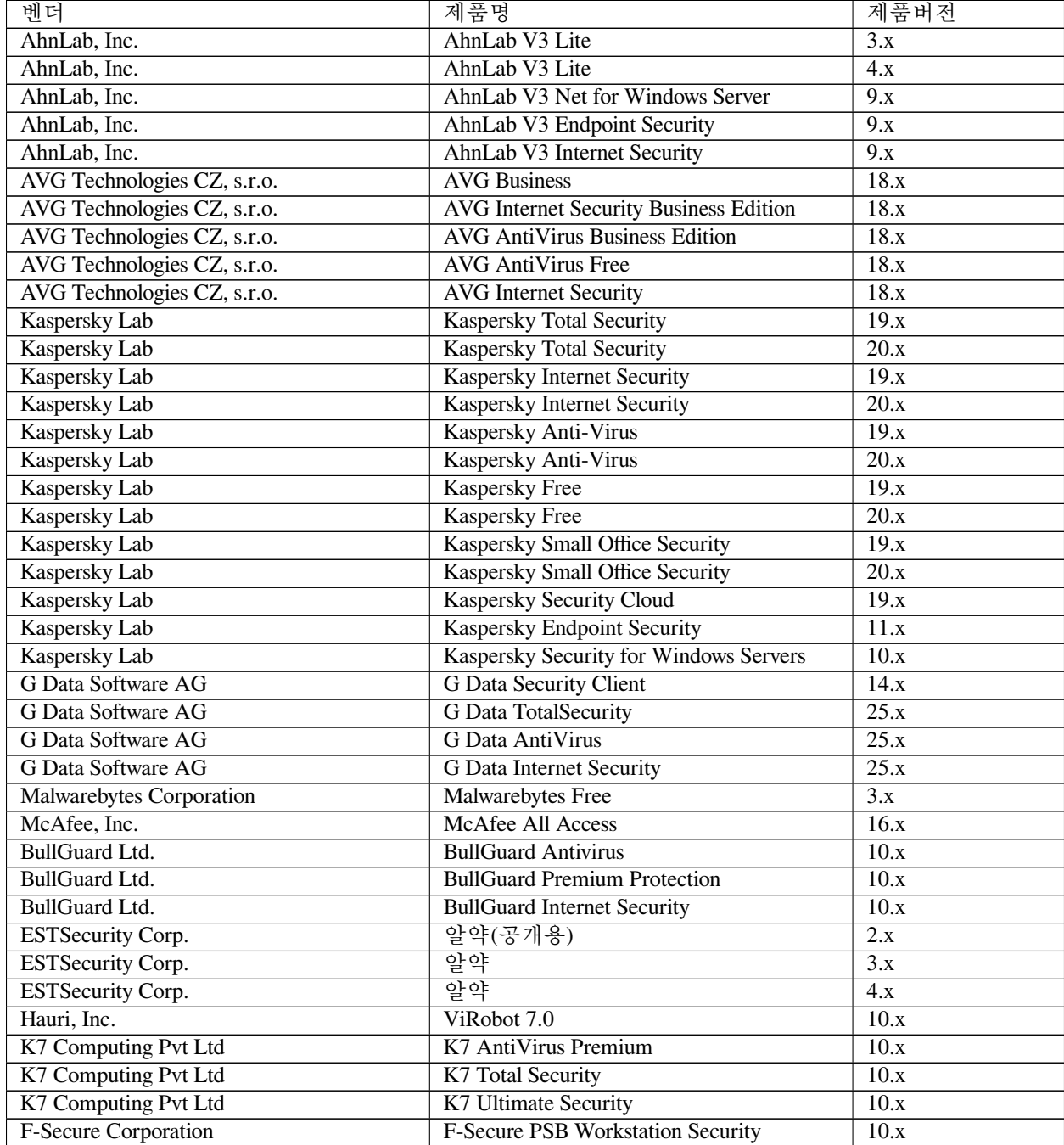

# Table 3 – continued from previous page

# **디스크 암호화 제품 목록**

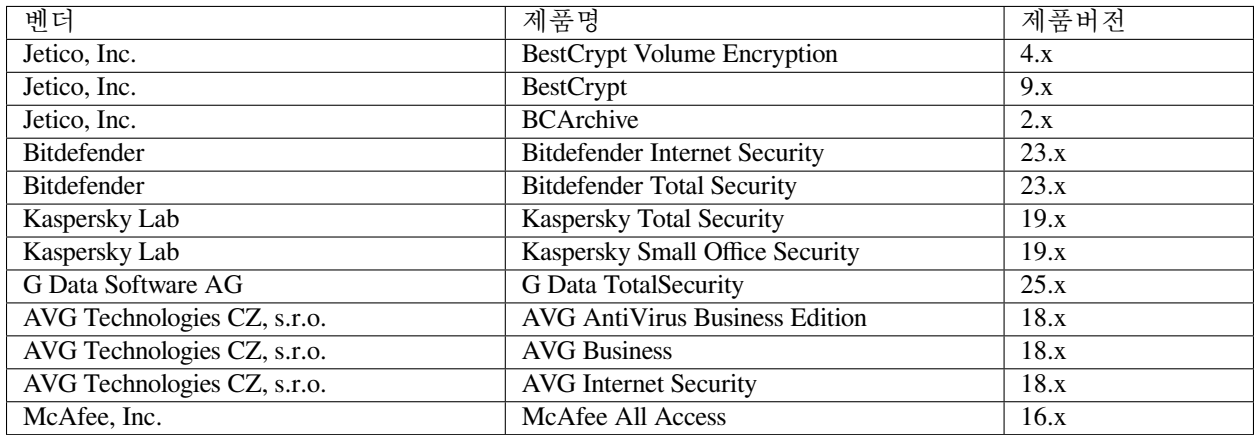

# **패치 관리 제품 목록**

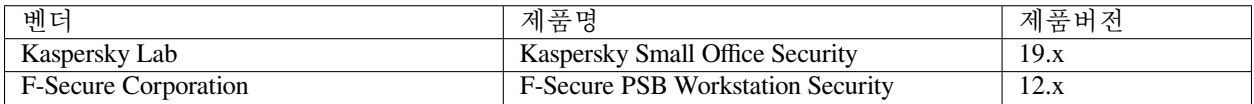

# **하드웨어정보 수집**

마더보드 정보, 메모리정보, 저장장치 정보를 수집하여 노드정보에 표시합니다. 정책서버는 에이전트와 통신 하여 단말의 CPU, 메모리, 저장장치 등의 정보를 수집합니다.

- 하드웨어 사용량 정보를 수집하여 시스템 자원 관리
- 1. 상단 항목의 **정책** 으로 이동합니다.
- 2. 왼쪽 정책 항목에서 **정책 > 노드정책 > 노드액션** 으로 이동합니다.

3. 노드액션 관리창에서 **하드웨어정보 수집** 을 찾아 클릭합니다. (*Windows*에 하나, *MacOS*에 하나씩 있음) 아래 **기본설정** 이 있습니다.

1. **CWP 메시지** 의 경우 정책에 따라 표시 할 메시지를 추가합니다.

2. **라벨** 의 경우 **라벨** 을 추가하면 "설명" 입력란에 표시되는 맞춤 라벨로 플러그인을 분류 할 수 있습니다. 아래 **플러그인 설정** 이 있습니다.

- 1. **CPU 업데이트 최소비율** 의 경우 마지막으로 전송한 CPU 사용량이 현재 사용량과 설정비율 이상 차이가 나면 정보를 전송합니다.
- 2. **메모리 업데이트 최소비율** 의 경우 마지막으로 전송한 메모리 사용량이 현재 사용량과 설정비율 이상 차이가 나면 정보를 전송합니다.
- 3. **저장장치 업데이트 최소비율** 의 경우 마지막으로 전송한 저장장치 사용량이 현재 사용량과 설정비율 이상 차이가 나면 정보를 전송합니다.
- 4. **수정** 버튼을 클릭합니다.
- 5. 왼쪽 정책 항목에서 **노드정책** 으로 이동합니다.
- 6. 적용하고자 하는 **노드정책** 을 클릭합니다.
- 7. **노드액션 설정** 을 찾아 **할당** 을 클릭합니다.
- 8. 사용가능 항목에서 **하드웨어정보 수집** 을 찾아 선택 항목으로 드래그하여 이동합니다.
- 9. **추가** 버튼을 클릭합니다.
- 10. **수정** 버튼을 클릭합니다.

**Note:** 설정비율은 전체 용량 기준으로 계산됩니다.

## **호스트명 변경**

컴퓨터 이름을 변경하는 기능을 제공합니다. Windows PC의 호스트 이름을 제어할 수 있습니다.

- 호스트명을 변경하여 부서 단위 또는 사내 명명 규칙에 맞는 관리 기능 제공
- 1. 상단 항목의 **정책** 으로 이동합니다.
- 2. 왼쪽 정책 항목에서 **정책 > 노드정책 > 노드액션** 으로 이동합니다.
- 3. 노드액션 관리창에서 **호스트명 변경** 을 찾아 클릭합니다.

아래 **기본설정** 이 있습니다.

1. **CWP 메시지** 의 경우 정책에 따라 표시할 메시지를 추가합니다.

2. **라벨** 의 경우 **라벨** 을 추가하면 "설명" 입력란에 표시되는 맞춤 라벨로 플러그인을 분류할 수 있습니다. 아래 **플러그인설정** 이 있습니다.

- 1. **호스트 이름** 에 변경할 호스트 이름을 지정합니다. (문자는 영문기준 *15*자를 초과할 수 없고 하이픈*(-)*만 설정 가능)
- 2. **리부팅방법** 에 대한 옵션(리부팅 안함 */* 사용자에게 알림 */* 자동 리부팅)을 지정합니다.

• 사용자에게 알림을 설정할 경우 리부팅 **지연시간** 을 지정합니다. (초 *-* 시간)

- 3. **수행계정** 에서 호스트 이름을 변경할 수행계정 옵션을 선택합니다. (에이전트 기본 수행계정 또는 별도의 수행계정 설정)
- 4. **수행주기** 는 설정 된 주기마다 액션을 수행합니다. (초 *-* 개월)
- 5. **수정** 버튼을 클릭합니다.
- 6. 왼쪽 정책 항목에서 **노드정책** 으로 이동합니다.
- 7. 적용하고자 하는 **노드정책** 을 클릭합니다.
- 8. **노드액션 설정** 을 찾아 **할당** 을 클릭합니다.
- 9. 사용가능 항목에서 **호스트명 변경** 을 찾아 선택 항목으로 드래그하여 이동합니다.
- 10. **추가** 버튼을 클릭합니다.
- 11. **수정** 버튼을 클릭합니다.

### **macOS 제어**

다음 플러그인을 사용하여 에이전트가 설치된 macOS 단말을 제어할 수 있습니다.

#### **ARP 테이블 관리**

사용자 PC의 ARP 테이블에 대한 관리 작업을 수행합니다. 악의적인 사용자는 ARP 테이블을 변조하여 내부 네트워크 보안 체계를 우회하거나 내부 사용자의 패킷을 가로채려는 시도를 할 수 있습니다. NAC는 이러한 시도들을 방지하기 위해 다음과 같은 기능을 제공합니다.

- 악의적인 사용자가 패킷을 가로채는 ARP Spoofing 공격 대응
- 수동으로 ARP 항목을 Static 설정하지 못하도록 강제화하여 네트워킹 보호
- 1. 상단 항목의 **정책** 으로 이동합니다.
- 2. 왼쪽 정책 항목에서 **정책 > 노드정책 > 노드액션** 으로 이동합니다.
- 3. 노드액션 관리창에서 **ARP 관리** 을 찾아 클릭합니다.

#### 아래 **기본설정** 이 있습니다.

- 1. **CWP 메시지** 의 경우 정책에 따라 표시할 메시지를 추가합니다.
- 2. **라벨** 의 경우 **라벨** 을 추가하면 "설명" 입력란에 표시되는 맞춤 라벨로 플러그인을 분류할 수 있습니다.
- 아래 **플러그인설정** 이 있습니다.
	- 1. **Static ARP 차단** 의 경우 **On** 으로 설정하여 Static으로 설정된 ARP에 대해서 사용하지 못하도록 강제화 합니다.
	- 2. **Anti ARP Spoofing** 를 **On** 으로 설정하여 ARP Spoofing 방지를 위해 충돌 보호된 IP에 대해서 Static ARP 를 설정(확인 된 노드의 *ARP* 정보)합니다.
		- **적용대상 노드그룹** : AAS(Anti ARP Spoofing)를 적용할 IP가 특정 노드그룹에 속하는 경우만 적용할 수 있도록 선택합니다. (미선택시 모든노드에 대해서 적용)
	- 3. **수정** 버튼을 클릭합니다.
	- 4. 왼쪽 정책 항목에서 **노드정책** 으로 이동합니다.
	- 5. 노드정책 창에서 **기본정책** 을 클릭합니다.
	- 6. **노드액션 설정** 을 찾아 **할당** 을 클릭합니다.
	- 7. **사용가능** 항목에서 **ARP 관리** 를 찾아 **선택** 항목으로 드래그하여 이동합니다.
	- 8. **추가** 버튼을 클릭합니다.
	- 9. **수정** 버튼을 클릭합니다.

**Note:** 관리 > 노드 > IP관리 탭 > IP 정책으로 이동하여 충돌 방지 설정을 구성합니다.

**macOS 업데이트**

macOS의 업데이트 상태를 검사하고 설정에 따른 최신 업데이트를 수행합니다. 사용자가 다양한 이유로 자동 업데이트를 비활성화 해놓은 경우 강제 자동 업데이트 활성화가 가능합니다.

• 사용자가 시스템 지연등의 이유로 자동 업데이트를 꺼놓은 경우

1. 상단 항목의 **정책** 으로 이동합니다.

2. 왼쪽 정책 항목에서 **정책 > 노드정책 > 노드액션** 으로 이동합니다.

3. 노드액션 관리 창에서 **macOS 업데이트** 를 찾아 클릭합니다

아래 **기본설정** 이 있습니다.

1. **CWP 메시지** 의 경우 정책에 따라 표시 할 메시지를 추가합니다.

2. **라벨** 의 경우 **라벨** 을 추가하면 "설명" 입력란에 표시되는 맞춤 라벨로 플러그인을 분류 할 수 있습니다. 아래 **플러그인설정** 이 있습니다.

1. **수행주기** 를 설정하여 일정에 따라 작업을 실행하는 시간 간격을 지정합니다. (시간 *-* 개월)

2. **지정시각검사** 의 설정을 **On** 변경하여 지정 된 시간대에 업데이트 확인을 수행합니다.

3. **동작모드** 에서 "설치" 또는 "검사"만 수행 할 지 선택하여 지정합니다.

- **설치시점** : 동작모드가 설치모드 일 경우 업데이트 설치를 수행 할 시점을 선택합니다. (즉시설치 *or* 지정된 시각에 설치)
- 4. **재부팅 옵션** : 사용자에게 알림 메시지를 보낼 시 자동 재부팅을 할지 선택하여 설정합니다.
- 5. **수정** 버튼을 클릭합니다.
- 6. 왼쪽 정책 항목에서 **노드정책** 으로 이동합니다.
- 7. 적용하고자 하는 **노드정책** 을 클릭합니다.
- 8. **노드액션 설정** 을 찾아 **할당** 을 클릭합니다.
- 9. **사용가능** 항목에서 **macOS 업데이트** 을 찾아 **선택** 항목으로 드래그하여 이동합니다.

10. **추가** 버튼을 클릭합니다.

11. **수정** 버튼을 클릭합니다.

**네트워크 폴더 공유 제어**

네트워크에 공유된 폴더정보를 수집하며 일정시간 이상 공유되는 폴더를 제어합니다. 플러그인을 통해 특정 시간, 특정 권한으로 제한적인 허용이 가능합니다.

- 네트워크 폴더 공유에 대한 정보 제공
- 불필요한 폴더 공유로 인한 파일 노출 방지를 위하여 제한적인 허용 기능
- 1. 상단 항목의 **정책** 으로 이동합니다.
- 2. 왼쪽 정책 항목에서 **정책 > 노드정책 > 노드액션** 으로 이동합니다.
- 3. 노드액션 관리 창에서 **네트워크 공유폴더** 를 찾아 클릭합니다.

아래 **플러그인설정** 이 있습니다.

- 1. **공유 폴더 정보 수집** 에 대해 **Off** 를 선택하여 네트워크를 통해 공유 폴더에 대한 정보를 수집하지 않습 니다.
- 2. **공유폴더 해제** 에 대해 **On** 을 설정하여 폴더 공유 상태를 해제합니다.
- **공유 허용 시간** : 공유폴더의 임시 사용 가능 시간을 설정합니다. (초 *-* 개월)
- **읽기권한만 허용** 에 대해 **On** 으로 설정하여 읽기권한만 있는 폴더는 허용하고 쓰기권한이 있는 폴더는 공유를 해제합니다. (smb\_read\_only 값 체크)
- **Everyone권한 외 허용** 에 대해 **On** 으로 설정하여 Everyone 권한이 존재하는 폴더만 공유를 해제합 니다. (smb\_guest\_access 값 체크)
- 3. **공유해제알림 방법** 은 사용자메시지 또는 에이전트팝업을 선택하여 공유 해제를 사용자에게 알려 줍 니다.
- 4. **수정** 버튼을 클릭합니다.
- 5. 왼쪽 정책 항목에서 **노드정책** 으로 이동합니다.
- 6. 노드정책 창에서 **원하는 정책ID** 를 클릭합니다.
- 7. **노드액션 설정** 을 찾아 **할당** 을 클릭합니다.
- 8. **사용가능** 항목에서 **네트워크 공유폴더** 을 찾아 **선택** 항목으로 드래그하여 이동합니다.
- 9. **추가** 버튼을 클릭합니다.

10. **수정** 버튼을 클릭합니다.

**네트워크정보 수집**

네트워크 인터페이스 정보와 탐지된 포트 정보를 수집하여 노드정보에 표시합니다. 관리자에게 가시성을 제공하여 네트워크 제어에 활용 가능합니다.

- 네트워크 인터페이스 정보를 수집하여 비인가 네트워크사용을 감지 가능
- 포트정보를 수집하여 오픈 포트 목록을 통해 관리자가 이상징후 확인 가능
- 1. 상단 항목의 **정책** 으로 이동합니다.
- 2. 왼쪽 정책 항목에서 **정책 > 노드정책 > 노드액션** 으로 이동합니다.
- 3. 노드액션 관리창 **작업선택** 오른쪽의 드롭다운 버튼을 클릭하여 **macOS** 운영체제를 선택합니다.
- 4. 노드액션 리스트에서 **네트워크정보 수집** 를 찾아 클릭합니다.

아래 **기본설정** 이 있습니다.

1. **CWP 메시지** 의 경우 정책에 따라 표시 할 메시지를 추가합니다.

2. **라벨** 의 경우 **라벨** 을 추가하면 "설명" 입력란에 표시되는 맞춤 라벨로 플러그인을 분류 할 수 있습니다. 아래 **플러그인설정** 이 있습니다.

- 1. **전송주기** 에 대해 주기적 간격(초 *-* 시간)을 조정합니다.
- 2. **열린포트 정보 수집** 에 대해 **On** 으로 설정하여 열린포트 정보를 수집합니다.

3. **수정** 버튼을 클릭합니다.

- 4. 왼쪽 정책 항목에서 **노드정책** 으로 이동합니다.
- 5. 적용하고자 하는 **노드정책** 을 클릭합니다.
- 6. **노드액션 설정** 을 찾아 **할당** 을 클릭합니다.

7. 사용가능 항목에서 **네트워크정보 수집** 을 찾아 선택 항목으로 드래그하여 이동합니다.

8. **추가** 버튼을 클릭합니다.

9. **수정** 버튼을 클릭합니다.

**모니터정보 수집**

로컬 컴퓨터에 연결되어있는 모니터에 대한 정보를 제공합니다. 모니터 정보를 수집하여 자산 관리/교체 등에 활용 가능합니다.

- 특정 inch 이하의 모니터 정보를 수집하여 하드웨어 교체 작업에 활용
- 1. 상단 항목의 **정책** 으로 이동합니다.
- 2. 왼쪽 정책 항목에서 **정책 > 노드정책 > 노드액션** 으로 이동합니다.
- 3. 노드액션 관리 창에서 **모니터정보 수집** 을 찾아 클릭합니다.

아래 **기본설정** 이 있습니다.

- 1. **CWP 메시지** 의 경우 정책에 따라 표시할 메시지를 추가합니다.
- 2. **라벨** 의 경우 **라벨** 을 추가하면 "설명" 입력란에 표시되는 맞춤 라벨로 플러그인을 분류할 수 있습니다.
- 3. **수정** 버튼을 클릭합니다.
- 4. 왼쪽 정책 항목에서 **노드정책** 으로 이동합니다.
- 5. 적용하고자 하는 **노드정책** 을 클릭합니다.
- 6. **노드액션 설정** 을 찾아 **할당** 을 클릭합니다.
- 7. 사용가능 항목에서 **모니터정보 수집** 을 찾아 선택 항목으로 드래그하여 이동합니다.
- 8. **추가** 버튼을 클릭합니다.
- 9. **수정** 버튼을 클릭합니다.

# **모양 및 개인설정**

바탕화면, 화면보호기에 대한 설정 정보를 수집 및 제어합니다. 사내 표준 바탕화면 및 화면보호기 규정 강제 적용 기능을 제공합니다.

1. 상단 항목의 **정책** 으로 이동합니다.

- 2. 왼쪽 정책 항목에서 **정책 > 노드정책 > 노드액션** 으로 이동합니다.
- 3. 노드액션 관리 창에서 **모양 및 개인설정** 을 찾아 클릭합니다.

아래 **기본설정** 이 있습니다.

1. **CWP 메시지** 의 경우 정책에 따라 표시할 메시지를 추가합니다.

2. **라벨** 의 경우 **라벨** 을 추가하면 "설명" 입력란에 표시되는 맞춤 라벨로 플러그인을 분류할 수 있습니다. 아래 **플러그인설정** 이 있습니다.

1. **화면보호기정보 수집** 에서 **On** 옵션을 설정하여 사용 중인 화면 보호기 설정 정보를 수집합니다.

- 2. **화면보호기 제어** 에서 **On** 을 설정하여 대기시간을 설정합니다.
	- **대기시간** : 화면 보호기로 전환되기 전까지의 동작 대기시간을 설정합니다. (분 *-* 시간)
	- **대기시간 고정** 을 **On** 으로 설정하여 관리자가 설정한 시간보다 PC에 사용 중인 대기시간이 짧을 때도 대기시간을 변경합니다.
- 3. **수정** 버튼을 클릭합니다.
- 4. 왼쪽 정책 항목에서 **노드정책** 으로 이동합니다.

5. 적용하고자 하는 **노드정책** 을 클릭합니다.

- 6. **노드액션 설정** 을 찾아 **할당** 을 클릭합니다.
- 7. **사용가능** 항목에서 **모양 및 개인설정** 을 찾아 **선택** 항목으로 드래그하여 이동합니다.
- 8. **추가** 버튼을 클릭합니다.
- 9. **수정** 버튼을 클릭합니다.

### **무선랜 제어**

무선 네트워크 인터페이스에서 탐지되는 무선 AP에 대한 정보를 제공하며 허용되지 않은 AP 연결을 제한합 니다. 무선랜을 사용하는 환경에서 AP에 대한 가시성을 제공합니다.

- AP 목록을 수집하여 인가/비인가 AP에 대한 가시성 확보 가능
- 무선랜 인터페이스의 AP모드를 비활성화하여 보안사고 방지 가능
- 1. 상단 항목의 **정책** 으로 이동합니다.
- 2. 왼쪽 정책 항목에서 **정책 > 노드정책 > 노드액션** 으로 이동합니다.
- 3. 노드액션 관리 창에서 **무선랜제어** 를 찾아 클릭합니다.
- 아래 **기본설정** 이 있습니다.
	- 1. **CWP 메시지** 의 경우 정책에 따라 표시할 메시지를 추가합니다.

2. **라벨** 의 경우 **라벨** 을 추가하면 "설명" 입력란에 표시되는 맞춤 라벨로 플러그인을 분류할 수 있습니다. 아래 **플러그인 설정** 이 있습니다.

- 1. **AP 정보 수집 대상** : WLAN 인터페이스에서 탐지 및 연결된 SSID에 대한 정보를 수집합니다.
- 2. **AP 연결 제어** : 허용되지 않은 무선 AP에 대한 연결 해제 여부를 지정합니다.
	- **허용 AP 검색 방법** : 허용할 SSID 정의 방법을 선택합니다. (*WLAN* 그룹 선택, *SSID* 입력, 정규식 사용)
	- **허용 무선랜 그룹** : 드롭다운에서 허용할 WLAN 그룹을 선택합니다.
	- **제어 유보 시간** : 허용 AP 목록을 갱신하기 위한 AP 연결 허용 시간을 지정합니다. (초 *-* 분)
	- **차단알림** : AP 연결이 차단되었을 때 사용자에게 알리는 방법을 선택합니다. (에이전트 팝업 *or* 코드인증)
- 3. 네트워크 요구 사항을 기반으로 **CWP 메시지** , **조건설정** 및 **플러그인설정** 을 조정하여 입력합니다.
- 4. **수정** 버튼을 클릭합니다.
- 5. 왼쪽 정책 항목에서 **노드정책** 으로 이동합니다.
- 6. 노드정책 창에서 **기본정책** 을 클릭합니다.
- 7. **노드액션 설정** 을 찾아 **할당** 을 클릭합니다.
- 8. **사용가능** 항목에서 **무선랜제어** 를 찾아 **선택** 항목으로 드래그하여 이동합니다.
- 9. **추가** 버튼을 클릭합니다.
- 10. **수정** 버튼을 클릭합니다.

### **백신정보 수집**

PC에 설치되어있는 백신프로그램 정보 및 백신으로 검출된 바이러스치료로그를 실시간으로 수집합니다. 다양한 벤더들의 백신 정보를 NAC에서 수집합니다.

• 글로벌 벤더의 백신명, 버전, 패턴정보, 실시간 감시 정보 등을 수집하여 단말보안을 강화합니다.

#### **백신 지원 목록**

Genian NAC에서 지원되는 모든 안티바이러스를 버전별로 확인합니다.

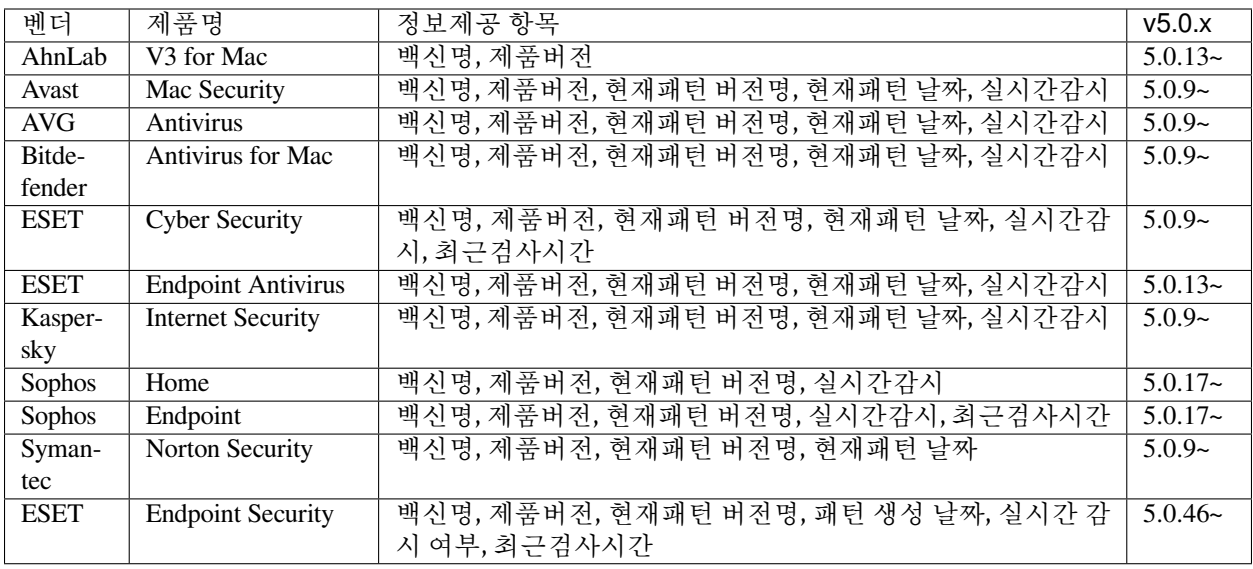

#### **백신정보 수집**

1. 상단 항목의 **정책** 으로 이동합니다.

- 2. 왼쪽 정책 항목에서 **정책 > 노드정책 > 노드액션** 으로 이동합니다.
- 3. 노드액션 관리창에서 **백신정보 수집** 을 찾아 클릭합니다.

### 아래 **기본설정** 이 있습니다.

- 1. **CWP 메시지** 의 경우 정책에 따라 표시 할 메시지를 추가합니다.
- 2. **라벨** 의 경우 **라벨** 을 추가하면 "설명" 입력란에 표시되는 맞춤 라벨로 플러그인을 분류 할 수 있습니다.
- 3. **수정** 버튼을 클릭합니다.
- 4. 왼쪽 정책 항목에서 **노드정책** 으로 이동합니다.
- 5. 적용하고자 하는 **노드정책** 을 클릭합니다.
- 6. **노드액션 설정** 을 찾아 **할당** 을 클릭합니다.
- 7. **사용가능** 항목에서 **백신정보 수집** 을 찾아 **선택** 항목으로 드래그하여 이동합니다.
- 8. **추가** 버튼을 클릭합니다.
- 9. **수정** 버튼을 클릭합니다.

# **사용자 알림메시지**

사용자에게 알림메시지를 표시합니다. 관리자가 에이전트를 통해서 사용자에게 메시지를 전달합니다.

- 사용자에게 알림 메시지를 표시하여 클릭시 설정된 URL로 리다이렉션
- 공지사항 등을 메시지 확인 알림을 통해 감사기록 저장

# **사용자 알림메시지 옵션 구성**

- 1. **메시지 제목** 에 에이전트 알림 시 표시할 제목을 설정합니다.
- 2. **클릭시 CWP접속** 을 **On** 으로 설정하여 에이전트 알림 클릭 시 CWP 페이지로 이동하도록합니다.
	- **CWP URL** 에 **설정** 버튼을 클릭하여 템플릿을 사용하거나 URL을 직접 입력합니다.
- 3. **팝업창 고정** 의 경우 에이전트 알림을 닫아도 다시 표시할 지 여부를 선택합니다. (*On/Off*)
	- **메시지 타입** : 사용자메시지 타입을 선택합니다. (일반, 경고)
	- **메시지확인 알림** : 사용자가 메시지를 확인했으면 감사 로그를 기록하도록 설정합니다. (*On/Off*)

# **노드정책을 통하여 사용자 알림메시지 정책 구성**

- 1. 상단 항목의 **정책** 으로 이동합니다.
- 2. 왼쪽 정책 항목에서 **정책 > 노드정책 > 노드액션** 으로 이동합니다.
- 3. 노드액션 관리창에서 **사용자 알림메시지** 를 찾아 클릭합니다.
- 4. **플러그인설정** 에서 필요한 **메시지 제목**, **클릭시 CWP접속** 옵션, **메시지 내용** 등을 입력합니다.
- 5. 왼쪽 정책 항목에서 **정책 > 노드정책** 으로 이동합니다.
- 6. 사용자 알림메시지 정책을 구성할 노드정책을 클릭합니다.
- 7. **노드액션 설정** 을 찾아 **할당** 을 클릭합니다.
- 8. **사용가능** 항목에서 **사용자 알림메시지** 를 찾아 **선택** 항목으로 드래그하여 이동합니다.
- 9. **추가** 버튼을 클릭합니다.
- 10. **수정** 버튼을 클릭합니다.
- 11. 오른쪽 상단의 **변경정책적용** 버튼을 클릭합니다.

## **제어정책을 통하여 사용자 알림메시지 정책 구성**

## **1단계. 제어 대상 노드그룹 생성**

- 1. 상단 항목의 **정책** 으로 이동합니다.
- 2. 왼쪽 정책 항목에서 **그룹 > 노드** 로 이동합니다.
- 3. **작업선택 > 생성** 을 클릭합니다.
- 4. **추가** 버튼을 클릭합니다.
- 5. 제어 대상의 조건 설정 후 **추가** 버튼을 클릭합니다.
- 6. **생성** 버튼을 클릭합니다.

#### **2단계. 제어액션 생성**

- 1. 왼쪽 정책 항목에서 **정책 > 제어정책 > 제어액션** 으로 이동합니다.
- 2. **작업선택 > 생성** 을 클릭합니다.
- 3. 플러그인선택 항목에서 **사용자 알림메시지** 플러그인을 선택합니다.
- 4. **조건설정** 및 옵션을 입력합니다.
- 5. **생성** 버튼을 클릭합니다.

#### **3단계. 제어정책 생성**

- 1. 왼쪽 정책 항목에서 **정책 > 제어정책 > 제어정책** 으로 이동합니다.
- 2. **작업선택 > 생성** 을 클릭하고, **제어정책 마법사** 를 완료합니다.
- 3. **정책 기본설정** 탭에서 **ID** 항목에 **사용할 정책 ID** 를 입력합니다.
- 4. **노드그룹 설정** 탭에서 **새로 추가한 노드그룹** 을 선택하고, **선택** 항목으로 이동합니다.
- 5. **권한 할당** 과 **제어 옵션** 탭에서 **원하는 옵션** 을 입력합니다.
- 6. **제어액션 설정** 탭에서 **생성한 제어액션** 을 찾아 **선택** 항목으로 이동합니다.
- 7. **완료** 버튼을 클릭합니다.
- 8. 오른쪽 상단의 **변경정책적용** 을 클릭합니다.

### **소프트웨어 정보 수집**

설치된 소프트웨어정보를 수집하여 노드정보의 [소프트웨어정보]-[소프트웨어목록]에 표시합니다.

- 단말에 설치된 소프트 웨어 목록을 수집하여 비인가 소프트웨어 설치 여부 확인 제공
- 1. 상단 항목의 **정책** 으로 이동합니다.
- 2. 왼쪽 정책 항목에서 **정책 > 노드정책 > 노드액션** 으로 이동합니다.
- 3. 노드액션 관리창 **작업선택** 오른쪽의 드롭다운 버튼을 클릭하여 **macOS** 운영체제를 선택합니다.
- 4. 노드액션 리스트에서 **소프트웨어정보 수집** 를 찾아 클릭합니다.

아래 **기본설정** 이 있습니다.

- 1. **CWP 메시지** 의 경우 정책에 따라 표시 할 메시지를 추가합니다.
- 2. **라벨** 의 경우 **라벨** 을 추가하면 "설명" 입력란에 표시되는 맞춤 라벨로 플러그인을 분류 할 수 있습니다.
- 3. **수행주기** 의 경우 실행 주기 간격(초 *-* 개월)을 조정합니다.
- 4. **수정** 버튼을 클릭합니다.
- 5. 왼쪽 정책 항목에서 **노드정책** 으로 이동합니다.
- 6. 적용하고자 하는 **노드정책** 을 클릭합니다.
- 7. **노드액션 설정** 을 찾아 **할당** 을 클릭합니다.
- 8. 사용가능 항목에서 **소프트웨어정보 수집** 을 찾아 선택 항목으로 드래그하여 이동합니다.
- 9. **추가** 버튼을 클릭합니다.

10. **수정** 버튼을 클릭합니다.

**수행조건만 검사**

액션에 설정된 수행 조건을 검사하는데 사용하는 플러그인입니다. 프로세스, 파일, 시스템 및 인증된 사용자 등 조건을 설정하여 검사할 수 있습니다.

• 특정 프로세스의 해쉬값 검사

• 사내 필수프로그램 설치 여부 확인

1. 상단 항목의 **정책** 으로 이동합니다.

2. 왼쪽 정책 항목에서 **정책 > 노드정책 > 노드액션** 으로 이동합니다.

3. 노드액션 관리창 **작업선택** 오른쪽의 드롭다운 버튼을 클릭하여 **macOS** 운영체제를 선택합니다.

4. 노드액션 리스트에서 **수행조건만 검사** 를 찾아 클릭합니다.

아래 **기본설정** 이 있습니다.

1. **CWP 메시지** 의 경우 정책에 따라 표시 할 메시지를 추가합니다.

2. **라벨** 의 경우 **라벨** 을 추가하면 "설명" 입력란에 표시되는 맞춤 라벨로 플러그인을 분류 할 수 있습니다. 아래 **액션 수행설정** 이 있습니다. (이 플러그인이 작동하려면 조건이 추가되어야합니다)

1. **조건연산** 의 경우 **AND** 또는 **OR** 를 선택하여 선택 조건을 추가합니다.

2. **조건설정** 의 경우 **추가** 를 클릭하고 조건설정창에서 옵션들을 설정합니다. **항목 / 조건 / 설정** 입니다.

- 3. **수행주기** : 설정된 주기마다 액션을 수행합니다. (초 *-* 개월)
- 4. **추가** 버튼을 클릭합니다.
- 5. 왼쪽 정책 항목에서 **노드정책** 으로 이동합니다.
- 6. 적용하고자 하는 **노드정책** 을 클릭합니다.
- 7. **노드액션 설정** 을 찾아 **할당** 을 클릭합니다.

8. **사용가능** 항목에서 **수행조건만 검사** 을 찾아 **선택** 항목으로 드래그하여 이동합니다.

9. **추가** 버튼을 클릭합니다.

10. **수정** 버튼을 클릭합니다.

# **시스템 종료**

지정된 시각에 Windows 시스템의 절전, 재시작, 종료를 수행합니다. 사용자의 시스템 전원을 제어하여 단말 보안을 강화합니다.

- NAC의 여러 제어 기능 중 시스템 전원 제어 제공
- 직원 퇴근시간에 맞춰 시스템 자동 종료

## **시스템 종료 옵션 구성**

- 1. **동작방식** 의 경우 PC의 전원을 제어하는 방식(잠자기, 재시동, 시스템 종료)을 선택합니다.
- 2. **강제화모드** 를 **On** 으로 설정하여 사용자가 취소할 수 없도록합니다.
- 3. **종료전 알림 시간** 에 PC의 전원이 제어되기 전 사용자에게 알람을 표시할 시간을 설정합니다. (초 *-* 분)
- 4. **PC가동시간** 이 지난 경우에만 전원 제어를 수행합니다. 본 플러그인에 의해 잠자기로 전환된 후 해제 시점을 가동 시작 시각으로 간주합니다. (분 *-* 개월)
- 5. **타이틀 표시** 를 **On** 으로 설정하여 대화상자의 타이틀을 표시합니다.
- 6. **메시지 표시 방법** : 제어 전 알림 시간동안 대화상자에 표시할 내용을 선택합니다. (*HTML,* 이미지)
	- **HTML** 을 설정할 경우 사용자에게 표시할 HTML 메시지를 입력합니다.
	- **이미지** 를 설정할 경우 사용자에게 표시할 이미지를 업로드합니다.

## **노드정책을 통하여 시스템 종료 정책 구성**

- 1. 상단 항목의 **정책** 으로 이동합니다.
- 2. 왼쪽 정책 항목에서 **정책 > 노드정책 > 노드액션** 으로 이동합니다.
- 3. 노드액션 관리창에서 **시스템 종료** 를 찾아 클릭합니다.
- 4. **플러그인설정** 에서 **동작방식**, **강제화모드**, **종료전 알림 시간** 등을 설정합니다.
- 5. **수정** 버튼을 클릭합니다.
- 6. 왼쪽 정책 항목에서 **정책 > 노드정책** 으로 이동합니다.
- 7. 시스템 종료 정책을 구성할 노드정책을 클릭합니다.
- 8. **노드액션 설정** 을 찾아 **할당** 을 클릭합니다.
- 9. **사용가능** 항목에서 **시스템 종료** 를 찾아 **선택** 항목으로 드래그하여 이동합니다.
- 10. **추가** 버튼을 클릭합니다.
- 11. **수정** 버튼을 클릭합니다.
- 12. 오른쪽 상단의 **변경정책적용** 버튼을 클릭합니다.

**제어정책을 통하여 시스템 종료 정책 구성**

#### **1단계. 제어 대상 노드그룹 생성**

- 1. 상단 항목의 **정책** 으로 이동합니다.
- 2. 왼쪽 정책 항목에서 **그룹 > 노드** 로 이동합니다.
- 3. **작업선택 > 생성** 을 클릭합니다.
- 4. **추가** 버튼을 클릭합니다.
- 5. 제어 대상의 조건 설정 후 **추가** 버튼을 클릭합니다.
- 6. **생성** 버튼을 클릭합니다.

### **2단계. 제어액션 생성**

1. 왼쪽 정책 항목에서 **정책 > 제어정책 > 제어액션** 으로 이동합니다.

- 2. **작업선택 > 생성** 을 클릭합니다.
- 3. 플러그인선택 항목에서 **시스템 종료** 플러그인을 선택합니다.
- 4. **조건설정** 및 옵션을 입력합니다.
- 5. **생성** 버튼을 클릭합니다.

### **3단계. 제어정책 생성**

- 1. 왼쪽 정책 항목에서 **정책 > 제어정책 > 제어정책** 으로 이동합니다.
- 2. **작업선택 > 생성** 을 클릭하고, **제어정책 마법사** 를 완료합니다.
- 3. **정책 기본설정** 탭에서 **ID** 항목에 **사용할 정책 ID** 를 입력합니다.
- 4. **노드그룹 설정** 탭에서 **새로 추가한 노드그룹** 을 선택하고, **선택** 항목으로 이동합니다.
- 5. **권한 할당** 과 **제어 옵션** 탭에서 **원하는 옵션** 을 입력합니다.
- 6. **제어액션 설정** 탭에서 **생성한 제어액션** 을 찾아 **선택** 항목으로 이동합니다.
- 7. **완료** 버튼을 클릭합니다.
- 8. 오른쪽 상단의 **변경정책적용** 을 클릭합니다.

#### **에이전트 인증창**

사용자인증 수행 시 WEB 페이지가 아닌 에이전트 자체 인증 창을 사용합니다. 에이전트를 통해서 CWP 인증 보다 간편한 사용자 인증을 제공합니다.

#### **노드정책에 에이전트 액션 추가**

- 1. 상단 항목의 **정책** 으로 이동합니다.
- 2. 왼쪽 정책 항목에서 **정책 > 노드정책** 으로 이동합니다.
- 3. 노드정책 창에서 **원하는 노드정책 ID** 를 클릭합니다.
- 4. **노드액션 설정** 을 찾아 **할당** 버튼을 클릭합니다.
- 5. **사용가능** 항목에서 **에이전트 인증창** 을 찾아 **선택** 항목으로 이동시킵니다.
- 6. **추가** 버튼을 클릭합니다.
- 7. **수정** 버튼을 클릭합니다.

## **에이전트를 통한 사용자 인증 설정**

- 1. 상단 항목의 **정책** 으로 이동합니다.
- 2. 왼쪽 정책 항목에서 **정책 > 노드정책 > 노드액션** 으로 이동합니다.
- 3. 노드액션 관리 창에서 **에이전트 인증창** 을 찾아 클릭합니다.
- 4. **이미지 사용** 의 경우 에이전트 인증창의 이미지를 지정합니다.
- 5. **타이틀바 표시** 의 경우 에이전트 인증창의 타이틀 문구를 표시할지를 지정합니다. (OS X Yosemite 이상)
- 6. **배경색** 은 인증 창의 색상을 지정합니다.
- 7. **글자색** 은 대화상자의 글자색상을 나타냅니다.

8. **HTML 사용** 은 HTML을 사용하여 도움말을 표시합니다.

9. **수정** 버튼을 클릭합니다.

### **운영체제 정보 수집**

Windows 운영체제 정보 및 사용자 정보를 수집하여 노드정보에 표시합니다.

- 관리자가 운영체제 정보를 수집하여 운영체제별 별도 정책 적용
- 1. 상단 항목의 **정책** 으로 이동합니다.
- 2. 왼쪽 정책 항목에서 **정책 > 노드정책 > 노드액션** 으로 이동합니다.
- 3. 노드액션 관리창 **작업선택** 오른쪽의 드롭다운 버튼을 클릭하여 **macOS** 운영체제를 선택합니다.
- 4. 노드액션 리스트에서 **운영체제정보 수집** 를 찾아 클릭합니다.

### 아래 **기본설정** 이 있습니다.

- 1. **CWP 메시지** 의 경우 정책에 따라 표시 할 메시지를 추가합니다.
- 2. **라벨** 의 경우 **라벨** 을 추가하면 "설명" 입력란에 표시되는 맞춤 라벨로 플러그인을 분류 할 수 있습니다.
- 3. **수정** 버튼을 클릭합니다.
- 4. 왼쪽 정책 항목에서 **노드정책** 으로 이동합니다.
- 5. 적용하고자 하는 **노드정책** 을 클릭합니다.
- 6. **노드액션 설정** 을 찾아 **할당** 을 클릭합니다.
- 7. **사용가능** 항목에서 **운영체제정보 수집** 을 찾아 **선택** 항목으로 드래그하여 이동합니다.
- 8. **추가** 버튼을 클릭합니다.
- 9. **수정** 버튼을 클릭합니다.

#### **장치 제어**

사용자 PC에서 사용금지된 장치들을 사용중지로 변경합니다. 시스템에 물리적으로 연결하는 모든 장치를 제어합니다.

- 외부 장치를 실행 중지 또는 제거
- 관리자가 에이전트를 통해 장치에 대한 사용 신청을 받아 승인 여부 결정

**Note:** 장치사용신청서 설정부분은 다음에 mac-external-device-request 참고하시기 바랍니다.

**1 단계. 장치 그룹 생성**

- 장치 그룹은 제어에 필요한 일련의 장치를 정의하는 기능입니다. 정책에 대한 차단 또는 예외로 사용될 수 있습니다.
- 1. 상단 항목의 **정책** 으로 이동합니다.
- 2. 왼쪽 정책 항목에서 **정책 > 장치제어 정책 > 장치그룹** 으로 이동합니다.
- 3. **작업선택 > 생성** 을 클릭합니다.
- 4. **기본정보** 에서 고유한 **ID 이름** 을 입력합니다. (예 : *"USB* 저장 장치*"*).
- 5. **OS 종류 > macOS** 를 선택합니다.
- 6. 제어 하려고 하는 장치명을 선택합니다.
- 7. 장치가 USB Disk 인 경우 **조건설정** 에서 다음을 입력합니다.
	- **USB 제조사** : USB 공급업체 이름을 지정
	- **USB 모델** : USB 모델 이름을 지정
	- **USB 시리얼** : USB 일련 번호 지정
- 8. **생성** 버튼을 클릭합니다.

# **2 단계. 장치제어 정책 생성**

- 장치 제어 정책은 대상이 장치 제어를 수행하도록 차단하거나 허용 할 장치 그룹을 정의합니다.
- 플러그인이 업로드 되면 기본적인 출력장치에 대한 장치정책이 템플릿으로 제공됩니다. (장치제어 정책 ID : Data Prevention)
- 1. 상단 항목의 **정책** 으로 이동합니다.
- 2. 왼쪽 정책 항목에서 **정책 > 장치제어 정책** 으로 이동합니다.
- 3. **작업선택 > 생성** 버튼을 클릭합니다.
- 4. **기본정보** 에서 고유의 **ID 이름** 을 입력합니다. (예: *"USB* 스토리지 정책*"*)
- 5. **노드그룹 설정** 에서 **할당** 버튼을 클릭하고 **노드그룹** 을 선택합니다.
- 6. **차단장치 설정** 에서 **할당** 버튼을 클릭하고 **USB 저장 장치** 를 선택합니다.
- 7. 1단계에서 설정한 장치그룹이 아니더라도 아래의 **기본장치그룹** 으로 정의되어있는 항목을 선택 할 수 있습니다.

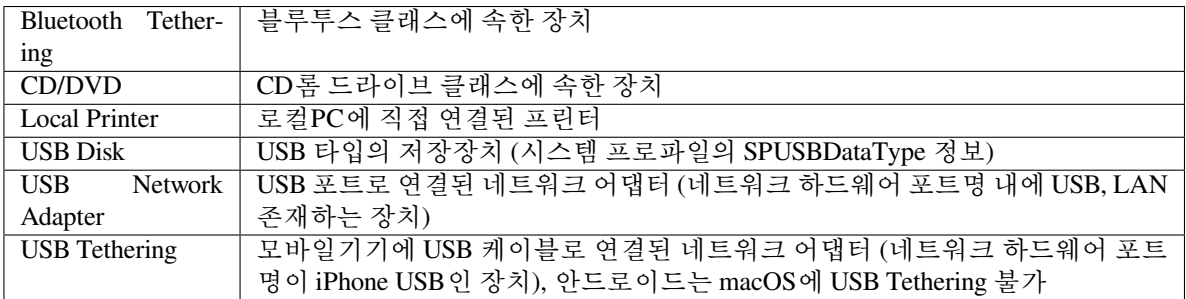

8. **생성** 버튼을 클릭합니다.
### **3 단계. 장치 제어 플러그인 설정**

- 1. 상단 항목의 **정책** 으로 이동합니다.
- 2. 왼쪽 정책 항목에서 **정책 > 노드정책 > 노드액션** 으로 이동합니다.
- 3. 노드액션 관리창에서 **장치 제어** 을 찾아 클릭합니다.
- 4. **액션 수행설정 > 장치제어 방식** 에서 **제거** 또는 **중지** 를 선택합니다.
- 5. **수정** 버튼을 클릭합니다.

### **4 단계. 노드정책에 에이전트 액션 추가**

- 1. 상단 항목의 **정책** 으로 이동합니다.
- 2. 왼쪽 정책 항목에서 **정책 > 노드정책** 으로 이동합니다.
- 3. 노드정책창에서 **원하는 노드정책ID** 를 클릭합니다.
- 4. **노드액션 설정** 을 찾아 **할당** 버튼을 클릭합니다.
- 5. **사용가능** 항목에서 **장치 제어** 를 찾아 **선택** 항목으로 이동 시킵니다.
- 6. **추가** 버튼을 클릭합니다.
- 7. **수정** 버튼을 클릭합니다.

### **파일 배포v2**

**Note:** 파일 배포 플러그인은 CC 평가 항목에 포함된 기능이 아니므로 CC 인증을 요구하는 공공기관에서는 해당 플러그인을 사용할 수 없습니다.

파일 배포 플러그인은 파일을 실행하거나 특정 위치에 다운로드합니다. 정책서버는 에이전트와 통신하여 단말에게 파일에 대한 배포, 실행, 설치를 할 수 있습니다.

- 단말에 필요한 파일 배포
- 단말의 미설치 소프트웨어 설치

파일 배포v2 플러그인은 기존 파일배포 플러그인에서 보안성 강화에 치중하여 추가되었습니다.

파일 배포v2 플러그인은 안전한 파일 배포를 위해 파일 무결성 검증과 배포자 신원확인을 제공합니다.

- 3단계에 걸친 무결성 검증을 수행
- 최종 사용자의 배포자 식별 및 승인

파일 배포v2 플러그인은 배포하는 파일에 대한 전자서명을 필수로 요구하며 전자서명과 서명검증을 위해 공급망 보안을 위해 설계된 Sigstore Signing 방식을 사용합니다. 파일 배포v2 플러그인은 Sigstore Signing을 사용하여 Sigstore Keyless Signing과 Public Key Signing 2가지 방식을 선택적으로 사용할 수 있습니다.

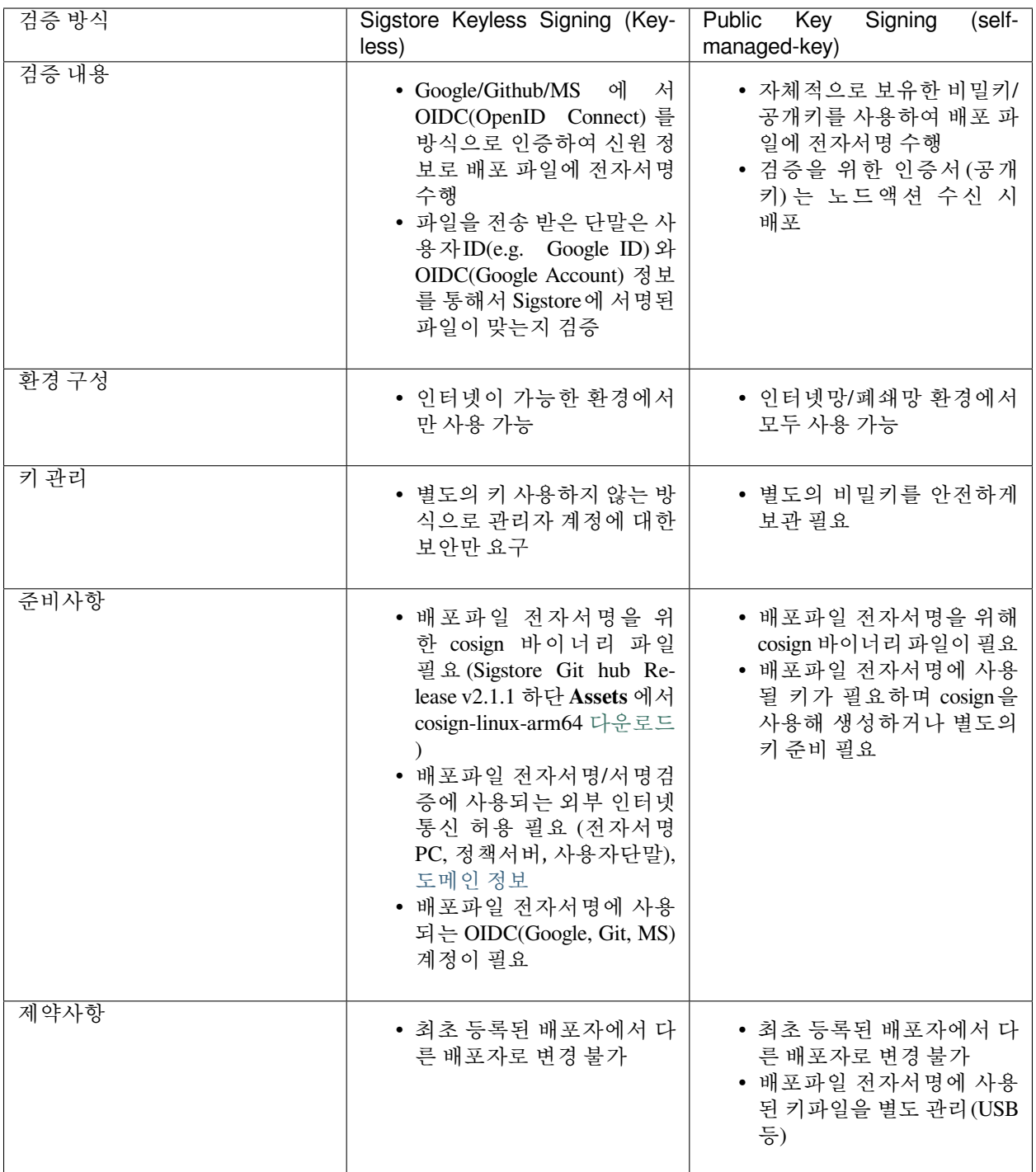

### **Sigstore Keyless Signing 방식**

Sigstore는 **OpenID Connect(OIDC)를 사용하여 짧은 유효 기간의 인증서** 를 생성합니다.

**이 인증서는 소프트웨어를 서명하는 데 사용** 되며, 서명된 소프트웨어는 cosign을 통해 공개적으로 검증할 수 있습니다.

OIDC는 OAuth 2.0의 확장으로, 사용자에게 리소스에 대한 액세스를 제공하기 위해 로그인 인증을 사용하는 프레임워크입니다. OIDC는 사용자의 암호를 요구하지 않고도 인증서를 생성할 수 있기 때문에, Sigstore에서 짧은 유효 기간의 인증서를 생성하는 데 사용됩니다.

### **Sigstore Keyless Signing 사용 방법**

#### **Step1. 배포파일 전자서명**

- 1. cosign을 다운로드 받아 배포파일 전자서명에 사용할 디렉토리에 저장합니다.
- 2. 파일명을 cosign 으로 변경합니다.
- 3. 전자서명할 파일을 디렉토리에 복사합니다.
- 4. 터미널을에서 cosign 파일이 위치하는 디렉토리로 이동합니다.
- 5. 아래 명령어를 입력하여 전자서명을 수행합니다.

> cosign sign-blob {배포파일명} --output-certificate {생성할 cert 파일명.cert} -- *,→*output-signature {생성할 시그니처 파일명.sig}

- 6. 터미널에 표시된 URL 정보를 복사하여 브라우저를 사용하여 Web페이지에 접속합니다.
- 7. 터미널에 표시된 8자리 문자 값과 cmd창에 표시된 8자리 문자값이 동일한지 확인하고 Submit 버튼을 클릭합니다.
- 8. Git, Google, Microsoft 세가지 OIDC중 하나를 선택하고 인증을 수행합니다.
- 9. 잠시 후 터미널에 서비스 약관 동의에 y 를 입력합니다.
- 10. 디렉토리내에 Cert, Sig 파일이 정상적으로 생성되었는지 확인합니다.

### **Step2. 전자서명 검증하기**

1. 터미널에서 아래 명령어를 입력합니다.

```
> cosign verify-blob {배포파일명} --certificate {생성된 cert 파일명.cert} --
,→signature {생성된 시그니처 파일명.sig} --certificate-identity={인증에 사용한 ID} --
,→certificate-oidc-issuer={OIDC 발행자}
예시> cosign verify-blob agent.zip --certificate agent.cert --signature agent.
,→sig --certificate-identity=genian@genians.com --certificate-oidc-
,→issuer=https://accounts.google.com
```
2. 정상적으로 전자서명이 이루어진 경우 **Verified OK** 라고 표시됩니다.

## **Step3. 노드액션 생성하기**

- 1. 정책서버 Web콘솔에 접속하여 상단 **정책** 으로 이동합니다.
- 2. 좌측 메뉴 **노드정책 > 노드액션** 으로 이동합니다.
- 3. 상단 **작업선택 > 생성** 을 클릭합니다.

### 아래 **기본설정** 이 있습니다.

4. **액션명** 은 용도에 따라 "(용도)액션명" 형태로 사용하시면 향후 운영시 편하게 노드액션을 구분할 수 있습니다.

5. **설명** 은 용도에 따라 다르게 사용하는 경우 어떤 목적으로 사용하는 노드액션인지 구분할 수 있습니다.

6. **라벨** 을 추가하면 "설명" 입력란에 표시되는 맞춤 라벨로 플러그인을 분류 할 수 있습니다.

아래의 **액션 수행설정** 을 구성합니다.

7. **OS 종류** 는 macOS, Linux, Windows 대상에 맞는 OS를 선택합니다.

8. **조건 설정** 은 일반적으로 배포를 할 때 특정조건에 맞는 사용자에게 배포하기 위해 사용합니다.

예시: "c:\%ProgramFiles%\abc.exe 가 존재하지 않는 경우" 라는 조건을 사용하여 배포하게 되면. *,→*abc.exe 가 존재하지 않는 단말에만 배포가 가능합니다.

- 9. **플러그인선택** 에서는 **파일 배포 V2** 를 선택합니다.
- 10. **배포 파일** 에는 업로드 버튼을 클릭하여 파일을 선택합니다.
- 11. **배포파일 검증방법** 은 Sigstore Keyless Signing을 선택합니다.
- 12. **신뢰하는 OIDC 발행자** 에는 전자서명 시 인증에 사용한 OIDC(Github, Google, Microsoft)를 선택합니다.
- 13. **신뢰하는 ID** 에는 전자서명 시 인증에 사용한 ID(email주소 형태)를 입력합니다.
- 14. **Certificate** 는 우측 파일읽기 버튼을 클릭하여 전자서명 시 생성되었던 **cert** 파일을 추가합니다.
- 15. **Signature** 는 우측 파일읽기 버튼을 클릭하여 전자서명 시 생성되었던 **sig** 파일을 추가합니다.
- 16. **배포 옵션** 의 경우 배포할 방식을 설정합니다.
- **파일 실행**: 압축파일일 경우 "파일 경로"에 실행할 파일을 설정하고, "실행옵션"과 실행할 "수행 계정"을 설정하여 해당 파일을 실행시킵니다. "리부팅 옵션"을 통해 파일 실행 이후 리부팅여부를 설정합니다.
- **다운로드**: 배포 파일을 복사할 단말의 파일 및 폴더 경로를 지정합니다.
- 17. **수정** 버튼을 클릭합니다.
- 18. 왼쪽 정책 항목에서 **노드정책** 으로 이동한 후 **기본정책** 을 클릭합니다.
- 19. **노드액션 설정** 을 찾아 **할당** 버튼을 클릭합니다.
- 20. **사용가능** 항목에서 **파일 배포** 을 찾아 **선택** 항목으로 드래그하여 이동합니다.
- <span id="page-363-0"></span>21. **수정** 버튼을 클릭한 후 **수정** 버튼을 클릭합니다.

### **Note:**

Sigstore Keyless Siging 방식의 경우 전자서명/서명검증을 위하여 외부와 통신이 필수적이며 아래 도메인에 대한 통신이 허용되어야합니다. (출발지:정책서버, 에이전트), (서비스포트: TCP/443) rekor.sigstore.dev : 원장 기록 시스템 oauth2.sigstore.dev : Sigstore oauth 흐름 제공 서버 accounts.google.com : OIDC 제공자(다른 OIDC인 경우 해당 OIDC 도메인) fulcio.sigstore.dev : sigstore CA 서버 tuf-repo-cdn.sigstore.dev : SLSA 검증

## **Public Key Signing 방식**

Sigstore cosign은 자체관리 키 전자서명 방식도 제공하고 있습니다. Public Key Signing 방식은 직접 키를 생성하여 전자서명을 하거나 별도로 제작하여 사용중인 키를 사용하여 전자서명을 하는 방식입니다.

### **Public Key Signing 사용 방법**

**Step1. 배포파일 전자서명**

- 1. Sigstore Keyless Signing 방식의 Step1 의 1~4 를 수행 후 다음으로 진행합니다.
- 2. 별도로 사용하는 전자서명용 키가 없다면 아래 명령어를 입력하여 전자서명용 비밀키와 공개키를 생성 합니다.

```
> cosign generate-key-pair
> 비밀키 패스워드 입력
> 비밀키 패스워드 확인
> ls 을 입력하여 비밀키(key) 파일과 공개키(pub) 파일이 생성되었는지 확인합니다.
```
3. 키를 생성했다면 아래와 같이 생성한 키를 사용하여 배포파일에 전자서명을 수행합니다.

```
> cosign sign-blob {배포파일명} --key cosign.key --tlog-upload=false --output-
,→signature {생성할 시그니처 파일명.sig}
예시> cosign sign-blob agent.zip --key cosign.key --tlog-upload=false --output-
,→signature agent.sig
```
### **Step2. 전자 서명 검증하기**

1. CMD창에서 아래 명령어를 입력합니다.

```
> cosign verify-blob {배포파일명} --key {공개키 파일명.pub} --signature {생성된
시그니처 파일명.sig} --insecure-ignore-tlog=true --insecure-ignore-sct=true
예시> cosign verify-blob agent.zip --key cosign.pub --signature agent.sig --
,→insecure-ignore-tlog=true --insecure-ignore-sct=true
```
2. 정상적으로 전자서명이 이루어진 경우 **Verified OK** 라고 표시됩니다.

### **Step3. 노드액션 생성하기**

- 1. Sigstore Keyless Signing 방식의 Step3 의 1~10 를 수행 후 다음으로 진행합니다.
- 2. **배포파일 검증방법** 은 Public Key Signing을 선택합니다.
- 3. **신뢰하는 공개키** 는 우측 파일읽기 버튼을 클릭하여 키생성 시 함께 생성되었던 **pub** 파일을 추가합니다.
- 4. **Signature** 는 우측 파일읽기 버튼을 클릭하여 전자서명 시 생성되었던 **sig** 파일을 추가합니다.
- 5. Sigstore Keyless Signing 방식의 Step3 의 16~21 를 수행합니다.

### **Danger:**

**최초 설정된 배포방식과 배포자 변경이 불가능** 하기때문에 최초 노드액션 생성 시 사용한 Private key 는 **분실위험이 없도록 안전하게 보관** 해야 합니다.

등록된 배포자정보는 Web콘솔 설정 > 환경설정 > 에이전트 > 배포 옵션 섹션에서 확인할 수 있습니다.

**프로세스 강제종료**

액션 검사조건에 설정된 프로세스에 대해서 강제종료 기능을 수행합니다. 실행 주기를 지정하여 반복 수행 기능을 제공합니다.

- 비인가 프로세스 강제 종료 기능 제공
- 1. 상단 항목의 **정책** 으로 이동합니다.
- 2. 왼쪽 정책 항목에서 **정책 > 노드정책 > 노드액션** 으로 이동합니다.
- 3. 노드액션 관리 창에서 **프로세스 강제종료** 를 찾아 클릭합니다.

아래 **기본설정** 이 있습니다.

- 1. **CWP 메시지** 의 경우 정책에 따라 표시할 메시지를 추가합니다.
- 2. **라벨** 의 경우 **라벨** 을 추가하면 "설명" 입력란에 표시되는 맞춤 라벨로 플러그인을 분류할 수 있습니다. 아래 **액션 수행설정** 이 있습니다.
	- 1. **조건연산** 의 경우 **OR** 를 선택하여 종료시킬 프로세스명을 조건으로 추가합니다.
	- 2. **조건설정** 의 경우 **추가** 를 클릭하고 조건설정 창에서 옵션들을 설정합니다. **항목(프로세스) / 조건(동작 하면) / 설정(프로세스명)** 입니다.

아래 **플러그인설정** 이 있습니다.

- 1. **차단 팝업메시지 표시** 을 **On** 으로 설정하여 프로세스 강제종료에 대한 팝업메시지를 표시하도록합니다.
	- **팝업메시지 내용** : 프로세스 강제종료에 대한 팝업메시지 내용을 입력합니다. (*{\_PROCESSNAME}* 매크로를 이용하여 종료된 프로세스의 이름을 표시할 수 있습니다)
- 2. **수행주기** 는 설정 된 주기마다 액션을 수행합니다. (초 *-* 개월)
- 3. **수정** 버튼을 클릭합니다.
- 4. 왼쪽 정책 항목에서 **노드정책** 으로 이동합니다.
- 5. 노드정책 창에서 **기본정책** 을 클릭합니다.
- 6. **노드액션 설정** 을 찾아 **할당** 을 클릭합니다.
- 7. **사용가능** 항목에서 **프로세스 강제종료** 을 찾아 **선택** 항목으로 드래그하여 이동합니다.
- 8. **추가** 버튼을 클릭합니다.
- 9. **수정** 버튼을 클릭합니다.

### **프린터정보 수집**

컴퓨터시스템에 등록되어있는 프린터에 대한 정보를 제공합니다. 정책서버는 에이전트와 통신하여 macOS 단말의 프린터 정보를 수집합니다.

- 1. 상단 항목의 **정책** 으로 이동합니다.
- 2. 왼쪽 정책 항목에서 **정책 > 노드정책 > 노드액션** 으로 이동합니다.
- 3. 노드액션 관리 창에서 **프린터정보 수집** 을 찾아 클릭합니다.

아래 **기본설정** 이 있습니다.

1. **CWP 메시지** 의 경우 정책에 따라 표시할 메시지를 추가합니다.

2. **라벨** 의 경우 **라벨** 을 추가하면 "설명" 입력란에 표시되는 맞춤 라벨로 플러그인을 분류할 수 있습니다.

3. **수행주기** 의 경우 주기 간격(초 *-* 개월)을 조정합니다.

- 4. **수정** 버튼을 클릭합니다.
- 5. 왼쪽 정책 항목에서 **노드정책** 으로 이동합니다.
- 6. 적용하고자 하는 **노드정책** 을 클릭합니다.
- 7. **노드액션 설정** 을 찾아 **할당** 을 클릭합니다.
- 8. 사용가능 항목에서 **프린터정보 수집** 을 찾아 선택 항목으로 드래그하여 이동합니다.
- 9. **추가** 버튼을 클릭합니다.

10. **수정** 버튼을 클릭합니다.

### **필수 소프트웨어 검사**

사용자 PC에 필수 소프트웨어가 설치되어있는지 검사합니다. 특정 제품 이름 선택만으로 사용자 PC에 해당 제품이 설치되어있는지 검사할 수 있습니다.

- 사내 필수 프로그램 검사 기능 제공
- 1. 상단 항목의 **정책** 으로 이동합니다.
- 2. 왼쪽 정책 항목에서 **정책 > 노드정책 > 노드액션** 으로 이동합니다.
- 3. 노드액션 관리 창에서 **필수 소프트웨어 검사** 을 찾아 클릭합니다.

아래 **기본설정** 이 있습니다.

1. **CWP 메시지** 의 경우 정책에 따라 표시할 메시지를 추가합니다.

2. **라벨** 의 경우 **라벨** 을 추가하면 "설명" 입력란에 표시되는 맞춤 라벨로 플러그인을 분류할 수 있습니다. 아래 **액션 수행설정** 이 있습니다.

- 1. **소프트웨어** 에서 검사할 소프트웨어의 분류를 선택합니다.
- 2. **제품** 에서 검사할 제품명을 선택합니다.
- 3. **수정** 버튼을 클릭합니다.
- 4. 왼쪽 정책 항목에서 **노드정책** 으로 이동합니다.
- 5. 적용하고자 하는 **노드정책** 을 클릭합니다.
- 6. **노드액션 설정** 을 찾아 **할당** 을 클릭합니다.
- 7. **사용가능** 항목에서 **필수 소프트웨어 검사** 을 찾아 **선택** 항목으로 드래그하여 이동합니다.
- 8. **추가** 버튼을 클릭합니다.
- 9. **수정** 버튼을 클릭합니다.

# **백신 제품 목록**

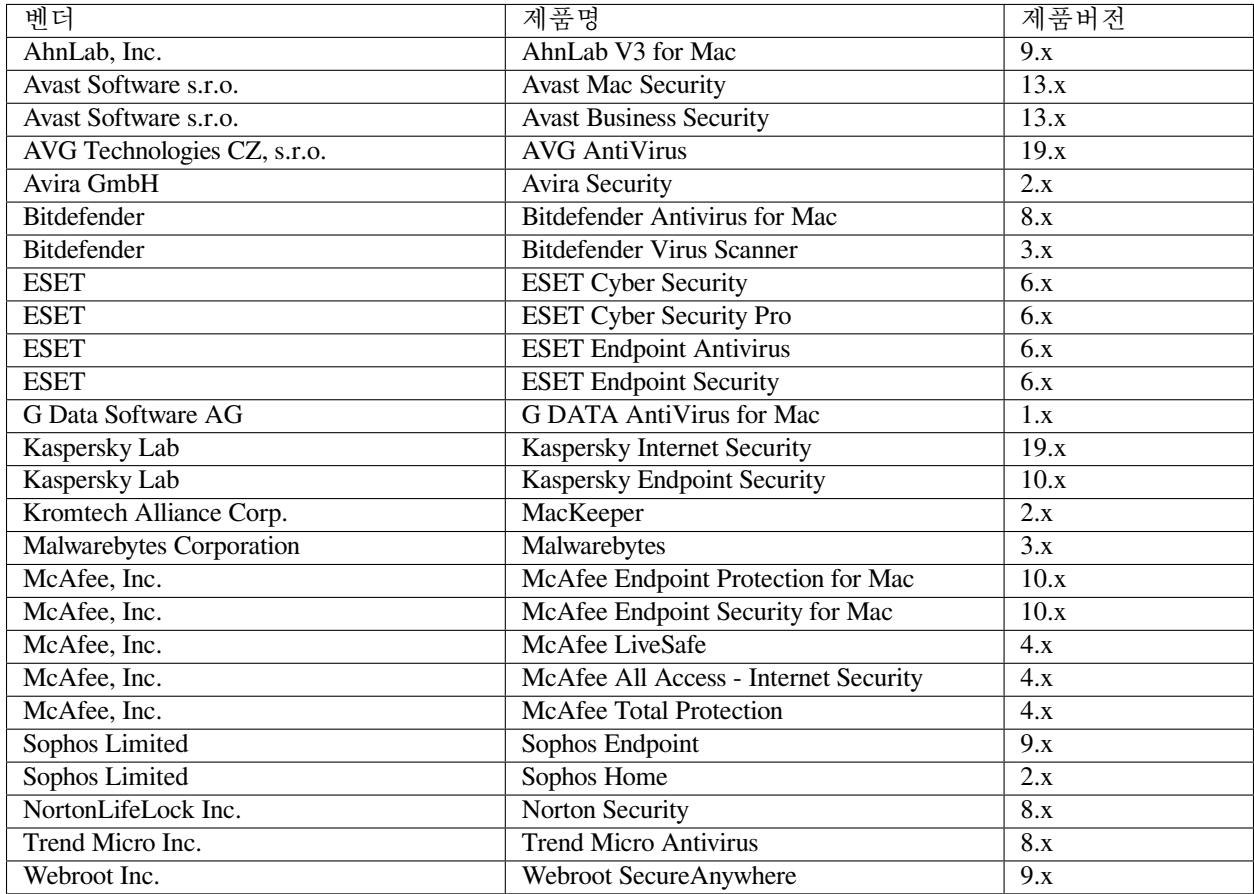

# **디스크 암호화 제품 목록**

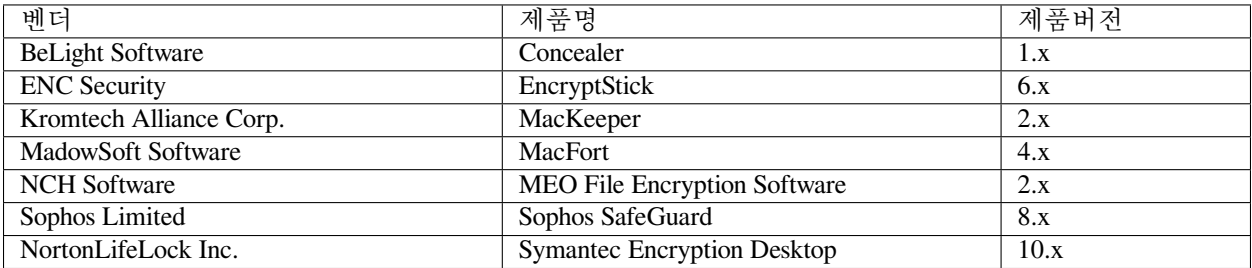

### **패치 관리 제품 목록**

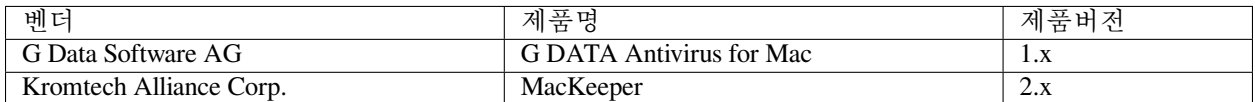

### **하드웨어정보 수집**

마더보드 정보, 메모리정보, 저장장치 정보를 수집하여 노드정보에 표시합니다. 정책서버는 에이전트와 통신 하여 단말의 CPU, 메모리, 저장장치 등의 정보를 수집합니다.

- 하드웨어 사용량 정보를 수집하여 시스템 자원 관리
- 1. 상단 항목의 **정책** 으로 이동합니다.
- 2. 왼쪽 정책 항목에서 **정책 > 노드정책 > 노드액션** 으로 이동합니다.

3. 노드액션 관리창 **작업선택** 오른쪽의 드롭다운 버튼을 클릭하여 **macOS** 운영체제를 선택합니다.

4. 노드액션 리스트에서 **하드웨어정보 수집** 를 찾아 클릭합니다.

### 아래 **기본설정** 이 있습니다.

- 1. **CWP 메시지** 의 경우 정책에 따라 표시 할 메시지를 추가합니다.
- 2. **라벨** 의 경우 **라벨** 을 추가하면 "설명" 입력란에 표시되는 맞춤 라벨로 플러그인을 분류 할 수 있습니다.
- 3. **수정** 버튼을 클릭합니다.
- 4. 왼쪽 정책 항목에서 **노드정책** 으로 이동합니다.
- 5. 적용하고자 하는 **노드정책** 을 클릭합니다.
- 6. **노드액션 설정** 을 찾아 **할당** 을 클릭합니다.
- 7. 사용가능 항목에서 **하드웨어정보 수집** 을 찾아 선택 항목으로 드래그하여 이동합니다.
- 8. **추가** 버튼을 클릭합니다.
- 9. **수정** 버튼을 클릭합니다.

### **호스트명 변경**

컴퓨터 이름을 변경하는 기능을 제공합니다. Windows PC의 호스트 이름을 제어할 수 있습니다.

- 호스트명을 변경하여 부서 단위 또는 사내 명명 규칙에 맞는 관리 기능 제공
- 1. 상단 항목의 **정책** 으로 이동합니다.
- 2. 왼쪽 정책 항목에서 **정책 > 노드정책 > 노드액션** 으로 이동합니다.
- 3. 노드액션 관리창에서 **호스트명 변경** 을 찾아 클릭합니다.

### 아래 **기본설정** 이 있습니다.

1. **CWP 메시지** 의 경우 정책에 따라 표시할 메시지를 추가합니다.

2. **라벨** 의 경우 **라벨** 을 추가하면 "설명" 입력란에 표시되는 맞춤 라벨로 플러그인을 분류할 수 있습니다. 아래 **플러그인설정** 이 있습니다.

- 1. **호스트 이름** 에 변경할 호스트 이름을 지정합니다. (문자는 영문기준 *63*자를 초과할 수 없고 하이픈*(-)*만 설정 가능)
- 2. **수행주기** 는 설정 된 주기마다 액션을 수행합니다. (초 *-* 개월)
- 3. **수정** 버튼을 클릭합니다.
- 4. 왼쪽 정책 항목에서 **노드정책** 으로 이동합니다.
- 5. 적용하고자 하는 **노드정책** 을 클릭합니다.
- 6. **노드액션 설정** 을 찾아 **할당** 을 클릭합니다.
- 7. 사용가능 항목에서 **호스트명 변경** 을 찾아 선택 항목으로 드래그하여 이동합니다.
- 8. **추가** 버튼을 클릭합니다.
- 9. **수정** 버튼을 클릭합니다.

### **Linux 제어**

Linux 에이전트가 설치된 Linux 단말에서는 다음 플러그인을 사용하여 에이전트가 설치된 Linux 단말의 정보를 수집/제어할 수 있습니다.

### **ARP 테이블 관리**

사용자 PC의 ARP 테이블에 대한 관리 작업을 수행합니다. 악의적인 사용자는 ARP 테이블을 변조하여 내부 네트워크 보안 체계를 우회하거나 내부 사용자의 패킷을 가로채려는 시도를 할 수 있습니다. ZTNA는 이러한 시도들을 방지하기 위해 다음과 같은 기능을 제공합니다.

- 수동으로 ARP 항목을 Static으로 설정하지 못하도록 강제화하여 네트워킹 보호
- 1. 상단 메뉴의 **정책** 으로 이동합니다.
- 2. 왼쪽 메뉴 트리에서 **정책 > 노드정책 > 노드액션** 으로 이동합니다.
- 3. 상단 **운영체제** 드롭다운 메뉴에서 **Linux** 를 선택합니다.
- 4. 노드액션 리스트에서 **ARP 관리** 를 찾아 클릭합니다.

아래 **기본설정** 이 있습니다.

1. **CWP 메시지** 의 경우 정책에 따라 표시 할 메시지를 추가합니다.

2. **라벨** 의 경우 **라벨** 을 추가하면 "설명" 입력란에 표시되는 맞춤 라벨로 플러그인을 분류 할 수 있습니다. 아래의 **액션 수행설정** 을 구성합니다.

- 1. **Static ARP 차단** 의 경우 **On** 으로 설정하여 Static으로 설정된 ARP에 대해서 사용하지 못하도록 강제화 합니다.
- 2. **수정** 버튼을 클릭합니다.
- 3. 왼쪽 정책 항목에서 **노드정책** 으로 이동합니다.
- 4. 노드정책창에서 **기본정책** 을 클릭합니다.
- 5. **노드액션 설정** 을 찾아 **할당** 버튼을 클릭합니다.
- 6. **사용가능** 항목에서 **ARP 관리** 를 찾아 **선택** 항목으로 드래그하여 이동합니다.
- 7. **추가** 버튼을 클릭합니다.
- 8. **수정** 버튼을 클릭합니다.

### **Linux 업데이트**

Linux의 업데이트 상태를 검사하고 보고합니다.

- 1. 상단 메뉴의 **정책** 으로 이동합니다.
- 2. 왼쪽 메뉴 트리에서 **정책 > 노드정책 > 노드액션** 으로 이동합니다.
- 3. 상단 **운영체제** 드롭다운 메뉴에서 **Linux** 를 선택합니다.
- 4. 노드액션 리스트에서 **Linux 업데이트** 를 찾아 클릭합니다.

### 아래 **기본설정** 이 있습니다.

1. **CWP 메시지** 의 경우 정책에 따라 표시 할 메시지를 추가합니다.

2. **라벨** 의 경우 **라벨** 을 추가하면 "설명" 입력란에 표시되는 맞춤 라벨로 플러그인을 분류 할 수 있습니다. 아래의 **액션 수행설정** 을 구성합니다.

- 1. **수정** 버튼을 클릭합니다.
- 2. 왼쪽 정책 항목에서 **노드정책** 으로 이동합니다.
- 3. 노드정책창에서 **기본정책** 을 클릭합니다.
- 4. **노드액션 설정** 을 찾아 **할당** 버튼을 클릭합니다.
- 5. **사용가능** 항목에서 **Linux 업데이트** 를 찾아 **선택** 항목으로 드래그하여 이동합니다.
- 6. **추가** 버튼을 클릭합니다.
- 7. **수정** 버튼을 클릭합니다.

### **네트워크정보 수집**

네트워크 인터페이스 정보를 노드정보에 표시합니다. 관리자에게 가시성을 제공하여 네트워크 제어에 활용 가능합니다.

• 인터페이스 정보를 모니터링하여 비인가 H/W나 인터페이스정보를 모니터링합니다.

### **Step1: 노드액션 설정하기**

- 1. 상단 메뉴의 **정책** 으로 이동합니다.
- 2. 왼쪽 메뉴 트리에서 **정책 > 노드정책 > 노드액션** 으로 이동합니다.
- 3. 상단 **운영체제** 드롭다운 메뉴에서 **Linux** 를 선택합니다.
- 4. 노드액션 리스트에서 **네트워크정보 수집** 을 찾아 클릭합니다.
- 5. **CWP 메시지** 의 경우 정책에 따라 표시 할 메시지를 추가합니다.
- 6. **라벨** 의 경우 **라벨** 을 추가하면 "설명" 입력란에 표시되는 맞춤 라벨로 플러그인을 분류 할 수 있습니다.
- 7. 네트워크수집 플러그인은 별도의 플러그인 설정 없이 단말에 설치와 함께 자동으로 정보를 수집합니다.

**Step2: 노드정책에 노드액션 할당하기**

- 1. 왼쪽 정책 메뉴에서 **노드정책** 으로 이동합니다.
- 2. 적용하고자 하는 **노드정책** 을 클릭합니다.
- 3. **노드액션 설정** 을 찾아 할당 을 클릭합니다.
- 4. 사용가능 항목에서 **네트워크정보 수집** 을 찾아 선택 항목으로 드래그하여 이동합니다.
- 5. 추가 버튼을 클릭합니다.
- 6. 수정 버튼을 클릭합니다.

**모양 및 개인설정**

화면보호기에 대한 설정 정보를 수집 및 제어합니다.

- 1. 상단 메뉴의 **정책** 으로 이동합니다.
- 2. 왼쪽 메뉴 트리에서 **정책 > 노드정책 > 노드액션** 으로 이동합니다.
- 3. 상단 **운영체제** 드롭다운 메뉴에서 **Linux** 를 선택합니다.
- 4. 노드액션 리스트에서 **모양 및 개인설정** 를 찾아 클릭합니다.

아래 **기본설정** 이 있습니다.

1. **CWP 메시지** 의 경우 정책에 따라 표시할 메시지를 추가합니다.

2. **라벨** 의 경우 **라벨** 을 추가하면 "설명" 입력란에 표시되는 맞춤 라벨로 플러그인을 분류할 수 있습니다. 아래 **플러그인설정** 이 있습니다.

- 1. **화면보호기정보 수집** 에서 **On** 으로 설정하여 사용중인 화면 보호기 설정 정보를 수집합니다.
- 2. **화면보호기 제어** 에서 **On** 으로 설정하여 대기시간을 설정합니다.
	- **대기시간**: 화면 보호기로 전환되기 전까지의 동작 대기시간을 설정합니다. (분 *-* 시간)
	- **대기시간 고정**: **On** 으로 설정하여 관리자가 설정한 시간보다 PC에 사용 중인 대기시간이 짧을 때도 대기시간을 변경합니다.
- 3. **NAC 재인증** 에서 **On** 옵션을 설정하여 화면 보호기 해제 시, NAC 재인증을 요구합니다.
- 4. **수정** 버튼을 클릭합니다.
- 5. 왼쪽 정책 항목에서 **노드정책** 으로 이동합니다.
- 6. 노드정책창에서 **기본정책** 을 클릭합니다.
- 7. **노드액션 설정** 을 찾아 **할당** 버튼을 클릭합니다.
- 8. **사용가능** 항목에서 **모양 및 개인설정** 를 찾아 **선택** 항목으로 드래그하여 이동합니다.
- 9. **추가** 버튼을 클릭합니다.
- 10. **수정** 버튼을 클릭합니다.

### **백신정보 수집**

PC에 설치되어있는 백신프로그램 정보를 실시간으로 수집합니다. 다양한 벤더들의 백신 정보를 ZTNA에서 수집합니다.

• 글로벌 벤더(clamAV, sophos 등)의 백신명, 버전, 패턴정보, 실시간 감시 정보 등을 수집하여 단말보안을 강화합니다.

## **백신 지원 목록**

Genian ZTNA에서 지원되는 모든 안티바이러스를 버전별로 확인합니다.

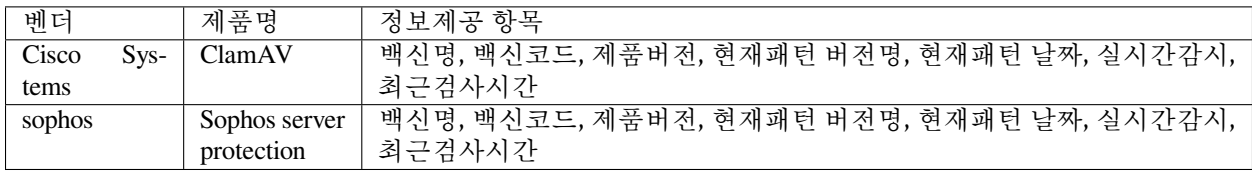

## **백신정보 수집**

1. 상단 메뉴의 **정책** 으로 이동합니다.

- 2. 왼쪽 메뉴 트리에서 **정책 > 노드정책 > 노드액션** 으로 이동합니다.
- 3. 상단 **운영체제** 드롭다운 메뉴에서 **Linux** 를 선택합니다.
- 4. 노드액션 리스트에서 **백신정보 수집** 을 찾아 클릭합니다.

아래 **기본설정** 이 있습니다.

1. **CWP 메시지** 의 경우 정책에 따라 표시 할 메시지를 추가합니다.

2. **라벨** 의 경우 **라벨** 을 추가하면 "설명" 입력란에 표시되는 맞춤 라벨로 플러그인을 분류 할 수 있습니다. 아래의 **액션 수행설정** 을 구성합니다.

1. **수정** 버튼을 클릭합니다.

- 2. 왼쪽 정책 항목에서 **노드정책** 으로 이동합니다.
- 3. 노드정책창에서 **기본정책** 을 클릭합니다.
- 4. **노드액션 설정** 을 찾아 **할당** 버튼을 클릭합니다.

5. **사용가능** 항목에서 **백신정보 수집** 을 찾아 **선택** 항목으로 드래그하여 이동합니다.

6. **추가** 버튼을 클릭합니다.

7. **수정** 버튼을 클릭합니다.

### **소프트웨어 정보 수집**

단말에 설치된 소프트웨어정보를 수집하여 노드상세정보의 [소프트웨어정보]-[소프트웨어목록]에 표시합니 다.

- 단말에 설치된 소프트웨어 목록을 수집하여 비인가 소프트웨어 설치 여부 확인
- 특정 소프트웨어 미설치 단말이나 설치단말을 분류하여 정책 적용에 활용

#### **Step1: 노드액션 설정**

- 1. 상단 메뉴의 **정책** 으로 이동합니다.
- 2. 왼쪽 메뉴 트리에서 **정책 > 노드정책 > 노드액션** 으로 이동합니다.
- 3. 상단 **운영체제** 드롭다운 메뉴에서 **Linux** 를 선택합니다.
- 4. **CWP 메시지** 의 경우 정책에 따라 표시 할 메시지를 추가합니다.
- 5. **라벨** 의 경우 **라벨** 을 추가하면 "설명" 입력란에 표시되는 맞춤 라벨로 플러그인을 분류 할 수 있습니다.

#### **Step2: 노드정책에 노드액션 적용하기**

- 1. 왼쪽 정책 메뉴에서 **노드정책** 으로 이동합니다.
- 2. 적용하고자 하는 **노드정책** 을 클릭합니다.
- 3. **노드액션 설정** 을 찾아 할당 을 클릭합니다.
- 4. 사용가능 항목에서 소프트웨어정보 수집 을 찾아 선택 항목으로 드래그하여 이동합니다.
- 5. 추가 버튼을 클릭합니다.
- 6. 수정 버튼을 클릭합니다.

### **수행조건만 검사**

액션에 설정된 수행 조건을 검사하는데 사용하는 플러그인입니다. 프로세스, 파일, 시스템 및 인증된 사용자 등 조건을 설정하여 검사할 수 있습니다.

- 특정 프로세스의 해쉬값 검사
- 사내 필수프로그램 설치 여부 확인
- 1. 상단 항목의 **정책** 으로 이동합니다.
- 2. 왼쪽 정책 항목에서 **정책 > 노드정책 > 노드액션** 으로 이동합니다.

3. 노드액션 관리창 **작업선택** 오른쪽의 드롭다운 버튼을 클릭하여 **Linux** 운영체제를 선택합니다.

4. 노드액션 리스트에서 **수행조건만 검사** 를 찾아 클릭합니다.

### 아래 **기본설정** 이 있습니다.

1. **CWP 메시지** 의 경우 정책에 따라 표시 할 메시지를 추가합니다.

2. **라벨** 의 경우 **라벨** 을 추가하면 "설명" 입력란에 표시되는 맞춤 라벨로 플러그인을 분류 할 수 있습니다. 아래 **액션 수행설정** 이 있습니다. (이 플러그인이 작동하려면 조건이 추가되어야합니다)

1. **조건연산** 의 경우 **AND** 또는 **OR** 를 선택하여 선택 조건을 추가합니다.

- 2. **조건설정** 의 경우 **추가** 를 클릭하고 조건설정창에서 옵션들을 설정합니다. **항목 / 조건 / 설정** 입니다.
- 3. **수행주기** : 설정된 주기마다 액션을 수행합니다. (초 *-* 개월)
- 4. **추가** 버튼을 클릭합니다.
- 5. 왼쪽 정책 항목에서 **노드정책** 으로 이동합니다.
- 6. 적용하고자 하는 **노드정책** 을 클릭합니다.
- 7. **노드액션 설정** 을 찾아 **할당** 을 클릭합니다.
- 8. **사용가능** 항목에서 **수행조건만 검사** 을 찾아 **선택** 항목으로 드래그하여 이동합니다.
- 9. **추가** 버튼을 클릭합니다.
- 10. **수정** 버튼을 클릭합니다.

### **운영체제정보 수집**

Linux 운영체제 정보 및 사용자 정보를 수집하여 노드정보에 표시합니다.

• 운영체제 정보를 수집하여 수집한 정보를 활용하여 노드를 분류하거나 정책적용에 활용 할 수 있습니다.

#### **Step1: 노드액션 설정**

- 1. 상단 메뉴의 **정책** 으로 이동합니다.
- 2. 왼쪽 메뉴 트리에서 **정책 > 노드정책 > 노드액션** 으로 이동합니다.
- 3. 상단 **운영체제** 드롭다운 메뉴에서 **Linux** 를 선택합니다.
- 4. 노드액션 리스트에서 **운영체제정보 수집** 을 찾아 클릭합니다.
- 5. **CWP 메시지** 의 경우 정책에 따라 표시 할 메시지를 추가합니다.
- 6. **라벨** 의 경우 **라벨** 을 추가하면 "설명" 입력란에 표시되는 맞춤 라벨로 플러그인을 분류 할 수 있습니다.

#### **Step2: 노드정책에 노드액션 적용하기**

- 1. 왼쪽 정책 항목에서 **노드정책** 으로 이동합니다.
- 2. 적용하고자 하는 **노드정책** 을 클릭합니다.
- 3. **노드액션 설정** 을 찾아 할당 을 클릭합니다.
- 4. 사용가능 항목에서 **운영체제정보 수집** 을 찾아 선택 항목으로 드래그하여 이동합니다.
- 5. 추가 버튼을 클릭합니다.
- 6. 수정 버튼을 클릭합니다.

**인터페이스 제어**

단말의 유선, 무선 인터페이스를 제어하는 기능을 제공합니다.

- 관리자가 유선, 무선 차단 정책으로 정의하여 단말의 네트워크 인터페이스 제어
- 1. 상단 메뉴의 **정책** 으로 이동합니다.
- 2. 왼쪽 메뉴 트리에서 **정책 > 노드정책 > 노드액션** 으로 이동합니다.
- 3. 상단 **운영체제** 드롭다운 메뉴에서 **Linux** 를 선택합니다.
- 4. 노드액션 리스트에서 **인터페이스 제어** 를 찾아 클릭합니다.

아래 **기본설정** 이 있습니다.

1. **CWP 메시지** 의 경우 정책에 따라 표시 할 메시지를 추가합니다.

2. **라벨** 의 경우 **라벨** 을 추가하면 "설명" 입력란에 표시되는 맞춤 라벨로 플러그인을 분류 할 수 있습니다. 아래의 **액션 수행설정** 을 구성합니다.

1. **타입별 차단** 의 경우 사용하지 않도록 설정할 네트워크 유형을 지정합니다.

- **제어 안 함**: 단말의 모든 인터페이스에 대해 제어하지 않습니다.
- **전체**: 단말의 유선, 무선의 인터페이스를 차단합니다.
- **유선**: 단말의 유선 인터페이스를 차단합니다.
- **무선**: 단말의 무선 인터페이스를 차단합니다.
- 2. **수정** 버튼을 클릭합니다.
- 3. 왼쪽 정책 항목에서 **노드정책** 으로 이동합니다.
- 4. 노드정책창에서 **기본정책** 을 클릭합니다.
- 5. **노드액션 설정** 을 찾아 **할당** 버튼을 클릭합니다.
- 6. **사용가능** 항목에서 **인터페이스 제어** 를 찾아 **선택** 항목으로 드래그하여 이동합니다.
- 7. **추가** 버튼을 클릭합니다.
- 8. **수정** 버튼을 클릭합니다.

#### **파일 배포v2**

**Note:** 파일 배포 플러그인은 CC 평가 항목에 포함된 기능이 아니므로 CC 인증을 요구하는 공공기관에서는 해당 플러그인을 사용할 수 없습니다.

파일 배포 플러그인은 파일을 실행하거나 특정 위치에 다운로드합니다. 정책서버는 에이전트와 통신하여 단말에게 파일에 대한 배포, 실행, 설치를 할 수 있습니다.

- 단말에 필요한 파일 배포
- 단말의 미설치 소프트웨어 설치

파일 배포v2 플러그인은 기존 파일배포 플러그인에서 보안성 강화에 치중하여 추가되었습니다.

파일 배포v2 플러그인은 안전한 파일 배포를 위해 파일 무결성 검증과 배포자 신원확인을 제공합니다.

- 3단계에 걸친 무결성 검증을 수행
- 최종 사용자의 배포자 식별 및 승인

파일 배포v2 플러그인은 배포하는 파일에 대한 전자서명을 필수로 요구하며 전자서명과 서명검증을 위해 공급망 보안을 위해 설계된 Sigstore Signing 방식을 사용합니다. 파일 배포v2 플러그인은 Sigstore Signing을 사용하여 Sigstore Keyless Signing과 Public Key Signing 2가지 방식을 선택적으로 사용할 수 있습니다.

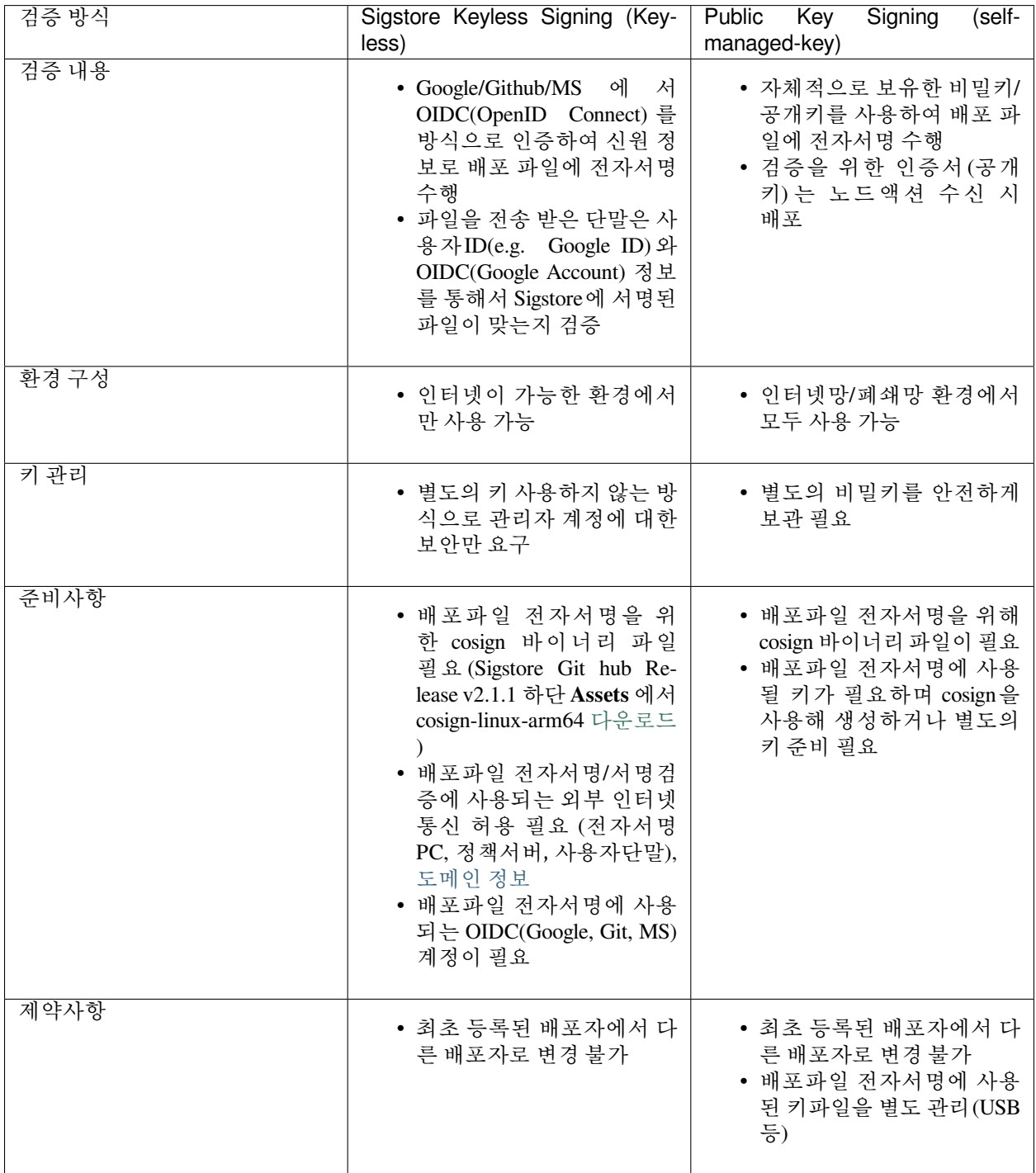

# **Sigstore Keyless Signing 방식**

Sigstore는 **OpenID Connect(OIDC)를 사용하여 짧은 유효 기간의 인증서** 를 생성합니다.

**이 인증서는 소프트웨어를 서명하는 데 사용** 되며, 서명된 소프트웨어는 cosign을 통해 공개적으로 검증할 수 있습니다.

OIDC는 OAuth 2.0의 확장으로, 사용자에게 리소스에 대한 액세스를 제공하기 위해 로그인 인증을 사용하는 프레임워크입니다. OIDC는 사용자의 암호를 요구하지 않고도 인증서를 생성할 수 있기 때문에, Sigstore에서 짧은 유효 기간의 인증서를 생성하는 데 사용됩니다.

### **Sigstore Keyless Signing 사용 방법**

### **Step1. 배포파일 전자서명**

- 1. cosign을 다운로드 받아 배포파일 전자서명에 사용할 디렉토리에 저장합니다.
- 2. 파일명을 cosign 으로 변경합니다.
- 3. 전자서명할 파일을 디렉토리에 복사합니다.
- 4. 터미널을 열어서 cosign 파일이 위치하는 디렉토리로 이동합니다.
- 5. 아래 명령어를 입력하여 전자서명을 수행합니다.

> cosign.exe sign-blob {배포파일명} --output-certificate {생성할 cert 파일명.cert}␣ *,→*--output-signature {생성할 시그니처 파일명.sig}

- 6. 터미널에 표시된 URL 정보를 복사하고 브라우저를 사용하여 Web페이지에 접속합니다.
- 7. 터미널에 표시된 8자리 문자 값과 cmd창에 표시된 8자리 문자값이 동일한지 확인하고 Submit 버튼을 클릭합니다.
- 8. Git, Google, Microsoft 세가지 OIDC중 하나를 선택하고 인증을 수행합니다.
- 9. 잠시 후 터미널에 서비스 약관 동의에 y 를 입력합니다.
- 10. 디렉토리내에 Cert, Sig 파일이 정상적으로 생성되었는지 확인합니다.

### **Step2. 전자서명 검증하기**

1. 터미널에서 아래 명령어를 입력합니다.

```
> cosign verify-blob {배포파일명} --certificate {생성된 cert 파일명.cert} --
,→signature {생성된 시그니처 파일명.sig} --certificate-identity={인증에 사용한 ID} --
,→certificate-oidc-issuer={OIDC 발행자}
예시> cosign verify-blob agent.zip --certificate agent.cert --signature agent.
,→sig --certificate-identity=genian@genians.com --certificate-oidc-
,→issuer=https://accounts.google.com
```
2. 정상적으로 전자서명이 이루어진 경우 **Verified OK** 라고 표시됩니다.

## **Step3. 노드액션 생성하기**

- 1. 정책서버 Web콘솔에 접속하여 상단 **정책** 으로 이동합니다.
- 2. 좌측 메뉴 **노드정책 > 노드액션** 으로 이동합니다.
- 3. 상단 **작업선택 > 생성** 을 클릭합니다.

아래 **기본설정** 이 있습니다.

4. **액션명** 은 용도에 따라 "(용도)액션명" 형태로 사용하시면 향후 운영시 편하게 노드액션을 구분할 수 있습니다.

5. **설명** 은 용도에 따라 다르게 사용하는 경우 어떤 목적으로 사용하는 노드액션인지 구분할 수 있습니다.

6. **라벨** 을 추가하면 "설명" 입력란에 표시되는 맞춤 라벨로 플러그인을 분류 할 수 있습니다.

아래의 **액션 수행설정** 을 구성합니다.

7. **OS 종류** 는 macOS, Linux, Windows 대상에 맞는 OS를 선택합니다.

8. **조건 설정** 은 일반적으로 배포를 할 때 특정조건에 맞는 사용자에게 배포하기 위해 사용합니다.

예시: "c:\%ProgramFiles%\abc.exe 가 존재하지 않는 경우" 라는 조건을 사용하여 배포하게 되면\_ *,→*abc.exe 가 존재하지 않는 단말에만 배포가 가능합니다.

9. **플러그인선택** 에서는 **파일 배포 V2** 를 선택합니다.

10. **배포 파일** 에는 업로드 버튼을 클릭하여 파일을 선택합니다.

- 11. **배포파일 검증방법** 은 Sigstore Keyless Signing을 선택합니다.
- 12. **신뢰하는 OIDC 발행자** 에는 전자서명 시 인증에 사용한 OIDC(Github, Google, Microsoft)를 선택합니다.
- 13. **신뢰하는 ID** 에는 전자서명 시 인증에 사용한 ID(email주소 형태)를 입력합니다.
- 14. **Certificate** 는 우측 파일읽기 버튼을 클릭하여 전자서명 시 생성되었던 **cert** 파일을 추가합니다.
- 15. **Signature** 는 우측 파일읽기 버튼을 클릭하여 전자서명 시 생성되었던 **sig** 파일을 추가합니다.
- 16. **배포 옵션** 의 경우 배포할 방식을 설정합니다.
	- **파일 실행**: 압축파일일 경우 "파일 경로"에 실행할 파일을 설정하고, "실행옵션"과 실행할 "수행 계정"을 설정하여 해당 파일을 실행시킵니다. "리부팅 옵션"을 통해 파일 실행 이후 리부팅여부를 설정합니다.
- **다운로드**: 배포 파일을 복사할 단말의 파일 및 폴더 경로를 지정합니다.
- 17. **수정** 버튼을 클릭합니다.
- 18. 왼쪽 정책 항목에서 **노드정책** 으로 이동한 후 **기본정책** 을 클릭합니다.
- 19. **노드액션 설정** 을 찾아 **할당** 버튼을 클릭합니다.
- 20. **사용가능** 항목에서 **파일 배포** 을 찾아 **선택** 항목으로 드래그하여 이동합니다.
- <span id="page-378-0"></span>21. **수정** 버튼을 클릭한 후 **수정** 버튼을 클릭합니다.

### **Note:**

Sigstore Keyless Siging 방식의 경우 전자서명/서명검증을 위하여 외부와 통신이 필수적이며 아래 도메인에 대한 통신이 허용되어야합니다. (출발지:정책서버, 에이전트), (서비스포트: TCP/443) rekor.sigstore.dev : 원장 기록 시스템 oauth2.sigstore.dev : Sigstore oauth 흐름 제공 서버 accounts.google.com : OIDC 제공자(다른 OIDC인 경우 해당 OIDC 도메인) fulcio.sigstore.dev : sigstore CA 서버 tuf-repo-cdn.sigstore.dev : SLSA 검증

## **Public Key Signing 방식**

Sigstore cosign은 자체관리 키 전자서명 방식도 제공하고 있습니다. Public Key Signing 방식은 직접 키를 생성하여 전자서명을 하거나 별도로 제작하여 사용중인 키를 사용하여 전자서명을 하는 방식입니다.

### **Public Key Signing 사용 방법**

**Step1. 배포파일 전자서명**

- 1. Sigstore Keyless Signing 방식의 Step1 의 1~4 를 수행 후 다음으로 진행합니다.
- 2. 별도로 사용하는 전자서명용 키가 없다면 아래 명령어를 입력하여 전자서명용 비밀키와 공개키를 생성 합니다.

```
> cosign generate-key-pair
> 비밀키 패스워드 입력
> 비밀키 패스워드 확인
> ls 을 입력하여 비밀키(key) 파일과 공개키(pub) 파일이 생성되었는지 확인합니다.
```
3. 키를 생성했다면 아래와 같이 생성한 키를 사용하여 배포파일에 전자서명을 수행합니다.

```
> cosign sign-blob {배포파일명} --key cosign.key --tlog-upload=false --output-
,→signature {생성할 시그니처 파일명.sig}
예시> cosign sign-blob agent.zip --key cosign.key --tlog-upload=false --output-
,→signature agent.sig
```
## **Step2. 전자 서명 검증하기**

1. 터미널에서 아래 명령어를 입력합니다.

```
> cosign verify-blob {배포파일명} --key {공개키 파일명.pub} --signature {생성된
시그니처 파일명.sig} --insecure-ignore-tlog=true --insecure-ignore-sct=true
예시> cosign verify-blob agent.zip --key cosign.pub --signature agent.sig --
,→insecure-ignore-tlog=true --insecure-ignore-sct=true
```
2. 정상적으로 전자서명이 이루어진 경우 **Verified OK** 라고 표시됩니다.

### **Step3. 노드액션 생성하기**

- 1. Sigstore Keyless Signing 방식의 Step3 의 1~10 를 수행 후 다음으로 진행합니다.
- 2. **배포파일 검증방법** 은 Public Key Signing을 선택합니다.
- 3. **신뢰하는 공개키** 는 우측 파일읽기 버튼을 클릭하여 키생성 시 함께 생성되었던 **pub** 파일을 추가합니다.
- 4. **Signature** 는 우측 파일읽기 버튼을 클릭하여 전자서명 시 생성되었던 **sig** 파일을 추가합니다.
- 5. Sigstore Keyless Signing 방식의 Step3 의 16~21 를 수행합니다.

### **Danger:**

**최초 설정된 배포방식과 배포자 변경이 불가능** 하기때문에 최초 노드액션 생성 시 사용한 Private key 는 **분실위험이 없도록 안전하게 보관** 해야 합니다.

등록된 배포자정보는 Web콘솔 설정 > 환경설정 > 에이전트 > 배포 옵션 섹션에서 확인할 수 있습니다.

**프로세스 강제종료**

관리자가 설정한 프로세스에 대해서 강제종료 기능을 수행합니다. 실행 주기를 지정하여 반복 수행 기능을 제공합니다.

- 비인가 프로세스 강제 종료 기능 제공
- 1. 상단 메뉴의 **정책** 으로 이동합니다.
- 2. 왼쪽 메뉴 트리에서 **정책 > 노드정책 > 노드액션** 으로 이동합니다.
- 3. 상단 **운영체제** 드롭다운 메뉴에서 **Linux** 를 선택합니다.
- 4. 노드액션 리스트에서 **프로세스 강제종료** 를 찾아 클릭합니다.

아래 **기본설정** 이 있습니다.

1. **CWP 메시지** 의 경우 정책에 따라 표시 할 메시지를 추가합니다.

2. **라벨** 의 경우 **라벨** 을 추가하면 "설명" 입력란에 표시되는 맞춤 라벨로 플러그인을 분류 할 수 있습니다. 아래의 **액션 수행설정** 을 구성합니다.

1. **차단 프로세스** 의 경우 해당 옵션을 통해 단말에서 사용되면 안되는 프로세스를 설정합니다.(강제 종료)

- 2. **수정** 버튼을 클릭합니다.
- 3. 왼쪽 정책 항목에서 **노드정책** 으로 이동합니다.
- 4. 노드정책창에서 **기본정책** 을 클릭합니다.
- 5. **노드액션 설정** 을 찾아 **할당** 버튼을 클릭합니다.
- 6. **사용가능** 항목에서 **프로세스 강제종료** 를 찾아 **선택** 항목으로 드래그하여 이동합니다.
- 7. **추가** 버튼을 클릭합니다.
- 8. **수정** 버튼을 클릭합니다.

#### **하드웨어정보 수집**

마더보드 정보, 메모리정보, 저장장치 정보를 수집하여 노드정보에 표시합니다. 정책서버는 에이전트와 통신 하여 단말의 CPU, 메모리, 저장장치 등의 정보를 수집합니다.

- 하드웨어 사용량 정보를 수집하여 시스템 자원 관리
- 각 하드웨어 사용량 정보 업데이트 주기

#### **Step1: 노드액션 설정**

- 1. 상단 메뉴의 **정책** 으로 이동합니다.
- 2. 왼쪽 메뉴 트리에서 **정책 > 노드정책 > 노드액션** 으로 이동합니다.
- 3. 상단 **운영체제** 드롭다운 메뉴에서 **Linux** 를 선택합니다.
- 4. 노드액션 리스트에서 **하드웨어정보 수집** 을 찾아 클릭합니다.
- 5. **CWP 메시지** 의 경우 정책에 따라 표시 할 메시지를 추가합니다.
- 6. **라벨** 의 경우 **라벨** 을 추가하면 "설명" 입력란에 표시되는 맞춤 라벨로 플러그인을 분류 할 수 있습니다.
- 7. **CPU 업데이트 최소비율** 의 경우 마지막으로 전송한 CPU 사용량이 현재 사용량과 설정비율 이상 차이가 나면 정보를 전송합니다.
- 8. **메모리 업데이트 최소비율** 의 경우 마지막으로 전송한 메모리 사용량이 현재 사용량과 설정비율 이상 차이가 나면 정보를 전송합니다.
- 9. **저장장치 업데이트 최소비율** 의 경우 마지막으로 전송한 저장장치 사용량이 현재 사용량과 설정비율 이상 차이가 나면 정보를 전송합니다.
- 10. **수행주기** 는 항상수행으로 10분 주기로 변경된 데이터가 존재하는 경우 업데이트됩니다.

**Note:** 정보업데이트 설정비율은 전체 용량 기준으로 계산됩니다.

## **Step2: 노드정책에 노드액션 적용하기**

- 1. 왼쪽 정책 항목에서 **노드정책** 으로 이동합니다.
- 2. 적용하고자 하는 **노드정책** 을 클릭합니다.
- 3. **노드액션 설정** 을 찾아 할당 을 클릭합니다.
- 4. 사용가능 항목에서 **하드웨어정보 수집** 을 찾아 선택 항목으로 드래그하여 이동합니다.
- 5. 추가 버튼을 클릭합니다.
- 6. 수정 버튼을 클릭합니다.

# **8.5 확장 플러그인 설정방법**

Genian NAC Agent에서 사용되는 연동 및 대체인증에 대한 확장 플러그인을 설정하여 사용할 수 있습니다.

# **8.5.1 확장 플러그인 항목**

확장 플러그인은 정책서버에 자동으로 생성되어 있으며 생성되는 목록은 아래와 같습니다. 해당 확장 플러그 인은 사용 목적에 따라 별도의 액션정책으로 생성하여 사용할 수 있습니다.

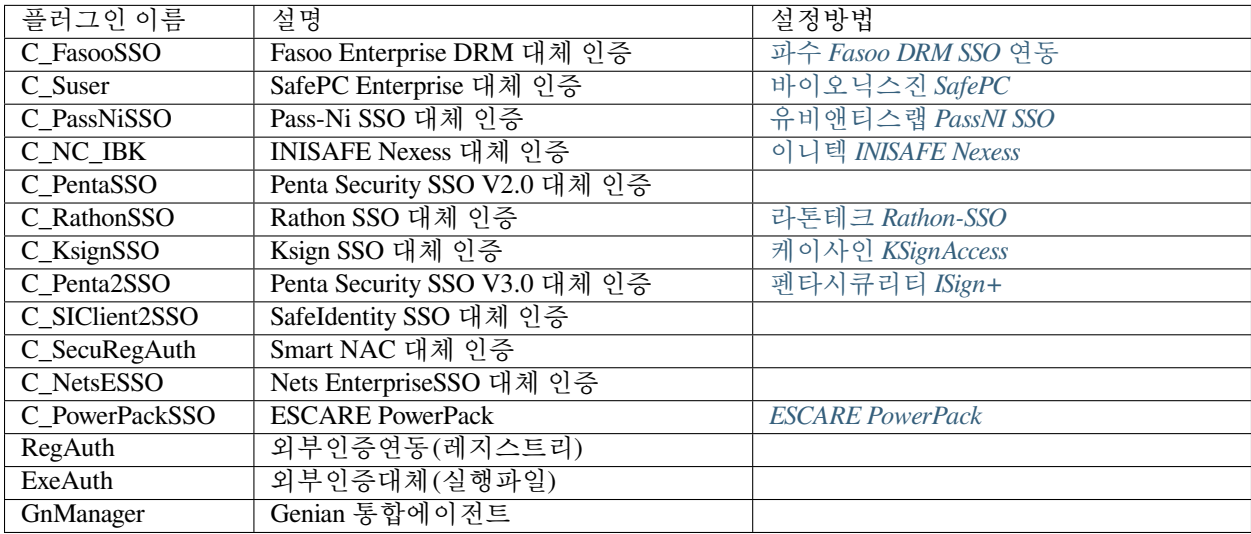

# **CHAPTER**

# **NINE**

# **위험감지**

위험감지는 네트워크 또는 단말에 커다란 위협을 가할 수 있는 여러가지 일반적이지 않는 상황들을 모니터링 해서 위험상황이 발생하였을 때 보다 신속하고 효과적으로 대응할 수 있도록 합니다. Genian NAC는 네트워 크의 트래픽을 검사하거나 단말의 이상 행위 모니터링해서 위험단말을 찾아냅니다. 관리자는 사전에 정의된 위험이벤트를 활용하여 **Ad Hoc 네트워크, ARP Bomb, ARP Spoofing, MAC/IP Clone, Port Scan** 등과 같은 주요 위험에 노출되어 있는 단말을 감지할 수 있습니다.

 $\triangleright$ **Note:** 유튜브를 통해 위험감지 정책과 활용 교육 영상을 확인할 수 있습니다.

# **9.1 위험감지의 이해**

센서 및 에이전트는 네트워크 트래픽의 이상행위를 탐지하여 위험이 있는 단말을 식별하고 정책에 따라 차단 합니다.

**ARP Bomb, MAC+IP Clone, ARP Spoofing, Ad Hoc 네트워크** 등과 같은 비정상적인 행위를 탐지합니다.

위와 같은 위험행위를 탐지 하려면 노드 정책에 위험감지 항목들을 할당 해야합니다.

# **9.1.1 ARP Bomb**

네트워크센서가 ARP를 모니터링할 때, 과도한 ARP 패킷이 발생하는 장치가 감지되면 해당 노드를 위험 노드 로 분류합니다. 공격자 노드는 Request 패킷을 대상 노드에 지속적으로 전송하여 빠르게 캐쉬를 가득 채웁니다. 곧 대상 노드는 캐시를 유지하기 위해 더 많은 리소스를 사용할 것이며, 이로 인해 버퍼 오버플로우가 발생할 수 있습니다. 그리고 정상적인 패킷이 캐쉬에 입력되지 않을 것입니다.

Genian NAC는 다양한 방법으로 전송되는 과도한 ARP Request 패킷을 감지할 수 있습니다. 네트워크센서는 각 노드가 전송한 ARP 패킷 수를 계산합니다. ARP Request가 지정된 값보다 많은 경우, ARP Bomb으로 판단하고 위험노드로 지정합니다.

- **감지기간** 은 위험으로 감지하기 위한 기간을 설정합니다.
- **요청횟수** ARP Request 횟수를 설정합니다. 감지기간 동안 ARP Request가 지정한 횟수 이상일 경우에 위험으로 감지합니다.
- **공격자 검색방법** 과도한 ARP 패킷을 전송하는 노드를 찾기 위한 방법을 선택합니다.

# **9.1.2 MAC/IP Clone**

IP 프로토콜은 IP 및 MAC 주소를 사용하여 통신 대상을 식별합니다. 별다른 검증 절차가 없기에 쉽게 탈취 할 수 있습니다. 만약 악성 단말이 MAC/IP를 복제한 경우 패킷 수준에서 일반 시스템과 도난된 시스템을 구분하는 것은 매우 어렵습니다.

그러나 Genian NAC는 다양한 방법으로 MAC/IP 탈취를 탐지 할 수 있습니다. 네트워크센서는 주기적으로 ARP Request를 전송하여 장치의 동작 상태를 확인합니다. 동시에 두 개의 응답이 수신되면 MAC / IP Clone 을 의심하고 위험 노드로 지정합니다. 추가적으로 악성 단말이 에이전트가 설치되어 있는 단말의 MAC으로 변경한다면, 즉시 공격 단말을 위험노드로 지정합니다.

## **인가된 MAC / IP 도용 단말 제어하기**

비인가 단말이 인가된 단말의 MAC 과 IP를 도용해서 네트워크 접근을 시도할 수 있습니다. 인가 단말과 동일한 MAC 과 IP 를 사용하게 되면 네트워크수준(IP, MAC 주소)에서는 인가/비인가 여부를 구분하기 어렵습니다. 따라서 MAC/IP 기본정보 이외에 동일 MAC/IP를 가진 네트워크 패킷 감지, 에이전트에서의 MAC 변경 감지를 통해 IP/MAC 도용을 제어합니다.

## **해결방법**

MAC/IP Clone 단말을 제어하기 위해 Genian NAC에서는 네트워크센서와 에이전트에서 제어 방법을 제공합니 다.

- 네트워크센서에서 제공하는 MAC/IP Clone 탐지기능을 사용합니다.
- 에이전트를 통한 MAC Clone 탐지기능을 사용합니다.
- MAC/IP Clone 위험감지 정책을 사용합니다.

Step.1 네트워크센서 MAC/IP Clone 탐지 설정

- 1. 상단 시스템메뉴로 이동합니다.
- 2. 좌측 패널의 센서관리로 이동합니다.
- 3. 네트워크 센서 항목 좌측 체크박스에 체크합니다.
- 4. **작업선택** 에서 센서 일괄 설정을 클릭합니다.
- 5. 노드상태 검사항목에 **MAC+IP Clone 감지** 항목을 체크합니다.
- 6. 하단 저장 버튼을 클릭합니다.

### Step.2 네트워크센서 노드상태검사 설정확인

- 1. 상단 시스템메뉴로 이동합니다.
- 2. Step1 에서 설정한 네트워크센서 **장비의 IP** 를 클릭합니다.
- 3. 환경설정 탭으로 이동합니다.
- 4. **기타설정 항목에 노드상태검사 항목의 설정이 아래와 같은지 확인합니다.**
	- 노드상태검사: On
	- 노드 상태검사 방법: 최소 주기

Step.3 MAC/IP Clone 위험감지 설정과 노드정책 할당

- 1. 상단 정책메뉴로 이동합니다.
- 2. 좌측 패널의 위험감지 메뉴로 이동합니다.

3. **MAC/IP Clone 위험감지** 를 선택합니다.

4. 하단 옵션설정에서 **MAC Spoofing 감지** 옵션을 On 으로 변경하고 하단 수정 버튼을 클릭합니다.

- 5. 좌측 패널 노드정책으로 이동합니다.
- 6. MAC/IP Clone 탐지를 적용하고자 하는 대상의 **노드정책명** 을 클릭합니다.
- 7. 최하단 위험감지 항목에서 할당 버튼을 클릭합니다.
- 8. 팝업창에서 MAC / IP Clone 항목을 우측으로 이동시키고 수정 버튼을 클릭합니다.
- 9. 하단 수정 버튼을 클릭하여 수정사항을 저장합니다.
- 10. 우측 상단 변경 정책 적용 버튼을 클릭하여 정책을 적용합니다.

Step.4 위험노드 네트워크 차단

위험에 탐지된 노드는 다음방법을 통해 네트워크를 제어할 수 있습니다. [위험 노드 차단](#page-388-0)

## **9.1.3 Malware Detection**

에이전트를 통해 엔드포인트에 존재하는 악성 PE (Portable Excutable) 파일을 탐지할 수 있습니다.

# **9.1.4 Ad Hoc 네트워크 연결**

에이전트는 다양한 방법의 multi-homed 설정이나 Ad Hoc 네트워크 연결을 즉시 감지할 수 있습니다. IP 주소가 두 개 이상인 컴퓨터가 두 개 이상의 네트워크에 연결되어 있고 그 중 하나가 신뢰할 수 없는 경우 위험노드로 지정합니다. 이는 에이전트 제어 옵션뿐만 아니라 노드액션의 인터페이스 제어와 함께 수행할 수 있습니다. client-to-client 통신 탐지 (에이전트 필요)

- **차단방법:** 장치차단 또는 감사로그
- **차단팝업 사용:** 예 또는 아니오
- **예외장치명:** 위험감지에 예외할 장치를 지정 (장치명이 정확히 일치해야하므로 *Interface Type Exception* 로 설정하는 것이 더 효율적입니다.)
- **예외장치타입:** 유선, 무선, 가상

# **9.1.5 Port Scan**

Genian NAC는 다양한 방법으로 수행하는 포트스캔을 감지할 수 있습니다. 네트워크센서는 포트 스캔 이벤트 를 감지하기 위해 네트워크 트래픽의 흐름을 모니터링합니다. 가상 IP 주소에 대해 취약점을 찾기 위해 포트를 스캔한다면, 해당 노드를 위험노드로 지정합니다. 추가적으로 특정 기간 사이에 지정 횟수 이상으로 포트가 스캔 된다면, 위험노드로 지정합니다. TCP 또는 UDP 포트를 스캔하려는 단말을 감지합니다. Genian NAC는 스캐닝 단말을 감지하기 위해 허니팟 IP를 사용합니다.

- **감지기간** 은 위험으로 감지하기 위한 기간을 설정합니다.
- **요청횟수** 포트 접근 횟수를 설정합니다. 감지기간 동안 지정한 횟수 이상의 포트 접근 시 위험으로 감지 합니다.
- **공격자 검색방법** 위험탐지 시 공격자 노드를 찾기 위한 방법을 선택합니다.

# **9.1.6 비정상적인 DHCP서버 감지**

DHCP 서버가 분배하는 DNS값을 센서에 설정된 DNS와 일치여부를 비교하여, 비정상적인 DHCP 서버를 감 지할 수 있습니다.

# **9.1.7 잘못된 게이트웨이 사용**

에이전트는 허용되지 않은 게이트웨이 설정을 즉시 감지 할 수 있습니다. 만약 노드에 신뢰할 수 없는 게이트 웨이 주소 (또는 기본 게이트웨이)가 설정 되어있다면, 해당 노드를 위험노드로 지정합니다. 이는 에이전트 제어 옵션뿐만 아니라 노드액션의 인터페이스 제어와 함께 수행할 수 있습니다.

- **차단방법:** 장치차단 또는 감사로그
- **차단팝업 사용:** 예 또는 아니오
- **예외장치명:** 위험감지에 예외할 장치를 지정 (장치명이 정확히 일치해야 하므로 *Interface Type Exception* 로 설정하는 것이 더 정확합니다.)
- **예외장치타입:** 유선, 무선, 가상

# **9.1.8 센서 MAC Clone**

센서의 MAC 주소가 복제 되었는지를 감지합니다. (설정 필요 없음)

# **9.1.9 ARP Spoofing**

Genian NAC는 다양한 방법으로 ARP 변조 패킷을 감지할 수 있습니다. 네트워크센서는 네트워크의 ARP 응 답을 수신하며 ARP sender와 source MAC 주소의 변화나 차이점을 검사합니다. 또한, 스푸핑을 시도한 장치를 차단하고 ARP Detox를 통해 정상 MAC으로 갱신합니다.

- **감지기간** 은 위험으로 감지하기 위한 기간을 설정합니다.
- **공격횟수** ARP 변조 패킷 횟수를 설정합니다. 감지기간 동안 지정한 횟수 이상의 ARP변조 패킷을 보낼 경우 위험으로 감지합니다.

ARP Enforcement은 네트워크 장치의 통신을 차단하는데 사용하는 기술이지만, ARP Spoofing은 주로 악성 코드로 사용되며 또한 다른 단말간의 통신을 도청하는데 사용합니다. .. note:: VRRP(Virtual Router Redundancy Protocol)를 사용하는 경우 ARP Sender MAC 주소가 실제 MAC 주소인 ether src MAC 주소와 다를 수 있습니다. Genian NAC는 VRRP, HSRP 또는 GLBP 등 알려진 프로토콜에 대하여 감지되지 않도록 예외처리합니다.

# **9.1.10 알수없는 서비스 요청**

Genian NAC는 다양한 방법으로 제공하지 않는 서비스 요청시도를 감지할 수 있습니다. 네트워크센서는 가 상의 허니팟을 이용하여 서비스요청을 감지합니다. 만약 가상IP 주소로 제공하지 않은 서비스 요청시도가 감지되면, 일정 기간 내에 지정된 값 이상의 서비스를 요청하면 위험노드로 지정합니다.

- **감지기간** 은 위험으로 감지하기 위한 감지기간을 설정합니다.
- **요청횟수** 감지기간동안 지정된 횟수이상 서비스요청시 위험으로 탐지합니다.
- **공격자 검색방법** 공격자 노드를 찾기 위한 방법을 선택합니다.

# **9.1.11 SNMP 차단요청**

Genian NAC에서는 외부 시스템과 SNMP Trap 연동을 통해 네트워크 제어와 네트워크 제어 해제요청을 수신 하여 해당 단말을 위험노드로 지정할 수 있습니다. 또한, 태그 할당 기능을 통해 SNMP Trap이 수신된 단말에 제어를 수행할 수 있습니다.

태그 할당 기능을 [로그 발생 시 태그 할당](#page-397-0) 를 참고하시기 바랍니다.

# <span id="page-386-0"></span>**9.2 위험감지 생성**

사용자 개별 위험감지 정책을 만들어 노드그룹에 적용 할 수 있습니다.

기본적으로 자주 사용되는 **위험감지** 10 가지가 정의되어 있습니다. 아래의 단계를 따라 새로운 위험감지를 생성할 수 있습니다.

# **9.2.1 위험감지를 생성하는 방법**

1. 상단 메뉴바에서 **정책** 을 클릭합니다.

- 2. 왼쪽의 정책 패널에서 **정책 > 노드정책 > 위험감지** 로 이동합니다.
- 3. **작업선택 > 생성** 을 클릭합니다.

### **기본설정**

- 1. **ID** 에는 고유 한 이름을 입력합니다.
- 2. **CWP메시지** 에는 사용자에게 표시할 메시지를 입력합니다.
- 3. **중요도** 는 , 위험 정도에 따라 **낮음, 중간, 높음** 을 선택할 수 있습니다.
- 4. **적용모드** 는 반드시 **사용함** 이어야 동작합니다.
- 5. **예외 노드 그룹** 설정은 선택 옵션입니다. 해당 위험에서 예외 시킬 그룹을 선택합니다.

**이벤트 정의 설정**

- 1. **이벤트** 에는 어떤 위험감지를 사용할 것인지 선택합니다.
- 2. **옵션설정** 은 **이벤트** 를 동작시키고자 하는 대로 설정합니다.
- 3. **생성** 버튼을 클릭합니다.

# **9.2.2 위험감지를 삭제하는 방법**

- 1. 상단 메뉴바에서 **정책** 을 클릭합니다.
- 2. 왼쪽의 정책 패널에서 **정책 > 노드정책 > 위험감지** 로 이동합니다.
- 3. 삭제하고 싶은 **위험감지** 의 **체크박스를** 선택합니다.
- 4. **작업선택 > 삭제** 를 클릭합니다.
- 5. **확인** 을 클릭합니다.
- 6. **변경정책적용** 을 클릭합니다.

# **9.3 위험 모니터링**

**위험정의** 를 적용할 **노드정책** 에 할당하면 **네트워크센서** 또는 **에이전트** 에 의하여 즉시 위험이 감지됩니다. 관리자는 다양한 방법으로 결과를 확인할 수 있습니다.

- **노드관리** 에서 표시된 **위험** 확인
- **위험뷰** 로 관리뷰를 변경
- **위험 로그** 확인
- **대시보드** 의 **위험** 탭
- **현황 & 필터** 에서 위험감지 확인

더 나아가, 위험에 대해 관리자에게 알릴 수 있습니다.

관리자에게 감지된 위험을 알리는 방법은 [발생 로그](#page-399-0)*(*이벤트*)* 보내기 를 참조 하세요.

# **9.3.1 기본 정의된 위험감지를 노드정책에 할당**

기본적으로 노드 정책은 위험을 감지하지 않습니다. 위험감지 정책을 만들려면 다음을 참조 하세요. [위험감지](#page-386-0) [생성](#page-386-0)

노드 정책에 위험감지를 추가하고 이상 행위를 능동적으로 감지하려면 다음과 같이합니다.

- 1. 상단 메뉴바에서 **정책** 을 클릭합니다.
- 2. 왼쪽의 정책 패널에서 **정책 > 노드정책** 으로 이동합니다.
- 3. 노드정책 화면에서 **노드정책의 ID** 를 찾아 클릭합니다.
- 4. 맨 아래의 **위험감지 설정** 으로 이동하여 **할당** 버튼을 클릭합니다.
- 5. **사용가능** 컬럼에서 **위험** 을 클릭 후 **선택** 으로 옮깁니다.
- 6. **추가** 버튼을 클릭합니다.
- 7. **수정** 버튼을 클릭하여 설정을 저장합니다.
- 8. **변경정책적용** 을 클릭합니다.

# **9.3.2 위험감지 확인**

감지된 위험은 다음 방법으로 볼 수 있습니다.

# **노드관리의 위험 컬럼**

- 1. 상단 메뉴바에서 **관리 > 노드** 로 이동합니다.
- 2. 위험 컬럼을 찾아 아이콘을 확인합니다. (표시된 아이콘을 클릭하여 세부 정보를 볼 수 있습니다)

### **노드관리의 위험뷰**

- 1. 상단 메뉴바에서 **관리 > 노드** 로 이동합니다.
- 2. 작업선택 버튼 옆에 위치한 **메뉴 버튼(3개의 점과 줄)** 을 찾아 클릭합니다.
- 3. **뷰** 항목 중 **위험뷰** 를 선택합니다.
- 4. **위험정의** 와 **위험감지** 컬럼을 확인 할 수 있습니다. (**관리뷰 편집** 을 클릭하여 컬럼을 구성할 수 있음)

### **위험 로그**

- 1. 상단 메뉴바에서 **감사 > 로그** 로 이동합니다.
- 2. 왼쪽의 로그 항목에서 **로그검색 > 위험** 을 클릭합니다.

### **대시보드의 위험 탭**

- 1. 상단 항목에 있는 **대시보드** 로 이동합니다.
- 2. **위험** 탭 으로 이동합니다.

### **현황 & 필터**

- 1. 상단 메뉴바에서 **관리 > 노드** 로 이동합니다.
- 2. 왼쪽의 하단 항목에서 **현황 & 필터 > 위험감지** 또는 **위험노드** 로 이동합니다.

# **9.3.3 위험감지 해제**

- 1. 상단 메뉴바에서 **관리 > 노드** 로 이동합니다.
- 2. 원하는 노드를 찾아 **체크박스** 를 선택합니다.
- 3. **작업선택 > 노드장비관리 > 노드위험해제** 를 클릭합니다.
- 4. **확인** 을 클릭합니다.

# <span id="page-388-0"></span>**9.4 위험 노드 차단**

상태그룹을 통해 위험 노드들을 그룹화 하고, 제어정책으로 해당 노드들을 차단할 수 있습니다.

### **9.4.1 상태그룹 생성**

위험감지를 사용하여 기본 정책에 의해 식별되는 모든 노드가 그룹화 됩니다.

- 1. 상단 메뉴바에서 **정책** 을 클릭합니다.
- 2. 왼쪽의 정책 패널에서 **정책 > 그룹 > 노드** 로 이동합니다.
- 3. **작업선택 > 상태그룹 생성** 을 클릭합니다.
- 4. **ID:** 고유 한 이름을 입력합니다. (예시 위험 상태 그룹)
- 5. **적용모드:** 사용함을 선택합니다.
- 6. **조건연산** 은 **OR** 로 선택합니다.
- 7. **조건설정** 의 **추가** 버튼을 클릭합니다.
- 8. 아래의 **조건설정** 항목을 원하는 대로 설정합니다.
	- **항목:** 위험감지
	- **조건:** 특정위험이 감지되면
	- **설정:** (목록 중에 하나를 선택)
- 9. **추가** 를 클릭합니다.
- 10. 필요에 따라 **조건설정** 을 계속 추가합니다.
- 11. **생성** 버튼을 클릭합니다.

# **9.4.2 제어정책 생성**

노드정책에 의해 식별된 모든 위험감지 노드들은 위험 상태그룹에 리스트화 되어 차단 할 수 있습니다.

- 1. 상단 메뉴바에서 **정책** 을 클릭합니다.
- 2. 왼쪽의 정책 패널에서 **정책 > 제어정책** 으로 이동합니다.
- 3. **작업선택 > 생성** 을 클릭합니다.
- 4. **정책선택** 탭에서, **다음** 버튼을 클릭합니다.
- 5. **정책 기본설정** 탭은
	- **ID:** 고유한 이름을 입력(예시 위험 제어 정책)
	- **설명:** 위험으로 감지된 노드를 차단하기 위한 위험정책
	- **적용모드:** 사용함
	- **다음** 버튼을 클릭
- 6. **노드그룹 할당** 탭에서, **상태그룹** 을 찾아 더블클릭합니다.(예시 위험 상태 그룹) **다음** 버튼을 클릭합니다.
- 7. **권한할당** 탭에서 , **PERM-DNS** 를 더블 클릭 한 후 **다음** 버튼을 클릭합니다.
- 8. **제어옵션 설정** 탭에서, **다음** 버튼을 클릭합니다.
- 9. **제어액션 설정** 탭에서, **완료** 버튼을 클릭합니다.
- 10. **변경정책적용** 을 클릭합니다.

# **9.5 위험감지 사전 환경설정**

네트워크 센서와 에이전트에서 위험을 감지하기 위해서는 탐지 주체에 대한 환경설정을 해야합니다.

# **9.5.1 위험감지 탐지 주체**

다음과 같이 위험감지 항목 별 위험을 탐지하는 주체가 나눠지게 됩니다. 각각의 탐지 주체에 따라서 위험을 감지하기 위한 사전 설정이 필요합니다.

위험감지의 탐지 주체가 **에이전트** 일 경우에는 노드액션을 **노드정책** 에 할당해야 위험감지가 가능합니다.

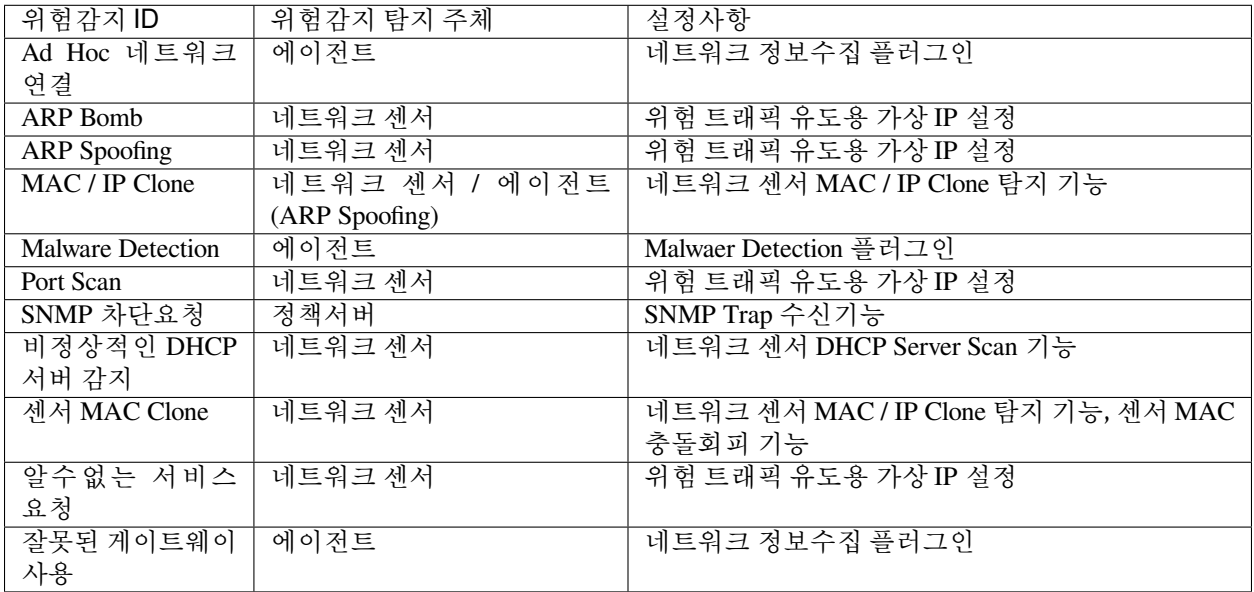

# **9.5.2 환경 설정하기**

# **위험 트래픽 유도용 가상 IP 설정하기**

가상 IP 설정은 가상IP [설정하기](https://docs.genians.com/release/ko/system/virtual.html) 를 참고하시기 바랍니다.

# **네트워크 센서 DHCP Server Scan 기능 설정하기**

- 1. 상단 패널에 **시스템** 을 선택합니다.
- 2. 왼쪽 시스템 메뉴에서 센서관리를 클릭합니다.
- 3. 설정 대상 네트워크 센서의 체크박스를 선택합니다.
- 4. 작업선택 메뉴에서 **센서 일괄 설정** 항목을 선택합니다.
- 5. 센서 설정 메뉴에서 네트워크 스캔 항목에 DHCP Server Scan 값을 ON으로 변경합니다.
- 6. 저장 버튼을 클릭합니다.

# **정책서버 SNMP Trap 수신기능 설정하기**

- 1. 상단 패널에 **설정** 을 선택합니다.
- 2. 왼쪽 환경설정 메뉴에서 감사기록을 선택합니다.
- 3. SNMP Trap 수신 항목에서 사용유무를 ON으로 설정하고, Community 값을 입력합니다.
- 4. 수정 버튼을 클릭합니다.

## **네트워크 센서 MAC / IP Clone 탐지 기능 설정하기**

- 1. 상단 패널에 **시스템** 을 선택합니다.
- 2. 왼쪽 시스템 메뉴에서 센서관리를 클릭합니다.
- 3. 설정 대상 네트워크 센서의 체크박스를 선택합니다.
- 4. 작업선택 메뉴에서 **센서 일괄 설정** 항목을 선택합니다.
- 5. 센서 설정 메뉴에서 노드상태 검사 항목에 MAC+IP Clone 감지 값을 ON으로 변경합니다.
- 6. 저장 버튼을 클릭합니다.

## **CHAPTER**

# **TEN**

 $\triangleright$ 

# **로그 및 이벤트 관리**

정책서버는 에이전트, 네트워크센서, 3rd party 시스템 등으로 부터 수집한 정보 및 이벤트를 바탕으로 보안관 리 목적의 로그를 생성합니다. 장비의 운영과정에서 발생하는 내용들(장비의 장애발생, 불법적인 접근 시도, 정책변경, 작업수행 결과 등)이 발생시간 등과 함께 기록된 자료입니다. 관리자는 로그를 통하여 긴급 상황에 대하여 신속히 대처할 수 있고, 로그 검색을 통하여 노드들의 패턴을 파악하여 효율적으로 정책을 수립할 수 있습니다. 본 로그는 SIEM 솔루션과 같은 외부 솔루션으로 전송이 가능합니다.

로그 검색은 4개의 주요 항목으로 구성됩니다.

- A 항목: 심각도, 자주 사용되는 로그 및 RADIUS로 분류되는 미리 정의된 로그
- B 항목: 시간 그래프 및 차트
- C 항목: 검색 및 필터 조건
- D 항목: 검색 및 필터링의 결과 창

로그 표시 및 생성 옵션은 **설정** 항목의 **환경설정 > 감사기록** 에서 구성할 수 있습니다.

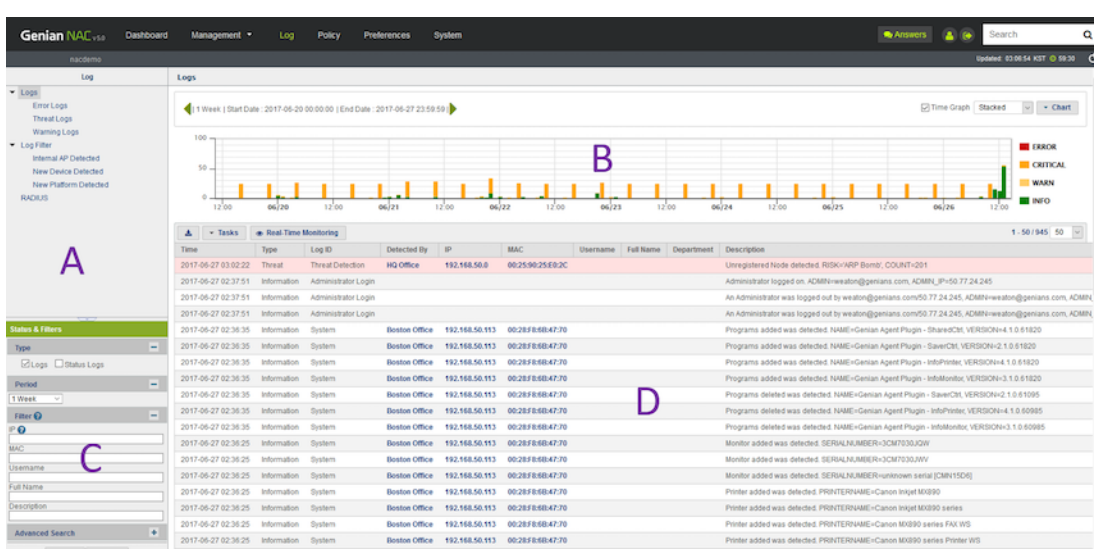

**Note:** 감사항목의 로그와 리포트에 대한 교육영상을 Online EDU Chapter 4-3에서 확인할 수 있습니다.

# **10.1 로그 관리**

실시간 검색, 필터링, 태그 지정 및 시각화를 통해 특정 데이터를 찾을 수 있습니다. Genian NAC는 심각도에 따라 로그를 제공하고 일반적인 사용법에 따라 사전 정의 된 로그 필터를 제공합니다.

# **10.1.1 감사로그 추가정보 설정하기**

기본 감사로그에 저장하는 정보외 노드, 호스트명, 노드 플랫폼, 노드 설명 등의 추가정보를 감사로그에 저장 하는 방법을 안내합니다.

- 1. Web콘솔에 접속합니다.
- 2. 상단 **설정 > 환경설정 > 감사기록** 으로 이동합니다.

## **감사로그 추가정보 컬럼**

- 1. 추가정보 저장 옵션 선택에서 추가할 항목을 선택합니다.
- 2. 하단 수정 버튼을 클릭합니다.
- 3. 상단 감사 메뉴로 이동하여 새로 추가된 감사로그의 **추가정보 컬럼** 에 위에서 설정한 정보가 표시되는지 확인합니다.

**추가 가능한 정보**

- 노드이름
- 노드설명
- 호스트명
- 도메인
- DNS 이름
- 플랫폼
- 인증 사용자 직급
- 연결 스위치 이름
- 연결 스위치 포트
- 센서그룹명

### **노드 동작상태 이력 저장**

- 노드의 Up/Down 동작상태를 기록하려면 On 이나 Off 를 선택 합니다.(Default On)
- 노드 Up/Down 동작상태 확인은 노드 상세정보 이력관리 UP/DOWN 버튼을 클릭하거나 상단 감사메뉴에 서 UP/DOWN 버튼을 클릭하여 확인 가능합니다.

**에이전트 동작상태 이력 저장**

• 에이전트의 Up/Down 동작상태를 기록하려면 On 이나 Off 를 선택합니다.(Default Off)

# **10.1.2 로그 검색**

**검색** 섹션에서 로그 내 특정 정보를 검색하거나 고급 검색 필드에 있는 옵션을 추가하여 로그를 검색할 수 있습니다. 또한 **연산자** 및 **특수 문자** 를 사용하여 검색이 가능합니다.

1. Web콘솔 상단메뉴 **감사** 로 이동합니다.

감사로그 검색은 화면 상단 좌측에서 우측순서대로 설정합니다.

- 1. 우측 화면 상단에서 감사로그 OR UP/DOWN 선택
- 2. **달력 버튼 클릭하여 감사로그 검색 기간 선택**
	- Add filters 클릭
	- IP 지정
	- MAC 지정
	- 사용자 ID
	- 부서명
	- 관리장비명
	- 추가정보
	- 설명
	- 로그타입(복수선택 가능)
	- 로그ID
- 3. **검색** 버튼을 클릭합니다.

**Note:** 감사로그 > 로그검색 > 검색창 클릭 > **필터** 우측 ? 를 클릭하면 검색에 도움이 되는 검색방법에 대한 안내페이지가 팝업 됩니다.

# **10.1.3 시간 그래프 및 분석차트**

**시간 그래프**

시간 그래프에는 일별 로그 발생량이 표시됩니다. 상단의 달력 버튼을 클릭하여 기간별로 로그 발생량 추이를 확인할 수 있습니다. 시간 그래프는 기본으로 **Stacked(로그타입)** 형식과 **Logarithmic(발생시간)** 2가지 형태로 표현이 가능하며 기본은 **Stacked** 입니다. Stacked OR Logarithmic 을 선택하여 그래프 형태를 변경하여 감사로그 발생추이를 확인 가능합니다.

# **분석차트**

그래프 아이콘을 클릭하여 분석차트 버튼을 선택하면 차트 기능을 사용가능합니다. 설정한 기간동안의 감사로그 정보를 항목별 차트로 표시합니다. 아래는 표시되는 차트의 종류입니다.

- 로그타입별 현황
- 로그ID별 현황
- 로그IP별 현황
- 로그MAC별 현황
- 관리장비별 현황
- 로그메시지별 현황

**Note: 타임차트** 토글버튼을 이용하여 그래프를 비활성화 할 수 있습니다.

# **10.1.4 실시간 모니터링**

이벤트가 발생할 때 로그를 실시간으로 볼 수 있으므로 신속하게 대응하고 즉각적인 조치를 취할 수 있습니다. 동일한 브라우저 내에서 이러한 이벤트를 보거나 새 개별 창에서 이벤트를 볼 수 있습니다.

# **실시간 모드**

- 1. 상단 항목의 **감사** 로 이동합니다.
- 2. 실시간 모드 버튼을 찾아 클릭합니다.
- 3. 로그 리스트 오른쪽 상단에서 **주기** 옵션을 사용하여 새로 고침 빈도를 설정합니다. (예: *5,10,15,30,60 /* 초)
- 4. 별도의 창에서 보려면 팝업 버튼을 찾아서 클릭합니다.

# **10.1.5 검색필터 생성**

미리 정의해놓은 로그검색 조건을 검색 필터로 생성하여 매번 검색조건 입력없이 바로 로그조회를 가능하게 하는 기능입니다. 기본 검색 필터 일부 제공하고 있으며 사용자가 직접 **검색필터** 를 만들어서 사용할 수 있습 니다.

- 검색필터 생성 시 다음 항목을 추가적으로 설정할 수 있습니다.
- 외부전송설정에 세부사항은 다음에 [로그 전송](#page-402-0) 참고하시기 바랍니다.
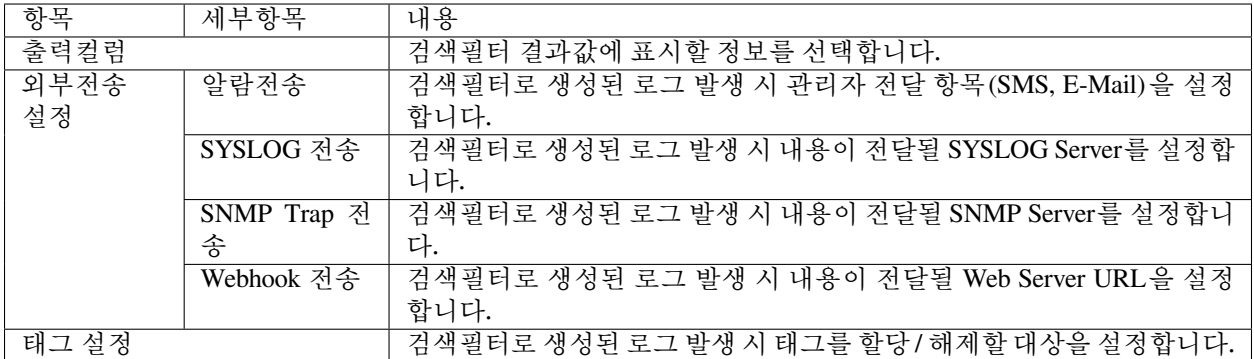

### **새 검색필터 만들기**

- 1. 상단 메뉴의 **감사 > 로그** 를 클릭합니다.
- 2. 로그종류, 기간, 검색조건을 입력하여 검색합니다.
- 3. 저장 버튼을 클릭합니다.
- 4. **이름** : 검색필터 이름을 입력합니다.
- 5. **설명** : 검색필터에 대한 설명을 입력합니다.
- 6. **관심필터** : 체크시 검색필터 트리에 표시됩니다.
- 7. **출력컬럼** : 검색필터 선택시 표시할 컬럼명을 선택합니다.
- 8. 생성 버튼을 클릭합니다.

### <span id="page-396-0"></span>**검색필터 수정**

- 1. 상단 항목의 **감사 > 로그** 로 이동합니다.
- 2. 왼쪽 항목에서 **검색필터** 로 이동합니다.
- 3. **검색필터 이름** 을 찾아 클릭합니다.
- 4. 우측 로그뷰 상단 수정 버튼을 클릭합니다.
- 5. 필요에 따라 항목을 수정합니다.
- 6. 수정 버튼을 클릭합니다.

### **검색 필터 삭제**

- 1. 상단 항목의 **감사 > 로그** 로 이동합니다.
- 2. 왼쪽 항목에서 **검색필터** 로 이동합니다.
- 3. 메인창에서 삭제 할 **검색필터 이름** 좌측 **체크박스** 를 선택합니다.
- 4. **작업선택 > 삭제** 를 클릭합니다.
- 5. 오른쪽 상단의 변경정책적용 버튼을 클릭합니다.
- 6. 확인 버튼을 클릭합니다.

# **10.1.6 로그 발생 시 태그 할당**

감사로그 발생시 로그를 발생시킨 자산(노드, 장비, 사용자, 무선랜)에 태그를 할당하거나 해제할 수 있습니 다. 검색필터를 만들어 검색필터에 포함되는 감사로그 발생시 해당 자산에 태그를 할당하여 별도의 정책에 자동으로 할당하거나 제외할 수 있습니다.

### <span id="page-397-0"></span>**검색필터에 태그 설정**

- 1. 상단 항목의 **감사** 로 이동 하세요.
- 2. 왼쪽 항목에서 **로그 > 검색필터** 로 이동 하세요.
- 3. **검색필터 이름** 을 클릭합니다.
- 4. 아래 **태그** 매뉴에서 **할당** 을 선택합니다.
- 5. 태그를 할당할 **검색대상** 과 **할당대상** 을 선택합니다.
- 6. 태그 추가 버튼을 클릭하여 할당 할 태그를 체크하고 설정 버튼을 클릭합니다.
- 7. 수정 버튼을 클릭합니다.

### **검색필터에 태그 해제**

- 1. 상단 항목의 **감사** 로 이동 하세요.
- 2. 왼쪽 항목에서 **로그 > 검색필터** 로 이동 하세요.
- 3. **검색필터 이름** 을 클릭합니다.
- 4. 아래 **태그** 매뉴에서 **해제** 을 선택합니다.
- 5. 태그를 해제할 **검색대상** 과 **할당대상** 을 선택합니다.
- 6. 태그 추가 버튼을 클릭하여 해제 할 태그를 체크하고 설정 버튼을 클릭합니다.
- 7. 수정 버튼을 클릭합니다.

# <span id="page-397-1"></span>**10.1.7 태그를 이용한 정책 적용**

이 기능의 목적은 특정 로그가 생성되는 대상에 태그를 할당하고 태그를 기반으로 그룹을 생성하여 정책을 적용하는 것입니다.

### **태그 기능 사용 방법**

- 1. 태그를 생성합니다.
- 2. [검색필터에 태그 설정](#page-397-0) 을 이용하여 태그를 지정하기위한 대상을 검색한 후 태그를 지정합니다.
- 3. 태그 할당을 위한 노드그룹을 생성합니다.
- 4. 노드그룹을 사용하여 정책을 적용합니다.

**태그 생성**

[노드 태그 할당](#page-79-0) 방법을 참조 하세요.

## **검색필터를 통하여 검색 된 대상에 대한 태그 할당**

태그를 할당하기 위한 대상에 대한 검색조건은 정확해야합니다.

- 1. [검색필터에 태그 설정](#page-397-0) 을 참고하여 검색필터를 생성합니다.
- 2. **검증**
- 검색필터 조건에 맞는 감사로그를 발생시킵니다.
- 생성한 검색필터를 선택하여 감사로그를 발생시킨 IP를 클릭합니다.
- 노드리스트 뷰에서 노드의 IP를 선택합니다.
- **노드정보** 탭에서 대상에 할당된 태그를 확인합니다.

**Note:** 태그를 삭제하려면 태그 설정이 아닌 **해제** 를 선택합니다.

## **태그 할당을 위한 노드 그룹 생성**

노드 그룹 조건:

- 항목: 태그
- 조건: 존재하면
- 설정: [태그명]

[노드 그룹 관리](#page-86-0) 를 참조 하세요.

**노드그룹을 사용하여 정책 적용**

[노드 그룹에 대한 제어 정책 생성](#page-117-0) 을 참조 하세요.

# **10.1.8 로그설명**

Genian NAC는 감사로그 포맷 정보를 제공하여 검색필터 설정 및 타 장비와 연동 시 활용 가능합니다.

# **컬럼정의**

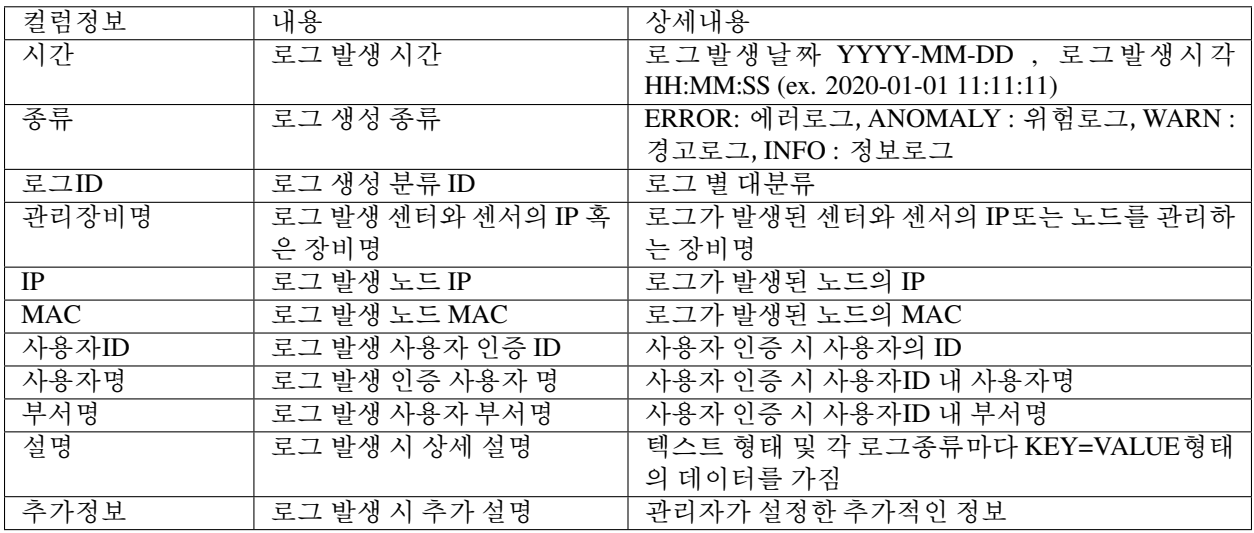

**Note:**

- 로그ID 컬럼의 상세한 내용은 아래 [이벤트 항목 별 로그](#page-494-0) *ID* 정의 를 참고하시길 바랍니다.
- 추가정보 컬럼은 **설정 > 환경설정 > 감사기록 > 노드 감사기록 선택 > 추가정보 저장** 항목에서 선택하여 추가 가능합니다.

# **10.2 발생 로그(이벤트) 보내기**

정책서버는 내부적으로 발생한 다양한 로그들에 대하여 관리자 알람 및 외부 솔루션으로 전송이 가능합니다. 다양한 프로토콜을 사용하는 SIEM과 같은 타사 보안 솔루션에 이벤트를 보낼 수 있습니다.

**10.2.1 메시지 작성**

**기존 검색 필터 사용 또는 새로운 검색 필터 생성**

- 1. 원하는 로그 필터에서 **수정** 을 클릭합니다.
- 2. 로그 전송은 **알람전송(관리자)** , **SYSLOG** , **SNMP TRAP** , **WEBHOOK** 을 사용하여 추가로 생성할 수 있습니다.

#### **로그 전송 시 메시지 내용에 매크로 추가**

Genian NAC는 메시지내용에 미리 정의되어있는 매크로를 사용할 수 있습니다. 사전 정의되어 있는 매크로를 추가하여 사용자가 원하는 형태의 메시지로 전송할 수 있습니다. 로그 알림 메시지 입력란이 공란일 경우 툴팁에 작성된 [메시지 기본값](#page-400-0) 이 전송됩니다.

- 1. **설정** 으로 이동합니다.
- 2. 왼쪽 항목의 **설정** 에서 **환경설정 > 감사기록** 으로 이동합니다.
- 3. **노드 감사기록 선택 - 추가정보 저장** 에서 감사기록 시 추가적으로 남길 정보 항목을 선택합니다. 노드 및 에이전트 동작상태 이력 저장은 선택 옵션입니다.
- 4. 상단 항목의 **감사** 로 이동합니다.
- 5. 왼쪽 항목의 **로그 > 검색필터** 로 이동합니다.
- 6. **검색필터 이름** 찾아 클릭합니다.
- 7. **알람전송 > SMS** 옵션을 체크합니다.
- 8. **SMS 내용** 입력상자에 **매크로** 를 추가합니다.
- 9. **알람전송** 메뉴 위의 매크로 도움말 물음표 버튼을 찾아 클릭합니다.
- 10. 원하는 **매크로** 를 선택하여 알람전송 메시지 본문에 추가합니다. (예: 메시지 *{\_SWNAME}{SWPORT}* 입니다.)
- 11. 수정 버튼을 클릭합니다.

### <span id="page-400-0"></span>**메시지 기본값**

• 알람전송

```
SMS - [사이트명] {_HEADMSG}: 로그필터이름
Email 제목 - [사이트명] {_HEADMSG}: 로그필터이름
Email 내용 - {_DATETIME} {_LOGTYPE} {_LOGID} {_SENSORNAME} {_IP} {_MAC} {_FULLMSG}
,→{_DETAILMSG}
```
**Note:** SMS 전송은 라이선스 종류에 따라 월 최대 전송수량에 제한이 있을 수 있습니다.

• SYSLOG 전송

```
Default - {_DATETIME} {_LOGTYPE} {_LOGID} {_SENSORNAME} {_IP} {_MAC} {_FULLMSG} {_
,→DETAILMSG}
CEF - CEF:0|GENIANS|Genian NAC|{_VERSION}|{_LOGFILTERNAME}|{_LOGFILTERDESC}|1|rt=
,→{_DATETIME} cs1Label=Log Type cs1={_LOGTYPE} cs2Label=Log ID cs2={_LOGID}␣
,→dvchost={_SENSORNAME} dst={_IP} dmac={_MAC} msg={_FULLMSG} cs3Label=Detail␣
,→Message cs3={_DETAILMSG}
```
• SNMP Trap 전송

 ${\sf \{LOATETIME\}}$   ${\sf \{LOGTYPE\}}$   ${\sf \{LOGID\}}$   ${\sf \{SENSORMAME\}}$   ${\sf \{LP\}}$   ${\sf \{MAC\}}$   ${\sf \{FULIMSG\}}$   ${\sf \{DETAILMSC\}}$ 

• Webhook (POST)

```
{
"datetime": "{_DATETIMEZ}",
"ip": "{_IP}",
"mac": "{_MAC}",
"sensorip": "{_SENSORIP}",
"sensorname": "{_SENSORNAME}",
"logid": "{_LOGID}",
"logidstr": "{_LOGIDSTR}",
"logtype": "{_LOGTYPE}",
"userid": "{_USERID}",
"fullname": "{_USERNAME}",
"userdept": "{_USERDEPT}",
"position": "{_POS}",
"nodename": "{_NNAME}",
"hostname": "{_HOSTNAME}",
"platform": "{_PLATFORM}",
"nodedesc": "{_DESC}",
"domain": "{_DOMAIN}",
"dnsname": "{_DNSNAME}",
"switchname": "{_SWNAME}",
"switchport": "{_SWPORT}",
"detail": "{_DETAILMSG}"
}
```
# **매크로 포맷 정의**

관리자는 사전에 정의되어 있는 매크로를 활용하여 이벤트 전송 시 필요한 정보를 선택하여 전송할 수 있습 니다.

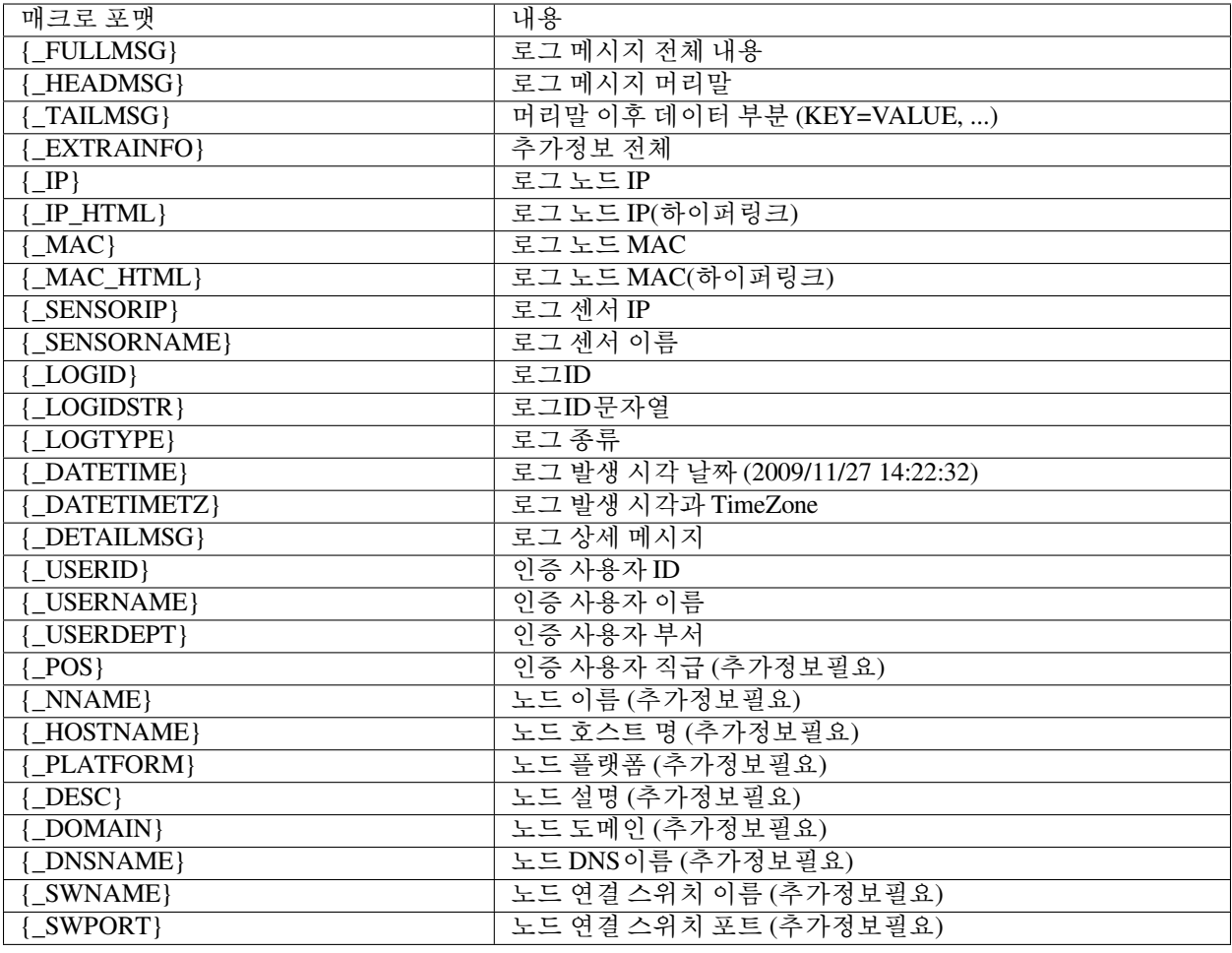

**Note:** 기존 매크로에 **\_upper** or **\_lower** 를 붙여서 대소문자로 변환을 할 수 있습니다.

# **10.2.2 로그 전송**

여러가지 방법으로 SIEM 솔루션과 같은 외부 솔루션으로 이벤트를 보낼 수 있습니다.

# **검색필터를 사용하여 전송**

새 필터를 생성하거나 기존 필터를 수정하여 이벤트를 보낼 수 있습니다. 다음 문서를 참고하십시오.

- [검색필터 생성](#page-395-0)
- [검색필터 수정](#page-396-0)
- 1. 이벤트 전송 방식을 선택합니다.
	- 알람전송(SMS, Email)
	- SYSLOG
	- SNMP Trap
- Webhook
- 2. 항목을 채우고 생성 또는 수정 버튼을 클릭합니다.
- 3. 필터 수정 이후 생성된 로그에 대해서 이벤트 전송이 시작됩니다.

### **SYSLOG 연동 예제 (Splunk)**

다음과 같은 순서로 Splunk 솔루션과 연동합니다.

- 1. Splunk 에서 **Settings > Data Inputs** 아래 Local UDP 를 설정합니다.
- 2. 원하는 **data input port** 를 구성하고 NAC 정책서버 IP를 "Only accept connection from" 항목에 입력합니다. (선택 사항)
- 3. NAC의 검색필터에서 SYSLOG 전송을 체크합니다.
- 4. 다음과 같이 SYSLOG 관련 항목을 입력합니다.
	- **서버주소** : Splunk 서버 IP
	- **프로토콜** : **UDP**
	- **전송포트** : Splunk에서 정의한 포트 (기본포트는 UDP:514)
	- **SYSLOG** 메시지 : {\_DATETIME},LOGTYPE={\_LOGTYPE},LOGID={\_LOGID},IP={\_IP},MAC={\_MAC},MSG={\_F DETAIL={\_DETAILMSG}
- 5. 생성 버튼을 클릭합니다.

### **SNMP Trap 연동 예제**

SNMP Trap은 주로 디바이스 간 이벤트 전송에 활용되고, 설정 방법은 다음과 같습니다.

- 1. NAC의 검색필터에서 SNMP Trap 전송을 체크합니다.
- 2. 다음과 같이 SNMP Trap 관련 항목을 입력합니다.
	- **서버주소** : SNMP Trap 서버 IP
	- **Community** : SNMP Trap 서버에서 정의한 Community
	- **SNMP** 메시지 : DATETIME={\_DATETIME},LOGTYPE={\_LOGTYPE},LOGID={\_LOGID},IP={\_IP},MAC={\_MAC} DETAIL={\_DETAILMSG}
	- **CHARSET** : SNMP Trap 서버에서 정의한 Character Set (UTF-8 / EUC-KR)
- 3. 생성 버튼을 클릭합니다.

**Note:** 이메일 알람을 전송하려면 메일서버 설정 및 관리자 메일 설정을 모두 완료해야합니다. 참고 링크: [외부 전송 이메일 서버 설정](#page-447-0) , [관리자 계정](#page-417-0)

# **10.2.3 Slack 연동 가이드**

**Note:** 본문 중의 incoming webhook 의 경우, Slack의 정식 라이선스 사용자만 사용가능합니다.

이 가이드는 Genian NAC와 Slack 연동에 대한 정보를 제공합니다. 여기에는 다음 정보가 포함 됩니다.

[연동의 목적](#page-405-0)

# **[연동을 위한](#page-405-1)** *Slack* **설정**

- Slack App(bot) 생성하기
- Slack App 설정 확인

## **[연동을 위한](#page-405-2)** *Genian NAC* **설정**

- 검색필터 설정하기
- Webhook 전송 설정하기

## **가이드 개요**

- 이 가이드는 Genian NAC와 Slack의 연동설정방법 및 활용예시를 제공합니다.
- Genian NAC에서 제공하는 단말의 위협정보, 단말의 정보변경 등의 이벤트 정보를 Slack으로 관리자에게 전송하여, 관리자가 빠르게 인지하고 대응할 수 있도록 도움을 제공합니다.

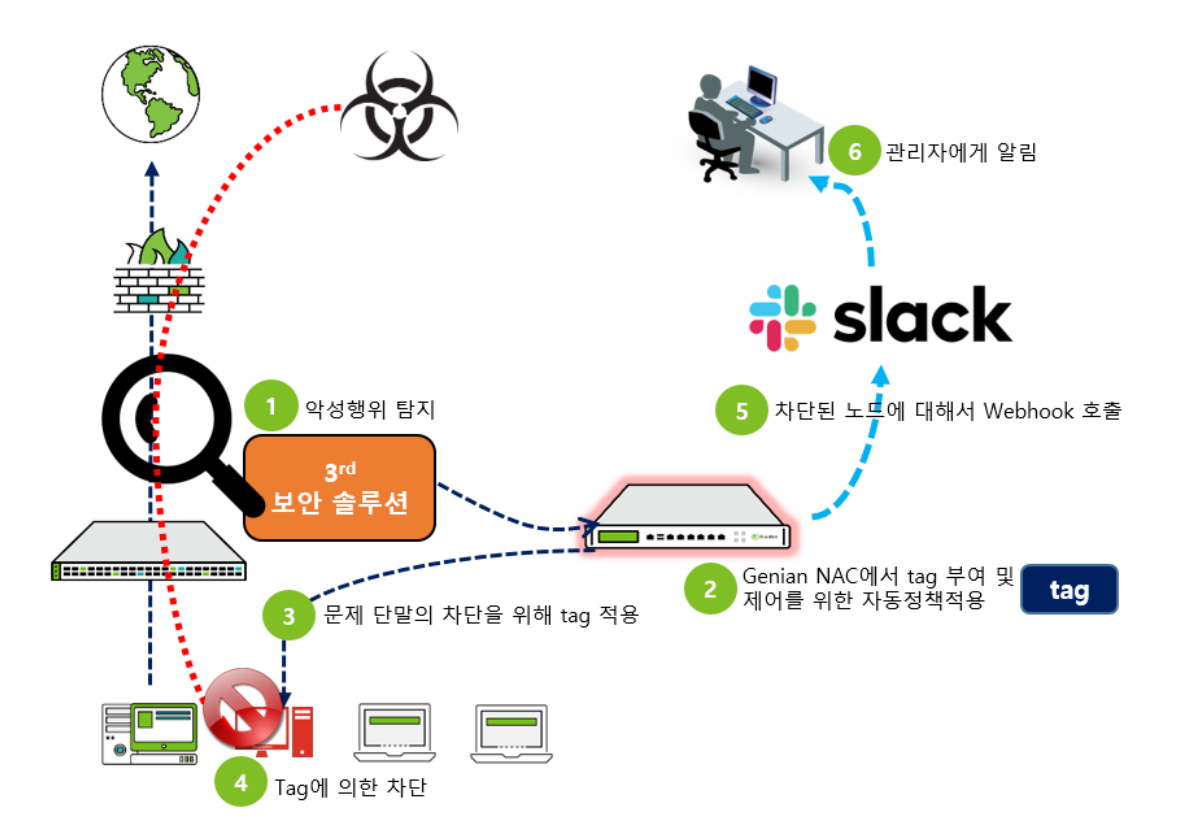

## <span id="page-405-0"></span>**연동의 목적**

Genian NAC와 Slack을 연동하여, 다음과 같은 장점 및 효과를 IT관리자와 사용자에게 제공합니다.

- 노드의 모든 정보를 대상으로 하는 Genian NAC와 Slack의 시너지 효과
- 네트워크 위협에 대한 신속한 알림
- 노드에서 발생하는 관심정보에 대한 알림정보 제공

### <span id="page-405-1"></span>**연동을 위한 Slack 설정**

### **Slack App(bot) 생성 및 설정하기**

<https://api.slack.com>/apps에 Slack 계정으로 로그인 하신 후, App을 만듭니다.

App의 이름을 정해주고, Slack Workspace를 지정합니다.

- App Name은 Slack에 메시지를 표시하는 Bot의 이름입니다.
- Development Slack Workspace에서 메세지를 전송할 Workspace를 선택합니다. (Slack 계정과 연결된 Workspace 중에서 선택 가능합니다.)

#### **Webhook 전송테스트**

정상동작을 확인하기 위해, App 생성과정에서 확인한 Sample Curl을 복사하여, 터미널 에서 명령을 적용해 봅니다. (윈도우와 리눅스가 다르므로 주의바랍니다)

• 윈도우 터미널에서 실행 시,

```
curl -X POST -H 'Content-type:application/json' --data "{\"text\
,→":\"Hello, World!\"}" + Webhook URL
```
• 리눅스 터미널에서 실행 시,

```
curl -X POST -H 'Content-type:application/json' --data '{"text":
,→"Hello, World!"}' + webhook URL
```
### <span id="page-405-2"></span>**연동을 위한 Genian NAC 설정**

### **검색필터 설정하기**

- 1. Genian NAC의 메뉴에서 '감사 > 로그'에서 설정이 가능합니다.
- 2. 전송할 내용이 포함된 로그에 대해서 검색필터를 설정합니다.
- 3. 검색필터의 저장 및 전송 설정
- 검색필터의 '저장'을 클릭하여, 필터의 이름을 정해주고, 설명을 추가(생략가능)하고, 전송 방식 중, 'Webhook'을 선택합니다.
- Genian NAC는 이벤트 별로 다른 방식으로 메시지 전송이 가능합니다.

#### **Webhook 설정하기**

- 검색필터 설정 후, Webhook 호출 옵션을 선택하면 다음의 옵션을 요구합니다.
- Webhook 전송설정 값:

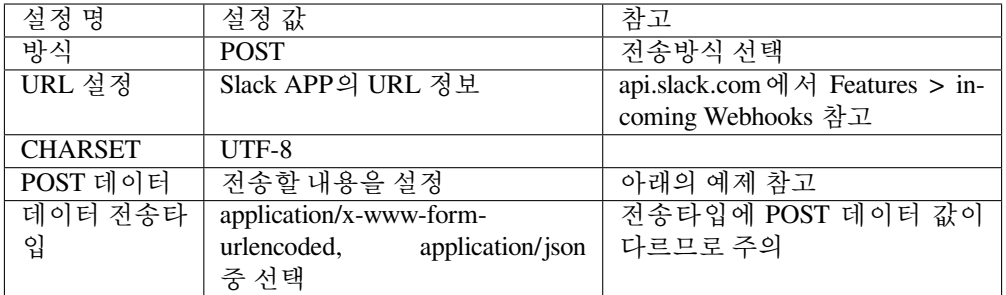

• 'application/x-www-form-urlencoded' 선택 시, POST 데이터

```
payload={"channel": "webhook_Alarm_Anthony(App 이름)",
"username": "mkkim(Slack 계정)",
"text": "신규 MAC이 탐지됨.(메시지내용 시작) IP={_IP} MAC={_MAC} HOST={_
,→HOSTNAME} USERNAME={_USERNAME}"
}
```
• 'application/json' 선택 시, POST 데이터

{"text":" 신규 MAC이 탐지됨 | IP={\_IP} MAC={\_MAC}"}

• 자세한 설정방법은 장비에서 제공하는 도움말을 활용하시기 바랍니다.

### **이벤트 전송테스트 하기**

• 로그필터에서 설정한 내용이 Slack으로 전송되는지 여부테스트를 진행합니다.

# **10.3 감사기록 수신**

이 옵션은 **설정** 항목의 **환경설정 > 감사기록** 에 있습니다.

**Note:** SNMP Trap 수신은 On-Premise 에디션만 가능합니다.

# **10.3.1 SNMP Trap 수신**

- **SNMP Trap 수신** 의 **사용여부** 드롭다운 메뉴에서 On 또는 Off 를 선택하여 사용 또는 사용 안 함을 설정할 수 있습니다.
- 활성화 된 경우, 양식에 Community 문자열 을 입력합니다.

# **10.3.2 Syslog 수신**

syslog를 받기 전에 서버 규칙 집합을 추가해야합니다. 다른 수신 기준의 경우 다른 규칙을 구성 할 수 있습니다.

- 1. **필터** 오른쪽의 **추가** 버튼을 클릭하고 팝업 양식을 작성합니다.
- 2. 필터 이름을 입력합니다.
- 3. **필터타입** 의 경우 들어오는 syslog 를 계산 할 변수를 선택합니다. **Program**, **Host**, **Match** 또는 **Netmask** 중에서 선택합니다. 이 옵션을 사용하면 특정 소스 위치 / 프로그램의 syslog 또는 지정된 메시지 내용을 허용 할 수 있습니다.
- 4. **필터값** 가져온 syslog의 **필터타입** 변수가 **필터값** 과 일치하면 syslog가 정책 서버 로그에 병합됩니다.
- 5. **IP 키값**, **MAC 키값** 및 **User 키값** 의 접두어를 정의합니다. 이 접두사는 필터가 IP 주소, MAC 주소 및 사용자 이름으로 바로 이어지는 값을 가져 오도록합니다.
- 6. syslog를 가져올 문자셋을 정의합니다.
- 7. 팝업 창 하단에서 **추가** 를 클릭합니다.
- 8. 감사기록 페이지 하단의 **수정** 를 클릭합니다.

가져온 이벤트를 사용하여 정책을 지시하는데 사용할 수있는 노드, 장치, 사용자 및 지문에 태그를 할당 할 수 있습니다.

자세한 내용은 [태그를 이용한 정책 적용](#page-397-1) 을 참조합니다.

# **10.4 리포트**

리포트는 관리자가 쉽게 볼 수 있도록 차트와 표에 원하는 정보를 표시하는 기능입니다. 관리자는 리포트를 사용하여 효율적으로 데이터를 문서화하고 보관하거나, 상급자에게 보고할때 활용할 수 있습니다. 리포트 유형에는 노드 리포트, 로그 리포트, 무선랜 리포트 및 사용자정의 리포트가 있습니다.

### **10.4.1 리포트 관리**

관리자가 원하는 쿼리문(SQL문)에 대한 결과값을 엑셀형식의 리포트로 출력할 수 있습니다. 쿼리 리포트는 쿼리문을 설정하여 리포트를 정의하고, 정의된 리포트에서의 파일생성 작업으로 리포트가 만들어집니다.

### **쿼리 리포트 생성**

- 1. 상단 패널의 **감사 > 리포트** 로 이동합니다.
- 2. 좌측 **사용자정의 리포트** 로 이동합니다.
- 3. **작업선택 > 쿼리리포트 추가** 로 이동합니다.

#### **기본설정**

- 1. **리포트제목** 의 경우 고유 이름을 입력합니다.
- 2. **리포트설명** 의 경우 이 리포트에 대한 설명을 입력합니다.
- 3. **적용모드** 에 대해 **사용함** 을 선택합니다.
- 4. **자동생성** 의 경우, 설정 시간에 실행하려면 **사용함** 을 선택합니다.

#### **세부설정**

1. **출력파일** 의 경우, 드롭다운에서 Excel 또는 CSV 를 선택합니다.

2. **메일수신** 의 경우, 관리자의 이메일 주소로 전송이 가능합니다.

- 3. **수행쿼리** 의 경우, 사용자 지정 쿼리를 추가합니다.
- 4. **생성** 을 클릭합니다.

**예제 쿼리**

**노드의 열린 포트 정보 조회**

```
SELECT NL_IPSTR as IP, NL_MAC as MAC, NL_FQDN as HOSTNAME, GROUP_CONCAT(NI_PORT) as␣
,→OPENPORT
 from vwNODELIST_ALL JOIN NODEINFOALL_OPENPORT ON (NI_NODEID = NL_NODEID)
 where NL ACTIVE = '1'GROUP BY NL_NODEID
```
# **동일한 MAC를 사용하는 IP 목록 조회**

```
SELECT * FROM (
 SELECT NL_IPSTR, COUNT(NL_MAC) CNT
   from vwNODELIST_VALID
   GROUP BY NL_IP
   ORDER BY NL_IP
     ) A WHERE CNT > 1
관리자는 노드리포트를 사용하여 노드 그룹 및 전체 노드에 대한 정보를 표시하고,
작업, 에이전트 설치 및 작업 에이전트 노드 수를 그래프 형식으로 표시합니다.
```
### **노드 리포트 생성**

- 1. 상단 패널의 **감사 > 리포트** 로 이동합니다.
- 2. 좌측 **사용자정의 리포트** 로 이동합니다.
- 3. **작업선택 > 노드리포트 추가** 로 이동합니다.

#### **기본설정**

- 1. **리포트제목** 의 경우 고유 이름을 입력합니다.
- 2. **리포트설명** 의 경우 이 리포트에 대한 설명을 입력합니다.
- 3. **적용모드** 에 대해 **사용함** 을 선택합니다.
- 4. **자동생성** 의 경우, 설정 시간에 실행하려면 **사용함** 을 선택합니다.

```
세부설정
```
**Note: 세부설정** 다음 단계를 반복하여 **수집대상** 을 리포트에 추가합니다.

- 1. **수집대상** 의 경우 드롭 다운에서 **전체노드** 또는 **노드그룹** 을 선택합니다.
- 2. **노드 그룹** 을 선택한 경우 **대상설정** 드롭 다운에서 원하는 그룹을 선택합니다.
- 3. **항목** 의 경우리포트 대상을 선택합니다.

4. **출력명** 의 경우 기본값을 사용하거나 고유 한 이름을 입력합니다.

5. **설명** 의 경우 설정하는 옵션에 대한 설명을 입력합니다.

6. **차트타입** 의 경우 드롭 다운에서 **선, 막대,** 또는 **면 그래프** 를 선택합니다.

7. **차트색상** 의 경우 드롭 다운에서 원하는 색상을 선택합니다.

8. **감사기록** 의 경우 드롭 다운에서 원하는 기준을 선택합니다.

9. **추가** 를 클릭 한 다음 **생성** 를 클릭합니다.

10. **리포트 정의 > 새로 작성된** 노드리포트 이름\*\* 클릭

### **차트** 탭에서

1. 원하는 **기간** 을 선택하고 **변경** 을 클릭합니다.

#### **테이블** 탭 아래

1. 원하는 **기간** 을 선택하고 **변경** 을 클릭합니다.

2. **Excel** 형식으로 보고서를 로컬로 내보내려면 **내보내기** 아이콘을 클릭합니다.

#### **로그 리포트 생성**

1. 상단 패널의 **감사 > 리포트** 로 이동합니다.

2. 좌측 **사용자정의 리포트** 로 이동합니다.

3. **작업선택 > 노드리포트 추가** 로 이동합니다.

#### **기본설정**

1. **리포트제목** 의 경우 고유 이름을 입력합니다.

2. **리포트설명** 의 경우 이 리포트에 대한 설명을 입력합니다.

3. **적용모드** 에 대해 **사용함** 을 선택합니다.

4. **자동생성** 의 경우, 설정 시간에 실행하려면 **사용함** 을 선택합니다.

### **세부설정**

1. **감사로그필터** 의 경우, 어떤 필터를 적용할지 선택합니다.

2. **출력파일** 의 경우, 출력한 파일의 파일 타입을 선택합니다.

3. **메일수신** 의 경우, 관리자의 이메일 주소로 전송이 가능합니다.

#### **대시보드 리포트 생성**

1. 상단 패널의 **감사 > 리포트** 로 이동합니다.

2. 좌측 **사용자정의 리포트** 로 이동합니다.

3. **작업선택 > 대시보드리포트 추가** 로 이동합니다.

#### **기본설정**

1. **리포트제목** 의 경우 고유 이름을 입력합니다.

2. **리포트설명** 의 경우 이 리포트에 대한 설명을 입력합니다.

3. **적용모드** 에 대해 **사용함** 을 선택합니다.

4. **자동생성** 의 경우, 설정 시간에 실행하려면 **사용함** 을 선택합니다.

### **세부설정**

1. **대시보드탭** 의 경우, Overview, Anomaly등 대시보드 탭을 설정합니다.

- 2. **출력파일** 의 경우, 출력한 파일의 파일 타입을 선택합니다.
- 3. **메일수신** 의 경우, 관리자의 이메일 주소로 전송이 가능합니다.

### **리포트 내보내기**

- 1. 상단 패널의 **감사 > 리포트** 로 이동합니다.
- 2. **이메일 발송** 으로 이동하여 원하는 **리포트 이름** 을 클릭합니다.
- 3. **작업선택 > 즉시수행** (파일을 클릭하여) 하여 리포트를 메일로 발송할 수 있습니다.

### **리포트를 삭제하는 방법**

- 1. 상단 패널의 **감사 > 리포트** 로 이동합니다.
- 2. 기본 창에서 **삭제할 리포트 이름** 을 찾아 **체크 상자** 를 클릭합니다.
- 3. **작업선택 > 삭제** 를 클릭합니다.

# **10.4.2 노드 리포트 확인하기**

노드 리포트는 노드그룹으로 포함된 대상 갯수에 추이 정보를 비교할 경우 사용됩니다. 노드그룹 생성 시 자동으로 노드 리포트 항목으로 포함되며 4가지 값과 3가지 변동폭을 데이터로 제공합니다.

**Note:** 노드그룹 생성은 [노드 그룹 관리](#page-86-0) 참고하시기 바랍니다.

## **노드 리포트 제공되는 값**

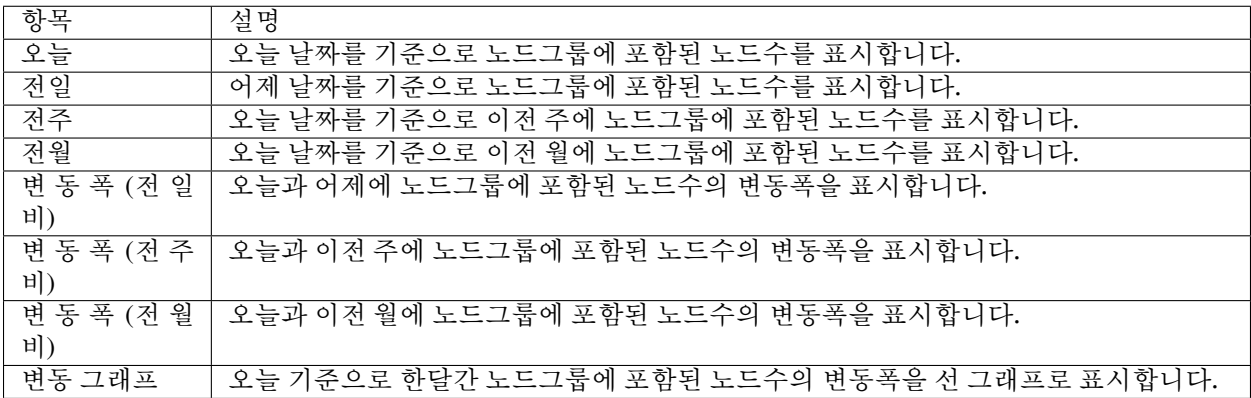

# **10.4.3 로그 리포트 확인하기**

로그 리포트는 로그 검색 시 생성된 검색필터의 추이 정보를 비교할 경우 사용됩니다. 검색 필터 생성 시 자동으로 로그 리포트 항목으로 포함되며 4가지 값과 3가지 변동폭을 데이터로 제공합니다. 에러, 경고, 위험에 관련한 로그 리포트는 기본으로 생성되어 있습니다.

**Note:** 검색 필터 생성은 [검색필터 생성](#page-395-0) 참고하시기 바랍니다.

## **로그 리포트 제공되는 값**

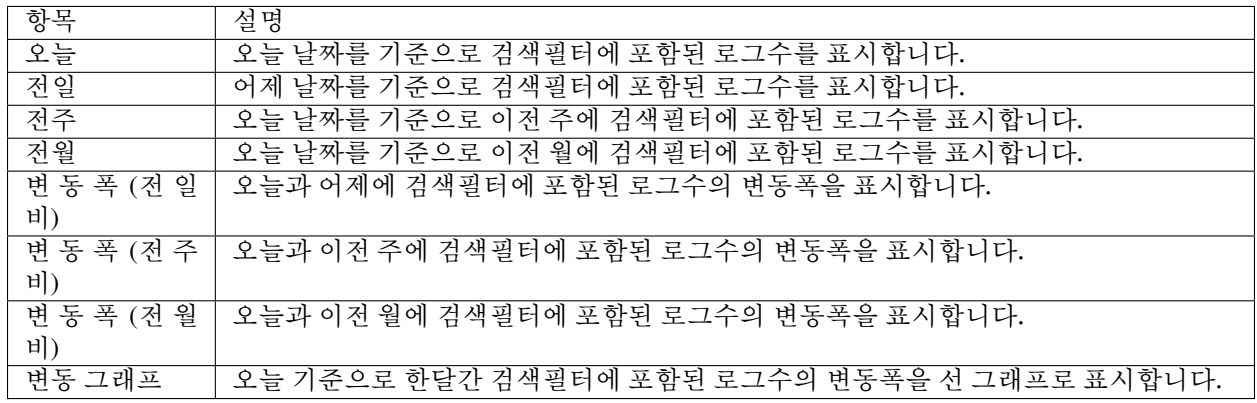

# **10.4.4 이메일을 사용하여 리포트 전송하기**

리포트 기능을 사용하여 생성된 리포트를 이메일을 사용하여 관리자에게 전달할 수 있습니다.

전송된 리포트를 기반으로 네트워크 현황에 대한 일일보고 및 Genian NAC 장비의 현황보고의 용도로 활용할 수 있습니다.

- 1. 상단 패널에 **감사>리포트** 로 이동합니다.
- 2. 왼쪽 **이메일 발송** 항목을 선택합니다.
- 3. **작업선택** 메뉴에서 **생성** 을 선택합니다.
- 4. **이메일 발송 정의** 항목을 설정한 후 **생성** 을 클릭합니다.

**Note:** 이메일로 리포트를 전송하기 위해서는 [외부 전송 이메일 서버 설정](#page-447-0) 설정이 필요합니다.

# **리포트 종류 선택하기**

이메일로 전송할 리포트에 대해서 2가지로 정의된 타입을 지정할 수 있습니다. 각각 타입은 다음과 같습니다.

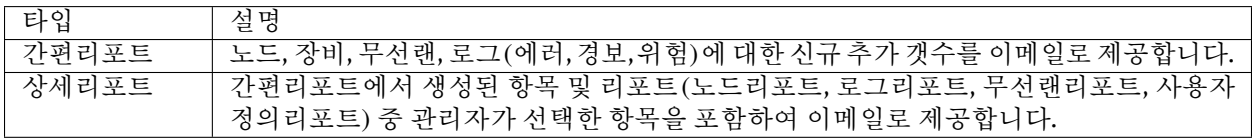

# **10.4.5 무선랜 리포트 확인하기**

무선랜 리포트는 무선랜 노드그룹으로 포함된 대상 갯수에 추이 정보를 비교할 경우 사용됩니다. 무선랜 노드그룹 생성 시 옵션에 따라서 리포트로 생성되며 4가지 값과 3가지 변동폭을 데이터로 제공합니다.

**Note:** 무선랜 노드그룹 생성은 [무선 그룹 생성](#page-99-0) 참고하시기 바랍니다.

# **무선랜 리포트 제공되는 값**

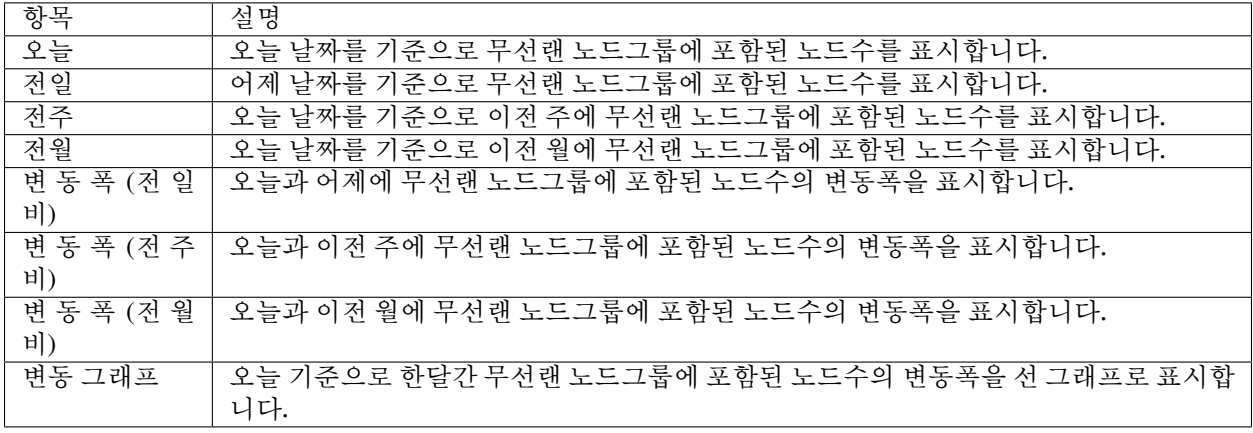

# **10.4.6 사용자 정의 리포트 확인하기**

사용자 정의 리포트는 4가지 항목(쿼리,노드,로그,대시보드)에 대한 리포트를 임의로 생성하여 확인할 수 있습니다.

## **1. 노드리포트 확인하기**

기존 노드그룹 생성 시 자동으로 생성되는 노드리포트와 다르게 다음에 4가지 조건을 추가하여 노드리포트를 생성할 수 있습니다.

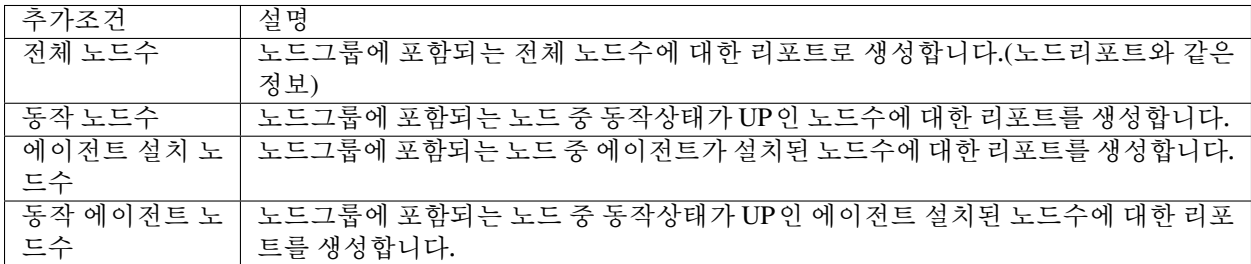

### **2. 대시보드 리포트 확인하기**

NAC 현황을 보여주는 대시보드 화면을 탭별로 PDF 형태의 파일로 리포트를 제공합니다.

### **3. 로그 리포트 확인하기**

기존 생성된 로그 필터를 기반으로 엑셀(xlsx)과 CSV(comma-separated values) 형태의 텍스트 데이터 파일로 리포트를 제공합니다.

### **4. 쿼리 리포트 확인하기**

관리자가 NAC에서 제공하는 데이터베이스에 쿼리(SQL)를 수행한 결과값에 대해서 엑셀(xlsx, xls)과 CSV(comma-separated values) 형태의 텍스트 데이터 파일로 리포트를 제공합니다.

#### **Note:**

1. 쿼리 리포트에 수행되는 계정은 root 가 아닌 별도의 리포트 계정을 사용하여 권한이 제한됩니다.

2. 쿼리를 수행할 수 있는 테이블 정보는 다음에 cusotm-query-table 참고하시기 바랍니다.

# **10.5 감사기록 추가 정보 수집하기**

추가 정보를 감사로그에 추가하여 남기거나, 노드/에이전트의 동작상태 이력을 별도의 감사로그로 남기도록 설정할 수 있습니다.

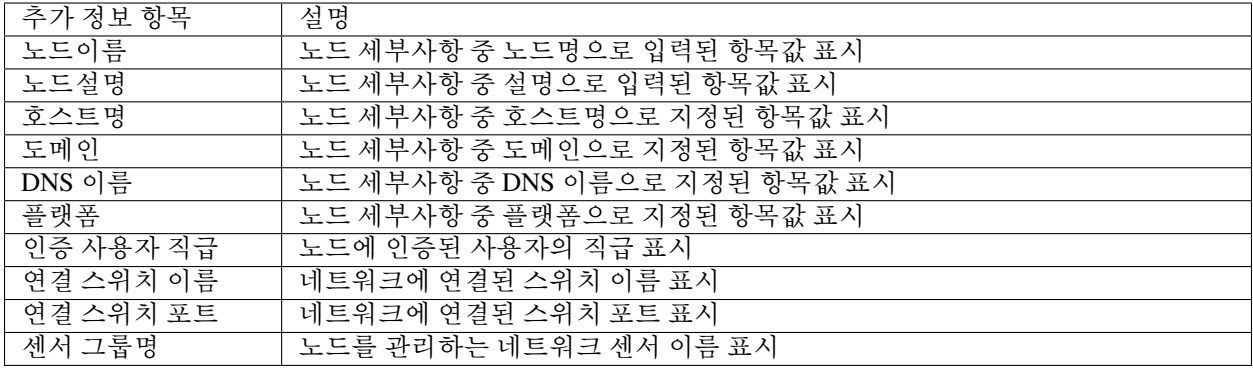

# **10.5.1 추가정보 감사로그에 설정하기**

- 1. 상단 패널에 **설정** 으로 이동합니다.
- 2. 왼쪽 **환경설정** 항목에 **감사기록** 을 선택합니다.
- 3. **추가정보** 로 지정할 항목들에 **체크박스** 를 클릭합니다.
- 4. **수정** 버튼을 클릭합니다.

# **10.5.2 동작상태 감사로그 추가하기**

- 1. 상단 패널에 **설정** 으로 이동합니다.
- 2. 왼쪽 **환경설정** 항목에 **감사기록** 을 선택합니다.
- 3. **노드 동작상태 이력 저장** 항목에 설정값을 **ON** 으로 변경합니다.
- 4. **에이전트 동작상태 이력 저장** 항목에 설정값을 **ON** 으로 변경합니다.
- 5. **수정** 버튼을 클릭합니다.

# **CHAPTER**

# **ELEVEN**

# **시스템관리**

Genian NAC 장비(정책서버, 네트워크센서) 및 서비스, 백업/복원, 관리자 콘솔, 관리자 역할의 환경설정을 확인할 수 있습니다.

# **11.1 시스템 종료 및 재시작**

# **11.1.1 웹 콘솔을 통한 전원 제어**

- 1. 메뉴 표시 줄에서 **시스템** 을 클릭하십시오.
- 2. 시스템 목록에서 정책서버 또는 네트워크센서의 IP주소를 클릭하십시오.
- 3. **제어** 탭을 클릭하십시오.
- 4. **재기동** 또는 **셧다운** 을 클릭 하십시오.

# **11.1.2 CLI (Command Line Interface)를 통한 전원 제어**

## 참조: *[CLI\(Command Line Interface\)](#page-427-0)*

- 1. SSH 프로토콜을 통하여 **정책서버** 또는 **네트워크센서** 에 연결하십시오.
- 2. **enable** 모드로 전환하십시오.
- 3. 예:
	- 시스템 종료 : **shutdown service** 또는 **halt** 명령 입력
	- 시스템 재시작 : **shutdown** 또는 **reboot** 명령 입력

**Warning:** 시스템을 정상 종료하기 전에는 전원케이블을 강제로 제거하거나 수동으로 전원을 끄지 마십 시오.

# **11.2 관리자 관리**

관리자는 역할에 따라 다음과 같은 권한을 가지고 있습니다.

- **superAdmin** : 모든 권한을 가진 최고 관리자
- **ipAppManager** : IP주소 사용 신청에 대한 승인 권한을 가진 관리자
- **Auditor** : 감사 기록(로그 및 이벤트) 조회 권한을 가지 관리자

**Note:** 관리자 권한을 부여하려면 계정을 생성하고, 각 계정에 알맞는 관리자 권한을 할당하시기 바랍니다.

# <span id="page-417-0"></span>**11.2.1 관리자 계정**

수퍼관리자(SuperAdmin)의 업무분담을 위해 하위 관리자 계정을 생성할 수 있으며, 생성된 관리자 계정은 업무 역할에 따라 권한을 제어하여 사용할 수 있습니다.

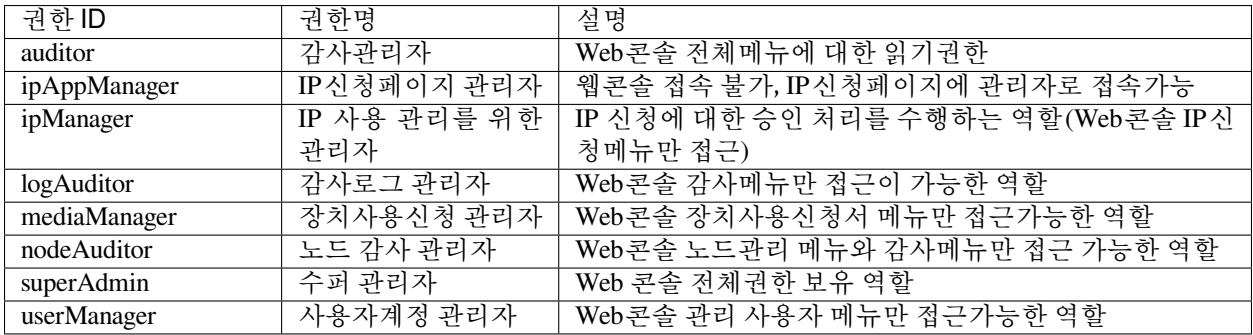

**Note:** superadmin 관리역할은 전체 관리자 계정 중 한 계정에만 할당할 수 있습니다.

### **관리자 추가**

- 1. 상단 패널에서 **관리 > 사용자** 로 이동합니다.
- 2. **작업선택 > 사용자 등록** 를 클릭합니다.

### **기본설정**

- 1. **사용자ID** 에 사용자ID를 입력합니다.
- 2. **사용자이름** 에 이름을 입력합니다.
- 3. **관리역할** 에 관리자 역할 선택합니다.
- 4. 계정에 대한 설명이 필요한 경우 **설명** 의 경우 설명을 입력합니다.
- 5. 사용자 **용도** 의 경우 **선택안함** 을 선택합니다.
- 6. 사용자 **상태** 의 경우 **정상** 을 선택합니다. (일시적으로 계정을 사용 중지하려면 **사용 중지** 를 선택합니다.)
- 7. **계정사용만료** 의 경우 체크박스를 클릭하여 날짜와 시간을 선택합니다.

8. **태그** 의 경우 **추가** 를 클릭하여 이 계정에 태그를 추가하도록 선택할 수 있습니다.

### **비밀번호 설정**

- 1. **비밀번호** 에 비밀번호를 입력합니다.
- 2. **비밀번호 확인** 에 비밀번호 재입력합니다.

#### **인증제한 설정**

- 1. 상단 패널에서 **관리 > 사용자** 로 이동합니다.
- 2. **사용자ID** 를 클릭합니다.
- 3. **IP 인증제한** 의 경우 이 계정에서 사용할 수 있는 인증IP 개수를 지정할 수 있습니다. (최대 256개 설정, 0 입력시 제한설정 안함)
- 4. **MAC 인증제한** 의 경우 이 계정에서 사용할 수 있는 MAC주소 개수를 지정할 수 있습니다. (최대 256개 설정, 0 입력시 제한설정 안함)
- 5. **장비 인증제한** 의 경우 이 계정에서 사용할 수 있는 장비 수를 지정할 수 있습니다. (최대 256개 설정, 0 입력시 제한설정 안함)
- 6. **인증허용 IP** 의 경우 ,(쉼표) 구분하여 IP 주소를 지정할 수 있습니다. (공란 시 제한설정 안함)
- 7. **인증허용 MAC** 의 경우 ,(쉼표) 로 구분하여 MAC 주소를 지정할 수 있습니다. (공란 시 제한설정 안함)
- 8. **인증제한 예외노드그룹** 의 경우 인증제한이 적용하지 않을 그룹을 할당 할 수 있습니다. **할당** 을 클릭하여 예외노드그룹을 지정합니다.

### **로그인 설정**

- 1. 관리WEBUI 접속 IP / MAC 을 추가합니다. (공란 시 제한설정 안함)
- 2. 사용할 2단계 인증을 선택합니다. SMS인증, OTP 인증, 선택안함을 선택할 수 있습니다.
- 3. 타임 존을 선택합니다. (*Asia / Seoul(GMT +09:00*)

#### **알람정보 설정**

- 1. **알람수신설정** 에서 **사용자등록 IP신청 장치신청** 에 대한 알람 수신여부를 선택합니다. 선택한 항목의 신규 이벤트 발생 알람을 수신할 수 있습니다.
- 2. **SMS수신번호** 는 알람을 받은 **휴대폰 번호** 를 설정합니다.
- 3. **발신번호** 는 SMS에 표시할 발신번호를 입력합니다.
- 4. **이메일** 은 알람을 수신받을 이메일을 입력합니다.

## **관리제한 설정**

**관리제한 설정은 관리자 계정의 권한을 제한하여 사용 할 때 설정하는 항목입니다.**

- 관리자 계정의 관리 범위와 설정을 제한할 수 있습니다.
- 1. **노드 관리범위 제한** : 노드그룹, 네트워크센서, 노드타입을 지정하여 관리범위를 제한
- 2. **노드 관리명령 제한** : 노드관리 화면에서 수행 할 수 있는 작업의 종류를 제한
- 3. **노드 관리뷰 제한** : 노드관리 화면에서 선택가능한 뷰의 형태를 제한
- 4. **노드 상세보기 제한** : 노드의 세부 정보에 탭을 제한
- 5. **사용자 관리범위 제한** : 사용자가 포함된 부서를 지정하여 사용자관리 범위를 제한
- 6. **사용자 관리명령 제한** : 사용자관리 화면에서 수행할 수 있는 작업의 종류를 제한
- 7. **감사로그 검색범위 제한** : 감사메뉴에서 사용 가능한 검색필터를 제한
- 8. **파일 내보내기 제한** : 파일(Excel) 내보내기 기능을 제한
- 9. **대시보드 위젯 제한** : 대시보드 위젯 기능을 제한

# **신뢰연결 설정**

신뢰하는 Client만이 외부에서 정책서버로 Web서비스(Genian API, REST API)를 호출할 수 있도록 정보를 설정할 수 있습니다.

- 1. **IP 패턴** : 웹서비스 호출이 가능한 신뢰하는 Client IP 패턴을 설정합니다.
- 2. **URL 패턴** : 웹서비스 호출이 가능한 신뢰하는 URL 패턴을 설정합니다.

# **추가정보 설정**

- 1. **조직명** 에 조직명을 입력합니다.
- 2. **부서명** 는 검색을 클릭하여 부서를 선택합니다. (부서 생성방법 : 사용자 *>* 부서 *>* 작업 *>* 만들기)
- 3. **직급** 은 목록에서 직급을 선택합니다. (직급 생성 방법 : 사용자 *>* 직급관리 *>* 작업 *>* 생성)
- 4. **전화번호** 에 전화번호를 입력합니다. (*e.g. 123-456-7890, or 1234567890*)
- 5. **휴대폰** 에 휴대폰 번호를 입력합니다. (*e.g. 123-456-7890, or 1234567890*)
- 6. **전자우편** 에 이메일 주소를 입력합니다.

#### **Note:**

전자우편 항목의 이메일주소로 **아이디/비밀번호찾기 인증메일, IP사용신청서/사용자계정/장치신청/ 사용자변경 승인신청서 메일, 노드대상명령의 이메일전송 메일** 을 수신받을 수 있습니다.

### **관리자 제거**

- 1. 상단 패널에서 **관리 > 사용자** 로 이동합니다.
- 2. 삭제할 사용자를 확인하여 **체크박스** 를 선택합니다.
- 3. **작업선택** 에서 **사용자삭제** 를 선택합니다.
- 4. **확인** 을 클릭합니다.

## **11.2.2 2단계 인증**

SMS, Google OTP 를 활용한 2단계 인증

#### **SMS**

Genian NAC는 SMS를 활용하여 관리자 계정 로그인에 대한 2단계 인증을 수행할 수 있습니다.

**1 단계. 관리자 계정의 2 단계 인증 사용**

- 1. 상단 패널에서 **관리 > 사용자** 로 이동하십시오.
- 2. 왼쪽 사용자 관리 패널에서 **전체관리자** 로 이동하십시오.
- 3. 2단계 인증을 적용할 **사용자ID** 를 찾아 클릭하십시오.
- 4. **로그인 설정** 에서 **2단계 인증** 을 **SMS** 로 설정하십시오.
- 5. **알람정보 설정** 에서 다음을 입력하십시오.
	- **SMS수신번호** (*KR* 예: *010-1234-5678*)
	- **발신번호** (*KR* 예: *010-1234-5678*)

6. **수정** 를 클릭하십시오.

**Note:** 관리자 계정의 2단계 인증을 적용하기 위해서는 정책서버의 2단계 인증 설정도 완료해야합니다.

### **2단계. 정책서버 2단계 인증 사용**

- 1. 상단 패널의 **설정** 로 이동하십시오.
- 2. 왼쪽 환경설정 패널에서 **관리콘솔** 로 이동하십시오.
- 3. **WEB 콘솔에서 2단계 인증 기능활성화** 를 찾습니다.
- 4. **SMS 체크 박스** 를 클릭하십시오.
- 5. **수정** 을 클릭하십시오.

# **3 단계. SMS 인증코드를 활용한 2단계 인증**

- 1. 정책서버 Web UI에서 로그아웃하고 2단계 인증을 설정한 관리자 계정으로 다시 로그인합니다.
- 2. SMS 2단계 인증을 위한 **SMS 인증코드 입력 창** 이 나타납니다.
- 3. SMS수신번호로 설정한 스마트폰에 수신된 인증코드 **6 자리 숫자** 를 **인증코드** 입력란에 입력하십시오.
- 4. **입력** 을 클릭하십시오.

### **Google OTP**

Genian NAC는 Google OTP를 설치하여 관리자 계정 로그인에 대한 2단계 인증을 수행할 수 있습니다.

## **1 단계. 관리자 계정의 2 단계 인증 사용**

- 1. 상단 패널에서 **관리 > 사용자** 로 이동하십시오.
- 2. 왼쪽 사용자 관리 패널에서 **전체관리자** 로 이동하십시오.
- 3. 2단계 인증을 적용할 **사용자ID** 를 찾아 클릭하십시오.
- 4. **로그인 설정** 에서 **2단계 인증** 을 **OTP (Google Authenticator)** 로 설정하십시오.
- 5. **OTP (Google OTP)** 를 클릭하십시오.
- 6. **알람정보 설정** 에서 다음을 입력하십시오.
	- **SMS수신번호** (예: *KR +82-010-1234-5678*)
	- **이메일** (쉼표로 구분 하여 여러 개의 이메일 주소를 입력할 수 있습니다.)
- 7. **수정** 를 클릭하십시오.

**Note:** 관리자 계정의 2단계 인증을 적용하기 위해서는 정책서버의 2단계 인증 설정도 완료해야합니다.

# **2단계. 정책서버 2단계 인증 사용**

- 1. 상단 패널의 **설정** 로 이동하십시오.
- 2. 왼쪽 환경설정 패널에서 **관리콘솔** 로 이동하십시오.
- 3. **WEB 콘솔에서 2단계 인증 기능활성화** 를 찾습니다.
- 4. **OTP (Google Authenticator) 체크 박스** 를 클릭하십시오.
- 5. **수정** 을 클릭하십시오.

### **3 단계. Google OTP 설정**

- 1. 정책서버 Web UI에서 로그아웃하고 2단계 인증을 설정한 관리자 계정으로 다시 로그인합니다.
- 2. Google OTP를 설정하기위한 2 단계 인증 마법사가 나타납니다.
- 3. **설정시작** 을 클릭하십시오.
- 4. **스마트폰의 앱 스토어 에서 Google OTP** 를 설치하십시오.
- 5. **다음** 을 클릭합니다.
- 6. **보안키 전송방법** 의 **QR-Code** 를 선택하고 **보안키 생성** 을 클릭하십시오.
- 7. **스마트폰** 으로 생성된 **QR 코드** 를 스캔합니다.
- 8. **Google OTP** 앱에 생성된 **6 자리 숫자** 를 **인증코드** 에 입력하십시오.
- 9. **입력** 을 클릭하십시오.

외부 OTP 연동을 활용한 2단계 인증

### **미래테크놀로지 Secure AnyOTP**

본 가이드는 모바일 OTP 시스템인 미래테크놀로지의 Secure AnyOTP(이하, **AnyOTP** 로 표시함)와 네트워크 접근제어 시스템인 Genian NAC의 연동 기능을 수행하기 위한 설정 방법을 안내합니다.

## **개요**

본 연동은 관리자 계정에 대해서 2-Factor 인증을 위한 연동으로 Genian NAC 관리자 계정에 대해서 보다 안전 한 로그인 과정을 수행하기 위해, 2-Factor 인증을 구현하기 위하여, **관리자는 Genian NAC 관리자 페이지에 로그인 시 ID/PW 방식의 Genian NAC 관리자 계정으로 로그인 이후, 추가적으로 AnyOTP의 인증을 거치도록 연동됩니다.**

연동의 구성은 Genian NAC가 API 호출방식의 AnyOTP 전용의 연동도구(정책서버 플러그인)를 제공하며, 관리자가 Genian NAC 인증처리와 함께, AnyOTP 서버에서 관리자의 모바일 단말로 OTP(One Time Password) 를 발행하게 하여, 발행된 OTP정보를 확인 후 관리자 로그인을 실행하는 2-Factor 인증 구성입니다.

### **권장 버전**

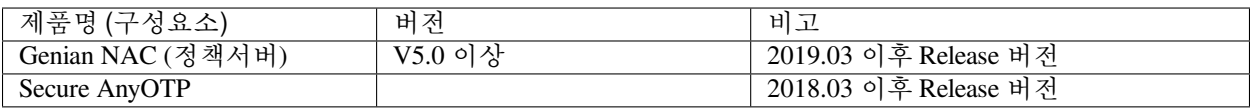

# **연동의 목적**

Genian NAC와 AnyOTP 연동은 다음의 효과를 제공합니다.

## **관리자 로그인 보안을 위한 2-Factor 인증환경 제공**

- AnyOTP와 Genian NAC의 정책서버 플러그인 연동을 통해 관리자는 Genian NAC 관리자 페이지에 로그인 시 2단계 인증(OTP)을 추가하여 2-Factor 환경이 구성됩니다.
- OTP 방식의 2단계 인증을 통해 패스워드 도난, 계정 가로채기 등으로 인한 위협에 대비할 수 있도록 합니다.

# **사전준비 사항**

### **연동을 위한 Genian NAC 정책서버 플러그인 준비**

Genian NAC는 AnyOTP와 2-Factor 연동을 위해 별도 제작된 Genian NAC 정책서버 플러그인이 활용되며, 플러그인 정보는 다음과 같습니다.

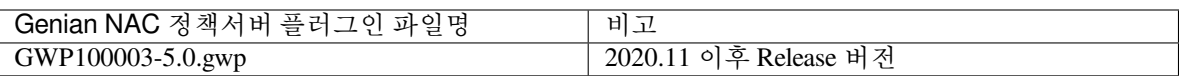

### **API 호출을 위한 AnyOTP 서버의 IP, Port 확인 및 SharedKey 발급**

아래의 두개 항목은 연동을 위한 *Genian NAC* 설정 *> Step 2:* [정책서버 플러그인 설정](#page-423-0) *> 3*번 항목 설정 시 활용됩니다.

- 1) API 호출을 위해 인증코드 발급을 요청할 AnyOTP 서버의 **IP** 와 **Port** 를 확인하시기 바랍니다.
- 2) Genian NAC에서 AnyOTP 서버로 인증코드 발급을 위해 API 호출 시 상호 합의되는 **SharedKey** 를 AnyOTP 서버에서 제공 받으시기 바랍니다.

### **모바일 단말에서 인증코드 발급을 위한 AnyOTP App 설치**

관리자는 Genian NAC 관리자 페이지에 2단계 인증 진행 시 인증코드를 발급 받을 AnyOTP App을 개인 모바일 단말에 설치하시기 바랍니다.

## **연동을 위한 Genian NAC 설정**

본 과정에서 다루는 Genian NAC의 설정 부분은 AnyOTP와 연동을 위해 최소한의 부분만을 소개합니다. 최초 1 회만 작업해주시면 이후엔 자동으로 적용됩니다.

### **Step 1: 연동을 위한 정책서버 플러그인 업로드**

- 1) Genian NAC Web콘솔에서 **시스템 > 업데이트 관리 > 소프트웨어 > 정책서버 플러그인** 메뉴로 이동
- 2) **작업선택 > 플러그인 업로드 > 파일선택** 버튼을 클릭하여 업로드할 **GWP100003-5.0.gwp** 플러그인 선택
- 3) **업로드** 버튼 클릭
- 4) 목록으로 이동하여 **Any OTP 인증 모듈 > 재기동시 설치완료예정** 버튼 클릭 후 팝업창에서 **확인** 버튼 클릭 (관리콘솔 웹 어플리케이션 재기동을 수행해야 최종 설치가 완료됩니다.)

### <span id="page-423-0"></span>**Step 2: 정책서버 플러그인 설정**

- 1) Genian NAC Web콘솔에서 **시스템 > 업데이트 관리 > 소프트웨어 > 정책서버 플러그인** 메뉴로 이동
- 2) **Any OTP 인증 모듈** 플러그인 클릭
- 3) **설정항목** 에서 다음과 같이 설정 값 입력

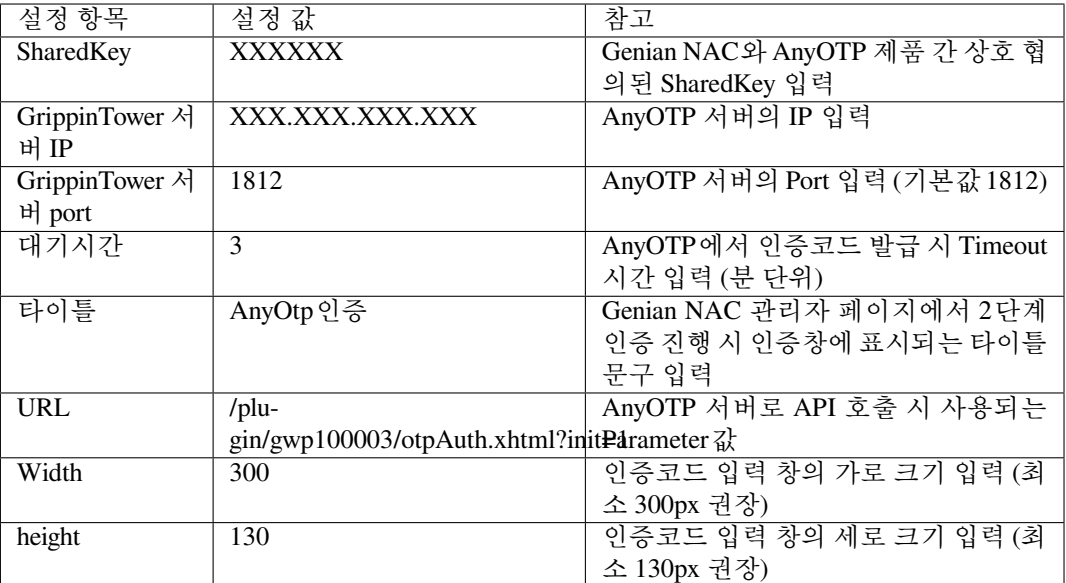

**Step 3: 연동기능 적용을 위한 2단계 인증 기능활성화 설정**

- 1) Genian NAC Web콘솔에서 **설정 > 환경설정 > 관리콘솔** 메뉴로 이동
- 2) **WEB 콘솔 > 2단계 인증 기능활성화** 항목에서 **Any OTP** 체크박스에 체크
- 3) 하단부 **수정** 버튼 클릭

### **Step 4: 연동기능 적용을 위한 2단계 인증 설정**

- 1) Genian NAC Web콘솔에서 **관리 > 사용자** 메뉴로 이동
- 2) 2단계 인증을 적용할 **계정** 클릭 (2단계 인증은 Genian NAC 관리자 페이지에 접근 가능한 관리 역할 권한을 부여 받은 계정만 설정 가능합니다.)
- 3) **기본정보 > 로그인 설정 > 2단계 인증** 항목으로 이동
- 4) 셀렉트 박스에서 **Any OTP** 선택
- 5) 하단부 **수정** 버튼 클릭

이 과정을 통해서 Genian NAC와 AnyOTP가 연동되어 Genian NAC 관리자 페이지 로그인 수행 시 2-Factor(1 단계: Genian NAC 계정(ID, PW) / 2단계: AnyOTP) 인증이 가능하도록 구성됩니다.

### **코리아엑스퍼트 아이루키 OTP**

본 가이드는 모바일 OTP 시스템인 코리아엑스퍼트의 아이루키와 네트워크 접근제어 시스템인 Genian NAC 의 연동 기능을 수행하기 위한 설정 방법을 안내합니다.

# **개요**

본 연동은 관리자 계정에 대해서 2단계 인증을 위한 연동으로 Genian NAC 관리자 계정에 대해서 보다 안전한 로그인 과정을 수행하기 위해, **관리자는 Genian NAC 관리자 페이지에 로그인 시 ID/PW 방식의 Genian NAC 관리자 계정으로 로그인 이후, 추가적으로 아이루키의 인증을 거치도록 연동됩니다.**

연동의 구성은 Genian NAC가 아이루키 전용 연동도구(정책서버 플러그인)를 제공하며, 관리자가 Genian NAC 인증 시, 아이루키 서버에서 관리자의 모바일 단말로 OTP(One Time Password)를 발행하게 하여, OTP정보를 입력하는 방식의 2-Factor 인증 구성입니다.

### **권장 버전**

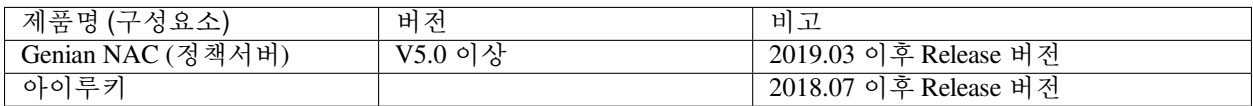

### **연동의 목적**

Genian NAC와 아이루키 연동은 다음의 효과를 제공합니다.

### **관리자 로그인 보안을 위한 2-Factor 인증환경 제공**

• 고객사 내부의 주요정보 들이 존재하는 Genian NAC 관리자 페이지에 로그인 시, ID/PW 방식에 비해 보안 수준이 높은 2-factor 인증방식으로 구성하여 고객의 주요정보에 대한 접근시의 보안수준 향상을 통하여 패스워드 도난, 계정 가로채기 등으로 인한 위협에 대비할 수 있도록 합니다.

## **사전준비 사항**

#### **연동을 위한 Genian NAC 정책서버 플러그인 준비**

Genian NAC는 아이루키와 2-Factor 연동을 위해 별도 제작된 Genian NAC 정책서버 플러그인이 활용되며, 플러그인 정보는 다음과 같습니다.

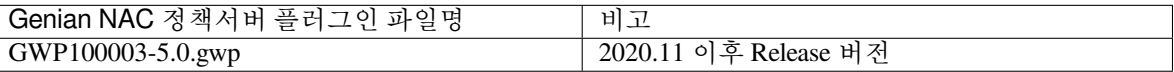

#### **API 호출을 위한 아이루키 서버의 IP 및 어플리케이션ID 확인**

아래의 항목은 연동을 위한 *Genian NAC* 설정 *> Step 2:* [정책서버 플러그인 설정](#page-426-0) *> 3*번 항목 설정 시 활용 됩니다.

Genian NAC에서 아이루키 서버로 인증코드 발급을 위해 API 호출 시 활용되는 **서버IP** 및 **어플리케이션 ID (ex. nac\_admin: 관리자 계정 전용)** 를 확인하기 바랍니다.

### **모바일 단말에서 인증코드 발급을 위한 아이루키 App 설치**

관리자는 Genian NAC 관리자 페이지에 2단계 인증 진행 시 인증코드를 발급 받을 아이루키 App을 개인 모바일 단말에 설치하시기 바랍니다.

### **연동을 위한 Genian NAC 설정**

본 과정에서 다루는 Genian NAC의 설정 부분은 아이루키와 연동을 위해 최소한의 부분만을 소개합니다. 최초 1 회만 작업해주시면 이후엔 자동으로 적용됩니다.

**Step 1: 연동을 위한 정책서버 플러그인 업로드**

- 1) Genian NAC Web콘솔에서 **시스템 > 업데이트 관리 > 소프트웨어 > 정책서버 플러그인** 메뉴로 이동
- 2) **작업선택 > 플러그인 업로드 > 파일선택** 버튼을 클릭하여 업로드할 **GWP100004-5.0.gwp** 플러그인 선택
- 3) **업로드** 버튼 클릭
- 4) 목록으로 이동하여 **아이루키 OTP 인증 모듈 > 재기동시 설치완료예정** 버튼 클릭 후 팝업창에서 **확인** 버튼 클릭 (관리콘솔 웹 어플리케이션 재기동을 수행해야 최종 설치가 완료됩니다.)
- <span id="page-426-0"></span>**Step 2: 정책서버 플러그인 설정**
	- 1) Genian NAC Web콘솔에서 **시스템 > 업데이트 관리 > 소프트웨어 > 정책서버 플러그인** 메뉴로 이동
	- 2) **아이루키 OTP 인증 모듈** 플러그인 클릭
	- 3) **설정항목** 에서 다음과 같이 설정 값 입력

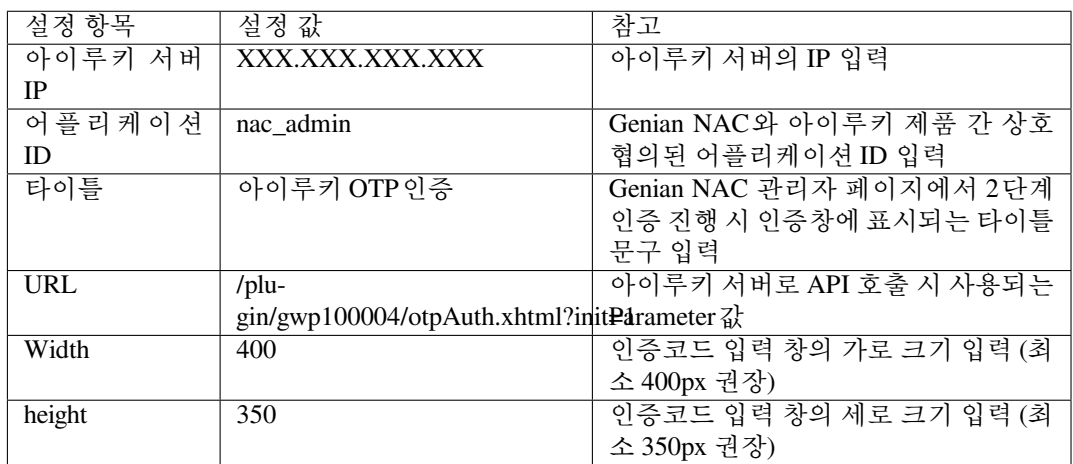

- **Step 3: 연동기능 적용을 위한 2단계 인증 기능활성화 설정**
	- 1) Genian NAC Web콘솔에서 **설정 > 환경설정 > 관리콘솔** 메뉴로 이동
	- 2) **WEB 콘솔 > 2단계 인증 기능활성화** 항목에서 **아이루키 OTP** 체크박스에 체크
	- 3) 하단부 **수정** 버튼 클릭

**Step 4: 연동기능 적용을 위한 2단계 인증 설정**

- 1) Genian NAC Web콘솔에서 **관리 > 사용자** 메뉴로 이동
- 2) 2단계 인증을 적용할 **계정** 클릭 (2단계 인증은 Genian NAC 관리자 페이지에 접근 가능한 관리 역할 권한을 부여 받은 계정만 설정 가능합니다.)
- 3) **기본정보 > 로그인 설정 > 2단계 인증** 항목으로 이동
- 4) 셀렉트 박스에서 **아이루키 OTP** 선택
- 5) 하단부 **수정** 버튼 클릭

이 과정을 통해서 Genian NAC와 아이루키가 연동되어 Genian NAC 관리자 페이지 로그인 수행 시 2-Factor(1 단계: Genian NAC 계정(ID, PW) / 2단계: 아이루키 OTP) 인증이 가능하도록 구성됩니다.

# <span id="page-427-0"></span>**11.3 CLI(Command Line Interface)**

# **11.3.1 CLI 접속**

**Attention:** SSH 접속은 허용된 IP 에서만 접근 됩니다. 특정IP의 SSH 접근 허용 설정하는 방법은 [장비](#page-47-0) [환경설정 자동으로 세팅하기](#page-47-0) 을 참조합니다.

SSH 접속을 위한 전용프로그램이나 SSH를 지원하는 콘솔에서 정책서버, 네트워크센서에 연결할 수 있습니다. 여러분이 사용하는 SSH 접속 프로그램의 표준절차에 따라 정책서버, 네트워크센서 IP로 SSH 연결을 수행합 니다.

# **11.3.2 CLI 명령어**

콘솔 모드에서는 기본 시스템 상태 및 지원 구성을 확인 할 수 있습니다. 이 문서에서는 콘솔 모드에서의 명령 어와 명령어를 사용하는 방법에 대해 설명합니다.

# **기본 명령어**

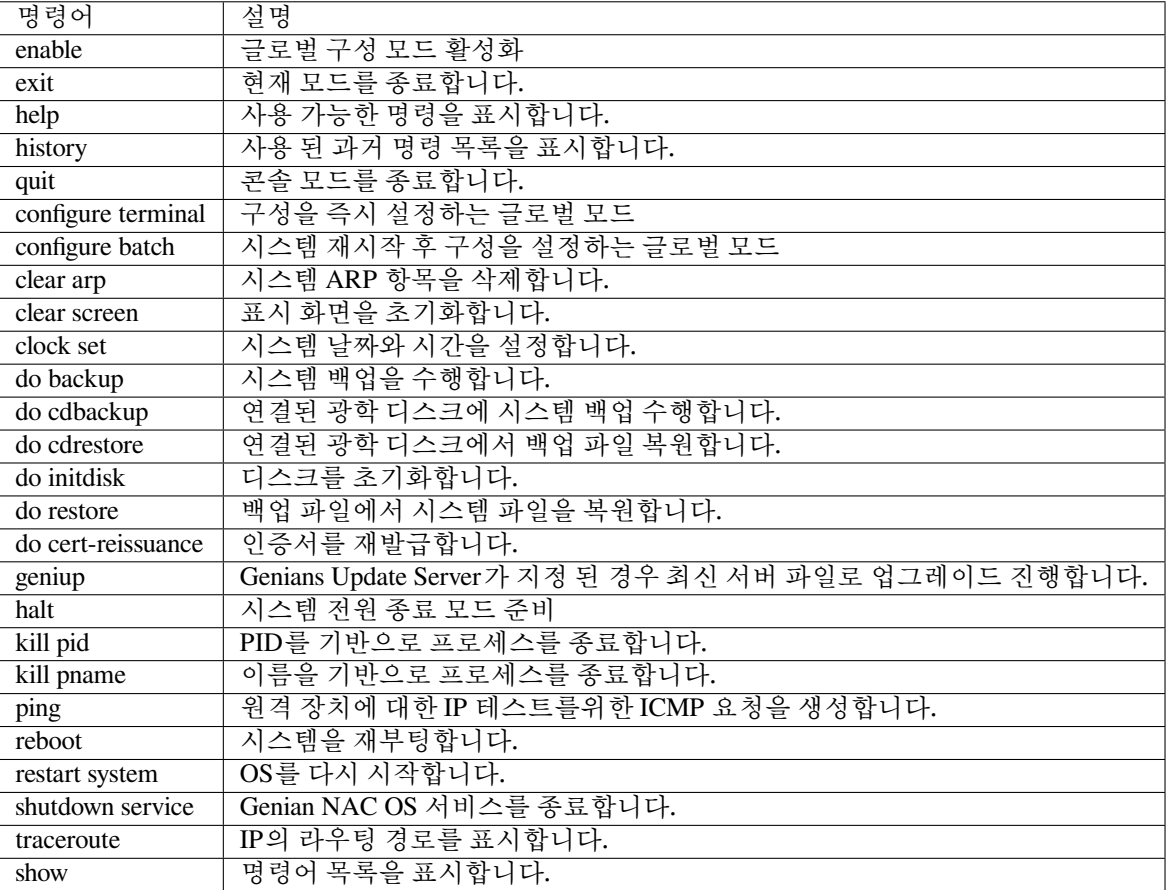

# **보기 명령어**

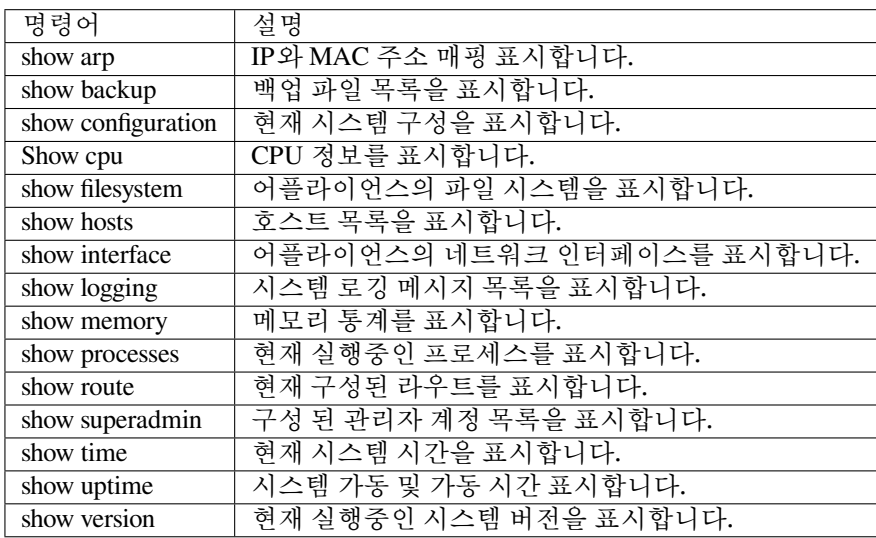

# **명령어 사용방법**

CLI 명령프롬프트에서 **?** 를 입력하면 사용 가능한 명령을 볼 수 있다.

# **예시:**

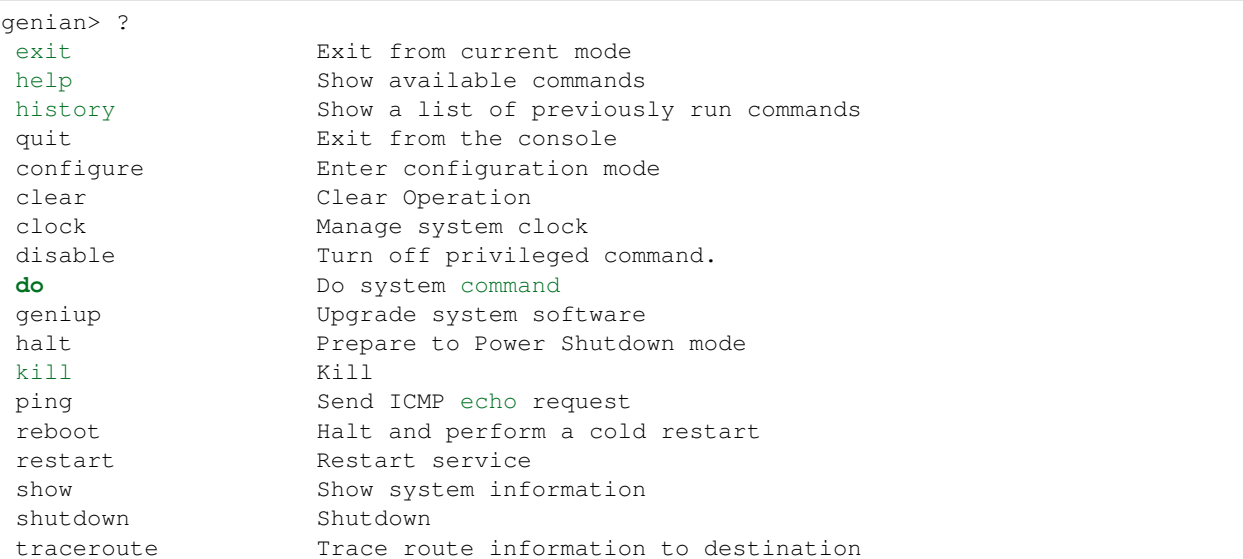

입력한 명령뒤에 바로 **?** 를 입력할 경우 처음 입력한 명령어의 기능설명을 볼 수 있다.

### **예시:**

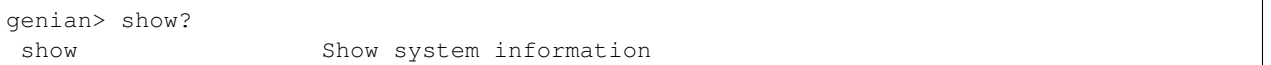

기본 명령어를 타이핑하고 뒤에 공간을 띄우고 **?** 를 입력하면 추가적으로 사용 가능한 명령을 볼 수 있다.

## **예시:**

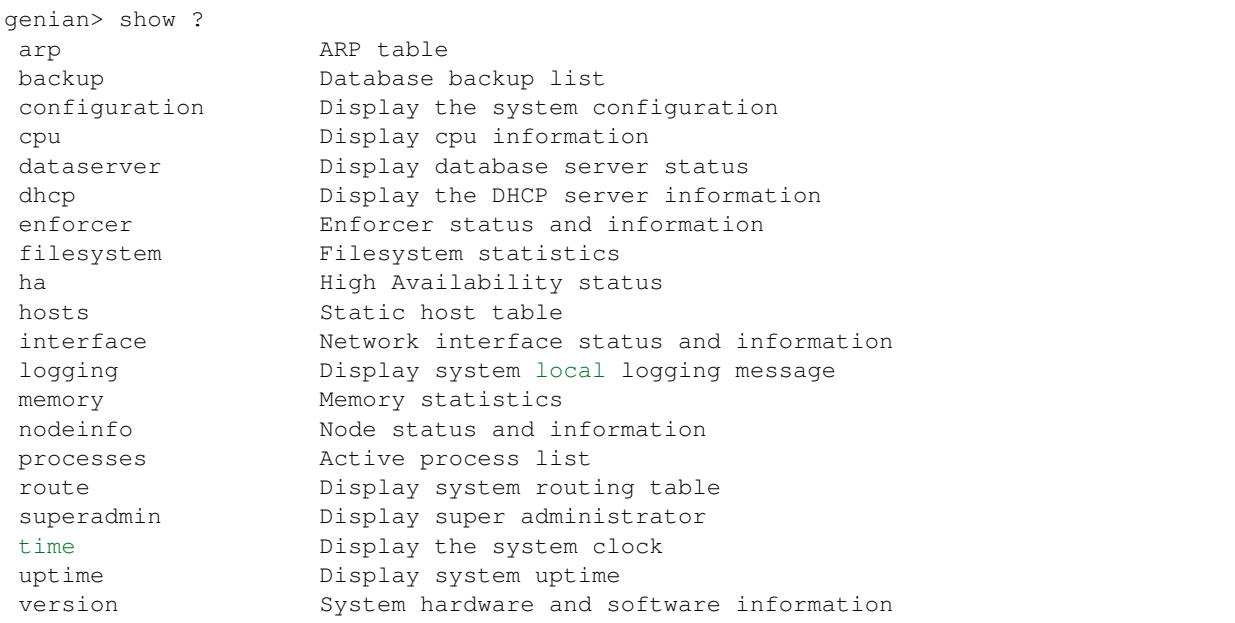

# **11.4 네트워크 구성**

CLI (Command Line Interface)를 통해 인터페이스 IP 주소를 변경하거나 DHCP 용 인터페이스를 구성 할 수 있습니다.

# **11.4.1 인터페이스 IP 주소 변경**

**인터페이스 IP 주소 변경**

변경 전 인터페이스 설정을 확인하세요.

다음과 같이 "show configuration | grep interface [interface name]" 을 입력합니다.

```
genian# show configuration | grep interface eth1
interface eth1 address 192.168.50.43 255.255.255.0
interface eth1 gateway 192.168.50.1
genian# exit
```
인터페이스에 수동설정(IP / 게이트웨이) 및 자동설정(DHCP)이 동시에 활성화 되어있으면 기능이 올바르게 동작하지 않습니다.

**Note:** 장비에 설정한 Configuration을 검증하고 재부팅을 진행하면, 기본적인 트러블 슈팅이 가능합니다.

### **인터페이스에 고정 IP 설정**

인터페이스(eth0, eth1 등) 또는 VLAN 인터페이스(eth0.10, eth0.20 등)의 IP 주소와 게이트웨이를 정의 하려면 다음을 수행합니다.

```
genian> enable
genian# configure terminal
genian(config)# interface eth1 address X.X.X.X X.X.X.X
genian(config)# interface eth1 gateway X.X.X.X
genian(config)# exit
```
인터페이스에서 고정 IP 제거

```
genian> enable
genian# configure terminal
genian(config)# no interface eth1 address X.X.X.X X.X.X.X
genian(config)# no interface eth1 gateway X.X.X.X
```
### **인터페이스를 DHCP 클라이언트로 구성**

인터페이스 또는 하위 인터페이스를 DHCP 클라이언트로 구성하려면 다음을 수행합니다.

```
genian> enable
genian# configure terminal
genian(config)# interface eth1 dhcp enable
genian(config)# exit
```
인터페이스에서 DHCP 클라이언트 상태를 제거하려면 다음을 수행합니다.

```
genian> enable
genian# configure terminal
genian(config)# no interface eth1 dhcp enable
```
# **11.4.2 센서 인터페이스에 Alias IP 추가**

하나의 네트워크에 논리적인 서브넷이 다수 할당되어 있는 경우, 네트워크 센서의 인터페이스에 Alias IP를 설정하여 다수의 서브넷을 관리 할 수 있습니다.

## **Alias IP 추가**

Alias IP는 Web콘솔에서만 설정 가능합니다.

- 1. 상단 패널에서 **시스템** 로 이동합니다.
- 2. 왼쪽 패널의 **시스템> 시스템관리** 로 이동합니다.
- 3. 설정할 네트워크센서 IP를 클릭합니다.
- 4. **센서설정** 탭을 클릭합니다.
- 5. Alias IP를 추가할 인터페이스의 **IP설정** 을 클릭합니다.
- 6. Sensor IP 우측의 **Alias IP 추가** 버튼을 클릭합니다.
- 7. Alias IP에 대해 다음 정보 입력합니다.
	- IP 주소 : 센서용 관리 IP
	- 서브넷 마스크
	- 게이트웨이

• 관리범위: IP패턴, 줄바꿈을 이용하여 미사용IP 관리영역을 제한합니다. (공란시 전체 서브넷 관리) 8. **수정** 을 클릭합니다.

### **Alias IP 삭제**

- 1. 상단 패널에서 **시스템** 로 이동합니다.
- 2. 왼쪽 패널의 **시스템> 시스템관리** 로 이동합니다.
- 3. 설정할 네트워크센서 IP를 클릭합니다.
- 4. **센서설정** 탭을 클릭합니다.
- 5. Alias IP를 삭제할 인터페이스의 **IP설정** 을 클릭합니다.
- 6. Alias IP 우측의 **삭제** 버튼을 클릭합니다.
# **11.4.3 센서 인터페이스에 가상 IP 구성**

Genian NAC는 위험감지를 위해 가상IP를 생성하고 관리하는 허니팟 기능을 제공합니다. 현재 네트워크에서 사용되지 않는 일부 IP를 네트워크센서가 서비스를 제공하는 것처럼 ARP 요청에 응답하여 알수없는 서비스 사용요청, 포트스캔 등 위험감지를 합니다. 가상IP주소는 자동 및 수동으로 할당할 수 있습니다.

가상IP 수동 추가 - 가상IP를 수동으로 직접 지정하여 추가할 수 있습니다.

가상IP 자동 추가 - 가상IP가 설정된 개수 만큼 미사용IP가 랜덤으로 가상IP으로 할당됩니다. - 가상IP 개수 변경 시, 기존의 가상IP 존재 여부 확인 후 가상IP를 할당합니다. - 기 사용중인 가상IP는 그대로 재할당하며, 추가된 개수만큼 미사용IP에 가상IP를 할당합니다.

가상IP 충돌방지 - 가상IP 자동 추가: 신규노드의 IP와 가상IP가 동일한 경우, 미사용IP로 가상IP가 자동으로 변경됩니다. - 가상IP 수동 추가: 신규노드의 IP와 가상IP가 동일한 경우, 신규노드가 등록되지 않습니다.

### **가상 IP 주소 보기**

- 1. 상단 패널의 **시스템** 으로 이동합니다.
- 2. 좌측 패널에서 **시스템 > 시스템관리** 로 이동합니다.
- 3. 원하는 네트워크센서 IP를 클릭합니다.
- 4. **센서설정** 탭을 클릭합니다.
- 5. 원하는 인터페이스 우측의 **IP설정** 을 클릭합니다. 할당된 가상 IP 주소를 볼 수 있습니다.

### **가상 IP 주소 자동 추가/삭제**

가상IP(자동) 설정 시, 미사용IP가 입력한 개수만큼 가상IP로 할당됩니다. 최대 128개를 설정할 수 있습니다.

- 1. 상단 패널의 **시스템** 으로 이동합니다.
- 2. 좌측 패널에서 **시스템 > 시스템관리** 로 이동합니다.
- 3. 원하는 네트워크센서 IP를 클릭합니다.
- 4. **센서설정** 탭을 클릭합니다.
- 5. 가상 IP를 추가할 인터페이스 우측의 **센서설정** 을 클릭합니다.
- 6. **가상 IP > 가상IP 개수** 에서 할당할 가상IP 개수를 입력합니다. 사용하지 않거나 삭제할 경우 "0"을 입력합니다.
- 7. **수정** 버튼을 클릭합니다.

### **가상 IP 주소 수동 추가**

- 1. 상단 패널의 시스템으로 이동합니다.
- 2. 좌측 패널에서 **시스템 > 시스템관리** 로 이동합니다.
- 3. 원하는 네트워크센서 IP를 클릭합니다.
- 4. **센서설정** 탭을 클릭합니다.
- 5. 가상 IP를 추가할 인터페이스 우측의 **IP설정** 을 클릭합니다.
- 6. 가상IP의 **추가** 버튼을 클릭하여 **IP주소** 와 **동작모드 > 설정함** 을 설정합니다.
- 7. **수정** 버튼을 클릭합니다.

### **가상 IP 주소 수동 제거**

- 1. 상단 패널의 시스템으로 이동합니다.
- 2. 좌측 패널에서 **시스템 > 시스템관리** 로 이동합니다.
- 3. 원하는 네트워크센서 IP를 클릭합니다.
- 4. **센서설정** 탭을 클릭합니다.
- 5. 가상 IP를 추가할 인터페이스 우측의 **IP설정** 을 클릭합니다.
- 6. 삭제를 원하는 가상 IP 옆의 **삭제** 버튼을 클릭합니다.

## **11.4.4 네트워크센서 추가 및 삭제**

네트워크가 변경되었을 때, 센서를 추가하거나 삭제할 수 있습니다.

- 원격지 관리대역이 추가되면 해당 원격지에 네트워크센서 장비를 설치해서 관리할 수 있습니다.
- 기존 네트워크센서에 관리대역이 추가될 경우 네트워크센서 있는 또 다른 인터페이스를 이용할 수 있습 니다.
- 단일 인터페이스인 경우 802.1Q 트렁크 포트를 통해 여러 VLAN을 관리할 수 있습니다.

**Note:** 장비에 설정한 Configuration을 검증하고 재부팅을 진행하면, 기본적인 트러블 슈팅이 가능합니다.

### **신규 네트워크센서 추가**

새 원격지 관리대역의 네트워크센서가 추가된 경우 정책서버에 연결하는 작업이 필요합니다. 신규 네트워크 센서를 추가하는 방법은 [네트워크센서 설치](#page-45-0) 를 참고해주시기바랍니다.

설치가 완료된 네트워크센서는 Web콘솔 메뉴 **시스템 > 시스템관리 > 센서관리** 에서 **네트워크센서** 에서 확인 할 수 있습니다.

#### **기존 네트워크센서 삭제**

#### **Note:**

네트워크센서를 삭제하면 연결된 VLAN 및 모든 노드 정보가 함께 삭제됩니다.

- 1. **네트워크센서** 장비를 네트워크에서 분리하고 전원을 끕니다.
- 2. **정책 서버 Web콘솔** 에 접속합니다.
- 3. 상단 항목의 **시스템** 로 이동합니다.
- 4. 시스템 관리 항목에서 **시스템 > 시스템관리** 로 이동합니다.
- 5. 원하는 네트워크센서의 **체크 박스** 를 클릭합니다.
- 6. **작업선택 > 장비 삭제** 를 클릭합니다.
- 7. **확인** 을 클릭합니다.

**기존 네트워크센서에 인터페이스 추가**

이 옵션을 사용하면 트렁크 포트를 사용하지 않고도 단일 센서 어플라이언스에서 별도의 LAN 또는 VLAN을 모니터링할 수 있습니다. **각 네트워크마다 하나의 유선 인터페이스가 필요합니다.**

**네트워크센서는 Web콘솔을 통해 추가할 수 없으며, CLI콘솔을 통해 기존 eth0 또는 eth1 인터페이스에 하위 인터페이스를 추가하여 구성해야합니다.**

- 1. **SSH 클라이언트** 를 통해 네트워크센서에 연결합니다. [관리자 콘솔](#page-54-0) 의 CLI 접속 방법을 참고해주시기바 랍니다.
- 2. 추가할 각 네트워크센서에 대해 아래 명령을 입력합니다.

아래의 예시에서는 인터페이스 eth0이 이미 구성되어 있습니다. 인터페이스 eth1은 별도의 LAN을 모니 터링하도록 구성됩니다.

```
genian> enable
genian# configure terminal
genian(config)# interface eth1 address X.X.X.X X.X.X.X
genian(config)# interface eth1 gateway X.X.X.X
genian(config)# exit
```
고정 IP를 사용하지 않는 경우 DHCP를 설정합니다.

```
genian> enable
genian# configure terminal
genian(config)# interface eth1 dhcp enable
genian(config)# exit
```
### **기존 네트워크센서 인터페이스 삭제**

#### **Note:**

이 기능은 단일 네트워크센서와 모든 노드, 노드정보를 삭제합니다.

- 1. **SSH 클라이언트** 를 통해 네트워크센서에 연결합니다. [관리자 콘솔](#page-54-0) 의 CLI 접속 방법을 참고해주시기바 랍니다.
- 2. 삭제할 각 네트워크센서에 대해 아래 명령을 입력합니다.

```
genian> enable
genian# configure terminal
genian(config)# no interface eth1 address X.X.X.X X.X.X.X
genian(config)# no interface eth1 gateway X.X.X.X
genian(config)# exit
```
DHCP설정이 되어있는 경우, 설정을 해제 합니다.

```
genian> enable
genian# configure terminal
genian(config)# no interface eth1 dhcp enable
genian(config)# exit
```
3. Web콘솔 상단 항목의 **시스템** 으로 이동합니다.

4. 시스템 관리 패널에서 **시스템관리 > 센서관리** 로 이동합니다.

- 5. 변경할 네트워크센서의 **IP 주소** 를 클릭합니다.
- 6. **대상노드작업 > 삭제** 를 클릭합니다.
- 7. **확인** 버튼을 클릭합니다.

### **기존 트렁크 인터페이스에 VLAN 추가**

이 옵션은 네트워크센서가 트렁크 포트 모드로 설치된 경우 사용됩니다. 장비당 최대 128개의 VLAN을 추가할 수 있으며, 64개의 VLAN을 사용하는 것을 권장합니다.

**네트워크센서는 Web콘솔을 통해 추가할 수 없으며, CLI콘솔을 통해 기존 eth0 또는 eth1 인터페이스에 하위 인터페이스를 추가하여 구성해야합니다.**

- 1. **SSH 클라이언트** 를 통해 네트워크센서에 연결합니다. [관리자 콘솔](#page-54-0) 의 CLI 접속 방법을 참고해주시기바 랍니다.
- 2. 모니터링할 모든 VLAN 인터페이스를 추가합니다.

```
genian> enable
genian# configure terminal
genian(config)# interface eth0 vlan 10,20,30-50
```
3. 추가한 각 VLAN 인터페이스별 IP 및 Gateway를 설정합니다.

eth0 이후의 각 VLAN 접미사는 VLAN ID에 의해 결정됩니다. 아래는 VLAN 30에 센서를 추가하는 예시 입니다. 모니터링할 모든 VLAN에 대해 아래의 과정을 반복합니다.

```
genian> enable
genian# configure terminal
genian(config)# interface eth0.30 address X.X.X.X X.X.X.X
genian(config)# interface eth0.30 gateway X.X.X.X
genian(config)# exit
```
고정 IP를 사용하지 않는 경우 DHCP를 설정합니다.

```
genian> enable
genian# configure terminal
genian(config)# interface eth0.30 dhcp enable
genian(config)# exit
```
**Note: CISCO 스위치** 인 경우 Native VLAN을 파악하여 센서에 추가하지 않도록 주의하시기 바랍 니다. **Native VLAN(default : VLAN 1)** 은 트렁크 포트에 구성된 센서로 모니터링할 수 없습니다.

#### **기존 트렁크 인터페이스의 VLAN 삭제**

#### **Note:**

이 기능은 단일 네트워크센서와 모든 노드, 노드정보를 삭제합니다.

- 1. **SSH 클라이언트** 를 통해 네트워크센서에 연결합니다. [관리자 콘솔](#page-54-0) 의 CLI 접속 방법을 참고해주시기바 랍니다.
- 2. 모니터링할 모든 VLAN 을 추가하고 삭제할 VLAN 을 제외합니다.

```
genian> enable
genian# configure terminal
genian(config)# interface eth0 vlan 10,20,40-50
```
3. VLAN 센서 인터페이스를 제거하려면 아래의 명령어를 입력합니다.

```
genian> enable
genian# configure terminal
genian(config)# no interface eth0.30 address X.X.X.X X.X.X.X
genian(config)# no interface eth0.30 gateway X.X.X.X
genian(config)# exit
```
DHCP로 설정된 인터페이스를 제거하려면 아래의 명령어를 입력합니다.

```
genian> enable
genian# configure terminal
genian(config)# no interface eth0.30 dhcp enable
genian(config)# exit
```
- 4. Web콘솔 상단 항목의 **시스템** 으로 이동합니다.
- 5. 시스템 관리 패널에서 **시스템관리 > 센서관리** 로 이동합니다.
- 6. 변경할 네트워크센서의 **IP 주소** 를 클릭합니다.
- 7. **대상노드작업 > 삭제** 를 클릭합니다.
- 8. **확인** 버튼을 클릭합니다.

# **11.4.5 네트워크센서 인터페이스 유형 변경**

네트워크 구성을 변경하면 네트워크센서의 인터페이스 유형이 액세스 포트에서 트렁크 포트로 또는 그 반대로 변경 될 수 있습니다. 이 장에서는 센서 인터페이스 유형을 변경하는 방법을 설명합니다.

**Note:** 장비에 설정한 Configuration을 검증하고 재부팅을 진행하면, 기본적인 트러블 슈팅이 가능합니다.

### **Trunk Port 에 대한 액세스 포트**

**Note:** 본 문서는 물리적 인터페이스가 eth0이라고 가정합니다.

기존 인터페이스 구성을 확인하고 저장합니다. 변경하려는 인터페이스에 IP 또는 게이트웨이 이외의 설정이 있는 경우 설정을 새 인터페이스로 전송해야합니다.

```
genian# show config
...
interface eth0 address 192.168.50.22 255.255.255.0
interface eth0 gateway 192.168.50.1
interface eth0 management-server enable
interface eth0 node-server enable
interface eth0 radius-server enable
...
```
물리적 인터페이스에 VLAN 인터페이스 생성

genian(config)*# interface eth0 vlan 10,20,30-35 //* 쉼표 또는 하이픈으로 구분 된 *VLAN ID*로 설정합니다.

trunk port에 네이티브 VLAN이 있는 경우 eth0은 기본 VLAN이 되며 다른 VLAN 인터페이스 이름은 **ethX.VLANID** 가 됩니다. 네이티브 VLAN이 없으면 eth0 인터페이스 설정을 삭제합니다.

```
genian(config)# no interface eth0 address X.X.X.X
genian(config)# no interface eth0 gateway X.X.X.X
genian(config)# no interface eth0 management-server enable // Optional
genian(config)# no interface eth0 node-server enable // Optional
genian(config)# no interface eth0 radius-server enable // Optional
```
VLAN 인터페이스 및 게이트웨이의 고정 IP 설정

genian(config)*# interface eth0.10 address X.X.X.X* genian(config)*# interface eth0.10 gateway X.X.X.X*

또는 DHCP 설정 (고정 IP를 사용하지 않는 경우)

genian(config)*# interface eth0.10 dhcp enable*

관리 인터페이스의 다른 구성 설정 (선택 사항)

```
genian(config)# interface eth0 management-server enable
genian(config)# interface eth0 node-server enable
genian(config)# interface eth0 radius-server enable
```
### **모든 VLAN 인터페이스에 이더넷 고정 IP 또는 DHCP 를 제대로 설정되었는지 확인합니다.**

VLAN 인터페이스에서 실행중인 네트워크센서를 구성하려면 다음을 수행합니다.

- 1. 관리자 웹 UI에 로그인하고 **시스템** 메뉴로 이동합니다.
- 2. 네트워크센서 IP를 클릭하고 **센서설정** 탭으로 이동합니다.
- 3. 인터페이스 이름을 클릭합니다.
- 4. **센서 동작모드** 를 **Inactive** 에서 **Monitoring** 로 변경합니다.
- 5. 하단의 **수정** 를 클릭합니다.

인터페이스가 CLI 설정에서 제거되면 관리 콘솔에 등록 된 모든 센서 또는 노드가 자동으로 삭제되지 않습니다. 더 이상 존재하지 않는 센서와 탐지 한 노드를 삭제하려면 다음 단계를 수행합니다.

- 1. **시스템** 메뉴로 이동합니다.
- 2. 왼쪽 패널에서 **시스템> 센서관리** 를 선택합니다.
- 3. 원하는 센서에서 **IP** 를 클릭합니다. (호스트명 열의 인터페이스 이름으로 식별 할 수 있습니다)
- 4. 하단의 **삭제** 를 클릭합니다.

### **Trunk Port 에서 액세스 포트로**

VLAN 삭제

```
genian(config)# no interface eth0 vlan 10,20,30-35 // 쉼표 또는 하이픈으로 구분된 VLAN␣
,→ID로 교체
```
모든 VLAN 인터페이스 설정 삭제

genian(config)*# interface eth0.X address X.X.X.X* genian(config)*# interface eth0.X gateway X.X.X.X*

설정 eth0 주소, 게이트웨이 및 기타 설정

# **11.5 고 가용성 구성(HA구성)**

NAC 시스템이 정상적인 서비스를 제공할 수 없게 되었을 때 이중화 구성을 통해 서비스 중단이 없도록 해주는 고가용성 기능을 제공합니다. 하나는 Active로 동작하면서 서비스를 제공하고, 나머지 하나는 Standby로 동작 하면서 Active 장비의 동작상태를 모니터링합니다. 이를 위해서 표준 VRRP 프로토콜을 사용합니다.

- **Group** VRRP 그룹 ID
- **Linkupdelay** 인터페이스가 활성화 될 때까지 기다릴 시간
- **No-Virtual-Mac** Master로 전환 할 때 인터페이스의 MAC 주소를 Virtual-MAC로 변환하지 않습니다.
- **Nopreempt** 우선 순위에 관계없이 마스터가 우선 적용
- **Priority** 우선 순위 값. 가장 높은 가치는 마스터
- **Timeout** VRRP 패킷 손실 대기 시간
- **Virtual-IP** 장치 및 UI 용 공유 IP

# **11.5.1 SSH가 설정되지 않은 경우 서버에 대한 시리얼콘솔 연결**

- Protocol: **Serial**
- Port: **COM1**
- Baud Rate: **115200** (*9600 for Mini-PC*)
- Data Bits: **8**
- Parity: **None**
- Stop Bits: **1**

# **11.5.2 HA구성을 위해 서버를 설정하는 방법**

- 1. 준비된 장비를 네트워크에 연결합니다.
- 2. CLI(Command Line Interface)에 연결하여 각 서버에 연결합니다.
- 3. 현재 설정을 보려면 show 구성을 실행하십시오. (두대의 정책서버 *Device-ID*는 동일해야하므로 기록합 니다.)
- 4. 전역 설정모드로 들어갑니다. ( configure terminal )
- 5. 각 서버에서 다음 설정을 순서대로 입력합니다.

**Note:** 유튜브를 통해 HA 구성 교육 영상을 확인할 수 있습니다 : [Online EDU Chapter 3](https://genians.co.kr/resources/video/online_edu//) , HA [구성과 설정방법](https://www.youtube.com/watch?v=1uIUu-dhfG8/) , [HA Configuration-en](https://www.youtube.com/watch?v=BKS5TzhRdVc&list=PLcmno3vXnjNbkH-UYDnJGz6zSklbVQxhY&index=6/)

# **11.5.3 Primary 정책 서버**

```
1. Interative Wizard
2. Manual Configration
Select installation type: 2
Enter administrator username (4-31 characters) [admin]: [Admin ID]
# Password must contain at least one alphabet, number and special character
Enter administrator password (minimum 9 characters): *********
Re-enter Password:
Welcome to Genian NAC
Username: [Admin ID]
Password:
The privileged EXEC mode password is the same as the console login password.
For security reasons please change your password.
Type 'enable' to access privileged EXEC mode for password change.
genian> enable
Password:
genian# configure terminal
genian(config)# hostname PRIMARY
PRIMARY(config)# interface eth0 address [IP address] [Subnetmask]
PRIMARY(config)# interface eth0 gateway [Gateway]
PRIMARY(config)# ip default-gateway [Gateway IP]
PRIMARY(config)# ip name-server [DNS IP]
PRIMARY(config)# data-server username [username]
PRIMARY(config)# data-server enable
PRIMARY(config)# data-server password [password]
PRIMARY(config)# data-server access-list [Secondary DB IP]
PRIMARY(config)# data-server replica serverid 1
PRIMARY(config)# data-server replica enable
PRIMARY(config)# log-server enable
PRIMARY(config)# log-server cluster-peers [Primary Policy Server real IP, Secondary
,→Log Server real IP]
PRIMARY(config)# log-server publish-port eth0
```

```
PRIMARY(config)# interface eth0 management-server enable
PRIMARY(config)# interface eth0 node-server enable
PRIMARY(config)# interface eth0 ha priority 200
PRIMARY(config)# interface eth0 ha group [HA group ID]
PRIMARY(config)# interface eth0 ha linkupdelay 30
PRIMARY(config)# interface eth0 ha nopreempt enable
PRIMARY(config)# interface eth0 ha timeout 20
PRIMARY(config)# interface eth0 ha virtual-ip [Virtual IP]
PRIMARY(config)# show configuration
cli-pass change interval 0D
cli-pass history num 0
cli-pass minimum age 0D
data-server enable
data-server password ******
data-server replica enable
data-server replica serverid 1
data-server username [username]
device-id xxxxxxxx-xxxx-xxxx-xxxx-xxxxxxxxxxxx (*두대의 정책서버의 Device-id는 동일해야합니다
*)
hostname PRIMARY
interface eth0 address [IP address] [Subnetmask]
interface eth0 gateway [Gateway IP]
interface eth0 ha group 20
interface eth0 ha linkupdelay 30
interface eth0 ha nopreempt enable
interface eth0 ha priority 200
interface eth0 ha timeout 20
interface eth0 ha virtual-ip [Virtual IP]
interface eth0 management-server enable
interface eth0 node-server enable
ip default-gateway [Gateway IP]
ip name-server [DNS IP]
log-server enable
log-server cluster-name [Cluster name]
log-server cluster-peers [Primary Policy Server real IP, Secondary Log Server real IP]
log-server publish-port eth0
```
# **11.5.4 슬레이브 정책 서버**

```
1. Interactive Wizard
2. Manual Configration
Select installation type: 2
Enter administrator username (4-31 characters) [admin]: [Admin ID]
# Password must contain at least one alphabet, number and special character
Enter administrator password (minimum 9 characters):
```

```
Re-enter Password:
Welcome to Genian NAC
Username: [Admin ID]
Password:
The privileged EXEC mode password is the same as the console login password.
For security reasons please change your password.
Type 'enable' to access privileged EXEC mode for password change.
genian> enable
Password:
genian# configure terminal
genian(config)# hostname SECONDARY
genian(config)# device-id xxxxxxxx-xxxx-xxxx-xxxx-xxxxxxxxxxxx (Primary 정책서버의␣
,→Device-ID를 입력)
SECONDARY(config)# interface eth0 address [IP address] [Subnetmask]
SECONDARY(config)# interface eth0 gateway [Gateway IP]
SECONDARY(config)# ip default-gateway [Gateway IP]
SECONDARY(config)# ip name-server [DNS IP]
SECONDARY(config)# data-server username [username]
SECONDARY(config)# data-server enable
SECONDARY(config)# data-server password [password]
SECONDARY(config)# data-server replica serverid 2
SECONDARY(config)# data-server replica enable
SECONDARY(config)# data-server replica masterhost [Primary DB IP]
SECONDARY(config)# data-server replica username [Primary DB username]
SECONDARY(config)# data-server replica password [Primary DB password]
SECONDARY(config)# log-server enable
SECONDARY(config)# log-server cluster-peers [Secondary Policy Server real IP,Primary␣
,→Log Server real IP]
SECONDARY(config)# log-server publish-port eth0
SECONDARY(config)# interface eth0 management-server enable
SECONDARY(config)# interface eth0 node-server enable
SECONDARY(config)# interface eth0 ha priority 100
SECONDARY(config)# interface eth0 ha group 20
SECONDARY(config)# interface eth0 ha linkupdelay 30
SECONDARY(config)# interface eth0 ha nopreempt enable
SECONDARY(config)# interface eth0 ha timeout 20
SECONDARY(config)# interface eth0 ha virtual-ip [Virtual IP]
SECONDARY(config)# show configuration
cli-pass change interval 0D
cli-pass history num 0
cli-pass minimum age 0D
data-server enable
data-server password ******
data-server replica enable
data-server replica masterhost [Primary DB IP]
data-server replica password ******
data-server replica serverid 2
data-server replica username [Primary DB username]
data-server username [username]
device-id xxxxxxxx-xxxx-xxxx-xxxx-xxxxxxxxxxxx
```

```
hostname SECONDARY
interface eth0 address [IP address] [Subnetmask]
interface eth0 gateway [Gateway IP]
interface eth0 ha group 20
interface eth0 ha linkupdelay 30
interface eth0 ha nopreempt enable
interface eth0 ha priority 100
interface eth0 ha timeout 20
interface eth0 ha virtual-ip [Virtual IP]
interface eth0 management-server enable
interface eth0 node-server enable
ip default-gateway [Gateway]
log-server enable
log-server cluster-name [Cluster name]
log-server cluster-peers [Secondary Policy Server real IP,Primary Log Server real IPP]
log-server publish-port eth0
```
# **11.5.5 Primary 네트워크센서**

```
device-id xxxxxxxx-xxxx-xxxx-xxxx-xxxxxxxxxxxx
interface eth0 vlan 10,11,12
interface eth0.10 address [IP address] [Subnetmask]
interface eth0.10 gateway [Gateway IP]
interface eth0.10 ha group [ha group id]
interface eth0.10 ha priority 200
interface eth0.11 address [IP address] [Subnetmask]
interface eth0.11 gateway [Gateway]
interface eth0.12 address [IP address] [Subnetmask]
interface eth0.12 gateway [Gateway]
ip default-gateway [Gateway]
ip name-server [DNS]
node-server ip [Policy Server IP]
```
# **11.5.6 SECONDARY 네트워크센서**

device-id xxxxxxxx-xxxx-xxxx-xxxx-xxxxxxxxxxxx \*(Primary network sensor Device-id)\* interface eth0 vlan 10,11,12 interface eth0.10 address [IP address] [Subnetmask] interface eth0.10 gateway [Gateway] interface eth0.10 ha group [ha group id] interface eth0.10 ha priority 100 interface eth0.11 address [IP address] [Subnetmask] interface eth0.11 gateway [Gateway] interface eth0.12 address [IP address] [Subnetmask]

```
interface eth0.12 gateway [Gateway]
ip default-gateway [Gateway IP]
ip name-server [DNS IP]
node-server ip [Policy Server IP]
```
#### **Attention:**

Primary와 Secondary 네트워크센서의 Device-id는 동일해야합니다. Primary장비에 HA 설정된 인터페이스가 다운되거나 장비가 다운되는 경우에만 Failover가 진행됩니다. 모든 VLAN 인터페이스에 HA 설정을 하는 경우 하나의 인터페이스라도 다운이 되는경우 Failover가 진행됩니다.

# **11.5.7 장비 HA 확인하는 방법**

```
—<br>PRIMARY-
PRIMARY# show ha Status
Status: MASTER
Priority: 200
Group: 50
LinkupDelay: 30
Timeout: 10
Preempt: 0
VirtualIP: [Virtual IP]
     ——SECONDARY——
SECONDARY# show ha Status
Status: SLAVE
Priority: 100
Group: 50
LinkupDelay: 30
Timeout: 10
Preempt: 0
VirtualIP: [Virtual IP]
```
# **11.5.8 DB Replicatin 확인하는 방법**

```
——————PRIMARY———————
PRIMARY(config)# show dataserver replicastatus
Replication health is good. (Confirm left message is displayed)
==================== Primary Replication Status ====================
Host : [Master DB IP displayed]
File : mysqld.000009 (Master DB의 현재 replication file)
Position : 123456 (Master DB의 현재 replication position)
==================== Secondary Replication Status ====================
Host : [Slave DB IP displayed]
```
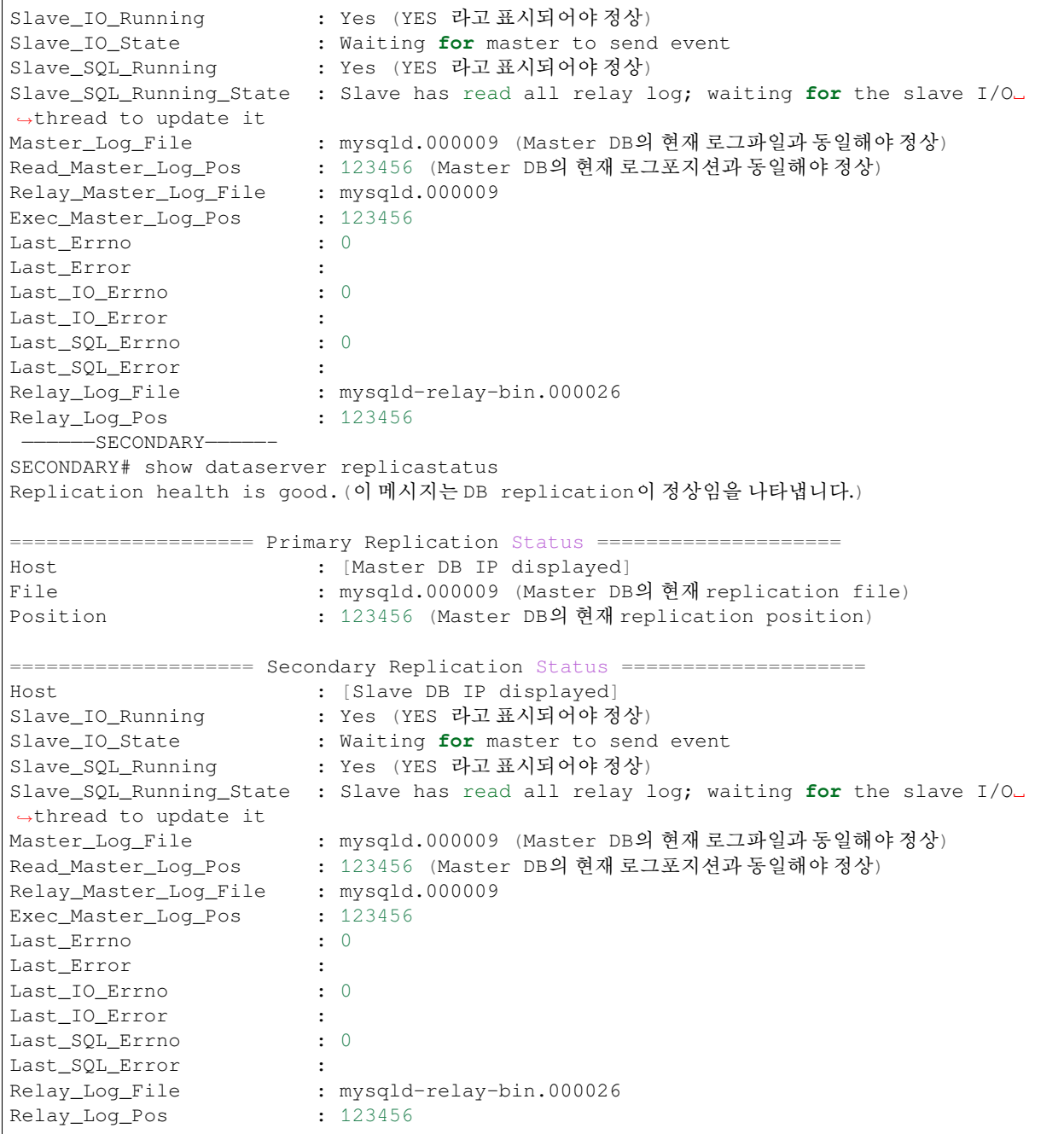

**Attention:** Database 복제 확인 명령어는 Primary 와 Secondary 에서 각각 실행하여 확인 바랍니다.

# **11.5.9 Bonding 구성**

**Bonding은 물리적인 다수의 인터페이스를 논리적으로 하나의 인터페이스로 묶어서 사용하는 기술입니다. bonding은 물리적으로 인터페이스가 다운되는경우를 대비할때 사용합니다.**

• 케이블, 물리포트, 연결된 네트워크 장비 다운등의 상황에 서비스 가용성을 높이기 위하여 사용

### **Bonding 설정**

Bonding 설정은 물리적인 포트가 2개 이상인 정책서버와 네트워크센서에서 사용할 수 있습니다.

**정책서버 & 네트워크센서**

```
genians(config)#interface bond0 slave eth0,eth1
genians(config)#interface bond0 address [PolicyServer IP] [Subnetmask]
genians(config)#interface bond0 gateway [gateway IP]
genians(config)#bonding parameters mode=1
#Bonding parameter#
#mode=0: for balance-rr
#mode=1: for active-backup (recommanded)
```
#### **Note:**

Bonding 설정을 하기전에 인터페이스에는 어떤 설정도 존재해서는 안됩니다. Bonding parameters 설정 적용을 위해서 장비 리부팅이 필요합니다. Bonding 인터페이스를 사용하는 경우 장비내 다른 인터페이스의 사용을 금지합니다.

## **Bonding 인터페이스 상태 확인**

Bonding 인터페이스는 Active/Active, Active/Backup 형태의 상태변화가 발생합니다. 아래는 현재 상태를 확인 하는 방법입니다.

```
Genians$ cat /proc/net/bonding/bond0
Ethernet Channel Bonding Driver: v3.7.1 (April 27, 2011)
Bonding Mode: load balancing (round-robin)
MII Status: up
MII Polling Interval (ms): 100
Up Delay (ms): 0
Down Delay (ms): 0
Slave Interface: eth1
MII Status: up
Speed: 1000 Mbps
Duplex: full
Link Failure Count: 0
Permanent HW addr: 00:0c:29:21:be:a9
Slave queue ID: 0
Slave Interface: eth2
MII Status: up
Speed: 1000 Mbps
```
Duplex: full Link Failure Count: 0 Permanent HW addr: 00:0c:29:21:be:b3 Slave queue ID: 0

# **11.6 백업 및 복원**

자동백업을 예약하고, 장애 발생 시 복원할 수 있습니다.

**Note:** Cloud 버전에서는 이 기능을 사용할 수 없습니다.

# **11.6.1 백업 설정**

### **특정 시간 백업 예약**

- 1. 상단 패널의 **설정** 으로 이동합니다.
- 2. 왼쪽 환경 설정 패널에서 **환경설정 > 백업** 으로 이동합니다.
- 3. 백업 창에서 **백업수행여부** 을 찾습니다. 예약 백업을 위해 **On** 을 클릭합니다.
- 4. 백업을 반복하려면 **시간** 을 지정합니다.
- 5. 백업수행 시 여유공간보호를 위한 **임계치** 를 입력합니다.
- 6. **수정** 를 클릭합니다.

# **저장장치 유형 구성**

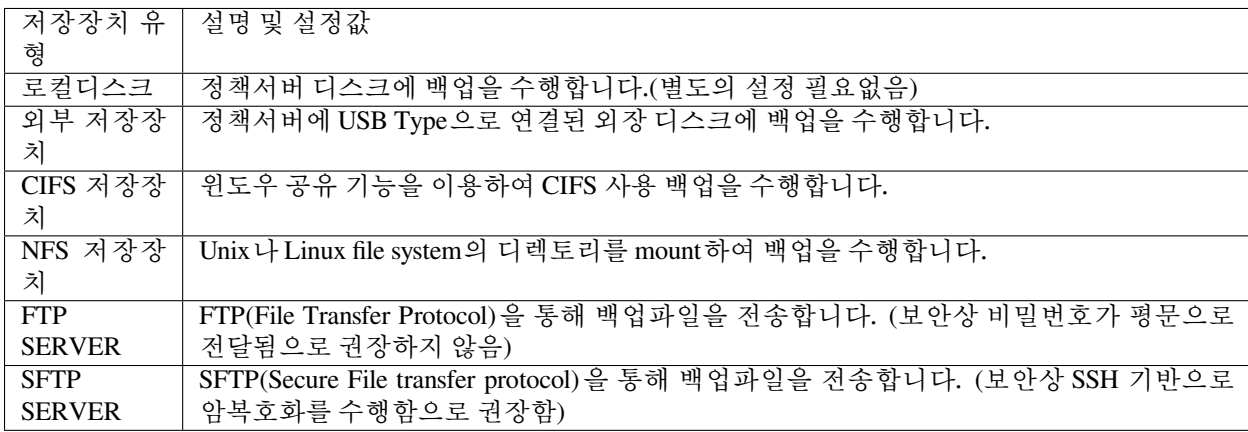

1. 상단 패널의 **설정** 으로 이동합니다.

- 2. 왼쪽 환경 설정 패널에서 **환경설정 > 백업** 으로 이동합니다.
- 3. 백업 창에서 **저장장치** 를 찾습니다. 목록에서 적절한 **유형** 을 선택합니다.
- 4. **수정** 를 클릭합니다.

**Note:** 백업파일에 저장장치를 **로컬디스크** 가 아닌 **다른 타입** 으로 지정할 경우 **백업파일 보존여부** 설정을 **ON** 으로 설정 시 백업파일 유실에 대응할 수 있습니다.

**백업파일 다운로드**

- 1. 상단 패널의 **설정** 으로 이동합니다.
- 2. 좌측 패널의 **환경설정 > 백업** 으로 이동합니다.
- 3. **백업파일 다운로드 > 백업목록** 버튼을 클릭합니다.
- 4. 목록에서 백업하려는 파일을 다운로드합니다.

## **11.6.2 시스템 복원**

**단일 구성인 경우**

- 1. CLI를 통해 정책서버에 SSH 프로토콜로 연결합니다.
- 2. CLI 로그인 후 **enable** 및 **관리자 비밀번호** 를 입력하여 **EXEC Mode(#enable)** 로 변경합니다.
- 3. 백업을 복원하려면 "restore <filename> all"을 입력합니다.

## **HA 구성인 경우**

HA 구성이 되어있는 경우 [Slack](https://www.genians.com/slack) 으로 추가 문의 부탁드립니다.

**Note:** 복원을 수행하기 전에 서비스를 종료해야 합니다.

# **11.7 외부 전송 이메일 서버 설정**

본 문서는 메일서버를 이용하여 외부로 메일을 전송하는 방법을 다루고 있습니다.

# **11.7.1 전자 메일 계정 설정**

- 1. 상단 패널의 **설정** 으로 이동하십시오.
- 2. 왼쪽의 **환경설정> 기타설정** 으로 이동하십시오.
- 3. 메일서버 설정에 대하여 **SMTP** 또는 **구글메일서버** 를 선택하십시오.

### **SMTP**

- 1. **서버주소** : 서버 주소 (예 : *smtp.gmail.com*)
- 2. **서버포트** : 포트 번호 (예 : *SMTP = 25, SSL = 465, TLS / STARTTLS = 587*)를 입력하십시오.
- 3. **송신자주소** : 송신자의 주소 입력란 (전자메일 주소에 표시되는 주소)
- 4. **송신자이름** : 송신자 이름 입력 (전자메일 주소에 표시되는 이름)
- 5. **연결보안** : 위에서 지정한 서버포트에 맞는 보안방식을 선택합니다.
- 6. **인증사용자** : 인증사용자를 입력하십시오.
- 7. **인증비밀번호** : 비밀번호를 입력하고 확인란에 동일한 비밀번호를 입력합니다.
- 8. **수정** 을 클릭하십시오.
- 9. 설정테스트의 **발송** 을 클릭하여 해당 구성설정으로 메일이 정상 전송되는지 확인합니다.

**구글메일서버**

- 1. **송신자주소** : 송신자의 주소 입력란 (전자메일 주소에 표시되는 주소)
- 2. **송신자이름** : 송신자 이름 입력 (전자메일 주소에 표시되는 이름)
- 3. **코드발급** : 송신자 주소 계정으로 구글 로그인을 하여 인증코드를 발급 받습니다.
- 4. **구글 인증 코드** : 인증 팝업창에 표시된 코드를 복사해서 붙여넣습니다.
- 5. **수정** 을 클릭하십시오.
- 6. 설정테스트의 **발송** 을 클릭하여 해당 구성설정으로 메일이 정상 전송되는지 확인합니다.

 $\triangleright$ **Note:** 유튜브를 통해 Genian NAC와 구글 메일서버 연동 가이드 영상을 확인할 수 있습니다.

# **11.8 시스템 업데이트 관리**

## **11.8.1 소프트웨어 관리**

시스템 소프트웨어 (정책서버, 네트워크센서 및 에이전트)를 관리 할 수 있습니다. 소프트웨어 패키지는 이름, 리비전 번호, 제품 버전 및 리비전 날짜 등 네 부분으로 구분됩니다.

- **NAC-CT** 정책서버 이미지
- **NAC-SS** 네트워크센서 이미지
- **NAC-AGENT** 에이전트 이미지

 $NAC-CT64-XXXXX-X.X.XXXX$ 

**Revision Date Revision Number** 

**Version Number** 

## **정책서버 및 네트워크센서 업데이트**

WebUI와 CLI를 통해 정책서버 및 네트워크센서를 업데이트할 수 있습니다.

**Warning:** 무분별한 업데이트는 NAC 시스템의 치명적인 오류의 원인이 될 수 있습니다. 파트너 엔지니어 에게 문의 바랍니다.

**Note: Genians Cloud Managed Edition** 정책 서버의 경우, 자동으로 업데이트됩니다.

### **업데이트 이미지 파일 준비하기**

파트너 엔지니어에게 문의하여 소프트웨어 이미지 파일을 다운받습니다.

- 1. .iso 파일의 내용을 추출합니다.
- 2. .iso의 /images 디렉터리에서 원하는 소프트웨어 버전을 선택하십시오.
	- **정책서버** 의 경우 **NAC-CT** 로 시작하는 파일 (네트워크센서 파일 포함)
	- **네트워크센서** 의 경우 **NAC-SS** 로 시작하는 파일을 선택하십시오.

## **WEBUI를 통한 업데이트**

- 1. 상단의 **시스템** 으로 이동하십시오.
- 2. 좌측 **업데이트 관리** 에서 **소프트웨어** 를 클릭하십시오.
- 3. 소프트웨어 창에서 **수동 업로드** 버튼을 클릭하십시오.
- 4. 업로드 창에서 **파일선택** 을 클릭하십시오.
- 5. 원하는 파일을 더블 클릭하십시오.
- 6. **업로드** 를 클릭하십시오.
- 7. 좌측의 **시스템 > 시스템관리** 로 이동하십시오.
- 8. 시스템 목록에서 **정책서버 / 네트워크센서** 를 찾습니다. **체크박스** 를 클릭하십시오.
- 9. **작업선택** 을 클릭하십시오.
- 10. **이미지선택 업그레이드** 를 클릭하십시오.
- 11. **이미지선택** 목록에서 이미지를 선택하고 **업그레이드** 를 클릭하십시오.
- 12. 자동으로 시스템 업데이트 및 재부팅이 진행됩니다.

### **CLI (Command Line Interface)를 통한 업데이트**

CLI를 통해 정책서버 및 네트워크센서를 업데이트할 수 있습니다. 파트너 엔지니어에게 문의하여 소프트웨어 이미지 파일을 다운받습니다.

**아래와 같은 경우는 CLI를 통한 업그레이드를 권장합니다.**

- 정책서버 또는 DB서버와 같이 주요 서버를 업그레이드 하는 경우
- HA 구성으로 되어있는 경우

**CLI update 명령어** : geniup

## **명령어 옵션**

- $\bullet$  -h : help
- -f [image filename] : 업데이트 파일 지정
- -u [URL] : 업데이트파일 URL 지정
- -d : 다운그레이드 수행 옵션
- -c : 이미지 종류를 체크하지 않는 옵션
- 1. Zmodem을 지원하는 터미널프로그램(secureCRT 등)으로 SSH접속을 합니다.
- 2. 쉘모드에서 rz 명령어를 사용하여 이미지 파일을 장비에 업로드 합니다.

```
Genians$ cd /tmp
Genians$ rz
```
3. geniup 명령어와 옵션을 사용하여 이미지 업그레이드를 진행합니다.

```
Genians$ geniup -cf [image filename]
System software upgrade from
Current Version :
Target Version :
Do you want to upgrade this target version ? (y/N):
#해당 버전으로 업그레이드 여부 확인
Do you want to backup current database ? (Y/n):
#DB를 백업 여부 확인
Do you want to restart system after upgrade ? (Y/n):
#업그레이드 후 자동 재부팅 여부 확인
```
자세한 내용은 다음을 참조하세요. *[CLI\(Command Line Interface\)](#page-427-0)*

**Warning:** geniup 명령어를 사용하여 정책서버 및 DB서버를 업그레이드하는 경우 백업을 수행하는 것을 권장합니다.

**구성별 업그레이드 방법**

### **정책서버/네트워크센서 구성 업그레이드 방법**

정책서버와 네트워크센서의 버전이 다른 경우 비정상 동작하는 경우가 많습니다. 두 버전을 동일 버전으로 맞추어 업그레이드 진행하시기바랍니다.

- 1. 쉘모드 진입
- 2. 정책서버 서비스 중지

Genians\$ alder stop

- 3. 정책서버 업그레이드 (재부팅 하지 않음)
- 4. 네트워크센서 업그레이드
- 5. 정책서버 재부팅

### **정책서버/DB서버 분리구성 시 업그레이드 방법**

정책서버 업그레이드 중, DB서버 업그레이드가 되지 않도록 주의해야 합니다.

- 1. 쉘모드 진입
- 2. 정책서버 서비스 중지

Genians\$ alder stop

- 3. DB서버 업그레이드
- 4. DB서버 재부팅 후, 정상 동작 확인
- 5. 정책서버 업그레이드

### **Note:**

정책서버와 DB서버는 반드시 동일버전일 필요는 없습니다. 릴리즈 노트를 참조하여 DB서버 수정사항을 확인 후 업그레이드 진행해주시기 바랍니다.

### **HA구성 시 업그레이드 방법**

업그레이드 과정에서 Master 시스템이 변경되지 않도록 주의해야 합니다.

- 1. Slave서버 업그레이드 (재부팅 하지 않음)
- 2. Slave서버 서비스 중지

Genians\$ alder stop

- 3. Master서버 업그레이드
- 4. Master서버 재부팅 후, 정상 동작 확인
- 5. Slave서버 재부팅 후, 정상 동작 확인

**에이전트 업데이트**

Web UI를 통해 에이전트 파일을 업로드하여 업데이트할 수 있습니다.

### **에이전트 업데이트**

- 1. 상단 패널의 **시스템** 로 이동하십시오.
- 2. 왼쪽 시스템 관리 패널에서 **업데이트 관리 > 소프트웨어** 로 이동하십시오.
- 3. **수동 업로드 > 파일선택** 을 클릭하여 에이전트 파일(.zip)을 업로드 하십시오.
- 4. **업로드** 를 클릭하십시오.

### **에이전트 플러그인 업데이트**

Web UI를 통해 개별 에이전트 플러그인 파일을 업로드 하여 업데이트 할 수 있습니다.

**Note:** 개별 플러그인 파일은 지니언스 기술지원센터로 요청하시기 바랍니다.

- 1. 상단 패널에 **시스템** 으로 이동합니다.
- 2. 왼쪽 **업데이트 관리** 항목에 **소프트웨어 > 에이전트 플러그인** 을 선택합니다.
- 3. **작업선택** 항목에서 **플러그인 업로드** 를 선택합니다.
- 4. **파일선택** 버튼을 클릭하여 업로드할 플러그인 파일(확장자 : gpf)을 선택합니다.
- 5. **업로드** 를 클릭합니다.

#### **에이전트 플러그인 버전 정보 확인하기**

단말에 소프트웨어 정보를 통해 설치된 에이전트 플러그인 버전을 확인합니다.

**Note:** 에이전트 플러그인을 개별적으로 업로드 할 경우 소프트웨어 정보를 통해 업데이트가 정상적으로 수행되었는지 여부를 확인할 수 있습니다.

- 1. 상단 페널에 **관리 > 노드** 로 이동합니다.
- 2. 소프트웨어 정보를 확인할 **노드의 IP** 를 클릭합니다.
- 3. **소프트웨어 정보 탭** 을 선택합니다.
- 4. 소프트웨어 정보 창 우측 상단 **에이전트 정보 포함** 을 설정합니다.
- 5. 설치된 에이전트 및 플러그인 정보를 확인합니다.

## **정책서버 플러그인 업데이트**

Web콘솔을 통해 정책서버 플러그인 파일을 업로드 하여 업데이트 할 수 있습니다.

정책서버 플러그인은 사이트에 국한된 기능이나 제한적 적용이 필요한 기능을 제품에 포함하지 않고 적용하기 위해 사용됩니다.

**Note:** Genian NAC 제품 이미지가 아닌 모듈 단위 형태로 동작하는 사항으로 기능 적용 시 버전 업그레이드가 필요하지 않습니다.

- 1. 상단 패널에 **시스템** 으로 이동합니다.
- 2. 왼쪽 **업데이트 관리** 항목에 **소프트웨어 > 정책서버 플러그인** 을 선택합니다.
- 3. **작업선택** 항목에서 **플러그인 업로드** 를 선택합니다.
- 4. **파일선택** 버튼을 클릭하여 업로드할 플러그인 파일(확장자 : gwp)을 선택합니다.
- 5. **업로드** 를 클릭합니다.

## **플러그인 키 별 구분 정의사항**

Genian NAC에서 구분하는 정책서버의 플러그인은 다음과 같습니다.

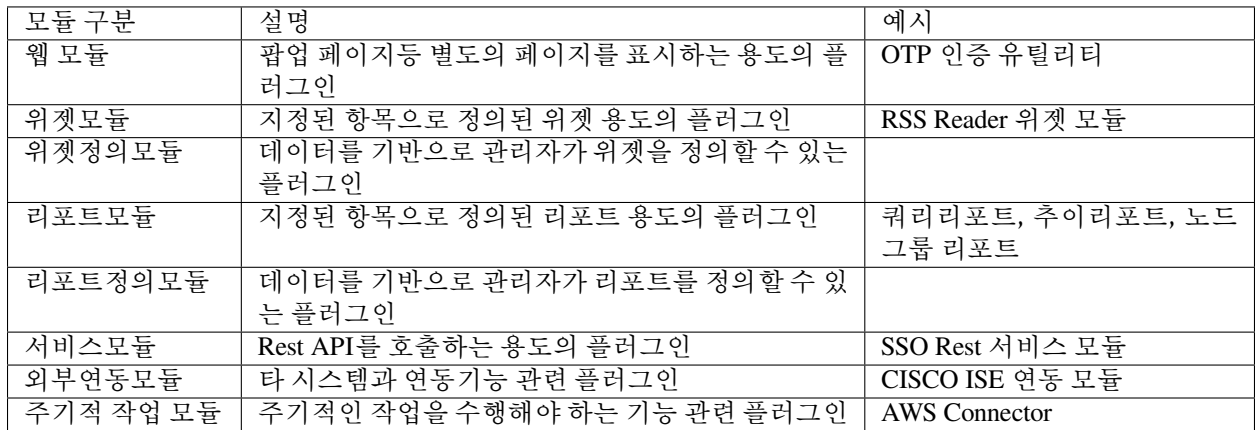

# **11.8.2 운영정보 데이터 관리**

Genian Update Server 로부터 최신 데이터를 다운로드합니다.

- **CVE 업데이트 정보**, 디바이스 취약점에 대한 정보를 다운로드합니다.
- **PI 업데이트 정보**, 플랫폼 정보를 분류하기 위한 데이터를 다운로드합니다.
- **노드정보 감지 데이터**, 플랫폼 정보를 수집하기 위한 데이터를 다운로드합니다.
- **운영체제 감지 데이터**, 운영체제를 감지하기 위한 데이터를 다운로드합니다.
- **운영체제 업데이트 정보**, 운영체제 업데이트에 대한 정보를 다운로드합니다.

### **운영정보 데이터 자동 업데이트 설정하기**

Genian Update Server 와 주기적인 버전 체크를 통해 최신 데이터를 자동으로 업데이트 하도록 설정합니다.

- 1. 상단 페널에 **설정** 으로 이동합니다.
- 2. 왼쪽 **환경설정** 항목에 **기타설정** 을 선택합니다.
- 3. **운영정보 데이터 설정** 에 **자동업데이트** 항목에 설정값을 **ON** 으로 변경합니다.
- 4. **수정** 버튼을 클릭합니다.

### **운영정보 데이터 수동 업데이트 하기**

현재 시점을 기반으로 수동으로 운영정보 데이터를 최신 데이터로 업데이트 합니다.

- 1. 상단 패널에 **시스템** 으로 이동합니다.
- 2. 왼쪽 **업데이트 관리** 항목에 **운영정보 데이터** 를 선택합니다.
- 3. 상단에 **업데이트** 버튼을 클릭합니다.

# **11.9 모바일 앱 다운로드**

Genian NAC Monitor는 관리자용 앱으로 노드들을 관리하고 사용자의 요청을 처리할 수 있습니다. iOS 및 Android를 모두 지원합니다.

# **11.9.1 모바일 앱 설치방법**

- 1. 상단 패널의 **시스템** 로 이동하십시오.
- 2. 왼쪽 시스템 관리 패널에서 **업데이트 관리> 소프트웨어** 로 이동하십시오.
- 3. **Genian NAC Monitor for Mobile** 을 찾아서 **iOS** 또는 **Android** 를 클릭하십시오.
- 4. **QR 코드** 를 스캔하여 소프트웨어를 다운로드하거나 링크를 클릭하여 App Store 또는 Play Store로 이동 하여 다운로드하십시오.
- 5. **닫기** 를 클릭하십시오.

# **11.10 관리 콘솔의 환경 설정**

관리자는 관리콘솔 페이지를 통하여 WEB 콘솔의 화면과 CLI 콘솔 접속 화면에 대한 설정을 할 수 있습니다.

# **11.10.1 WEB 콘솔**

- 1. 상단 패널의 **설정** 로 이동하십시오.
- 2. 왼쪽 패널의 **환경설정> 관리콘솔** 탭으로 이동하십시오.
	- **타이틀 문구** : 타이틀 이름을 설정할 수 있습니다. 이 이름은 브라우저 탭, Web콘솔 좌측 상단 탭과 트레이 메뉴의 아이콘 튤팁에 적용됩니다. (참고 : 로그아웃 후 재로그인해야 콘솔 이름의 변경 사항을 확인할 수 있고 에이전트 툴팁에 대한 에이전트를 실행해야 합니다.)
	- **관리화면 트리정렬** : **노드 관리**, **IP주소**, **스위치**, **무선랜 관리** 화면의 왼쪽 채널에 대한 트리 정렬 방식을 설정할 수 있습니다.
	- **노드수 미사용IP포함** : 관리메뉴의 트리화면에서 노드수 표시에 미사용IP포함여부를 설정할 수 있습니다. (참고 : 시스템 *>* 시스템관리 *>* 센서 선택 *>* 센서설정 *>* 미사용*IP*등록 *>ON* 설정 시 사용 가능합니다)
	- **관리화면 지원언어** : 관리화면에 대한 화면출력 지원언어를 설정할 수 있습니다.
	- **날짜패턴** : 날짜 패턴을 설정할 수 있습니다.
	- **시간패턴** : 시간 패턴을 설정할 수 있습니다.
	- **관리화면 로고변경** : **On** 옵션 선택 후 **헤더영역 배경색** 및 **로고이미지** 를 지정하여 왼쪽 상단에 기본

로고 ( Genian NAC<sub>vss</sub> )가 사용자가 구성한 것으로 변경할 수 있습니다.

• **페이지당 출력 열수** : 노드 관리의 단일 페이지에 표시되는 행 수의 기본값을 지정할 수 있습니다.

(노드관리 페이지에서 검색 버튼 옆의 숫자 (<u>1.50/106 50 x x x x</u> ), 가 있는 오른쪽 상단 드롭 다유 메뉴의 설정이 최우선으로 적용됩니다.)

- **세션 타임아웃** : Web콘솔의 세션 타임아웃 시간을 분 단위로 설정할 수 있습니다. 최소3분에서 최대 10분까지 설정가능합니다.
- **로그인화면 문구** : 로그인 페이지에 대한 텍스트, html (또는 일반 텍스트의 가능한 옵션)을 사용하여 메시지를 입력 할 수 있습니다. 이 메시지는 로그인 상자에 나타납니다.

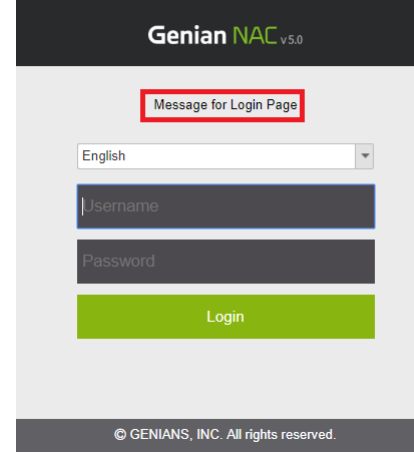

- **2단계 인증 사용여부** : 관리자 인증으로 사용할 2단계 보안인증을 활성화할 수 있습니다. 해당 기 능이 활성화되어 있는 경우에만 2단계인증을 사용할 수 있습니다. (관리자 2단계 사용을 위해서는 관리*>* 사용자*>* 관리자 탭*>* 로그인설정 *> 2*단계인증 설정이 추가적으로 필요합니다.)
- **아이디/비밀번호 찾기** : 로그인 상자에 **사용자 이름 찾기 / 암호 재설정** 표시 여부를 결정할 수 있 습니다. **사용** 을 선택하면 추가 옵션 **확인 방법** (문자 메시지 / 이메일), 찾기 / **재설정 옵션** (사용자 이름 / 비밀번호) 및 **보안 질문** 설정이 나타납니다.
- **인증코드 유효시간** : 인증코드 유효시간을 설정할 수 있습니다. 최소 30초에서 최대 5분까지 설정 가능합니다.
- **설정조건 출력수** : 정책, 그룹, 객체 관리화면에서 출력되는 설정조건의 출력수를 설정합니다. 최소 1에서 15까지 설정가능합니다.
- **로그인화면 헤더사용** : 로그인페이지 화면 헤더를 사용할지 여부를 선택할 수 있습니다. **On** 으로 변경하면 **헤더영역 배경색** 및 **헤더이미지** 를 설정할 수 있습니다.
- **대시보드 문서 제목** : 대시 보드를 내보낼 문서의 표시 제목을 설정할 수 있습니다. (*Dashboard* 오른 쪽 상단의 내보내기 버튼을 클릭하여 *PDF, DOCX, PPTX* 로 저장가능합니다)

# **11.10.2 CLI 콘솔**

**CLI 배너** 에서 CLI 접속시 표시될 배너를 설정할 수 있습니다.

# **11.11 SNMP로 정책 서버 관리**

Genian NAC MIB 파일을 다운로드하여 NMS (Network Management System) 유형 솔루션에 사용할 수 있습니다.

# **11.11.1 Genian NAC MIB 파일 다운로드**

- 1. 상단 패널의 **설정** 으로 이동하십시오.
- 2. 왼쪽 환경 설정 패널에서 **환경설정> 감사기록** 으로 이동하십시오.
- 3. 기본 로그 창에서 **SNMP Trap 수신** 을 찾으십시오.
- 4. 사용여부를 **On** 으로 선택하십시오.
- 5. **커뮤니티 문자열** 입력하십시오.
- 6. **다운로드 GENIAN MIB** (*Zip* 파일이 로컬 시스템에 다운로드됩니다)
- 7. **업데이트** 를 클릭하십시오.
- 8. **GENIAN-MIB.zip** 파일의 압축을 풉니다.
- 9. **GENIAN-MIB.mib** 파일을 원하는 네트워크 관리 시스템에 추가하십시오.

# **11.12 네트워크센서 DHCP 서비스 설정하기**

Genian NAC 네트워크 센서는 DHCP(Dynamic Host Configuration Protocol) 서비스 기능을 제공하여 관리 네트워 크 대역에 IP를 자동으로 할당할 수 있습니다.

DHCP 서비스를 제공하는 항목은 아래와 같으며, 네트워크 환경에 따라서 선택적으로 사용합니다.

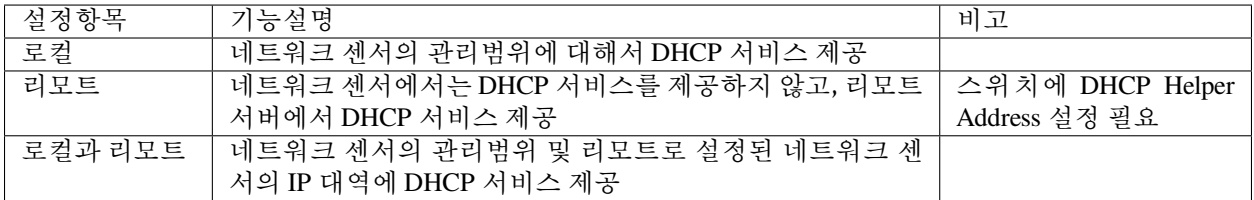

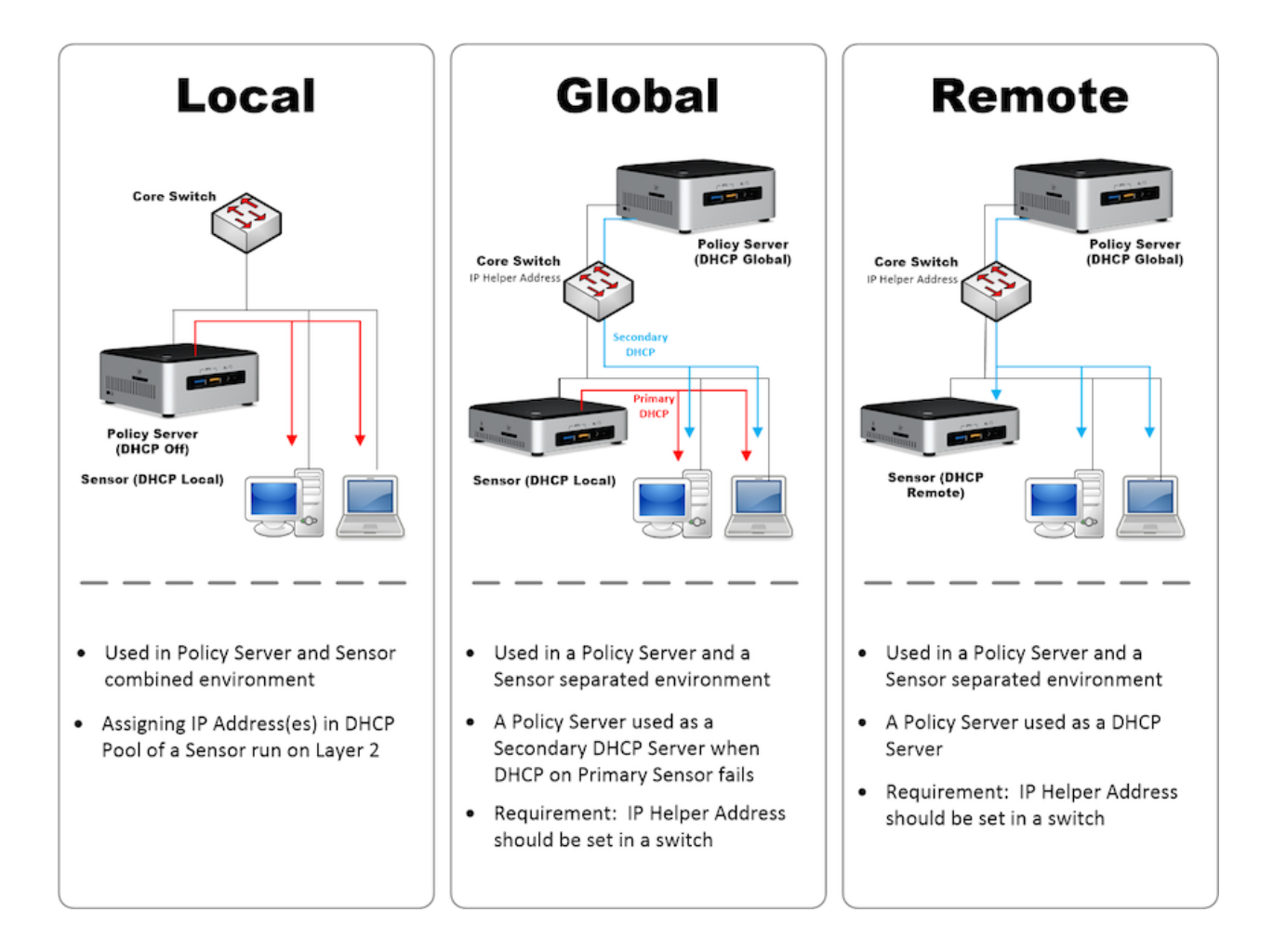

# **11.12.1 네트워크센서 로컬 DHCP 서비스 설정하기**

- 1. 상단 페널에 **시스템** 으로 이동합니다.
- 2. 왼쪽 **시스템** 항목에 **센서관리** 를 선택합니다.
- 3. 설정할 **네트워크 센서** 에 체크박스를 선택합니다.
- 4. **작업선택** 항목에서 **센서 일괄 설정** 을 클릭합니다.
- 5. **DHCP** 관련 설정을 수행합니다
	- **DHCP 서비스** 설정값을 **ON** 으로 변경합니다.
	- **서비스 대상** 설정값을 **로컬** 로 설정합니다.
	- **노드 IP Pool** 설정값을 입력합니다.
	- **DNS 서버** 설정값을 입력합니다.
- 6. 저장 버튼을 클릭합니다.

# **11.12.2 네트워크센서 리모트 DHCP 서비스 설정하기**

리모트 DHCP 서비스는 자체적으로 DHCP를 제공하지 않음으로 로컬과 리모트 설정된 정책서버가 필요합니 다.

- 1. 상단 페널에 **시스템** 으로 이동합니다.
- 2. 왼쪽 **시스템** 항목에 **센서관리** 를 선택합니다.
- 3. 설정할 **네트워크 센서** 에 체크박스를 선택합니다.
- 4. **작업선택** 항목에서 **센서 일괄 설정** 을 클릭합니다.
- 5. **DHCP** 관련 설정을 수행합니다
	- **DHCP 서비스** 설정값을 **ON** 으로 변경합니다.
	- **서비스 대상** 설정값을 **리모트** 로 설정합니다.
- 6. 저장 버튼을 클릭합니다.

# **11.12.3 정책서버 로컬과 리모트 DHCP 서비스 설정하기**

로컬과 리모트 DHCP 서비스 설정 시 리모트로 설정된 네트워크 센서 대역에 IP대역을 노드 IP Pool에 입력해야 합니다.

- 1. 상단 페널에 **시스템** 으로 이동합니다.
- 2. 왼쪽 **시스템** 항목에 **센서관리** 를 선택합니다.
- 3. 설정할 **네트워크 센서** 에 체크박스를 선택합니다.
- 4. **작업선택** 항목에서 **센서 일괄 설정** 을 클릭합니다.
- 5. **DHCP** 관련 설정을 수행합니다
	- **DHCP 서비스** 설정값을 **ON** 으로 변경합니다.
	- **서비스 대상** 설정값을 **로컬** 로 설정합니다.
	- **노드 IP Pool** 설정값을 입력합니다.(리모트로 설정된 네트워크센서 대역설정 필수)
	- **DNS 서버** 설정값을 입력합니다.

6. 저장 버튼을 클릭합니다.

## **11.12.4 정책서버에서만 DHCP 서비스하기**

이 섹션은 네트워크환경이 DHCP 환경이고 DHCP 서버역할을 수행하는 주체가 정책서버이고 네트워크센서는 리모트로 동작하는 환경에서 사용됩니다.

- 1. 상단 항목에 있는 **시스템** 으로 이동합니다.
- 2. 정책서버 IP를 선택하고 **센서설정** 화면으로 이동합니다.
- 3. 하단 DHCP 항목에서 아래와 같이 설정합니다.
- DHCP서비스: On
- 서비스대상: 로컬과 리모트
- 노드 IP Pool: Client IP 대역 전체
- 기타 옵션들도 환경에 맞게 설정
- 4. 왼쪽 시스템 관리 항목에 있는 **시스템 초기설정 > 센서설정** 로 이동합니다.
- 5. 센서설정 창에서 아래와 같이 설정합니다.
- DHCP 서비스: On
- 서비스 대상: 리모트

**– 리모트** : 현재 센서는 DHCP서버 기능을 제공하지 않고 다른서버에서 DHCP 서비스 제공.

- 6. 이하 모든 **기타 설정** 들은 **옵션** 입니다.
- 7. 수정 을 클릭합니다.

# **11.13 SMS 서비스 알람 발신번호 변경하기**

발신번호 변경기능은 Genian NAC에서 제공하는 SMS 서비스를 사용할 경우 설정이 가능합니다. Genian NAC 에서 보내는 알람에 대해서 발신번호를 지정하여 사용할 경우 사용자와 관리자가 다수의 SMS 메시지에서 알람을 쉽게 인식을 할 수 있습니다.

**Attention:** 발신번호 변경은 국내 버전에 한하여 기능을 제공합니다.

# **11.13.1 SMS 발신번호 변경하기**

- 1. 상단 패널에 **설정** 으로 이동합니다.
- 2. 왼쪽 **환경설정** 항목에서 **기타설정** 을 선택합니다.
- 3. **SMS 설정** 에서 **기본 발신번호** 를 수정합니다.
- 4. **수정** 버튼을 클릭합니다.

# **11.14 추가필드 관리하기**

Genian NAC에서는 **노드, 장비, 사용자, IP신청서, 장비 수명주기** 항목에 대해서 추가필드를 정의하여 정보를 입력할 수 있습니다.

추가필드를 통해 입력된 다양한 정보를 통해 관리자는 수집된 정보의 대상을 세부적으로 분류하여 관리할 수 있습니다.

추가필드는 다음과 같은 타입의 입력방법을 설정할 수 있습니다.

# **11.14.1 추가필드 정보 입력타입**

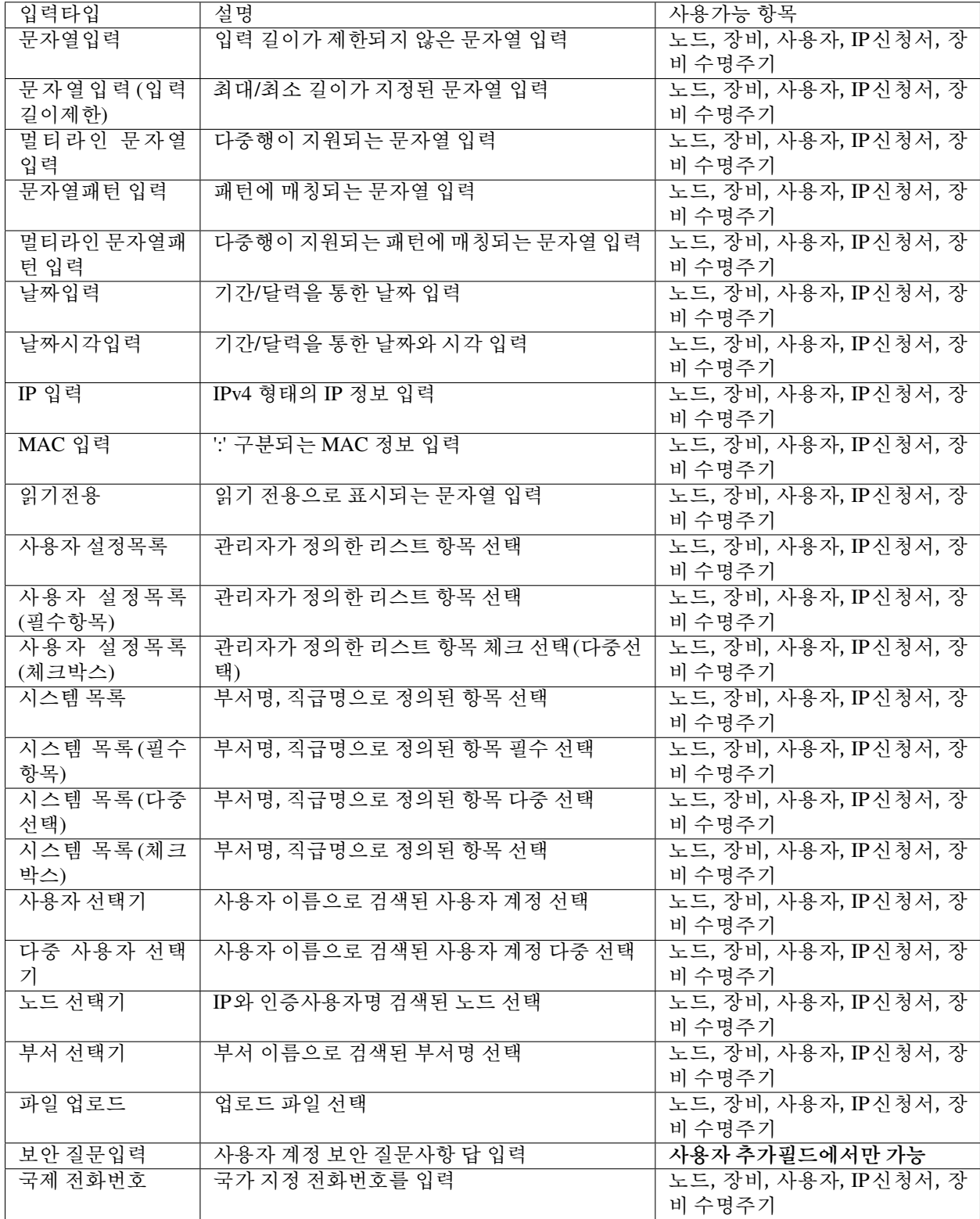

# **11.14.2 추가필드 정보 입력하기**

### **추가 필드를 사용하여 노드에 추가정보 입력하기**

노드에 추가필드를 설정하여 관리자가 추가필드에 정보를 입력하거나, 사용자에게 정보를 입력받을 수 있습 니다.

관리자가 임의의 설정값을 입력하거나 사용자 인증 및 동의페이지에서 수집할 수 있는 정보로 추가필드를 설정할 수 있습니다. 추가필드를 통해 설정/입력된 다양한 정보를 통해 관리자는 노드 정보를 세부적으로 분류하여 관리할 수 있습니다.

**Note:** 노드를 대상으로는 추가필드를 20개 까지 설정할 수 있습니다.

### **추가필드 생성하기**

- 1. 상단 패널에 **설정** 으로 이동합니다.
- 2. 왼쪽 **속성관리** 항목에서 **추가필드관리 > 노드** 를 선택합니다.
- 3. **작업선택** 항목에서 **생성** 을 선택합니다.
- 4. 필드 설정값을 입력합니다.
- 5. **생성** 을 클릭합니다.

### **추가필드 정보 입력하기(관리자)**

- 1. 상단 패널에 **관리 > 노드** 로 이동합니다.
- 2. 추가필드에 정보를 입력할 **노드의 IP** 를 클릭합니다.
- 3. **노드정보 탭** 하단 **부가정보** 항목에서 추가필드 정보를 입력합니다.
- 4. **노드정보 탭** 상단 **수정** 버튼을 클릭합니다.

### **추가필드 입력값 확인하기**

관리뷰 편집기능을 사용하여 다수의 노드에 추가필드로 설정된 입력값을 뷰 화면에서 확인할 수 있습니다.

1. 상단 패널에 **관리 > 노드** 로 이동합니다.

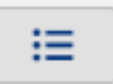

- 2. 상단 작업선택 오른쪽 **WELCOW 이서 관리뷰 편집** 을 선택합니다.
- 3. **노드관리뷰 편집** 화면에서 **추가필드** 를 **선택창** 으로 이동합니다.
- 4. **수정** 버튼을 클릭합니다.

### **추가 필드를 사용하여 장비에 추가정보 입력하기**

장비에 추가필드를 설정하여 관리자가 추가필드에 정보를 입력하거나, 사용자에게 정보를 입력받을 수 있습 니다.

관리자가 임의의 설정값을 입력하거나 사용자 인증 및 동의페이지에서 수집할 수 있는 정보로 추가필드를 설정할 수 있습니다. 추가필드를 통해 설정/입력된 다양한 정보를 통해 관리자는 장비 정보를 세부적으로 분류하여 관리할 수 있습니다.

**Note:** 장비를 대상으로는 추가필드를 9개 까지 설정할 수 있습니다.

### **추가필드 생성하기**

- 1. 상단 패널에 **설정** 으로 이동합니다.
- 2. 왼쪽 **속성관리** 항목에서 **추가필드관리 > 장비** 를 선택합니다.
- 3. **작업선택** 항목에서 **생성** 을 선택합니다.
- 4. 필드 설정값을 입력합니다.
- 5. **생성** 을 클릭합니다.

### **추가필드 정보 입력하기(관리자)**

- 1. 상단 패널에 **관리 > 노드** 로 이동합니다.
- 2. 추가필드에 정보를 입력할 **노드의 IP** 를 클릭합니다.
- 3. **장비정보 탭** 에서 추가필드 정보를 입력합니다.
- 4. **장비정보 탭** 상단 **수정** 버튼을 클릭합니다.

### **추가필드 입력값 확인하기**

관리뷰 편집기능을 사용하여 다수의 장비에 추가필드로 설정된 입력값을 뷰 화면에서 확인할 수 있습니다.

1. 상단 패널에 **관리 > 노드** 로 이동합니다.

$$
\mathbf{E}^{\mathbf{r}}
$$

2. 상단 작업선택 오른쪽 **William ACC 에서 관리뷰 편집** 을 선택합니다.

- 3. **노드관리뷰 편집** 화면에서 **추가필드** 를 **선택창** 으로 이동합니다.
- 4. **수정** 버튼을 클릭합니다.

### <span id="page-463-0"></span>**추가 필드를 사용하여 사용자 계정에 추가정보 입력하기**

사용자 계정에 추가필드를 설정하여 관리자가 추가필드에 정보를 입력하거나, 사용자에게 정보를 입력받을 수 있습니다.

추가필드를 통해 사용자 계정 신청서 작성 시 추가정보를 입력받거나, 동의페이지에서 수집할 수 있는 정보로 설정할 수 있습니다. 추가필드를 통해 설정/입력된 다양한 정보를 통해 관리자는 사용자 계정 정보를 세부적 으로 분류하여 관리할 수 있습니다.

**Note:** 사용자 계정을 대상으로는 추가필드를 9개 까지 설정할 수 있습니다.

### **추가필드 생성하기**

- 1. 상단 패널에 **설정** 으로 이동합니다.
- 2. 왼쪽 **속성관리** 항목에서 **추가필드관리 > 사용자** 를 선택합니다.
- 3. **작업선택** 항목에서 **생성** 을 선택합니다.
- 4. 필드 설정값을 입력합니다.
- 5. **생성** 을 클릭합니다.
- 6. 상단 패널에 **설정** 으로 이동합니다.
- 7. 왼쪽 **속성관리** 항목에서 **용도관리 > 사용자용도** 로 이동합니다.
- 8. 위에서 생성한 추가필드를 적용할 사용자유형을 선택합니다.
- 9. **용도별 신청정보** 나 **용도별 계정정보** 항목에 생성한 추가필드를 할당합니다.
- 10. 하단 수정버튼 을 클릭합니다.

#### **추가필드 정보 입력하기(관리자)**

- 1. 상단 패널에 **관리 > 사용자** 로 이동합니다.
- 2. 왼쪽 항목에 **전체사용자** 를 선택합니다.
- 3. 추가필드에 정보를 입력할 **사용자 ID** 를 클릭합니다.
- 4. **기본정보** 하단 **추가정보 설정** 항목에서 추가필드 정보를 입력합니다.
- 5. **수정** 버튼을 클릭합니다.

### **추가필드 입력값 확인하기**

관리뷰 편집기능을 사용하여 다수의 사용자 계정에 추가필드로 설정된 입력값을 뷰 화면에서 확인할 수 있습 니다.

- 1. 상단 패널에 **관리 > 사용자** 로 이동합니다.
- 2. 상단 **작업선택** 에서 **관리뷰 편집** 을 선택합니다.
- 3. **관리뷰 편집** 화면에서 **추가필드** 를 **선택창** 으로 이동합니다.
- 4. **수정** 버튼을 클릭합니다.

#### **추가 필드를 사용하여 IP 신청서에 추가정보 입력하기**

IP 신청서 항목에 추가필드를 설정하여 사용자에게 추가적인 정보를 입력받을 수 있습니다.

IP 사용신청서 작성 시 추가정보를 입력받는 정보로 설정할 수 있습니다. 추가필드를 통해 입력된 다양한 정보를 통해 관리자는 IP 사용신청서 정보를 세부적으로 분류하여 관리할 수 있습니다.

**Note:** IP 신청서를 대상으로는 추가필드를 20개 까지 설정할 수 있습니다.

#### **추가필드 생성하기**

- 1. 상단 패널에 **설정** 으로 이동합니다.
- 2. 왼쪽 **속성관리** 항목에서 **추가필드관리 > IP신청서** 를 선택합니다.
- 3. **작업선택** 항목에서 **생성** 을 선택합니다.
- 4. 필드 설정값을 입력합니다.
- 5. **생성** 을 클릭합니다.

#### **추가필드 정보 입력하기(용도설정)**

IP 사용신청서 작성 시 사용하는 용도 기능을 통해 용도별 추가필드를 입력을 다양하게 설정할 수 있습니다.

**Note:** 추가필드로 설정된 항목에 대한 입력을 사용자에게 받기 위해서는 IP사용신청서 기능을 사용해야 합니다.

- 1. 상단 패널에 **설정** 으로 이동합니다.
- 2. 왼쪽 **속성관리** 항목에서 **용도관리 > IP용도 > IP신규** 를 선택합니다.
- 3. **작업선택** 항목에서 **생성** 을 선택합니다.
- 4. **용도별 신청정보** 항목에서 **할당** 버튼을 클릭합니다.
- 5. **신규 신청 입력 필드** 창에서 추가필드를 **Add** 합니다.
- 6. **확인** 버튼을 클릭합니다.
- 7. **생성** 버튼을 클릭합니다.

#### **추가필드 입력값 확인하기**

관리뷰 편집기능을 사용하여 신청된 IP사용신청서에 추가필드로 설정된 입력값을 뷰 화면에서 확인할 수 있습니다.

- 1. 상단 패널에 **관리 > 신청** 로 이동합니다.
- 2. 왼쪽 **IP사용신청서** 항목에 **IP신규/반납** 을 선택합니다.
- 3. 상단 **작업선택** 에서 **관리뷰 편집** 을 선택합니다.
- 4. **관리뷰 편집** 화면에서 **추가필드** 를 **선택창** 으로 이동합니다.
- 5. **수정** 버튼을 클릭합니다.

### **추가 필드를 사용하여 장비 수명주기에 추가정보 입력하기**

장비 수명주기 항목에 추가필드를 설정하여 관리자가 추가필드에 정보를 입력하거나, 사용자에게 정보를 입력받을 수 있습니다.

관리자가 임의의 설정값을 입력하거나 사용자 인증 및 동의페이지에서 수집할 수 있는 정보로 추가필드를 설정할 수 있습니다. 추가필드를 통해 설정/입력된 다양한 정보를 통해 관리자는 장비 수명주기 정보를 세부 적으로 분류하여 관리할 수 있습니다.

**Note:** 장비를 대상으로는 추가필드를 20개 까지 설정할 수 있습니다.

### **추가필드 생성하기**

- 1. 상단 패널에 **설정** 으로 이동합니다.
- 2. 왼쪽 **속성관리** 항목에서 **추가필드관리 > 장비 수명주기 관리** 를 선택합니다.
- 3. **작업선택** 항목에서 **생성** 을 선택합니다.
- 4. 필드 설정값을 입력합니다.
- 5. **생성** 을 클릭합니다.

### **추가필드 정보 입력하기(관리자)**

- 1. 상단 패널에 **관리 > 노드** 로 이동합니다.
- 2. 추가필드에 정보를 입력할 **노드의 IP** 를 클릭합니다.
- 3. **장비정보 탭** 에서 **장비 수명주기 관리** 항목에 추가필드 정보를 입력합니다.
- 4. **장비정보 탭** 상단 **수정** 버튼을 클릭합니다.

### **추가필드 입력값 확인하기**

관리뷰 편집기능을 사용하여 다수의 장비에 추가필드로 설정된 입력값을 뷰 화면에서 확인할 수 있습니다.

1. 상단 패널에 **관리 > 노드** 로 이동합니다.

$$
\mathrel{\mathop:}=
$$

2. 상단 작업선택 오른쪽 **William ACC 에서 관리뷰 편집** 을 선택합니다.

- 3. **노드관리뷰 편집** 화면에서 **추가필드** 를 **선택창** 으로 이동합니다.
- 4. **수정** 버튼을 클릭합니다.

# **11.15 유형별 신청서 관리하기**

Genian NAC에서 제공하는 신청서를 유형에 따라 다양한 형태에 용도를 설정할 수 있습니다. 용도에 따른 신 청서 입력사항을 변경하거나, 관리자의 승인방법을 변경할 수 있어 사용자에게 부가적인 정보를 입력받거나 승인권한을 관리자가 아닌 대상에게 부여할 수 있습니다.

# **11.15.1 사용자 계정 용도별 속성값 설정하기**

용도에 따른 신청서 입력사항을 변경하거나, 관리자의 승인방법을 변경할 수 있어 사용자에게 부가적인 정보를 입력받거나 승인권한을 관리자가 아닌 대상에게 부여할 수 있습니다.

사용자 용도에서 설정할 수 있는 항목은 신청서에 대한 처리옵션과, 신청서에 신청정보 입력과, 신청서에 계정정보 입력으로 나눠집니다.

- 1. 상단 패널에 **설정** 으로 이동합니다.
- 2. 왼쪽 **속성관리** 항목에서 **용도관리 > 사용자용도** 를 선택합니다.
- 3. **작업선택** 항목에서 **생성** 을 선택합니다.

### **사용자 신청서 처리옵션**

신청서에 대한 처리옵션은 신청서에 대한 승인방식을 설정하는 사항입니다. **승인방식을 설정함에 관리자가 아닌 대상에 대해서 승인권한을 부여할 수 있는 기능을 적용합니다.** 승인메뉴를 사용한 승인, 이메일을 사용한 승인, 자동승인 항목 중 하나를 선택할 수 있으며 각 처리옵션은 다음과 같은 형식을 지원합니다.

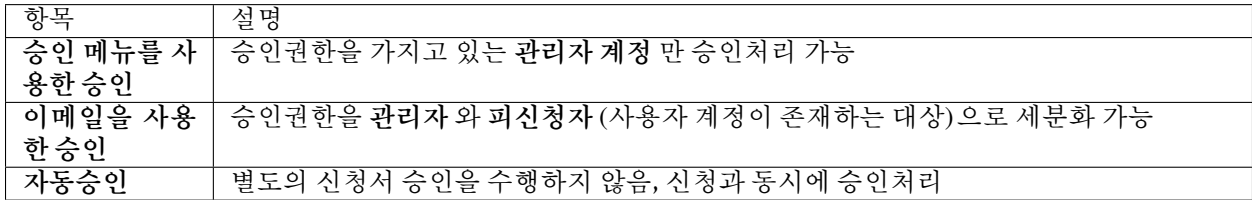

## **사용자 신청서 신청정보 입력**

신청정보는 Genian NAC에서 사전에 정의한 항목에 사용 유무를 설정할 수 있습니다. 신청정보 항목을 통해 사용목적과 사용기간을 신청자에게 받을 수 있으며, 신청서 승인결과를 전달받는 항목을 지정할 수 있습니다.

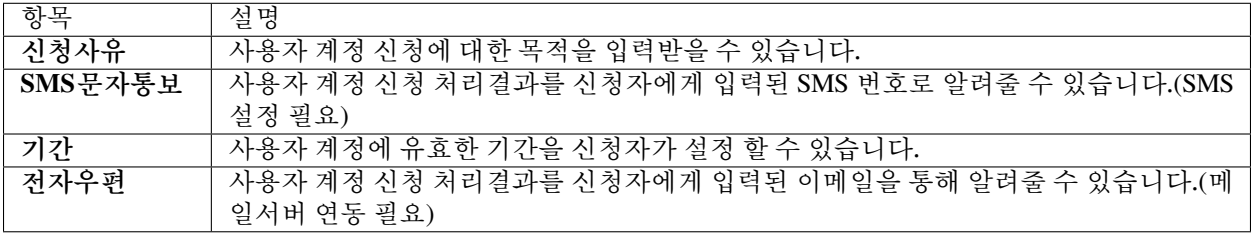

**사용자 신청서 계정정보 입력**

계정정보로는 계정정보로 정의된 항목과 추가필드를 통해 정의된 값을 사용자에게 입력 받아 수집할 수 있습 니다.

추가필드 관련 부분은 [추가 필드를 사용하여 사용자 계정에 추가정보 입력하기](#page-463-0) 참고하시기 바랍니다.

# **11.15.2 IP신청서 용도별 속성값 설정하기**

용도에 따른 신청서 입력사항을 변경하여 부가적인 정보를 입력받거나, 관리자의 승인방법을 변경하여 승인 권한을 관리자가 아닌 대상에게 부여할 수 있습니다.

사용자 용도에서 설정할 수 있는 항목은 신청서에 대한 승인방식, 처리옵션, 신청정보 입력으로 나눠집니다.

IP 신청서는 IP신규, IP반납, 장비변경, 사용자변경 기능에 대해서 용도를 설정할 수 있으며, 각각 항목은 다음과 같은 기능을 제공합니다.

- 1. 상단 패널에 **설정** 으로 이동합니다.
- 2. 왼쪽 **속성관리** 항목에서 **용도관리 > IP용도** 를 선택합니다.
- 3. 생성 목적에 따라 **IP신규, IP반납, 장비변경, 사용자변경** 중 하나를 선택합니다.
- 4. **작업선택** 항목에서 **생성** 을 선택합니다.

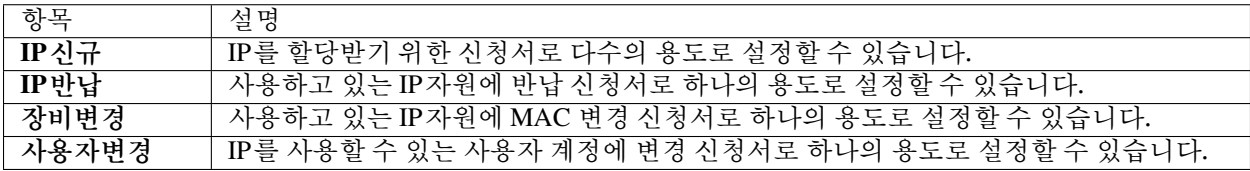

### **IP 신청서 용도별 승인방식 설정하기**

IP 신청서에 대한 승인방식을 설정하는 사항입니다. **승인방식 설정을 통해 관리자가 아닌 대상에 대해서 승인권한을 부여합니다.** 승인 방법으로는 승인메뉴를 사용한 승인, 이메일을 사용한 승인, 자동승인 항목 중 하나를 선택할 수 있으며 각 항목들은 다음과 같은 형식을 지원합니다.

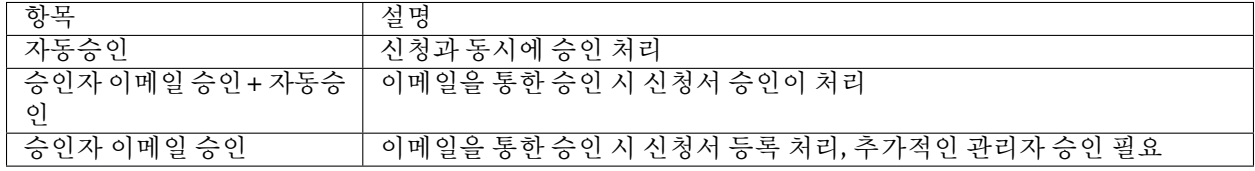

## **IP 신청서 용도별 처리옵션 설정하기**

IP 신청서의 용도에 따른 처리방법을 지정하는 항목으로 IP신규 용도의 처리옵션을 설정할 수 있습니다.
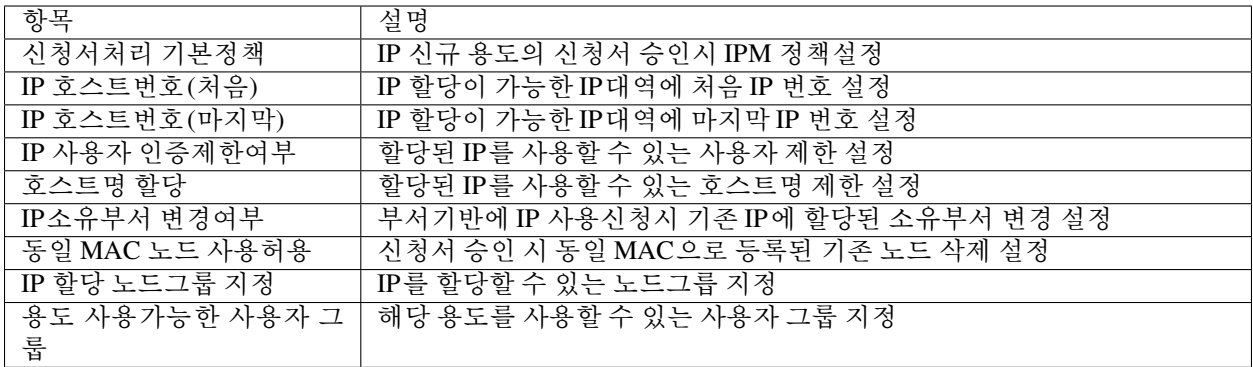

#### **IP 신청서 용도별 신청정보 설정하기**

신청정보로는 추가필드로 생성한 항목과 IP신청서로 정의된 항목을 설정할 수 있습니다. 추가필드를 통해 정의된 IP신청서 입력정보가 아닌 임의의 값을 사용자에게 입력 받아 수집할 수 있습니다. 추가필드 관련 부분은 추가 필드를 사용하여 *IP* [신청서에 추가정보 입력하기](#page-464-0) 참고하시기 바랍니다.

## **11.15.3 단계별 승인 기능 사용하기**

Genian NAC 신청시스템의 신청과 승인과정에서 승인과정을 세부적으로 분리하여 단계별로 사용할 수 있습 니다.

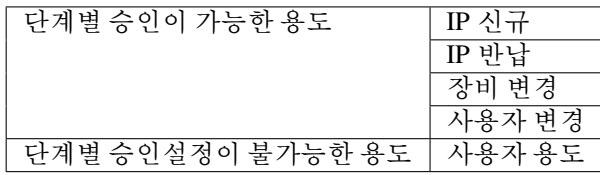

용도의 설정 부분은 다음의 *IP*[신청서 용도별 속성값 설정하기](#page-467-0) 참고하시기 바랍니다.

**단계별 승인 처리하기**

관리자 계정의 승인단계에 해당하는 신청서를 승인합니다.

- 1. 상단 패널에 **관리 > 신청** 으로 이동합니다.
- 2. 왼쪽 **IP사용신청서** 항목에서 **단계별승인** 을 선택합니다.
- 3. 승인할 **신청서 항목** 을 선택합니다. **(IP신규, IP반납, 장비변경, 사용자변경)**
- 4. 신청서 항목에 **승인** 버튼을 클릭합니다.

### **사전 승인 처리하기**

관리자의 승인단계 이전 단계와 이후 단계에 대해서 우선 사용승인 기능을 사용하여 신청서를 승인합니다.

**Note:** 승인단계에 관리자의 부재로 인한 승인요청이 지연될 경우 우선 사용승인 기능을 활용할 수 있습니다.

- 1. 상단 패널에 **관리 > 신청** 으로 이동합니다.
- 2. 왼쪽 **IP사용신청서** 항목에서 **단계별승인** 을 선택합니다.
- 3. 승인할 **신청서 항목** 을 선택합니다. **(IP신규, IP반납, 장비변경, 사용자변경)**
- 4. **구분** 항목을 선택합니다. **(이전단계, 이후단계)**
- 5. **작업선택** 메뉴에서 **우선사용승인** 을 선택합니다.

## **11.15.4 신청 시스템 결과 조회**

사용자 / IP 사용 / 장비사용 신청시스템에서 등록된 신청서에 대한 처리결과를 확인할 수 있습니다.

#### **사용자 신청 결과조회**

등록된 사용자 신청서에 대한 처리결과(완료/거부)를 확인할 수 있습니다.

- 1. 상단 패널에 **관리 > 신청** 으로 이동합니다.
- 2. 왼쪽 **사용자 신청서** 항목에서 **결과조회** 를 선택합니다.

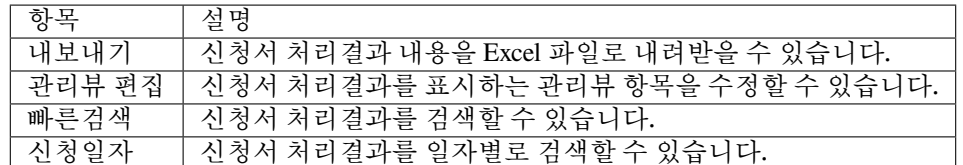

### **IP 신청시스템 결과조회**

IP 신청시스템을 통해 등록된 신청서(IP신규, IP반납, 장비변경, 사용자변경)에 대한 처리결과(완료/거부)를 확인할 수 있습니다.

- 1. 상단 패널에 **관리 > 신청** 으로 이동합니다.
- 2. 왼쪽 **IP사용신청서** 항목에서 **결과조회** 를 선택합니다.

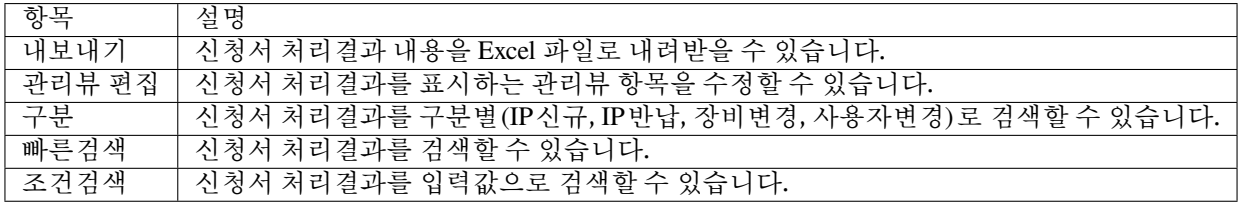

### **장비 사용신청 처리결과 확인하기**

장치사용신청을 통해 등록된 신청서에 대한 처리결과(완료/거부)를 확인할 수 있습니다.

1. 상단 패널에 **관리 > 신청** 으로 이동합니다.

2. 왼쪽 **장치사용신청서** 항목에서 **결과조회** 를 선택합니다.

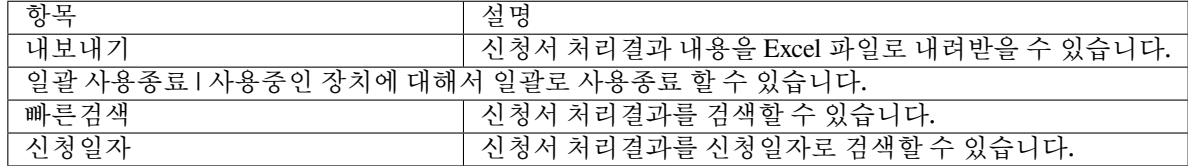

### **11.15.5 신청서 처리하기**

관리자가 사용자 / IP신청 / 장치신청 시스템에서 등록된 신청서에 대한 승인과 거부처리를 수행할 수 있습니다.

#### **사용자 신청서 처리하기**

사용자 신청서 관련 부분은 다음에 [사용자 신청서를 통한 사용자 관리하기](#page-261-0) 참고하시기 바랍니다.

**Note:** 사용자신청 승인/거부사유 입력 기능을 사용 할 경우 승인과 거부 처리 시 사유입력창이 표시됩니다.

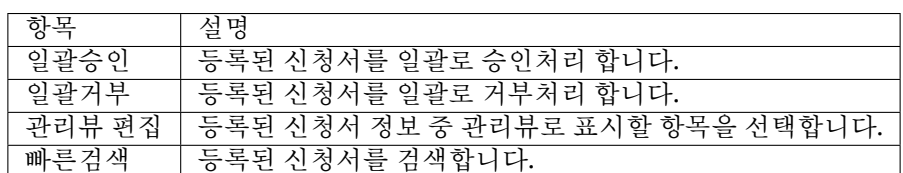

**IP 사용신청서 처리하기**

IP 사용 신청서 관련 부분은 다음에 *IP*[신청서 용도별 속성값 설정하기](#page-467-0) 참고하시기 바랍니다.

- 1. 상단 패널에 **관리 > 신청** 으로 이동합니다.
- 2. 왼쪽 **IP사용신청서** 항목에 **하위메뉴(IP신규/반납, 장비변경, 사용자변경)** 을 선택합니다.
- 3. **신청서처리** 항목에서 **승인, 거부** 를 선택합니다.

**Note:** IP신청 승인/거부사유 입력 기능 사용 할 경우 승인과 거부 처리 시 사유입력창이 표시됩니다.

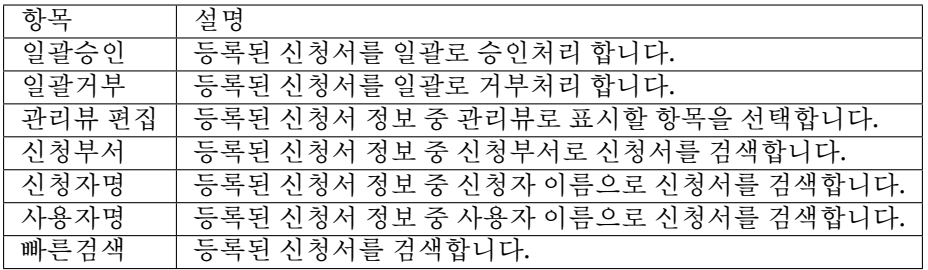

#### **장치 사용신청서 처리하기**

장치사용신청과 관련 부분은 다음에 [장치 제어](#page-332-0) 참고하시기 바랍니다.

- 1. 상단 패널에 **관리 > 신청** 으로 이동합니다.
- 2. 왼쪽 **장치사용신청서** 항목에 **신규등록** 을 선택합니다.
- 3. **신청서처리** 항목에서 **승인, 거부** 를 선택합니다.

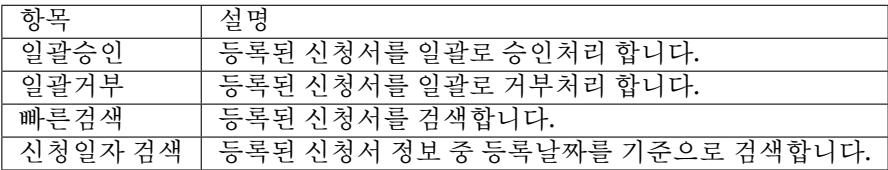

## **11.15.6 메일 승인대기 신청서 처리하기**

이메일을 통한 승인기능을 사용할 경우 승인자가 승인/거부 처리하지 않을 경우 관리자가 강제로 신청서를 승인/거부 처리할 수 있습니다.

메일승인대기 항목에서 관리자가 수행할 수 있는 작업은 다음과 같습니다.

**Note:** 메일승인기능을 설정하는 부분은 다음에 [사용자 계정 용도별 속성값 설정하기](#page-466-0) 참고하시기 바랍니다.

#### **1. 다수 신청서 대상 작업**

다수의 메일승인대기 신청서에 대해서는 **일괄승인** 을 할 수 없고, **승인메일 재전송** 기능을 사용하여 승인자에 게 승인을 재요청해야 합니다.

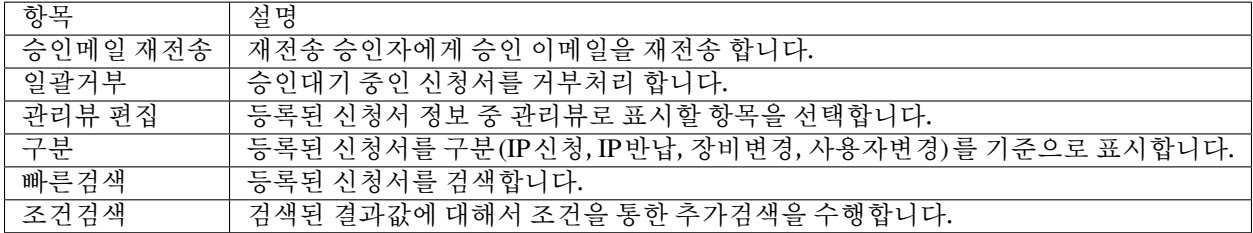

#### **2. 개별 신청서 대상 작업**

개별 메일승인대기 신청서에 대해서는 관리자가 승인/거부 처리를 할 수 있습니다.

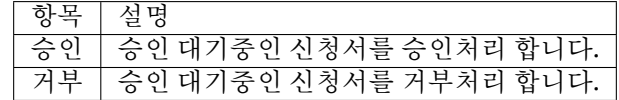

# **11.16 서비스 제어**

정책서버에서 제공하는 서비스에 관련하여 오류가 발생하거나 문제점이 있을경우 물리적인 조치를 수행하기 이전에 서비스를 재구동을 수행할 수 있습니다.

- 1. 상단 패널에 **시스템** 으로 이동합니다.
- 2. 왼쪽 **시스템 관리** 항목에 **서비스 제어** 를 선택합니다.

### **11.16.1 정책적용을 통한 정책 동기화 수행**

이벤트에 누락 및 초기화로 인하여 정책서버와 네트워크 센서가 정책이 동일하지 않을 경우 강제로 현재시점을 기준으로 정책을 동기화 할 수 있습니다.

• 정책적용 항목에서 **적용** 버튼을 선택합니다.

## **11.16.2 제공중인 모든 서비스 중지 기능**

일반적인 서비스에 대한 중지부분은 네트워크 센서의 동작모드를 Inactive로 변경하거나 운영모드를 Monitoring 으로 변경할 경우 가능합니다. 서비스 중지 기능은 위 설정을 적용하지 못하는 긴급한 사항이 발생할 경우 모든 네트워크 센서를 대상으로 적용할 수 있습니다.

• "현재 서비스가 동작중 입니다." 항목에서 **중지** 버튼을 선택합니다.

**Note:** 서비스 중지 기능을 Genian NAC에서 제공하는 모든 기능이 제공되지 않음으로 변경 시 충분한 검토가 필요합니다.

## **11.16.3 제공중인 Web 서비스 재구동 기능**

Genian NAC에서 제공하는 웹 관련 서비스에 대한 문제점이 발생하거나 재구동이 필요한 사항이 발생할 경우 웹어플리케이션 재구동 기능을 사용할 수 있습니다.

• 웹 어플리케이션 재구동에서 항목을 지정 후 **재구동** 버튼을 선택합니다.

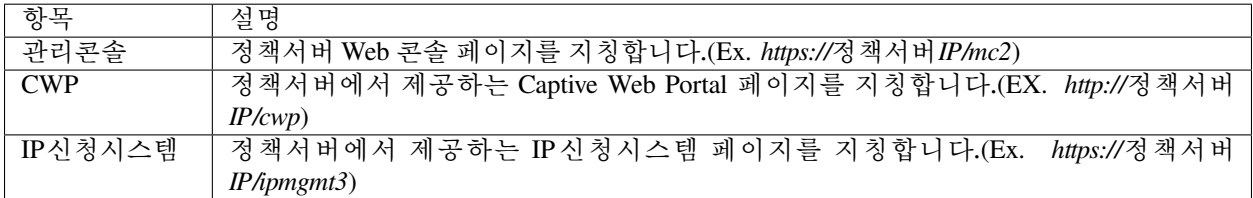

# **11.17 정책서버 Web 콘솔을 통한 네트워크 센서 디버그 설정하기**

기존 네트워크 센서 CLI 모드에서 개별적으로 설정해야 하는 디버그 설정을 정책서버 Web 콘솔에서 일괄 설정을 할 수 있습니다.

디버그 설정과 관련한 부분은 네트워크 센서의 하드디스크 유무에 따라서 다음과 같이 동작합니다.

**Note:** 5.0.27 버전 이상부터 사용가능하며 기존 설정을 유지하고자 할 경우 저장위치를 **선택안함** 을 사용합니 다.

1. 상단 패널에 **시스템** 으로 이동합니다.

2. 왼쪽 **시스템** 항목에 **시스템 관리** 를 선택합니다.

- 3. 디버그 설정을 변경할 **네트워크 센서** 장비의 **체크박스** 를 선택합니다.(다수의 네트워크 센서 변경 시 대상 체크박스 모두 선택)
- 4. **작업선택** 항목에서 **장비 일괄 설정** 을 선택합니다.

5. **기타설정** 항목에서 **센서 디버그로그 생성** 체크박스를 선택한 후 설정을 **ON** 으로 변경합니다.

6. **저장위치** 를 선택합니다.

7. **실행** 버튼을 클릭합니다.

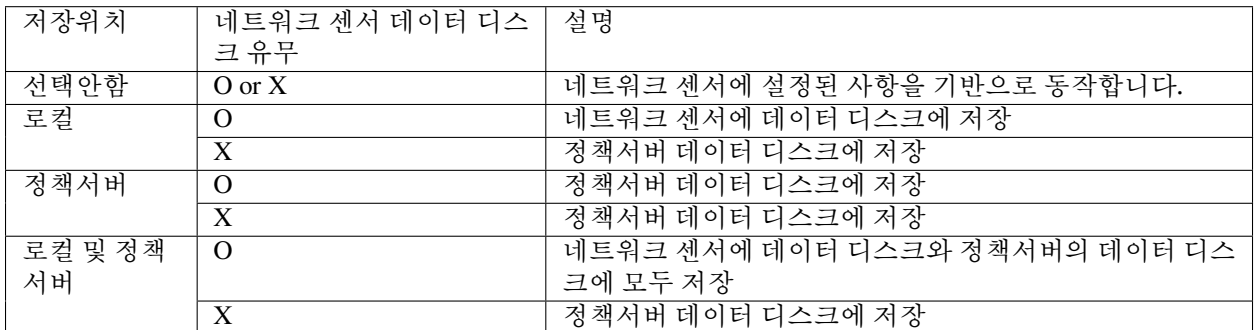

# **11.18 디버그 설정하기**

# **11.18.1 정책서버 디버그 설정하기**

Genian NAC 장비의 센터디버그를 개별 장비의 CLI 콘솔에 접속하여 설정합니다. 디버그 설정을 통해 Genian NAC 장비의 문제점을 사전에 확인하거나, 문제가 발생할 경우 발생원인을 파악할 수 있습니다. 디버그를 CLI 콘솔에서 설정하는 경우는 다음과 같습니다.

**정책서버 센터 디버그 설정하기**

정책서버 디버그 설정은 웹콘솔에서 설정을 지원하지 않음으로, CLI 모드에서 설정을 해야 합니다. 디버그 설정을 통해 Genian NAC 장비의 문제점을 사전에 확인하거나, 문제가 발생할 경우 발생원인을 파악할 수 있습니다.

#### **CLI 콘솔에서 디버그 설정하기**

CLI 콘솔접속 방법은 *CLI* [콘솔](#page-54-0) 문서를 참고해주시기 바랍니다.

- 1. Username, Password를 입력하여 CLI 콘솔 접속을 수행합니다.
- 2. **enable** 명령어를 통해 글로벌 구성모드를 활성화 합니다.
- 3. **configure terminal** 명령어을 통해 설정모드에 진입합니다.
- 4. debug centerd all 명령어를 입력하여 디버그를 활성화 합니다.
- 5. **show configuration** 명령어를 입력하여 디버그가 설정됨을 확인합니다. 해당 명령어는 Configuration 모드 가 아닌 Genian 일반 CLI에서도 사용할 수 있습니다.

```
genian> enable
Password :
genian# configure terminal
genian(config)# debug centerd all
genian(config)# show configuration
```
*#*디버그가 정상적으로 설정된 경우 debug centerd category 0xffffffff debug centerd field 0x31d

#### **HA 구성 디버그 설정하기**

Genian NAC에서 고가용성 기능을 제공하는 VRRP 프로토콜에 대한 디버그를 설정하여 정상적인 상태를 확인 하거나, 문제점이 발생할 경우 원인을 파악할 수 있습니다.

CLI 콘솔접속 방법은 *CLI* [콘솔](#page-54-0) 문서를 참고해주시기 바랍니다.

#### **CLI 콘솔에서 디버그 설정하기**

- 1. **Username, Password** 를 사용하여 SSH 접속을 수행합니다.
- 2. **enable** 명령어를 통해 글로벌 구성모드를 활성화 합니다.
- 3. **configure terminal** 명령어을 통해 설정모드에 진입합니다.
- 4. **debug vrrpd all** 명령어를 입력하여 디버그를 활성화 합니다.
- 5. **show configure** 명령어를 입력하여 디버그가 설정됨을 확인합니다.

```
genian> enable
Password :
genian# configure terminal
genian(config)# debug vrrpd all
genian(config)# show configuration
```
(continues on next page)

(continued from previous page)

```
#디버그가 정상적으로 설정된 경우
debug vrrpd category 0xffffffff
debug vrrpd field 0x31d
```
**Note:** 정책서버 디버그 설정은 웹콘솔에서 설정을 지원하지 않음으로, CLI 모드에서 설정을 해야 합니다.

### **CLI 콘솔에서 디버그를 설정할 수 있는 대상**

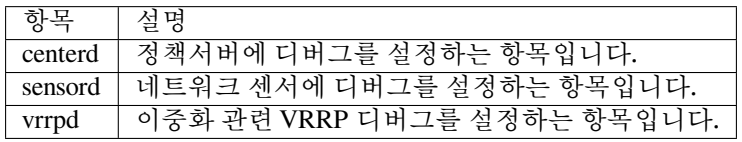

# **11.18.2 네트워크센서 디버그 설정하기**

디버그 설정을 통해 네트워크 센서의 정상동작 여부와 문제점이 발생할 경우 원인파악 수단으로 활용할 수 있습니다. 네트워크 센서의 디버그 설정은 정책서버 Web콘솔에서 설정할 수 있습니다.

**Note:** 네트워크센서의 디버그는 Web콘솔에서 설정하는 것이 최우선순위로 적용됩니다.

# **11.19 IP 신청시스템 공지사항 작성하기**

Genian NAC에서 사용할 수 있는 신청서 항목중에 IP신청시스템에 공지사항을 등록할 수 있습니다. IP신청서를 작성함에 사용자 고려사항 및 알림사항을 표시하여 신청시스템을 편하게 사용할 수 있도록 도움을 줄 수 있습니다.

## **11.19.1 공지사항 작성하기**

- 1. 상단 패널에 **설정** 으로 이동합니다.
- 2. 왼쪽 **환경설정** 항목에서 **IP관리 > IP신청시스템공지사항** 을 선택합니다.
- 3. **작업선택** 항목에서 **생성** 을 선택합니다.
- 4. 공지사항 항목을 입력 후 **생성** 버튼을 클릭합니다.

## **11.19.2 공지사항 최초 접속화면 설정하기**

IP신청시스템에 접속할 경우 최초 표시되는 화면을 공지사항으로 설정하여 사용자가 신청서를 작성함에 유의해야 하는 사항을 사전에 확인하도록 합니다.

- 1. 상단 패널에 **설정** 으로 이동합니다.
- 2. 왼쪽 **환경설정** 항목에서 **IP관리** 를 선택합니다.
- 3. **IP신청시스템 화면설정** 항목에서 **최초접속화면** 을 **공지사항** 으로 선택합니다.
- 4. **수정** 버튼을 클릭합니다.

# **11.20 시스템에서 제공하는 메시지 변경하기**

Genian NAC 시스템에서 표시되는 다국어(한글, 영어, 중국어) 메시지에 대한 변경 기능을 제공합니다.

메시지 변경 기능을 사용하여 고객사 환경에 맞는 단어와 문구를 삽입하거나, 전체 메시지 문구를 변경할 수 있습니다.

- 1. 상단 패널에 **설정** 으로 이동합니다.
- 2. 왼쪽 **접속인증페이지(CWP)** 항목에 **메시지관리** 를 선택합니다.
- 3. 변경하고자 하는 **메시지 ID** 를 클릭합니다.
- 4. 변경하고자 하는 **언어** 에 해당하는 **메시지 내용** 을 수정합니다.
- 5. **수정** 버튼을 클릭합니다.

### **11.20.1 메시지 분류 확인**

메시지의 분류로는 시스템 메시지와 적용모드 설정 메시지로 나눌수 있으며 각각 다음과 같이 사용할 수 있습 니다.

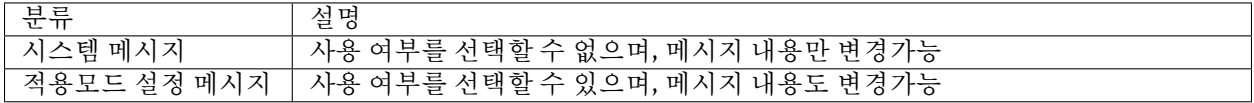

### **11.20.2 메시지 카테고리 확인**

메시지를 구분하는 카테고리는 다음과 같습니다.

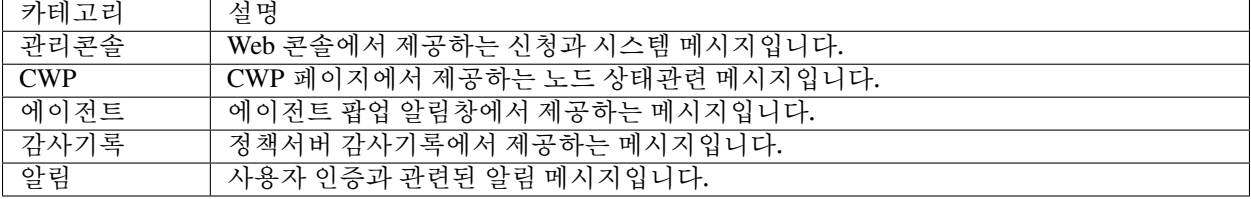

# **11.21 윈도우 업데이트 목록 자동 승인하기**

Genian NAC에서 윈도우 업데이트 정책을 적용하기 위해서는 단말에 적용할 업데이트 목록 설정이 필요합니다. 윈도우 업데이트 목록 설정 이후 신규 업데이트 대상에 대해서 자동으로 승인되어 업데이트 목록에 추가되게 됩니다.

- 1. 상단 패널에 **정책** 으로 이동합니다.
- 2. 왼쪽 **정책** 항목에서 **Windows 업데이트 정책** 을 선택합니다.
- 3. **작업선택** 메뉴에서 **생성** 을 클릭합니다.
- 4. 업데이트 대상 **제품** 과 **분류** 항목에 **체크박스** 를 선택합니다. (다수 제품/분류 선택 가능)
- 5. **생성** 버튼을 클릭합니다.

**Note: 승인유보기간** 설정은 신규 업데이트가 발생할 경우 자동으로 관리자 승인대상으로 변경할 대기기간을 이야기 합니다.(0 설정 시 즉시 관리자 승인으로 처리)

# **11.21.1 윈도우 업데이트 제품 목록**

다음 항목에 제품에 대해서 업데이트 기능을 제공합니다.

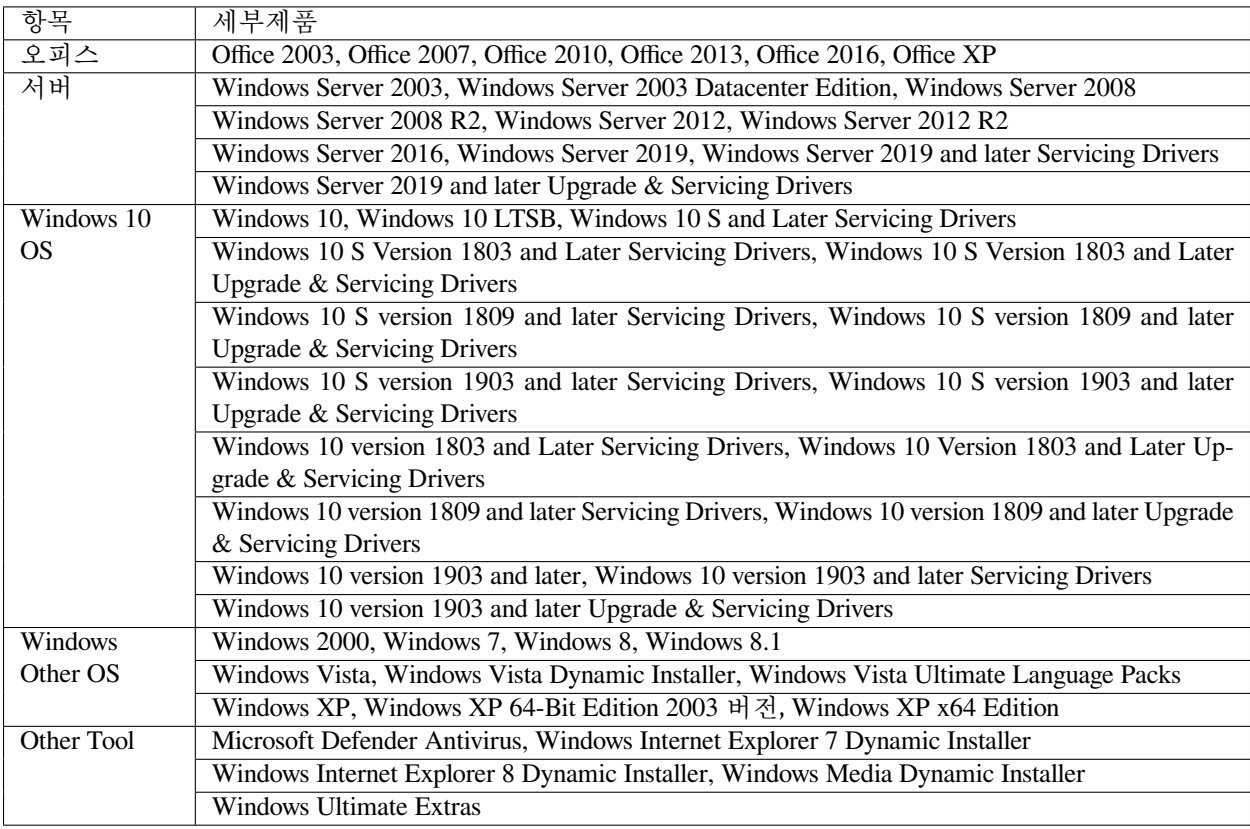

# **11.21.2 윈도우 업데이트 분류 목록**

다음 항목으로 분류된 업데이트 기능을 제공합니다.

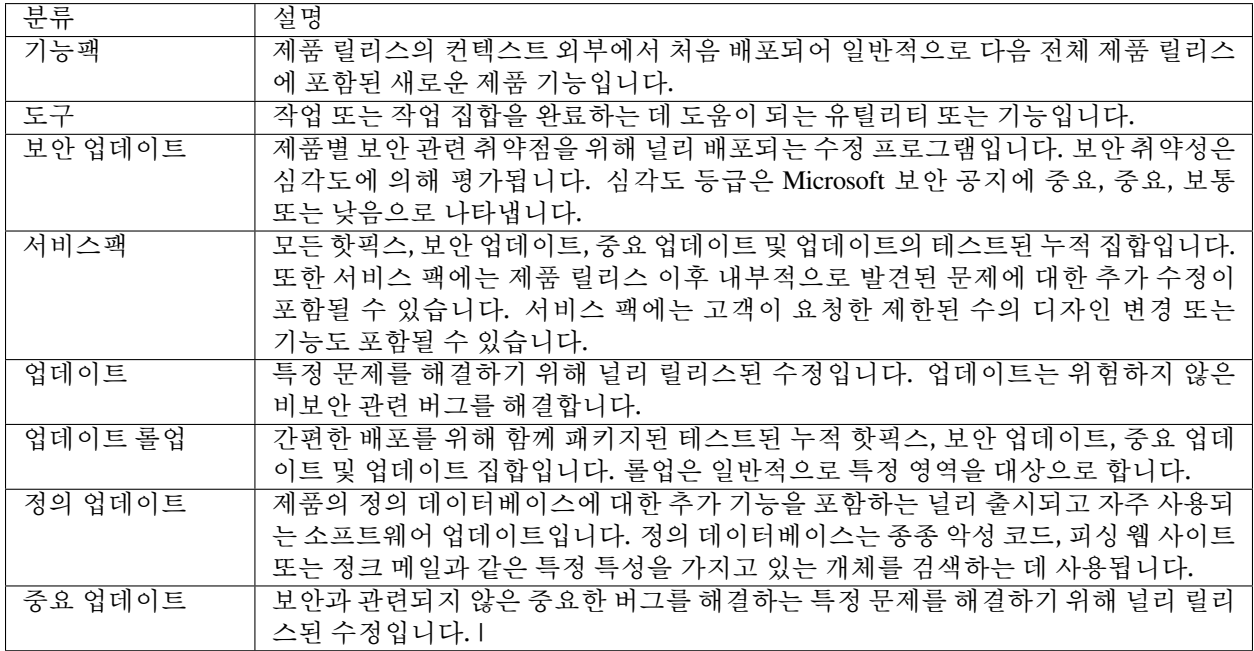

# **11.22 윈도우 업데이트 목록 수동 설정하기**

Genian NAC에서 윈도우 업데이트 정책을 적용하기 위해서는 단말에 적용할 업데이트 목록 설정이 필요합니다.

# **11.22.1 윈도우 업데이트 목록 수동 승인하기**

윈도우 업데이트 목록 설정 이후 목록에 포함되지 않은 업데이트 항목에 대해서 수동으로 승인하여 업데이트 목록에 추가할 수 있습니다.

- 1. 상단 패널에 **정책** 으로 이동합니다.
- 2. 왼쪽 **정책** 항목에서 **Windows 업데이트 정책** 을 선택합니다.
- 3. 생성되어 있는 **업데이트 정책 ID** 를 클릭합니다.
- 4. **업데이트 설정** 탭을 클릭합니다.
- 5. **설치승인상태** 가 **설치미승인(자동)** 항목 중 업데이트 목록에 포함할 업데이트에 체크박스를 선택합니다.
- 6. **작업선택** 메뉴에서 **설치승인(관리자)** 를 선택합니다.
- 7. **설정 확인 팝업창** 에 **확인** 버튼을 클릭합니다.

# **11.22.2 윈도우 업데이트 목록 수동 미승인하기**

윈도우 업데이트 목록 설정 이후 목록에 포함된 업데이트 항목에 대해서 수동으로 미승인하여 업데이트 목록 에서 제거할 수 있습니다.

- 1. 상단 패널에 **정책** 으로 이동합니다.
- 2. 왼쪽 **정책** 항목에서 **Windows 업데이트 정책** 을 선택합니다.
- 3. 생성되어 있는 **업데이트 정책 ID** 를 클릭합니다.
- 4. **업데이트 설정** 탭을 클릭합니다.
- 5. **설치승인상태** 가 **설치승인(자동)** 항목 중 업데이트 목록에 포함할 업데이트에 체크박스를 선택합니다.
- 6. **작업선택** 메뉴에서 **설치미승인(관리자)** 를 선택합니다.
- 7. **설정 확인 팝업창** 에 **확인** 버튼을 클릭합니다.

# **11.23 기타 설정에서 외부 서버 접속 설정하기**

정책서버에서 외부 서버(업데이트 서버, 메일서버, SMS 서버)로의 접속에 대한 기본설정을 수행할 수 있습 니다.

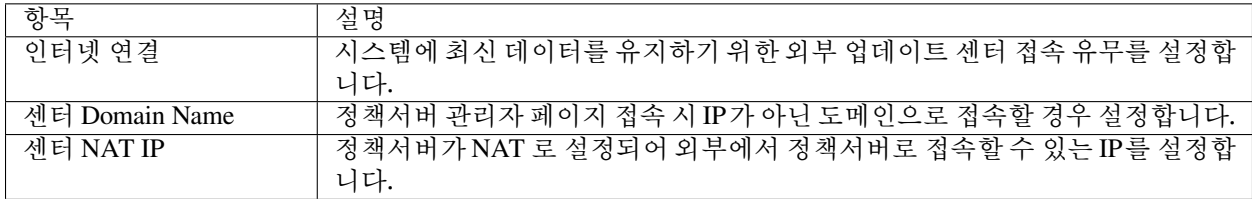

# **11.23.1 메일서버 설정하기**

관리자의 메일 알림이나 신청시스템에서 메일 알림 기능을 사용할 경우 전송할 수 있는 서버를 설정합니다.

**Note:** 메일서버 설정 부분은 다음에 [외부 전송 이메일 서버 설정](#page-447-0) 참고하시기 바랍니다.

# **11.23.2 SMS 설정**

관리자의 SMS 알림이나 신청시스템에서 SMS 알림 기능을 사용할 경우 전송할 SMS 서비스 항목을 설정합니다.

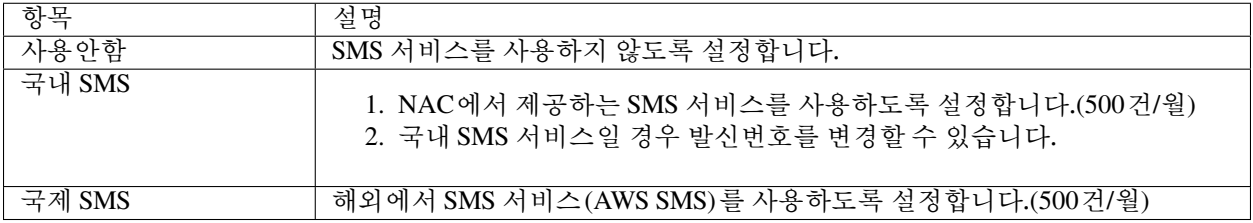

### **11.23.3 운영정보 데이터 설정**

시스템에서 운영정보를 데이터에 최신 버전을 확인할 시간을 설정합니다.

**Note:** 운영정보 데이터 관련사항은 다음에 [시스템 업데이트 관리](#page-448-0) 참고하시기 바랍니다.

### **11.23.4 구글 API 클라이언트 ID 및 인증키 설정**

구글 메일서버를 사용하거나 정보동기화 시 구글 G Suite와 연동하기 위하여 API를 사용할 수 있는 계정과 인증코드를 설정합니다.

#### **Note:**

- 1. 구글 G Suite 연동 부분은 다음에 *[Google G Suite](#page-281-0)* 참고하시기 바랍니다.
- 2. 구글 메일서버 연동 부분은 다음에 [외부 전송 이메일 서버 설정](#page-447-0) 참고하시기 바랍니다.

# **11.24 컴플라이언스 정책 설정하기**

컴플라이언스(compliance)는 통상 법규준수/ 준법감시/ 내부통제 등의 의미로 사용되며, NAC에서 컴플라이언 스는 내부통제에 대상을 노드그룹으로 생성하여 해당 노드그룹에 포함된 대상을 표현하는 역할을 수행합니다.

**Note:** 컴플라이언스 정책은 단말 제어를 수행하지 않습니다. 제어와 관련한 부분은 다음에 [접근제어 정책의](#page-108-0) [이해](#page-108-0) 참고하시기 바랍니다.

### **11.24.1 컴플라이언스 정책 생성하기**

- 1. 상단 패널에 **정책** 으로 이동합니다.
- 2. **정책** 메뉴에서 **컴플라이언스 정책** 을 선택합니다.
- 3. **작업선택** 항목에서 **생성** 을 클릭합니다.

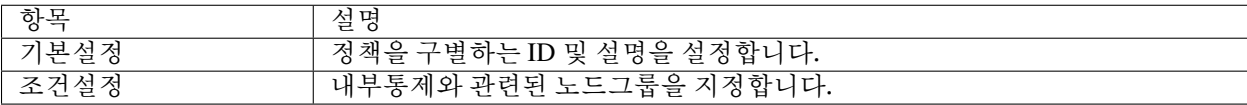

노드그룹 생성 시 내부통제와 관련된 조건을 기반으로 노드그룹을 생성합니다.

**Note:** 노드그룹 생성과 조건 부분은 다음에 [노드그룹 상세정보](#page-88-0) 부분을 참고하시기 바랍니다.

# **11.24.2 컴플라이언스 정책 현황 확인하기**

컴플라이언스 정책에 해당 하는 대상에 정보(IP, MAC, 사용자, 만족현황, 조건)를 확인할 수 있습니다.

- 1. 상단 패널에 **관리>노드** 로 이동합니다.
- 2. 왼쪽 **현황 & 필터** 항목에 **컴플라이언스 정책** 을 선택합니다.

# **11.25 CWP 페이지 환경설정**

다음에 환경을 설정하여 CWP 페이지를 사용할 수 있습니다.

- 1. 상단 패널에 **설정** 으로 이동합니다.
- 2. 왼쪽 **접속인증페이지(CWP)** 항목에서 **CWP설정** 을 선택합니다.
- 3. 변경하고자 하는 기능에 설정을 변경합니다.
- 4. **수정** 버튼을 클릭합니다.

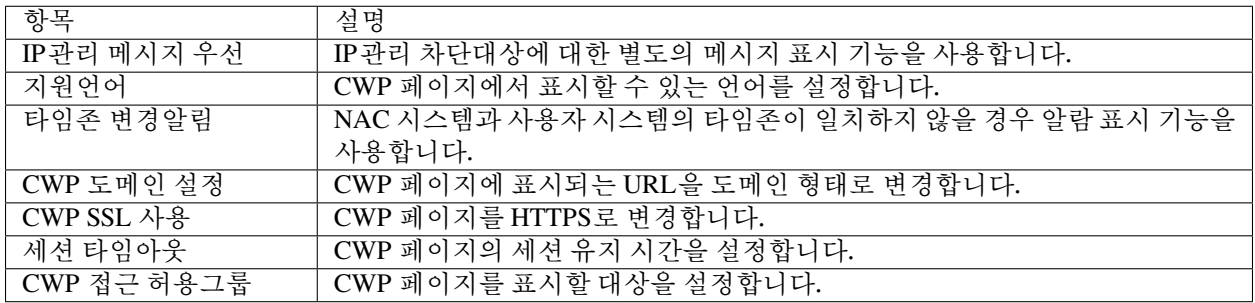

# **11.25.1 1. CWP 페이지 SSL 사용 기능**

HTTP의 보안 문제로 HTTPS를 사용해야 할 경우 다음과 같이 설정을 변경하여 적용할 수 있습니다.

**Note:**

- 1. NAC 서버의 SSL 인증서가 등록되지 않을 경우 신뢰되지 않은 연결과 관련한 보안 경고페이지가 우선 표시됩니다.
- 2. SSL 인증서 등록 부분은 다음에 *WEB* 콘솔 접속 시 *SSL* [인증서 오류창 발생](#page-532-0) 참고하시기 바랍니다.

# **11.25.2 2. IP관리 메시지 우선 표시 기능**

IP관리 차단(IP차단, MAC차단, IP/MAC 차단, 변경금지 위반) 대상이 CWP 접속 시 IP관리 메시지를 우선적 으로 표시하도록 합니다.

**Note:** IP관리 상태가 허용으로 변경된 이후에는 일반적인 CWP 페이지가 표시됩니다.

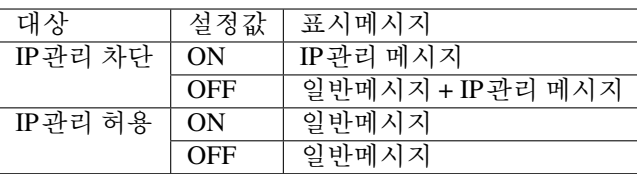

### **CHAPTER**

# **TWELVE**

# **API 가이드**

Genian NAC는 정책서버로 부터 원하는 정보를 얻거나 보안정책 및 각종 객체들을 설정하기 위한 REST API를 제공합니다. 외부에서 정책서버로 API를 호출하기 위해서는 API Key가 필요합니다. API Key는 각 관리자별로 생성되며 관리자에 부여된 권한에 따라 정보에 접근하거나 설정할 수 있게 됩니다.

관리자 API Key를 생성하거나 확인하기 위해서는 다음과 같이 합니다.

- 1. 상단 패널에서 **관리 > 사용자** 로 이동
- 2. 좌측 패널에서 **전체관리자** 를 선택
- 3. API Key를 생성할 **관리자명** 을 클릭
- 4. **로그인 설정 > API Key** 에서 **신규 키 생성** 버튼 클릭
- 5. **수정** 클릭

위 과정을 통해 설정된 API Key는 다음과 같이 Request URL의 파라메터로 전달되어야 합니다.

curl -X GET "https://nac.company.com/mc2/rest/logs?apiKey={API Key}"

좀 더 자세한 사용법은 *REST API* [활용 가이드](#page-484-0) 를 참고하시기 바랍니다.

Genian NAC에서 제공되는 API의 목록은 아래에서 확인할 수 있습니다.

- **https://[정책서버IP]:8443/mc2/swagger/index.html** (관리자는 정책 서버에 로그인되어야 합니다.)
- [API Reference Guide for Enterprise Edition](#page-0-0)
- [API Reference Guide for MSSP](#page-0-0)

# <span id="page-484-0"></span>**12.1 REST API 활용 가이드**

**12.1.1 가이드 개요**

Genian NAC는 타 장비 또는 타 시스템 등과의 연동을 위해 단말 정보의 제공, 정책/객체의 생성, 설정변경 등이 가능하도록 REST API를 제공합니다.

본 가이드는 V5.0 기준으로 작성되었으며, Genian NAC의 REST API를 활용하기 위한 요구사항, 인증 방법, 주요 API 등에 대한 안내를 목적으로 합니다.

 $\triangleright$ **Note:** 유튜브를 통해 REST API 활용 가이드 동영상을 확인할 수 있습니다.

### **12.1.2 사전 준비사항**

#### **Genian NAC 활용 사전 준비사항**

외부 장비에서 Genian NAC로 REST API를 호출하기 위해서 인증이 필요하며, 인증을 위한 API 인증방식을 'API Key' 또는 'API 서비스 계정' 방식 중에서 선택하고, 그 값을 생성합니다.

#### **API Key**

- API Key방식은 연동을 위한 계정의 API키를 생성하여 Genian NAC의 API를 호 출할 때 마다 API-Key를 첨부하여 활용하는 방식입니다.
- 각 계정 별로 별도로 생성하여 활용이 가능합니다. 호출의 권한은 해당 계정의 권한에 종속됩니다.
- 자세한 내용은 *API Key*[를 이용한 상호 인증 방법](#page-486-0) 을 참고하시기 바랍니다.

#### **API 서비스 계정**

- API 서비스계정을 활용하는 방식은 연동을 위한 별도의 계정을 생성하여 활용 하는 방식입니다.
- 호출 건 마다 API-Key를 첨부하여 활용하는 API-Key 방식과 달리 하나의 단위로 구현되어 API 서비스 계정으로 Genian NAC로 Log-in 후 기능을 수행합니다.
- 이 후 Log-off 절차까지 구현하는 방식으로 단순한 정보 확인 등을 위한 단편적인 기능 보다는 하나의 기능으로 구현하고자 할 때 유리한 방식입니다.
- API 서비스계정은 Web콘솔 접속용 계정으로는 활용할 수 없습니다.
- 자세한 내용은 *API* [서비스계정을 이용한 상호 인증 방법](#page-487-0) 을 참고하시기 바랍 니다.

#### **Networking 사전 준비사항**

Genian NAC에서 제공하는 REST API는 https 프로토콜(TCP/8443)로 접속합니다.

TCP/8443 포트는 Web콘솔 접속용 포트와 동일합니다. 따라서, 방화벽 등에서 Genian NAC Web콘솔 접속을 위한 설정이 적용된 상태라면, 추가 작업은 하지 않으셔도 됩니다.

## **12.1.3 API 활용을 위한 상호 인증 방법**

Genian NAC와 연동 대상 장비 간의 보안성이 확보된 상태에서 REST API를 활용하기 위해, 상호인 증 수행이 우선 진행되어야 합니다.

Genian NAC는 2가지의 인증 방식(API Key, API 서비스계정)을 제공하며, REST API를 활용하기 위해서는 Request URL 문이나 curl 명령이 필요합니다.

curl 생성 및 테스트 방법은 참고 *- API* [활용도구 제공:](#page-492-0) *Swagger* 를 참고하시기 바랍니다.

#### **Note:**

- curl 을 통한 API 호출은 Ubuntu Terminal, Windows Command 등 에서 가능합니다.
- curl 을 활용하여 API 호출 시, SSL 오류(신뢰되지 않은 인증서의 경우)가 발생하면 k 옵션 (URL에 대한 SSL 검증을 하지 않도록 설정)을 추가하여 적용 하시기 바랍니다. (옵션 변경 :  $-X \rightarrow -kX$ 
	- **–** 예시 : curl -X POST <https:/>/{정책서버IP}/mc2/rest/{API Path} **-->** curl -kX POST <https:/>/{정 책서버IP}/mc2/rest/{API Path}

#### <span id="page-486-0"></span>**API Key를 이용한 상호 인증 방법**

API Key를 이용한 방법은 사전에 상호간 합의된 Key값을 통해 API를 호출하여 사용할 수 있습니다. API Key는 각 관리자 계정 별로 생성되며, 계정과 동일한 권한으로 API를 호출합니다.

#### **Warning:**

• **API Key 유출 시, 시스템의 정보가 노출될 수 있으니 주의하시기 바랍니다. 또한 보안을 위해 주기적으로 변경하는 것을 권장드립니다.**

#### **1단계. API Key 생성**

- 1. Genian NAC Web콘솔 접속 후 **관리 > 사용자** 메뉴 클릭
- 2. API Key를 사용할 **관리자 계정** 클릭
- 3. **기본정보 > 로그인 설정 > API 키** 항목으로 이동
- 4. **신규 키 생성** 버튼을 클릭하여 해당 계정의 API Key 생성

#### **2단계. API Key를 활용한 인증**

- 1. 사용하려는 curl에서 API Path가 끝나는 부분에 **?apiKey={003def2d-4326-4a40-8372 e7806ce5950f}** 와 같이 생성했던 API Key 입력
- 2. curl을 활용하여 API 호출 테스트 진행
- curl 예시

```
curl -kX POST "https://192.168.100.253:8443/mc2/rest/nodes?apiKey=
,→{003def2d-4326-4a40-8372-e7806ce5950f}"
-H "accept: application/json;charset=UTF-8" -H "Content-Type:␣
,→application/json;charset=UTF-8"
-d "[ { \"nl_ipstr\": \"100.100.100.101\", \"nl_mac\": \
,→"00:00:00:00:00:00\", \"nl_sensornid\": \"\", \"nl_genidev\": 0, \
,→"doNotDeleteNode\": true }]"
```
#### **Note:**

- REST API는 Request URL과 Get Parameter부분을 구분하기 위해 **"?"** 구분자를 사용합니다. Request URL이 끝난 부분 이후 구분자를 2개 이상 사용하게 되면 정상적으로 인식 되지 않습 니다.
- REST API 사용 시 Get Parameter 에 다른 Parameter 값이 존재할 때, 값이 끝나는 부분에 **"&"** 를 이용하여 apiKey를 추가하면 정상적으로 동작됩니다.
	- **–** 예 시 : curl -kX GET ["https://192.168.100.253:8443/mc2/rest/](https://192.168.100.253:8443/mc2/rest/tags) [tags?](https://192.168.100.253:8443/mc2/rest/tags)page=1&pageSize=30&apiKey={912fae69-b454-4608-bf4b-fa142353b463}" -H "accept: application/json;charset=UTF-8"

#### <span id="page-487-0"></span>**API 서비스계정을 이용한 상호 인증 방법**

API 서비스계정을 이용한 인증방법은 API를 활용하기 위한 전용 계정을 추가하여 사용하는 방법 입니다.

- **1단계. 서비스역할 생성**
	- 1. 서비스역할 생성 방법은 시스템 보안과 관련하여 별도의 관리가 필요하므로, **API 서비 스역할(권한)** 생성을 요청해 주시면, 기술지원 담당자가 별도로 안내해 드리도록 하겠습 니다.
- **2단계. API 서비스를 위한 계정에 서비스 역할 부여**
	- 1. Genian NAC Web콘솔 접속 후 **관리 > 사용자** 메뉴 클릭
	- 2. API 서비스계정으로 사용할 **계정** 클릭
	- 3. **기본정보 > 기본설정 > 관리역할** 항목으로 이동
	- 4. 생성 요청을 통해 만들어 두었던 **API 서비스역할** 권한 부여

#### **3단계. IP 패턴 또는 URL 패턴 설정**

- 1. **API 서비스역할** 권한을 부여한 **계정** 클릭
- 2. **기본정보 > 관리역할별 설정 > 신뢰연결 설정** 항목으로 이동
- 3. API 호출을 허용할 **IP** 또는 **URL** 에 대해 패턴 설정

#### **Warning:**

• 보안상의 문제가 발생할 수 있으므로, IP 패턴 설정 시 **Subnet과 Range 설정은 불가 합니다.**

#### **4단계. API 서비스계정을 활용한 인증**

- 1. curl을 활용하여 API 호출 테스트 진행 (API 서비스계정은 **API Key 없이 호출이 가능합 니다.** )
- curl 예시

```
curl -kX POST "https://192.168.100.253:8443/mc2/rest/nodes"
-H "accept: application/json;charset=UTF-8" -H "Content-Type:␣
,→application/json;charset=UTF-8"
-d "[ { \"nl_ipstr\": \"100.100.100.102\", \"nl_mac\": \
,→"11:11:11:11:11:11\", \"nl_sensornid\": \"\", \"nl_genidev\": 0, \
,→"doNotDeleteNode\": true }]"
```
### **12.1.4 주요 API**

Genian NAC와 연동을 위한 주요 API 항목은 NODES, TAGS, USERS, LOGS, NODEGROUPS, CVES 등이 있고, 각각의 내용은 다음과 같습니다.

#### **NODES API**

Genian NAC에서 노드(Node)란 IP 와 MAC 을 갖고 있는 장비 또는 엔드포인트를 말합 니다.

노드는 NAC에서 관리하는 네트워크 대역대에 접속하거나 노드에 설치된 에이전트에 의해 자동으로 등록됩니다.

```
노드와 관련한 주요 API는 다음과 같습니다.
```
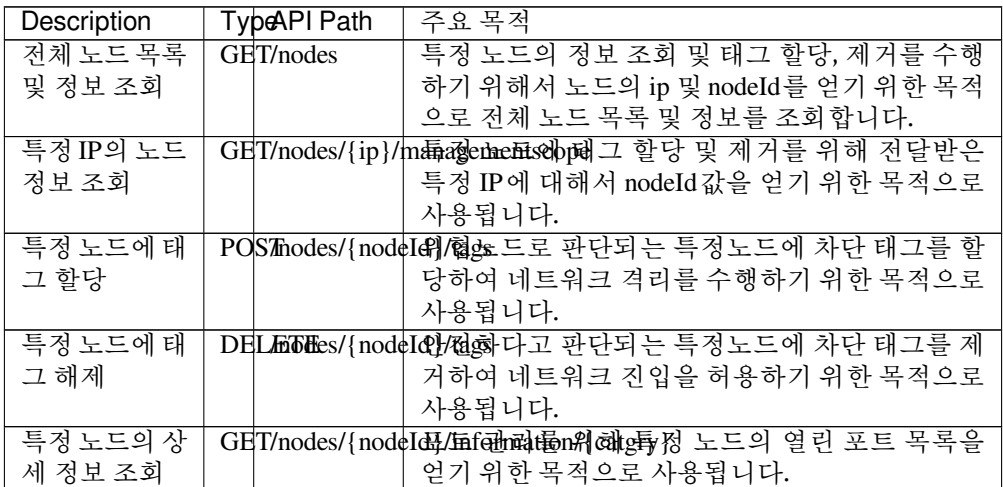

• 전체 노드 목록 및 정보 조회 예시

```
curl -kX GET "https://192.168.100.100:8443/mc2/rest/nodes?page=1&
,→pageSize=30&view=node&nid=All
&apiKey={912fae69-b454-4608-bf4b-fa142353b463}" -H "accept:␣
,→application/json;charset=UTF-8"
```
• 특정 IP의 노드 정보 조회 예시

```
curl -kX GET "https://192.168.100.100:8443/mc2/rest/nodes/192.168.
,→100.200/managementscope
?apiKey={912fae69-b454-4608-bf4b-fa142353b463}" -H "accept:␣
,→application/json;charset=UTF-8"
```
• 특정 노드에 태그 할당 예시

```
curl -kX POST "https://192.168.100.100:8443/mc2/rest/nodes/
,→974bc18c-2cf9-103a-8002-2cf05d0cf498-c0649e1c
/tags?apiKey={912fae69-b454-4608-bf4b-fa142353b463}" -H "accept:␣
,→application/json;charset=UTF-8"
-H "Content-Type: application/json;charset=UTF-8" -d "[ { \"id\":␣
,→\"\", \"name\": \"test_tag\",
\"description\": \"\", \"startDate\": \"\", \"expireDate\": \"\",␣
,→\"periodType\": \"\", \"expiryPeriod\": \"\" }]
```
• 특정 노드에 태그 해제 예시

```
curl -kX DELETE "https://192.168.100.100:8443/mc2/rest/nodes/
,→974bc18c-2cf9-103a-8002-2cf05d0cf498-c0649e1c
/tags?apiKey={912fae69-b454-4608-bf4b-fa142353b463}" -H "accept:␣
,→application/json;charset=UTF-8"
-H "Content-Type: application/json;charset=UTF-8" -d "[ \"5\"]"
```
• 특정 노드의 상세 정보 조회 예시

```
curl -kX GET "https://192.168.100.100:8443/mc2/rest/nodes/
,→974bc18c-2cf9-103a-8002-2cf05d0cf498-c0649e1c
/information/CAT_NETINFO?apiKey={912fae69-b454-4608-bf4b-
,→fa142353b463}" -H "accept: application/json;charset=UTF-8"
```
#### **TAGS API**

Genian NAC는 노드/사용자를 분류할 때 태그(Tag)를 사용할 수 있습니다. (디폴트 Tag 로는 TRUSTED, THREAT, GUEST가 있고, 수정 및 추가가 가능합니다.)

외부장비에서 연동으로 NAC 제어정책 적용 시 노드그룹을 구분하기 위해 Tag가 사용됩 니다.

태그와 관련한 주요 API는 다음과 같습니다.

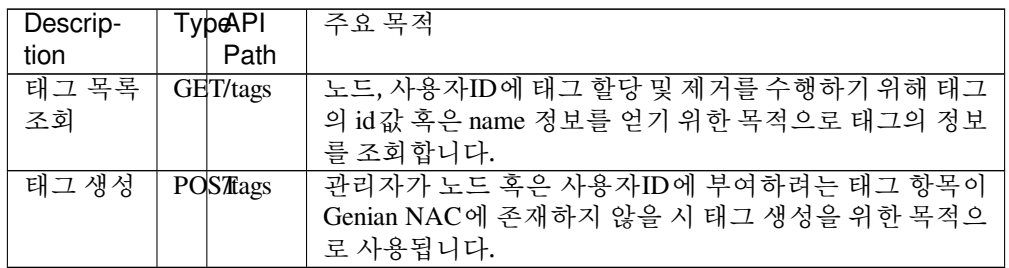

• 태그 목록 조회 예시

curl -kX GET "https://192.168.100.100:8443/mc2/rest/tags?page=1& *,→*pageSize=30&apiKey={912fae69-b454-4608-bf4b-fa142353b463}" -H "accept: application/json;charset=UTF-8"

• 태그 생성 예시

```
curl -kX POST "https://192.168.100.100:8443/mc2/rest/tags?apiKey=
,→{912fae69-b454-4608-bf4b-fa142353b463}"
-H "accept: application/json;charset=UTF-8" -H "Content-Type:␣
,→application/json;charset=UTF-8"
-d "{ \"np_idx\": 0, \"np_name\": \"test_tag\", \"np_desc\": \
,→"테스트 태그\", \"np_periodtype\": 0,
\"np_period\": \"\", \"np_periodexpire\": \"\", \"np_adminroles\
,→": \"\", \"np_color\": \"\", \"np_static\": 0}"
```
#### **USERS API**

Genian NAC의 사용자(User)는 관리자가 생성하거나 DB 동기화 등을 통하여 생성된 사 용자 및 부서정보를 의미합니다.

사용자와 관련한 주요 API는 다음과 같습니다.

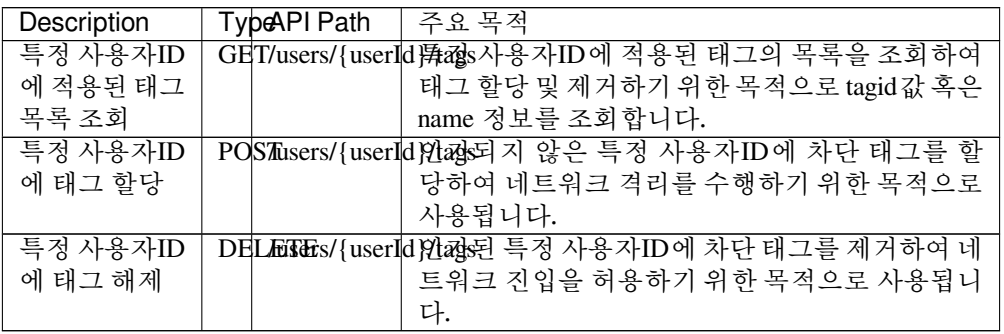

• 특정 사용자ID에 적용된 태그 목록 조회 예시

curl -kX GET "https://192.168.100.100:8443/mc2/rest/users/test1/

(continues on next page)

(continued from previous page)

```
,→tags?apiKey={912fae69-b454-4608-bf4b-fa142353b463}"
-H "accept: application/json;charset=UTF-8"
```
• 특정 사용자ID에 태그 할당 예시

```
curl -kX POST "https://192.168.100.100:8443/mc2/rest/users/test1/
,→tags?apiKey={912fae69-b454-4608-bf4b-fa142353b463}"
-H "accept: application/json;charset=UTF-8" -H "Content-Type:␣
,→application/json;charset=UTF-8"
-d "[ { \"id\": \"\", \"name\": \"test_tag\", \"description\": \"\
,→", \"startDate\": \"\",
\"expireDate\": \"\", \"periodType\": \"\", \"expiryPeriod\": \"\
,→" }]"
```
• 특정 사용자ID에 태그 해제 예시

```
curl -kX DELETE "https://192.168.100.100:8443/mc2/rest/users/
,→test1/tags?apiKey={912fae69-b454-4608-bf4b-fa142353b463}"
-H "accept: application/json;charset=UTF-8" -H "Content-Type:␣
,→application/json;charset=UTF-8" -d "[ \"5\"]
```
#### **LOGS API**

Genian NAC에서 감사로그란 시스템, 장비 등에서 발생하는 이벤트에 대한 모든 로그를 뜻하며, 자체적으로 로그서버에 저장합니다.

로그와 관련한 주요 API는 다음과 같습니다.

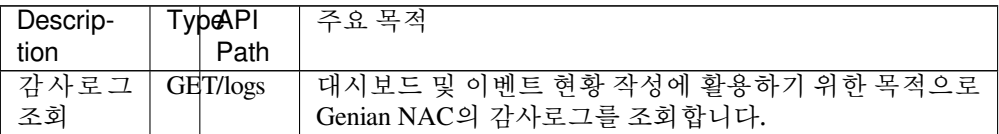

• 감사로그 조회 예시

```
curl -kX GET "https://192.168.100.100:8443/mc2/rest/logs?page=1&
,→pageSize=30&logschema=auditlog&periodType=custom
&apiKey={912fae69-b454-4608-bf4bfa142353b463}"-H "accept:␣
,→application/json;charset=UTF-8"
```
#### **NODEGROUPS API**

Genian NAC의 정책(Policy)은 노드정책과 제어정책으로 구분되며 정책적용을 위해서는 노드그룹이 필요합니다.

노드그룹과 관련한 주요 API는 다음과 같습니다.

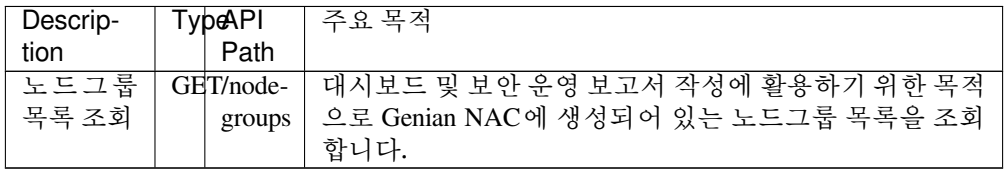

• 노드그룹 목록 조회 예시

curl -kX GET "https://192.168.100.100:8443/mc2/rest/nodegroups?

(continues on next page)

(continued from previous page)

```
,→page=1&pageSize=30&
apiKey={912fae69-b454-4608-bf4b-fa142353b463}" -H "accept:␣
,→application/json;charset=UTF-8"
```
### **CVES API**

Genian NAC는 각 노드별로 공개적으로 알려진 정보 보안 취약성 및 노출에 대한 정보를 제공합니다.

CVES와 관련한 주요 API는 다음과 같습니다.

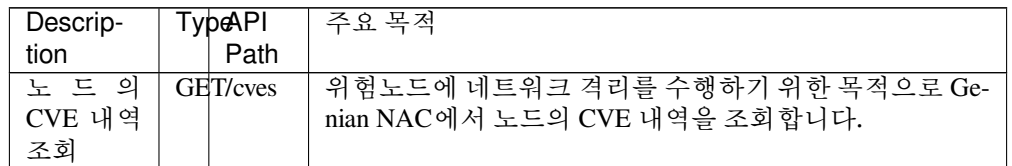

• 노드의 CVE 내역 조회 예시

```
curl -kX GET "https://192.168.100.100:8443/mc2/rest/cves?page=1&
,→pageSize=30
&apiKey={912fae69-b454-4608-bf4b-fa142353b463}" -H "accept:␣
,→application/json;charset=UTF-8"
```
## **12.1.5 RESPONSES CODE**

아래 표는 REST API에서 사용하는 HTTP Status Codes를 나타냅니다.

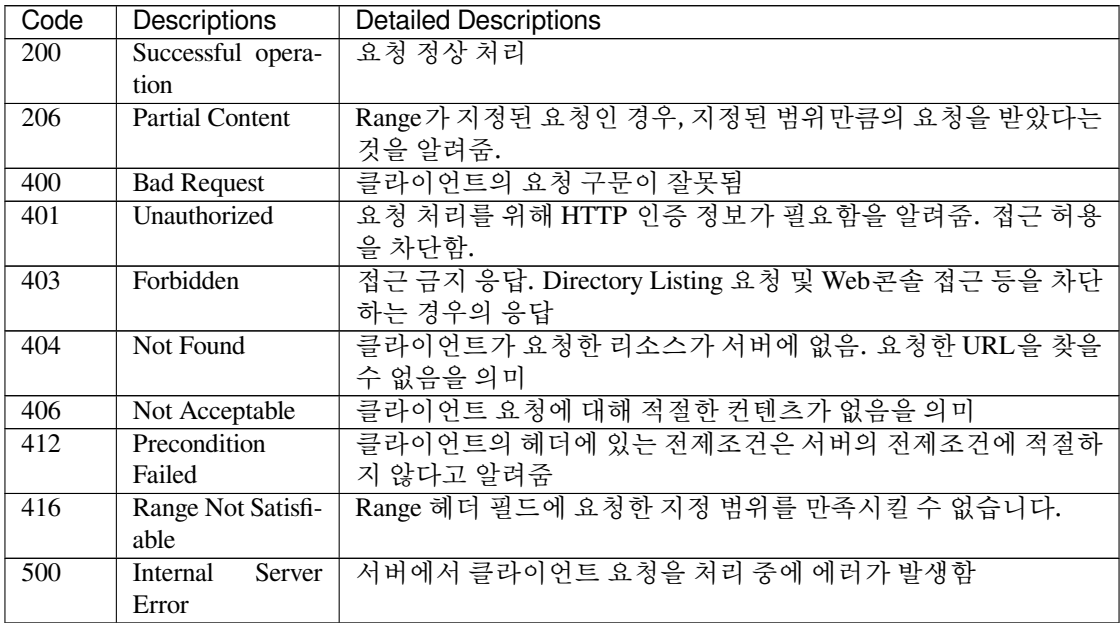

# <span id="page-492-0"></span>**12.1.6 참고 - API 활용도구 제공: Swagger**

Genian NAC는 API를 활용하는데 도움을 드리고자, Swagger([http://swagger.io/\)](http://swagger.io/)를 제공합니다. Swagger는 웹페이지를 통해서 REST API 정보와 테스트 도구를 제공합니다.

- **1단계. Swagger 접속**
	- 1. Genian NAC의 관리자 계정으로 Web콘솔 1차 접속
	- 2. 로그인이 된 상태에서 주소창에 **https://{정책서버IP}:8443/mc2/swagger/index.html** 을 입 력하여 2차 접속
	- 3. Swagger 접속 확인

#### **2단계. Swagger를 이용한 테스트**

- 1. 활용하고자 하는 API를 선택한 후, 해당 API의 창 우측에 **Try It out** 버튼 클릭
- 2. Parameters 항목에서 **Description** 값 및 Body 의 **Example Value** 값 입력
- 3. 아래의 **Execute** 버튼 클릭
- 4. Responses 항목에서 **curl** 및 **Request URL** 값 확인 (Server response 항목에서 Code값이 **200** 일때 정상동작 됩니다.)

#### **Note:**

• Content Type은 JSON을 사용하며 'application/json;charset=UTF-8'을 표준으로 합니다. (포맷이 다른 경우, 폰트가 손상되어 보일 수 있습니다.)

## **CHAPTER**

# **THIRTEEN**

# **로그포맷**

# **13.1 로그 타입별 로그 ID 정의**

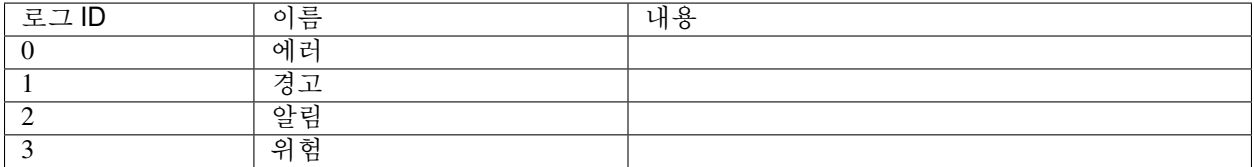

# **13.2 이벤트 항목 별 로그 ID 정의**

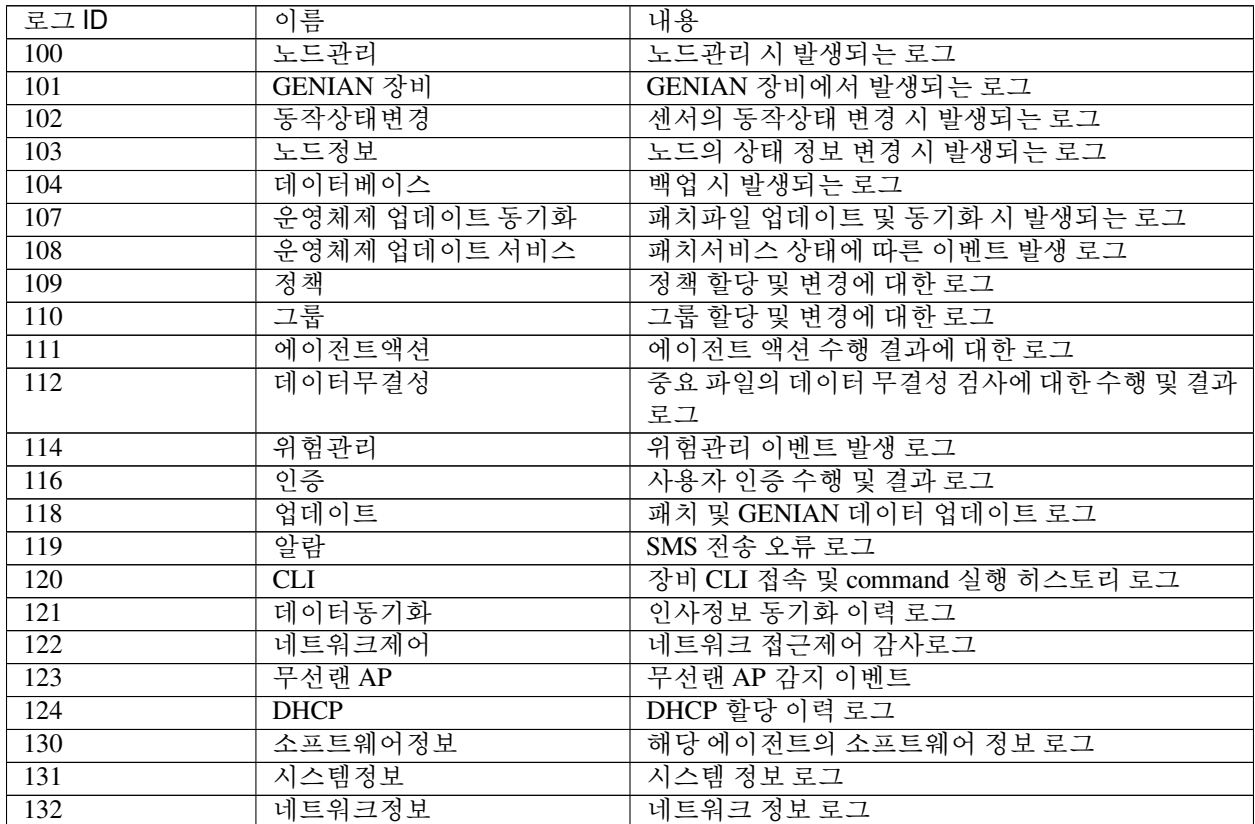

continues on next page

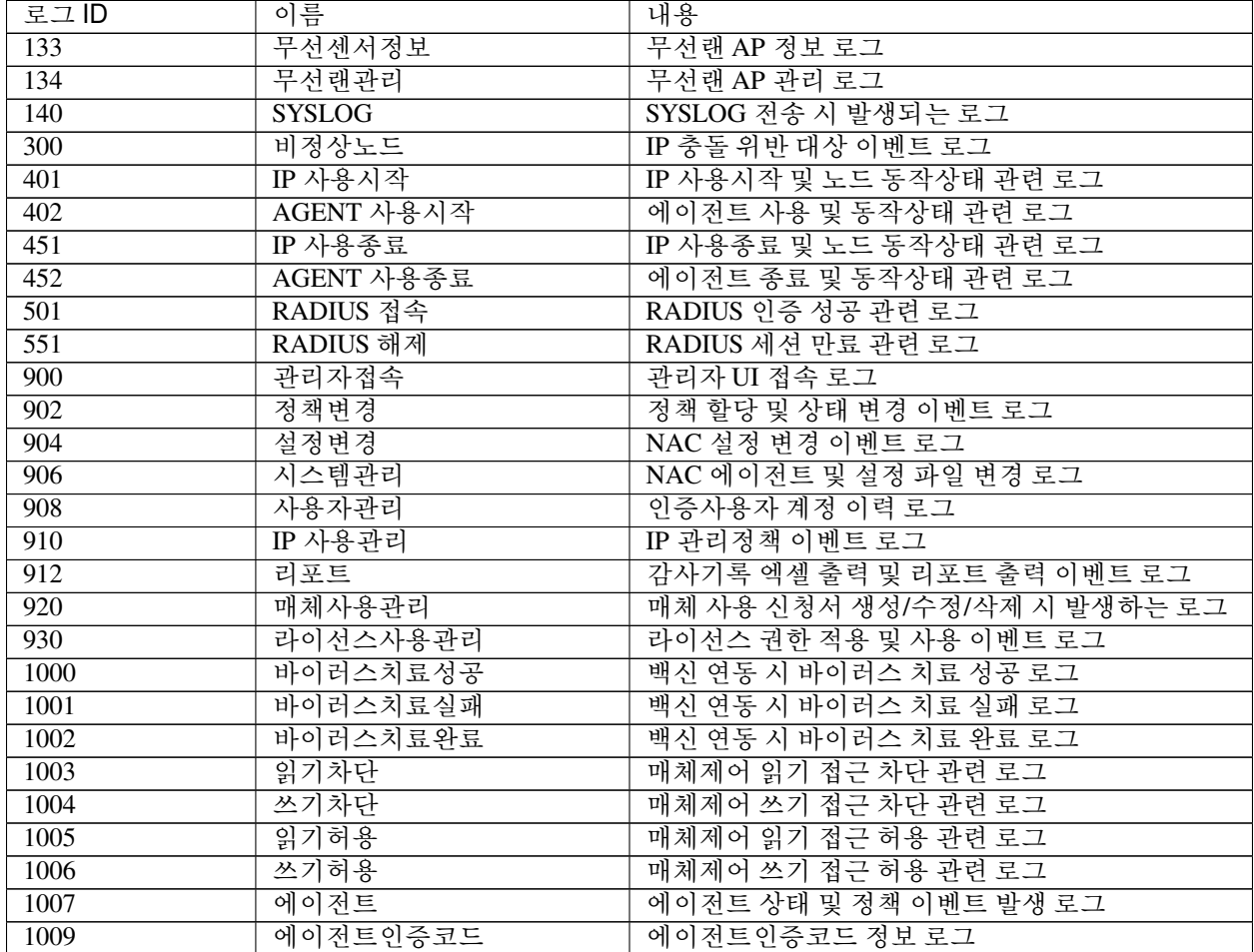

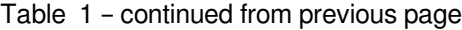

### **CHAPTER**

# **FOURTEEN**

# **FAQ**

#### **제품 출시 주기는 어떻게 됩니까?**

• Genian NAC는 2021년 2월을 시점으로 격월 정기 릴리즈 버전을 출시합니다.

#### **소프트웨어 버전을 다운그레이드할 수 있습니까?**

• 아니요, 다운그레이드는 지원되지 않습니다. 원복을 위한 다운그레이드의 경우 업그레이드하기 전에 백 업을 생성한 다음 소프트웨어를 다시 설치하고 백업 데이터를 복원해야 합니다. 잘못된 다운그레이드는 DB Migration에 의해 데이터베이스가 정상적으로 구성되지 못할 수 있기에 권고하지 않습니다.

#### **각 구성 요소 간의 통신이 암호화되어 있습니까?**

• 예, 각 구성 요소 간의 이벤트 및 정책 관련 통신은 TLS를 통해 암호화됩니다.

#### **엔드포인트의 Windows 업데이트를 확인하려면 어떻게 해야 합니까?**

• *Windows* [업데이트](#page-303-0) 의 1단계를 참고하세요.

#### **에이전트 지원 운영체제는 어떻게 됩니까?**

• Genian NAC는 *[Windows](#page-62-0)*, *[macOS](#page-62-1)*, *[Linux](#page-63-0)* 운영체제에 대해서 에이전트를 제공합니다.

#### **어떤 백신제품을 지원합니까? ?**

• Genian NAC는 국내, 국외의 백신 제품들에 대해서 지속적인 연동을 통해 확대 범위를 넓혀가고 있습니다. *windows* [자세히 보기](#page-317-0) , *macOS* [자세히 보기](#page-352-0), *Linux* [자세히 보기](#page-372-0)

#### **Genian NAC가 지원하는 무선어댑터는 어떻게 됩니까?**

• Genian NAC 무센센서와 호환되는 무선 어댑터 리스트입니다. [무선 어댑터 호환성](#page-45-0)

#### **네트워크 차단된 노드가 CWP 페이지가 표시되지 않는 이유는 무엇입니까?**

• DNS 통신이 안되는 경우 차단페이지가 표시되지 않습니다, 그 외의 경우에는 HSTS, HPKP 등 브라우저의 보안 설정이 동작했을 가능성이 큽니다. 다음 문서를 참조 바랍니다. *HTTP* [통신을 시도하는](#page-215-0) *PC*에 *CWP* [페이지를 표시하는 방식](#page-215-0)

#### **Web콘솔 노드관리 화면의 에이전트 아이콘이 회색인 이유는 무엇입니까?**

• Web콘솔 노드리스트에서 표시되는 에이전트 아이콘이 회색인 이유는 정책서버와 에이전트가 통신이 되지 않거나, 에이전트가 동작하고 있지 않을때 회색으로 표시됩니다.

#### **Agentless 환경에서 도메인정보를 수집하지 못하는 이유가 무엇입니까?**

• 네트워크센서가 단말의 netbios, remote WMI 등의 통신이 원활하지 않는 상태이면 수집이 되지 않습니다.

#### **Agentless 환경에서 단말 호스트명이 수집되지 않는 이유가 무엇입니까?**

• 네트워크센서는 단말의 호스트 명을 실시간으로 모니터링합니다. DHCP, netbios.ns, netbios-dgm, MDNS 서비스가 모니터링되지 않는 경우 호스트 명이 수집이 되지 않습니다.

#### **Agentless 환경에서 단말 정보수집이 되지 않는 이유가 무엇입니까?**

• 단말 OS Windows 10 2004 릴리즈에서 DCOM 버전 문제로 인하여 WMI 정보수집이 되지 않는 단말들이 있습니다. 기술지원센터를 통하여 임시조치를 받으실 수 있습니다.

#### **감사로그에 데이터베이스 Duplicated 로그가 많이 보이는 이유가 무엇입니까?**

• 데이터베이스에 존재하는 데이터를 다시 추가하려고 할 때 나타나는 DB 경고 로그입니다. 반복적으로 계속 나타나는 경우 기술지원센터를 통하여 지원받으실 수 있습니다.

#### **Agentless 환경인데 제어정책에 Agent 미설치 차단 정책이 존재합니다.**

• 기본 제어정책은 Agent를 설치하는 환경 기준으로 생성되어 있습니다. Agent를 설치하지 않는 환경에선 정책을 환경에 맞게 생성/삭제 후 사용하시면 됩니다.

#### **RAID 구성이 가능한가요?**

• 별도의 RAID 카드(ASR-8405E v2)를 추가 장착하여 RAID 0,1 구성이 가능합니다. 자세한 내용은 [Sales](https://genians.co.kr/company/contact-us/) [부서](https://genians.co.kr/company/contact-us/) 로 문의주세요.

#### **운영정보 데이터(Genian data)의 업데이트 주기는 언제입니까?**

• 운영정보 데이터는 **Web콘솔 > 설정 > 기타설정 > 운영정보 자동 업데이트 설정** 에서 검사 주기를 설정 하고 하단 **자동업데이트** 항목을 On 으로 하게 되면 설정한 주기에 자동업데이트됩니다. [시스템 업데이트](#page-448-0) [관리](#page-448-0)

#### **무선랜 AP SSID 수집은 어떻게 수집해야 되나요?**

• 다음 문서를 참고 바랍니다. [무선랜 제어](#page-314-0)

#### **단말 무선랜접속을 제어하는 방법은 무엇입니까?**

• 단말 무선랜접속 제어는 2가지로 수행이 가능합니다. 무선네트워크 어댑터를 Disable 시키는 방법 ([인터페이스 제어](#page-331-0))과 [무선랜 제어](#page-314-0) 를 이용한 무선랜 AP 접속을 제한하는 방법이 있습니다.

#### **유/무선을 사용하여 네트워크를 공유해서 사용하는 단말을 제어하는 방법은 무엇입니까?**

• 위험감지 정책([위험감지의 이해](#page-382-0))에 Adhoc 네트워크 연결 정책을 사용하여 제한할 수 있습니다.

#### **불필요한 관리자 웹 접속을 제어하는 방법은 무엇입니까?**

- 세션관리 기능(session-control)을 사용하여 불필요한 접속 세션을 강제로 종료할 수 있습니다.
- **노드에 네트워크 연결상태는 어떤 방법으로 확인하나요?**
	- 노드 상태체크 방식(node-updown-status)를 설정하여 확인할 수 있습니다.

#### **Active Directory의 사용자 자격 증명을 사용하여 웹 콘솔에 접근할 수 있습니까?**

- 인증 연동과 정보 동기화를 설정하면 사용할 수 있습니다. AD 도메인 컨트롤러와 데이터베이스 동기화, 마지막으로 AD 사용자는 Genians 사용자 데이터베이스에서 선택하고 구성해야 합니다.
- [외부 인증서버 설정](#page-265-0)
- *[LDAP](#page-278-0)*

#### **노드 타입과 플랫폼 분류 동작 방식은 어떻게 되나요?**

- 노드타입과 플랫폼 분류는 운영데이터인 **NMDB(NMAP Database, 노드정보 감지 데이터)** 와 **GPDB(Genian Platform Databases, 운영체제 감지 데이터)** 를 통해 분류하고 있습니다.
- *[GDPI](#page-71-0)*

#### **에이전트 로그 수집은 어떻게 진행하나요?**

• **에이전트 트레이 아이콘** 마우스 우클릭 -> **프로그램 정보** 클릭 -> **오류 보고** 클릭 -> **C:GnAgent 연월시분.zip** 파일 확인

**장비도입 후 보안적합성 검증 절차를 반드시 진행해야 하나요?**

- 국가사이버안보센터의 **안정성검증필제품목록** 으로 등재된 제품의 경우 보안적함성 검증을 생략할 수 있습니다. 현재 NAC는 구간보안 제품군, 네트워크 접근 통제제품으로 등록되어 있습니다.
- [국가사이버보안센터](https://www.ncsc.go.kr:4018/main/mainPage.do;jsessionid=7cvyWWluZeaEQz10tJXI4izVmpcSH3G9Pv54ojA3apZpAaEmbJR2YCEKtp41gQ82.nweb3_servlet_ncsc)

**노드액션과 제어액션의 차이점은 무엇인가요?**

- 노드액션은 노드정책에서 사용하는 액션플러그인 정책이며 제어액션은 제어정책에 사용하는 액 션정책입니다.
- 노드액션은 등록된 에이전트 플러그인을 모두 사용가능하지만 제어액션에는 지정된 플러그인만 사용가능합니다.

## **CHAPTER**

# **FIFTEEN**

# **TROUBLESHOOTING**

# **15.1 디버그 수집과 증상분석**

## **15.1.1 NAC 디버그로그와 패킷 수집**

NAC는 문제가 발생할 때 각 구성 요소에 대한 디버그로그 덤프를 지원한다. 각 덤프파일은 이슈 분석에 사용 된다.

#### **에이전트 디버그로그 수집 방법**

#### **WEB콘솔에서 수집**

- WEB콘솔 관리 > 노드 메뉴로 이동
- 리스트에서 디버그로그를 수집할 노드를 체크
- **작업선택 > 노드 대상 명령 > 노드 대상 작업지시** 클릭
- **로그 수집 즉시수행(에이전트)** 선택 후 실행
- 상단 **감사 > 디버그로그** 메뉴로 이동
- 우측화면 **system** > **agent** 로 이동하여 **수집한 단말의 IP명 디렉토리** 클릭
- 수집날짜와 시간의 에이전트로그파일 클릭

**Note:** 에이전트로그수집은 노드상세정보 **대상노드작업** 에서도 가능합니다.

### **단말에서 직접 수집**

- PC Windows 우측하단 아이콘에서 우측버튼을 클릭
- 프로그램정보(A) 항목을 클릭한다.
- 팝업창의 좌측 하단 **오류 보고** 버튼을 클릭
- WINDOWS 단말의 디버그로그파일 저장위치는 **"C:"** 입니다.
- MAC 단말의 디버그로그파일 저장위치는 **"/Users/Shared/Genians"** 입니다.
- 파일명의 형태는 **"GnAgent\_날짜시간.zip"** 입니다.

#### **Note:**

**–** ActiveDirectory 환경에서 로그수집을 위해서는 도메인관리자수준의 권한이 필요합니다.

**–** LINUX 단말의 경우 직접 디버그 저장경로로 이동하여 수집하여야합니다. **"/var/log/genians"** 입니다.

### **정책서버/네트워크센서 디버그로그 확인 및 다운로드**

WEB콘솔에서는 정책서버와 네트워크센서의 디버그로그를 실시간 확인 및 다운로드하는 기능을 제공합니다. 디버그로그는 시스템의 다양한 현재상황 및 문제해결에 사용됩니다.

아래를 참고하여 디버그로그를 확인하시기 바랍니다.

- WEB콘솔 접속
- 상단 **감사 > 디버그로그**
- 좌측 메뉴트리를 펼치거나 우측 창에서 확인하고자 하는 디버그로그파일을 선택
- 상단 아이콘을 클릭하여 다운로드(zip파일의 경우 클릭시 바로 다운로드)

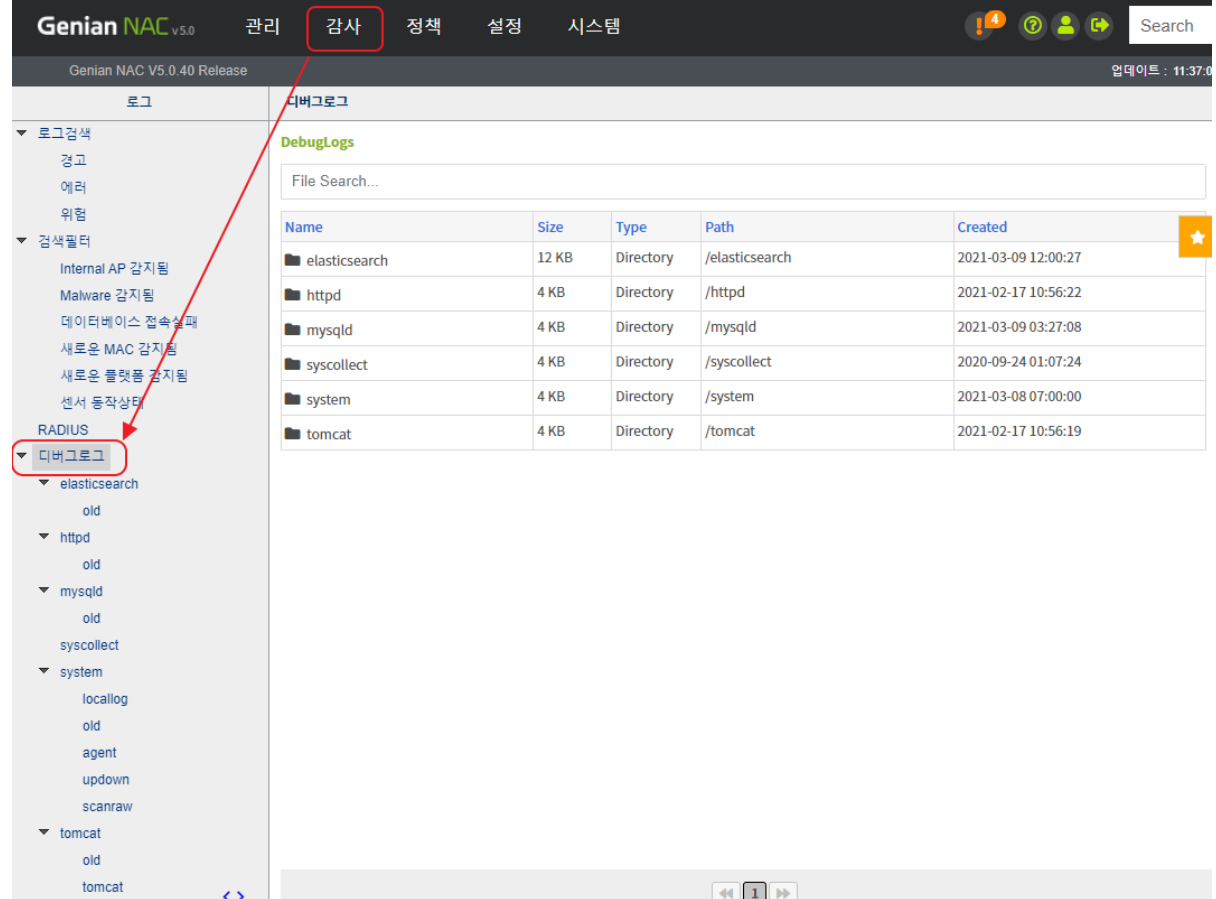

**정책서버/네트워크센서 디버그로그 일괄 수집방법(syscollect)**

#### **WEB콘솔**

아래를 참고하여 순서대로 수행합니다.:

- WEB콘솔 접속
- 상단 **시스템 > 시스템관리** 이동
- 리스트에서 수집하고자 하는 장비의 좌측 체크박스 체크
- 상단 **작업선택 > 시스템 로그수집** 클릭
- 상단 상태메시지 확인 시스템 로그수집 성공` 메시지 클릭
- **syscollect 디렉토리 하위에 생성된 .zip 파일 다운로드**
	- **–** 시스템에 저장되어있는 디버그로그파일이 많은 경우 수분의 시간이 소요될 수 있습 니다.

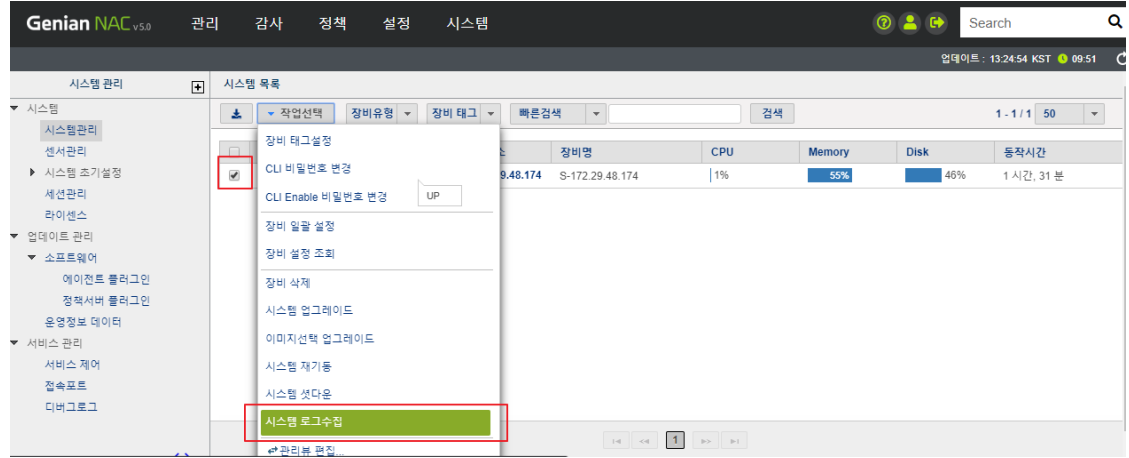

#### **CLI콘솔**

아래를 참고하여 순서대로 수행합니다.:

- Zmodem을 지원하는 터미널프로그램(secureCRT 등)으로 정책서버 SSH 접속
- Enable 모드로 진입
- 쉘모드 진입
- 프롬프트창에 *syscollect.sh* 입력
- 수집이 완료되면 명령어 sz 를 사용하여 결과에 생성된 파일의 위치를 입력하여 다운로드합니다.
	- **–** 로그를 이슈관리시스템의 특정이슈에 업로드하려면 *Y* 를 입력하여 이슈번호를 입력합 니다.
	- **–** 주요데몬의 backtarace 정보를 추가로 수집하려면 *Y* 를 입력합니다.
	- **–** 정책서버에 수집된 에이전트로그를 수집하려면 *Y* 를 입력합니다.

```
Do you want upload to GENIANS IMS ? (Y/n)
Do you want to trace centerd ? (y/N)
Do you want to trace sensord ? (y/N)
Do you want to collect agent logs ? (y/N)
Genians$sz [filename]
```
### **주요 구성요소간 전송되는 패킷 수집**

정책서버와 네트워크센서, 에이전트와 통신에 사용되는 패킷을 수집할때 활용할 수 있습니다.

#### **기본 명령어 예시**

tcpdump -i eth0 port 80 and udp - 인터페이스 eth0을 지나가는 UDP 포트 80을 사용하는 패킷 표시 tcpdump -i eth0 -e - 인터페이스 eth0을 지나가는 모든패킷을 캡쳐하고 이더넷정보도 표시 tcpdump -i eth0 net 192.168. - 인터페이스 eth0을 지나가는 192.168 네트워크의 패킷을 표시 tcpdump  $-i$  eth0 host [IP address] and  $arp[7] == 2$ - 인터페이스 eth0을 지나가는 ARP Reply 패킷을 표시 tcpdump -i eth0 port 80 and udp -w /tmp/file1.pcap - 인터페이스 eth0을 지나가는 UDP 포트 80 패킷을 /tmp/file1.pcap 으로 저장

옵션 상세

-v: 패킷캡쳐 결과를 상세하게 출력 -n: 주소(호스트주소, 포트번호)를 이름으로 변경하지 않고 출력 -e: 패킷캡쳐결과에 링크레이어 헤더를 출력 (이더넷 주소표시) -w: 캡쳐한 패킷을 지정한 파일로 저장 -A: 각 패킷을 ASCII값으로 출력 -q: 출력결과를 짧게 출력

조건식

host : 패킷의 IP를 지정하여 결과 출력 dst host : 목적지 IP를 지정하여 결과 출력 src host : 출발지 IP를 지정하여 결과 출력 ether host : 패킷의 MAC주소를 지정하여 결과 출력 ether dst : 패킷의 목적지 MAC주소를 지정하여 결과 출력 ether src : 패킷의 출발지 MAC주소를 지정하여 결과 출력 net : 패킷의 네트워크주소 대역을 지정하여 결과 출력 dst net: 패킷의 목적지 네트워크주소 대역을 지정하여 결과 출력 src net: 패킷의 출발지 네트워크주소 대역을 지정하여 결과 출력
### **패킷수집의 다양한 예시**

정책서버와 네트워크센서간 Keepalive 패킷 수집

tcpdump -i eth0 host [Network sensor IP] and port 3871

정책서버와 에이전트간 Keepalive 패킷 수집

tcpdump -i eth0 host [PC IP] and port 3871

네트워크센서에서 전송하는 ARP Reply 패킷 수집

tcpdump -nei eth0 ether src [NetworkSensor eth0 MAC] and arp[7] == 2

## **15.1.2 NAC 분석 방법**

이 페이지에서는 NAC에서 문제를 해결하기 위해 검사할 수 있는 주요 프로세스에 대한 개요를 제공한다.

### **NAC 프로세스 설명**

**정책서버 프로세스**

centerd: 정책과 노드관리 sensord: 네트워크센서 프로세스 mysql: 데이터베이스에 노드와 정책정보를 저장 httpd: 웹서비스 데몬 java: WebUI를 실행하기 위한 JAVA프로세스로 웹과 데이터베이스 간의 연결작업 수행 procmond: NAC에서 사용하는 프로세스 모니터 데몬, 비정상 종료 모니터링 및 재실행 수행 sshd: SSH 원격접속 서비스를 제공하는 데몬 syslog-ng: SYSLOG 데몬 hbd:하드웨어 또는 소프트웨어 오류가 발생한 경우 일정 시간 후 시스템을 정상화하는 작업(부팅 등)을 수행하는 데몬 mysqld\_safe: mysqld 서버구동이 실패할 때 Mysqld\_error에 재시작 및 런타임 정보를 저장하는 스크립트 gnlogin: CLI 명령 실행을 위한 서비스 제공 crond: 지정된 사이클에서 스크립트 및 명령을 수행하는 데몬 radiusd: 인증을 위한 RADIUS서버 데몬

### **네트워크센서 프로세스**

sensord: 네트워크센서 프로세스 nmap: 노드의 네트워크 정보 검색 도구 procmond: NAC에서 사용하는 프로세스 모니터 데몬, 비정상 종료 모니터링 및 재실행 수행 sshd: SSH 원격접속 서비스를 제공하는 데몬 syslog-ng: SYSLOG 데몬 hbd: 하드웨어 또는 소프트웨어 오류가 발생한 경우 일정 시간 후 시스템을 정상화하는 작업(부팅 등)을 수행하는 데몬

### **에이전트 프로세스**

프로세스명 : GnAgent.exe 설명 : Genian Agent 기능 : 에이전트 무경설 검사, 노드 정책 수신 및 GnPlugin 실행 관리 실행주기 : 항상 실행조건 : 윈도우즈 로그온 이후 항상 프로세스명: GnPlugin.exe 프로세스명: Genian Action Plugin 기능: 노드 정책의 작업 정책 수행 및 결과 전송 실행 주기: 항상 실행조건: 노드정책에 에이전트 액션이 있는 경우 프로세스명: GnStart.exe 프로세스명: Genian Starter 기능: 에이전트 무결성 검사, GnAgent 실행 관리, Keepalive 전송 실행 주기: 항상 실행조건: 항상 프로세스명: GnAccount.exe 프로세스명: Genian User Account Manager 기능: OS 로그온 계정 대신 특정 계정으로 GnAgent 프로세스를 실행하는 경우 사용 실행 주기: 이벤트가 발생한 경우 실행조건: 노드정책에 에이전트 실행계정 설정이 되어 있는 경우 프로세스명: GnDump.exe 프로세스명: Genian Agent Dump Utility 기능: 에이전트 디버그로그 수집 실행 주기: 없음 실행조건: 수동 실행 시에만 작동 프로세스명: GnExLib.exe 프로세스명: Genian External Module 기능: 외부 인증 모듈 등록(예:dll) 실행 주기: 없음 실행조건: 정책적으로 수동 실행시나 인증정보 갱신시 프로세스명: GnScript.exe 프로세스명: Genians Software Install Manager 기능: 에이전트 설치시 실행 주기: 없음 실행조건: 에이전트 설치 중에만 실행 프로세스명: GnUpdate.exe 프로세스명: Genian Updater 기능: 에이전트 자동 업데이트검사 및 업데이트 실행 주기: 6시간 실행조건: 없음 프로세스명: GnUtil.exe 프로세스명: Genian Agent Utility Funcfiton: 특정 파일의 SHA1 해시 값 계산 실행 주기: 없음 실행조건: 수동으로 실행될 때만 작동함

## **시스템 디버그 프로세스명**

**정책서버 로그**

### **Elasticsearch**

GENIAN.log: Elasticsearch 프로세스 비정상 종료 및 재시작 오류 로그

### **httpd**

Error\_log: httpd 에러 로그 Mod\_jk.log: Apache와 Tomcat은 Apache JServ Protocol(AJP)을 사용하여 통신하여 서로 통신하고 mod\_ → jk 라는 모듈을 사용하여 구성한다. - Apache 및 Tomcat 관련 오류 로그

### **mysqld**

Initdb.log: 데이터베이스 초기화 중에 생성된 로그 구동시 테이블이 비정상인지 점검해야 한다.

Mysqld.error: mysql 작업 중 오류 로그 Slowquery.log: 장시간 실행된 작업에 대한 SQL 쿼리 로그 - NAC 작동 중 특정 작업이 오래 걸리는 경우 참조

### **system**

Agent: PC에 저장된 에이전트 로그를 정책 서버에서 호출하여 저장

centerd: 정책서버에서 수행한 작업에 대한 로그 - 정책 서버 상태, 노드 Role 상태, 인증, 연동, 데이터 동기화 등

sensord: 네트워크센서가 수행한 작업 및 오류 로그 - 네트워크센서 상태, 노드 감지, UP/Down, 정책 수신 등

messages: dmesg와 같은 하드웨어 상태 관련 메시지

procmond: 프로세스가 비정상적으로 종료되고 다시 시작된 로그 scanraw: 노드의 플랫폼 탐지를 위한 노드의 네트워크 검색 정보 updown: 에이전트 Up/Down 상태 로그 authsync: 정보동기화 관련 로그 dbmigration: 데이터베이스 마이그레이션 로그 gnlogin: CLI명령어 수행 이력 로그 radius.log: RADIUS 상태 및 노드 인증 로그

### **tomcat**

```
Catalina.out: catalina.log 파일은 Tomcats "system.out" 및 "system.err" 스트림에 기록된 모든
로그 메시지를 포함한다
catalina.out에 포함된 내용:
- 미발견된 예외 사항 java.lang.ThreadGroup.uncaughtException(..)
- 시스템 신호를 통해 요청한 경우 시스템 덤프 제공
```
### **radius**

Radiusd: 인증 및 오류 기록 포함(외부포함) 외부 서버에서 가져온 계정

## **시스템 검사**

cli 명령어를 이용하여 NAC시스템의 상태를 확인합니다.

- 박스에 표시된 대로 다음 단계를 수행하십시오.
- 정책서버 콘솔에 직접 연결하거나 SSH통해 제품에 접속합니다.

genian> en

genian#

### **서버체크와 시스템 정보**

• 시스템 이중화 여부 확인

genian# show ha status

• 데이터베이스 이중화체크, 복제상태 체크

genian# show replication status

• 시스템 구동된 시간, 시스템 부하

genian# show uptime

• 제품버전, H/W모델명 확인, 설치날짜

genian# show Version

• 사용중인 인터페이스 정보 확인

genian# show interface all

• 시스템 마운트 정보

genian# show filesystem

### **서비스 상태 체크**

NAC에서 필요한 모든 프로세스가 실행 중인지 확인하십시오.

구성 요소별 필요한 프로세스:

정책서버: Mysqld, elasticsearch, java, centerd, sensord, httpd, procmond, sshd, syslog-ng, *,→*radius (Need confirmation **if** using RADIUS server), vrrpd (Need confirmation **if**␣ *,→*using HA configuration) 네트워크센서: sensord, procmond, sshd 명령어: genian# show processes

#### **디스크사용량 체크와 메모리체크**

서버의 하드 디스크 용량 및 메모리를 확인합니다. 하드 디스크가 꽉 찼거나 사용 가능한 메모리가 없는 경우 NAC는 다음과 같은 문제가 발생할 수 있습니다.

- NAC 동작이 느리거나 동작하지 않음
- 백업파일이 만들어 지지 않음

```
명령어:
genian# show Memory
genian# show filesystem
```
네트워크센서 확인 방법:

```
genian# show enforcer
interface | mode | active | local | request | strict | max
bond0.100 | 2 | OFF | ON | OFF | OFF | 10
bond0.101 | 2 | OFF | ON | OFF | OFF | 10
```
노드상태 확인 방법:

```
genian# show nodeinfo filter [IP address]
   IP | MAC | device | sta | up | age | idle |
,→expire | noderole
   172.29.20.183 | 00:E0:4C:36:0D:F8 | eth0 | 1 | 1 | 1728088 | 5 | -
,→3118306 | Unauthorized Device(10)
ARP Poisoning list
genian# show nodeinfo poisoning [IP address]
IP=172.29.111.55 MAC=00:05:1B:A3:E2:07 IF=bond0.111
TARGET=172.29.111.56 ACTIVE=1 LASTREQ=832 DSTTOXIC=0
TARGET=172.29.111.254 ACTIVE=1 LASTREQ=0 DSTTOXIC=0
```
# **15.2 네트워크**

## **15.2.1 네트워크센서가 웹콘솔에서 보이지 않음**

### **증상**

네트워크센서가 WebUI에 표시되지 않는 현상

## **원인**

- 네트워크센서를 설치한 후 포트 443을 사용하여 정책 서버에 등록한다.
- 정책서버와 네트워크센서 간 등록통신이 실패하면 센서가 정책서버에서 등록되지 않는다. 그렇게 된다 면 WebUI에 표시되지 않는다.

### **해결방법**

## **연결확인**

• 포트 443의 정책서버와 네트워크센서 사이의 통신 경로를 확인. 방화벽 또는 기타 어플라이언스에서 필요한 정책예외를 확인. 방화벽 또는 기타 어플라이언스에서 정책서버와 네트워크센서간 통신패킷이 차단되는지 확인

## **15.2.2 센서 링크가 다운으로 표시되는 현상**

## **증상**

센서 링크상태 아이콘이 노드관리페이지나 센서관리페이지에서 다운으로 표시되는 증상

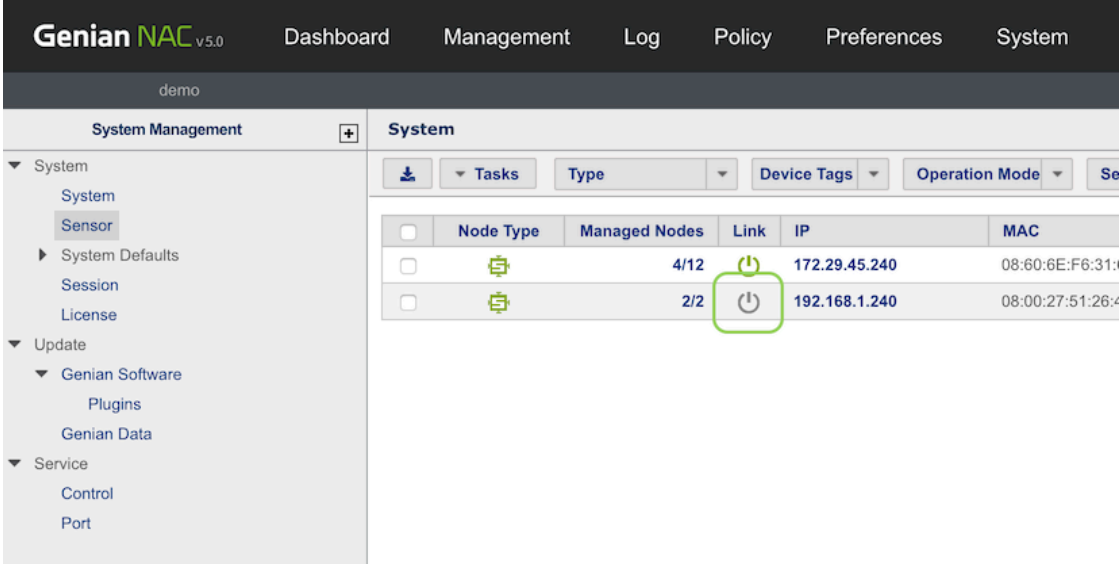

# **원인**

네트워크센서는 정상적인 작동상태를 정책서버에 알리기위해 주기적으로 keep-alive 패킷을 전송합니다. 이 패킷이 정책서버로 전송되지 않는 경우 WebUI에서 다운으로 표시될 수 있습니다.

## **Keep-alive를 위해 사용하는 통신 포트:**

### **On-Premeses**

UDP / 3870 ports

### **Cloud-managed**

(변경가능)

메뉴위치는 **시스템> 서비스 관리 > 접속포트** 에서 **Keepalive** 항목에 적혀있는 포트를 허용

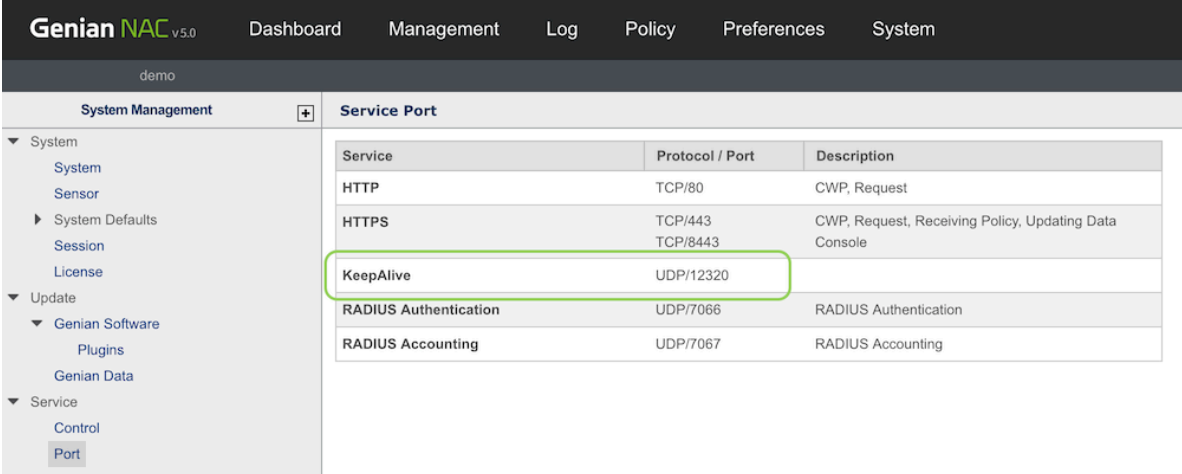

### **해결방법**

이 경우 다음 사항을 확인해야 합니다:

- 1. 네트워크센서는 켜져있지만 다운으로 표시될때
- 2. 정책서버와 네트워크센서사이의 통신 경로 및 방화벽 또는 기타 네트워크/보안장비에서 예외처리가 되어있는지 확인한다. .

## **15.2.3 네트워크센서가 Failsafe 상태로 보일때**

## **증상**

네트워크센서가 노드관리/센서관리 화면에서 Failsafe 상태로 표시되는 현상

## **원인**

네트워크센서는 정책서버와 주기적으로 UDP Keepalive 패킷을 주고 받습니다. 정책 업데이트가 있는경우 센서에게 알림이 가고 센서는 그에대한 응답을 수행합니다.

센서가 새로운 정책갱신이 필요한것을 인지하게 되면 TCP Port/443 HTTPS를 통하여 정책서버와의 TCP세션 연결시도를 합니다. 이 TCP 세션이 5번 연결 실패를 하게 되면 네트워크센서 상태가 Failsafe로 표시됩니다.

### **해결방법**

**통신연결상태 체크**

- 정책서버와 네트워크센서사이에 TCP/443 HTTPS 통신이 정상적인지 확인합니다.
	- **–** 방화벽 또는 기타 보안장비에서 필요한 예외처리가 되어있는지 확인합니다.

### **네트워크센서의 인터페이스 확인**

- 네트워크센서의 SSH접속하여 다음명령어를 수행합니다.: show interface eth[#]
	- **–** 기본사용 인터페이스는 [eth0] 입니다.

**정책서버와 네트워크센서 디버그 확인**

#### WebUI에 접속 **시스템 > 서비스관리 > 디버그로그** :

system/centerd : "ERRMSG=SOAP" 관련 메시지가 있는지 확인, 디버그 용량이 큰 경우 다운로드하여 관련 메시지 검색

다음과 같은 443 Soap 오류가 있는지 확인 ``[Policy Server or Network Sensor IP Address] 443``

## **15.2.4 NAC에이전트 미동작**

### **증상**

노드 상태가 연결중 이고 에이전트가 실행 중이지만 관리WebUI에서는 에이전트가 다운으로 표시되는 증상

### **원인**

에이전트는 정책서버로 2분에 한 번씩 Keep-alive 패킷을 전송하여 에이전트 동작 상태를 알려준다.

정책서버는 에이전트로부터 10분 동안 Keep-alive 패킷을 수신하지 못하였을 때 에이전트의 동작 상태를 미 동작으로 변경한다.

다음과 같은 상황은 에이전트의 Keep-alive 동작을 방해하여 동작중이지만 다운상태로 표시된다:

- 1. 정책서버와 에이전트 사이 방화벽에서 패킷 차단
- 2. PC내 백신프로그램에서 Keep-alive 패킷전송을 방해
- 3. 하드디스크 변경으로 인한 에이전트 설치 불가
- 4. 에이전트가 Keep-Alive 패킷을 생성하지 않는 것

### **해결방법**

## **정책서버와 에이전트간 통신 확인**

• 에이전트와 정책서버간의 Keep-Alive 통신 확인

tcpdump -i eth0 host [PC IP] and port 3871

• 정책서버와 에이전트 사이에 방화벽이나 타 보안솔루션에서 단말에서 발생하는 패킷이 존재하는지 확인

### **Keep-Alive 패킷이 감지되지 않는 경우**

- 에이전트 설치가 정상적으로 설치되지 않았을 경우 발생 가능하며 에이전트를 재설치 하는 방법으로 조치
- 단말내 다른 보안제품으로 인하여 Keep-alive 동작을 할 수 없는 상태일 경우는 타 보안제품을 삭제하고 에이전트 재설치 방법으로 조치
- **(Windows) 에이전트가 Keep-Alive 패킷을 생성하고 보내는지 확인하려면 추가적인 디버그 설정이 필요**
	- **–** 레 지 스 트 리 에 서 HKEY\_LOCAL\_MACHINE\SOFTWARE\Geni\Genian\Option 또 는 HKEY LOCAL MACHINE\SOFTWARE\WOW6432Node\Geni\Genian\Option 을 찾습 니다.
	- **–** DWORD:DebugPrint (1) 추가 설정

### **Keep-Alive 패킷이 감지되는 경우**

- Agnet 설치나 정책 서버에 문제가 있을 수 있습니다.
- 기타 케이스에서는 로그를 수집하여 기술지원

참조: *NAC* [디버그로그와 패킷 수집](#page-500-0)

## **15.2.5 502 Proxy Error**

## **증상**

Web 콘솔에서 표시되는 정보가 최신이 아니며 오류메시지 ERRMSG='Error 502 fault: SOAP-ENV:Server [no subcode] "HTTP/1.1 502 Proxy Error"' 로그가 표시.

### **원인**

대규모 네트워크에서는 센서에서 정책서버로 전송되는 정보가 많고 처리하는데 시간이 소요됩니다.

이와 같은 환경에서 데이터 전송에 대한 세션 타임아웃이 짧을경우 데이터전송을 하지 못하고 세션이 종료되 버리며 에러로그가 발생됩니다.

## **조치**

## **세션 타임아웃값을 길게 설정**

- 1. 정책서버 CLI 접속
- 2. **show configuration** 명령을 이용하여 현재 타임아웃설정값을 확인
- 3. 설정모드로 진입
- 4. 세션 연결 타임아웃 설정과 데이터 타임아웃 설정

genian(config)*# management-server connection-timeout [value in seconds]* genian(config)*# management-server data-timeout [value in seconds]*

# **15.2.6 스위치에서 mac flap 에러가 표시됨**

## **증상**

스위치 로그에 네트워크센서가 연결된 포트와 관련된 mac flap 로그를 표시하는 증상

## **원인**

네트워크센서는 내부 AP 감지 메커니즘의 일부로 스푸핑된 가상 MAC을 전송하며 이로 인해 스위치에서 가끔 mac flap 이 발생할 수 있습니다.

## **해결방법**

내부AP감지 기능 중지를 수행합니다.

- 1. WEB콘솔에 관리자로 로그인합니다.
- 2. 상단 설정메뉴로 이동합니다.
- 3. 좌측 메뉴트리에서 무선랜관리로 이동합니다.
- 4. 내부 AP 감지 항목에서 내부 AP 탐지용 가상 MAC 사용 옵션을 OFF 합니다.

# **15.2.7 웹 콘솔에서 SSL 인증서 오류 발생할때**

## **증상**

웹 콘솔 접속시에 "주의 요함 : 이 사이트는 보안 연결(HTTPS)이 사용되지 않았습니다." 인증서 오류 발생

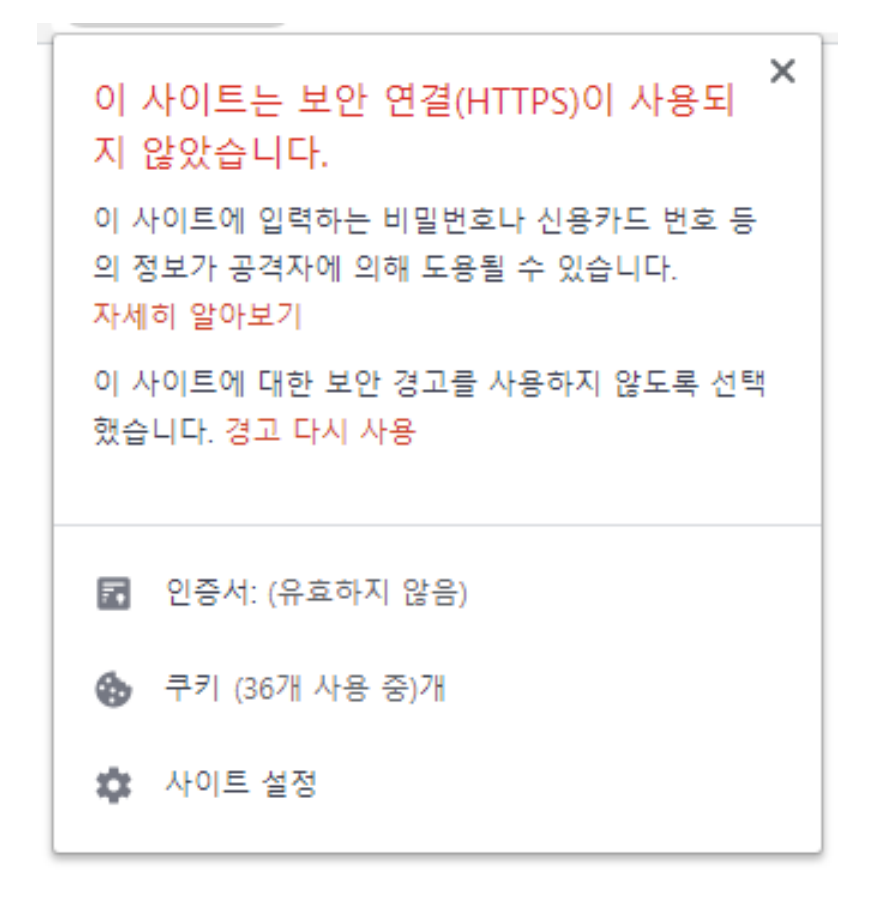

## **원인**

• 인증서가 만료되었거나 유효하지 않은 인증서로 인해 오류가 발생합니다.

### **해결방법**

공인인증서 등록하여 인증서 오류를 해결할 수 있습니다.

### **인증서가 있는 경우:**

- 관리WebUI 접속
- 다음 메뉴로 이동합니다. **설정 > 환경설정 > 인증서 관리**
- 인증서 파일을 업로드합니다.
- 다음 메뉴로 이동합니다. **시스템 > 서비스 관리 > 서비스 제어**
- 관리콘솔을 재구동합니다.

**인증서가 없는 경우:**

- 관리WebUI 접속
- 다음 메뉴로 이동합니다. **설정 > 환경설정 > 인증서 관리 > SSL 인증서**
- 호스트명, 국가코드, 회사/조직명, 이메일을 입력하여 CSR을 생성합니다.
- 생성된 CSR로 외부 인증서 발급기관에서 PEM 형식의 인증서를 발급 받습니다.
- 인증서를 등록합니다.
- 다음 메뉴로 이동합니다. **시스템 > 서비스 관리 > 서비스 제어**
- 관리콘솔을 재구동합니다.

**Note:** 인증서를 적용하려면 웹서비스(httpd)를 재시작해야 합니다.

# **15.2.8 ARP 제어를 통한 네트워크 차단 실패**

## **증상**

센서의 모드는 Enforcement이고 제어정책에 차단 대상 노드가 포함되어 있습니다. 해당 제어정책이 활성화되어 웹 콘솔에 있는 제어정책 관리 뷰에서 차단 노드가 확인되어도 차단이 되지 않고 네트워크 연결이 지속되고 있는 경우

## **원인**

• 일부 IDS/IPS 또는 EDR 솔루션은 ARP Enforcement 작업을 네트워크 공격으로 잘못 식별, 감지하여 차단 할 수 있습니다.

### **해결 방안**

### **충돌하는 보안 제품에서 Genian NAC에 대한 예외 추가**

해당 문제를 해결하려면, 정책 및 기타 네트워크 보안 솔루션의 구성에 따라 Sensor IP에 대한 예외 처리가 필요 합니다.

참조 : [ESET Endpoint Security](https://support.eset.com/en/kb2933-arp-icmp-or-dns-cache-poisoning-attack-in-eset-home-products-for-windows)

# **15.3 설정**

# **15.3.1 노드가 관리UI에 등록되지 않음**

**증상**

네트워크센서를 제외한 모든 노드가 네트워크센서가 설치된 서브넷에서 표시되지 않음

## **원인**

NAC는 연결된 스위치포트의 설정과 네트워크센서 인터페이스 설정과 일치하지 않을 때 노드를 검색할 수 없다.

## **해결방법**

## **스위치**

- NAC가 연결되어 있는 포트가 모니터링하려는 VLAN에 엑세스하도록 올바르게 설정되어 있는지 확인 하십시오.
- NAC는 표준 엑세스 포트 및 802.1q 트렁크포트만 지원합니다.

## **네트워크센서**

- cli에서 show interface eth[#] 명령을 사용하여 인터페이스 설정을 확인하십시오.
- eth0 인터페이스는 스위치의 엑세스포트나 트렁크포트의 default vlan이 설정되어 있는 경우에만 작동 합니다.
- 태깅된 모든 VLAN 트래픽은 해당 VLAN의 정의 된 하위 인터페이스에서만 볼 수 있습니다. 다음문서를 참조하십시오. [네트워크센서 추가 및 삭제](#page-433-0)
- 네트워크센서에서 통신이 되는지 서브넷으로 ICMP를 수행하십시오.

## **가상화 센서를 사용하는 경우**

- 하이퍼 바이저의 인터페이스가 네트워크 스위치와 올바르게 통신이 되도록 설정되어 있는지 확인하십 시오. 하이퍼바이저는 간혹 일반 통신이나 트렁크 인터페이스를 통한 통신을 할때 비표준 구성을 할때가 있습니다.
- 다음을 참조하십시오. [네트워크센서 설치](#page-45-0)

# **15.3.2 웹콘솔 로그인이 되지 않을 때**

**증상**

인증이 실패하며 "접속권한이 없는 위치 입니다." 라는 메시지가 표시되는 증상

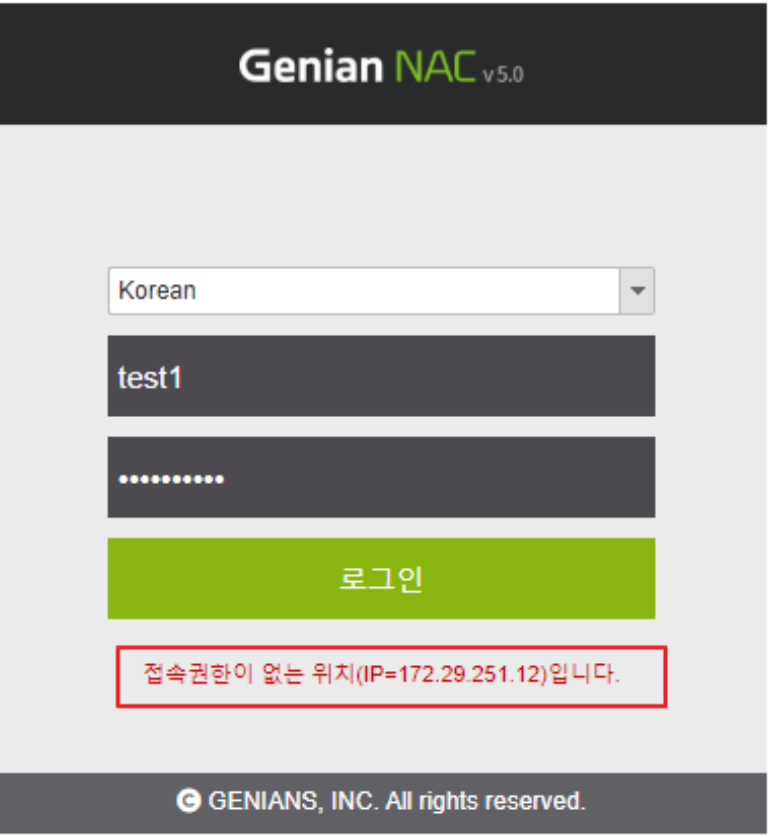

**원인**

- 정책서버는 각 관리자계정에 대한 **접속허용 IP목록** 을 사용하여 관리WebUI에 대한 접속을 제어
- 접속허용 목록은 각 관리자 계정의 **기본정보탭 > 로그인 설정** 에서 변경 가능합니다.
- 관리자의 IP 주소가 **접속허용 IP** 에 존재하지 않을 경우 관리자는 관리WebUI에 접속할 수 없습니다.

### **해결방법**

사용자 관리 수정 권한이 있는 관리자계정이 있는지 확인합니다.

**다음:**

- 관리WebUI 접속
- 다음위치로 이동 **관리 > 사용자 > 설정을 변경할 사용자ID 선택 > 로그인 설정**
- 접속하려는 IP가 관리WebUI 접속 IP1에 접속하는 관리자PC의 IP에 포함되는지 확인
- IP가 포함되지 않은 경우 접속하는 관리자 단말의 IP를 추가

## **15.3.3 SSH 로그인 실패**

## **증상**

SSH연결 시도가 실패하고 "Connection refused" 메시지 표시되는 증상

## **원인**

- 보안상의 이유로 SSH 연결은 허용된 IP주소에서만 접속이 가능
- 설정에 접속하려는 IP가 존재하지 않으면 연결이 허용되지 않습니다.

**해결방법**

## **SSH 접속승인 IP 추가**

- 1. 관리WebUI 상단 시스템메뉴 진입.
- 2. 접속할 장비의 IP를 선택.
- 3. 환경설정 탭을 선택.
- 4. CLI 콘솔 접속 IP1에 SSH접속을 허용할 IP입력
- 5. 하단 수정버튼 클릭
- 6. SSH 연결상태 확인

# **15.4 운영**

## **15.4.1 Cisco 스위치 포트 정보가 표시되지 않음**

## **증상**

스위치는 표시되지만 노드 관리, 노드 정보 또는 스위치 관리 보기에는 노드의 스위치 포트 정보가 표시되지 않는 증상

# **원인**

SNMPv3를 사용하는 경우 일부 Cisco IOS 버전에서는 모니터링하려는 모든 데이터를 볼 수 있도록 snmp-server group 을 구성하여 권한 필요

### **해결 방법**

아래 View contexts 예 에서 스위치 가시성을 얻기 위해 사용되는 SNMP GROUP은 스위치 포트에 할당된 VLAN 을 볼 수 있는 권한이 없다. 스위치 포트의 가시성을 확보하기 위해서는 SNMP GROUP에 Context에 대한 할당이 필요하다.

### **View Contexts**

```
switch>en
switch#>conf t
switch(Config)>show snmp context
vlan-1
vlan-2
vlan-3
```
## **접근허용 적용**

```
switch>en
switch#>conf t
switch(Config)>snmp-server [groupname] v3 priv context vlan-1
switch(Config)>snmp-server [groupname] v3 priv context vlan-2
switch(Config)>snmp-server [groupname] v3 priv context vlan-3
```
**Note:** SNMP GROUP 에는 접속 클라이언트가 사용할 USER정보가 사전에 정의되어 있어야 한다. 참조 [Cisco](https://www.cisco.com/c/en/us/td/docs/ios-xml/ios/snmp/command/nm-snmp-cr-book/nm-snmp-cr-s5.html#wp1853214142) [SNMP Configration](https://www.cisco.com/c/en/us/td/docs/ios-xml/ios/snmp/command/nm-snmp-cr-book/nm-snmp-cr-s5.html#wp1853214142)

# **15.4.2 CLI 패스워드 분실**

**증상**

CLI 콘솔 접속 패스워드 분실

### **원인**

관리자는 다수의 솔루션을 관리하고 있으며 비밀번호 관리에 어려움을 가지고 있습니다.

### **해결방법**

### **CLI 콘솔 패스워드는 관리UI에서 변경할 수 있습니다:**

- 1. 관리권한의 계정으로 관리UI 접속을 합니다.
- 2. 상단 시스템메뉴로 이동 합니다.
- 3. 목록에서 패스워드를 분실한 장비의 좌측 체크박스를 선택합니다.
- 4. 상단 **작업선택 > CLI 비밀번호 변경** 팝업창에서 새로운 패스워드로 변경합니다.

# **15.4.3 웹콘솔에 접속하지 않고 센서동작모드 변경**

## **상황**

Web콘솔에 접속이 불가능한 상태에서 센서동작 상태를 비활성화 상태로 전환해야 하는 상황에서 사용

## **원인**

다음과 같은 여러 가지 이유로 인해 위와 같은 문제가 발생할 수 있습니다.

- Genians 또는 다른 보안시스템에 의한 웹콘솔 접속 불가
- 웹콘솔이 동작하지 않음

### **해결방법**

### **정책서버 CLI를 통하여 센서 제어**

• 아래와 같이 정책서버 SSH로 접속하고 셸모드로 진입합니다.

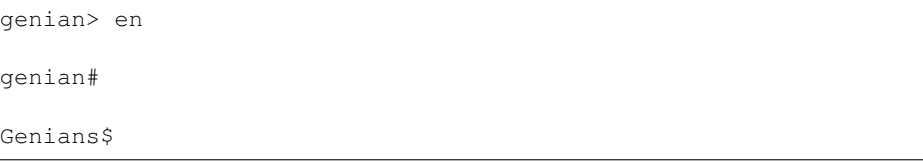

- 센서 중지, 명령어 centerd -dfS [SensorIP]
	- **–** 한대의 센서만 중지, 단일 센서 IP만 지정하는 명령어 : centerd -dfS [1.1.1.1]
	- **–** 여러대의 센서를 중지, 여러 센서 IP를 지정하는 명령어 : centerd -dfS [1.1.1.1,2.2.2.2]
	- **–** 전체 센서를 중지, 전체 센서를 대상으로 하는 명령어 : centerd -dfS [all]
- 센서 동작, 명령어 centerd -dfR [SensorIP]
	- **–** 한대의 센서만 동작, 단일 센서 IP만 지정하는 명령어 : centerd -dfR [1.1.1.1]
	- **–** 여러대의 센서를 동작, 여러 센서 IP를 지정하는 명령어 : centerd -dfR [1.1.1.1,2.2.2.2]
	- **–** 전체 센서를 동작, 전체 센서를 대상으로하는 명령어 : centerd -dfR [all]

### **정책서버 CLI에서 센서 동작상태 확인**

- 쉘모드를 종료하고 다시인증 하기위해 exit 입력
- 센서 상태 확인, 명령어 : show sensor [옵션]
	- **–** 센서 동작 상태별로 결과를 필터링하기 위해서는 all, active, passive, unknown 을 옵션으로 사용합니다.

## **15.4.4 플랫폼 오탐으로 노드가 잘못된 정책을 할당받는 문제**

### **증상**

제어정책에서 감지된 노드타입 조건으로 네트워크 차단 예외를 받던 노드가 어느순간 차단정책에 할당되어 차단되는 현상

### **원인**

조건 :

- 1. 제어정책에 예외처리를 위한 노드그룹의 조건을 감지된 노드타입으로 설정
- 2. 예외처리를 받던 노드의 보안설정이 변경되어 주기적으로 수행되는 노드 스캔정보가 변경됨

위 조건하에 예외정책을 할당받고 있던 노드가 네트워크센서에서 수행하는 주기적 노드 스캔으로 인하여 기존에 탐지된 정보보다 수집된 정보가 많거나 적은경우 아닌 다른 플랫폼으로 탐지.

플랫폼 오탐과 함께 노드타입도 예외처리된 노드타입이 아닌 차단정책을 할당받는 노드타입으로 변경되며 예외정책을 할당 받지 못하여 네트워크 차단.

### **해결 방법**

감지된 노드타입,노드플랫폼은 간헐적으로 오탐이 발생할 수 있습니다. 그렇기 때문에 감지된 노드타입 이라 는 조건은 예외처리 정책의 조건으로 적절하지 않습니다. 예외처리에 노드타입 조건을 사용하고자 하는 경우 노드타입-확인된 노드타입, 노드타입-감지방법-관리자지정 과 같은 조건을 사용해야 합니다.

방법1: 노드타입 - 확인된 노드타입 조건 으로 예외그룹 조건을 사용하는 방법 (권장)

- 1. **Web콘솔 > 관리 > 현황&필터 > 노드타입** 으로 이동하여 예외처리 할 노드타입을 선택합 니다.
- 2. 우측 리스트화면 좌측 상단 체크박스를 선택하여 리스트에 표시된 모든 노드의 체크박스에 체크합니다.
- 3. **작업선택 > 노드 및 장비 > 노드 속성 변경** 을 선택합니다.
- 4. 관리자가 노드타입을 확인합니다. 항목과 관리자가 플랫폼을 확인합니다. 항목에 체크하고 하단 수정 버튼을 클릭합니다.
- 5. 예외처리 할 다른 노드타입도 동일한 작업을 수행합니다.
- 6. **설정 > 환경설정 > 노드관리 > 노드정보 검색** 항목에서 **최초플랫폼정보 자동확인** 옵션을 **On** 으로 변경합니다.
- 7. 제어정책 메뉴로 이동하여 예외처리 정책의 노드그룹 조건을 **노드타입 > 확인된 노드타입이 같으면** 조건을 선택하여 예외처리 할 노드타입을 추가합니다.
- 8. 노드타입을 모두 추가하였다면 수정 버튼을 클릭하고 화면 상단 변경정책 적용 버튼을 클릭 하여 정책을 적용합니다.

**Attention:** 확인된 노드타입과 플랫폼은 관리자가 확인한 정보라는 의미의 필드값으로 **현황& 필터 > 변경관리** 항목에서 관리자가 직접 확인처리하여 변경하거나 **노드 상세정보** 화면에서 관리자가 변경하지 않는 경우 6번 설정으로 인하여 최초 탐지된 플랫폼과 노드타입이 확인된 정보로 유지됩니다.

노드의 플랫폼,타입이 기존과 다르게 탐지되는 정보는 **관리 > 현황&필터 > 변경관리** 메뉴와 대시보드 위젯 **노드 변경관리** 에서 모니터링 가능합니다.

방법2: 노드타입 - 감지방법 - 관리자지정 조건 으로 예외그룹 조건을 사용하는 방법

- 1. **Web콘솔 > 관리 > 현황&필터 > 노드타입** 으로 이동하여 예외처리 할 노드타입을 선택합 니다.
- 2. 우측 리스트화면 좌측 상단 체크박스를 선택하여 리스트에 표시된 모든 노드의 체크박스에 체크합니다.
- 3. **작업선택 > 노드 및 장비 > 노드 속성 변경** 을 선택합니다.
- 4. 노드타입을 변경(지정)합니다. 항목을 체크, 지정할 노드타입을 선택하고 하단 저장 버튼을 클릭합니다.
- 5. 예외처리 할 다른 노드타입도 동일한 작업을 수행합니다.
- 6. 제어정책 메뉴로 이동하여 예외처리 정책의 노드그룹 조건을 **노드타입 > 감지방법 > 관리자 지정** 조건을 추가하고 수정 버튼을 클릭, 화면 상단 변경정책 적용 버튼을 클릭하여 정책을 적용합니다.

**Attention:** 감지방법을 관리자지정 조건을 사용할 경우 별도의 노드타입별로 지정이 되지 않아 만약 예외처리할 노드타입이 아닌 다른노드의 노드타입을 지정한 경우 해당 노드도 예외처리 정책에 포함될 수 있습니다.

노드타입을 변경(지정) 하는 경우, 스캐닝으로 인한 갱신시 다른 노드 타입으로 변경되지 않아 기존과 동일하게 감지된 노드타입 조건 으로도 정책설정이 가능합니다.

신규로 등록되는 예외처리 노드도 모니터링하여 노드타입을 변경(지정) 해야 예외처리 누락이 되지 않습니다.

방법3: 예외 노드그룹 조건을 기존대로 사용 + 노드스캐닝 검사 OFF

- 1. **Web콘솔 > 관리 > 현황&필터 > 노드타입** 으로 이동하여 예외처리 할 노드타입을 선택합 니다.
- 2. 우측 리스트화면 좌측 상단 체크박스를 선택하여 리스트에 표시된 모든 노드의 체크박스에 체크합니다.
- 3. **작업선택 > 노드 및 장비 > 노드 관리 설정** 을 선택합니다.
- 4. **노드정보 검사** 항목을 체크하고 **Off** 옵션을 선택, 하단 저장버튼을 클릭합니다.

**Attention:** 노드스캐닝 검사 OFF 설정을 하게 되면, 해당 노드로의 스캔작업이 수행되지 않습 니다. 그로 인해 노드 탐지 정보 갱신이 이루어지지 않아 노드타입이 변경되는 문제가 발생하지 않습니다.

새로 추가된 예외노드에도 지속적으로 해당 설정을 수행해야합니다.

## **15.4.5 NAC로 인한 차단이 의심될때 확인 방법**

NAC 운영하는 환경에서 간혹 단말의 네트워크 통신이 실패할 때 NAC와 관련이 있는지에 대한 부분을 확인 하는 방법을 안내합니다.

Genian NAC는 크게 2가지 형태로 단말을 제어합니다.

- 네트워크센서를 통한 제어
- 에이전트를 통한 제어

각 제어 방법별로 확인하는 방법을 안내합니다.

## **1. 호스트 센서를 통한 제어**

- 네트워크센서를 통하여 단말이 제어 되었을때 확인하는 방법
- 1) 단말 터미널 창을 열어 게이트웨이 IP로 PING 체크를 수행합니다.
- 2) 게이트웨이 IP로 PING이 정상 체크된다면 네트워크센서에서 제어하는 상황은 아닙니다.
- 3) 추가로 단말 터미널 창을 열어 ARP 캐시 테이블을 확인합니다.
- 4) 게이트웨이 IP 와 매칭된 MAC 주소가 네트워크센서의 MAC 주소로 변경되어있는지 반복 확인 합니다.
- 5) ARP 캐시 테이블 상에서 네트워크센서와 관련이 없는 IP 들이 네트워크센서의 MAC 으로 변경이 안 되어 있다면 NAC와 무관한 상황입니다.
- **2. 미러 센서를 통한 제어**
	- 미러센서를 통한 제어 시에는 게이트웨이와 ICMP 통신이 정상적으로 수행됩니다. 그래서 호스트센서를 통한 제어방법으로 판단하면 안됩니다.
	- 1) 단말 웹브라우저 창을 열어 웹 접속시도를 합니다. (Google, Naver는 제외한 웹페이지를 권장 합니다.)
	- 2) 브라우저 화면에 CWP 페이지의 URL과 화면이 표시되는지 확인합니다.
	- 3) ICMP 통신은 대부분의 구간에 체크가 정상이나 WEB 통신만 비정상일 때 확인하시기 바랍 니다.

### **3. 에이전트를 통한 제어**

- 에이전트를 통하여 단말을 제어하는 방법은 여러 가지가 있지만 본 상황에서는 네트워크 통신에 대한 부분만 확인합니다.
- 1) 시작버튼 > 설정 > 네트워크 및 인터넷 > 어댑터 옵션 변경 > 주 사용 네트워크 어댑터가 회색 으로 사용 안 함 상태인지 확인합니다.
- 2) 사용 안 함 상태가 아니라면 에이전트 인터페이스 제어가 수행된 상태는 아닙니다.

# **15.5 시스템**

# **15.5.1 웹콘솔 시스템 에러**

**증상**

관리WebUI에서 특정 메뉴를 선택하였을 경우 아래와 같은 오류 메시지 표시:

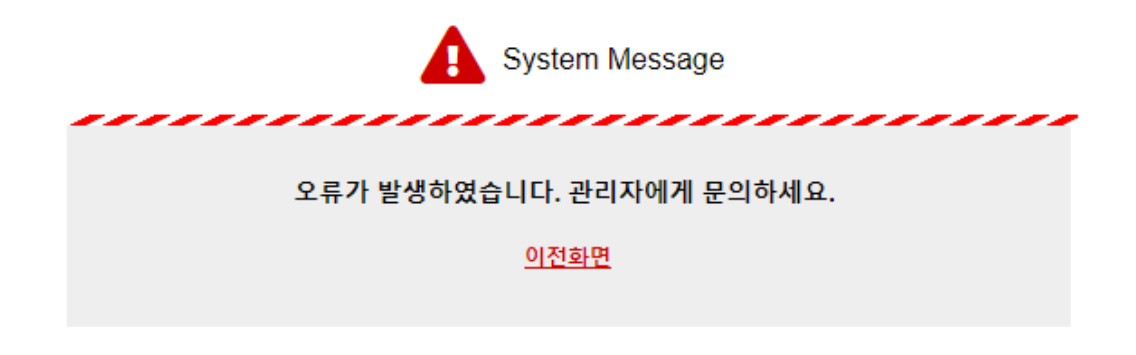

## **원인**

정책서버 데이터베이스와 WEB 프로세스 간의 연결을 지원하는 JAVA 프로세스에 오류가 있는 경우 발생할 수 있다.

## **해결 방법**

- 다음 단계를 따르십시오.
- 관리UI에 접속.
- 상단 **시스템 > 서비스 관리 > 디버그로그** 로 이동.
- **tomcat > catalina.out** 을 선택합니다.
- 새로운 창을 실행하여 에러가 발생한 작업을 수행하여 오류 메시지를 합니다.
- 기술 지원 엔지니어와 디버그와 증상을 공유하여 기술 지원을 받습니다.

# **15.5.2 정상노드의 네트워크 차단**

## **증상**

제어정책에서 노드는 Perm-all 권한을 할당 받았지만 네트워크 통신은 차단되버린 증상 관리WebUI에서는 정책이 정상적으로 적용된 것으로 표시되지만 실제로는 정책이 적용되지 않는 증상

## **원인**

노드에 할당된 제어정책이 변경되면 정책서버는 네트워크센서에게 노드의 정책 상태를 변경하도록 이벤트를 전송한다. 간혹 네트워크센서가 이 이벤트에 대해 수신해도 정책을 갱신하지 않을 수 있다.

### **해결 방법**

### **통신연결상태 확인**

• 정책서버와 네트워크센서사이에 TCP/443 HTTPS 통신이 정상적인지 확인합니다. **–** 방화벽 또는 기타 보안장비에서 필요한 예외처리가 되어있는지 확인합니다.

#### **네트워크센서 정책 확인**

네트워크센서 CLI 명령어를 이용하여 네트워크센서가 노드에 적용한 정책을 확인 할 수 있다.

- 센서 SSH에 접속하여 다음 명령어를 수행한다. show nodeinfo filter [노드 IP 주소]
	- **–** 노드에 "제어정책"이 정상적으로 할당되었는지 확인합니다.

### **정책서버 네트워크센서 로그 확인**

정책서버는 디버그파일을 **centerd** 라는 파일에 저장하고 네트워크센서는 **sensord** 파일에 저장한다. 이 디버그 파일에는 노드의 정책변경 내역이 작성되어 있다.

- 다음 단계를 따르십시오.
- 관리UI에 접속.
- 상단 **시스템 > 서비스 관리 > 디버그로그** 로 이동.
- **system > centerd OR sensord** 를 선택합니다.
- 새로운 창을 실행하여 노드의 정책변경을 수행합니다. .
- 디버그화면에 오류가 있는지 확인하고 기술 지원 엔지니어와 디버그와 증상을 공유하여 기술 지원을 받습니다.

정책서버 노드 정책 변경 예시:

```
Jul 17 16:06:26 Genians centerd[5788]: DBG|rolemgr.cpp|1720| 8015| Role Assign.
,→Node=10.10.10.245 MAC=08:00:27:28:C9:1E NLVALID=1 StartBy=Changing IPAM Policy␣
,→QuickCheck=1491340468 Join=0
Jul 17 16:06:26 Genians centerd[5788]: DBG|rolemgr.cpp|1500| 8015| Role Assign Node.␣
,→ADDR=10.10.10.245 MAC=08:00:27:28:C9:1E NLVALID=1 StartBy=IPAM compliance status␣
,→changed.
```
네트워크센서 노드 정책 변경 예시:

```
Jul 17 16:15:22 Genians sensord[6340]: DBG|eventframe.|1067| 8068| RECV Event NOTIFY ␣
,→ SRC=10.10.10.4 DST=10.10.10.4 SEQ=6406 ID=NODEROLECHANGED(19) FLAGS=0 KERN=0
Jul 17 16:15:22 Genians sensord[6340]: DBG|eventframe.|1067|17655| SEND Event NOTIFY␣
,→ACK SRC=127.0.0.1 DST=10.10.10.4 SEQ=6406 ID=NODEROLECHANGED(19) FLAGS=1 KERN=1
```
## **15.5.3 노드의 링크상태 오표시**

## **증상**

관리WebUI에 노드의 링크상태가 잘못 표기되는 증상

### **원인**

- 네트워크센서는 항상 노드의 링크 상태를 확인합니다. 많은 노드가 센서에 의해 관리되고 있는 경우 노드 링크 상태를 업데이트 하는데 지연이 발생 할 수 있다.
- 노드와 네트워크센서 또는 정책서버와 네트워크센서 간에 통신에 장애가 있을 경우 이 프로세스에 영향 을 끼칠 수 있다.

### **해결 방법**

**시스템로그 수집**

• 정책서버와 네트워크센서간의 통신에 문제가 있는 경우 NAC 디버그/패킷 수집을 통해 문제를 해결합 니다.

**–** Syscollect 기능을 이용하여 기술지원 엔지니어와 증상과 로그를 공유하여 기술 지원을 받습니다. 참고: *NAC* [디버그로그와 패킷 수집](#page-500-0)

## **15.5.4 데이터베이스 크래시 발생 시 복구**

Genian NAC는 시스템 설정, 정책, 수집정보들을 모두 데이터베이스에 저장하고 있습니다. H/W 오류나 S/W 오류로 인하여 데이터베이스에 문제가 발생한 경우 백업파일을 이용하여 데이터베이스를 복구 할 수 있습니다.

### **원인**

데이터베이스는 다양한 문제로 인하여 크래시가 발생합니다. H/W문제 내부 데이터베이스 엔진 및 설정문제 등으로 발생하는데 본 문서는 데이터베이스 크래시 발생 시 복구하는 방법을 안내합니다.

## **증상**

Web콘솔 로그인 실패, 정책할당 및 정책갱신 실패, 설정조회 실패 등

### **해결방법**

백업파일에 있는 데이터베이스 정보를 이용하여 데이터베이스를 복구합니다.

Step 1 백업파일이 외부에 있다면 SecureCRT, lePutty, Xshell 등 Zmodem을 지원하는 터미널을 이용하여 백업파일을 업로드 합니다. 백업파일이 복구할 장비내부에 있는경우 Step3로 이동합니다. genian# !!! WARNNING !!! - SHELL PROMPT IS JUST FOR MAINTENANCE. !!! WARNNING !!! - USE AT YOUR OWN RISK. Genians\$ cd /disk/data/DBBACKUP

(continues on next page)

(continued from previous page)

Genians\$ rz [백업파일] Genians\$ ls drwxr-xr-x 2 root root 4096 May 11 09:43 ./ drwxr-xr-x 36 root root 4096 Apr 21 13:50 ../ -rw-r--r-- 1 root root 193863371 May 11 09:43 ALDER-93180-20210511-094236. *,→*tar.gz Step 2 gnlogin CLI에 접속합니다. genian\$ gnlogin Step 3 복원할 시점의 백업파일을 확인합니다. genian# show backup Backup lists --------------------------------- ALDER-93180-20210511-094236 Step 4 데이터베이스를 복원합니다.(옵션에서 데이터베이스만 선택합니다.) genian# **do** restore [백업파일명] Are you sure to restore configuration files  $(y/N)$ : n Are you sure to restore agent files  $(y/N)$ : n Are you sure to restore custom files  $(y/N)$ : n Are you sure to restore database  $(y/N):$  y Do you want to start service after restore? (Y/n): y Step 5 시스템이 재구동되고 데이터베이스 복원이 정상적으로 되었다면 모든 시스템이 정상적으로 동작합니다.

# **15.5.5 시스템 사용중인 네트워크 포트 확인 및 변경**

**증상**

Genian NAC 시스템 서비스가 정상적으로 구동되지 않음

## **원인**

서비스가 구동하기 위한 정상적인 통신이 실패하는 경우 문제점이 발생할 수 있다.

**해결방법**

### **네트워크 포트 확인**

구축 시 해당 정보를 참고하여 각 구성간 통신이 정상적으로 수행되는지 확인할 수 있다.

- 1. 상단 패널에 **시스템** 으로 이동합니다.
- 2. 왼쪽 **서비스 관리** 항목에서 **접속포트** 를 선택합니다.

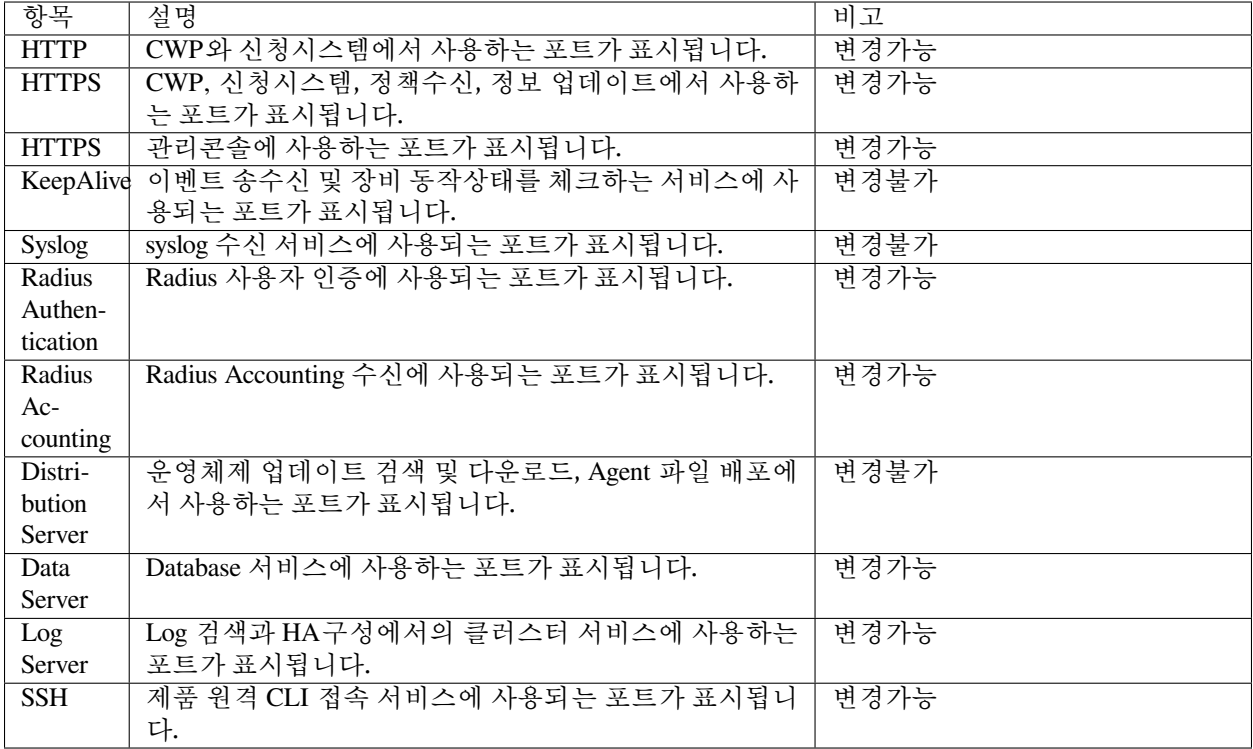

### **네트워크 포트 변경**

알려진 포트 사용이 문제점으로 판단될 경우 사용 포트를 변경할 수 있다.

### **HTTP 서비스에 대한 포트 변경하기**

Genian NAC 시스템에서 HTTP 프로토콜을 통해 제공되는 서비스는 접속인증페이지(CWP)와 IP신청시스템이 있으며, 기본적으로 사용되는 알려진 포트 80을 통해 서비스가 제공됩니다.

사용중인 HTTP 포트는 다음에 과정을 통해 변경할 수 있습니다.

**Note:** HTTP 서비스는 정책서버에서만 제공합니다.

### **정책서버 포트 변경하기**

- 1. 정책서버에 SSH를 사용하여 CLI Mode로 접속합니다. (SSH 접속방법은 *CLI* [콘솔](#page-54-0) 참고하시기 바랍니다.)
- 2. Globle configuration Mode로 전환합니다.

genian> enable genian*# configure terminal*

3. *management-server http-port* 명령어를 사용하여 포트를 변경합니다.

genian(config)*# management-server http-port 20000*

### **HTTPS 서비스에 대한 포트 변경하기**

Genian NAC 시스템에서 HTTPS 프로토콜을 통해 제공되는 서비스는 접속인증페이지(CWP), IP신청시스템, 정책수신, 정보업데이트가 있습니다. 기본적으로 알려진 포트 443을 통해 서비스가 제공되며 다음에 과정을 통해 포트를 변경할 수 있습니다.

**Note:** HTTPS 포트는 정책수신과 정보 업데이트 기능을 사용함으로 정책서버, 네트워크 센서, 에이전트에 적용됩니다.

#### **정책서버 포트 변경하기**

- 1. 정책서버에 SSH를 사용하여 CLI Mode로 접속합니다. (SSH 접속방법은 *CLI* [콘솔](#page-54-0) 참고하시기 바랍니다.)
- 2. Globle configuration Mode로 전환합니다.

```
genian> enable
genian# configure terminal
```
3. *management-server https-port* 명령어를 사용하여 포트를 변경합니다.

genian(config)*# management-server https-port 22000*

### **네트워크 센서 포트 변경하기**

- 1. 네트워크 센서에 SSH를 사용하여 CLI Mode로 접속합니다. (SSH 접속방법은 *CLI* [콘솔](#page-54-0) 참고하시기 바랍 니다.)
- 2. Globle configuration Mode로 전환합니다.

```
genian> enable
genian# configure terminal
```
3. *node-server port* 명령어를 사용하여 정책서버와 동일한 포트로 변경합니다.

genian(config)*# node-server port 22000*

### **Web콘솔 접속포트 변경하기**

Genian NAC 시스템에서 별도의 HTTPS 프로토콜을 통해 관리자의 Web UI 접속을 지원합니다. 기본적으로 포트 8443을 통해 서비스가 제공되며 다음에 과정을 통해 포트를 변경할 수 있습니다.

### **정책서버 포트 변경하기**

- 1. 정책서버에 SSH를 사용하여 CLI Mode로 접속합니다. (SSH 접속방법은 *CLI* [콘솔](#page-54-0) 참고하시기 바랍니다.)
- 2. Globle configuration Mode로 전환합니다.

```
genian> enable
genian# configure terminal
```
3. *management-server mgmt-port* 명령어를 사용하여 포트를 변경합니다.

```
genian(config)# management-server mgmt-port 28443
```
### **Radius Authentication 서비스에 대한 포트 변경하기**

Genian NAC 장비를 Radius 서버로 사용할 경우 인증과 관련한 포트를 변경할 수 있습니다. 기본적으로 사용되 는 알려진 포트 1812을 통해 서비스가 제공되며 다음에 과정을 통해 포트를 변경할 수 있습니다.

- 1. 상단 패널에 **설정** 으로 이동합니다.
- 2. 왼쪽 **서비스** 항목에서 **RADIUS서버** 를 선택합니다.
- 3. **RADIUS Authentication Server** 설정에서 **포트번호(Authentication)** 를 입력합니다.
- 4. **수정** 버튼을 클릭합니다.

**Radius Accounting 서비스에 대한 포트 변경하기**

Genian NAC 장비에서 Radius Accounting 연동을 통해 사용자 인증 정보를 수신하는 서비스에 대한 포트를 변경 할 수 있습니다. 기본적으로 사용되는 알려진 포트 1813을 통해 서비스가 제공되며 다음에 과정을 통해 포트를 변경할 수 있습니다.

- 1. 상단 패널에 **설정** 으로 이동합니다.
- 2. 왼쪽 **서비스** 항목에서 **RADIUS서버** 를 선택합니다.
- 3. **RADIUS Accounting Server** 설정에서 **포트번호(Accounting)** 를 입력합니다.
- 4. **수정** 버튼을 클릭합니다.

### **Data Server 서비스에 대한 포트 변경하기**

Genian NAC 장비에서 데이터를 저장하는 데이터베이스 서비스에 대한 포트를 변경할 수 있습니다. 기본적으로 사용되는 알려진 포트 3306을 통해 서비스가 제공되며 다음에 과정을 통해 포트를 변경할 수 있습니다.

**Note:** Database 분리구성과 Replication 구성 경우에는 개별 서버에 추가적으로 작업해야 합니다.

- 1. 정책서버에 SSH를 사용하여 CLI Mode로 접속합니다. (SSH 접속방법은 *CLI* [콘솔](#page-54-0) 참고하시기 바랍니다.)
- 2. Globle configuration Mode로 전환합니다.

```
genian> enable
genian# configure terminal
```
3. *data-server port* 명령어를 사용하여 포트를 변경합니다.

genian(config)*# data-server port 23306*

### **LOG Server 서비스에 대한 포트 변경하기**

Genian NAC 장비에 Log Server를 사용할 경우 로그검색과 클러스터 구성에 대한 포트를 변경할 수 있습니다. 기본적으로 사용되는 알려진 포트 9200(로그검색), 9300(클러스터) 을 통해 서비스가 제공되며 다음의 과정을 통해 포트를 변경할 수 있습니다.

**Note:** Log Server 분리구성 및 클러스터 구성일 경우에는 개별 서버에 추가적으로 작업을 해야 합니다.

### **Log Server 검색 서비스 관련 포트 변경하기**

- 1. 정책서버에 SSH를 사용하여 CLI Mode로 접속합니다. (SSH 접속방법은 *CLI* [콘솔](#page-54-0) 참고하시기 바랍니다.)
- 2. Globle configuration Mode로 전환합니다.

```
genian> enable
genian# configure terminal
```
3. *log-server http-port* 명령어를 사용하여 포트를 변경합니다.

genian(config)*# log-server http-port 29200*

#### **Log Server 클러스터 서비스 관련 포트 변경하기**

- 1. 정책서버에 SSH를 사용하여 CLI Mode로 접속합니다. (SSH 접속방법은 *CLI* [콘솔](#page-54-0) 참고하시기 바랍니다.)
- 2. Globle configuration Mode로 전환합니다.

```
genian> enable
genian# configure terminal
```
3. *log-server tcp-port* 명령어를 사용하여 포트를 변경합니다.

genian(config)*# log-server tcp-port 29300*

#### **SSH 서비스에 대한 포트 변경하기**

Genian NAC 장비에 CLI Mode 원격접속에 대한 포트를 변경할 수 있습니다. 기본적으로 사용되는 포트 3910 를 통해 서비스가 제공되며 다음의 과정을 통해 포트를 변경할 수 있습니다.

- 1. 정책서버에 SSH를 사용하여 CLI Mode로 접속합니다. (SSH 접속방법은 *CLI* [콘솔](#page-54-0) 참고하시기 바랍니다.)
- 2. Globle configuration Mode로 전환합니다.

```
genian> enable
genian# configure terminal
```
3. *ssh port* 명령어를 사용하여 포트를 변경합니다.

genian(config)*# ssh port 23910*

# **15.5.6 WEB 콘솔 접속 시 SSL 인증서 오류창 발생**

## **증상**

Genian NAC WEB 콘솔 접속 시 인증서 오류창 발생

## **원인**

공인된 인증기관에서 발급된 인증서를 사용하지 않아서 발생하는 문제점

### **해결방법**

공인된 인증기관에서 발급된 인증서를 등록한다.

#### **사전 발급된 공인 인증서 등록하기**

보안 채널인 TLS 를 사용하여 HTTPS 접속을 수행하기 위한 공인된 기관에서 발급한 인증서를 등록하는 과정 입니다.

- 1. 상단 패널에서 **설정 > 환경설정** 을 선택합니다.
- 2. 왼쪽 메뉴에서 **인증서관리** 로 이동하십시오.

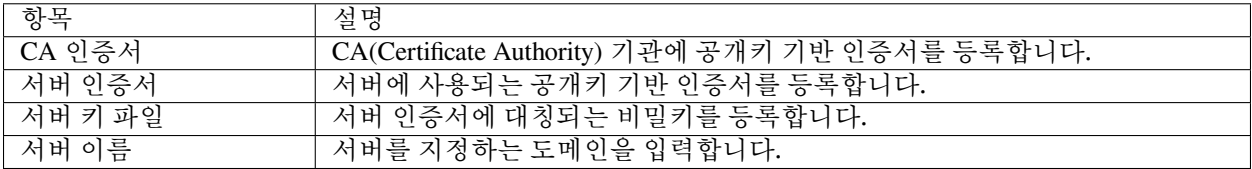

**Note:** 인증서 등록 후 서버에 적용되기 위해서는 서비스 재시작이 필요합니다. [서비스 제어](#page-472-0) 항목에 제공중인 Web 서비스 재구동을 참고하시기 바랍니다.

### **공인 인증서 발급받아 등록하기**

- 1. 상단 패널에 설정으로 이동합니다.
- 2. 왼쪽 환경설정 항목에서 인증서관리 > SSL인증서 를 선택합니다.

### **서명요청서 작성하기**

서명요청서(CSR)에 필요정보를 입력한 후 서버의 공개키를 포함한 서명요청서를 생성할 수 있습니다.

관리자는 Web 콘솔에서 서명요청서를 작성할 수 있으며 해당 서명요청서를 기반으로 인증기관에서 인증서를 요청할 수 있습니다.

- 1. 서병요청서(CSR) 필요정보를 입력합니다.
- 2. 서명요청서(CSR) 생성 버튼을 클릭합니다.
- 3. 서명요청서(CSR) 에 생성된 코드를 복사합니다.
- 4. 인증서 발급기관에 서명요청서(CSR)을 이용하여 인증서 발급을 요청합니다.

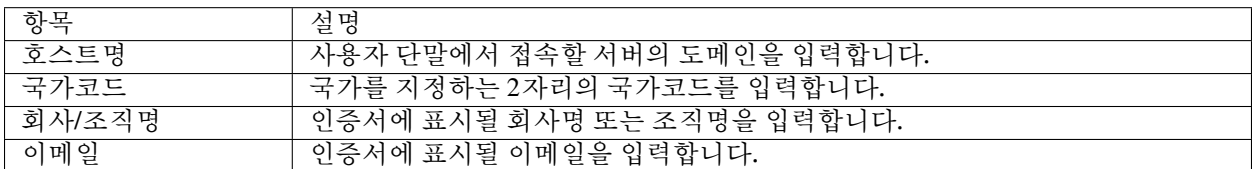

**Note:** 국내에서 공인인증기관으로 지정된 곳은 한국정보인증(주), (주)코스콤, 금융결제원, 한국정보사회진 흥원, 한국전자인증(주), (주)한국무역정보통신 이 있습니다.

### **발급받은 인증서 등록하기**

인증기관에 요청한 서명요청서를 통해 발급받은 인증서를 서버에 등록합니다.

- 1. 2단계 : 인증서등록 항목에서 발급받은 인증서 해쉬값을 입력합니다.
- 2. 등록 버튼을 클릭합니다.

**Note:** 인증서 등록 후 서버에 적용되기 위해서는 서비스 재시작이 필요합니다. [서비스 제어](#page-472-0) 항목에 제공중인 Web 서비스 재구동을 참고하시기 바랍니다.

# **15.6 연동**

## **15.6.1 윈도우즈 업데이트 실패**

**증상**

노드의 윈도우즈 업데이트가 되지 않는 증상

**원인**

- NAC는 다음과 같은 방법으로 윈도우 업데이트 서비스를 제공합니다.:
- 윈도우즈 업데이트 검색
- 스케줄링 업데이트
- 윈도우즈 패치검색 서버를 설정 (Genian NAC, Genian Proxy, or Microsoft Servers).
- 윈도우즈 패치 다운로드 서버를 설정 (Genian NAC, or Microsoft Servers).
- 위와 같은 설정과정이나 사용자 환경에 따라서 업데이트 실패가 발생할 수 있습니다.

## **해결 방법**

## **윈도우즈 업데이트 로그 확인**

업데이트 실패의 정확한 원인은 로그 파일에서 확인이 가능하다. 자세한 내용은 다음을 참조:

- <https://docs.microsoft.com/en-us/windows/deployment/update/windows-update-logs>
- <https://docs.microsoft.com/en-us/windows/deployment/update/windows-update-errors>

## **에이전트 업데이트 로그 확인**

에이전트에서 윈도우즈 업데이트를 수행하는 프로세스는 **GnPMS.EXE** 프로세스이다. 디버그 파일은 다음과 같은 순서로 확인:

- 윈도우즈 탐색기를 실행한다.
- 위치 C:\Program Files\Geni\Genian\Logs\ 위치 한다.
- 윈도우즈 업데이트 플러그인의 Debug 파일은 "UGnPMS[날짜].log" 파일이다.

# **15.6.2 LDAP 검색 실패 - 작업 오류**

## **증상**

LDAP search 수행시 다음과 같은 에러발생 LDAP search failed. ERR=Operations error

## **원인**

LDAP 서버의 응답에 참조가 있는 경우 처리 오류 발생

## **해결 방법**

제품 버전 업그레이드 (genian-nac-5.0.17)

# **15.6.3 외부 RADIUS 연동테스트시 secret key mismatched 발생**

## **증상**

Genian NAC와 외부 RADIUS(Windows)서버와 연동설정을하고 Web콘솔에서 제공하는 인증테스트 수행시 secret key mismatched 에러 발생

# **원인**

Genian NAC 정책서버는 RADIUS 서버에 요청할때 PAP(비암호화)방식으로 인증을 요청하는데 RADIUS서버 에 비암호화 인증요청 허용이 되어있지 않은 경우 인증거부 및 인증테스트 창에 위와같은 오류 메시지 표시

## **해결방법**

RADIUS서버에서 비암호화 방식의 인증요청도 허용하도록 설정

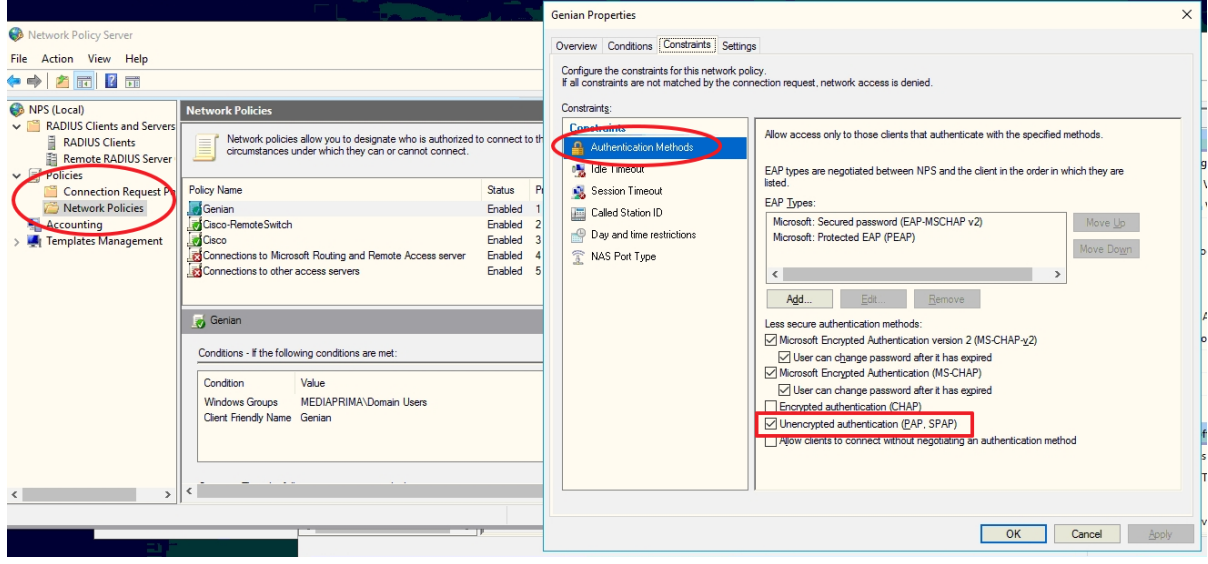

## **CHAPTER**

# **SIXTEEN**

# **RELEASE NOTES**

# **16.1 업그레이드 가이드**

## **16.1.1 주의사항**

- 업그레이드를 하기 전 반드시 업그레이드 가이드, 업그레이드 주의사항, 릴리즈노트를 충분히 읽어보신 뒤 문제되는 사항이 없는지를 확인하신 후 진행하시기 바랍니다.
- 업그레이드 시 모든 데이터는 자동적으로 새로운 버전에 맞게 재수정 됩니다. 하지만 다운그레이드를 하면 제품이 오동작 할 수 있습니다.
- **다운그레이드는** 반드시 데이터 초기화를 한 뒤 **백업데이터로 복구** 하시기 바랍니다.
- 정책서버 및 DB 업그레이드를 하는 경우 *geniup* 수행시 반드시 백업을 수행하는것을 권장합니다.
- 기본버전과 업그레이드 버전간의 버전차이가 큰 경우 다수의 DB테이블 구조변경으로 인한 Migration 으로 인해서 업그레이드가 장시간 소용될 수 있습니다. 이때 CLI에 접속하거나 관리콘솔에 접속하면 DB migration중임을 알리는 메시지가 표시됩니다. 이때는 절대로 서비스를 중지하거나 장비를 재부팅해서는 안됩니다.
- 3.0, 4.0 구버전에서 업그레이드 진행시 장비의 CLI 설정정보를 검토 한 후 누락된 사항이 없는지 확인하 시기바랍니다.
- 커스터마이징 설정이 존재하는지 사전 검토바랍니다.

### **5.0 업그레이드 주의사항**

5.0 Major 버전의 경우 기존 3.0, 4.0 제품과 차이점이 많습니다. Major 업그레이드 전에는 주의사항을 꼭 읽고 작업을 진행하시기 바랍니다.

### **이미지버전 호환성**

정책서버 버전 5.0.42 이상으로 업그레이드시 네트워크센서의 버전은 최소 5.0.42 이상을 권고합니다.

## **업그레이드 이미지 선택**

5.0 GNOS이미지가 정책서버 및 센서 겸용인 CT64와 센서전용인 SS64 두가지로 구분되어 있습니다.

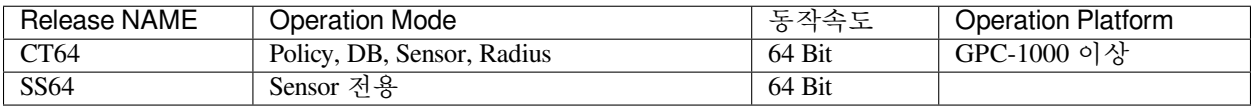

**Note:**

- 5.0 이미지의 용량이 증가하여 512MB 미만의 CF나 DOM을 가진 장비에는 설치가 불가능합니다.
- 5.0 Console baudrate는 115200 으로 설정하여 접속해야합니다.

### **업그레이드 방법**

Genian NAC Ver5.0 이하 제품에서 5.0제품으로 업그레이드 하는 방법은 기존 Minor 업그레이드 방법과 동일 합니다.

### 1. **정책서버 단일장비로 운영중인 경우**

- 1. 네트워크센서 운영모드를 *Passive* 로 전환합니다.
- 2. 정책서버를 업그레이드 합니다.
- 3. Web콘솔에 접속 하여 네트워크센서 이미지를 정책서버에 Upload 합니다.
- 4. 네트워크센서 CLI에 접속하여 *geniup* 명령어를 통하여 업그레이드 작업을 진행합니다.

### 2. **정책서버, DB서버 분리구성인 경우**

- 1. [이중화 구성시 업그레이드 방법](#page-539-0) 을 참고하여 정책서버와 DB서버를 업그레이드합니다.
- 2. Web콘솔에 접속 하여 네트워크센서 이미지를 정책서버에 Upload 합니다.
- 3. 네트워크센서 CLI에 접속하여 *geniup* 명령어를 통하여 업그레이드 작업을 진행합니다.

### **Note:**

• 정책서버가 5.0으로 업그레이드 된 후에는 3.0 네트워크센서는 정책서버와 연결되지 않습니다.

### **GNOS 이미지 전자서명 추가**

5.0 GNOS 이미지 파일에 대한 무결성 및 부인방지를 위한 전자서명 검증기능이 추가 되었습니다. 업그레이드 시 전자서명을 확인하는 절차로 인하여 업그레이드가 실패할 수 있습니다.

### **Note:**

- 3.0과 4.0.12 미만 버전에서 5.0으로 업그레이드 시 최초 1회 비 Sign 이미지를 이용하여 업그레이드를 진행해야합니다.
- 비 Sign 이미지는 [기술지원센터](https://genians.slack.com/archives/C2H2M0X1N) 를 통하여 전달 받을 수 있습니다.

### **에이전트 업데이트**

3.0과 4.0버전의 에이전트는 5.0버전에서 사용할 수 없습니다. 또한 정책서버를 5.0으로 업그레이드 하면 에이 전트가 동작하지 않게 됩니다.

정책서버가 5.0으로 업그레이드 된 후, 센터의 배포용 에이전트는 기존 버전의 에이전트를 유지하게 됩니다.

따라서 소프트웨어 관리 메뉴에 5.0버전의 에이전트를 upload 해야 합니다.

- 구 버전의 에이전트 플러그인의 설정이 5.0에서 상이한 내용이 있을 수 있기때문에 수동으로 점검이 필요합니다.
- 정책서버에 5.0 버전의 에이전트가 등록되면 구버전 에이전트는 업데이트 주기(6시간)에 맞추어 자동 으로 업데이트 됩니다.

## **16.1.2 업그레이드 진행**

### **WEBUI를 이용한 진행**

• 센서와 같이 대량으로 업그레이드를 해야하는 경우 WEBUI를 사용한 업그레이드를 권장합니다.

### **CLI를 이용한 진행**

• 정책서버 또는 DB서버와 같이 주요한 서버를 업그레이드 할 경우 CLI를 통한 업그레이드를 추천합니다.

## **16.1.3 정책서버/센서 구성시 업그레이드 방법**

둘간의 버전이 다른경우 비정상동작하는 경우가 많습니다. 따라서 반드시 두 버전을 동일버전으로 맞추어 줍니다. 정책서버와 센서가 서로다른 버전인 상태로 동작하지 않도록 하기위해 다음과 같은 절차를 통하여 업그레이드 합니다.

- 정책서버 서비스 중지
- 정책서버 업그레이드 (재부팅하지 않음)
- 센서 업그레이드
- 정책서버 재부팅

## **16.1.4 정책서버/DB서버 분리구성시 업그레이드 방법**

정책서버 업그레이드 과정중에 DB서버가 업그레이드 되지 않도록 주의해야 합니다. 그를 위해 다음과 같은 절차로 업그레이드를 수행합니다.

- 정책서버 동작중지
- DB서버 업그레이드- DB서버 재부팅 후 정상동작 확인
- 정책서버 업그레이드

# <span id="page-539-0"></span>**16.1.5 이중화 구성시 업그레이드 방법**

업그레이드 과정에서 MASTER시스템이 변경되지 않도록 하는것이 불필요한 문제를 줄이는 방법입니다. 그를 위해서 다음과 같은절차로 업그레이드를 수행합니다.

- SLAVE시스템의 서비스를 중지 합니다.
- SLAVE시스템을 업그레이드 합니다. 단, 자동재부팅 되지 않도록 합니다.
- MASTER시스템의 서비스를 중지 합니다.
- MASTER시스템을 업그레이드 합니다. 단, 자동재부팅 되지 않도록 합니다.
- MASTER시스템을 재부팅하고 서비스를 체크합니다.
- SLAVE시스템을 재부팅하고 서비스를 체크합니다.
- 만일 DB서버도 업그레이드 하는 경우 정책서버의 서비스를 중지하고 DB서버를 업그레이드 한 뒤 DB 서버 정상동작을 확인하고 정책서버를 업그레이드 합니다.

# **16.2 Current Versions**

# **16.2.1 Genian NAC 5.0.61 (R) Release Notes (2024-04-01)**

Last Updated: 2024-04-01

## **New Features and Improvements**

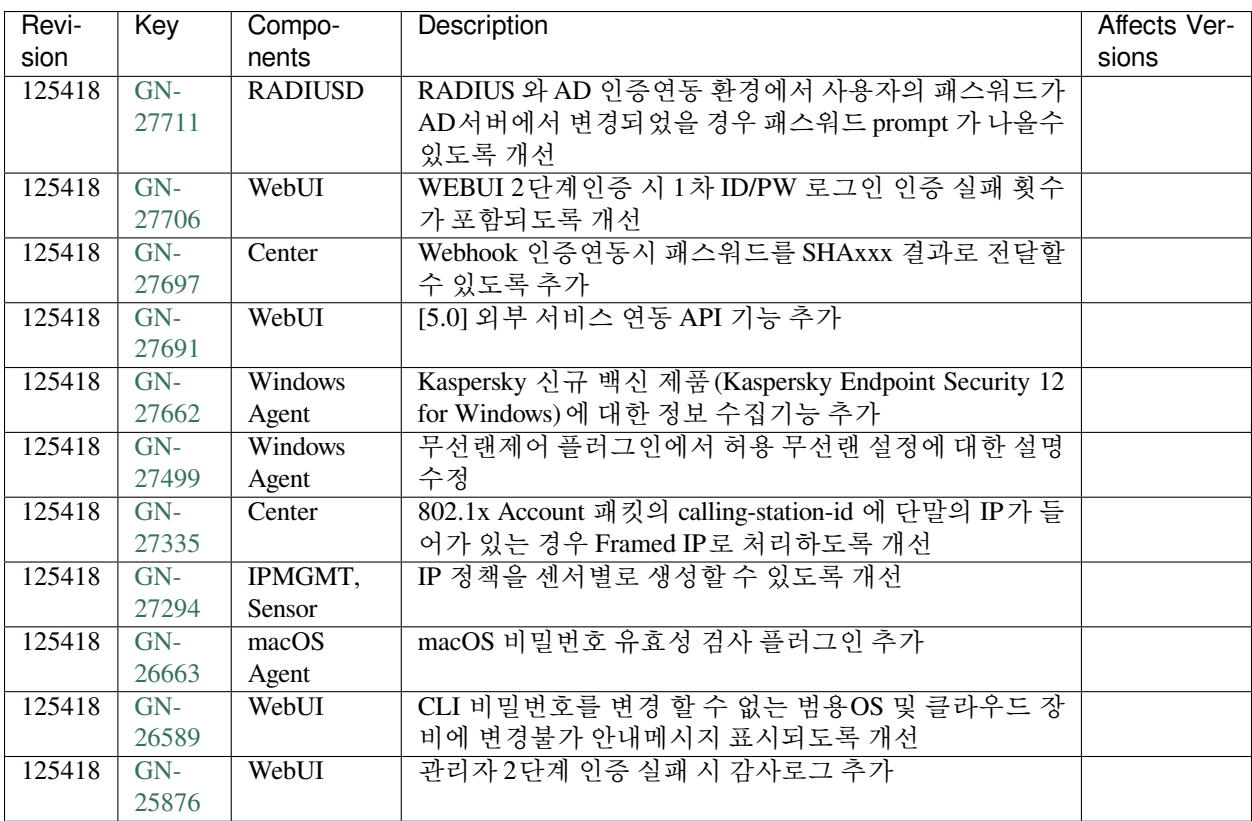
## **Issues Fixed**

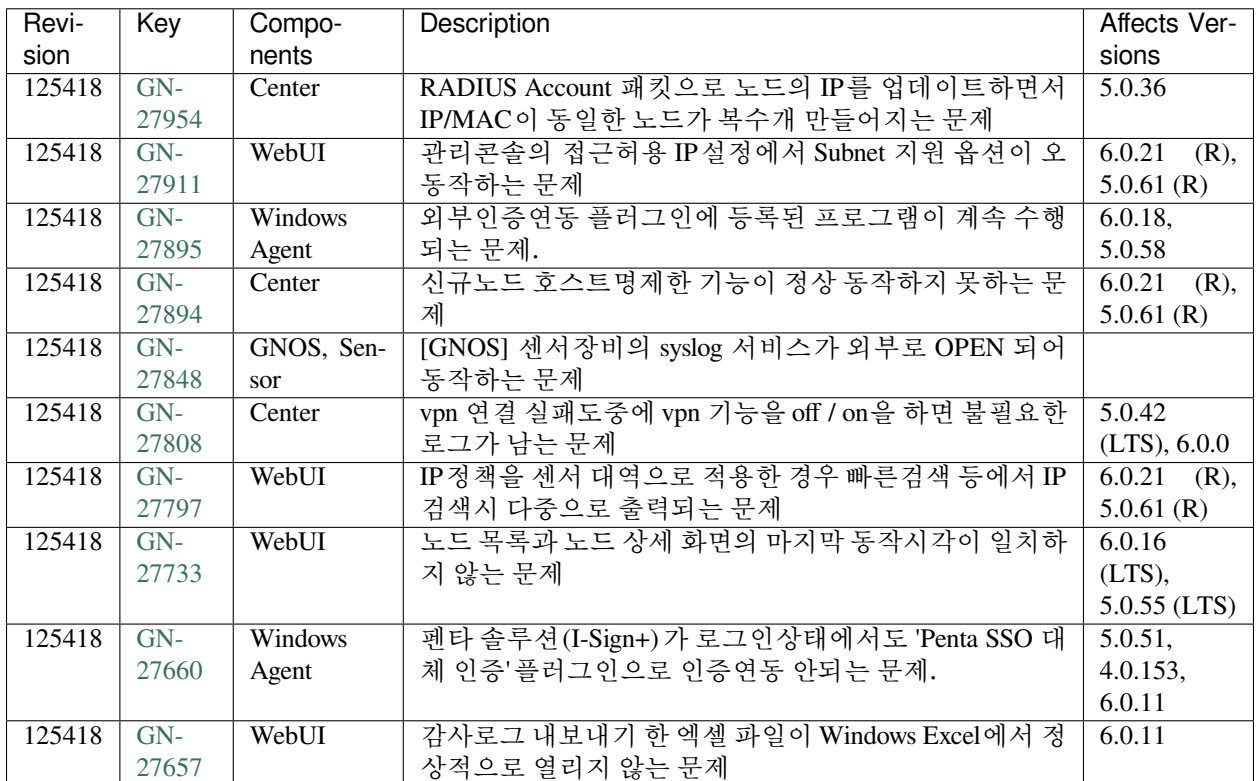

## **16.2.2 Genian NAC 5.0.55 (LTS) Release Notes (2023-07-21)**

Last Updated: 2024-04-04

## **Security Vulnerability**

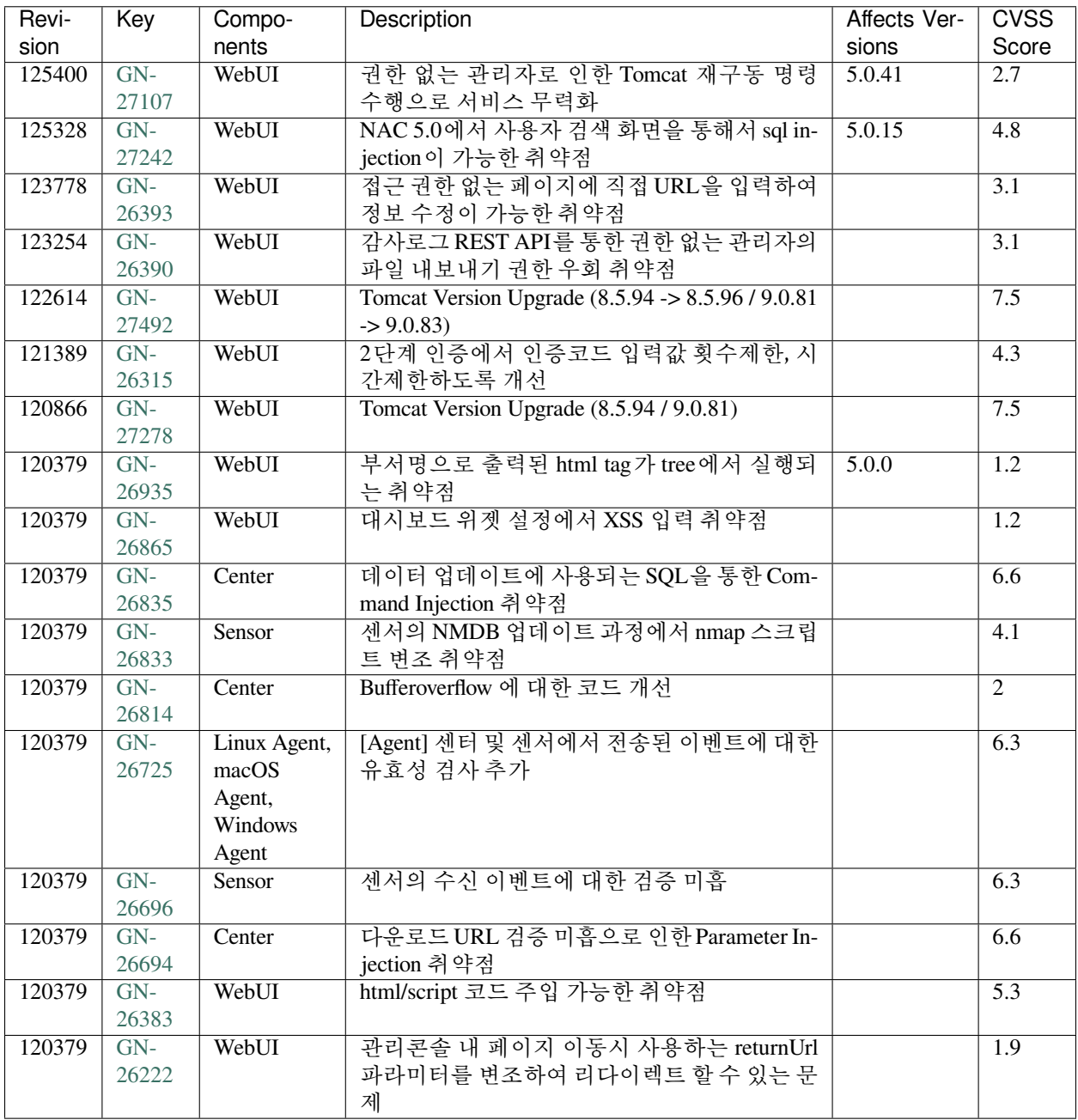

## **New Features and Improvements**

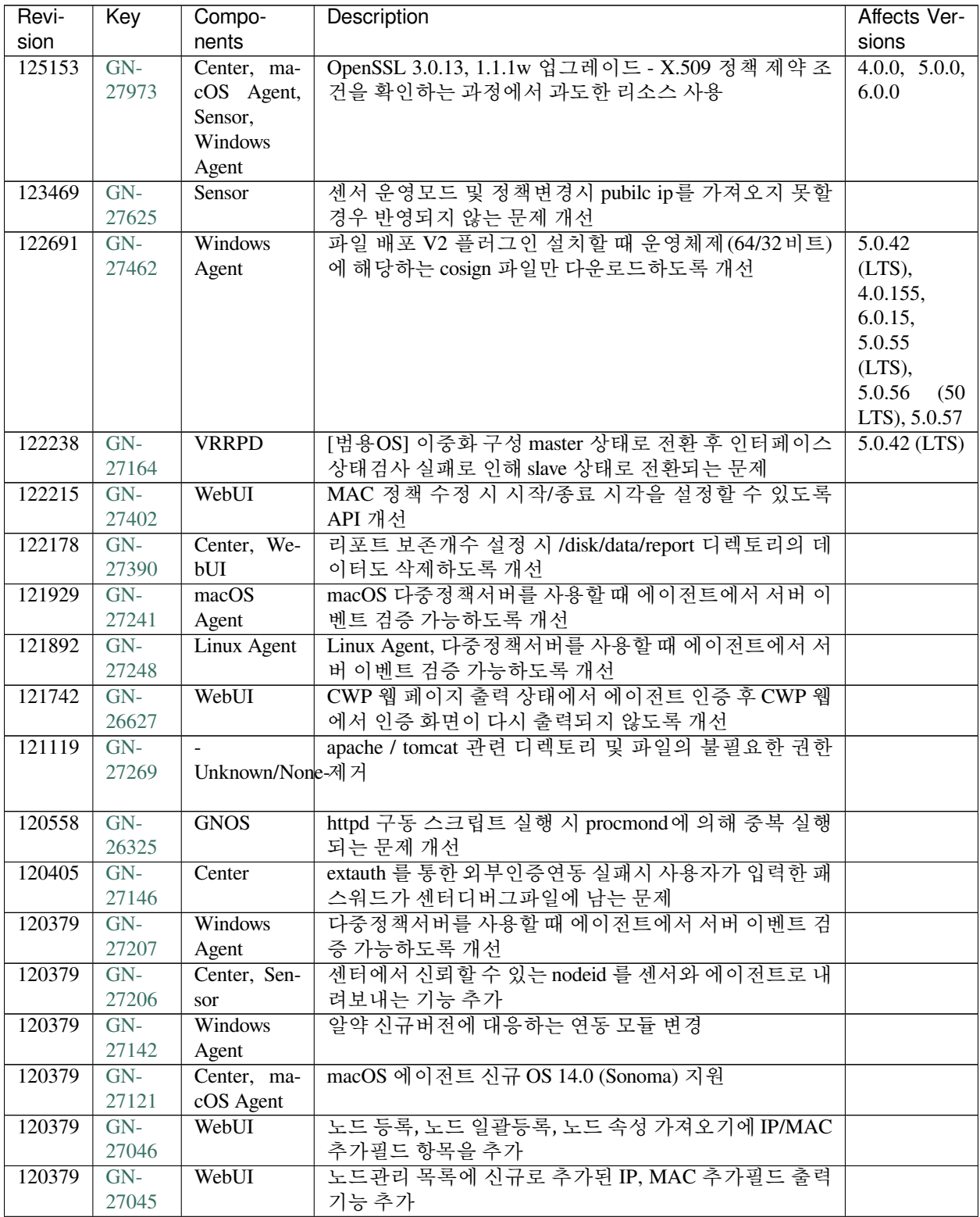

| Revi-  | Key   | Compo-             | Description                                  | Affects Ver- |
|--------|-------|--------------------|----------------------------------------------|--------------|
| sion   |       | nents              |                                              | sions        |
| 120379 | $GN-$ | WebUI              | openssh 버전업 이후 webssh 접속되지 않는 문제 개선          |              |
|        | 27038 |                    |                                              |              |
| 120379 | $GN-$ | Center, Sen-       | [범용OS] Ubuntu OverlayFS 모듈에서 발생하는 로컬 권한      |              |
|        | 27031 | sor                | 상승 취약점                                       |              |
| 120379 | $GN-$ | WebUI              | markdown으로 설정된 항목을 변환할 수 있도록 개선              |              |
|        | 27013 |                    |                                              |              |
| 120379 | $GN-$ | GenianOS           | GNOS OpenSSH버전 업그레이드(8.6p1->9.3p2)           |              |
|        | 27010 |                    |                                              |              |
| 120379 | $GN-$ | macOS              | macOS 파일 배포 플러그인 V2 사용시 승인창 표시되지             |              |
|        | 26988 | Agent              | 않도록 기능개선                                     |              |
| 120379 | $GN-$ | <b>Linux Agent</b> | Linux Agent, 파일 배포 플러그인 V2 사용시 승인창 표시        |              |
|        | 26987 |                    | 되지 않도록 기능개선                                  |              |
| 120379 | $GN-$ | Center,            | 배포 플러그인 V2 사용시 승인창 표시 되지 않도록 기능              |              |
|        | 26981 | Linux Agent,       | 개선                                           |              |
|        |       | macOS              |                                              |              |
|        |       | Agent,             |                                              |              |
|        |       | WebUI,             |                                              |              |
|        |       | Windows            |                                              |              |
|        |       | Agent              |                                              |              |
| 120379 | $GN-$ | WebUI              | IP/MAC 추가필드 관리 기능 추가                         |              |
|        | 26879 |                    |                                              |              |
| 120379 | $GN-$ |                    | Ubuntu(Debian)[범용OS] ICMP Timestamp 지원 기능 제거 |              |
|        | 26838 |                    |                                              |              |
| 120379 | $GN-$ | Center, Sen-       | 정책서버 수신 이벤트 검증 강화                            |              |
|        | 26792 | sor                |                                              |              |
| 120379 | $GN-$ | WebUI              | 노드 일괄 등록시(csv 파일 업로드) 사용 가능한 커스텀필            |              |
|        | 26791 |                    | 드 20개 까지 확장                                  |              |
| 120379 | $GN-$ | Genian             | 지니안싱커로 동기화 되는 운영정보데이터의 전자서명                  |              |
|        | 26789 | Syncer             | 검증                                           |              |
| 120379 | $GN-$ | Center             | IP/MAC 추가필드 관련 노드그룹 조건 추가                    |              |
|        | 26778 |                    |                                              |              |
| 120379 | $GN-$ | Center, ma-        | macOS Sigstore 전자서명을 기반한 배포 플러그인 개발          |              |
|        | 26766 | cOS Agent          |                                              |              |
| 120379 | $GN-$ | $\overline{macOS}$ | macOS 에이전트 ZTNA 신규 아이콘 적용 및 연결표시 변           |              |
|        | 26730 | Agent              | 경                                            |              |
| 120379 | $GN-$ | macOS              | macOS 에이전트 백신정보수집 플러그인 사용시 AhnLab            |              |
|        | 26729 | Agent              | V3 정보를 수집 못 하는 증상                            |              |
| 120379 | $GN-$ | Sensor             | Axgate 80D, 200AX 모델 포팅 모듈 커널 업그레이드          |              |
|        | 26724 |                    | (2.6.38->4.14.196) 개선                        |              |
| 120379 | $GN-$ | Windows            | 센터 CA 인증서 설치 옵션을 기본 ON으로 변경 및 수행             |              |
|        | 26644 | Agent              | 주기 변경                                        |              |
| 120379 | $GN-$ | Sensor             | 센서 인터페이스에 Alias IP 설정없이 Alias IP대역을 센서       |              |
|        | 26563 |                    | 가 관리할 수 있도록 개선                               |              |
| 120379 | $GN-$ | Sensor             | 센서 reboot / poweroff 명령을 통해서 종료하는 경우 차단      |              |
|        | 26479 |                    | 노드에 대해서 차단해제되도록 개선                           |              |
| 120379 | $GN-$ | WebUI              | 관리UI 로그인 화면에서 고객정보가 노출되지 않도록 개               |              |
|        | 26462 |                    | 선                                            |              |
| 120379 | $GN-$ | WebUI              | 사용자관리 목록에 조직명(USER_COMPANY) 컬럼 추가            |              |
|        | 26381 |                    |                                              |              |

Table 1 – continued from previous page

| Revi-  | Key   | Compo-                  | <b>Description</b>                       | Affects Ver- |
|--------|-------|-------------------------|------------------------------------------|--------------|
| sion   |       | nents                   |                                          | sions        |
| 120379 | $GN-$ | Windows                 | 윈도우의 'Wi-Fi 임의 하드웨어 주소 옵션'을 사용하지 않       |              |
|        | 26359 | Agent                   | 도록 강제화하는 기능 추가                           |              |
| 120379 | $GN-$ | Windows                 | 화면보호기 제어시 Windows 로그온 화면 표시 설정을 강        |              |
|        | 26329 | Agent                   | 제로 해제할 수 있는 기능 추가                        |              |
| 120379 | $GN-$ | WebUI                   | 장치그룹화면의 OS 종류 콤보박스가 빈값으로 출력되는            |              |
|        | 26321 |                         | 무제                                       |              |
| 120379 | $GN-$ | WebUI                   | SAML Service Provider Metadata 생성 기능     |              |
|        | 26192 |                         |                                          |              |
| 120379 | $GN-$ | Center                  | event key 불일치로 인한 감사로그 타입이 맞지 않는 부분      | 5.0.33       |
|        | 26186 |                         | 개선                                       |              |
| 120379 | $GN-$ | WebUI                   | IP신청시스템의 IP신청시 사용종료일이 당일로 기본 출           |              |
|        | 26183 |                         | 력되지 않도록 수정                               |              |
| 120379 | $GN-$ | $\overline{\text{CWP}}$ | CWP 공지사항에 관리자의 아이디가 노출되지 않도록 개           |              |
|        | 26171 |                         | 서                                        |              |
| 120379 | $GN-$ | Authsync                | SCRAM-SHA-256 인증방식 지원을 위한 postgresql 패키지 |              |
|        | 26167 |                         | 업그레이드                                    |              |
| 120379 | $GN-$ | WebUI                   | 사용자 계정신청 후 전송된 메일의 DateTime 값에 밀리세       |              |
|        | 26123 |                         | 컨드 값이 출력되는 부분 개선                         |              |
| 120379 | $GN-$ | WebUI                   | 노드관리 동작상태차트의 너비(width)의 개선               |              |
|        | 26105 |                         |                                          |              |
| 120379 | $GN-$ | Sensor                  | SNMP Agent 구동시 인증 및 암호화 알고리즘 선택가능하       |              |
|        | 26043 |                         | 도록 개선                                    |              |
| 120379 | $GN-$ | WebUI                   | 사용자신청서 상세페이지에서 승인/거부처리시 사유입              |              |
|        | 26037 |                         | 력 팝업창이 나타나도록 개선                          |              |
| 120379 | $GN-$ | Center,                 | Agent에 의해 수집된 시스템정보(마더보드)를 이용한 노         |              |
|        | 26031 | Database                | 드그룹 조건 추가                                |              |
| 120379 | $GN-$ | Center                  | GPDB/NMDB 업데이트 이전 버전 원복 기능               |              |
|        | 25993 |                         |                                          |              |
| 120379 | $GN-$ | Center                  | 자동반납 시 감사로그를 남기도록 개선                     |              |
|        | 25959 |                         |                                          |              |
| 120379 | $GN-$ | Linux Agent             | Linux Agent, Offline 설치 패키지 제작 툴 개발      |              |
|        | 25940 |                         |                                          |              |
| 120379 | $GN-$ | Linux Agent             | Linux Agent, Log 정리 기능 추가                |              |
|        | 25921 |                         |                                          |              |
| 120379 | $GN-$ | <b>GenianOS</b>         | CA 인증서 유효기간 10년으로 변경                     |              |
|        | 25540 |                         |                                          |              |
| 120379 | $GN-$ | Center                  | 정책서버 이미지에 센서/에이전트 포함하여 업그레이드             |              |
|        | 23316 |                         | 간편화                                      |              |
| 120379 | $GN-$ | Center                  | OAUTH 2.0 ROPC 인증연동 가능하도록 기능 추가          |              |
|        | 22197 |                         |                                          |              |

Table 1 – continued from previous page

#### **Issues Fixed**

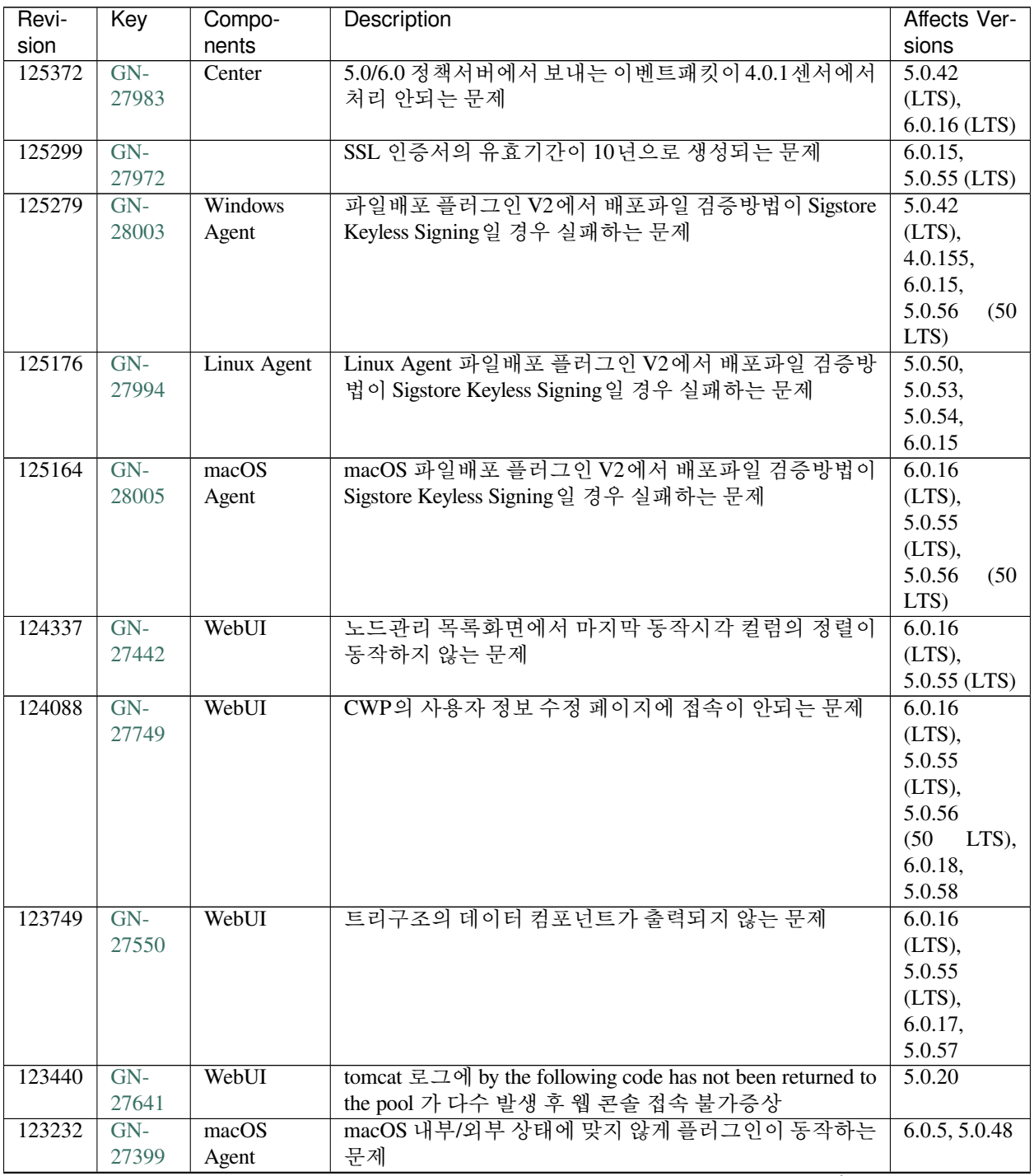

| Revi-  | Key   | Compo-       | Description                                         | Affects Ver-       |
|--------|-------|--------------|-----------------------------------------------------|--------------------|
| sion   |       | nents        |                                                     | sions              |
| 123154 | $GN-$ | GenianOS     | [범용OS] 초기동작시 aes256 명령이 실행되지 않는 문제                  | 5.0.42             |
|        | 27460 |              |                                                     | (LTS),             |
|        |       |              |                                                     | 6.0.16             |
|        |       |              |                                                     | (LTS),             |
|        |       |              |                                                     | 5.0.55             |
|        |       |              |                                                     | (LTS),             |
|        |       |              |                                                     | 5.0.56<br>(50)     |
|        |       |              |                                                     | LTS)               |
| 123138 | $GN-$ | Linux Agent  | Linux Agent, 간헐적으로 액션 시스템 정보 전송이 일부                 | 5.0.50,            |
|        | 27496 |              | 누락되는 문제                                             | 6.0.15             |
| 123126 | $GN-$ | Sensor       | 센서장비에서 동일한 이벤트를 받는 경우 센서프로세스                        | 4.0.64             |
|        | 27401 |              | 가 비정상 종료 되는 문제                                      |                    |
| 123060 | $GN-$ | Center       | 많은 센서 디버그를 센터로 전송하는 환경에서 센터 재부                      | 5.0.0              |
|        | 24708 |              | 팅시 오래된 디버그 삭제 동작으로 부하가 발생할 수 있는                     |                    |
|        |       |              | 문제                                                  |                    |
| 123051 | $GN-$ | Center       | ES 로그필터쿼리 결과가 2K보다 크면 로그필터액션이                       | 4.1.M6             |
|        | 27575 |              | 동작하지 않는 문제                                          |                    |
| 122951 | $GN-$ | Center       | ES로그 정리주기에 로그필터를 위한 ES인덱스(nac-filter)               | $5.0.50$ ,         |
|        | 27574 |              | 가 삭제되는 문제                                           | 6.0.11             |
| 122853 | $GN-$ | WebUI        | 노드그룹 조건 중 부서선택 타입의 조건을 검색할 수 없는                     | 5.0.31, 6.0.0      |
|        | 27480 |              | 문제                                                  |                    |
| 122843 | $GN-$ | Center       | [범용OS] LDAP 설정파일이 범용OS 에서 잘못된 파일에                   | $5.0.42$ (LTS)     |
|        | 27561 |              | 설정되는 문제로 Idapsearch 명령 결과가 실패하는 문제                  |                    |
| 122592 | $GN-$ | Center       | Keepalive 에 의한 에이전트/센서 다운 체크과정이 오래                  | $5.0.42$ (LTS)     |
|        | 27502 |              | 걸리는 경우 에이전트 로그온 API 처리가 지연되는 문제                     |                    |
| 122508 | $GN-$ | Center       | KeepAlive 수신 시 NodeID 관련 DB 오류 (Illegal mix of col- |                    |
|        | 27504 |              | lations) 감사로그 발생되지 않도록 개선                           |                    |
| 122458 | $GN-$ | WebUI        | 페이지 준비(ready) 단계에서 markdown 변환되도록 수정                | 5.0.42             |
|        | 27345 |              |                                                     | (LTS),             |
|        |       |              |                                                     | 4.0.156,           |
|        |       |              |                                                     | 6.0.16             |
|        |       |              |                                                     | (LTS),             |
|        |       |              |                                                     | 5.0.55             |
|        |       |              |                                                     | (LTS),             |
|        |       |              |                                                     | 5.0.56<br>(50)     |
|        |       |              |                                                     | LTS)               |
| 122447 | $GN-$ | WebUI        | CVE 상세화면에서 값이 없을 경우 에러페이지 출력되는                      | 5.0.24             |
|        | 26487 |              | 문제 수정                                               |                    |
| 122429 | $GN-$ | Center, Sen- | [범용OS] NAC패키지 업그레이드 후 추가된 라이브러리                     | $5.0.42$ (LTS)     |
|        | 27510 | sor          | 를 찾지 못하는 문제                                         |                    |
| 122379 | $GN-$ | Center, ma-  | macOS 업데이트 플러그인의 설치모드 사용시 정상적으                      | 5.0.11             |
|        | 27404 | cOS Agent    | 로 설치되지 않는 문제                                        |                    |
| 122306 | $GN-$ | WebUI        | 노드액션 설명에 XSS를 추가하면 정책적용 팝업화면에                       | 5.0.42             |
|        | 27467 |              |                                                     |                    |
|        |       |              | 서 XSS가 실행되는 문제                                      | (LTS),             |
|        |       |              |                                                     | 5.0.50,            |
|        |       |              |                                                     | 5.0.53,<br>5.0.54, |
|        |       |              |                                                     |                    |
|        |       |              |                                                     | 4.0.155,           |
|        |       |              |                                                     | 6.0.15             |

Table 2 – continued from previous page

| Revi-  | Key   | Compo-      | Description                                   | Affects Ver-   |
|--------|-------|-------------|-----------------------------------------------|----------------|
| sion   |       | nents       |                                               | sions          |
| 122259 | $GN-$ | Center, ma- | macOS Sonoma 단말의 OS 정보가 unknown으로 분류되는        | 6.0.16         |
|        | 27437 | cOS Agent   | 증상                                            | (LTS),         |
|        |       |             |                                               | 5.0.55         |
|        |       |             |                                               | (LTS),         |
|        |       |             |                                               | 5.0.56         |
|        |       |             |                                               | (50)<br>LTS),  |
|        |       |             |                                               | 6.0.17,        |
|        |       |             |                                               | 5.0.57,        |
|        |       |             |                                               | 4.0.157        |
| 122118 | $GN-$ | Windows     | 윈도우 방화벽 제어 플러그인의 프로그램 경로 설정 오류                | 5.0.45         |
|        | 27384 | Agent       | 수정                                            |                |
| 122086 | $GN-$ | WebUI       | parameter value is invalid 오류 발생하는 문제 및 한글이 입 | 5.0.42         |
|        | 27383 |             | 력가능한 입력폼에 모든 언어의 문자가 입력가능하도록                  | (LTS),         |
|        |       |             | 수정                                            | 4.0.156,       |
|        |       |             |                                               | 6.0.16         |
|        |       |             |                                               | (LTS),         |
|        |       |             |                                               | 5.0.55         |
|        |       |             |                                               | (LTS),         |
|        |       |             |                                               | 5.0.56         |
|        |       |             |                                               | (50)           |
|        |       |             |                                               | LTS)           |
| 122074 | $GN-$ | GenianOS    | iptables 명령이 동시 실행시 실패될 수 있는 문제 개선            | 5.0.0, 6.0.0   |
|        | 27385 |             |                                               |                |
| 121882 | $GN-$ | Linux Agent | Linux Agent, 조건만 검사 액션 수행 결과가 변경되어도           | 5.0.50,        |
|        | 27398 |             | 업데이트 안되는 문제                                   | 6.0.15         |
| 121837 | $GN-$ | Center      | 외부인증연동(runauth) 이용시 빈 패스워드가 입력되는              | 5.0.42         |
|        | 27446 |             | 경우 SOAP API 처리 프로세스 멈춤 및 CPU 100% 사용하         | (LTS),         |
|        |       |             | 는 문제                                          | 6.0.16         |
|        |       |             |                                               | (LTS),         |
|        |       |             |                                               | 5.0.55         |
|        |       |             |                                               | (LTS),         |
|        |       |             |                                               | 5.0.56         |
|        |       |             |                                               | (50)<br>LTS),  |
|        |       |             |                                               | 5.0.57,        |
|        |       |             |                                               | 4.0.157        |
| 121755 | $GN-$ | WebUI       | OpenPort 현황 화면에서 내보내기 기능 동작하지 않는 문            | 5.0.6          |
|        | 27387 |             | 제                                             |                |
| 121710 | $GN-$ | Windows     | 액션검사조건에 에이전트가 지원하는 매크로 이외에 '%'                | 5.0.0, 6.0.0   |
|        | 27380 | Agent       | 문자가 존재하면 비정상 종료되는 문제                          |                |
| 121624 | $GN-$ | WebUI       | 5.0 버전 2단계 인증으로 구글 OTP 사용 시 인증코드에             | 5.0.50,        |
|        | 26858 |             | 숫자 외의 문자가 포함될 경우 오류 발생하는 문제                   | 5.0.53         |
| 121587 | $GN-$ | WebUI       | IP,MAC 추가필드 사용자선택기에서 설정된 맵핑 컬럼키               | 6.0.16         |
|        | 27393 |             | 가 동작하지 않는 문제                                  | (LTS),         |
|        |       |             |                                               | $5.0.55$ (LTS) |
| 121530 | $GN-$ | macOS       | macOS AD 대체인증시 허용 도메인명에 .com 생략시 인            | 4.0.108,       |
|        | 27270 | Agent       | 증되지 않는 문제                                     | 5.0.5          |
|        |       |             |                                               |                |

Table 2 – continued from previous page

| Revi-  | Key   | Compo-       | Description                                    | Affects Ver-   |
|--------|-------|--------------|------------------------------------------------|----------------|
| sion   |       | nents        |                                                | sions          |
| 121510 | $GN-$ | WebUI        | 추가필드 - 사용자선택기에서 한글 및 일부 특수문자 포                 | 5.0.42         |
|        | 27382 |              | 함시 parameter value is invalid 오류가 발생하는 문제      | (LTS),         |
|        |       |              |                                                | 5.0.50,        |
|        |       |              |                                                | 5.0.53,        |
|        |       |              |                                                | 4.0.155,       |
|        |       |              |                                                | 6.0.15         |
| 121466 | $GN-$ | Center       | SFTP 저장장치 경로에 절대경로 설정 시 백업 실패하는                | 5.0.50,        |
|        | 27394 |              | 문제                                             | 5.0.53,        |
|        |       |              |                                                | 5.0.54,        |
|        |       |              |                                                | 4.0.155,       |
|        |       |              |                                                | 6.0.15         |
| 121457 | $GN-$ | WebUI        | Alias 센서명에 *, · 등의 특수문자가 포함된 경우 param-         | 5.0.42         |
|        | 27291 |              | eter value is invalid 에러 발생                    | (LTS),         |
|        |       |              |                                                | 4.0.156,       |
|        |       |              |                                                | $6.0.16$ (LTS) |
| 121411 | $GN-$ | WebUI        | IP 신청 승인 완료 및 요청 Email 알림이 가지 않는 문제            | 5.0.46, 6.0.4  |
|        | 27209 |              |                                                |                |
| 121399 | $GN-$ | Center       | [범용OS] webssh 접속 안되는 문제                        | $5.0.42$ (LTS) |
|        | 27388 |              |                                                |                |
| 121376 | $GN-$ | Windows      | 불특정하게 액션수행결과가 변경되어도 일정시간(5분)                   | 5.0.0, 6.0.0   |
|        | 27203 | Agent        | 후에 전송하는 문제                                     |                |
| 121202 | $GN-$ | Center, Sen- | [범용OS] 시스템관리 > 환경설정 > 타임존 설정이 우분투              | 5.0.50         |
|        | 27322 | sor          | NAC 에서 동작 안하는 문제                               |                |
| 121183 | $GN-$ | Linux Agent  | Linux Agent, 특정 패키지로 에이전트 설치시 동작하지 않           | 5.0.45, 6.0.2  |
|        | 27259 |              | 는 문제                                           |                |
| 121169 | $GN-$ | Sensor       | 패치 Proxy 서비스설정 on 설정임에도 cache 서비스가 구           | 5.0.55         |
|        | 27356 |              | 동되지 않는 문제                                      | (LTS),         |
|        |       |              |                                                | 4.0.157        |
| 121136 | $GN-$ | gnlogin, VR- | 이벤트재전송처리가 필요없는 프로세스에서도 이벤트큐                    | $5.0.42$ (LTS) |
|        | 27359 | <b>RPD</b>   | 처리가 동작하여 Same event already exist in queue 디버그 |                |
|        |       |              | 로그가 발생하는 문제                                    |                |
| 121022 | $GN-$ | Center       | centerd 실행 옵션의 센서 서비스 시작/중지 기능 동작하지            | 5.0.42         |
|        | 27358 |              | 않는 문제                                          | (LTS),         |
|        |       |              |                                                | 4.0.156,       |
|        |       |              |                                                | 6.0.16         |
|        |       |              |                                                | (LTS),         |
|        |       |              |                                                | 5.0.55         |
|        |       |              |                                                | (LTS),         |
|        |       |              |                                                | 5.0.56<br>(50) |
|        |       |              |                                                | LTS)           |
| 120745 | $GN-$ | WebUI        | 센서명에 '%' 가 포함되는 경우 센서트리가 정상적으로                 | 5.0.43, 6.0.0  |
|        | 27290 |              | 표시되지 않는 문제                                     |                |
| 120643 | $GN-$ | WebUI        | 노드상세에서 정책 설정 시 IP/MAC 목록을 선택하여도                | 6.0.16         |
|        | 27292 |              | 선택항목이 입력되지 않는 문제                               | (LTS),         |
|        |       |              |                                                | $5.0.55$ (LTS) |

Table 2 – continued from previous page

| Revi-  | Key   | Compo-       | Description                                         | Affects Ver-              |
|--------|-------|--------------|-----------------------------------------------------|---------------------------|
| sion   |       | nents        |                                                     | sions                     |
| 120608 | $GN-$ | Center, Sen- | 센터 장비에서 trust-nodeserver-id 설정시 센서 데몬을 재            | 5.0.42                    |
|        | 27279 | sor          | 시작 해야지만 설정이 적용되는 문제                                 | (LTS),                    |
|        |       |              |                                                     | 4.0.156,                  |
|        |       |              |                                                     | 6.0.16                    |
|        |       |              |                                                     | (LTS),                    |
|        |       |              |                                                     | 5.0.55                    |
|        |       |              |                                                     | (LTS),                    |
|        |       |              |                                                     | 5.0.56<br>(50)            |
|        |       |              |                                                     | LTS)                      |
| 120540 | $GN-$ | Center,      | 센서에서보내는 이벤트로그(procmond 프로세스)가 정책                    | $5.0.42$ (LTS)            |
|        | 27091 | procmond     | 서버에서 unknown center did 에러 발생하면서 로그 저장              |                           |
|        |       |              | 안되는 문제                                              |                           |
| 120525 | $GN-$ | Center       | Slave 장비에서 전송되는 업데이트정보 (sysinfo)를 un-               | 4.0.145,                  |
|        | 27113 |              | known devid 로 업데이트 실패하는 문제                          | 5.0.42                    |
|        |       |              |                                                     |                           |
| 120511 | $GN-$ | Center       | slave 센터에서 BadQuery=Illegal mix of collations 오류가 계 | $(LTS)$ , 6.0.1<br>5.0.42 |
|        |       |              |                                                     |                           |
|        | 27200 |              | 속 발생하는 증상                                           | (LTS),                    |
|        |       |              |                                                     | 5.0.50,                   |
|        |       |              |                                                     | 5.0.53,                   |
|        |       |              |                                                     | 5.0.54,                   |
|        |       |              |                                                     | 4.0.155,                  |
|        |       |              |                                                     | 6.0.15                    |
| 120501 | $GN-$ | Backup       | 백업 파일에 에이전트 zip 파일이 포함되어 용량이 증가                     | 6.0.16                    |
|        | 27177 |              | 하는 문제                                               | (LTS),                    |
|        |       |              |                                                     | 5.0.55 (LTS)              |
| 120443 | $GN-$ | Windows      | 에이전트 인증창으로 화면이 잠겨있는 상태에서 입력대                        | 5.0.49, 6.0.7             |
|        | 27224 | Agent        | 화상자 출력 안됨                                           |                           |
| 120431 | $GN-$ | WebUI        | 관리자 노드관리범위 제한을 센서그룹으로 설정하고 노                        | 5.0.31                    |
|        | 27153 |              | 드 등록 시 관리센서 선택할 수 없는 문제                             |                           |
| 120424 | $GN-$ | WebUI        | 감사로그 화면에서 브라우져가 멈추는 문제                              | 5.0.54,                   |
|        | 27191 |              |                                                     | 6.0.15                    |
| 120379 | $GN-$ | Center, Sen- | 관리콘솔에서 센서에 등록된 에이전트노드삭제시 센서                         | $5.0.42$ (LTS)            |
|        | 27237 | sor          | 에 의해서 노드가 즉시 재등록 안되는 문제                             |                           |
| 120379 | $GN-$ | WebUI        | 5.0버전에서 관리 > 스위치 > 그룹 클릭 시 오류 페이지                   | 5.0.42                    |
|        | 27215 |              | 출력 문제                                               | (LTS),                    |
|        |       |              |                                                     | 5.0.55                    |
|        |       |              |                                                     | (LTS),                    |
|        |       |              |                                                     | 5.0.56<br>(50)            |
|        |       |              |                                                     | LTS)                      |
| 120379 | $GN-$ | <b>CLOUD</b> | 신규 Cloud 정책서버에서 agent 정보가 정상적으로 표시                  | 5.0.45, 6.0.2             |
|        | 27187 |              | 되지 않는 문제                                            |                           |
| 120379 | $GN-$ | Center, Sen- | 정책서버에서 센서로 전송하는 재등록이벤트(REGIS-                       | $5.0.42$ (LTS)            |
|        | 27183 | sor          | TER_REQ) 가 센서에서 처리되지 않는 문제                          |                           |
| 120379 | $GN-$ | macOS        | macOS 업데이트 플러그인이 비정상 동작하는 문제                        | 5.0.11                    |
|        | 27176 | Agent        |                                                     |                           |
| 120379 | $GN-$ | Sensor       | [범용OS] 장비 부팅후 gdcid 데몬이 구동되지 않는 문제                  | $5.0.42$ (LTS)            |
|        | 27162 |              |                                                     |                           |
|        |       |              |                                                     |                           |

Table 2 – continued from previous page

| Revi-  | Key   | Compo-         | Description                         | Affects Ver-   |
|--------|-------|----------------|-------------------------------------|----------------|
| sion   |       | nents          |                                     | sions          |
| 120379 | $GN-$ | WebUI          | 사용자 설정목록 타입의 IP 추가필드 변경 시 노드정보      | 6.0.16         |
|        | 27158 |                | 업데이트 할 수 없는 오류                      | (LTS),         |
|        |       |                |                                     | $5.0.55$ (LTS) |
| 120379 | $GN-$ | WebUI          | 스위치 관리에서 스위치를 삭제하였으나 노드 목록에서        | 5.0.38         |
|        | 27154 |                | 접속장치 컬럼의 링크가 동작하는 문제                |                |
| 120379 | $GN-$ | WebUI          | 동일 아이피의 여러 노드가 있을 경우 잘못된 노드가 매      | 4.0.8          |
|        | 27152 |                | 트릭스 뷰에 출력되는 문제                      |                |
| 120379 | $GN-$ | geniup         | 마이그레이션 도중 명령어가 종료되어 마이그레이션이         | 5.0.42         |
|        | 27151 |                | 정상 수행되지 않는 문제                       | (LTS),         |
|        |       |                |                                     | 5.0.50,        |
|        |       |                |                                     | 5.0.53,        |
|        |       |                |                                     | 5.0.54,        |
|        |       |                |                                     | 4.0.155,       |
|        |       |                |                                     | 6.0.15         |
| 120379 | $GN-$ | macOS          | macOS 메세지 팝업 내용이 보이지 않는 문제          | 5.0.42         |
|        | 27137 | Agent          |                                     | (LTS),         |
|        |       |                |                                     | 5.0.50,        |
|        |       |                |                                     | 5.0.53,        |
|        |       |                |                                     | 5.0.54,        |
|        |       |                |                                     | 6.0.14         |
| 120379 | $GN-$ | macOS          | macOS USB 차단 동작하지 않는 문제             | 5.0.50, 6.0.9  |
|        | 27136 | Agent          |                                     |                |
| 120379 | $GN-$ | gnlogin        | mysql 패스워드에 % 문자열 존재시 센터 비정상 동작하는   | 5.0.42         |
|        | 27132 |                | 문제                                  | (LTS),         |
|        |       |                |                                     | 5.0.50,        |
|        |       |                |                                     | 5.0.53,        |
|        |       |                |                                     | 5.0.54,        |
|        |       |                |                                     | 4.0.155,       |
|        |       |                |                                     | 6.0.15         |
| 120379 | $GN-$ | <b>Windows</b> | 윈도우즈 업데이트 플러그인을 통한 Offline PMS 수행 실 | 5.0.42         |
|        | 27127 | Agent          | 패                                   | (LTS),         |
|        |       |                |                                     | 4.0.156,       |
|        |       |                |                                     | 6.0.16         |
|        |       |                |                                     | (LTS),         |
|        |       |                |                                     | 5.0.55         |
|        |       |                |                                     | (LTS),         |
|        |       |                |                                     | 5.0.56<br>(50) |
|        |       |                |                                     | LTS)           |
| 120379 | $GN-$ | Center         | 노드정책 즉시적용 시 일부 노드만 적용되는 문제          | 5.0.42         |
|        | 27106 |                |                                     | (LTS),         |
|        |       |                |                                     | 5.0.50,        |
|        |       |                |                                     | 5.0.53,        |
|        |       |                |                                     | 5.0.54,        |
|        |       |                |                                     | 4.0.155,       |
|        |       |                |                                     | 6.0.15         |

Table 2 – continued from previous page

| Revi-  | Key   | Compo-      | Description                              | Affects Ver-     |
|--------|-------|-------------|------------------------------------------|------------------|
| sion   |       | nents       |                                          | sions            |
| 120379 | $GN-$ | macOS       | macOS Agent 관리콘솔에 의한 무결성 체크 명령시 Gn-      | 5.0.42           |
|        | 27089 | Agent       | Daemon 재기동 되는 문제                         | (LTS),           |
|        |       |             |                                          | 5.0.54,          |
|        |       |             |                                          | 6.0.15,          |
|        |       |             |                                          | 5.0.56<br>(50)   |
|        |       |             |                                          | LTS)             |
| 120379 | $GN-$ | WebUI       | SAML로 관리콘솔 로그인시 기존접속을 끊고 접속함(강           | 5.0.48, 6.0.6    |
|        | 27085 |             | 제로그인) 기능이 동작하지 않는 문제                     |                  |
| 120379 | $GN-$ | WebUI       | XSS 검사로직에서 URLEncode 처리된 파라미터에 대한        | 5.0.42           |
|        | 27084 |             | 오탐으로 인해 감사로그가 남는 문제                      | (LTS),           |
|        |       |             |                                          | 5.0.50,          |
|        |       |             |                                          | 5.0.53,          |
|        |       |             |                                          | 5.0.54,          |
|        |       |             |                                          | 4.0.155,         |
|        |       |             |                                          | 6.0.15           |
| 120379 | $GN-$ | WebUI       | 5.0.55 버전에서 피방문자 이메일 승인 대상이 관리자임         | $5.0.55$ (LTS)   |
|        | 27074 |             | 에도 일반 사용자가 검색되는 문제                       |                  |
| 120379 | $GN-$ | Windows     | 파일배포V2에서 스크립트 수행시 CMD창 표시 오류 수           | 5.0.42           |
|        | 27066 | Agent       | 정                                        | (LTS),           |
|        |       |             |                                          | 4.0.156,         |
|        |       |             |                                          | 6.0.16           |
|        |       |             |                                          | (LTS),           |
|        |       |             |                                          | 5.0.55           |
|        |       |             |                                          | (LTS),           |
|        |       |             |                                          | 5.0.56<br>(50)   |
|        |       |             |                                          | LTS)             |
| 120379 | $GN-$ | Windows     | PC 재시작시 내/외부 상태에 따라 수행 설정한 액션이 오         | 5.0.43, 6.0.0    |
|        | 27058 | Agent       | 동작하는 문제                                  |                  |
| 120379 | $GN-$ | WebUI       | 노드속성 가져오기 기능에서 AUTHUSER (인증사용자)          | 5.0.30           |
|        | 27053 |             | 컬럼을 사용할 수 없는 문제                          |                  |
| 120379 | $GN-$ | WebUI       | 톰캣 구동시 Elastic 관련 초기화 중 오류가 발생하여 Elastic | 5.0.53,          |
|        | 27047 |             | Percolate 가 초기화 되지 않는 문제                 | 6.0.14           |
| 120379 | $GN-$ | <b>MGMT</b> | [범용OS] 관리콘솔 포트와 HTTPS 포트를 동일하게 설정        | $5.0.42$ (LTS)   |
|        | 27037 |             | 하는 경우 apache 구동 안되는 문제                   |                  |
| 120379 | $GN-$ | Sensor      | localconf의 서비스포트가 센서데몬에 의해서 불특정 값        | <b>NoVersion</b> |
|        | 27016 |             | 으로 변경되는 문제                               |                  |
| 120379 | $GN-$ | WebUI       | 노드관리목록 > 인증사용자 컬럼의 링크로 사용자 상세            | 6.0.5, 5.0.50    |
|        | 27000 |             | 화면 이동 시 유효하지 않은 파라미터 메시지 출력되는            |                  |
|        |       |             | 문제                                       |                  |
| 120379 | $GN-$ | macOS       | macOS 사용자 알림메시지 주기적 수행시 팝업 되지않는          | 5.0.42           |
|        | 26973 | Agent       | 문제                                       | (LTS),           |
|        |       |             |                                          | 5.0.50,          |
|        |       |             |                                          | 5.0.53,          |
|        |       |             |                                          | 6.0.14           |

Table 2 – continued from previous page

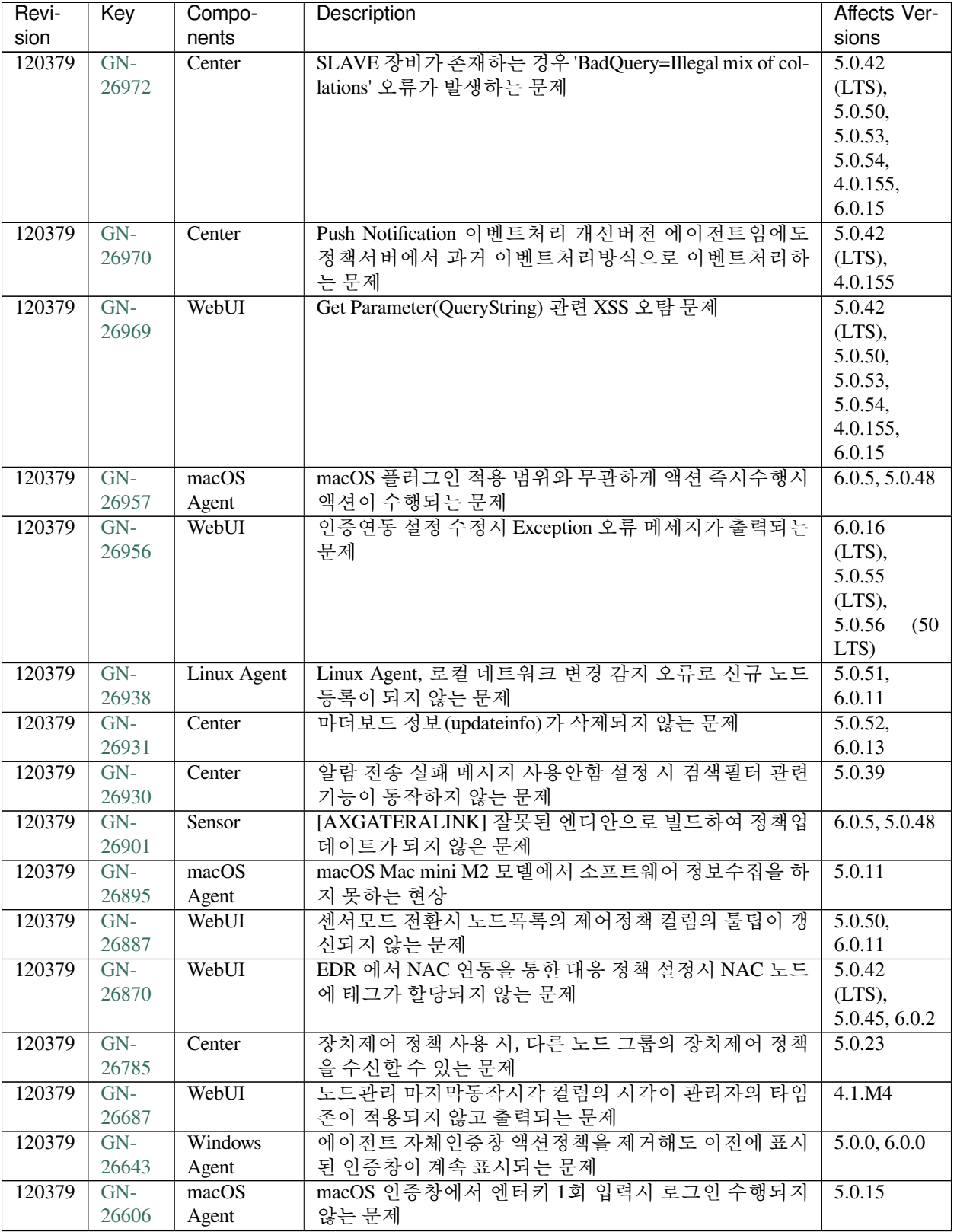

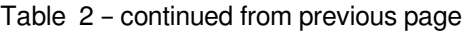

| Revi-  | Key   | Compo-      | Description                                     | Affects Ver-    |
|--------|-------|-------------|-------------------------------------------------|-----------------|
| sion   |       | nents       |                                                 | sions           |
| 120379 | $GN-$ | WebUI       | 노드 정보 업데이트 후, 탭 이동 시 변경한 정보가 갱신되                | 5.0.50          |
|        | 26566 |             | 어 보여지지 않는 문제                                    |                 |
| 120379 | $GN-$ | macOS       | macOS 에이전트 다수의 액션 수행 조건 검사 시 마지막                | 5.0.21, 6.0.0   |
|        | 26551 | Agent       | 조건의 결과만 표시됨                                     |                 |
| 120379 | $GN-$ | Windows     | 무선연결관리자에서 무선프로파일(EAP-TTLS)의 서버                  | 5.0.49, 6.0.7   |
|        | 26497 | Agent       | 인증서 검증을 끄면 연결안됨                                 |                 |
| 120379 | $GN-$ | Windows     | 비밀번호유효성검사 액션으로 검증 이후에도 간헐적으                     | 5.0.6, 6.0.0    |
|        | 26467 | Agent       | 로 미검증 사유로 팝업창이 출력됨.                             |                 |
| 120379 | $GN-$ | WebUI       | Compose 방식 설치후 시스템 목록에서 정책서버 정보가                | 5.0.6           |
|        | 26448 |             | 출력되지 않는 오류                                      |                 |
| 120379 | $GN-$ | WebUI       | 노드그룹 조건의 소프트웨어 설정 창에서 한글검색이 안                   | 5.0.35          |
|        | 26444 |             | 되는 증상                                           |                 |
| 120379 | $GN-$ | Linux Agent | Linux Agent, 로그인 사용자 정보 수집 실패로 인한 Agent         | $6.0.15$ ,      |
|        | 26409 |             | 관련 UI 동작 오류(트레이 아이콘 등)                          | $5.0.55$ (LTS)  |
| 120379 | $GN-$ | Windows     | PC 원격 접속시 에이전트 트레이 아이콘 미표시 문제                   | 5.0.0, 6.0.0    |
|        | 26335 | Agent       |                                                 |                 |
| 120379 | $GN-$ | WebUI       | 방문자 용도의 용도 설정에서 사용자/신규신청 옵션에 동                  | 4.0.11          |
|        | 26317 |             | 일 조건 추가시 오류 발생                                  |                 |
| 120379 | $GN-$ | WebUI       | 사용자 정의 필드 수정후 목록 출력이 이상해지는 오류                   | 4.0.11          |
|        | 26288 |             |                                                 |                 |
| 120379 | $GN-$ | Center      | SMTP 인증연동 - [계정]@[도메인] ID 형식인 경우 사용자            | 5.0.53          |
|        | 26272 |             | 인증 비정상 문제                                       |                 |
| 120379 | $GN-$ | Linux Agent | Linux Agent, 일부 Network interface 정보 수집이 누락되는   | 5.0.51,         |
|        | 26250 |             | 문제                                              | 6.0.12          |
| 120379 | $GN-$ | Center      | 정책서버 설치시에 "File read failed. ERRMSG=Is a direc- | 5.0.42          |
|        | 26204 |             | tory" 디버그가 발생하는 문제                              | (LTS),          |
|        |       |             |                                                 | 4.0.152         |
| 120379 | $GN-$ | Sensor      | http / https 포트 설정변경시 중복으로 IPTABLES가 생성         | 4.0.17          |
|        | 26194 |             | 되는 문제                                           |                 |
| 120379 | $GN-$ | Linux Agent | Linux Agent, 이미 로그인된 사용자로 전환시 트레이 아이            | 5.0.41, 6.0.0   |
|        | 26181 |             | 콘 표시 안되는 문제                                     |                 |
| 120379 | $GN-$ | WebUI       | 노드관리 엑셀 Export 시 진행되지 않는 문제                     | 4.0.2           |
|        | 26097 |             |                                                 |                 |
| 120379 | $GN-$ | Center      | 미사용IP에 대해 변경금지를 설정한 노드등록시 IPM 아                 | 4.0.8           |
|        | 26027 |             | 이콘이 출력되지 않는 문제                                  |                 |
| 120379 | $GN-$ | Sensor      | 센서장비 구동시 센터와 시간차이로 인해서 스케쥴러가                    | 5.0.50          |
|        | 26026 |             | 비정상 동작하면서 센서가 다운상태로 표시되는 문제                     |                 |
| 120379 | $GN-$ | Center      | custom 인증서 만료로그가 정상적으로 남지 않는 문제                 | 5.0.0           |
|        | 26023 |             |                                                 |                 |
| 120379 | $GN-$ | CLI/gnlogin | [범용OS] CLI 콘솔 접속 IP 미설정 시 SSH 접근이 허용되           | 5.0.42          |
|        | 25970 |             | 는 문제                                            | $(LTS)$ , 6.0.0 |
| 120379 | $GN-$ | WebUI       | 용도 관리의 필드 할당 추가/제거 시 입력타입이 변경되는                 | 4.0.11          |
|        | 25831 |             | 문제                                              |                 |
| 120379 | $GN-$ | WebUI       | WebUI 스마트도움말 설정이 표기되지 않는 오류                     | 5.0.49, 6.0.7   |
|        | 25148 |             |                                                 |                 |

Table 2 – continued from previous page

## **16.2.3 Genian NAC 5.0.56 (50 LTS) Release Notes (2023-07-21)**

Last Updated: 2024-04-04

## **Security Vulnerability**

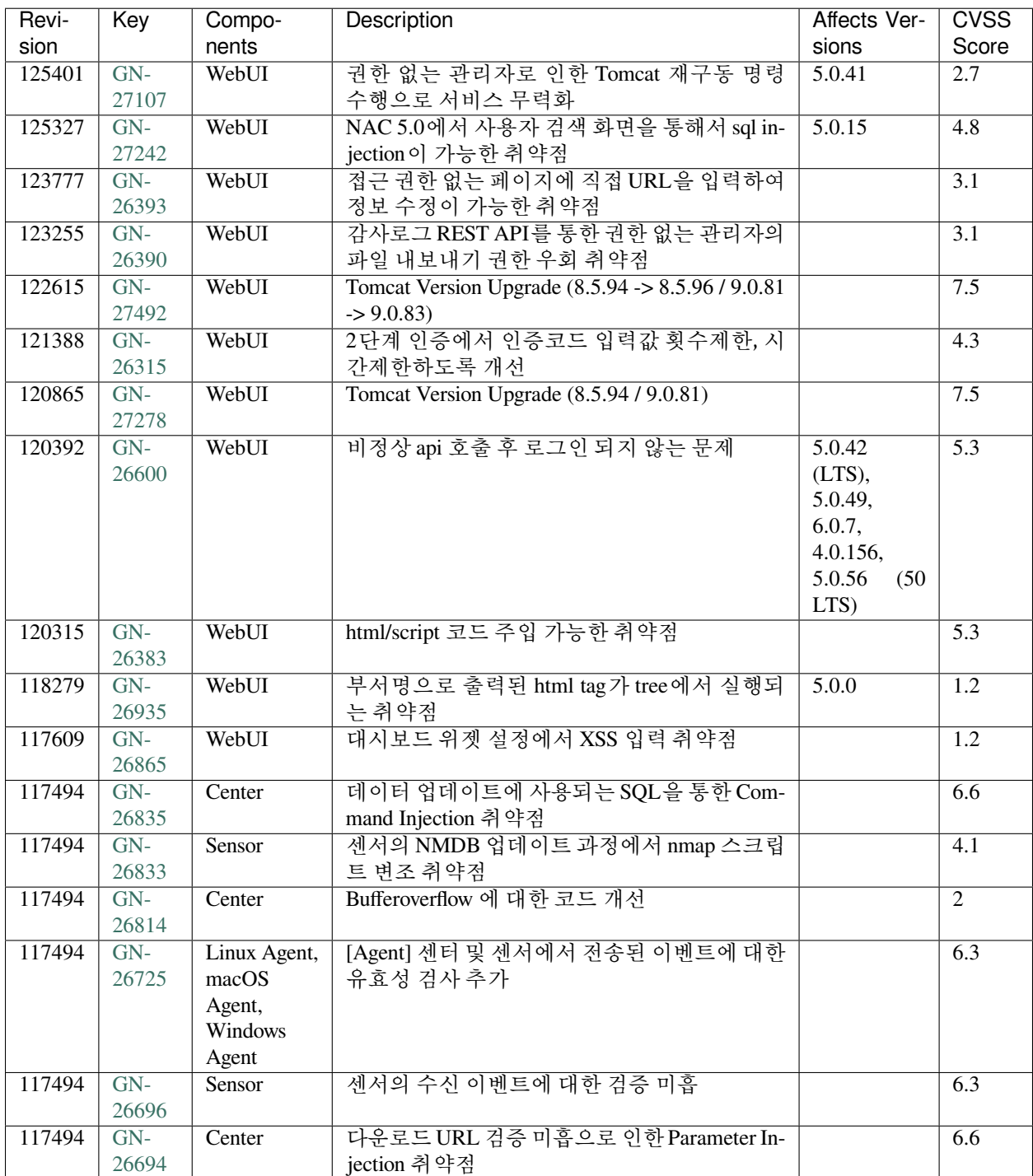

### **New Features and Improvements**

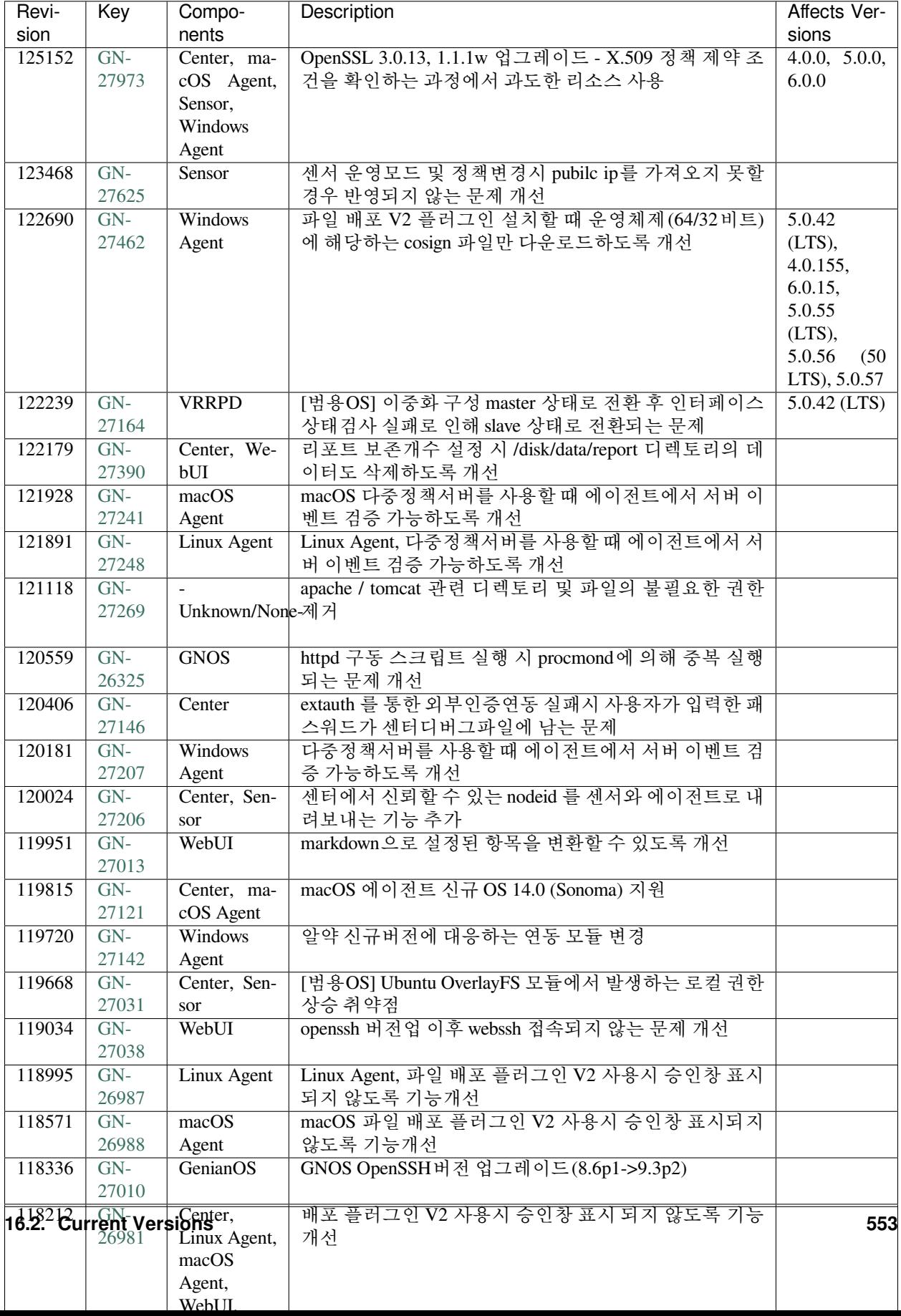

#### **Issues Fixed**

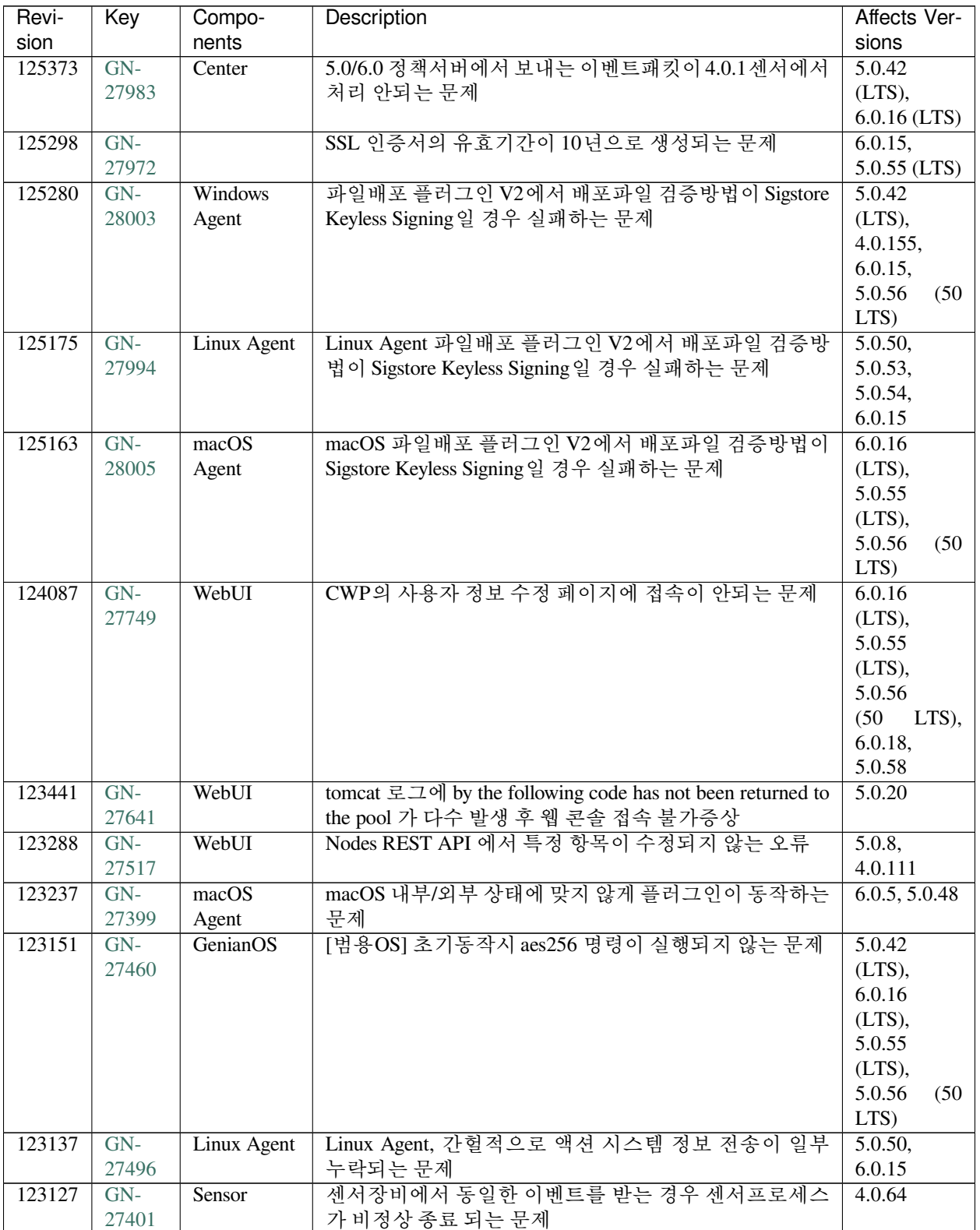

| Revi-  | Key   | Compo-       | Description                                         | Affects Ver-   |
|--------|-------|--------------|-----------------------------------------------------|----------------|
| sion   |       | nents        |                                                     | sions          |
| 123061 | $GN-$ | Center       | 많은 센서 디버그를 센터로 전송하는 환경에서 센터 재부                      | 5.0.0          |
|        | 24708 |              | 팅시 오래된 디버그 삭제 동작으로 부하가 발생할 수 있는                     |                |
|        |       |              | 문제                                                  |                |
| 123052 | $GN-$ | Center       | ES 로그필터쿼리 결과가 2K보다 크면 로그필터액션이                       | 4.1.M6         |
|        | 27575 |              | 동작하지 않는 문제                                          |                |
| 122952 | $GN-$ | Center       | ES로그 정리주기에 로그필터를 위한 ES인덱스(nac-filter)               | 5.0.50,        |
|        | 27574 |              | 가 삭제되는 문제                                           | 6.0.11         |
| 122844 | $GN-$ | Center       | [범용OS] LDAP 설정파일이 범용OS 에서 잘못된 파일에                   | $5.0.42$ (LTS) |
|        | 27561 |              |                                                     |                |
|        | $GN-$ |              | 설정되는 문제로 ldapsearch 명령 결과가 실패하는 문제                  |                |
| 122593 |       | Center       | Keepalive 에 의한 에이전트/센서 다운 체크과정이 오래                  | $5.0.42$ (LTS) |
|        | 27502 |              | 걸리는 경우 에이전트 로그온 API 처리가 지연되는 문제                     |                |
| 122507 | $GN-$ | Center       | KeepAlive 수신 시 NodeID 관련 DB 오류 (Illegal mix of col- |                |
|        | 27504 |              | lations) 감사로그 발생되지 않도록 개선                           |                |
| 122457 | $GN-$ | WebUI        | 페이지 준비(ready) 단계에서 markdown 변환되도록 수정                | 5.0.42         |
|        | 27345 |              |                                                     | (LTS),         |
|        |       |              |                                                     | 4.0.156,       |
|        |       |              |                                                     | 6.0.16         |
|        |       |              |                                                     | (LTS),         |
|        |       |              |                                                     | 5.0.55         |
|        |       |              |                                                     | (LTS),         |
|        |       |              |                                                     | 5.0.56<br>(50) |
|        |       |              |                                                     | LTS)           |
| 122446 | $GN-$ | WebUI        | CVE 상세화면에서 값이 없을 경우 에러페이지 출력되는                      | 5.0.24         |
|        | 26487 |              | 문제 수정                                               |                |
| 122430 | $GN-$ | Center, Sen- | [범용OS] NAC패키지 업그레이드 후 추가된 라이브러리                     | $5.0.42$ (LTS) |
|        | 27510 | sor          | 를 찾지 못하는 문제                                         |                |
| 122378 | $GN-$ | Center, ma-  | macOS 업데이트 플러그인의 설치모드 사용시 정상적으                      | 5.0.11         |
|        | 27404 | cOS Agent    | 로 설치되지 않는 문제                                        |                |
| 122333 | $GN-$ | WebUI        | 노드액션 설명에 XSS를 추가하면 정책적용 팝업화면에                       | 5.0.42         |
|        | 27467 |              | 서 XSS가 실행되는 문제                                      | (LTS),         |
|        |       |              |                                                     | 5.0.50,        |
|        |       |              |                                                     | 5.0.53,        |
|        |       |              |                                                     | 5.0.54,        |
|        |       |              |                                                     | 4.0.155,       |
|        |       |              |                                                     | 6.0.15         |
| 122260 | GN-   | Center, ma-  | macOS Sonoma 단말의 OS 정보가 unknown으로 분류되는              | 6.0.16         |
|        | 27437 | cOS Agent    | 증상                                                  | (LTS),         |
|        |       |              |                                                     | 5.0.55         |
|        |       |              |                                                     |                |
|        |       |              |                                                     | (LTS),         |
|        |       |              |                                                     | 5.0.56         |
|        |       |              |                                                     | (50)<br>LTS),  |
|        |       |              |                                                     | 6.0.17,        |
|        |       |              |                                                     | 5.0.57,        |
|        |       |              |                                                     | 4.0.157        |
| 122117 | $GN-$ | Windows      | 윈도우 방화벽 제어 플러그인의 프로그램 경로 설정 오류                      | 5.0.45         |
|        | 27384 | Agent        | 수정                                                  |                |

Table 3 – continued from previous page

| Revi-  | Key            | Compo-         | Description                                   | Affects Ver-                |
|--------|----------------|----------------|-----------------------------------------------|-----------------------------|
| sion   |                | nents          |                                               | sions                       |
| 122085 | $GN-$          | WebUI          | parameter value is invalid 오류 발생하는 문제 및 한글이 입 | 5.0.42                      |
|        | 27383          |                | 력가능한 입력폼에 모든 언어의 문자가 입력가능하도록                  | (LTS),                      |
|        |                |                | 수정                                            | 4.0.156,                    |
|        |                |                |                                               | 6.0.16                      |
|        |                |                |                                               | (LTS),                      |
|        |                |                |                                               | 5.0.55                      |
|        |                |                |                                               | (LTS),                      |
|        |                |                |                                               | 5.0.56<br>(50)              |
|        |                |                |                                               | LTS)                        |
| 122073 | $GN-$          | GenianOS       | iptables 명령이 동시 실행시 실패될 수 있는 문제 개선            | 5.0.0, 6.0.0                |
|        | 27385          |                |                                               |                             |
| 121881 | $GN-$          | Linux Agent    | Linux Agent, 조건만 검사 액션 수행 결과가 변경되어도           | 5.0.50,                     |
|        | 27398          |                | 업데이트 안되는 문제                                   | 6.0.15                      |
| 121838 | $GN-$          | Center         | 외부인증연동(runauth) 이용시 빈 패스워드가 입력되는              | 5.0.42                      |
|        | 27446          |                | 경우 SOAP API 처리 프로세스 멈춤 및 CPU 100% 사용하         | (LTS),                      |
|        |                |                | 는 문제                                          | 6.0.16                      |
|        |                |                |                                               | (LTS),                      |
|        |                |                |                                               | 5.0.55                      |
|        |                |                |                                               | (LTS),                      |
|        |                |                |                                               | 5.0.56                      |
|        |                |                |                                               | (50)<br>LTS),               |
|        |                |                |                                               | 5.0.57,                     |
|        |                |                |                                               |                             |
|        |                |                |                                               | 4.0.157                     |
| 121756 | $GN-$<br>27387 | WebUI          | OpenPort 현황 화면에서 내보내기 기능 동작하지 않는 문<br>제       | 5.0.6                       |
|        | $GN-$          | Windows        | 액션검사조건에 에이전트가 지원하는 매크로 이외에 '%'                | 5.0.0, 6.0.0                |
| 121709 | 27380          |                |                                               |                             |
|        | $GN-$          | Agent<br>WebUI | 문자가 존재하면 비정상 종료되는 문제                          | 5.0.50,                     |
| 121625 |                |                | 5.0 버전 2단계 인증으로 구글 OTP 사용 시 인증코드에             |                             |
|        | 26858          |                | 숫자 외의 문자가 포함될 경우 오류 발생하는 문제                   | 5.0.53                      |
| 121529 | $GN-$          | macOS          | macOS AD 대체인증시 허용 도메인명에 .com 생략시 인            | 4.0.108,                    |
|        | 27270          | Agent          | 증되지 않는 문제                                     | 5.0.5                       |
| 121511 | $GN-$          | WebUI          | 추가필드 - 사용자선택기에서 한글 및 일부 특수문자 포                | 5.0.42                      |
|        | 27382          |                | 함시 parameter value is invalid 오류가 발생하는 문제     | (LTS),                      |
|        |                |                |                                               | 5.0.50,                     |
|        |                |                |                                               | 5.0.53,                     |
|        |                |                |                                               | 4.0.155,                    |
|        |                |                |                                               | 6.0.15                      |
| 121465 | $GN-$          | Center         | SFTP 저장장치 경로에 절대경로 설정 시 백업 실패하는               | 5.0.50,                     |
|        | 27394          |                | 문제                                            | 5.0.53,                     |
|        |                |                |                                               | 5.0.54,                     |
|        |                |                |                                               | 4.0.155,                    |
|        |                |                |                                               | 6.0.15                      |
| 121456 | $GN-$          | WebUI          | Alias 센서명에 *, · 등의 특수문자가 포함된 경우 param-        | 5.0.42                      |
|        | 27291          |                | eter value is invalid 에러 발생                   | (LTS),                      |
|        |                |                |                                               | 4.0.156,                    |
|        |                |                |                                               | $6.0.16$ (LTS)              |
| 121412 |                |                |                                               |                             |
|        | $GN-$<br>27209 | WebUI          | IP 신청 승인 완료 및 요청 Email 알림이 가지 않는 문제           | $\overline{5.0}$ .46, 6.0.4 |

Table 3 – continued from previous page

| Revi-  | Key            | Compo-                     | <b>Description</b>                                                                           | Affects Ver-                                                                                   |
|--------|----------------|----------------------------|----------------------------------------------------------------------------------------------|------------------------------------------------------------------------------------------------|
| sion   |                | nents                      |                                                                                              | sions                                                                                          |
| 121401 | $GN-$          | Center                     | [범용OS] webssh 접속 안되는 문제                                                                      | $5.0.42$ (LTS)                                                                                 |
|        | 27388          |                            |                                                                                              |                                                                                                |
| 121377 | $GN-$<br>27203 | Windows<br>Agent           | 불특정하게 액션수행결과가 변경되어도 일정시간(5분)<br>후에 전송하는 문제                                                   | 5.0.0, 6.0.0                                                                                   |
| 121203 | $GN-$<br>27322 | Center, Sen-<br>sor        | [범용OS] 시스템관리 > 환경설정 > 타임존 설정이 우분투<br>NAC 에서 동작 안하는 문제                                        | 5.0.50                                                                                         |
| 121175 | $GN-$<br>27259 | Linux Agent                | Linux Agent, 특정 패키지로 에이전트 설치시 동작하지 않<br>는 문제                                                 | 5.0.45, 6.0.2                                                                                  |
| 121170 | $GN-$<br>27356 | Sensor                     | 패치 Proxy 서비스설정 on 설정임에도 cache 서비스가 구<br>동되지 않는 문제                                            | 5.0.55<br>(LTS),<br>4.0.157                                                                    |
| 121137 | $GN-$<br>27359 | gnlogin, VR-<br><b>RPD</b> | 이벤트재전송처리가 필요없는 프로세스에서도 이벤트큐<br>처리가 동작하여 Same event already exist in queue 디버그<br>로그가 발생하는 문제 | $5.0.42$ (LTS)                                                                                 |
| 121023 | $GN-$<br>27358 | Center                     | centerd 실행 옵션의 센서 서비스 시작/중지 기능 동작하지<br>않는 문제                                                 | 5.0.42<br>(LTS),<br>4.0.156,<br>6.0.16<br>(LTS),<br>5.0.55<br>(LTS),<br>5.0.56<br>(50)<br>LTS) |
| 120742 | $GN-$<br>27290 | WebUI                      | 센서명에 '%' 가 포함되는 경우 센서트리가 정상적으로<br>표시되지 않는 문제                                                 | 5.0.43, 6.0.0                                                                                  |
| 120638 | $GN-$<br>27265 | WebUI                      | 5.0.56(LTS) 버전에서 노드관리의 부서단계 표시가 ad-<br>vance 설정과 다르게 나타나는 문제                                 | 5.0.56<br>$\overline{(50)}$<br>LTS)                                                            |
| 120609 | $GN-$<br>27279 | Center, Sen-<br>sor        | 센터 장비에서 trust-nodeserver-id 설정시 센서 데몬을 재<br>시작 해야지만 설정이 적용되는 문제                              | 5.0.42<br>(LTS),<br>4.0.156,<br>6.0.16<br>(LTS),<br>5.0.55<br>(LTS),<br>5.0.56<br>(50)<br>LTS) |
| 120539 | $GN-$<br>27091 | Center,<br>procmond        | 센서에서보내는 이벤트로그(procmond 프로세스)가 정책<br>서버에서 unknown center did 에러 발생하면서 로그 저장<br>안되는 문제         | $5.0.42$ (LTS)                                                                                 |
| 120524 | $GN-$<br>27113 | Center                     | Slave 장비에서 전송되는 업데이트정보 (sysinfo)를 un-<br>known devid 로 업데이트 실패하는 문제                          | 4.0.145,<br>5.0.42<br>$(LTS)$ , 6.0.1                                                          |
| 120512 | $GN-$<br>27200 | Center                     | slave 센터에서 BadQuery=Illegal mix of collations 오류가 계<br>속 발생하는 증상                             | 5.0.42<br>(LTS),<br>5.0.50,<br>5.0.53,<br>5.0.54,<br>4.0.155,<br>6.0.15                        |

Table 3 – continued from previous page

| Revi-  | Key            | Compo-       | <b>Description</b>                 | Affects Ver-       |
|--------|----------------|--------------|------------------------------------|--------------------|
| sion   |                | nents        |                                    | sions              |
| 120502 | $GN-$          | Backup       | 백업 파일에 에이전트 zip 파일이 포함되어 용량이 증가    | 6.0.16             |
|        | 27177          |              | 하는 문제                              | (LTS),             |
|        |                |              |                                    | $5.0.55$ (LTS)     |
| 120444 | $GN-$          | Windows      | 에이전트 인증창으로 화면이 잠겨있는 상태에서 입력대       | 5.0.49, 6.0.7      |
|        | 27224          | Agent        | 화상자 출력 안됨                          |                    |
| 120377 | $GN-$          | WebUI        | 5.0버전에서 관리 > 스위치 > 그룹 클릭 시 오류 페이지  | 5.0.42             |
|        | 27215          |              | 출력 문제                              | (LTS),             |
|        |                |              |                                    | 5.0.55             |
|        |                |              |                                    | (LTS),             |
|        |                |              |                                    | 5.0.56<br>(50)     |
|        |                |              |                                    | LTS)               |
| 120147 | $GN-$          | Center, Sen- | 관리콘솔에서 센서에 등록된 에이전트노드삭제시 센서        | $5.0.42$ (LTS)     |
|        | 27237          | sor          | 에 의해서 노드가 즉시 재등록 안되는 문제            |                    |
| 120134 | $GN-$          | macOS        | macOS 업데이트 플러그인이 비정상 동작하는 문제       | 5.0.11             |
|        | 27176          | Agent        |                                    |                    |
| 120107 | $GN-$          | WebUI        | 센서모드 전환시 노드목록의 제어정책 컬럼의 툴팁이 갱      | $5.0.50$ ,         |
|        | 26887          |              | 신되지 않는 문제                          | 6.0.11             |
| 120005 | $GN-$          | WebUI        | 스위치 관리에서 스위치를 삭제하였으나 노드 목록에서       | 5.0.38             |
|        | 27154          |              | 접속장치 컬럼의 링크가 동작하는 문제               |                    |
| 119994 | $GN-$          | WebUI        | 노드관리목록 > 인증사용자 컬럼의 링크로 사용자 상세      | 6.0.5, 5.0.50      |
|        | 27000          |              | 화면 이동 시 유효하지 않은 파라미터 메시지 출력되는      |                    |
|        |                |              | 문제                                 |                    |
| 119827 | $GN-$          | macOS        | macOS 메세지 팝업 내용이 보이지 않는 문제         | 5.0.42             |
|        | 27137          | Agent        |                                    | (LTS),             |
|        |                |              |                                    | 5.0.50,            |
|        |                |              |                                    | 5.0.53,            |
|        |                |              |                                    | 5.0.54,            |
|        |                |              |                                    | 6.0.14             |
| 119805 | $GN-$          | Windows      | PC 재시작시 내/외부 상태에 따라 수행 설정한 액션이 오   | 5.0.43, 6.0.0      |
|        | 27058          | Agent        | 동작하는 문제                            |                    |
| 119735 | $GN-$          | Center, Sen- | 정책서버에서 센서로 전송하는 재등록이벤트(REGIS-      | $5.0.42$ (LTS)     |
|        | 27183          | sor          | TER_REQ) 가 센서에서 처리되지 않는 문제         |                    |
| 119542 | $GN-$          | Sensor       | [범용OS] 장비 부팅후 gdcid 데몬이 구동되지 않는 문제 | $5.0.42$ (LTS)     |
| 119518 | 27162<br>$GN-$ |              |                                    | 5.0.42             |
|        | 27151          | geniup       | 마이그레이션 도중 명령어가 종료되어 마이그레이션이        |                    |
|        |                |              | 정상 수행되지 않는 문제                      | (LTS),             |
|        |                |              |                                    | 5.0.50,<br>5.0.53, |
|        |                |              |                                    | 5.0.54,            |
|        |                |              |                                    |                    |
|        |                |              |                                    | 4.0.155,<br>6.0.15 |
| 119442 | $GN-$          | WebUI        |                                    |                    |
|        | 27135          |              | 업그레이드 이후 파일배포V2 항목 최초 수정시에 글로벌     | 5.0.42<br>(LTS),   |
|        |                |              | 설정으로 등록 안되는 오류                     | 5.0.50,            |
|        |                |              |                                    | 4.0.156,           |
|        |                |              |                                    | 5.0.56             |
|        |                |              |                                    | (50)<br>LTS)       |
|        |                |              |                                    |                    |

Table 3 – continued from previous page

| Revi-  | Key   | Compo-      | Description                                     | Affects Ver-          |
|--------|-------|-------------|-------------------------------------------------|-----------------------|
| sion   |       | nents       |                                                 | sions                 |
| 119408 | $GN-$ | gnlogin     | mysql 패스워드에 % 문자열 존재시 센터 비정상 동작하는               | 5.0.42                |
|        | 27132 |             | 문제                                              | (LTS),                |
|        |       |             |                                                 | 5.0.50,               |
|        |       |             |                                                 | 5.0.53,               |
|        |       |             |                                                 | 5.0.54,               |
|        |       |             |                                                 | 4.0.155,              |
|        |       |             |                                                 | 6.0.15                |
| 119377 | $GN-$ | WebUI       | SAML로 관리콘솔 로그인시 기존접속을 끊고 접속함(강                  | 5.0.48, 6.0.6         |
|        | 27085 |             | 제로그인) 기능이 동작하지 않는 문제                            |                       |
| 119368 | $GN-$ | WebUI       | XSS 검사로직에서 URLEncode 처리된 파라미터에 대한               | 5.0.42                |
|        | 27084 |             | 오탐으로 인해 감사로그가 남는 문제                             | (LTS),                |
|        |       |             |                                                 | 5.0.50,               |
|        |       |             |                                                 | 5.0.53,               |
|        |       |             |                                                 | 5.0.54,               |
|        |       |             |                                                 | 4.0.155,              |
|        |       |             |                                                 | 6.0.15                |
| 119358 | $GN-$ | Windows     | 윈도우즈 업데이트 플러그인을 통한 Offline PMS 수행 실             | 5.0.42                |
|        | 27127 | Agent       | 패                                               | (LTS),                |
|        |       |             |                                                 | 4.0.156,              |
|        |       |             |                                                 | 6.0.16                |
|        |       |             |                                                 | (LTS),                |
|        |       |             |                                                 | 5.0.55                |
|        |       |             |                                                 | (LTS),                |
|        |       |             |                                                 | 5.0.56<br>(50)        |
|        |       |             |                                                 | LTS)                  |
| 119273 | $GN-$ | gnlogin     | [범용OS] gnlogin 명령시 감사기록에 ADMIN, ADMINIP         | 5.0.23                |
|        | 26676 |             | 가 남지 않는 문제                                      |                       |
| 119162 | $GN-$ | Center      | 노드정책 즉시적용 시 일부 노드만 적용되는 문제                      | 5.0.42                |
|        | 27106 |             |                                                 | (LTS),                |
|        |       |             |                                                 | 5.0.50,               |
|        |       |             |                                                 | 5.0.53,               |
|        |       |             |                                                 | 5.0.54,               |
|        |       |             |                                                 | 4.0.155,              |
|        |       |             |                                                 | 6.0.15                |
| 119101 | $GN-$ | macOS       | macOS Agent 관리콘솔에 의한 무결성 체크 명령시 Gn-             | 5.0.42                |
|        | 27089 | Agent       | Daemon재기동 되는 문제                                 | (LTS),                |
|        |       |             |                                                 | 5.0.54,               |
|        |       |             |                                                 | 6.0.15,               |
|        |       |             |                                                 | 5.0.56<br>(50)        |
|        |       |             |                                                 | LTS)                  |
| 119009 | $GN-$ | Linux Agent | Linux Agent, 로컬 네트워크 변경 감지 오류로 신규 노드            | $\overline{5.0.51}$ , |
|        | 26938 |             | 등록이 되지 않는 문제                                    | 6.0.11                |
| 118937 | $GN-$ | Center      | SLAVE 장비가 존재하는 경우 'BadQuery=Illegal mix of col- | 5.0.42                |
|        | 26972 |             | lations' 오류가 발생하는 문제                            | (LTS),                |
|        |       |             |                                                 | 5.0.50,               |
|        |       |             |                                                 | 5.0.53,               |
|        |       |             |                                                 | 5.0.54,               |
|        |       |             |                                                 | 4.0.155,              |
|        |       |             |                                                 | 6.0.15                |

Table 3 – continued from previous page

| Revi-  | Key   | Compo-             | Description                             | Affects Ver-     |
|--------|-------|--------------------|-----------------------------------------|------------------|
| sion   |       | nents              |                                         | sions            |
| 118842 | $GN-$ | <b>MGMT</b>        | [범용OS] 관리콘솔 포트와 HTTPS 포트를 동일하게 설정       | $5.0.42$ (LTS)   |
|        | 27037 |                    | 하는 경우 apache 구동 안되는 문제                  |                  |
| 118785 | $GN-$ | Windows            | 파일배포V2에서 스크립트 수행시 CMD창 표시 오류 수          | 5.0.42           |
|        | 27066 | Agent              | 정                                       | $(LTS)$ ,        |
|        |       |                    |                                         | 4.0.156,         |
|        |       |                    |                                         | 6.0.16           |
|        |       |                    |                                         | (LTS),           |
|        |       |                    |                                         | 5.0.55           |
|        |       |                    |                                         | (LTS),           |
|        |       |                    |                                         | 5.0.56<br>(50)   |
|        |       |                    |                                         | LTS)             |
|        | $GN-$ | WebUI              |                                         |                  |
| 118606 |       |                    | 인증연동 설정 수정시 Exception 오류 메세지가 출력되는      | 6.0.16           |
|        | 26956 |                    | 문제                                      | (LTS),           |
|        |       |                    |                                         | 5.0.55           |
|        |       |                    |                                         | (LTS),           |
|        |       |                    |                                         | 5.0.56<br>(50)   |
|        |       |                    |                                         | LTS)             |
| 118603 | $GN-$ | WebUI              | EDR 에서 NAC 연동을 통한 대응 정책 설정시 NAC 노드      | 5.0.42           |
|        | 26870 |                    | 에 태그가 할당되지 않는 문제                        | (LTS),           |
|        |       |                    |                                         | 5.0.45, 6.0.2    |
| 118483 | $GN-$ | macOS              | macOS Mac mini M2 모델에서 소프트웨어 정보수집을 하    | 5.0.11           |
|        | 26895 | Agent              | 지 못하는 현상                                |                  |
| 118452 | $GN-$ | macOS              | macOS 플러그인 적용 범위와 무관하게 액션 즉시수행시         | 6.0.5, 5.0.48    |
|        | 26957 | Agent              | 액션이 수행되는 문제                             |                  |
| 118392 | $GN-$ | $\overline{macOS}$ | macOS 사용자 알림메시지 주기적 수행시 팝업 되지않는         | 5.0.42           |
|        | 26973 | Agent              | 문제                                      | (LTS),           |
|        |       |                    |                                         | 5.0.50,          |
|        |       |                    |                                         | 5.0.53,          |
|        |       |                    |                                         | 6.0.14           |
| 118368 | $GN-$ | Sensor             | localconf의 서비스포트가 센서데몬에 의해서 불특정 값       | <b>NoVersion</b> |
|        | 27016 |                    | 으로 변경되는 문제                              |                  |
| 118285 | $GN-$ | Center             | 장치제어 정책 사용 시, 다른 노드 그룹의 장치제어 정책         | 5.0.23           |
|        | 26785 |                    | 을 수신할 수 있는 문제                           |                  |
| 118226 | $GN-$ | WebUI              | Get Parameter(QueryString) 관련 XSS 오탐 문제 | 5.0.42           |
|        | 26969 |                    |                                         | (LTS),           |
|        |       |                    |                                         | 5.0.50,          |
|        |       |                    |                                         | 5.0.53,          |
|        |       |                    |                                         | 5.0.54,          |
|        |       |                    |                                         | 4.0.155,         |
|        |       |                    |                                         | 6.0.15           |
| 117923 | $GN-$ | Center             | Push Notification 이벤트처리 개선버전 에이전트임에도    | 5.0.42           |
|        | 26970 |                    | 정책서버에서 과거 이벤트처리방식으로 이벤트처리하              | (LTS),           |
|        |       |                    | 는 문제                                    | 4.0.155          |
| 117494 | $GN-$ | procmond           | 정책서버를 센서전용 이미지로 변경시 데몬구동 오류가            | 5.0.0            |
|        | 24713 |                    | 발생되는 문제                                 |                  |

Table 3 – continued from previous page

# **16.3 Previous Versions**

## **16.3.1 Genian NAC 5.0.60 Release Notes (2024-03-04)**

Last Updated: 2024-04-01

### **Security Vulnerability**

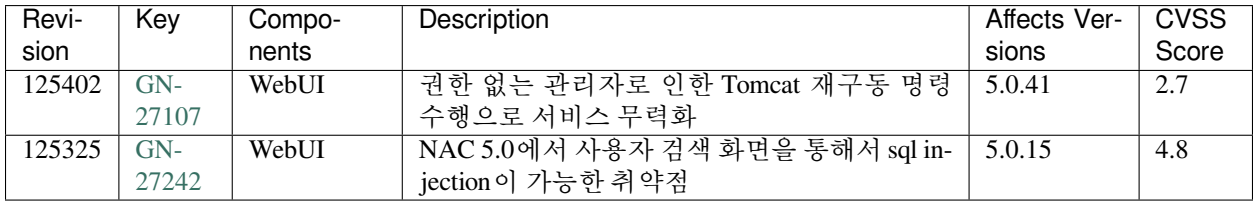

## **New Features and Improvements**

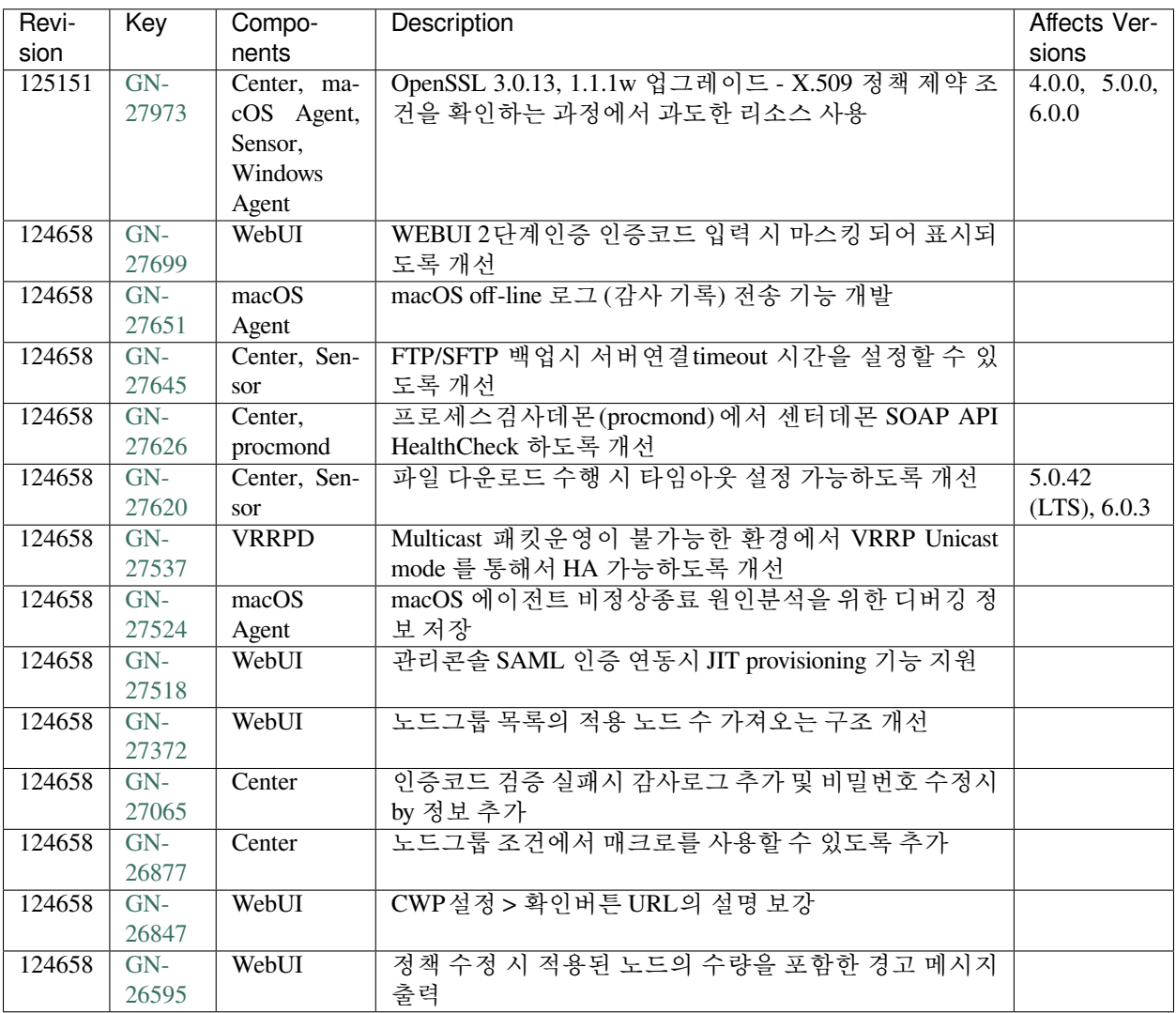

#### **Issues Fixed**

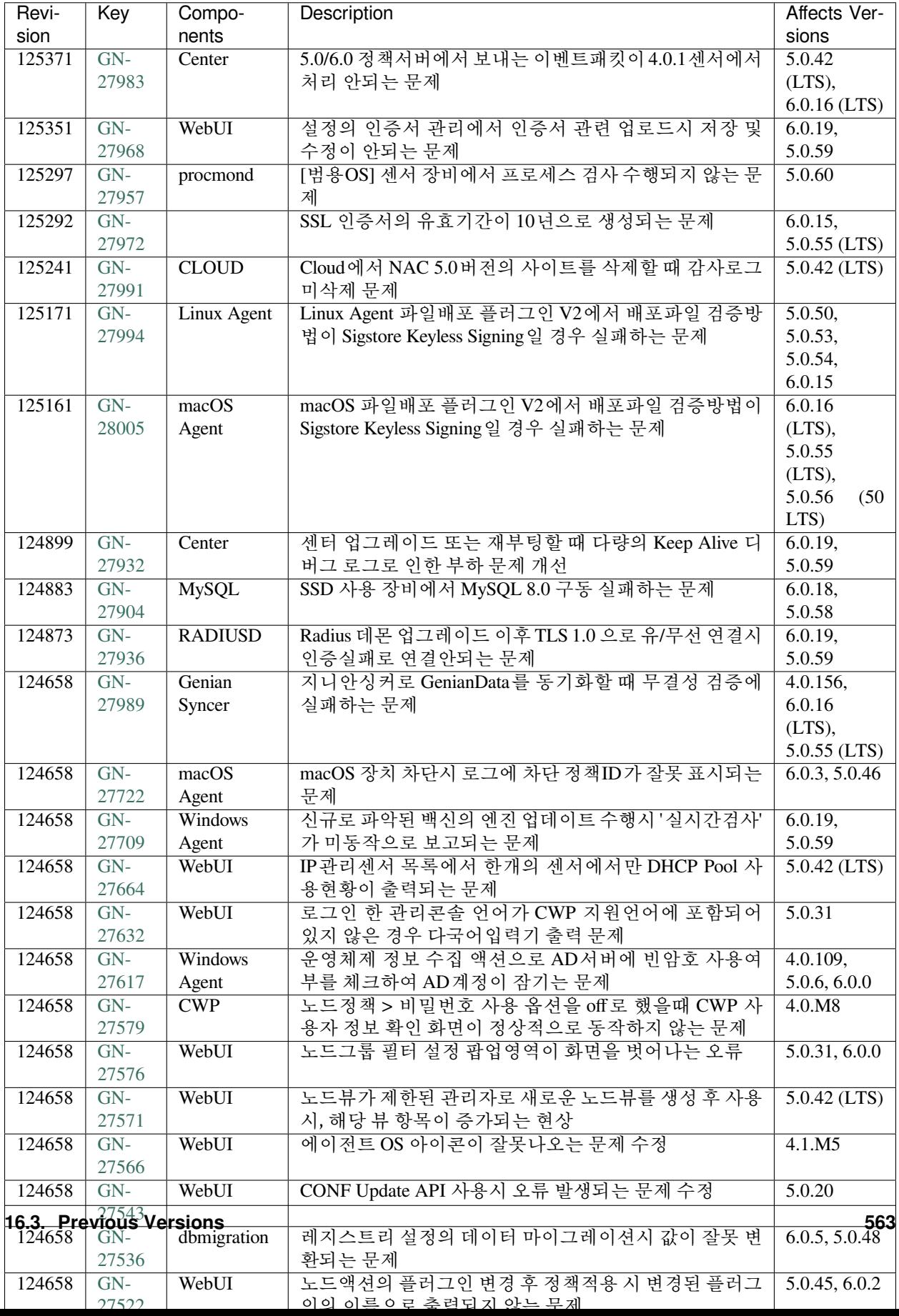

## **16.3.2 Genian NAC 5.0.59 Release Notes (2024-02-05)**

Last Updated: 2024-02-29

#### **New Features and Improvements**

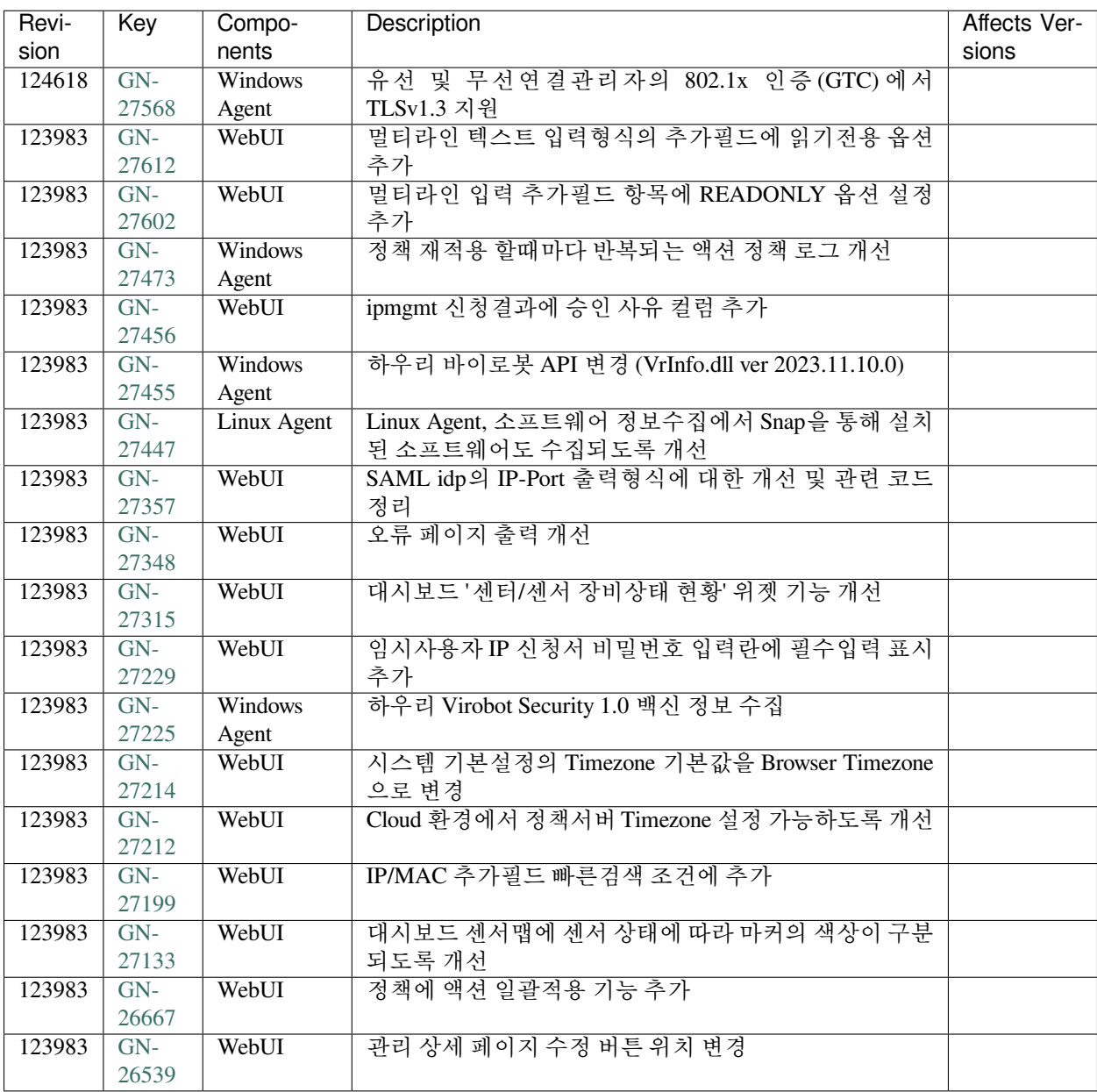

### **Issues Fixed**

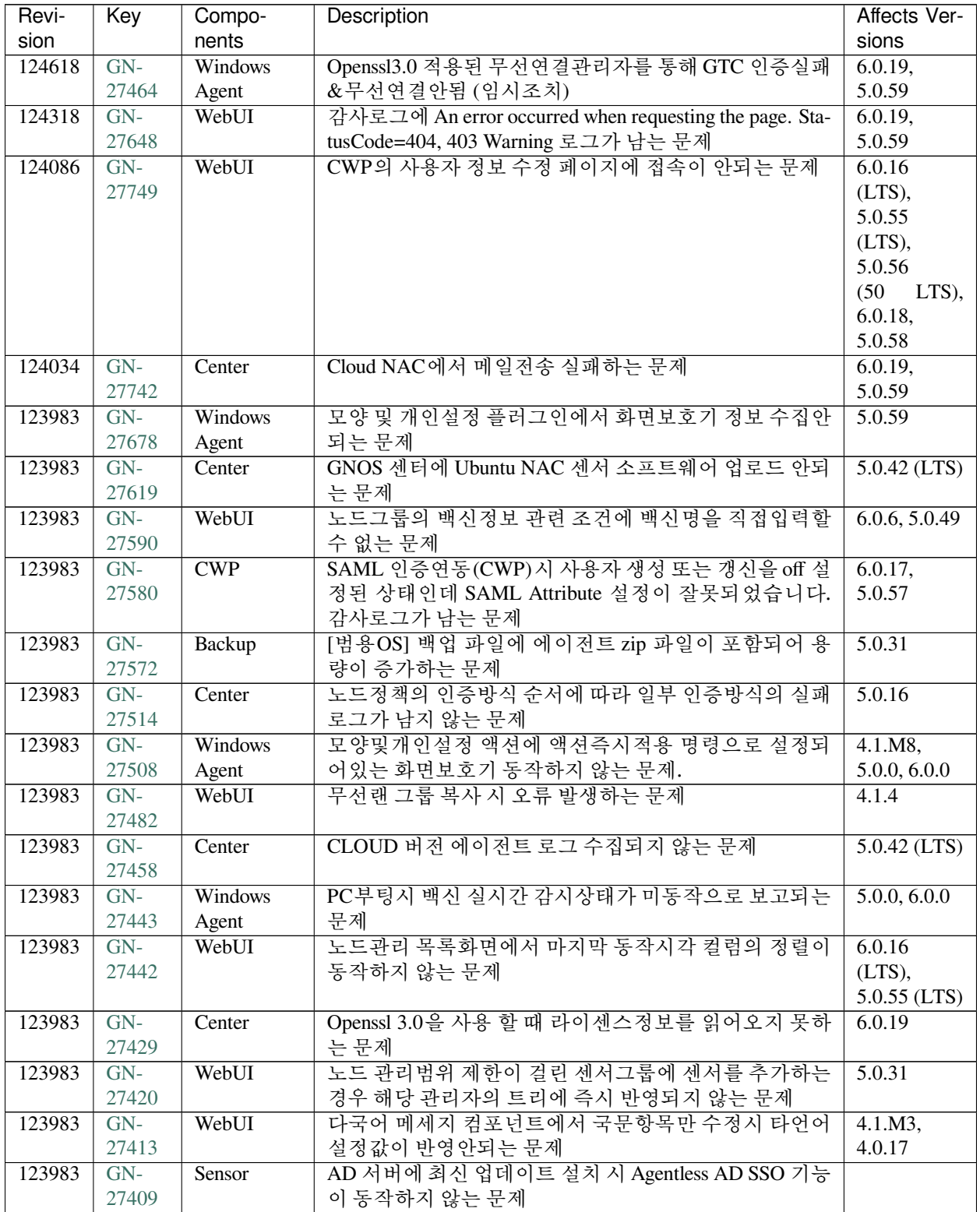

| Revi-  | Key   | Compo-          | <b>Description</b>                       | Affects Ver-   |
|--------|-------|-----------------|------------------------------------------|----------------|
| sion   |       | nents           |                                          | sions          |
| 123983 | $GN-$ | WebUI           | 무선랜 정책복사 후 수정이 안되는 문제                    | 4.0.8          |
|        | 27405 |                 |                                          |                |
| 123983 | $GN-$ | WebUI           | 노드목록 내보내기 시 마지막동작시각 컬럼의 내용이 잘            | 6.0.16         |
|        | 27396 |                 | 못출력되는 문제                                 | $(LTS)$ ,      |
|        |       |                 |                                          | $5.0.55$ (LTS) |
| 123983 | $GN-$ | WebUI           | 적용범위가 없는 같은 단독 플러그인이 정책에 다중 할당           | 5.0.43, 6.0.0  |
|        | 27371 |                 | 가능한 문제                                   |                |
| 123983 | $GN-$ | Elastic-        | [범용OS] 로그서버가 싱글모드일 때, elasticsearch의     |                |
|        | 27308 | Search,         | nac_nodegrptreesnapshot 인덱스의 복제본이 생기는 문제 |                |
|        |       | Ubuntu(Debian)  |                                          |                |
| 123983 | $GN-$ | WebUI           | password 타입의 입력란이 상위 옵션과 관계없이 빈 값일       | 6.0.17,        |
|        | 27285 |                 | 경우, 저장이 안되는 문제                           | 5.0.57         |
| 123983 | $GN-$ | WebUI           | WMI 수집정보 위젯의 링크를 통해 노드 목록 이동 시 결         | 5.0.33         |
|        | 27247 |                 | 과 출력되지 않는 문제                             |                |
| 123983 | $GN-$ | WebUI           | 영문 ID/비밀번호 찾기 문구에 클라우드 버전 ID/비밀번         | 5.0.31         |
|        | 27238 |                 | 호 찾기 문구가 무조건 출력되는 문제                     |                |
| 123983 | $GN-$ | WebUI           | CWP 세션 만료 페이지의 문구가 시스템 로케일로 출력           | 5.0.14         |
|        | 27236 |                 | 되는 문제                                    |                |
| 123983 | $GN-$ | <b>Database</b> | 운영체제 정보수집 액션에 의한 정책서버의 "Unknown          | 5.0.48, 6.0.6  |
|        | 27218 |                 | CODEMAP" 디버그 발생                          |                |
| 123983 | $GN-$ | WebUI           | 관리콘솔 세션 타임아웃이 60분을 넘어가는 경우 남은 시          | 4.1.2          |
|        | 27205 |                 | 간 표시 영역에 시간이 정상적으로 표시 되지 않는 문제           |                |
| 123983 | $GN-$ | Center          | 스위치 삭제 시 노드의 접속장치/접속포트 정보가 삭제되           |                |
|        | 27173 |                 | 지 않는 문제                                  |                |
| 123983 | $GN-$ | <b>GenianOS</b> | [범용OS] 이미지 업그레이드 이후 서비스 구동되지 않도          |                |
|        | 27125 |                 | 록 개선                                     |                |
| 123983 | $GN-$ | WebUI           | 노드정책의 노드액션 할당에서 할당항목을 취소하게되              | 6.0.17,        |
|        | 27120 |                 | 면 할당가능한 목록에 보이지 않는 문제                    | 5.0.57         |
| 123983 | $GN-$ | Sensor          | 글로벌 DHCP 환경으로 DHCP IP 할당 시 노드의 Active    |                |
|        | 27099 |                 | 상태를 확인하도록 개선                             |                |
| 123983 | $GN-$ | Windows         | 안전모드 부팅 후 장치제어 플러그인 버전이 변경되면 이           | 5.0.0, 6.0.0   |
|        | 27064 | Agent           | 전 정책으로만 제어되는 문제                          |                |
| 123983 | $GN-$ | Sensor          | 사용 중인 IP를 DHCP IP로 할당하는 문제               | 4.0.149        |
|        | 26900 |                 |                                          |                |
| 123983 | $GN-$ | WebUI           | 사용자 등록 페이지의 기간 설정 처리 시 관리자의 타임           | 4.1.M4         |
|        | 26559 |                 | 존에 맞게 설정되도록 개선                           |                |
| 123983 | $GN-$ | WebUI           | 로그인 직 후 플랫폼 상태별 카운트 위젯에서 이동시 현재          | 4.0.0          |
|        | 26253 |                 | 위치 경로에 null 이 표시되는 문제                    |                |
| 123136 | $GN-$ | Linux Agent     | Linux Agent, 간헐적으로 액션 시스템 정보 전송이 일부      | 5.0.50,        |
|        | 27496 |                 | 누락되는 문제                                  | 6.0.15         |

Table 4 – continued from previous page

## **16.3.3 Genian NAC 5.0.58 Release Notes (2023-12-19)**

Last Updated: 2024-02-21

## **Security Vulnerability**

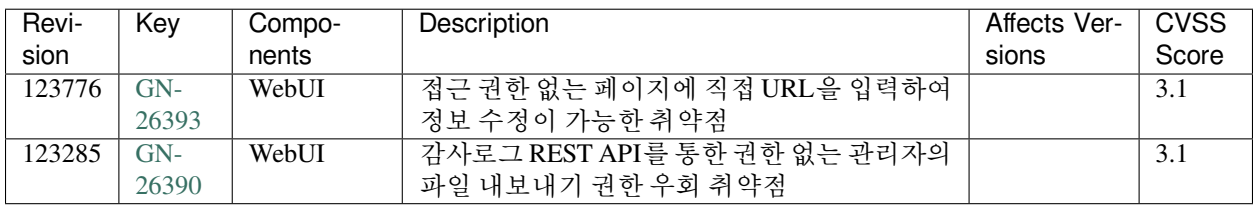

### **New Features and Improvements**

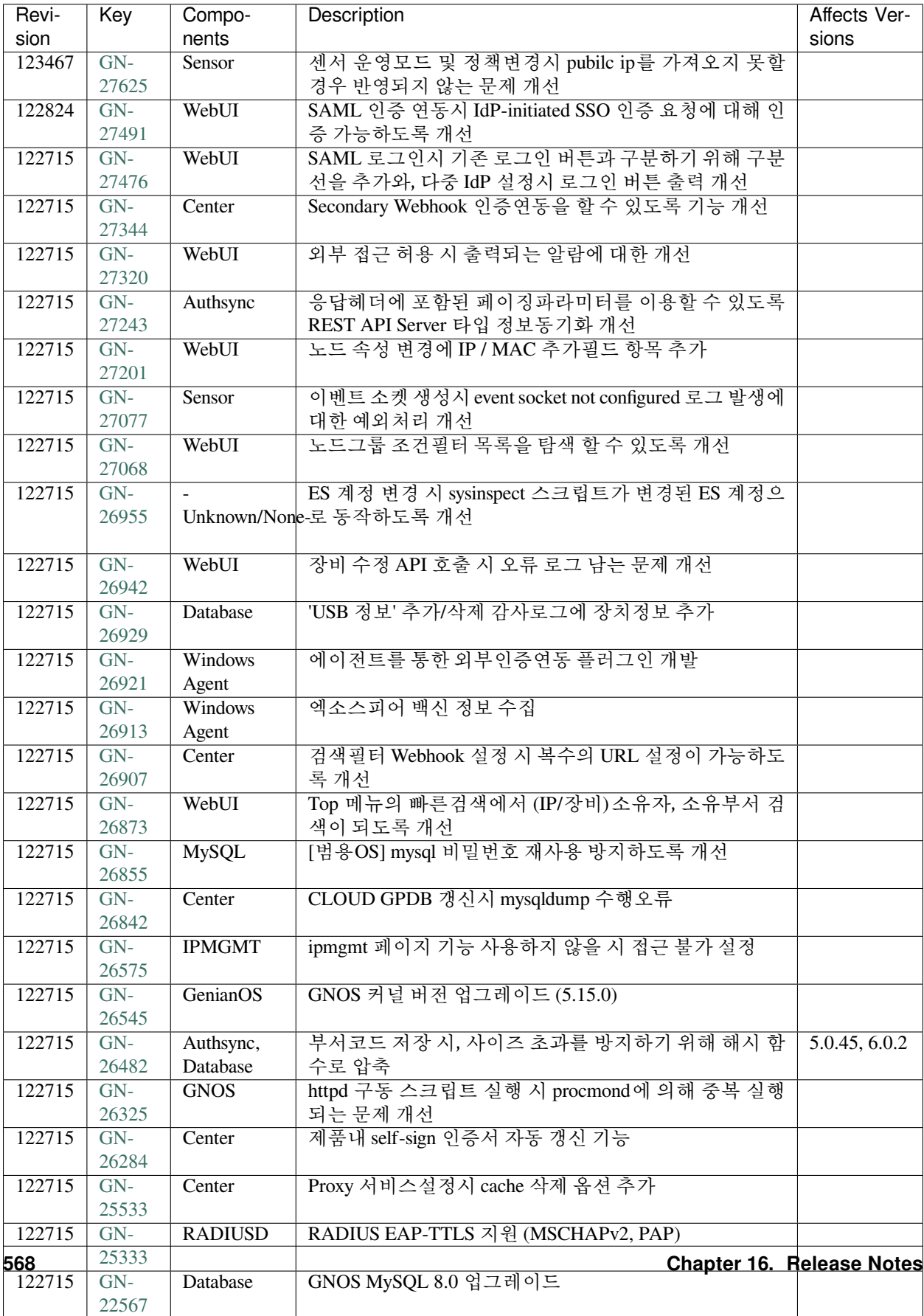

### **Issues Fixed**

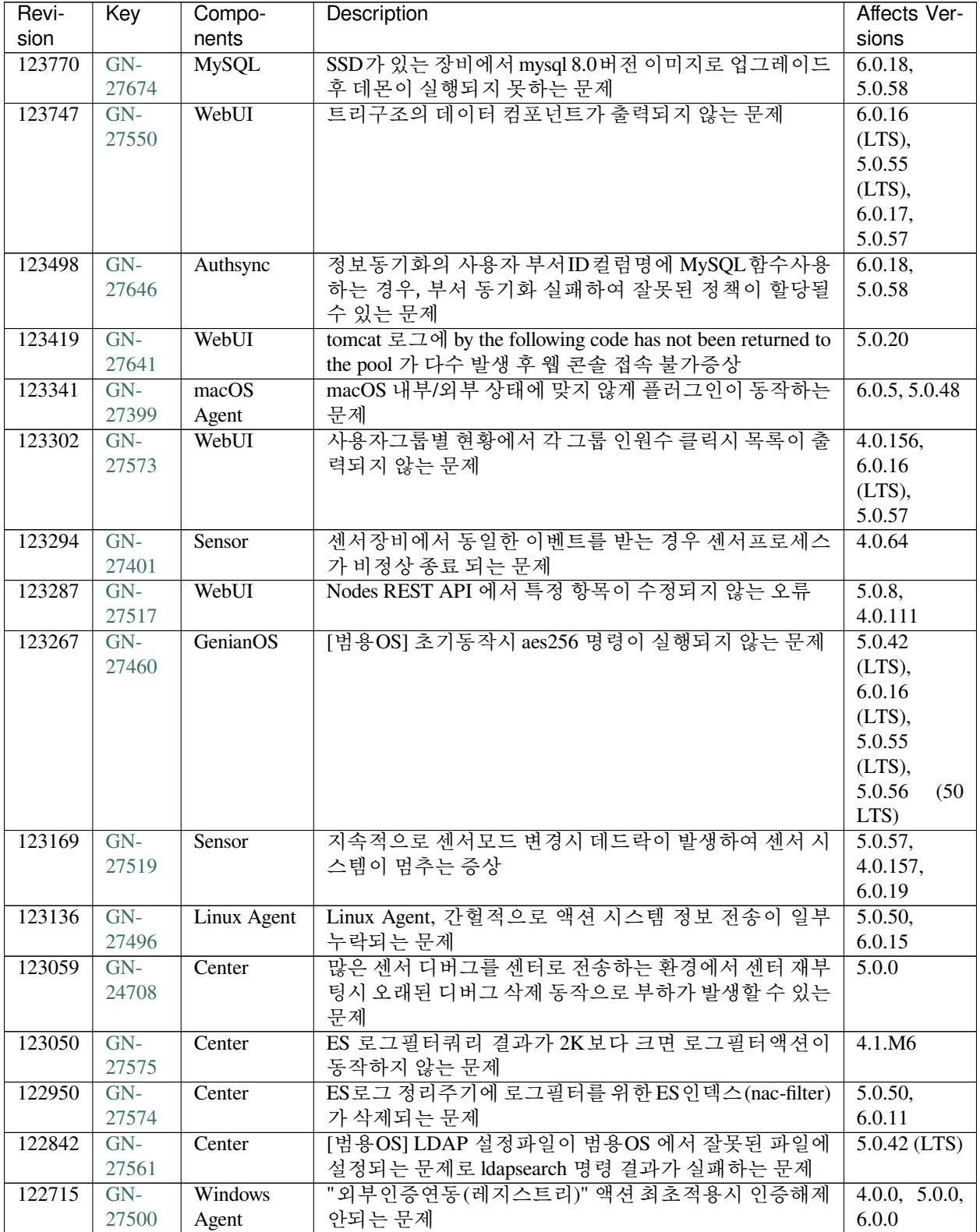

| Revi-  | Key   | Compo-         | Description                             | Affects Ver-          |
|--------|-------|----------------|-----------------------------------------|-----------------------|
| sion   |       | nents          |                                         | sions                 |
| 122715 | $GN-$ | WebUI          | operator 계정으로 RADIUS 정책 생성 수정 못하는 오류    | 5.0.30                |
|        | 27397 |                |                                         |                       |
| 122715 | $GN-$ | Center,        | CLOUD 정책서버 업그레이드 시 범용OS 센서 자동 업그        |                       |
|        | 27389 | <b>CLOUD</b>   | 레이드 수행되지 않는 문제                          |                       |
| 122715 | $GN-$ | WebUI          | 관리범위에 따른 관리자별 일일리포트 생성시 집계가 잘           | 6.0.17,               |
|        | 27368 |                | 못된 문제                                   | 5.0.57                |
| 122715 | $GN-$ | WebUI          | 노드/제어 정책 수정되지 않는 문제                     | 4.0.157,              |
|        | 27321 |                |                                         | 6.0.18,               |
|        |       |                |                                         | 5.0.58                |
| 122715 | $GN-$ | WebUI          | 2차인증 사용하여 관리콘솔 로그인 시 로그인 성공 후 로         | 4.0.10                |
|        | 27148 |                | 그인 실패 카운트 초기화 되지 않는 문제                  |                       |
| 122715 | $GN-$ | Windows        | 에이전트인증창 URL버튼에서 정의된 이름값 출력이 모           | 5.0.42                |
|        | 27119 | Agent          | 두 출력되지 않는 문제                            | $(LTS)$ , 6.0.0       |
| 122715 | $GN-$ | Authsync       | 직급동기화 시 로컬DB에 직급정보가 없을 때 직급동기           | 6.0.6, 5.0.49         |
|        | 27111 |                | 화가 실패하는 문제                              |                       |
| 122715 | $GN-$ | WebUI          | CWP 사용자 등록 신청결과조회 화면에서 사용자 정보           | 5.0.32                |
|        | 27110 |                | 수정 후 다시 신청결과조회 화면 접근시 인증이 안되는           |                       |
|        |       |                | 문제                                      |                       |
| 122715 | $GN-$ | WebUI          | 태그명을 공백(Space)으로 입력이 가능한 문제             | 4.0.M7                |
|        | 27059 |                |                                         |                       |
| 122715 | $GN-$ | procmond       | tomcat 재시작시 tomcat9 버전이 아님에도 감사기록에      | $\overline{5.0.53}$ , |
|        | 27057 |                | tomcat9 라고 남는 문제                        | 6.0.15                |
| 122715 | $GN-$ | WebUI          | 로그인화면 3줄 이상 입력 시, 레이어 세로 영역 겹치는         | 6.0.8                 |
|        | 27048 |                | 문제                                      |                       |
| 122715 | $GN-$ | Center         | 에이전트에서 수집된 '알수없음', '정보없음' 날짜 정보가        |                       |
|        | 27040 |                | '1970-01-01'로 표시되는 문제                   |                       |
| 122715 | $GN-$ | Elastic-       | 로그서버 구동 전 로그서버 인증 정보 변경 시 감사로그          |                       |
|        | 27017 | Search,        | 저장되지 않는 문제                              |                       |
|        |       | gnlogin        |                                         |                       |
| 122715 | $GN-$ | WebUI          | CLOUD 버전에서 서비스 제어 메뉴 제거했으나 상단 메         | 5.0.29                |
|        | 27006 |                | 뉴에서 접근이 가능한 문제                          |                       |
| 122715 | $GN-$ | WebUI          | 감사로그, 노드상세 이력관리 화면에서 ip, mac에 툴팁으       | 6.0.4, 5.0.47         |
|        | 26993 |                | 로 표시되는 정보표기 오류                          |                       |
| 122715 | $GN-$ | Center         | 에이전트 플러그인이 정책서버의 타임존 기준으로 동작            |                       |
|        | 26992 |                | 하는 문제                                   |                       |
| 122715 | $GN-$ | WebUI          | [5.0] ipmgmt3 접속 시 게스트 용도 설정값이 없을 경우 접  | 4.0.114,              |
|        | 26965 |                | 속 오류 페이지 출력되는 문제                        | 5.0.11                |
| 122715 | $GN-$ | <b>Windows</b> | 백신정보수집 플러그인으로 바이러스 치료 감사기록이             | 4.0.144,              |
|        | 26951 | Agent          | 되지 않는 문제                                | 5.0.41                |
| 122715 | $GN-$ | WebUI          | ConfEngine 의 AddRemove 컴포넌트 내 항목 수정시 잘못 | 5.0.18                |
|        | 26941 |                | 수정되는 문제                                 |                       |
| 122715 | $GN-$ | WebUI          | 일부 날짜 입력필드에 사용되는 달력 컴포넌트가 영문으           | 5.0.20, 6.0.0         |
|        | 26933 |                | 로만 표시되는 문제                              |                       |
| 122715 | $GN-$ | WebUI          | 노드관리 > 위험 컬럼의 아이콘 미출력 문제                | 5.0.53,               |
|        | 26904 |                |                                         | 6.0.13                |
| 122715 | $GN-$ | Windows        | 간헐적으로 정보수집플러그인의 최신정보가 업데이트되             | 5.0.0, 6.0.0          |
|        | 26864 | Agent          | 지 않는 문제                                 |                       |
| 122715 | $GN-$ | Linux Agent    | Linux Agent, 파티션이 나눠져 있지 않은 저장 장치 정보가   | 5.0.41, 6.0.0         |
|        | 26859 |                | 수집되지 않는 문제                              |                       |

Table 5 – continued from previous page

| Revi-  | Key   | Compo-        | Description                               | Affects Ver- |
|--------|-------|---------------|-------------------------------------------|--------------|
| sion   |       | nents         |                                           | sions        |
| 122715 | $GN-$ | WebUI         | 노드/제어정책의 노드그룹 수정 시 갱신시각 업데이트 되            | 6.0.18       |
|        | 26777 |               | 지 않는 문제                                   |              |
| 122715 | $GN-$ | <b>Sensor</b> | 센서 노드정보 검사 설정의 "NMAP TCP SCAN" 사용안함       | 5.0.40       |
|        | 26742 |               | 적용되지 않는 문제                                |              |
| 122715 | $GN-$ | WebUI         | IP Matrix View에서 IP변경금지 (지정 IP대역) - 단일 IP | 4.0.8        |
|        | 25805 |               | 위반됨 아이콘 표시되지 않는 문제                        |              |

Table 5 – continued from previous page

## **16.3.4 Genian NAC 5.0.57 Release Notes (2023-10-11)**

Last Updated: 2023-12-19

## **Security Vulnerability**

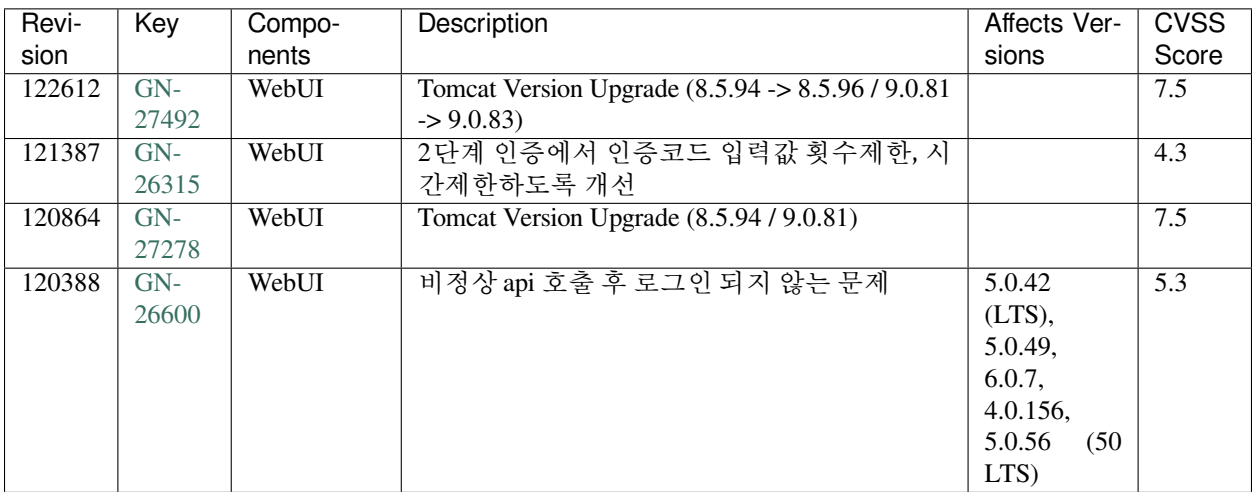

## **New Features and Improvements**

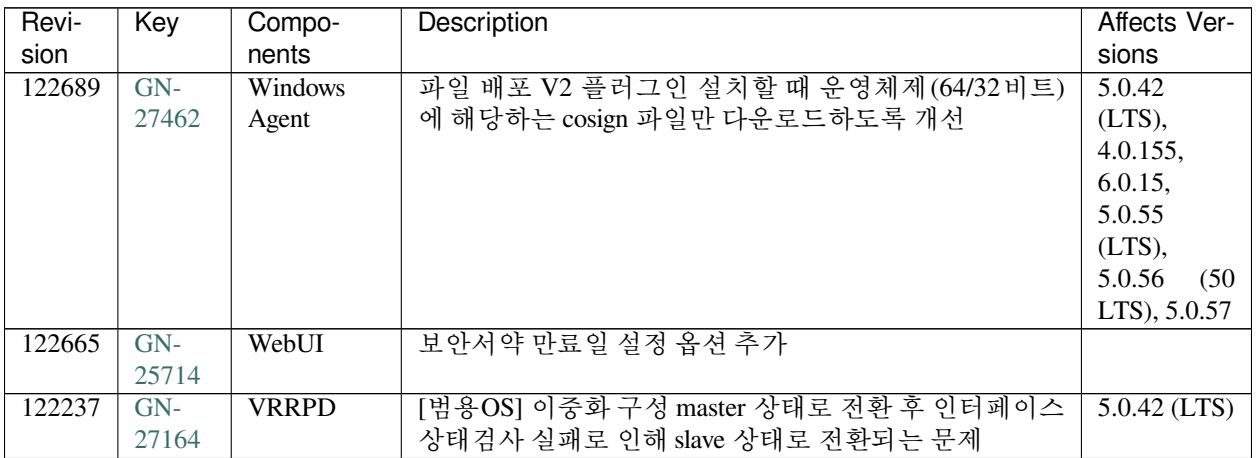

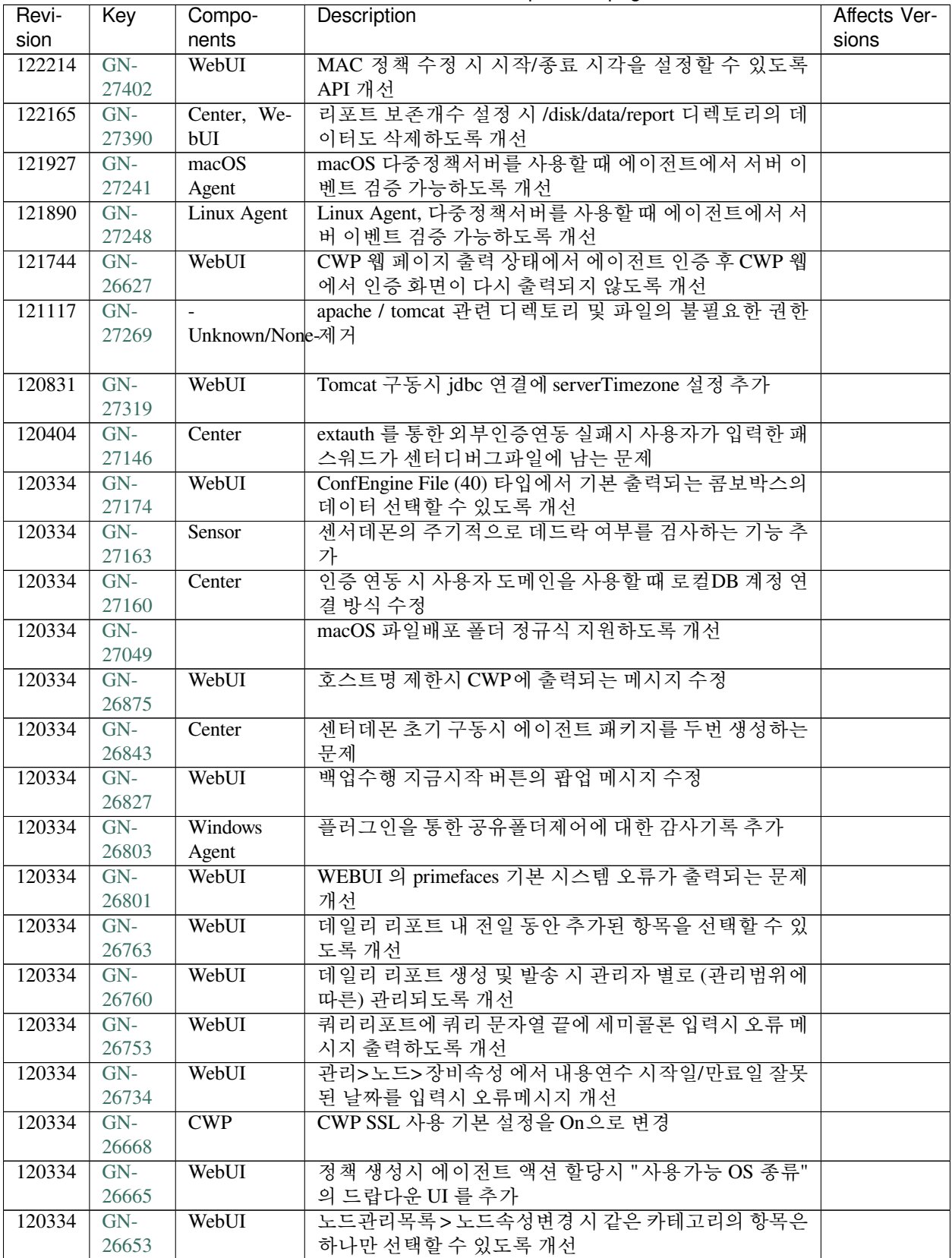

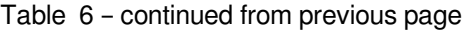
| Revi-  | Key   | Compo-       | Description                              | Affects Ver- |
|--------|-------|--------------|------------------------------------------|--------------|
| sion   |       | nents        |                                          | sions        |
| 120334 | $GN-$ | WebUI        | 노드그룹 조건 계속추가 시 이전 항목이 선택되어 있도록           |              |
|        | 26640 |              | 변경                                       |              |
| 120334 | $GN-$ | Center       | 사용자 기본 로케일 설정과 상관없이 에이전트 설치 시            |              |
|        | 26610 |              | 영문으로 표시되는 문제                             |              |
| 120334 | $GN-$ | Sensor       | 네트워크객체에서 FQDN을 사용시 센서에 캐시된 IP 정          |              |
|        | 26555 |              | 보를 확인하는 gnlogin 명령 추가                    |              |
| 120334 | $GN-$ | <b>GNOS</b>  | GNOS 커널 최신패치 적용 (5.10.181)               |              |
|        | 26544 |              |                                          |              |
| 120334 | $GN-$ | WebUI        | 노드 관리 설명 컬럼의 내용이 컬럼 사이즈만큼 출력되도           |              |
|        | 26491 |              | 록 개선                                     |              |
| 120334 | $GN-$ | Sensor       | 입력한 SNMP Agent의 버전분리 및 Community와 Passwd |              |
|        | 26473 |              | 를 정규식 검사하도록 개선                           |              |
| 120334 | $GN-$ | WebUI        | 노드상세의 소프트웨어/이력관리 목록의 페이지당 목록             |              |
|        | 26468 |              | 출력 갯수를 변경 가능하도록 개선                       |              |
| 120334 | $GN-$ | WebUI        | 설정 > 공지사항에서 이미지 업로드 및 미리보기 시 이미          |              |
|        | 26464 |              | 지가 깨져보이는 문제 개선                           |              |
| 120334 | $GN-$ | WebUI        | 이력관리 목록에서 페이지 이동 시 스크롤이 상단으로 이           |              |
|        | 26450 |              | 동하도록 개선                                  |              |
| 120334 | $GN-$ | WebUI        | 관리자 세션 강제종료시 로그인 화면으로 전환되도록 수            |              |
|        | 26412 |              | 정                                        |              |
| 120334 | $GN-$ | CWP,         | SAML 인증연동시 IdP 인증 후 SP에서 오류가 발생시 아       |              |
|        | 26410 | WebUI        | 무런 메세지가 출력되지 않는 문제                       |              |
| 120334 | $GN-$ | WebUI        | IP 관리 매트릭스 뷰에서 정책서버 표시될 수 있도록 수정         |              |
|        | 26407 |              |                                          |              |
| 120334 | $GN-$ | WebUI        | 노드 일괄 등록시 csv 중복노드 존재하면 이후 작업이 진         |              |
|        | 26312 |              | 행되지 않는 문제                                |              |
| 120334 | $GN-$ | WebUI        | CWP 장치신청서 및 알람메시지 타임존 맞지 않는 문제           |              |
|        | 26300 |              |                                          |              |
| 120334 | $GN-$ | WebUI        | 사용자 등록 페이지의 피방문자 검색을 관리자의 이메일            |              |
|        | 26187 |              | 로 조회할 수 있도록 개선                           |              |
| 120334 | $GN-$ | WebUI        | 캘린더에 양식에 맞지 않는 값 입력시, 영문 메세지가 출          |              |
|        | 25759 |              | 력되는 문제                                   |              |
| 120334 | $GN-$ | <b>CLOUD</b> | On-Prem 백업파일을 Cloud에 Restore 할 수 있도록 한다  |              |
|        | 19829 |              |                                          |              |
| 120180 | $GN-$ | Windows      | 다중정책서버를 사용할때 에이전트에서 서버 이벤트 검             |              |
|        | 27207 | Agent        | 증 가능하도록 개선                               |              |

Table 6 – continued from previous page

## **Issues Fixed**

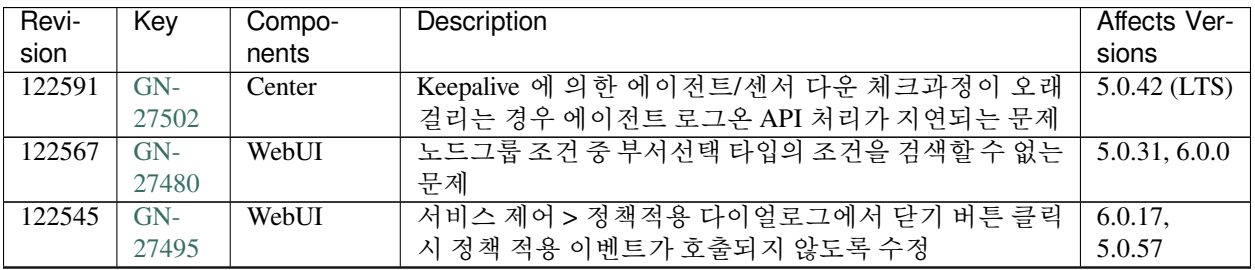

| Revi-  | Key   | Compo-       | Description                                         | Affects Ver-   |
|--------|-------|--------------|-----------------------------------------------------|----------------|
| sion   |       | nents        |                                                     | sions          |
| 122505 | $GN-$ | Center       | KeepAlive 수신 시 NodeID 관련 DB 오류 (Illegal mix of col- |                |
|        | 27504 |              | lations) 감사로그 발생되지 않도록 개선                           |                |
| 122455 | $GN-$ | WebUI        | 페이지 준비(ready) 단계에서 markdown 변환되도록 수정                | 5.0.42         |
|        | 27345 |              |                                                     | $(LTS)$ ,      |
|        |       |              |                                                     | 4.0.156,       |
|        |       |              |                                                     | 6.0.16         |
|        |       |              |                                                     | (LTS),         |
|        |       |              |                                                     | 5.0.55         |
|        |       |              |                                                     | (LTS),         |
|        |       |              |                                                     | 5.0.56<br>(50) |
|        |       |              |                                                     | LTS)           |
| 122428 | $GN-$ | Center, Sen- | [범용OS] NAC패키지 업그레이드 후 추가된 라이브러리                     | $5.0.42$ (LTS) |
|        | 27510 | sor          | 를 찾지 못하는 문제                                         |                |
| 122377 | $GN-$ | Center, ma-  | macOS 업데이트 플러그인의 설치모드 사용시 정상적으                      | 5.0.11         |
|        | 27404 | cOS Agent    | 로 설치되지 않는 문제                                        |                |
| 122305 | $GN-$ | WebUI        | 노드액션 설명에 XSS를 추가하면 정책적용 팝업화면에                       | 5.0.42         |
|        | 27467 |              | 서 XSS가 실행되는 문제                                      | (LTS),         |
|        |       |              |                                                     | 5.0.50,        |
|        |       |              |                                                     | 5.0.53,        |
|        |       |              |                                                     | 5.0.54,        |
|        |       |              |                                                     | 4.0.155,       |
|        |       |              |                                                     | 6.0.15         |
| 122258 | $GN-$ | Center, ma-  | macOS Sonoma 단말의 OS 정보가 unknown으로 분류되는              | 6.0.16         |
|        | 27437 | cOS Agent    | 증상                                                  | (LTS),         |
|        |       |              |                                                     | 5.0.55         |
|        |       |              |                                                     | (LTS),         |
|        |       |              |                                                     | 5.0.56         |
|        |       |              |                                                     | (50)<br>LTS),  |
|        |       |              |                                                     | 6.0.17,        |
|        |       |              |                                                     | 5.0.57,        |
|        |       |              |                                                     | 4.0.157        |
| 122116 | $GN-$ | Windows      | 윈도우 방화벽 제어 플러그인의 프로그램 경로 설정 오류                      | 5.0.45         |
|        | 27384 | Agent        | 수정                                                  |                |
| 122084 | $GN-$ | WebUI        | parameter value is invalid 오류 발생하는 문제 및 한글이 입       | 5.0.42         |
|        | 27383 |              | 력가능한 입력폼에 모든 언어의 문자가 입력가능하도록                        | (LTS),         |
|        |       |              | 수정                                                  | 4.0.156,       |
|        |       |              |                                                     | 6.0.16         |
|        |       |              |                                                     | (LTS),         |
|        |       |              |                                                     | 5.0.55         |
|        |       |              |                                                     | (LTS),         |
|        |       |              |                                                     | 5.0.56<br>(50) |
|        |       |              |                                                     | LTS)           |
| 122072 | $GN-$ | GenianOS     | iptables 명령이 동시 실행시 실패될 수 있는 문제 개선                  | 5.0.0, 6.0.0   |
|        | 27385 |              |                                                     |                |
| 121880 | $GN-$ | Linux Agent  | Linux Agent, 조건만 검사 액션 수행 결과가 변경되어도                 | 5.0.50,        |
|        | 27398 |              | 업데이트 안되는 문제                                         | 6.0.15         |
|        |       |              |                                                     |                |

Table 7 – continued from previous page

| sion<br>nents<br>sions<br>$GN-$<br>121835<br>Center<br>외부인증연동(runauth) 이용시 빈 패스워드가 입력되는<br>5.0.42<br>경우 SOAP API 처리 프로세스 멈춤 및 CPU 100% 사용하<br>27446<br>(LTS),<br>6.0.16<br>는 문제<br>(LTS),<br>5.0.55<br>(LTS),<br>5.0.56<br>(50)<br>LTS),<br>5.0.57,<br>4.0.157<br>액션검사조건에 에이전트가 지원하는 매크로 이외에 '%'<br>$GN-$<br>Windows<br>5.0.0, 6.0.0<br>121708<br>27380<br>문자가 존재하면 비정상 종료되는 문제<br>Agent<br>OpenPort 현황 화면에서 내보내기 기능 동작하지 않는 문<br>5.0.6<br>$GN-$<br>WebUI<br>121655<br>제<br>27387<br>WebUI<br>5.0 버전 2단계 인증으로 구글 OTP 사용 시 인증코드에<br>121623<br>$GN-$<br>5.0.50,<br>숫자 외의 문자가 포함될 경우 오류 발생하는 문제<br>26858<br>5.0.53<br>WebUI<br>121585<br>$GN-$<br>IP,MAC 추가필드 사용자선택기에서 설정된 맵핑 컬럼키<br>6.0.16<br>(LTS),<br>27393<br>가 동작하지 않는 문제<br>$5.0.55$ (LTS)<br>macOS<br>macOS AD 대체인증시 허용 도메인명에 .com 생략시 인<br>121528<br>$GN-$<br>4.0.108,<br>5.0.5<br>27270<br>Agent<br>증되지 않는 문제<br>추가필드 - 사용자선택기에서 한글 및 일부 특수문자 포<br>5.0.42<br>121508<br>$GN-$<br>WebUI<br>함시 parameter value is invalid 오류가 발생하는 문제<br>27382<br>(LTS),<br>5.0.50,<br>5.0.53,<br>4.0.155,<br>6.0.15<br>SFTP 저장장치 경로에 절대경로 설정 시 백업 실패하는<br>$GN-$<br>5.0.50,<br>121464<br>Center<br>문제<br>27394<br>5.0.53,<br>5.0.54,<br>4.0.155,<br>6.0.15<br>WebUI<br>Alias 센서명에 *, · 등의 특수문자가 포함된 경우 param-<br>5.0.42<br>$GN-$<br>121453<br>eter value is invalid 에러 발생<br>27291<br>(LTS),<br>4.0.156,<br>$6.0.16$ (LTS)<br>[범용OS] webssh 접속 안되는 문제<br>121397<br>$GN-$<br>$5.0.42$ (LTS)<br>Center<br>27388<br>$GN-$<br>5.0.50<br>121201<br>Center, Sen-<br>[범용OS] 시스템관리 > 환경설정 > 타임존 설정이 우분투<br>NAC 에서 동작 안하는 문제<br>27322<br>sor<br>패치 Proxy 서비스설정 on 설정임에도 cache 서비스가 구<br>$GN-$<br>121168<br>5.0.55<br>Sensor<br>동되지 않는 문제<br>27356<br>$(LTS)$ ,<br>4.0.157<br>Linux Agent, 특정 패키지로 에이전트 설치시 동작하지 않<br>$GN-$<br>Linux Agent<br>$\overline{5.0.45, 6.0.2}$<br>121163<br>는 문제<br>27259<br>$GN-$<br>이벤트재전송처리가 필요없는 프로세스에서도 이벤트큐<br>121135<br>gnlogin, VR-<br>$5.0.42$ (LTS)<br>처리가 동작하여 Same event already exist in queue 디버그<br><b>RPD</b><br>27359 | Revi- | Key | Compo- | Description | Affects Ver- |
|----------------------------------------------------------------------------------------------------|-------|-----|--------|-------------|--------------|
|                                                                                                    |       |     |        |             |              |
|                                                                                                    |       |     |        |             |              |
|                                                                                                    |       |     |        |             |              |
|                                                                                                    |       |     |        |             |              |
|                                                                                                    |       |     |        |             |              |
|                                                                                                    |       |     |        |             |              |
|                                                                                                    |       |     |        |             |              |
|                                                                                                    |       |     |        |             |              |
|                                                                                                    |       |     |        |             |              |
|                                                                                                    |       |     |        |             |              |
|                                                                                                    |       |     |        |             |              |
|                                                                                                    |       |     |        |             |              |
|                                                                                                    |       |     |        |             |              |
|                                                                                                    |       |     |        |             |              |
|                                                                                                    |       |     |        |             |              |
|                                                                                                    |       |     |        |             |              |
|                                                                                                    |       |     |        |             |              |
|                                                                                                    |       |     |        |             |              |
|                                                                                                    |       |     |        |             |              |
|                                                                                                    |       |     |        |             |              |
|                                                                                                    |       |     |        |             |              |
|                                                                                                    |       |     |        |             |              |
|                                                                                                    |       |     |        |             |              |
|                                                                                                    |       |     |        |             |              |
|                                                                                                    |       |     |        |             |              |
|                                                                                                    |       |     |        |             |              |
|                                                                                                    |       |     |        |             |              |
|                                                                                                    |       |     |        |             |              |
|                                                                                                    |       |     |        |             |              |
|                                                                                                    |       |     |        |             |              |
|                                                                                                    |       |     |        |             |              |
|                                                                                                    |       |     |        |             |              |
|                                                                                                    |       |     |        |             |              |
|                                                                                                    |       |     |        |             |              |
|                                                                                                    |       |     |        |             |              |
|                                                                                                    |       |     |        |             |              |
|                                                                                                    |       |     |        |             |              |
|                                                                                                    |       |     |        |             |              |
|                                                                                                    |       |     |        |             |              |
|                                                                                                    |       |     |        |             |              |
|                                                                                                    |       |     |        |             |              |
|                                                                                                    |       |     |        |             |              |
|                                                                                                    |       |     |        |             |              |
|                                                                                                    |       |     |        |             |              |
|                                                                                                    |       |     |        |             |              |
|                                                                                                    |       |     |        |             |              |
|                                                                                                    |       |     |        |             |              |
|                                                                                                    |       |     |        | 로그가 발생하는 문제 |              |

Table 7 – continued from previous page

| Revi-  | Key   | Compo-       | Description                                         | Affects Ver-    |
|--------|-------|--------------|-----------------------------------------------------|-----------------|
| sion   |       | nents        |                                                     | sions           |
| 121077 | $GN-$ | WebUI        | 사용자정의 리포트 생성시 리포트 파일이 생성되지 않는                       | 6.0.17,         |
|        | 27289 |              | 문제                                                  | 5.0.57          |
| 121020 | $GN-$ | Center       | centerd 실행 옵션의 센서 서비스 시작/중지 기능 동작하지                 | 5.0.42          |
|        | 27358 |              | 않는 문제                                               | (LTS),          |
|        |       |              |                                                     | 4.0.156,        |
|        |       |              |                                                     | 6.0.16          |
|        |       |              |                                                     | (LTS),          |
|        |       |              |                                                     | 5.0.55          |
|        |       |              |                                                     | (LTS),          |
|        |       |              |                                                     | 5.0.56<br>(50)  |
|        |       |              |                                                     | LTS)            |
| 120818 | $GN-$ | Center       | 정책서버와 DB서버의 Timezone 설정이 다른경우 노드의                   | 6.0.17,         |
|        | 27262 |              | 변경된 제어정책이 센서로 전달 안되는 문제                             | 5.0.57          |
| 120775 | $GN-$ | <b>CLOUD</b> | Docker compose 정책서버에서 백업 동작안하는 문제                   | $5.0.42$ (LTS)  |
|        | 24372 |              |                                                     |                 |
| 120741 | $GN-$ | WebUI        | 센서명에 '%' 가 포함되는 경우 센서트리가 정상적으로                      | 5.0.43, 6.0.0   |
|        | 27290 |              | 표시되지 않는 문제                                          |                 |
| 120606 | $GN-$ | Center, Sen- | 센터 장비에서 trust-nodeserver-id 설정시 센서 데몬을 재            | 5.0.42          |
|        | 27279 | sor          | 시작 해야지만 설정이 적용되는 문제                                 | (LTS),          |
|        |       |              |                                                     | 4.0.156,        |
|        |       |              |                                                     | 6.0.16          |
|        |       |              |                                                     | (LTS),          |
|        |       |              |                                                     | 5.0.55          |
|        |       |              |                                                     | (LTS),          |
|        |       |              |                                                     | 5.0.56<br>(50)  |
|        |       |              |                                                     | LTS)            |
| 120537 | $GN-$ | Center,      | 센서에서보내는 이벤트로그(procmond 프로세스)가 정책                    | $5.0.42$ (LTS)  |
|        | 27091 | procmond     | 서버에서 unknown center did 에러 발생하면서 로그 저장              |                 |
|        |       |              | 안되는 문제                                              |                 |
| 120522 | $GN-$ | Center       | Slave 장비에서 전송되는 업데이트정보 (sysinfo)를 un-               | 4.0.145,        |
|        | 27113 |              | known devid 로 업데이트 실패하는 문제                          | 5.0.42          |
|        |       |              |                                                     | $(LTS)$ , 6.0.1 |
| 120509 | $GN-$ | Center       | slave 센터에서 BadQuery=Illegal mix of collations 오류가 계 | 5.0.42          |
|        | 27200 |              | 속 발생하는 증상                                           | (LTS),          |
|        |       |              |                                                     | 5.0.50,         |
|        |       |              |                                                     | 5.0.53,         |
|        |       |              |                                                     | 5.0.54,         |
|        |       |              |                                                     | 4.0.155,        |
|        |       |              |                                                     | 6.0.15          |
| 120497 | $GN-$ | Backup       | 백업 파일에 에이전트 zip 파일이 포함되어 용량이 증가                     | 6.0.16          |
|        | 27177 |              | 하는 문제                                               | (LTS),          |
|        |       |              |                                                     | $5.0.55$ (LTS)  |
| 120430 | $GN-$ | WebUI        | 관리자 노드관리범위 제한을 센서그룹으로 설정하고 노                        | 5.0.31          |
|        | 27153 |              | 드 등록 시 관리센서 선택할 수 없는 문제                             |                 |
| 120376 | $GN-$ | WebUI        | 5.0버전에서 관리 > 스위치 > 그룹 클릭 시 오류 페이지                   | 5.0.42          |
|        | 27215 |              | 출력 문제                                               | (LTS),          |
|        |       |              |                                                     | 5.0.55          |
|        |       |              |                                                     | (LTS),          |
|        |       |              |                                                     | 5.0.56<br>(50)  |
|        |       |              |                                                     | LTS)            |
|        |       |              |                                                     |                 |

Table 7 – continued from previous page

| Revi-  | Key            | Compo-  | Description                                     | Affects Ver-    |
|--------|----------------|---------|-------------------------------------------------|-----------------|
| sion   |                | nents   |                                                 | sions           |
| 120360 | $GN-$          | WebUI   | 감사로그 화면에서 브라우져가 멈추는 문제                          | $5.0.54$ ,      |
|        | 27191          |         |                                                 | 6.0.15          |
| 120334 | $GN-$          | Center  | [범용OS] 업데이트 실패 시, 장비가 제대로 동작하지 못                | 5.0.56<br>(50)  |
|        | 26976          |         | 하는 문제                                           | LTS), 6.0.17    |
| 120334 | $GN-$          | Center  | Self-Signed 인증서 재발급 되지 않는 문제                    | 5.0.45, 6.0.2   |
|        | 26899          |         |                                                 |                 |
| 120334 | $GN-$          | WebUI   | 윈도우즈 업데이트 액션이 할당되어 있을 경우 에이전트                   | 4.0.M1,         |
|        | 26845          |         | 를 삭제했지만 노드목록에서 에이전트 존재하는것처럼                     | 5.0.0, 6.0.0    |
|        |                |         | 출력되는 문제                                         |                 |
| 120334 | $GN-$          | WebUI   | 태그가 포함된 부서명이 존재하면 노드그룹 조건에 부서                   | 5.0.42          |
|        | 26836          |         | 정보 검색 오류                                        | $(LTS)$ , 6.0.0 |
| 120334 | $GN-$          | WebUI   | 감사 > 리포트 > 노드 리포트 > 노드그룹 선택 > 내용 출              | 5.0.24          |
|        | 26815          |         | 력되지 않는 문제                                       |                 |
| 120334 | $GN-$          | Center  | gnlogin 을 통해서 정책서버 Enable(node-server enable) 후 | $5.0.42$ (LTS)  |
|        | 26771          |         | 센터데몬 프로세스가 정상 구동되지 않는 문제                        |                 |
| 120334 | $GN-$          | Sensor  | sensord deadlock 감지시 잘못 데드락을 체크하는 문제            | 6.0.16          |
|        | 26751          |         |                                                 | (LTS),          |
|        |                |         |                                                 | 5.0.57          |
| 120334 | $GN-$          | WebUI   | 시스템관리의 소프트웨어에서 파일 선택없이 업로드 처                    | 5.0.2           |
|        | 26692          |         | 리시 프로그레스가 종료되지 않는 현상                            |                 |
| 120334 | $GN-$          | Center  | 변경금지 설정 제거 디버그에 노드 IP 잘못 출력되는 문제                | 5.0.43, 6.0.0   |
|        | 26689          |         |                                                 |                 |
| 120334 | $GN-$          | WebUI   | 노드 상세화면 목록화면의 검색바에서 임의의 문자 및 검                  | 5.0.22          |
|        | 26683          |         | 색 조건의 형태에 맞지 않는 값을 입력했을때 오류 페이지                 |                 |
|        |                |         | 출력되는 문제                                         |                 |
| 120334 | $GN-$          | Center  | 비밀번호 Blacklist 파일의 마지막 라인 단어가 사용금지              | 4.0.106         |
|        | 26680          |         | (제한)되지 않는 문제                                    |                 |
| 120334 | $GN-$          | gnlogin | [범용OS] gnlogin 명령시 감사기록에 ADMIN, ADMINIP         | 5.0.23          |
|        | 26676          |         | 가 남지 않는 문제                                      |                 |
| 120334 | $GN-$          | Center  | 신규노드 정책: MAC차단 인 경우 변경금지(지정IP대역)                | 4.1.M5          |
|        | 26673          |         | 설정된 노드의 IP 사용시간 만료 시 MAC허용 노드가 차                |                 |
|        |                |         | 단되는 문제                                          |                 |
| 120334 | $GN-$          | WebUI   | 노드관리 목록 > 노드속성 가져오기 수행시 IP시작/종료                 | 4.1.M4          |
|        | 26652          |         | 시각이 입력한 값과 9시간 차이나는 문제                          |                 |
| 120334 | $GN-$          | Center  | 새로운 무선랜 AP 감지, 무선랜AP정보변경 감사로그 형                 | 6.0.0           |
|        | 26605          |         | 식수정                                             |                 |
| 120334 | $GN-$          | WebUI   | 노드그룹 복사 시 '변경 정책 적용' 버튼이 출력되지 않고                | 5.0.31          |
|        | 26586          |         | 즉시 적용되는 문제                                      |                 |
| 120334 | $GN-$          | WebUI   | IP사용신청서 결과조회에서 사용자ID, 부서명 컬럼이 공                 | 4.1.4           |
|        | 26578          |         | 백으로 출력되는 문제                                     |                 |
| 120334 | $GN-$          | WebUI   | 관리콘솔 설정값 확인 연동변경 및 언어설정 파라메터 변                  | 6.0.0           |
|        | 26573          |         | 경<br>노드관리 화면에서 검색어에 AND가 존재할 경우 검색되             |                 |
| 120334 | $GN-$          | WebUI   |                                                 | 5.0.38          |
|        | 26560          | WebUI   | 지 않는 문제                                         |                 |
| 120334 | $GN-$<br>26558 |         | 네트워크 객체의 네트워크 주소 중 FQDN 옵션의 TTL 값               | 5.0.19          |
| 120334 | $GN-$          | WebUI   | 만 수정 시 수정되지 않는 문제                               | 4.1.4           |
|        | 26529          |         | 센서 IP사용률 Top 현황(구버전) 위젯에서 잘못된 센서의               |                 |
|        |                |         | IP/Mask 설정으로 인한 오류 페이지 출력 개선                    |                 |

Table 7 – continued from previous page

| Revi-  | Key   | Compo-             | Description                                      | Affects Ver-   |
|--------|-------|--------------------|--------------------------------------------------|----------------|
| sion   |       | nents              |                                                  | sions          |
| 120334 | $GN-$ | Center             | 우분투/클라우드 버전에서 디버그 파일의 스레드 ID가                    | 6.0.0          |
|        | 26489 |                    | 정상적으로 남지 않는 문제                                   |                |
| 120334 | $GN-$ | WebUI              | CVE 상세화면에서 값이 없을 경우 에러페이지 출력되는                   | 5.0.24         |
|        | 26487 |                    | 문제수정                                             |                |
| 120334 | $GN-$ | GenianOS           | syscollect 정상 동작하지 않을 수 있는 문제                    | 5.0.0          |
|        | 26463 |                    |                                                  |                |
| 120334 | $GN-$ | Windows            | Windows 인증창, 무선연결관리자에서 로고가 좌측 상단                 | 5.0.39, 6.0.0  |
|        | 26432 | Agent              | 에 출력되는 문제                                        |                |
| 120334 | $GN-$ | WebUI              | 관리콘솔 접속 IP 확인시 "x.x.x.x, x.x.x.x" 형태로 접속IP       | 5.0.33         |
|        | 26431 |                    | 가 확인되는 경우 접속 가능 IP라도 접속이 되지 않는 문제                |                |
| 120334 | $GN-$ | Sensor             | 노드그룹에 노드그룹에 속하지 않는 조건을 넣을 때 간헐                   | 4.0.114,       |
|        | 26408 |                    | 적으로 센서데몬이 죽는 문제                                  | 5.0.11         |
| 120334 | $GN-$ | WebUI              | 사용자 인증 > 인증연동 > SAML2 인증연동에서 SAML                | 5.0.25         |
|        | 26382 |                    | IdP 설정 또는 추가할때 Http Status 400 - Bad Request 가 발 |                |
|        |       |                    | 생할 수 있는 문제                                       |                |
| 120334 | $GN-$ | WebUI              | IPMGMT 에서 IP 신청서 양식 다운로드 되지 않는 문제                | 5.0.43, 6.0.0  |
|        | 26380 |                    |                                                  |                |
| 120334 | $GN-$ | WebUI              | 노드/로그/무선랜 리포트에서 전년도 검색시 날짜 표시가                   | 5.0.34         |
|        | 26369 |                    | 잘못 출력되는 문제                                       |                |
| 120334 | $GN-$ | Center             | 인증연동 시 연결되지 않은 로컬DB 계정정보 표시하는                    | 5.0.53         |
|        | 26354 |                    | 문제                                               |                |
| 120334 | $GN-$ | WebUI              | IP 신청 목록 설정에서 부서명 등을 제거하면 IP 신청서에                | 4.0.11         |
|        | 26314 |                    | 서 라벨이 보이지 않는 문제                                  |                |
| 120334 | $GN-$ | $\overline{macOS}$ | macOS 에이전트 신규 모델 mac의 메인보드 정보를 얻어                | 5.0.41, 6.0.0  |
|        | 26235 | Agent              | 오지 못하는 문제                                        |                |
| 120334 | $GN-$ | WebUI              | IP 신규/반납 신청서의 승인/거부 팝업이 활성화 되어있는                 | 4.1.3          |
|        | 25815 |                    | 상태에서 승인/거부시 대기상태가 되는 문제                          |                |
| 120146 | $GN-$ | Center, Sen-       | 관리콘솔에서 센서에 등록된 에이전트노드삭제시 센서                      | $5.0.42$ (LTS) |
|        | 27237 | sor                | 에 의해서 노드가 즉시 재등록 안되는 문제                          |                |
| 118284 | $GN-$ | Center             | 장치제어 정책 사용 시, 다른 노드 그룹의 장치제어 정책                  | 5.0.23         |
|        | 26785 |                    | 을 수신할 수 있는 문제                                    |                |
| 114066 | $GN-$ | WebUI              | 노드 정보 업데이트 후, 탭 이동 시 변경한 정보가 갱신되                 | 5.0.50         |
|        | 26566 |                    | 어 보여지지 않는 문제                                     |                |
| 113315 | $GN-$ | <b>CLOUD</b>       | Cloud site 최초 생성시 로그 통계 데이터가 보이지 않는              | 5.0.50,        |
|        | 26496 |                    | 문제                                               | 6.0.12         |

Table 7 – continued from previous page

# **16.3.5 Genian NAC 5.0.50 Release Notes ()**

Last Updated:

## **Security Vulnerability**

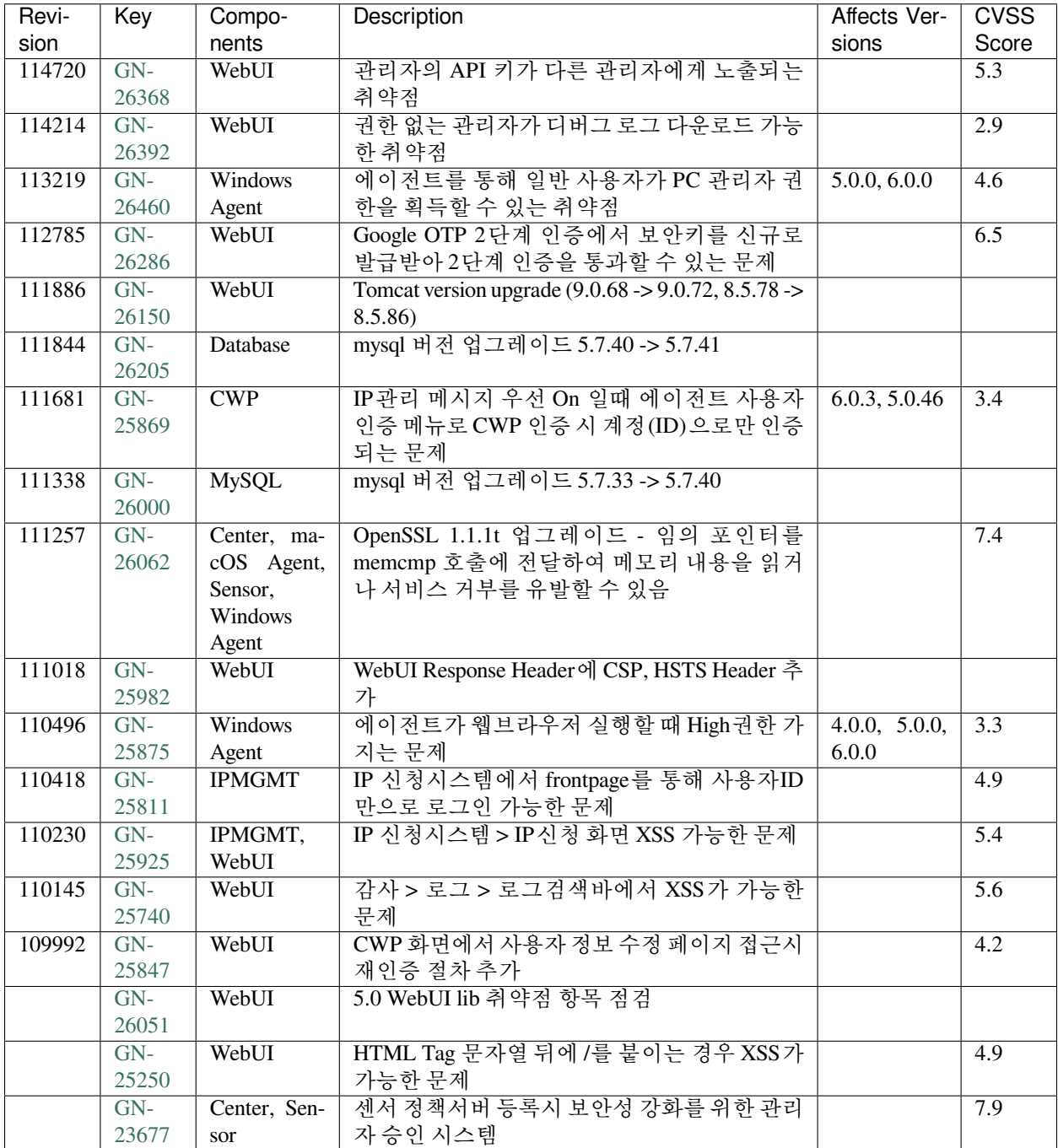

## **New Features and Improvements**

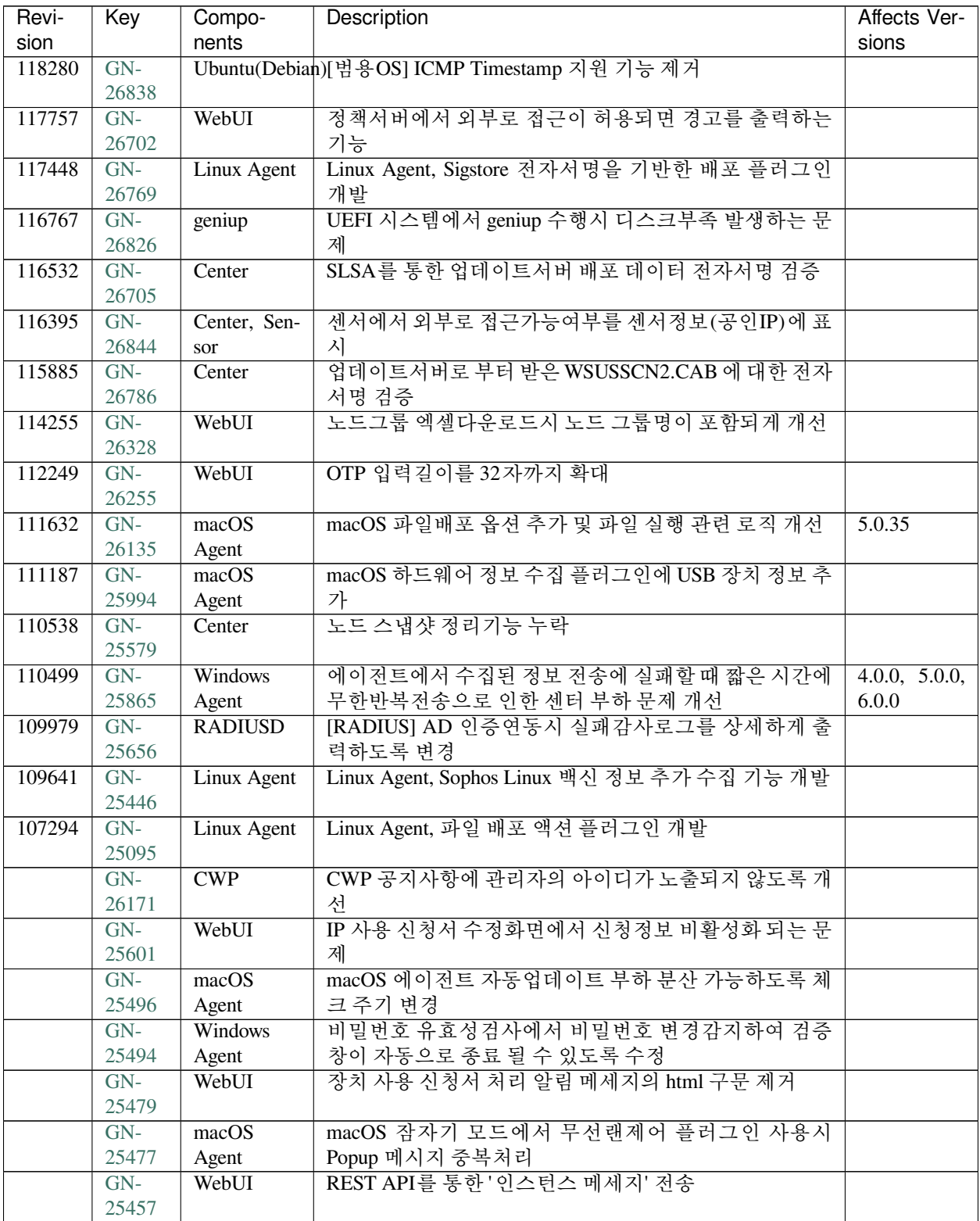

| Revi- | Key   | Compo-          | Description                                  | Affects Ver-  |
|-------|-------|-----------------|----------------------------------------------|---------------|
| sion  |       | nents           |                                              | sions         |
|       | $GN-$ | Linux Agent     | Linux Agent, 정책서버에서 서로다른 표준시간대 사용에           |               |
|       | 25416 |                 | 대한 예외처리                                      |               |
|       | $GN-$ | Windows         | 무선랜제어 플러그인에 "허용SSID-정규식"옵션에 대한               |               |
|       | 25388 | Agent           | 도움말 추가                                       |               |
|       | $GN-$ | WebUI           | 사용자 관리뷰에 마지막 인증해제시각 컬럼 추가                    |               |
|       | 25322 |                 |                                              |               |
|       | $GN-$ | <b>GNOS</b>     | "잘못된 DHCP서버 수집 정보"관련 위험 감사로그 항상              |               |
|       | 25316 |                 | 출력 옵션 추가                                     |               |
|       | $GN-$ | <b>GenianOS</b> | [범용OS] apache2 설정을 custom 하게 사용할 수 있도록       | 6.0.3         |
|       | 25273 |                 | 개선                                           |               |
|       | $GN-$ | Windows         | 비밀번호 검증 플러그인 시작 시 디버그로그에 빈암호 사               |               |
|       | 25266 | Agent           | 용 여부 표시                                      |               |
|       | $GN-$ | WebUI           | 노드그룹 조건 중 MAC 주소 조건 클릭시 로딩이 오래 걸             |               |
|       | 25231 |                 | 리는 문제 개선                                     |               |
|       | $GN-$ | Linux Agent     | Linux Agent, 트레이 아이콘을 통한 웹 브라우저 접속 시,        |               |
|       | 25223 |                 | snap에서 다운받은 웹 브라우저 연동 추가                     |               |
|       | $GN-$ | WebUI           | CWP 신규 사용자 등록 화면의 기간(날짜시각입력 형태)              |               |
|       | 25212 |                 | 입력 항목 출력 개선                                  |               |
|       | $GN-$ | WebUI           | 노드상세 - 운영체제 업데이트 정보탭의 최근 수행결과                |               |
|       | 25205 |                 | 출력 개선                                        |               |
|       | $GN-$ | WebUI           | '에이전트 서비스 중지'시 변경된 상태를 Image Icon으로          |               |
|       | 25191 |                 | 확인 할 수 있게 제공                                 |               |
|       | $GN-$ | CLI/gnlogin     | mgmt-port CLI 입력시 mgmt-local-port 가 적용되도록 개선 | 5.0.44, 6.0.2 |
|       | 25189 |                 |                                              |               |
|       | $GN-$ | Center          | 제어정책을 통한 Switch Port VLAN 변경시 Port Bounce 처  |               |
|       | 25161 |                 | 리                                            |               |
|       | $GN-$ | Center          | RADIUS MAC인증 노드그룹검사를 Calling-Station-Id 를    |               |
|       | 25096 |                 | 가지고 비교할 수 있도록 개선                             |               |
|       | $GN-$ | Linux Agent,    | Windows 방화벽 제어 플러그인의 커스텀 규칙 내 설정을            |               |
|       | 24841 | WebUI.          | '모두'로 변경하는 경우 하위 항목에 설정된 내용 삭제 기             |               |
|       |       | Windows         | 능추가                                          |               |
|       |       | Agent           |                                              |               |
|       | $GN-$ | WebUI           | 감사 > 로그 화면에 로그데이터 사용량 표기 기능 추가               |               |
|       | 24820 |                 |                                              |               |
|       | $GN-$ | Windows         | 에이전트 자동업데이트 부하 분산 가능하도록 체크 주기                |               |
|       | 23573 | Agent           | 변경                                           |               |

Table 8 – continued from previous page

#### **Issues Fixed**

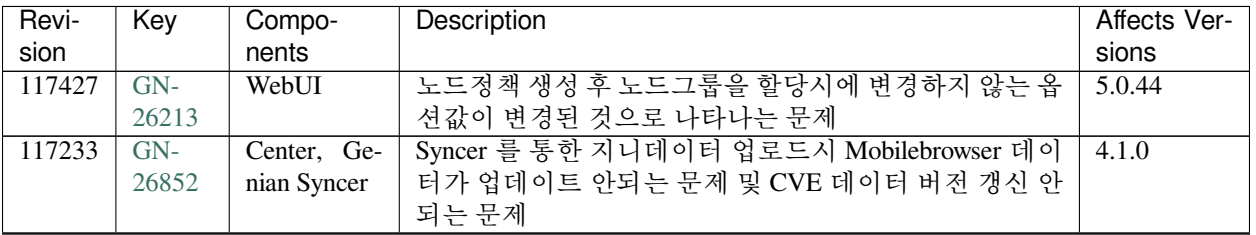

| Revi-  | Key   | Compo-       | Description                              | Affects Ver-    |
|--------|-------|--------------|------------------------------------------|-----------------|
| sion   |       | nents        |                                          | sions           |
| 117182 | $GN-$ | Center, Sen- | [범용OS] 센서가 배포서버로 동작하지 않는 문제              | 5.0.29          |
|        | 26770 | sor          |                                          |                 |
| 116853 | $GN-$ | Center, Sen- | 정책서버/센서 메모리 릭(지니업데이트 및 노드스캔              | 4.0.14          |
|        | 26839 | sor          | (https)) 발생 문제                           |                 |
| 116616 | $GN-$ | WebUI        | 로그서버(elasticsearch) 정상상태 임에도 경고 메시지 출    | 5.0.23          |
|        | 26779 |              | 력되는 문제                                   |                 |
| 116581 | $GN-$ | Windows      | 에이전트가 로컬시스템으로 동작하면 프로그램제거 플              | 5.0.42          |
|        | 26758 | Agent        | 러그인을 통하여 Store 앱 삭제 실패                   | $(LTS)$ , 6.0.0 |
| 116343 | $GN-$ | WebUI        | 노드관리의 뷰가 IP 관리뷰 일 때 엑셀 내보내기시 IP 만료       | 5.0.50          |
|        | 26623 |              | 시각이 표기되지 않는 문제                           |                 |
| 115785 | $GN-$ | Elastic-     | [범용OS] Elastic과 통신이 Iptables 정책에 의해서 차단되 | 5.0.31          |
|        | 26749 | Search       | 어 간헐적으로 ES가 정상 구동 안하는 문제                 |                 |
| 115639 | $GN-$ | Sensor       | [범용OS] 센서와 동일한 DNS를 할당하는 DHCP 서버가        |                 |
|        | 26727 |              | 비정상적인 DHCP서버로 감지되는 문제                    |                 |
| 115493 | $GN-$ | WebUI        | 현황&필터의 노드그룹 내에 다단계의 카테고리 구조에             | 5.0.42          |
|        | 25887 |              | 서 하위 카테고리가 표시되지 않음                       | (LTS),          |
|        |       |              |                                          | 5.0.45, 6.0.2   |
| 115289 | $GN-$ | WebUI        | 정책 > 객체 > 시간 메뉴에서 시간 객체 생성시 System       | 5.0.34          |
|        | 26719 |              | Timezone과 관리자 Timezone 이 다른 경우 날짜가 잘못 저  |                 |
|        |       |              | 장되는 문제                                   |                 |
| 115122 | $GN-$ | Center       | 콘솔UI를 통한 deb 이미지 업그레이드시 OS 종류에 따라        | 5.0.42          |
|        | 26428 |              | 실패할 수 있는 문제                              | (LTS),          |
|        |       |              |                                          | 6.0.12          |
| 115022 | $GN-$ | GenianOS     | 관리WEBUI 접속 허용 IP에서 Genian Monitor 프로그램   | 5.0.42          |
|        | 26607 |              | 접속되지 않는 문제                               | (LTS),          |
|        |       |              |                                          | 5.0.50,         |
|        |       |              |                                          | 5.0.53,         |
|        |       |              |                                          | 6.0.13          |
| 114668 | $GN-$ | WebUI        | 피방문자 이메일 승인 대상이 관리자임에도 일반 사용자            | 4.0.M8          |
|        | 25626 |              | 가 검색되는 문제                                |                 |
| 114312 | $GN-$ | WebUI        | DB/Log 서버 분리구성 일 경우 쿼리리포트 생성되지 않는        | 5.0.37          |
|        | 26597 |              | 문제                                       |                 |
| 114300 | $GN-$ | WebUI        | NIC 벤더별 현황의 수량 맞지 않는 문제 개선               |                 |
|        | 26532 |              |                                          |                 |
| 114265 | $GN-$ | WebUI        | 노드추가필드 (사용자선택기-맵핑컬럼명) 사용하여 노드            | 5.0.42          |
|        | 26609 |              | 등록 시 오류 발생되는 문제                          | (LTS),          |
|        |       |              |                                          | 5.0.50,         |
|        |       |              |                                          | 6.0.11          |
| 114197 | $GN-$ | WebUI        | 태그의 변동사항이 없는데 노드 상세정보 수정 시 함께            | 5.0.22, 6.0.4   |
|        | 26440 |              | 업데이트 처리 되는 문제                            |                 |
| 114197 | $GN-$ | WebUI        | 노드그룹 조건의 사용자 부서 선택 시 데이터에 상위부서           | 5.0.35          |
|        | 26425 |              | 가 포함되지 않는 문제                             |                 |
| 114153 | $GN-$ | Center       | 멀티 센서 장비 삭제 이후 재등록될때 센서 승인 상태로           | 6.0.8, 5.0.50   |
|        | 26280 |              | 등록되는 문제                                  |                 |
| 114066 | $GN-$ | WebUI        | 노드 정보 업데이트 후, 탭 이동 시 변경한 정보가 갱신되         | 5.0.50          |
|        | 26566 |              | 어 보여지지 않는 문제                             |                 |
| 113986 | GN-   | WebUI        | 액션별 수행결과 현황 페이지 오류 수정                    | 5.0.50          |
|        | 26476 |              |                                          |                 |

Table 9 – continued from previous page

| Revi-  | Key   | Compo-    | Description                                  | Affects Ver-      |
|--------|-------|-----------|----------------------------------------------|-------------------|
| sion   |       | nents     |                                              | sions             |
| 113769 | $GN-$ | Center    | 패스워드가 없는 사용자 및 동기화된사용자(READ                  | 4.0.18            |
|        | 25776 |           | ONLY) 에 대해서 비밀번호 변경 만료 알림메시지가 나              |                   |
|        |       |           | 오지 않도록 개선                                    |                   |
| 113594 | $GN-$ | WebUI     | 감사로그 화면에서 관리장비명 클릭시 노드관리 검색되                 | 5.0.38            |
|        | 26319 |           | 지 않고 모두 출력되는 문제                              |                   |
| 113556 | $GN-$ | WebUI     | Compose 방식 설치후 시스템 목록에서 정책서버 정보가             | 5.0.6             |
|        | 26448 |           | 출력되지 않는 오류                                   |                   |
| 113541 | $GN-$ | Windows   | 영문관리콘솔의 플러그인 '적용OS' 선택에서 Windows 11          | 5.0.42            |
|        | 26540 | Agent     | 이 Windows 10으로 잘못 표시됨.                       | $(LTS)$ , 6.0.0   |
| 113486 | $GN-$ | WebUI     | 감사 > 로그에서 KST 기준 9시 이전에는 오늘의 감사로             | 4.0.17            |
|        | 26267 |           | 그가 출력되지 않는 문제                                |                   |
| 113400 | $GN-$ | WebUI     | 신규 노드그룹 상세화면의 대상노드리스트에서 기본현                  | 5.0.35            |
|        | 26357 |           | 황으로 돌아갈때 구 버전 상세화면 출력되는 문제                   |                   |
| 113357 | $GN-$ | macOS     | macOS 알림메세지 수신시 CPU 점유율 높아지는 문제              | 5.0.27            |
|        | 26322 | Agent     |                                              |                   |
| 113343 | $GN-$ | Center    | LDAP 연결 실패 시 center 데몬의 fd가 증가하는 문제          | 5.0.41,           |
|        | 26446 |           |                                              | 4.0.145,          |
|        |       |           |                                              | 6.0.0             |
| 113322 | $GN-$ | WebUI     | 노드그룹 조건의 소프트웨어 설정 창에서 한글검색이 안                | 5.0.35            |
|        | 26444 |           | 되는 증상                                        |                   |
| 113136 | $GN-$ | macOS     | macOS 하드웨어 정보수집 플러그인 사용시 크래시 발생              | 5.0.38            |
|        | 26130 | Agent     | 하는 문제                                        |                   |
| 113084 | $GN-$ | WebUI     | 변경노드관리 전체 노드 선택 시 관리자 확인 기능 동작               | 5.0.26            |
|        | 26040 |           | 않는 문제                                        |                   |
| 113044 | $GN-$ | Windows   | 비밀번호 검증창의 고정옵션이 off 임에도 주기적으로 화              | 5.0.42            |
|        | 26414 | Agent     | 면 중앙으로 위치되는 문제                               | (LTS),            |
|        |       |           |                                              | 6.0.12,<br>5.0.53 |
| 113024 | $GN-$ | Sensor    | 게이트웨이 IP추가시 IP Rule 이 잘못생성되어 센서 통신           | $5.0.42$ (LTS)    |
|        | 26433 |           | 이 안될 수 있는 문제                                 |                   |
| 112771 | $GN-$ | Authsync, | CSV를 다운로드 받아 사용자정보 동기화 진행할 때 실패              | 5.0.0             |
|        | 26160 | Center    | 할 수 있는 문제                                    |                   |
| 112754 | $GN-$ | Packaging | C30G,C50G장비 모니터 출력 안되는 문제                    | 5.0.44, 6.0.1     |
|        | 26385 |           |                                              |                   |
| 112674 | $GN-$ | Elastic-  | Advance 페이지의 Elasticsearch 관리툴에서 샤드 정보표시     | 5.0.17            |
|        | 26259 | Search    | 오류                                           |                   |
| 112643 | $GN-$ | WebUI     | 노드 상세화면에서 태그할당 시 태그가 50개만 출력되는               | 5.0.22            |
|        | 26223 |           | 문제                                           |                   |
| 112598 | GN-   | WebUI     | 구름OS(Linux)에 설치 된 에이전트가 관리콘솔의 노드목            | 6.0.8, 5.0.50     |
|        | 26242 |           | 록에 Windows 아이콘으로 표시 되는 문제                    |                   |
| 112511 | $GN-$ | Center    | [범용OS] 서버인증서에 Subject Alternative Names 이 없어 | 5.0.23            |
|        | 26227 |           | 서 INVALID COMMON NAME 인증서 오류 발생하는 문          |                   |
|        |       |           | 제                                            |                   |
| 112389 | $GN-$ | WebUI     | 검색창에 < 문자가 포함된 검색어를 입력할 경우 XSS 감             | 6.0.7,            |
|        | 26208 |           | 지로그가 남는 문제                                   | 5.0.50,           |
|        |       |           |                                              | 4.0.152           |
| 112371 | $GN-$ | WebUI     | 상세 감사로그 메세지에 포함된 ->로 인해 XSS 발견 로             | 6.0.7,            |
|        | 26178 |           | 그가 남는 문제                                     | 5.0.50,           |
|        |       |           |                                              | 4.0.152           |

Table 9 – continued from previous page

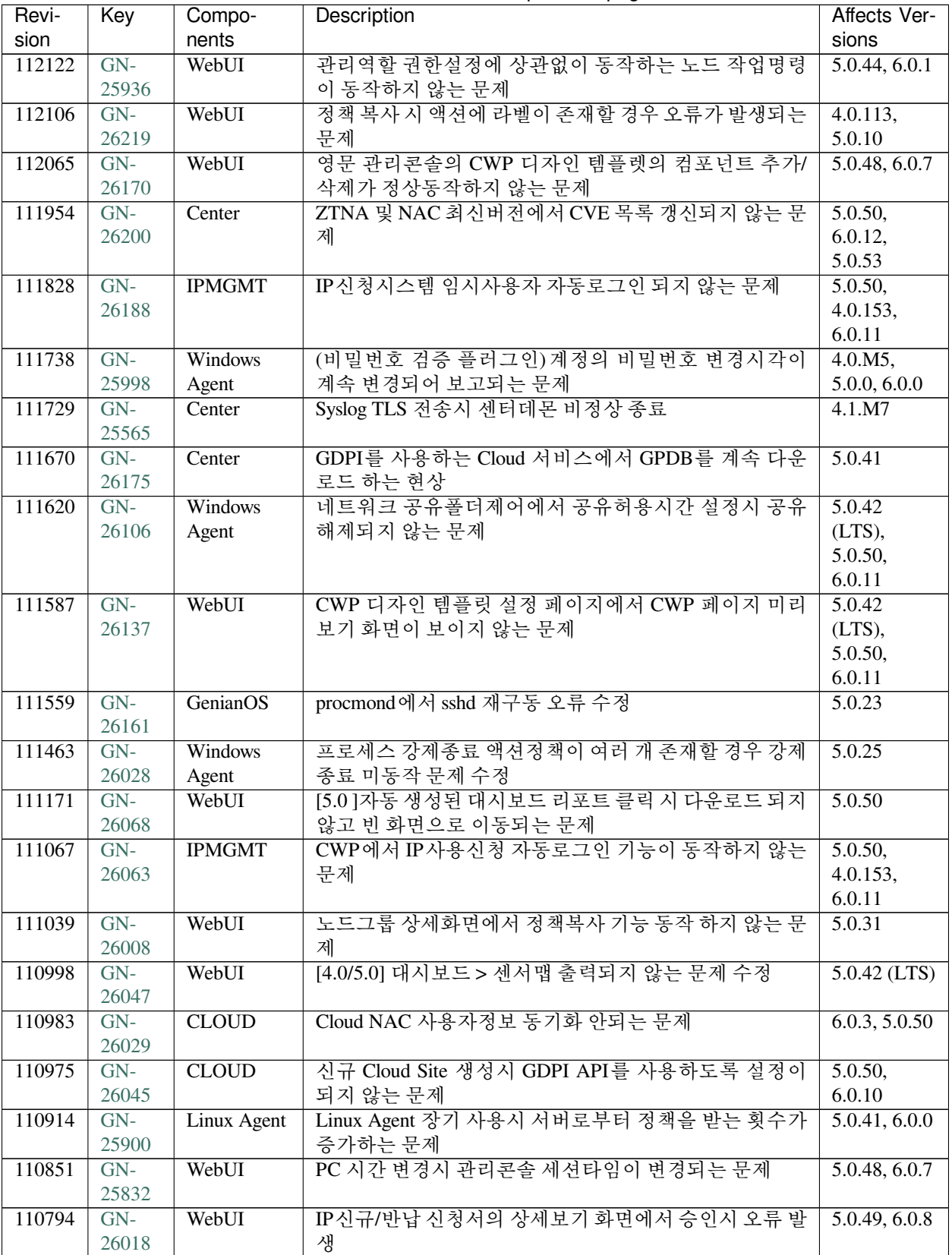

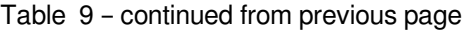

| Revi-  | Key            | Compo-      | Description                             | Affects Ver-      |
|--------|----------------|-------------|-----------------------------------------|-------------------|
| sion   |                | nents       |                                         | sions             |
| 110786 | $GN-$<br>25995 | WebUI       | IP 주소 관리에서 노드등록 시 노드삭제금지 적용 안되는<br>문제   | 5.0.40            |
| 110781 | $GN-$          | Windows     | 에이전트 인증창 업그레이드 후 인증 후 실행 옵션이 사          | 5.0.42            |
|        | 25964          | Agent       | 라지는 문제                                  | $(LTS)$ , 6.0.3,  |
|        |                |             |                                         | 5.0.46            |
| 110530 | $GN-$          | WebUI       | 5.0 노드상세정보에서 노드선택 후 작업선택의 노드대상          | 5.0.44, 6.0.1     |
|        | 25893          |             | 작업지시 명령이 수행안되는 문제.                      |                   |
| 110443 | $GN-$          | Center      | [범용OS] favicon 출력 안되는 문제                | 5.0.37            |
|        | 25880          |             |                                         |                   |
| 110351 | $GN-$          | CWP         | On Premise에서 Domain을 사용하는 경우 SAML 인증시   | 5.0.48            |
|        | 25931<br>$GN-$ |             | IP주소로 인증요청이 발생하여 인증이 되지 않는 문제           |                   |
| 110323 | 25888          | Center      | 메일서버 및 정보동기화 시, 구글 인증 코드 발급이 안되<br>는 증상 | 5.0.16, 6.0.0     |
| 110210 | $GN-$          | macOS       | macOS 파일배포 플러그인 파일 미업로드시 에이전트 오         | 5.0.31, 6.0.0     |
|        | 25903          | Agent       | 동작하는 문제                                 |                   |
| 110174 | $GN-$          | Center      | 에이전트에 의한 신규노드 등록 시 노드타입이 지정된 경          | 5.0.33            |
|        | 25796          |             | 우에도 노드타입 변경되는 문제                        |                   |
| 110155 | $GN-$          | Sensor      | 스위치 포트정보가 수집 안되는 문제                     | 6.0.4, 5.0.47     |
|        | 25885          |             |                                         |                   |
| 110062 | $GN-$          | WebUI       | 노드관리 검색어에 &가 있을 경우 동작하지 않는 문제           | 5.0.42            |
|        | 25863          |             |                                         | (LTS),            |
|        |                |             |                                         | 5.0.49, 6.0.8     |
| 110024 | $GN-$          | WebUI       | [5.0] 위젯 및 현황 화면에서 잘못된 노드목록 링크 수정       | 5.0.48            |
|        | 25905          |             |                                         |                   |
| 109975 | $GN-$          | Center      | 간헐적으로 노드(에이전트) 업다운 로그가 남지 않는 문          | 5.0.49            |
|        | 25868          |             | 제                                       |                   |
| 109950 | $GN-$          | WebUI       | 현황&필터의 에이전트 액션의 필터 결과가 상세조회 내           | 6.0.4, 5.0.48     |
|        | 25699          |             | 역과 다른 문제 및 엑셀다운로드가 안되는 현상               |                   |
| 109755 | $GN-$          | WebUI       | 에이전트 파일업로드 시 메모리가 낮은 장비에서 out of        | 6.0.8,            |
|        | 25818          |             | memory 오류 발생되며 업로드가 되지 않는 문제            | 5.0.50,           |
| 109725 | $GN-$          | Windows     | 인증창에서 잘못된 URL으로 웹브라우저가 열리는 문제           | 4.0.152<br>5.0.0, |
|        | 25750          | Agent       |                                         | 4.0.123           |
|        | $GN-$          | WebUI       | Compose 버전에서 노드관리 엑셀 export 시 오류 페이지    | 5.0.48, 6.0.6     |
|        | 26655          |             | 발생                                      |                   |
|        | $GN-$          | Center      | RADIUS 정책을 여러번 변경시 정책적용 큐가 정상동작         | 5.0.23            |
|        | 25979          |             | 하지 않는 문제                                |                   |
|        | $GN-$          | WebUI       | 스위치 상세화면에서 수정시 패스워드 변경을 하지 않았           | 5.0.17            |
|        | 25978          |             | 는데 패스워드 길이 오류 출력되는 문제                   |                   |
|        | $GN-$          | Genian Mo-  | Genian NAC Monitor 에서 센터에 접속되지 않는 문제    | 5.0.49, 6.0.9     |
|        | 25864          | bile        |                                         |                   |
|        | $GN-$          | WebUI       | IP 신규/반납 신청서의 승인/거부 팝업이 활성화 되어있는        | 4.1.3             |
|        | 25815          |             | 상태에서 승인/거부시 대기상태가 되는 문제                 |                   |
|        | $GN-$          | Linux Agent | Linux Agent, "파일 배포" 플러그인에서 Root 권한으로 파 | 6.0.8, 5.0.50     |
|        | 25745          |             | 일 실행이 안되는 문제                            |                   |
|        | $GN-$          | Windows     | 에이전트 알림메세지에서 하이퍼링크 클릭시 IE가 표시           | 6.0.4, 5.0.47     |
|        | 25734          | Agent       | 되는 현상                                   |                   |
|        | $GN-$          | WebUI       | 대시보드의 CVE 현황 위젯에서 플랫폼 수량을 클릭하여          | 5.0.43, 6.0.0     |
|        | 25652          |             | 이동됐을 때, 목록 버튼 클릭시 오류 발생                 |                   |

Table 9 – continued from previous page

| Revi- | Key            | Compo-              | <b>Description</b>                                     | Affects Ver-          |
|-------|----------------|---------------------|--------------------------------------------------------|-----------------------|
| sion  |                | nents               |                                                        | sions                 |
|       | $GN-$          | WebUI               | 5.0 버전에서 개선된 노드그룹 조건설정 UI 가 안나오는                       | 5.0.49                |
|       | 25642          |                     | 문제                                                     |                       |
|       | $GN-$          | macOS               | macOS 에이전트 내의 메세지 관련 ID를 정상적으로 가져                      | 5.0.50, 6.0.9         |
|       | 25574          | Agent               | 오지 못하는 문제                                              |                       |
|       | $GN-$          | Windows             | 무선연결관리자를 통하여 한글 SSID 프로파일이 잘못 등                        | 4.0.5, 5.0.0,         |
|       | 25559          | Agent               | 록되어 연결못하는 문제                                           | 6.0.0                 |
|       | $GN-$          | dbmigration         | CLOUD 고객사 사이트 생성후 RADIUS Accounting 동작                 | 5.0.33                |
|       | 25549          |                     | 하지 않는 문제                                               |                       |
|       | $GN-$          | macOS               | macOS 모양 및 개인설정 플러그인의 화면보호기 옵션이                        | $\overline{5.0.15}$ , |
|       | 25498          | Agent               | 적용되지 않는 문제                                             | 5.0.45, 6.0.2         |
|       | $GN-$          | Genian              | 윈도우용 Genian Monitor에서 상세항목 클릭시 웹페이지                    | 5.0.19, 6.0.0         |
|       | 25462          | Monitor             | 오류 표시 문제                                               |                       |
|       | $GN-$          | Center              | custom 인증서 사용중에도 인증서 만료로그가 장비인증                        | 5.0.0                 |
|       | 25443          |                     | 서 기준으로 남는 문제                                           |                       |
|       | $GN-$          | Center              | GPDB 수동 업데이트 시 에이전트 설치 노드의 플랫폼이                        |                       |
|       | 25439          |                     | Unknown으로 변경되는 문제                                      |                       |
|       | $GN-$          |                     | Ubuntu(Debian)[범용OS] 에이전트 파일 restore 후, 에이전트 설치 파일     | 5.0.23, 6.0.0         |
|       | 25428          |                     | 업로드 및 다운로드 안되는 문제                                      |                       |
|       | $GN-$          | GenianOS            | [범용OS] 파일 내보내기 (Excel Export) 기능이 동작하지                 |                       |
|       | 25418          |                     | 않는 문제<br>Windows 업데이트 액션 라벨 할당 시 Windows 업데이트          |                       |
|       | $GN-$          | Center,<br>Database |                                                        | 4.0.113,              |
|       | 25399          |                     | 현황의 노드 수가 잘못 표시되는 문제<br>FQDN 네트워크 객체 사용시 권한이 정상동작하지 않는 | 5.0.10<br>5.0.27      |
|       | $GN-$<br>25390 | Sensor              | 문제                                                     |                       |
|       | $GN-$          | Center,             | CLOUD 버전에서 인증서 재발급 버튼으로 인증서가 재                         | 5.0.45, 6.0.2         |
|       | 25381          | <b>CLOUD</b>        | 발급되지 않는 증상                                             |                       |
|       | $GN-$          | WebUI               | CONF On/Off 버튼을 부모로 설정했을 때 자식 설정의                      | 5.0.16                |
|       | 25364          |                     | visible 처리가 정상적으로 처리되지 않는 문제                           |                       |
|       | $GN-$          | WebUI               | IP신규신청의 이메일 승인/거부 후 로그인 되어 있는 관                        | 4.1.0                 |
|       | 25350          |                     | 리자 UI 세션이 종료 되는 문제                                     |                       |
|       | $GN-$          | Center              | [범용OS] 정책서버 업그레이드시 센서 자동 업그레이드                         | 5.0.43, 6.0.0         |
|       | 25345          |                     | 기능 동작하지 않는 문제                                          |                       |
|       | $GN-$          | macOS               | macOS 운영체제 정보수집 플러그인에서 설치 날짜를 가                        | 6.0.4, 5.0.47         |
|       | 25340          | Agent               | 져오지 못하는 문제                                             |                       |
|       | $GN-$          | WebUI               | 로그검색 및 검색필터의 수정상태에서 새로고침 버튼 클                          | 5.0.22                |
|       | 25339          |                     | 릭 시 분석차트페이지로 전환되는 현상                                   |                       |
|       | $GN-$          | WebUI               | 노드목록에서 NodeType 조건을 여러개 입력해서 조회할                       | 5.0.42                |
|       | 25319          |                     | 때 오류 페이지 출력되는 문제                                       | (LTS),                |
|       |                |                     |                                                        | 5.0.45, 6.0.2         |
|       | $GN-$          | Center              | 노드그룹 조건의 시간객체 종료시각 이후에도 노드그룹                           | 4.1.3                 |
|       | 25317          |                     | 에서 해제되지 않는 문제                                          |                       |
|       | $GN-$          | macOS               | macOS 장치제어 플러그인 동작 오류 및 로그 개선                          | 6.0.3, 5.0.46         |
|       | 25289          | Agent               |                                                        |                       |
|       | GN-            | WebUI               | 노드타입 위젯에서 일부 노드타입의 링크로 이동된 노드                          | 5.0.43, 6.0.0         |
|       | 25279          |                     | 목록에서 결과가 잘못출력되는 문제                                     |                       |
|       | $GN-$          | Center              | 기본/보조DNS 조건 정책 적용시 링크 UP 된 인터페이스                       | $\overline{5.0.0}$    |
|       | 25271          |                     | 만 정책검사되도록 수정                                           |                       |
|       | $GN-$          | Windows             | 노드정책의 에이전트 사용여부를 OFF으로 변경해도 이                          | 5.0.0, 6.0.0          |
|       | 25259          | Agent               | 전 액션수행결과가 남아있는 문제                                      |                       |

Table 9 – continued from previous page

| Revi- | Key   | Compo-                      | Description                            | Affects Ver-  |
|-------|-------|-----------------------------|----------------------------------------|---------------|
| sion  |       | nents                       |                                        | sions         |
|       | $GN-$ | $\overline{\text{Windows}}$ | 장치제어 차단 후 감사로그에 'ID=숫자' 형태로 출력되어       | 5.0.25, 6.0.0 |
|       | 25253 | Agent                       | 정책 이름으로 수정                             |               |
|       | $GN-$ | WebUI                       | 노드그룹 조건 추가 UI에서 부서검색 팝업에 X버튼이 없        | 5.0.20        |
|       | 25238 |                             | 으며, 부서 정보가 없는 경우 두번째 부서검색 팝업에서         |               |
|       |       |                             | 취소버튼 보이지 않는 문제                         |               |
|       | $GN-$ | Center                      | [범용OS] HA 이중화 구성에서 Master 파일이 Slave로 동 |               |
|       | 25219 |                             | 기화되지 않는 문제                             |               |
|       | $GN-$ | WebUI                       | REST API 를 통한 파일 업로드 수행 시 정상적으로 파일     | 5.0.42        |
|       | 25216 |                             | 이 업로드 되지 않는 문제                         | (LTS),        |
|       |       |                             |                                        | 5.0.45, 6.0.2 |
|       | $GN-$ | WebUI                       | URL 호출에서 설정된 헤더 목록이 모두 삭제되지 않는         | 5.0.15        |
|       | 25159 |                             | 무제                                     |               |
|       | $GN-$ | <b>IPMGMT</b>               | IP관리정책위반인 상태에서 IP사용신청 시 페이지 오류         | 5.0.11        |
|       | 25152 |                             |                                        |               |
|       | $GN-$ | WebUL                       | 디폴트 노드그룹를 모두 업데이트 했는데 업데이트 가능          | 5.0.27        |
|       | 25147 |                             | 수량이 있다고 표시될 수 있는 문제                    |               |
|       | $GN-$ | Center                      | 인증연동 서버주소에 공백이 포함된 경우 서버 연결에 실         |               |
|       | 25144 |                             | 패하는 문제                                 |               |
|       | $GN-$ | WebUI                       | 에이전트 관련 위젯에서 노드목록 이동시 검색되지 않는          | 5.0.33        |
|       | 25117 |                             | 문제                                     |               |
|       | $GN-$ | WebUI                       | IP 신청서 REST API에서 장비변경 승인이 처리되지 않는     | 5.0.7,        |
|       | 25081 |                             | 문제                                     | 4.0.110       |

Table 9 – continued from previous page

# **16.3.6 Genian NAC 5.0.53 Release Notes ()**

Last Updated:

## **Security Vulnerability**

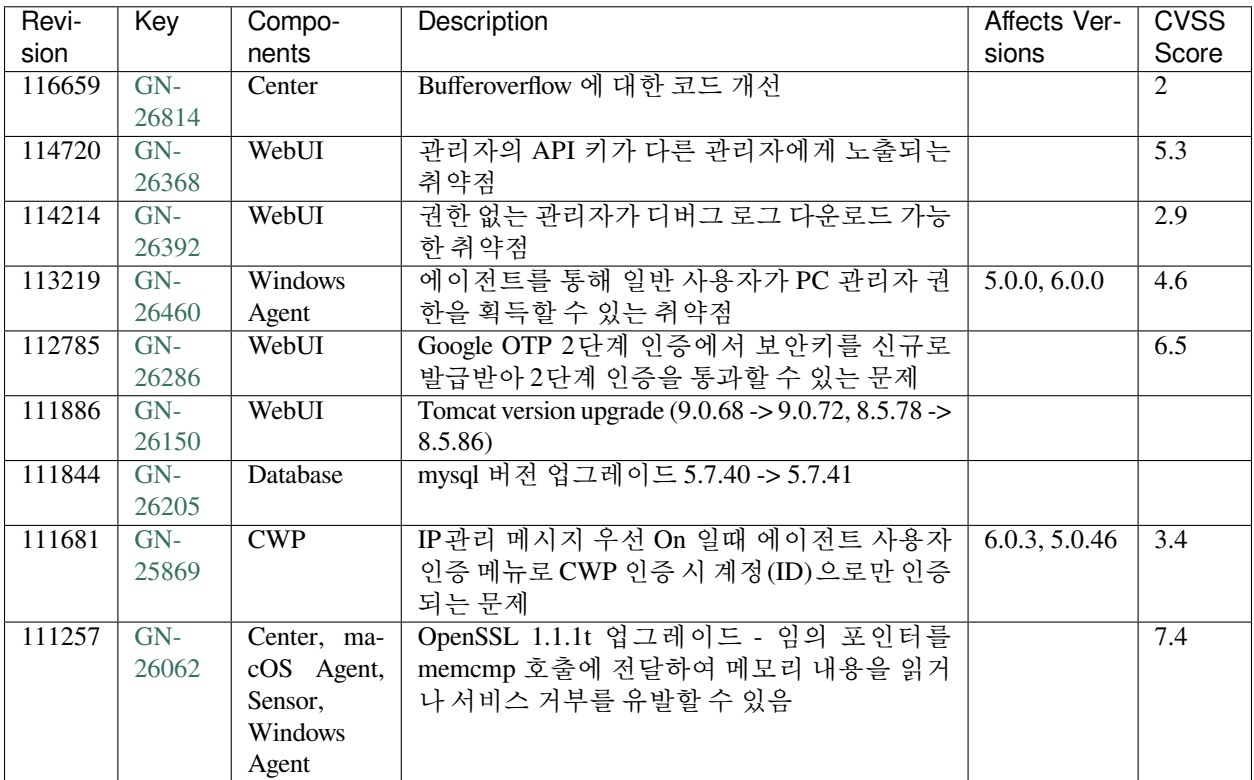

## **New Features and Improvements**

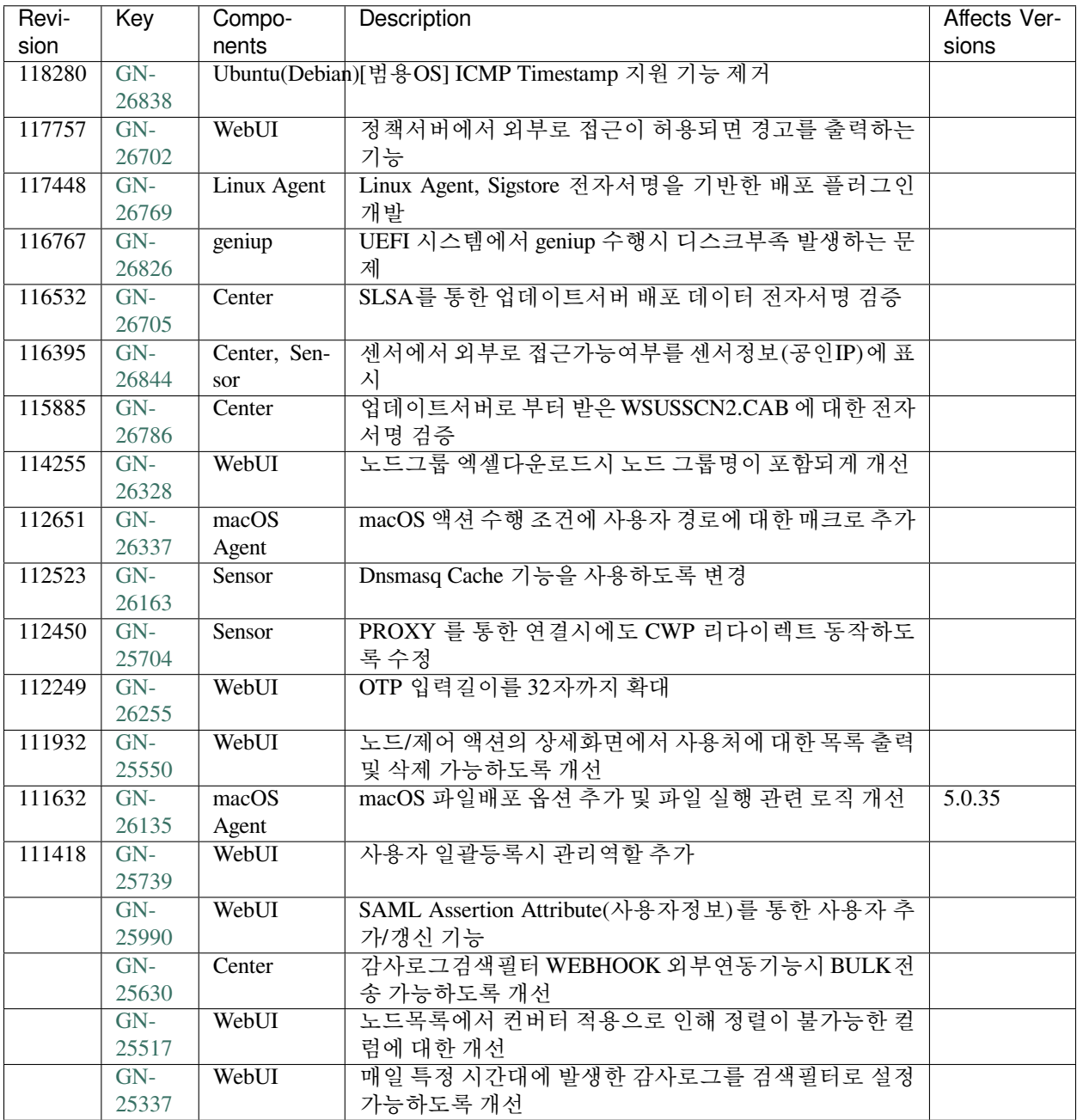

#### **Issues Fixed**

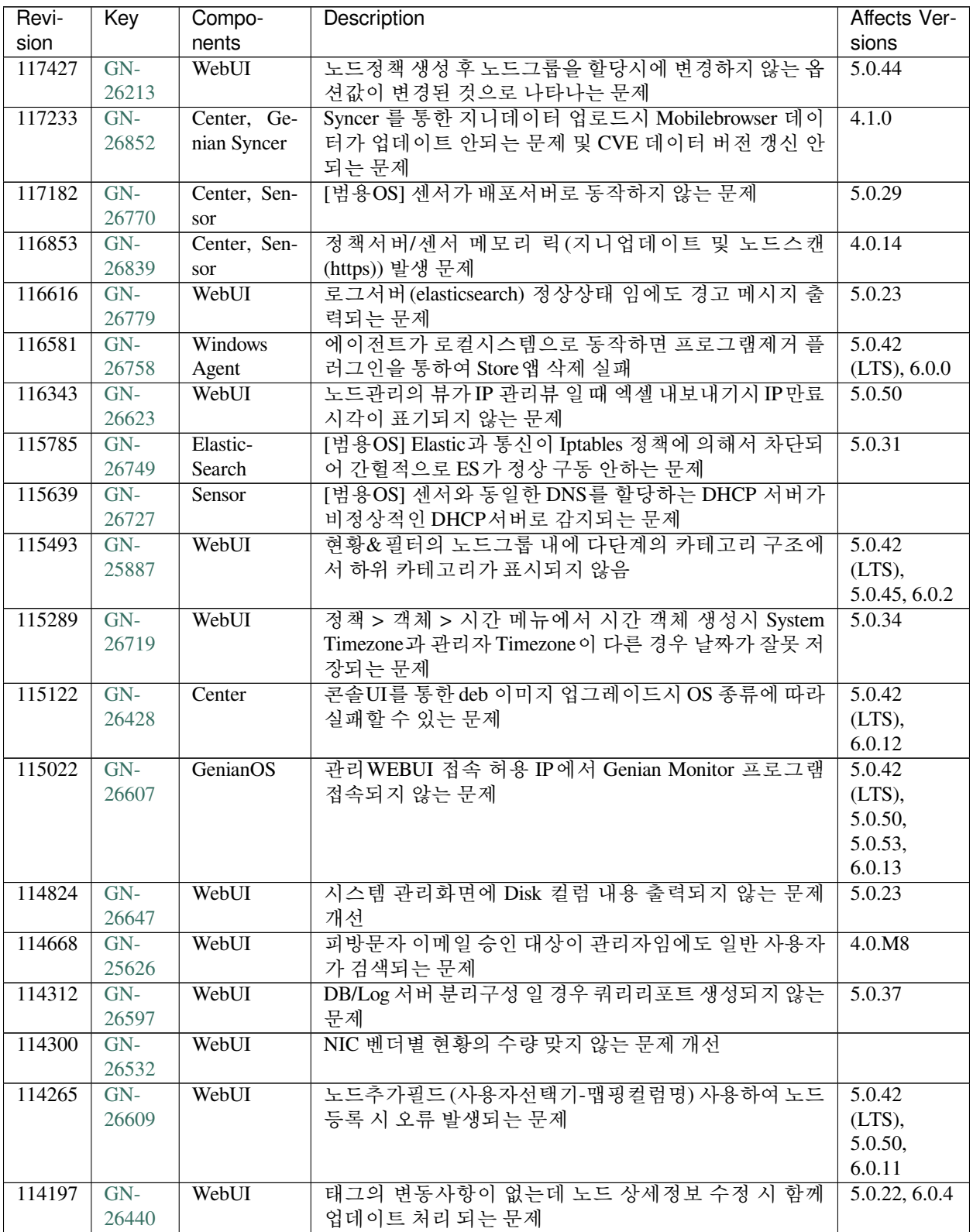

| Revi-  | Key   | Compo-         | <b>Description</b>                     | Affects Ver-        |
|--------|-------|----------------|----------------------------------------|---------------------|
| sion   |       | nents          |                                        | sions               |
| 114197 | $GN-$ | WebUI          | 노드그룹 조건의 사용자 부서 선택 시 데이터에 상위부서         | 5.0.35              |
|        | 26425 |                | 가 포함되지 않는 문제                           |                     |
| 114153 | $GN-$ | Center         | 멀티 센서 장비 삭제 이후 재등록될때 센서 승인 상태로         | 6.0.8, 5.0.50       |
|        | 26280 |                | 등록되는 문제                                |                     |
| 114066 | $GN-$ | WebUI          | 노드 정보 업데이트 후, 탭 이동 시 변경한 정보가 갱신되       | 5.0.50              |
|        | 26566 |                | 어 보여지지 않는 문제                           |                     |
| 113986 | $GN-$ | WebUI          | 액션별 수행결과 현황 페이지 오류 수정                  | 5.0.50              |
|        | 26476 |                |                                        |                     |
| 113970 | $GN-$ | Center         | 인증연동 사용자도메인과 다른 도메인인 경우에도 인증           | 5.0.53              |
|        | 26299 |                | 허용 문제                                  |                     |
| 113961 | $GN-$ | Center         | SMTP인증연동 - [계정]@[도메인] ID형식인 경우 사용자     | 5.0.53              |
|        | 26272 |                | 인증 비정상 문제                              |                     |
| 113769 | $GN-$ | Center         | 패스워드가 없는 사용자 및 동기화된사용자(READ            | 4.0.18              |
|        | 25776 |                | ONLY) 에 대해서 비밀번호 변경 만료 알림메시지가 나        |                     |
|        |       |                | 오지 않도록 개선                              |                     |
| 113732 | $GN-$ | Sensor         | 간헐적 dnsmasq 데몬 재시작 증상                  | 6.0.12,             |
|        | 26549 |                |                                        | 5.0.53              |
| 113655 | $GN-$ | Sensor         | 우분투NAC 센터/센서장비에서 Too many open file 에러 | $\overline{5.0.51}$ |
|        | 26554 |                | 발생 및 센서 상태 Down 되는 문제                  | 6.0.11              |
| 113594 | $GN-$ | WebUI          | 감사로그 화면에서 관리장비명 클릭시 노드관리 검색되           | 5.0.38              |
|        | 26319 |                | 지 않고 모두 출력되는 문제                        |                     |
| 113556 | $GN-$ | WebUI          | Compose 방식 설치후 시스템 목록에서 정책서버 정보가       | 5.0.6               |
|        | 26448 |                | 출력되지 않는 오류                             |                     |
| 113541 | $GN-$ | Windows        | 영문관리콘솔의 플러그인 '적용OS' 선택에서 Windows 11    | 5.0.42              |
|        | 26540 | Agent          | 이 Windows 10으로 잘못 표시됨.                 | $(LTS)$ , 6.0.0     |
| 113486 | $GN-$ | WebUI          | 감사 > 로그에서 KST 기준 9시 이전에는 오늘의 감사로       | 4.0.17              |
|        | 26267 |                | 그가 출력되지 않는 문제                          |                     |
| 113400 | $GN-$ | WebUI          | 신규 노드그룹 상세화면의 대상노드리스트에서 기본현            | 5.0.35              |
|        | 26357 |                | 황으로 돌아갈때 구 버전 상세화면 출력되는 문제             |                     |
| 113373 | $GN-$ | Center         | 에이전트가 수집한 정보(updateinfo)가 삭제될수 있는 문    | 5.0.52,             |
|        | 26518 |                | 제                                      | 6.0.13              |
| 113357 | $GN-$ | macOS          | macOS 알림메세지 수신시 CPU 점유율 높아지는 문제        | 5.0.27              |
|        | 26322 | Agent          |                                        |                     |
| 113343 | $GN-$ | Center         | LDAP 연결 실패 시 center 데몬의 fd가 증가하는 문제    | 5.0.41,             |
|        | 26446 |                |                                        | 4.0.145,            |
|        |       |                |                                        | 6.0.0               |
| 113322 | $GN-$ | WebUI          | 노드그룹 조건의 소프트웨어 설정 창에서 한글검색이 안          | 5.0.35              |
|        | 26444 |                | 되는 증상                                  |                     |
| 113315 | $GN-$ | <b>CLOUD</b>   | Cloud site 최초 생성시 로그 통계 데이터가 보이지 않는    | 5.0.50,             |
|        | 26496 |                | 문제                                     | 6.0.12              |
| 113136 | $GN-$ | macOS          | macOS 하드웨어 정보수집 플러그인 사용시 크래시 발생        | 5.0.38              |
|        | 26130 | Agent          | 하는 문제                                  |                     |
| 113084 | $GN-$ | WebUI          | 변경노드관리 전체 노드 선택 시 관리자 확인 기능 동작         | 5.0.26              |
|        | 26040 |                | 않는 문제                                  |                     |
| 113044 | $GN-$ | <b>Windows</b> | 비밀번호 검증창의 고정옵션이 off 임에도 주기적으로 화        | 5.0.42              |
|        | 26414 | Agent          | 면 중앙으로 위치되는 문제                         | (LTS),              |
|        |       |                |                                        | 6.0.12,             |
|        |       |                |                                        | 5.0.53              |

Table 10 – continued from previous page

| Revi-  | Key   | Compo-        | <b>Description</b>                           | Affects Ver-        |
|--------|-------|---------------|----------------------------------------------|---------------------|
| sion   |       | nents         |                                              | sions               |
| 113024 | $GN-$ | Sensor        | 게이트웨이 IP추가시 IP Rule 이 잘못생성되어 센서 통신           | $5.0.42$ (LTS)      |
|        | 26433 |               | 이 안될 수 있는 문제                                 |                     |
| 112771 | $GN-$ | Authsync,     | CSV를 다운로드 받아 사용자정보 동기화 진행할 때 실패              | 5.0.0               |
|        | 26160 | Center        | 할 수 있는 문제                                    |                     |
| 112754 | $GN-$ | Packaging     | C30G,C50G장비 모니터 출력 안되는 문제                    | 5.0.44, 6.0.1       |
|        | 26385 |               |                                              |                     |
| 112674 | $GN-$ | Elastic-      | Advance 페이지의 Elasticsearch 관리툴에서 샤드 정보표시     | 5.0.17              |
|        | 26259 | Search        | 오류                                           |                     |
| 112643 | $GN-$ | WebUI         | 노드 상세화면에서 태그할당 시 태그가 50개만 출력되는               | 5.0.22              |
|        | 26223 |               | 문제                                           |                     |
| 112634 | $GN-$ | Elastic-      | Elasticsearch 이중화 구성 되지 않는 문제                | 5.0.51,             |
|        | 26276 | Search        |                                              | 6.0.11              |
| 112598 | $GN-$ | WebUI         | 구름OS(Linux)에 설치 된 에이전트가 관리콘솔의 노드목            | 6.0.8, 5.0.50       |
|        | 26242 |               | 록에 Windows 아이콘으로 표시 되는 문제                    |                     |
| 112530 | $GN-$ | Center        | 과거 비밀번호 재사용 방지 기능 사용 시에도 최근 사용               | 3.0 1007            |
|        | 26316 |               | 비밀번호로 변경 가능한 문제                              |                     |
| 112511 | $GN-$ | Center        | [범용OS] 서버인증서에 Subject Alternative Names 이 없어 | 5.0.23              |
|        | 26227 |               | 서 INVALID COMMON NAME 인증서 오류 발생하는 문          |                     |
|        |       |               | 제                                            |                     |
| 112504 | $GN-$ | Sensor        | 5.0.53 버전 이후 버전에서 디스크정보 (NAC장비) 수집           | 5.0.53              |
|        | 26324 |               | 안되는 문제                                       |                     |
| 112389 | $GN-$ | WebUI         | 검색창에 < 문자가 포함된 검색어를 입력할 경우 XSS 감             | 6.0.7,              |
|        | 26208 |               | 지로그가 남는 문제                                   | 5.0.50,             |
|        |       |               |                                              | 4.0.152             |
| 112371 | $GN-$ | WebUI         | 상세 감사로그 메세지에 포함된 ->로 인해 XSS 발견 로             | 6.0.7,              |
|        | 26178 |               | 그가 남는 문제                                     | 5.0.50,             |
|        |       |               |                                              | 4.0.152             |
| 112122 | $GN-$ | WebUI         | 관리역할 권한설정에 상관없이 동작하는 노드 작업명령                 | 5.0.44, 6.0.1       |
|        | 25936 |               | 이 동작하지 않는 문제                                 |                     |
| 112106 | $GN-$ | WebUI         | 정책 복사 시 액션에 라벨이 존재할 경우 오류가 발생되는              | 4.0.113,            |
|        | 26219 |               | 문제                                           | 5.0.10              |
| 112065 | $GN-$ | WebUI         | 영문 관리콘솔의 CWP 디자인 템플렛의 컴포넌트 추가/               | 5.0.48, 6.0.7       |
|        | 26170 |               | 삭제가 정상동작하지 않는 문제                             |                     |
| 111954 | $GN-$ | Center        | ZTNA 및 NAC 최신버전에서 CVE 목록 갱신되지 않는 문           | 5.0.50,             |
|        | 26200 |               | 제                                            | 6.0.12,             |
|        |       |               |                                              | 5.0.53              |
| 111893 | GN-   | Linux Agent   | Linux Agent, GUI Module 미사용으로 동작시 행걸리는 문     | 6.0.12              |
|        | 26072 |               | 제                                            |                     |
| 111828 | $GN-$ | <b>IPMGMT</b> | IP신청시스템 임시사용자 자동로그인 되지 않는 문제                 | 5.0.50,             |
|        | 26188 |               |                                              | 4.0.153,            |
|        |       |               |                                              | 6.0.11              |
| 111738 | $GN-$ | Windows       | (비밀번호 검증 플러그인) 계정의 비밀번호 변경시각이                | 4.0.M5,             |
|        | 25998 | Agent         | 계속 변경되어 보고되는 문제                              | 5.0.0, 6.0.0        |
| 111729 | GN-   | Center        | Syslog TLS 전송시 센터데몬 비정상 종료                   | $4.1 \overline{M7}$ |
|        | 25565 |               |                                              |                     |
| 111670 | GN-   | Center        | GDPI를 사용하는 Cloud 서비스에서 GPDB를 계속 다운           | 5.0.41              |
|        | 26175 |               | 로드 하는 현상                                     |                     |

Table 10 – continued from previous page

| Revi-  | Key   | Compo-   | Description                          | Affects Ver-  |
|--------|-------|----------|--------------------------------------|---------------|
| sion   |       | nents    |                                      | sions         |
| 111620 | $GN-$ | Windows  | 네트워크 공유폴더제어에서 공유허용시간 설정시 공유          | 5.0.42        |
|        | 26106 | Agent    | 해제되지 않는 문제                           | (LTS),        |
|        |       |          |                                      | 5.0.50,       |
|        |       |          |                                      | 6.0.11        |
| 111587 | $GN-$ | WebUL    | CWP 디자인 템플릿 설정 페이지에서 CWP 페이지 미리      | 5.0.42        |
|        | 26137 |          | 보기 화면이 보이지 않는 문제                     | (LTS),        |
|        |       |          |                                      | 5.0.50,       |
|        |       |          |                                      | 6.0.11        |
| 111559 | $GN-$ | GenianOS | procmond에서 sshd 재구동 오류 수정            | 5.0.23        |
|        | 26161 |          |                                      |               |
|        | $GN-$ | WebUI    | Compose 버전에서 노드관리 엑셀 export 시 오류 페이지 | 5.0.48, 6.0.6 |
|        | 26655 |          | 발생                                   |               |
|        | $GN-$ | WebUI    | 소프트웨어 업그레이드 관리에서 메이저 버전이 더 낮지        | 5.0.20        |
|        | 25944 |          | 만 업그레이드 버튼이 출력되는 문제                  |               |
|        | $GN-$ | WebUL    | IP 신규/반납 신청서의 승인/거부 팝업이 활성화 되어있는     | 4.1.3         |
|        | 25815 |          | 상태에서 승인/거부시 대기상태가 되는 문제              |               |

Table 10 – continued from previous page

# **16.3.7 Genian NAC 5.0.54 Release Notes (2023-04-12)**

Last Updated: 2023-07-20

## **Security Vulnerability**

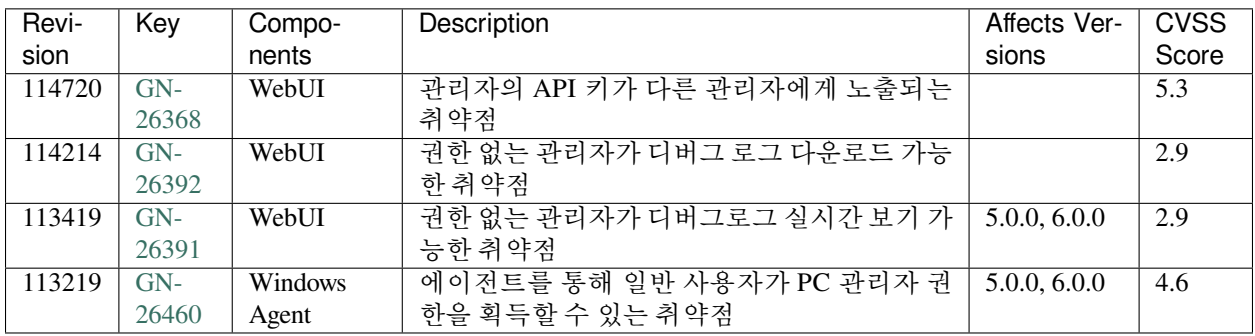

## **New Features and Improvements**

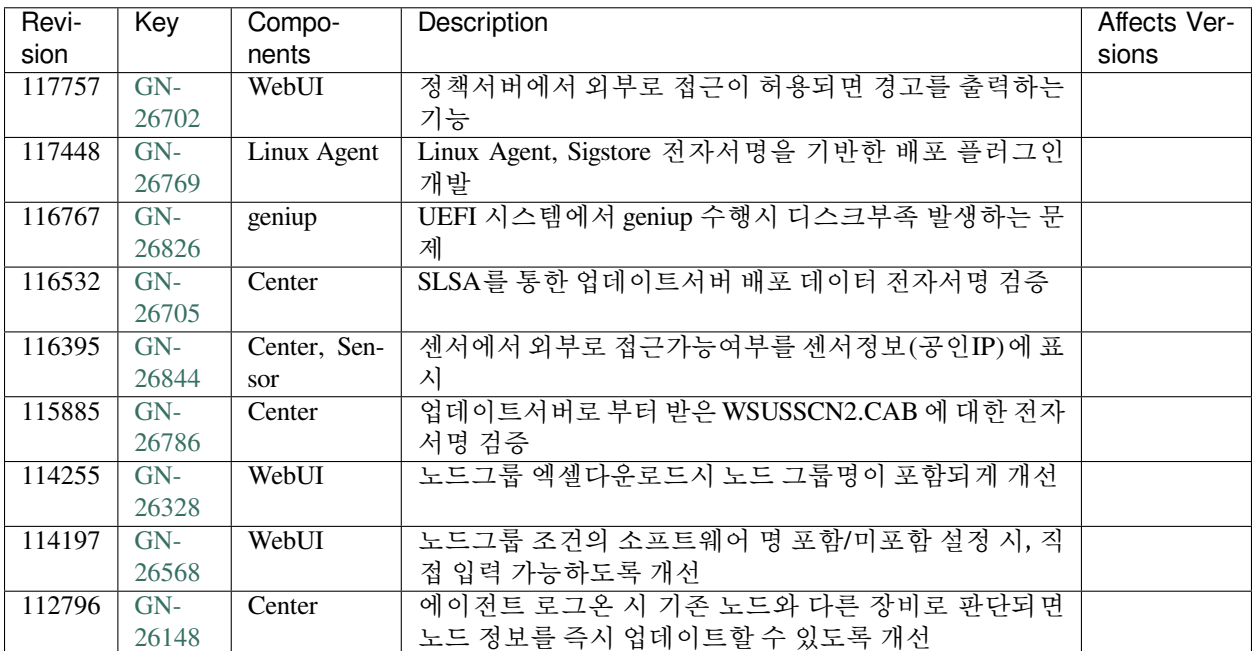

#### **Issues Fixed**

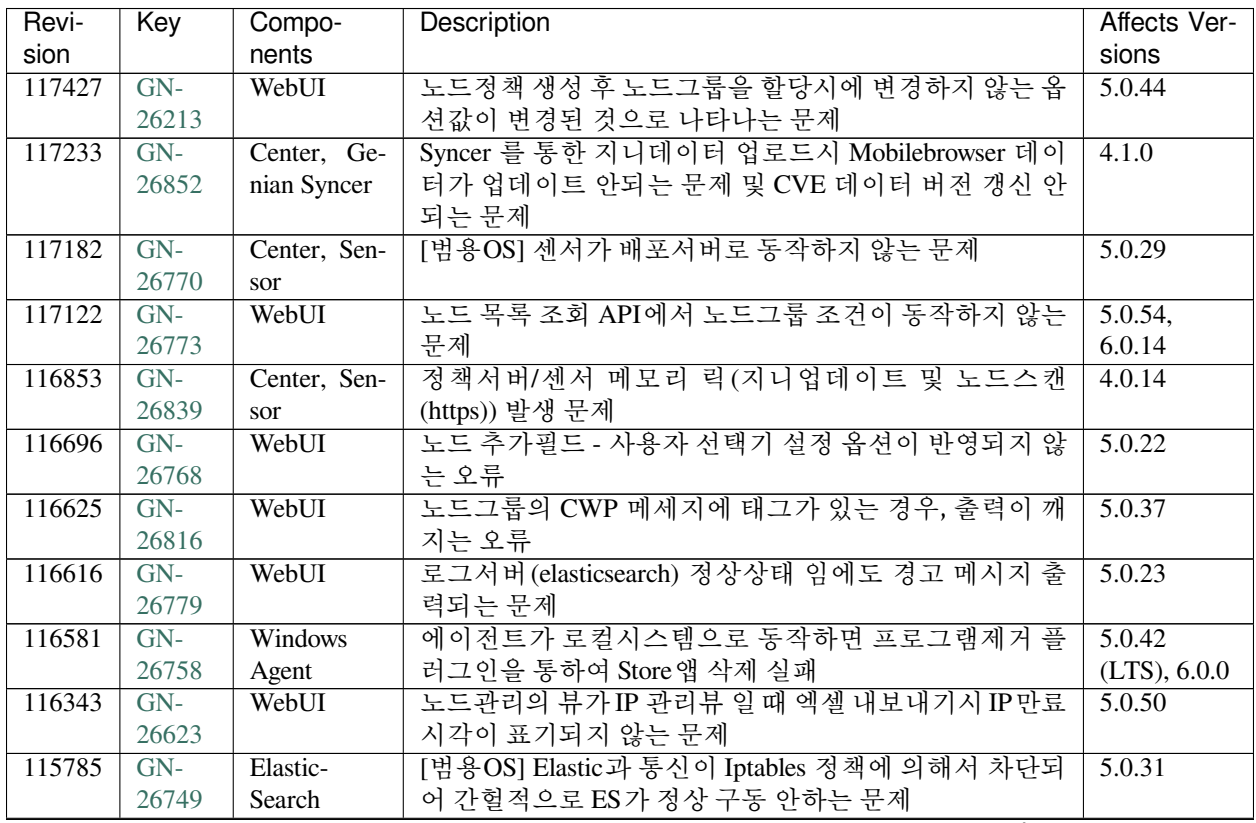

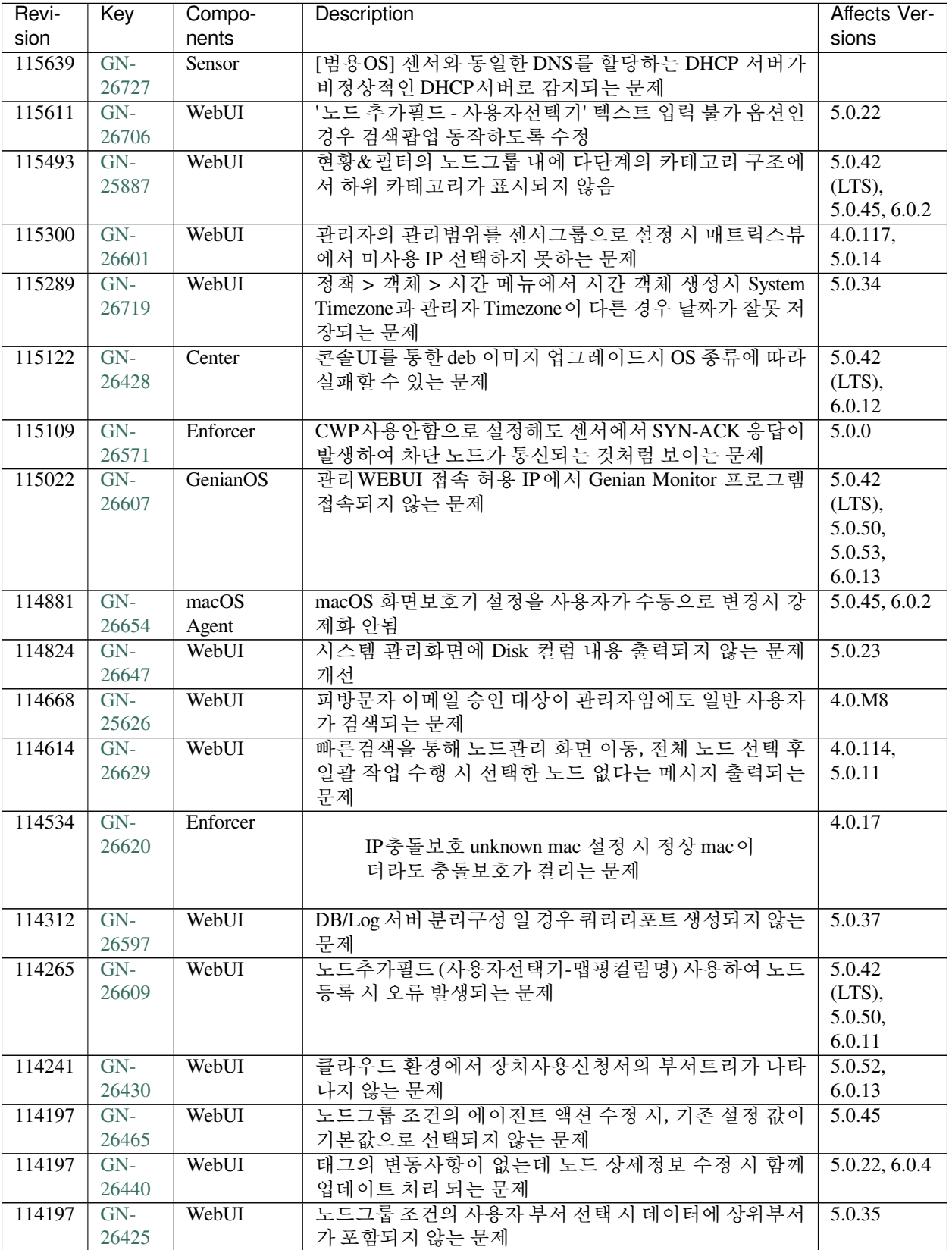

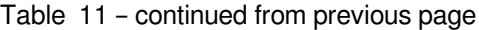

| Revi-  | Key            | Compo-                     | Description                               | Affects Ver-          |
|--------|----------------|----------------------------|-------------------------------------------|-----------------------|
| sion   |                | nents                      |                                           | sions                 |
| 114153 | $GN-$          | $\overline{\text{Center}}$ | 멀티 센서 장비 삭제 이후 재등록될때 센서 승인 상태로            | 6.0.8, 5.0.50         |
|        | 26280          |                            | 등록되는 문제                                   |                       |
| 114066 | $GN-$          | WebUI                      | 노드 정보 업데이트 후, 탭 이동 시 변경한 정보가 갱신되          | 5.0.50                |
|        | 26566          |                            | 어 보여지지 않는 문제                              |                       |
| 113986 | $GN-$          | WebUI                      | 액션별 수행결과 현황 페이지 오류 수정                     | 5.0.50                |
|        | 26476          |                            |                                           |                       |
| 113972 | $GN-$          | WebUI                      | 노드관리 부서명 컬럼의 내용이 정상 출력되지 않는 문제            | 6.0.5, 5.0.50         |
|        | 26587          |                            | 개선                                        |                       |
| 113970 | $GN-$          | Center                     | 인증연동 사용자도메인과 다른 도메인인 경우에도 인증              | 5.0.53                |
|        | 26299          |                            | 허용 문제                                     |                       |
| 113961 | $GN-$          | Center                     | SMTP 인증연동 - [계정]@[도메인] ID 형식인 경우 사용자      | 5.0.53                |
|        | 26272          |                            | 인증 비정상 문제                                 |                       |
| 113769 | $GN-$          | Center                     | 패스워드가 없는 사용자 및 동기화된사용자(READ               | 4.0.18                |
|        | 25776          |                            | ONLY) 에 대해서 비밀번호 변경 만료 알림메시지가 나           |                       |
|        |                |                            | 오지 않도록 개선                                 |                       |
| 113732 | $GN-$          | Sensor                     | 간헐적 dnsmasq 데몬 재시작 증상                     | 6.0.12,               |
|        | 26549          |                            |                                           | 5.0.53                |
| 113655 | $GN-$          | Sensor                     | 우분투NAC 센터/센서장비에서 Too many open file 에러    | $\overline{5.0.51}$ , |
|        | 26554          |                            | 발생 및 센서 상태 Down 되는 문제                     | 6.0.11                |
| 113556 | $GN-$          | WebUI                      | Compose 방식 설치후 시스템 목록에서 정책서버 정보가          | 5.0.6                 |
|        | 26448          |                            | 출력되지 않는 오류                                |                       |
| 113541 | $GN-$          | Windows                    | 영문관리콘솔의 플러그인 '적용OS' 선택에서 Windows 11       | 5.0.42                |
|        | 26540          | Agent                      | 이 Windows 10으로 잘못 표시됨.                    | $(LTS)$ , 6.0.0       |
| 113486 | $GN-$          | WebUI                      | 감사 > 로그에서 KST 기준 9시 이전에는 오늘의 감사로          | 4.0.17                |
|        | 26267          |                            | 그가 출력되지 않는 문제                             |                       |
| 113400 | $GN-$          | WebUI                      | 신규 노드그룹 상세화면의 대상노드리스트에서 기본현               | 5.0.35                |
|        | 26357          |                            | 황으로 돌아갈때 구 버전 상세화면 출력되는 문제                |                       |
| 113373 | $GN-$          | Center                     | 에이전트가 수집한 정보 (updateinfo) 가 삭제될수 있는 문     | $\overline{5.0.52}$   |
|        | 26518          |                            | 제                                         | 6.0.13                |
| 113357 | $GN-$          | macOS                      | macOS 알림메세지 수신시 CPU 점유율 높아지는 문제           | 5.0.27                |
|        | 26322          | Agent                      |                                           |                       |
| 113343 | $GN-$          | Center                     | LDAP 연결 실패 시 center 데몬의 fd가 증가하는 문제       | 5.0.41,               |
|        | 26446          |                            |                                           | 4.0.145,              |
|        |                |                            |                                           | 6.0.0                 |
| 113322 | $GN-$          | WebUI                      | 노드그룹 조건의 소프트웨어 설정 창에서 한글검색이 안             | 5.0.35                |
|        | 26444          |                            | 되는 증상                                     |                       |
| 113315 | $GN-$          | <b>CLOUD</b>               | Cloud site 최초 생성시 로그 통계 데이터가 보이지 않는<br>문제 | 5.0.50,<br>6.0.12     |
|        | 26496          |                            | 장치 제어 정책에 많은 수의 USB 예외 정책이 존재할 때          |                       |
| 113149 | $GN-$<br>26296 | <b>Windows</b>             | 다른 액션 정책들이 오동작하는 문제                       | 5.0.0, 6.0.0          |
| 113129 | $GN-$          | Agent<br>Authsync          | Google G Suite 정보 동기화 시 고정값 설정되지 않는 문제    |                       |
|        | 26353          |                            |                                           |                       |
| 113044 | $GN-$          | <b>Windows</b>             | 비밀번호 검증창의 고정옵션이 off 임에도 주기적으로 화           | 5.0.42                |
|        | 26414          | Agent                      | 면 중앙으로 위치되는 문제                            | (LTS),                |
|        |                |                            |                                           | 6.0.12,               |
|        |                |                            |                                           | 5.0.53                |
| 113024 | $GN-$          | Sensor                     | 게이트웨이 IP추가시 IP Rule 이 잘못생성되어 센서 통신        | $5.0.42$ (LTS)        |
|        | 26433          |                            | 이 안될 수 있는 문제                              |                       |

Table 11 – continued from previous page

| Revi-  | Key   | Compo-   | Description                              | Affects Ver-  |
|--------|-------|----------|------------------------------------------|---------------|
| sion   |       | nents    |                                          | sions         |
| 112796 | $GN-$ | WebUL    | Compose 버전에서 노드관리 엑셀 export 시 오류 페이지     | 5.0.48, 6.0.6 |
|        | 26655 |          | 발생                                       |               |
| 112796 | $GN-$ | Windows  | 무선랜제어에서 대소문자 비교 오류로 인한 연결허용된             | 4.0.0, 5.0.0, |
|        | 26119 | Agent    | AP가 차단되는 문제                              | 6.0.0         |
| 112796 | $GN-$ | Windows  | 프린터정보 수집에서 가상 프린터 수집 제외 설정시 일부           | 4.0.0, 5.0.0, |
|        | 26118 | Agent    | 프린터가 제외되는 문제                             | 6.0.0         |
| 112674 | $GN-$ | Elastic- | Advance 페이지의 Elasticsearch 관리툴에서 샤드 정보표시 | 5.0.17        |
|        | 26259 | Search   | 오류                                       |               |

Table 11 – continued from previous page

# **16.3.8 Genian NAC 5.0.52 Release Notes (2023-02-22)**

Last Updated: 2023-02-22

## **New Features and Improvements**

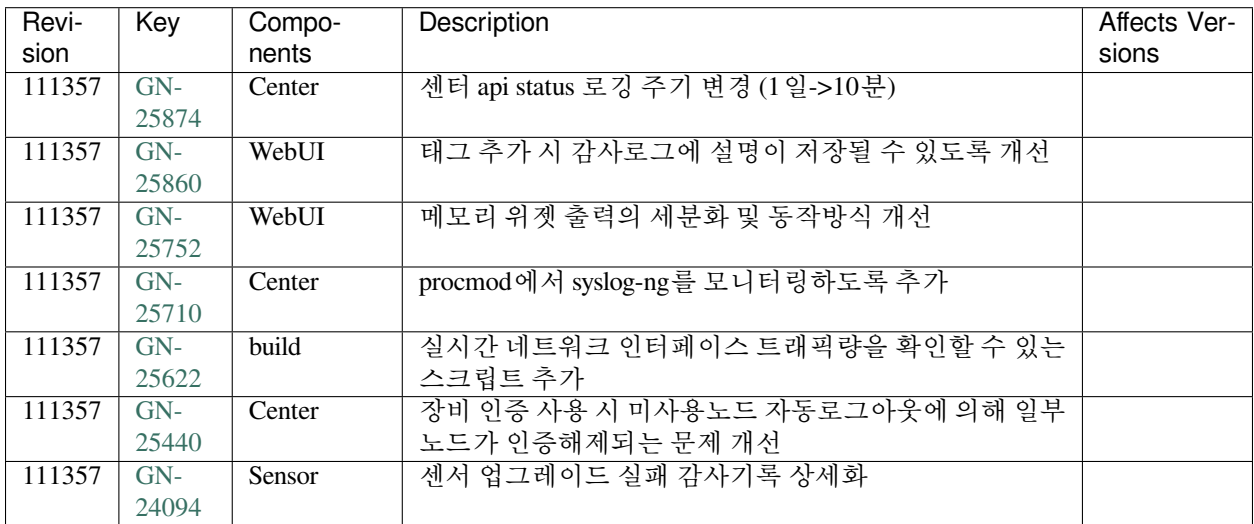

#### **Issues Fixed**

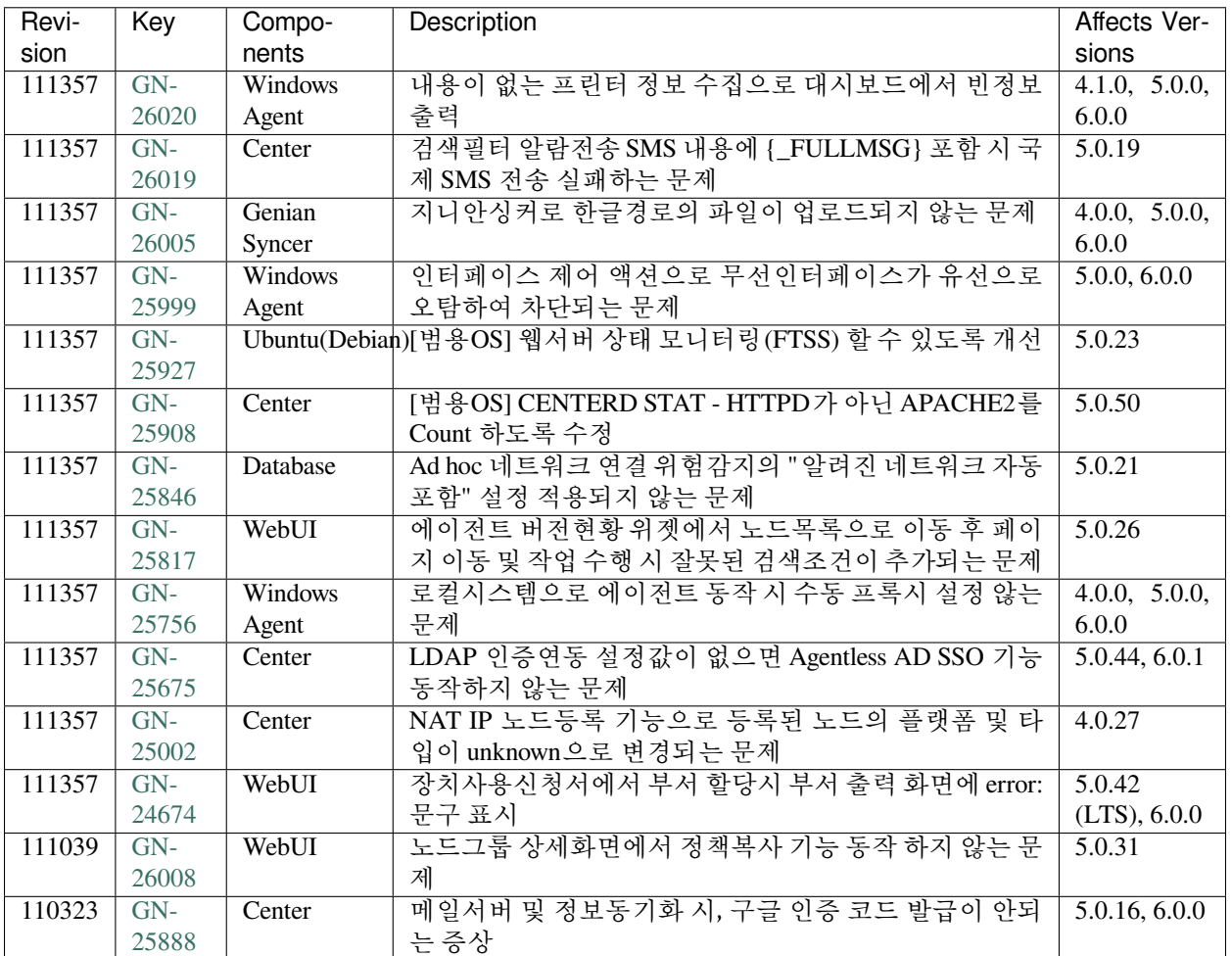

## **16.3.9 Genian NAC 5.0.51 Release Notes (2023-02-10)**

Last Updated: 2023-03-03

## **Security Vulnerability**

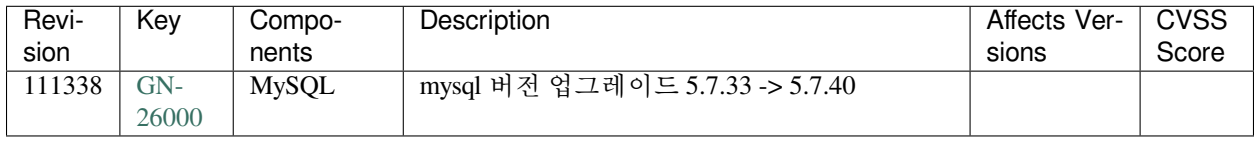

## **New Features and Improvements**

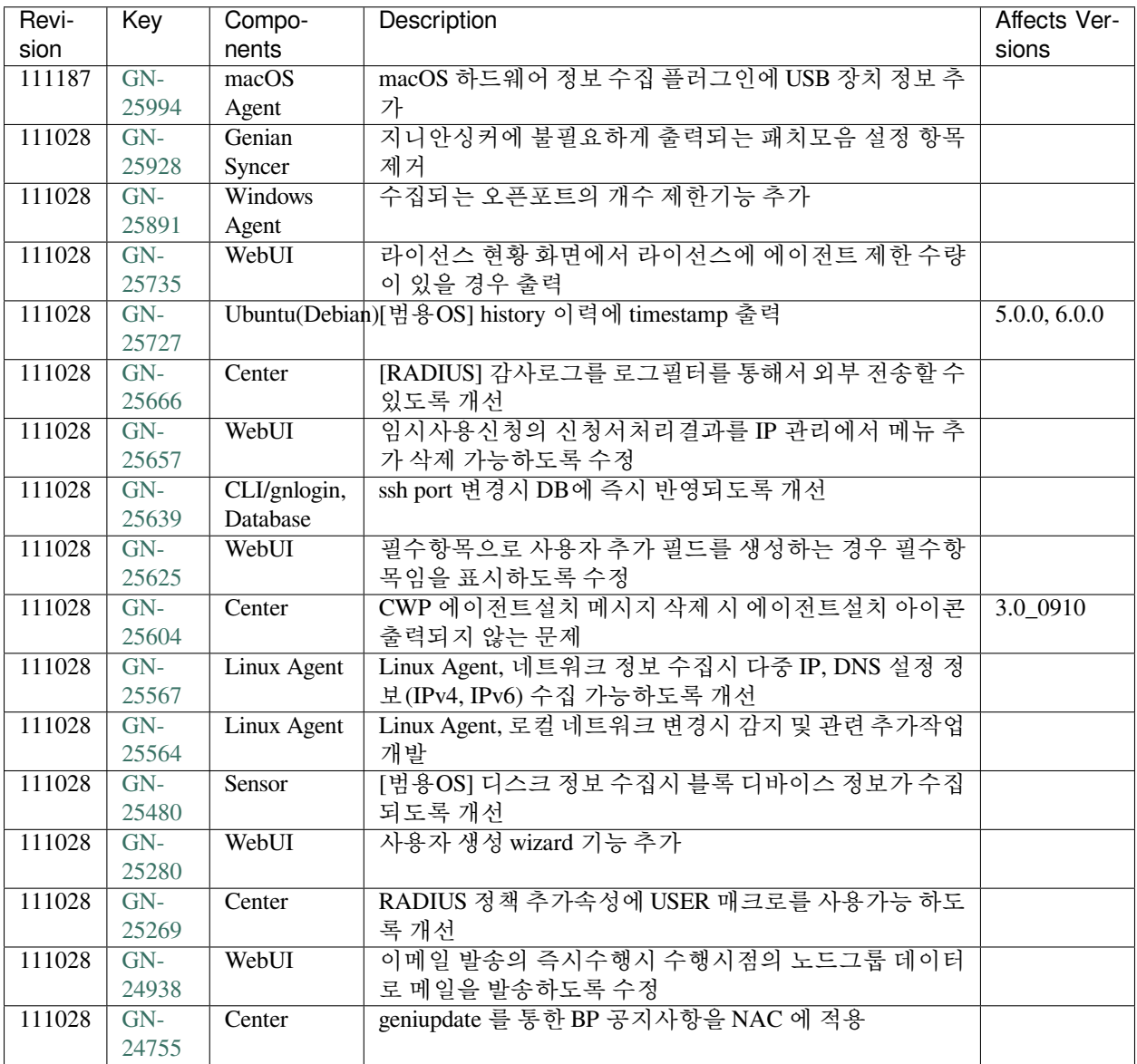

#### **Issues Fixed**

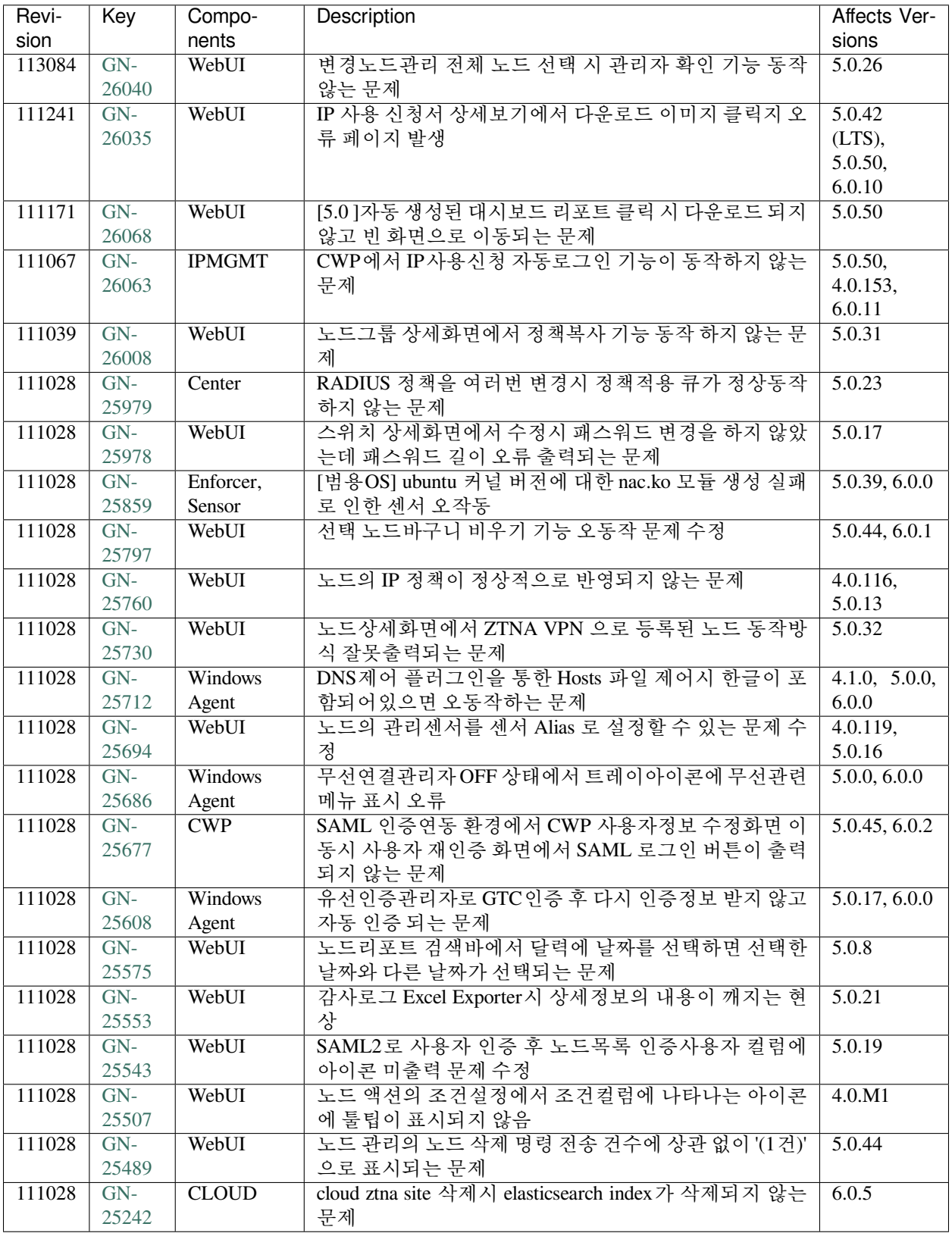

# **16.3.10 Genian NAC 5.0.49 Release Notes (2022-10-11)**

Last Updated: 2022-12-20

## **Security Vulnerability**

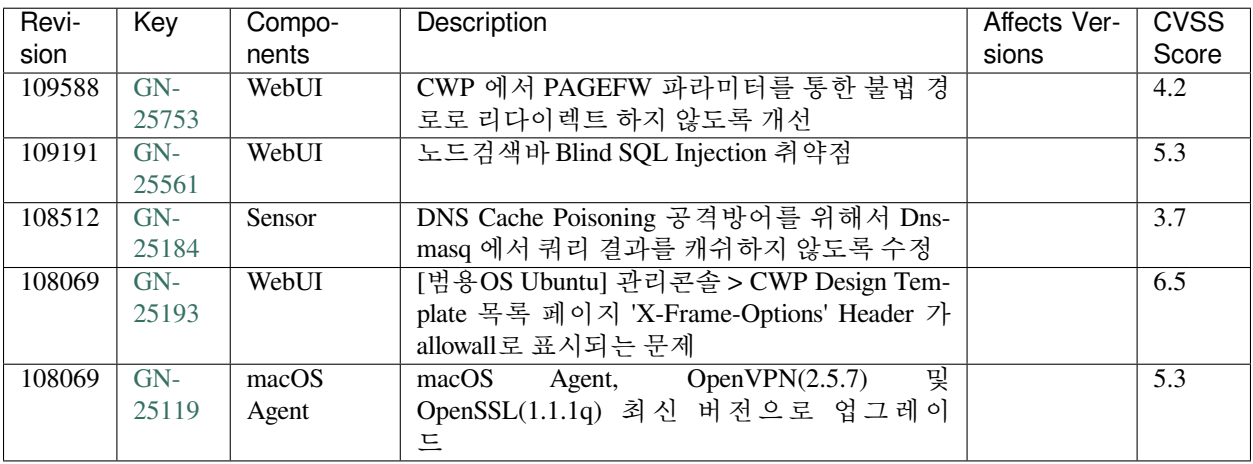

## **New Features and Improvements**

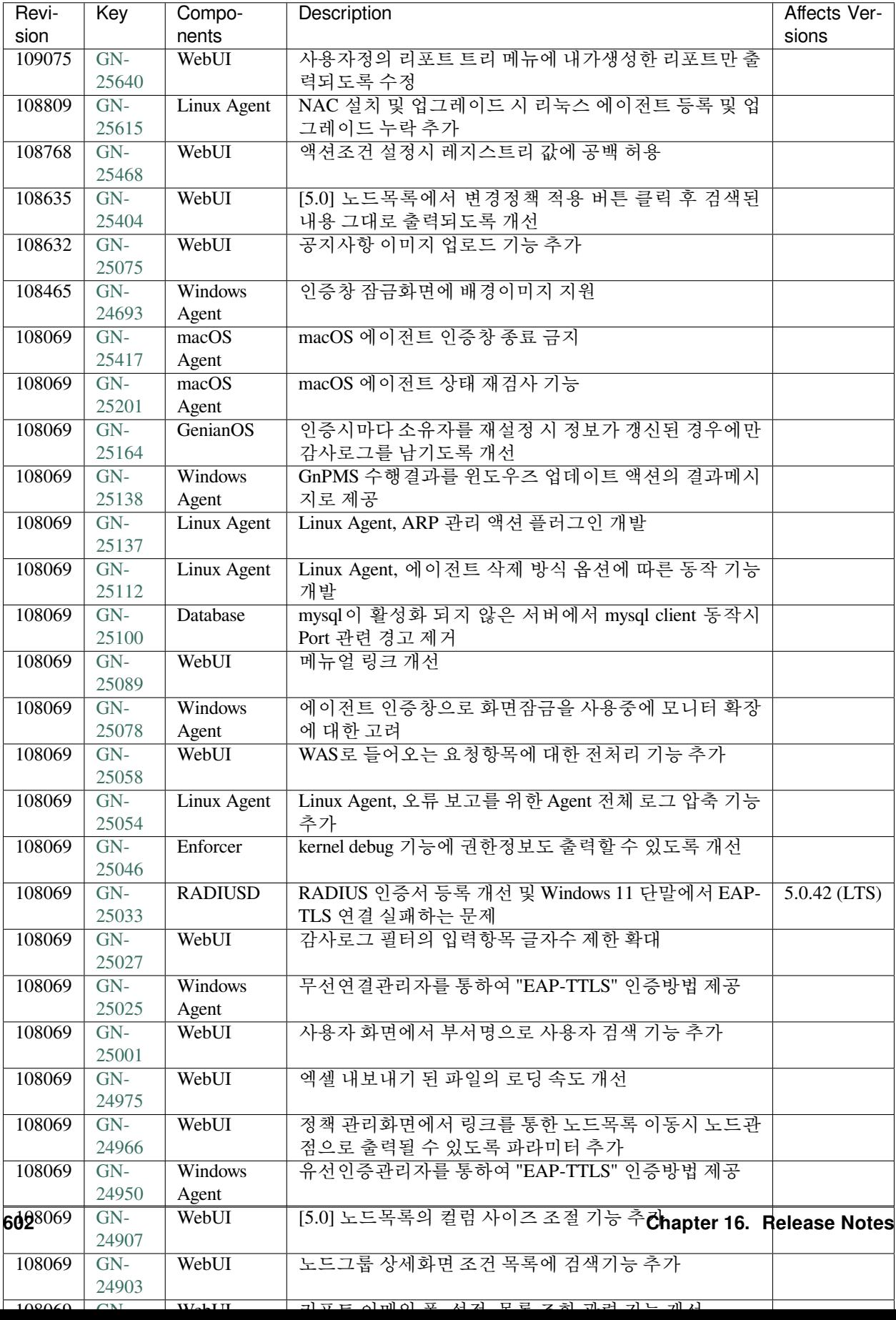

## **Issues Fixed**

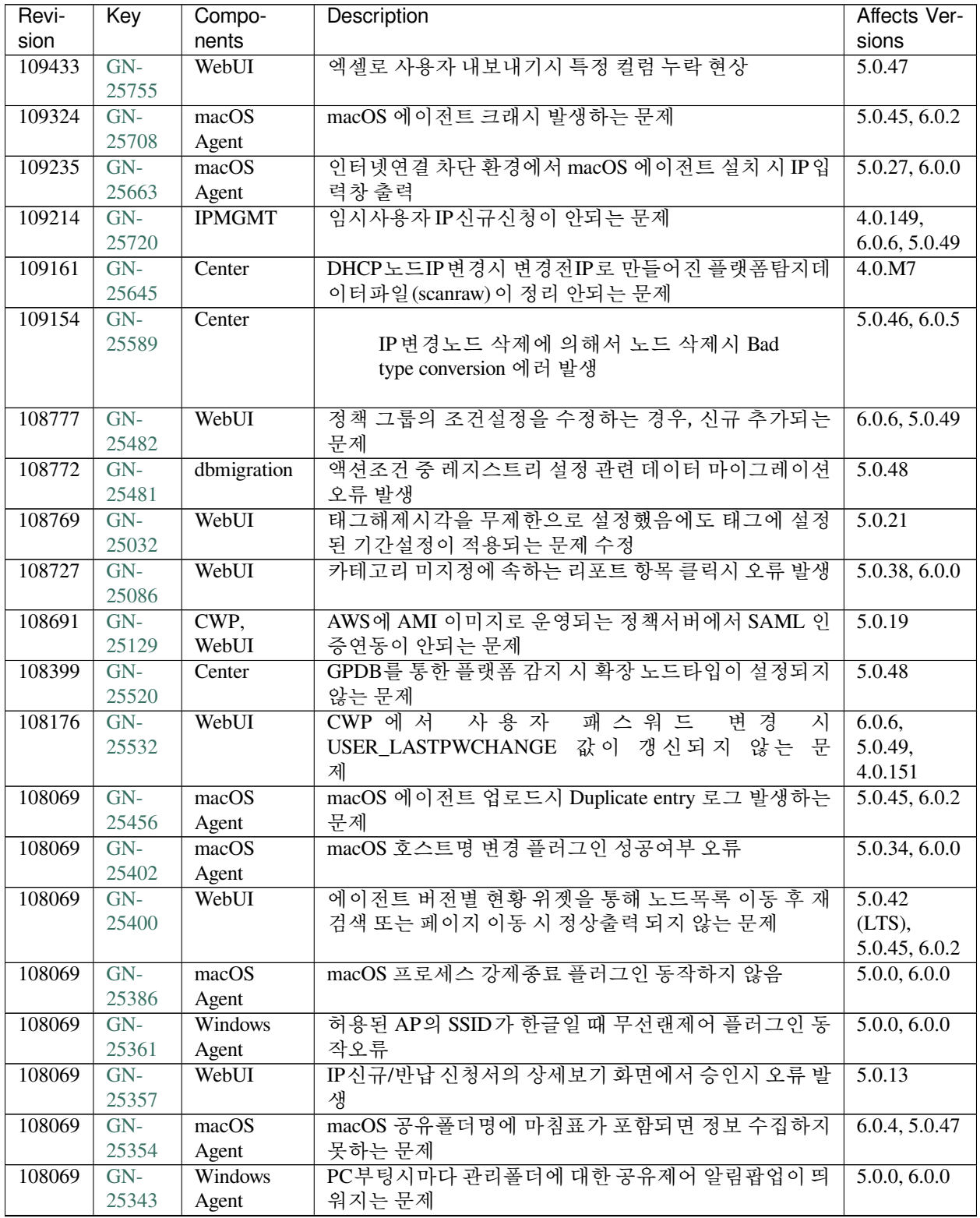

| Revi-  | Key   | Compo-      | <b>Description</b>                          | Affects Ver-       |
|--------|-------|-------------|---------------------------------------------|--------------------|
| sion   |       | nents       |                                             | sions              |
| 108069 | $GN-$ | Windows     | 취약한 비밀번호 사용에도 비밀번호유효성검사 팝업창                 | 5.0.13, 6.0.0      |
|        | 25318 | Agent       | 을 닫을 수 있는 문제                                |                    |
| 108069 | $GN-$ | macOS       | macOS 네트워크 공유폴더 해제 오작동 및 글자 깨지는             | 6.0.4, 5.0.47      |
|        | 25301 | Agent       | 문제                                          |                    |
| 108069 | $GN-$ | Windows     | 영문윈도우에서 에이전트 인증창의 기본로고가 한글로                 | 5.0.8, 6.0.0       |
|        | 25296 | Agent       | 표시됨.                                        |                    |
| 108069 | $GN-$ | Linux Agent | Linux Agent, 장기 사용시 간헐적으로 Database Access 오 | 6.0.4, 5.0.47      |
|        | 25222 |             | 류                                           |                    |
| 108069 | $GN-$ | WebUI       | fontawesome 아이콘 클릭시 로딩바 출력 문제               | 6.0.3, 5.0.46      |
|        | 25218 |             |                                             |                    |
| 108069 | $GN-$ | WebUI       | 설정 > 환경설정 > 관리콘솔 > 인증 > 세션 타임아웃 설정          | 6.0.1              |
|        | 25211 |             | 오류                                          |                    |
| 108069 | $GN-$ | Windows     | 노드가 삭제되고 신규로 다시 등록된 노드에 백신정보수               | 5.0.0, 6.0.0       |
|        | 25163 | Agent       | 집이 바로 되지 않는 문제                              |                    |
| 108069 | $GN-$ | Center      | 동일한 이름을 가지는 소프트웨어가 여러개 있는 경우 소              | 5.0.37             |
|        | 25151 |             | 프트웨어 버전이 같으면/다르면 노드그룹 매칭이 안되는               |                    |
|        |       |             | 문제                                          |                    |
| 108069 | $GN-$ | WebUI       | 노드 관리 화면에서 만족함/만족안함 컬럼의 카운트가 잘              | 5.0.33             |
|        | 25136 |             | 못출력되는 문제                                    |                    |
| 108069 | $GN-$ | Genian      | 윈도우용 Genian Monitor에서 항목 및 설정 등을 수정 할       | 5.0.0, 6.0.0       |
|        | 25130 | Monitor     | 수 없음                                        |                    |
| 108069 | $GN-$ | WebUI       | 관리콘솔에서 IP 관리의 신청결과 목록의 컬럼에서 IP주             | 5.0.10             |
|        | 25115 |             | 소 컬럼을 제거했으나 반영되지 않는 문제                      |                    |
| 108069 | $GN-$ | WebUI       | 특정 관리역할 할당 후 감사로그 IP, MAC 클릭시 노드 목          | $4.1 \text{.} M1$  |
|        | 25091 |             | 록 검색 필터가 안되는 증상                             |                    |
| 108069 | $GN-$ | Authsync,   | 관리콘솔에서 설정 변경 시 정보동기화 수행주기 시점에               |                    |
|        | 25080 | Center      | 동기화 수행되지 않는 문제                              |                    |
| 108069 | $GN-$ | Center      | 폐쇄망에서 이미지 업그레이드시 GPDB를 이용한 신규               | 5.0.0, 6.0.0       |
|        | 25074 |             | 기능이 정상동작 하지 않을 수 있는 문제                      |                    |
| 108069 | $GN-$ | Linux Agent | Linux Agent, Tray Icon 간헐적으로 표시 안되는 문제      | 5.0.42             |
|        | 25048 |             |                                             | $(LTS)$ , 6.0.0    |
| 108069 | $GN-$ | WebUI       | Genian Software 파일업로드시 문제                   | 5.0.2              |
|        | 25044 |             |                                             |                    |
| 108069 | $GN-$ | macOS       | macOS Agent에서 무선랜제어 차단시 메시지 팝업되지 않          | 5.0.27, 6.0.0      |
|        | 25029 | Agent       | 음                                           |                    |
| 108069 | $GN-$ | WebUI       | 신규 노드그룹의 백신정보의 조건 출력 오동작 수정                 | 5.0.31             |
|        | 25016 |             |                                             |                    |
| 108069 | $GN-$ | Authsync    | 부서정보, 직급정보 동기화시 데이터소스 구분값 설정이               | $\overline{4.0.0}$ |
|        | 24998 |             | 변경되면 동기화가 정상수행되지 않는 문제                      |                    |
| 108069 | $GN-$ | WebUI       | IP 다중신청서 업로드시 용도 설정이 되지 않은 경우 동일            | 4.0.106,           |
|        | 24990 |             | 의 검증 메세지가 출력되는 문제                           | 4.0.148            |
| 108069 | $GN-$ | WebUI       | [5.0] 대시보드 탭 수정시 위젯의 위치가 변경되는 문제            | 5.0.34             |
|        | 24972 |             |                                             |                    |
| 108069 | $GN-$ | WebUI       | 사용자 수정 API 호출 시 비밀번호 마지막 변경시각 컬럼            | 5.0.43,            |
|        | 24947 |             | 이 수정되지 않는 문제                                | 6.0.0,             |
|        |       |             |                                             | 4.0.146            |
| 108069 | $GN-$ | Center      | 에이전트로 인해 등록되는 노드등록시 MAC정보가 소문               | 6.0.4              |
|        | 24835 |             | 자로 저장될 수 있는 문제                              |                    |

Table 12 – continued from previous page

| Revi-  | Key   | Compo- | Description                                     | <b>Affects Ver-</b> |
|--------|-------|--------|-------------------------------------------------|---------------------|
| sion   |       | nents  |                                                 | sions               |
| 108069 | $GN-$ | WebUI  | REST-API 서비스 이용시에 관리자 세션이 유지되는 오류               | 5.0.14              |
|        | 24676 |        |                                                 |                     |
| 108069 | $GN-$ |        | Ubuntu(Debian)[범용OS] NAC deb 파일 생성시각이 관리콘솔에서 잘못 | 5.0.41              |
|        | 24675 |        | 표시되는 문제                                         |                     |

Table 12 – continued from previous page

# **16.3.11 Genian NAC 5.0.48 Release Notes (2022-08-08)**

Last Updated: 2022-10-19

## **Security Vulnerability**

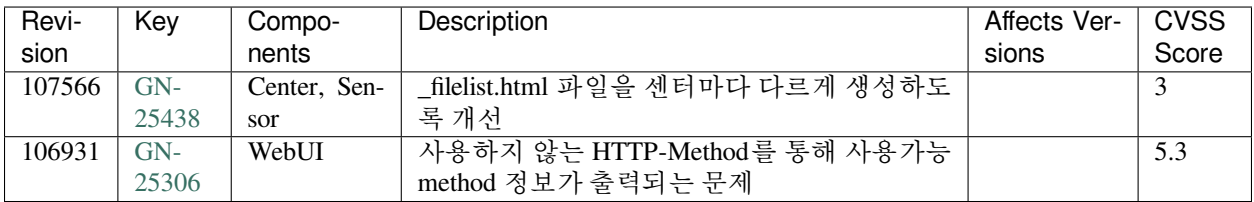

## **New Features and Improvements**

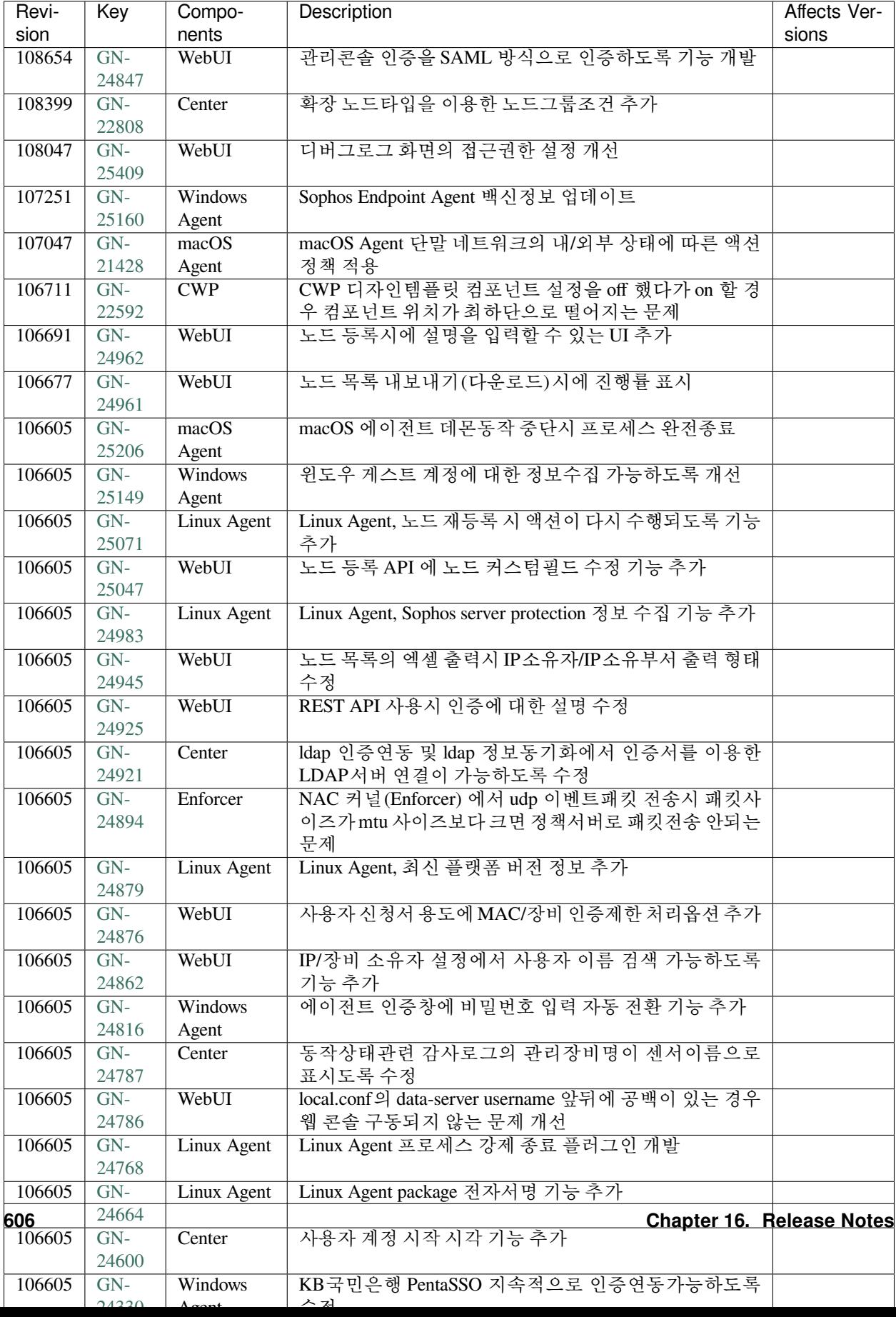

## **Issues Fixed**

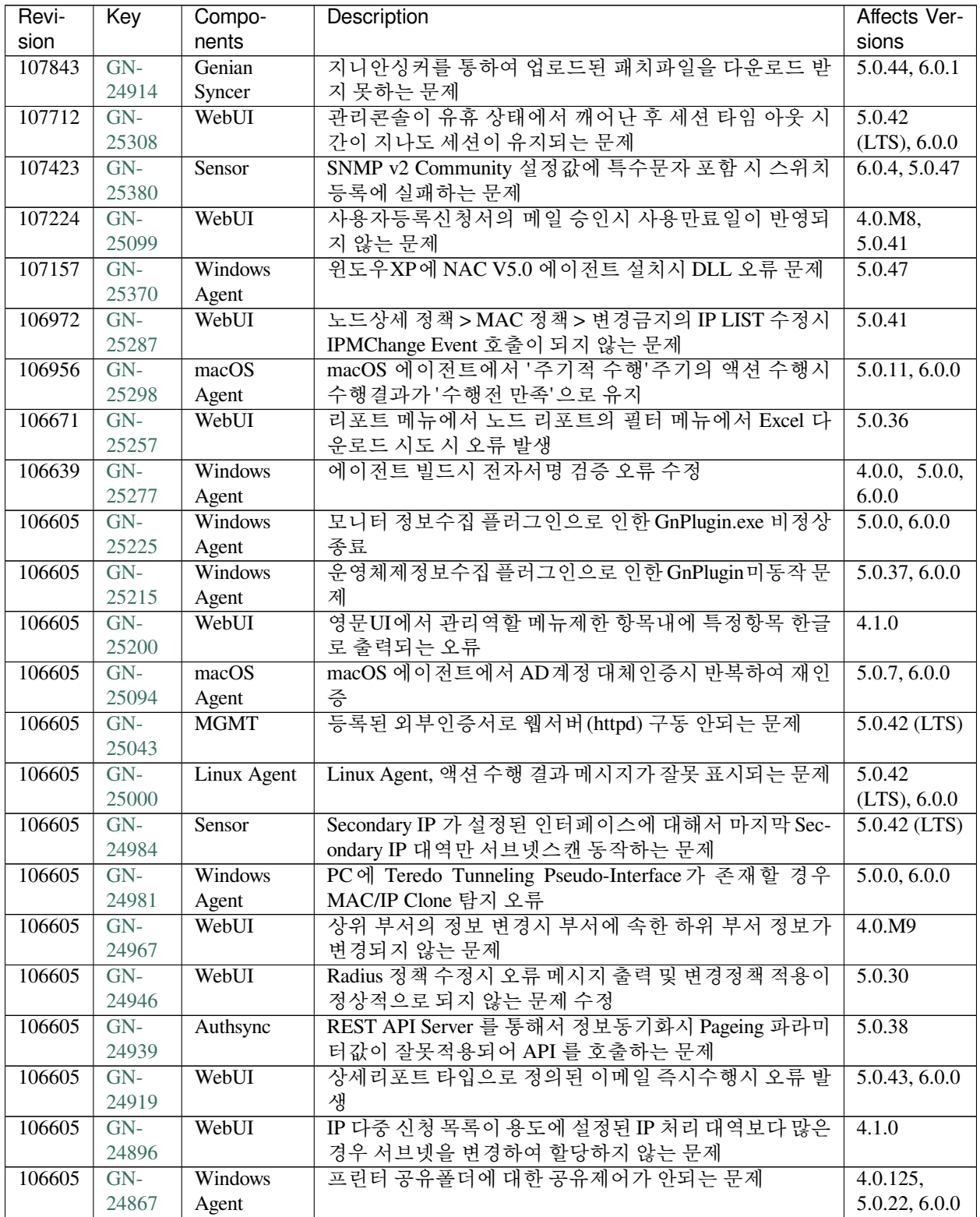

| Revi-  | Key            | Compo-         | <b>Description</b>                      | Affects Ver-   |
|--------|----------------|----------------|-----------------------------------------|----------------|
| sion   |                | nents          |                                         | sions          |
| 106605 | $GN-$          | WebUI          | IP신청시스템 자동거부처리 API 에서 에러가 나타나는          | 5.0.14         |
|        | 24845          |                | 문제                                      |                |
| 106605 | $GN-$          | WebUI          | IP/MAC 현황에서 엑셀 내보내기 시 오류 페이지 발생되        | 4.0.M7         |
|        | 24839          |                | 는 문제                                    |                |
| 106605 | $GN-$          | Windows        | 무선연결관리자에서 사용자ID/PW 저장 해제 후 값이 다         | 5.0.0, 6.0.0   |
|        | 24811          | Agent          | 시 채워지는 문제                               |                |
| 106605 | $GN-$          | Center         | Google G Suite 정보동기화 및 SAML 인증연동 시 노드의  | 5.0.19         |
|        | 24798          |                | 인증사용자가 검색되지 않는 문제                       |                |
| 106605 | $GN-$          | Linux Agent    | Linux Agent, 인증 허용 MAC 정책 기능 동작하지 않는 문  | 5.0.41, 6.0.0  |
|        | 24792          |                | 제                                       |                |
| 106605 | $GN-$          | <b>IPMGMT</b>  | IP사용신청서 결과조회시에 locale 값이 변경되는 오류        | 4.0.114,       |
|        | 24784          |                |                                         | 5.0.11         |
| 106605 | $GN-$          | WebUI          | 노드 상세에서 장비내 노드의 다른 노드 이동시 해당 노          | 5.0.38         |
|        | 24741          |                | 드의 상세화면이 출력되지 않는 문제                     |                |
| 106605 | $GN-$          | Linux Agent    | Linux Agent Debian11 기반 플렛폼에서 트레이 아이콘 표 | 5.0.0, 6.0.0   |
|        | 24725          |                | 시 안되는 문제                                |                |
| 106605 | $GN-$          | Center,        | 노드액션의 조건설정에 콤마(',')가 존재할 경우 조건설정        | 5.0.0, 6.0.0   |
|        | 24663          | Linux Agent,   | 이 오동작하는 문제                              |                |
|        |                | macOS          |                                         |                |
|        |                | Agent,         |                                         |                |
|        |                | WebUI,         |                                         |                |
|        |                | Windows        |                                         |                |
|        |                | Agent          |                                         |                |
| 106605 | $GN-$          | Center         | 에이전트버전 업그레이드시 에이전트소프트웨어 신규              | 4.0.M8         |
|        | 24625          |                | 추가로 처리 되어 대시보드에 업그레이드 현황이 잘못나           |                |
|        | $GN-$          |                | 오는 문제                                   |                |
| 106605 |                | Windows        | 문서검색&삭제 커스텀 플러그인에서 삭제 실패시 사용            | $5.0.42$ (LTS) |
| 103940 | 24580<br>$GN-$ | Agent<br>WebUI | 자에게 표시되는 메시지 없음                         | 4.0.12         |
|        |                |                | 차단된 IP 허용옵션을 사용시, 사용예정으로 설정된 차단         |                |
|        | 24685          |                | IP가 할당되는 문제                             |                |

Table 13 – continued from previous page

# **16.3.12 Genian NAC 5.0.47 Release Notes (2022-06-10)**

Last Updated: 2022-08-19

## **Security Vulnerability**

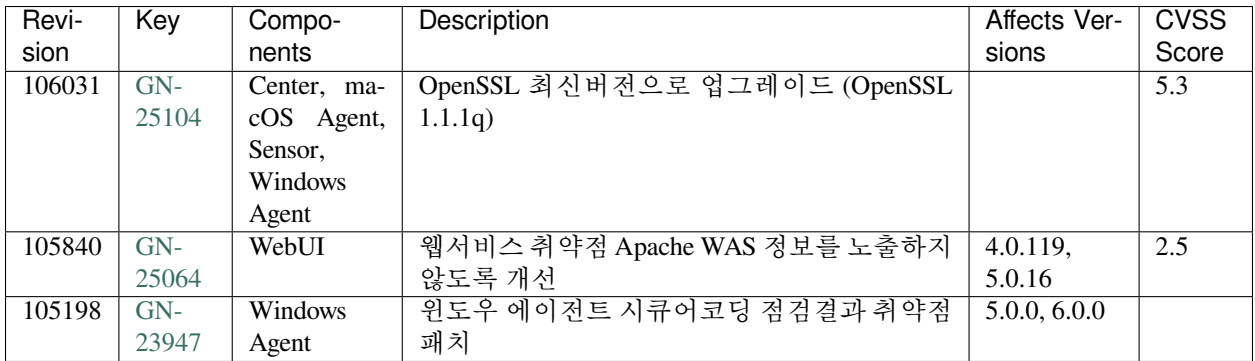
## **New Features and Improvements**

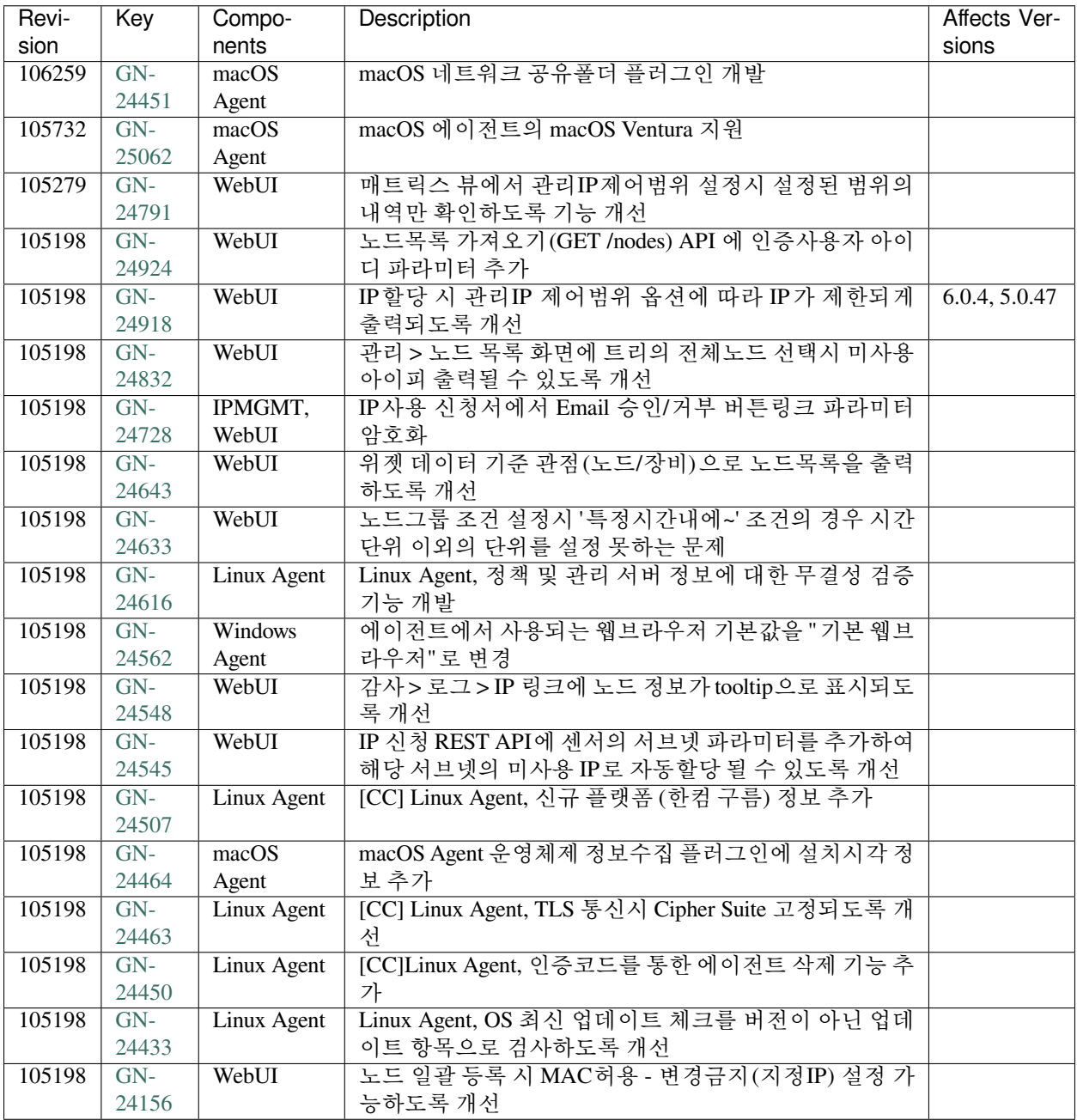

#### **Issues Fixed**

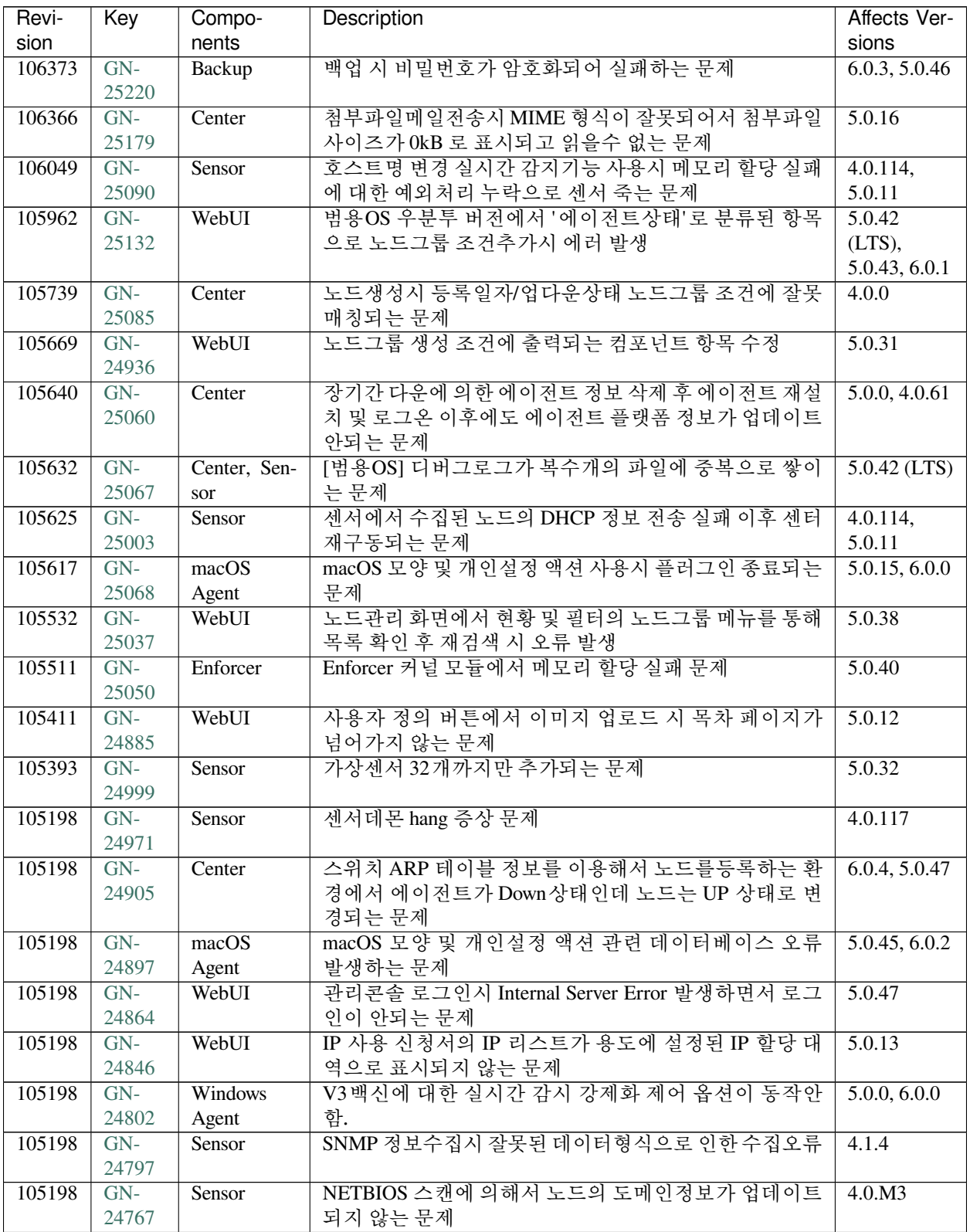

| Revi-  | Key   | Compo-       | <b>Description</b>                    | Affects Ver-    |
|--------|-------|--------------|---------------------------------------|-----------------|
| sion   |       | nents        |                                       | sions           |
| 105198 | $GN-$ | Windows      | 스크립트 수행플러그인에서 수행할 스크립트 내용이 많          | $4.0.16$ ,      |
|        | 24733 | Agent        | 을 경우 액션정책이 수행안됨.                      | 5.0.0, 6.0.0    |
| 105198 | $GN-$ | IPMGMT,      | IP사용신청서 Email 승인시 다중신청항목 일괄승인시 오      | 4.0.113,        |
|        | 24729 | WebUI        | 류                                     | 5.0.10          |
| 105198 | $GN-$ | WebUI        | 관리>노드>현황및필터>액션>노드목록이동시결과              | 5.0.33          |
|        | 24707 |              | 출력되지 않는 문제                            |                 |
| 105198 | $GN-$ | Windows      | 외부인증연동 기능 사용시 BASE64 암호화 방식을 사용할      | 5.0.0, 6.0.0    |
|        | 24701 | Agent        | 경우 인증연동 미동작 문제                        |                 |
| 105198 | $GN-$ | Backup       | 외부저장장치를 통해서 백업을 수행하는 경우 로컬디스          | 4.0.19          |
|        | 24665 |              | 크에 대한 여유공간확보가 동작 안하는 문제               |                 |
| 105198 | $GN-$ | Center, Win- | 제어정책에 권한객체가 다중등록되어있으면 윈도우 방           | 5.0.28, 6.0.0   |
|        | 24649 | dows Agent   | 화벽 제어 플러그인에 의한 차단 오동작                 |                 |
| 105198 | $GN-$ | WebUI        | 현황&필터 태그 화면에서 관리뷰 편집이 반영되지 않는         | 5.0.9           |
|        | 24645 |              | 문제                                    |                 |
| 105198 | $GN-$ | WebUI        | 센터에 등록된 노드의 제어정책 컬럼 툴팁이 잘못 출력되        | 5.0.27          |
|        | 24630 |              | 는 문제 수정                               |                 |
| 105198 | $GN-$ | macOS        | macOS Agent에서 무결성 검사 기능이 정상동작하지 않는    | 5.0.27, 6.0.0   |
|        | 24628 | Agent        | 문제                                    |                 |
| 105198 | $GN-$ | WebUI        | 노드상세화면에서 목록 닫기 버튼 클릭시 오류 로그 출력        | 5.0.38          |
|        | 24626 |              | 되는 문제                                 |                 |
| 105198 | $GN-$ | WebUI        | 노드관리 트리의 노드바구니 클릭 후 필터 및 현황의 메뉴       | 5.0.42          |
|        | 24620 |              | 조회시 노드목록 출력되지 않는 문제                   | $(LTS)$ , 6.0.0 |
| 105198 | $GN-$ | Documents    | Web콘솔 스마트도움말과 링크된 DOCS문서 404 에러       | 5.0.43          |
|        | 24608 |              |                                       |                 |
| 105198 | $GN-$ | WebUI        | 시스템 로그수집완료시 생성되는 버튼으로 이동된 페이          | 5.0.40          |
|        | 24592 |              | 지에 관련 데이터가 나타나지 않는 문제                 |                 |
| 105198 | $GN-$ | Windows      | 무선랜제어로 허용된AP 가 차단되는 문제                |                 |
|        | 24568 | Agent        |                                       |                 |
| 105198 | $GN-$ | Windows      | 에이전트 인증창의 실행옵션에 "%ProgramFiles%" 사용시  | 5.0.0, 6.0.0    |
|        | 24560 | Agent        | "C:Program Files (x86)" 경로의 파일 수행 안됨. |                 |
| 105198 | $GN-$ | WebUI        | 구(舊) 노드그룹 상세화면에서 조건 삭제 시 페이징 출력       | 5.0.12          |
|        | 24554 |              | 옵션이 원복되는 문제 (255 설정시 50으로 변경)         |                 |
| 105198 | $GN-$ | WebUI        | 사용자 내보내기시 특정 컬럼 누락 현상(엑셀 형식)          | 4.0.7           |
|        | 24523 |              |                                       |                 |
| 105198 | $GN-$ | WebUI        | 노드정책 복사 후 정책 수정시 변경안한 옵션의 값이 수        | 5.0.44          |
|        | 24502 |              | 정되는 문제                                |                 |
| 105198 | $GN-$ | Windows      | 프로그램제거플러그인에서 '선택삭제'버튼 무반응 문제          | 5.0.42          |
|        | 24449 | Agent        |                                       | $(LTS)$ , 6.0.0 |
| 105198 | $GN-$ | Center       | 노드타입: 미분류 노드가 IP/MAC 사용시간 만료시 삭제      | 5.0.31          |
|        | 21894 |              | 되지 않는 문제                              |                 |

Table 14 – continued from previous page

# **16.3.13 Genian NAC 5.0.46 Release Notes (2022-04-12)**

Last Updated: 2022-06-20

## **Security Vulnerability**

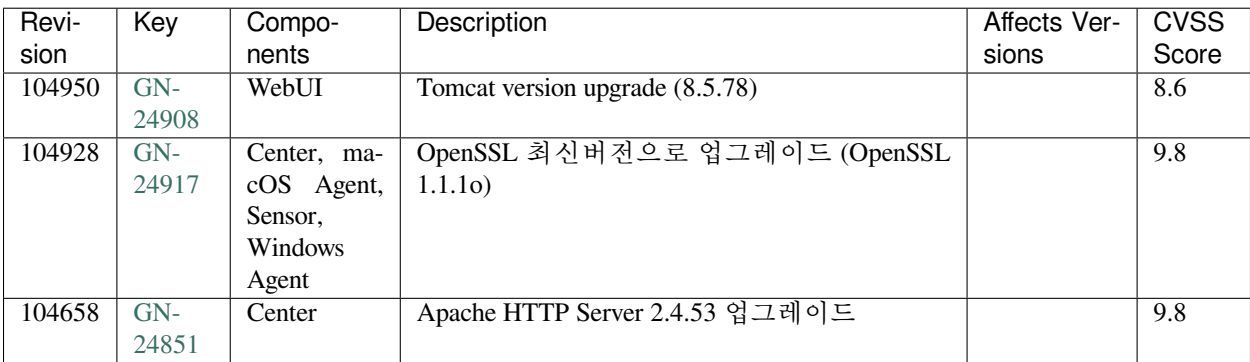

## **New Features and Improvements**

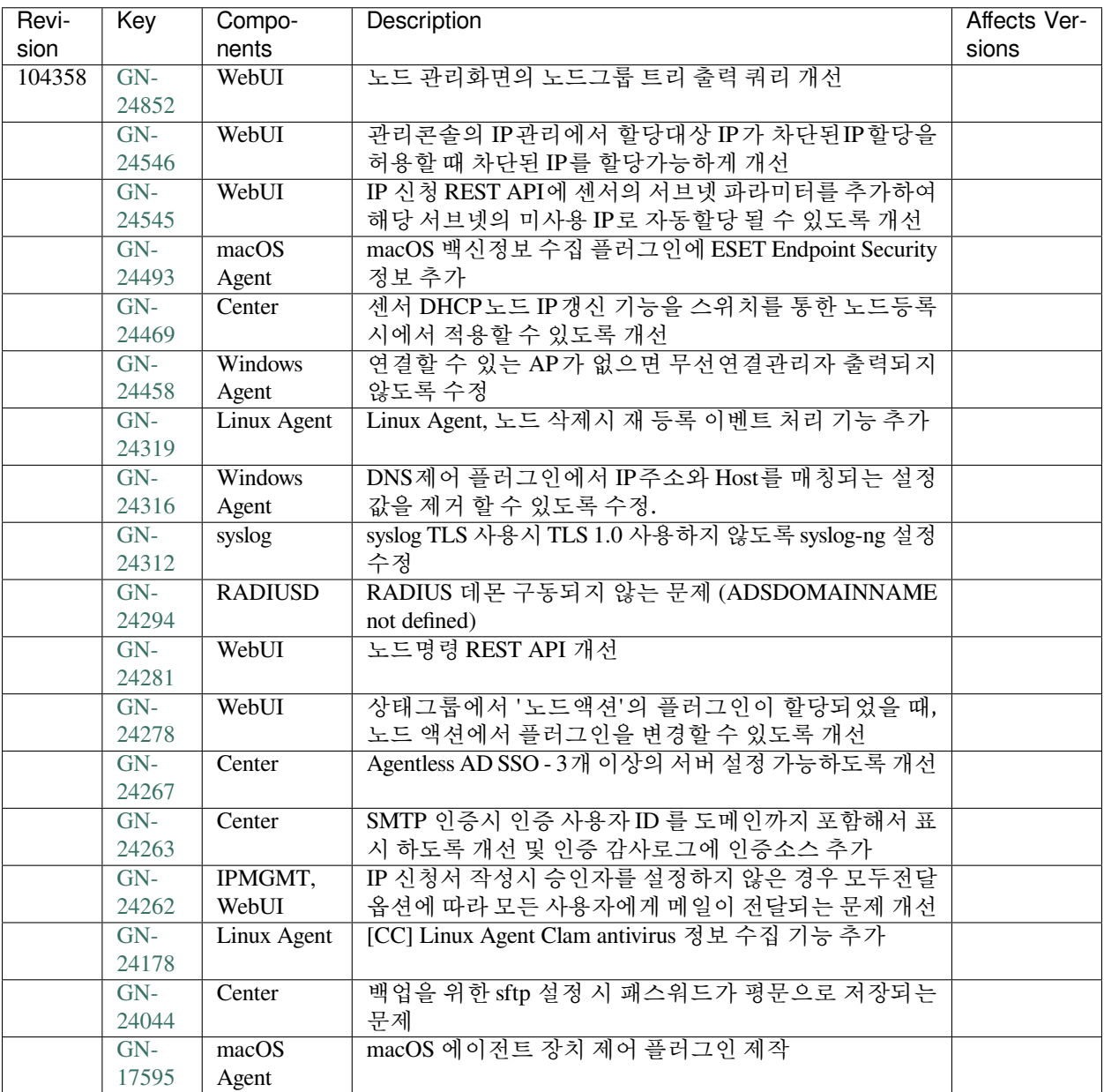

## **Issues Fixed**

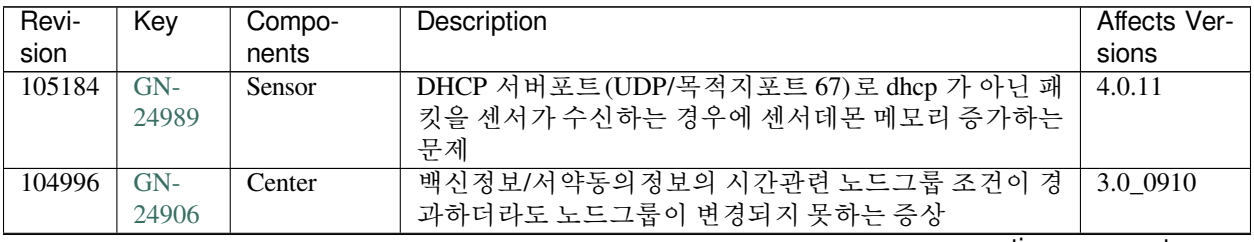

| Revi-  | Key   | Compo-         | <b>Description</b>                      | Affects Ver-               |
|--------|-------|----------------|-----------------------------------------|----------------------------|
| sion   |       | nents          |                                         | sions                      |
| 104992 | $GN-$ | Center         | [5.0] keepalive 로그가 옵션에 상관없이 출력되는 부분 개  | 5.0.44                     |
|        | 24933 |                | 서                                       |                            |
| 104928 | $GN-$ | Windows        | 특정 PC에서 4.0에서 5.0으로 에이전트 업데이트할 때 다      | $\overline{4.1.2, 5.0.0,}$ |
|        | 24941 | Agent          | 량의 파일복사로 인한 설치 실패                       | 6.0.0                      |
| 104907 | $GN-$ | Sensor         | 에이전트설치 단말의 FQDN 정보가 센서 NETBIOS 스캔       | 4.0.146                    |
|        | 24789 |                | 에 의해서 변경되는 문제                           |                            |
| 104775 | $GN-$ | WebUI          | 정보동기화 조건문에 "%" 입력시 에러페이지뜨는 현상           | 5.0.42                     |
|        | 24920 |                |                                         | (LTS),                     |
|        |       |                |                                         | 5.0.45, 6.0.2              |
| 104775 | $GN-$ | WebUI          | 정상적인 정책 적용 데이터 인데 XSS 발견 감사로그가 남        | 5.0.42                     |
|        | 24829 |                | 는 문제                                    | (LTS),                     |
|        |       |                |                                         | 5.0.45, 6.0.2              |
| 104578 | $GN-$ | macOS          | macOS monterey환경에서 '모니터 정보 수집' 플러그인 사   | 5.0.17                     |
|        | 24838 | Agent          | 용 시 GnPlugin 프로세스 실행 안됨                 |                            |
| 104572 | $GN-$ | macOS          | macOS monterey환경에서 '파일배포' 액션동작시 pkg설치   | 5.0.45                     |
|        | 24837 | Agent          | 파일 실행불가                                 |                            |
| 104246 | $GN-$ | WebUI          | 하위 부서별 사용자 목록이 출력이 되지 않는 문제             | 5.0.45, 6.0.4              |
|        | 24817 |                |                                         |                            |
| 104209 | $GN-$ | Windows        | 불특정하게 액션정책 무결성 체크 실패로 액션정책이 수           | 5.0.0, 6.0.0               |
|        | 24819 | Agent          | 행안됨.                                    |                            |
| 104158 | $GN-$ | WebUI          | 백신 관련 노드그룹 필수항목값 누락으로 인한 그룹조건           | 5.0.23                     |
|        | 24661 |                | 즉시 수정 안되는 오류                            |                            |
| 104128 | $GN-$ | Center         | RADIUS 이중화 구성에서 Account 패킷 요청 목적지 IP 와  | 6.0.3,                     |
|        | 24806 |                | 응답 출발지 IP가 다른 문제                        | 5.0.46,                    |
| 104020 | $GN-$ | <b>VRRPD</b>   | [범용OS] HA 환경에서 M->S 전환시 인터페이스 MAC주      | 4.0.149                    |
|        | 24673 |                | 소가 변경되는 문제                              | 5.0.42<br>$(LTS)$ , 6.0.0  |
| 103977 | $GN-$ | Center         | IP관리 메시지 우선: On 설정 시 노드정책에 설정된 CWP      | 5.0.14                     |
|        | 24430 |                | 디자인 템플릿이 적용되지 않는 문제                     |                            |
| 103883 | $GN-$ | Center, Sen-   | IP 로만 구성된 노드그룹의 IP들이 변경 될때 노드롤이         | 5.0.11, 6.0.0              |
|        | 24307 | sor            | 센서로 전달되지 않는 증상 발생                       |                            |
|        | $GN-$ | Center         | 수동등록된 스위치를 통해서 등록된 노드의 UP/DOWN          | 5.0.36                     |
|        | 24668 |                | 상태가 센서와 동기화 안되는 문제                      |                            |
|        | $GN-$ | Center         | 노드의 플랫폼정보가 Microsoft Windows 에서 Unknown | 5.0.42                     |
|        | 24660 |                | Platform 으로 변경되는 문제                     | (LTS),                     |
|        |       |                |                                         | 5.0.45, 6.0.2              |
|        | $GN-$ | WebUI          | IP신규신청 일괄승인시 미할당IP가 있음에도 할당IP가          | 6.0.3, 5.0.46              |
|        | 24631 |                | 없다고 나타나는 문제                             |                            |
|        | $GN-$ | macOS          | macOS 액션조건이 불만족인데도 주기가 항상수행인 일          | 5.0.0, 6.0.0               |
|        | 24577 | Agent          | 부 플러그인이 동작하는 문제                         |                            |
|        | $GN-$ | Windows        | 액션조건이 불만족인데도 주기가 항상수행인 일부 플러            | 5.0.0, 6.0.0               |
|        | 24563 | Agent          | 그인이 동작하는 문제                             |                            |
|        | $GN-$ | Center         | 노드정보 호스트명(NL_FQDN)이 센서 노드정보검사 후         | 4.0.25                     |
|        | 24496 |                | 변경되는 문제                                 |                            |
|        | $GN-$ | WebUI          | 노드그룹 상세화면의 대상노드리스트 탭에서 노드 상세            | 5.0.31                     |
|        | 24424 |                | 화면으로 이동 후 돌아가기 버튼의 오동작 문제               |                            |
|        | $GN-$ | <b>Windows</b> | 인증창 종료금지상태에서 외부 프로그램에 의하여 종료            | $\overline{4.1.0, 5.0.0,}$ |
|        | 24418 | Agent          | 될 수 있는 문제                               | 6.0.0                      |

Table 15 – continued from previous page

| Revi- | Key   | Compo-   | <b>Description</b>                               | Affects Ver-              |
|-------|-------|----------|--------------------------------------------------|---------------------------|
| sion  |       | nents    |                                                  | sions                     |
|       | $GN-$ | CWP      | CWP 템플릿 사용시 IP관리메세지 우선 설정 이후 사용자                 | 4.0.143,                  |
|       | 24410 |          | 인증 컴포넌트 사용하면 정상 동작 안하는 오류                        | 5.0.40                    |
|       | $GN-$ | IPMGMT,  | IP 신규신청 일괄 승인 시 할당 가능한 IP 주소가 부족함                | $\frac{4.1.4}{9.1.4}$     |
|       | 24407 | WebUI    | 에도 동일 IP 주소로 일괄 승인되는 문제                          |                           |
|       | $GN-$ | IPMGMT,  | REST API 를 통한 IP 신규 신청 시 자동승인 미동작                | 5.0.8                     |
|       | 24406 | WebUI    |                                                  |                           |
|       | $GN-$ | Windows  | 에이전트 설치 노드가 에이전트 센서 설치후에도 센터 관                   | 5.0.40, 6.0.0             |
|       | 24360 | Agent    | 리 대역에 계속 존재하는 문제                                 |                           |
|       | $GN-$ | Windows  | Windows 보안설정 액션에 대한 반복적인 디버그로그 남                 | 4.0.109,                  |
|       | 24338 | Agent    | 는 문제 수정                                          | 5.0.6, 6.0.0              |
|       | $GN-$ | Windows  | 알림메시지 및 공지사항 표시할 때<br>태그 표시 오류                   | 5.0.42                    |
|       | 24329 | Agent    |                                                  | $(LTS)$ , 6.0.0           |
|       | $GN-$ | WebUI    | 대시보드 위젯 감사로그 필터 추가 시 오류 페이지 발생                   | 4.0.13                    |
|       | 24327 |          |                                                  |                           |
|       | $GN-$ | WebUI    | 대상노드작업의 접속인증페이지(CWP) 조회 시 내 정보                   | 5.0.40                    |
|       | 24314 |          | IP 표기 오류                                         |                           |
|       | $GN-$ | WebUI    | 노드그룹 IP/MAC 정보 CSV 일괄 설정시 항목에 조건항                | 5.0.43, 6.0.0             |
|       | 24303 |          | 목이 출력되는 오류                                       |                           |
|       | $GN-$ | Center   | SFTP 백업시 LOG는 SFTP 전송이 되지 않는 문제                  | 5.0.45, 6.0.2             |
|       | 24301 |          |                                                  |                           |
|       | $GN-$ | Windows  | 에이전트 인증창에서 "인증 후 실행" 옵션 동작 안하는                   | 5.0.0, 6.0.0              |
|       | 24300 | Agent    | 문제                                               |                           |
|       | $GN-$ | GenianOS | NAC 점검 스크립트 (sysinspect) 'Check Setup Config' 수행 | 4.0.120,                  |
|       | 24290 |          | 시 Warning 발생                                     | 5.0.17                    |
|       | $GN-$ | Windows  | 정책서버와 통신되지 않는 상황에서 내부네트워크로 표                     | 5.0.43, 6.0.0             |
|       | 24245 | Agent    | 시되는 문제                                           |                           |
|       | $GN-$ | Center   | 이중화 설정되어있는 장비에서 백업시 오류 메시지가 화                    | 4.0.119,                  |
|       | 24244 |          | 면에 표시되는 문제                                       | 5.0.16                    |
|       | $GN-$ | Center   | 동일 대역에 여러대의 센서가 존재하는 경우 노드타입과                    | 6.0.0                     |
|       | 24241 |          | 플랫폼이 일반 노드로 등록되는 문제                              |                           |
|       | $GN-$ | Windows  | 무선연결관리자의 '유선 사용시 숨김'옵션이 동작하지                     | 5.0.0                     |
|       | 24187 | Agent    | 않는 문제                                            |                           |
|       | $GN-$ | macOS    | macOS Agent '에이전트 삭제방식' 적용되지 않는 문제               | 5.0.41, 6.0.0             |
|       | 24181 | Agent    |                                                  |                           |
|       | $GN-$ | macOS    | macOS 에이전트 인증창에서 인증 제한 기능을 사용할 경                 | 5.0.17, 6.0.1             |
|       | 23710 | Agent    | 우 인증 해제 되지 않는 이슈                                 |                           |
|       | $GN-$ | Windows  | 윈도우쉘이 explorer가 아닐 경우 에이전트가 동작하지 않               | $\overline{4.0.0, 5.0.0}$ |
|       | 23285 | Agent    | 는 문제                                             | 6.0.0                     |
|       | $GN-$ | WebUI    | CLI(conf terminal)에서 hostname 변경시 시스템관리 > 시      | $\overline{5.0.33}$       |
|       | 22689 |          | 스템 목록에 장비명(System Name)이 변경되지 않는 문제              |                           |

Table 15 – continued from previous page

# **16.3.14 Genian NAC 5.0.45 Release Notes (2022-02-09)**

Last Updated: 2022-04-12

## **Security Vulnerability**

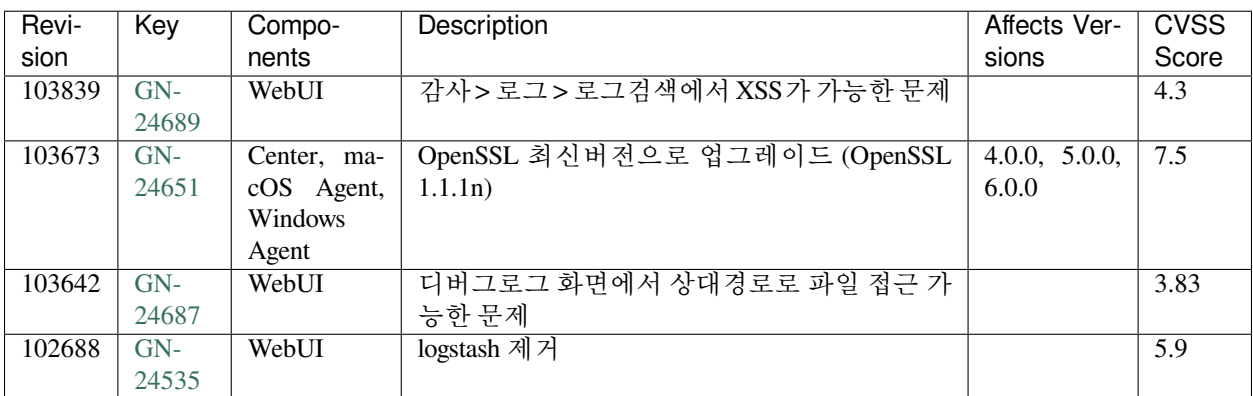

#### **New Features and Improvements**

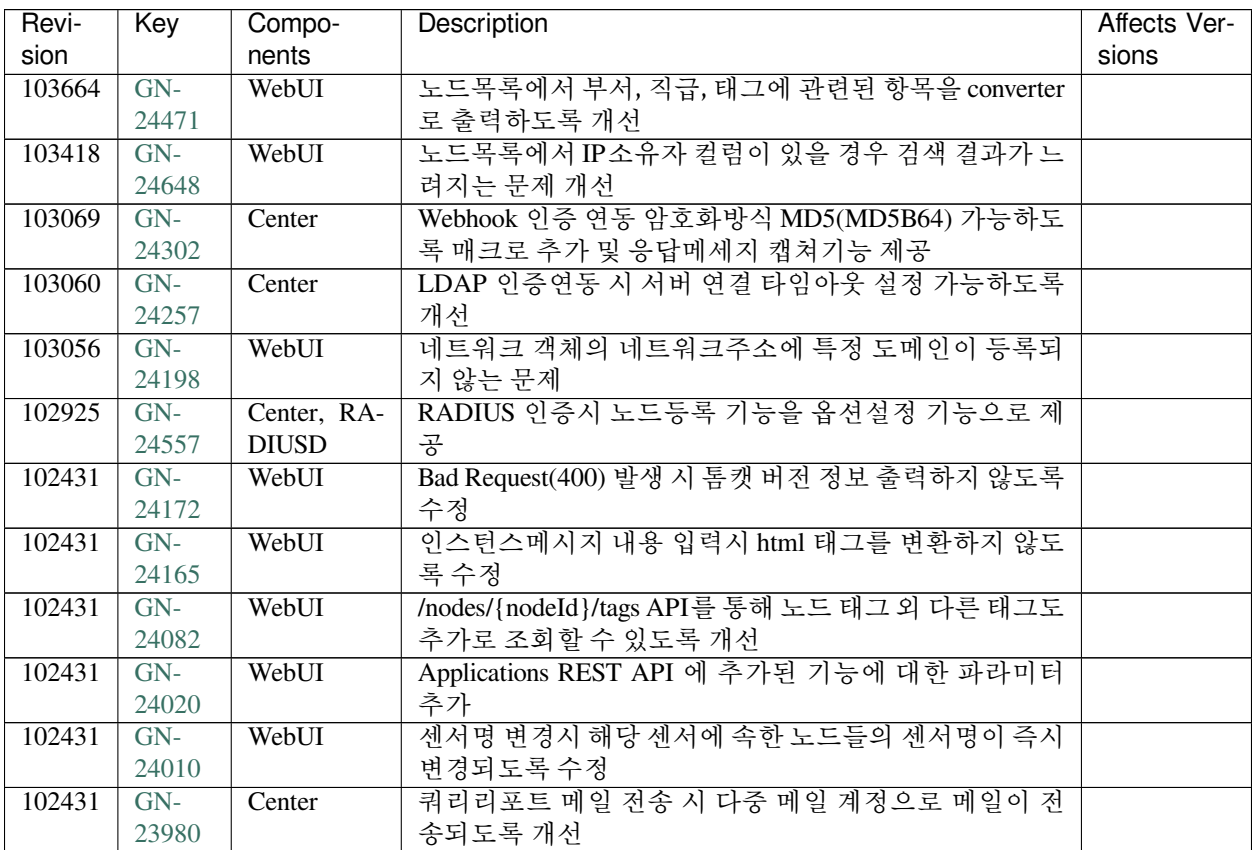

| Revi-  | Key   | Compo-          | Description                              | Affects Ver- |
|--------|-------|-----------------|------------------------------------------|--------------|
| sion   |       | nents           |                                          | sions        |
| 102431 | $GN-$ | WebUI,          | 노드정보-인터페이스 정보에서 연결방식에 가상타입 표             |              |
|        | 23964 | Windows         | 시                                        |              |
|        |       | Agent           |                                          |              |
| 102431 | $GN-$ | WebUI           | Self-Sign 인증서 재생성 및 외부에서 생성된 SSL 인증서     |              |
|        | 23953 |                 | 등록기능                                     |              |
| 102431 | $GN-$ | Center          | 영문 감사로그 생성시 한글이 표기되는 부분 개선               |              |
|        | 23943 |                 |                                          |              |
| 102431 | $GN-$ | WebUI           | 하나의 노드정책에 동일한 단독플러그인액션이 둘 이상             |              |
|        | 23918 |                 | 들어갈 수 있는 문제                              |              |
| 102431 | $GN-$ | Linux Agent     | Linux Agent, OS 로그인 사용자 변경 또는 로그아웃 & 재   |              |
|        | 23880 |                 | 로그인시 에이전트 비정상 동작하는 문제                    |              |
| 102431 | $GN-$ | Windows         | 5.0 버전 "http URL 인증" 커스텀 플러그인 추가         |              |
|        | 23869 | Agent           |                                          |              |
| 102431 | $GN-$ | Windows         | 5.0 버전 호스트명 인증 커스텀 플러그인 추가               |              |
|        | 23865 | Agent           |                                          |              |
| 102431 | $GN-$ | Linux Agent     | Linux Agent, 센터 접속이 안될 경우 이전 정책으로 액션이    |              |
|        | 23825 |                 | 동작하도록 기능 추가                              |              |
| 102431 | $GN-$ | IPMGMT,         | IP신청시스템 Email 단계별 승인 방식 개선               |              |
|        | 23817 | WebUI           |                                          |              |
| 102431 | $GN-$ | WebUI           | 소프트웨어 업데이트 안내 방식 개선 - 패치 및 업그레이          |              |
|        | 23802 |                 | 드 분리 제공                                  |              |
| 102431 | $GN-$ | Linux Agent     | Linux Agent, 신규 배포판 및 버전 정보 추가           |              |
|        | 23752 |                 |                                          |              |
| 102431 | $GN-$ | Linux Agent     | Linux Agent, TmaxOS 최신 업데이트 체크 기능 개발     |              |
|        | 23749 |                 |                                          |              |
| 102431 | $GN-$ | Linux Agent     | Linux Agent, 인터페이스 제어 액션 개발              |              |
|        | 23722 |                 |                                          |              |
| 102431 | $GN-$ | <b>GenianOS</b> | 부팅시 일부 파일시스템 검사 누락된것 추가                  |              |
|        | 23644 |                 |                                          |              |
| 102431 | $GN-$ | Center          | Webhook API 호출 결과를 이용해서 다른 Webhook API 호 |              |
|        | 23468 |                 | 출가능하도록 개선                                |              |
| 102431 | $GN-$ | Windows         | IE보안옵션제어 플러그인에 Chrome,Edge 옵션 제어 추가      |              |
|        | 23221 | Agent           |                                          |              |
| 102431 | $GN-$ | macOS           | macOS Agent 모양 및 개인설정 플러그인 - 화면보호기,      |              |
|        | 23189 | Agent           | 바탕화면 제어 추가                               |              |
| 102431 | $GN-$ | WebUI           | 감사로그 제한 기능 - 노드 관리 범위 제한이 걸려 있어도         |              |
|        | 22690 |                 | 감사로그는 모든 로그가 표시되는 문제                     |              |
| 102431 | $GN-$ | WebUI           | SAML 인증연동을 2개 이상의 IdP(인증 정보 제공자)를        |              |
|        | 22074 |                 | 지원 가능하도록 개선                              |              |
| 102431 | $GN-$ | <b>CLOUD</b>    | AWS SES를 통한 Email 전송시 파일첨부 가능하도록 개선      |              |
|        | 21279 |                 |                                          |              |

Table 16 – continued from previous page

#### **Issues Fixed**

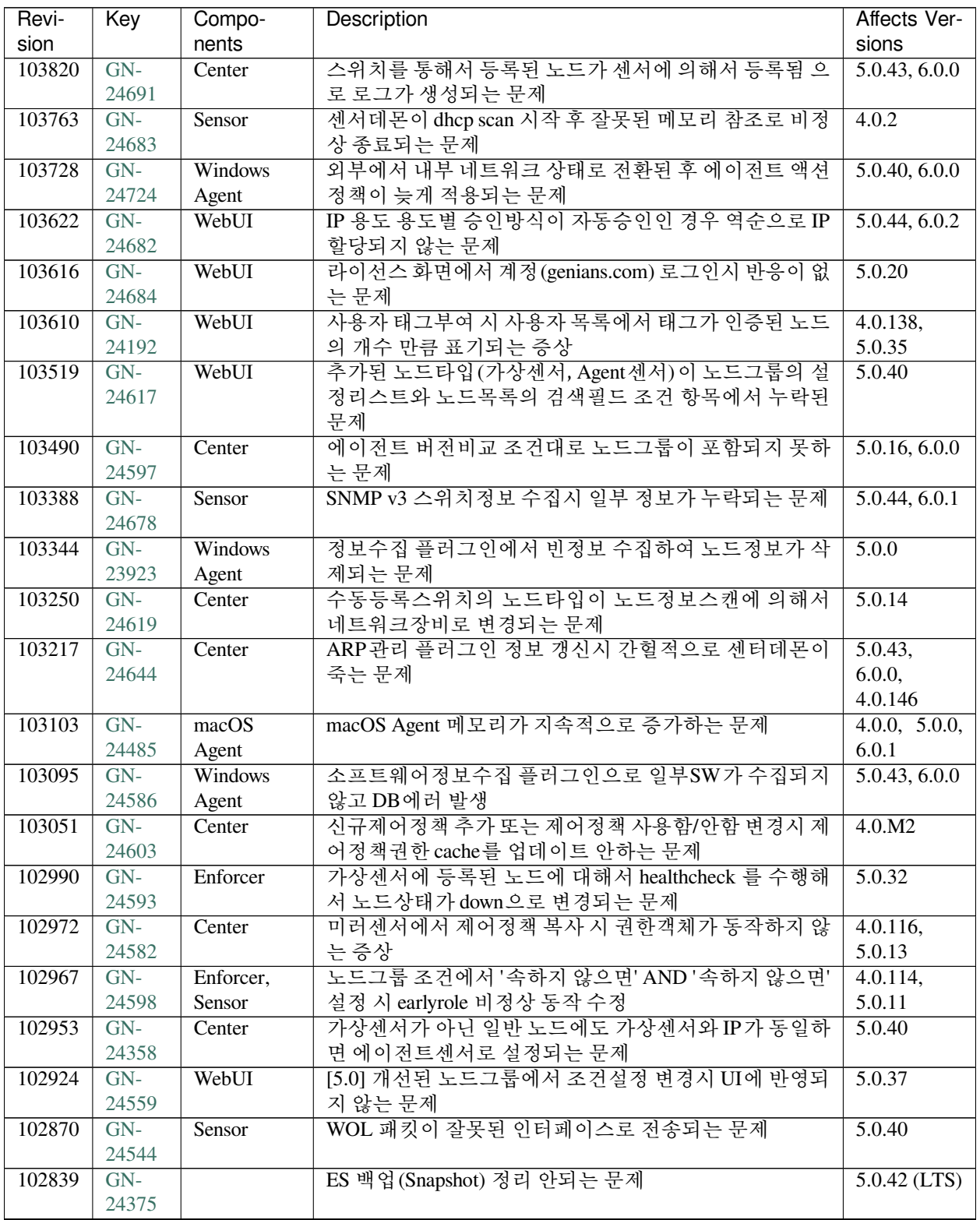

| Revi-  | Key            | Compo-         | Description                                                  | Affects Ver-               |
|--------|----------------|----------------|--------------------------------------------------------------|----------------------------|
| sion   |                | nents          |                                                              | sions                      |
| 102799 | $GN-$          | WebUI          | 사용중인 노드액션의 설정 변경 시 설정 UI가 정상적으로                              | 5.0.45, 6.0.2              |
|        | 24350          |                | 출력되지 않는 문제                                                   |                            |
| 102561 | $GN-$          | WebUI          | IP충돌보호 - 다중 MAC 설정되지 않는 문제                                   | 5.0.42                     |
|        | 24364          |                |                                                              | $(LTS)$ , 6.0.0            |
| 102516 | $GN-$          | WebUI          | 노드관리 목록에서 직급컬럼 추가시 목록 출력이 되지 않                               | $5.\overline{0.33}$        |
|        | 24467          |                | 는 문제                                                         |                            |
| 102503 | $GN-$          | WebUI          | 라이선스가 초과되지 않았는데 NAC 라이선스초과 문구                                | 4.1.M3                     |
|        | 24479<br>$GN-$ | WebUI          | 가 출력 될 수 있는 문제<br>노드 상세화면에서 노드타입을 지정 체크박스를 선택했               | 5.0.44, 6.0.1              |
| 102431 | 24434          |                |                                                              |                            |
| 102431 | $GN-$          | Authsync       | 지만 해당 내용이 저장되지 않는 문제<br>Cloud NAC Oracle 정보동기화 시 라이브러리 경로 오류 | 5.0.45, 6.0.2              |
|        | 24415          |                |                                                              |                            |
| 102431 | $GN-$          | Authsync       | [CLOUD] 정보 동기화 수행 완료시까지 오랜 시간이 소요                            | $\overline{5.0.23}$        |
|        | 24346          |                |                                                              |                            |
| 102431 | $GN-$          | WebUI          | 되는 문제<br>노드 스냅샷 리포트 자동생성 실패하는 문제                             | 6.0.0                      |
|        | 24268          |                |                                                              |                            |
|        |                |                |                                                              |                            |
| 102431 | $GN-$          | Center         | HA VIP 노드의 Device Type 이 NODE 로 등록되는 문제                      | 5.0.40                     |
|        | 24261<br>$GN-$ |                | RADIUS 데몬 STOP시 winbindd 데몬은 STOP 안되고 계속                     |                            |
| 102431 |                | <b>RADIUSD</b> | 남아 있는 문제                                                     | 5.0.35                     |
| 102431 | 24254<br>$GN-$ | Center         | 사용자 패스워드 업데이트시 사용자 그룹 재적용 안되는                                | 5.0.44                     |
|        | 24194          |                |                                                              |                            |
| 102431 | $GN-$          | WebUI          | 문제<br>메일승인대기 항목의 신청서 우선사용승인 처리 후 화면                          | 5.0.13                     |
|        | 24188          |                | 이동이 없는 문제                                                    |                            |
| 102431 | $GN-$          | WebUI          | IP관리 > 매트릭스 뷰에서 정상적으로 출력되지 않는 매                              | 4.0.12                     |
|        | 24153          |                | 트릭스 존재                                                       |                            |
| 102431 | $GN-$          | WebUI          | 감사로그 설명 컬럼 툴팁의<br>태그 표시 문제 수정                                | 5.0.22                     |
|        | 24147          |                |                                                              |                            |
| 102431 | $GN-$          | Windows        | 저장장치 정보 수집에 Storage 총용량 잘못수집되는 문제                            | $\overline{4.1.0, 5.0.0,}$ |
|        | 24139          | Agent          |                                                              | 6.0.0                      |
| 102431 | $GN-$          | WebUI          | 노드 액션명에, (comma) 가 존재하는 경우 노드그룹 설정                           | 5.0.14                     |
|        | 24136          |                | 값에 이미지 경로가 표시되는 문제                                           |                            |
| 102431 | $GN-$          | WebUI          | 관리역할 관리화면 > 서비스역할 생성시 오류 발생                                  | $5.0.42$ (LTS)             |
|        | 24120          |                |                                                              |                            |
| 102431 | $GN-$          | WebUI          | 관리역할 수정시 메뉴제한 설정 disabled 처리 안되는 오류                          | 5.0.0                      |
|        | 24113          |                |                                                              |                            |
| 102431 | $GN-$          | Windows        | Smart NAC 대체 인증 플러그인으로 잘못된 인증값이 연                            | 5.0.41                     |
|        | 24110          | Agent          | 동되는 문제                                                       |                            |
| 102431 | $GN-$          | WebUI          | 노드그룹 조건 설정 시, 선택항목에 따라 입력항목이 변                               | 5.0.20                     |
|        | 24092          |                | 경되지 않는 문제                                                    |                            |
| 102431 | $GN-$          | WebUI          | CWP 신규 사용자 등록 화면에 본인인증 항목이 출력되지                              | $\overline{5.0.42}$        |
|        | 24071          |                | 않는 문제                                                        | $(LTS)$ , 6.0.0            |
| 102431 | $GN-$          | <b>RADIUSD</b> | RADIUS Attribute 의 갯수가 많은 경우 RADIUS 인증이                      | 5.0.24                     |
|        | 24011          |                | 실패하는 문제                                                      |                            |
| 102431 | $GN-$          | Center         | 파일배포 플러그인 https URL 사용시 다운로드하지 못하                            | 4.0.0, 5.0.0               |
|        | 24005          |                | 는 문제                                                         |                            |
| 102431 | $GN-$          | Linux Agent    | Linux Agent, 트레이 아이콘 표시 안되는 문제                               | 5.0.42                     |
|        | 24002          |                |                                                              | $(LTS)$ , 6.0.0            |

Table 17 – continued from previous page

| Revi-  | Key   | Compo-        | Description                                 | Affects Ver-              |
|--------|-------|---------------|---------------------------------------------|---------------------------|
| sion   |       | nents         |                                             | sions                     |
| 102431 | $GN-$ | WebUI         | 권한객체의 조건설정에서 객체에 대한 수정 버튼 클릭시               | 5.0.25                    |
|        | 23997 |               | 에러 메세지 출력되는 문제                              |                           |
| 102431 | $GN-$ | WebUI         | 권한 객체 ID에 특수문자가 포함된 경우 제어정책에 할당             | 4.0.M8                    |
|        | 23962 |               | 되지 않는 문제                                    |                           |
| 102431 | $GN-$ | <b>IPMGMT</b> | http 사용시 IP신청시스템에서 자동로그인 및 로그인이             | 5.0.27                    |
|        | 23952 |               | 안되는 문제                                      |                           |
| 102431 | $GN-$ | Authsync      | https를 사용해 csv 정보동기화 시 동기화 되지 않는 문제         | 4.0.5                     |
|        | 23950 |               |                                             |                           |
| 102431 | $GN-$ | <b>CWP</b>    | 신규 사용자 등록 시 피방문자 이메일 승인을 사용 안함              | 4.0.M8                    |
|        | 23949 |               | 에도 승인 요청 메일이 발송되는 문제                        |                           |
| 102431 | $GN-$ | Sensor        | 가상IP 수동 추가 시 등록되지 않는 문제                     | 5.0.41, 6.0.0             |
|        | 23917 |               |                                             |                           |
| 102431 | $GN-$ | Center        | 스위치 수동 등록시, 다른 네트워크 대역의 ip로 같은 스            | 4.0.117,                  |
|        | 23855 |               | 위치가 존재하는 경우, 센서 트리 스위치의 정보가 갱신              | 5.0.14                    |
|        |       |               | 되도록 개선                                      |                           |
| 102431 | $GN-$ | Center        | 장비 수명주기 관리 추가필드(NI_CUSTOM) 관련 노드그           | 4.0.129,                  |
|        | 23835 |               | 룹 조건을 설정할 수 없는 문제                           | 5.0.26                    |
| 102431 | $GN-$ | WebUI         | tomcat webapps 폴더 링크 존재하지 않아 Custom Web Ap- | 5.0.40                    |
|        | 23819 |               | plication을 설정 할 수 없는 오류                     |                           |
| 100309 | $GN-$ | Sensor        | Alias IP 로 추가된 인터페이스에 대한 로컬네트워크패킷           | $\overline{5.0.42}$ (LTS) |
|        | 23925 |               | 이 Default Gateway 로 전달 되는 문제                |                           |

Table 17 – continued from previous page

# **16.3.15 Genian NAC 5.0.44 Release Notes (2021-12-08)**

Last Updated: 2022-02-16

#### **Security Vulnerability**

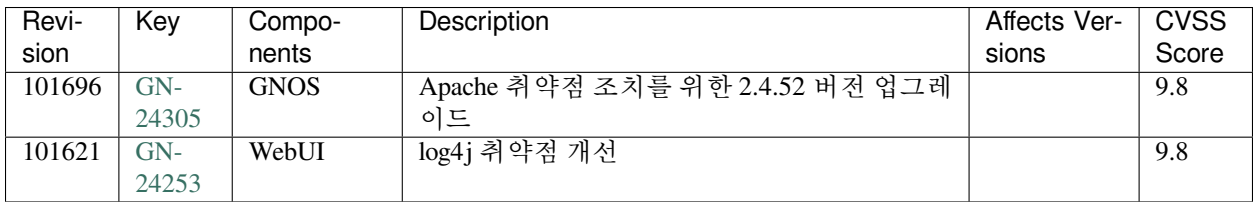

## **New Features and Improvements**

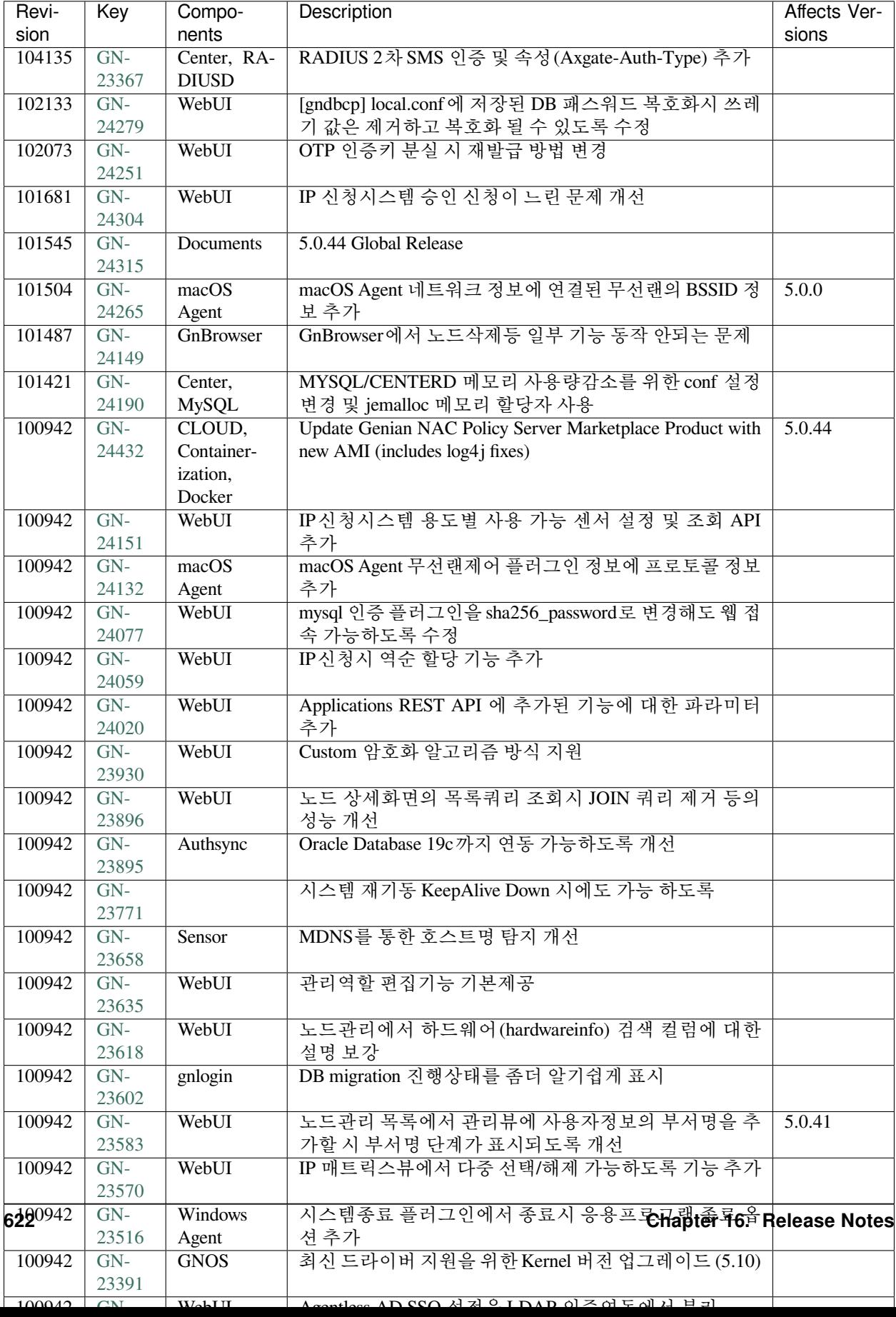

## **Issues Fixed**

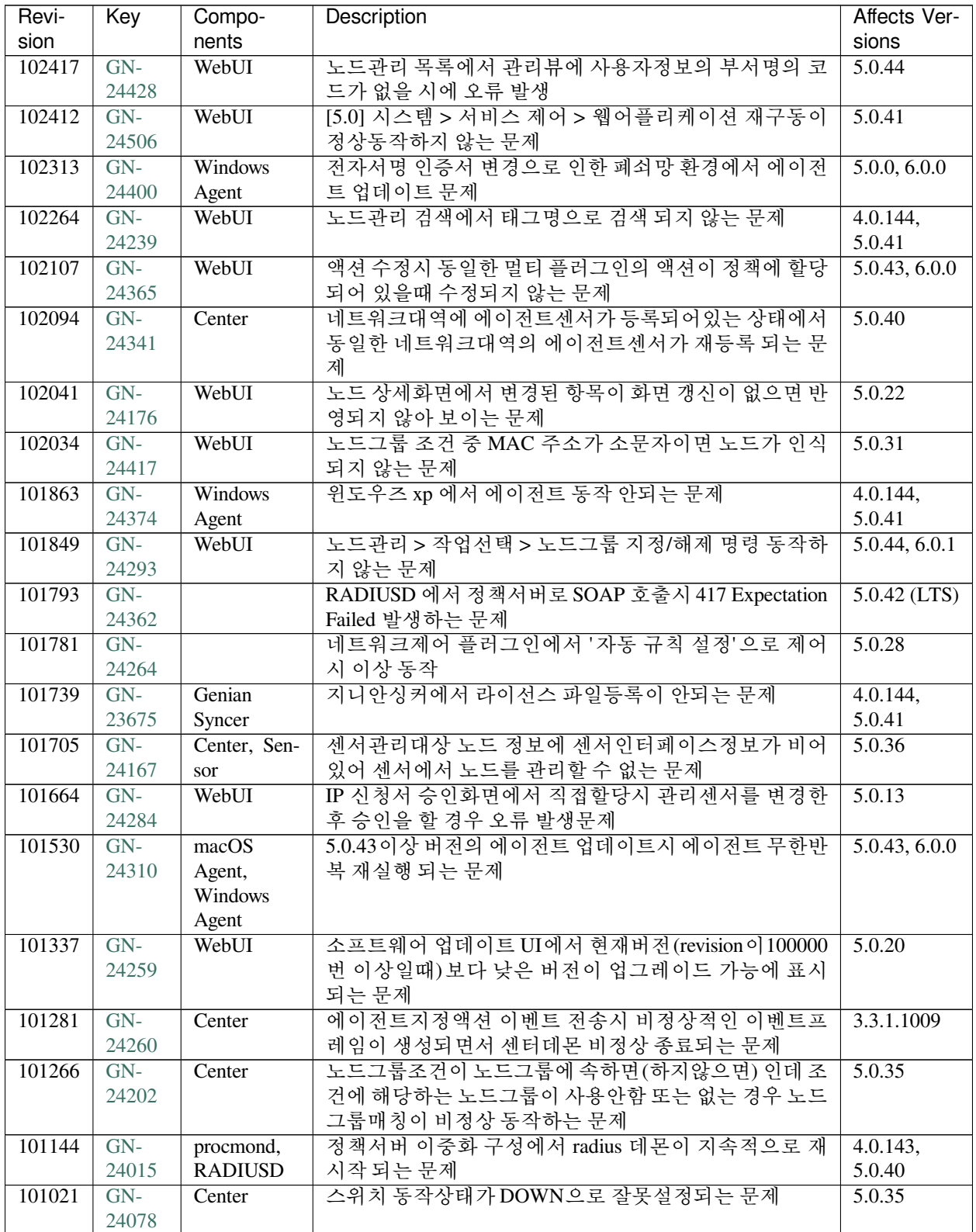

| Revi-  | Key            | Compo-   | Description                                              | Affects Ver-       |
|--------|----------------|----------|----------------------------------------------------------|--------------------|
| sion   |                | nents    |                                                          | sions              |
| 101008 | $GN-$          | WebUI    | 노드그룹에서 그룹조건으로 OR 연산으로 IP관련조건 추                           | 5.0.11             |
|        | 24124          |          | 가시 정책적용시간이 느려지는 현상                                       |                    |
| 100942 | $GN-$          | WebUI    | 센서 서브넷 23비트로 설정 후 IP신청서에서 할당 시 2번                        | 5.0.13             |
|        | 24200          |          | 째 대역 목록 표시가 안되는 문제                                       |                    |
| 100942 | $GN-$          | WebUI    | 라이선스 수량이 초과되지 않았지만 노드관리 화면에서                             | $\overline{5.0.3}$ |
|        | 24161          |          | 라이선스 수량이 초과되었다는 메시지가 출력되는 문제                             |                    |
| 100942 | $GN-$          | WebUI    | 노드 관리에서 관리뷰 추가 시 설정한 컬럼의 내용이 출                           | $5.0.42$ (LTS)     |
|        | 24122          |          | 력되지 않는 문제                                                |                    |
| 100942 | $GN-$          | macOS    | macOS Agent 소프트웨어 정보수집 플러그인에서 일부 누                       | 5.0.0              |
|        | 24118          | Agent    | 락되는 문제                                                   |                    |
| 100942 | $GN-$          | WebUI    | 사용자 목록에서 태그 출력에 대한 문제 수정                                 | 5.0.34,            |
|        | 24114          |          |                                                          | 5.0.39             |
| 100942 | $GN-$          | WebUI    | Tomcat Context.xml에서 local.conf에 등록된 db 패스워드             | 4.0.146,           |
|        | 24072          |          | 를 사용하지 못하는 문제                                            | 5.0.44, 6.0.1      |
| 100942 | $GN-$          | Authsync | 정상 파일인 경우에도 읽기 실패로 CSV 정보 동기화 실패                         | 4.0.146,           |
|        | 24066          |          | 하는 문제                                                    | 5.0.44, 6.0.1      |
| 100942 | $GN-$          | WebUI    | 작업선택의 노드바구니에 담기 기능이 동작하지 않는 문                            | 5.0.44, 6.0.1      |
|        | 24025          |          | 제                                                        |                    |
| 100942 | $GN-$          | Sensor   | SNMP v3 스위치 SNMP 정보수집이 비정상적인 문제                          | 5.0.41             |
|        | 23948          |          |                                                          |                    |
| 100942 | $GN-$<br>23845 | WebUI    | 감사로그 > 분석차트로 출력되는 위젯이 로그필터로 필                            | 4.0.14             |
| 100942 | $GN-$          | WebUI    | 터링 될때 오류 메시지 출력되는 문제<br>스위치 포트 관리자 Down 시 에러메세지 출력 형식 수정 | 4.0.106            |
|        | 23804          |          |                                                          |                    |
| 100942 | $GN-$          | WebUI    | IP사용신청서 결과조회 화면에서 사용위치 정렬시 데이                            | 4.1.0, 4.0.23      |
|        | 23788          |          | 터 검색하지 못하는 문제                                            |                    |
| 100942 | $GN-$          | WebUI    | 디버그로그 화면에서 파일 및 폴더 목록 가져오기 개선                            |                    |
|        | 23773          |          |                                                          |                    |
| 100942 | $GN-$          | WebUI    | [4.0.1] 설정 > 환경설정 > 감사기록에서 Syslog 감사기록                   | 4.0.145            |
|        | 23755          |          | 필터 추가/삭제가 정상 동작하지 않는 문제                                  |                    |
| 100942 | $GN-$          | WebUI    | 관리콘솔 관리자 계정 AllowIP 설정에 X.X.X.X/0로 설정                    | 5.0.41             |
|        | 23625          |          | 시 로그인페이지에서 오류 발생 문제                                      |                    |
| 100942 | $GN-$          | WebUI    | 노드 상태검사 최소 주기 옵션 최소값 수정                                  | 5.0.38             |
|        | 23609          |          |                                                          |                    |
| 100942 | $GN-$          | WebUI    | 노드 상세화면에서 태그 할당 후 화면갱신 하지 않은 상                           | 5.0.22             |
|        | 23599          |          | 태에서 삭제 시 삭제되지 않는 문제                                      |                    |
| 100942 | GN-            | WebUI    | 사용자 정의 버튼 업로드 파일 삭제 후 수정버튼 클릭시                           | 4.0.106            |
|        | 23571          |          | 필수입력 값으로 오류출력나지만 파일이 삭제되는 문제                             |                    |
| 100942 | $GN-$          | CWP      | CWP 사용자 등록 페이지에서 파일 업로드 에러 출력시                           | 4.0.106            |
|        | 23553          |          | html 태그 출력되는 문제                                          |                    |
| 100942 | $GN-$          | Center   | 에이전트로 인해 등록되는 노드의 DPI 링크가 표시되지                           | 5.0.39             |
|        | 23534          |          | 않는 증상                                                    |                    |
| 100942 | $GN-$          | WebUI    | 소프트웨어 현황의 수량과 노드관리의 노드 수가 일치하                            | 5.0.38             |
|        | 23519          |          | 지 않는 문제                                                  |                    |
| 100942 | $GN-$          | Windows  | 백신정보수집 플러그인을 통하여 백신전체 검사시 네트                             | 4.1.0, 5.0.0       |
|        | 23440          | Agent    | 워크드라이브가 포함되는 문제                                          |                    |
| 100942 | $GN-$          | Center   | 사용자ID 에 '문자가 들어가 있는 경우 db 쿼리 에러 발생                       | 5.0.18             |
|        | 23408          |          | 하는 문제                                                    |                    |

Table 18 – continued from previous page

| Revi-  | Key   | Compo-        | Description                          | Affects Ver- |
|--------|-------|---------------|--------------------------------------|--------------|
| sion   |       | nents         |                                      | sions        |
| 100942 | $GN-$ | <b>WebUI</b>  | 노드리포트 chart에서 UTC 시간으로 표시되는 문제       | 5.0.22       |
|        | 23275 |               |                                      |              |
| 100942 | $GN-$ | Authsync      | csv 사용자 정보동기화시 csv read 오류가 발생할 경우 전 | 4.0.1        |
|        | 23217 |               | 체 사용자가 삭제될수 있는 문제                    |              |
| 100942 | $GN-$ | <b>IPMGMT</b> | IPMGMT 파일업로드 추가필드 기능 오류              | 5.0.36       |
|        | 23026 |               |                                      |              |

Table 18 – continued from previous page

# **16.3.16 Genian NAC 5.0.43 Release Notes (2021-10-06)**

Last Updated: 2021-12-09

## **New Features and Improvements**

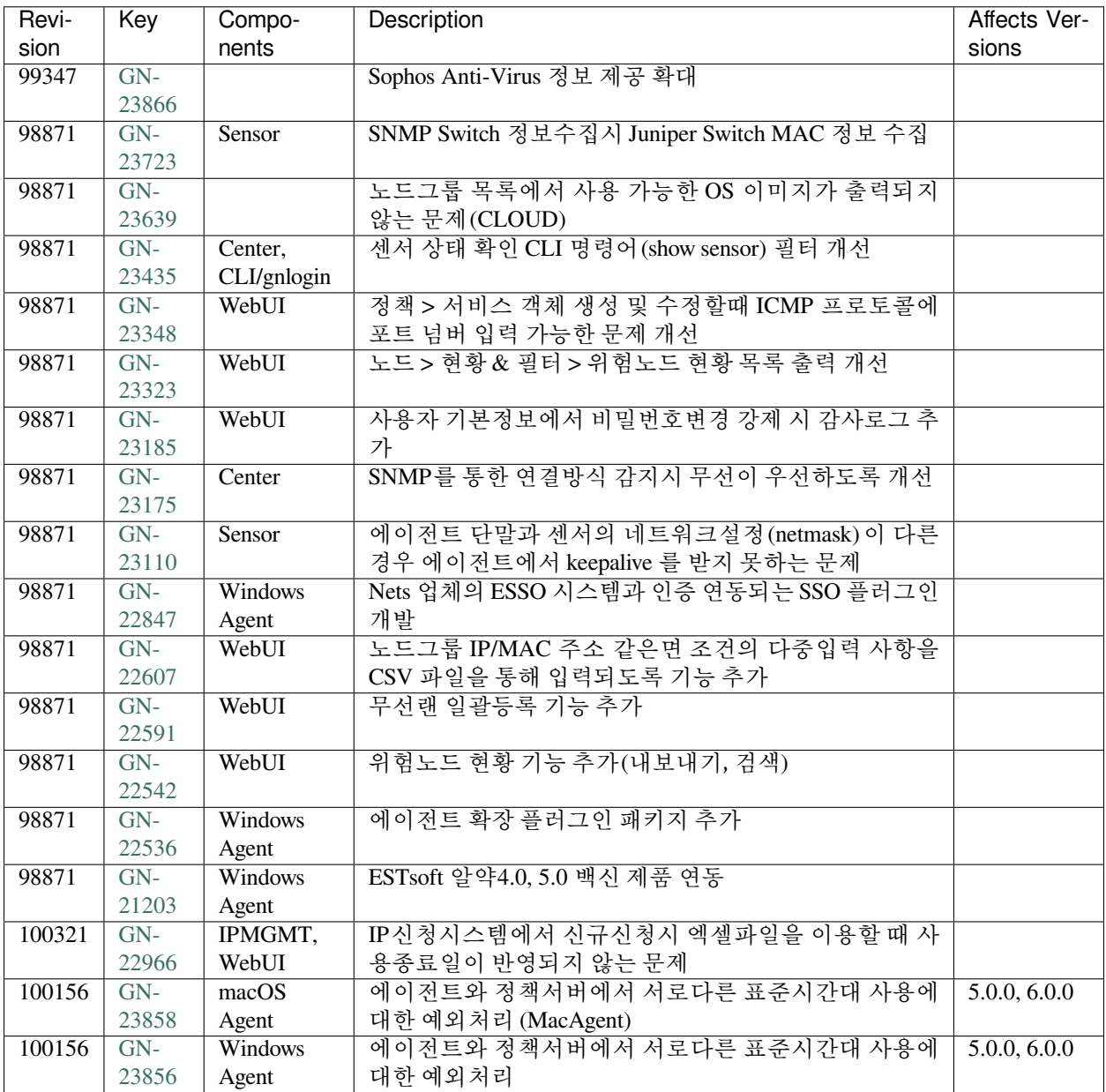

## **Issues Fixed**

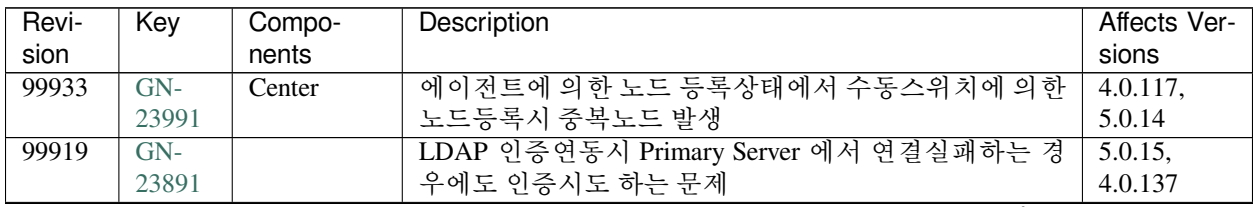

| Revi- | Key   | Compo-       | Description                                | Affects Ver-  |
|-------|-------|--------------|--------------------------------------------|---------------|
| sion  |       | nents        |                                            | sions         |
| 99898 | $GN-$ |              | KeepAlive 전송시 센터 도메인에 대한 IP를 캐쉬하는 문제       | 5.0.15        |
|       | 23957 |              |                                            |               |
| 99579 | $GN-$ |              | macOS Agent AD 대체 인증설정 후 OS 재부팅시 인증 해제     | 4.0.124,      |
|       | 23890 |              | 되는 증상                                      | 5.0.21, 6.0.0 |
| 99467 | $GN-$ | Center, Sen- | NODEPOISONSTATUS를 Agent 설치단말에 한하여 전송       | 3.4.M6        |
|       | 23351 | sor          | 하도록 개선                                     |               |
| 99439 | $GN-$ | syslog       | 로그필터 syslog TLS 연동시 SSL 연결에 대한 Timeout 이   | 4.0.137,      |
|       | 23935 |              | 동작하도록 센터데몬 수정                              | 5.0.34        |
| 99427 | $GN-$ | Sensor       | AD SSO 계정 정보에 특정 특수문자 포함 시 syntax 에러       | 5.0.25        |
|       | 23946 |              | 발생하는 문제                                    |               |
| 99161 | $GN-$ | Center       | SSDP Multicast 를 통해서 User-Agent 정보가 수집된 단말 | 5.0.31        |
|       | 23911 |              | 에 대해서 오탐보고가 안되는 문제                         |               |
| 98871 | $GN-$ | WebUI        | 사용자 관리화면에서 사용자 가져오기<br>시                   | 5.0.41        |
|       | 23780 |              | USER_PASSCRYPTTYPE 컬럼값이 csv 에 입력한 값        |               |
|       |       |              | 으로 저장되지 않는 문제                              |               |
| 98871 | $GN-$ | WebUI        | 노드정책 생성시 파일배포 액션 할당 불가                     | 5.0.36        |
|       | 23761 |              |                                            |               |
| 98871 | $GN-$ | WebUI        | 플랫폼 명에 '(apostrophe) 가 포함된 경우 링크 이동하지      | 5.0.20        |
|       | 23489 |              | 않는 문제(노드 플랫폼 위젯)                           |               |
| 98871 | $GN-$ | Windows      | 인터페이스제어 플러그인을 통하여 인터넷 연결 공유가               | 4.1.0, 5.0.0  |
|       | 23460 | Agent        | 해제되지 않는 문제                                 |               |
| 98871 | $GN-$ | WebUI        | 라이선스 정보의 장비수와 클릭시 보여지는 노드목록의               | 5.0.26        |
|       | 23426 |              | 노드수가 일치하지 않는 문제                            |               |
| 98871 | $GN-$ | Center       | 센서의 관리대상 IP에 속하지 않는 노드 삭제시 노드그룹            | 3.5.0         |
|       | 23404 |              | 에서 삭제되지 않는 문제                              |               |
| 98871 | $GN-$ | WebUI        | 전체현황 위젯의 전체 에이전트 수와 노드 검색에서의 수             | 5.0.22        |
|       | 23310 |              | 와 일치하지 않는 문제                               |               |
| 98871 | $GN-$ | Sensor       | 에이전트가 있음에도 센서가 수집한 domain 명으로 노드           | 4.0.0         |
|       | 23306 |              | 정보가 업데이트 되는 문제                             |               |
| 98871 | $GN-$ | Center       | 무선랜 AP 가 삭제 되어도 노드의 접속 AP 정보는 계속           | 4.0.0         |
|       | 23292 |              | 남아있는 문제                                    |               |
| 98871 | $GN-$ | Authsync     | CSV 사용자, 부서, 직급 동기화를 하나의 설정으로 사용           | 4.0.0         |
|       | 23220 |              | 하는 경우 동기화가 실패하는 문제                         |               |
| 98871 | $GN-$ | WebUI        | 노드목록 화면과 노드상세 화면에서의 [메모리 전체]가              | 5.0.22        |
|       | 23214 |              | 상이하게 출력되는 문제                               |               |
| 98871 | GN-   | Database     | SNMP Version 2 (snmpv2) 스위치의 정보가 수집되지 않는   | 5.0.17        |
|       | 23187 |              | 문제                                         |               |
| 98871 | $GN-$ | WebUI        | 리포트 > 이메일발송의 default 제공 일일리포트 메일 폼         | 5.0.32        |
|       | 23152 |              | 수정                                         |               |
| 98871 | $GN-$ | WebUI        | 노드 조건검색에서 AgentActionName 검색시 할당되지 않       | 5.0.26        |
|       | 23127 |              | 은 노드가 검색되는 문제                              |               |
| 98871 | $GN-$ | Authsync     | 정보 동기화 오류 발생 시 WebUI의 최근 동기화 상태정보          | 5.0.17        |
|       | 23119 |              | 가 업데이트되지 않는 문제                             |               |
| 98871 | $GN-$ | WebUI        | '노드 타입' 위젯에서 에이전트 센서, 가상센서 노드타입            | 5.0.40        |
|       | 22821 |              | 이 미표시되는 문제                                 |               |
| 98871 | $GN-$ | WebUI        | 노드상세 화면에서 정책 변경시 수정 버튼이 출력되지 않             | 4.1.3         |
|       | 22720 |              | 는 현상(특정 케이스 한 함)                           |               |
| 98770 | $GN-$ | Center       | 노드 IP 변경시 MAC 이 동일함에도 노드가 신규로 등록           | 4.0.118,      |
|       | 23851 |              | 되는 문제                                      | 5.0.15        |
|       |       |              |                                            |               |

Table 19 – continued from previous page

| Revi-  | Key   | Compo-  | Description                               | Affects Ver-               |
|--------|-------|---------|-------------------------------------------|----------------------------|
| sion   |       | nents   |                                           | sions                      |
| 101202 | $GN-$ |         | Scheduler 타입이 한번 실행(ONCE_AFTER) 인 경우      | $\overline{5.0}$ .42 (LTS) |
|        | 23938 |         | Scheduler 비정상 동작문제                        |                            |
| 100960 | $GN-$ | Center  | Proxy 환경(운영체제 업데이트 Proxy 서비스설정)에서         | 4.0.115,                   |
|        | 23807 |         | WSUS서버 IP 가 PAC 에 포함되지 않아서 업데이트 실패        | 5.0.12                     |
|        |       |         | 하는 문제                                     |                            |
| 100871 | $GN-$ | Center  | OR 조건으로 노드그룹 업데이트시 노드그룹이 변경되지             | 5.0.11                     |
|        | 24133 |         | 않는 문제                                     |                            |
| 100858 | $GN-$ | WebUI   | 적용범위가 포함된 노드액션에서 적용범위를 전체로 수              | 5.0.43, 6.0.0              |
|        | 24166 |         | 정시 오류 메세지 발생                              |                            |
| 100828 | $GN-$ |         | 잘못된 인터페이스의 MAC 주소를 가지고 서브넷스캔 수            | 3.4.M2                     |
|        | 24162 |         | 행하는 문제                                    |                            |
| 100500 | $GN-$ | WebUI   | 사용자 관리화면에서 사용자 가져오기 시 패스워드 입력             | 5.0.40                     |
|        | 24085 |         | 되지 않는 문제                                  |                            |
| 100471 | $GN-$ | Center  | 노드 관리범위 제한설정시 로그필터에의한 감사기록 전              | 5.0.36                     |
|        | 24129 |         | 송 안되는 문제                                  |                            |
| 100443 | $GN-$ | Sensor  | 네트워크객체 및 권한객체 생성시 커널에서 네트워크 객             | 3.5.0, 4.0.0,              |
|        | 24101 |         | 체 참조 오류                                   | 5.0.0, 6.0.0               |
| 100397 | $GN-$ | Windows | Keep Alive 소캣 생성에 실패할 경우 에이전트 재시작 전       | $4.0.142$ ,                |
|        | 24089 | Agent   | 까지 노드 DOWN으로 유지되는 문제                      | 5.0.39                     |
| 100361 | $GN-$ | WebUI   | 에이전트 트레이 메뉴를 통한 사용자 인증 페이지 호출시            | 5.0.14                     |
|        | 24070 |         | 오류 메시지 출력되는 문제                            |                            |
| 100315 | $GN-$ |         | 외부인증 연동시 사용자패스워드에 특수문자(,', ")를            | $4.0.145$ ,                |
|        | 24075 |         | 사용하는 경우 인증실패 발생하는 문제                      | 5.0.42                     |
|        |       |         |                                           | $(LTS)$ , 6.0.1            |
| 100301 | $GN-$ |         | 에이전트(4.x) 정보 업데이트(updateinfo) 요청이 SQL In- | $4.0.145$ ,                |
|        | 24074 |         | jection 구문으로 탐지되어 업데이트 실패하는 문제            | $5.0.42$ (LTS)             |
| 100275 | $GN-$ |         | 사용자ID정규식 적용시 센터데몬 비정상 종료되는 문제             | 5.0.41                     |
|        | 23914 |         |                                           |                            |

Table 19 – continued from previous page

# **16.3.17 Genian NAC 5.0.42 (LTS) Release Notes (2021-08-03)**

Last Updated: 2024-02-02

#### **Security Vulnerability**

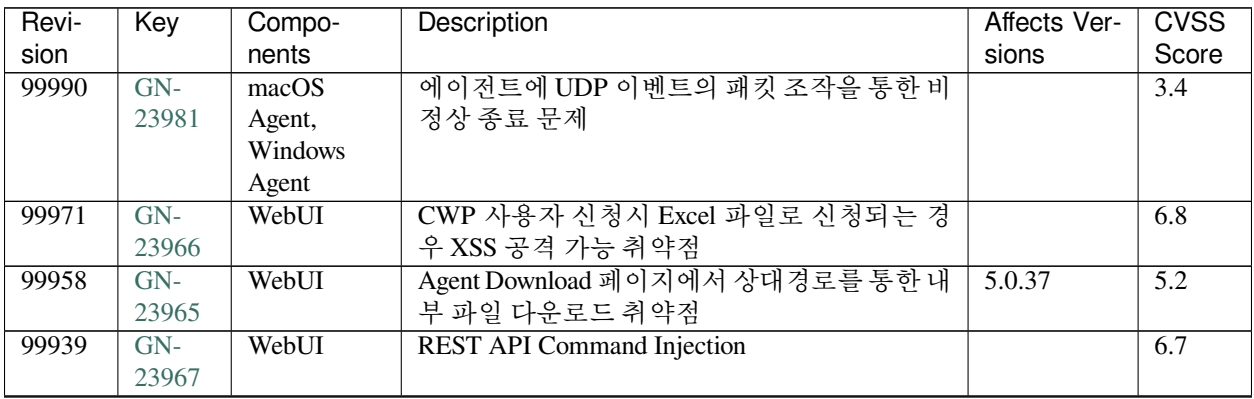

| Revi- | Key   | Compo-       | Description                            | Affects Ver-  | <b>CVSS</b>      |
|-------|-------|--------------|----------------------------------------|---------------|------------------|
| sion  |       | nents        |                                        | sions         | Score            |
| 99906 | $GN-$ | WebUI        | 모바일 앱을 이용한 관리자 로그인 우회 취약점              |               | 6.1              |
|       | 23970 |              |                                        |               |                  |
| 99893 | $GN-$ | Center       | HTTP로 호출가능한 SOAP/REST 제한               |               | $\overline{2.5}$ |
|       | 24014 |              |                                        |               |                  |
| 99808 | $GN-$ | Center, Sen- | UDP event 패킷처리시 데몬 비정상 종료 가능한          | 5.0.36        | 6.4              |
|       | 23972 | sor          | 문제                                     |               |                  |
| 99621 | $GN-$ | Center       | (KVE-2021-1061) 노드에 인증된 사용자가 아님        |               | 8.7              |
|       | 23700 |              | 에도 비밀번호를 변경할 수 있는 취약점                  |               |                  |
| 99370 | $GN-$ | WebUI        | REST API 호출시 유효한 인증 토근이 존재하지           |               | $\overline{4.9}$ |
|       | 23794 |              | 않아도 호출 가능한 문제                          |               |                  |
| 98838 | $GN-$ | Center       | 인증처리가 미비한 센서관련 API 보완                  |               | $\overline{4.6}$ |
|       | 23708 |              |                                        |               |                  |
| 98803 | $GN-$ | Windows      | (KVE-2021-1062) Agent 파일 생성시 상대경로      |               | $\overline{6.1}$ |
|       | 23701 | Agent        | 를 사용할 수 있는 취약점                         |               |                  |
| 98787 | $GN-$ | Center       | 인증처리가 미비한 에이전트관련 API 보완                |               | $\overline{4.6}$ |
|       | 23714 |              |                                        |               |                  |
| 98177 | $GN-$ | Center       | API를 통한 서비스 거부 공격(DoS, Denial of       |               | 6.4              |
|       | 23743 |              | Service) 취약점 개선                        |               |                  |
| 98077 | $GN-$ | WebUI        | (KVE-2021-1062) Conf Engine 에서 파일 업로드  |               | 6.7              |
|       | 23705 |              | 컴포넌트의 이름 유효성 체크 강화                     |               |                  |
| 98062 | $GN-$ | WebUI        | [SaaS] SaaS 보안인증 WAS(Tomcat) 취약점 개선    |               | 7.5              |
|       | 23488 |              |                                        |               |                  |
| 98026 | $GN-$ | Center, Sen- | (KVE-2021-1061) 센서정보 없이 모든 노드의 정       |               |                  |
|       | 23699 | sor          | 보를 얻을 수 있는 취약점                         |               |                  |
| 97987 | $GN-$ | Center       | 내부적으로 사용되는 SOAP API가 RPC를 통해           |               |                  |
|       | 23706 |              | 외부로 노출된 취약점                            |               |                  |
| 97918 | $GN-$ | WebUI        | (KVE-2021-1062) CWP Design Template 에서 |               |                  |
|       | 23702 |              | SSTI 취약점                               |               |                  |
| 97654 | $GN-$ | macOS        | 에이전트 OpenSSL 1.1.11 업데이트               |               | 9.8              |
|       | 23663 | Agent,       |                                        |               |                  |
|       |       | Windows      |                                        |               |                  |
|       |       | Agent        |                                        |               |                  |
| 97647 | $GN-$ | <b>GNOS</b>  | openssl 버전 1.1.11 로 업그레이드              | $4.0.146$ ,   | 9.8              |
|       | 23662 |              |                                        | 5.0.44, 6.0.1 |                  |
| 97400 | $GN-$ | WebUI        | [CC] Web 취약성 점검결과 보안                   |               | 6.5              |
|       | 23358 |              |                                        |               |                  |
| 97376 | GN-   | Center       | Command injection 공격 방어를 위한 수정         |               | $\overline{8}$   |
|       | 23563 |              |                                        |               |                  |
| 97135 | $GN-$ | WebUI        | REST API 취약점 개선                        |               | 6.8              |
|       | 23578 |              |                                        |               |                  |
| 97106 | $GN-$ | gnlogin, We- | 비밀번호에 특정단어를 사용할 수 없도록 처리               |               | 8.7              |
|       | 23446 | bUI          |                                        |               |                  |
| 96939 | $GN-$ | Center       | SQL Injection 방어 처리방법 개선               |               | 8.7              |
|       | 23500 |              |                                        |               |                  |
| 96917 | $GN-$ | <b>GNOS</b>  | GNOS 내부 취약한 LD_LIBRARY_PATH 환경         |               |                  |
|       | 23499 |              | 변수 제거                                  |               |                  |
| 96905 | $GN-$ | Center       | 사용불가 플러그인이 에이전트로 전달되지 않                |               | 7.6              |
|       | 23533 |              | 도록 개선                                  |               |                  |

Table 20 – continued from previous page

| Revi-  | Key            | Compo-       | Description                                      | Affects Ver-   | <b>CVSS</b>      |
|--------|----------------|--------------|--------------------------------------------------|----------------|------------------|
| sion   |                | nents        |                                                  | sions          | Score            |
| 96752  | $GN-$<br>26051 | WebUI        | 5.0 WebUI lib 취약점 항목 점검                          |                |                  |
| 96752  | $GN-$          | macOS        | macOS<br>Agent,<br>OpenVPN $(2.5.7)$<br>및        |                | $\overline{5.3}$ |
|        | 25119          | Agent        | OpenSSL(1.1.1q) 최신 버전으로 업그레이<br>드                |                |                  |
| 96752  | $GN-$<br>23377 | <b>GNOS</b>  | openssh 버전 8.6p1 으로 업그레이드                        |                |                  |
| 96752  | $GN-$<br>23237 | GenianOS     | Apache httpd(2.4.48) / tomcat(8.5.63) 업그레이드      |                | 7.5              |
| 96752  | $GN-$          | Elastic-     | [CC] elasticsearch 5.6.16 버전으로 업그레이드             |                | 8.8              |
|        | 23233          | Search       |                                                  |                |                  |
| 96752  | $GN-$<br>23055 | WebUI        | 시큐어코딩 점검 결과 취약점 패치 - javascript                  | $5.0.42$ (LTS) |                  |
| 96752  | $GN-$          | Center       | 시큐어코딩점검결과 개선 - 불충분한 랜덤 값                         |                | $\overline{7.5}$ |
|        | 22473          |              | 사용                                               |                |                  |
| 121387 | $GN-$<br>26315 | WebUI        | 2단계 인증에서 인증코드 입력값 횟수제한, 시<br>간제한하도록 개선           |                | $\overline{4.3}$ |
| 120388 | $GN-$          | WebUI        | 비정상 api 호출 후 로그인 되지 않는 문제                        | 5.0.42         | $\overline{5.3}$ |
|        | 26600          |              |                                                  | $(LTS)$ ,      |                  |
|        |                |              |                                                  | 5.0.49,        |                  |
|        |                |              |                                                  | 6.0.7,         |                  |
|        |                |              |                                                  | 4.0.156,       |                  |
|        |                |              |                                                  | 5.0.56<br>(50) |                  |
|        |                |              |                                                  | LTS)           |                  |
| 118679 | $GN-$          | WebUI        | html/script 코드 주입 가능한 취약점                        |                | $\overline{5.3}$ |
|        | 26383          |              |                                                  |                |                  |
| 117607 | $GN-$          | WebUI        | 대시보드 위젯 설정에서 XSS 입력 취약점                          |                | $\overline{1.2}$ |
|        | 26865          |              |                                                  |                |                  |
| 117077 | $GN-$          | Center       | 데이터 업데이트에 사용되는 SQL을 통한 Com-                      |                | 6.6              |
|        | 26835          |              | mand Injection 취약점                               |                |                  |
| 116659 | $GN-$          | Center       | Bufferoverflow 에 대한 코드 개선                        |                | $\overline{2}$   |
|        | 26814          |              |                                                  |                |                  |
| 116166 | $GN-$          | Sensor       | 센서의 NMDB 업데이트 과정에서 nmap 스크립                      |                | $\overline{4.1}$ |
|        | 26833          |              | 트 변조 취약점                                         |                |                  |
| 115661 | $GN-$          | Linux Agent, | [Agent] 센터 및 센서에서 전송된 이벤트에 대한                    |                | 6.3              |
|        | 26725          | macOS        | 유효성 검사 추가                                        |                |                  |
|        |                | Agent,       |                                                  |                |                  |
|        |                | Windows      |                                                  |                |                  |
|        |                | Agent        |                                                  |                |                  |
| 114952 | $GN-$          | Sensor       | 센서의 수신 이벤트에 대한 검증 미흡                             |                | 6.3              |
|        | 26696          |              |                                                  |                |                  |
| 114940 | $GN-$<br>26694 | Center       | 다운로드 URL 검증 미흡으로 인한 Parameter In-<br>jection 취약점 |                | 6.6              |
| 114720 | $GN-$          | WebUI        | 관리자의 API 키가 다른 관리자에게 노출되는                        |                | $\overline{5.3}$ |
|        | 26368          |              | 취약점                                              |                |                  |
| 114214 | $GN-$          | WebUI        | 권한 없는 관리자가 디버그 로그 다운로드 가능                        |                | $\overline{2.9}$ |
|        | 26392          |              | 한취약점                                             |                |                  |
| 113219 | $GN-$          | Windows      | 에이전트를 통해 일반 사용자가 PC 관리자 권                        | 5.0.0, 6.0.0   | 4.6              |
|        | 26460          | Agent        | 한을 획득할 수 있는 취약점                                  |                |                  |

Table 20 – continued from previous page

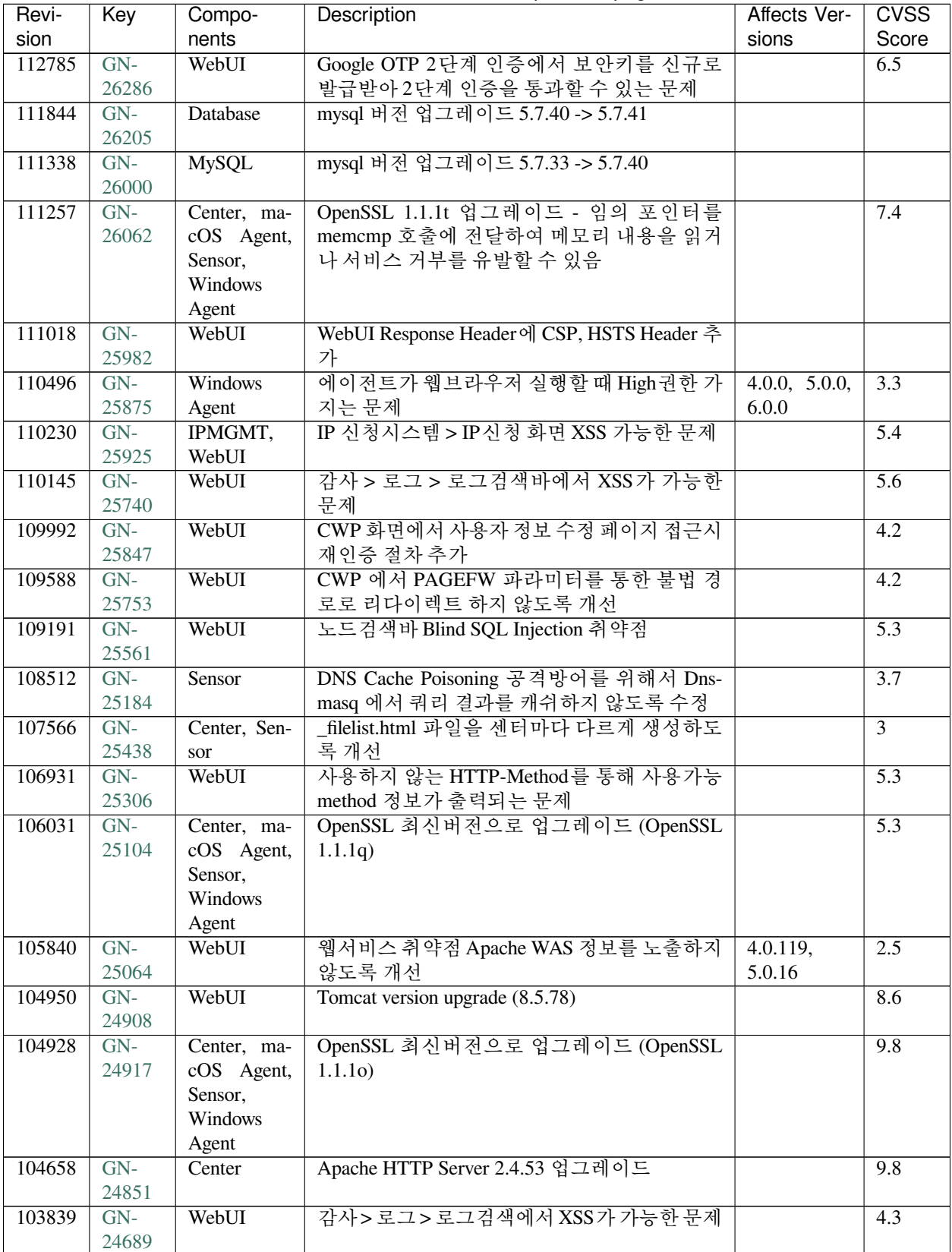

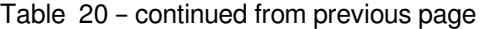

| Revi-  | Key   | Compo-         | Description                           | Affects Ver-  | <b>CVSS</b> |
|--------|-------|----------------|---------------------------------------|---------------|-------------|
| sion   |       | nents          |                                       | sions         | Score       |
| 103673 | $GN-$ | Center, ma-    | OpenSSL 최신버전으로 업그레이드 (OpenSSL         | 4.0.0, 5.0.0, | 7.5         |
|        | 24651 | cOS Agent,     | 1.1.1n)                               | 6.0.0         |             |
|        |       | Windows        |                                       |               |             |
|        |       | Agent          |                                       |               |             |
| 103642 | $GN-$ | WebUI          | 디버그로그 화면에서 상대경로로 파일 접근 가              |               | 3.83        |
|        | 24687 |                | 능한 문제                                 |               |             |
| 102688 | $GN-$ | WebUI          | logstash 제거                           |               | 5.9         |
|        | 24535 |                |                                       |               |             |
| 101696 | $GN-$ | <b>GNOS</b>    | Apache 취약점 조치를 위한 2.4.52 버전 업그레       |               | 9.8         |
|        | 24305 |                | 이드                                    |               |             |
| 101621 | $GN-$ | WebUI          | log4j 취약점 개선                          |               | 9.8         |
|        | 24253 |                |                                       |               |             |
| 100546 | $GN-$ | <b>GNOS</b>    | 제품에 포함된 netcat(nc) 명령에서 reverse shell |               |             |
|        | 24030 |                | 기능 제거                                 |               |             |
| 100181 | $GN-$ | macOS          | 에이전트에서 인스턴트 메시지 표시할 때 존재              |               | 6.8         |
|        | 23977 | Agent,         | 하는 XSS 취약점 수정                         |               |             |
|        |       | <b>Windows</b> |                                       |               |             |
|        |       | Agent          |                                       |               |             |

Table 20 – continued from previous page

## **New Features and Improvements**

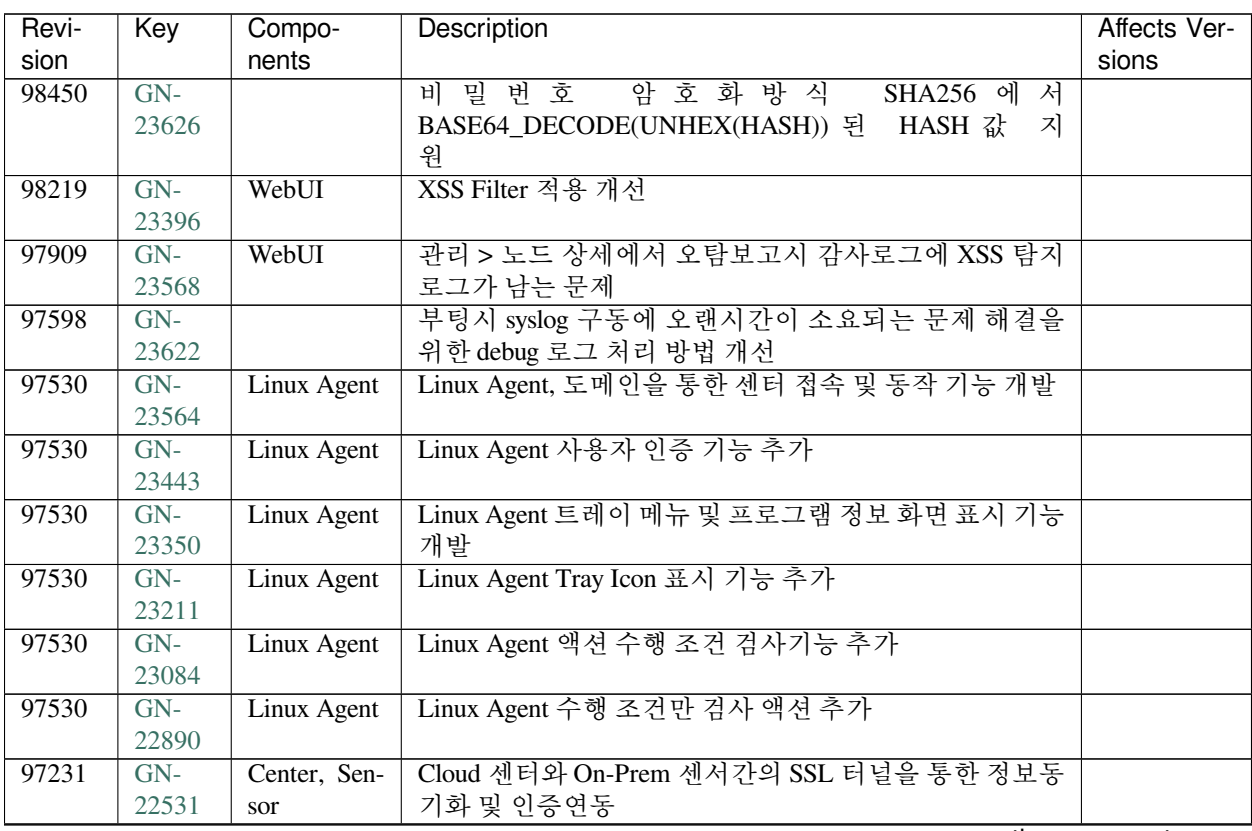

| sion<br>nents<br>sions<br>에이전트 삭제방식 옵션을 글로벌옵션에서 노드 정책으<br>$GN-$<br>97192<br>macOS<br>23015<br>로 변경<br>Agent,<br>Windows<br>Agent<br>Linux Agent<br>Linux Agent 액션 정책 할당 및 수행 결과 전송 기능 추가<br>$GN-$<br>97188<br>22891<br>$GN-$<br>에이전트 알림메시지 사용시 자동 팝업 옵션 추가<br><b>Windows</b><br>97188<br>22247<br>Agent<br>$GN-$<br>에이전트 인증창에서 인증전에 특정URL을 표시할 수 있<br>97188<br>Windows<br>22123<br>는 기능 제공<br>Agent<br>RADIUS 인증패킷을 이용한 노드등록시 인증이 실패하는<br>96928<br>$GN-$<br>Center<br>22798<br>경우에도 노드 등록되는 문제<br>RADIUS Attribute를 이용한 장비/노드 정보 업데이트<br>$GN-$<br>96924<br>Center<br>22961<br>관리 > 노드 > 그룹 트리 및 노드그룹에 속한 노드 목록<br>96874<br>$GN-$<br>WebUI<br>22594<br>쿼리 개선<br>관리콘솔의 IP관리에서 할당대상 IP가 차단된IP할당을<br>WebUI<br>96752<br>$GN-$<br>24546<br>허용할 때 차단된 IP를 할당가능하게 개선<br>에이전트 액션 검사조건의 해쉬값 옵션에 SHA2-256도 체<br>Windows<br>96752<br>$GN-$<br>23369<br>크가능하도록 추가<br>Agent<br>에이전트 윈도우 11 지원<br>96752<br>$GN-$<br><b>Windows</b><br>23260<br>Agent<br>macOS 에이전트의 macOS Monterey 지원<br>96752<br>$GN-$<br>macOS<br>23190<br>Agent<br>인터페이스제어 플러그인에서 반복된 제어 관련한 불필<br>Windows<br>96752<br>$GN-$<br>23131<br>요 로그 제거<br>Agent<br>CWP 신규 사용자 등록 화면에 본인인증 기능 추가<br>96752<br>$GN-$<br>$\overline{\text{CWP}}$<br>23049<br>인증만료 전 알림 기능 OFF 설정 가능하도록 개선<br>WebUI<br>96752<br>$GN-$<br>23047<br>Linux Agent<br>Linux Agent 액션 수행 주기 설정 기능 추가<br>96752<br>$GN-$<br>23003<br>96752<br>$GN-$<br>WebUI<br>노드 관리범위 제한이 센서그룹인 경우 IP주소 관리에서<br>22997<br>제한된 센서만 출력되도록 개선<br>백신연동 플러그인에 Check Point Endpoint security 제품의<br>96752<br>GN-<br>Windows<br>22982<br>상세정보 추가<br>Agent<br>IP사용신청서 결과조회 화면에서 신청일자 기간 검색 기<br>WebUI<br>96752<br>GN-<br>22968<br>능 제공<br>IP사용신청서 결과조회 화면에서 커스텀 필드에 대한 빠<br>96752<br>$GN-$<br>WebUI<br>22967<br>른검색 제공<br>백신연동 플러그인에 Trend Micro APEX one 제품의 상세<br>$GN-$<br>Windows<br>96752<br>22960<br>Agent<br>정보 추가<br>GnBrowser에 관리되는 접속목록에 대한 표시이름 설정기<br>$GN-$<br><b>Windows</b><br>96752<br>22956<br>능추가<br>Agent<br>$GN-$<br>노드정책 상세화면에서 위험감지 할당 다이얼로그에 아<br>96752<br>WebUI<br>이콘 추가<br>22885<br>IP신청서 다중신청시 1건의 메일로 결과를 받을 수 있도<br>$GN-$<br>WebUI<br>4.1.3<br>96752<br>록 개선<br>22856 | Revi- | Key | Compo- | <b>Description</b> | Affects Ver- |
|----------------------------------------------------------------------------------------------------|-------|-----|--------|--------------------|--------------|
|                                                                                                    |       |     |        |                    |              |
|                                                                                                    |       |     |        |                    |              |
|                                                                                                    |       |     |        |                    |              |
|                                                                                                    |       |     |        |                    |              |
|                                                                                                    |       |     |        |                    |              |
|                                                                                                    |       |     |        |                    |              |
|                                                                                                    |       |     |        |                    |              |
|                                                                                                    |       |     |        |                    |              |
|                                                                                                    |       |     |        |                    |              |
|                                                                                                    |       |     |        |                    |              |
|                                                                                                    |       |     |        |                    |              |
|                                                                                                    |       |     |        |                    |              |
|                                                                                                    |       |     |        |                    |              |
|                                                                                                    |       |     |        |                    |              |
|                                                                                                    |       |     |        |                    |              |
|                                                                                                    |       |     |        |                    |              |
|                                                                                                    |       |     |        |                    |              |
|                                                                                                    |       |     |        |                    |              |
|                                                                                                    |       |     |        |                    |              |
|                                                                                                    |       |     |        |                    |              |
|                                                                                                    |       |     |        |                    |              |
|                                                                                                    |       |     |        |                    |              |
|                                                                                                    |       |     |        |                    |              |
|                                                                                                    |       |     |        |                    |              |
|                                                                                                    |       |     |        |                    |              |
|                                                                                                    |       |     |        |                    |              |
|                                                                                                    |       |     |        |                    |              |
|                                                                                                    |       |     |        |                    |              |
|                                                                                                    |       |     |        |                    |              |
|                                                                                                    |       |     |        |                    |              |
|                                                                                                    |       |     |        |                    |              |
|                                                                                                    |       |     |        |                    |              |
|                                                                                                    |       |     |        |                    |              |
|                                                                                                    |       |     |        |                    |              |
|                                                                                                    |       |     |        |                    |              |
|                                                                                                    |       |     |        |                    |              |
|                                                                                                    |       |     |        |                    |              |
|                                                                                                    |       |     |        |                    |              |
|                                                                                                    |       |     |        |                    |              |
|                                                                                                    |       |     |        |                    |              |
|                                                                                                    |       |     |        |                    |              |
|                                                                                                    |       |     |        |                    |              |
|                                                                                                    |       |     |        |                    |              |
|                                                                                                    |       |     |        |                    |              |
|                                                                                                    |       |     |        |                    |              |
|                                                                                                    |       |     |        |                    |              |
|                                                                                                    |       |     |        |                    |              |

Table 21 – continued from previous page

| Revi-  | Key   | Compo-       | Description                             | Affects Ver-   |
|--------|-------|--------------|-----------------------------------------|----------------|
| sion   |       | nents        |                                         | sions          |
| 96752  | $GN-$ | macOS        | macOS 에이전트 설치시 정책서버 IP 정보가 없으면 입력       |                |
|        | 22852 | Agent        | 받도록 개선                                  |                |
| 96752  | $GN-$ | Windows      | 소프트웨어 정보수집 플러그인에 Microsoft Store 항목 추   |                |
|        | 22823 | Agent        | 가                                       |                |
| 96752  | $GN-$ | Center       | 센서 이미지 업그레이드 명령 수행에 대한 감사기록 추가          |                |
|        | 22813 |              |                                         |                |
| 96752  | $GN-$ | WebUI        | 메일서버/SMS설정 사용안함 기능 추가                   |                |
|        | 22698 |              |                                         |                |
| 96752  | $GN-$ | WebUI        | IP 신청 시스템의 IP 검색기 다이얼로그에서 검색시 빈괄        |                |
|        | 22694 |              | 호가 표시되는 문제                              |                |
| 96752  | $GN-$ | WebUI        | 이메일 발송기능에 사용자정의 리포트 파일첨부 기능 추           |                |
|        | 22597 |              | 가                                       |                |
| 96752  | $GN-$ | WebUI        | 사용자정의 리포트의 노드 리포트(추이리포트) 생성시            |                |
|        | 22595 |              | 수행주기를 주기적 수행만 동작하도록 개선                  |                |
| 96752  | $GN-$ | Windows      | 프로그램제거 플러그인으로 Microsoft Store 로 설치된 항   |                |
|        | 21939 | Agent        | 목제거                                     |                |
| 96752  | $GN-$ | Database     | 기본 로그필터에 IP Conflict 로그필터 추가            |                |
|        | 19733 |              |                                         |                |
| 96752  | $GN-$ | WebUI        | 관리 > IP관리 목록에 DHCP 사용현황 정보 추가           |                |
|        | 16843 |              |                                         |                |
| 122237 | $GN-$ | <b>VRRPD</b> | [범용OS] 이중화 구성 master 상태로 전환 후 인터페이스     | $5.0.42$ (LTS) |
|        | 27164 |              | 상태검사 실패로 인해 slave 상태로 전환되는 문제           |                |
| 121890 | $GN-$ | Linux Agent  | Linux Agent, 다중정책서버를 사용할 때 에이전트에서 서     |                |
|        | 27248 |              | 버 이벤트 검증 가능하도록 개선                       |                |
| 120404 | $GN-$ | Center       | extauth 를 통한 외부인증연동 실패시 사용자가 입력한 패      |                |
|        | 27146 |              | 스워드가 센터디버그파일에 남는 문제                     |                |
| 120180 | $GN-$ | Windows      | 다중정책서버를 사용할 때 에이전트에서 서버 이벤트 검           |                |
|        | 27207 | Agent        | 증 가능하도록 개선                              |                |
| 120022 | $GN-$ | Center, Sen- | 센터에서 신뢰할 수 있는 nodeid 를 센서와 에이전트로 내      |                |
|        | 27206 | sor          | 려보내는 기능 추가                              |                |
| 119948 | $GN-$ | WebUI        | markdown으로 설정된 항목을 변환할 수 있도록 개선         |                |
|        | 27013 |              |                                         |                |
| 119667 | $GN-$ | Center, Sen- | [범용OS] Ubuntu OverlayFS 모듈에서 발생하는 로컬 권한 |                |
|        | 27031 | sor          | 상승 취약점                                  |                |
| 119029 | $GN-$ | WebUI        | openssh 버전업 이후 webssh 접속되지 않는 문제 개선     |                |
|        | 27038 |              |                                         |                |
| 118334 | GN-   | GenianOS     | GNOS OpenSSH 버전 업그레이드 (8.6p1->9.3p2)    |                |
|        | 27010 |              |                                         |                |
| 118211 | $GN-$ | Center,      | 배포 플러그인 V2 사용시 승인창 표시 되지 않도록 기능         |                |
|        | 26981 | Linux Agent, | 개선                                      |                |
|        |       | macOS        |                                         |                |
|        |       | Agent,       |                                         |                |
|        |       | WebUI,       |                                         |                |
|        |       | Windows      |                                         |                |
|        |       | Agent        |                                         |                |
| 117757 | GN-   | WebUI        | 정책서버에서 외부로 접근이 허용되면 경고를 출력하는            |                |
|        | 26702 |              | 기능                                      |                |

Table 21 – continued from previous page

| Revi-  | Key   | Compo-                | Description                         | Affects Ver-               |
|--------|-------|-----------------------|-------------------------------------|----------------------------|
| sion   |       | nents                 |                                     | sions                      |
| 117372 | $GN-$ | $\overline{Center}$ , | Sigstore 전자서명을 기반한 배포 플러그인 개발       |                            |
|        | 26755 | Linux Agent,          |                                     |                            |
|        |       | macOS                 |                                     |                            |
|        |       | Agent,                |                                     |                            |
|        |       | WebUI,                |                                     |                            |
|        |       | Windows               |                                     |                            |
|        |       | Agent                 |                                     |                            |
| 116767 | $GN-$ | geniup                | UEFI 시스템에서 geniup 수행시 디스크부족 발생하는 문  |                            |
|        | 26826 |                       | 제                                   |                            |
| 116681 | $GN-$ | Center, Sen-          | 정책서버 수신 이벤트 검증 강화                   |                            |
|        | 26792 | sor                   |                                     |                            |
| 116532 | $GN-$ | Center                | SLSA를 통한 업데이트서버 배포 데이터 전자서명 검증      |                            |
|        | 26705 |                       |                                     |                            |
| 116395 | $GN-$ | Center, Sen-          | 센서에서 외부로 접근가능여부를 센서정보(공인IP)에 표      |                            |
|        | 26844 | sor                   | 시                                   |                            |
| 115885 | $GN-$ | Center                | 업데이트서버로 부터 받은 WSUSSCN2.CAB 에 대한 전자  |                            |
|        | 26786 |                       | 서명 검증                               |                            |
| 111632 | $GN-$ | macOS                 | macOS 파일배포 옵션 추가 및 파일 실행 관련 로직 개선   | 5.0.35                     |
|        | 26135 | Agent                 |                                     |                            |
| 110499 | $GN-$ | <b>Windows</b>        | 에이전트에서 수집된 정보 전송에 실패할 때 짧은 시간에      | $\overline{4.0.0, 5.0.0,}$ |
|        | 25865 | Agent                 | 무한반복전송으로 인한 센터 부하 문제 개선             | 6.0.0                      |
| 108047 | $GN-$ | WebUI                 | 디버그로그 화면의 접근권한 설정 개선                |                            |
|        | 25409 |                       |                                     |                            |
| 105732 | $GN-$ | macOS                 | macOS 에이전트의 macOS Ventura 지원        |                            |
|        | 25062 | Agent                 |                                     |                            |
| 101681 | $GN-$ | WebUI                 | IP 신청시스템 승인 신청이 느린 문제 개선            |                            |
|        | 24304 |                       |                                     |                            |
| 101421 | $GN-$ | Center,               | MYSQL/CENTERD 메모리 사용량감소를 위한 conf 설정 |                            |
|        | 24190 | <b>MySQL</b>          | 변경 및 jemalloc 메모리 할당자 사용            |                            |

Table 21 – continued from previous page

#### **Issues Fixed**

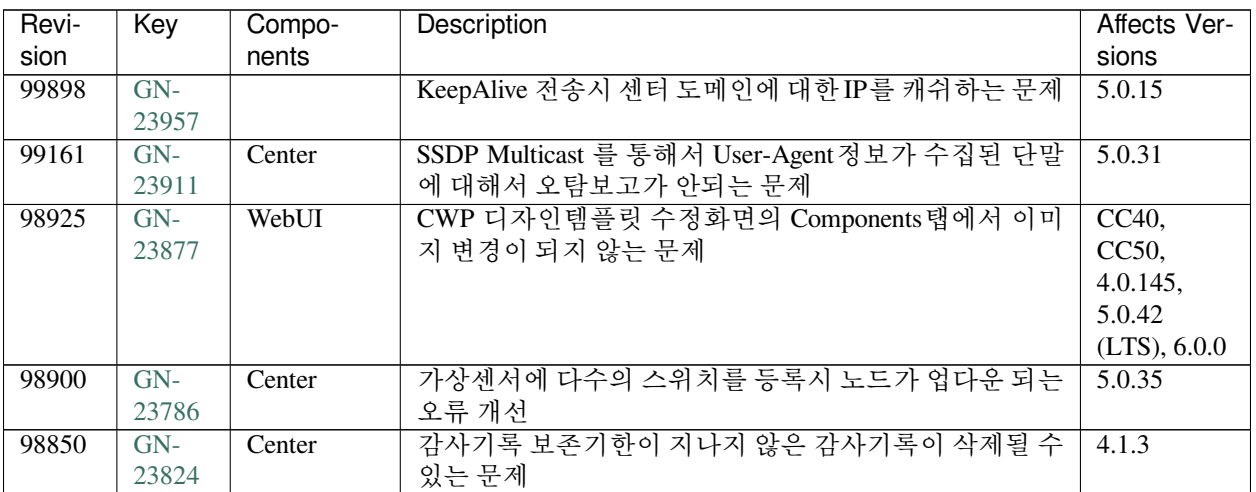

| Revi- | Key            | Compo-         | Description                                           | Affects Ver-               |
|-------|----------------|----------------|-------------------------------------------------------|----------------------------|
| sion  |                | nents          |                                                       | sions                      |
| 98770 | $GN-$          | Center         | 노드 IP 변경시 MAC 이 동일함에도 노드가 신규로 등록                      | 4.0.118,                   |
|       | 23851          |                | 되는 문제                                                 | 5.0.15                     |
| 98717 | $GN-$          | WebUI          | [5.0] 대시보드 > 센서맵이 출력되지 않는 문제                          | 5.0.41                     |
|       | 23828          |                |                                                       |                            |
| 98697 | $GN-$          |                | Microsoft Store 로 설치된 일부 앱이 삭제 후 프로그램제거               | $5.0.42$ (LTS)             |
|       | 23739          |                | 플러그인 삭제 리스트에 설치상태로 표시되는 문제 수정                         |                            |
| 98331 | $GN-$          | <b>Windows</b> | 인테퍼이스 제어 정책을 통해 기본 장치를 제외한 인터페                        | $\overline{4.0.0, 5.0.0,}$ |
|       | 23565          | Agent          | 이스 차단시 IP가 변경되면 오동작하는 문제                              | 6.0.0                      |
| 98260 | GN-            | Sensor         | AXGATE 센서에서 네트워크 객체 변경시 갱신되지 않는                       | 5.0.40                     |
|       | 23419          |                | 문제                                                    |                            |
| 98246 | $GN-$          | Center         | 2차 인증 사용시 패스워드변경 강제 동작하지 않는 문제                        | 4.0.145,                   |
|       | 23581          |                |                                                       | 5.0.42                     |
|       |                |                |                                                       | $(LTS)$ , 6.0.0            |
| 98241 | $GN-$          | Sensor         | SNMPv3 password가 변경될경우 switch discovery 동작오류          | 5.0.17                     |
|       | 23641          |                | 수정                                                    |                            |
| 98198 | $GN-$          | WebUI          | 사용자 정의 버튼에서 정보수집 버튼 사용시 장비 수명                         | 5.0.11                     |
|       | 23725          |                | 주기 항목 입력 안되는 오류                                       |                            |
| 98193 | $GN-$          | WebUI          | 사용자 생성시 패스워드 암호화 방식이 HMAC-SHA256                      | $5.0.42$ (LTS)             |
|       | 23729          |                | 으로만 설정되는 오류                                           |                            |
| 98169 | $GN-$          | Center         | webhook 인증연동시 x-www-form-urlencoded 방식이 지원            | 5.0.35                     |
|       | 23707          |                | 되지 않는 문제                                              |                            |
| 98036 | $GN-$          | Windows        | GnPlugin 미동작시 반복 재실행되도록 수정                            | 4.0.0, 5.0.0               |
|       | 23395          | Agent          |                                                       |                            |
| 97901 | $GN-$          | Enforcer       | CWP Redirection 이 아닌 패킷 차단에 대한 제한감사기록                 | 5.0.40                     |
|       | 23142          |                | 동작하지 않는 문제                                            |                            |
| 97889 | $GN-$          | WebUI          | SNMP Switch 일괄설정시 v3 설정이 불가능한 문제                      | 5.0.17                     |
|       | 23656          |                |                                                       |                            |
| 97875 | $GN-$          | WebUI          | RADIUS 정책 수정에서 연산이 변경되지 않는 문제                         | 5.0.30                     |
|       | 23630          |                |                                                       |                            |
| 97866 | $GN-$          | Sensor         | soap 통신 실패 후 recovery 동작시 누락된 정보를 가져오                 | 4.0.123,                   |
|       | 23529          |                | 도록 개선                                                 | 5.0.20                     |
| 97675 | $GN-$          |                | VPN사용환경하의 macOS Agent에서 TouchBar MacAd-               | $\overline{4.0.0, 5.0.0}$  |
|       | 23616          |                | dress 사용으로 인한 중복노드 발생                                 | 6.0.1                      |
| 97649 | $GN-$          |                | macOS BigSur 화면보호기 정보가 '사용 안함'으로 수집되                  | $\overline{5.0.15, 6.0.0}$ |
|       | 23637          |                | 는증상                                                   |                            |
| 97625 | $GN-$          | Authsync       | 정보동기화시 \$문자를 이용한 치환식이 포함된 컬럼명이                        | 5.0.42                     |
|       | 23673          | Windows        | 있는경우 정보동기화 실패 문제<br>윈도우 64비트에서 NAC 4.X버전을 5.0버전으로 업데이 | $(LTS)$ , 6.0.0            |
| 97612 | $GN-$<br>23669 |                | 트할 때 정책서버 IP 입력 대화상자 표시 오류                            | 5.0.41, 6.0.0              |
| 97609 | $GN-$          | Agent          | 사용자정의 버튼의 파일 업로드 시 Slave와 동기화되지                       | 5.0.36                     |
|       | 23586          |                | 않는 문제                                                 |                            |
| 97605 | $GN-$          | WebUI          | log2migration이 정상동작하지 않는 문제                           | 5.0.41                     |
|       | 23664          |                |                                                       |                            |
| 97479 | GN-            |                | 4.0.112, 5.0.9 이전 버전에서 업그레이드시 SSL 인증서 생               | 4.0.112,                   |
|       | 23621          |                | 성 오류로 httpd 데몬이 구동되지 않는 문제                            | 5.0.9                      |
| 97418 | GN-            | Sensor         | 센서가 센터보다 먼저 업그레이드된 경우 노드 동작 상태                        | 5.0.38                     |
|       | 23617          |                | 가 계속해서 UP/DOWN 반복 변경되는 문제                             |                            |
| 97412 | $GN-$          | WebUI          | 빠른검색에서 노드목록으로 이동 후 페이징 처리가 되지                         | 5.0.38                     |
|       | 23612          |                | 않는 문제                                                 |                            |
|       |                |                |                                                       |                            |

Table 22 – continued from previous page

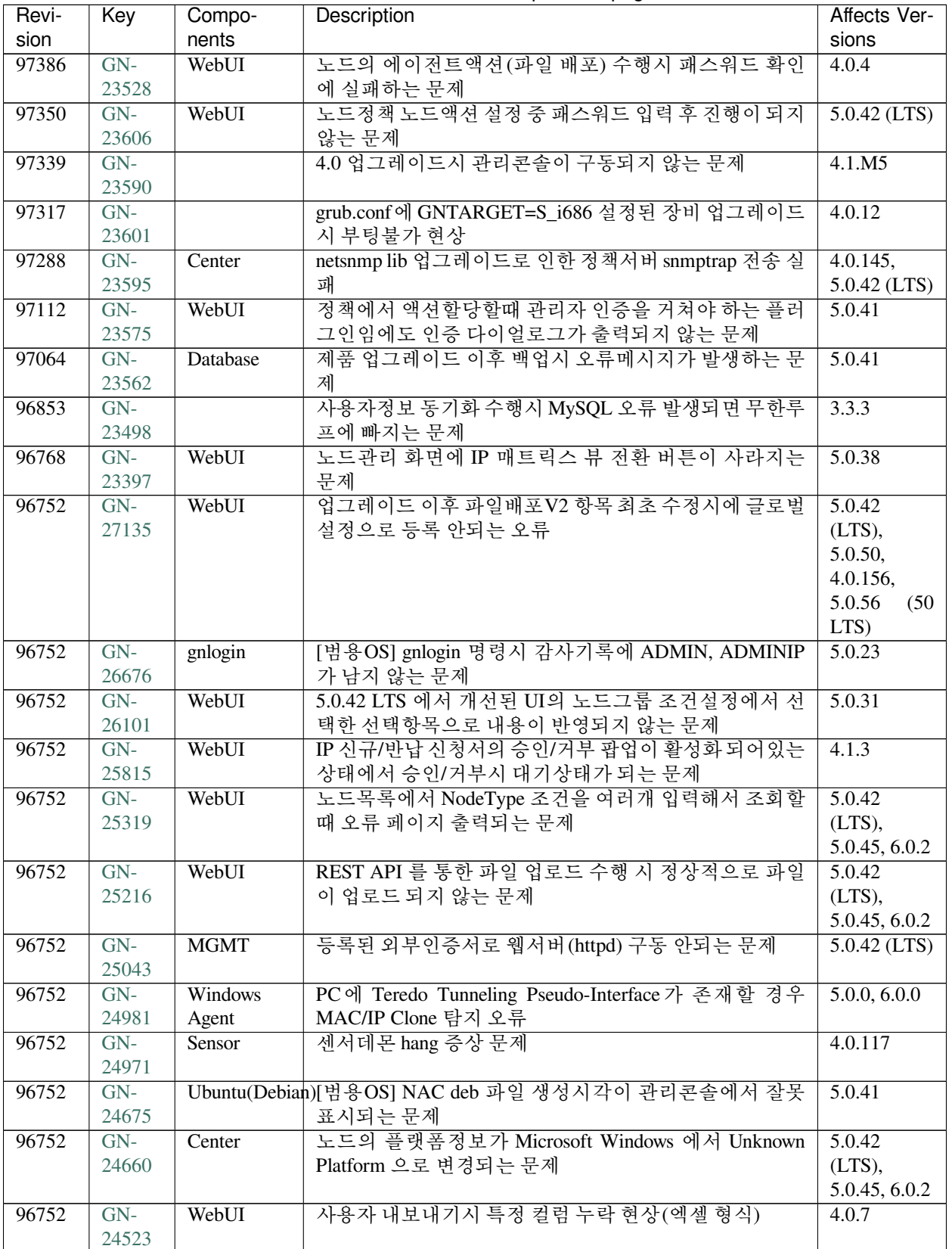

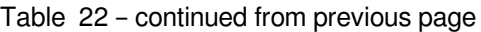

| Revi- | Key            | Compo-         | Description                                    | Affects Ver-        |
|-------|----------------|----------------|------------------------------------------------|---------------------|
| sion  |                | nents          |                                                | sions               |
| 96752 | $GN-$          | <b>Windows</b> | 에이전트 인증창에서 "인증 후 실행" 옵션 동작 안하는                 | 5.0.0, 6.0.0        |
|       | 24300          | Agent          | 문제                                             |                     |
| 96752 | $GN-$          | WebUI          | IP 매트릭스뷰에서 센서가 출력되지 않는 문제                      | 5.0.40              |
|       | 23442          |                |                                                |                     |
| 96752 | $GN-$          | WebUI          | 노드리스트 엑셀 다운로드시 노드 관점으로만 출력되는                   | 5.0.38              |
|       | 23411          |                | 문제                                             |                     |
| 96752 | $GN-$          | Sensor         | ARP Bomb 위험감지 설정의 임계치를 초과하지 않아도                | 4.0.106             |
|       | 23328          |                | 위험노드로 감지되는 문제                                  |                     |
| 96752 | $GN-$          | Center         | cloud 환경에서 시스콜렉트 동작 오류 문제                      | 5.0.33              |
|       | 23298          |                |                                                |                     |
| 96752 | $GN-$          | WebUI          | 누락된 리소스 번들 내용 추가                               | 5.0.30,             |
|       | 23215          |                |                                                | 5.0.41              |
| 96752 | $GN-$          | WebUI          | 노드목록 화면과 노드상세 화면에서의 [메모리 전체]가                  | $\overline{5.0.22}$ |
|       | 23214          |                | 상이하게 출력되는 문제                                   |                     |
| 96752 | $GN-$          | WebUI          | IP신규신청 시 /24 Prefix 보다 작은 네트워크센서의 유동           | 4.1.M3              |
|       | 23172          |                | IP 할당 문제                                       |                     |
| 96752 | $GN-$          | macOS          | macOS 파일배포 시 지정경로에 파일이 저장되지 않는 문               | 5.0.0               |
|       | 23141          | Agent          | 제                                              |                     |
| 96752 | $GN-$          | WebUI          | CONF값 초기화 시 캐스팅 오류로 초기화 중단되지 않도                |                     |
|       | 23102          |                | 록 개선                                           |                     |
| 96752 | $GN-$          | WebUI          | 사용자 신청서 결과조회 사용기간 항목이 '항상'으로 표                 | 4.0.5               |
|       | 23092          |                | 시되는 문제(일반계정용도)                                 |                     |
| 96752 | $GN-$          | <b>CLOUD</b>   | [CLOUD] 원격 센서의 디버그 파일이 호스트명(IP)으로              | 5.0.27              |
|       | 23071          |                | 구분되지 않는 문제                                     |                     |
| 96752 | $GN-$          | Center         | USER_CUSTOM 매크로가 동작하지 않는 문제                    | 4.0.114,            |
|       | 23024          |                |                                                | 5.0.11              |
| 96752 | $GN-$          | WebUI          | 센서 트리에서 센서 그룹 대상 내보내기 시 전체 노드로                 | 5.0.38              |
|       | 22996          |                | 내보내기 되는 문제                                     |                     |
| 96752 | $GN-$          | WebUI          | IP신청서 추가필드명 변경사항이 IP사용신청서 결과조회                 | 4.0.M9              |
|       | 22969          |                | 화면의 조건검색에 반영 안되는 문제                            |                     |
| 96752 | $GN-$          | WebUI          | 노드그룹 조건 설정에서 IP 주소 영역 입력시 마지막 IP               | 4.0.M8              |
|       | 22935          |                | 설정이 변경되는 문제                                    |                     |
| 96752 | $GN-$          | Sensor         | 미러환경에서 가상센서단말에 대한 제어가 동작하지 않                   | 5.0.32              |
|       | 22932          |                | 는 문제                                           |                     |
| 96752 | $GN-$<br>22909 | WebUI          | 관리 노드에서 파일 내보내기 엑셀 자료에 장비명/센서명                 | 5.0.38              |
|       | $GN-$          | WebUI          | 이 누락되는 문제<br>노드관리 검색의 NIC Vendor가 정상적으로 검색되지 않 | 5.0.38              |
| 96752 | 22861          |                |                                                |                     |
| 96752 | $GN-$          | WebUI          | 는 문제<br>MAC 주소 형태의 검색 시 빠른검색과 노드검색시 결과가        | 5.0.38              |
|       | 22855          |                | 상이한 문제                                         |                     |
| 96752 | $GN-$          | WebUI          | 웹플러그인 Verify.gnc 파일이 정상적으로 생성되지 않아             | 5.0.41              |
|       | 22851          |                | 플러그인 업로드시 오류 발생 문제                             |                     |
| 96752 | $GN-$          | WebUI          | 노드 그룹 카테고리 생성 팝업 시 화면 멈춤 현상                    | 5.0.36              |
|       | 22839          |                |                                                |                     |
| 96752 | $GN-$          | WebUI          | 관리콘솔에서 오류 발생시 로그가 출력되지 않는 문제                   | 5.0.41              |
|       | 22815          |                |                                                |                     |
| 96752 | $GN-$          | WebUI          | 관리역할 추가/삭제 시 감사로그 생성되지 않는 문제                   | 4.0.M5              |
|       | 22791          |                |                                                |                     |

Table 22 – continued from previous page

| Revi-  | Key   | Compo-       | Description                                    | Affects Ver-   |
|--------|-------|--------------|------------------------------------------------|----------------|
| sion   |       | nents        |                                                | sions          |
| 96752  | $GN-$ | WebUI        | 시스템관리의 장비유형 검색시 페이지 오류 발생                      | 5.0.36         |
|        | 22755 |              |                                                |                |
| 96752  | $GN-$ | WebUI        | 노드목록에서 동작상태가 ACTIVE인 경우 마지막 동작                 | 5.0.26         |
|        | 22749 |              | 시각이 현재시간으로 표시되는 문제                             |                |
| 96752  | $GN-$ | WebUI        | 감사 > 로그 > 디버그로그 화면에서의 기능오류                     | 5.0.40         |
|        | 22715 |              |                                                |                |
| 96752  | $GN-$ | WebUI        | 현황&필터 및 위젯에서 링크 이동 후에 관점이나 목록                  | 5.0.38         |
|        | 22681 |              | 수를 변경하면 타이틀이 전체노드로 변경되는 문제                     |                |
| 96752  | $GN-$ | WebUI        | 사용자(관리자) 설정 화면 오류                              | 5.0.22         |
|        | 22618 |              |                                                |                |
| 96752  | $GN-$ | Windows      | 윈도우를 통한 GTC 인증 수행시 인증대화상자가 여러개                 | 5.0.17         |
|        | 22481 | Agent        | 겹쳐출력되는 문제                                      |                |
| 96752  | $GN-$ | macOS        | macOS 업데이트시 지정시각 검사를 사용할 경우 오동작                | 5.0.11         |
|        | 22464 | Agent        | 하는 문제                                          |                |
| 96752  | $GN-$ | macOS        | macOS 에이전트 설치가 안되는 문제                          | 5.0.0          |
|        | 22395 |              |                                                |                |
|        | $GN-$ | Agent        |                                                | $5.0.42$ (LTS) |
| 95819  |       | Center       | ldap 인증연동/정보동기화 실패하는 문제                        |                |
|        | 23340 |              |                                                |                |
| 121835 | $GN-$ | Center       | 외부인증연동(runauth) 이용시 빈 패스워드가 입력되는               | 5.0.42         |
|        | 27446 |              | 경우 SOAP API 처리 프로세스 멈춤 및 CPU 100% 사용하          | (LTS),         |
|        |       |              | 는 문제                                           | 6.0.16         |
|        |       |              |                                                | (LTS),         |
|        |       |              |                                                | 5.0.55         |
|        |       |              |                                                | (LTS),         |
|        |       |              |                                                | 5.0.56         |
|        |       |              |                                                | (50)<br>LTS),  |
|        |       |              |                                                | 5.0.57,        |
|        |       |              |                                                | 4.0.157        |
| 121508 | $GN-$ | WebUI        | 추가필드 - 사용자선택기에서 한글 및 일부 특수문자 포                 | 5.0.42         |
|        | 27382 |              | 함시 parameter value is invalid 오류가 발생하는 문제      | (LTS),         |
|        |       |              |                                                | 5.0.50,        |
|        |       |              |                                                | 5.0.53,        |
|        |       |              |                                                | 4.0.155,       |
|        |       |              |                                                | 6.0.15         |
| 121453 | $GN-$ | WebUI        | Alias 센서명에 *, · 등의 특수문자가 포함된 경우 param-         | 5.0.42         |
|        | 27291 |              | eter value is invalid 에러 발생                    | $(LTS)$ ,      |
|        |       |              |                                                | 4.0.156,       |
|        |       |              |                                                | $6.0.16$ (LTS) |
| 121397 | $GN-$ | Center       | [범용OS] webssh 접속 안되는 문제                        | $5.0.42$ (LTS) |
|        | 27388 |              |                                                |                |
| 121374 | $GN-$ | Windows      | 불특정하게 액션수행결과가 변경되어도 일정시간(5분)                   | 5.0.0, 6.0.0   |
|        | 27203 | Agent        | 후에 전송하는 문제                                     |                |
| 121201 | $GN-$ | Center, Sen- | [범용OS] 시스템관리 > 환경설정 > 타임존 설정이 우분투              | 5.0.50         |
|        | 27322 | sor          | NAC 에서 동작 안하는 문제                               |                |
| 121163 | $GN-$ | Linux Agent  | Linux Agent, 특정 패키지로 에이전트 설치시 동작하지 않           | 5.0.45, 6.0.2  |
|        | 27259 |              | 는 문제                                           |                |
| 121135 | $GN-$ | gnlogin, VR- | 이벤트재전송처리가 필요없는 프로세스에서도 이벤트큐                    | $5.0.42$ (LTS) |
|        | 27359 | <b>RPD</b>   | 처리가 동작하여 Same event already exist in queue 디버그 |                |
|        |       |              | 로그가 발생하는 문제                                    |                |

Table 22 – continued from previous page

| Revi-  | Key   | Compo-       | Description                                         | Affects Ver-    |
|--------|-------|--------------|-----------------------------------------------------|-----------------|
| sion   |       | nents        |                                                     | sions           |
| 121020 | $GN-$ | Center       | centerd 실행 옵션의 센서 서비스 시작/중지 기능 동작하지                 | 5.0.42          |
|        | 27358 |              | 않는 문제                                               | (LTS),          |
|        |       |              |                                                     | 4.0.156,        |
|        |       |              |                                                     | 6.0.16          |
|        |       |              |                                                     | (LTS),          |
|        |       |              |                                                     | 5.0.55          |
|        |       |              |                                                     | (LTS),          |
|        |       |              |                                                     | 5.0.56<br>(50)  |
|        |       |              |                                                     | LTS)            |
| 120606 | $GN-$ | Center, Sen- | 센터 장비에서 trust-nodeserver-id 설정시 센서 데몬을 재            | 5.0.42          |
|        | 27279 |              | 시작 해야지만 설정이 적용되는 문제                                 | (LTS),          |
|        |       | sor          |                                                     |                 |
|        |       |              |                                                     | 4.0.156,        |
|        |       |              |                                                     | 6.0.16          |
|        |       |              |                                                     | (LTS),          |
|        |       |              |                                                     | 5.0.55          |
|        |       |              |                                                     | (LTS),          |
|        |       |              |                                                     | 5.0.56<br>(50)  |
|        |       |              |                                                     | LTS)            |
| 120537 | $GN-$ | Center,      | 센서에서보내는 이벤트로그(procmond 프로세스)가 정책                    | $5.0.42$ (LTS)  |
|        | 27091 | procmond     | 서버에서 unknown center did 에러 발생하면서 로그 저장              |                 |
|        |       |              | 안되는 문제                                              |                 |
| 120522 | $GN-$ | Center       | Slave 장비에서 전송되는 업데이트정보 (sysinfo)를 un-               | 4.0.145,        |
|        | 27113 |              | known devid 로 업데이트 실패하는 문제                          | 5.0.42          |
|        |       |              |                                                     | $(LTS)$ , 6.0.1 |
| 120509 | $GN-$ | Center       | slave 센터에서 BadQuery=Illegal mix of collations 오류가 계 | 5.0.42          |
|        | 27200 |              | 속 발생하는 증상                                           | (LTS),          |
|        |       |              |                                                     | 5.0.50,         |
|        |       |              |                                                     | 5.0.53,         |
|        |       |              |                                                     | 5.0.54,         |
|        |       |              |                                                     | 4.0.155,        |
|        |       |              |                                                     | 6.0.15          |
| 120376 | $GN-$ | WebUI        | 5.0버전에서 관리 > 스위치 > 그룹 클릭 시 오류 페이지                   | 5.0.42          |
|        | 27215 |              | 출력 문제                                               | (LTS),          |
|        |       |              |                                                     | 5.0.55          |
|        |       |              |                                                     | (LTS),          |
|        |       |              |                                                     | 5.0.56<br>(50)  |
|        |       |              |                                                     | LTS)            |
| 120146 | $GN-$ | Center, Sen- | 관리콘솔에서 센서에 등록된 에이전트노드삭제시 센서                         | $5.0.42$ (LTS)  |
|        | 27237 | sor          | 에 의해서 노드가 즉시 재등록 안되는 문제                             |                 |
| 120003 | $GN-$ | WebUI        | 스위치 관리에서 스위치를 삭제하였으나 노드 목록에서                        | 5.0.38          |
|        | 27154 |              | 접속장치 컬럼의 링크가 동작하는 문제                                |                 |
| 119826 | $GN-$ | macOS        | macOS 메세지 팝업 내용이 보이지 않는 문제                          | 5.0.42          |
|        | 27137 | Agent        |                                                     | (LTS),          |
|        |       |              |                                                     | 5.0.50,         |
|        |       |              |                                                     | 5.0.53,         |
|        |       |              |                                                     | 5.0.54,         |
|        |       |              |                                                     | 6.0.14          |
|        |       |              |                                                     |                 |
| 119732 | $GN-$ | Center, Sen- | 정책서버에서 센서로 전송하는 재등록이벤트(REGIS-                       | $5.0.42$ (LTS)  |
|        | 27183 | sor          | TER_REQ) 가 센서에서 처리되지 않는 문제                          |                 |

Table 22 – continued from previous page

| Revi-  | Key   | Compo-  | Description                         | Affects Ver-     |
|--------|-------|---------|-------------------------------------|------------------|
| sion   |       | nents   |                                     | sions            |
| 119539 | $GN-$ | Sensor  | [범용OS] 장비 부팅후 gdcid 데몬이 구동되지 않는 문제  | $5.0.42$ (LTS)   |
|        | 27162 |         |                                     |                  |
| 119516 | $GN-$ | geniup  | 마이그레이션 도중 명령어가 종료되어 마이그레이션이         | 5.0.42           |
|        | 27151 |         | 정상 수행되지 않는 문제                       | (LTS),           |
|        |       |         |                                     | 5.0.50,          |
|        |       |         |                                     | 5.0.53,          |
|        |       |         |                                     | 5.0.54,          |
|        |       |         |                                     | 4.0.155,         |
|        |       |         |                                     | 6.0.15           |
| 119406 | $GN-$ | gnlogin | mysql 패스워드에 % 문자열 존재시 센터 비정상 동작하는   | 5.0.42           |
|        | 27132 |         | 문제                                  | (LTS),           |
|        |       |         |                                     | 5.0.50,          |
|        |       |         |                                     | 5.0.53,          |
|        |       |         |                                     | 5.0.54,          |
|        |       |         |                                     | 4.0.155,         |
|        |       |         |                                     | 6.0.15           |
| 119366 | $GN-$ | WebUI   | XSS 검사로직에서 URLEncode 처리된 파라미터에 대한   | 5.0.42           |
|        | 27084 |         | 오탐으로 인해 감사로그가 남는 문제                 | (LTS),           |
|        |       |         |                                     | 5.0.50,          |
|        |       |         |                                     | 5.0.53,          |
|        |       |         |                                     | 5.0.54,          |
|        |       |         |                                     | 4.0.155,         |
|        |       |         |                                     | 6.0.15           |
| 119354 | $GN-$ | Windows | 윈도우즈 업데이트 플러그인을 통한 Offline PMS 수행실  | 5.0.42           |
|        | 27127 | Agent   | 패                                   | (LTS),           |
|        |       |         |                                     | 4.0.156,         |
|        |       |         |                                     | 6.0.16           |
|        |       |         |                                     | (LTS),           |
|        |       |         |                                     | 5.0.55           |
|        |       |         |                                     | (LTS),<br>5.0.56 |
|        |       |         |                                     | (50)<br>LTS)     |
| 119158 | $GN-$ | Center  | 노드정책 즉시적용 시 일부 노드만 적용되는 문제          | 5.0.42           |
|        | 27106 |         |                                     | (LTS),           |
|        |       |         |                                     | 5.0.50,          |
|        |       |         |                                     | 5.0.53,          |
|        |       |         |                                     | 5.0.54,          |
|        |       |         |                                     | 4.0.155,         |
|        |       |         |                                     | 6.0.15           |
| 119099 | $GN-$ | macOS   | macOS Agent 관리콘솔에 의한 무결성 체크 명령시 Gn- | 5.0.42           |
|        | 27089 | Agent   | Daemon 재기동 되는 문제                    | (LTS),           |
|        |       |         |                                     | 5.0.54,          |
|        |       |         |                                     | 6.0.15,          |
|        |       |         |                                     | 5.0.56<br>(50)   |
|        |       |         |                                     | LTS)             |

Table 22 – continued from previous page

| Revi-  | Key             | Compo-       | Description                                     | Affects Ver-    |
|--------|-----------------|--------------|-------------------------------------------------|-----------------|
| sion   |                 | nents        |                                                 | sions           |
| 118935 | $GN-$           | Center       | SLAVE 장비가 존재하는 경우 'BadQuery=Illegal mix of col- | 5.0.42          |
|        | 26972           |              | lations' 오류가 발생하는 문제                            | (LTS),          |
|        |                 |              |                                                 | 5.0.50,         |
|        |                 |              |                                                 | 5.0.53,         |
|        |                 |              |                                                 | 5.0.54,         |
|        |                 |              |                                                 | 4.0.155,        |
|        |                 |              |                                                 | 6.0.15          |
| 118840 | $GN-$           | <b>MGMT</b>  | [범용OS] 관리콘솔 포트와 HTTPS 포트를 동일하게 설정               | $5.0.42$ (LTS)  |
|        | 27037           |              | 하는 경우 apache 구동 안되는 문제                          |                 |
| 118784 | $GN-$           | Windows      | 파일배포V2에서 스크립트 수행시 CMD 창 표시 오류 수                 | 5.0.42          |
|        | 27066           | Agent        | 정                                               | (LTS),          |
|        |                 |              |                                                 | 4.0.156,        |
|        |                 |              |                                                 | 6.0.16          |
|        |                 |              |                                                 | (LTS),          |
|        |                 |              |                                                 | 5.0.55          |
|        |                 |              |                                                 | (LTS),          |
|        |                 |              |                                                 | 5.0.56<br>(50)  |
|        |                 |              |                                                 | LTS)            |
| 118601 | $GN-$           | WebUI        | EDR 에서 NAC 연동을 통한 대응 정책 설정시 NAC 노드              | 5.0.42          |
|        | 26870           |              | 에 태그가 할당되지 않는 문제                                | (LTS),          |
|        |                 |              |                                                 | 5.0.45, 6.0.2   |
| 118391 | $GN-$           | macOS        | macOS 사용자 알림메시지 주기적 수행시 팝업 되지않는                 | 5.0.42          |
|        | 26973           | Agent        | 문제                                              | (LTS),          |
|        |                 |              |                                                 | 5.0.50,         |
|        |                 |              |                                                 | 5.0.53,         |
|        |                 |              |                                                 | 6.0.14          |
| 118367 | $GN-$           | Sensor       | localconf의 서비스포트가 센서데몬에 의해서 불특정 값               | NoVersion       |
|        | 27016           |              | 으로 변경되는 문제                                      |                 |
| 118224 | $GN-$           | WebUI        | Get Parameter(QueryString) 관련 XSS 오탐 문제         | 5.0.42          |
|        | 26969           |              |                                                 | (LTS),          |
|        |                 |              |                                                 | 5.0.50,         |
|        |                 |              |                                                 | 5.0.53,         |
|        |                 |              |                                                 | 5.0.54,         |
|        |                 |              |                                                 | 4.0.155,        |
|        |                 |              |                                                 | 6.0.15          |
| 117922 | $\overline{GN}$ | Center       | Push Notification 이벤트처리 개선버전 에이전트임에도            | 5.0.42          |
|        | 26970           |              | 정책서버에서 과거 이벤트처리방식으로 이벤트처리하                      | $(LTS)$ ,       |
|        |                 |              | 는 문제                                            | 4.0.155         |
| 117233 | $GN-$           | Center, Ge-  | Syncer 를 통한 지니데이터 업로드시 Mobilebrowser 데이         | 4.1.0           |
|        | 26852           | nian Syncer  | 터가 업데이트 안되는 문제 및 CVE 데이터 버전 갱신 안                |                 |
|        |                 |              | 되는 문제                                           |                 |
| 117182 | $GN-$           | Center, Sen- | [범용OS] 센서가 배포서버로 동작하지 않는 문제                     | 5.0.29          |
|        | 26770           | sor          |                                                 |                 |
| 116853 | $GN-$           | Center, Sen- | 정책서버/센서 메모리 릭(지니업데이트 및 노드스캔                     | 4.0.14          |
|        | 26839           | sor          | (https)) 발생 문제                                  |                 |
| 116616 | $GN-$           | WebUI        | 로그서버(elasticsearch) 정상상태 임에도 경고 메시지 출           | 5.0.23          |
|        | 26779           |              | 력되는 문제                                          |                 |
| 116581 | $GN-$           | Windows      | 에이전트가 로컬시스템으로 동작하면 프로그램제거 플                     | 5.0.42          |
|        | 26758           | Agent        | 러그인을 통하여 Store 앱 삭제 실패                          | $(LTS)$ , 6.0.0 |
|        |                 |              |                                                 |                 |

Table 22 – continued from previous page

| Revi-  | Key            | Compo-         | Description                               | Affects Ver-    |
|--------|----------------|----------------|-------------------------------------------|-----------------|
| sion   |                | nents          |                                           | sions           |
| 115785 | $GN-$          | Elastic-       | [범용OS] Elastic과 통신이 Iptables 정책에 의해서 차단되  | 5.0.31          |
|        | 26749          | Search         | 어 간헐적으로 ES가 정상 구동 안하는 문제                  |                 |
| 115639 | $GN-$          | Sensor         | [범용OS] 센서와 동일한 DNS를 할당하는 DHCP 서버가         |                 |
|        | 26727          |                | 비정상적인 DHCP서버로 감지되는 문제                     |                 |
| 115493 | $GN-$          | WebUI          | 현황&필터의 노드그룹 내에 다단계의 카테고리 구조에              | 5.0.42          |
|        | 25887          |                | 서 하위 카테고리가 표시되지 않음                        | (LTS),          |
|        |                |                |                                           | 5.0.45, 6.0.2   |
| 115289 | $GN-$          | WebUI          | 정책 > 객체 > 시간 메뉴에서 시간 객체 생성시 System        | 5.0.34          |
|        | 26719          |                | Timezone과 관리자 Timezone 이 다른 경우 날짜가 잘못 저   |                 |
|        |                |                | 장되는 문제                                    |                 |
| 115122 | $GN-$          | Center         | 콘솔UI를 통한 deb 이미지 업그레이드시 OS 종류에 따라         | 5.0.42          |
|        | 26428          |                | 실패할 수 있는 문제                               | (LTS),          |
|        |                |                |                                           | 6.0.12          |
| 115022 | $GN-$          | GenianOS       | 관리WEBUI 접속 허용 IP에서 Genian Monitor 프로그램    | 5.0.42          |
|        | 26607          |                | 접속되지 않는 문제                                | (LTS),          |
|        |                |                |                                           | 5.0.50,         |
|        |                |                |                                           | 5.0.53,         |
|        |                |                |                                           | 6.0.13          |
| 114668 | $GN-$          | WebUI          | 피방문자 이메일 승인 대상이 관리자임에도 일반 사용자             | 4.0.M8          |
|        | 25626          |                | 가 검색되는 문제                                 |                 |
| 114312 | $GN-$          | WebUI          | DB/Log 서버 분리구성 일 경우 쿼리리포트 생성되지 않는         | 5.0.37          |
|        | 26597          |                | 문제                                        |                 |
| 114300 | $GN-$          | WebUI          | NIC 벤더별 현황의 수량 맞지 않는 문제 개선                |                 |
|        | 26532          |                |                                           |                 |
| 114265 | $GN-$          | WebUI          | 노드추가필드 (사용자선택기-맵핑컬럼명) 사용하여 노드             | 5.0.42          |
|        | 26609          |                | 등록 시 오류 발생되는 문제                           | (LTS),          |
|        |                |                |                                           | 5.0.50,         |
|        |                |                |                                           | 6.0.11          |
| 114197 | $GN-$          | WebUI          | 태그의 변동사항이 없는데 노드 상세정보 수정 시 함께             | 5.0.22, 6.0.4   |
|        | 26440<br>$GN-$ |                | 업데이트 처리 되는 문제                             | 5.0.35          |
| 114197 | 26425          | WebUI          | 노드그룹 조건의 사용자 부서 선택 시 데이터에 상위부서            |                 |
|        | $GN-$          |                | 가 포함되지 않는 문제                              | 4.0.18          |
| 113769 |                | Center         | 패스워드가 없는 사용자 및 동기화된사용자(READ               |                 |
|        | 25776          |                | ONLY) 에 대해서 비밀번호 변경 만료 알림메시지가 나           |                 |
|        |                |                | 오지 않도록 개선<br>감사로그 화면에서 관리장비명 클릭시 노드관리 검색되 |                 |
| 113594 | $GN-$<br>26319 | WebUI          | 지 않고 모두 출력되는 문제                           | 5.0.38          |
| 113556 | $GN-$          | WebUI          | Compose 방식 설치후 시스템 목록에서 정책서버 정보가          | 5.0.6           |
|        | 26448          |                | 출력되지 않는 오류                                |                 |
| 113541 | $GN-$          | <b>Windows</b> | 영문관리콘솔의 플러그인 '적용OS' 선택에서 Windows 11       | 5.0.42          |
|        | 26540          | Agent          | 이 Windows 10으로 잘못 표시됨.                    | $(LTS)$ , 6.0.0 |
| 113486 | $GN-$          | WebUI          | 감사 > 로그에서 KST 기준 9시 이전에는 오늘의 감사로          | 4.0.17          |
|        | 26267          |                | 그가 출력되지 않는 문제                             |                 |
| 113357 | $GN-$          | macOS          | macOS 알림메세지 수신시 CPU 점유율 높아지는 문제           | 5.0.27          |
|        | 26322          | Agent          |                                           |                 |
| 113343 | $GN-$          | Center         | LDAP 연결 실패 시 center 데몬의 fd가 증가하는 문제       | 5.0.41,         |
|        | 26446          |                |                                           | 4.0.145,        |
|        |                |                |                                           | 6.0.0           |
|        |                |                |                                           |                 |

Table 22 – continued from previous page

| Revi-  | Key   | Compo-          | Description                                  | Affects Ver-     |
|--------|-------|-----------------|----------------------------------------------|------------------|
| sion   |       | nents           |                                              | sions            |
| 113322 | $GN-$ | WebUI           | 노드그룹 조건의 소프트웨어 설정 창에서 한글검색이 안                | 5.0.35           |
|        | 26444 |                 | 되는 증상                                        |                  |
| 113044 | $GN-$ | Windows         | 비밀번호 검증창의 고정옵션이 off 임에도 주기적으로 화              | 5.0.42           |
|        | 26414 | Agent           | 면 중앙으로 위치되는 문제                               | (LTS),           |
|        |       |                 |                                              | 6.0.12,          |
|        |       |                 |                                              | 5.0.53           |
| 113024 | $GN-$ | Sensor          | 게이트웨이 IP추가시 IP Rule 이 잘못생성되어 센서 통신           | $5.0.42$ (LTS)   |
|        | 26433 |                 | 이 안될 수 있는 문제                                 |                  |
| 112771 | $GN-$ | Authsync,       | CSV를 다운로드 받아 사용자정보 동기화 진행할 때 실패              | 5.0.0            |
|        | 26160 | Center          | 할 수 있는 문제                                    |                  |
| 112754 | $GN-$ | Packaging       | C30G,C50G 장비 모니터 출력 안되는 문제                   | 5.0.44, 6.0.1    |
|        | 26385 |                 |                                              |                  |
| 112674 | $GN-$ | Elastic-        | Advance 페이지의 Elasticsearch 관리툴에서 샤드 정보표시     | 5.0.17           |
|        | 26259 | Search          | 오류                                           |                  |
| 112511 | $GN-$ | Center          | [범용OS] 서버인증서에 Subject Alternative Names 이 없어 | 5.0.23           |
|        | 26227 |                 | 서 INVALID COMMON NAME 인증서 오류 발생하는 문          |                  |
|        |       |                 | 제                                            |                  |
| 111738 | $GN-$ | <b>Windows</b>  | (비밀번호 검증 플러그인)계정의 비밀번호 변경시각이                 | 4.0.M5,          |
|        | 25998 | Agent           | 계속 변경되어 보고되는 문제                              | 5.0.0, 6.0.0     |
| 111620 | $GN-$ | <b>Windows</b>  | 네트워크 공유폴더제어에서 공유허용시간 설정시 공유                  | 5.0.42           |
|        | 26106 | Agent           | 해제되지 않는 문제                                   | (LTS),           |
|        |       |                 |                                              | 5.0.50,          |
|        |       |                 |                                              | 6.0.11           |
| 111587 | $GN-$ | WebUI           | CWP 디자인 템플릿 설정 페이지에서 CWP 페이지 미리              | 5.0.42           |
|        | 26137 |                 | 보기 화면이 보이지 않는 문제                             | (LTS),           |
|        |       |                 |                                              | 5.0.50,          |
|        |       |                 |                                              | 6.0.11           |
| 111559 | $GN-$ | <b>GenianOS</b> | procmond에서 sshd 재구동 오류 수정                    | 5.0.23           |
|        | 26161 |                 |                                              |                  |
| 111463 | $GN-$ | Windows         | 프로세스 강제종료 액션정책이 여러 개 존재할 경우 강제               | 5.0.25           |
|        | 26028 | Agent           | 종료 미동작 문제 수정                                 |                  |
| 110998 | $GN-$ | WebUI           | [4.0/5.0] 대시보드 > 센서맵 출력되지 않는 문제 수정           | $5.0.42$ (LTS)   |
|        | 26047 |                 |                                              |                  |
| 110786 | $GN-$ | WebUI           | IP 주소 관리에서 노드등록 시 노드삭제금지 적용 안되는              | 5.0.40           |
|        | 25995 |                 | 문제                                           |                  |
| 110781 | $GN-$ | Windows         | 에이전트 인증창 업그레이드 후 인증 후 실행 옵션이 사               | 5.0.42           |
|        | 25964 | Agent           | 라지는 문제                                       | $(LTS)$ , 6.0.3, |
|        |       |                 |                                              | 5.0.46           |
| 110210 | $GN-$ | macOS           | macOS 파일배포 플러그인 파일 미업로드시 에이전트 오              | 5.0.31, 6.0.0    |
|        | 25903 | Agent           | 동작하는 문제                                      |                  |
| 110062 | $GN-$ | WebUI           | 노드관리 검색어에 &가 있을 경우 동작하지 않는 문제                | 5.0.42           |
|        | 25863 |                 |                                              | (LTS),           |
|        |       |                 |                                              | 5.0.49, 6.0.8    |
| 109755 | $GN-$ | WebUI           | 에이전트 파일업로드 시 메모리가 낮은 장비에서 out of             | 6.0.8,           |
|        | 25818 |                 | memory 오류 발생되며 업로드가 되지 않는 문제                 | 5.0.50,          |
|        |       |                 |                                              | 4.0.152          |
| 109725 | $GN-$ | Windows         | 인증창에서 잘못된 URL으로 웹브라우저가 열리는 문제                | 5.0.0,           |
|        | 25750 | Agent           |                                              | 4.0.123          |

Table 22 – continued from previous page
| Revi-  | Key   | Compo-       | Description                          | Affects Ver-              |
|--------|-------|--------------|--------------------------------------|---------------------------|
| sion   |       | nents        |                                      | sions                     |
| 106972 | $GN-$ | WebUI        | 노드상세 정책 > MAC 정책 > 변경금지의 IP LIST 수정시 | 5.0.41                    |
|        | 25287 |              | IPMChange Event 호출이 되지 않는 문제         |                           |
| 106366 | $GN-$ | Center       | 첨부파일메일전송시 MIME 형식이 잘못되어서 첨부파일        | 5.0.16                    |
|        | 25179 |              | 사이즈가 OkB 로 표시되고 읽을수 없는 문제            |                           |
| 106049 | $GN-$ | Sensor       | 호스트명 변경 실시간 감지기능 사용시 메모리 할당 실패       | 4.0.114,                  |
|        | 25090 |              | 에 대한 예외처리 누락으로 센서 죽는 문제              | 5.0.11                    |
| 105962 | $GN-$ | WebUI        | 범용OS 우분투 버전에서 '에이전트상태'로 분류된 항목       | 5.0.42                    |
|        | 25132 |              | 으로 노드그룹 조건추가시 에러 발생                  | (LTS),                    |
|        |       |              |                                      | 5.0.43, 6.0.1             |
| 105640 | $GN-$ | Center       | 장기간 다운에 의한 에이전트 정보 삭제 후 에이전트 재설      | 5.0.0, 4.0.61             |
|        | 25060 |              | 치 및 로그온 이후에도 에이전트 플랫폼 정보가 업데이트       |                           |
|        |       |              | 안되는 문제                               |                           |
| 105632 | $GN-$ | Center, Sen- | [범용OS] 디버그로그가 복수개의 파일에 중복으로 쌓이       | $5.0.42$ (LTS)            |
|        | 25067 | sor          | 는 문제                                 |                           |
| 105511 | $GN-$ | Enforcer     | Enforcer 커널 모듈에서 메모리 할당 실패 문제        | 5.0.40                    |
|        | 25050 |              |                                      |                           |
| 105184 | $GN-$ | Sensor       | DHCP 서버포트(UDP/목적지포트 67)로 dhcp 가 아닌 패 | 4.0.11                    |
|        | 24989 |              | 킷을 센서가 수신하는 경우에 센서데몬 메모리 증가하는        |                           |
|        |       |              | 문제                                   |                           |
| 104928 | $GN-$ | Windows      | 특정 PC에서 4.0에서 5.0으로 에이전트 업데이트할 때 다   | $\overline{4.1.2, 5.0.0}$ |
|        | 24941 | Agent        | 량의 파일복사로 인한 설치 실패                    | 6.0.0                     |
| 104775 | $GN-$ | WebUI        | 정보동기화 조건문에 "%" 입력시 에러페이지뜨는 현상        | $\overline{5.0.42}$       |
|        | 24920 |              |                                      | (LTS),                    |
|        |       |              |                                      | 5.0.45, 6.0.2             |
| 104775 | $GN-$ | WebUI        | 정상적인 정책 적용 데이터 인데 XSS 발견 감사로그가 남     | 5.0.42                    |
|        | 24829 |              | 는 문제                                 | (LTS),                    |
|        |       |              |                                      | 5.0.45, 6.0.2             |
| 104209 | $GN-$ | Windows      | 불특정하게 액션정책 무결성 체크 실패로 액션정책이 수        | 5.0.0, 6.0.0              |
|        | 24819 | Agent        | 행안됨.                                 |                           |
| 104158 | $GN-$ | WebUI        | 백신 관련 노드그룹 필수항목값 누락으로 인한 그룹조건        | 5.0.23                    |
|        | 24661 |              | 즉시 수정 안되는 오류                         |                           |
| 104020 | $GN-$ | <b>VRRPD</b> | [범용OS] HA 환경에서 M->S 전환시 인터페이스 MAC주   | 5.0.42                    |
|        | 24673 |              | 소가 변경되는 문제                           | $(LTS)$ , 6.0.0           |
| 103883 | $GN-$ | Center, Sen- | IP 로만 구성된 노드그룹의 IP들이 변경 될때 노드롤이      | 5.0.11, 6.0.0             |
|        | 24307 | sor          | 센서로 전달되지 않는 증상 발생                    |                           |
| 103763 | $GN-$ | Sensor       | 센서데몬이 dhcp scan 시작 후 잘못된 메모리 참조로 비정  | 4.0.2                     |
|        | 24683 |              | 상 종료되는 문제                            |                           |
| 103519 | $GN-$ | WebUI        | 추가된 노드타입(가상센서, Agent센서)이 노드그룹의 설     | 5.0.40                    |
|        | 24617 |              | 정리스트와 노드목록의 검색필드 조건 항목에서 누락된         |                           |
|        |       |              | 문제                                   |                           |
| 103051 | $GN-$ | Center       | 신규제어정책 추가 또는 제어정책 사용함/안함 변경시 제       | 4.0.M2                    |
|        | 24603 |              | 어정책권한 cache를 업데이트 안하는 문제             |                           |
| 102924 | $GN-$ | WebUI        | [5.0] 개선된 노드그룹에서 조건설정 변경시 UI에 반영되    | 5.0.37                    |
|        | 24559 |              | 지 않는 문제                              |                           |
| 102839 | $GN-$ |              | ES 백업 (Snapshot) 정리 안되는 문제           | $5.0.42$ (LTS)            |
|        | 24375 |              |                                      |                           |
| 102561 | $GN-$ | WebUI        | IP충돌보호 - 다중 MAC 설정되지 않는 문제           | 5.0.42                    |
|        | 24364 |              |                                      | $(LTS)$ , 6.0.0           |

Table 22 – continued from previous page

| Revi-  | Key   | Compo-         | <b>Description</b>                        | Affects Ver-        |
|--------|-------|----------------|-------------------------------------------|---------------------|
| sion   |       | nents          |                                           | sions               |
| 102516 | $GN-$ | WebUI          | 노드관리 목록에서 직급컬럼 추가시 목록 출력이 되지 않            | 5.0.33              |
|        | 24467 |                | 는 문제                                      |                     |
| 102503 | $GN-$ | WebUI          | 라이선스가 초과되지 않았는데 NAC 라이선스초과 문구             | 4.1.M3              |
|        | 24479 |                | 가 출력 될 수 있는 문제                            |                     |
| 102412 | $GN-$ | WebUI          | [5.0] 시스템 > 서비스 제어 > 웹어플리케이션 재구동이         | 5.0.41              |
|        | 24506 |                | 정상동작하지 않는 문제                              |                     |
| 102313 | $GN-$ | Windows        | 전자서명 인증서 변경으로 인한 폐쇠망 환경에서 에이전             | 5.0.0, 6.0.0        |
|        | 24400 | Agent          | 트 업데이트 문제                                 |                     |
| 102264 | $GN-$ | WebUI          | 노드관리 검색에서 태그명으로 검색 되지 않는 문제               | 4.0.144,            |
|        | 24239 |                |                                           | 5.0.41              |
| 102094 | $GN-$ | Center         | 네트워크대역에 에이전트센서가 등록되어있는 상태에서               | 5.0.40              |
|        | 24341 |                | 동일한 네트워크대역의 에이전트센서가 재등록 되는 문              |                     |
|        |       |                | 제                                         |                     |
| 102041 | $GN-$ | WebUI          | 노드 상세화면에서 변경된 항목이 화면 갱신이 없으면 반            | $\overline{5.0.22}$ |
|        | 24176 |                | 영되지 않아 보이는 문제                             |                     |
| 101863 | $GN-$ | <b>Windows</b> | 윈도우즈 xp 에서 에이전트 동작 안되는 문제                 | 4.0.144,            |
|        | 24374 | Agent          |                                           | 5.0.41              |
| 101793 | $GN-$ |                | RADIUSD 에서 정책서버로 SOAP 호출시 417 Expectation | $5.0.42$ (LTS)      |
|        | 24362 |                | Failed 발생하는 문제                            |                     |
| 101705 | $GN-$ | Center, Sen-   | 센서관리대상 노드 정보에 센서인터페이스정보가 비어               | 5.0.36              |
|        | 24167 | sor            | 있어 센서에서 노드를 관리할 수 없는 문제                   |                     |
| 101337 | $GN-$ | WebUI          | 소프트웨어 업데이트 UI에서 현재버전 (revision 이 100000   | 5.0.20              |
|        | 24259 |                | 번 이상일때) 보다 낮은 버전이 업그레이드 가능에 표시            |                     |
|        |       |                | 되는 문제                                     |                     |
| 101281 | $GN-$ | Center         | 에이전트지정액션 이벤트 전송시 비정상적인 이벤트프               | 3.3.1.1009          |
|        | 24260 |                | 레임이 생성되면서 센터데몬 비정상 종료되는 문제                |                     |
| 101266 | $GN-$ | Center         | 노드그룹조건이 노드그룹에 속하면(하지않으면) 인데 조             | 5.0.35              |
|        | 24202 |                | 건에 해당하는 노드그룹이 사용안함 또는 없는 경우 노드            |                     |
|        |       |                | 그룹매칭이 비정상 동작하는 문제                         |                     |
| 101202 | $GN-$ |                | Scheduler 타입이 한번 실행(ONCE_AFTER) 인 경우      | $5.0.42$ (LTS)      |
|        | 23938 |                | Scheduler 비정상 동작문제                        |                     |
| 101021 | $GN-$ | Center         | 스위치 동작상태가 DOWN으로 잘못설정되는 문제                | 5.0.35              |
|        | 24078 |                |                                           |                     |
| 101008 | $GN-$ | WebUI          | 노드그룹에서 그룹조건으로 OR 연산으로 IP관련조건 추            | 5.0.11              |
|        | 24124 |                | 가시 정책적용시간이 느려지는 현상                        |                     |
| 100871 | $GN-$ | Center         | OR 조건으로 노드그룹 업데이트시 노드그룹이 변경되지             | 5.0.11              |
|        | 24133 |                | 않는 문제                                     |                     |
| 100828 | $GN-$ |                | 잘못된 인터페이스의 MAC 주소를 가지고 서브넷스캔 수            | 3.4.M2              |
|        | 24162 |                | 행하는 문제                                    |                     |
| 100443 | $GN-$ | Sensor         | 네트워크객체 및 권한객체 생성시 커널에서 네트워크 객             | 3.5.0, 4.0.0,       |
|        | 24101 |                | 체 참조 오류                                   | 5.0.0, 6.0.0        |
| 100301 | $GN-$ |                | 에이전트(4.x) 정보 업데이트(updateinfo) 요청이 SQL In- | 4.0.145,            |
|        | 24074 |                | jection 구문으로 탐지되어 업데이트 실패하는 문제            | $5.0.42$ (LTS)      |
| 100275 | $GN-$ |                | 사용자ID정규식 적용시 센터데몬 비정상 종료되는 문제             | 5.0.41              |
|        | 23914 |                |                                           |                     |

Table 22 – continued from previous page

# **16.3.18 Genian NAC 5.0.41 Release Notes (2021-06-01)**

Last Updated: 2021-08-03

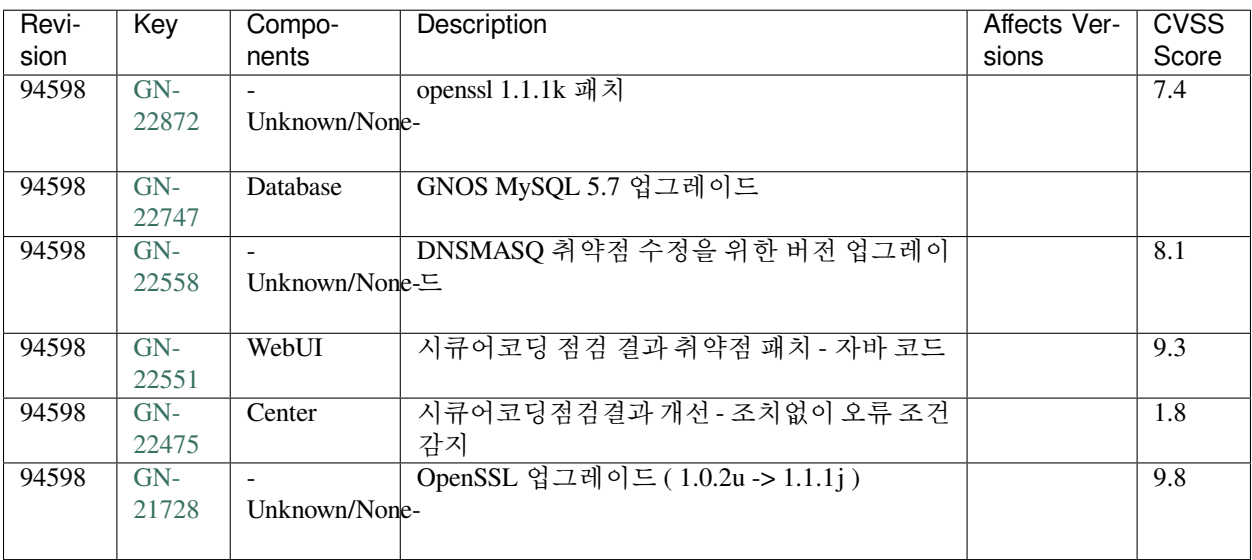

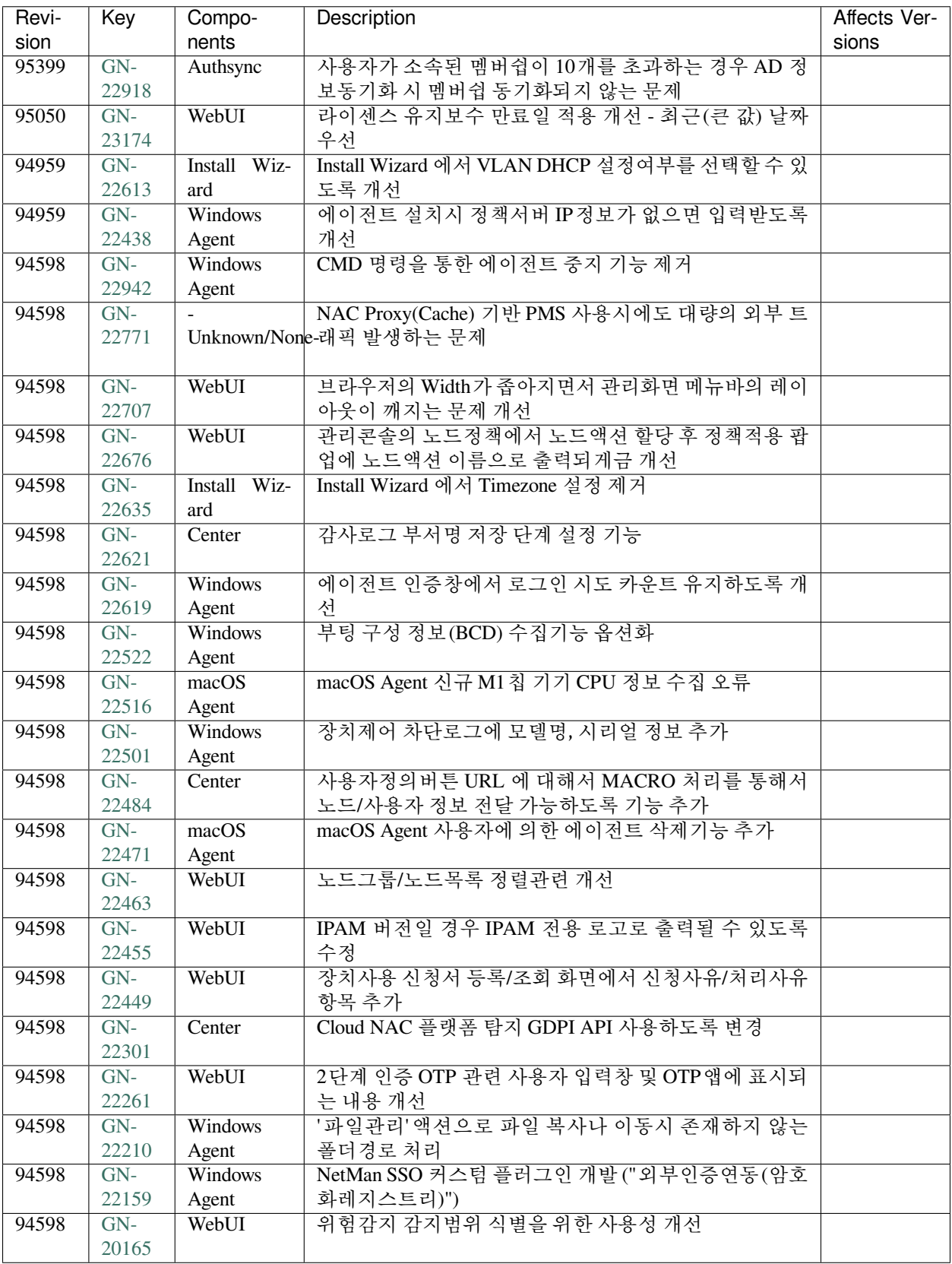

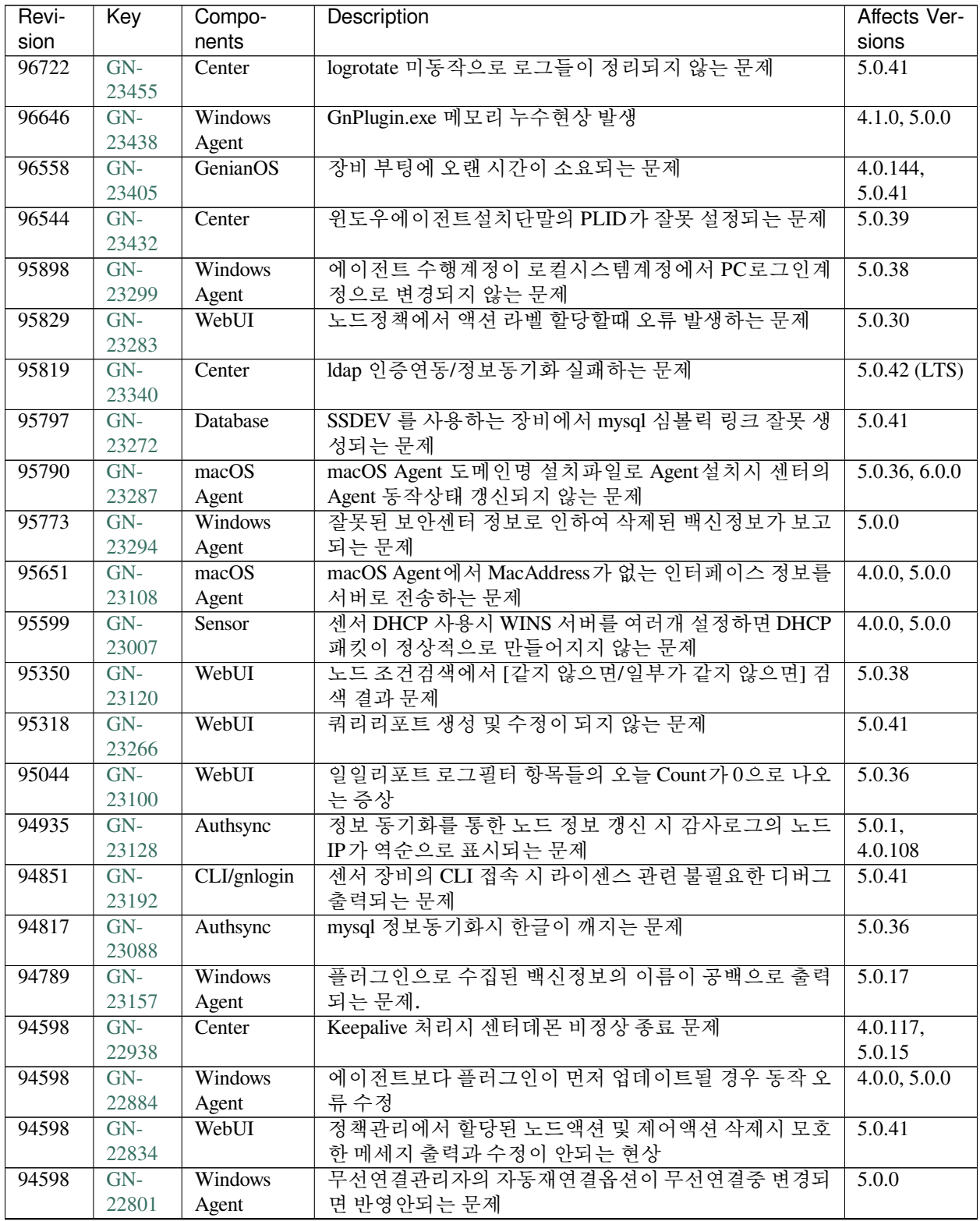

| Revi- | Key            | Compo-         | Description                               | Affects Ver-  |
|-------|----------------|----------------|-------------------------------------------|---------------|
| sion  |                | nents          |                                           | sions         |
| 94598 | $GN-$          | WebUI          | 모바일에서 사용자 신청서 처리시 임시계정 신청서 정상             | 5.0.22        |
|       | 22800          |                | 출력 안되는 오류                                 |               |
| 94598 | $GN-$          | Windows        | 운영체제 정보수집플러그인을통한 사용자계정정보 수집               | 4.1.0, 5.0.0  |
|       | 22788          | Agent          | 시 도메인사용자 누락되는 문제                          |               |
| 94598 | $GN-$          | WebUI          | MAC + IP Clone 이벤트정의 설정의 감지 주체가 센터로       | 3.3.4         |
|       | 22763          |                | 표기되는 문제                                   |               |
| 94598 | $GN-$          | WebUI          | 태그현황 위젯에서 카운트 클릭시 노드/사용자 관리 화면            | 5.0.33        |
|       | 22751          |                | 에 내용이 출력되지 않는 문제                          | 4.0.138       |
| 94598 | $GN-$          | macOS          | [CC 인증] macOS 에이전트 훼손 후 무결성 점검 시 복구       | 5.0.33        |
|       | 22736          | Agent          | 실패되는 문제                                   |               |
| 94598 | $GN-$          | WebUI          | Cloud 정책서버인 경우 center 항목이 트리에 표현되지 않      | 4.1.M8        |
|       | 22724          |                | 는 문제                                      |               |
| 94598 | $GN-$          | WebUI          | 노드 상세 목록에서 노드 선택 후 태그 설정 시 오류 메시          | 5.0.25        |
|       | 22708          |                | 지 출력되는 문제                                 |               |
| 94598 | $GN-$          | WebUI          | 노드정책, 제어정책 생성후 변경정책 적용 시 불필요 및            | 5.0.16,       |
|       | 22684          |                | 잘못된 정보 출력되는 오류                            | 5.0.22,       |
|       |                |                |                                           | 5.0.36,       |
|       |                |                |                                           | 5.0.38        |
| 94598 | $GN-$          | <b>CWP</b>     | CWP 인증창에서 로그인 잠금이 정상적으로 동작하지 않            | 5.0.9         |
|       | 22677          |                | 는문제                                       |               |
| 94598 | $GN-$          | WebUI          | 노드액션에서 사용중인 무선랜정책을 삭제할 수 있는 문             | 4.0.5         |
|       | 22674<br>$GN-$ | WebUI          | 제                                         |               |
| 94598 | 22651          |                | IP사용신청서 IP신규/반납 신청정보 용도 수정시 화면 깨<br>지는 현상 | 5.0.36        |
| 94598 | $GN-$          | WebUI          | 노드 대상 'MAC허용 - 변경금지 (지정 IP대역)' 설정시 감      | 5.0.22        |
|       | 22649          |                | 사로그가 발생 안되는 문제                            |               |
| 94598 | $GN-$          | CLI/gnlogin    | CLI dhcp 명령어에서 batch mode 가 동작안하는 문제      | 4.1.2         |
|       | 22623          |                |                                           |               |
| 94598 | $GN-$          | Windows        | 특정상황에서 운영체제 시작시 재인증 기능이 동작안함              | 4.0.12, 5.0.0 |
|       | 22584          | Agent          |                                           |               |
| 94598 | $GN-$          | WebUI          | 노드관리 검색시 충돌보호 위반, 변경금지(지정 IP대역)           | 5.0.38        |
|       | 22568          |                | 위반이 정상적으로 검색되지 않는 문제                      |               |
| 94598 | $GN-$          | <b>Windows</b> | 화면보호기 정보를 얻지 못하였을 때 사용안함으로 전송             | 4.1.0         |
|       | 22560          | Agent          | 되는 문제                                     |               |
| 94598 | $GN-$          | Authsync       | 장비수명주기정보 동기화시 감사기록 남지 않는 문제               | 5.0.11        |
|       | 22543          |                |                                           |               |
| 94598 | $GN-$          | WebUI          | 빠른검색 결과와 상세보기 결과가 일치하지 않는 문제              | 5.0.38        |
|       | 22517          |                |                                           |               |
| 94598 | $GN-$          | Windows        | 프로그램 제거 액션을 통한 한컴오피스 프로그램 제거 안            | 4.1.0, 5.0.0  |
|       | 22514          | Agent          | 되는 문제                                     |               |
| 94598 | $GN-$          | WebUI          | 노드관리 검색조건에 노드명 검색조건이 누락된 문제               | 5.0.38        |
|       | 22487          |                |                                           |               |
| 94598 | $GN-$          | <b>CWP</b>     | CWP 신규 사용자등록에서 파일업로드가 정상적으로 되             | 5.0.36        |
|       | 22433          |                | 지 않는 문제                                   |               |
| 94598 | GN-            | WebUI          | 노드 정책 생성 및 수정시 validation error 가 발생하는 문제 | 4.0.M5,       |
|       | 22411          |                |                                           | 5.0.29        |
| 94598 | $GN-$          | <b>IPMGMT</b>  | IP신청시스템에서 사용자변경이 할당되지 않은 상태임              | 5.0.27        |
|       | 22386          |                | 에도 메뉴에 출력되는 문제                            |               |

Table 23 – continued from previous page

## **16.3.19 Genian NAC 5.0.40 Release Notes (2021-04-02)**

Last Updated: 2021-06-01

### **Security Vulnerability**

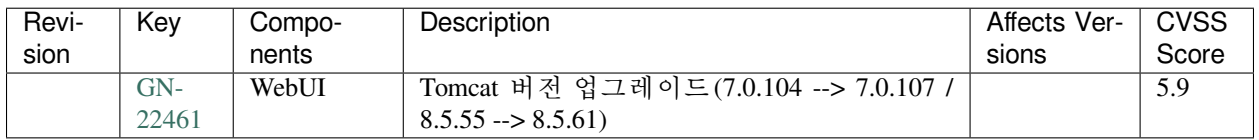

#### **New Features and Improvements**

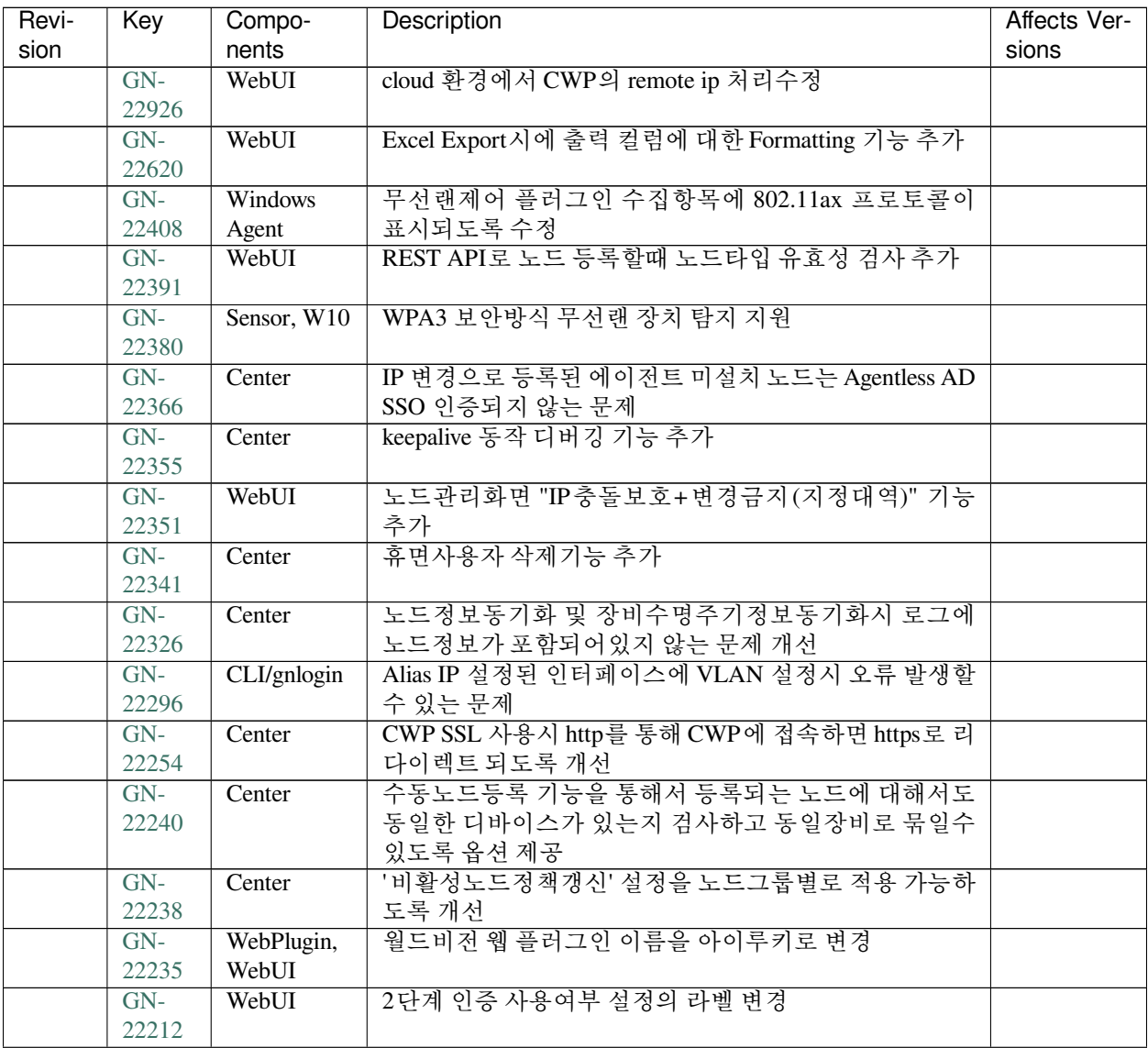

| Revi- | Key   | Compo-                  | <b>Description</b>                           | Affects Ver- |
|-------|-------|-------------------------|----------------------------------------------|--------------|
| sion  |       | nents                   |                                              | sions        |
|       | $GN-$ | Sensor                  | nmap 스캔시 옵션에 따라 딜레이를 줄 수 있도록 개선              |              |
|       | 22205 |                         |                                              |              |
|       | $GN-$ | WebUI                   | 노드 등록 다이얼로그에서 노드의 추가필드 입력할 수 있               |              |
|       | 22203 |                         | 도록 개선                                        |              |
|       | $GN-$ | WebUI                   | Secondary Sensor 트리에서 출력시 Prefix (SA-) 무조건 붙 |              |
|       | 22202 |                         | 여서 출력되도록 수정                                  |              |
|       | $GN-$ | WebUI                   | 관리화면에서 엑셀 export할 때 2단계 인증 후 다운로드            |              |
|       | 22201 |                         | 할 수 있도록 개선                                   |              |
|       | $GN-$ | WebUI                   | 부서 삭제 시 사용중인 부서항목 검사 중 처리완료된 사               | 5.0.40       |
|       | 22186 |                         | 용자 신청서의 부서는 제외하도록 수정                         |              |
|       | $GN-$ | Windows                 | GnBrowser 에서 html 스크립트 오류 출력되지 않도록 수정        |              |
|       | 22184 | Agent                   |                                              |              |
|       | $GN-$ | Sensor                  | Wake-on-LAN (WOL) 기반 원격 PC 전원 On 기능          |              |
|       | 22176 |                         |                                              |              |
|       | $GN-$ | <b>IPMGMT</b>           | 노드 삭제시 MAC 변경금지(지정 IP대역) 정책을 삭제할             | 5.0.39       |
|       | 22168 |                         | 수 있도록 개선                                     |              |
|       | $GN-$ | macOS                   | MAC 에이전트가 가상인터페이스 정보를 전송하지 않아                |              |
|       | 22081 | Agent                   | 중복노드가 분리되지 않는 문제                             |              |
|       | $GN-$ | WebUI                   | 사용자 내보내기 csv 파일을 가져오기 가능한 형태로 개선             |              |
|       | 22076 |                         |                                              |              |
|       | $GN-$ | <b>IPMGMT</b>           | IP신청시스템 신청서추가/가져오기 버튼 출력여부 옵션                |              |
|       | 22075 |                         | 처리                                           |              |
|       | $GN-$ | WebUI                   | 시스템 메뉴에 있던 디버그 로그 화면을 로그 메뉴로 이동              |              |
|       | 22015 |                         | 및 화면 개선                                      |              |
|       | $GN-$ | Center                  | 에이전트 인터페이스정보를 이용해서 접속AP 정보 업데                |              |
|       | 21970 |                         | 이트하도록 개선                                     |              |
|       | $GN-$ | Center                  | 이중화 정책서버의 VIP가 미사용 IP로 등록되는 문제 개             |              |
|       | 21940 |                         | 선                                            |              |
|       | $GN-$ | Windows                 | 윈도우용 에이전트 센서 기능 강화                           |              |
|       | 21937 | Agent                   |                                              |              |
|       | $GN-$ | Enforcer                | 접근제어 수행시 FQDN 네트워크 그룹에 대해서 TLS SNI           |              |
|       | 21832 |                         | 를 통한 필터링 기능 제공                               |              |
|       | $GN-$ | WebUI                   | 노드관리에서 장치수명주기 관련 추가필드 출력될 수 있                |              |
|       | 21620 |                         | 도록 개선                                        |              |
|       | $GN-$ | WebUI                   | 신규 노드그룹 조건 추가 UI에 계속추가 버튼 추가                 |              |
|       | 21598 |                         |                                              |              |
|       | $GN-$ | $\overline{\text{CWP}}$ | IP 및 컴퓨터이름 변경방법 help 페이지 NAC 관리콘솔과           |              |
|       | 21371 |                         | 통일성 있는 UI로 개선                                |              |
|       | $GN-$ | Database,               | Failsafe 옵션 센서별로 설정할 수 있도록 개선                |              |
|       | 21239 | Enforcer                |                                              |              |

Table 24 – continued from previous page

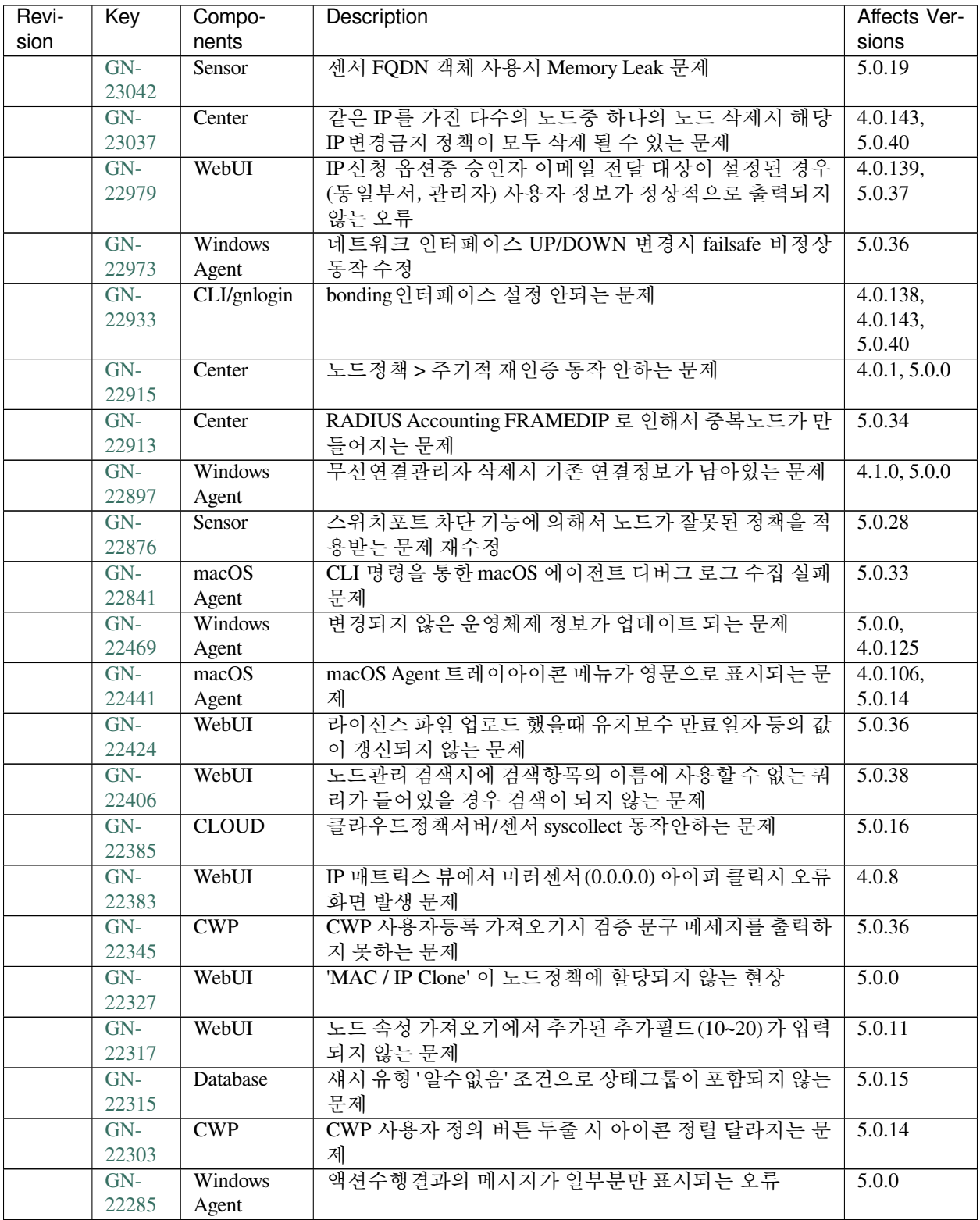

| Revi- | Key   | Compo-                  | Description                            | Affects Ver- |
|-------|-------|-------------------------|----------------------------------------|--------------|
| sion  |       | nents                   |                                        | sions        |
|       | $GN-$ | Windows                 | 간헐적으로 GnPMS 비정상 종료                     | 4.0.38,      |
|       | 22258 | Agent                   |                                        | 4.0.115,     |
|       |       |                         |                                        | 5.0.12       |
|       | $GN-$ | Windows                 | 윈도우즈업데이트 Proxy 통한 검색 실패 (0x80072EE2, 시 | 4.0.115,     |
|       | 22241 | Agent                   | 스템계정)                                  | 5.0.12       |
|       | $GN-$ | WebUI                   | [CWP] 보안질문 방식으로 비밀번호 찾기 시 비밀번호 변       | 5.0.8        |
|       | 22231 |                         | 경화면에 가이드 문구 미표시 수정                     |              |
|       | $GN-$ | <b>Windows</b>          | 무선랜 제어 액션의 "무선 연결 이력 정보 수집"을 사용        | 5.0.0        |
|       | 22206 | Agent                   | 하면 DB에러 (Duplicate) 출력                 |              |
|       | $GN-$ | Windows                 | 인터페이스 제어 플러그인에서 "코드인증 사용"옵션 값          | 5.0.0        |
|       | 22171 | Agent                   | 적용 안됨.                                 |              |
|       | $GN-$ | $\overline{\text{CWP}}$ | IP관리 메시지 우선 On 일때 에이전트 사용자 인증 메뉴로      | 4.0.0, 5.0.0 |
|       | 22169 |                         | CWP 인증 시 계정으로만 인증 되는 문제                |              |
|       | $GN-$ | WebUI                   | 검색필터 저장 시 입력한 "사용자입력" 검색기간으로 출         | 5.0.15       |
|       | 22165 |                         | 력되지 않는 문제                              |              |
|       | $GN-$ | WebUI                   | CVE 현황 목록화면에서 CVE-ID로 정렬이 정상동작하지       | 5.0.24       |
|       | 22161 |                         | 않는 문제                                  |              |
|       | $GN-$ | Windows                 | 복수개의 IP 설정시 네트워크정보수집플러그인으로 인해          | 4.1.0, 5.0.0 |
|       | 22153 | Agent                   | 플러그인 수집정보 전달안되는 문제                     |              |
|       | $GN-$ | WebUI                   | 관리자의 관리범위를 센서로 설정한 뒤 IP 신청서 결과조        | 4.0.120,     |
|       | 22130 |                         | 회 화면에서 검색이 제대로 되지 않는 문제                | 5.0.17       |
|       | $GN-$ | WebUI                   | 사용자/IP 선택기에서 선택한 항목에 대한 출력 템플릿         | 4.0.120,     |
|       | 22113 |                         | 설정할 수 있도록 수정                           | 5.0.17       |
|       | $GN-$ | WebUI                   | MatrixView 출력시 선택된 센서가 관리하는 노드의 IP만    | 4.0.8        |
|       | 22093 |                         | 보여지도록 수정                               |              |
|       | $GN-$ | WebUI                   | 신규 노드상세화면에서 사용자선택기를 통한 추가필드            | 5.0.22       |
|       | 22056 |                         | 값 업데이트가 설정대로 되지 않는 문제                  |              |
|       | $GN-$ | macOS                   | MAC 에이전트 간헐적으로 keepalive 전송에 실패하는 문    | 5.0.38       |
|       | 22042 | Agent                   | 제                                      |              |
|       | $GN-$ | Sensor                  | 스위치를 통해서 등록되는 노드의 MAC 주소가 소문자로         | 5.0.14       |
|       | 21860 |                         | 등록되는 문제                                |              |
|       | $GN-$ | CWP,                    | CWP 디자인템플릿 변경 후 기존 접속된 CWP 페이지에        | 5.0.14       |
|       | 21500 | WebUI                   | 서 템플릿 미리보기 화면으로 출력되는 문제                |              |

Table 25 – continued from previous page

## **16.3.20 Genian NAC 5.0.39 Release Notes (2021-02-01)**

Last Updated: 2021-04-08

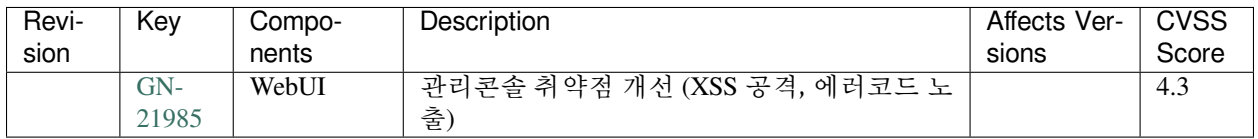

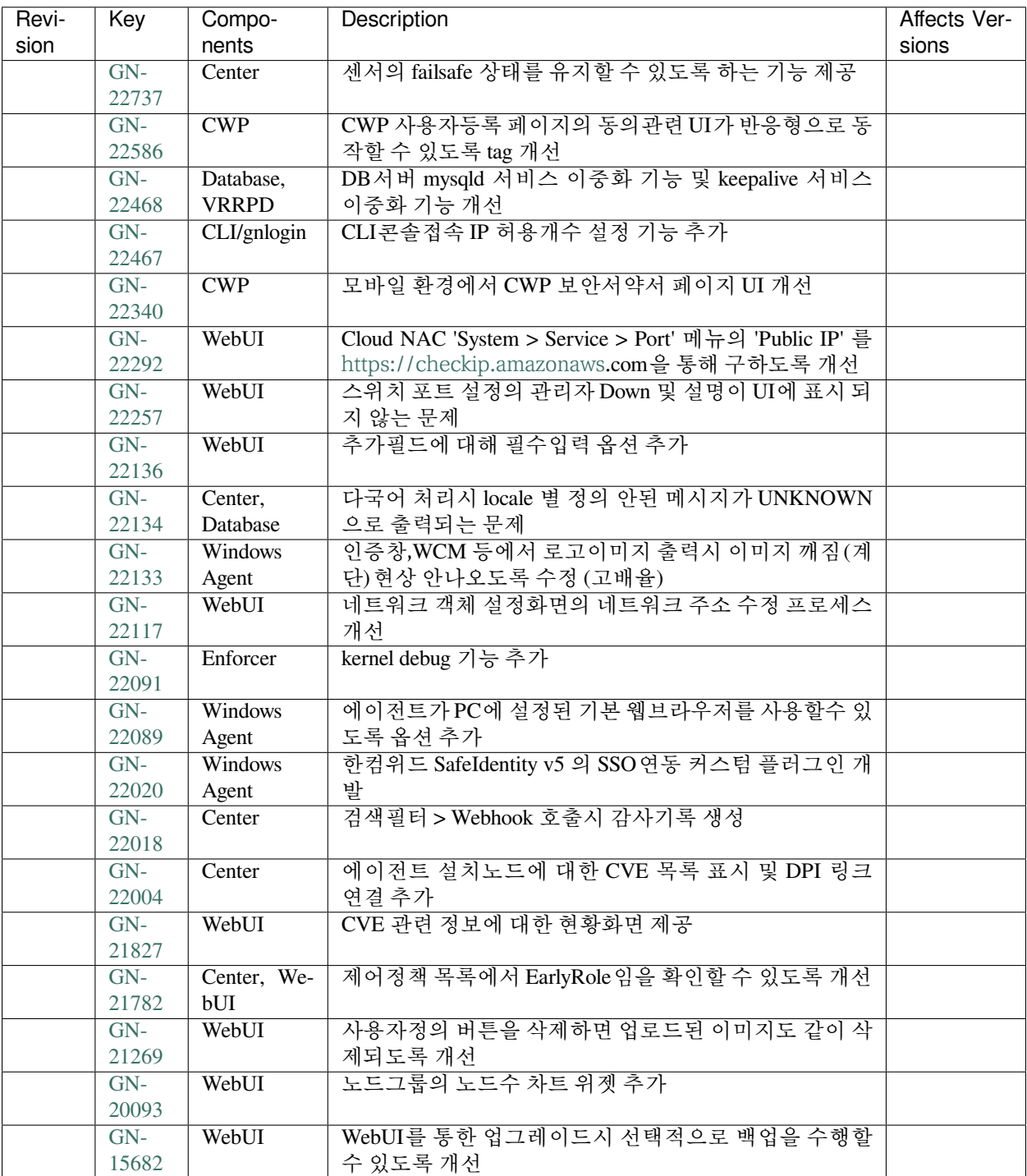

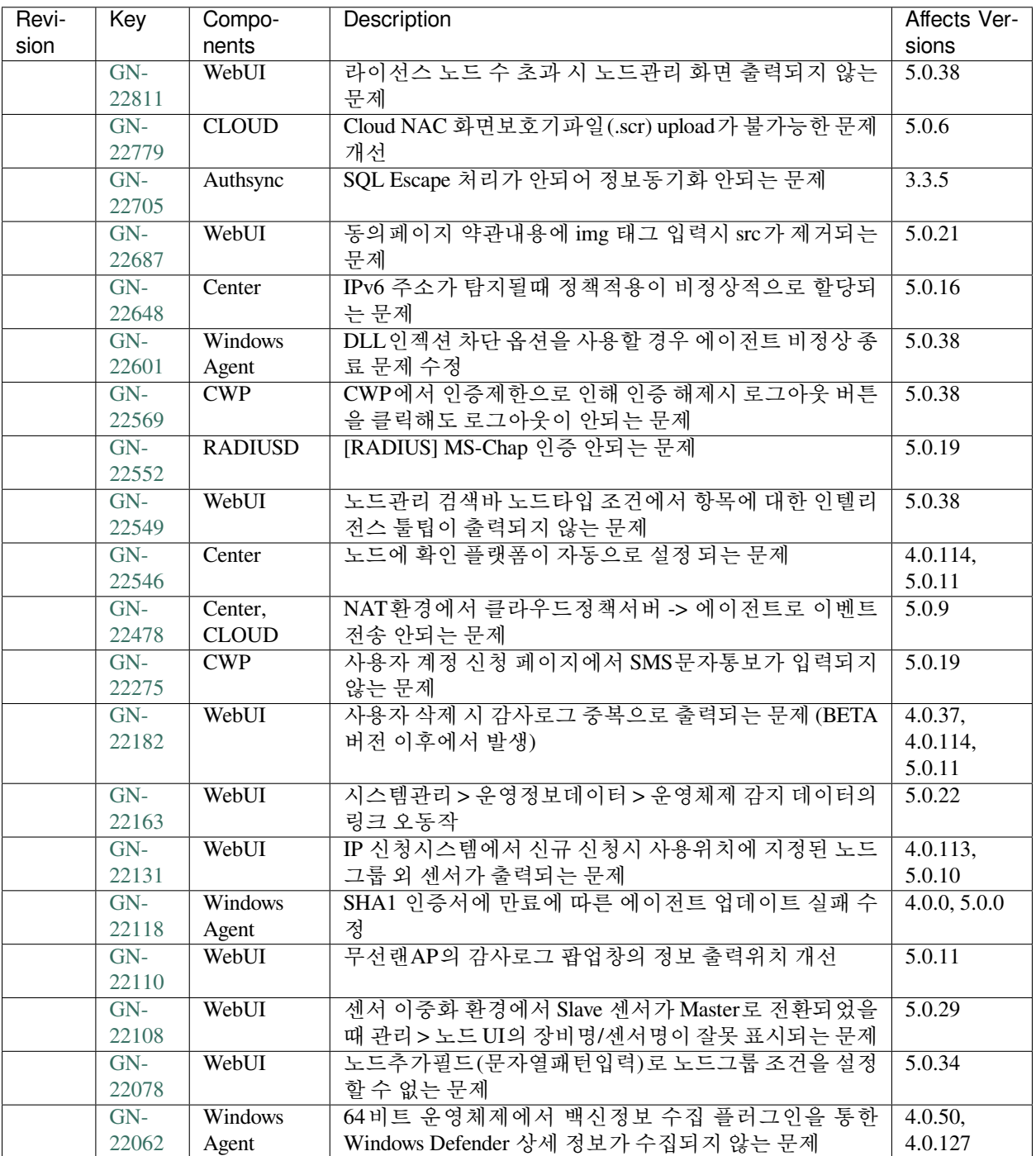

# **16.3.21 Genian NAC 5.0.38 Release Notes (2020-12-01)**

Last Updated: 2021-02-04

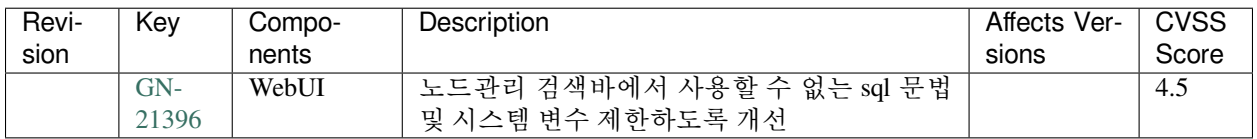

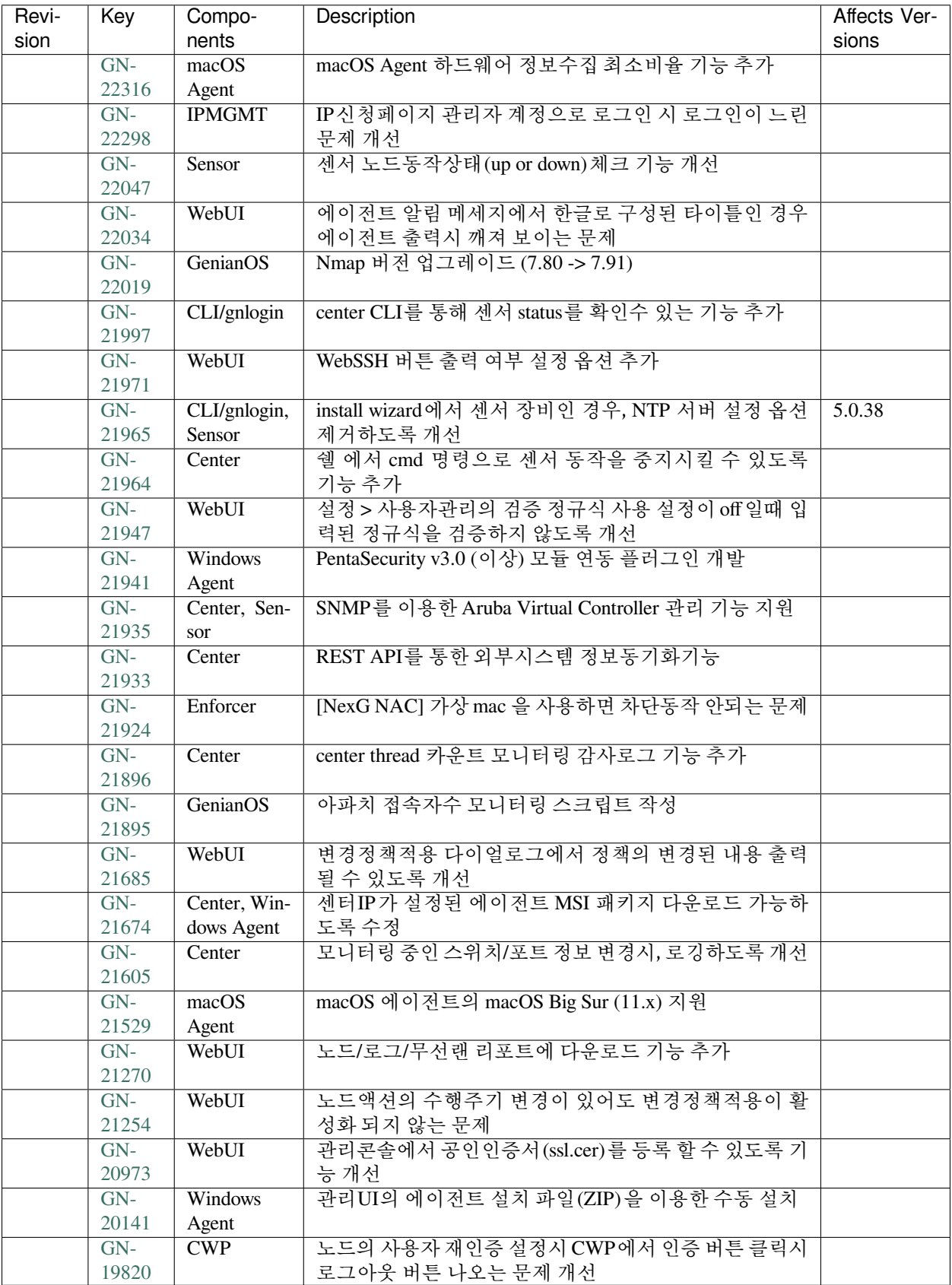

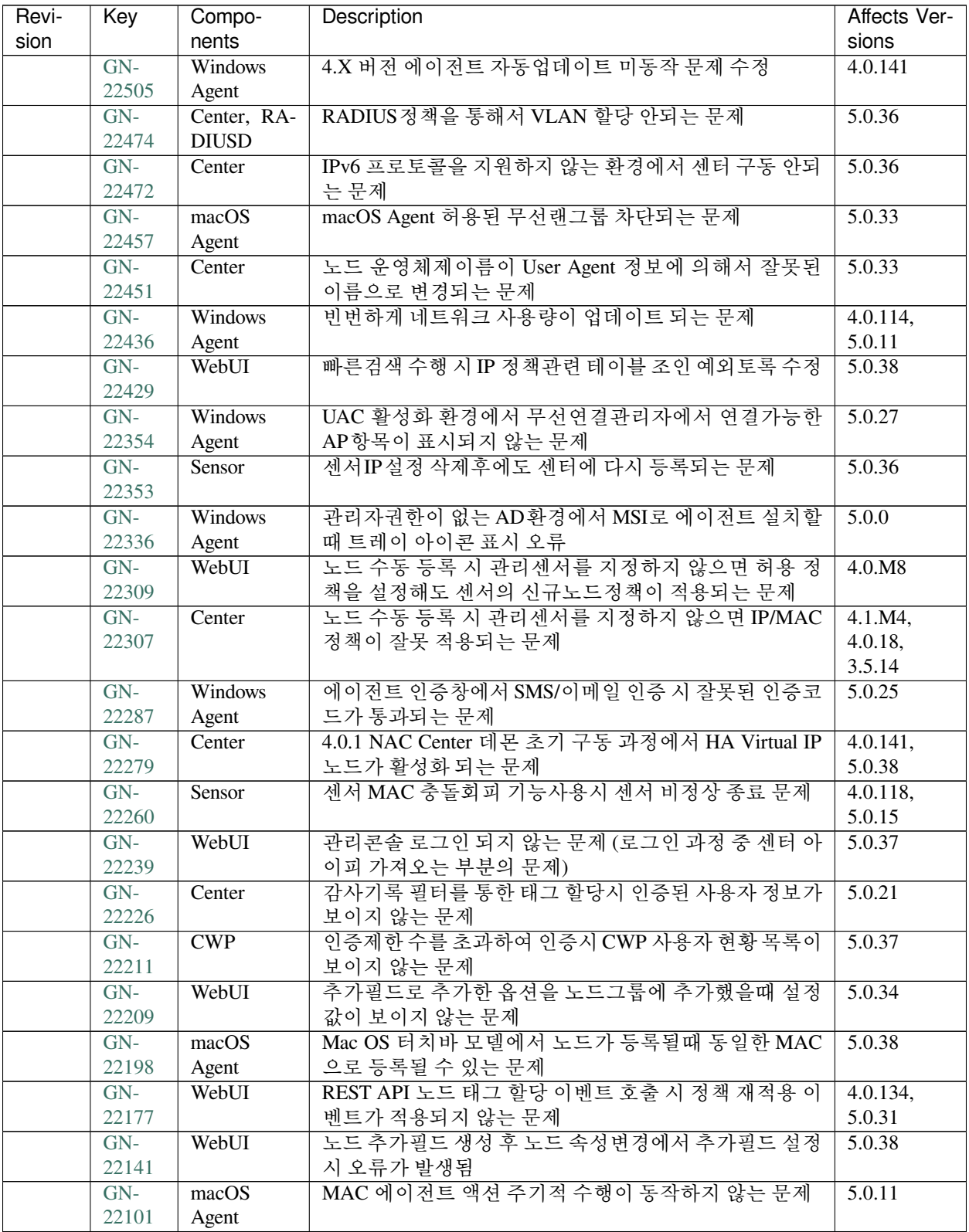

| Revi- | Key   | Compo-      | Description                               | Affects Ver- |
|-------|-------|-------------|-------------------------------------------|--------------|
| sion  |       | nents       |                                           | sions        |
|       | $GN-$ | macOS       | MAC 에이전트 저장장치 정보가 중복으로 쌓이는 문제             | 5.0.11       |
|       | 22083 | Agent       |                                           |              |
|       | $GN-$ | Center, ma- | 에이전트 로그가 정상 수집되지 않는 문제                    | 5.0.33       |
|       | 22045 | cOS Agent,  |                                           |              |
|       |       | Windows     |                                           |              |
|       |       | Agent       |                                           |              |
|       | $GN-$ | Windows     | 클라이언트에 위험인터페이스 감지로 가상 네트워크 인              | 5.0.16       |
|       | 22037 | Agent       | 터페이스가 차단되지 않는 증상                          |              |
|       | $GN-$ | macOS       | MAC 에이전트 모니터 정보 수집시 중복 데이터로 인한            | 5.0.17       |
|       | 22010 | Agent       | DB 오류가 발생하는 문제                            |              |
|       | $GN-$ | CLOUD,      | Cloud CWP에서 Timezone을 Asia/Seoul로 인식하는 문제 | 5.0.14       |
|       | 22008 | <b>CWP</b>  |                                           |              |
|       | $GN-$ | WebUI       | 사용자 관리의 부서 트리 선택시 트리 메뉴에 오류 페이지           | 5.0.0        |
|       | 22006 |             | 발생                                        |              |
|       | $GN-$ | Center      | PMS 상태값 만족함 과 만족안함이 함께 설정되는 문제            | 4.0.14       |
|       | 21982 |             |                                           |              |
|       | $GN-$ | Windows     | VPN 환경에서 비밀번호 만료 페이지 표시 오류 수정             | 4.0.0        |
|       | 21958 | Agent       |                                           |              |
|       | $GN-$ | Windows     | 에이전트 인증창을 통한 인증완료 후 "인증 후 실행"에            | 5.0.9        |
|       | 21943 | Agent       | 등록된 실행파일이 파싱오류로 수행되지 않는 문제                |              |
|       | $GN-$ | WebUI       | 보안질문에 대한 답이 등록되고 인증이 완료된 상태에서             | 5.0.33       |
|       | 21882 |             | CWP 메시지가 변경되지 않는 문제                       |              |

Table 26 – continued from previous page

# **16.3.22 Genian NAC 5.0.37 Release Notes (2020-11-02)**

Last Updated: 2020-12-03

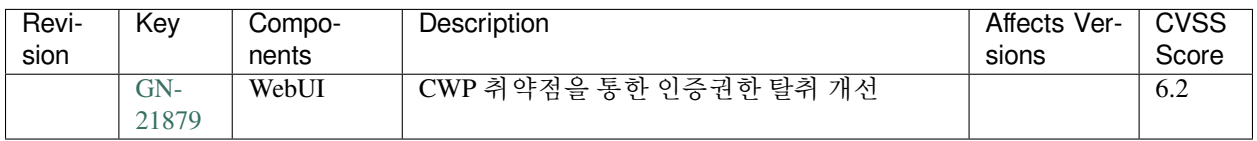

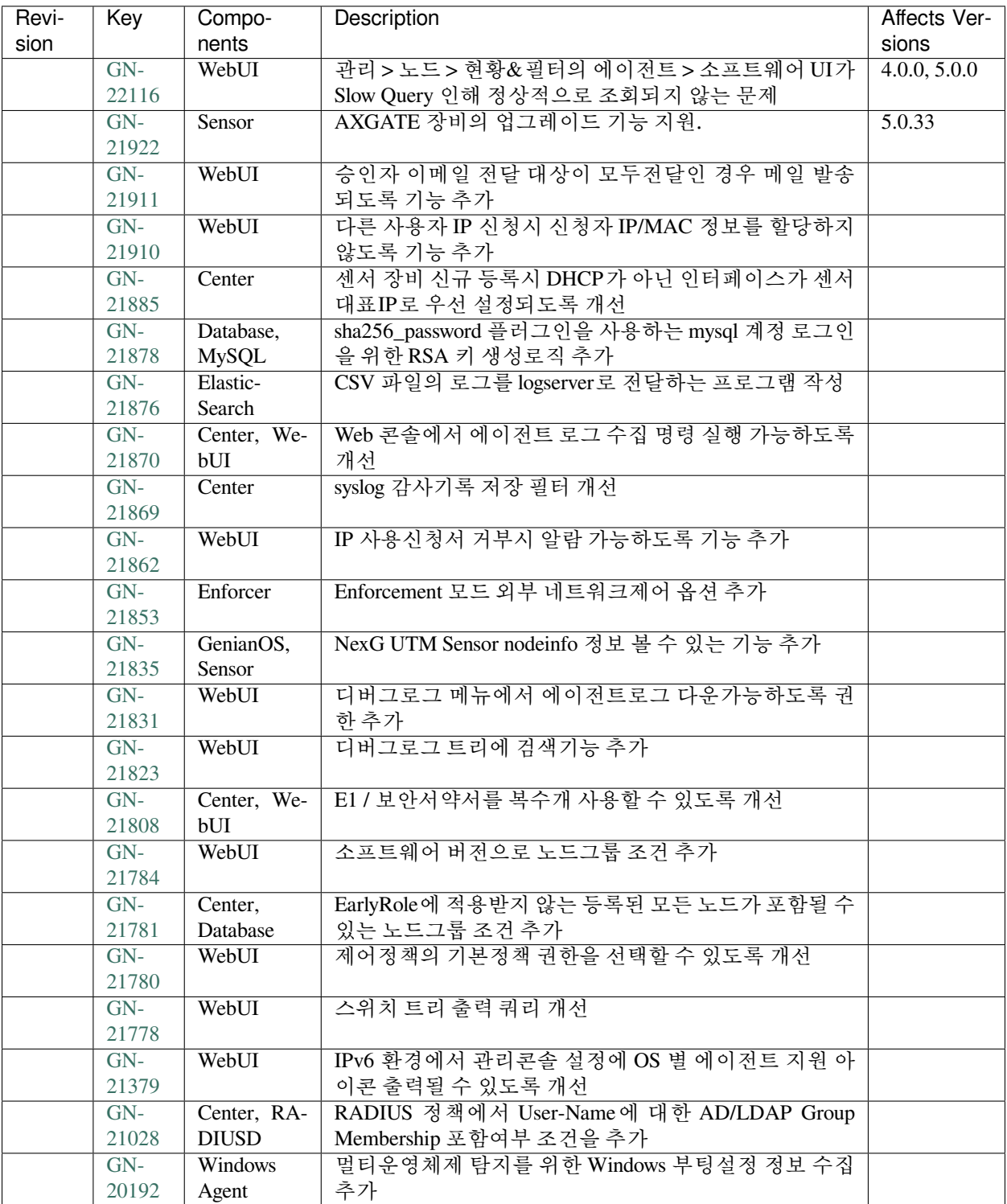

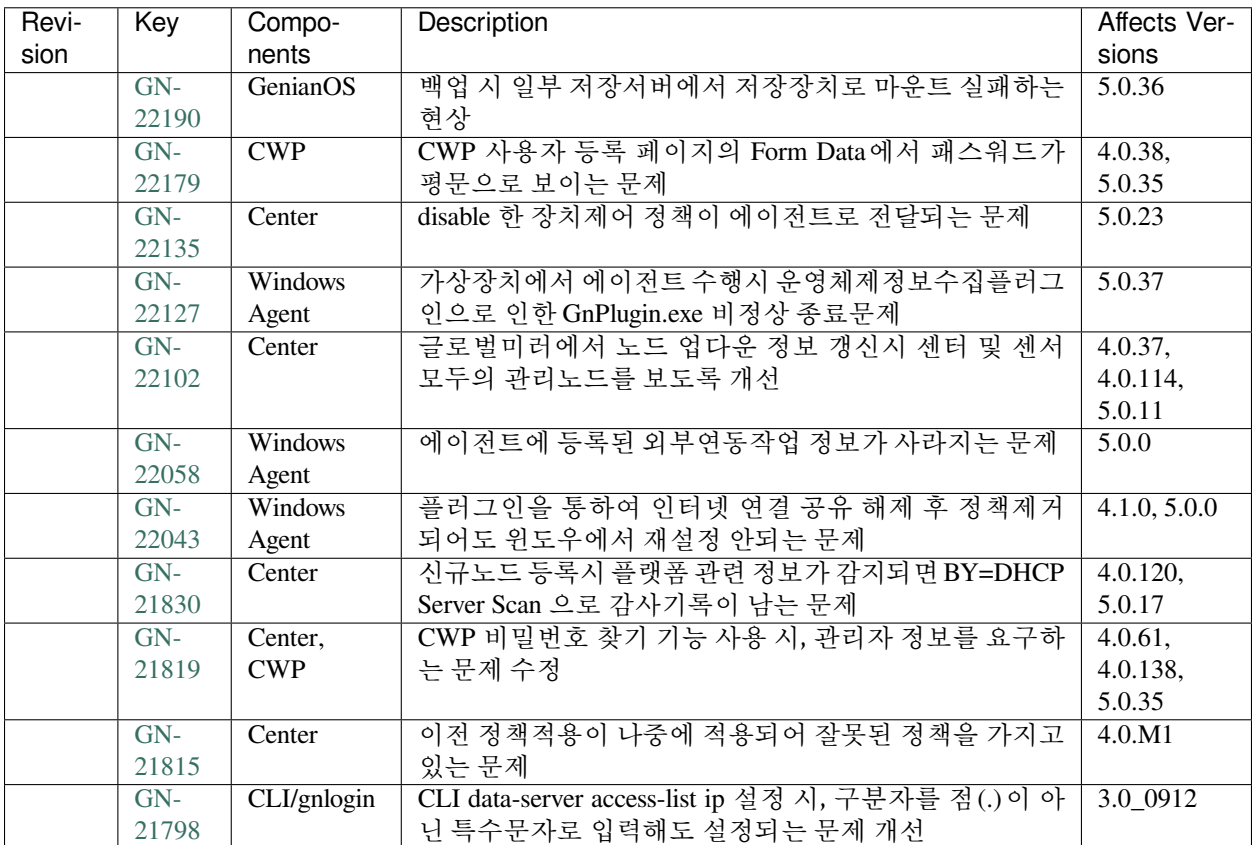

# **16.3.23 Genian NAC 5.0.36 Release Notes (2020-10-05)**

Last Updated: 2020-11-06

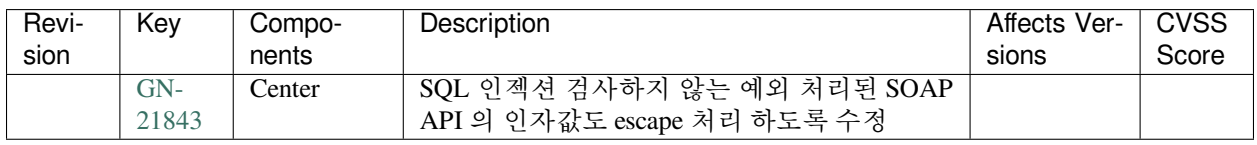

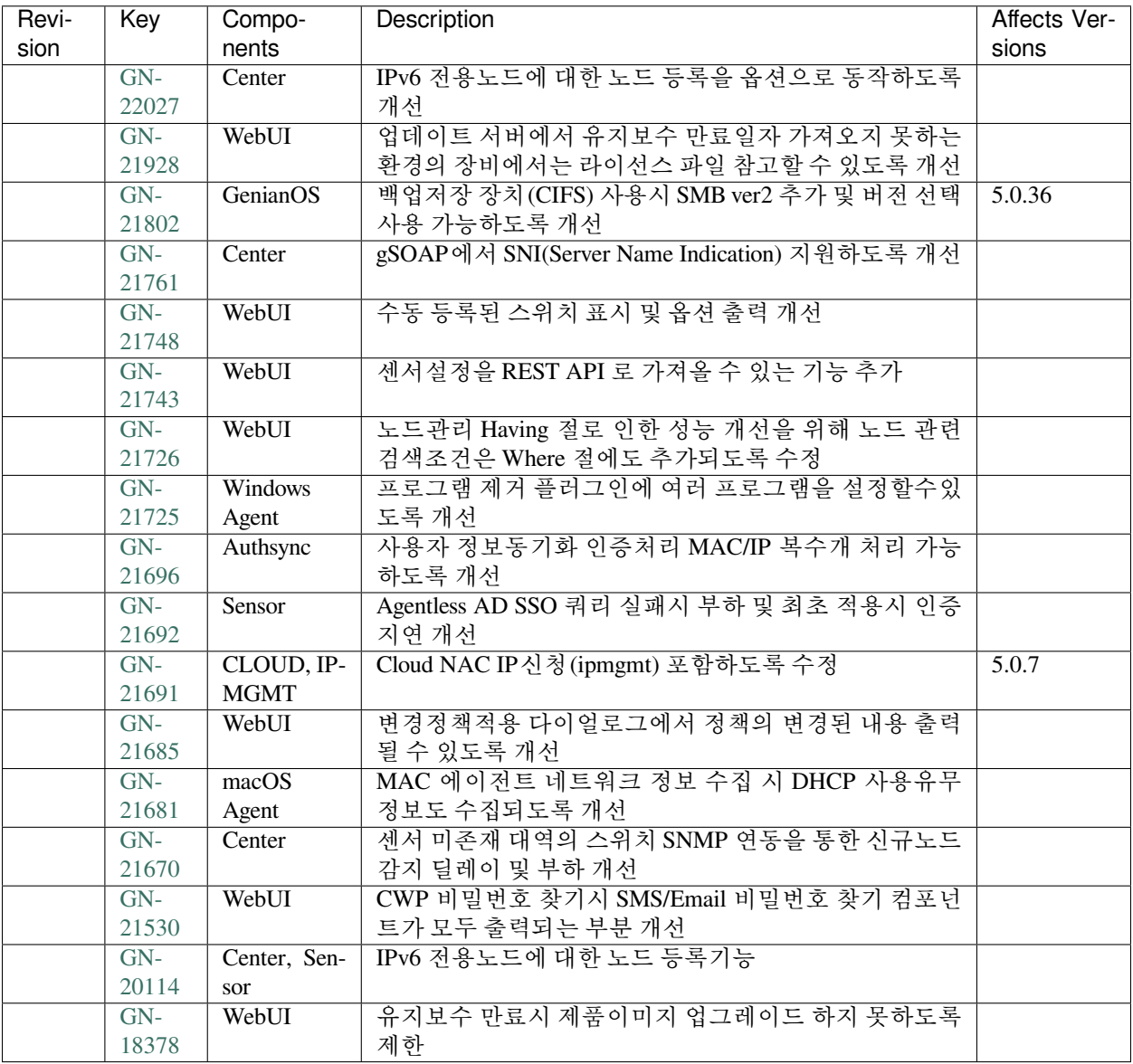

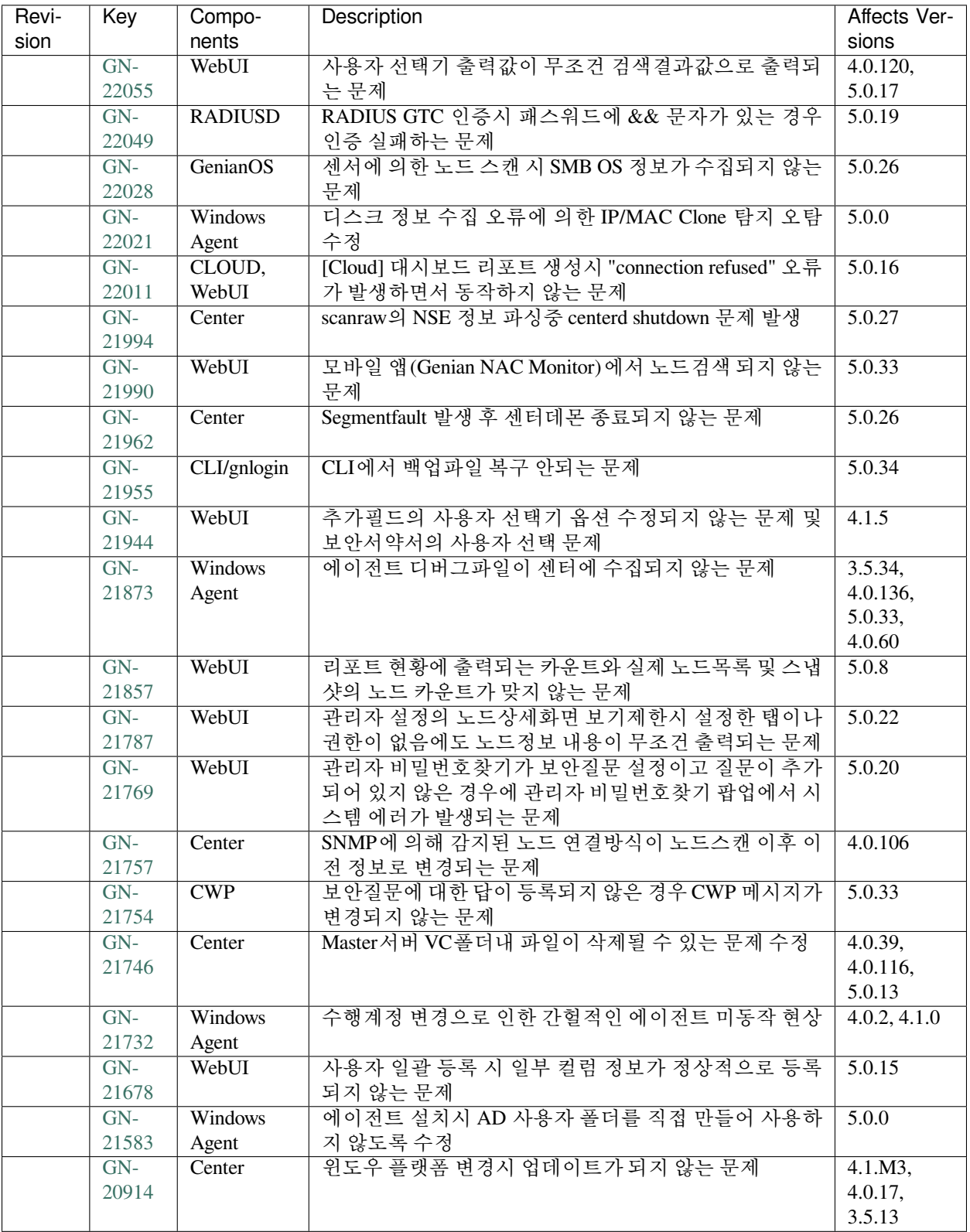

# **16.3.24 Genian NAC 5.0.35 Release Notes (2020-09-01)**

Last Updated: 2020-10-05

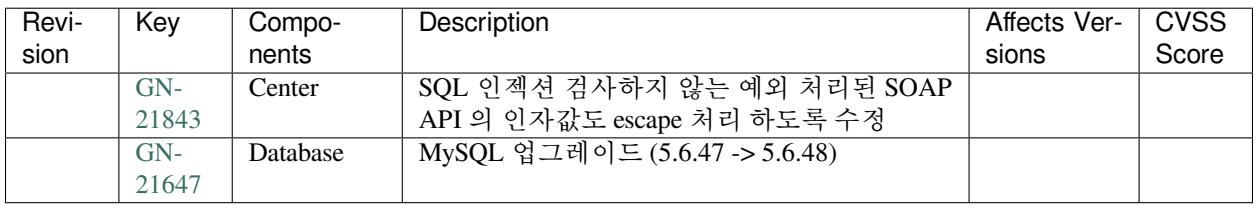

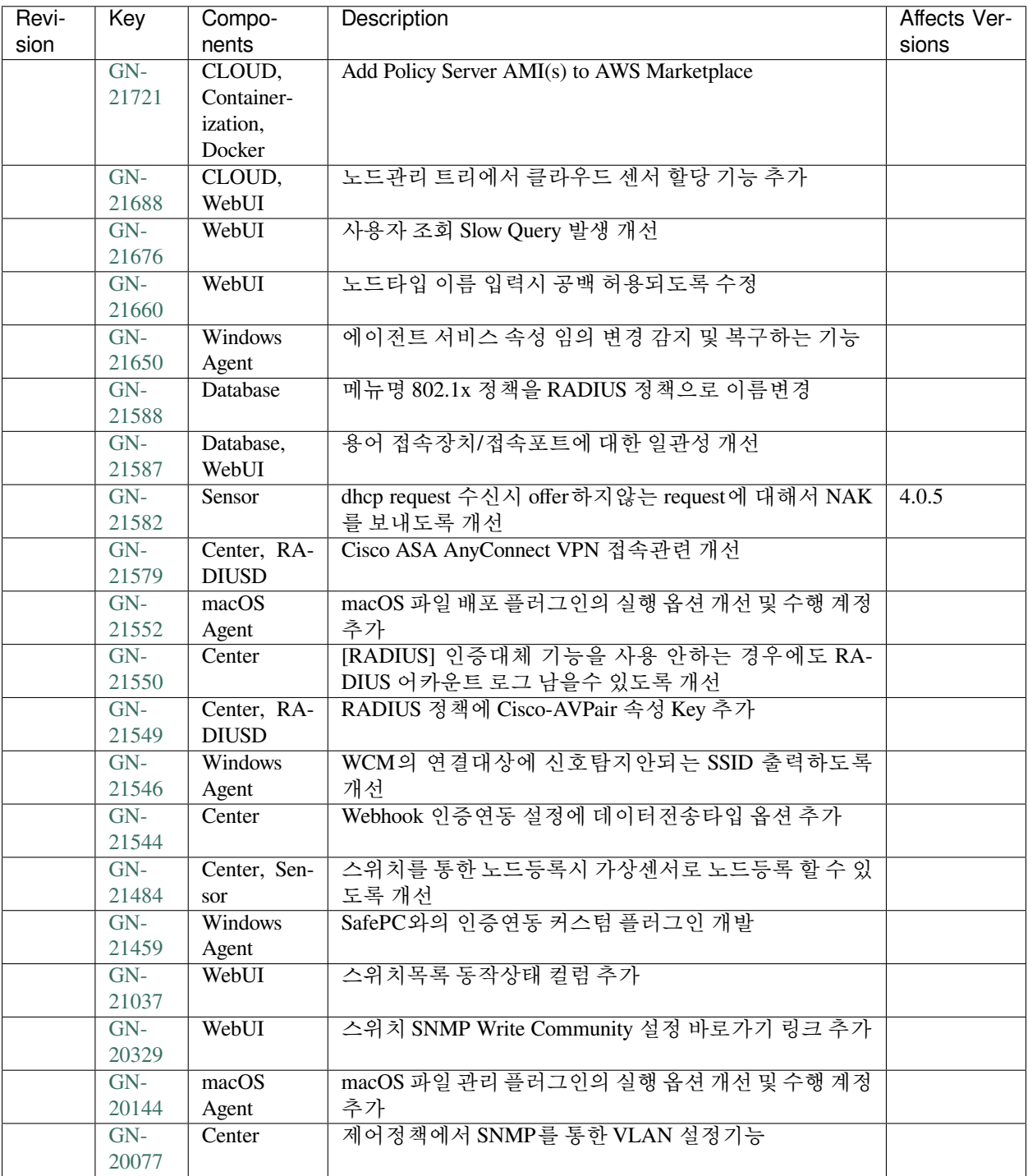

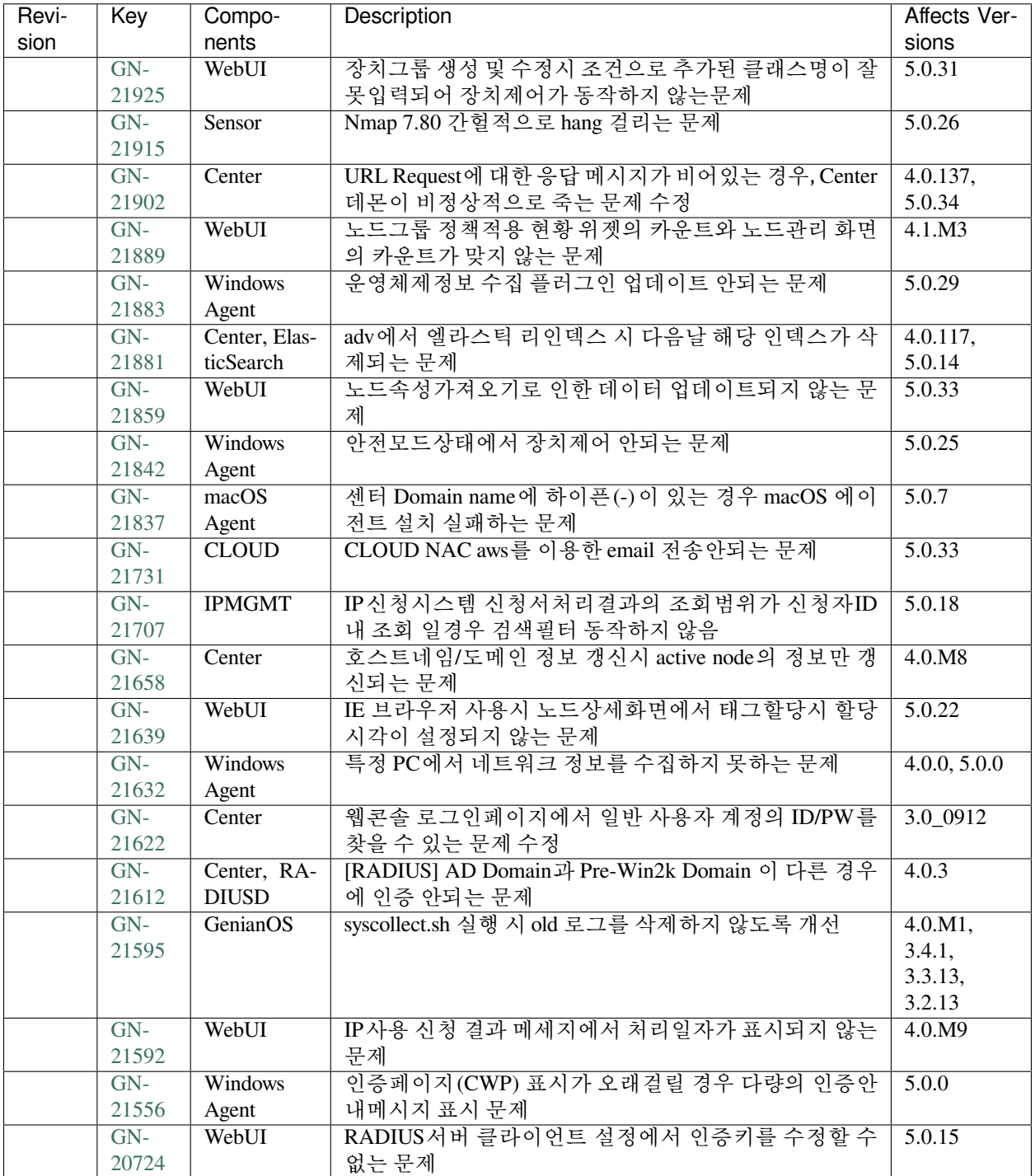

## **16.3.25 Genian NAC 5.0.34 Release Notes (2020-08-03)**

Last Updated: 2020-09-11

### **Security Vulnerability**

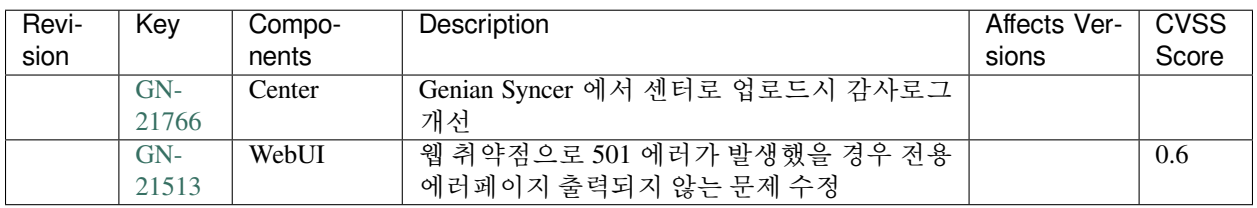

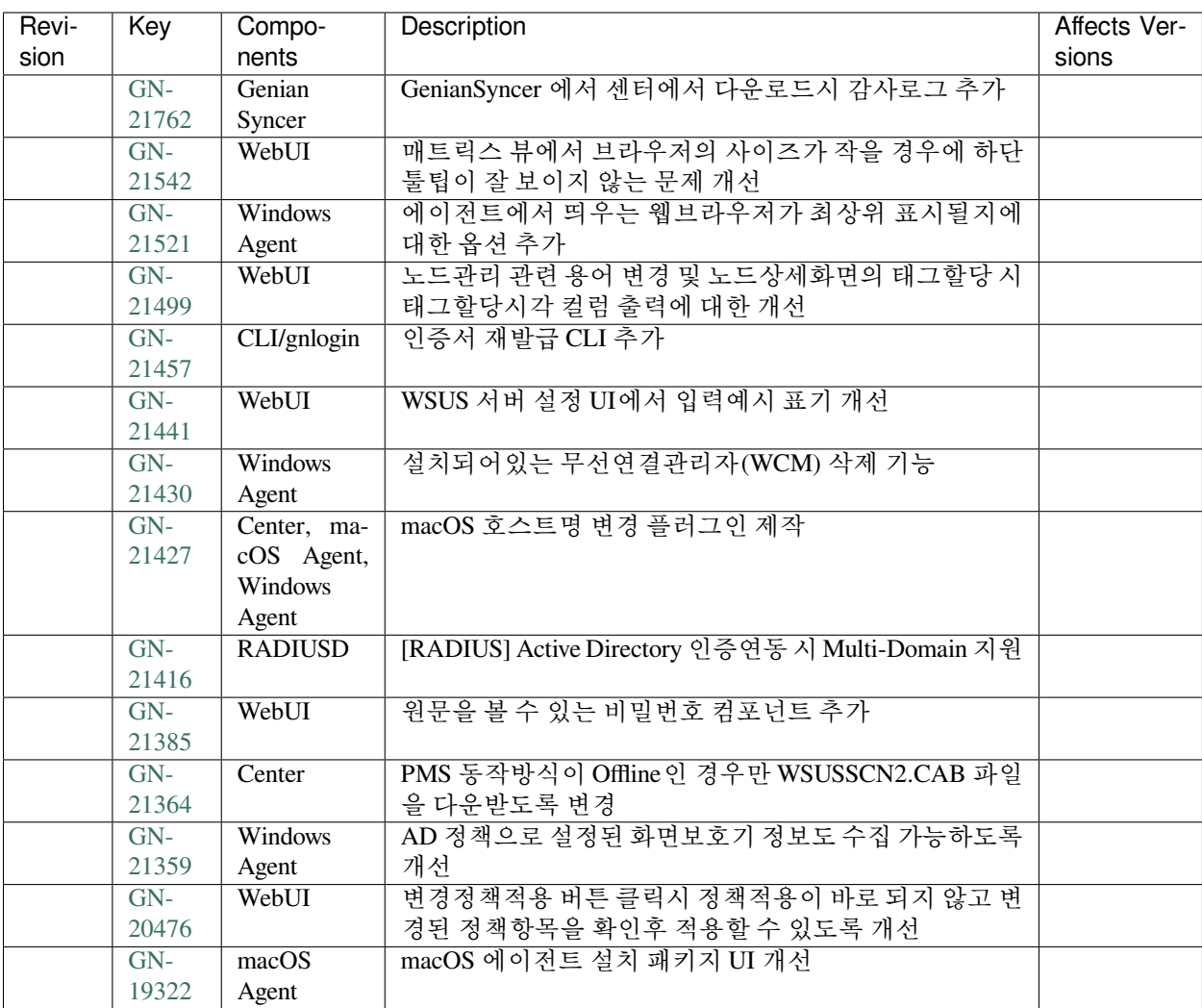

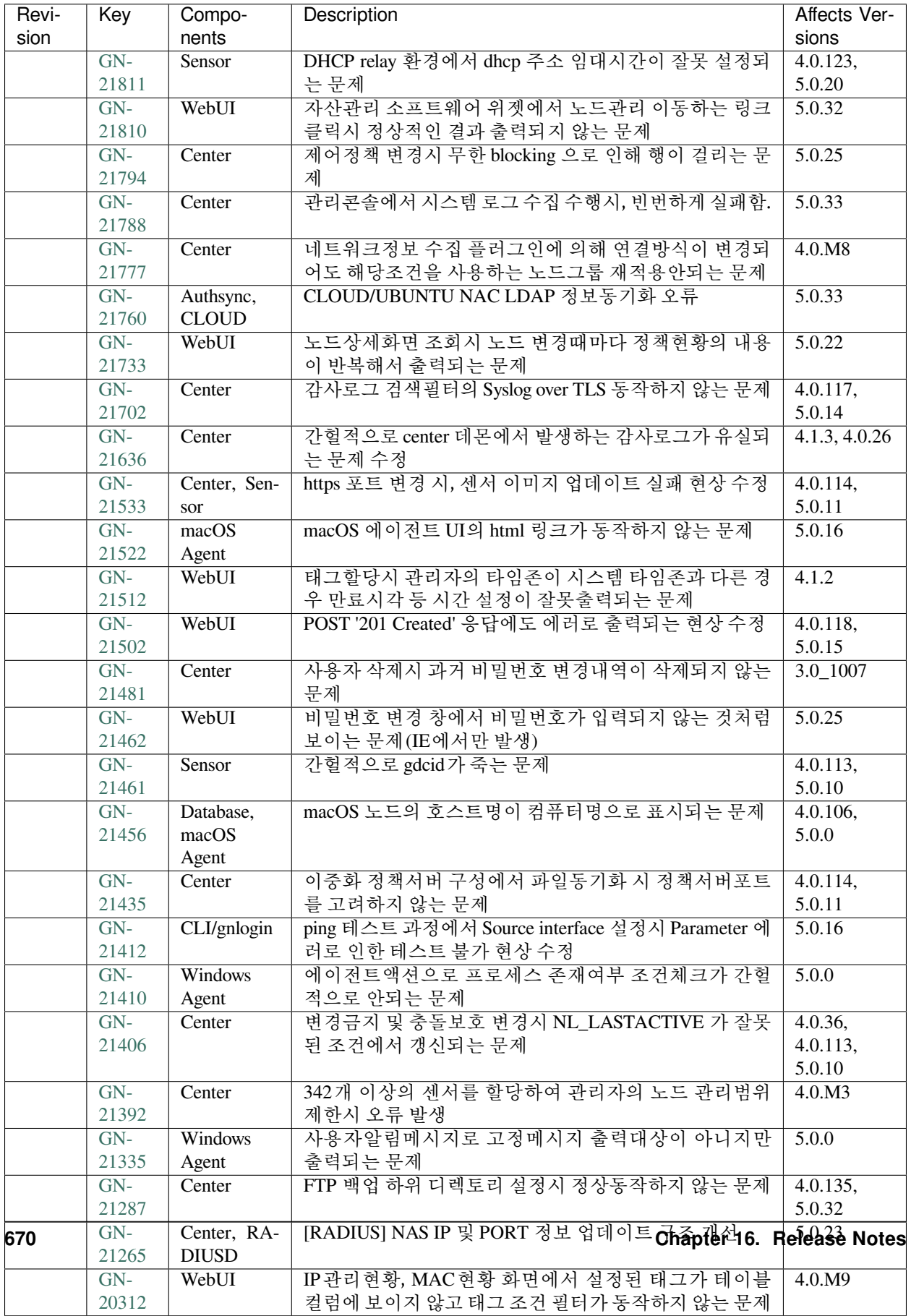

# **16.3.26 Genian NAC 5.0.33 Release Notes (2020-07-01)**

Last Updated: 2020-11-02

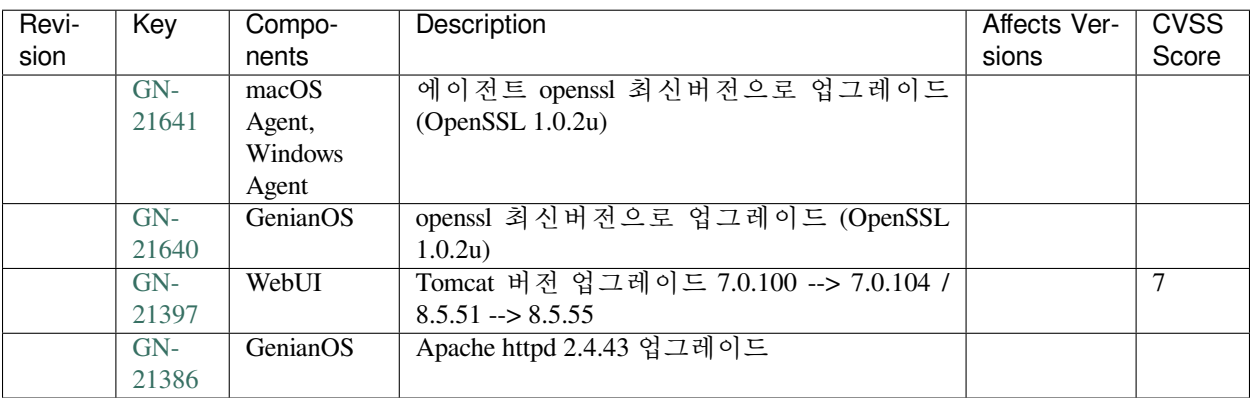

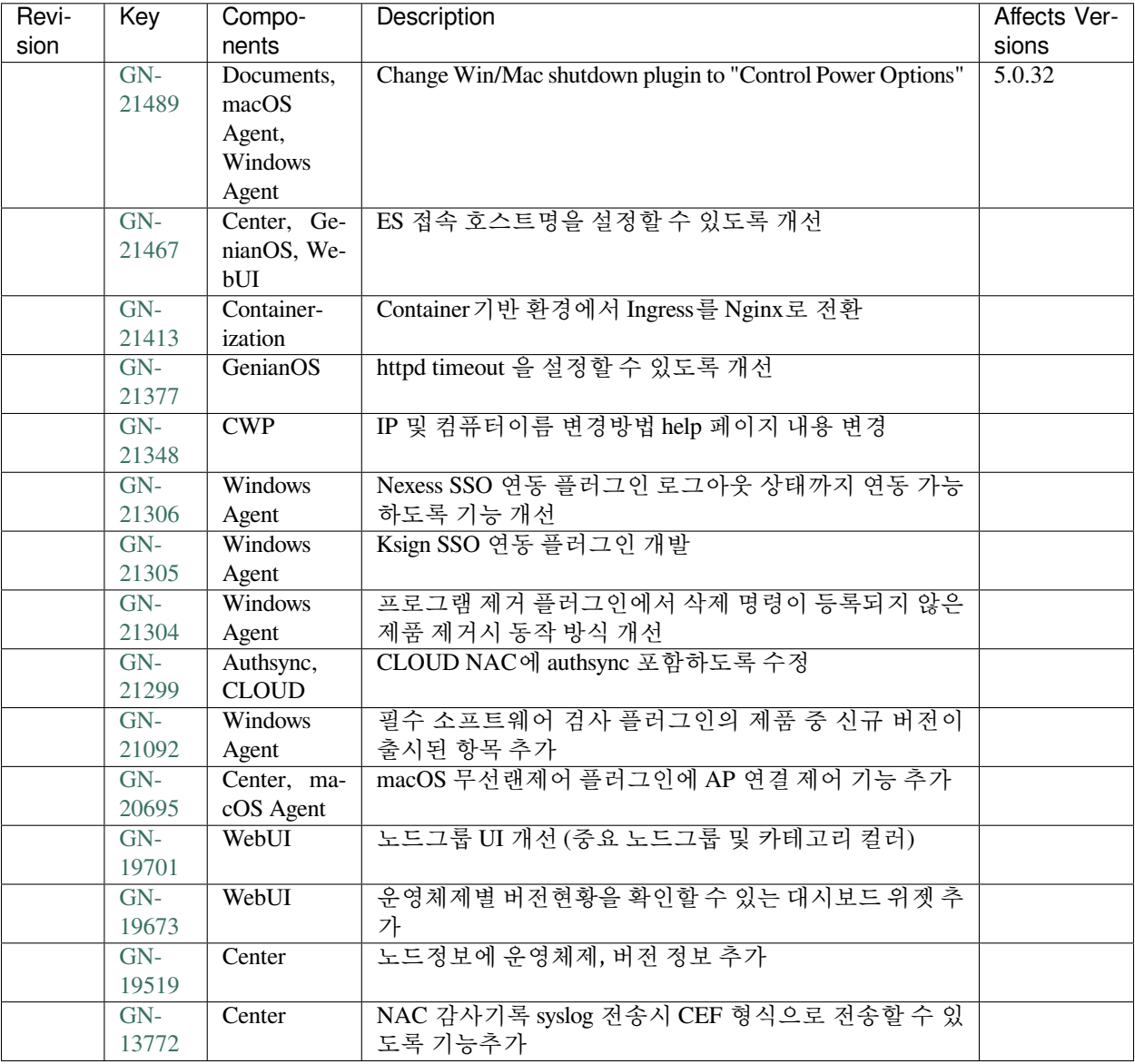

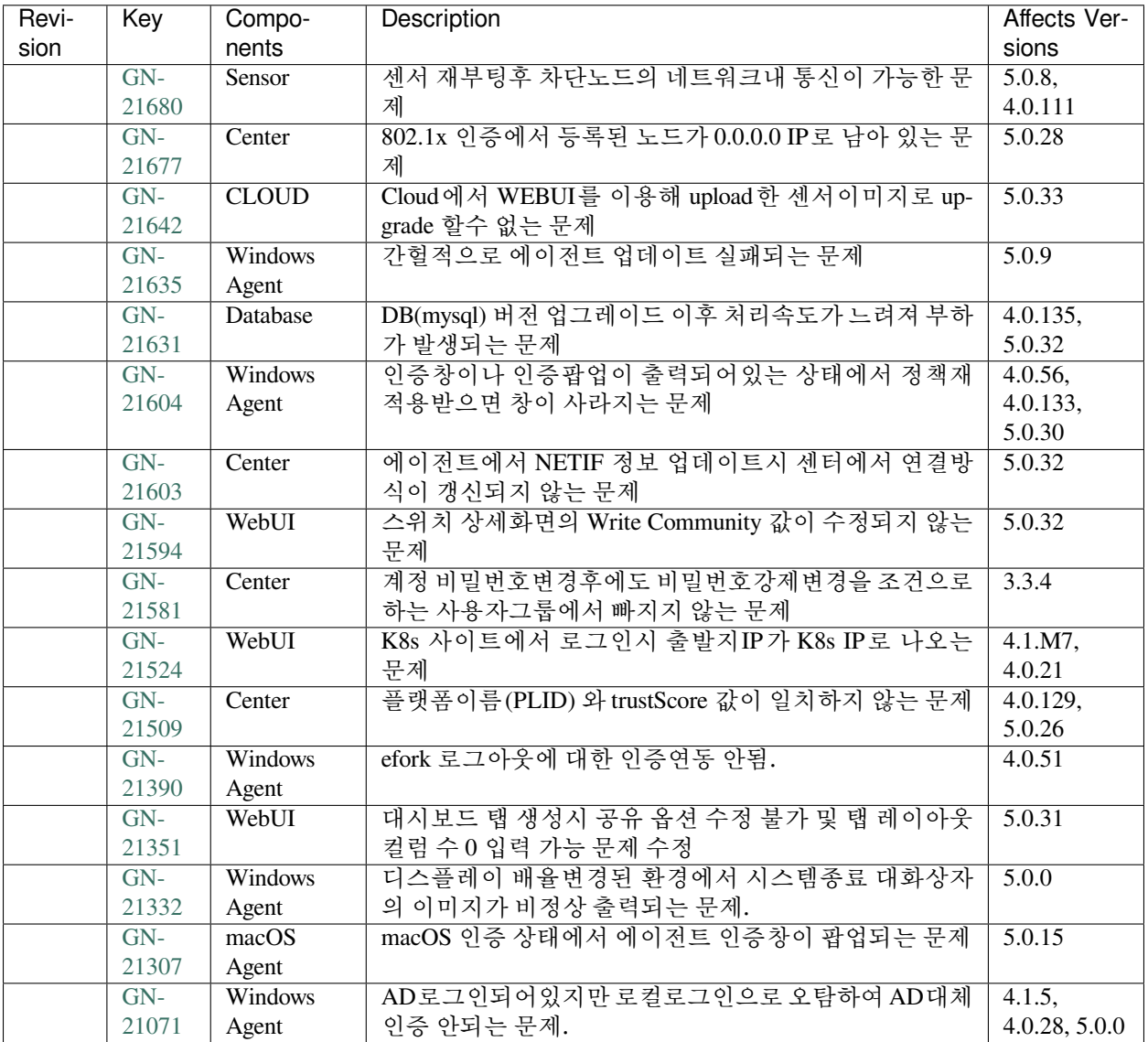

# **16.3.27 Genian NAC 5.0.32 Release Notes (2020-06-01)**

Last Updated: 2020-07-03

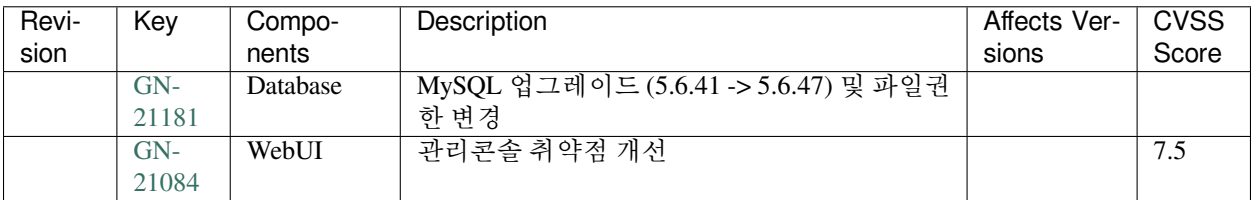

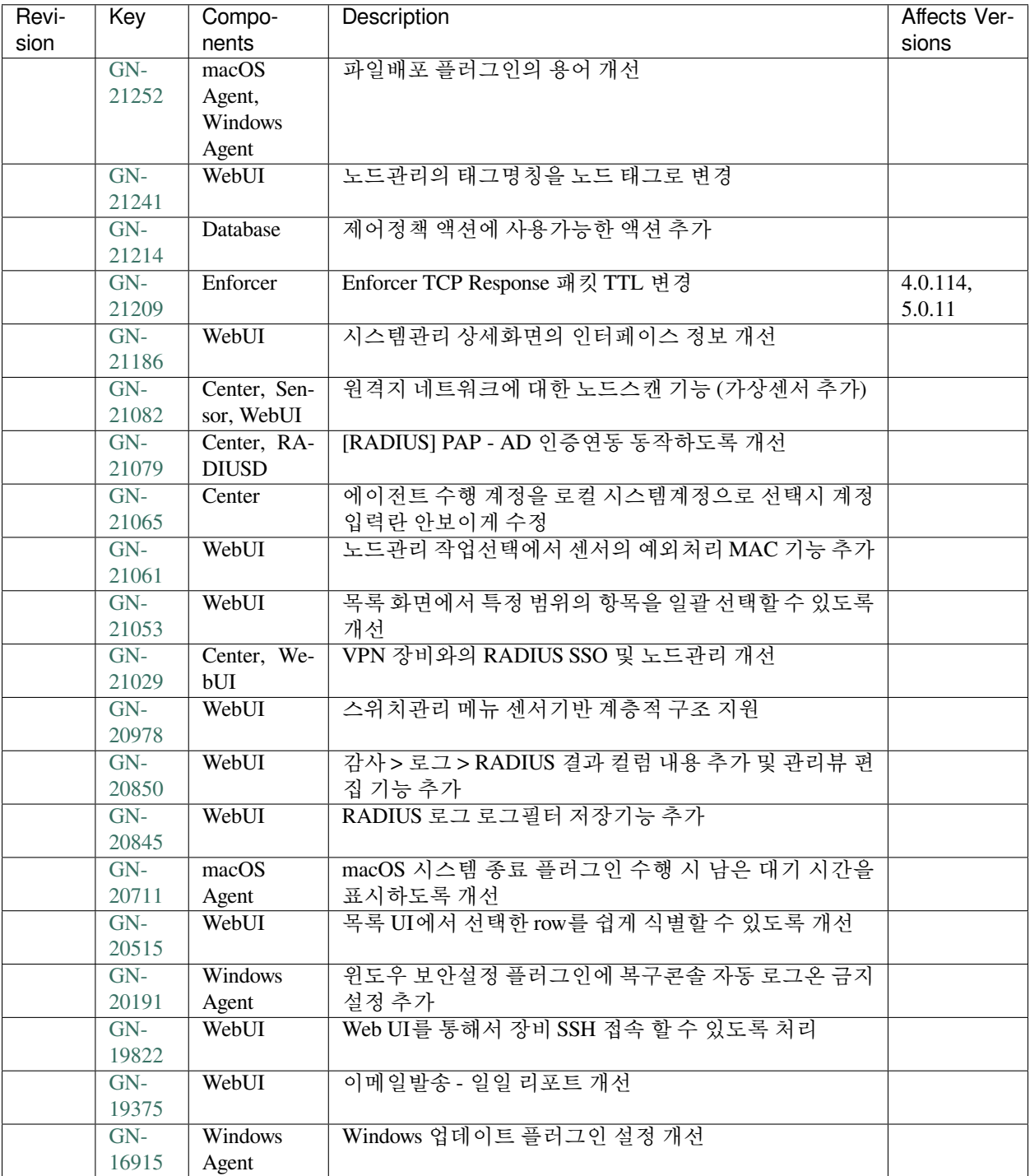

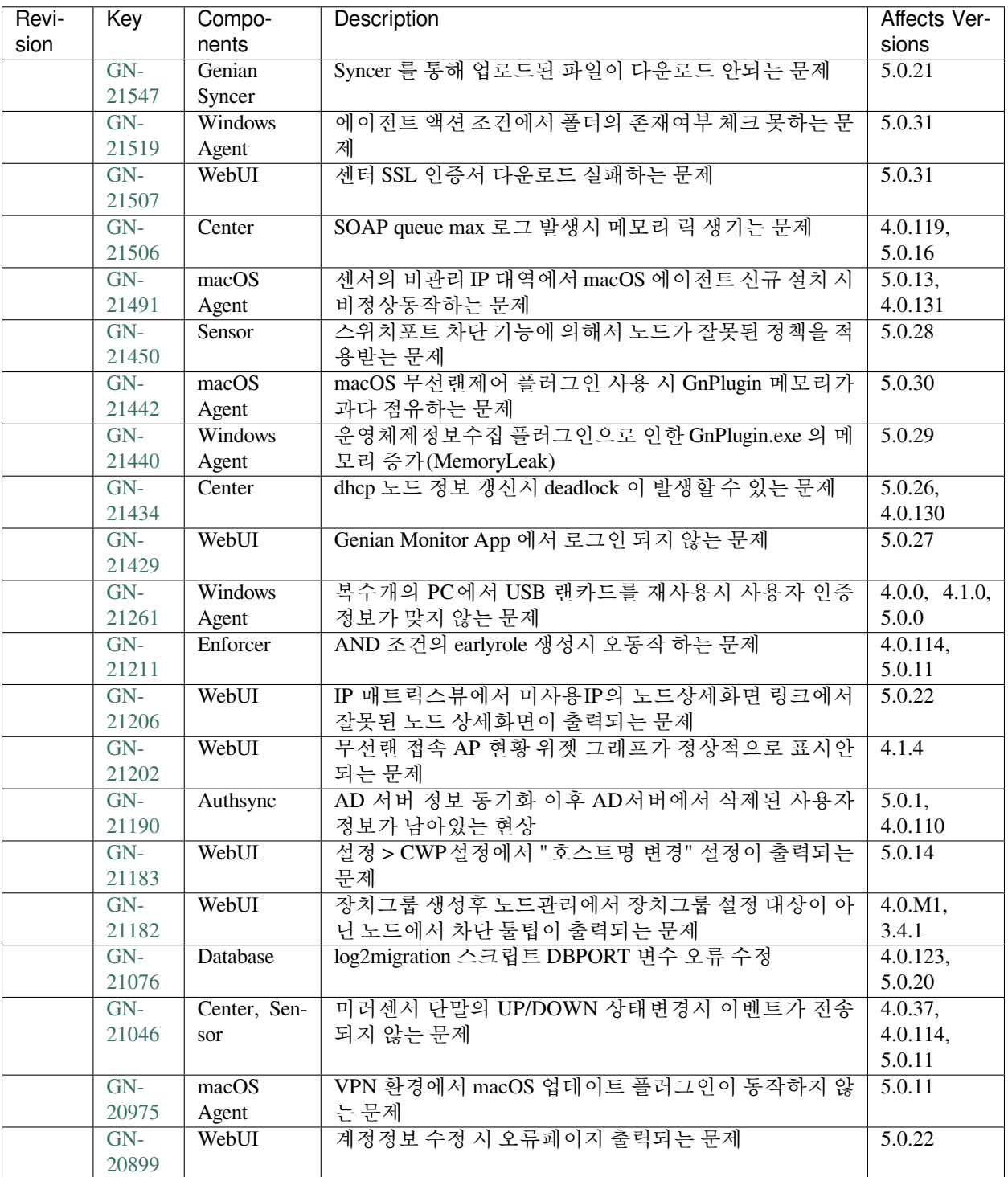

# **16.3.28 Genian NAC 5.0.31 Release Notes (2020-05-06)**

Last Updated: 2020-06-05

### **Security Vulnerability**

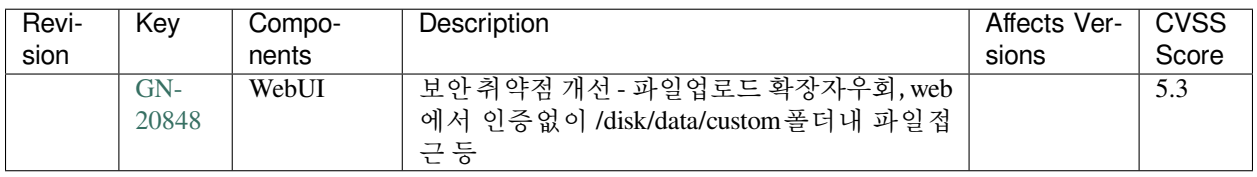

#### **New Features and Improvements**

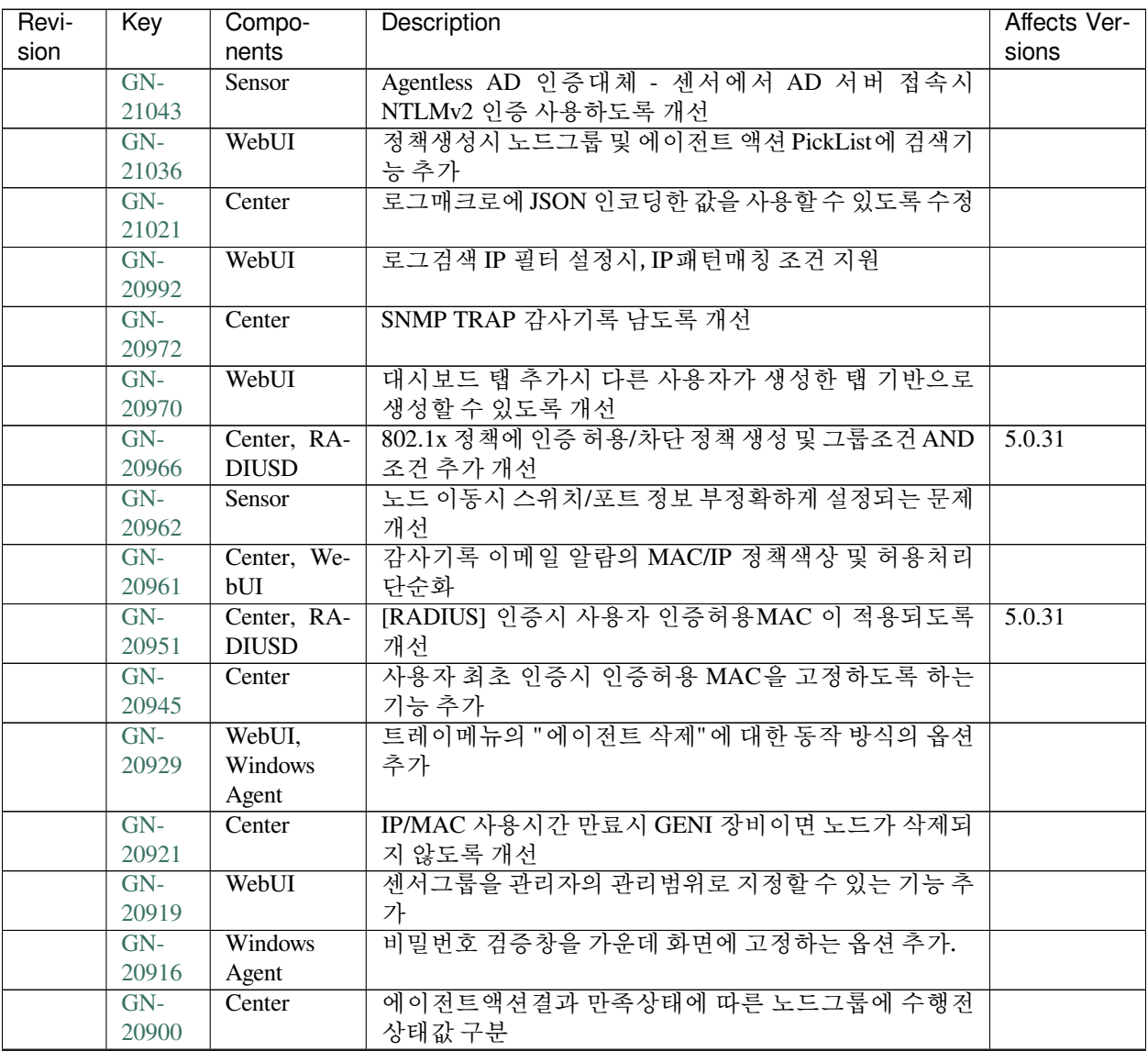

| Revi- | Key   | Compo-       | <b>Description</b>                         | Affects Ver-  |
|-------|-------|--------------|--------------------------------------------|---------------|
| sion  |       | nents        |                                            | sions         |
|       | $GN-$ | Windows      | 필수 소프트웨어 검사 플러그인 목록에 백신 정보 수집              |               |
|       | 20896 | Agent        | 플러그인에서 수집 가능한 제품 정보 추가                     |               |
|       | $GN-$ | WebUI        | [REST API] 사용자/노드 태그 할당 시 정책재적용(에이         | 4.0.11        |
|       | 20892 |              | 전트, 센터) 이벤트 호출할 수 있도록 개선                   |               |
|       | $GN-$ | Windows      | Windows 방화벽 제어 플러그인 커스텀 규칙 설정시 알림          |               |
|       | 20885 | Agent        | 메시지 표시기능 추가                                |               |
|       | $GN-$ | WebUI        | REST API 태그 할당 시 만료시각에 대한 기간설정 개선          |               |
|       | 20856 |              |                                            |               |
|       | $GN-$ | macOS        | macOS 업데이트 액션 수행 결과에 업데이트 동작 상태를           |               |
|       | 20827 | Agent        | 나타내도록 개선                                   |               |
|       | $GN-$ | Windows      | 사용자 알림메시지에서 CWP URL 미입력시에도 CWP             |               |
|       | 20823 | Agent        | 페이지 접속할수 있도록 개선                            |               |
|       | $GN-$ | Sensor       | 스위치에 연결된 노드의 접속장치 및 접속포트가 틀린 문             | 4.0.0, 3.5.4, |
|       | 20816 |              | 제                                          | 3.4.10        |
|       | $GN-$ | Center, Sen- | Agentless AD 인증대체를 위한 서버 모니터링을 센서에서        |               |
|       | 20772 | sor          | 수행하도록 개선                                   |               |
|       | $GN-$ | Center, RA-  | RADIUS 로컬인증과 AD 인증을 함께 사용할 수 있도록           |               |
|       | 20683 | <b>DIUSD</b> | 수정                                         |               |
|       | $GN-$ | macOS        | macOS ARP 관리 플러그인 추가                       |               |
|       | 20677 | Agent        |                                            |               |
|       | $GN-$ | macOS        | macOS 에이전트 파일배포 플러그인 제작                    |               |
|       | 20630 | Agent        |                                            |               |
|       | $GN-$ | Sensor, We-  | Genian 장비 local.conf를 시스템정보탭을 통해 확인할 수     |               |
|       | 20552 | bUI          | 있도록 기능 추가                                  |               |
|       | $GN-$ | WebUI        | 노드그룹 등록 UI 개선                              |               |
|       | 20513 |              |                                            |               |
|       | $GN-$ | WebUI        | 필터 조건설정 조회 Rest Api 추가                     |               |
|       | 20512 |              |                                            |               |
|       | $GN-$ | WebUI        | 그룹 카테고리 관리 Rest API 추가                     |               |
|       | 20511 |              |                                            |               |
|       | $GN-$ | Linux Agent  | 리눅스 에이전트 OS 재시작시 재 인증 기능 추가                |               |
|       | 20108 |              |                                            |               |
|       | $GN-$ | macOS        | macOS 에이전트 크롤링 방어 옵션에 따른 CWP 페이지           |               |
|       | 19934 | Agent        | 표시 변경                                      |               |
|       | $GN-$ | WebUI        | 사용자 정의 항목(쿼리 리포트)에 대해서 자동으로 메일             |               |
|       | 18837 |              | 전송 받을 수 있도록 개선                             |               |
|       | $GN-$ | Sensor       | SSDP Multicast 패킷에 포함된 User-Agent 스트링 수집 및 |               |
|       | 16845 |              | 플랫폼 감지 기능 추가                               |               |

Table 27 – continued from previous page

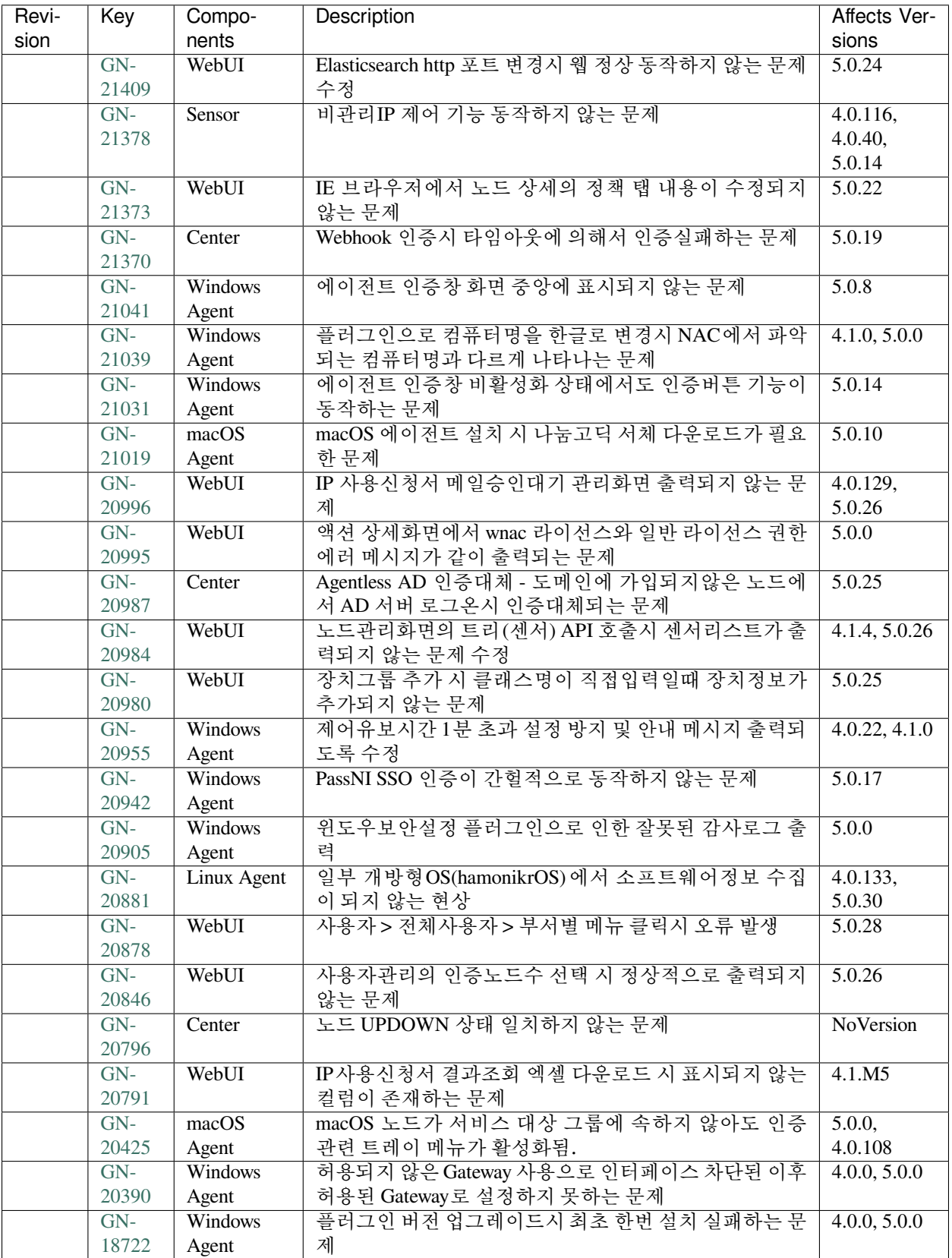
# **16.3.29 Genian NAC 5.0.30 Release Notes (2020-04-01)**

Last Updated: 2020-05-18

## **Security Vulnerability**

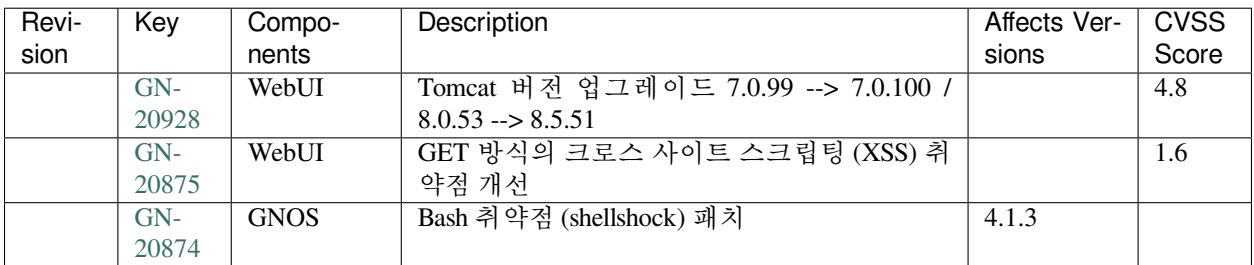

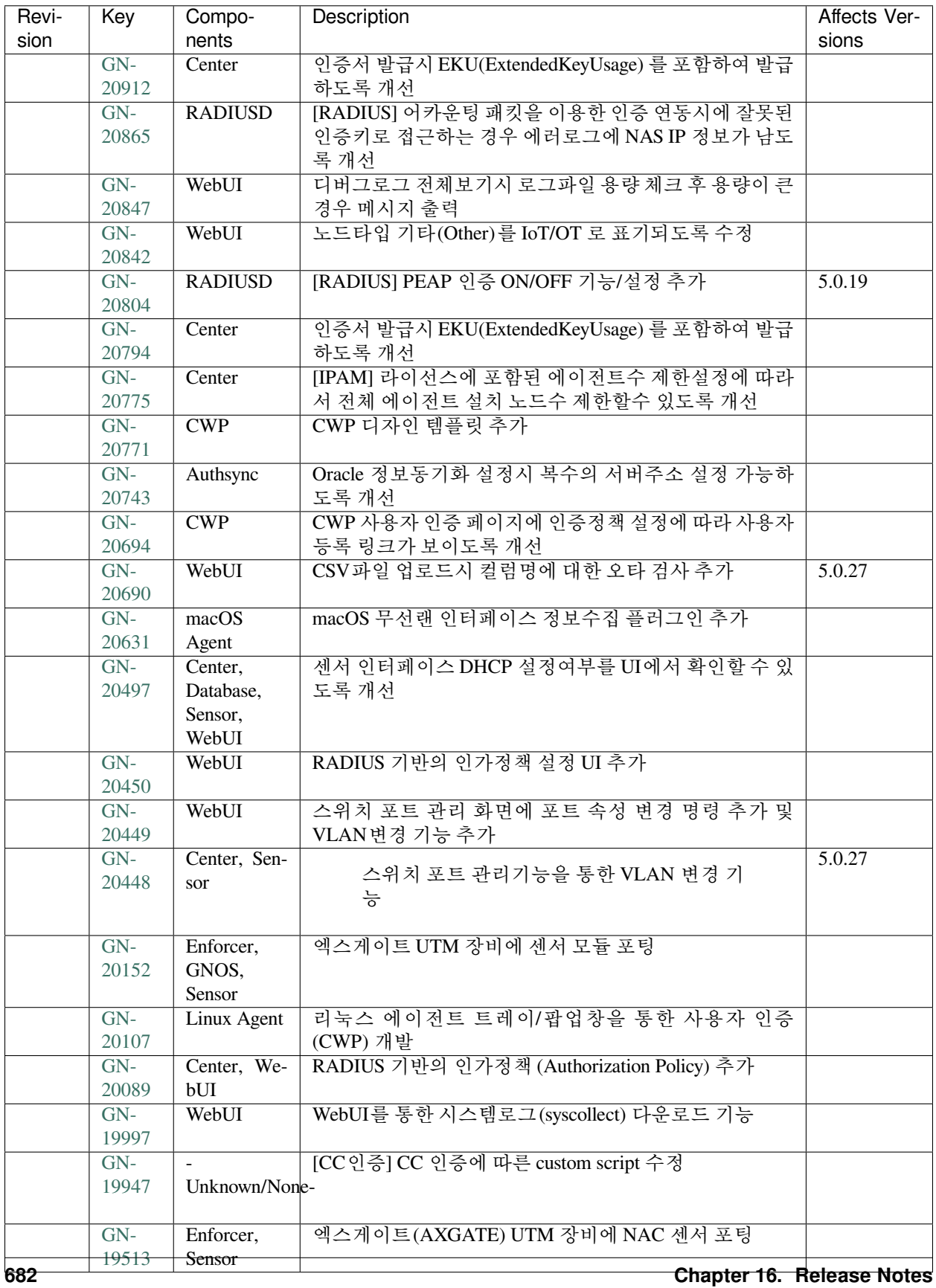

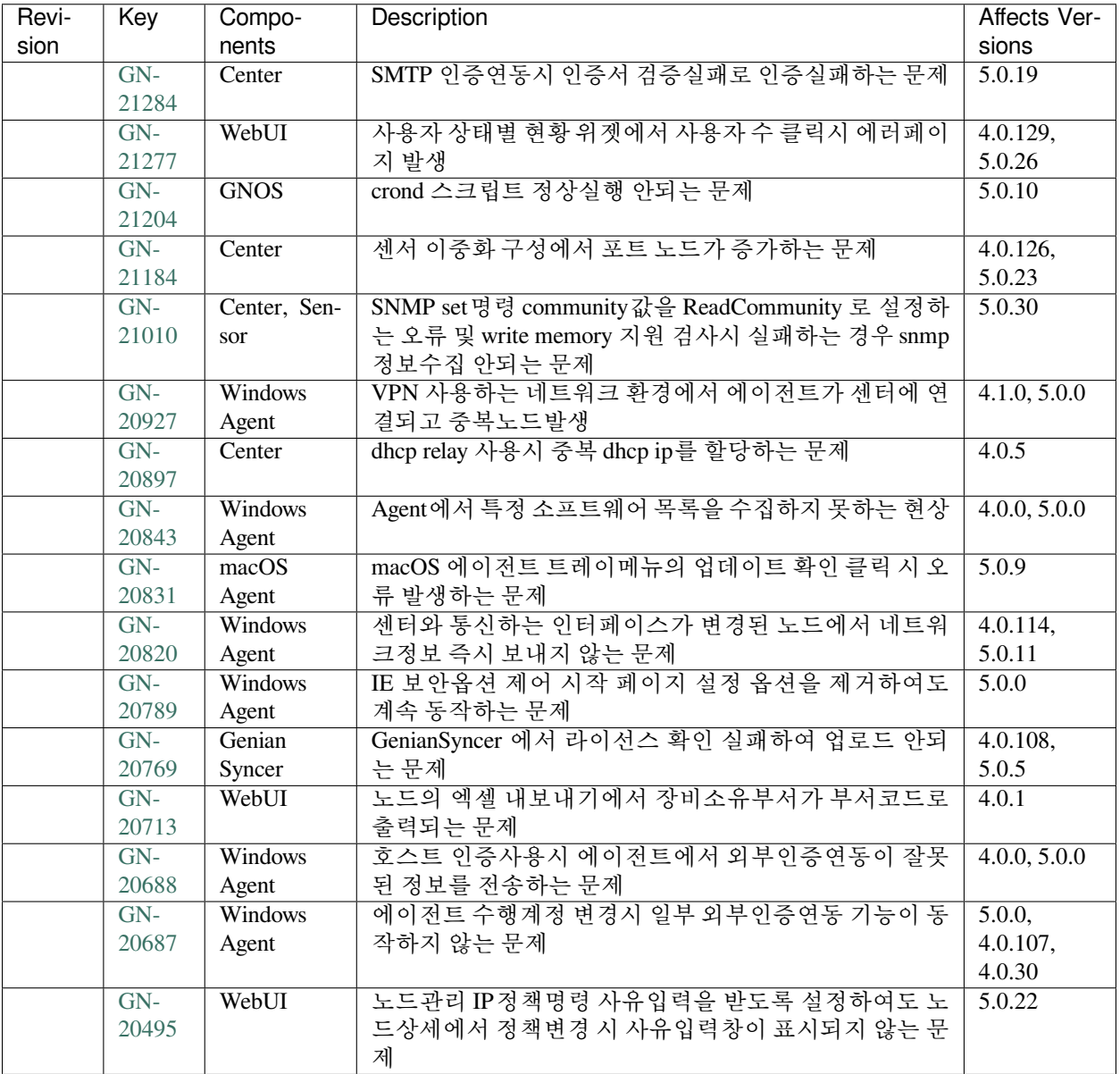

# **16.3.30 Genian NAC 5.0.29 Release Notes (2020-03-04)**

Last Updated: 2020-04-01

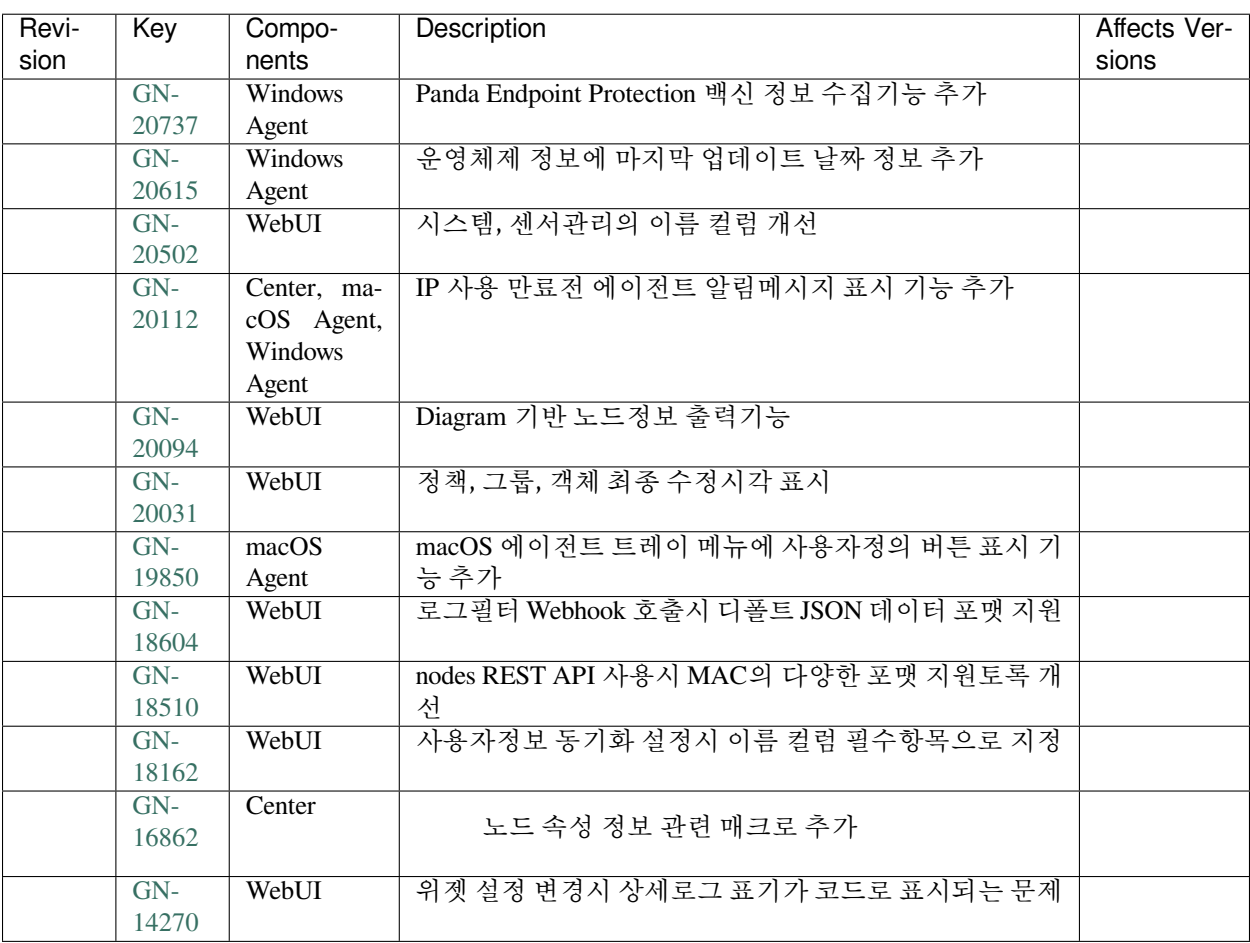

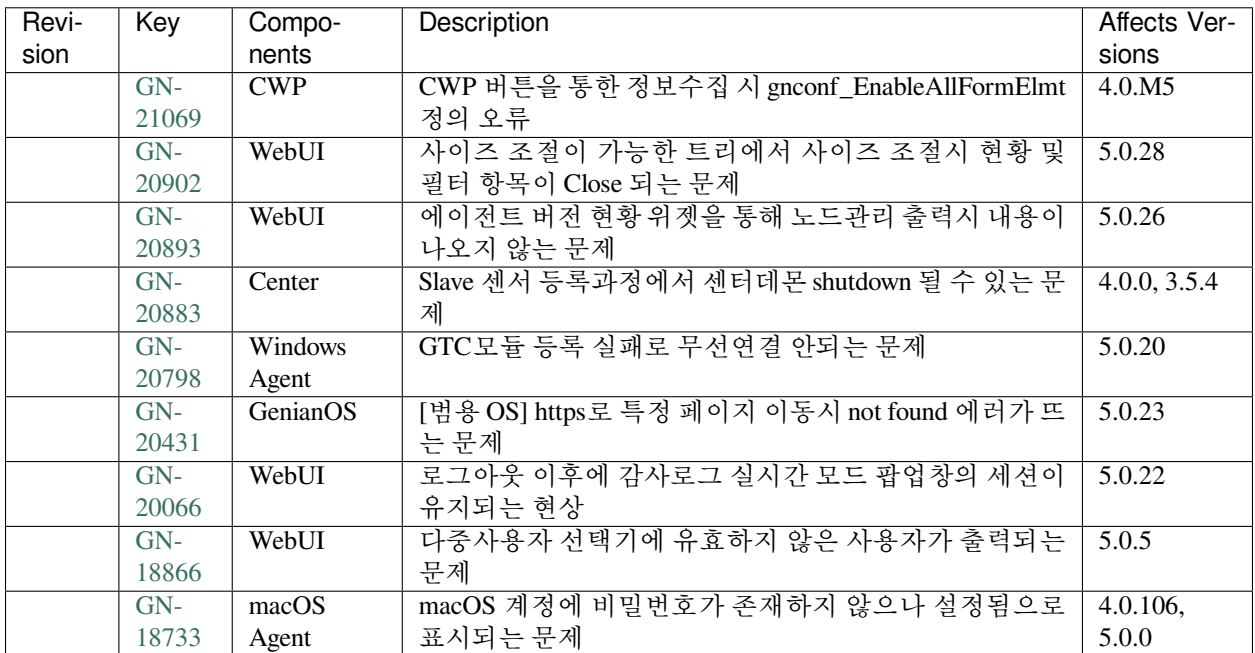

## **16.3.31 Genian NAC 5.0.28 Release Notes (2020-02-03)**

Last Updated: 2020-03-04

### **Security Vulnerability**

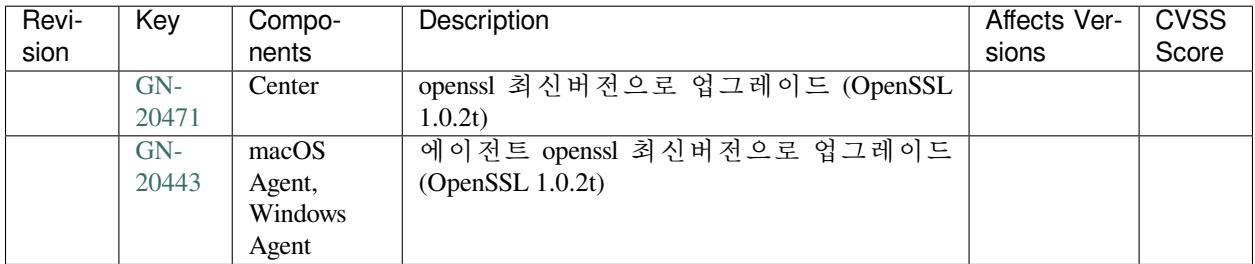

#### **New Features and Improvements**

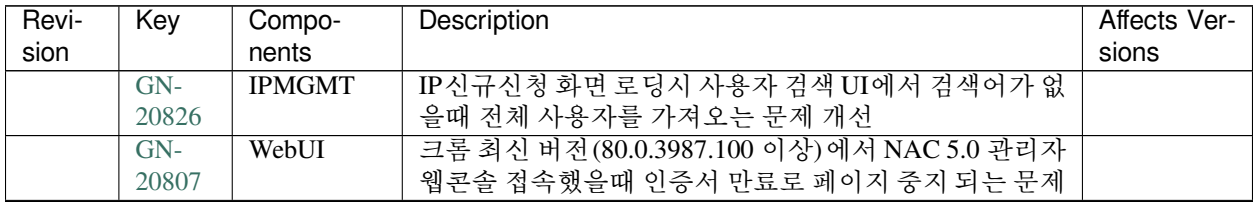

| Revi- | Key            | Compo-                  | Description                                       | Affects Ver- |
|-------|----------------|-------------------------|---------------------------------------------------|--------------|
| sion  |                | nents                   |                                                   | sions        |
|       | $GN-$          | Center                  | MAC+IP Clone 감지 위험 이벤트에 MAC Clone 감지 옵션           |              |
|       | 20594          |                         | 추가                                                |              |
|       | $GN-$          | WebUI                   | 로그필터 수정시 감사기록 상세내용에 SNMP Community                |              |
|       | 20539          |                         | String이 포함되지 않도록 개선                               |              |
|       | $GN-$          | WebUI                   | 시스템관리 IP설정 UI 개선                                  |              |
|       | 20535          |                         |                                                   |              |
|       | $GN-$          | WebUI                   | 노드상세 페이지 스위치 (포트) 정보의 여백 변경                       |              |
|       | 20509          |                         |                                                   |              |
|       | $GN-$          | WebUI                   | ES의 PI데이터 정보를 출력 기능 추가                            |              |
|       | 20505          |                         |                                                   |              |
|       | $GN-$          | $\overline{\text{CWP}}$ | 안드로이드폰으로 CWP 접속시 에이전트 설치버튼이 노                     |              |
|       | 20491          |                         | 출되는 문제                                            |              |
|       | $GN-$          | $\overline{\text{CWP}}$ | PC 상태재검사 동작시 진행바 표시 설정 제거                         |              |
|       | 20472          | WebUI                   |                                                   |              |
|       | $GN-$          | Center, Ge-             | geniupdate를 통해 PI 데이터 업데이트되도록 개선                  |              |
|       | 20469          | nian Syncer,            |                                                   |              |
|       |                | GeniUpdate              |                                                   |              |
|       | $GN-$<br>20467 | WebUI                   | 시스템 관리의 작업선택 메뉴에서 센서와 관련된 메뉴 제<br>거               |              |
|       | $GN-$          | Sensor                  | sensord에서 nmap 스캔시 OS 정보 수집을 옵션으로 동작할             |              |
|       | 20451          |                         | 수 있도록 추가                                          |              |
|       | $GN-$          | WebUI                   | 알림창 출력 기능 개선                                      |              |
|       | 20436          |                         |                                                   |              |
|       | $GN-$          | WebUI                   | 노드그룹 조건 중 Platform Security Vulnerability 조건의 "ID |              |
|       | 20435          |                         | contains" Operator 철자 잘못된 부분 수정                   |              |
|       | $GN-$          | CLI/gnlogin             | Global 버전 Channel Bonding 기능을 기본 기능으로 변경          |              |
|       | 20433          |                         |                                                   |              |
|       | $GN-$          | <b>Database</b>         | DPI End of Support 용어를 End of Life로 변경            |              |
|       | 20422          |                         |                                                   |              |
|       | $GN-$          | Linux Agent             | 리눅스 에이전트에서 TmaxOS를 지원하도록 함.                       |              |
|       | 20411          |                         |                                                   |              |
|       | $GN-$          | WebUI                   | 센서 동작상태 표시 개선                                     |              |
|       | 20404          |                         |                                                   |              |
|       | $GN-$          | WebUI                   | DEVINFOALL 관련 조회 API 추가                           |              |
|       | 20347          |                         |                                                   |              |
|       | $GN-$          | GenianOS                | 제품설치시 네트워크 검사 개선                                  |              |
|       | 20306          |                         |                                                   |              |
|       | $GN-$          | macOS                   | [CC] macOS 에이전트 전자서명 검증을 OpenSSL 사용하              |              |
|       | 20258          | Agent                   | 도록 변경                                             |              |
|       | $GN-$          | Windows                 | [CC] 에이전트 전자서명 및 인증서유효기간 검증을                      |              |
|       | 20257          | Agent                   | OpenSSL 사용하도록 변경                                  |              |
|       | $GN-$          | Windows                 | 윈도우즈 설정 옵션 중 전원 옵션을 강제화 하는 제어기능                   |              |
|       | 20104          | Agent                   | 추가                                                |              |
|       | $GN-$          | WebUI                   | 노드관리 동작 아이콘 유무선 구분                                |              |
|       | 20090          |                         |                                                   |              |
|       | $GN-$          | WebUI                   | RADIUS 감사기록 상세정보 조회기능                             |              |
|       | 20058          |                         |                                                   |              |
|       | $GN-$          | WebPlugin               | [우정사업정보센터] 사용자정보동기화 API 연동 WebPlu-                |              |
|       | 19963          |                         | gin 작성                                            |              |

Table 28 – continued from previous page

| Revi- | Key   | Compo-       | Description                     | Affects Ver- |
|-------|-------|--------------|---------------------------------|--------------|
| sion  |       | nents        |                                 | sions        |
|       | $GN-$ | Windows      | 무선연결관리자, 유선랜인증 플러그인을 통하여 "스마트   |              |
|       | 19922 | Agent        | 카드 또는 기타 인증서" 인증방법 제공           |              |
|       | $GN-$ | Database,    | macOS 소프트웨어의 최근변경시각을 표준 날짜 형식으  |              |
|       | 19746 | macOS        | 로 표시하도록 개선                      |              |
|       |       | Agent        |                                 |              |
|       | $GN-$ | WebUI        | 선택된 부서의 삭제 기능을 쉽게 인지하도록 수정      |              |
|       | 19466 |              |                                 |              |
|       | $GN-$ | Windows      | 윈도우 방화벽 제어를 통한 에이전트 차단 기능 강화    |              |
|       | 18890 | Agent        |                                 |              |
|       | $GN-$ | WebUI        | 페이지별 메뉴얼 링크 / 도움말 출력 기능 추가      |              |
|       | 18859 |              |                                 |              |
|       | $GN-$ | macOS        | macOS 네트워크 정보 수집 플러그인의 네트워크 인터페 |              |
|       | 18125 | Agent        | 이스 수집 정보 확대                     |              |
|       | $GN-$ | macOS        | macOS 에이전트 프로세스 강제종료 플러그인 제작    |              |
|       | 17682 | Agent        |                                 |              |
|       | $GN-$ | macOS        | macOS 에이전트 파일 관리 플러그인 제작        |              |
|       | 17681 | Agent        |                                 |              |
|       | $GN-$ | Center, Sen- | 제어정책의 스위치포트 차단 기능이 동작하지 않는 문제   |              |
|       | 16453 | sor          |                                 |              |

Table 28 – continued from previous page

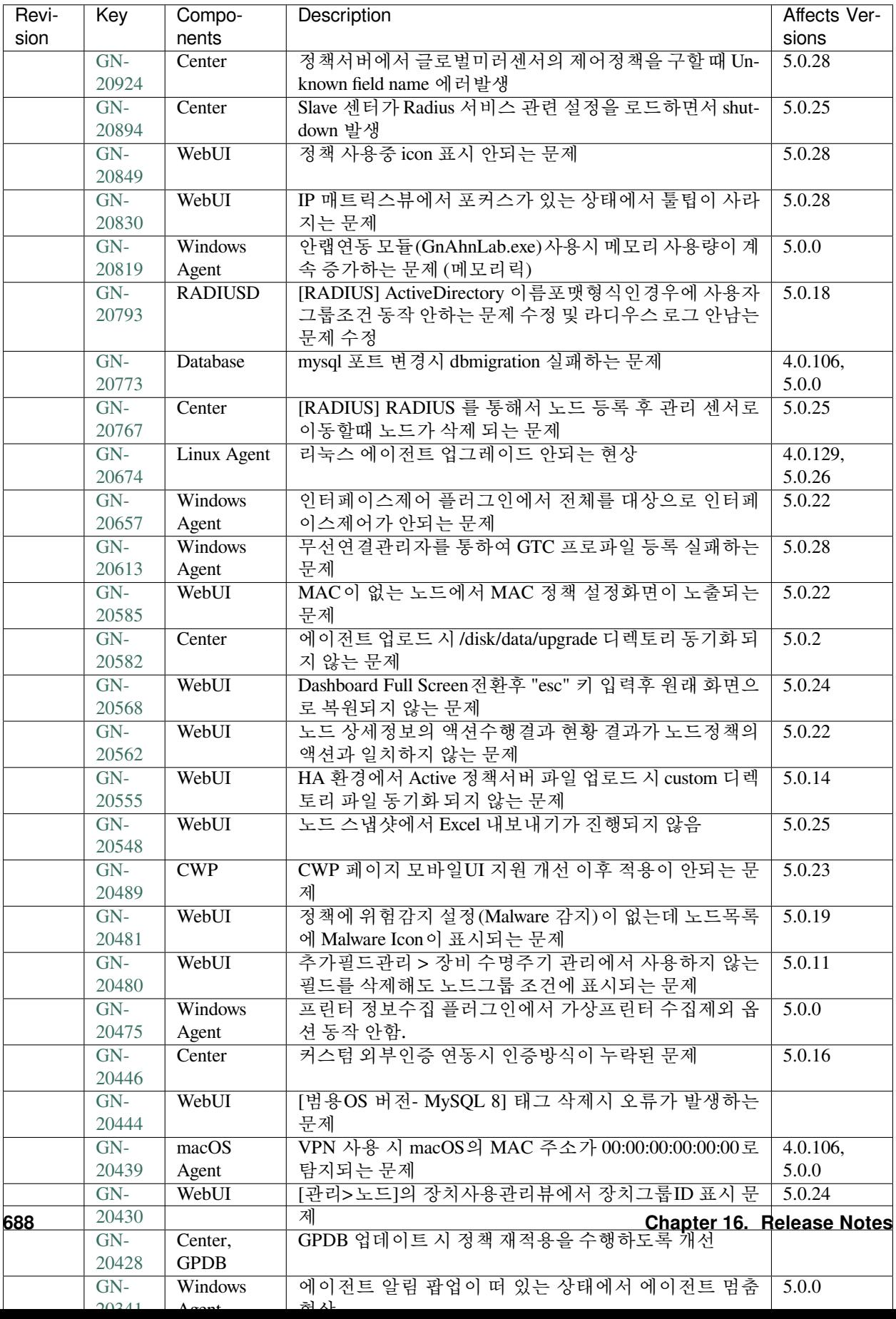

# **16.3.32 Genian NAC 5.0.27 Release Notes (2019-12-30)**

Last Updated: 2020-02-24

## **Security Vulnerability**

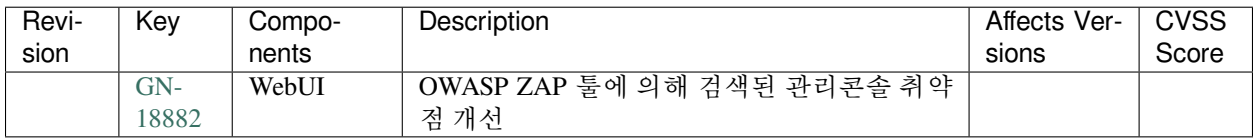

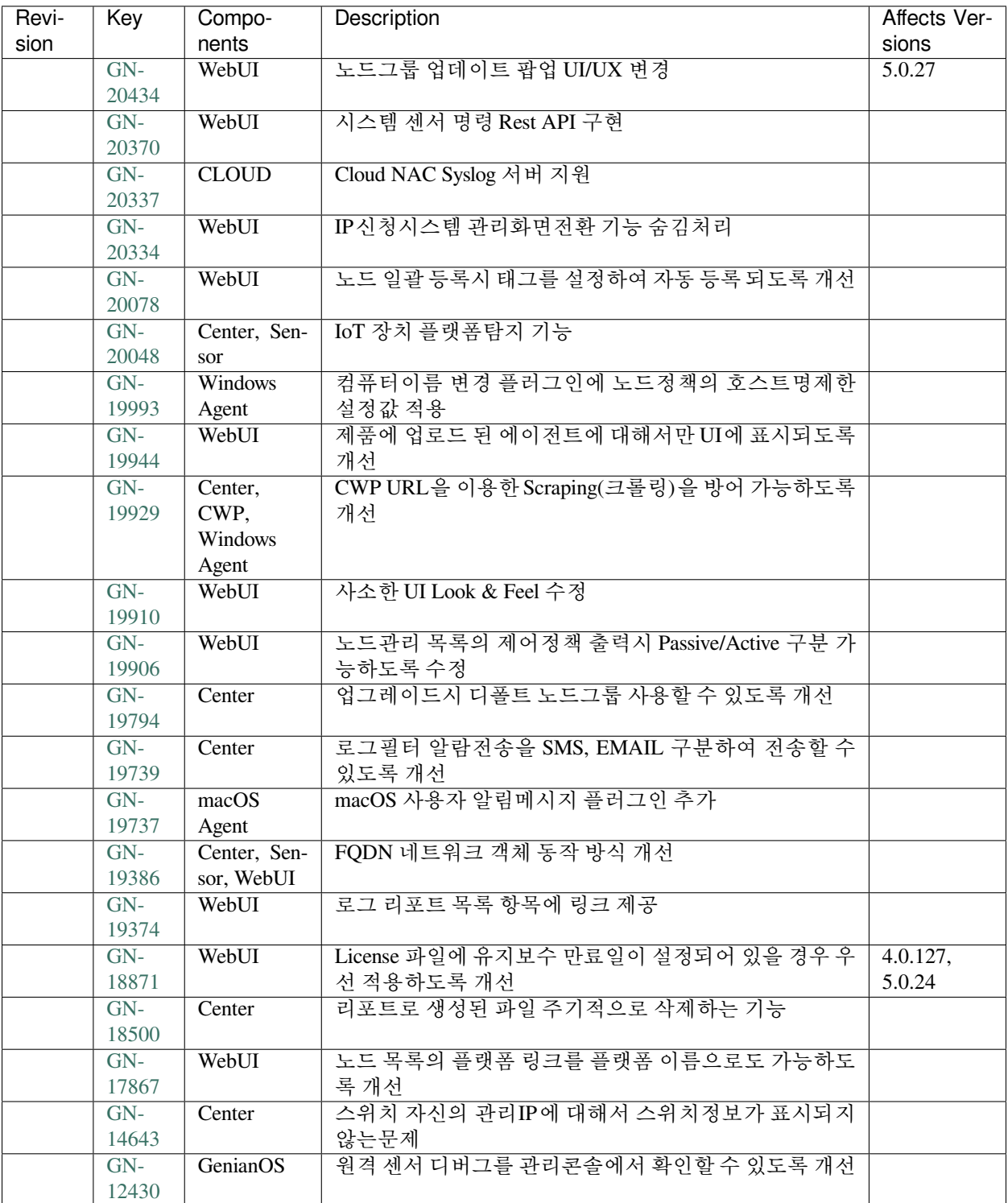

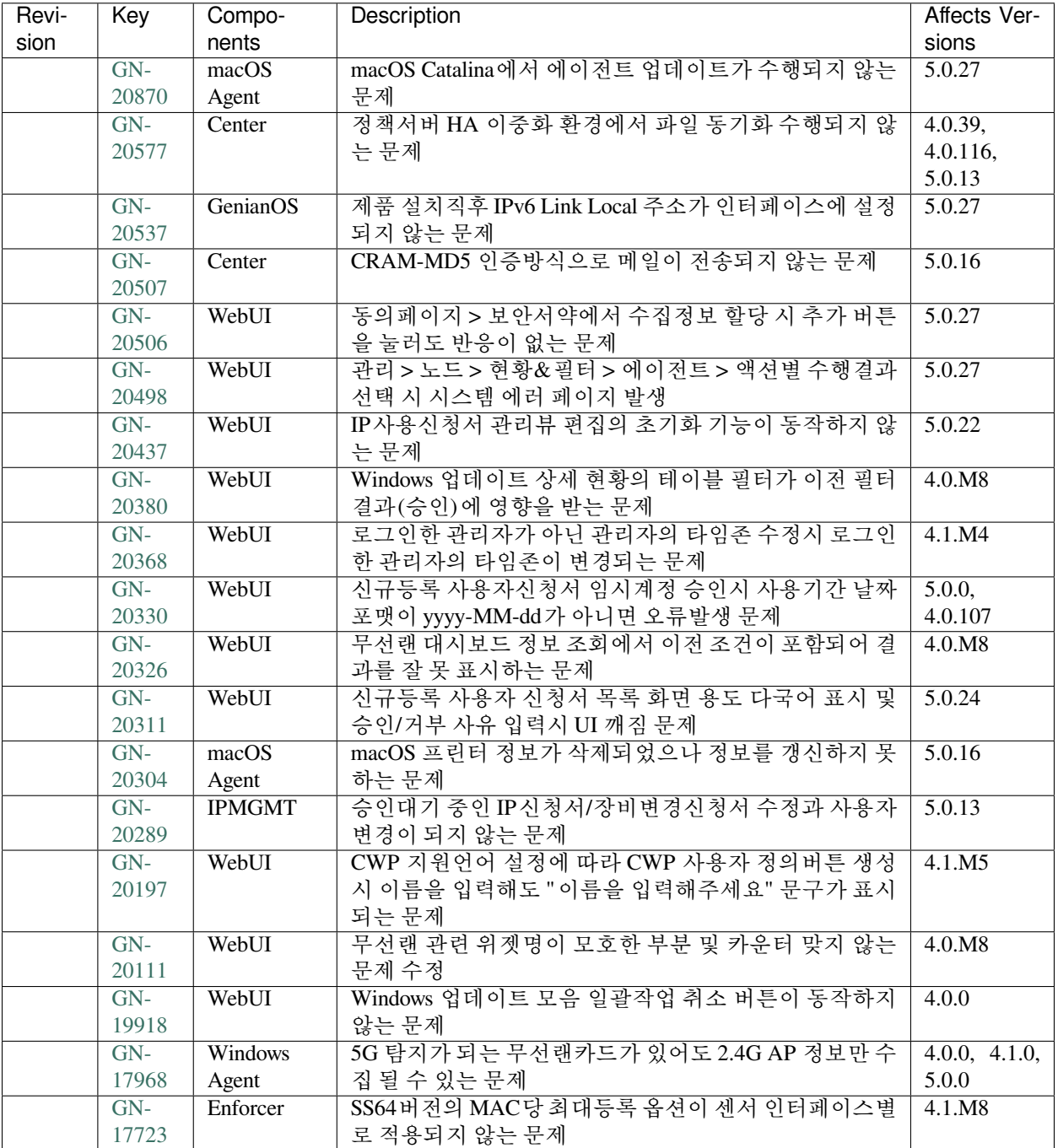

# **16.3.33 Genian NAC 5.0.26 Release Notes (2019-12-02)**

Last Updated: 2020-01-06

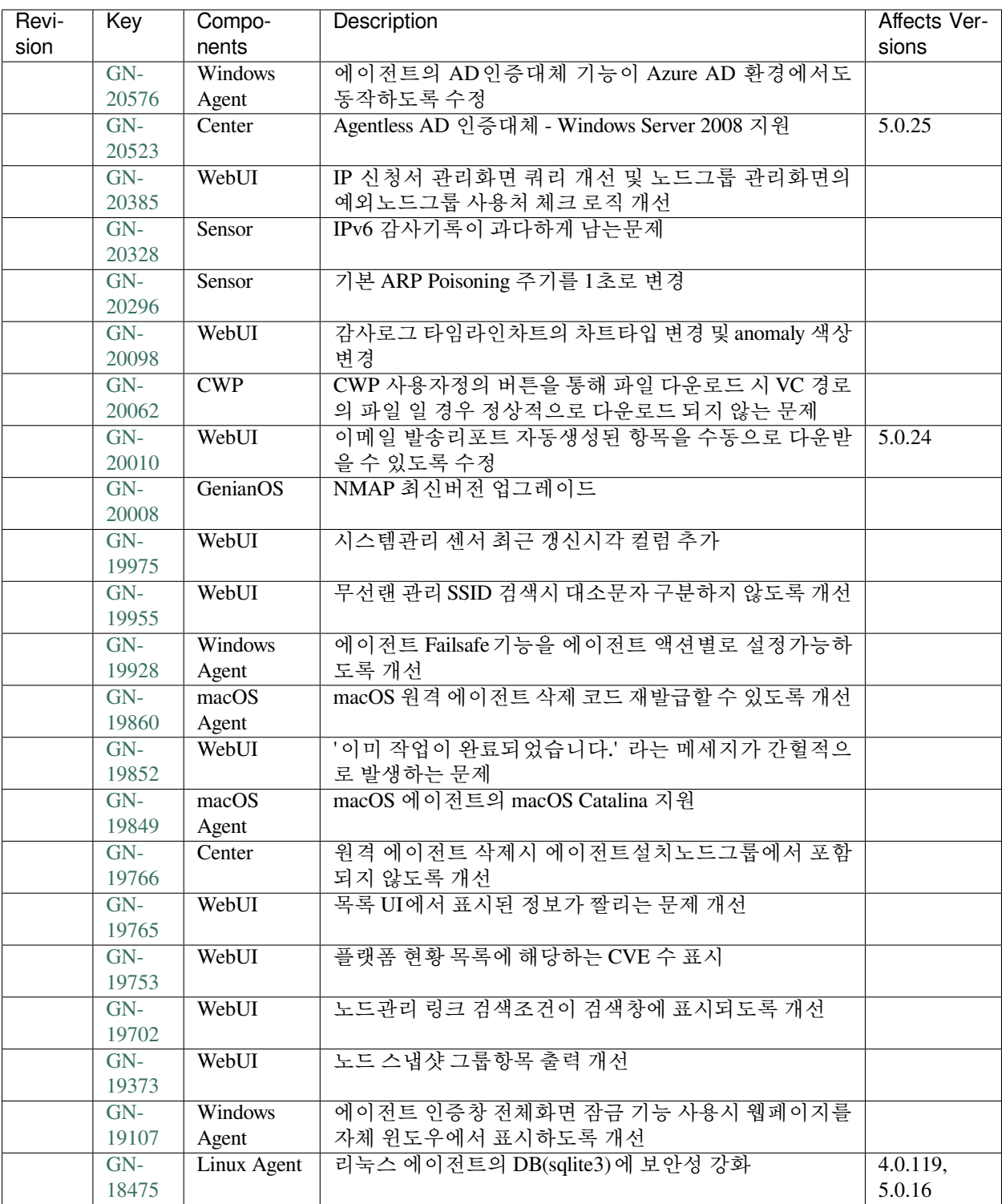

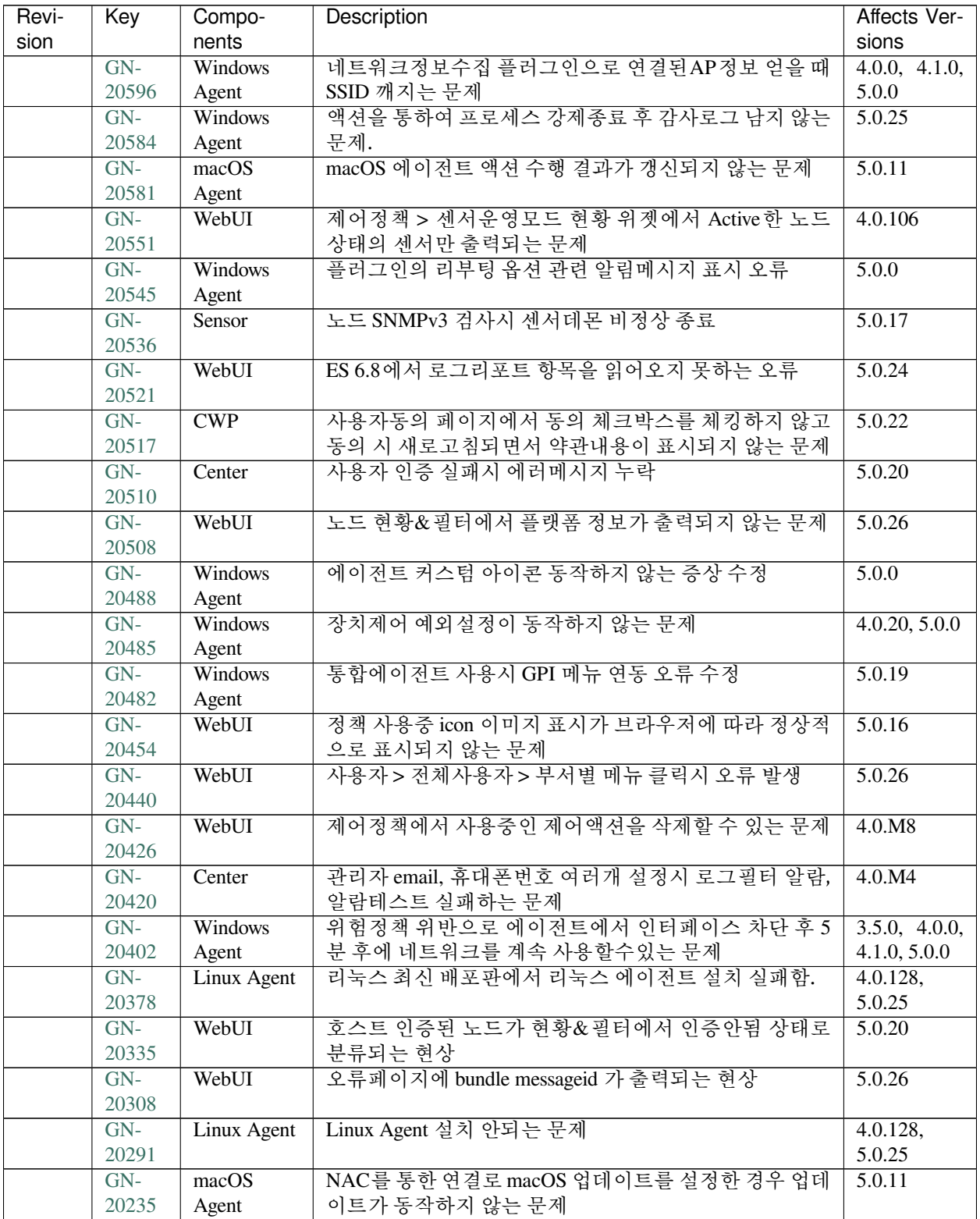

| Revi- | Key   | Compo-     | Description                                | Affects Ver-       |
|-------|-------|------------|--------------------------------------------|--------------------|
| sion  |       | nents      |                                            | sions              |
|       | $GN-$ | <b>CWP</b> | 호스트인증일때 CWP에서 비밀번호 인증창이 보이는 문              | 5.0.14             |
|       | 20199 |            | 제                                          |                    |
|       | $GN-$ | WebUL      | 사용자 현황&필터에서 연동구분 Tree를 펼치면 위의 직            | 4.0.M <sub>6</sub> |
|       | 20188 |            | 급 리스트가 정상적으로 표시되지 않는 문제                    |                    |
|       | $GN-$ | WebUI      | 사용자 > 현황&필터 > 연동구분의 위젯에서 "연동계정"            | 4.1.M4,            |
|       | 20181 |            | 이름이 중복 표시되는 문제                             | 4.0.18             |
|       | $GN-$ | Elastic-   | 메모리 4GB인 장비에서 로그서버 단독구성 시 Elastic-         | 4.1.1              |
|       | 19983 | Search     | Search 구동되지 않는 문제                          |                    |
|       | $GN-$ | WebUL      | 컴플라이언스정책 생성/삭제 동작에 따라 "변경정책적               | 4.1.M <sub>6</sub> |
|       | 19769 |            | 용" 버튼이 다르게 동작하는 문제                         |                    |
|       | $GN-$ |            | 장비 라이센스가 정상적임에도 라이센스 경고창이 계속               | 4.0.15             |
|       | 19678 |            | Unknown/None-해서 뜨는 문제                      |                    |
|       |       |            |                                            |                    |
|       | $GN-$ | GenianOS   | 정책서버 점검 스크립트 (sysinspect)에 LOG서버 (Elastic- | $4.0.117$ ,        |
|       | 19455 |            | search) 포트변경에 대한 고려가 되지 않은 문제              | 5.0.14             |
|       | $GN-$ | WebUI      | 센서 alias 에 대한 부분이 매트릭스뷰에 적용되어 있지 않         | 4.0.116,           |
|       | 18864 |            | 은 문제                                       | 5.0.13             |

Table 29 – continued from previous page

## **16.3.34 Genian NAC 5.0.25 Release Notes (2019-11-04)**

Last Updated: 2019-12-13

#### **New Features and Improvements**

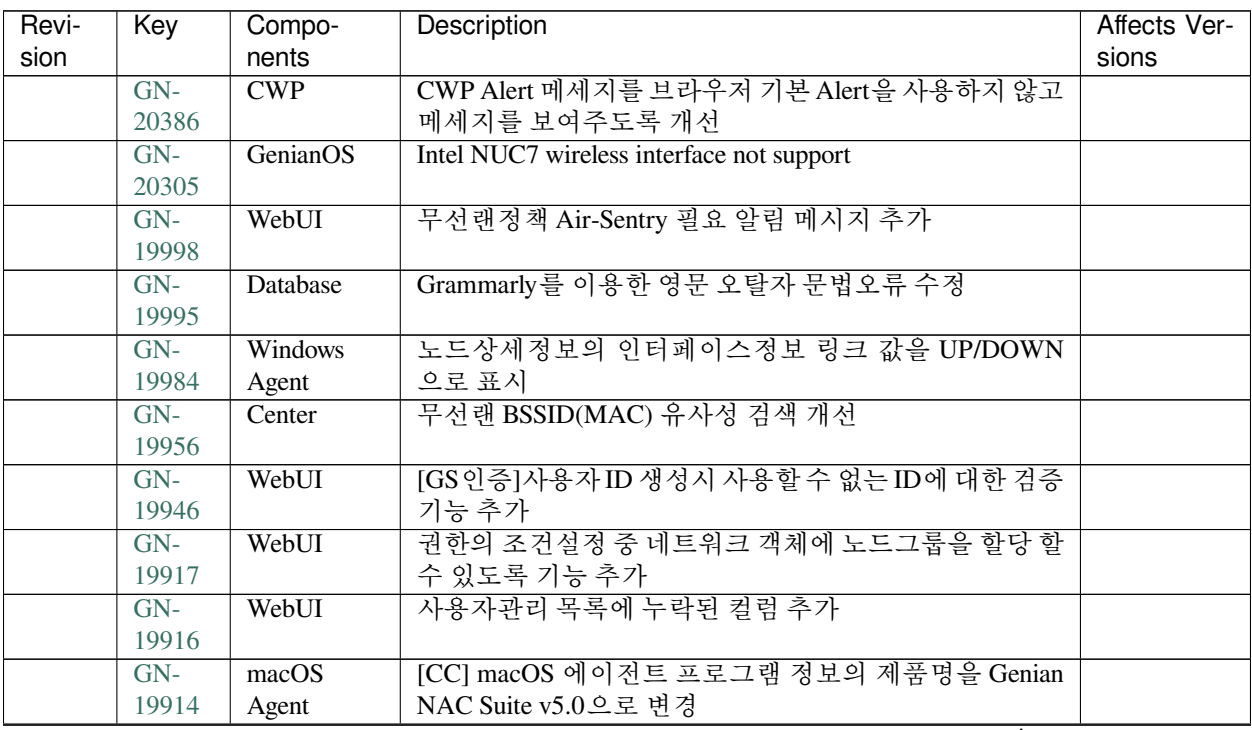

| Revi- | Key            | Compo-                  | Description                                            | Affects Ver- |
|-------|----------------|-------------------------|--------------------------------------------------------|--------------|
| sion  |                | nents                   |                                                        | sions        |
|       | $GN-$          | GenianOS                | syscollect에 정보수집 추가                                    |              |
|       | 19913          |                         |                                                        |              |
|       | $GN-$          | WebUI                   | 노드그룹 리스트 목록의 설정정보 중 중복 된 에이전트                          |              |
|       | 19912          |                         | 필요여부 아이콘 표시 개선                                         |              |
|       | $GN-$          | Center                  | 윈도우 디펜더와 일반 백신이 동시에 설치되어 있는 PC                         |              |
|       | 19909          |                         | 들은 백신관련 노드그룹이 정상 동작하지 않는 문제                            |              |
|       | $GN-$          | $\overline{\text{CWP}}$ | SAML을 통한 인증 후 에이전트에서 "사용자 인증 정보"                       |              |
|       | 19907          |                         | 클릭시 나오는 UI 개선                                          |              |
|       | $GN-$          | Authsync                | 부서동기화시 부서 생성/삭제에 대한 감사기록 생성                            |              |
|       | 19903          |                         |                                                        |              |
|       | $GN-$          | Database                | Google G Suite 정보 동기화 예제추가                             |              |
|       | 19899          |                         |                                                        |              |
|       | $GN-$          | Windows                 | PC전원제어 플러그인에서 즉시실행 버튼 클릭시 다시한                          |              |
|       | 19898          | Agent                   | 번 확인는 메시지창(YES/NO)이 팝업되도록 개선                           |              |
|       | $GN-$          | WebUI                   | WebUI에서 감사로그 처리 로직 개선                                  |              |
|       | 19889          |                         |                                                        |              |
|       | $GN-$          | Center                  | 노드그룹 3단계 이상의 다중 중첩 그룹 지원                               |              |
|       | 19886          |                         |                                                        |              |
|       | $GN-$          | WebUI                   | 시스템 관리 > 작업선택 > 센서 생성 메뉴 추가                            |              |
|       | 19882          |                         |                                                        |              |
|       | $GN-$          | CLI/gnlogin             | CLI Interface VLAN 추가 및 수정 시 사용자 실수 방지를<br>위한 확인 절차 추가 |              |
|       | 19881<br>$GN-$ | Windows                 | 라톤테크 SSO 연동 Custom Plugin 개발                           |              |
|       | 19856          | Agent                   |                                                        |              |
|       | $GN-$          | Hardware                | ipmicfg 구동시 발생하는 경고 메시지 제거                             |              |
|       | 19842          |                         |                                                        |              |
|       | $GN-$          | <b>RADIUSD</b>          | [범용 OS] RADUIS 기능 동작하도록 개선                             |              |
|       | 19831          |                         |                                                        |              |
|       | $GN-$          | Center, RA-             | 노드의 상태 변경(노드그룹 포함 및 사용자 그룹 포함 여                        |              |
|       | 19827          | <b>DIUSD</b>            | 부)에 따라서 VLAN 을 재할당 받도록 한다                              |              |
|       | $GN-$          | Center, RA-             | 802.1X 감사기록 강화                                         |              |
|       | 19826          | <b>DIUSD</b>            |                                                        |              |
|       | $GN-$          | Center, RA-             | 802.1X Radius 인증처리를 통한 신규노드 등록                         |              |
|       | 19825          | <b>DIUSD</b>            |                                                        |              |
|       | $GN-$          | WebUI                   | Active 센서가 없을때 제어정책 상단에 알림창 출력                         |              |
|       | 19823          |                         |                                                        |              |
|       | GN-            | WebUI                   | 노드그룹 내보내기 가져오기 기능 추가                                   |              |
|       | 19804          |                         |                                                        |              |
|       | $GN-$          | Center                  | CVE데이터 관련 노드그룹 조건 추가                                   |              |
|       | 19792          |                         |                                                        |              |
|       | GN-            | Genian                  | GnSyncer 업그레이드 유무 확인기능                                 |              |
|       | 19786          | Syncer                  |                                                        |              |
|       | $GN-$          | WebUI                   | Genian Syncer 제품 설치 패키지 내에 포함                          |              |
|       | 19785          |                         |                                                        |              |
|       | $GN-$          | <b>GPDB</b>             | GPDB 업데이트 시 연결방식 필드도 비교 대상에 포함하                        |              |
|       | 19775          |                         | 도록 개선                                                  |              |
|       | $GN-$          | WebUI                   | 정책 생성시 정책 기본설정의 설명이 감사 로그에 남도록                         |              |
|       | 19762          |                         | 개선                                                     |              |

Table 30 – continued from previous page

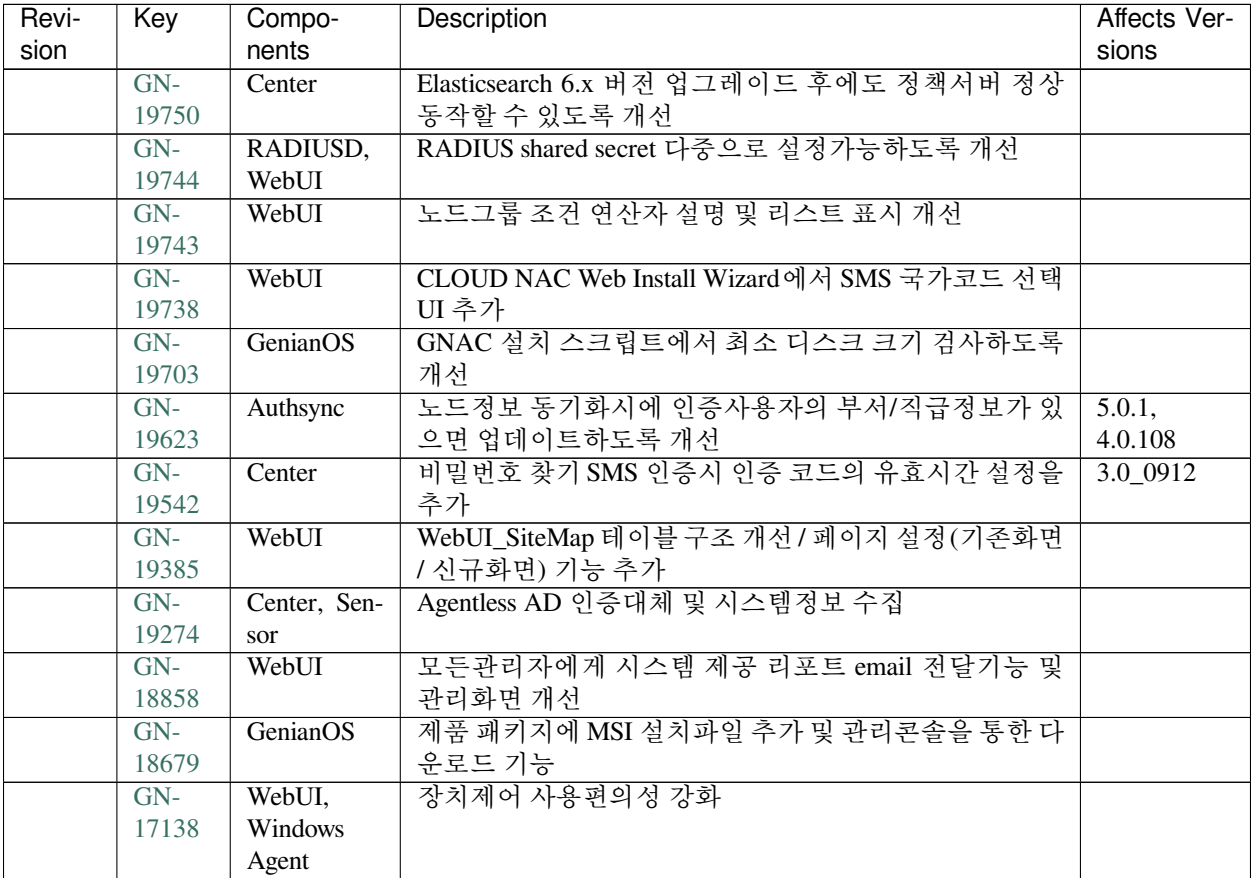

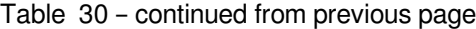

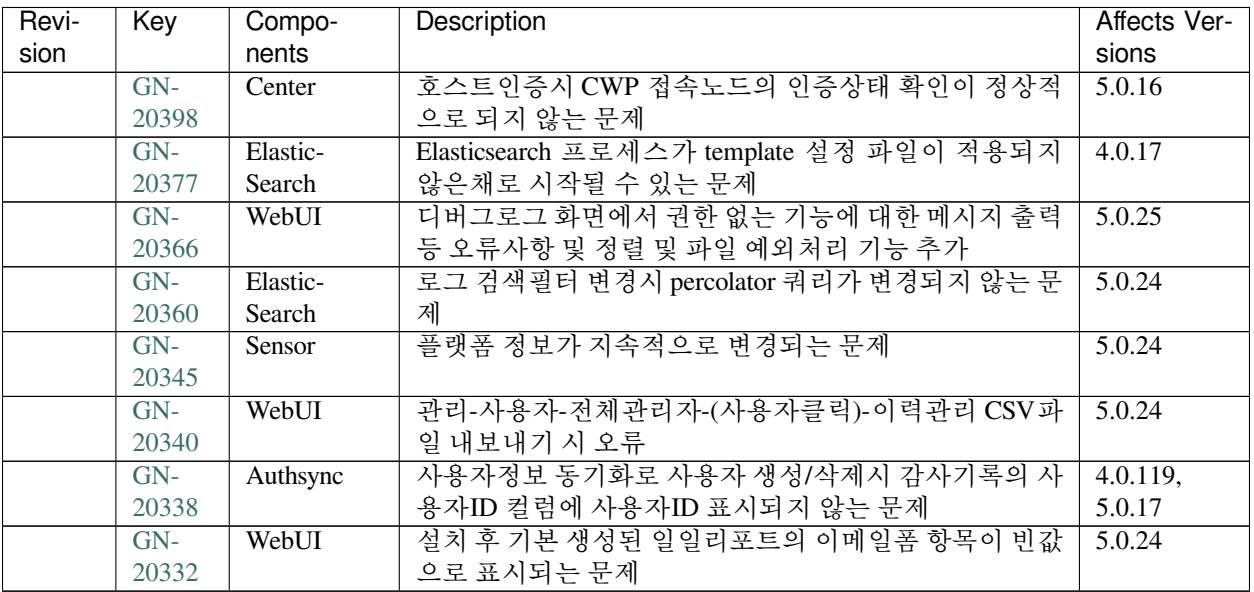

| Revi- | Key            | Compo-                  | Description                                           | Affects Ver-           |
|-------|----------------|-------------------------|-------------------------------------------------------|------------------------|
| sion  |                | nents                   |                                                       | sions                  |
|       | $GN-$          | <b>GPDB</b>             | 노드관리 화면에서 플랫폼 링크가 잘못 걸리는 문제                           | 5.0.0                  |
|       | 20309          |                         |                                                       |                        |
|       | $GN-$          | GenianOS                | UEFI 시스템에서 제품이 설치되지 않는 문제                             | $\overline{5.0.9}$     |
|       | 20282          |                         |                                                       |                        |
|       | $GN-$          | WebUI                   | REST API apiKey로 호출시 한번 인증을 성공하면 계속                   | 5.0.23                 |
|       | 20274          |                         | 호출이 가능한 문제                                            |                        |
|       | $GN-$<br>20266 | Windows                 | 비밀번호인증과 AD인증대체를 같이 사용할 경우 인증대<br>체 실패시 인증알림메시지 미표시 문제 | 3.4.5, 4.0.0,<br>5.0.0 |
|       | $GN-$          | Agent<br>Center, Sen-   | AD 서버주소를 도메인으로 설정시 Agentless 인증대체 기                   | 5.0.25                 |
|       | 20246          | sor                     | 능이 동작하지 않는 문제                                         |                        |
|       | $GN-$          | Windows                 | Dissolvable Agent 사용시 일정기간 센터 미접속시 에이전                | 5.0.17                 |
|       | 20225          | Agent                   | 트 삭제 기능 동작안함.                                         |                        |
|       | $GN-$          | WebUI                   | 관리자 비밀번호 찾기시 SMS 인증코드 유효시간이 만료                        | 5.0.25                 |
|       | 20206          |                         | 됐으나 인증되는 문제                                           |                        |
|       | $GN-$          | Center                  | 관리자 비밀번호 찾기시 SMS 인증코드 유효시간이 만료                        | 5.0.25                 |
|       | 20205          |                         | 됐으나 인증되는 문제                                           |                        |
|       | $GN-$          | Center                  | Agentless AD 인증대체 - 도메인에 가입되지 않은 상태에                  | 5.0.25                 |
|       | 20100          |                         | 서 로그온 수행시 인증대체 처리되는 문제                                |                        |
|       | $GN-$          | Center                  | 비밀번호 저장방식이 HMAC-SHA256 임에도 동일한 비                      | 4.0.13                 |
|       | 19982          |                         | 밀번호에 대해 동일한 해쉬가 나오는 문제                                |                        |
|       | $GN-$          | WebUI                   | 'NIC벤더별 MAC 수 현황' 위젯에서 보여지는 수량과 NIC                   | 4.0.M7                 |
|       | 19979          |                         | 벤더 노드리스트 갯수가 일치하지 않는 문제                               |                        |
|       | $GN-$          | Database                | SAML 관련 default DB값이 dbmigration시 duplicate 오류 발      | 5.0.19                 |
|       | 19971          |                         | 생 문제                                                  |                        |
|       | $GN-$          | WebUI                   | 이메일 발송 리포트 자동생성에 성공했으나 실패 감사로                         | 5.0.23                 |
|       | 19966          |                         | 그가 남는 문제                                              |                        |
|       | $GN-$          | $\overline{\text{CWP}}$ | CWP > 사용자 등록> 가져오기 페이지에서 '파일선택'으                      | 5.0.0                  |
|       | 19884<br>$GN-$ | macOS                   | 로 가져오기가 되지 않는 문제<br>macOS 화면보호기 제어 시 동작/동작해제가 반복되는 문  | 5.0.15                 |
|       | 19868          | Agent                   | 제                                                     |                        |
|       | $GN-$          | macOS                   | macOS 네트워크 인터페이스 변경 시 에이전트 동작안함                       | 5.0.13                 |
|       | 19861          | Agent                   | 상태로 표시되는 문제                                           |                        |
|       | $GN-$          | Center                  | 과거비밀번호 기억 개수를 줄여도 예전 비밀번호가 남아                         | $3.0 - 1007$           |
|       | 19855          |                         | 있는 문제                                                 |                        |
|       | $GN-$          | CWP                     | [범용 OS] CWP 페이지가 제대로 표시되지 않는 문제                       | 5.0.23                 |
|       | 19841          |                         |                                                       |                        |
|       | $GN-$          | <b>GPDB</b>             | WebBrowser 정보가 수집되었으나 오탐보고 버튼이 출력                     | 4.0.124,               |
|       | 19763          |                         | 되지 않음                                                 | 5.0.21                 |
|       | GN-            | GenianOS                | [범용 OS] 센터/센서 재구동 명령 (systemctl restart) 이 간헐         | 5.0.23                 |
|       | 19758          |                         | 적으로 비정상 동작하는 문제                                       |                        |
|       | GN-            | GenianOS                | [범용 OS] 시스템 재부팅시 각 데몬들이 elasticsearch 에               | 5.0.23                 |
|       | 19757          |                         | 접근하지 못하는 문제                                           |                        |
|       | $GN-$          | Authsync                | [범용 OS] 정보 동기화가 정상 동작하지 않는 문제                         | 5.0.23                 |
|       | 19740          |                         |                                                       |                        |
|       | GN-            | WebUI                   | [범용 OS] 웹 콘솔에서 파일업로드 기능이 동작하지 않는                      | 5.0.23                 |
|       | 19713          |                         | 문제<br>[범용 OS] mysql 쿼리시 정책서버가 비정상 동작하는 문제             |                        |
|       | GN-<br>19708   | Database                |                                                       | 5.0.23                 |
|       |                |                         |                                                       |                        |

Table 31 – continued from previous page

| Revi- | Key   | Compo-       | Description                                | Affects Ver- |
|-------|-------|--------------|--------------------------------------------|--------------|
| sion  |       | nents        |                                            | sions        |
|       | $GN-$ | <b>VRRPD</b> | HA no-virtual-mac 사용시 nopreempt 설정이 정상동작하지 | 4.1.M3       |
|       | 19669 |              | 않는 문제                                      |              |
|       | $GN-$ | <b>CWP</b>   | 보안질문 답변이 비어있으나 답변입력 화면이 출력되지               | 5.0.20       |
|       | 19469 |              | 않는 문제와 보안질문과 관련된 사용성 부분 개선                 |              |
|       | $GN-$ | WebUI        | 지니안 모니터에서 감사기록(위험) 카운트 클릭시 로그              | 4.0.112,     |
|       | 18862 |              | 인페이지로 이동되는 문제                              | 5.0.9        |

Table 31 – continued from previous page

# **16.3.35 Genian NAC 5.0.24 Release Notes (2019-10-04)**

Last Updated: 2019-11-14

#### **New Features and Improvements**

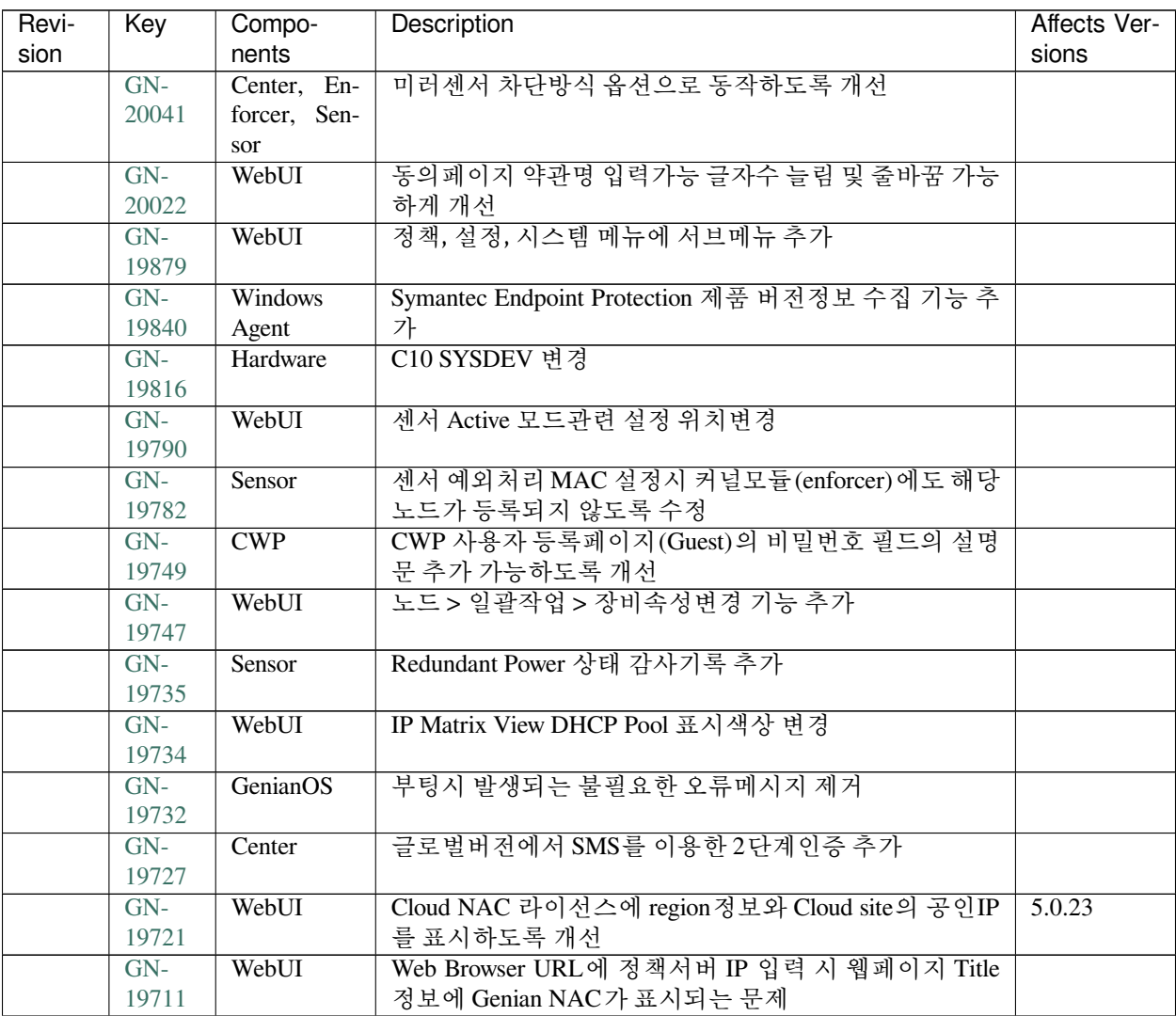

| Revi- | Key   | Compo-         | Description                                              | Affects Ver- |
|-------|-------|----------------|----------------------------------------------------------|--------------|
| sion  |       | nents          |                                                          | sions        |
|       | $GN-$ | Center         | 4.1 버전에 백업파일 ftp/sftp 전송시 포트설정 기능 추가                     |              |
|       | 19695 |                |                                                          |              |
|       | $GN-$ | Windows        | PassNI SSO 연동 플러그인 로그아웃 처리 기능 추가                         |              |
|       | 19688 | Agent          |                                                          |              |
|       | $GN-$ | <b>Windows</b> | Windows 10 1809 이후 버전 부터 Windows Defender 버전             |              |
|       | 19682 | Agent          | 정보 수집 안되는 문제                                             |              |
|       | $GN-$ | Center         | 플랫폼을 분류하지 못한 경우 NIC Vendor 를 플랫폼정보                       |              |
|       | 19671 |                | 로 사용하도록 개선                                               |              |
|       | $GN-$ | WebUI          | "New detections since last login" 위젯에 Device 개수 추가       |              |
|       | 19670 |                |                                                          |              |
|       | $GN-$ | Windows        | 백신정보 플러그인에 CylancePROTECT 정보 수집 기능                       |              |
|       | 19668 | Agent          | 추가                                                       |              |
|       | $GN-$ | Authsync       | 사용자정보 동기화에서 인증처리MAC/IP 옵션 사용시                            | 4.0.M3,      |
|       | 19618 |                | 노드리스트, 장비리스트의 부서/직급 정보 업데이트되지                            | 3.4.3        |
|       |       |                | 않는 문제                                                    |              |
|       | $GN-$ | Center         | 성능개선을 위한 CVE데이터 Elasticsearch에 저장                        |              |
|       | 19594 |                |                                                          |              |
|       | $GN-$ | WebUI          | 시스템 관리의 상세 페이지 뷰에서 돌아가기 기능이 없어                           |              |
|       | 19590 |                | 목록보기 상태로 이동하기 불편한 문제                                     |              |
|       | $GN-$ | Center, We-    | Elasticsearch version과는 관계없이 정책서버 동작하도록                  |              |
|       | 19550 | bUI            | 개선                                                       |              |
|       | $GN-$ | WebUI          | CONF Engine의 addRemove component의 동작구조 개선                |              |
|       | 19520 |                |                                                          |              |
|       | $GN-$ | Center, Elas-  | CVE 데이터 ES로 사용하도록 개선                                     |              |
|       | 19435 | ticSearch,     |                                                          |              |
|       |       | WebUI          |                                                          |              |
|       | $GN-$ | WebUI          | 영문 UI OS구분에 따른 소프트웨어목록의 타이틀 개선                           |              |
|       | 18691 |                |                                                          |              |
|       | $GN-$ | WebUI          | 사용자 신청서 관리화면에서 파일업로드 한 파일 다운로                            |              |
|       | 18404 |                | 드 가능하도록 개선                                               |              |
|       | $GN-$ | <b>Windows</b> | [McAfee] Total Procetion VirusScan, Endpoint Security 백신 |              |
|       | 17739 | Agent          | 제품 정보 수집 기능 추가                                           |              |

Table 32 – continued from previous page

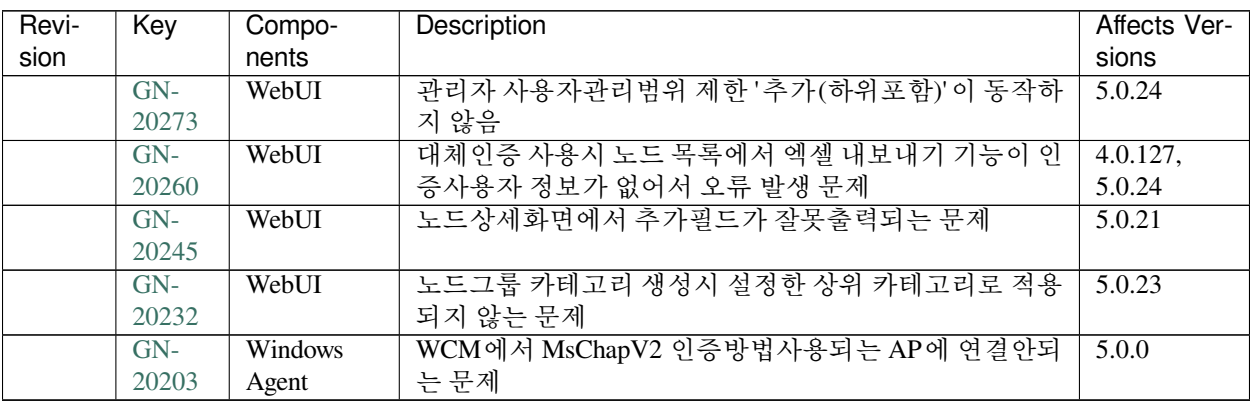

| Revi- | Key            | Compo-        | <b>Description</b>                                                  | Affects Ver-  |
|-------|----------------|---------------|---------------------------------------------------------------------|---------------|
| sion  |                | nents         |                                                                     | sions         |
|       | $GN-$          | Windows       | 모양 및 개인설정 플러그인이 정책에서 제외될 경우 Gn-                                     | 4.0.124,      |
|       | 20196          | Agent         | Plugin hang 문제                                                      | 5.0.21        |
|       | $GN-$          | WebUI         | CWP 사용자 신청서에 추가한 조직명/부서명 등의 사용자                                     | 4.0.127,      |
|       | 20195          |               | 정보가 관리콘솔 페이지에서 보이지 않는 문제                                            | 5.0.24        |
|       | $GN-$          | macOS         | 신규 macOS 설치 시 Unknown으로 표시되는 문제                                     | 4.0.122,      |
|       | 20187          | Agent         |                                                                     | 5.0.19        |
|       | $GN-$          | WebUI         | 노드상세화면에서 MAC허용 변경금지(모든IP 대역) 설                                      | 5.0.22        |
|       | 20185          |               | 정시 MAC 차단되는 문제                                                      |               |
|       | $GN-$          | WebUI         | 로그리포트 즉시수행 시 설정한 '감사로그필터' 가 아닌                                      | 5.0.24        |
|       | 20082          |               | 모든 로그가 출력되는 오류                                                      |               |
|       | $GN-$          | Center        | 센터에서 정보업데이트 시에 Unknown 컬럼 처리 오류에                                    | 4.1.0, 4.0.23 |
|       | 20071          |               | 따른 (데이터베이스 오류. ERRMSG='Duplicate entry) 로                           |               |
|       |                |               | 그발생                                                                 |               |
|       | $GN-$          | Center        | IP신청서 거부처리 기능 사용시 부하가 발생할 수 있는                                      | 4.1.2, 4.0.25 |
|       | 20055          |               | 문제                                                                  |               |
|       | $GN-$          | Database      | 영문버전 설치시 Windows Update Action의 패치모음이 설                             | 4.0.106       |
|       | 20004          |               | 정되지 않는 문제                                                           |               |
|       | $GN-$          | Center        | 이미지 업그레이드 시 확인된 노드타입 및 확인된 플랫폼                                      | 4.0.114,      |
|       | 19992          |               | 정보가 갱신될 수 있는 문제                                                     | 5.0.11        |
|       | $GN-$          | WebUI         | 노드스냅샷에서 검색어 입력 시 검색이 되지 않는 문제                                       | 5.0.24        |
|       | 19981<br>$GN-$ | Center        | CVE데이터 출력되지 않는 문제                                                   | 5.0.24        |
|       | 19968          |               |                                                                     |               |
|       | $GN-$          | Sensor        |                                                                     | 4.0.5         |
|       | 19932          |               | DHCP로 할당된 IP가 노드 삭제시 Expire처리                                       |               |
|       |                |               | 가 안되고 계속 사용중이 되는 문제                                                 |               |
|       |                |               |                                                                     |               |
|       | $GN-$          | Hardware      | NAC5.0 복구이미지 에서 C50_R1 설치시 DBDEV 영역 설                               | 5.0.21        |
|       | 19923          |               | 정 되는 문제 발생                                                          |               |
|       | $GN-$          | WebUI         | Radius 서버 설정에서 새로운 CA 인증서 업로드 시 업로                                  | 5.0.21        |
|       | 19921          |               | 드한 CA 인증서 정보로 업데이트 되지 않는 문제                                         |               |
|       | $GN-$          | Windows       | 백신정보 수집 플러그인 Windows Defender 미설치 상태에                               | 4.0.14, 5.0.0 |
|       | 19908          | Agent         | 서도 백신 이름 정보가 전송되는 문제                                                |               |
|       | $GN-$          | WebUI         | 제품 업그레이드 이후 관리자 Web Console 최초 로그인 시                                | 5.0.19        |
|       | 19883          |               | "라이선스 경고" 메시지 출력되는 문제                                               |               |
|       | $GN-$          | WebUI         | 리포트 생성시 오류 발생하면 INFO로 감사로그가 남는                                      | 4.0.M5        |
|       | 19878          |               | 문제                                                                  |               |
|       | $GN-$          | Windows       | 스크립트 수행 플러그인 실행시 cmd 창이 팝업 되는 문제                                    | 4.0.3, 5.0.0  |
|       | 19853          | Agent         |                                                                     |               |
|       | GN-            | macOS         | macOS 수행조건만 검사로 인증상태 검사 시 액션수행결                                     | 5.0.21        |
|       | 19835          | Agent         | 과가 다르게 표시되는 문제                                                      |               |
|       | $GN-$          | WebUI         | 라이선스 초과 메시지 출력 오류                                                   | 5.0.21        |
|       | 19817          |               |                                                                     |               |
|       | GN-            | Center        | 노드정책의 에이전트 사용여부에 의해 삭제시 장기간다                                        | 3.3.2.1010    |
|       | 19799          |               | 운에 의한 정보삭제로 감사기록 남는 문제                                              |               |
|       | $GN-$          | <b>IPMGMT</b> | IP신청시스템 Secondary 대역 IP신청 승인시 결과조회 화                                | 4.0.113,      |
|       | 19796<br>$GN-$ | macOS         | 면의 사용위치항목이 Primary 센서로 출력되는 문제<br>macOS 에이전트 만료 전 알림 기능이 동작하지 않는 문제 | 5.0.10        |
|       |                |               |                                                                     | 5.0.13        |
|       | 19788          | Agent         |                                                                     |               |

Table 33 – continued from previous page

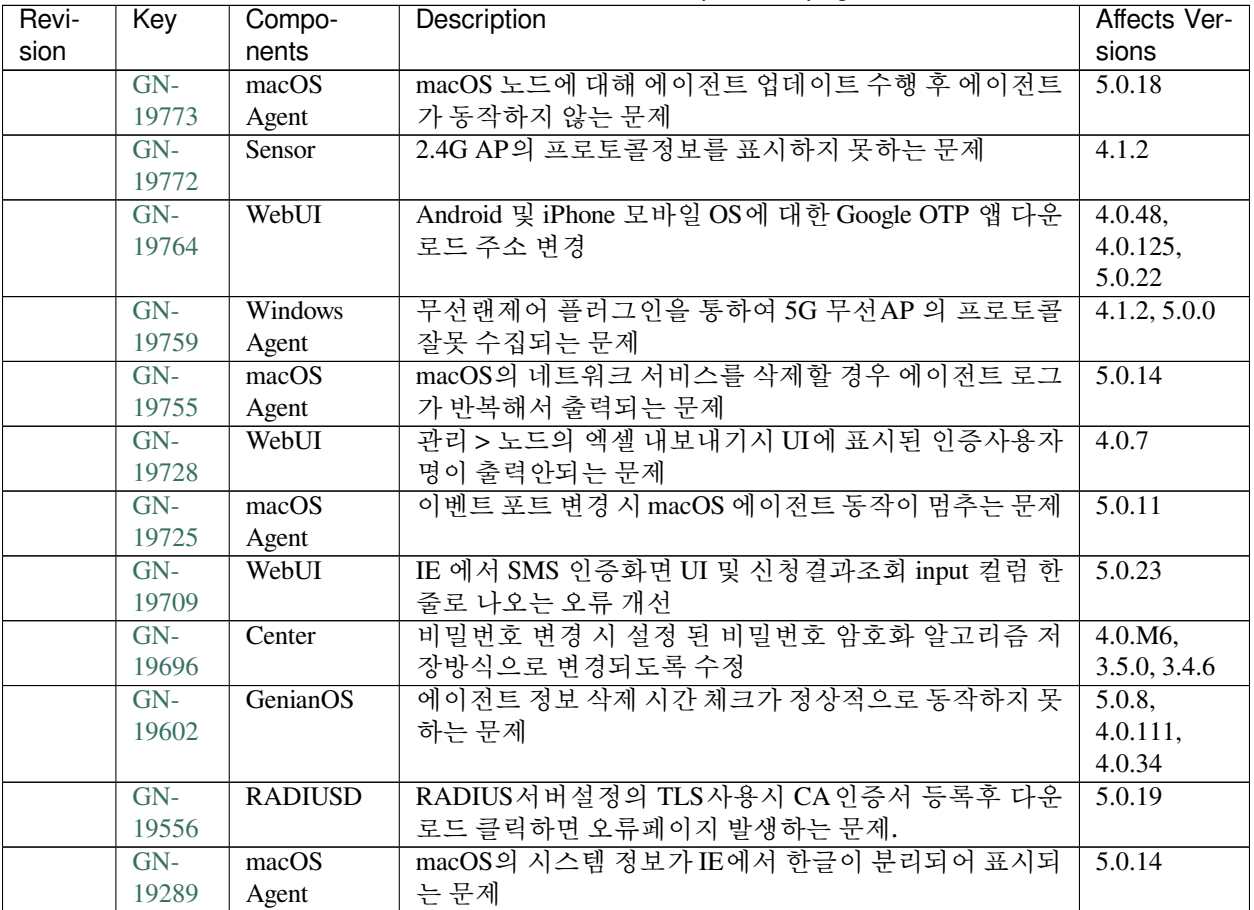

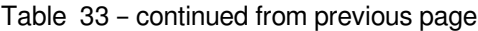

# **16.3.36 Genian NAC 5.0.23 Release Notes (2019-09-03)**

Last Updated: 2019-10-04

### **New Features and Improvements**

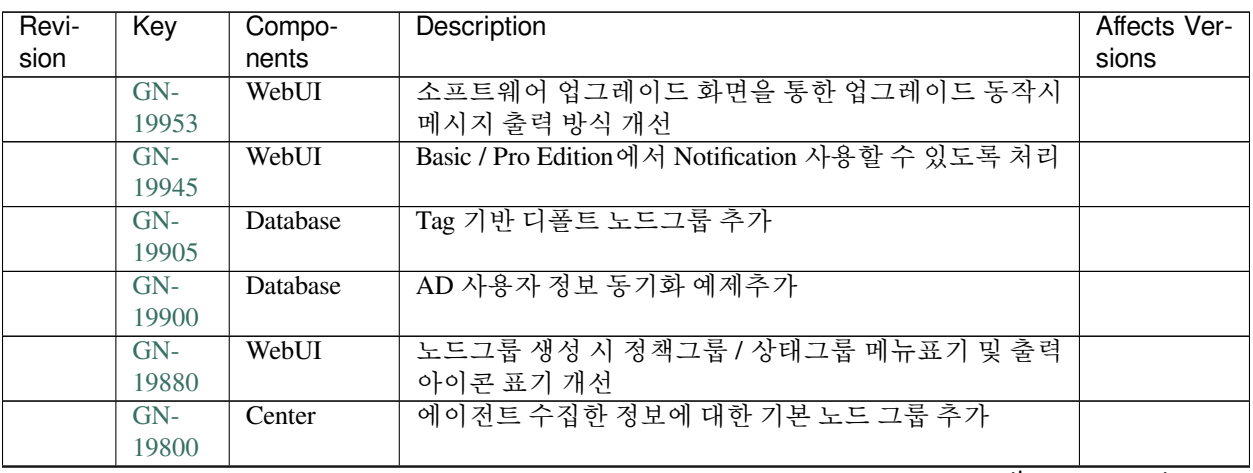

| Revi- | Key            | Compo-          | Description                                      | Affects Ver- |
|-------|----------------|-----------------|--------------------------------------------------|--------------|
| sion  |                | nents           |                                                  | sions        |
|       | $GN-$          | WebUI           | 노드관리 목록에 스위치 인터페이스 정보 컬럼 추가                      |              |
|       | 19731          |                 |                                                  |              |
|       | $GN-$          | WebUI           | 네트워크 객체 생성시 FQDN 설정의 경우 입력값에 대해                  |              |
|       | 19693          |                 | 서 validation 강화                                  |              |
|       | $GN-$          | WebUI           | 노드 > 현황& 필터 > 에이전트에 Windows 제품 Key 현황            |              |
|       | 19690          |                 | UI 추가                                            |              |
|       | $GN-$          | WebUI           | 관리콘솔의 노드에서 CSV를 이용한 등록 시 센서 '자동                  | 4.0.125,     |
|       | 19666          |                 | 선택' 및 MAC, 시간에 대한 자동 입력 기능, 오류 메시지               | 5.0.22       |
|       |                |                 | 개선                                               |              |
|       | $GN-$          | Sensor          | Invalid DHCP DNS 감사기록 개선                         |              |
|       | 19649          |                 |                                                  |              |
|       | $GN-$          | Center          | 에이전트 액션 플러그인 업로드 및 삭제 시 감사기록 개선                  |              |
|       | 19631          |                 |                                                  |              |
|       | $GN-$          | CLI/gnlogin     | CLI에서 인터페이스 IP 설정 시 Network 및 Broadcast IP       |              |
|       | 19614          |                 | 가 사용되지 않도록 개선                                    |              |
|       | $GN-$          | Center          | 정책적용 동시 수행 최소화                                   |              |
|       | 19609          |                 |                                                  |              |
|       | $GN-$          | WebUI           | 제어정책 생성시 권한할당이 없을 경우 권한객체 컬럼의                    |              |
|       | 19596          |                 | 값에 PERM-DENY가 출력되어 사용자가 인지할 수 있도                 |              |
|       |                |                 | 록 적용                                             |              |
|       | $GN-$          | WebUI           | Web 관리콘솔 타이틀 문구에 대한 글자수 제한 개선                    |              |
|       | 19589<br>$GN-$ | WebUI           | CWP2 아이디, 비밀번호찾기 미 설정시 block 엘리먼트 남              |              |
|       | 19558          |                 | 아있는 오류 및 알림 메세지 가로 크기 수정                         |              |
|       | $GN-$          | WebPlugin       | [스타벅스 웹플러그인 ] 기존 작업된 부분에서 IP 신청 연                |              |
|       | 19545          |                 | 동시 IP 변경 금지 로직 제거                                |              |
|       | $GN-$          | Center          | RADIUS MAC 인증 (MAB(MAC Authentication Bypass)) 에 |              |
|       | 19515          |                 | 서 인증실패시 감사기록 남기도록 개선                             |              |
|       | $GN-$          | <b>GenianOS</b> | 사용자가 로그인한 최근로그인 IP 를 출력하도록 개선                    |              |
|       | 19506          |                 |                                                  |              |
|       | $GN-$          | WebUI           | 관리콘솔의 관리>스위치>스위치관리 화면의 테이블을                      | 5.0.21       |
|       | 19488          |                 | 편집가능하도록 개선                                       |              |
|       | $GN-$          | Center,         | 스위치 관리에 스위치 소프트웨어 버전정보 추가                        |              |
|       | 19485          | Database,       |                                                  |              |
|       |                | Sensor          |                                                  |              |
|       | $GN-$          | Linux Agent     | 리눅스 에이전트의 운영로그에 대해서 주기적으로 삭제                     | 4.0.125,     |
|       | 19483          |                 | 하도록 기능 개선.                                       | 5.0.22       |
|       | $GN-$          | WebUI           | WebUI 설정 > 관리콘솔의 노드관리 기본대상/관점/뷰 옵                |              |
|       | 19472          |                 | 션 제거                                             |              |
|       | $GN-$          | WebUI           | 시스템 카탈리나 로그에 Error 발생시 Error 발생 경로를              | 5.0.22       |
|       | 19460          |                 | 표시하도록 개선                                         |              |
|       | $GN-$          | WebUI           | 대체인증 사용시 에이저트에서 사용자정보보기를 할 수                     |              |
|       | 19431          |                 | 없는 문제                                            |              |
|       | $GN-$          | Linux Agent     | 리눅스 에이전트의 동일 로그에 대해서 중복 방지 기능                    | 4.0.112,     |
|       | 19423          |                 | 구현 함.                                            | 5.0.9        |
|       | GN-            | WebUI           | [REST API] 네트워크 객체 관리 API 추가                     |              |
|       | 19403          |                 |                                                  |              |
|       | $GN-$          | Linux Agent     | 리눅스 에이전트의 신규 리눅스 배포판 지원                          | 4.0.124,     |
|       | 19359          |                 |                                                  | 5.0.21       |

Table 34 – continued from previous page

| Revi- | Key   | Compo-       | Description                      | Affects Ver- |
|-------|-------|--------------|----------------------------------|--------------|
| sion  |       | nents        |                                  | sions        |
|       | $GN-$ | macOS        | macOS 에이전트 프로그램 정보 창 오류보고 버튼 디자인 |              |
|       | 19337 | Agent        | 개선                               |              |
|       | $GN-$ | <b>CWP</b>   | CWP 페이지 모바일UI 지원                 |              |
|       | 19272 |              |                                  |              |
|       | $GN-$ | <b>WebUI</b> | 신규 사용자 신청 승인시 인증제한 설정이 사용자용도 별   |              |
|       | 19162 |              | 로 자동 적용되도록 하는 기능                 |              |
|       | $GN-$ | Center       | 에이전트 업/다운시 한번에 많은 정책적용이 발생하는 문   |              |
|       | 19016 |              | 제                                |              |
|       | $GN-$ | <b>GNOS</b>  | [범용 OS] NAC 범용OS에 설치할 수 있도록 패키징  |              |
|       | 18839 |              |                                  |              |
|       | $GN-$ | WebUI        | 관리 UI에 에이전트 업로드 실패시 표시되는 메시지 개선  |              |
|       | 15960 |              |                                  |              |

Table 34 – continued from previous page

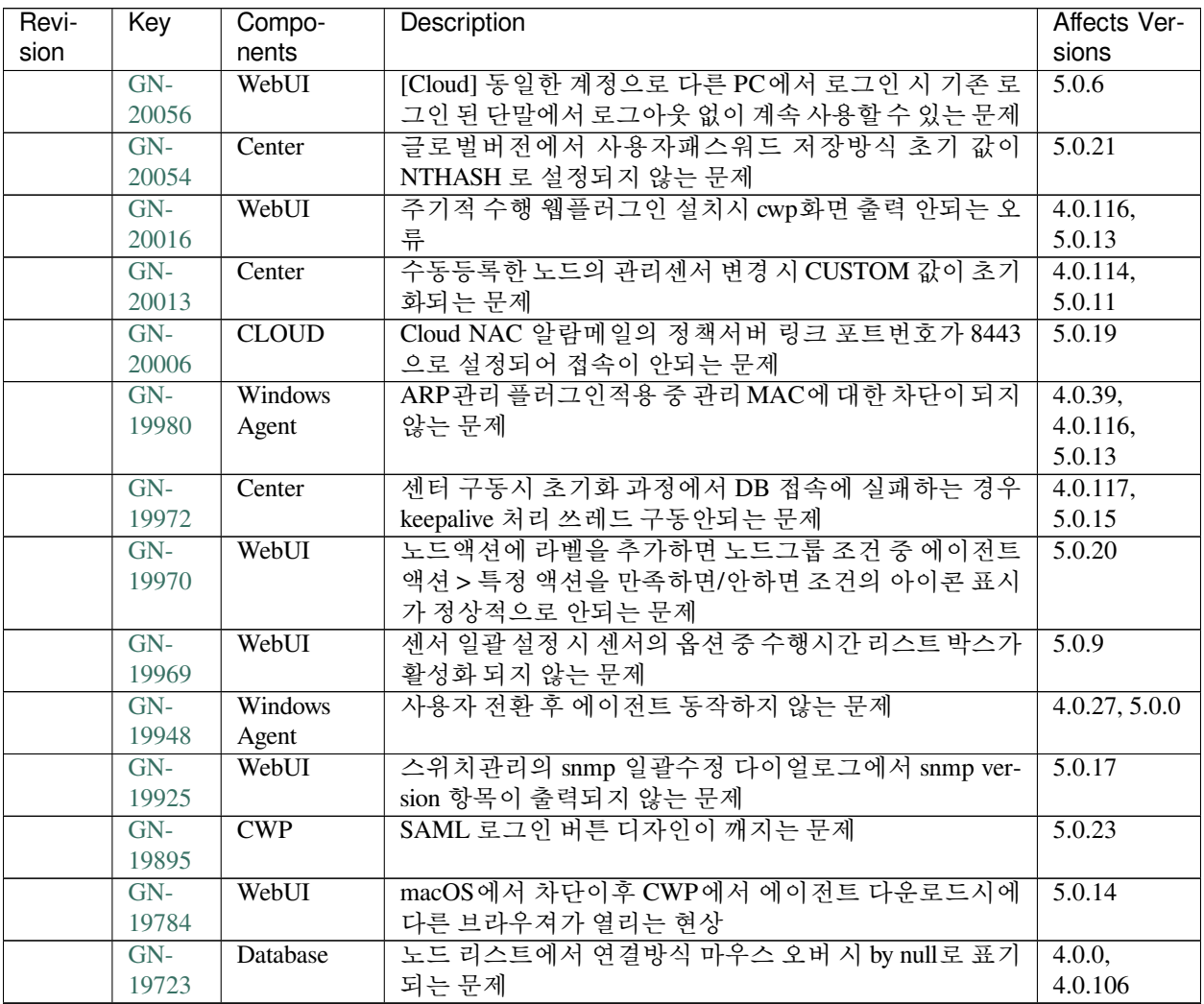

| Revi- | Key            | Compo-           | Description                              | Affects Ver-                                |
|-------|----------------|------------------|------------------------------------------|---------------------------------------------|
| sion  |                | nents            |                                          | sions                                       |
|       | $GN-$          | Windows          | 윈도우 Product Key가 정상적으로 수집안됨.             | 5.0.0                                       |
|       | 19661          | Agent            |                                          |                                             |
|       | $GN-$          | Database         | DB서버의 불필요한 계정 삭제되지 않는 문제                 | 4.0.112,                                    |
|       | 19653          |                  |                                          | 5.0.9                                       |
|       | $GN-$          | Center           | 정책서버에 센서가 등록되지 않는 상태에서 Global DHCP       | 4.0.5                                       |
|       | 19652          |                  | 모드 동작하지 않는 문제                            |                                             |
|       | $GN-$<br>19621 | WebUI            | Windows 업데이트 모음별 현황 위젯 카운트 불일치           | 4.1.0                                       |
|       | $GN-$          | macOS            | macOS 인증 코드 입력 없이 에이전트 삭제 버튼 클릭 시        | 5.0.15                                      |
|       | 19613          | Agent            | 비정상 종료하는 문제                              |                                             |
|       | $GN-$          | WebUI            | REST API를 통해 MAC 태그 할당되지 않는 문제           | 5.0.21                                      |
|       | 19612          |                  |                                          |                                             |
|       | $GN-$          | Linux Agent      | 일부 리눅스 배포판(우분투 12.04)에서 자동 업그레이드         | 4.0.125,                                    |
|       | 19607          |                  | 실패함.                                     | 5.0.22                                      |
|       | $GN-$          | macOS            | macOS 주기적 재인증 설정 시 에이전트가 비정상 동작하         | 5.0.19                                      |
|       | 19601          | Agent            | 는 문제                                     |                                             |
|       | $GN-$          | WebUI            |                                          | 5.0.0                                       |
|       | 19591          |                  | 사용자 추가필드 리소스번들 누락 및 파일 업                 |                                             |
|       |                |                  | 로드 개선                                    |                                             |
|       |                |                  |                                          |                                             |
|       | $GN-$          | WebUI            | CWP2 등록페이지에서 국제전화번호 select 창 레이어 위       | 5.0.19                                      |
|       | 19575          |                  | 치가 버튼에 가려져서 보이지 않는 문제 개선                 |                                             |
|       | $GN-$          | Windows          | 노드의 정책현황 화면에서 스크립트 수행 플러그인 스크            | 4.0.119,                                    |
|       | 19574          | Agent            | 립트 결과 메시지가 표시되지 않는 문제                    | 5.0.16                                      |
|       | $GN-$          | <b>CLOUD</b>     | CLOUD 버전에서 파일검색실패 따른 배포기능이 동작            | 5.0.6                                       |
|       | 19573<br>$GN-$ | WebUI            | 하지 않는 문제<br>다중그룹생성 다이얼로그의 취소 버튼이 동작하지 않는 |                                             |
|       | 19572          |                  | 문제                                       | 5.0.22                                      |
|       | $GN-$          | CLI/gnlogin      | 글로벌 버전은 gnlogin 에서 ssh 포트 변경 설정을 하여도     | 4.1.5                                       |
|       | 19571          |                  | 포트가 변경되지 않는 문제                           |                                             |
|       | $GN-$          | Windows          | 에이전트가 로컬시스템 계정으로 동작할 때 (%UserDir%)       | 5.0.0                                       |
|       | 19570          | Agent            | 에 대한 검사조건 동작 오류                          |                                             |
|       | $GN-$          | macOS            | macOS 업데이트를 지정한 시간대에 검사/설치하지 않는          | 5.0.11                                      |
|       | 19566          | Agent            | 문제                                       |                                             |
|       | $GN-$          | Authsync         | 노드정보 동기화 사용시 사용자 인증 처리 후 에이전트로           |                                             |
|       | 19565          |                  | 이벤트 전송 안하는 문제 수정                         |                                             |
|       | $GN-$          | macOS            | macOS 에이전트 '운영체제 시작시 재인증' 설정했으나          | $\overline{5.0.0}$ ,                        |
|       | 19563          | Agent            | 로그아웃에 실패하는 문제                            | 4.0.108                                     |
|       | GN-            | WebUI            | CWP2 동의페이지에서 수집정보 table-cell 크기 오류 수정    | 5.0.16                                      |
|       | 19561          |                  |                                          | 5.0.0                                       |
|       | $GN-$<br>19560 | Windows<br>Agent | 일부PC의 디스크 시리얼 정보에 깨진 문자가 표시되는<br>오류      |                                             |
|       | GN-            | macOS            | macOS 호스트인증 시 트레이아이콘이 미인증으로 표시           | 5.0.7                                       |
|       | 19546          | Agent            | 되는 문제                                    |                                             |
|       | $GN-$          | Windows          | 장치제어 플러그인에서 장치 차단 항목이 다른 장치제어            | $\overline{4.0.0, 4.1.0, \overline{4.0.0}}$ |
|       | 19544          | Agent            | 예외항목에 의하여 차단되지 않는 문제                     | 5.0.0                                       |
|       | $GN-$          | macOS            | OS X Mavericks에서 에이전트 동작하지 않는 문제         | 5.0.0                                       |
|       | 19528          | Agent            |                                          |                                             |

Table 35 – continued from previous page

| Revi- | Key   | Compo-      | Description                        | Affects Ver- |
|-------|-------|-------------|------------------------------------|--------------|
| sion  |       | nents       |                                    | sions        |
|       | $GN-$ | Center      | Database 오류 현황 감사기록 타입이 에러로 기록되는 문 | 4.0.M4,      |
|       | 19527 |             | 제                                  | 3.4.4        |
|       | $GN-$ | Center      | 센서 장비 교체 시 가상IP 및 세컨더리IP 노드의 MAC 주 | 4.0.M8       |
|       | 19526 |             | 소가 갱신되지 않음                         |              |
|       | $GN-$ | WebUI       | 클라우드 환경에서 센터 주소가 사용자에게 노출되는 문      | 5.0.20       |
|       | 19514 |             | 제                                  |              |
|       | $GN-$ | Windows     | WCM에서 사용중인 무선 프로파일 항목이 제거되었지만      | 5.0.0        |
|       | 19482 | Agent       | 정책에 반영되지 않는 문제                     |              |
|       | $GN-$ | macOS       | 로그온 사용자가 다수일 때 에이전트 업데이트 되지 않는     | 5.0.7        |
|       | 19459 | Agent       | 무제                                 |              |
|       | $GN-$ | macOS       | macOS 프로그램 정보 창에 설치된 플러그인 정보가 표시   | 5.0.16       |
|       | 19339 | Agent       | 되지 않는 문제                           |              |
|       | $GN-$ | Linux Agent | 리눅스 에이전트 업그레이드 시 기존 로그가 삭제되는 문     | 4.0.112,     |
|       | 19278 |             | 제                                  | 5.0.9        |
|       | $GN-$ | macOS       | macOS Agent 프로세스가 비정상 종료되는 문제      | 4.0.108,     |
|       | 18907 | Agent       |                                    | 5.0.4        |
|       | $GN-$ | Center      | 인증된 노드에 사용자재인증설정시 실제 인증정보가 있       | 4.0.0        |
|       | 16751 |             | 음에도 미인증 그룹에 속하는 문제                 |              |

Table 35 – continued from previous page

## **16.3.37 Genian NAC 5.0.22 Release Notes (2019-08-07)**

Last Updated: 2019-09-03

### **New Features and Improvements**

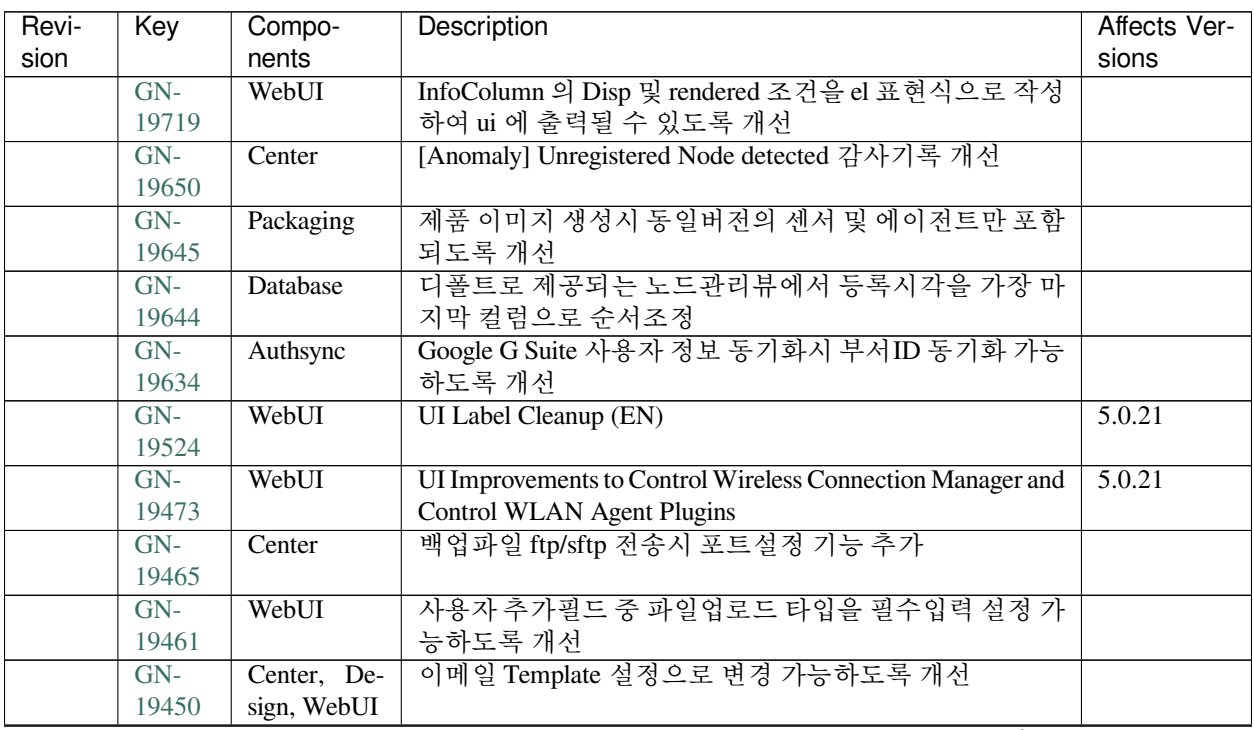

| Revi- | Key   | Compo-                  | Description                                   | Affects Ver- |
|-------|-------|-------------------------|-----------------------------------------------|--------------|
| sion  |       | nents                   |                                               | sions        |
|       | $GN-$ | Windows                 | 공유폴더 제어플러그인에서 프린터관리공유에 대한 예                   |              |
|       | 19443 | Agent                   | 외옵션 추가.                                       |              |
|       | $GN-$ | Sensor                  | 센서가 센터로 정책 요청시 연속적으로 실패할때 정책요                 |              |
|       | 19430 |                         | 청 soap에 딜레이를 주도록 개선                           |              |
|       | $GN-$ | $\overline{\text{CWP}}$ | 사용자 인증만료전 알림 팝업을 클릭하여 CWP페이지로                 |              |
|       | 19420 |                         | 이동 시 로그인창이 보이도록 개선                            |              |
|       | $GN-$ | WebUI                   | 페이지 소스별로 중복정의된 항목 정리 / 공통 사용 함수               |              |
|       | 19394 |                         | 정리                                            |              |
|       | $GN-$ | WebUI                   | [CWP] 사용자 등록 동의페이지 스타일(글자크기,색깔,               |              |
|       | 19390 |                         | 굵기 등) 변경 가능하게 개선                              |              |
|       | $GN-$ | WebUI                   | 이메일 발송 항목 개선                                  |              |
|       | 19376 |                         |                                               |              |
|       | $GN-$ | GenianOS                | syscollect.sh 에 lsof 정보 수집기능 추가               |              |
|       | 19366 |                         |                                               |              |
|       | $GN-$ | Center                  | SMS/Email 전송 실패 감사기록 개선                       |              |
|       | 19363 |                         |                                               |              |
|       | $GN-$ | Linux Agent,            | 운영체제의 특정 버전별로 노드 그룹을 생성할 수 있는                 |              |
|       | 19356 | macOS                   | 기능 추가                                         |              |
|       |       | Agent,                  |                                               |              |
|       |       | Windows                 |                                               |              |
|       |       | Agent                   |                                               |              |
|       | $GN-$ | Center, RA-             | RADIUS VLAN 할당 조건에 "Calling(Called)-Station-  |              |
|       | 19355 | <b>DIUSD</b>            | Id(MAC) 이 노드그룹에 포함되면" 조건 추가                   |              |
|       | $GN-$ | WebUI                   | 노드관리 목록의 컬럼을 뷰별 제한없이 사용가능하게 하                 |              |
|       | 19294 |                         | 고 카테고리로 구분하여 관리                               |              |
|       | $GN-$ | WebUI                   | 노드목록 출력시 설정된 Width값으로 출력되도록 개선                |              |
|       | 19276 |                         |                                               |              |
|       | $GN-$ | Linux Agent             | 리눅스 에이전트 일부 패키지의 무결성 검사 실패시, 전체               | 4.0.112,     |
|       | 19228 |                         | 에이전트 패키지 재 설치하도록 개선 함.                        | 5.0.9        |
|       | $GN-$ | Genian                  | GenianSyncer로 NAC운영데이터 업로드 방법 개선              |              |
|       | 19226 | Syncer                  |                                               |              |
|       | $GN-$ | Center                  | FQDN Lookup결과 확인할 수 있도록 개선                    |              |
|       | 19182 |                         |                                               |              |
|       | $GN-$ | WebUI                   | 장비 수명주기 관리 (Device Lifecycle Management) 에서 파 |              |
|       | 19152 |                         | 일(CSV)을 통한 일괄입력 기능 추가                         |              |
|       | $GN-$ | WebUI                   | 시스템 > 시스템관리에서 센서만 검색시 DB, LOG, RA-            | 5.0.18       |
|       | 19114 |                         | DIUS 서버는 포함되지 않도록 개선                          |              |
|       | $GN-$ | WebUI                   | 감사로그 UI 개선                                    |              |
|       | 18855 |                         |                                               |              |
|       | $GN-$ | WebUI                   | 사용자와 관리자 생성 및 수정 UI개선                         |              |
|       | 18854 |                         |                                               |              |
|       | $GN-$ | Windows                 | 프로그램 제거 플러그인에서 특정 문자열이 포함되는 프                 |              |
|       | 18541 | Agent                   | 로그램을 제거할 수 있도록 개선                             |              |

Table 36 – continued from previous page

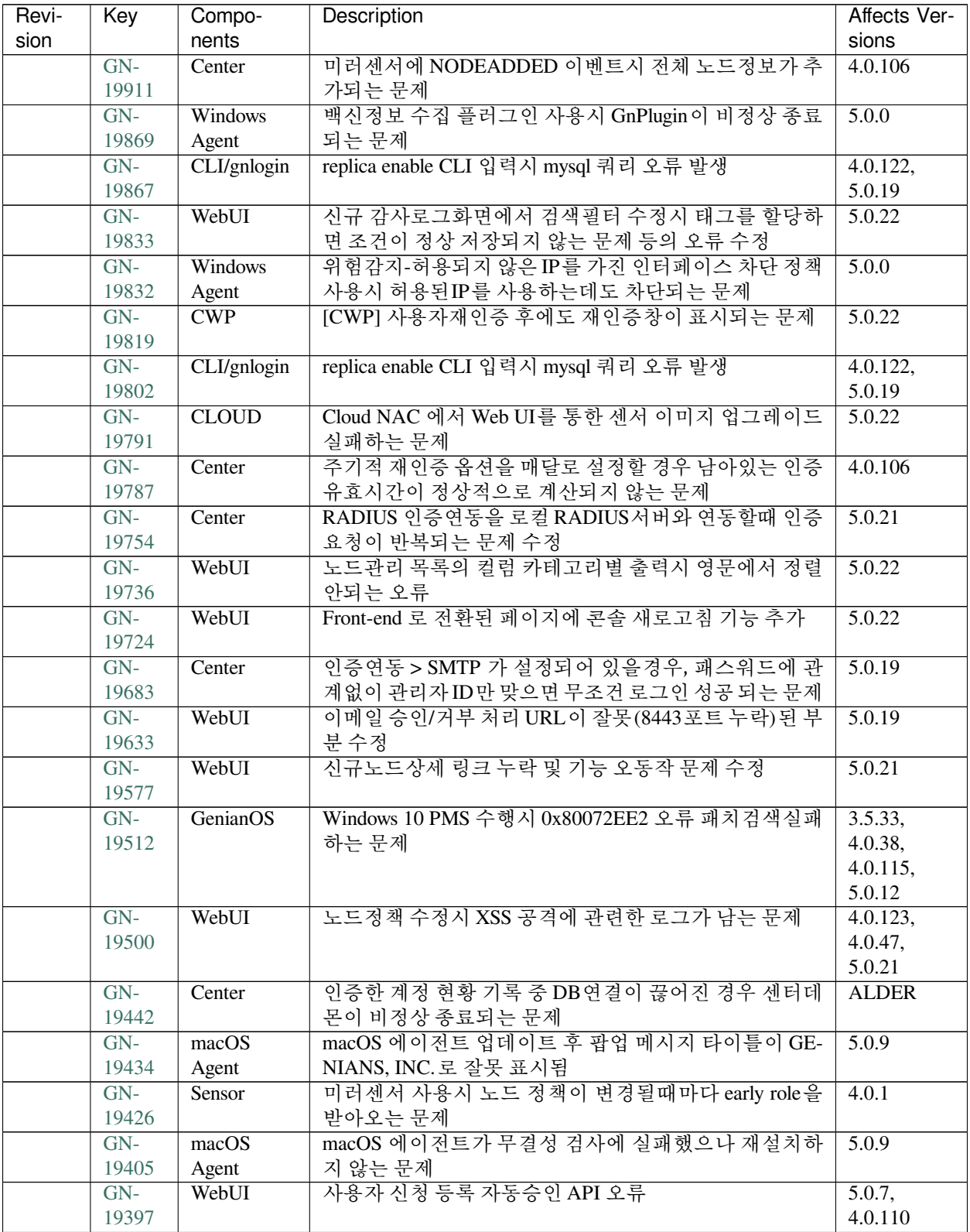

| Revi- | Key   | Compo-      | Description                               | Affects Ver- |
|-------|-------|-------------|-------------------------------------------|--------------|
| sion  |       | nents       |                                           | sions        |
|       | $GN-$ | Authsync    | Google G Suite 정보 동기화시 사용자정보 외에는 동기화      | 5.0.17       |
|       | 19395 |             | 실패하는 문제                                   |              |
|       | $GN-$ | macOS       | macOS 에이전트 오류 보고 버튼 클릭 시 저장에 실패함.         | 4.0.108,     |
|       | 19372 | Agent       |                                           | 5.0.4        |
|       | $GN-$ | Center      | 센터데몬의 정상적인 종료 시에도 간헐적으로 coredump          | <b>ALDER</b> |
|       | 19371 |             | 발생하는 문제                                   |              |
|       | $GN-$ | Enforcer    | enforcer 모듈에서 DHCP AutoIP 제외 옵션이 off 일 경우 | 4.1.M8       |
|       | 19360 |             | 에러 디버그 발생하는 문제                            |              |
|       | $GN-$ | Linux Agent | 동일한 액션 ID에 대해서 에이전트 액션 결과가 다수 발           | 4.0.112,     |
|       | 19351 |             | 생하는 문제                                    | 5.0.9        |
|       | $GN-$ | Linux Agent | 일부 리눅스 배포판에서 리눅스 에이전트의 소프트웨어              | 4.0.122,     |
|       | 19336 |             | 정보 수집 플러그인이 실패함.                          | 5.0.19       |
|       | $GN-$ | macOS       | macOS Agent GnPlugin이 간헐적으로 중복 실행되는 문제    | 5.0.11       |
|       | 19257 | Agent       |                                           |              |
|       | $GN-$ | Linux Agent | 네트워크 카드가 다수인 일부 노드중 리눅스 노드의 동작            | 4.0.112,     |
|       | 19216 |             | 표시가 "DOWN"으로 표시됨.                         | 5.0.9        |
|       | $GN-$ | macOS       | macOS 에이전트 인증창에 한글 입력되지 않는 문제             | 5.0.15       |
|       | 19181 | Agent       |                                           |              |
|       | $GN-$ | WebUI       | 사용자관리화면에서 하위부서포함 옵션을 해제했지만                | 4.0.37,      |
|       | 19143 |             | 하위부서 사용자가 출력되는 문제                         | 4.0.114,     |
|       |       |             |                                           | 5.0.11       |

Table 37 – continued from previous page

# **16.3.38 Genian NAC 5.0.21 Release Notes (2019-07-02)**

Last Updated: 2019-08-21

## **Security Vulnerability**

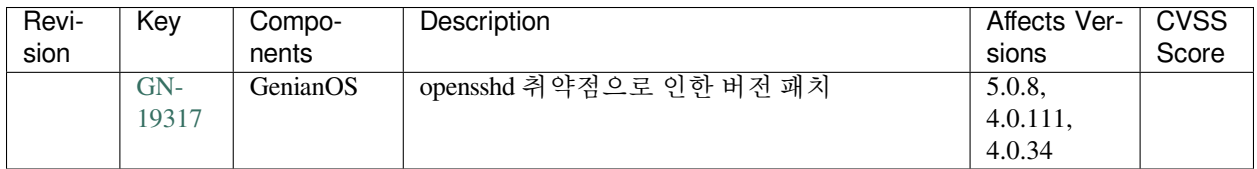

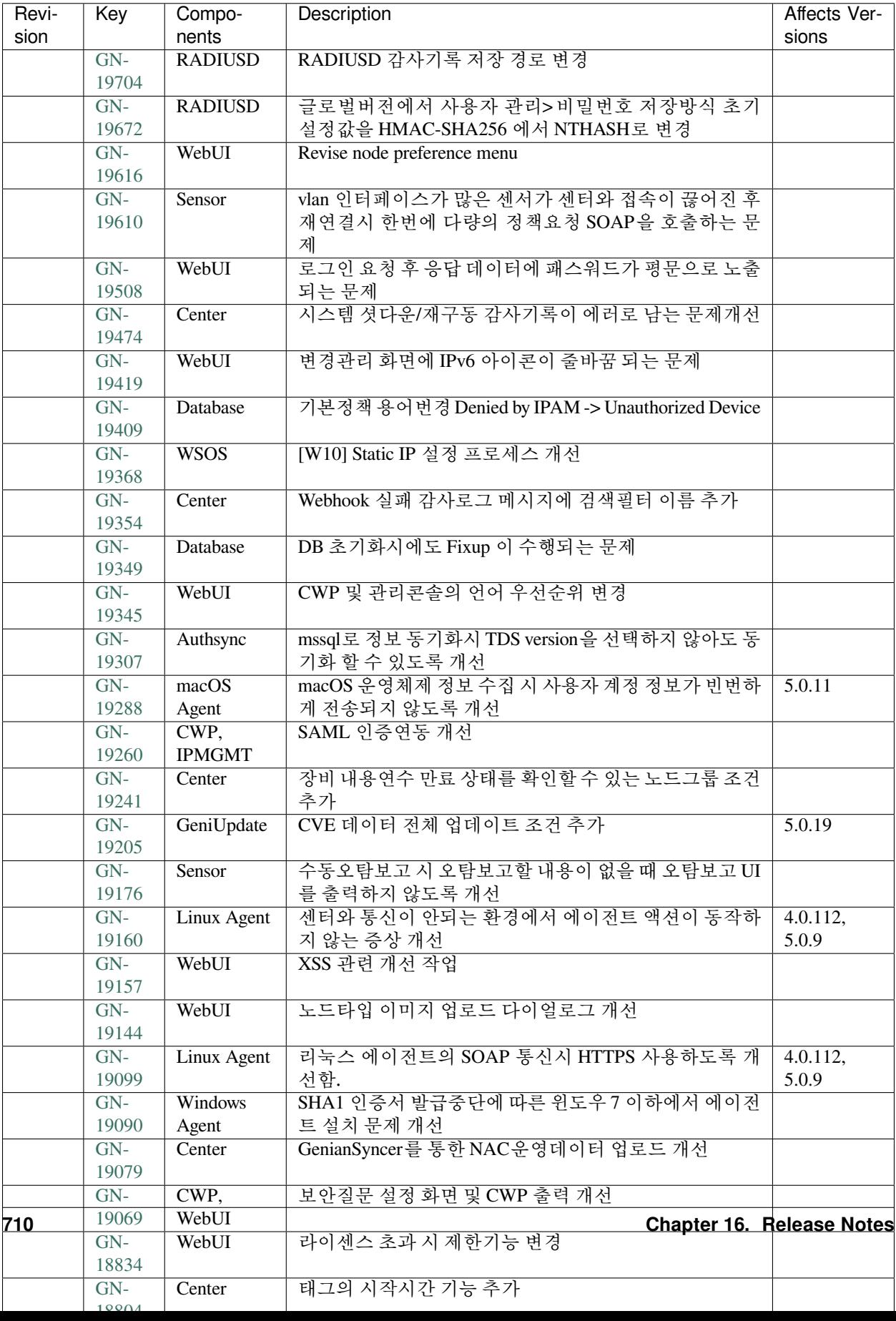

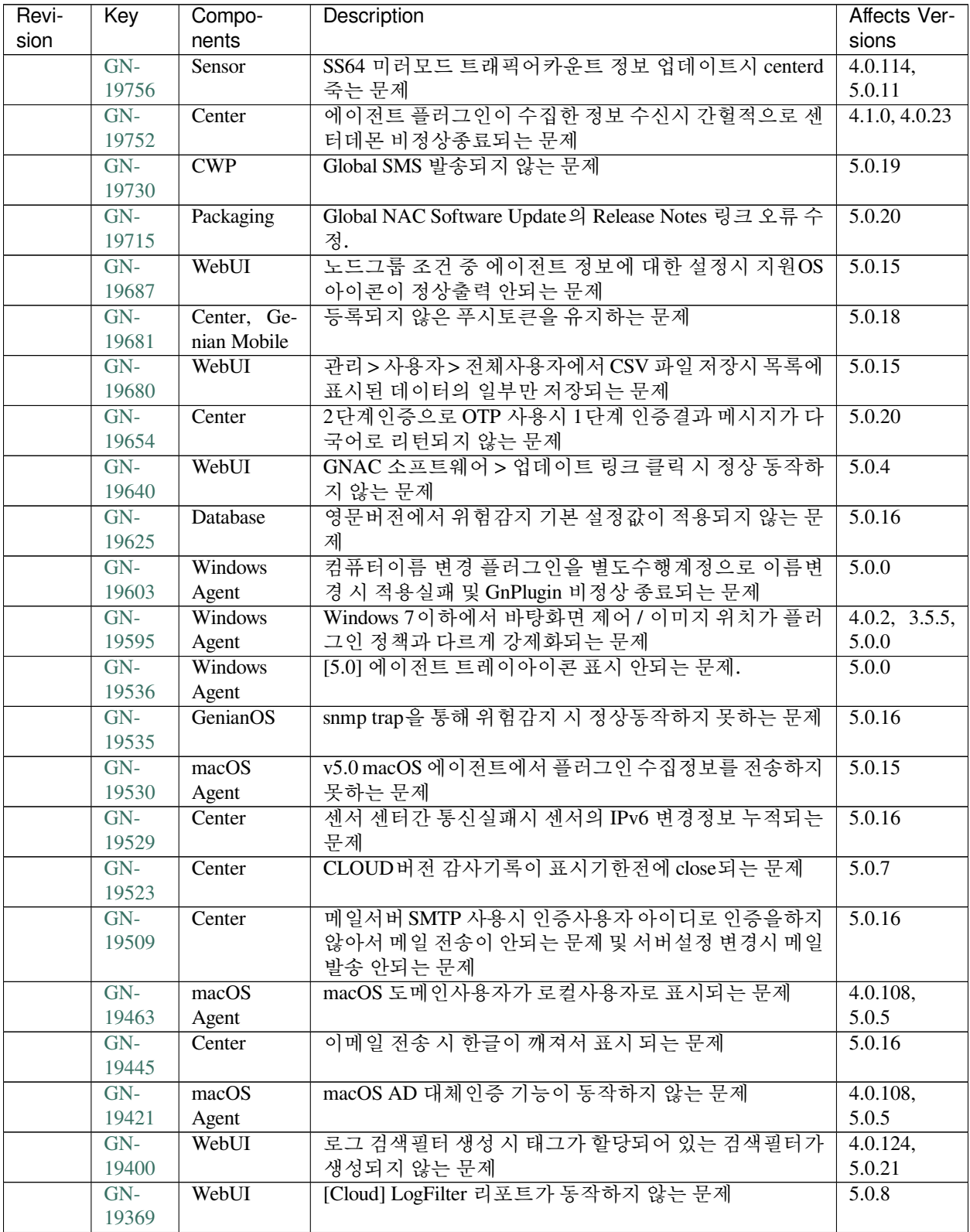

| Revi- | Key   | Compo-      | Description                            | Affects Ver- |
|-------|-------|-------------|----------------------------------------|--------------|
| sion  |       | nents       |                                        | sions        |
|       | $GN-$ | Windows     | 5.0 에이전트가 일부PC에서 디스크 시리얼 체크 오류로        | 5.0.0        |
|       | 19330 | Agent       | 인한 비정상 종료 문제                           |              |
|       | $GN-$ | Linux Agent | Linux Agent 인터페이스 정보중 IP/NETMASK 정보가 수 | 4.0.122,     |
|       | 19273 |             | 집되지 않음.                                | 5.0.19       |
|       | $GN-$ | Windows     | 사용자계정정보에서 도메인사용자의 최근비밀번호변경             | 5.0.0        |
|       | 19267 | Agent       | 시각이 잘못 출력되는 문제                         |              |
|       | $GN-$ | <b>CWP</b>  | 노드 상세정보의 '접속인증페이지(CWP)'접속시 공지사         | 5.0.20       |
|       | 19251 |             | 항의 디자인이 적용 안되는 문제                      |              |
|       | $GN-$ | Linux Agent | 리눅스 에이전트가 실행중이지만, "에이전트 동작 상태"         | 4.0.118,     |
|       | 19200 |             | 가 "에이전트 동작 안함" 으로 표시됨.                 | 5.0.15       |
|       | $GN-$ | macOS       | macOS Agent의 업데이트 확인 클릭 시 업데이트가 진행     | 5.0.16       |
|       | 19194 | Agent       | 되지 않는 문제                               |              |
|       | $GN-$ | macOS       | macOS PC전원 제어 플러그인에서 변경된 종료 대기시간       | 5.0.17       |
|       | 19159 | Agent       | 이 적용되지 않는 문제                           |              |
|       | $GN-$ | Center      | 사용자인증>사용자관리>과거비밀번호 저장시 DUPLI-          | 3.0 1007     |
|       | 19121 |             | CATE 에러 발생문제                           |              |

Table 38 – continued from previous page

# **16.3.39 Genian NAC 5.0.19 Release Notes (2019-05-02)**

Last Updated: 2019-06-07

## **Security Vulnerability**

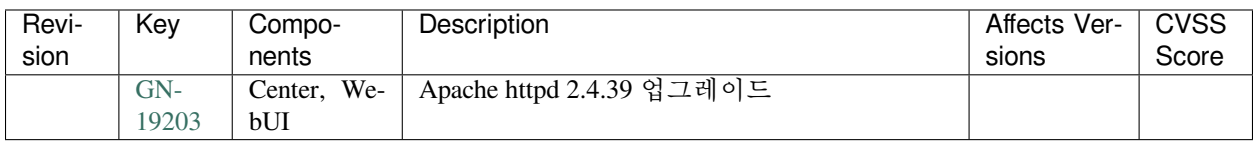

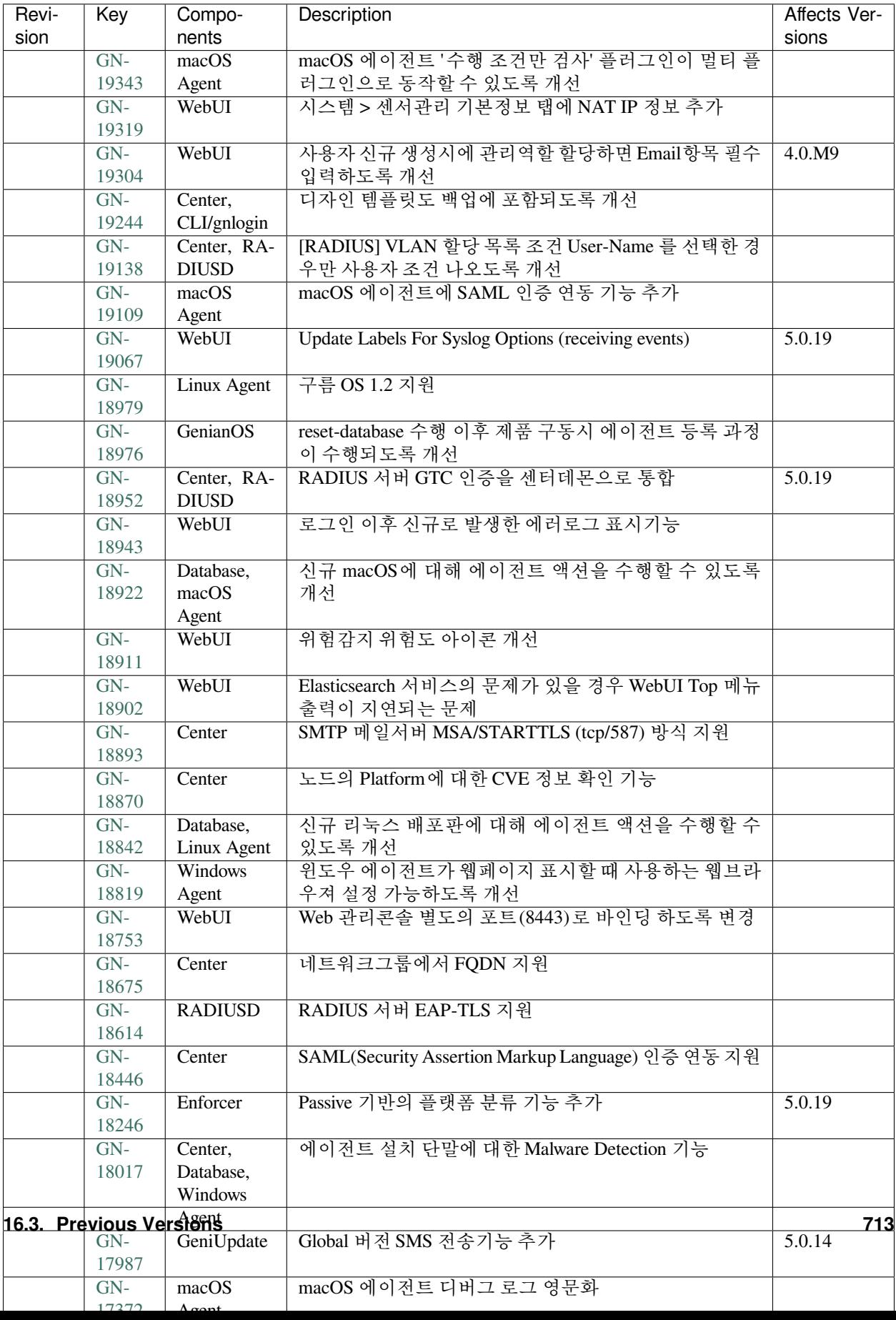

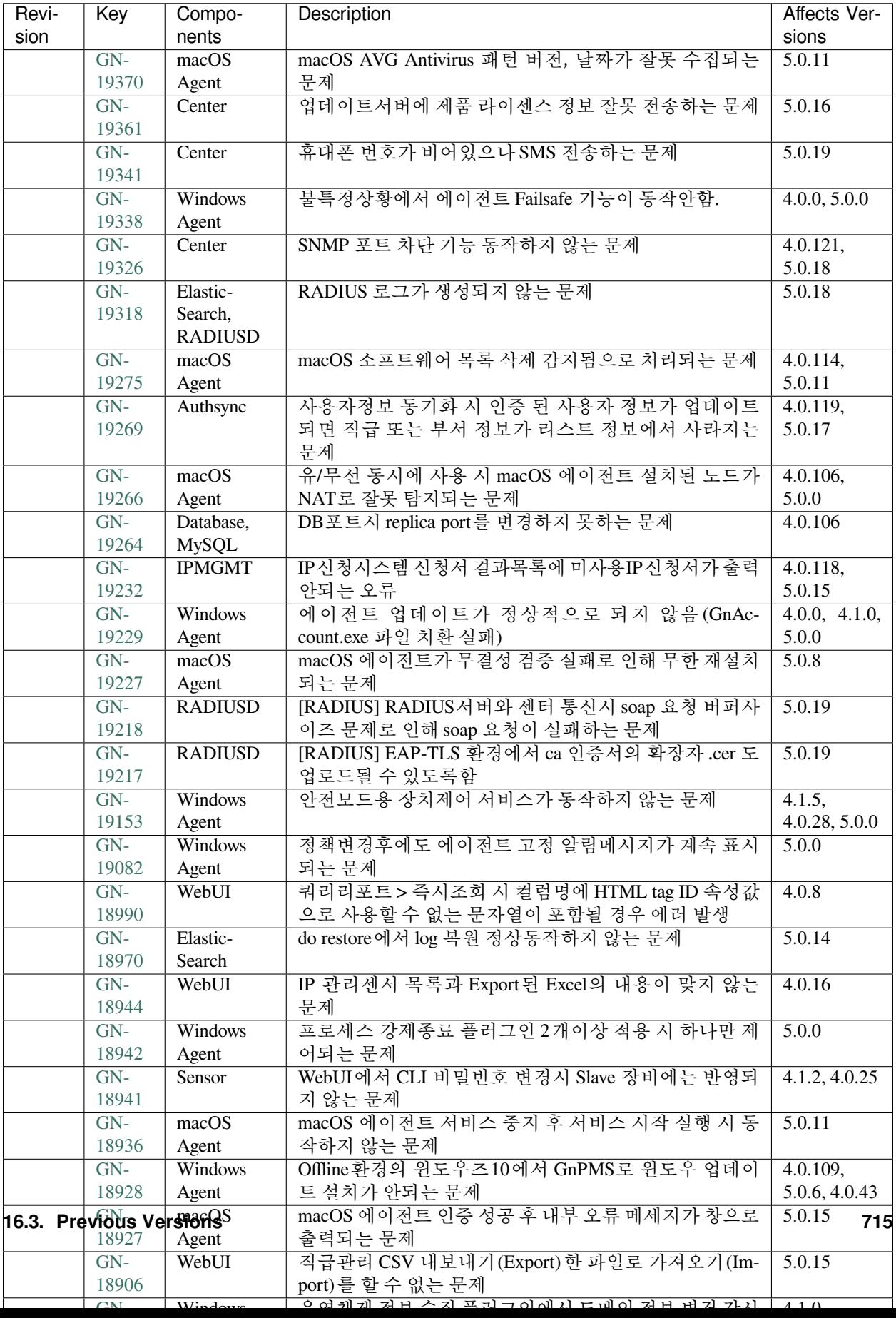

# **16.3.40 Genian NAC 5.0.20 Release Notes (2019-06-07)**

Last Updated: 2019-07-08

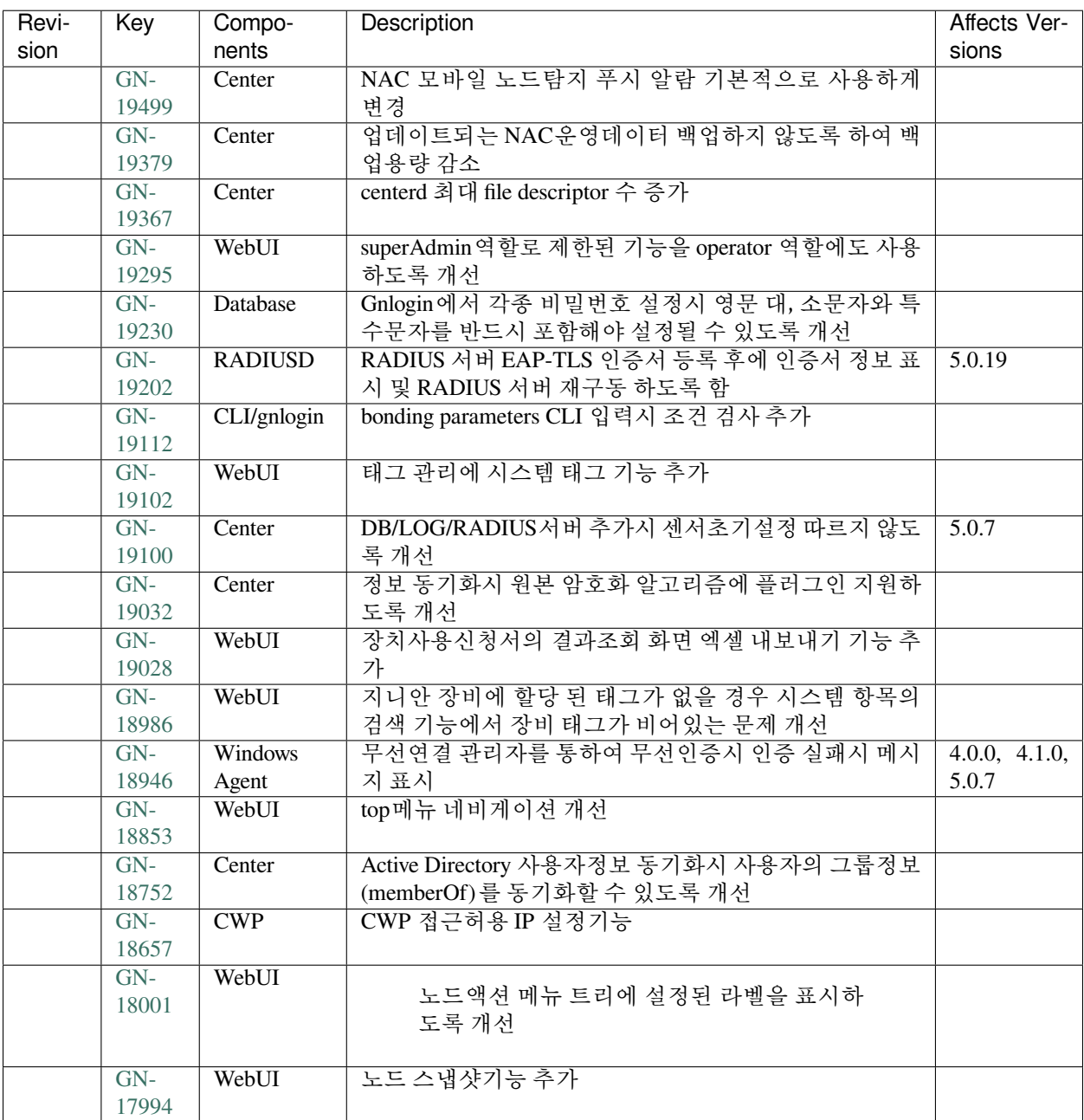
# **Issues Fixed**

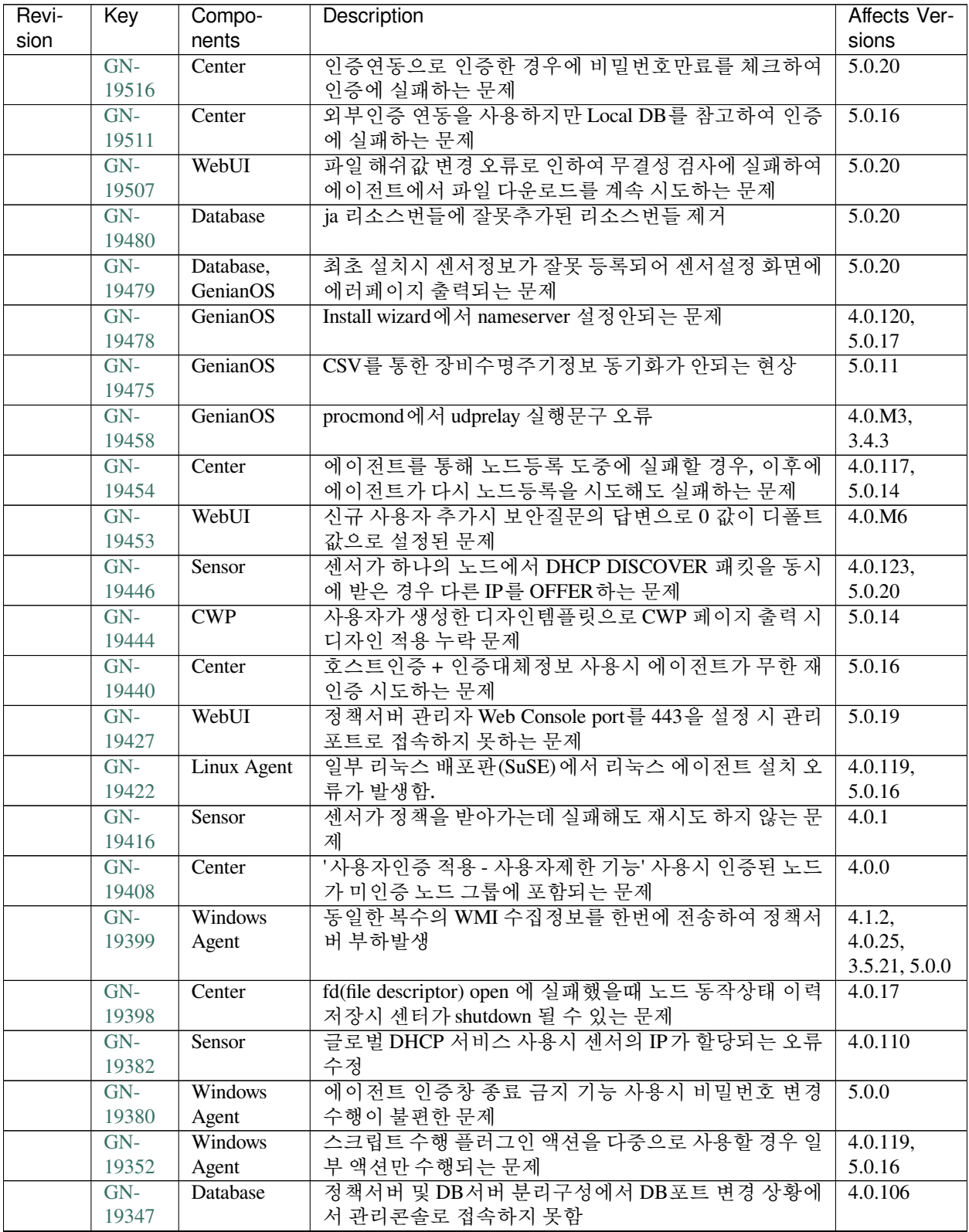

| Revi- | Key   | Compo-        | Description                           | Affects Ver-                |
|-------|-------|---------------|---------------------------------------|-----------------------------|
| sion  |       | nents         |                                       | sions                       |
|       | $GN-$ | WebUI         | 스위치 관리화면 트리 편집시 스위치 항목이 없어지는 문        | 5.0.10                      |
|       | 19344 |               | 제                                     |                             |
|       | $GN-$ | Center, RA-   | 제어정책 > RADIUS CoA 제어 옵션이 RADIUS 서버 격리 | 5.0.19                      |
|       | 19335 | <b>DIUSD</b>  | VLAN 설정을 ON 한 경우에만 동작하는 문제 개선         |                             |
|       | $GN-$ | Authsync      | mssql 동기화시 DB접속 실패 또는 한글 문자열이 비정상     | 4.0.119,                    |
|       | 19287 |               | 표기될 수 있는 문제                           | 5.0.16                      |
|       | $GN-$ | Sensor        | SS64 버전에서 DHCP 서버에 설정 된 가상IP 가 사용자에   | 4.1.M8                      |
|       | 19255 |               | 게 부여되는 문제                             |                             |
|       | $GN-$ | Windows       | 일부PC에서 mfc140u.dll 파일 미존재로 발생하는 에이전   | 5.0.0                       |
|       | 19225 | Agent         | 트 설치 실패 문제 수정                         |                             |
|       | $GN-$ | WebUI         | Genian 소프트웨어 목록 출력시에 사용불가한 소프트웨       | $\overline{5.0.2}$          |
|       | 19164 |               | 어 버전항목이 출력되는 오류                       |                             |
|       | $GN-$ | <b>IPMGMT</b> | 관리자 계정에 노드 관리범위를 정책그룹으로 제한시 IP        | 4.0.120,                    |
|       | 19158 |               | 신청서가 보이지 않는 문제                        | 5.0.18                      |
|       | $GN-$ | CWP           | 노드상세정보의 '접속인증페이지(CWP)조회' 페이지의         | 5.0.17                      |
|       | 19083 |               | 조작이 가능한 문제                            |                             |
|       | $GN-$ | Windows       | IE 웹브라우져 크기 최대화 옵션이 정상동작안함.           | $\overline{3.5.1, 4.0.0}$ , |
|       | 19081 | Agent         |                                       | 5.0.0                       |
|       | $GN-$ | macOS         | macOS Agent 비밀번호 만료 전 알림 메세지가 표시되지    | 5.0.11                      |
|       | 19066 | Agent         | 않는 문제                                 |                             |
|       | $GN-$ | WebUI         | 설정한 임시비밀번호 패턴과 문자로 수신되는 비밀번호          | 4.1.2, 5.0.17               |
|       | 18995 |               | 가 상이한 문제                              |                             |
|       | $GN-$ | Windows       | 에이전트 인증창에서 인증시 비밀번호가 특정 길이 이상         | 5.0.11                      |
|       | 18987 | Agent         | 일 경우 인증되지 않는 문제                       |                             |
|       | $GN-$ | Linux Agent   | 리눅스 에이전트 액션 정책중 일부만 "액션 수행결과 현        | 4.0.112,                    |
|       | 18937 |               | 황"에 표시됨.                              | 5.0.9                       |
|       | $GN-$ | Sensor        | 허용에서 차단정책으로 변경시 ARP Poisoning 동작하지    | $\overline{5.0.0}$ ,        |
|       | 18915 |               | 않음                                    | 4.0.107                     |
|       | $GN-$ | macOS         | macOS 에이전트 액션정책의 재시도 시간/횟수 옵션이 동      | 5.0.11                      |
|       | 18897 | Agent         | 작안함.                                  |                             |
|       | $GN-$ | Center        | 2단계 인증과 비밀번호 변경권유/강제를 설정할시 CWP/       | 5.0.16                      |
|       | 18783 |               | 에이전트에서 2단계 인증이 정상적으로 동작하지 않음          |                             |

Table 39 – continued from previous page

# **16.3.41 Genian NAC 5.0.18 Release Notes (2019-04-05)**

Last Updated: 2019-04-30

# **New Features and Improvements**

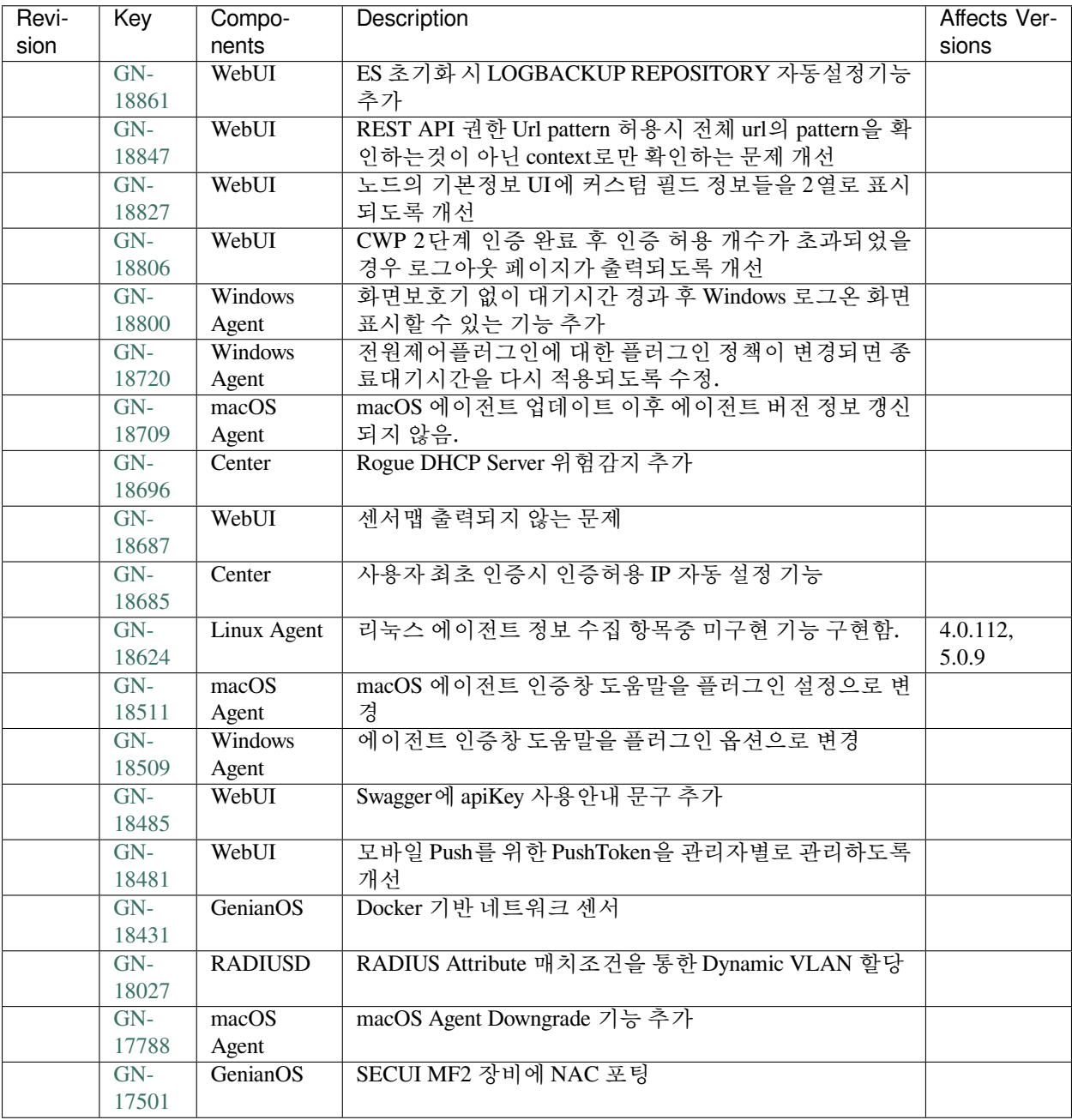

### **Issues Fixed**

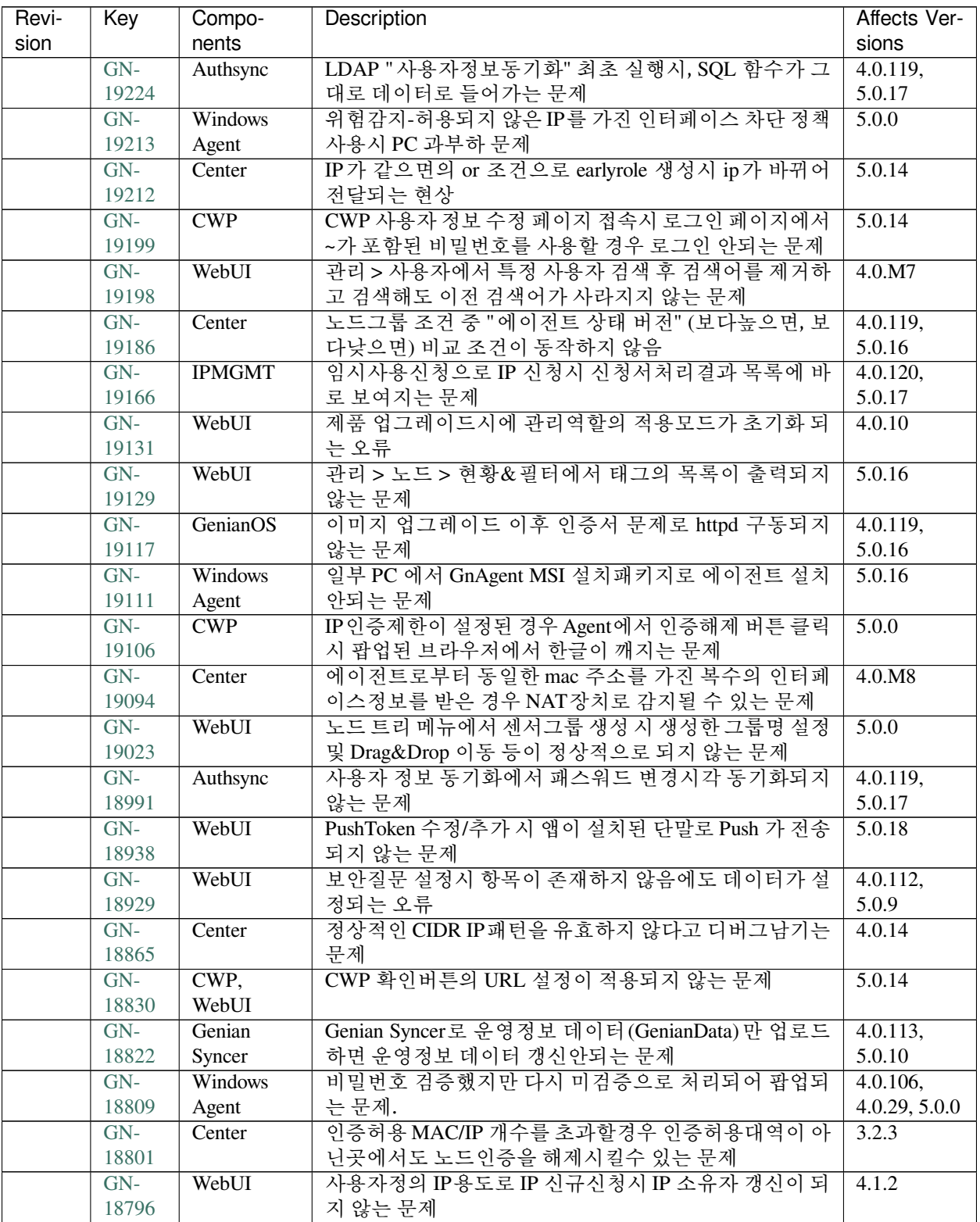

| Revi- | Key   | Compo-      | Description                       | Affects Ver- |
|-------|-------|-------------|-----------------------------------|--------------|
| sion  |       | nents       |                                   | sions        |
|       | $GN-$ | WebUL       | 장치사용관리화면에서 검색기능이 동작하지 않는 문제       | 4.0.37,      |
|       | 18764 |             |                                   | 4.0.114,     |
|       |       |             |                                   | 5.0.11       |
|       | $GN-$ | Center      | 감사로그 검색필터를 통한 메시지 전송시 { SENSORIP} | 4.0.M8       |
|       | 18725 |             | 매크로 사용할 수 없는 문제                   |              |
|       | $GN-$ | Center      | 플러그인 업로드로 인한 에이전트액션 자동생성시 액션      | 4.0.2        |
|       | 18724 |             | 설정에 특정문자가 누락되는 문제                 |              |
|       | $GN-$ | Linux Agent | 에이전트 액션 즉시 적용해도 최초에는 액션 수행 안하는    | 4.0.112,     |
|       | 18708 |             | 문제.                               | 5.0.9        |
|       | $GN-$ | WebUL       | 플러그인 업로드할때 파일명에 공백이 있을 경우 업로드     | 4.0.M8       |
|       | 18699 |             | 가 되지 않는 문제                        |              |
|       | $GN-$ | WebUI       | 장치신청서 상세화면에서 승인이 되지 않는 문제         | 5.0.7,       |
|       | 18676 |             |                                   | 4.0.110      |
|       | $GN-$ | WebUI       | 노드그룹 분류 트리 하위에 값이 없음에도 펼침 아이콘이    | 4.0.106      |
|       | 18616 |             | 출력됨.                              |              |

Table 40 – continued from previous page

# **16.3.42 Genian NAC 5.0.17 Release Notes (2019-02-25)**

Last Updated: 2019-04-01

### **Security Vulnerability**

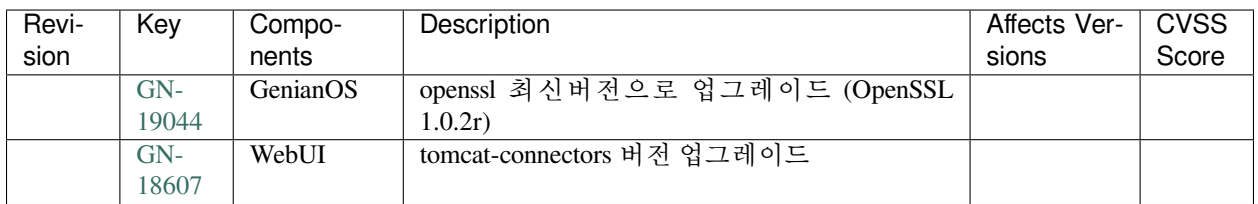

# **New Features and Improvements**

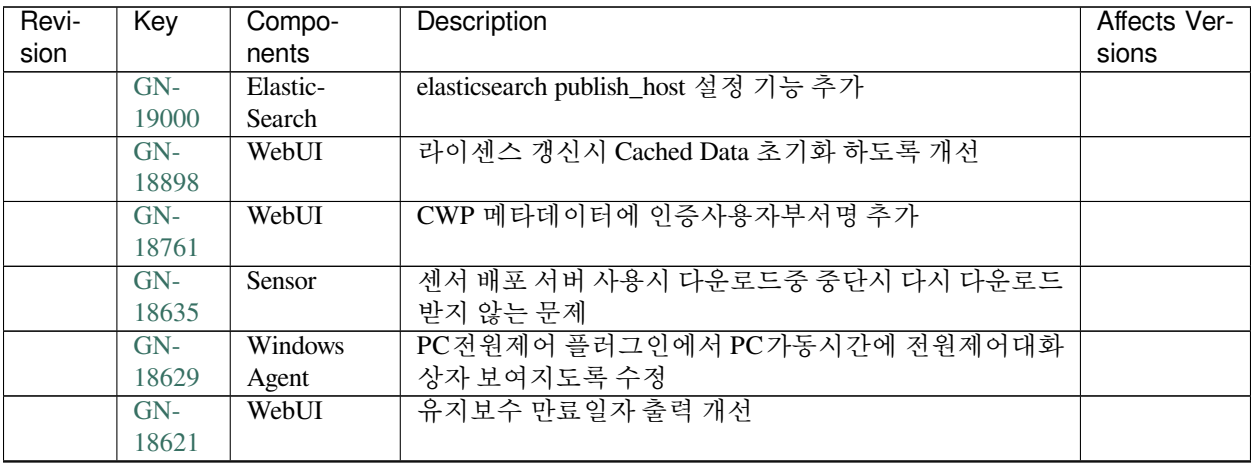

| Revi- | Key            | Compo-           | Description                                     | Affects Ver- |
|-------|----------------|------------------|-------------------------------------------------|--------------|
| sion  |                | nents            |                                                 | sions        |
|       | $GN-$          | <b>Windows</b>   | ESET 백신 정보 수집 제품군 확대                            |              |
|       | 18540          | Agent            |                                                 |              |
|       | $GN-$          | macOS            | macOS 전원 제어 플러그인 제작                             |              |
|       | 18496          | Agent            |                                                 |              |
|       | $GN-$          | WebUI            | IP소유부서 설정시 부서설정 화면 개선                           |              |
|       | 18482          |                  |                                                 |              |
|       | $GN-$          | macOS            | macOS 백신정보수집 플러그인에 Sophos Antivirus 정보          |              |
|       | 18480          | Agent            | 추가                                              |              |
|       | $GN-$          | Authsync,        | 정보동기화 목록화면에 최근 동기화 상태정보 표시                      |              |
|       | 18459          | WebUI            |                                                 |              |
|       | $GN-$          | <b>Windows</b>   | 무선랜제어 플러그인으로 Win10 모바일 핫스팟기능 제어                 | 5.0.0        |
|       | 18454          | Agent            |                                                 |              |
|       | $GN-$          | WebUI            | ElasticSearch 관리 화면 추가                          |              |
|       | 18444          |                  |                                                 |              |
|       | $GN-$          | macOS            | macOS 모니터 정보 수집 플러그인 제작                         |              |
|       | 18430          | Agent            |                                                 |              |
|       | $GN-$          | <b>GPDB</b>      | GPDB 수동 업그레이드 기능 추가                             |              |
|       | 18429          |                  |                                                 |              |
|       | $GN-$          | Center           | 장비 MAC 태그 해제시 기간 만료 로그 기록 개선 (BY 정              |              |
|       | 18402          |                  | 보추가)                                            |              |
|       | $GN-$          | WebUI            | 메시지 관리 관리화면 개선                                  |              |
|       | 18399          |                  |                                                 |              |
|       | $GN-$          | <b>IPMGMT</b>    | 신청서처리결과화면에서 변경사용자 컬럼 추가 요청                      |              |
|       | 18394          |                  |                                                 |              |
|       | $GN-$          | IPMGMT,          | Email 승인 환경에서 다중신청 및 일괄신청시 전체 승인                |              |
|       | 18390<br>$GN-$ | WebUI<br>IPMGMT, | 및 거부 위치 변경<br>엑셀을 통한 일괄 신청시 폼에 맞지 않은 엑셀 업로드 시에  |              |
|       | 18388          | WebUI            |                                                 |              |
|       | $GN-$          | IPMGMT,          | 경고 출력 개선 요청<br>Email을 통한 승인자 선택시 승인자 이름 출력되도록 개 |              |
|       | 18387          | WebUI            | 선요청                                             |              |
|       | $GN-$          | Windows          | Window 에이전트 인증창 웹 플러그인을 통한 OTP 인증               |              |
|       | 18361          | Agent            | 기능 추가                                           |              |
|       | $GN-$          | macOS            | macOS 에이전트 인증창에 OTP 인증 기능 추가                    |              |
|       | 18349          | Agent            |                                                 |              |
|       | $GN-$          | Sensor           | 미러 모드 사용시, 차단 방법 개선                             |              |
|       | 18303          |                  |                                                 |              |
|       | GN-            | <b>RADIUSD</b>   | RADIUS CoA(Change of Authorization) 메세지를 이용한    |              |
|       | 18145          |                  | 단말 접속제어                                         |              |
|       | GN-            | WebUI            | 에이전트 운영체제별 위젯 개선                                |              |
|       | 18128          |                  |                                                 |              |
|       | GN-            | Sensor           | SNMP 정보수집/포트차단시 Version 3 지원                    |              |
|       | 17833          |                  |                                                 |              |
|       | $GN-$          | Center           | Switch Port 셧다운 방지 문자열 설정기능                     |              |
|       | 17756          |                  |                                                 |              |
|       | $GN-$          | Center           | 사용자정보 동기화 Google G Suite 지원 (OAuth2)            |              |
|       | 17354          |                  |                                                 |              |
|       | $GN-$          | <b>Windows</b>   | Dissolvable Agent 패키지 개발                        |              |
|       | 17136          | Agent            |                                                 |              |

Table 41 – continued from previous page

| Revi-<br>sion | Key           | Compo-<br>nents  | Description                | Affects Ver-<br>sions |
|---------------|---------------|------------------|----------------------------|-----------------------|
|               | $GN-$<br>1614 | Windows<br>Agent | 유선랜 802.1x 접속관리자 Plugin 개발 |                       |

Table 41 – continued from previous page

# **Issues Fixed**

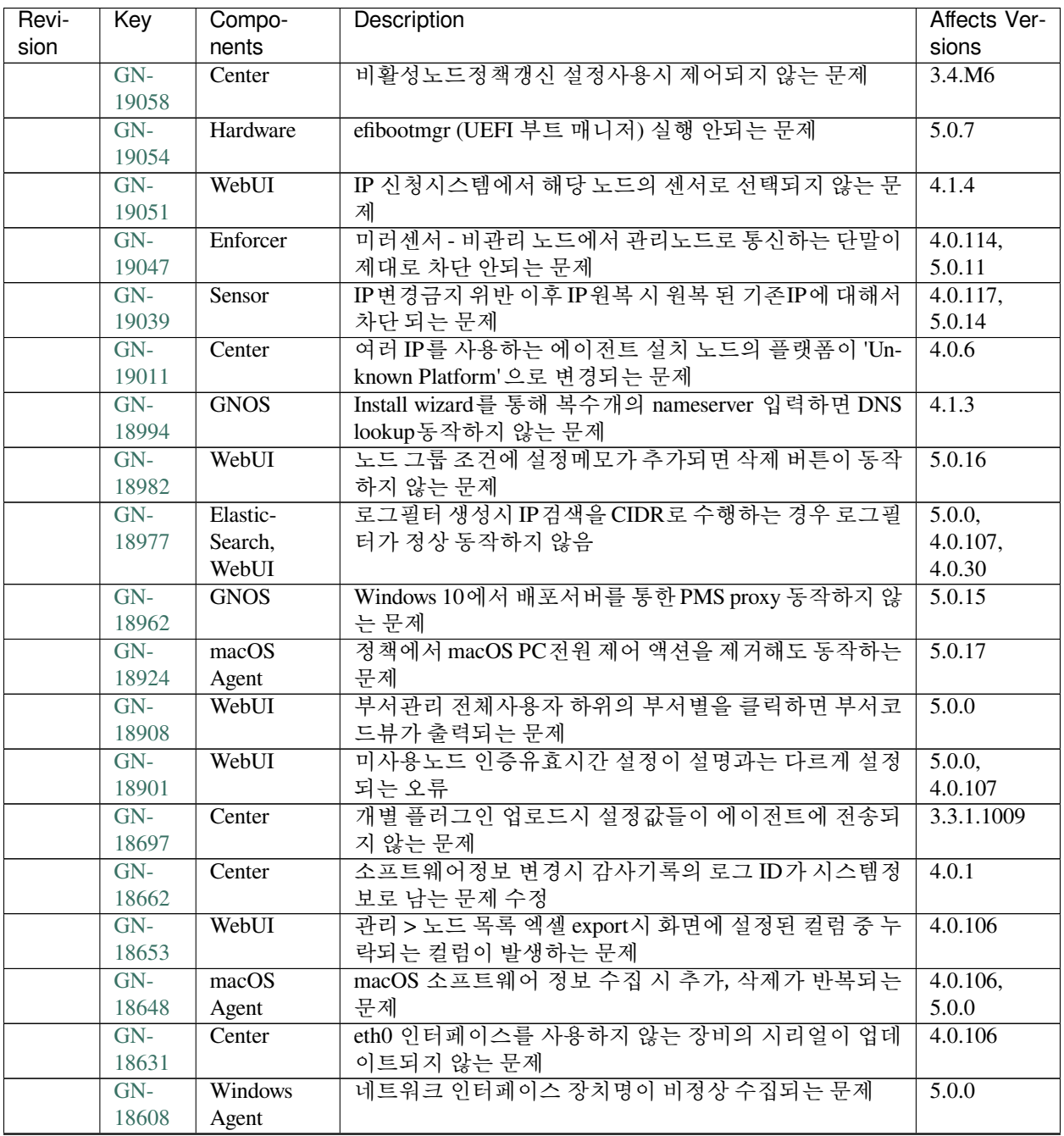

| Revi- | Key   | Compo-         | Description                            | Affects Ver- |
|-------|-------|----------------|----------------------------------------|--------------|
| sion  |       | nents          |                                        | sions        |
|       | $GN-$ | macOS          | macOS 에이전트에서 전송한 NIC 정보에 의해 NAT 장비     | 4.0.106,     |
|       | 18588 | Agent          | 로 오탐되는 문제                              | 5.0.0        |
|       | $GN-$ | Windows        | 무선랜제어 플러그인으로 AP정보 수집 시 일부 SSID 값       | 5.0.0        |
|       | 18571 | Agent          | 깨지는 문제                                 |              |
|       | $GN-$ | macOS          | macOS 에이전트 인증창을 사용하고 있으나 인증 안내 메       | 5.0.15       |
|       | 18544 | Agent          | 시지도 표시됨                                |              |
|       | $GN-$ | WebUL          | 리포트 생성시 이름에 슬래시(/)가 있을경우 파일이 생성        | 4.0.6        |
|       | 18543 |                | 되지 않는 문제                               |              |
|       | $GN-$ | WebUI          | IP Matrix view 에서 IP/MAC 사용시작 설정시 아이콘이 | 4.0.8        |
|       | 18521 |                | 잘못출력되는 문제                              |              |
|       | $GN-$ | Center         | HA 파일 동기화 수행을 위한 파일목록 다운로드 실패시         | 4.0.39,      |
|       | 18502 |                | 해당 경로의 파일이 모두 삭제되는 문제                  | 4.0.116,     |
|       |       |                |                                        | 5.0.13       |
|       | $GN-$ | IPMGMT,        | IP사용신청서 승인시 호스트명 직접입력인 경우 승인 오         |              |
|       | 18486 | WebUL          | 류                                      |              |
|       | $GN-$ | <b>RADIUSD</b> | RADIUS MAC 인증시 MAC format으로 인한 인증오류    | 4.0.12       |
|       | 18479 |                |                                        |              |
|       | $GN-$ | Authsync,      | 사용자 정보 동기화시 사용자 생성/삭제 처리가 정상적으         | 4.0.6        |
|       | 18396 | Center         | 로 수행되지 않는 문제                           |              |
|       | $GN-$ | Authsync,      | 정보 동기화의 기존인증노드 인증해제 설정이 정상동작           | 3.0 0910     |
|       | 18256 | Center         | 하지 않는 문제                               |              |
|       | $GN-$ | Authsync       | 정보 동기화의 인증처리MAC/IP 설정이 정상동작하지 않        | 3.0 0910     |
|       | 17683 |                | 는 문제                                   |              |
|       | $GN-$ | Windows        | 에이전트 인증창 이미지 다운로드가 계속 수행되는 문제          | 5.0.17       |
|       | 17461 | Agent          |                                        |              |

Table 42 – continued from previous page

# **16.3.43 Genian NAC 5.0.16 Release Notes (2018-12-18)**

Last Updated: 2019-02-22

### **New Features and Improvements**

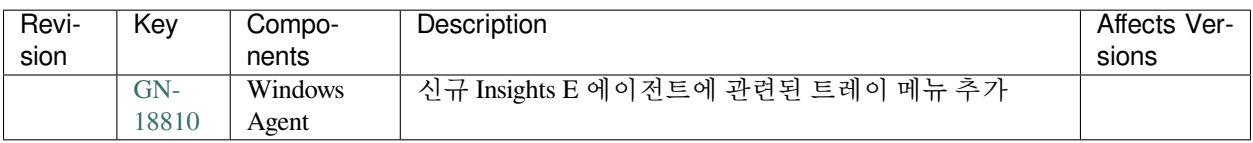

# **Issues Fixed**

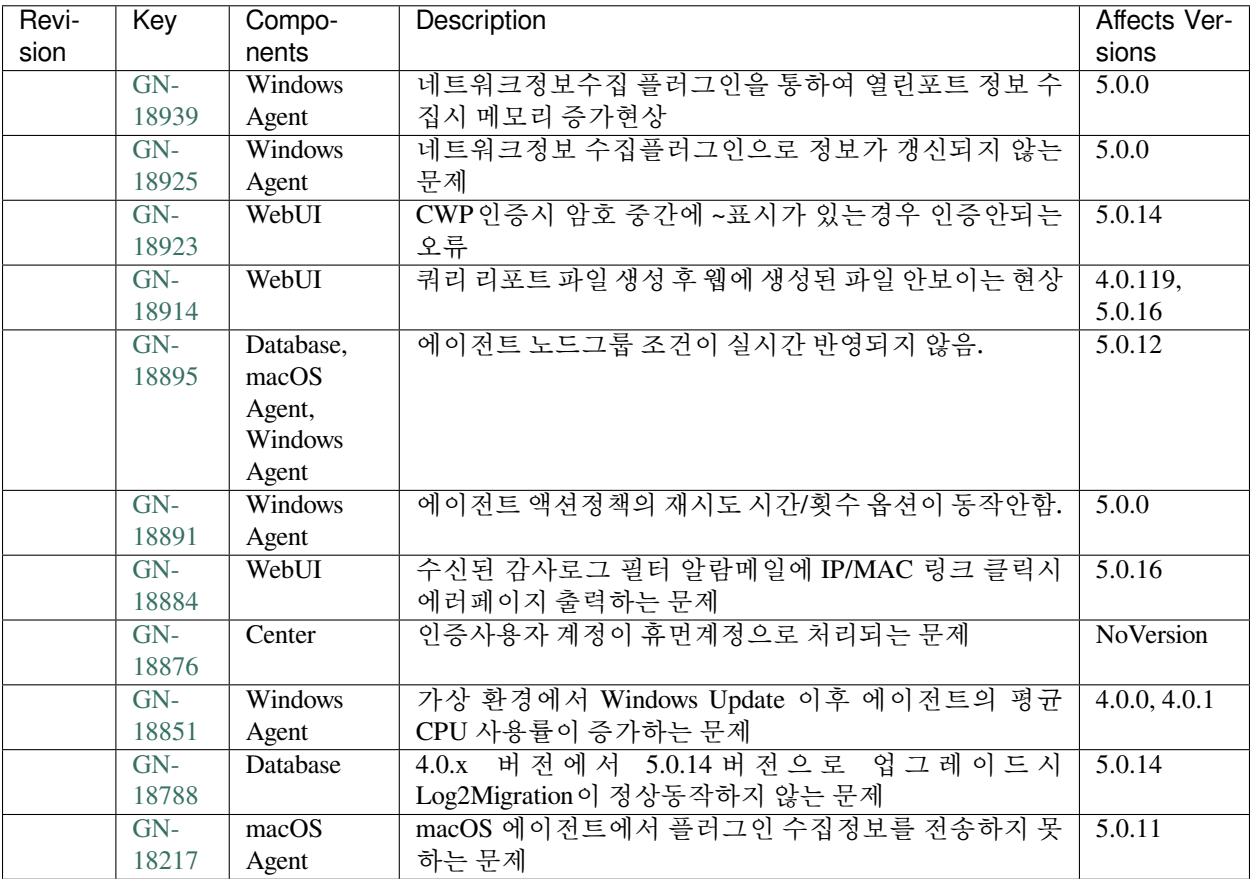

# **16.4 Security Advisories**

# **16.4.1 Genian NAC Security Advisories**

Last Updated: 2024-03-04

# **Security Vulnerability**

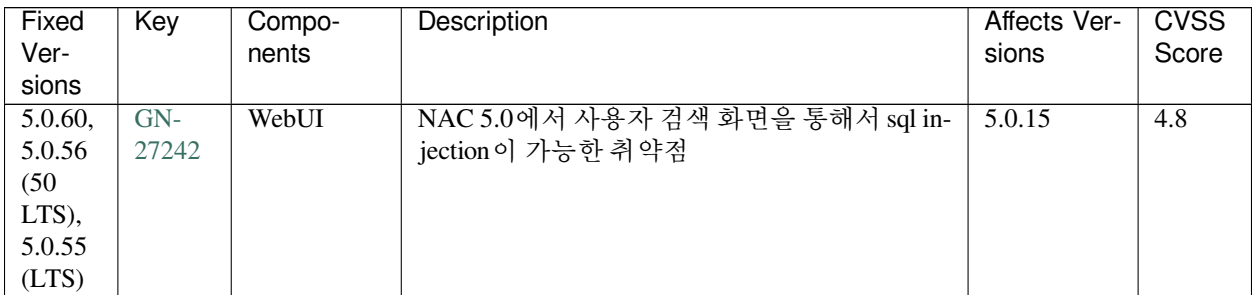

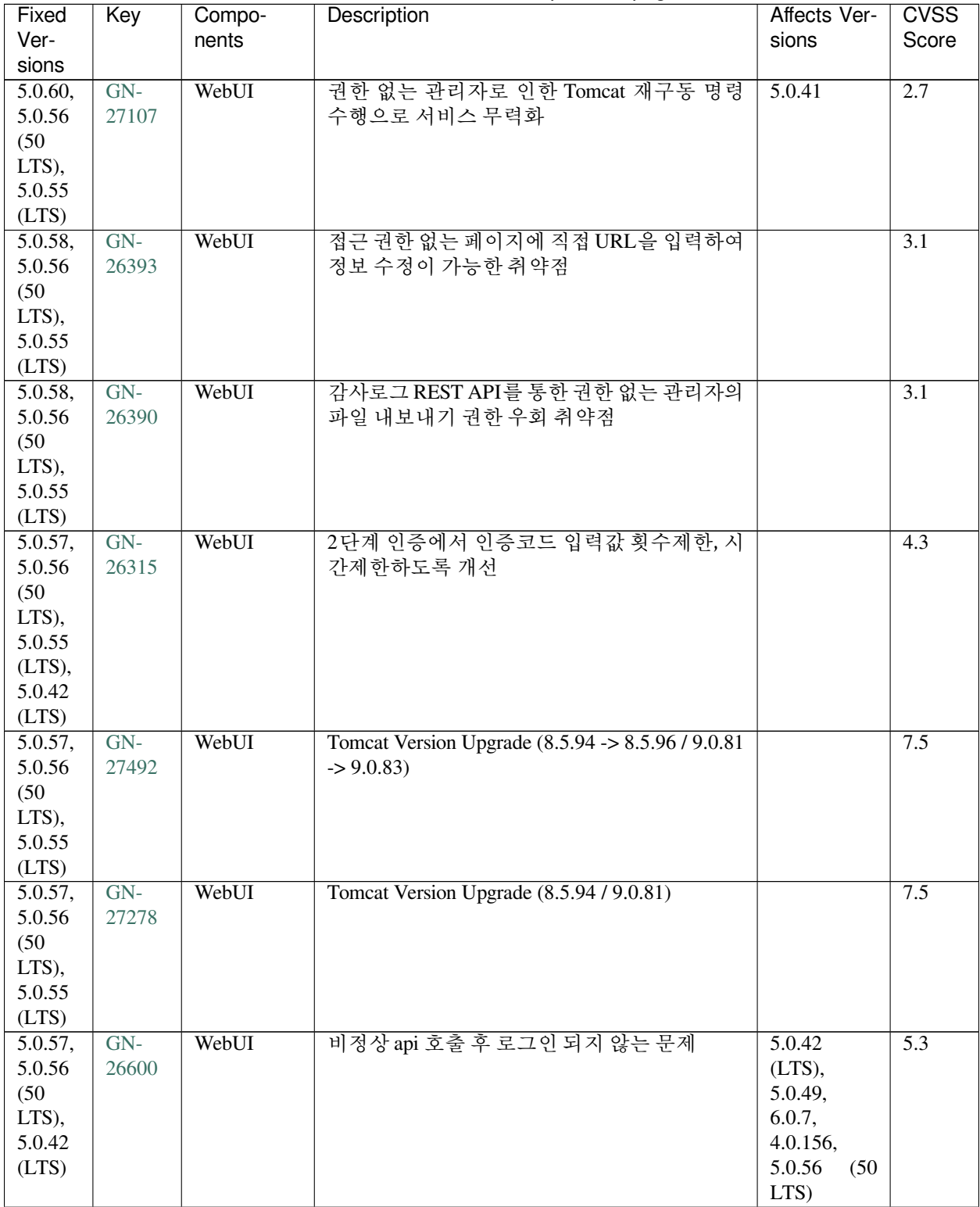

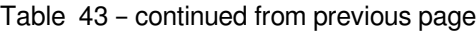

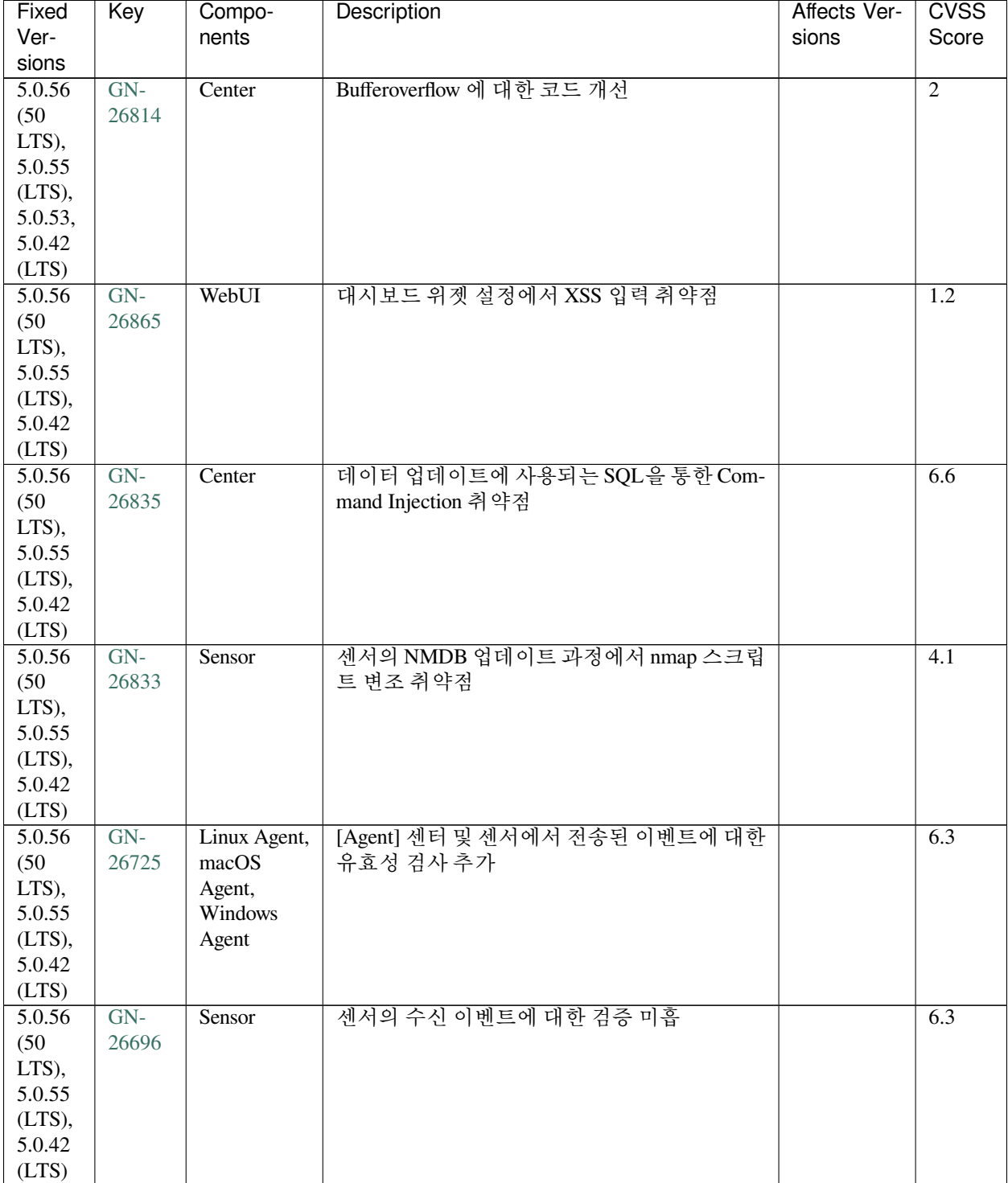

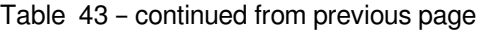

| Fixed   | Key   | Compo-   | Description                       | Affects Ver- | <b>CVSS</b>      |
|---------|-------|----------|-----------------------------------|--------------|------------------|
| Ver-    |       | nents    |                                   | sions        | Score            |
| sions   |       |          |                                   |              |                  |
| 5.0.56  | $GN-$ | Center   | 다운로드 URL 검증 미흡으로 인한 Parameter In- |              | 6.6              |
| (50)    | 26694 |          | jection 취약점                       |              |                  |
| LTS),   |       |          |                                   |              |                  |
| 5.0.55  |       |          |                                   |              |                  |
| (LTS),  |       |          |                                   |              |                  |
| 5.0.42  |       |          |                                   |              |                  |
| (LTS)   |       |          |                                   |              |                  |
| 5.0.56  | $GN-$ | WebUI    | html/script 코드 주입 가능한 취약점         |              | $\overline{5.3}$ |
| (50)    | 26383 |          |                                   |              |                  |
| LTS),   |       |          |                                   |              |                  |
| 5.0.55  |       |          |                                   |              |                  |
| (LTS),  |       |          |                                   |              |                  |
| 5.0.42  |       |          |                                   |              |                  |
|         |       |          |                                   |              |                  |
| (LTS)   |       |          |                                   |              |                  |
| 5.0.56  | $GN-$ | WebUI    | 부서명으로 출력된 html tag가 tree에서 실행되    | 5.0.0        | $\overline{1.2}$ |
| (50)    | 26935 |          | 는 취약점                             |              |                  |
| LTS),   |       |          |                                   |              |                  |
| 5.0.55  |       |          |                                   |              |                  |
| (LTS)   |       |          |                                   |              |                  |
| 5.0.55  | $GN-$ | WebUI    | 관리콘솔 내 페이지 이동시 사용하는 returnUrl     |              | $\overline{1.9}$ |
| (LTS)   | 26222 |          | 파라미터를 변조하여 리다이렉트 할 수 있는 문         |              |                  |
|         |       |          | 제                                 |              |                  |
| 5.0.54, | $GN-$ | Windows  | 에이전트를 통해 일반 사용자가 PC 관리자 권         | 5.0.0, 6.0.0 | 4.6              |
| 5.0.53, | 26460 | Agent    | 한을 획득할 수 있는 취약점                   |              |                  |
| 5.0.50, |       |          |                                   |              |                  |
| 5.0.42  |       |          |                                   |              |                  |
| (LTS)   |       |          |                                   |              |                  |
| 5.0.54, | $GN-$ | WebUI    | 권한 없는 관리자가 디버그 로그 다운로드 가능         |              | 2.9              |
| 5.0.53, | 26392 |          | 한취약점                              |              |                  |
| 5.0.50, |       |          |                                   |              |                  |
| 5.0.42  |       |          |                                   |              |                  |
| (LTS)   |       |          |                                   |              |                  |
| 5.0.54, | $GN-$ | WebUI    | 관리자의 API 키가 다른 관리자에게 노출되는         |              | $\overline{5.3}$ |
| 5.0.53, | 26368 |          | 취약점                               |              |                  |
| 5.0.50, |       |          |                                   |              |                  |
| 5.0.42  |       |          |                                   |              |                  |
| (LTS)   |       |          |                                   |              |                  |
| 5.0.54  | $GN-$ | WebUI    | 권한 없는 관리자가 디버그로그 실시간 보기 가         | 5.0.0, 6.0.0 | $\overline{2.9}$ |
|         | 26391 |          | 능한 취약점                            |              |                  |
| 5.0.53, | $GN-$ | WebUI    | Google OTP 2단계 인증에서 보안키를 신규로      |              | $\overline{6.5}$ |
| 5.0.50, | 26286 |          | 발급받아 2단계 인증을 통과할 수 있는 문제          |              |                  |
| 5.0.42  |       |          |                                   |              |                  |
| (LTS)   |       |          |                                   |              |                  |
| 5.0.53, | $GN-$ | Database | mysql 버전 업그레이드 5.7.40 -> 5.7.41   |              |                  |
| 5.0.50, | 26205 |          |                                   |              |                  |
| 5.0.42  |       |          |                                   |              |                  |
|         |       |          |                                   |              |                  |
| (LTS)   |       |          |                                   |              |                  |

Table 43 – continued from previous page

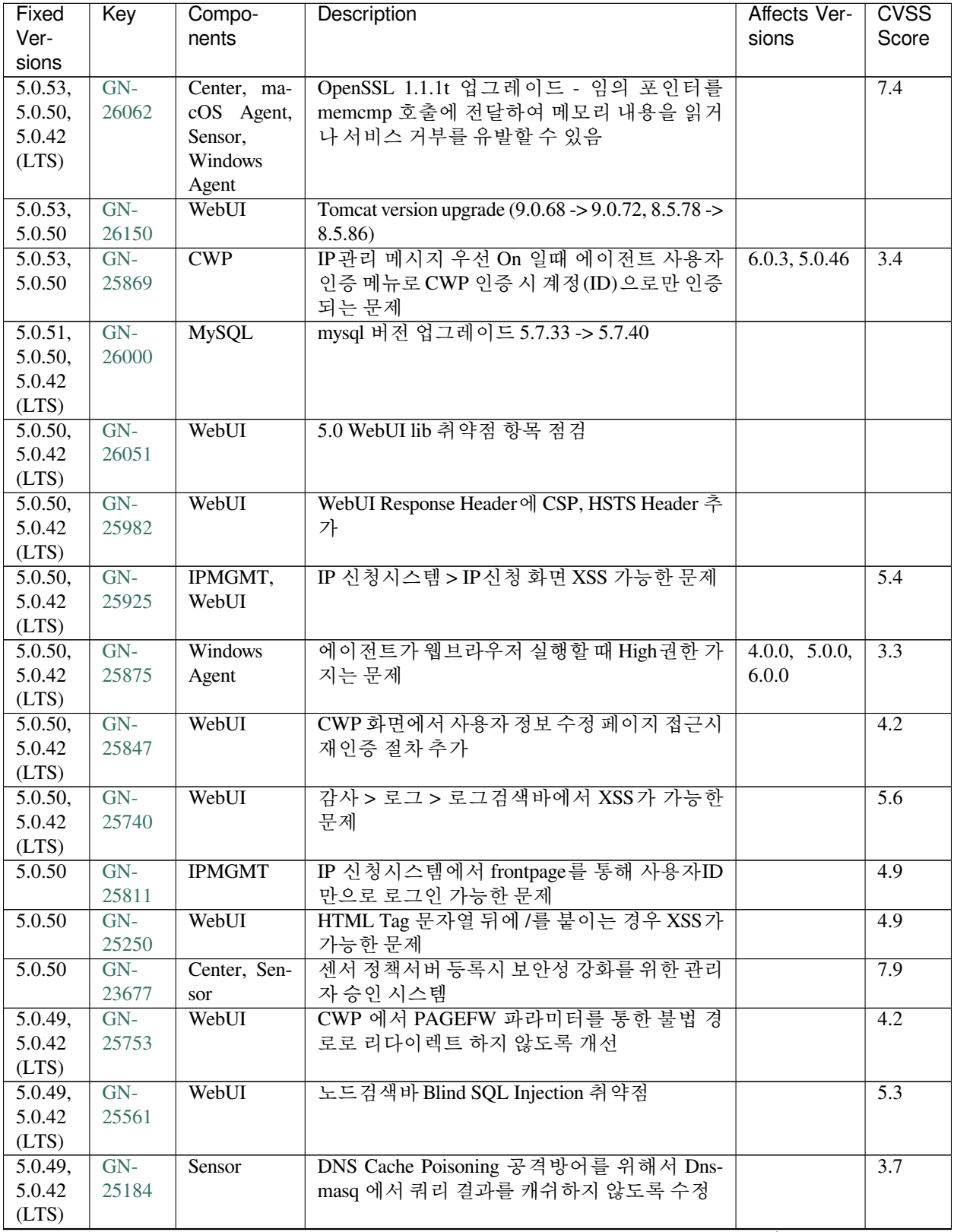

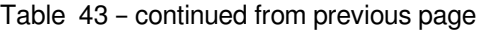

| Fixed            | Key   | Compo-         | Description                               | Affects Ver-               | <b>CVSS</b>      |
|------------------|-------|----------------|-------------------------------------------|----------------------------|------------------|
| Ver-             |       | nents          |                                           | sions                      | Score            |
| sions            |       |                |                                           |                            |                  |
| 5.0.49,          | $GN-$ | macOS          | OpenVPN $(2.5.7)$<br>macOS<br>Agent,<br>및 |                            | $\overline{5.3}$ |
| 5.0.42           | 25119 | Agent          | OpenSSL(1.1.1q) 최신 버전으로 업그레이              |                            |                  |
| (LTS)            |       |                | 드                                         |                            |                  |
| 5.0.49           | $GN-$ | WebUI          | [범용OS Ubuntu] 관리콘솔 > CWP Design Tem-      |                            | 6.5              |
|                  | 25193 |                | plate 목록 페이지 'X-Frame-Options' Header 가   |                            |                  |
|                  |       |                | allowall로 표시되는 문제                         |                            |                  |
| 5.0.48,          | $GN-$ | Center, Sen-   | _filelist.html 파일을 센터마다 다르게 생성하도          |                            | $\overline{3}$   |
| 5.0.42           | 25438 | sor            | 록 개선                                      |                            |                  |
| (LTS)            |       |                |                                           |                            |                  |
| 5.0.48,          | $GN-$ | WebUI          | 사용하지 않는 HTTP-Method를 통해 사용가능              |                            | $\overline{5.3}$ |
| 5.0.42           | 25306 |                | method 정보가 출력되는 문제                        |                            |                  |
| (LTS)            |       |                |                                           |                            |                  |
| 5.0.47,          | $GN-$ | Center, ma-    | OpenSSL 최신버전으로 업그레이드 (OpenSSL             |                            | $\overline{5.3}$ |
| 5.0.42           | 25104 | cOS Agent,     | 1.1.1q)                                   |                            |                  |
| (LTS)            |       | Sensor,        |                                           |                            |                  |
|                  |       | Windows        |                                           |                            |                  |
|                  |       | Agent          |                                           |                            |                  |
| 5.0.47,          | $GN-$ | WebUI          | 웹서비스 취약점 Apache WAS 정보를 노출하지              | 4.0.119,                   | 2.5              |
| 5.0.42           | 25064 |                | 않도록 개선                                    | 5.0.16                     |                  |
| (LTS)            |       |                |                                           |                            |                  |
| 5.0.47           | $GN-$ | Windows        | 윈도우 에이전트 시큐어코딩 점검결과 취약점                   | 5.0.0, 6.0.0               |                  |
|                  | 23947 | Agent          | 패치                                        |                            |                  |
| 5.0.46,          | $GN-$ | Center, ma-    | OpenSSL 최신버전으로 업그레이드 (OpenSSL             |                            | 9.8              |
| 5.0.42           | 24917 | cOS Agent,     | 1.1.1o)                                   |                            |                  |
| (LTS)            |       | Sensor,        |                                           |                            |                  |
|                  |       | Windows        |                                           |                            |                  |
| 5.0.46,          | $GN-$ | Agent<br>WebUI |                                           |                            |                  |
| 5.0.42           | 24908 |                | Tomcat version upgrade (8.5.78)           |                            | 8.6              |
|                  |       |                |                                           |                            |                  |
| (LTS)<br>5.0.46, | $GN-$ | Center         | Apache HTTP Server 2.4.53 업그레이드           |                            | 9.8              |
| 5.0.42           | 24851 |                |                                           |                            |                  |
| (LTS)            |       |                |                                           |                            |                  |
| 5.0.45,          | $GN-$ | WebUI          | 감사 > 로그 > 로그검색에서 XSS가 가능한 문제              |                            | $\overline{4.3}$ |
| 5.0.42           | 24689 |                |                                           |                            |                  |
| (LTS)            |       |                |                                           |                            |                  |
| 5.0.45,          | $GN-$ | WebUI          | 디버그로그 화면에서 상대경로로 파일 접근 가                  |                            | 3.83             |
| 5.0.42           | 24687 |                | 능한 문제                                     |                            |                  |
| (LTS)            |       |                |                                           |                            |                  |
| 5.0.45,          | $GN-$ | Center, ma-    | OpenSSL 최신버전으로 업그레이드 (OpenSSL             | $\overline{4.0.0, 5.0.0,}$ | 7.5              |
| 5.0.42           | 24651 | cOS Agent,     | 1.1.1n)                                   | 6.0.0                      |                  |
| (LTS)            |       | Windows        |                                           |                            |                  |
|                  |       | Agent          |                                           |                            |                  |
| 5.0.45,          | $GN-$ | WebUI          | logstash 제거                               |                            | $\overline{5.9}$ |
| 5.0.42           | 24535 |                |                                           |                            |                  |
| (LTS)            |       |                |                                           |                            |                  |

Table 43 – continued from previous page

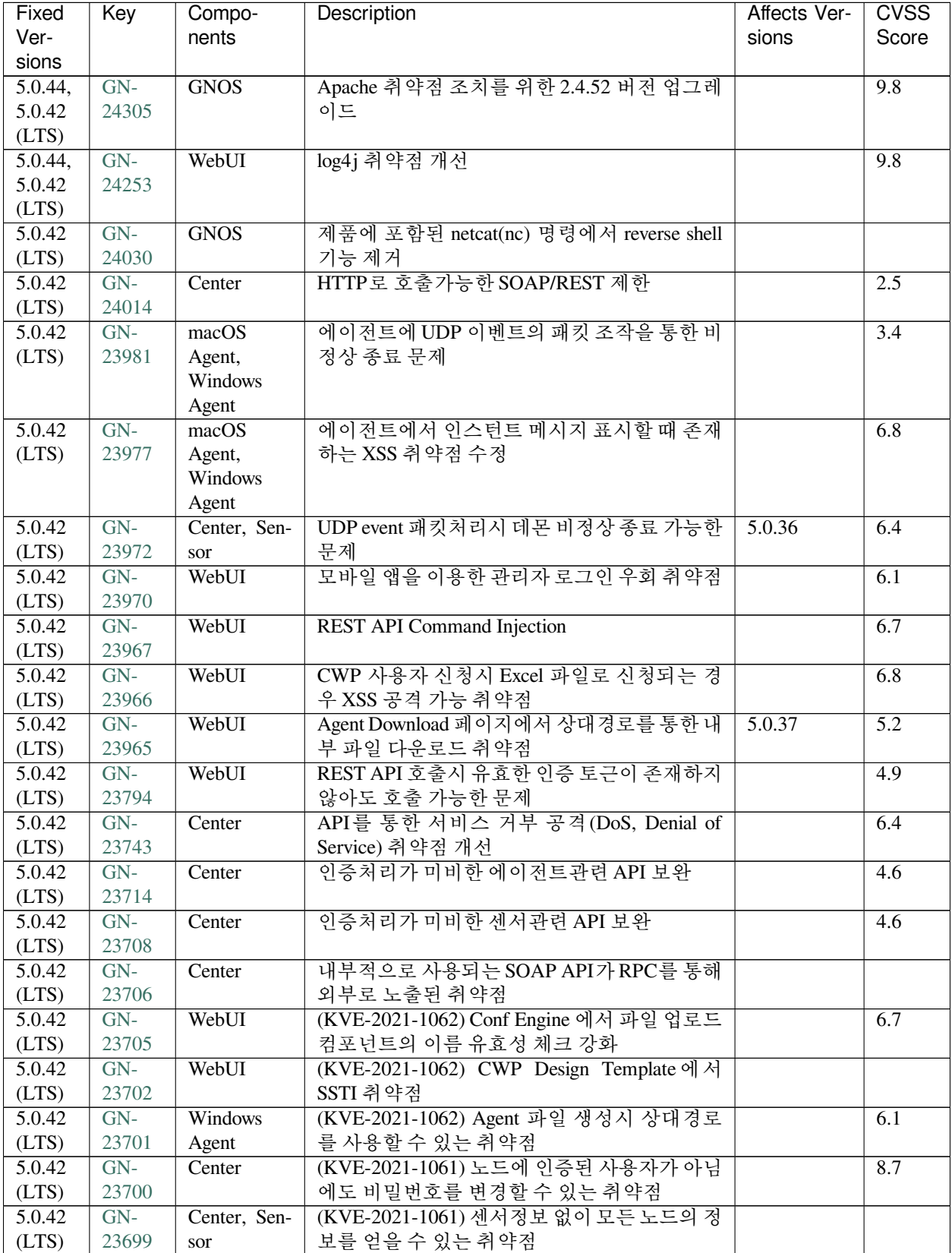

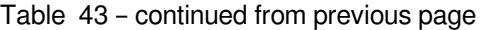

| Fixed               | Key   | Compo-         | Description                                 | Affects Ver-   | <b>CVSS</b>    |
|---------------------|-------|----------------|---------------------------------------------|----------------|----------------|
| Ver-                |       | nents          |                                             | sions          | Score          |
| sions               |       |                |                                             |                |                |
| 5.0.42              | $GN-$ | macOS          | 에이전트 OpenSSL 1.1.11 업데이트                    |                | 9.8            |
| (LTS)               | 23663 | Agent,         |                                             |                |                |
|                     |       | Windows        |                                             |                |                |
|                     |       | Agent          |                                             |                |                |
| 5.0.42              | $GN-$ | <b>GNOS</b>    | openssl 버전 1.1.11 로 업그레이드                   | 4.0.146,       | 9.8            |
| (LTS)               | 23662 |                |                                             | 5.0.44, 6.0.1  |                |
| 5.0.42              | $GN-$ | WebUI          | REST API 취약점 개선                             |                | 6.8            |
| (LTS)               | 23578 |                |                                             |                |                |
| 5.0.42              | $GN-$ | Center         | Command injection 공격 방어를 위한 수정              |                | $\overline{8}$ |
| (LTS)               | 23563 |                |                                             |                |                |
| 5.0.42              | $GN-$ | Center         | 사용불가 플러그인이 에이전트로 전달되지 않                     |                | 7.6            |
| (LTS)               | 23533 |                | 도록 개선                                       |                |                |
| 5.0.42              | $GN-$ | Center         | SQL Injection 방어 처리방법 개선                    |                | 8.7            |
| (LTS)               | 23500 |                |                                             |                |                |
| 5.0.42              | $GN-$ | <b>GNOS</b>    | GNOS 내부 취약한 LD_LIBRARY_PATH 환경              |                |                |
| (LTS)               | 23499 |                | 변수 제거                                       |                |                |
| 5.0.42              | $GN-$ | WebUI          | [SaaS] SaaS 보안인증 WAS(Tomcat) 취약점 개선         |                | 7.5            |
| (LTS)               | 23488 |                |                                             |                |                |
| 5.0.42              | $GN-$ | gnlogin, We-   | 비밀번호에 특정단어를 사용할 수 없도록 처리                    |                | 8.7            |
| (LTS)               | 23446 | bUI            |                                             |                |                |
| 5.0.42              | $GN-$ | <b>GNOS</b>    | openssh 버전 8.6p1 으로 업그레이드                   |                |                |
| (LTS)               | 23377 |                |                                             |                |                |
| 5.0.42              | $GN-$ | WebUI          | [CC] Web 취약성 점검결과 보안                        |                | 6.5            |
| (LTS)               | 23358 |                |                                             |                |                |
| 5.0.42              | $GN-$ | GenianOS       | Apache httpd(2.4.48) / tomcat(8.5.63) 업그레이드 |                | 7.5            |
| (LTS)               | 23237 |                |                                             |                |                |
| 5.0.42              | $GN-$ | Elastic-       | [CC] elasticsearch 5.6.16 버전으로 업그레이드        |                | 8.8            |
| (LTS)               | 23233 | Search         |                                             |                |                |
| 5.0.42              | $GN-$ | WebUI          | 시큐어코딩 점검 결과 취약점 패치 - javascript             | $5.0.42$ (LTS) |                |
| (LTS)               | 23055 |                |                                             |                |                |
| $\overline{5.0.42}$ | $GN-$ | Center         | 시큐어코딩점검결과 개선 - 불충분한 랜덤 값                    |                | 7.5            |
| (LTS)               | 22473 |                | 사용                                          |                |                |
| $\overline{5.0.41}$ | $GN-$ |                | openssl 1.1.1k 패치                           |                | 7.4            |
|                     | 22872 | Unknown/None-  |                                             |                |                |
|                     |       |                |                                             |                |                |
| 5.0.41              | $GN-$ | Database       | GNOS MySQL 5.7 업그레이드                        |                |                |
|                     | 22747 |                |                                             |                |                |
| 5.0.41              | $GN-$ |                | DNSMASQ 취약점 수정을 위한 버전 업그레이                  |                | 8.1            |
|                     | 22558 | Unknown/None-드 |                                             |                |                |
|                     |       |                |                                             |                |                |
| 5.0.41              | $GN-$ | WebUI          | 시큐어코딩 점검 결과 취약점 패치 - 자바 코드                  |                | 9.3            |
|                     | 22551 |                |                                             |                |                |
| 5.0.41              | $GN-$ | Center         | 시큐어코딩점검결과 개선 - 조치없이 오류 조건                   |                | 1.8            |
|                     | 22475 |                | 감지                                          |                |                |
| 5.0.41              | $GN-$ |                | OpenSSL 업그레이드 (1.0.2u -> 1.1.1j)            |                | 9.8            |
|                     | 21728 | Unknown/None-  |                                             |                |                |
|                     |       |                |                                             |                |                |
|                     |       |                |                                             |                |                |

Table 43 – continued from previous page

| Fixed   | Key   | Compo-          | <b>Description</b>                         | Affects Ver- | <b>CVSS</b>      |
|---------|-------|-----------------|--------------------------------------------|--------------|------------------|
| Ver-    |       | nents           |                                            | sions        | Score            |
| sions   |       |                 |                                            |              |                  |
| 5.0.40  | $GN-$ | WebUI           | Tomcat 버전 업그레이드(7.0.104 --> 7.0.107 /      |              | $\overline{5.9}$ |
|         | 22461 |                 | $8.5.55 \rightarrow 8.5.61$                |              |                  |
| 5.0.39  | $GN-$ | WebUI           | 관리콘솔 취약점 개선 (XSS 공격, 에러코드 노                |              | $\overline{4.3}$ |
|         | 21985 |                 | 출)                                         |              |                  |
| 5.0.38  | $GN-$ | WebUI           | .<br>노드관리 검색바에서 사용할 수 없는 sql 문법            |              | 4.5              |
|         | 21396 |                 | 및 시스템 변수 제한하도록 개선                          |              |                  |
| 5.0.37  | $GN-$ | WebUI           | CWP 취약점을 통한 인증권한 탈취 개선                     |              | 6.2              |
|         | 21879 |                 |                                            |              |                  |
|         |       |                 |                                            |              |                  |
| 5.0.36, | $GN-$ | Center          | SQL 인젝션 검사하지 않는 예외 처리된 SOAP                |              |                  |
| 5.0.35  | 21843 |                 | API 의 인자값도 escape 처리 하도록 수정                |              |                  |
| 5.0.35  | $GN-$ | Database        | MySQL 업그레이드 (5.6.47 -> 5.6.48)             |              |                  |
|         | 21647 |                 |                                            |              |                  |
| 5.0.34  | $GN-$ | Center          | Genian Syncer 에서 센터로 업로드시 감사로그             |              |                  |
|         | 21766 |                 | 개선                                         |              |                  |
| 5.0.34  | $GN-$ | WebUI           | 웹 취약점으로 501 에러가 발생했을 경우 전용                 |              | 0.6              |
|         | 21513 |                 | 에러페이지 출력되지 않는 문제 수정                        |              |                  |
| 5.0.33  | $GN-$ | macOS           | 에이전트 openssl 최신버전으로 업그레이드                  |              |                  |
|         | 21641 | Agent,          | (OpenSSL $1.0.2u$ )                        |              |                  |
|         |       | Windows         |                                            |              |                  |
|         |       | Agent           |                                            |              |                  |
| 5.0.33  | $GN-$ | GenianOS        | openssl 최신버전으로 업그레이드 (OpenSSL              |              |                  |
|         | 21640 |                 | 1.0.2u)                                    |              |                  |
| 5.0.33  | $GN-$ | WebUI           | Tomcat 버전 업그레이드 7.0.100 --> 7.0.104 /      |              | $\tau$           |
|         | 21397 |                 | $8.5.51 \rightarrow 8.5.55$                |              |                  |
| 5.0.33  | $GN-$ | GenianOS        | Apache httpd 2.4.43 업그레이드                  |              |                  |
|         | 21386 |                 |                                            |              |                  |
| 5.0.32  | $GN-$ | <b>Database</b> | MySQL 업그레이드 (5.6.41 -> 5.6.47) 및 파일권       |              |                  |
|         | 21181 |                 | 한 변경                                       |              |                  |
| 5.0.32  | $GN-$ | WebUI           | 관리콘솔 취약점 개선                                |              | 7.5              |
|         | 21084 |                 |                                            |              |                  |
| 5.0.31  | $GN-$ | WebUI           | 보안취약점 개선 - 파일업로드 확장자우회, web                |              | $\overline{5.3}$ |
|         | 20848 |                 | 에서 인증없이 /disk/data/custom폴더내 파일접           |              |                  |
|         |       |                 |                                            |              |                  |
|         |       |                 | 근등<br>Tomcat 버전 업그레이드 7.0.99 --> 7.0.100 / |              |                  |
| 5.0.30  | $GN-$ | WebUI           |                                            |              | $\overline{4.8}$ |
|         | 20928 |                 | $8.0.53 \rightarrow 8.5.51$                |              |                  |
| 5.0.30  | $GN-$ | WebUI           | GET 방식의 크로스 사이트 스크립팅 (XSS) 취               |              | $\overline{1.6}$ |
|         | 20875 |                 | 약점 개선                                      |              |                  |
| 5.0.30  | $GN-$ | <b>GNOS</b>     | Bash 취약점 (shellshock) 패치                   | 4.1.3        |                  |
|         | 20874 |                 |                                            |              |                  |
| 5.0.28  | $GN-$ | Center          | openssl 최신버전으로 업그레이드 (OpenSSL              |              |                  |
|         | 20471 |                 | 1.0.2t)                                    |              |                  |
| 5.0.28  | $GN-$ | macOS           | 에이전트 openssl 최신버전으로 업그레이드                  |              |                  |
|         | 20443 | Agent,          | (OpenSSL $1.0.2t$ )                        |              |                  |
|         |       | Windows         |                                            |              |                  |
|         |       | Agent           |                                            |              |                  |
| 5.0.27  | $GN-$ | WebUI           | OWASP ZAP 툴에 의해 검색된 관리콘솔 취약                |              |                  |
|         | 18882 |                 | 점 개선                                       |              |                  |
|         |       |                 |                                            |              |                  |

Table 43 – continued from previous page

| Fixed  | Key   | Compo-      | Description                   | Affects Ver- | <b>CVSS</b> |
|--------|-------|-------------|-------------------------------|--------------|-------------|
| Ver-   |       | nents       |                               | sions        | Score       |
| sions  |       |             |                               |              |             |
| 5.0.21 | $GN-$ | GenianOS    | opensshd 취약점으로 인한 버전 패치       | 5.0.8,       |             |
|        | 19317 |             |                               | 4.0.111,     |             |
|        |       |             |                               | 4.0.34       |             |
| 5.0.19 | $GN-$ | Center, We- | Apache httpd 2.4.39 업그레이드     |              |             |
|        | 19203 | bU          |                               |              |             |
| 5.0.17 | $GN-$ | GenianOS    | openssl 최신버전으로 업그레이드 (OpenSSL |              |             |
|        | 19044 |             | 1.0.2r)                       |              |             |
| 5.0.17 | $GN-$ | WebUI       | tomcat-connectors 버전 업그레이드    |              |             |
|        | 18607 |             |                               |              |             |

Table 43 – continued from previous page

## **CHAPTER**

# **SEVENTEEN**

# **SECURITY ADVISORIES**

# **17.1 GN-SA-2024-001: Genian NAC - Blind SQL Injection Vulnerability**

### **17.1.1 날짜**

• 2024년 04월 26일

### **17.1.2 CVSS score**

• 2.2

### **17.1.3 영향도**

• 낮음

### **17.1.4 내용**

지니안 NAC 관리콘솔의 노드 검색시 검색조건에 대한 입력값 검증 미흡으로 인한 Blind SQL Injection 공격이 가능한 문제가 발견되어 조치와 함께 제품 보안성 강화를 위한 보안 업데이트를 발표했습니다.

해당 버전을 사용하는 이용자들은 최신 버전으로 업데이트를 권고합니다.

• Genian NAC SQL 인젝션 (KVE-2024-0153)

# **17.1.5 영향 버전**

- Genian NAC 5.0.60 이하
- Genian NAC 5.0.55 LTS(Revision 125558 이하)
- Genian NAC 5.0.56 LTS(Revision 125560 이하)

# **17.1.6 해결 방법**

이 권고 사항에 포함된 취약점은 아래 버전으로 업데이트하여 해결할 수 있습니다.

- Genian NAC 5.0.61 이상
- Genian NAC 5.0.55 LTS(Revision 125559 이상)
- Genian NAC 5.0.56 LTS(Revision 125561 이상)

# **17.1.7 임시 조치 방법**

• 없음

# **17.2 GN-SA-2023-001: Genian NAC - Multiple Vulnerabilities**

### **17.2.1 날짜**

• 2023년 08월 01일

# **17.2.2 영향도**

• 높음

# **17.2.3 내용**

지니언스 업데이트 서버에서 아래 취약점을 발견하여 조치를 진행했으며 추가적으로 제품 보안성 강화를 위한 보안 업데이트를 발표했습니다. 해당 버전을 사용하는 이용자들은 최신 버전으로 업데이트를 권고합니다.

- 평문 노출 취약점(CVE-2023-40251)
- 비인가 스크립트 실행 취약점(CVE-2023-40252)
- 부적절한 인증 취약점(CVE-2023-40253)
- 무결성 검증 미흡 취약점(CVE-2023-40254)

# **17.2.4 영향 버전**

- Genian NAC 4.0.155 이하
- Genian NAC 5.0.42 LTS (Revision 117460 이하)
- Genian NAC 5.0.54 이하

### **17.2.5 해결 방법**

이 권고 사항에 포함된 취약점은 아래 버전으로 업데이트하여 해결할 수 있습니다.

- Genian NAC 4.0.156 이상
- Genian NAC 5.0.42 LTS (Revision 117461 이상)
- Genian NAC 5.0.55 이상

### **17.2.6 임시 조치 방법**

• 평문노출 취약점은 이벤트 포트 변경을 통해 임시조치 가능합니다.

#### **GN-SA-2023-001 임시 조치 방법 가이드**

GN-SA-2023-001 취약점 관련하여 **제조사에서는 취약점 조치가 완료된 버전으로 패치를 권고** 하고 있습니다. 본 임시 조치 방법 가이드는 네가지 취약점 중 **비인가 설정(네트워크센서 비밀번호) 변경 취약점** 에 한한 임시 조치 가이드입니다.

#### **준비 사항**

1. **정책서버 SSH 접속을 위한 준비(접속계정, 패스워드)**

정책서버 설정 변경은 CLI를 통해서 진행합니다. 정책서버 설정 변경 시 **주요 서비스가 재구동** 됩니다.

2. **네트워크센서 재부팅을 위한 SSH 접속 준비(접속계정, 패스워드)**

정책서버 포트 변경 후 네트워크센서에 변경사항 적용을 위해서는 장비 재부팅이 필요합니다.

#### 3. **에이전트 미동작 정책 OFF**

정책서버 설정 변경 후 **에이전트 정상통신을 위해서는 PC재부팅이 필요하며 PC재부팅이 되지 않은 PC는 에이전트 미동작 차단 정책으로 차단** 될 수 있습니다.

4. **방화벽 허용 정책 추가**

변경된 이벤트 포트에 대한 방화벽 허용 정책의 추가가 사전에 필요합니다. 변경된 이벤트포트에 대해 정책서버 <> 네트워크센서IP, 정책서버 <> PC 허용 정책 추가가 필요합니다.

#### **주의 사항**

- DB서버 LOG서버가 분리 구성된 환경에서는, 정책서버 이벤트 포트 변경 작업 후, DB서버와 Log서버 재부팅이 필요합니다.
- 정책서버 이벤트 포트 변경 작업 후, 네트워크센서, Agent 재부팅 전까지는 정책서버와 이벤트 전송이 불가합니다. 따라서 네트워크센서, Agent 동작 상태가 다운 상태로 표시됩니다.

#### **설정 및 확인 사항**

설정 방법은 범용OS 버전과 GNOS 버전의 접속 방법을 제외한 모든사항은 동일합니다.

**정책서버 접속**

#### **범용OS인 경우 아래와 같이 진행합니다.**

1. 터미널 프로그램을 이용하여 SSH에 연결합니다. (접속 포트 번호: 3910)

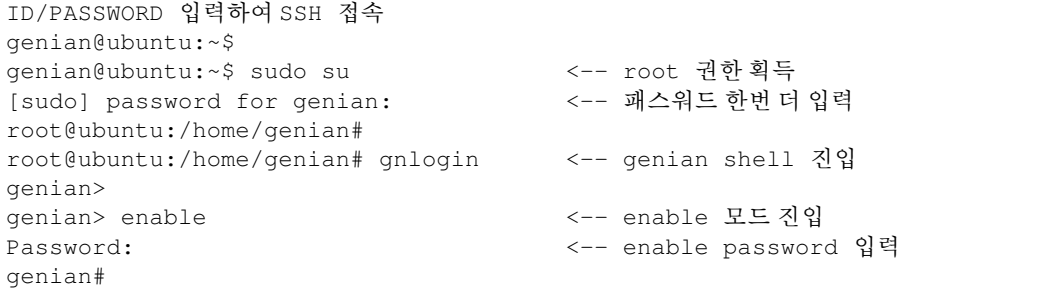

2. 프롬프트가 genian# 으로 변경되면 이벤트포트 변경 항목으로 이동합니다.

#### **GNOS인 경우 아래와 같이 진행합니다.**

1. 터미널 프로그램을 이용하여 SSH에 연결합니다. (접속 포트 번호: 3910)

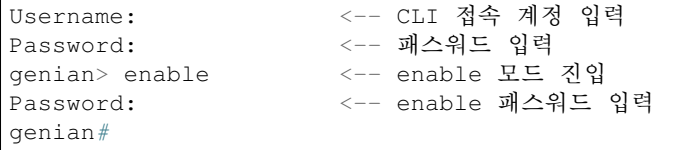

2. 프롬프트가 genian# 으로 변경되면 이벤트포트 변경 섹션으로 이동합니다.

#### **이벤트 포트 변경 설정**

1. 상단 **준비 사항** 에 작성된 내용에 대해 확인하고 조치합니다.

2. 정책서버 SSH 접속했다면 설정 모드로 진입합니다.

```
genian# config terminal
genian(config)#
```
3. 정책서버와 Client(네트워크센서, 에이전트)에서 이벤트 송수신에 사용하는 포트를 변경합니다.

```
genian(config)# node-server event-port {변경할 포트번호 default 3870}
Stopping Service...done
Starting Service...done
genian(config)# sensor event-port {변경할 포트번호 default 3871}
Stopping Service...done
Starting Service...done
```
4. 정책서버 이벤트 포트 변경 사항 체크

```
genian(config)# exit
genian# @shell
genians$ netstat -an | grep -E "3870|3871" <-- 기존 사용하던 포트가 명령 결과에
표시되지 않아야합니다.
genians$ netstat -an | grep -E "변경한포트|변경한포트" <-- 새로 변경한 포트가 명령
결과에 표시되야합니다.
```
5. 네트워크센서 SSH에 접속해서 장비를 재구동합니다.

```
genian# reboot
Are you sure to reboot system (y/N): y
```
6. 정책서버에 센서에서 발송하는 Keepalive 패킷이 변경한 포트로 인입되는지 확인합니다.

```
genians$ tcpdump -ni {interface명} host {네트워크센서 IP} and port {변경한 포트}
e.g. genians$ tcpdump -ni eth0 host 1.1.1.1 and port 5870
※ 네트워크센서 Keepalive는 네트워크센서에서 출발하며 10초 간격으로 양방향 UDP 통신이
발생합니다.
```
- 7. Web콘솔에 접속하여 네트워크센서 상태가 정상적으로 표시되는지 확인합니다.
- 8. 에이전트가 설치된 PC를 재부팅합니다.
- 9. 정책서버에 에이전트에서 발송하는 Keepalive 패킷이 변경한 포트로 인입되는지 확인합니다.

genians\$ tcpdump -ni {인터페이스명} host {재부팅한 PC IP} and port {변경한 포트} e.g. genians\$ tcpdump -ni eth0 host 2.2.2.2 and port 5870

10. Web콘솔에 접속하여 재부팅한 PC 노드의 에이전트 동작 상태를 확인합니다.

**Note:** 취약점 관련 사항을 해결하기 위해서는 **정책서버, 네트워크센서, 에이전트** 를 업그레이드 해야 합니다.

# **17.3 GN-SA-2022-001: Genian NAC - Multiple Vulnerabilities**

### **17.3.1 날짜**

• 2022년 10월 7일

### **17.3.2 영향도**

• 높음

# **17.3.3 내용**

지니언스는 아래 나열된 네가지 중요한 취약점을 해결한 업데이트와 함께 제품 보안성 강화를 위한 보안 업데 이트를 발표했습니다. 해당 버전을 사용하는 이용자들은 최신 버전으로 업데이트를 권고합니다.

- 서버에 불법적인 파일을 업로드 할 수 있는 취약점
- 서버 내 다운로드 가능한 파일 목록에서의 정보노출 취약점
- REST API 에서 관리자 권한 우회 취약점
- IP신청시스템에서 관리자 전환 가능 취약점

# **17.3.4 영향 버전**

- Genian NAC v5.0.48 이하
- Genian NAC v5.0.42(LTS) (Revision 108297 미만)
- Genian NAC v4.0.151 이하 (Revision 108063 미만)

# **17.3.5 해결 방법**

이 권고 사항에 포함된 취약점은 아래 버전으로 업데이트하여 해결할 수 있습니다.

- Genian NAC v5.0.49 이상
- Genian NAC v5.0.42(LTS) (Revision 108297 이상)
- Genian NAC v4.0.151 (Revision 108063 이상)

**Important:** 취약점 관련 사항을 해결하기 위해서는 **정책서버, 네트워크센서** 를 업그레이드 해야 합니다.

# **17.3.6 임시 조치 방법**

• 없음

# **17.4 GN-SA-2021-003: Genian NAC - Apache Log4j 2 remote code execution Vulnerability.**

- **17.4.1 날짜**
	- 2021년 12월 20일

### **17.4.2 영향도**

• 높음

## **17.4.3 내용**

최근 Java 기반의 모든 어플리케이션에서 무료로 사용할 수 있는 오픈소스 프로그램인 Apache Log4j 2 서비스에 보안취약점이 발견되었습니다. 관련 취약점을 공격자가 악용할 경우 악성코드 감염 등 피해를 발생시킬 수 있으므로 신속하게 업데이트 할 것을 권고드립니다.

• KISA Apache Log4j [보안 업데이트 권고](https://www.boho.or.kr/kr/bbs/view.do?bbsId=B0000133&nttId=36397&menuNo=205020)

# **17.4.4 영향 버전**

- Genian NAC V5.0.42(LTS) (Revision 101319 이하)
- Genian NAC V5.0.44 (Revision 101317 이하)

# **17.4.5 해결 방법**

이 권고 사항에 포함된 취약점은 아래 버전으로 업데이트하여 해결할 수 있습니다.

- Genian NAC V5.0.42(LTS) (Revision 101422 이상)
- Genian NAC V5.0.44 (Revision 101696 이상)

### **17.4.6 임시 조치 방법**

• 없음

# **17.5 GN-SA-2021-002: Genian NAC - Multiple Vulnerabilities**

## **17.5.1 날짜**

• 2021년 11월 5일

### **17.5.2 영향도**

• 높음

## **17.5.3 내용**

지니언스는 아래 나열된 두 가지 중요한 취약점을 해결한 업데이트와 함께 제품 보안성 강화를 위한 보안 업데이트를 발표했습니다. 해당 버전을 사용하는 이용자들은 최신 버전으로 업데이트를 권고합니다.

- 네트워크 센서가 호출하는 특정 API에서 시스템 쉘 command injection 취약점 존재하는 문제.
- 에이전트에서 인증된 사용자의 비밀번호를 변경할 때 다른 사용자의 비밀번호를 변경할 수 있는 문제.

# **17.5.4 영향 버전**

- Genian NAC v5.0.41 이하
- Genian NAC v5.0.42(LTS) (Revision 100181 이하)
- Genian NAC v4.0.145 이하

# **17.5.5 해결 방법**

이 권고 사항에 포함된 취약점은 아래 버전으로 업데이트하여 해결할 수 있습니다.

- Genian NAC v5.0.43 이상
- Genian NAC v5.0.42(LTS) (Revision 100182 이상)
- Genian NAC v4.0.146 이상

**Important:** 취약점 관련 사항을 해결하기 위해서는 **정책서버, 네트워크센서, 에이전트** 를 업그레이드 해야 합니다.

## **17.5.6 임시 조치 방법**

• 없음

# **17.6 GN-SA-2021-001: Genian NAC - SQL Injection Vulnerability**

### **17.6.1 날짜**

• 2021년 8월 9일

### **17.6.2 영향도**

• 높음

## **17.6.3 내용**

지니언스는 SQL 쿼리 이스케이프 처리의 보안 취약점을 해결한 정책서버에 대한 업데이트를 발표했습니다.

해당 보안 취약점으로 인해 공격자는 데이터베이스에 대한 SQL Injection 공격이 가능합니다. 공격자는 시스 템내 데이터를 검색하거나 수정, 추가, 삭제할 수 있으며 또한 관리자 계정을 생성할 수 있으므로 해당 버전을 사용하는 이용자들은 최신 버전으로 업데이트를 권고합니다.

# **17.6.4 영향 버전**

- Genian NAC v5.0.41 이하
- Genian NAC v4.0.144 이하

# **17.6.5 해결 방법**

이 권고 사항에 포함된 취약점은 아래 정책서버 버전으로 업데이트하여 해결할 수 있습니다.

- [Genian NAC v5.0.42 \(LTS\)](../releasenotes/genian-nac-5.0.42.html)
- Genian NAC v4.0.145

# **17.6.6 임시 조치 방법**

• 없음